# **SGENESYS**

# **Latitude® by Genesys**

# **Printable Help for Users Administrators**

Version 2024 R1

Last updated May 20, 2024

## **Abstract**

This document is a printable version of Latitude by Genesys help for users administrators.

*For copyright and trademark information, see [https://help.genesys.com/latitude/Liquid/Desktop/Copyright\\_and\\_Trademark\\_Information.htm.](https://help.genesys.com/latitude/Liquid/Desktop/Copyright_and_Trademark_Information.htm)*

# **Latitude by Genesys**

<span id="page-2-1"></span>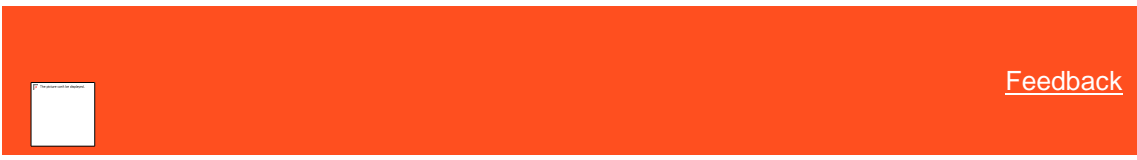

## **Introduction to Latitude**

The Latitude collections solution has comprehensive debt collection and recovery capabilities for managing all pre- and post-charge-off accounts and workflow processes. It provides collectors and agents with the tools to manage the debt collection and recovery process. It also provides supervisors, managers, administrators, and support staff with the tools to manage Latitude.

Latitude provides the full functionality for the collector's or agent's desktop and deploys as a true zero-footprint, browserbased environment.

Latitude allows you to:

- Maintain account and contact information.
- Track account activities.
- Record account notes.
- Set account reminders and follow-up dates.
- Schedule and process payments.

#### **Related Topics**

[What's New in Latitude](#page-2-0)

[Log On to Latitude](#page-11-0)

[Change Your Password](#page-13-0)

[Work Form Overview](#page-14-0)

[Help Overview](#page-16-0)

<span id="page-2-0"></span>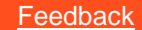

## **What's New in Latitude**

For more information about the changes and enhancements in Latitude, see the following:

#### **2024R1**

#### **Documentation Handling For AIM**

- AIM and AIM Receiver have been enhanced in the newest file format to support the sending of documentation as a supplemental file during placement or when sending request and response updates to agencies.
- Documents to be sent can based upon the document type definitions in Latitude and will be transmitted in a compressed (ZIP) file of a new file type of "CDOC." New records in the placement and request and response files indicate if a documentation file is included.

#### **License Management**

- License management for Latitude has been enhanced to utilize a license key system for both concurrent seat licenses and licensed individual products. Key management supports both subscription (Premise or Cloud subscription) and legacy perpetual licenses.
- The administration page for Latitude now includes "License Management," which will display currently active licenses in addition to any expired licenses and provide the mechanism to import a new license key.
- Any existing customers who upgrade to this version or later releases who have not already obtained a license key must do so before the upgrade.

#### **Centralized Event Logging**

- Centralized system event logging has been enhanced to include events generated by all Latitude applications and now provides the ability to filter events by date range.
- Applications that now generate System Events for Add/Change/Delete activities or generation of files include:
- AIM, CBR Console, CBR Wizard, Custom Queue Manager, Exchange, Letter Console, Link Console, List Builder, Job Manager, Pool Queue Manager, and Workflow.

#### **Account Creation via Manual Entry or Rest API**

- Enhancement allows for manually creating an account in Latitude directly from the Agent Desktop. A new permission has been added at the System, Role, and Scope levels to enable or disable the ability to add accounts. Default behaviour does not permit manual account creation.
- A new public Rest API has been added that allows for the creation of accounts directly from other systems. The existing Rest API can be utilized to populate more data on the newly created account.

#### **2023 R1**

#### **Script Builder for System Level Queries**

- Provide the ability to create queries managed at the system level and not owned by a specific user.
- Scripting tool requires system level queries for conditional scripts.
- Merge fields in scripts needs to use system level query results.
- Custom panel mapping requires system level queries for panel content.
- Removed the script query designer from the scripting tool.
- Deleting or changing a system level query does check usage of the query in other tools and applications.
- Digital communication templates needs to use system level query results as merge fields not standard mail merge fields.

#### **Policies and Permissions**

- **A**dded system level queries permission, For more information, see Create System level Queries Permission.
- Query tool observes permission when user attempts to save a query.
- Users with permission may save new or modified system level queries.
- All tools that use Query tool now support system level queries and policy.

#### **Digital Communications Enhancements**

• Enhanced existing email functionality to support outbound attachments of documents and ability to leverage Genesys Cloud for outbound and inbound email communications.

#### **Policies and Permissions**

- Ability to attach documents to outbound email now be controlled by a new permission.
- Based on permission, User may either attach an existing document on the account & generate a pdf of a standard letter or attach an external file.

## **2022 R2**

2022 R2 introduced the following changes and enhancements in Latitude.

#### **Customer Facing Self-Portal**

• This includes self-service options that allow customers to do-it-yourself to make their payments, view their account details/history, and update personal/demographic data. Customer can manage their debt on their own, using the portal. A customer self-service portal doesn't require an agent to intervene, hence, creating a more seamless experience for the consumer.

#### **Localization Capability for Browser UI**

• This provides localization support for browser-based applications including Agent Desktop, and Agent Scripting.

#### **UX / General Functionality Enhancements**

• Improve the general user experience within the browser-based components of Liquid. This includes providing a mechanism to request an SMS/Email from the context menus and provides a display of add/edit capability in the Customer Task panel for addresses and emails.

## **2022 R1**

2022 R1 introduced the following changes and enhancements in Latitude.

#### **Genesys Cloud integration**

- **New capabilities added to Genesys Cloud integration.** 
	- Fetching non-agent calls into the communication panel.
	- Screen pop-up upon inbound call received.
	- Remove phone numbers from current contact list/campaigns

#### **Digital Communication (SMS and Email)**

- Added ability to send outbound SMS from Communication, phones panels and from workflow.
- Added ability to send Email while sending letters, from Communication & Email panels and from workflow.
- Added ability to increment attempts/contacts on phone number/Email in Compliance panel incremented upon SMS/Email delivered successfully depending upon the configuration.
- Added ability to set the Phone number/Email as bad upon SMS/Email delivery failure depending upon the configuration.
- Inbound SMS/Email is fetched and displayed in Communication panel.
- Attachments from inbound emails are saved and displayed in the Communication panel.
- Added ability to handle any opt-out from receiving SMS/Email and unsubscribe the respective debtor from further SMS/Email communication respectively.
- New events are added to events panel at appropriate operations while sending, reading, delivery status, etc. for SMS & Email

#### **Payment Arrangements & Wallet**

- New events are added to events panel at appropriate operations while sending, reading, delivery status, etc. for SMS & Email.
- Payment Vendor Plugins can be configured in Client scope as well.
- User can calculate and update the interest deferral if the interest deferral flag in master is set to true.
- Surcharge Type Policy has been created under Financial in Administration. It allows adding, updating, and deleting new surcharge types. And these surcharge types are displayed in a drop-down for surcharge calculation in the arrangements.
- A new table bin list is created and contains the BIN numbers used to compare with the card number that is being entered while saving into the wallet and the type to compare with the card type of the item being added.
- Added an option to edit the address for an existing wallet item.
- Surcharge for payment methods is set as surcharge percentage, which takes the same flat amount as a percentage. If the Surcharge Percent checkbox is checked. The surcharge will be considered as a percent and will be shown as % in the arrangement Window
- Added a new option to view Business Rules while setting up an arrangement. Users can view the Business Rules in the arrangement panel to view a summary of payment arrangement permissions set for their user role and the customer on the account.
- Provided an ability to establish different business rules when setting up an arrangement based upon the payment method being used (Card, ACH, Promise).
- Added request-specific SIF or PIF Letter be generated when setting up a payment arrangement.
- Added a posting note within the Arrangements task

#### **Reference Panels**

• Added a table named dbo.HistoricalTransactions and Reference panel to show the data from dbo.HistoricalTransactions.

#### **System codes and settings**

- **A new letter configuration called Communication Templates has been created to configure if a letter code can be sent as a letter, email, or SMS.**
	- o A designer to create email/SMS is added for the user to create templates.
	- o A list of merge fields is provided to inject any data from Latitude while rendering the templates.
- **Added the customer groups under System Codes & Settings in Administration.**
	- o In the Navigation pane, click System Codes and Settings > Customer Groups > Custom Customer Groups.
	- o Use the Custom Customer Groups dialog box to add, modify, and delete Customer Groups.

Fields and the description of customer group dialogue.

**Name:** Custom Customer Group name.

**Description:**Description of the Custom Customer Group **.**

**Display Group in Invoice application:** If selected the Custom Customer Group is added in Invoice application.

**Display Group on Statistics Console:** If selected the Custom Customer Group is added on Statistics console.

**Client:** Select the clients, which must be part of the current custom-customer group.

#### **Policies and Permissions**

- **New permissions have been created under Digital Communication > SMS, which is used when sending SMS to debtors**
	- o Gateway configuration defined at System & Client Scope. The plugin used to send and receive SMS is configured here. Each plugin setting must be separated by a new line. There's also inbuilt support to integrate other vendor plugins. Genesys Cloud SMS plugin is built into the system.
	- o Allow sending SMS System, Client, Role & User Scopes. SMS is sent only if this is enabled.
	- o Consider SMS as Attempt **–** System level. This is also added as a new option under State Restriction setting. Update State Restriction setting documentation accordingly. Sending an SMS is considered as an attempt and the number of attempts in the Compliance panel are incremented if this is enabled.
	- o Consider SMS as Contact System level. This is also added as a new option under State Restriction setting. Update State Restriction setting documentation accordingly. Sending an SMS is considered as a contact and the number of contacts in the Compliance panel are incremented if this is enabled.
	- o Consider SMS as Worked System, Client. Sending an SMS is considered as worked if this is enabled.
	- o Consider SMS as Bad System, Client. Phone number is updated as Bad on delivery failure if this is enabled.

#### • **New permissions have been created under Digital Communication > Email, which is used when sending emails to debtors**

- o Gateway configuration defined at System & Client Scope. Plugin used to send and receive emails is configured here. SMTP, IMAP is the recommended plugin. Each plugin setting must be separated by a new line. There's also inbuilt support to integrate other vendor plugins.
- o Allow sending Email System, Client, Role & User Scopes. Email is sent only if this is enabled.
- o Consider Email as Attempt System level. This is also added as a new option under the State Restriction setting. Update State Restriction setting documentation accordingly. Sending an email is considered as an attempt and the number of attempts in the Compliance panel are incremented if this is enabled.
- o Consider Email as Contact System level. This is also added as a new option under the State Restriction set. Update State Restriction setting documentation accordingly. Sending an email is considered as a contact and the number of contacts in the Compliance panel is incremented if this is enabled.
- o Consider Email as Worked System, Client. Sending an email is considered as worked if this is enabled.
- o Consider Email as Bad System, Client. Email address is updated as Bad on delivery failure if this is enabled.
- o Allow Attachments System level. If allow attachment enabled, must specify file share to house attachments.
- **Added a new policy under WebAccess →** Website User Policy as 'User Can Upload and Download files to the web Server' where users can save upload location and download location for files.

• A new policy named "Restrict Card Payments to Debit Cards Only" is added to restrict card types to only debit type cards at the System/Line of Business/Client scope. The policy would go under the "Credit Card" subtype folder under Scheduled Payments > Business Rules.

#### **Letters**

• Added an ability to change the number of days prior to the due date of the payment for the Promise Letter to be sent.

#### **Search**

• Added missing search fields to the Default Quick Search options in Agent Desktop**.** 

#### **Login**

• Provided an option to connect to different databases from Web UI.

## **2021 R1**

**2021 R1 introduced the following changes and enhancements in Latitude.**

#### **Permissions**

- Added [Compliance Settings](#page-628-0) for the following:
	- o Credit Bureau Reporting
	- o Validation Notice Tracking
	- o Call Attempts and Conversations Limits
- Added [Script Builder Permission](#page-697-0) for specifying whether users can create and update Agent.

#### **Reference panels**

- Added ability to add notes in Events Panel for an account. For more information, see [Add Note.](#page-402-0)
- Added ability to view attempts/conversations, validation notice details, itemization details, and preferred time to call details as part of compliance panel. For more information, see [Compliance.](#page-337-0)
- Added ability to apply preferences/restrictions to phone numbers. For more information, see [Modify an Account Phone Number.](#page-157-0)

## **System Codes and Settings**

- Added ability to add, modify, and delete holiday calendar. For more information, see [Holidays.](#page-926-0)
- Added ability to modify date and phone number using the localization code. For more information, see [Localization.](#page-656-0)

## **Script Builder**

- Added ability to create and modify [Script](#page-964-0) Query. For more information, see Script [Builder.](#page-964-0)
- Added ability to create, modify, copy, group, delete Script Query Conditions. For more information, see [Script Query Conditions.](#page-968-0)
- Added ability to create, modify, delete, and view history of Scripts. For more information, see [Scripts.](#page-976-0)

## **Arrangements**

• Added ability to prevent adding expired credit card, address validation. For more information, see [Add a Credit Card.](#page-196-0)

## **Payments**

• Added ability to decline payments for repay when the information provided is incorrect. For more information, see [Process a Payment.](#page-219-0)

## **Compliance**

- Added ability to send validation notice digitally and through physical letters. For more information, see [Validation Notice.](#page-132-0)
- Added ability to view the conversations held. For more information, see View [Contact Made.](#page-132-1)

## **Warnings**

• Added ability to view validation status warnings for an account. For more information, see [View Warnings.](#page-133-0)

## **Mail Return**

• Added ability to manage mail return. For more information, see Manage Mail [Return.](#page-136-0)

## **2020 R1**

## **2020 R1 introduced the following changes and enhancements in Latitude.**

## **Permissions**

- Added [Allow RDN Case Creation and Updates permission](#page-563-0) for specifying whether users can create and update RDN collateral recovery cases on the RDN Integration panel.
- Added [Allow Collateral Editing Permission](#page-523-0) for specifying whether users can modify automotive and non-automotive collateral information on the Collateral panel.
- Added Manual Dial Policy to [Dialer Permission](#page-581-0) to allow users to place calls manually through the Genesys Cloud client. (For Genesys Cloud integrations only.)
- Added [Phone Type Mapping Permission](#page-560-0) for mapping phone types to action codes.
- Added [RDN Service Configuration](#page-564-0) for specifying the URL and API key for retrieving RDN collateral recovery case updates.

## **Genesys Cloud integration**

Ah Genesys Cloud for Dialer capabilities that allow collectors to process campaign calls based on call lists that your organization creates using List Builder. For more information, see **[Latitude Integration with Genesys](#page-73-0)  [Cloud](#page-73-0)**.

## **Reference panels**

• Added ability to maintain automotive and non-automotive collateral information for an account. For more information, see [Collateral](#page-316-0)**.**

: 'Added ability to open a web page inside a custom reference panel and display mapped content within the web page. For more information, see [Add a Custom Anchor Card or Reference Panel.](Add_a_Custom_Anchor_Card_or_Reference_Panel.htm)

Note: This panel replaces the Automotive panel.

2. Added ability to open a web page inside a custom reference panel and display mapped content within the web page. For more information, see [Add a Custom Anchor Card or Reference Panel.](Add_a_Custom_Anchor_Card_or_Reference_Panel.htm)

Note: This panel replaces the Automotive panel.

• Added ability to open a web page inside a custom reference panel and display mapped content within the web page. For more information, see [Add a Custom Anchor Card or](Add_a_Custom_Anchor_Card_or_Reference_Panel.htm)  [Reference Panel.](Add_a_Custom_Anchor_Card_or_Reference_Panel.htm)

## **System codes and settings**

• Added ability to specify a user's credentials for a third-party system to log on the user to the thirdparty system automatically. For more information, see **[Add a User](#page-954-0)** and

Added user-defined list codes for the following:

- o Bankruptcy Reaffirm Method
- o Bankruptcy Status
- o Bankruptcy Surrender Method
- o Prefix
- o Suffix

For more information, see **[List Codes](#page-817-0).**

#### **Task panels**

Added ability to create and update RDN collateral recovery cases. For more information, see **[RDN Integration](#page-276-0).**

## **2020 R2**

2020 R2 introduced the following changes and enhancements in Latitude.

#### **Account Analysis**

Added ability to create queries to retrieve accounts that meet specific criteria. Also, allows you to sort, group, and summarize the information for review. For more information about account analysis, see **[Account Analysis](#page-436-0).**

#### **Permissions**

- Added [Access Account Analysis Permission](#page-677-0) for specifying whether users can create and update Account Analysis Query.
- Added [User Restrictions by Conditions Permission](#page-678-0) to restrict the accounts that the user can modify using Account Analysis.

#### **Account Reactivation**

**Added ability to reinstate an account and unreturn an account. For more information about reinstate and unreturn, see [Reinstate an Account](#page-122-0) and [Unreturn an Account](#page-122-1).**

#### **Permissions**

- Added [Access Reopen Account Permission](#page-506-0) for reinstate an account.
- Added [Access Unreturn Account Permission](#page-507-0) for unreturn an account.
- Added [Email Request Permission](#page-547-0) for email a letter.
- Added [Print Request Permission](#page-547-1) for print a letter.
- Added **SMTP Permission** for email messages.
- Added [Bankruptcy Permission](#page-524-0) for modify or delete bankruptcy data.
- Added [Deceased Permission](#page-531-0) for modify or delete deceased data.
- Added [My Desk Assignment Permission](#page-520-0) for reassign an account to desk.

## **Task panels**

- Added ability to email a letter. For more information, see [Email a Letter](#page-231-0)**.**
- Added ability to print a letter. For more information, see [Print a Letter](#page-232-0)**.**

#### **Related Topics**

**[Introduction to Latitude](#page-2-1)**

**[Log On to Latitude](#page-11-0)**

**[Change Your Password](#page-13-0)**

**[Work Form Overview](#page-14-0)**

<span id="page-11-0"></span>**[Help Overview](#page-16-0)**

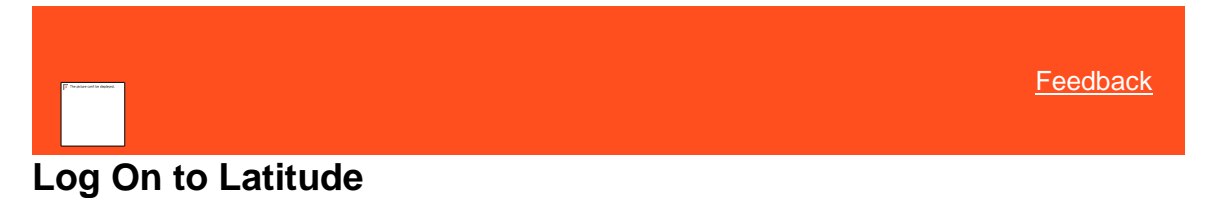

Use the **Logon** page to log on to Latitude. Your assigned permissions determine which options and features in Latitude are available to you. For more information, se[e Permissions and Policies.](#page-478-0)

#### **To log on to Latitude**

1. Open Latitude in your browser. The **Latitude by Genesys Logon** page appears.

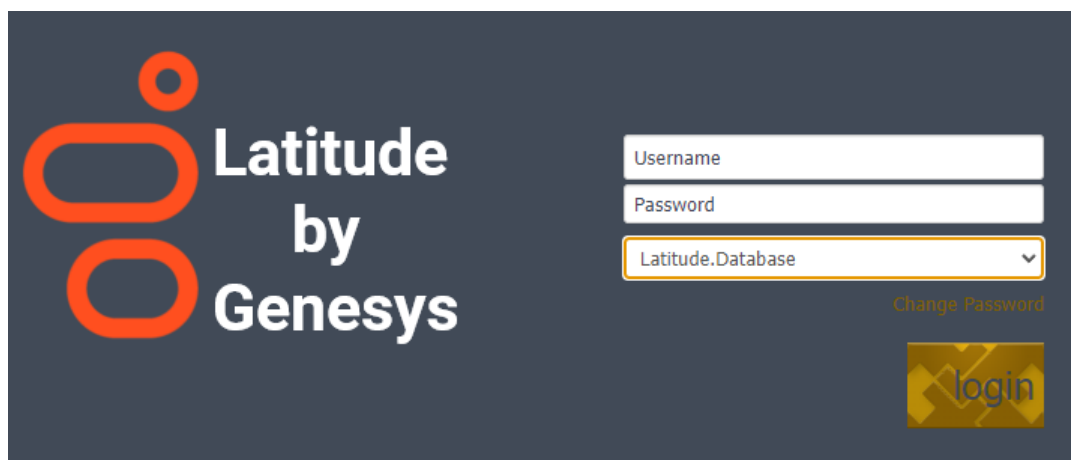

- 2. Do one of the following:
	- If you have a user ID and password specifically for Latitude, type them in the boxes and then click **Log On**.
	- **Note:** As you type your password, periods display instead of the typed characters. If your password expires, the system requires you to change it. For more information, se[e Change Your Password.](#page-13-0)

• If your organization configured Latitude to allow an external logon (for example, your network credentials), leave the **Username** and **Password** boxes blank and click **External Log On**. If you aren't logged on externally, the system redirects you to your identity provider and prompts you to provide your credentials.

## >>>> ORIGINAL

//liquid/latitude.2023r1\_systest/products/documentation /source/Liquid\_Latitude\_Help/Log\_On\_to\_Latitude.htm #2

- If you organization configured with **SSO Authentication** or **SAML conifgured**. Go to **configuration SAML 2.0** and **SAML settings** which are standard settings, that any SAML identity provider should provide. So, one in the single sign-on URL. So, where we are redirecting the authentication.
- The IDP basically and there are two ways that you can do the authentication. So usually, you call it as handshake so that can be a redirect, or it can be a post using OKTA verification method.

## $===$  THEIRS

//liquid/latitude.2023r1\_systest/products/documentation /source/Liquid\_Latitude\_Help/Log\_On\_to\_Latitude.htm #3

- If your organization is configured with SSO Authentication or SAML.then go to configuration SAML 2.0 and SAML settings which are standard settings provided by SAML identity provider.
- The IDP functions in two ways, by authenticating the user either through handshake or post method.

## ==== YOURS //inf-

5cg8476r60\_liquid\_main\_systest/products/documentati on/source/Liquid\_Latitude\_Help/Log\_On\_to\_Latitude.ht  $m \ll < \ll$ 

This allows you to select a specific database to log in into (if multiple exist) while logging in on the web portal. If a different database is selected from the default, the newly selected database will become the default for future logins.

If your credentials are correct, the **Latitude by Genesys** page appears. Otherwise, an error message appears; provide the correct credentials or contact your system administrator for assistance.

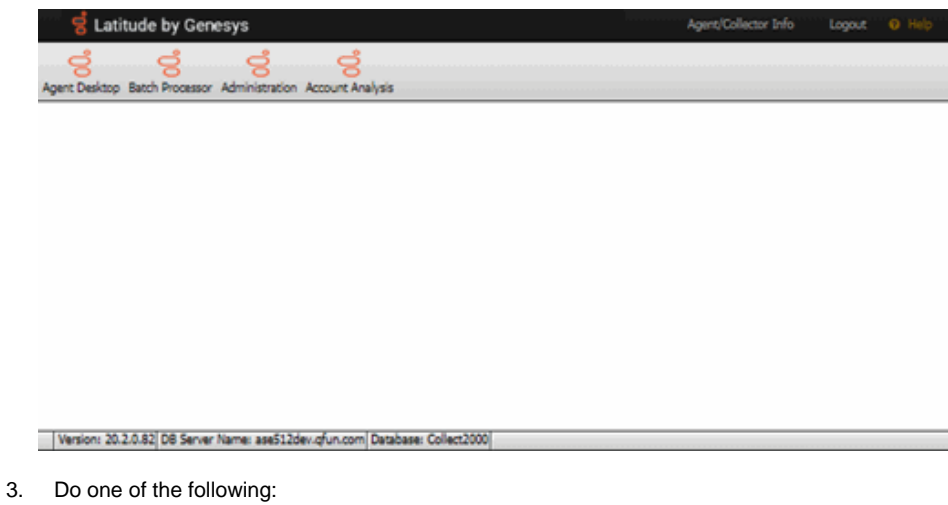

- To view or work an account, click **Agent Desktop**. A new browser tab opens. If any account interactions remained open when you last logged off, the **Open Interactions** panel appears. Otherwise, the **Search Accounts** panel appears. For more information, se[e Account Retrieval.](#page-19-0)
- To process a batch of payment transactions (provided you have the appropriate permissions), click **Batch Processor**. For more information, se[e Process a](#page-219-1)  [Payment Batch.](#page-219-1)
- To configure system codes, settings, permissions, and policies (provided you have the appropriate permissions), click **Administration**. For more information, see **[System Administration.](#page-478-1)**

#### **Related Topics**

**[Introduction to Latitude](#page-2-1)** 

[What's New in Latitude](#page-2-0)

[Change Your Password](#page-13-0)

**[Work Form Overview](#page-14-0)** 

**[Help Overview](#page-16-0)** 

<span id="page-13-0"></span>[Feedback](file:///D:/builds/liquid_latitude.2024r1_systest/products/documentation/source/Liquid_Latitude_Help/javascript:%7bmail_str%20=%20%22mailto:LatitudeDoc@genesys.com)

## **Change Your Password**

Use the **Change Password** dialog box to change your Latitude password. If your password is close to the expiration date (based on the Password Expiration permission setting), a warning appears under the **Change Password** link.

#### **To change your password**

1. Open Latitude in your browser. The **Latitude by Genesys Logon** page appears.

 $\overline{\phantom{a}}$ 

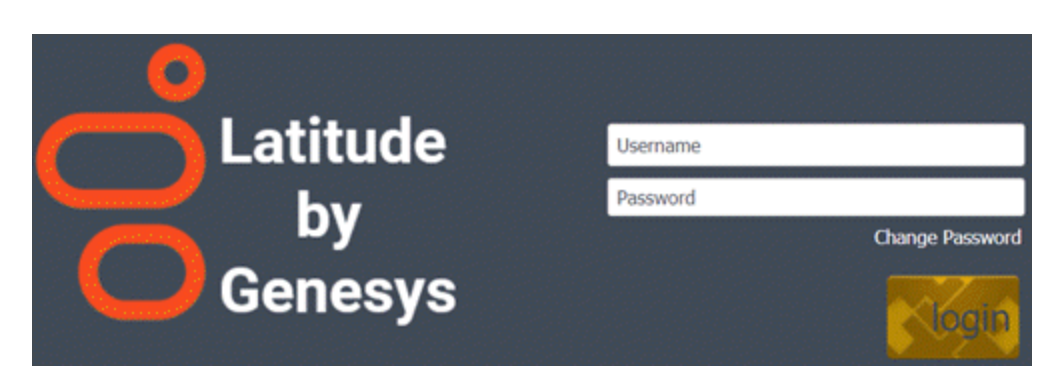

2. Click **Change Password**. The **Change Password** dialog box appears.

٠

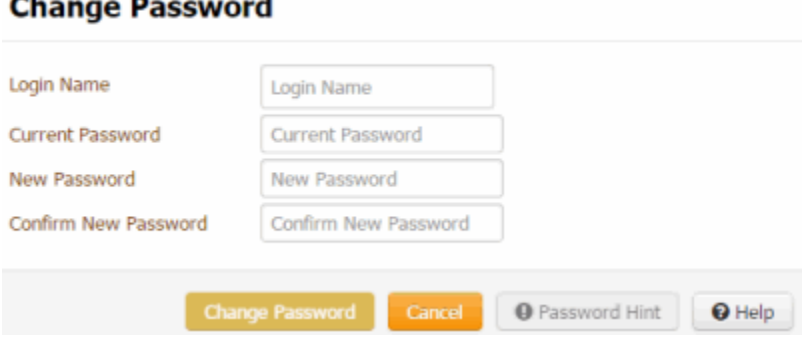

- 3. In the **Login Name** box, type your user ID.
- 4. In the **Current Password** box, type your current password.
- 5. In the **New Password** box, type your new password.

**Tip:** To view the requirements for creating a password, click **Password Hint**.

- 6. In the **Confirm Password** box, retype your new password.
- <span id="page-14-0"></span>7. Click **Change Password**.

#### **Related Topics**

[Log On to Latitude](#page-11-0)

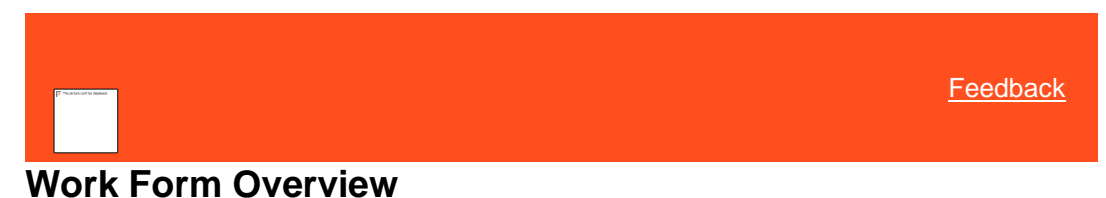

The **Work Form** is the main page in Latitude, and it consists of several sections. Each section allows you to perform specific actions related to that section.

For a quick overview, watch this video!

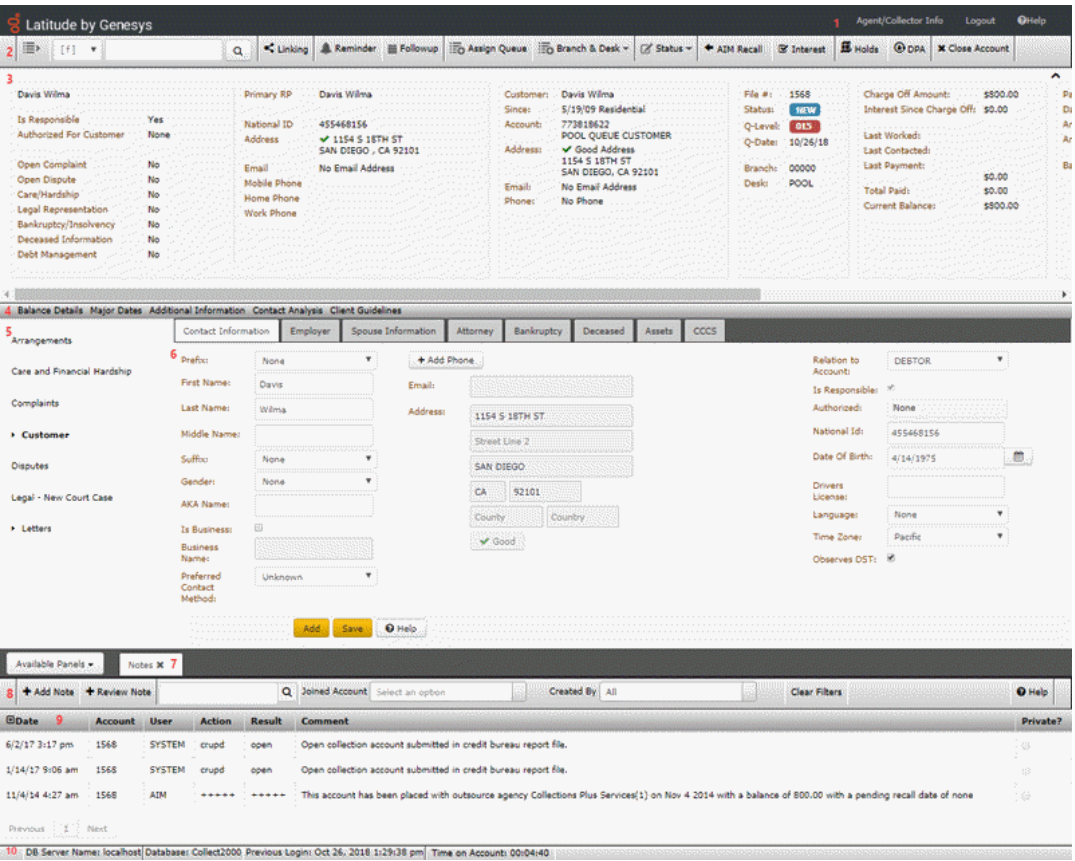

**Note:** A red asterisk (\*) next to a field indicates a required field.

- 1. **Application toolbar:** Displays options for viewing the **Welcome** page, logging off Latitude and viewing the documentation. When processing a request, a yellow progress bar appears along the top edge of this toolbar and a circulating progress indicator appears next to the logo.
- 2. **Account toolbar:** Displays options for displaying and working an account.
- 3. **Delinquency** or **Recovery anchor:** Displays delinquency or recovery information for the selected account, depending on how your organization configured your system.
- 4. **Account Detail toolbar:** Displays options for viewing detail and summary information for the selected account.
- 5. **Task Panel navigation tree:** Displays the available task panels and allows you to open them.
- 6. **Task panel:** Displays the selected task panel.
- 7. **Reference Panel navigation bar:** Allows you to open and close reference panels.
- 8. **Reference Panel toolbar:** Displays options for the selected reference panel.
- 9. **Reference panel:** Displays the selected reference panel.
- 10. **Status bar:** Displays the following system and account status information:
	- **DB Server Name:** Name of the Latitude database server.
	- **Database:** Name of the Latitude database.
	- **Previous Login:** Date and time you last logged on to Latitude.
- **Time on Account:** Length of time that you've spent on this account. If the background color is gray, you haven't reached the threshold set for the **caution** or **warning** zones. If the background color is yellow, you've reached the threshold set for the **caution** zone. If the background color is red, you've reached the threshold set for the **warning** zone. For more information, see the **[Time on Account Configuration](#page-587-0)** permission.
- **Queue Progress:** Number of accounts in the work queue. This value only appears when you are working accounts in a queue.
- **Alerts:** Number of issues related to the account. To view details about the alert, click **Alerts**. If you receive this message, "An error has occurred. If this problem persists, please contact Technical Support," you can view the details by clicking **Alerts**.

#### **Icons**

An icon allows you to perform a specific action. The following icons are available on the **Work Form:**

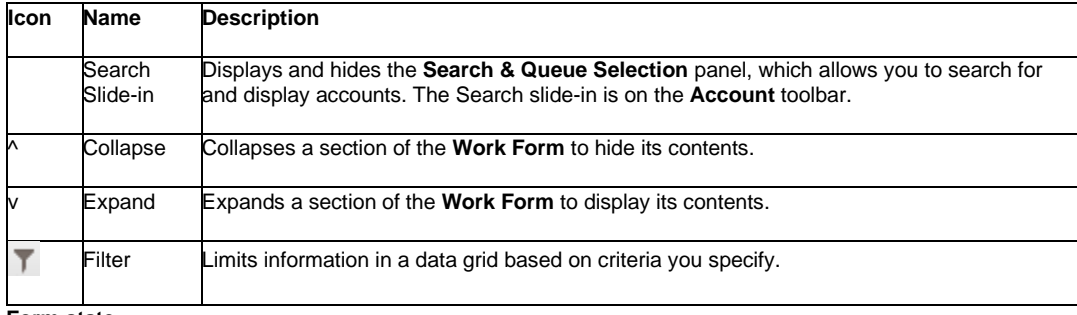

#### **Form state**

When you attempt to save information, the background of the "save" section of the panel you are working changes color to indicate the status of the attempted save.

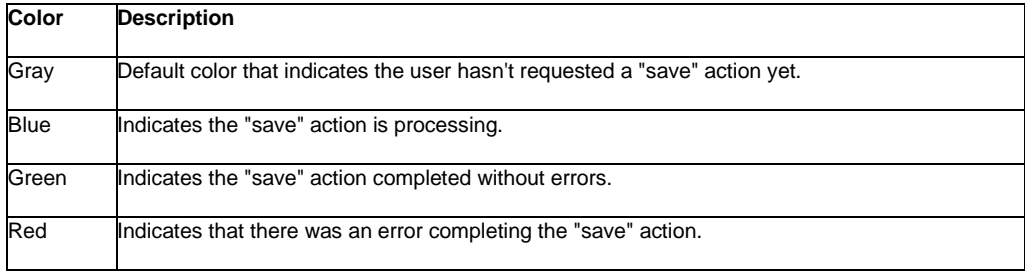

#### **Related Topics**

**[Introduction to Latitude](#page-2-1)** 

[What's New in Latitude](#page-2-0)

[Log On to Latitude](#page-11-0)

**[Help Overview](#page-16-0)** 

<span id="page-16-0"></span>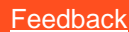

## **Help Overview**

Latitude help provides you with information for using Latitude. You can locate and view help topics using the table of contents, index, and search features. You can also open help within certain areas of Latitude (for example, panels and dialog boxes) to view context-appropriate information.

#### **To open Latitude help**

• In the **Application** toolbar, click **Help**. The help opens with the introductory topic and table of contents displayed.

**Note:** To open the help to a context-appropriate topic, in the panel or dialog box you have open currently, click **Help**. The corresponding topic appears in a separate window. To display the table of contents, at the bottom of the help window, click **Show**.

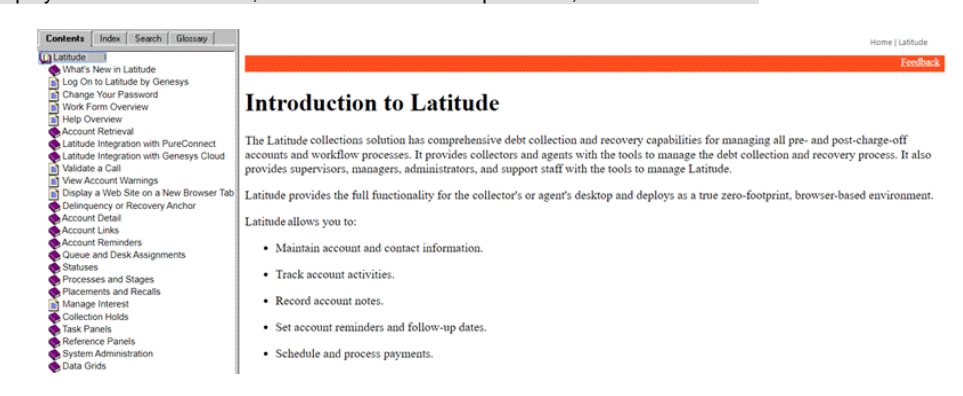

**Tip**: To adjust the width and height of the window or its panes, click the edge of the window or pane and drag it up or down, left or right.

- 1. **Toolbar:** Allows you to display the table of contents, index, search feature, or glossary. When you click an option in the toolbar, the corresponding information appears in the **Navigation** pane.
- 2. **Navigation pane:** Displays the following:

**Contents:** Displays the table of contents. To display a topic in the **Content** pane, expand a book and then click the link.

**Index:** Displays the index. To display a topic in the **Content** pane, type a keyword or phrase in the box (or scroll through the list) and then click the link in the list.

**Search:** Displays th[e search feature.](#page-17-0) To display a topic in the **Content** pane, type a keyword or phrase in the box and then press **Enter**. In the search results, click the link.

**Glossary:** Displays a glossary of terms and definitions. To display a definition, click the term.

- 3. **Breadcrumbs:** Displays your current location within the help system. When you click a breadcrumb, the related topic displays.
- 4. **Content toolbar:** Displays an option for sending feedback through an email message to Latitude by Genesys Documentation.
- 5. **Content pane:** Displays the contents of a topic. To display recently visited topics, use your browser's **Back** and **Forward** options. To view the **Content** pane menu, right-click in the **Content** pane.

## <span id="page-17-0"></span>**Search feature**

You can use the search feature to locate topics that contain words or phrases that you specify. You formulate a search query following a specifi[c set of rules.](#page-17-1) You can include [wildcard expressions,](#page-18-0) [Boolean operators,](#page-18-1) an[d nested expressions](#page-19-1) in your search query. A list of topics that match your search criteria appear in the search results. When you click a topic title in the search results, the content of that topic appears in the **Content** pane.

#### <span id="page-17-1"></span>**Search syntax**

The basic rules for formulating search queries are:

- Searches are not case-sensitive, meaning you can type uppercase or lowercase characters.
- You cannot search for a single character or the following reserved words: an, and, as, at, be, but, by, do, for, from, have, he, in, it, not, of, on, or, she, that, the, there, they, this, to, we, which, with, you.
- The search engine ignores punctuation marks and special characters such as @#\$%^&()=+[]\.
- Enclose phrases and terms that include a period (such as a file name with an extension) in double quotation marks.

#### <span id="page-18-0"></span>**Wildcard expressions**

Wildcard expressions allow you to search for one or more characters using a question mark or asterisk. A question mark represents a single character, while an asterisk represents one or more characters.

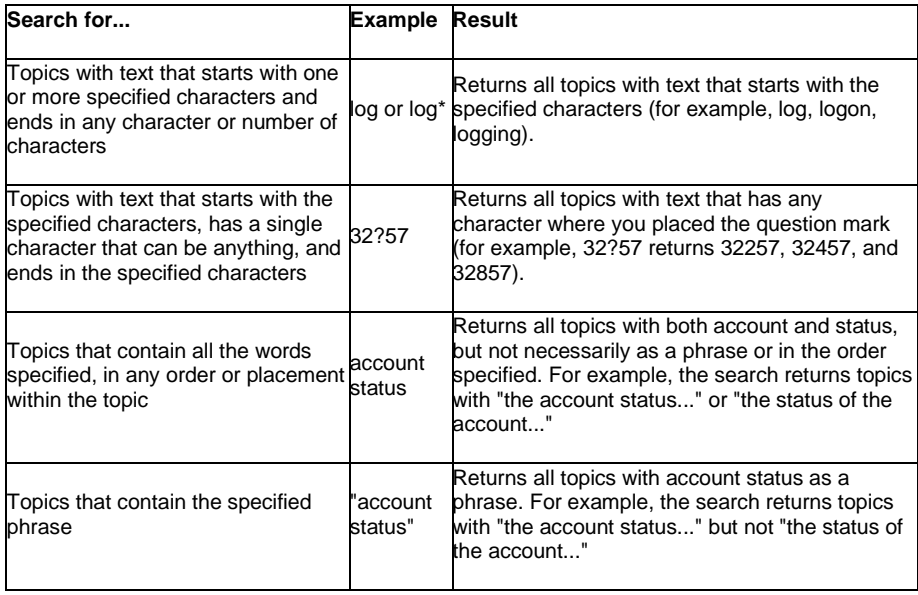

#### <span id="page-18-1"></span>**Boolean operators**

Boolean operators (AND, OR, NOT, NEAR) allow you to create a relationship between terms. If you don't specify an operator, the system uses AND by default.

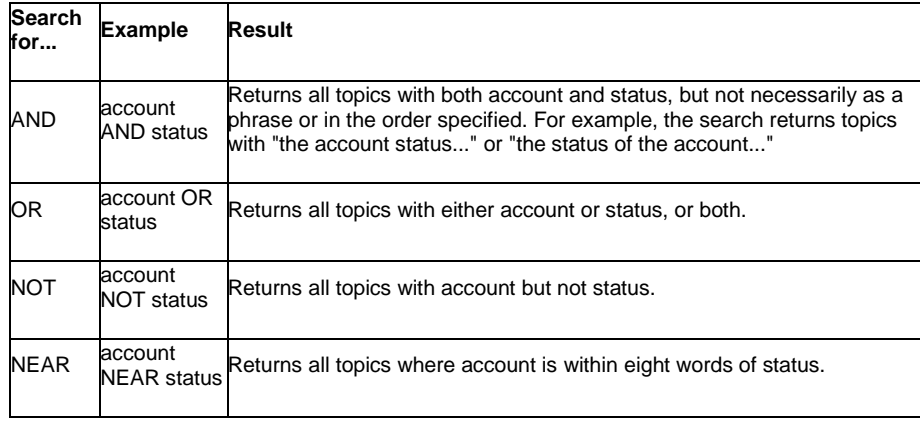

#### <span id="page-19-1"></span>**Nested expressions**

Nested expressions allow you to perform complex searches. For example, queue AND ((collector OR clerical) not supervisor) finds topics containing queue and collector but not supervisor, or containing queue and clerical but not supervisor. As with mathematical expressions, the system evaluates expressions in parentheses first. If there is no parenthesis, the system evaluates the expression from left to right. For example, queue NOT (clerical OR supervisor) finds topics containing queue but not clerical or supervisor. Queue NOT clerical OR supervisor finds topics containing queue but not clerical, or topics containing supervisor.

#### **Screen captures**

Many topics contain a snapshot of the related application page. Use this sample graphic as a frame of reference to match the application page to the help topic. What you see displayed in the application may differ, depending on your system configuration, your permissions, and the options you select.

#### **Related Topics**

**[Introduction to Latitude](#page-2-1)** 

[What's New in Latitude](#page-2-0)

[Work Form Overview](#page-14-0)

## **Account Retrieval**

<span id="page-19-0"></span>[Feedback](file:///D:/builds/liquid_latitude.2024r1_systest/products/documentation/source/Liquid_Latitude_Help/javascript:%7bmail_str%20=%20%22mailto:LatitudeDoc@genesys.com)

## **Account Retrieval**

There are several methods available for retrieving and displaying an account. The methods include:

- Searching for an account and selecting it from the search results.
- Selecting an account from open interactions.
- Opening a work queue of accounts.
- Selecting an account from your inventory.
- Selecting an account from your account history list.

All the retrieval methods require you to click the Search slide-in icon .

*Related Topics* **[Account Search](#page-20-0)** 

**[Open Interactions](#page-25-0)** 

[Work Queues](#page-29-0)

**[History](#page-38-0)** 

**[Select an Account from Inventory](#page-42-0)** 

[Validate a Call](#page-83-0)

## **Search**

<span id="page-20-0"></span>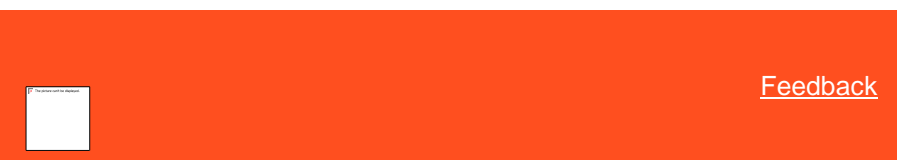

#### **Account Search**

Use the **Search Accounts** panel to search for an account based on specific search criteria and display it. Latitude uses wildcard searching for most criteria. For example, if you don't know the precise spelling of a name, you can type one or more characters in the **Name** box and search on a partial name. Latitude returns all records where the name begins with the specified characters. For example, "SMIT" returns "SMITH," "SMITHERS," and "SMITLEY."

#### **Quick Search**

The system attempts an exact match before attempting a wildcard match when you search for the following:

- Account number
- Customer ID #1
- Customer ID #2
- Customer PURN

Related Topics **[Search for an Account](#page-20-1)** 

[Select an Account From Search Results](#page-23-0)

[Locate an Account Using Quick Search](#page-24-0)

[Quick Search Codes](#page-24-1)

<span id="page-20-1"></span>**[Search Permission](#page-511-0)** 

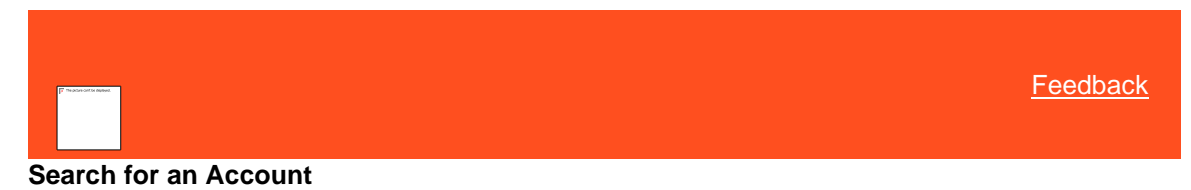

Use the **Simple** tab in the **Search Accounts** panel to search for an account using any combination of search criteria. If you don't have the **Access Account Permission**, you cannot view the account.

#### **To search for an account**

- 1. If the **Search & Queue Selection** panel isn't visible, click the Search slide-in icon. The **Search & Queue Selection** panel appears.
- 2. In the menu bar, click **Search Accounts** and then click the **Simple** tab.

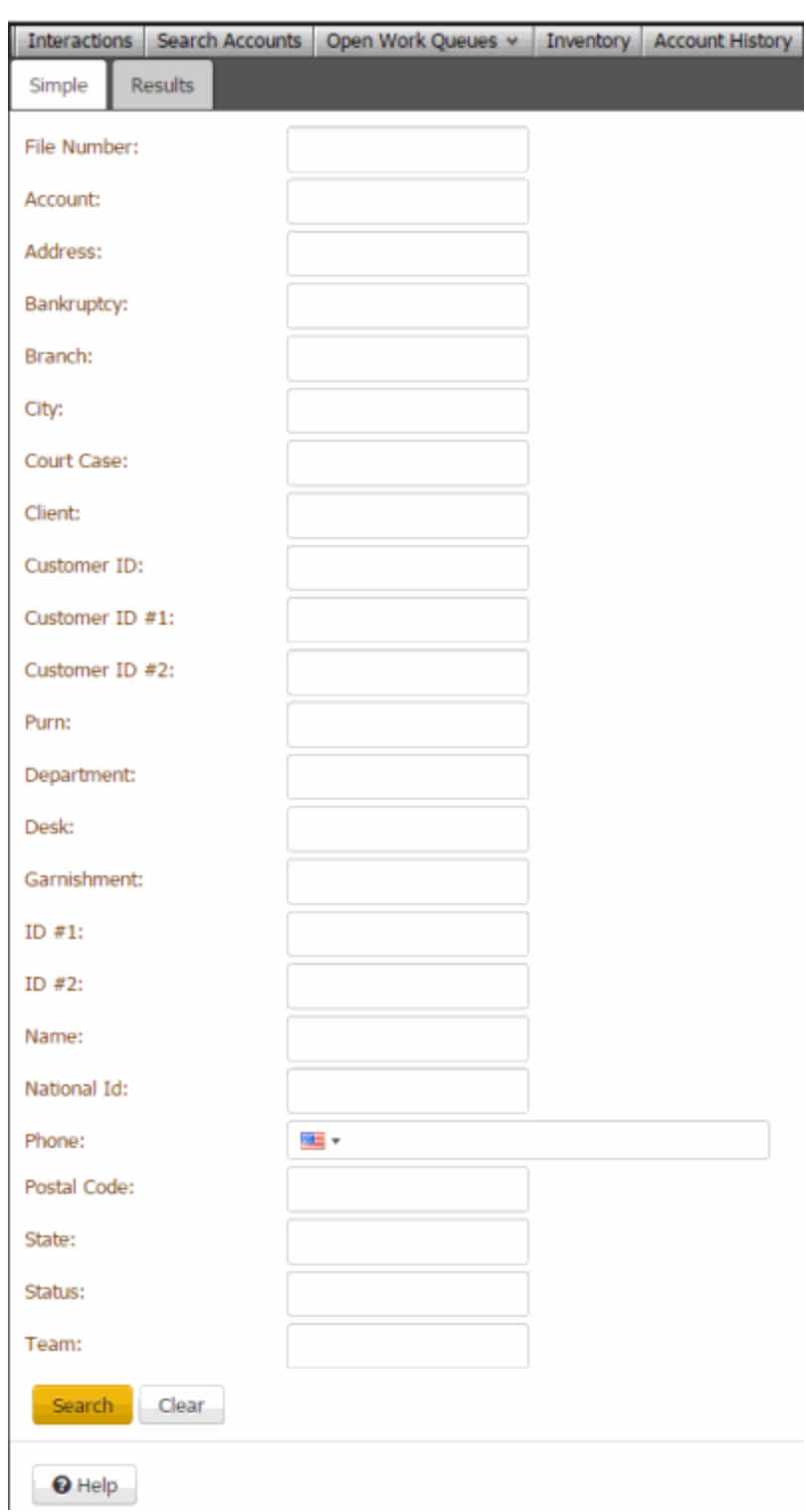

The system only displays the search criteria that your permissions allow. Search criteria could include one or more of the following:

• **File Number:** Unique code that the system assigned to identify the account. The system doesn't allow wildcard searching on the file number.

- **Account:** Code that the client assigned to identify the account. You can specify a partial account number to have the system do a wildcard search.
- **Address:** First line of the customer's street address. You can specify a partial street address to have the system do a wildcard search.
- **Bankruptcy:** Case number the court assigned to the bankruptcy.
- **Branch:** Code that identifies the branch, or the branch name. You can specify a partial branch name to have the system do a wildcard search. The system doesn't allow wildcard searching on the branch code. If you specify five characters, the system searches for an exact match to the branch code. If you specify fewer than five characters or more than five characters, the system does a wildcard search on the branch name.
- **City:** City that is part of the customer's address. You can specify a partial city name to have the system do a wildcard search.
- **Client:** Unique code that your organization assigned to identify the client, or the client name. You can specify a partial client name to have the system do a wildcard search. The system doesn't allow wildcard searching on the client code. If you specify seven characters, the system searches for an exact match to the client code. If you specify fewer than seven characters or more than seven characters, the system does a wildcard search on the client name.
- **Court Case:** Case number the court assigned to the court case.
- **Customer ID:** Identification number associated to a party on an account. You can specify a partial ID number to have the system do a wildcard search.
- **Customer ID #1:** Identification number associated to a party on an account. You can specify a partial ID number to have the system do a wildcard search.
- **Customer ID #2:** Identification number associated to a party on an account. You can specify a partial ID number to have the system do a wildcard search.
- **Department:** Code that identifies the department that your organization assigned to a branch. You can specify a partial department name to have the system do a wildcard search.
- **Desk:** Code that identifies the desk, or the desk name. You can specify a partial desk name to have the system do a wildcard search. The system doesn't allow wildcard searching on the desk code. If you specify 10 characters, the system searches for an exact match to the desk code. If you specify fewer than 10 characters or more than 10 characters, the system does a wildcard search on the desk name.
- **Garnishment:** Case number the court assigned to the garnishment.
- **ID #1:** Identification number associated to an account. You can specify a partial ID number to have the system do a wildcard search.
- **ID #2:** Identification number associated to an account. You can specify a partial ID number to have the system do a wildcard search.
- **Intl Phone:** Any international phone number on the account. You can specify a partial non-formatted phone number to have the system do a wildcard search for a phone number that doesn't have a "bad" phone status.
- **Name:** Customer's name or business name. You can search on the first name only, last name only, the first name with last name, or business name. You can specify a partial or full name. For example, if you type "John" in the box, the system does a wildcard search for "John" as a first name, last name, or business name.
- **National ID:** Unique number the government issues to identify a person (for example, social security number or state ID). You can specify a partial ID number to have the system do a wildcard search. If you specify four characters exactly, the system also attempts to match the last four characters.
- **Phone:** Any phone number on the account. You can specify a partial non-formatted phone number to have the system do a wildcard search for a phone number that doesn't have a "bad" phone status. You can also use % and \_ wildcard characters.
- **Postal Code:** Postal code that is part of the customer's address. You can specify a partial postal code to have the system do a wildcard search.
- **PURN:** Personal Unique Record Number. Alphanumeric code that an outside provider such as a credit bureau assigns to identify a person. You can specify a partial ID number to have the system do a wildcard search.
- **State:** State that is part of the customer's address. The system attempts an exact match only.
- **Status:** Code that identifies the status of the account, or the status description. You can specify a partial status description to have the system do a wildcard search. The system doesn't allow wildcard searching on the status code. If you specify five characters, the system searches for an exact match to the status code. If you specify fewer than five characters or more than five characters, the system does a wildcard search on the status description.
- **Team:** Name of the team that your organization assigned to a department. You can specify a partial team name to have the system do a wildcard search.
- 3. Type search criteria into one or more boxes and then click **Search**. The results display on the **Results** tab.
- 4. To clear the search criteria, click the **Simple** tab and then click **Clear**.

#### Related Topics

**[Select an Account From Search Results](#page-23-0)** 

[Locate an Account Using Quick Search](#page-24-0)

**[Account Search](#page-20-0)** 

[Access Account Permission](#page-501-0)

<span id="page-23-0"></span>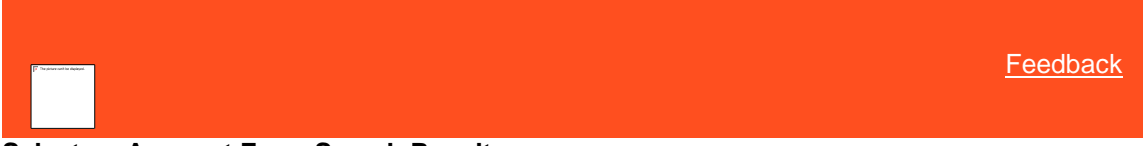

#### **Select an Account From Search Results**

Use the **Results** tab in the **Search Accounts** panel to view the results of your search and select an account to display.

#### **To select an account from search results**

1. In the **Search Accounts** panel, click the **Results** tab.

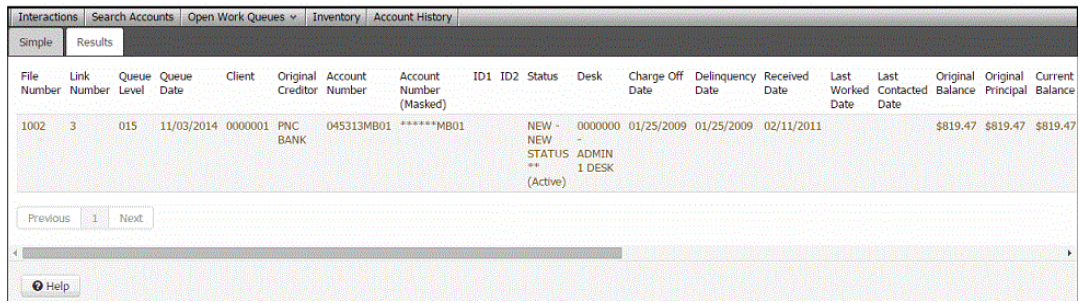

The system displays the search result columns that your permissions allow.

2. If the search results exceed the maximum allowed to display on a single page, click a page number to display its contents. You can also click **Previous** and **Next** to move between pages.

- 3. To display an account, click a link in one of the columns. The following outcomes are possible:
	- If your organization requires you to validate information with the caller before displaying the account, the **Data Protection** dialog box appears. Verify the information with the caller and then click **Validated**. If you click **Not Validated**, the system doesn't display the account.
	- If there are warnings for the account, the **Warnings** dialog box appears. Review the warnings and then click **OK**.
	- The account displays.

#### Related Topics

[Search for an Account](#page-20-1)

#### [Data Grids](#page-983-0)

#### **[Account Search](#page-20-0)**

<span id="page-24-0"></span>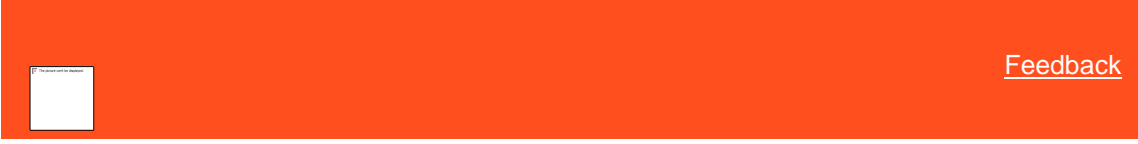

#### **Locate an Account Using Quick Search**

Use the quick search feature to locate an account using a single search criteria. For more information, see Quick Search [Codes.](#page-24-1)

#### **To locate an account using quick search**

- 1. In the **Account** toolbar, do one of the following:
	- In the list box, click a search code.
	- In the **Search** box, type the code (for example, "F" for file number) and then press **Tab**. The system populates the list box with the specified code.
- 2. In the **Search** box, type the value.

**Note:** If you are searching by international phone number, click the country code in the list box within the **Search** box and then type the phone number.

- 3. Press **Enter** or click the Search icon. If multiple records match, the results appear on the **Results** tab. If a single record matches, the following outcomes are possible:
	- If your organization requires you to validate information with the caller before displaying the account, the **Data Protection** dialog box appears. Verify the information with the caller and then click **Validated**. If you click **Not Validated**, the system doesn't display the account.
	- If there are warnings for the account, the **Warnings** dialog box appears. Review the warnings and then click **OK**.
	- The account displays.

Related Topics [Quick Search Codes](#page-24-1)

**[Account Search](#page-20-0)** 

<span id="page-24-1"></span>[Feedback](file:///D:/builds/liquid_latitude.2024r1_systest/products/documentation/source/Liquid_Latitude_Help/javascript:%7bmail_str%20=%20%22mailto:LatitudeDoc@genesys.com)

## **Quick Search Codes**

Quick search codes allow you to search for an account based on a single search criteria. The following codes are available when using the quick search feature:

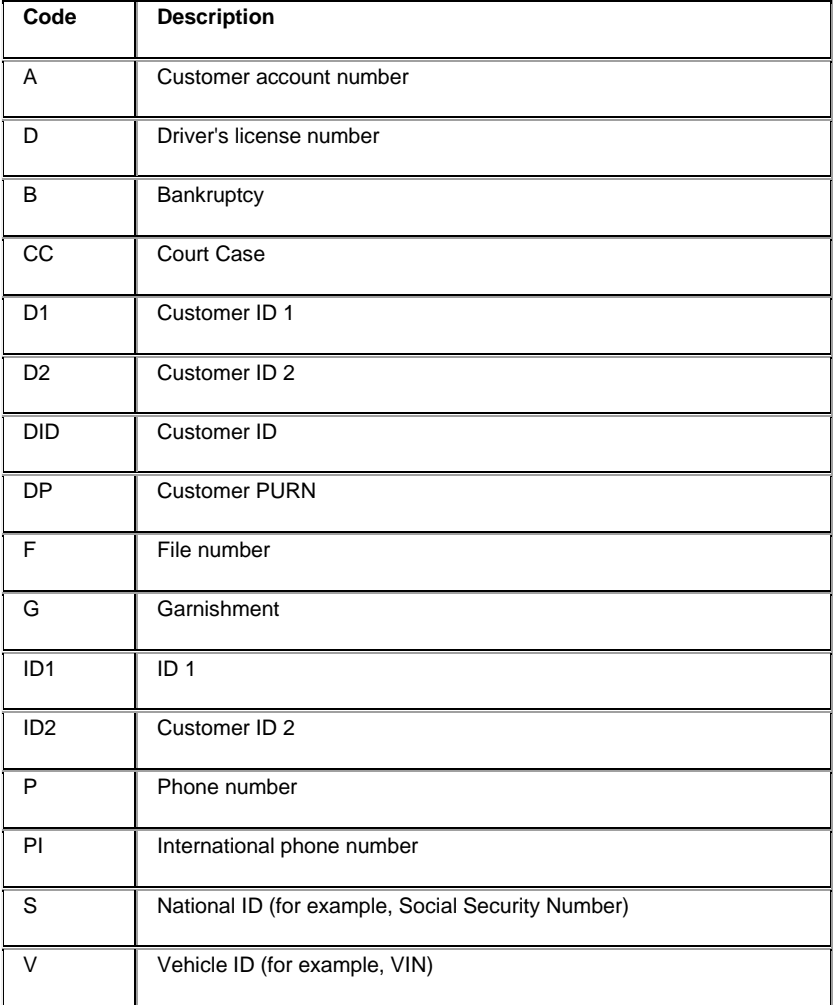

## Related Topics

[Locate an Account Using Quick Search](#page-24-0)

**[Account Search](#page-20-0)** 

## <span id="page-25-0"></span>**Open Interactions**

#### **Open Interactions**

Use the **Open Interactions** panel to view a list of accounts that have open interactions. An interaction remains open until one of the following occurs:

- You close the interaction using the **Close** or **Close All** options in the **Open Interactions** panel.
- You close the interaction using the **Close Account** option in the **Account** toolbar.

**Note:** If you have the **[Auto Close Account](#page-517-0)** permission, the following actions close an open interaction automatically.

- You search for and select an account using the **Search Accounts o[r Quick Search](#page-24-0)** feature.
- You move to the next account in th[e work queue](#page-29-0) when working accounts in a queue.
- You [close the work queue](#page-37-0) when working accounts in a queue.
- You [select another account from inventory.](#page-42-0)
- You [select another account from account history.](#page-38-1)

**Note:** If you leave an interaction open for 30 minutes or longer, other users can open that interaction.

Related Topics

**[View Open Interactions](#page-26-0)** 

[Select an Account From Open Interactions](#page-27-0)

[Close an Open Interaction](#page-28-0)

<span id="page-26-0"></span>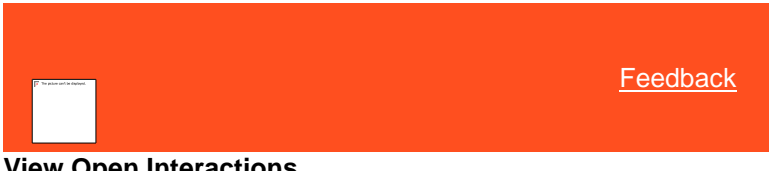

#### **View Open Interactions**

Use the **Open Interactions** panel to view all the accounts that have open interactions. For information about how long interactions remain open, see [Open Interactions.](#page-25-0)

**Note**: If you just logged on to Latitude and you have open interactions, the **Open Interactions** panel displays automatically.

#### **To view open interactions**

- 1. If the **Search & Queue Selection** panel isn't visible, click the Search slide-in icon. The **Search & Queue Selection** panel appears.
- 2. In the menu bar, click **Interactions**.

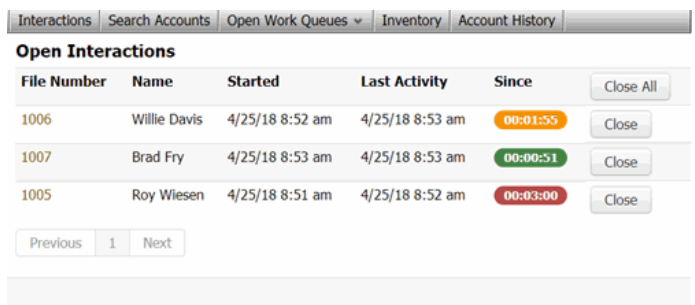

**File Number:** Unique code that the system assigned to identify the account.

**Name:** Name of the customer associated to the account.

**Started:** Date and time an interaction started on the account.

**Last Activity:** Date and time the last activity occurred on the account.

**Since:** Length of time that you've had the interaction open. If the background color is green, you haven't reached the threshold set for the **caution** or **warning** zones. If the background color is yellow, you've reached the threshold set for the **caution** zone. If the background color is red, you've reached the threshold set for the **warning** zone. For more information, see **[Time on Account](#page-587-0)  [Configuration](#page-587-0)** permission.

<span id="page-27-0"></span>**Close:** Closes the interaction.

Related Topics **[Open Interactions](#page-25-0)** 

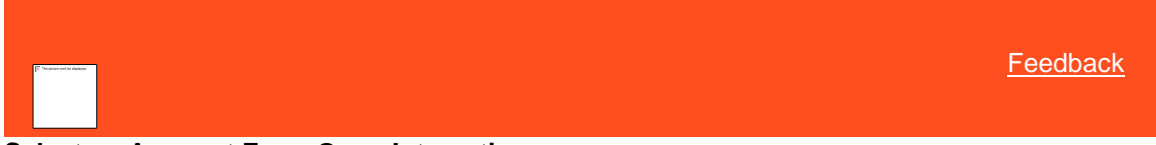

## **Select an Account From Open Interactions**

Use the **Open Interactions** panel to select an account to display.

**To select an account from open interactions**

- 1. If the **Search & Queue Selection** panel isn't visible, click the Search slide-in icon. The **Search & Queue Selection** panel appears.
- 2. In the menu bar, click **Interactions**.

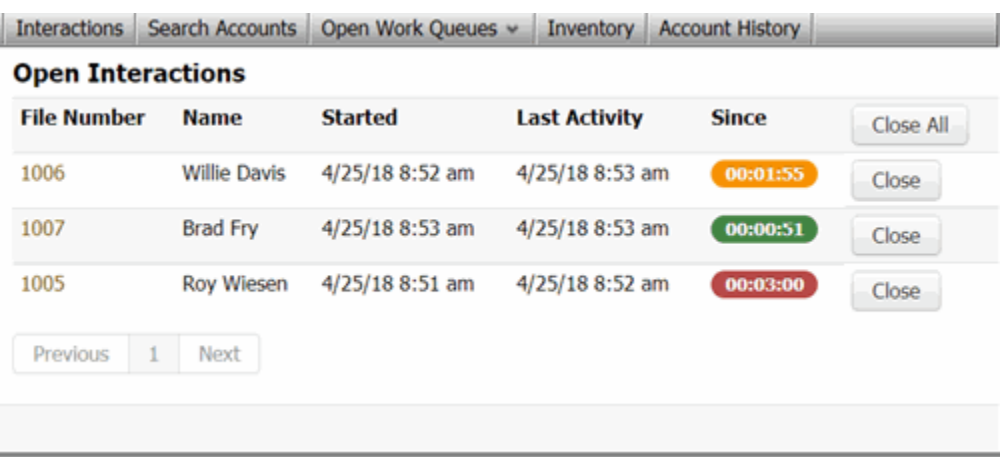

- 3. In the **File Number** column, click the account. The following outcomes are possible:
	- If your organization requires you to validate information with the caller before displaying the account, the **Data Protection** dialog box appears. Verify the information with the caller and then click **Validated**. If you click **Not Validated**, the system doesn't display the account.
	- If there are warnings for the account, the **Warnings** dialog box appears. Review the warnings and then click **OK**.
	- The account displays.

## Related Topics

#### **[Open Interactions](#page-25-0)**

<span id="page-28-0"></span>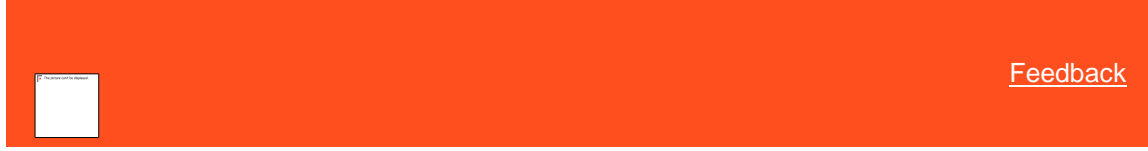

#### **Close an Open Interaction**

Use the **Open Interactions** panel or the Account toolbar to close a single or all open interactions.

#### **To close an open interaction**

- 1. To close an interaction for the account that is open currently, in the **Account** toolbar, click **Close Account**.
- 2. To select an open interaction to close, do the following:
- a. In the **Account** toolbar, click the Search slide-in icon.
- b. In the menu bar, click **Interactions**.

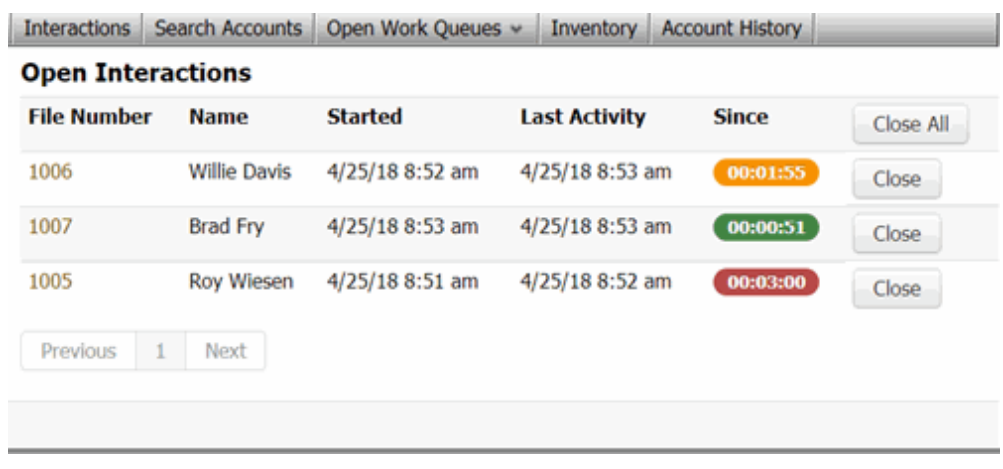

- <span id="page-29-0"></span>c. In the data grid, click **Close**.
- 3. To close all open interactions, click **Close All**.

#### Related Topics

[Open Interactions](#page-25-0)

## **Work Queues**

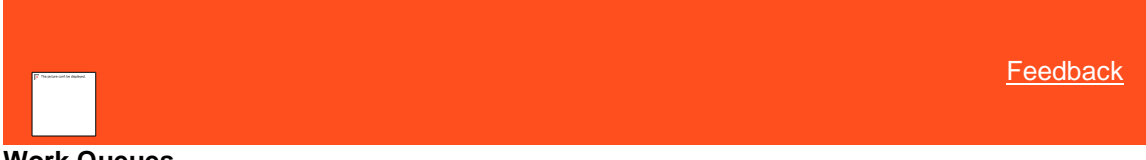

#### **Work Queues**

Use the queue panels to open a work queue and begin working accounts in the order that Latitude presents them. Queues only include accounts flagged as "should queue." They don't include non-driver linked accounts, but they do include their account balances in the totals for the driver account that appears in the queue. While you have an account open, the status bar displays the number of accounts in the queue.

The following queues are available, depending on your permissions:

- **Collector queue:** Contains accounts assigned to a queue level that is less than 599. The Collector queue sorts accounts within each desk by the queue date (oldest to newest) and then within each queue date by the queue level (lowest to highest). Users specify the desk (their own or with permissions, another user's desk) of accounts to work and can limit the accounts to a specific client or all clients. Users then open the Collector queue for all the filtered accounts, only the filtered accounts for a specific queue date, or only the filtered accounts for a specific queue date and queue level.
- **Custom queue:** Contains accounts assigned to queue levels 425-499 that require a specific type of work (for example, skip tracing). The Custom queue sorts accounts by queue level from lowest to highest. Users open the Custom queue for accounts with a specific queue level.
- **Clerical queue:** Contains accounts assigned to queue levels 600-699 that require clerical support (for example, verification of a direct payment). The Clerical queue sorts accounts by queue level from lowest to highest. Users open the Clerical queue for accounts with a specific queue level.
- **Supervisor queue:** Contains accounts assigned to queue levels 700-799 that require supervisor support (for example, approval of a payment arrangement). The Supervisor queue sorts accounts by queue level from lowest to highest. Users open the Supervisor queue for accounts with a specific queue level.

Related Topics [Open the Collector Queue](#page-30-0)

**[Open the Custom Queue](#page-31-0)** 

[Open the Clerical Queue](#page-33-0)

**[Open the Supervisor Queue](#page-34-0)** 

**[Open the Pool Queue](#page-37-1)** 

[Close a Work Queue](#page-37-0)

[Queue Level Codes](#page-856-0)

[Change Continue Queuing Setting Permission](#page-508-0)

[Queue Providers Permission](#page-509-0)

[Require Note on Account Permission](#page-520-1)

<span id="page-30-0"></span>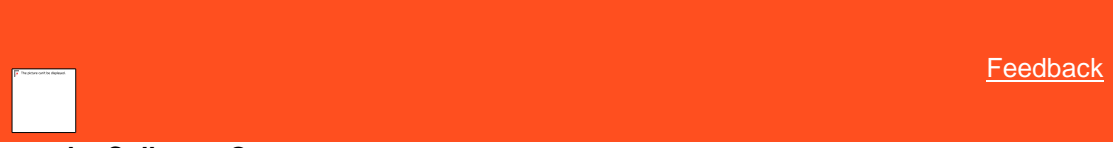

#### **Open the Collector Queue**

Use the **Collector Queue** panel to select a group of accounts in the Collector queue and display the accounts one at a time based on the sort order.

#### **To open the Collector queue**

- 1. If the **Search & Queue Selection** panel isn't visible, click the Search slide-in icon. The **Search & Queue Selection** panel appears.
- 2. In the menu bar, click **Open Work Queues** and then click **Collector**. The **Collector Queue** panel appears.

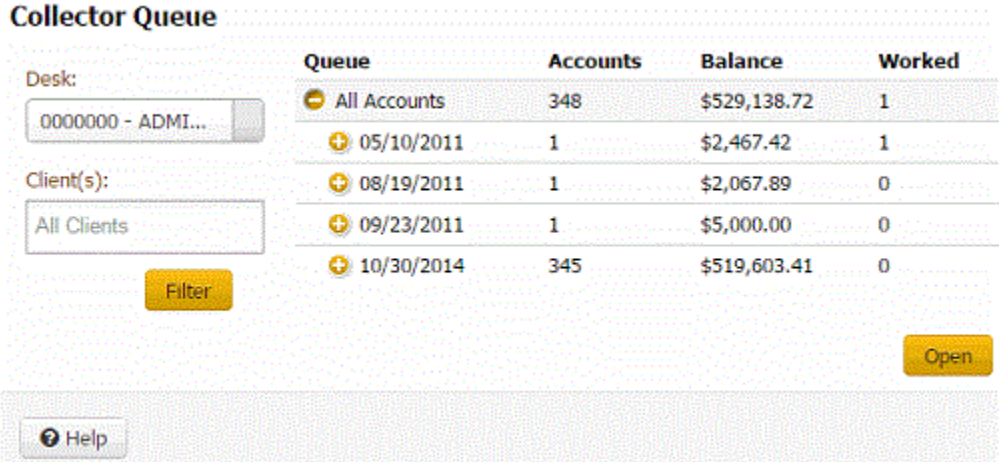

**Desk:** Desk for which to display accounts. This list box is available if you have permission to work other collector desks.

**Client(s):** Clients for which to display accounts.

Filter: Click to display the accounts for the specified desk and clients.

**Queue:** Date the system or a user assigned the account to the Collector queue.

**Accounts:** At the All Accounts level, the total number of accounts. At the Date level, the total number of accounts with that queue date. At the Queue Level, the total number of accounts with that queue level.

**Balance:** At the All Accounts level, the total balance on all the accounts. At the Date level, the total balance on the accounts with that queue date. At the Queue Level, the total balance on the accounts with that queue level.

**Worked:** At the All Accounts level, the total number of times someone worked the accounts. At the Date level, the total number of times someone worked the accounts with that queue date. At the Queue Level, the total number of times someone worked the accounts with that queue level.

- 3. In the **Desk** box, click the desk for which to display accounts.
- 4. Do one of the following:
	- To display accounts for all clients, leave "All Clients" displayed in the **Client** box.
	- To specify a client for which to display accounts, click in the **Client** box and then click a client ID and name. Repeat this step to include other clients.

**Tip:** To clear a client filter, click the **x** next to the client ID and name.

5. Click **Filter**. Accounts for the specified desk and clients appear in the data grid.

#### **Collector Queue**

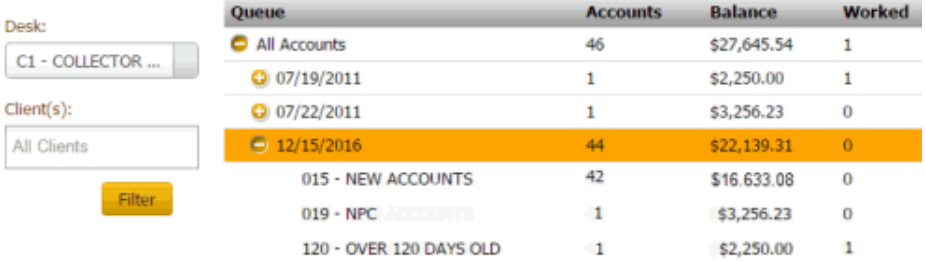

- 6. Do one of the following:
	- To work all accounts in the queue, click **All Accounts**.
	- To work all accounts in the queue with a specific queue date, expand the **All Accounts** node and then click the queue date.
	- To work all accounts in the queue with a specific date and queue level, expand the queue date node and then click the queue level.
- 7. Click **Open**. The first account in the queue displays.

#### **Notes:**

- If your organization requires you to validate information with the caller, the system displays the Data Protection dialog box before displaying the account. For more information, see Validate a [Call.](#page-83-0)
- If there are warnings for the account, the system displays the **Warnings** dialog box before displaying the account. For more information, se[e View Account Warnings.](#page-134-0)
- 8. To move to the next account in the queue, in the **Account** toolbar, click **Next**.
- **Note:** If your organization requires you to add notes to accounts after working them, you cannot move to the next account until you add a note to the account displayed currently. For more information, see Add an Account Note

Related Topics

[Data Grids](#page-983-0)

[Work Queues](#page-29-0)

<span id="page-31-0"></span>[Feedback](file:///D:/builds/liquid_latitude.2024r1_systest/products/documentation/source/Liquid_Latitude_Help/javascript:%7bmail_str%20=%20%22mailto:LatitudeDoc@genesys.com)

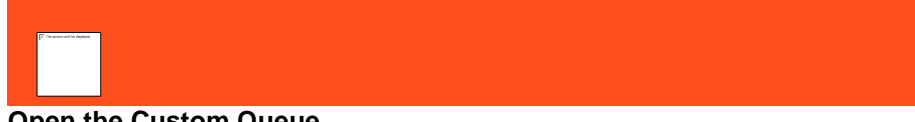

#### **Open the Custom Queue**

Use the **Custom Queue** panel to select a Custom queue and display the accounts one at a time based on the sort order.

#### **To open the Custom queue**

- 1. If the **Search & Queue Selection** panel isn't visible, click the Search slide-in icon. The **Search & Queue Selection** panel appears.
- 2. In the menu bar, click **Open Work Queues** and then click **Custom**. The **Custom Queue** panel appears.

#### **Custom Queue**

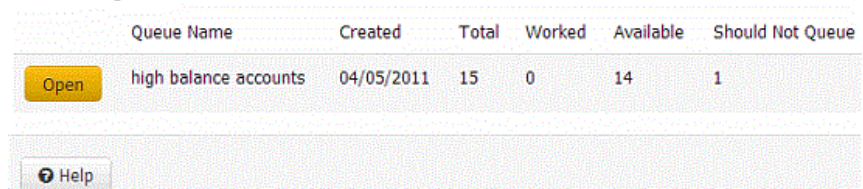

**Queue Name:** Name of the queue.

**Created:** Date a user created the queue.

**Total:** Total number of accounts in the queue.

**Worked:** Number of accounts in the queue that a user has worked.

**Available:** Number of accounts in the queue that are available to work.

**Should Not Queue:** Number of accounts that fit the criteria for inclusion in the queue, but the system or a user flagged them for exclusion from the queue.

3. Click **Open** next to the queue to open. The first account in the queue displays.

#### **Notes:**

- If your organization requires you to validate information with the caller, the system displays the **Data Protection** dialog box before displaying the account. For more information, see [Validate a Call.](#page-83-0)
- If there are warnings for the account, the system displays the **Warnings** dialog box before displaying the account. For more information, see [View Account Warnings.](#page-134-0)
- 4. To move to the next account in the queue, in the **Account** toolbar, click **Next**. The **Custom Queue** dialog box appears.
- **Note:** If your organization requires you to add notes to accounts after working them, you cannot move to the next account until you add a note to the account displayed currently. For more information, see [Add an Account Note.](#page-419-0)

## **Custom Queue**

Would you like to remove this account from the custom queue?

**No** 

Cancel

- 5. Do one of the following:
	- To remove the account from the queue, click **Yes**. The system removes the account from the Custom queue and displays the next account in the queue.

**Note:** If your organization requires you to set a follow-up date on accounts, the system displays the **Account Follow-up** dialog box before displaying the account. For more information, se[e Set an](#page-121-0)  [Account Follow-up Date.](#page-121-0)

- To keep the account in the queue, click **No**. The system retains the account in the Custom queue and displays the next account in the queue.
- If you don't want to move to the next account in the queue, click **Cancel**.

#### Related Topics

[Custom Queue Options Permission](#page-508-1)

[Data Grids](#page-983-0)

<span id="page-33-0"></span>[Work Queues](#page-29-0)

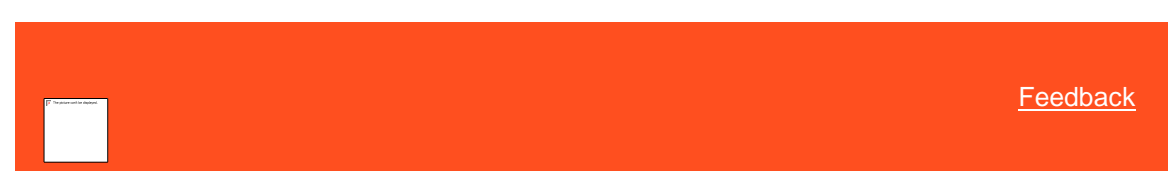

#### **Open the Clerical Queue**

Use the **Available Clerical Queues** panel to select a Clerical queue and display the accounts one at a time based on the sort order.

**Note:** For a Clerical queue to function correctly, only allow one user at a time to work the queue. Multiple users working the same Clerical queue at the same time causes system issues.

**To open the Clerical queue**

- 1. If the **Search & Queue Selection** panel isn't visible, click the Search slide-in icon. The **Search & Queue Selection** panel appears.
- 2. In the menu bar, click **Open Work Queues** and then click **Clerical**. The **Available Clerical Queues** panel appears.

#### **Available Clerical Queues**

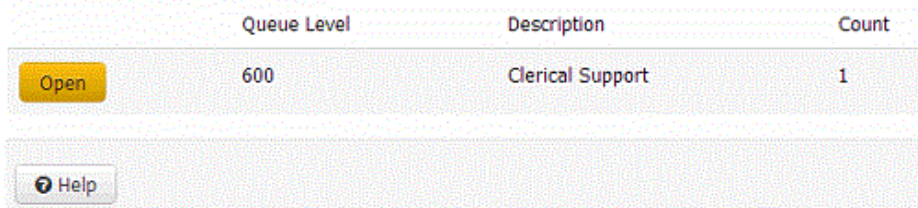

**Queue Level:** Three-digit code that identifies the queue level. For more information about queue level codes, se[e Queue Level Codes.](#page-856-0)

**Description:** Name of the queue.

**Count:** Number of accounts in the queue.

3. Click **Open** next to the queue to open. The first account in the queue displays.

#### **Notes:**

• If your organization requires you to validate information with the caller, the system displays the **Data Protection** dialog box before displaying the account. For more information, see [Validate a Call.](#page-83-0) • If there are warnings for the account, the system displays the **Warnings** dialog box before displaying the account. For more information, see [View Account Warnings.](#page-134-0) 4. To move to the next account in the queue, in the **Account** toolbar, click **Next**. The **Clerical Queue** dialog box appears. **Note:** If your organization requires you to add notes to accounts after working them, you cannot move to the next account until you add a note to the account displayed currently. For more information, se[e Add an Account Note.](#page-419-0) **Clerical Queue** Would you like to remove this account from the clerical queue? No. Cancel Yes 5. Do one of the following: • To remove the account from the queue, click **Yes**. The system removes the account from the Clerical queue and displays the next account in the queue. **Note:** If your organization requires you to set a follow-up date on accounts, the system displays the **Account Follow-up** dialog box before displaying the account. For more information, se[e Set an Account Follow-up Date.](#page-121-0) • To keep the account in the queue, click **No**. The system retains the account in the Clerical queue and displays the next account in the queue. If you don't want to move to the next account in the queue, click **Cancel**. Related Topics [Data Grids](#page-983-0) [Work Queues](#page-29-0) [Feedback](file:///D:/builds/liquid_latitude.2024r1_systest/products/documentation/source/Liquid_Latitude_Help/javascript:%7bmail_str%20=%20%22mailto:LatitudeDoc@genesys.com) **Open the Supervisor Queue** Use the **Available Supervisor Queues** panel to select a Supervisor queue and display the accounts one at a time based on the sort order. **Note:** For a Supervisor queue to function correctly, only allow one user at a time to work the queue. Multiple users working the same Supervisor queue at

<span id="page-34-0"></span>the same time causes system issues.

#### **To open the Supervisor queue**

- 1. In the **Account** toolbar, click the Search slidein icon. The **Search Accounts** panel appears.
- 2. In the menu bar, click **Open Work Queues** and then click **Supervisor**. The **Available Supervisor Queues** panel appears.

**Available Supervisor Queues** 

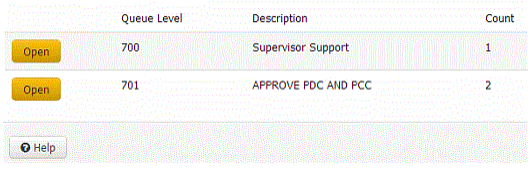

**Queue Level:** Three-digit code that identifies the queue level. For more information about queue level codes, see [Queue Level Codes.](#page-856-0)

**Description:** Name of the queue.

**Count:** Number of accounts in the queue.

3. Click **Open** next to the queue to open. The first account in the queue displays.

#### **Notes:**

- If your organization requires you to validate information with the caller, the system displays the **Data Protection** dialog box before displaying the account. For more information, se[e Validate a Call.](#page-83-0)
- If there are warnings for the account, the system displays the **Warnings** dialog box before displaying the account. For more information, se[e View Account Warnings.](#page-134-0)
- 4. To move to the next account in the queue, in the **Account** toolbar, click **Next**. The **Support Queue** dialog box appears.

**Note:** If your organization requires you to add notes to accounts

after working them, you cannot move to the next account until you add a note to the account displayed currently. For more information, se[e Add an](#page-419-0)  [Account Note.](#page-419-0)

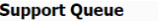

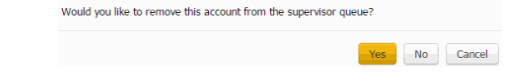

5. Do one of the following:
• To remove the account from the queue, click **Yes**. The system removes the account from the Supervisor queue and displays the next account in the queue.

**Note:** If your organizatio n requires you to set a follow -up date on accounts, the system displays the **Account Follow -up** dialog box before displaying the account. For more information , see **Set** an Account [Follow](#page-121-0) -up [Date](#page-121-0)

- To keep the account in the queue, click **No**. The system retains the account in the Supervi sor queue and displays the next account in the queue. • If you
	- don't want to move to the next account in the queue, click **Cancel** .

Related Topics [Data Grids](#page-983-0)

## [Work Queues](#page-29-0)

# [Feedback](file:///D:/builds/liquid_latitude.2024r1_systest/products/documentation/source/Liquid_Latitude_Help/javascript:%7bmail_str%20=%20%22mailto:LatitudeDoc@genesys.com) **Open the Pool Queue** Use the **Open Work Queues** menu option to open the Pool queue. The Pool queue contains a group of accounts that are available to multiple agents. Unlike static Custom queues, Pool queues are dynamic, with accounts flowing in and out of it as they qualify or disqualify. Accounts in a Pool queue reside on an inventory-type desk, where multiple users have access to them. **To open the Pool queue** 1. If the **Search & Queue Selection** panel isn't visible, click the Search slide-in icon. The **Search & Queue Selection** panel appears. 2. In the menu bar, click **Open Work Queues** and then click **Pool**. The first account in the queue displays. **Notes:** • If your organization requires you to validate information with the caller, the system displays the **Data Protection** dialog box before displaying the account. For more information, see [Validate a Call.](#page-83-0) • If there are warnings for the account, the system displays the **Warnings** dialog box before displaying the account. For more information, se[e View Account Warnings.](#page-134-0) 3. To move to the next account in the queue, in the **Account** toolbar, click **Next**. The next account in the work queue appears. Accounts drop out of the Pool queue as users work them. The system doesn't prompt you to remove them. **Notes:** The system assigns payments to the desk assigned to the account. If you add a promise to an account in the Pool queue, change the desk before applying the payment. Ensure that the system assigned the account to your desk before adding a PDC (post-dated payment). • If your organization requires you to add notes to accounts after working them, you cannot move to the next account until you add a note to the account displayed currently. For more information, see [Add](#page-419-0)  [an Account Note.](#page-419-0) Related Topics [Data Grids](#page-983-0) [Work Queues](#page-29-0) [Feedback](file:///D:/builds/liquid_latitude.2024r1_systest/products/documentation/source/Liquid_Latitude_Help/javascript:%7bmail_str%20=%20%22mailto:LatitudeDoc@genesys.com) **Close a Work Queue**

Use the **Search Accounts** panel to close a queue that is open on the Agent Desktop.

#### **To close a work queue**

- 1. In the **Account** toolbar, do one of the following:
	- Click the Search slide-in icon. In the **Search Accounts** panel, in the menu bar, click **Close Work Queue**. The system closes the queue and the **Search Accounts** panel.
	- Click **Close Queue**. When working a Collector queue, the system closes the queue. When working a Custom, Clerical, or Supervisor queue, the **[Queue Name] Queu**e dialog box appears.

**Note:** If your organization requires you to add notes to accounts after working them, you cannot close the queue until you add a note to the account. For more information, see [Add an Account Note.](#page-419-0)

2. If the **[Queue Name] Queu**e dialog box appears, do one of the following:

# **Clerical Queue** Would you like to remove this account from the clerical queue? Yes. No Cancel • To remove the account from the queue, click **Yes**. The system removes the account from the queue and closes the queue. **Note:** If your organization requires you to set a follow-up date on accounts, the system displays the **Account Follow-up** dialog box before closing the queue. For more information, see Set an Account [Follow-up Date.](#page-121-0) • To keep the account in the queue, click **No**. The system retains the account in the queue and closes the queue. • To keep the queue open, click **Cancel**.

Related Topics [Work Queues](#page-29-0)

# <span id="page-38-1"></span>**History**

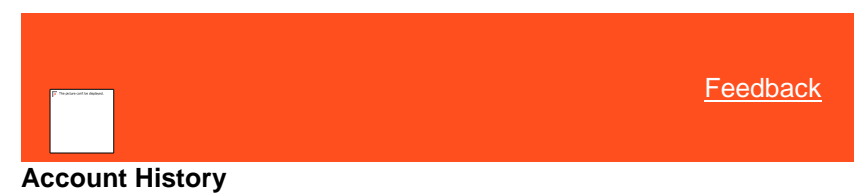

Use the **Account History** panel to view accounts worked previously and then select an account to display.

Related Topics

[Select an Account From History](#page-38-0)

<span id="page-38-0"></span>[Purge Account History](#page-39-0)

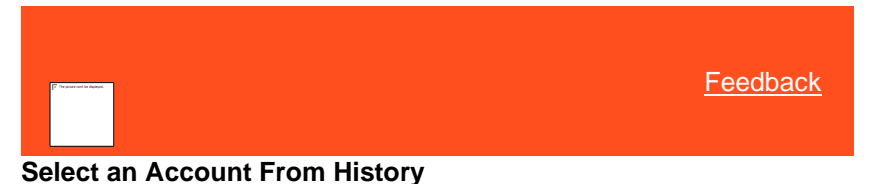

Use the **Account History** panel to view accounts previously worked and then select an account to display.

**To select an account from history**

1. If the **Search & Queue Selection** panel isn't visible, click the Search slidein icon. The **Search & Queue Selection** panel appears.

2. In the menu bar, click **Account History**. The **Account History** panel appears.

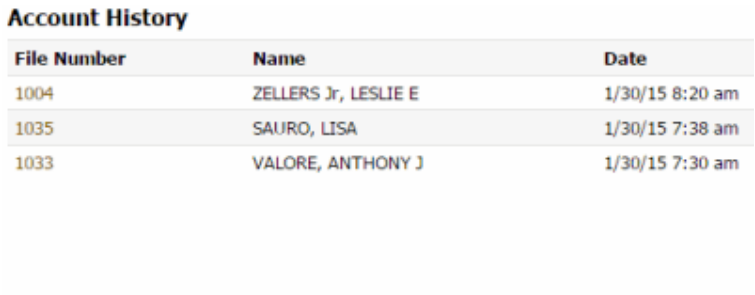

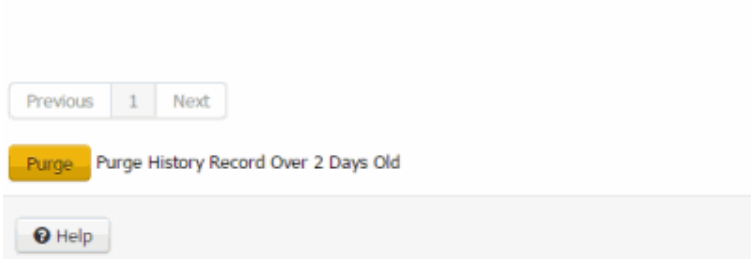

**File Number:** Unique code that the system assigned to identify the account.

**Name:** Name of the customer associated to the account.

**Date:** Date and time a user last viewed or worked the account.

- 3. In the **File Number** column, click the account. The following outcomes are possible:
	- If your organization requires you to validate information with the caller before displaying the account, the **Data Protection** dialog box appears. Verify the information with the caller and then click **Validated**. If you click **Not Validated**, the system doesn't display the account.
	- If there are warnings for the account, the **Warnings** dialog box appears. Review the warnings and then click **OK**.
	- The account displays.

Related Topics **[Data Grids](#page-983-0)** 

[Purge Account History](#page-39-0)

<span id="page-39-0"></span>**[Account History](#page-38-1)** 

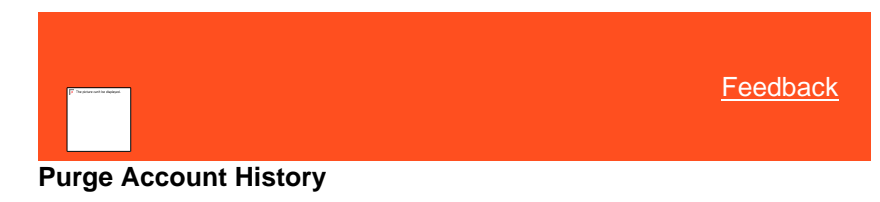

Use the **Account History** panel to delete accounts from account history that have been in account history for more than two days. The purge process doesn't delete the accounts from the system.

#### **To purge account history**

- 1. If the **Search & Queue Selection** panel isn't visible, click the Search slidein icon. The **Search & Queue Selection** panel appears.
- 2. In the menu bar, click **Account History**. The **Account History** panel appears.

#### **Account History**

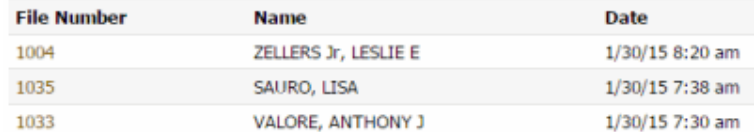

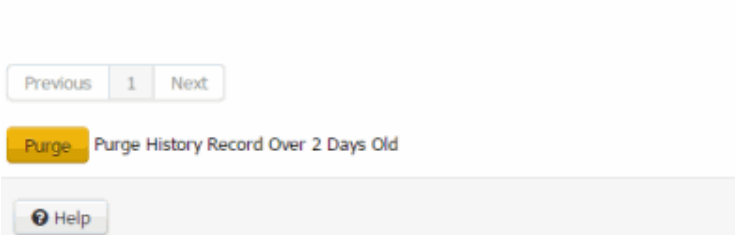

3. Click **Purge**.

Related Topics [Data Grids](#page-983-0)

**[Select an Account From History](#page-38-0)** 

# [Account History](#page-38-1)

# **Add Accont**

# **Add Accont**

Add Account permission was created to configure to add a new account. When enabled, a new option "Add Account" is available on the tool bar in the Agent Desktop. Users can also select a default status code for the new account.

When the status of the Account is not selected, it chooses to be 'NEW '.

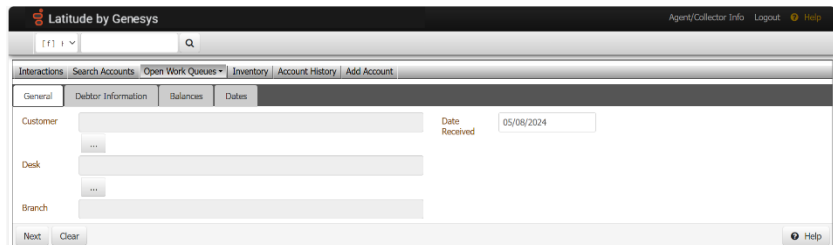

### **General**

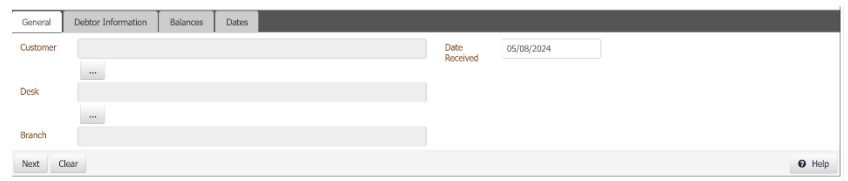

a. You can add Customer, Branch, Desk, and Received Date using this tab.

b. Customer, Branch, and Desk can be selected using their respective dialogs.

c. The customer dialog has filters related to Customer Group and Class of Business, which must help you choose a Customer Code. You can also filter based on Customer Code and Customer Name .

d. Desk Dialog has a filter related to Branch Codes, which can be used to choose a Desk Code. The branch is selected based on the selected Desk. You can also filter based on Desk Code and Desk Name.

# **Debtor Information**

a. You can enter information like Account Number, Delinquency Date, Original Creditor, and Charged Off on this tab.

b. You can also add Debtors in this tab. The order in which Debtors are added decides the Sequence.

c. The first debtor is always the Primary Debtor (Sequence = 0) and a Responsible Debtor by default.

d. You can also enter information like Name, Gender, National ID, Date of Birth, Driver's License Number, Language, Time zone, Business, and Business Name in each Debtor tab.

## **Balances**

- If the Charged Off option is checked in the Debtor Information tab, 10 fields are visible in this tab whose labels will be based on what has been configured under the Money Titles tab in the System Configuration permission. These fields and the Total Balance Placed fields are used to populate the Original and Current Balances of the account. The fee Schedule of the account can also be selected, if not selected then the Customer Fee Schedule will be used for this account.
- If the Charged Off option is unchecked that is if the account is Delinquent, buckets configured in the permission "Delinquency Aging Bucket Labels" will be visible in this tab. Users can enter the bucket amounts for these buckets and the Original and Current Balances of the account will be based on these bucket amounts. Users will also be able to enter information like Days Past Due, Cycle ID, Recurring Billing Amount, and Billing FrequencyID in this tab.

# **Dates**

- Date fields like user-configured dates in System Configuration permission, Last Interest Date, Last Interest Rate, Customer Last Charged Date, and Customer Last Paid Date will be available in this tab .
- The Users can switch between tabs using the Prev and Next buttons. Users will be able to go to the next tab only when all required fields in a particular tab are entered. Users can reset all fields and go back to the first tab using the Clear button. Users can create an account using the Save button on the last tab and once an account is successfully created. They can open the account using the Open button.

[Feedback](file:///D:/builds/liquid_latitude.2024r1_systest/products/documentation/source/Liquid_Latitude_Help/javascript:%7bmail_str%20=%20%22mailto:LatitudeDoc@genesys.com)

# **Select an Account from Inventory**

Use the **Inventory** panel to view accounts assigned to you and then select an account to display.

#### **To select an account from inventory**

**Inventory** 

- 1. If the **Search & Queue Selection** panel isn't visible, click the Search slide-in icon. The **Search & Queue Selection** panel appears.
- 2. In the menu bar, click **Inventory**. The **Inventory** panel appears.

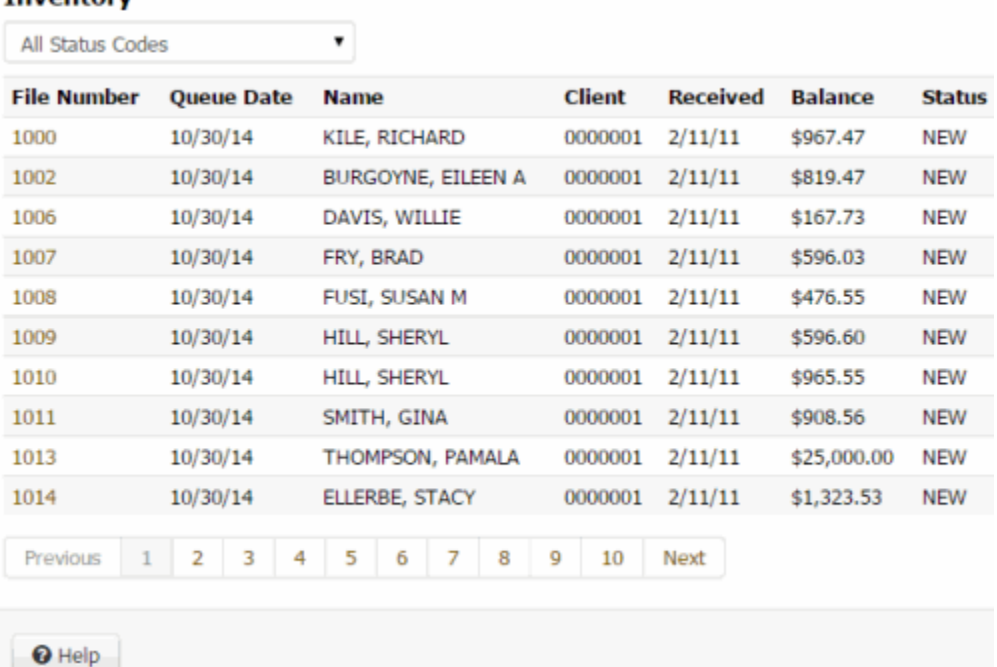

### **Filter:** Account status for which to display accounts. If you select **All Status Codes**, all accounts assigned to you display, regardless of account status.

**File Number:** Unique code that the system assigned to identify the account.

**Queue Date:** Date the system or a user assigned the account to the queue.

**Name:** Name of the customer associated to the account.

**Client:** Number that identifies the client associated to the account.

**Received:** Date your organization received the account.

**Balance:** Account balance.

**Status:** Status of the account.

- 3. In the **Filter** list box, click a status code for which to display accounts.
- 4. In the **File Number** column, click the account. The following outcomes are possible:
	- If your organization requires you to validate information with the caller before displaying the account, the **Data Protection** dialog box appears. Verify the information with the caller and then click **Validated**. If you click **Not Validated**, the system doesn't display the account.
	- If there are warnings for the account, the **Warnings** dialog box appears. Review the warnings and then click **OK**.
	- The account displays.

*Related Topics* [Data Grids](#page-983-0)

[Account Retrieval](#page-19-0)

# **Latitude Integration with PureConnect**

# <span id="page-43-0"></span>**PureConnect Dialer Agent Interface**

The **PureConnect Dialer Agent Interface** adds PureConnect's Interaction Dialer capabilities to Latitude, including automated dialing and manual calling.

## **Important!**

This feature is available to Latitude clients who also have Customer Interaction Center, which is a Genesys product on the PureConnect platform. For more information, see [Customer interaction Center](https://help.genesys.com/cic/desktop/customer_interaction_center.htm) in th[e PureConnect Documentation](https://help.genesys.com/cic/desktop/pureconnect_documentation.htm)  [Library.](https://help.genesys.com/cic/desktop/pureconnect_documentation.htm)

The interface includes the following features:

- Single sign-on to Interaction Dialer.
- Inbound call account pop based on ANI lookup.
- End a call and then disposition it. User cannot receive the next call until after dispositioning the current call.
- Transfer a call to another user.
- Conference in a third party.
- Request a break. Agent cannot receive calls until indicating that the break ended.

Liquid Latitude Help

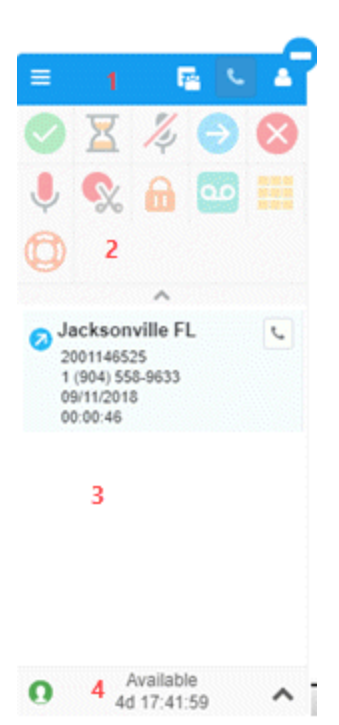

1. **Dialer Agent Interface toolbar:** Displays options for the **Dialer Agent Interface**.

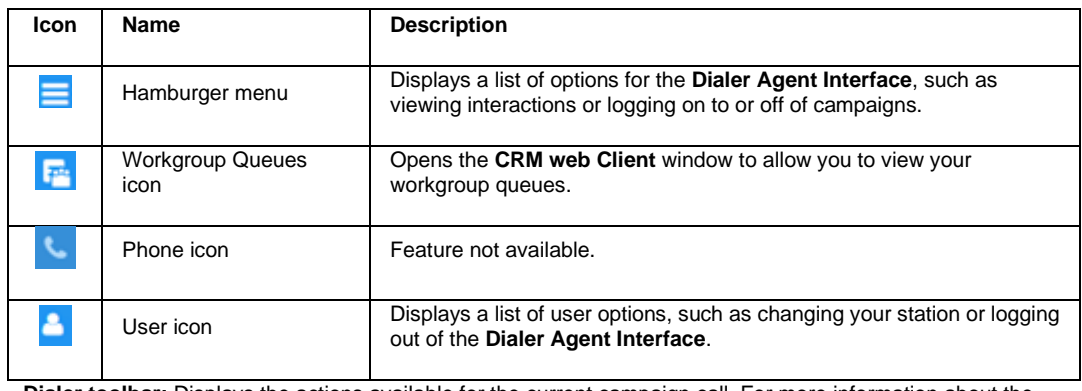

- 2. **Dialer toolbar:** Displays the actions available for the current campaign call. For more information about the icons, se[e PureConnect Dialer Agent Interface Icons.](#page-50-0)
- 3. **Information:** Displays information about the current campaign call and other notifications.
- 4. **Status bar:** Displays your current status and available options such as the option to request a break. For more information about user statuses, see **Dialer User Statuses (PureConnect)**.

### **Related Topics**

[Log on to PureConnect Dialer Agent Interface](#page-45-0)

**[Set Your Workgroup Status \(PureConnect\)](#page-48-0)** 

**[Interaction Dialer Campaigns](#page-49-0)** 

[Dialer User Statuses \(PureConnect\)](#page-59-0)

[Dialer Views \(PureConnect\)](#page-67-0)

[View Your Call History \(PureConnect\)](#page-68-0)

[Place an Outbound Call \(PureConnect\)](#page-69-0)

[Change Your Station \(PureConnect\)](#page-70-0)

[Change Your Dialer Password \(PureConnect\)](#page-71-0)

[Log off PureConnect Dialer Agent Interface](#page-72-0)

# <span id="page-45-0"></span>**Log on to PureConnect Dialer Agent Interface**

Use the **Logon** pages to log on to the **PureConnect Dialer Agent Interface**. Your organization must have configured the [Dialer permission.](#page-581-0)

**Note:** The pages that appear depend on how your organization set up the Dialer permission and your user account. If your system administrator specified a server in the Dialer permission, the **Select Server** page doesn't appear. If your system administrator added your Dialer credentials to your user account profile, the **Authentication** page doesn't appear.

#### **To log on to the PureConnect Dialer Agent Interface**

1. Locate the **PureConnect Dialer Agent Interface** on the Latitude Agent Desktop.

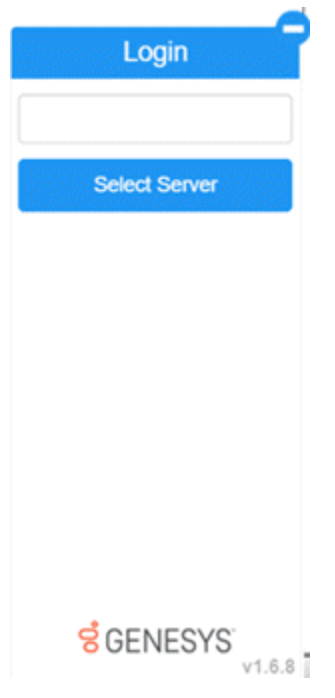

2. In the **Server** box, if the Interaction Dialer server name doesn't appear, type the name of the Interaction Dialer server and then click **Select Server**. The **Authentication** page appears.

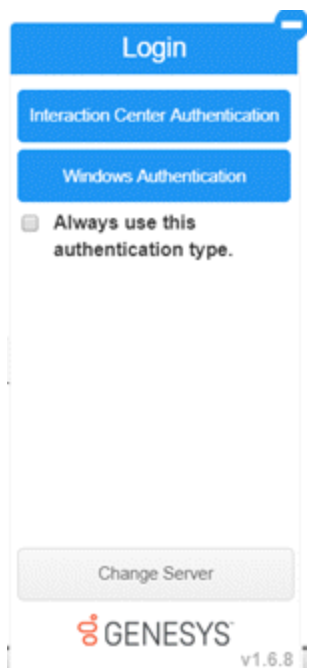

- 3. To use the same logon authentication each time you log on to Interaction Dialer, select **Always use this authentication type**.
- 4. Do one of the following:
	- To log on using your Latitude credentials, do the following:
		- a. Click **Interaction Center Authentication**.

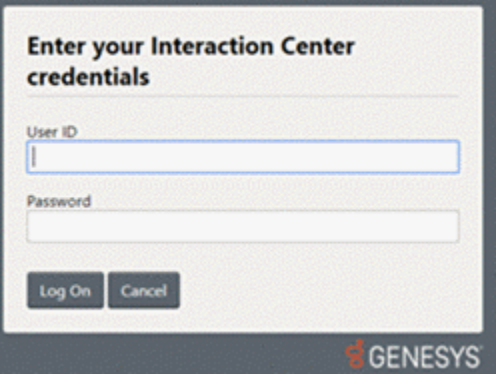

- b. Type your credentials in the boxes and then click **Log On**.
- To log on using your Windows credentials, do the following:
	- a. Click **Windows Authentication**.

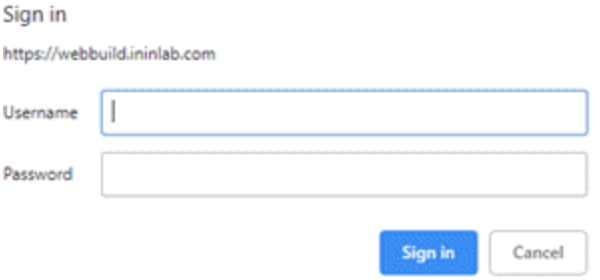

b. Type your Windows credentials in the boxes and then click **Sign in**.

If your credentials are correct, the **Select Station** page appears. Otherwise, an error message appears; provide the correct credentials or contact your system administrator for assistance.

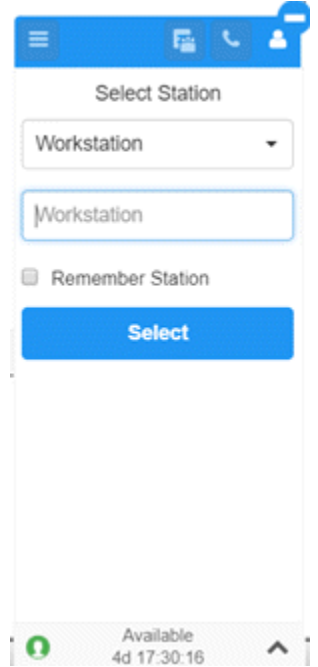

- 5. In the **Select Station** list box, click the type of station through which to receive calls.
- 6. Do one of the following:
	- If you selected **Workstation**, in the **Workstation** box, type the name of the workstation to use.
	- If you selected **Remote Workstation**, in the **Remote Workstation** box, type the name of the remote workstation to use. In the **Remote Number** box, type the remote telephone number to use.
	- If you selected **Remote Number**, in the **Remote Number** box, type the remote telephone number to use.

For more information about stations, see "Overview of stations" in the *Interaction Administrator* documentation.

- 7. To use the same station each time you log on to the **PureConnect Dialer Agent Interface**, select **Remember Station**.
- 8. Click **Select**. Latitude logs you on to the **PureConnect Dialer Agent Interface** with a status of Available.

Liquid Latitude Help

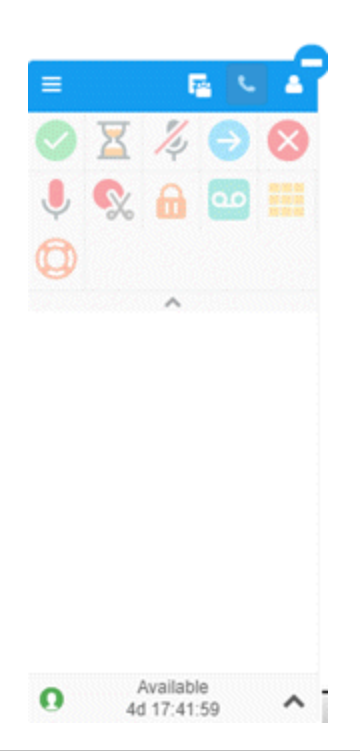

**Tip:** To minimize the **PureConnect Dialer Agent Interface**, click the minus sign (-). The system minimizes the **PureConnect Dialer Agent Interface** and displays the Dialer icon.

#### **Related Topics**

[Log off PureConnect Dialer Agent Interface](#page-72-0)

[PureConnect Dialer Agent Interface](#page-43-0)

# <span id="page-48-0"></span>**Set Your Workgroup Status (PureConnect)**

Use the **Workgroup Activation** page to set your workgroup status to active so that you can receive ACD workgroup calls.

**To set your workgroup status**

1. In the **PureConnect Dialer Agent Interface** toolbar, click the Hamburger menu and then click **Workgroup Activation**.

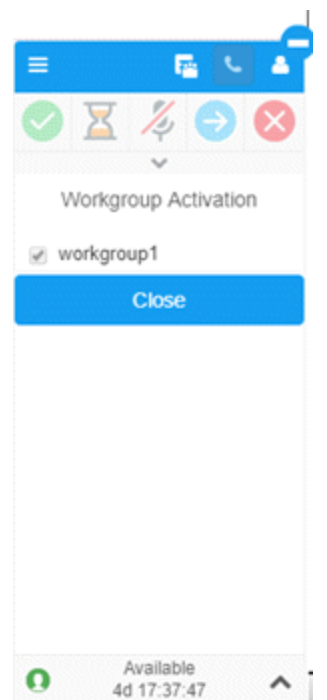

2. If the check box for your workgroup is cleared, select it.

#### **Related Topics**

[Log on to PureConnect Dialer Agent Interface](#page-45-0)

[PureConnect Dialer Agent Interface](#page-43-0)

# **Interaction Dialer Campaigns**

## <span id="page-49-0"></span>**Interaction Dialer Campaigns**

Your organization creates campaigns and assigns users to them to manage calling efforts. Each campaign contains a list of phone numbers to dial. Depending on the calling mode set for the campaign, Interaction Dialer places the call for you (Power or Predictive mode) or you place the call manually (Preview mode). Latitude searches for the party and displays the matching account. For multiple matches, Latitude displays the list of matching accounts and then you select the appropriate account to display.

#### **Related Topics**

[PureConnect Dialer Agent Interface Icons](#page-50-0)

[Log on to a Campaign \(PureConnect\)](#page-51-0)

[Work a Power or Predictive Campaign \(PureConnect\)](#page-52-0)

[Work a Preview Campaign \(PureConnect\)](#page-53-0)

**[Disposition a Call \(PureConnect\)](#page-54-0)** 

[Request a Break \(PureConnect\)](#page-55-0)

[End Your Break \(PureConnect\)](#page-56-0)

[Request Assistance with a Call \(PureConnect\)](#page-56-1)

[Transfer a Call \(PureConnect\)](#page-57-0)

[View Your Campaign Interactions \(PureConnect\)](#page-58-0)

[Log off a Campaign \(PureConnect\)](#page-58-1)

[PureConnect Dialer Agent Interface](#page-43-0)

# <span id="page-50-0"></span>**PureConnect Dialer Agent Interface Icons**

The following table lists the icons available in the **PureConnect Dialer Agent Interface** toolbar. If an option is unavailable, the icon is dim instead of brightly colored. If an icon has a blue underline, it is selected currently.

| <b>Icon</b> | Name                                 | <b>Description</b>                                                                                                    |
|-------------|--------------------------------------|----------------------------------------------------------------------------------------------------|
|             | Dial Pad<br>icon                     | Opens the dial pad while you are on a call to allow<br>you to:<br>Send DTMF (Dual-Tone Multi-<br>Frequency) tones to the connected call<br>Select IVR options<br>Provide information such as an account<br>number or credit card number |
| 丽           | Dialer<br>Agent<br>Interface<br>icon | Represents the minimized state of the<br><b>PureConnect Dialer Agent Interface. To</b><br>maximize the interface, click the icon.                                                                                                    |
| ⊗           | <b>Disconnect</b><br>icon            | Disconnects or skips the call.                                                                                                    |
| Χ           | Hold icon                            | Places the call on hold. To resume the call, click<br>the icon again.                                                                                                    |
| 1,          | Mute icon                            | Mutes the call. To unmute the call, click the icon<br>again.                                                                                                    |
| Ø           | Place This<br>Call icon              | Places a call to the number in the campaign list.                                                                                                    |
|             | Record<br>icon                       | Records the call and saves it as a WAV file. To<br>stop recording, click the icon again.                                                                                                    |
| $\varpi$    | Request<br>Assistance<br>icon        | Opens the Request Assistance dialog box to<br>allow you to request assistance from a supervisor.                                                                                                    |
| ⋒           | Secure<br>Plus icon                  | Starts a separate, secure session to allow the<br>customer to provide confidential information (such<br>as credit card data) so that you cannot see or hear<br>it.                                                                      |
| Q,          | Snippet<br>icon                      | Feature not available in the Latitude integration to<br>Interaction Dialer.                                                                                                    |
|             | Transfer<br>icon                     | Opens the Transfer dialog box to allow you to<br>transfer the call to another user, workgroup, or<br>outside phone number.                                                                                                    |
| مه          | Voicemail<br>icon                    | Sends an incoming or connected call to your<br>voicemail.                                                                                                    |

**Related Topics**

# PureConnect [Dialer Agent Interface](#page-43-0)

# <span id="page-51-0"></span>**Log on to a Campaign (PureConnect)**

Use the **Campaigns** page to log on to one or more campaigns.

#### **To log on to a campaign**

1. In the **PureConnect Dialer Agent Interface** toolbar, click the Hamburger menu and then click **Campaigns**.

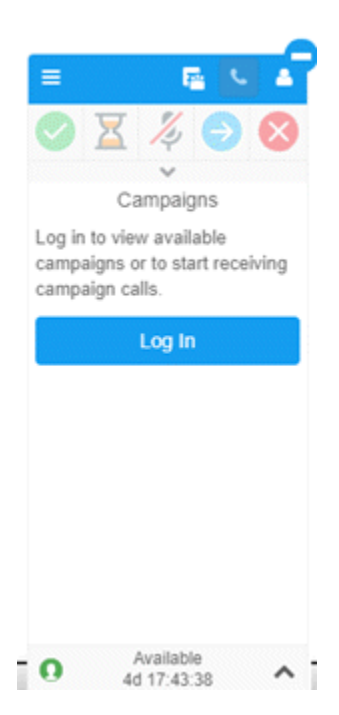

2. Click **Log in**. The system logs you on to Interaction Dialer and displays the available campaigns.

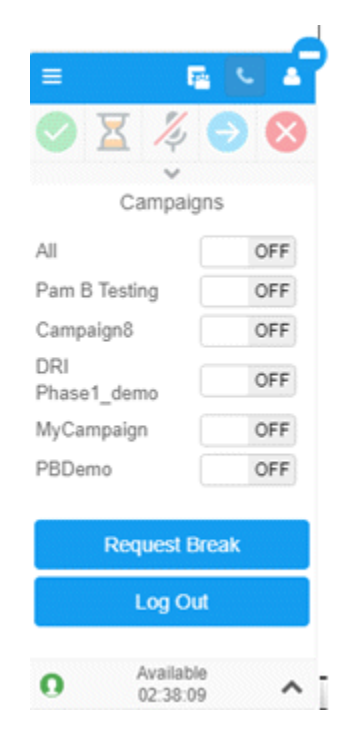

- 3. Use the slider to turn on all campaigns or just specific ones.
- 4. In the **PureConnect Dialer Agent Interface** toolbar, click the Hamburger menu and then click **Interactions**. The specified campaign opens and the first interaction appears.

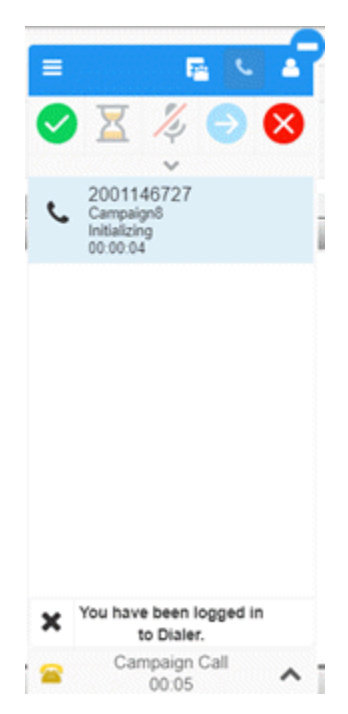

- 5. Do one of the following:
	- If the campaign calling mode is Power or Predictive, see Work a Power or Predictive Campaign [\(PureConnect\).](#page-52-0)
	- If the campaign calling mode is Preview, see [Work a Preview Campaign \(PureConnect\).](#page-53-0)

### **Related Topics**

[Log off a Campaign \(PureConnect\)](#page-58-1)

**[Interaction Dialer Campaigns](#page-49-0)** 

## <span id="page-52-0"></span>**Work a Power or Predictive Campaign (PureConnect)**

Use the **Dialer Agent Interface** to work a Power or Predictive campaign. When the campaign calling mode is Power or Predictive, the following occurs:

- 1. Dialer displays a campaign list phone number in the **PureConnect Dialer Agent Interface**.
- 2. Dialer places the call and delivers the call to you.
- 3. Latitude looks up the account based on the phone number and does one of the following:
	- If only one account has a matching phone number, Latitude displays the account.
	- If more than one account has a matching phone number, Latitude displays the list of matching accounts. Click the account to display. Latitude closes the list and displays the selected account.

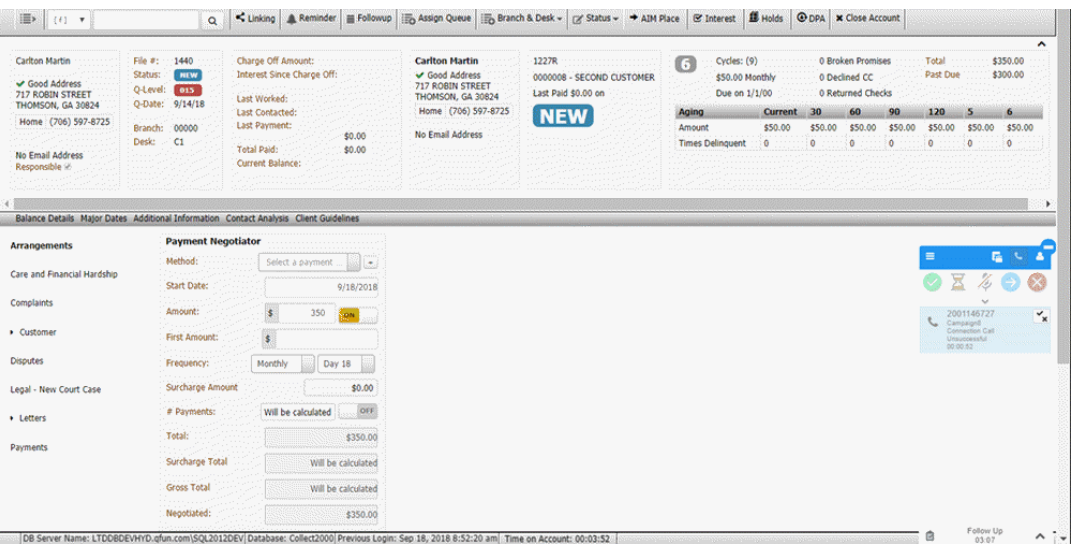

4. During or immediately after ending the call, disposition it. For more information, se[e Disposition a Call](#page-54-0)  [\(PureConnect\).](#page-54-0)

#### **Related Topics**

[PureConnect Dialer Agent Interface Icons](#page-50-0)

**[Interaction Dialer Campaigns](#page-49-0)** 

## <span id="page-53-0"></span>**Work a Preview Campaign (PureConnect)**

Use the **Dialer Agent Interface** to work a Preview campaign. When the campaign calling mode is Preview, the following occurs:

- 1. Dialer displays a campaign list phone number in the **PureConnect Dialer Agent Interface**.
- 2. Dialer does not place the call.
- 3. Latitude looks up the account based on the phone number and does one of the following:
	- If only one account has a matching phone number, Latitude displays the account.
	- If more than one account has a matching phone number, Latitude displays the list of matching accounts. Click the account to display. Latitude closes the list and displays the selected account.

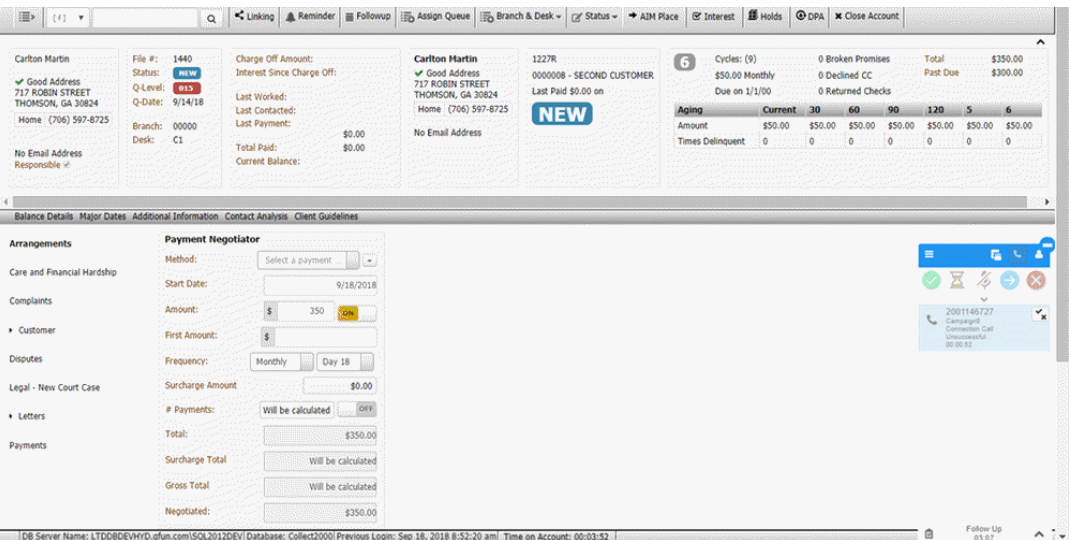

- 4. Do one of the following:
	- To place the call, in the Dialer toolbar, click the "Place this call" icon. Dialer places the call.
	- To skip to the next number in the campaign list, in the Dialer toolbar, click the "Skip this call" icon. Dialer displays the next account in the campaign list.
- 5. During or immediately after ending the call, disposition it. For more information, se[e Disposition a Call](#page-54-0)  [\(PureConnect\).](#page-54-0)

#### **Related Topics**

[PureConnect Dialer Agent Interface Icons](#page-50-0)

**[Interaction Dialer Campaigns](#page-49-0)** 

# <span id="page-54-0"></span>**Disposition a Call (PureConnect)**

Use the **Disposition** dialog box to disposition a call. You can specify a disposition while on the call or immediately after ending the call. You won't receive more calls until you disposition the current call.

#### **To disposition a call**

1. Click the Disposition icon  $\frac{1}{x}$ .

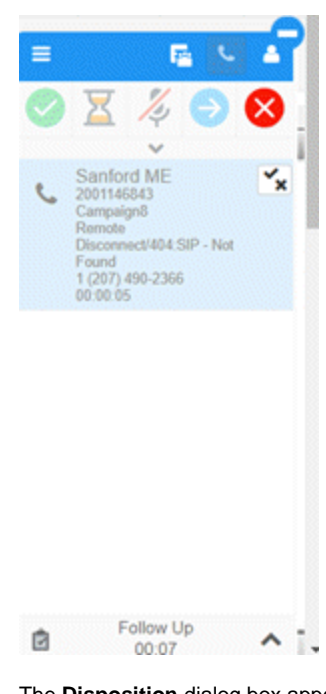

The **Disposition** dialog box appears.

**Disposition** 

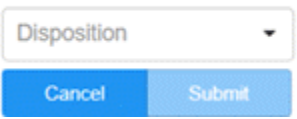

2. In the **Disposition** list box, click the disposition to assign to the call and then click **Submit**. Latitude adds a note to the **Notes** panel.

#### **Related Topics**

[PureConnect Dialer Agent Interface Icons](#page-50-0)

**[Interaction Dialer Campaigns](#page-49-0)** 

## <span id="page-55-0"></span>**Request a Break (PureConnect)**

Use the **Request Break** option to request a break to stop receiving campaign calls.

#### **To request a break**

- Do one of the following:
	- o In the **PureConnect Dialer Agent Interface** toolbar, click the User icon and then click **Request Break**.
	- o In the Status bar, click the arrow and then click **Request Break**.
	- o In the **PureConnect Dialer Agent Interface** toolbar, click the Hamburger menu, click **Campaigns**, and then click **Request Break**.

You won't receive more calls until you end your break.

### **Related Topics**

[End Your Break \(PureConnect\)](#page-56-0)

#### [PureConnect Dialer Agent Interface Icons](#page-50-0)

**[Interaction Dialer Campaigns](#page-49-0)** 

### <span id="page-56-0"></span>**End Your Break (PureConnect)**

Use the **End Break** option to end your break so that you can begin receiving calls again.

#### **To end your break**

- Do one of the following:
	- o In the **PureConnect Dialer Agent Interface** toolbar, click the User icon and then click **End Break**.
	- o In the Status bar, click the arrow and then click **End Break**.
	- o In the **PureConnect Dialer Agent Interface** toolbar, click the Hamburger menu, click **Campaigns**, and then click **End Break**.

You are now available to receive calls.

#### **Related Topics**

[Request a Break \(PureConnect\)](#page-55-0)

[PureConnect Dialer Agent Interface Icons](#page-50-0)

[Interaction Dialer Campaigns](#page-49-0)

# <span id="page-56-1"></span>**Request Assistance with a Call (PureConnect)**

Use the **Request Assistance** dialog box to request assistance with a call.

#### **To request assistance with a call**

1. In the **PureConnect Dialer Agent Interface** toolbar, click the Request Assistance icon.

Request Assistance X Type a message below to request assistance. **Send Request** 

- 2. In the box, type a message to send regarding your request for assistance and then click **Send Request**. A supervisor receives your request for assistance.
- 3. To view the request, in the **PureConnect Dialer Agent Interface** toolbar, click the Workgroups icon. The **CRM Web Client** window appears.
- 4. Click the **My Interactions** tab.

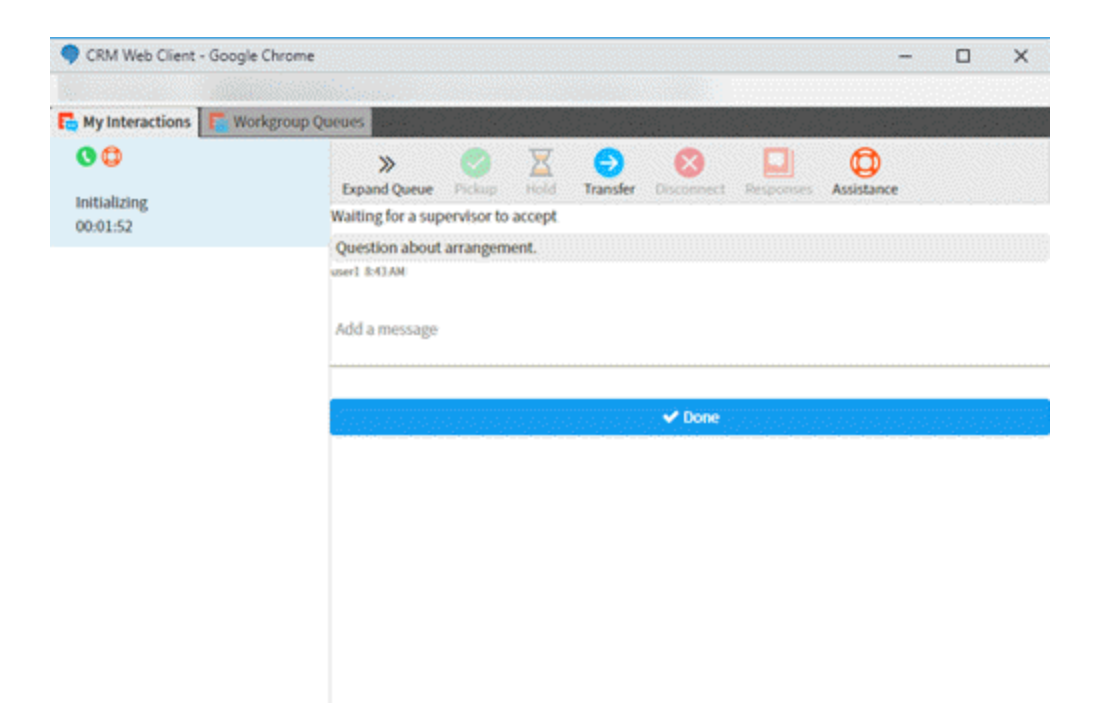

#### **Related Topics**

[PureConnect Dialer Agent Interface Icons](#page-50-0)

[View Your Campaign Interactions \(PureConnect\)](#page-58-0)

**[Interaction Dialer Campaigns](#page-49-0)** 

# <span id="page-57-0"></span>**Transfer a Call (PureConnect)**

Use the **Transfer** dialog box to transfer a call to another user, workgroup, or outside phone number.

#### **To transfer a call**

1. In the **PureConnect Dialer Agent Interface** toolbar, click the Transfer icon.

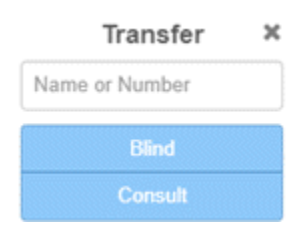

- 2. In the box, type the name of a user or workgroup, a user's phone number, or an outside party's phone number. As you type a user or workgroup name, matches from your Directory appear, along with the status. For example, a Phone icon indicates that the user is on a call.
- 3. Do one of the following:
	- To transfer the call without speaking to the recipient first, click **Blind**. Dialer connects the recipient to the call and disconnects you from the call.
	- To speak to the recipient before transferring the call, do the following:
		- a. Click **Consult**. Dialer places the call that you are transferring on hold.
		- b. Do one of the following:
- If the recipient answers and agrees to the transfer, click the Transfer icon again and then click **Complete**. Dialer connects the recipient to the call and disconnects you from the call.
- If the recipient doesn't answer or doesn't agree to the transfer, click **Disconnect**. Dialer disconnects the call to the recipient and takes the original call off hold.

#### **Related Topics**

[PureConnect Dialer Agent Interface Icons](#page-50-0)

**[Interaction Dialer Campaigns](#page-49-0)** 

## <span id="page-58-0"></span>**View Your Campaign Interactions (PureConnect)**

Use the **Interactions** page to view your campaign interactions. Icons and other indicators show the status of the call, such as connected or on hold. Use the active icons in the **PureConnect Dialer Agent Interface** toolbar to act on an interaction, such as place or disconnect a call.

#### **To view your campaign interactions**

• In the **PureConnect Dialer Agent Interface** toolbar, click the Hamburger menu and then click **Interactions**.

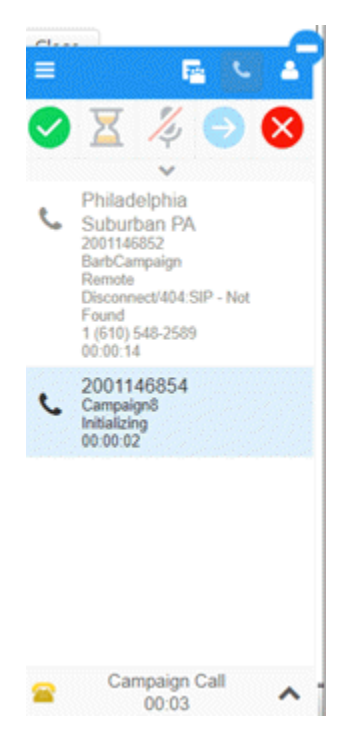

#### **Related Topics**

[PureConnect Dialer Agent Interface Icons](#page-50-0)

**[Interaction Dialer Campaigns](#page-49-0)** 

## <span id="page-58-1"></span>**Log off a Campaign (PureConnect)**

Use the **Campaigns** page to log off a campaign.

## **To log off a campaign**

1. In the **PureConnect Dialer Agent Interface** toolbar, click the Hamburger menu and then click **Campaigns**.

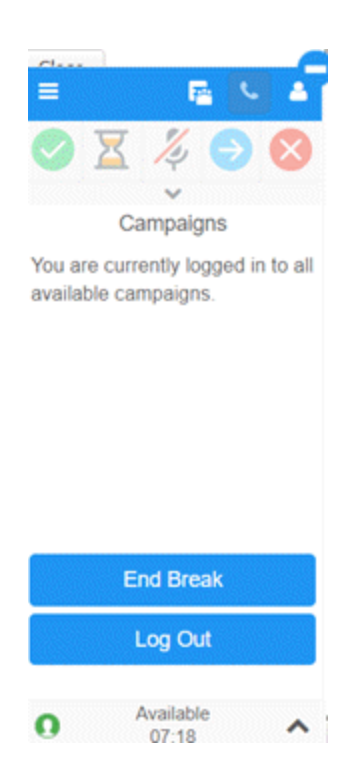

2. Click **Logout**. The system logs you off the campaign.

#### **Related Topics**

[Log on to a Campaign \(PureConnect\)](#page-51-0)

[PureConnect Dialer Agent Interface Icons](#page-50-0)

**[Interaction Dialer Campaigns](#page-49-0)** 

# **Dialer User Statuses (PureConnect)**

# <span id="page-59-0"></span>**Dialer User Statuses (PureConnect)**

The **PureConnect Dialer Agent Interface** includes a list of statuses from which you can choose to indicate your availability to receive campaign calls. Your ability to receive calls depends on your status. For more information about possible available statuses, se[e Possible Status Values](https://help.genesys.com/cic/mergedProjects/wh_icde/desktop/possible_status_values.htm) in the *[Interaction Client Help](https://help.genesys.com/cic/mergedProjects/wh_icde/desktop/client_introduction_idt.htm)*.

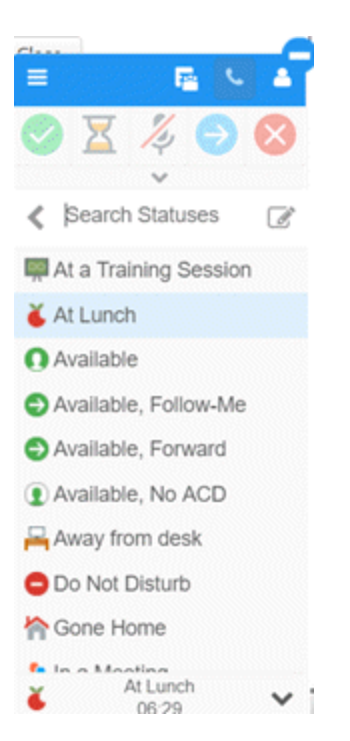

**Search Statuses**: Allows you to search for a specific status.

**Edit Status** icon: Allows you to specify a note regarding your current status.

**Available Statuses** list: Statuses that are available to select.

**Status** bar: Displays your current status and the amount of time that you've been in that status.

#### **Related Topics**

[Change Your Dialer Status \(PureConnect\)](#page-60-0)

[Add a Note About Your Dialer Status \(PureConnect\)](#page-62-0)

[Modify or Remove a Dialer Status Note \(PureConnect\)](#page-64-0)

[View User Directory \(PureConnect\)](#page-66-0)

## <span id="page-60-0"></span>**Change Your Dialer Status (PureConnect)**

Use the **Status** page to change your status in the **PureConnect Dialer Agent Interface**.

**Note:** If you are logged on to a campaign, you cannot change your status until you request a break. For more information, se[e Request a Break \(PureConnect\).](#page-55-0)

#### **To change your Dialer status**

1. On the status bar of the **PureConnect Dialer Agent Interface**, click the arrow next to your current status. A list of available statuses appears.

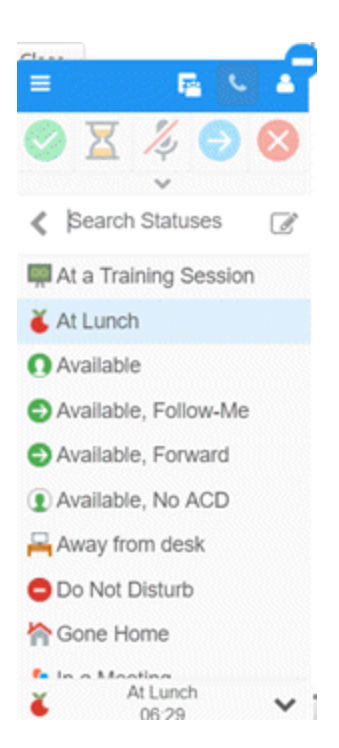

2. To search for a status, in the **Search Statuses** box, begin typing the status for which to search. Statuses that match your search criteria appear.

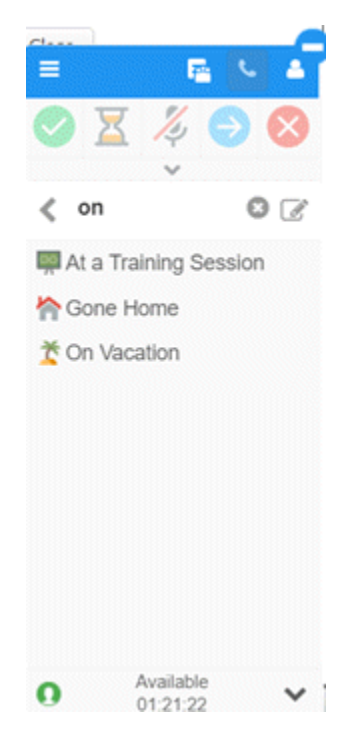

For more information about possible available statuses, se[e Possible Status Values](https://help.genesys.com/cic/mergedProjects/wh_icde/desktop/possible_status_values.htm) in the *[Interaction Client Help](https://help.genesys.com/cic/mergedProjects/wh_icde/desktop/client_introduction_idt.htm)*.

3. Click a status. If you changed your status to "Available, Forward", the **Status Notes** dialog box appears.

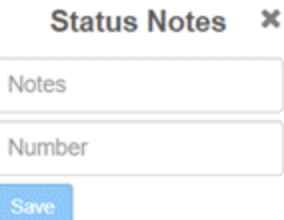

- 4. If the **Status Notes** dialog box appears, do the following:
	- a. In the **Notes** box, type a message regarding your status.
	- b. In the **Number** box, type your forwarding phone number and then click **Save**.

Your status changes and the status timer restarts.

#### **Related Topics**

[Add a Note About Your Dialer Status \(PureConnect\)](#page-62-0)

**[Modify or Remove a Dialer Status Note \(PureConnect\)](#page-64-0)** 

[View User Directory \(PureConnect\)](#page-66-0)

[Dialer User Statuses \(PureConnect\)](#page-59-0)

## <span id="page-62-0"></span>**Add a Note About Your Dialer Status (PureConnect)**

Use the **Status Notes** dialog box to add a message regarding your current Dialer status.

**Note:** If you are logged on to a campaign, you cannot add a note about your status until you request a break. For more information, se[e Request a Break \(PureConnect\).](#page-55-0)

#### **To add a note about your Dialer status**

1. On the status bar of the **PureConnect Dialer Agent Interface**, click the arrow next to your current status. A list of available statuses appears.

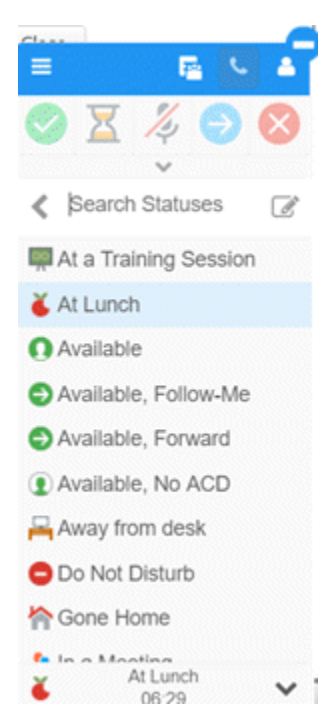

2. Next to the **Search Statuses** box, click the Edit icon. The **Status Notes** dialog box appears. The information that displays depends on your status.

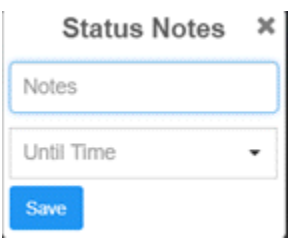

- 3. In the **Notes** box, type a message regarding your status.
- 4. Specify the following data based on your status:

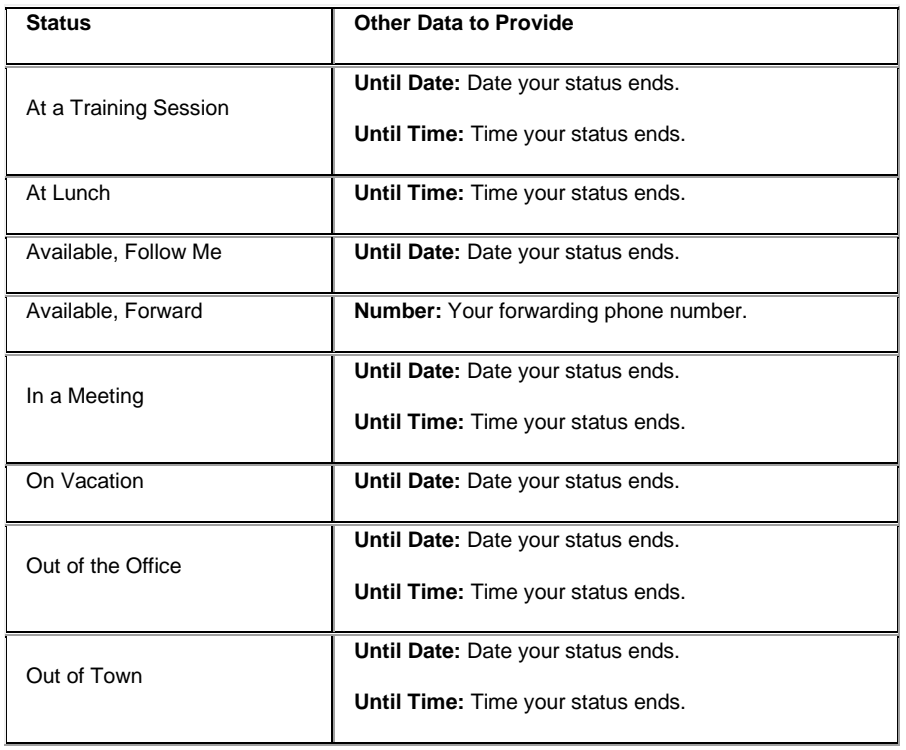

# 5. Click **Save**.

**Note:** Your status doesn't change automatically when this time ends. You must change your status manually.

6. To view the note, click the Hamburger menu and then click **Directory**. The **Directory** page appears, with your message and any other status data under your user ID.

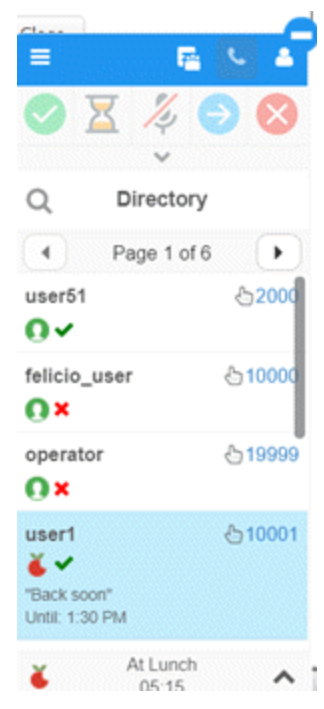

# **Related Topics**

[Change Your Dialer Status \(PureConnect\)](#page-60-0)

[Modify or Remove a Dialer Status Note \(PureConnect\)](#page-64-0)

[View User Directory \(PureConnect\)](#page-66-0)

[Dialer User Statuses \(PureConnect\)](#page-59-0)

# <span id="page-64-0"></span>**Modify or Remove a Dialer Status Note (PureConnect)**

Use the **Status Notes** dialog box to modify or remove a message regarding your current status in the **PureConnect Dialer Agent Interface**.

**Note:** If you are logged on to a campaign, you cannot modify or remove a note about your status until you request a break. For more information, see [Request a Break \(PureConnect\).](#page-55-0)

## **To modify or remove a note about your Dialer status**

1. On the status bar of the **PureConnect Dialer Agent Interface**, click the arrow next to your current status. A list of available statuses appears.

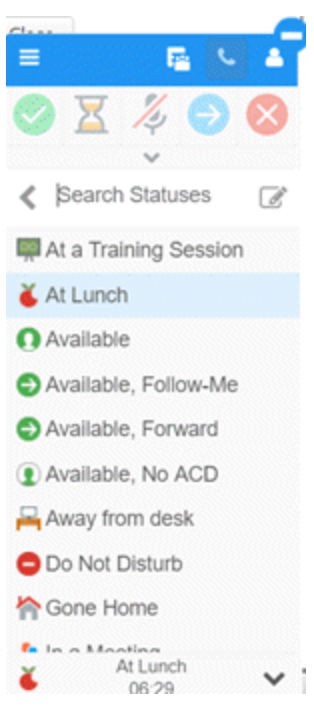

2. Next to the **Search Statuses** box, click the Edit icon. The **Status Notes** dialog box appears.

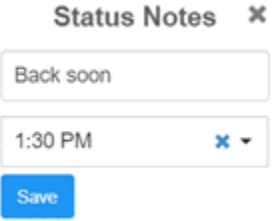

- 3. In the **Notes** box, do one of the following:
	- To change your message, type a new message regarding your status.
	- To remove your message, delete the text.

 $\overline{a}$ 

- 4. In the **Until Time** list box, do one of the following:
	- To change the end time, click the new end time for your status.
	- To delete the end time, click the **X**.
- 5. Click **Save**.

## **Related Topics**

[Change Your Dialer Status \(PureConnect\)](#page-60-0)

[Add a Note About Your Dialer Status \(PureConnect\)](#page-62-0)

[View User Directory \(PureConnect\)](#page-66-0)

[Dialer User Statuses \(PureConnect\)](#page-59-0)

# <span id="page-66-0"></span>**View User Directory (PureConnect)**

Use the **Directory** page to view a list of users who are logged on to Interaction Dialer.

#### **To view the user directory**

1. In the **PureConnect Dialer Agent Interface** toolbar, click the Hamburger menu and then click **Directory**.

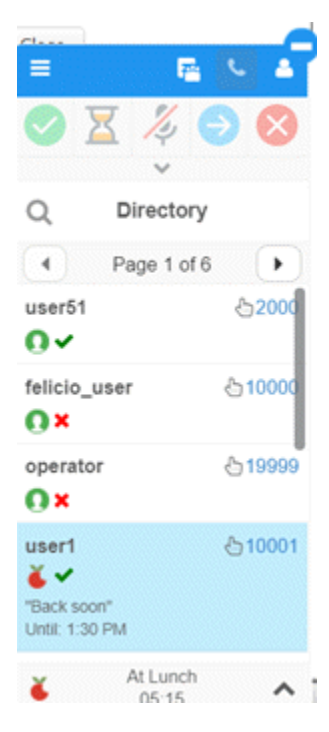

**[User ID]:** User name for the user logged on to Interaction Dialer.

**[Phone Extension]:** User's phone extension number.

**[Current Status]:** Icon that represents the user's current status in the **Dialer Agent Interface**. For example, the Apple icon indicates that the user is at lunch. For more information about these icons, see [Dialer User Statuses \(PureConnect\).](#page-59-0)

**[Logged on Status]:** Icon that represents whether a user is logged on or off. A green check mark indicates that the user is logged on. A red X indicates that the user is logged off.

**[Note]:** Note the user added regarding the user's current status.

**[Status End Time]:** Time that the user indicated that the status will end. The system doesn't change the status automatically when the status time ends. Users must change their status manually.

2. To call a user's extension, click the user's extension number. The system dials the user's extension number.

#### **Related Topics**

[Change Your Dialer Status \(PureConnect\)](#page-60-0)

[Add a Note About Your Dialer Status \(PureConnect\)](#page-62-0)

[Modify or Remove a Dialer Status Note \(PureConnect\)](#page-64-0)

[Dialer User Statuses \(PureConnect\)](#page-59-0)

# **Dialer Views (PureConnect)**

# <span id="page-67-0"></span>**Dialer Views (PureConnect)**

Dialer provides options for the following:

- Viewing a list of users who are logged on to Interaction Dialer currently
- Viewing information about your recent incoming and outgoing calls
- Viewing information about your workgroup queues
- Viewing your open interactions

### **Related Topics**

[View a Workgroup Queue \(PureConnect\)](#page-67-1)

[View Your Interactions \(PureConnect\)](#page-67-2)

[PureConnect Dialer Agent Interface](#page-43-0)

## <span id="page-67-1"></span>**View a Workgroup Queue (PureConnect)**

Use the **Workgroup Queues** tab in the **CRM Web Client** window to view information about your workgroup queues.

**To view your workgroup queues**

- 1. In the **PureConnect Dialer Agent Interface** toolbar, click the Workgroups icon. The **CRM Web Client** window appears.
- 2. Click the **Workgroup Queues** tab.

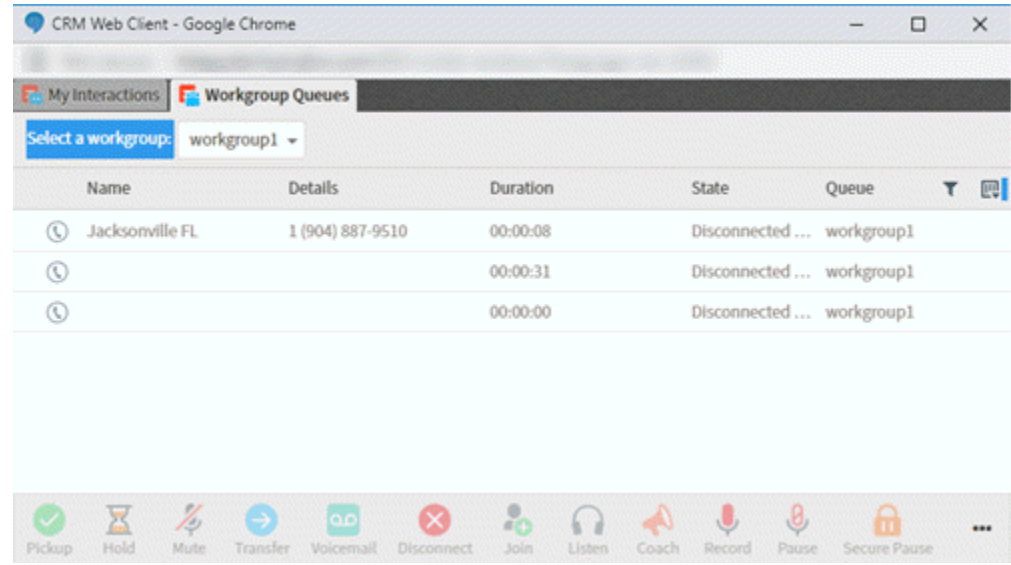

#### **Related Topics**

[View Your Interactions \(PureConnect\)](#page-67-2)

[Dialer Views \(PureConnect\)](#page-67-0)

## <span id="page-67-2"></span>**View Your Interactions (PureConnect)**

Use the **My Interactions** tab in the **CRM Web Client** window to view your interactions, such as requests for assistance.

## **To view your interactions**

- 1. In the **PureConnect Dialer Agent Interface** toolbar, click the Workgroups icon. The **CRM Web Client** window appears.
- 2. Click the **My Interactions** tab.

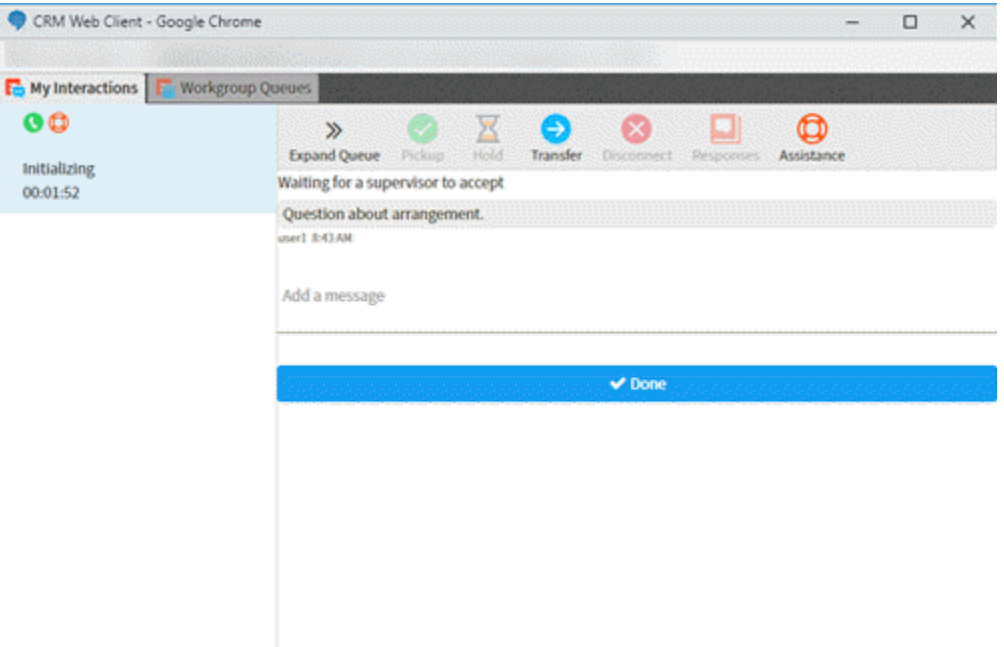

3. To close the request, click **Done**.

## **Related Topics**

[Request Assistance with a Call \(PureConnect\)](#page-56-1)

[View a Workgroup Queue \(PureConnect\)](#page-67-1)

[Dialer Views \(PureConnect\)](#page-67-0)

# <span id="page-68-0"></span>**View Your Call History (PureConnect)**

Use the **Call History** page to view your call history. You can view all your calls or just your missed, outgoing, answered, or forwarded calls.

#### **To view your call history**

• In the **PureConnect Dialer Agent Interface** toolbar, click the Hamburger menu and then click **Call History**.

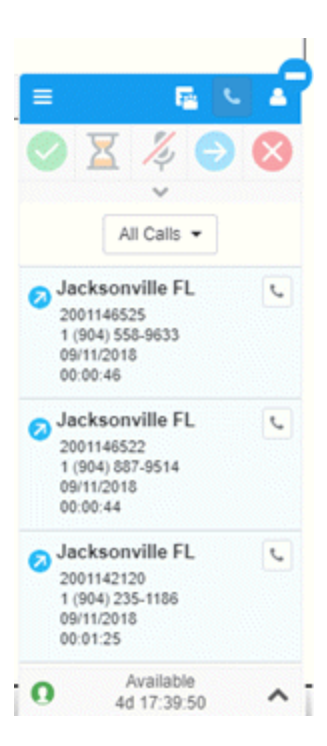

**[Location]:** City and state associated to the phone number.

**[Account Code]:** Interaction Administrator account code to associate to the phone call. If not available, your organization doesn't use this code.

**[Phone Number]:** Phone number that you called, answered, missed, or forwarded.

**[Date]:** Date the call occurred.

**[Call Duration]:** Duration of the call (from connection to disconnection or transfer), in hours, minutes, and seconds.

#### **Related Topics**

[PureConnect Dialer Agent Interface](#page-43-0)

# <span id="page-69-0"></span>**Place an Outbound Call (PureConnect)**

Use the **Make a Call** dialog box to place an outbound call.

#### **To place an outbound call**

- 1. In the **PureConnect Dialer Agent Interface** toolbar, do one of the following:
	- Click the Phone icon.
	- Click the Hamburger menu and then click **Make a Call**.

The **Make a Call** dialog box appears.

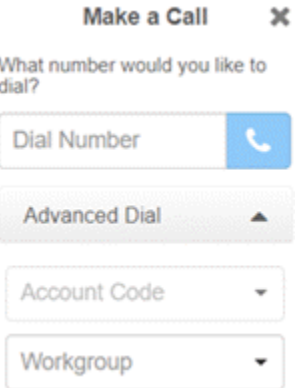

**Dial Number:** Phone number to dial.

**Account Code:** Interaction Administrator account code to associate to the phone call. If not available, your organization doesn't use this code.

**Workgroup:** Workgroup to associate to the phone call.

2. Complete the information and then click the Phone icon to place the call.

#### **Related Topics**

## [PureConnect Dialer Agent Interface](#page-43-0)

# <span id="page-70-0"></span>**Change Your Station (PureConnect)**

Use the **Select Station** page to change the station through which you receive calls.

#### **To change your station**

1. In the **PureConnect Dialer Agent Interface** toolbar, click the User icon.

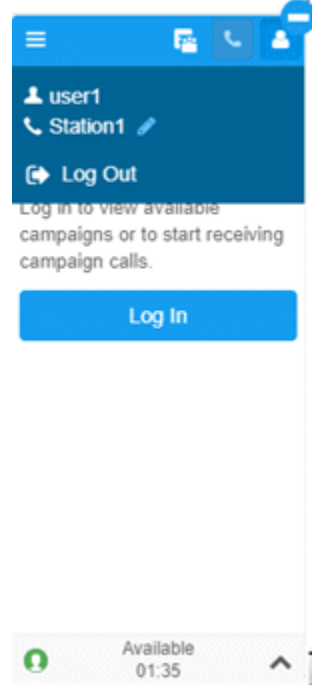

2. Click the Edit icon next to the station. The **Select Station** page appears.

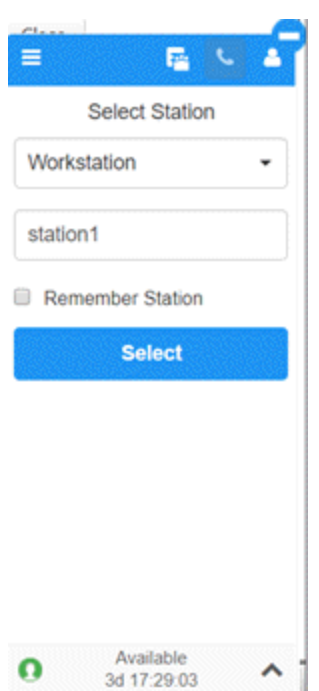

- 3. In the **Select Station** list box, click the type of station through which to receive calls.
- 4. Do one of the following:
	- If you selected **Workstation**, in the **Workstation** box, type the name of the workstation to use.
	- If you selected **Remote Workstation**, in the **Remote Workstation** box, type the name of the remote workstation to use. In the **Remote Number** box, type the remote telephone number to use.
	- If you selected **Remote Number**, in the **Remote Number** box, type the remote telephone number to use.

For more information about stations, see "Overview of stations" in the *Interaction Administrator* documentation.

- 5. To use the same station each time you log on to Interaction Dialer, select **Remember Station**.
- 6. Click **Select**.

#### **Related Topics**

[PureConnect Dialer Agent Interface](#page-43-0)

# <span id="page-71-0"></span>**Change Your Dialer Password (PureConnect)**

Use the **Change Password** dialog box to change your Interaction Dialer password.

## **To change your Dialer password**

1. In the **PureConnect Dialer Agent Interface** toolbar, click the Hamburger menu and then click **Change Password**.
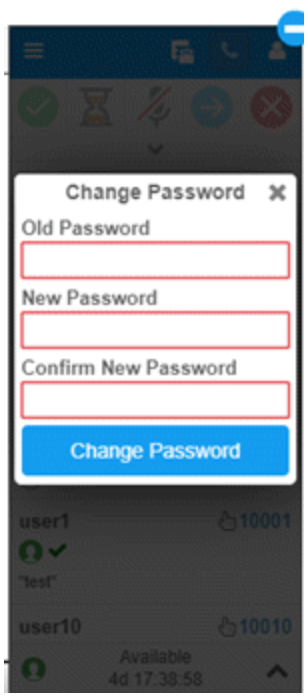

- 2. In the **Old Password** box, type your current Dialer password.
- 3. In the **New Password** box, type your new Dialer password.
- 4. In the **Confirm New Password** box, retype your new Dialer password.
- 5. Click **Change Password**.

#### **Related Topics**

[PureConnect Dialer Agent Interface](#page-43-0)

# **Log off PureConnect Dialer Agent Interface**

Use the **User** menu to log off the **PureConnect Dialer Agent Interface**. You must log off all campaigns before you can log off the **PureConnect Dialer Agent Interface**.

### **To log off the PureConnect Dialer Agent Interface**

1. In the **PureConnect Dialer Agent Interface** toolbar, click the User icon.

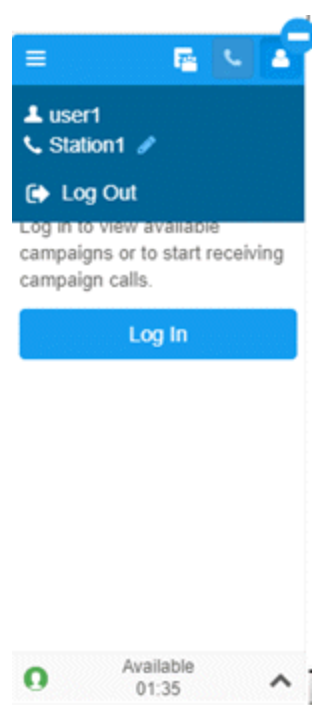

2. Click **Logout**. The system logs you out of the **PureConnect Dialer Agent Interface**.

### **Related Topics**

**[Log on to PureConnect Dialer Agent Interface](#page-45-0)** 

[PureConnect Dialer Agent Interface](#page-43-0)

# **Latitude Integration with Genesys Cloud**

### <span id="page-73-0"></span>**Latitude Integration with Genesys Cloud**

The Latitude Integration with Genesys Cloud™ provides dialer capabilities inside Latitude through the Genesys Cloud client. This feature is available to Latitude clients who also have Genesys Cloud, a Genesys multi-tenant cloud solution. For more information about Genesys Cloud, see the **Genesys Cloud Resource Center**.

### **Integration features**

The integration provides:

- Comprehensive multi-site campaign management.
- Campaign monitoring and compliance. The best defense against regulatory violations and fines is an effective compliance plan. With U.S. and international sales and collections regulations tools, Genesys Cloud helps your business keep campaign compliance in check.
- Skills-based dialing based on user skill level.
- Inbound and outbound call blending.
- Stage-based predicting using Genesys' patented predictive algorithm to elevate user productivity and contact success rates.
- Real-time connectivity to third-party Do Not Call (DNC) services, such as DNC.COM (Contact Center Compliance), and in-house DNC lists, to help ensure regulatory compliance.
- Real-time removal of duplicate numbers from campaign call lists to assist with State and Federal call compliance guidelines.
- Unidirectional exchange of relevant statistics and data, such as call results and acquired payments.

### **Latitude configuration**

Following are the Latitude configurations for the Latitude Integration with Genesys Cloud.

- **Access DialerConfig permission:** Allows access to the Latitude Dialer Integration Configuration program to configure the dialer integration. For more information, see [Access Dialer Config Permission.](#page-666-0)
- **Access ListBuilder permission:** Allows access to the List Builder program to create call lists for dialer campaigns. For more information, see [Access List Builder Permission.](#page-683-0)
- **Dialer permission:** Specify the settings for displaying the Genesys Cloud client on the Agent Desktop. This permission includes the ability to map Genesys Cloud wrap-up codes to Latitude results codes. For more information, se[e Dialer Permission](#page-581-0) an[d Map a Disposition Code to a Result Code.](#page-582-0)
- **Phone Type Mapping permission:** Map phone types to action codes. For more information, see [Phone Type](#page-560-0)  **[Mapping Permission.](#page-560-0)**
- **Reference Panels permission:** Select to display the **Communication** panel to allow users to view all communications associated to an account. Users can view historical communication for an account, play audio recordings associated to an account, and view letters associated to an account. For more information, see [Reference Panels Permission](#page-585-0) an[d Communication.](#page-334-0)
- **Single-sign on (SSO):** Add a user's Genesys Cloud logon credentials to the user's Latitude account to allow Latitude to log the user on to the Genesys Cloud client without user intervention. For more information, see Add [a User](#page-954-0) an[d Modify a User.](#page-956-0)

### **Other configurations**

Other configurations include:

- **Browser**
	- o Configure your browser to allow microphone use
- **Latitude Dialer Integration Configuration program**
	- o Configure the Latitude database for dialer services
	- o Configure real-time account removal
- **List Builder**
	- o Configure the dialer server
	- o Create and export call lists to create campaigns in Genesys Cloud
- **Genesys Cloud**
	- o Create an OAuth client to allow Latitude APIs to communicate with the Genesys Cloud Platform API
	- o Create an OAuth client to connect Genesys Cloud with your SSO service.
	- o Configure Genesys Cloud for SSO.
- o Create and configure queues that serve as containers for interactions that are waiting for collectors assigned to the queue.
- o Create scripts that provide instructions to help collectors process interactions.

### **Important!**

Calls won't connect unless you set the Microphone permission in your browser to **Allow**.

For more information about configuring the entire integration, see the *[Latitude Integration with Genesys Cloud Installation](https://my.inin.com/products/Collector/Documents/LatitudeGenesysCloudIntegration.pdf)  [and Configuration Guide](https://my.inin.com/products/Collector/Documents/LatitudeGenesysCloudIntegration.pdf)* in the Latitude Documentation Library.

#### **Related Topics**

**[Genesys Cloud Client](#page-75-0)** 

[Log on to Genesys Cloud Client](#page-79-0)

[Campaign Call Process](#page-81-0)

[Log off Genesys Cloud Client](#page-82-0)

### <span id="page-75-0"></span>**Genesys Cloud Client**

The Genesys Cloud client adds Dialer capabilities to Latitude for Genesys Cloud™ users, including campaign and manual dialing. The options available are based on your permissions.

For a quick overview, watch this video!

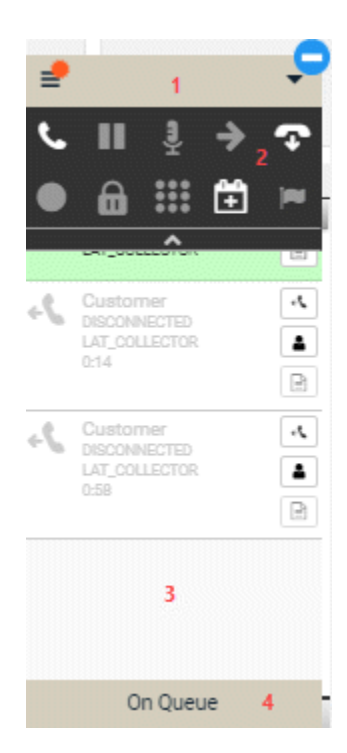

1. **Menu bar:** Provides access to two menus of options. For more information, se[e Client interface in the Genesys](https://help.mypurecloud.com/articles/client-interface-in-the-purecloud-embedded-clients/)  [Cloud embedded clients](https://help.mypurecloud.com/articles/client-interface-in-the-purecloud-embedded-clients/) in the Genesys Cloud Resource Center.

### **Hamburger menu options**

Provides access to tasks, views, and settings. An orange burst indicates that your inbox contains new notifications.

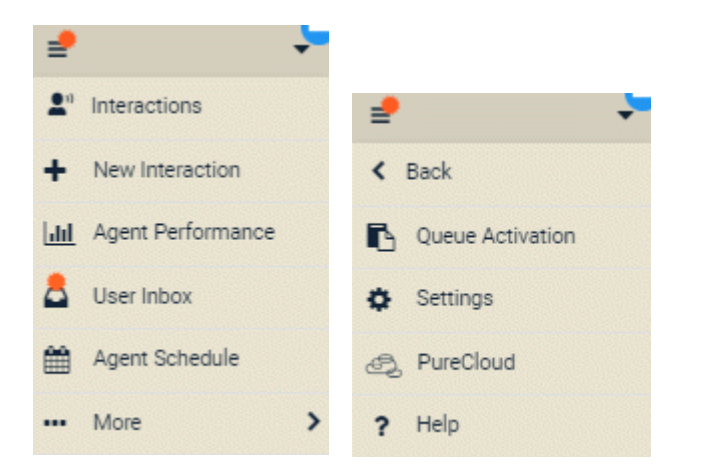

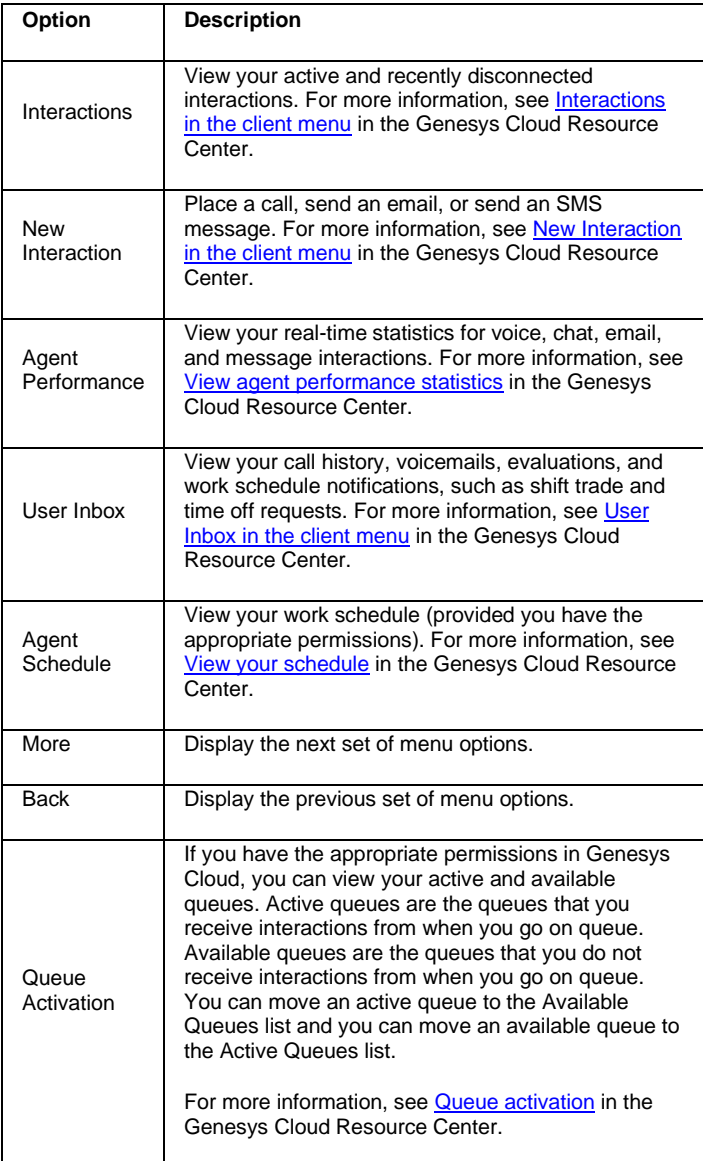

| Settings         | View and configure your Genesys Cloud client<br>settings, such as call forwarding and notifications.<br>For more information, see Settings in the client<br>menu in the Genesys Cloud Resource Center. |
|------------------|----------------------------------------------------------------------------------------------------|
| Genesys<br>Cloud | Log on to Genesys Cloud, while remaining logged<br>on to Latitude and the Genesys Cloud client. For<br>more information, see Genesys Cloud in the client<br>menu in the Genesys Cloud Resource Center. |
| Help             | View the documentation for the Genesys Cloud<br>client. Links to Help in the client menu in the<br>Genesys Cloud Resource Center.                                                                      |

**Arrow menu options**

Allows you to change your status, change your phone, or log off the Genesys Cloud client.

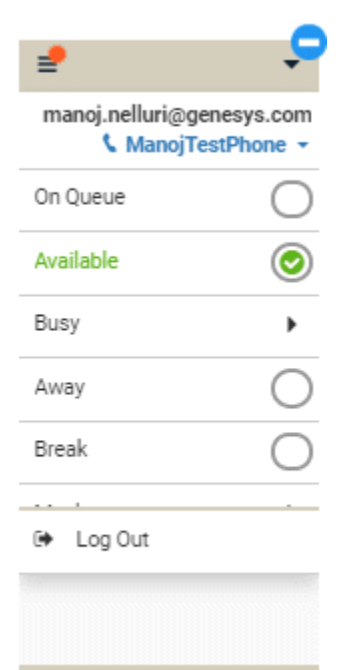

Available

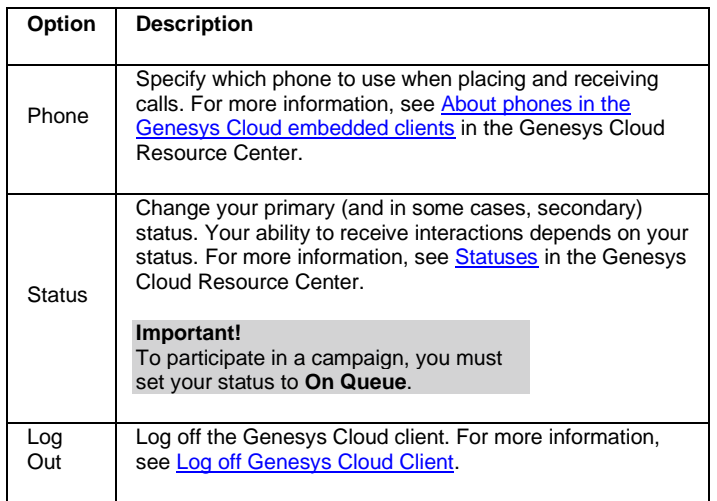

2. **Call Controls:** Displays the call controls that might be available, depending on your permissions and the interaction's current state. For more information, se[e Call Controls](https://help.mypurecloud.com/articles/call-controls/) in the Genesys Cloud Resource Center.

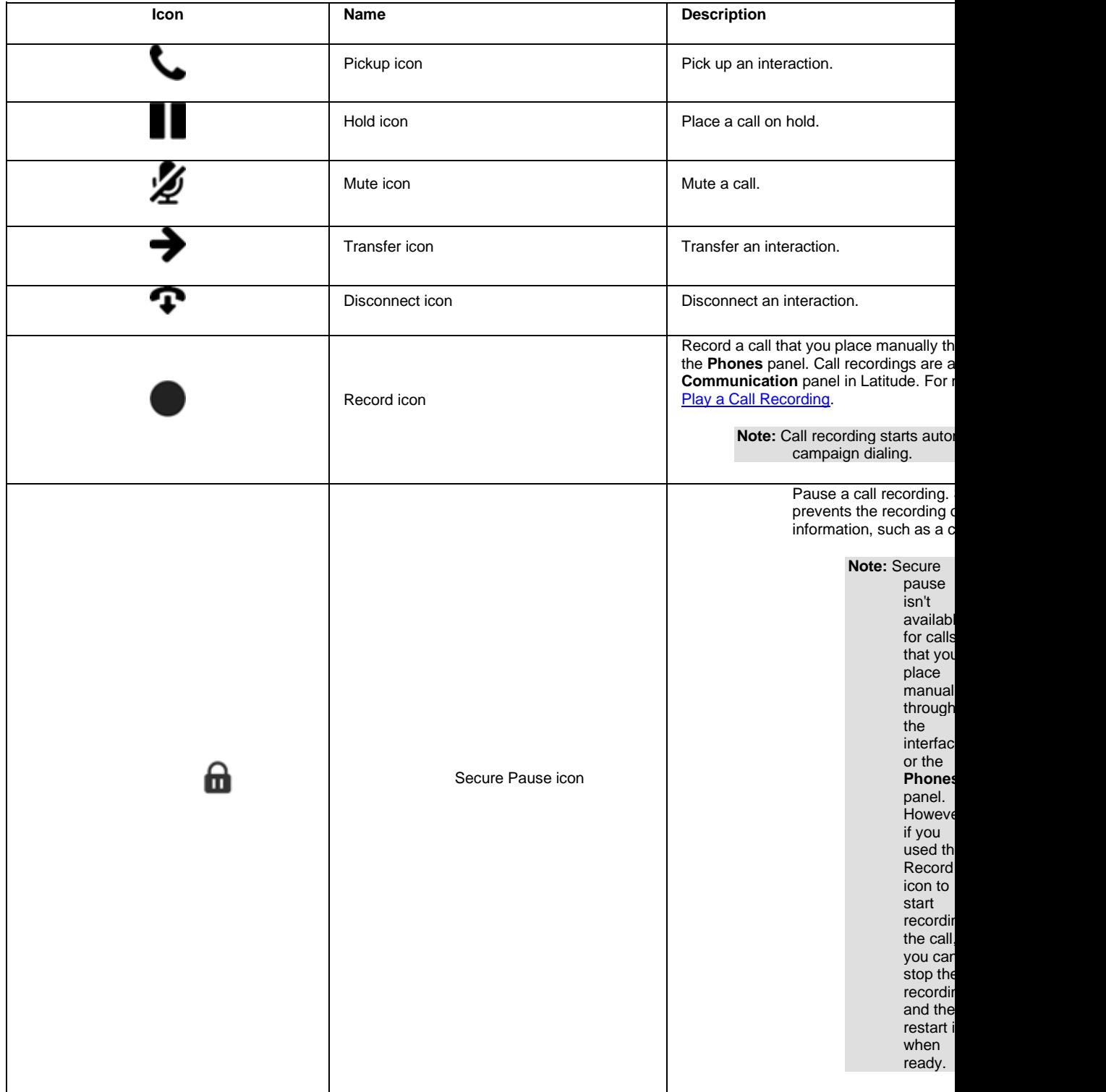

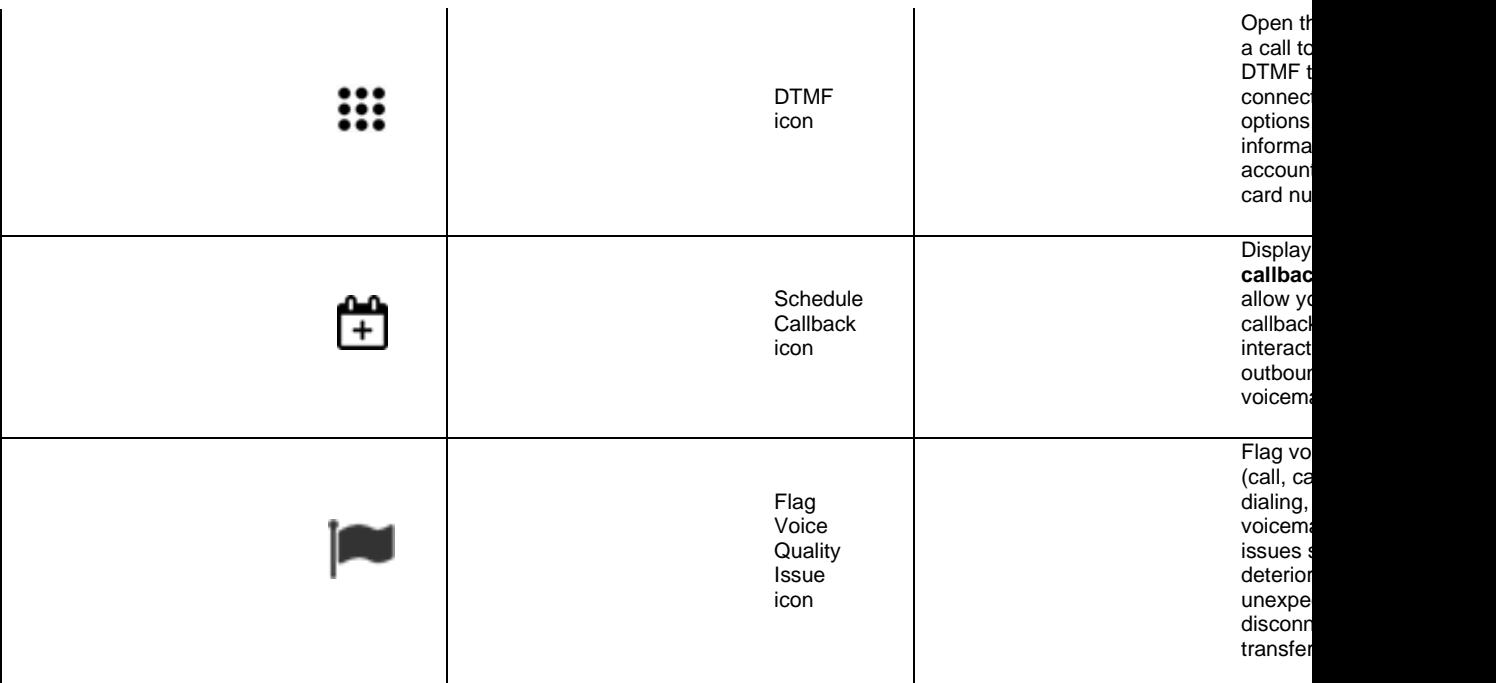

- 3. **Interactions:** Displays information about the current interaction, recent interactions, and other notifications. For more information, se[e Interactions in the client menu](https://help.mypurecloud.com/articles/interactions-in-the-client-menu/) in the Genesys Cloud Resource Center.
- 4. **Status bar:** Displays your current status. When you click the Status bar, the same options appear as when you click the **Arrow** menu.

### **Related Topics**

[Log on to Genesys Cloud Client](#page-79-0)

[Campaign Call Process](#page-81-0)

[Log off Genesys Cloud Client](#page-82-0)

[Latitude Integration with Genesys Cloud](#page-73-0)

# <span id="page-79-0"></span>**Log on to Genesys Cloud Client**

Use the **Logon** pages to log on to the Genesys Cloud client. To use the client, your organization must have configured th[e Dialer permission.](#page-581-0)

**Note:** The options that appear depend on how your organization set up the Dialer permission and your user account.

### **To log on to the Genesys Cloud client**

1. Locate the Genesys Cloud client on the Latitude Agent Desktop.

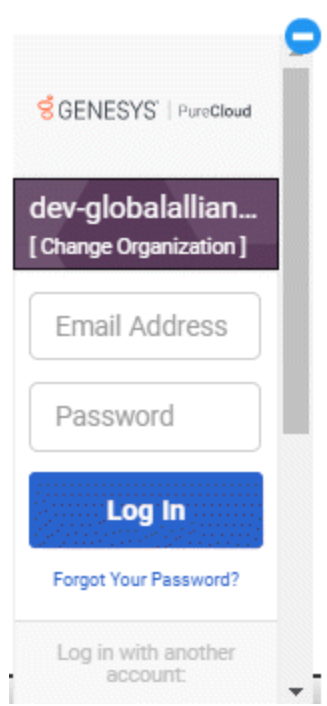

### 2. Do one of the following:

- If your Latitude account is not set up for single sign-on to the Genesys Cloud client, type your credentials in the **Email Address** and **Password** boxes and then click **Log In**.
- If your Latitude account is set up for single sign-on to the Genesys Cloud client, scroll down to the bottom of the interface and then click **Latitude by Genesys**.

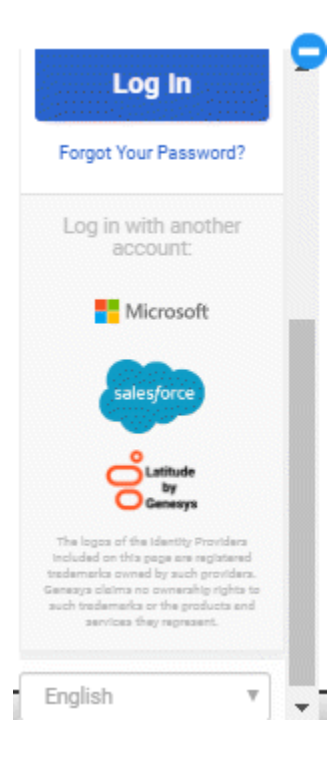

If your credentials are correct, Latitude logs you on to the Genesys Cloud client with a status of Available. Otherwise, an error message appears; provide the correct credentials or contact your system administrator for assistance.

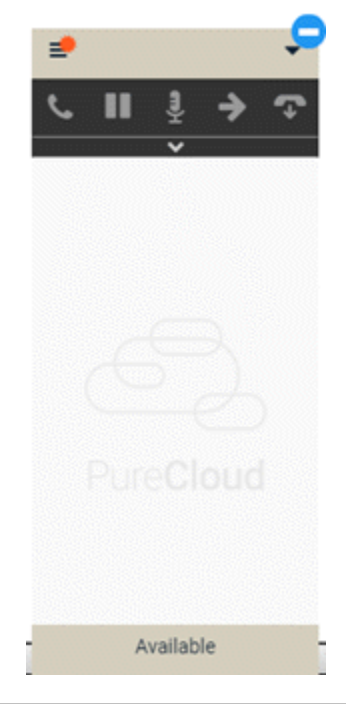

**Tip:** To minimize the Genesys Cloud client, click the minus sign (-). The system minimizes the Genesys Cloud client and displays the Dialer icon . **Related Topics**

[Genesys Cloud Client](#page-75-0)

[Campaign Call Process](#page-81-0)

[Log off Genesys Cloud Client](#page-82-0)

[Latitude Integration with Genesys Cloud](#page-73-0)

### <span id="page-81-0"></span>**Campaign Call Process**

Your organization creates campaigns and assigns agents to them to manage calling efforts. Each campaign contains a list of phone numbers to dial, based on a call list that your organization created in List Builder. Depending on the calling mode set for the campaign, the dialer places the calls automatically (Power or Predictive mode) or the agent chooses to place or skip the calls (Preview mode). Either an agent or the system dispositions every outbound call to indicate what happened. For example, the dialer dispositions unsuccessful contact attempts (such as busy, no answer, and SIT) automatically.

### **Power or Predictive campaign**

A Power campaign waits to dial a number in the call list until an agent is available to receive the call. A Predictive campaign dials several numbers in the call list simultaneously before an agent becomes available to receive the call. When a live person answers, the dialer directs the call to an available agent.

**Note:** If you configured real-time account removal in the Latitude Dialer Integration Configuration program, Latitude removes from call lists phone numbers dialed once already on the current day. This feature assists agents in complying with Do Not Call lists, and rules that prohibit companies from calling the same person multiple times a day.

- 1. The agent changes their current status to **On Queue** to indicate that the agent is available to receive interactions.
- 2. The dialer displays a phone number from the campaign list in the Genesys Cloud client and places the call.
- 3. Latitude displays the relevant account in the **Work Form**.
- 4. The agent picks up the call.
- 5. When the call ends, the agent dispositions the call to classify it for reporting purposes.

### **Preview campaign**

A Preview campaign allows an agent to view information about the party in the **Work Form** and then decide whether to place the call now or to skip it temporarily. Skipped calls remain in the queue.

- 1. The agent changes their current status to **On Queue** to indicate that the agent is available to receive interactions.
- 2. The dialer displays a phone number from the campaign list in the Genesys Cloud client but does not place the call.
- 3. Latitude displays the relevant account in the **Work Form**.
- 4. The agent does one of the following:
	- To place the call, the agent clicks the Pickup icon. The dialer places the call.
	- To skip the call, the agent clicks **Skip** in the Status bar. The dialer skips the call and displays the next number in the call list.
- 5. When the call ends, the agent dispositions the call to classify it for reporting purposes.

### **Related Topics**

**[Genesys Cloud Client](#page-75-0)** 

[Log on to Genesys Cloud Client](#page-79-0)

[Log off Genesys Cloud Client](#page-82-0)

[Latitude Integration with Genesys Cloud](#page-73-0)

# <span id="page-82-0"></span>**Log off Genesys Cloud Client**

Use the **Arrow** menu or **Status** bar to log off the Genesys Cloud client.

**To log off the Genesys Cloud client**

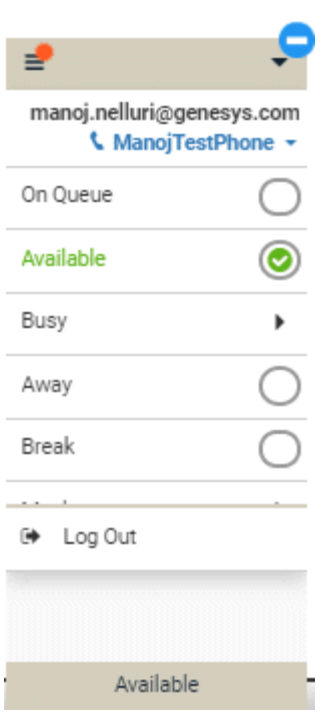

- Do one of the following:
	- o Click the **Arrow** menu and then click **Log Out**.
	- o Click the **Status** bar and then click **Log Out**.

The system logs you off the Genesys Cloud client.

### **Related Topics**

**[Genesys Cloud Client](#page-75-0)** 

[Log on to Genesys Cloud Client](#page-79-0)

[Campaign Call Process](#page-81-0)

[Latitude Integration with Genesys Cloud](#page-73-0)

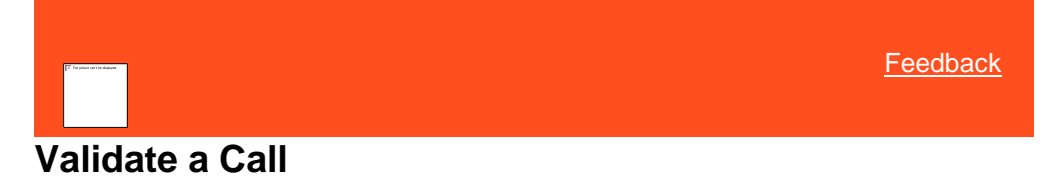

Use the **DPA Validation** dialog box to verify that you are speaking to the correct customer or authorized party before discussing the account. If your organization [configured the system](#page-505-0) to require this validation, the system displays this dialog box automatically when you attempt to retrieve an account. You can also choose to display this dialog box at any time using the Account toolbar.

### **To validate a call**

- 1. Do one of the following:
	- Retrieve an account using search, open interaction, work queue, history, or inventory.

• In the **Account** toolbar, click **DPA**.

The **DPA Validation** dialog box appears.

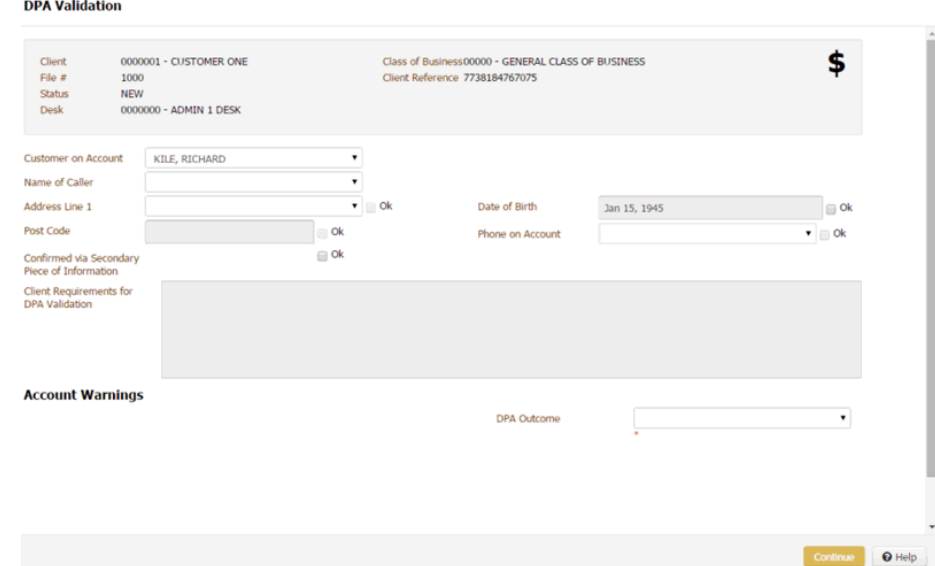

**Client:** Name of the client associated to the account.

**File #:** Unique code that the system assigned to identify the account.

**Status:** Three-character code that identifies the status of the account.

**Desk:** Desk assigned to the account.

**Class of Business:** Client's company type.

**Client Reference:** Unique code that the client assigned to identify the account.

**Customer on Account:** Name of the customer on the account.

**Name of Caller:** Name of the person on the phone.

**Address Line 1:** First line of the customer's address.

**OK** (Address Line 1): If selected, the address that the caller provided matches a value in the **Address Line 1** list box.

**Post Code:** Customer's postal code.

**OK** (Post Code): If selected, the postal code that the caller provided matches a value in the **Post Code** box.

**Date of Birth:** Customer's date of birth.

**OK** (Date of Birth): If selected, the postal code that the caller provided matches a value in the **Date of Birth** box.

**Phone on Account:** Phone number listed on the account.

**OK** (Phone on Account): If selected, the postal code that the caller provided matches a value in the **Phone on Account** list box.

**Confirmed via Secondary Piece of Information:** If selected, you confirmed the caller's information using resources other than Latitude.

**Client Requirements for DPA Validation:** Client requirements for data validation.

**Account Warnings:** Warning messages associated to the account.

**DPA Outcome:** Results of the validation. Valid values are:

**Completed:** Information the party provided is valid. The system displays the account.

**RPC not made:** (Right Party Contact). Party on the call is not the correct party. The system doesn't display the account.

**Refused:** Party on the call refused to verify the information. The system doesn't display the account.

**Inconvenience:** Party on the call indicated that it's not a convenient time to talk. The system doesn't display the account.

**Failed:** Information the party provided is not valid. The system doesn't display the account.

**Bypass:** You want to skip the validation process. The system displays the account.

**Cancel:** System cancels the validation process and doesn't display the account.

- 2. In the **Customer on Account** list box, click the customer on the account that the caller wants to discuss. The system populates the **Name of Caller** list box.
- 3. In the **Name of Caller** list box, click the name of the responsible party or authorized third party who is calling. The system populates the **Address Line 1**, **Postal Code**, **Date of Birth**, and **Phone on Account** boxes.
- 4. If the address that the collar provided is in the **Address Line 1** list box, click the address and then select the corresponding **OK** check box.
- 5. If the postal code that the caller provided matches the value in the **Post Code** box, select the corresponding **OK** check box.
- 6. If the date of birth that the caller provided matches the value in the **Date of Birth** box, select the corresponding **OK** check box.
- 7. If the phone number that the caller provided matches a value in the **Phone on Account** list box, click the phone number and then select the corresponding **OK** check box.
- 8. If you confirmed the caller's information using resources other than Latitude, select the **Confirmed via Secondary Piece of Information** check box.
- 9. If your organization configured client requirements for data validation, review the requirements in the **Client Requirements for DPA Validation** box.
- 10. In the **DPA Outcome** list box, click the results of the validation.
- 11. Click **Continue**. If you indicated that the information that the caller provided is valid, the account displays.

#### **Related Topics**

[Configure Data Protection Validation Instructions Permission](#page-505-0)

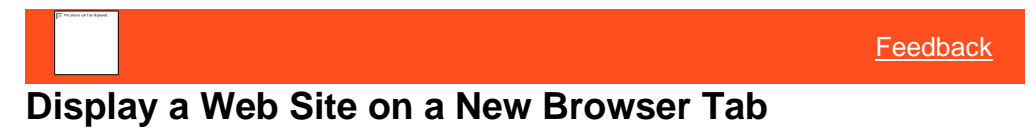

If you have th[e Access Redirect Portal permission,](#page-513-0) you can display a web site that your organization specified in a new tab in your browser.

**To display a web site on a new browser tab**

• In the **Account** toolbar, click **Redirect to Portal**. The web site that your organization specified in the Access Redirect Portal permission displays on a new tab in your browser.

### **Related Topics**

[Access Redirect Portal Permission](#page-513-0)

# **Delinquency or Recovery Anchor**

<span id="page-86-0"></span>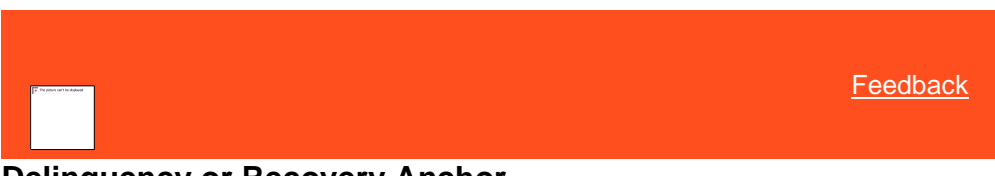

# **Delinquency or Recovery Anchor**

Latitude displays either a **Delinquency** or **Recovery** anchor, depending on which anchor your organization specified in the [Anchor Permission.](#page-584-0) These anchors contain "cards" of information. The cards that display depend on which ones your organization [assigned to the anchor,](#page-710-0) and the account displayed currently. For example, the system only displays the **Account Placement** card when an outside collection agency holds the account and when your organization includes it in the anchor card.

The following cards could display on an anchor, depending on your system configuration:

- **[Account Labels Card](#page-87-0)**
- **[Account Navigator Card](#page-90-0)**
- **[Account State Card](#page-90-1)**
- **[Account Status Card](#page-91-0)**
- [Account Summary Card](#page-92-0)
- **[AIM Card](#page-93-0)**
- [Charge-off Details Card](#page-93-1)
- **[Contact Card](#page-94-0)**
- **[Delinquency Card](#page-95-0)**
- **[First Party Active Collections Card](#page-96-0)**
- **[Hot Notes Card](#page-96-1)**
- [Joined Accounts Card](#page-99-0)
- **[Link Summary Card](#page-102-0)**
- **[Medical Account Details Card](#page-101-0)**
- **[Party Card](#page-103-0)**
- [Party Navigator Card](#page-103-1)
- [Pending Payments Card](#page-105-0)
- **[Support Queue Details Card](#page-105-1)**

*Related Topics*

[Anchor Permission](#page-584-0)

**[Anchors](#page-708-0)** 

**[Anchor Cards](#page-705-0)** 

### <span id="page-87-0"></span>**Account Labels Card**

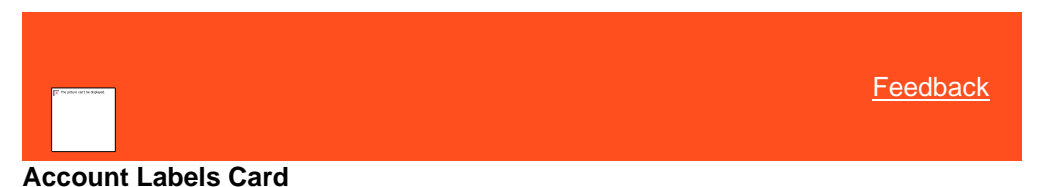

The **Account Labels** card allows you to define labels for whatever purpose you choose and use them to flag accounts. For example, you can use the labels as tags, conditions, or properties. You can assign multiple labels to an account. Account labels appear on the **Account Labels** card in the **Delinquency** or **Recovery** anchor.

You must have the Labels - [User Policy Permission](#page-539-0) to view labels, add labels to accounts, create labels, and delete labels from accounts. You can use the Query Designer to query accounts that are associated to specific labels.

Related Topics [Create a Label](#page-87-1)

[Add a Label to an Account](#page-88-0)

[View Labels Associated to an Account](#page-89-0)

[Delete a Label From an Account](#page-89-1)

**[Delinquency or Recovery Anchor](#page-86-0)** 

<span id="page-87-1"></span>[Feedback](file:///D:/builds/liquid_latitude.2024r1_systest/products/documentation/source/Liquid_Latitude_Help/javascript:%7bmail_str%20=%20%22mailto:LatitudeDoc@genesys.com)

### **Create a Label**

Use the **Account Label** card in the **Delinquency** or **Recovery** anchor to create a label that you can use to flag accounts.

#### **To create a label**

1. Locate the **Account Label** card.

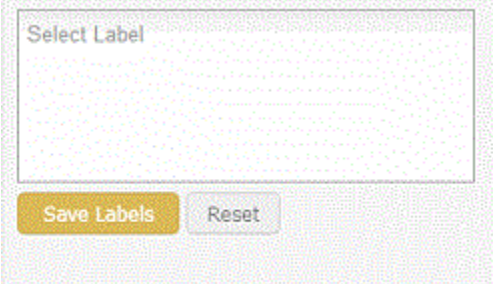

2. In the **Select Label** box, type a label name to indicate the purpose of the label. A link appears in the lower section of the card.

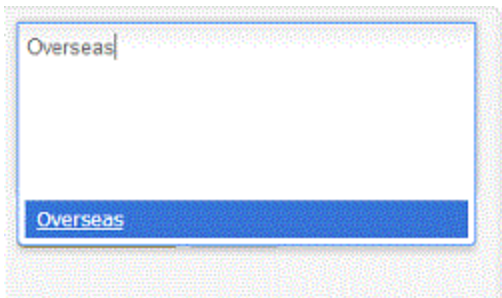

3. Press **Enter**. The system adds the label to the **Account Label** card.

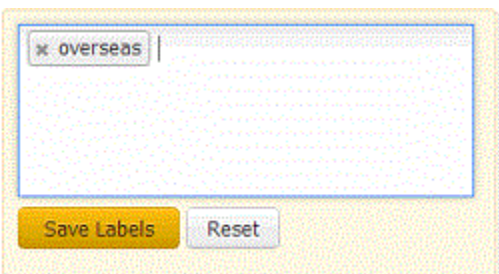

**Tip:** To cancel your changes, click **Reset**.

### Related Topics

[Account Labels](#page-87-0)

<span id="page-88-0"></span>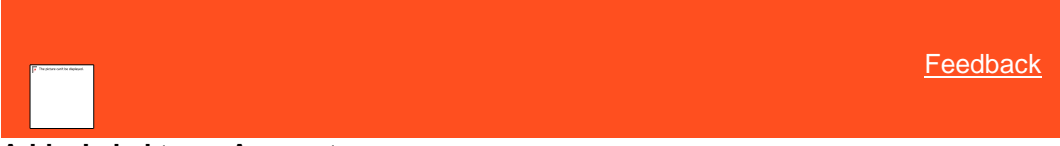

**Add a Label to an Account**

Use the **Account Label** card in the **Delinquency** or **Recovery** anchor to add an existing label to the account.

**To add a label to an account**

1. Locate the **Account Label** card**.**

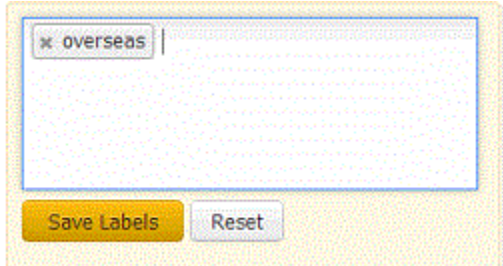

- 2. In the **Select Label** box, begin typing a label name.
- 3. Click the label name and press **Enter**. The system adds the label to the account.

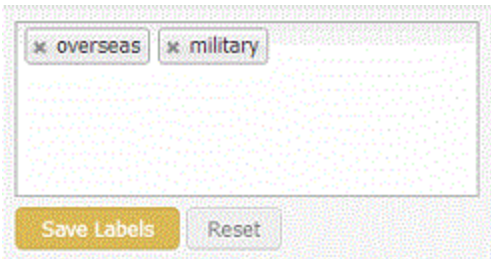

**Tip:** To cancel your changes, click **Reset**.

### Related Topics

<span id="page-89-0"></span>[Account Labels](#page-87-0)

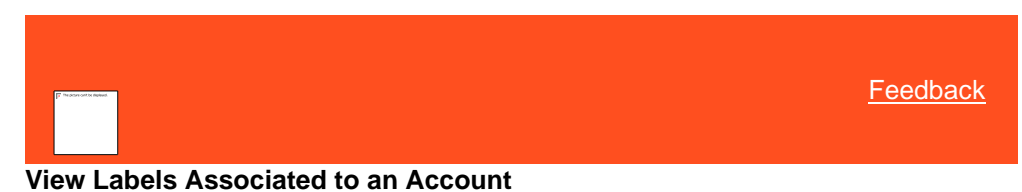

Use the **Account Label** card in the **Delinquency** or **Recovery** anchor to view the labels associated to the account.

**To view labels associated to an account**

• Locate the **Account Label** card**.**

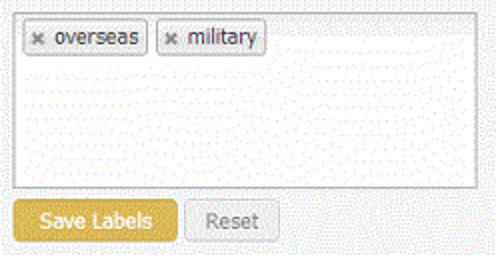

Related Topics

[Account Labels](#page-87-0)

<span id="page-89-1"></span>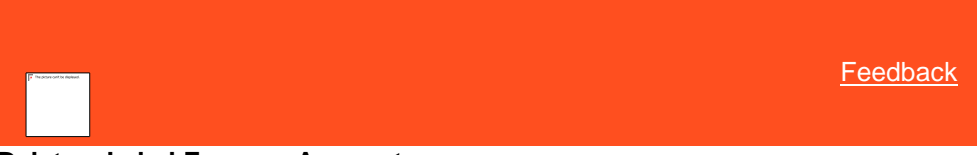

### **Delete a Label From an Account**

Use the **Account Label** card in the **Delinquency** or **Recovery** anchor to delete a label from the account.

**To delete a label from an account**

1. Locate the **Account Label** card**.**

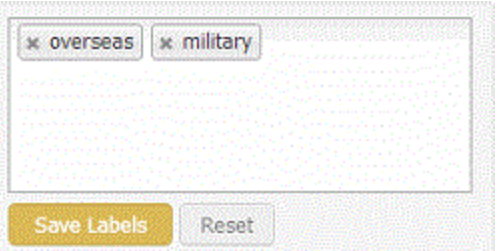

2. Click the **x** next to the label to delete.

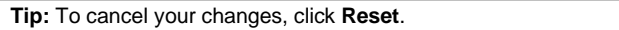

### Related Topics

[Account Labels](#page-87-0)

<span id="page-90-0"></span>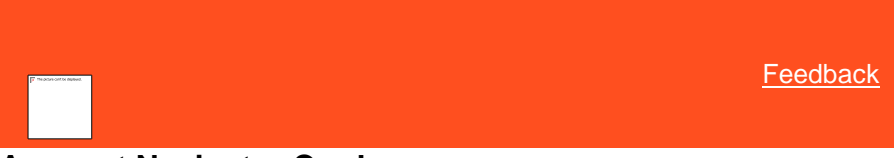

### **Account Navigator Card**

The **Account Navigator** card contains contact information for the parties on the account. The system displays each party on a separate tab within the card. The first tab displays the primary party on the account. Subsequent tabs display secondary parties on the account. Click a tab to display the account.

**[Party]:** Party's name. Click to view information for another party on the account.

**[Address]:** Party's street, city, state, and postal code.

**[Email Address]:** Party's email address.

**Authorized for Customer:** Customer who authorized this person to discuss the debt and pay on the account. This information appears when the **Is Responsible** check box is cleared.

If your organization placed a collection hold for a party on the account, a message displays in this card indicating that the customer is on hold.

**Tip:** To view the full contact name when it isn't visible, rest your mouse on the contact name.

**Is Liable:** If selected, the person is liable for the account and you can contact the person regarding the debt. If cleared, you cannot contact the person regarding the debt unless the primary party defaults on the arrangement.

**Responsible:** If selected, this person is responsible for the account. If the **[Party Name] is solely responsible** label appears instead, the named person has sole responsibility for the joint account.

*Related Topics*

**[Delinquency or Recovery](#page-86-0) Anchor** 

[Place a Customer-Level Hold](#page-145-0)

<span id="page-90-1"></span>[Feedback](file:///D:/builds/liquid_latitude.2024r1_systest/products/documentation/source/Liquid_Latitude_Help/javascript:%7bmail_str%20=%20%22mailto:LatitudeDoc@genesys.com)

# **Account State Card**

The **Account State** card displays information regarding the state of the account.

**[Account Number]:** Unique code that the client assigned to identify the account.

**[Client]:** Code that identifies the client, and the client's name. If the client's name exceeds 20 characters, you can rest your mouse on the name to see the full name.

**[Status]:** Status of the account. The status displays with a blue background for active accounts and a red background for closed accounts.

The card may also display the following information:

- Whether the account is residential or business.
- Last payment amount and date.
- Whether the system or a user canceled the account, and if so, the date and reason.

### *Related Topics*

**[Delinquency or Recovery Anchor](#page-86-0)** 

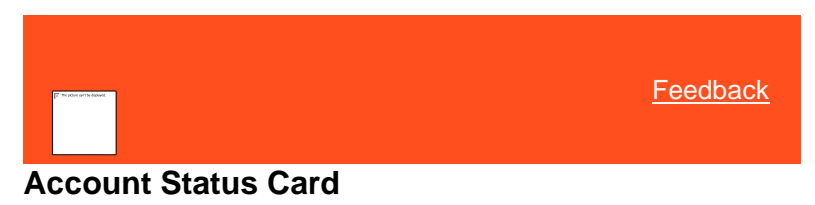

The **Account Status** card displays the status information for the account.

<span id="page-91-0"></span>**Tip:** To see a description of the status; queue level; branch; or desk, rest your mouse on the data next to the label.

> **File Number:** Unique code that the system assigned to identify the account.

**Status:** Status of the account. The status displays with a blue background for active accounts and a red background for closed accounts.

**Q-Level:** Queue level assigned to the account.

**Q-Date:** Date the account queued.

**Branch:** Agency branch assigned to the account.

**Desk:** Desk assigned to the account.

**Note:** If your organization placed a hold on the account, a message displays indicating that the account is on hold. To view the hold expiration date and reason, rest your mouse on the hold message.

> *Related Topics* **[Delinquency or Recovery Anchor](#page-86-0)**

**[Standard Queue Levels](#page-856-0)** 

[Queue Level Codes](#page-856-0)

#### [Place an Account-Level Hold](#page-144-0)

<span id="page-92-0"></span>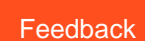

### **Account Summary Card**

The **Account Summary** card contains account information for the account.

**Client:** Code that identifies the client, and the client's name. If the client's name exceeds 20 characters, you can rest your mouse on the name to see the full name.

**Client Account Number:** Unique code that the client assigned to identify the account.

**Original Creditor:** Original creditor assigned to the account. If the client's name exceeds 20 characters, you can rest your mouse on the name to see the full name.

**Date Last Paid Client:** Date the client last received a payment.

**Charge Off Date:** Date the client charged off the account.

**Received Date:** Date your organization received the account.

**Net Original Balance:** Original balance of each money bucket, plus or minus adjustments.

**Current Balance:** Current account balance.

**Last Payment:** Last payment amount that the client received.

**Last Worked:** Date a user last worked the account.

**Last Contacted:** Date a user last contacted a party on the account.

### *Related Topics*

<span id="page-93-0"></span>[Delinquency or Recovery Anchor](#page-86-0)

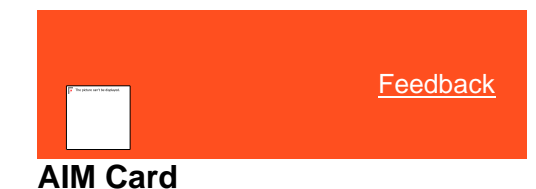

The **AIM** card displays information regarding the outside collection agency or attorney holding the account.

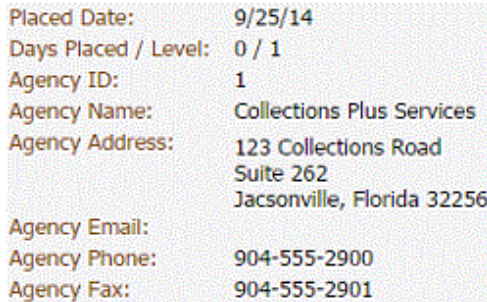

**Placed Date:** Date the client placed the account with the outside collection agency.

**Days Placed / Level:** Number of days the outside collection agency has had the account.

**Agency ID:** Unique code that identifies the outside collection agency.

**Contact Information:** Name, mailing address, email address, phone number, and fax number of the outside collection agency.

*Related Topics* [Delinquency or Recovery Anchor](#page-86-0)

<span id="page-93-1"></span>[Placements and Recalls](#page-140-0)

**[Feedback](file:///D:/builds/liquid_latitude.2024r1_systest/products/documentation/source/Liquid_Latitude_Help/javascript:%7bmail_str%20=%20%22mailto:LatitudeDoc@genesys.com)** 

# **Charge-off Details Card**

The **Charge-off Details** card displays charge-off information for the account.

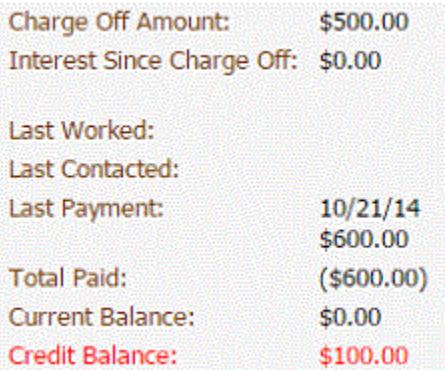

**Charge Off Amount:** Amount of the debt that the client charged off.

**Interest Since Last Charge Off:** Interest that accrued after the client charged off the debt.

**Last Worked:** Date a user last worked the account.

**Last Contacted:** Date a user last contacted a party on the account.

**Last Payment:** Date the client last received a payment.

**Total Paid:** Total amount paid.

**Current Balance:** Current account balance.

**Credit Balance:** Overpayment amount. If the customer didn't pay more than the account balance, the system doesn't display this information.

<span id="page-94-0"></span>**[Feedback](file:///D:/builds/liquid_latitude.2024r1_systest/products/documentation/source/Liquid_Latitude_Help/javascript:%7bmail_str%20=%20%22mailto:LatitudeDoc@genesys.com)** 

*Related Topics* **[Delinquency or Recovery Anchor](#page-86-0)** 

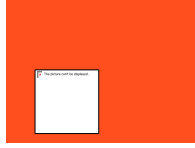

# **Contact Card**

The **Contact** card contains contact information for the customer on the account.

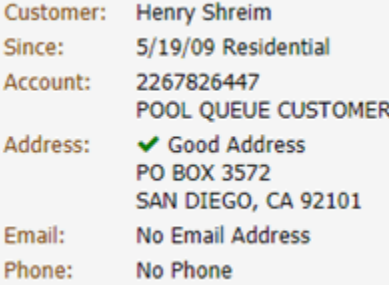

**Customer:** Customer's name.

**Since:** Date when the person became a customer and the type of account.

**Account:** Unique number that the client assigned to the account to identify it.

**[Client Name]:** Name of the client associated to the account. If the client name exceeds 20 characters, you can rest your mouse on the name to see the full name.

**Address:** Customer's address.

**Email:** Customer's email address.

**Phone:** Customer's telephone number.

*Related Topics* **[Delinquency or Recovery Anchor](#page-86-0)** 

[Place a Customer-Level Hold](#page-145-0)

<span id="page-95-0"></span>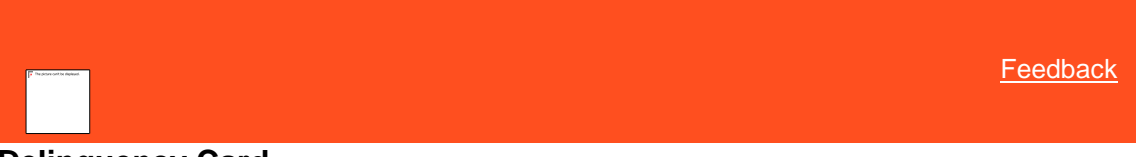

### **Delinquency Card**

The **Delinquency** card displays delinquency information for the account. The labels that appear in the data grid are based on how your organization configured th[e Delinquency Aging Bucket Labels Permission.](#page-631-0)

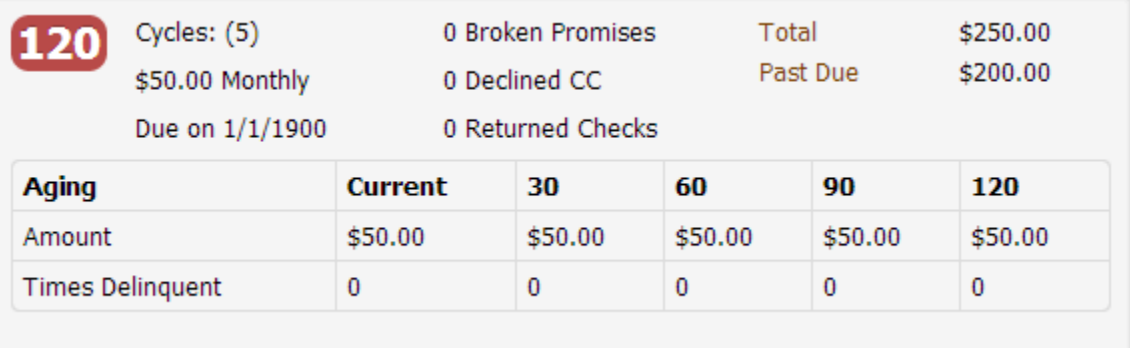

**[Account Age]:** Age of the account. If the account is 30 days past due, the age displays with a yellow background. If the account is 60 days past due, the age displays with an orange background. If the account is 90 days or more past due, the age displays with a red background.

**Cycles:** Number of billing cycles.

**[Billing]:** Recurring billing amount and frequency.

**Due on:** Payment due date.

**Broken Promises:** Number of broken promises.

**Declined CC:** Number of declined credit card transactions.

**Returned Checks:** Number of returned checks.

**Total:** Total account balance.

**Past Due:** Total amount past due.

**Amount:** Amounts that are due currently or past due for each of the aging buckets.

**Times Delinquent:** Number of times the account was past due for each of the aging buckets.

*Related Topics* [Delinquency or Recovery Anchor](#page-86-0)

**[Delinquency Aging Bucket Labels Permission](#page-631-0)** 

<span id="page-96-1"></span>**[Feedback](file:///D:/builds/liquid_latitude.2024r1_systest/products/documentation/source/Liquid_Latitude_Help/javascript:%7bmail_str%20=%20%22mailto:LatitudeDoc@genesys.com)** 

# <span id="page-96-0"></span>**First Party Active Collections Card**

The **First Party Active Collections** card displays information regarding first-party active collections for the account.

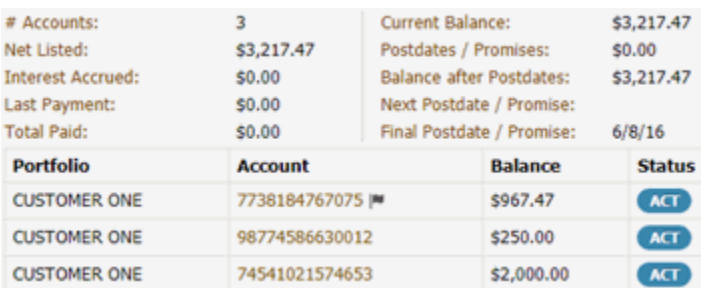

**# Accounts:** Number of accounts in the portfolio.

**Net Listed:** Net value of the accounts in the portfolio.

**Interest Accrued:** Interest accrued on the accounts in the portfolio.

**Last Payment:** Last payment amount on the accounts in the portfolio.

**Total Paid:** Total amount paid on the accounts in the portfolio.

**Current Balance:** Current balance of the accounts in the portfolio.

**Postdates/Promises:** Post-dated check and promise amounts for the accounts in the portfolio.

**Balance After Postdates:** Portfolio balance after subtracting post-dated checks.

**Next Postdate/Promise:** Next post-dated check or promise date.

**Final Postdate/Promise:** Final post-dated check or promise date.

**Portfolio:** Code that identifies the portfolio.

**Account:** Code that identifies an account in the portfolio.

**Balance:** Balance of the account.

**Status:** Status of the account.

*Related Topics* **[Delinquency or Recovery Anchor](#page-86-0)** 

# **Hot Notes Card**

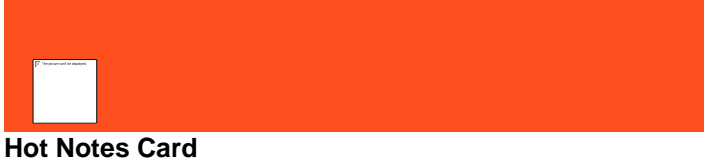

The **Hot Notes** card allows you to add hot notes and standard notes to accounts.

**Hot Notes**

Hot notes display in the **Hot Notes** card and convey important information for working an account. The system retains the notes only until you clear the card. You can modify or delete hot notes that other users created.

#### **Standard Notes**

Standard notes display in the **Notes** panel. You use standard notes to track changes and save information about an account. The system retains the notes indefinitely. You cannot modify or delete standard notes.

### Related Topics

[Add a Hot Note to an Account](#page-97-0)

[Add a Standard Note to an Account](#page-98-0)

**[Delinquency or Recovery Anchor](#page-86-0)** 

<span id="page-97-0"></span>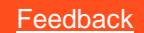

### **Add a Hot Note to an Account**

Use the **Hot Note** card in the **Delinquency** or **Recovery** anchor to add a hot note to the account.

**To add a hot note to an account**

1. Locate the **Hot Note** card**.**

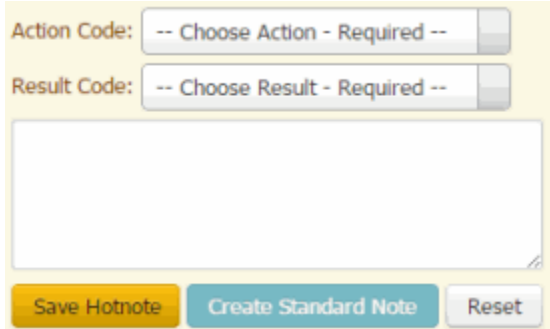

- 2. In the **Action Code** list box, click the action on the account.
- 3. In the **Result Code** list box, click the result of the action.
- 4. In the **Note** box, type a note and then click **Save Hotnote**. The system adds the hot note to the account.

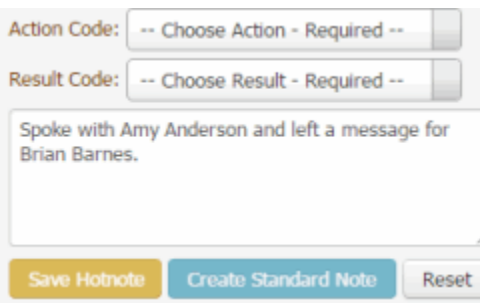

**Tip:** To cancel your changes, click **Reset**.

Related Topics [Add a Standard Note to an Account](#page-98-0)

### **[Hot Notes](#page-96-1)**

<span id="page-98-0"></span>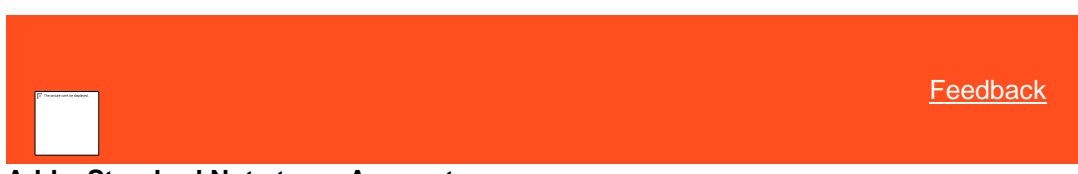

### **Add a Standard Note to an Account**

Use the **Hot Note** card in the **Delinquency** or **Recovery** anchor to add a standard note to the account. You cannot modify or delete standard notes. For more information, see **[Notes](#page-417-0)**.

### **To add a standard note to an account**

1. Locate the **Hot Note** card**.**

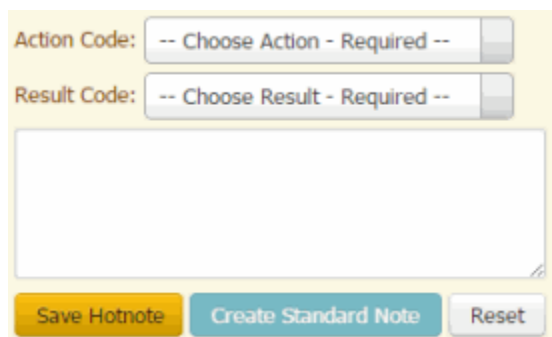

- 2. In the **Action Code** list box, click the action on the account.
- 3. In the **Result Code** list box, click the result of the action.
- 4. In the **Note** box, type a note and then click **Create Standard note**. The system adds the note to the **Notes** panel.

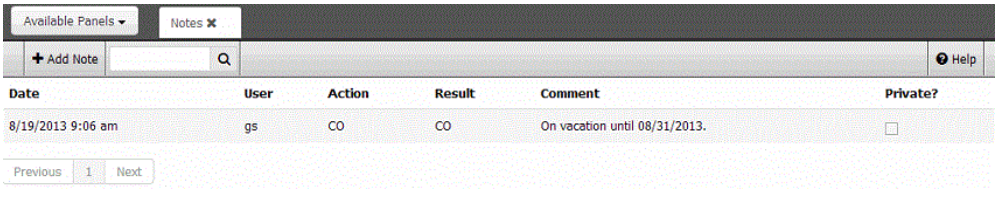

**Tip:** To cancel your changes, click **Reset**.

Related Topics [Add a Hot Note to an Account](#page-97-0)

**[Hot Notes](#page-96-1)** 

**[Notes](#page-417-0)** 

# <span id="page-98-1"></span>**Joined Accounts**

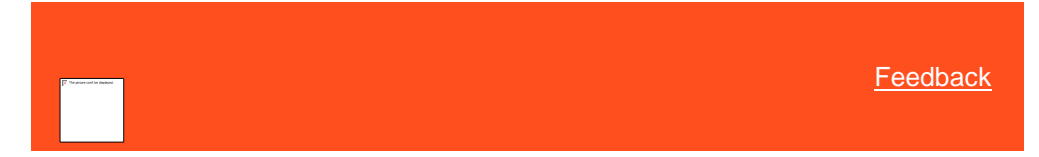

### **Joined Accounts Overview**

The "joined accounts" feature provides visibility into a specific party and the party's multiple accounts; a specific account and the account's multiple parties; and the navigation across both contexts. The following example shows John Smith associated to Account A and Account B. It shows Jane Smith associated to Account B and Account C. Finally, it shows John Smith and Jane Smith associated to each other through the shared Account B. When viewing Account B, you see two responsible parties. Selecting John Smith brings visibility to Account A and the responsibility to Account B. Selecting Jane Smith brings visibility to Account B and the responsibility to Account C.

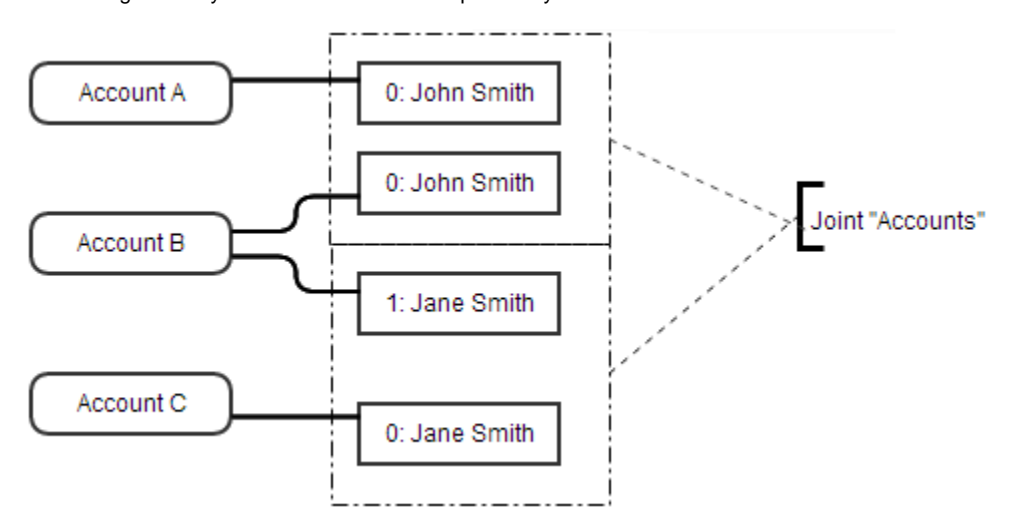

Users can view a specific account and see that account's data and its related parties. They can also view a specific party and see the related accounts and a roll-up of the responsibility of those accounts. Data points like the total amount due differ based on which party that the user selected and the party's responsibilities.

Related Topics [Joined Accounts Card](#page-99-0)

[Medical Account Details Card](#page-101-0)

[Delinquency or Recovery Anchor](#page-86-0)

<span id="page-99-0"></span>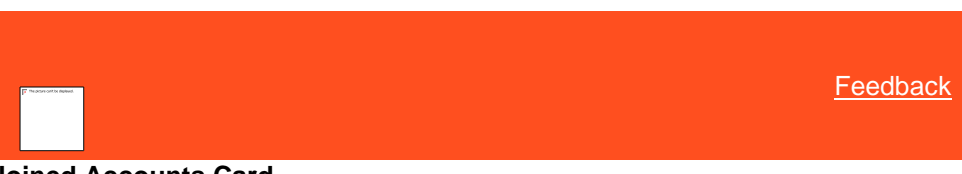

### **Joined Accounts Card**

The **Joined Accounts** card displays the accounts associated to the responsible parties on the account. The information that appears on this card is based on whether the system is displaying the [Delinquency or Recovery Anchor.](#page-86-0) Open accounts appear first, sorted by received date. If there are more than four accounts to display, the system includes pagination.

#### **Notes:**

- To display one of the joined accounts, click the account.
- If closed accounts are excluded from the list, a check mark in a red box appears (as shown in the example). To include closed accounts in the list, click the check mark in the red box. An **X** in a blue box appears in place of the check mark.
- If closed accounts are included in the list, an **X** in a blue box appears. To remove closed accounts from the list, click the **X** in the blue box. A check mark in a red box appears in place of the **X**.

### **Delinquency anchor - Joined Accounts card**

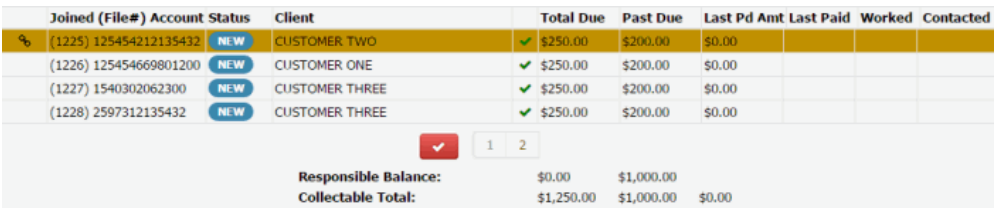

**Joined (File #):** Unique code that the system assigned to identify the account. If a Link icon displays next to an account, it indicates that the account is the driver (main) account in the group of joined accounts.

**Account:** Unique code that the client assigned to identify the account.

**Status:** Status of the account.

**Client:** Name of the client associated to the account.

**Total Due:** Total amount due on the account.

**Past Due:** Amount that is past due on the account.

**Last Pd Amt:** Amount last paid on the account.

**Last Paid:** Date of last payment on the account.

**Worked:** Date a user last worked the account.

**Contacted:** Date a user last contacted a party on the account.

**Responsible Balance:** Total due and total past due for only the accounts in the data grid for which the focused party is responsible.

**Collectable Total:** Total due, total past due, and total last paid amounts for all the accounts in the data grid, regardless of whether the focused party is responsible.

### **Recovery anchor - Joined Accounts card**

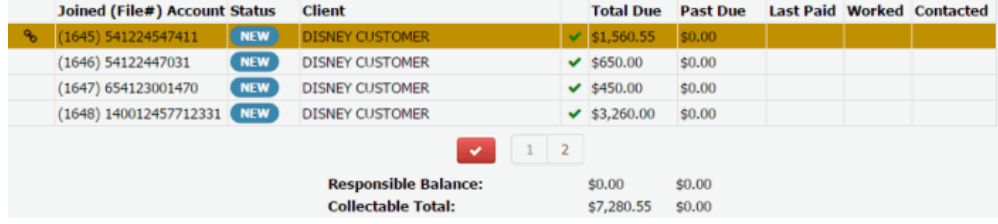

**Joined (File #)**: Unique code that the system assigned to identify the account. If a Link icon displays next to an account, the account is the driver (main) account in the group of joined accounts.

**Account:** Unique code that the client assigned to identify the account.

**Status:** Status of the account.

**Client:** Name of the client associated to the account.

**Total Due:** Total amount due on the account.

**Past Due:** This amount is not applicable to recovery accounts so the value is always zero (0).

**Last Paid:** Date of last payment on the account.

**Worked:** Date a user last worked the account.

**Contacted:** Date a user last contacted a party on the account.

**Responsible Balance:** Total due for only the accounts in the data grid for which the focused party is responsible.

**Collectable Total:** Total due for all accounts in the data grid, regardless of whether the focused party is responsible.

Related Topics

[Joined Accounts Overview](#page-98-1)

[Delinquency or Recovery Anchor](#page-86-0)

#### <span id="page-101-0"></span>**Medical Account Details Card**

The **Medical Account Details** card displays for medical accounts associated to the responsible parties on the account. The information that appears on this card is based on whether the system is displaying the **Delinquency or Recovery Anchor**. Open accounts appear first, sorted by received date. If there are more than four accounts to display, the system includes pagination.

**Notes:**

- To display one of the joined accounts, click the account.
- If closed accounts are excluded from the list, a check mark in a red box appears (as shown in the example). To include closed accounts in the list, click the check mark in the red box. An **X** in a blue box appears in place of the check mark.
- If closed accounts are included in the list, an **X** in a blue box appears. To remove closed accounts from the list, click the **X** in the blue box. A check mark in a red box appears in place of the **X**.

### **Delinquency anchor - Medical Account Details card**

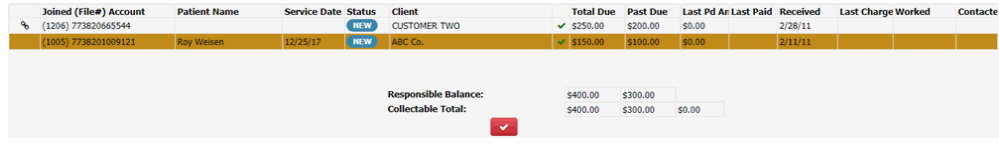

**Joined (File #):** Unique code that the system assigned to identify the account. If a Link icon displays next to an account, it indicates that the account is the driver (main) account in the group of joined accounts.

**Account:** Unique code that the client assigned to identify the account.

**Patient Name:** Patient's name.

**Service Date:** Date the patient received medical care.

**Status:** Status of the account.

**Client:** Name of the client associated to the account.

**Total Due:** Total amount due on the account.

**Past Due:** Amount that is past due on the account.

**Last Pd Amt:** Amount last paid on the account.

**Last Paid:** Date of last payment on the account.

**Received:** Date your organization received the account.

**Last Charge:** Date the client last charged the account.

**Worked:** Date a user last worked the account.

**Contacted:** Date a user last contacted a party on the account.

**Responsible Balance:** Total due and total past due for only the accounts in the data grid for which the focused party is responsible.

**Collectable Total:** Total due, total past due, and total last paid amounts for all the accounts in the data grid, regardless of whether the focused party is responsible.

#### **Recovery anchor - Medical Account Details card**

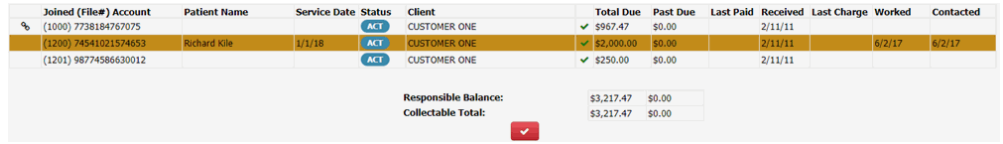

**Joined (File #)**: Unique code that the system assigned to identify the account. If a Link icon displays next to an account, the account is the driver (main) account in the group of joined accounts.

**Account:** Unique code that the client assigned to identify the account.

**Patient Name:** Patient's name.

**Service Date:** Date the patient received medical care.

**Status:** Status of the account.

**Client:** Name of the client associated to the account.

**Total Due:** Total amount due on the account.

**Past Due:** This amount is not applicable to recovery accounts so the value is always zero (0).

**Last Paid:** Date of last payment on the account.

**Received:** Date your organization received the account.

**Last Charge:** Date the client last charged the account.

**Worked:** Date a user last worked the account.

**Contacted:** Date a user last contacted a party on the account.

**Responsible Balance:** Total due for only the accounts in the data grid for which the focused party is responsible.

**Collectable Total:** Total due for all accounts in the data grid, regardless of whether the focused party is responsible.

Related Topics [Joined Accounts Overview](#page-98-1)

[Delinquency or Recovery Anchor](#page-86-0)

<span id="page-102-0"></span>**[Feedback](file:///D:/builds/liquid_latitude.2024r1_systest/products/documentation/source/Liquid_Latitude_Help/javascript:%7bmail_str%20=%20%22mailto:LatitudeDoc@genesys.com)** 

### **Link Summary Card**

The **Link Summary** card contains summary information for open accounts linked to the account. Linked accounts can belong to different clients.

Linked Accounts: 3 Linked Balance: \$3,217.47

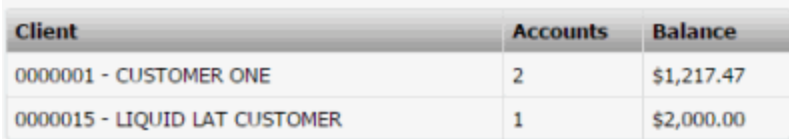

**Linked Accounts:** Total number of accounts in the linked account group for all associated clients.

**Linked Balance:** Total balance of the accounts in the linked account group for all associated clients.

**Client:** Name of the client associated to the linked accounts.

**Accounts:** Number of accounts in the linked account group associated to the client.

**Balance:** Total balance of the accounts in the linked account group associated to the client.

*Related Topics* [Data Grids](#page-983-0)

**[Delinquency or Recovery Anchor](#page-86-0)** 

<span id="page-103-0"></span>[Feedback](file:///D:/builds/liquid_latitude.2024r1_systest/products/documentation/source/Liquid_Latitude_Help/javascript:%7bmail_str%20=%20%22mailto:LatitudeDoc@genesys.com)

# **Party Card**

The **Party** card contains contact information for a party on the account.

### **Miss Leila Smitherma...**

✔ Good Address 258 Bolsius Ave. Haines Falls, O149 4HS GB No Phone No Email Address

**[Name]** Party's name.

**Address:** Party's address.

**Phone:** Party's telephone number.

**Email:** Party's email address.

*Related Topics* **[Delinquency or Recovery Anchor](#page-86-0)** 

<span id="page-103-1"></span>[Feedback](file:///D:/builds/liquid_latitude.2024r1_systest/products/documentation/source/Liquid_Latitude_Help/javascript:%7bmail_str%20=%20%22mailto:LatitudeDoc@genesys.com)

# **Party Navigator Card**

The **Party Navigator** card contains information regarding a party on the account.

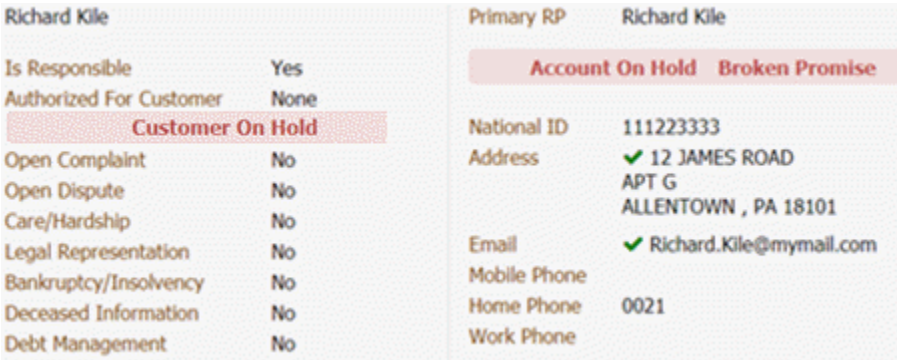

### **Column 1**

**[Name]:** Name of a party on the account. If more than one party exists on the account, you can click the list box to select another party for whom to view information.

**Is Responsible:** Indicates whether the party is responsible for the account.

**Authorized For Customer:** Customer for whom the party is authorized to discuss the debt and pay on the account.

**[Customer Alert]:** If the customer is on hold, a "Customer On Hold" alert appears in red.

**Tip:** You can rest your mouse on the alert to view more information about it. For system-placed holds, the information displayed is the date the system placed the hold and the reason (for example, complaint). For user-placed holds, the information displayed is the hold expiration date and the reason the user provided when placing the hold. If both the system and a user placed a hold, the information that displays is for whichever hold occurred first.

**Note:** If any of the following are true, the verbiage appears in red.

**Open Complaint:** Indicates whether there is an open complaint on the account.

**Open Dispute:** Indicates whether there is an open dispute on the account.

**Care/Hardship:** Indicates whether there is a customer care or financial hardship case on the account.

**Legal Representation:** Indicates whether the account is in litigation.

**Bankruptcy/Insolvency:** Indicates whether there is a bankruptcy or insolvency on the account.

**Deceased Information:** Indicates whether a party on the account is deceased.

**Debt Management:** Indicates whether a party on the account engaged a Consumer Credit Counseling Service (CCCS) to negotiate settlement or payment arrangements on the debt.

### **Column 2**

**Primary RP:** Name of the primary responsible party on the account.

**[Account Alert]:** If there are account alerts (for example, account is on hold or has a broken promise), the alerts appear in red.

**Tip:** You can rest your mouse on the alert to view more information about it. For example, if the account has a broken promise, the information displayed is the date the broken promise occurred and the promise amount. If a user placed the account on hold, the information displayed is the hold expiration date and the reason the user provided when placing the hold.

**National ID:** Unique number that the government issued to identify the party shown in column 1 of the card (for example, social security number or state ID).

**Address:** Mailing address of the party shown in column 1 of the card.

**Email:** Email address of the party shown in column 1 of the card.

**Mobile Phone:** Cell number of the party shown in column 1 of the card.

**Home Phone:** Home number of the party shown in column 1 of the card.

**Work Phone:** Work number of the party shown in column 1 of the card.

**Note:** If the party has multiple phone numbers of the same type (for example, work), the system displays only one phone number for that type. To view all phone numbers for the account, see View Phone Numbers for an [Account.](#page-427-0)

*Related Topics*

[Delinquency or Recovery Anchor](#page-86-0)

<span id="page-105-0"></span>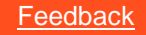

### **Pending Payments Card**

The **Pending Payments** card displays pending payments for the account.

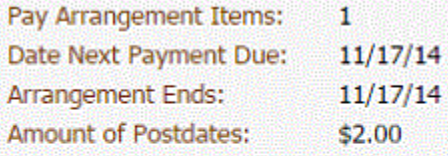

Balance After Arrangement: \$398.00

**Settlement in Progress** 

**Pay Arrangement Items:** Number of items in the payment arrangement.

**Date Next Payment Due:** Due date of the next payment in the arrangement.

**Arrangement Ends:** Date the payment arrangement ends.

**Amount of Postdates:** Total amount for all post-dated payments in the arrangement.

**Balance After Arrangement:** Account balance after the system applies the payments in the arrangement.

**[Message area]:** Messages about the arrangement, such as "Settlement in Progress" and "Broken Promise."

*Related Topics* [Delinquency or Recovery Anchor](#page-86-0)

<span id="page-105-1"></span>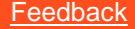

# **Support Queue Details Card**

The **Support Queue Details** card displays support queue details for the account. This card displays for accounts assigned to any support queue, such as clerical or supervisor. If an account belongs to more than one support queue, you can select the queue to view.

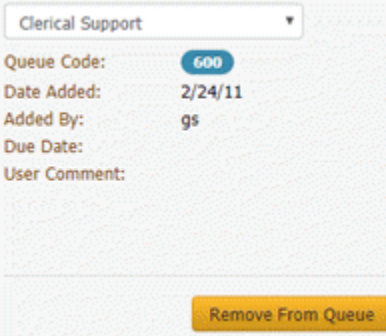

**Queue:** Queue for which to display details.

**Queue Code:** Code that identifies the support queue.

**Date Added:** Date the user added the account to the support queue.

**Added by:** ID of the user who added the account to the support queue.

**Due Date:** Date the user requested a response to the support issue.

**User Comment:** Reason the user assigned the account to the support queue.

**Remove From Queue:** Removes the account from the queue specified in the **Queue** list box.

*Related Topics* **[Delinquency or Recovery Anchor](#page-86-0)** 

# **Account Detail**

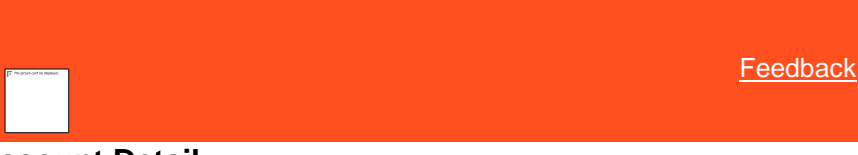

### **Account Detail**

You can view and modify account details using the **Account Detail** toolbar.

*Related Topics* [View Account Balance Details](#page-107-0)

[View or Modify Account Dates](#page-108-0)

[View Additional Information](#page-109-0)

[View Contact Analysis Information](#page-110-0)

[View Client Guidelines](#page-111-0)

[View Information for Linked Accounts](#page-112-0)

<span id="page-107-0"></span>[Feedback](file:///D:/builds/liquid_latitude.2024r1_systest/products/documentation/source/Liquid_Latitude_Help/javascript:%7bmail_str%20=%20%22mailto:LatitudeDoc@genesys.com)

# **View Account Balance Details**

Use the **Balance Details** panel to view account balance details for the account. The information that appears on this panel is based on whether the account is a delinquency or recovery account.

### **To view account balance details**

- In the **Account Detail** toolbar, click **Balance Details**. One of the following occurs:
	- o For an account that the client charged off, th[e current balance](#page-107-1) information appears.
	- o For an account that the client didn't charge off, the [history balance](#page-107-2) information appears.

### <span id="page-107-1"></span>**Current Balance**

The **Current Balance** panel shows the amounts for each money bucket for recovery accounts.

Current Balance

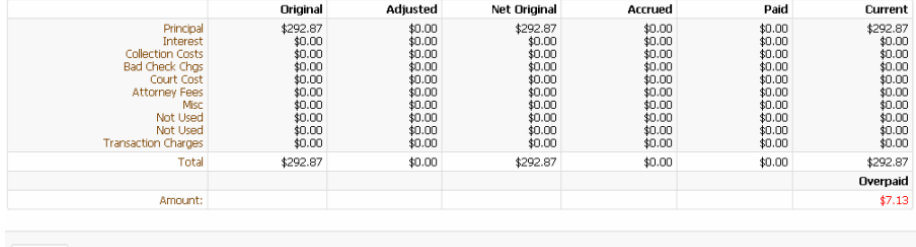

 $\bigcirc$  Help

**Money buckets:** (Rows) Categories used to group amounts associated to the account (for example, principal and interest).

**Original:** Balance of each money bucket on the day your organization received the account.

**Adjusted:** Amount the system or user adjusted each money bucket after your organization received the account.

**Net Original:** Original balance of each money bucket, plus or minus adjustments.

**Accrued:** Accrued interest (calculated interest, transaction fees).

**Paid:** Payment amounts received for each money bucket after your organization received the account.

**Current:** Current balance of each money bucket.

**Total:** (Last row) Total amounts for each of the columns.

**Overpaid:** Amount overpaid on the account (account balance less the amount paid).

### <span id="page-107-2"></span>**History Balance**

The **History Balance** panel shows account aging information by month and year for delinquency accounts.
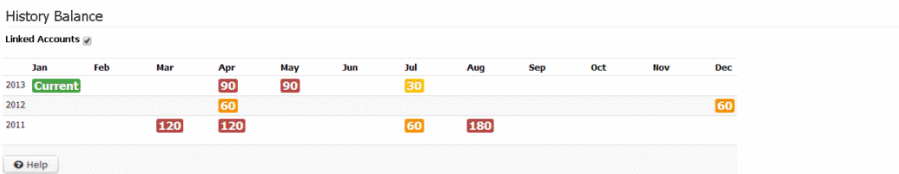

**Linked Accounts:** If selected, linked accounts are included in the panel.

### *Related Topics* **[Account Detail](#page-106-0)**

[Maintain Money Titles](#page-873-0)

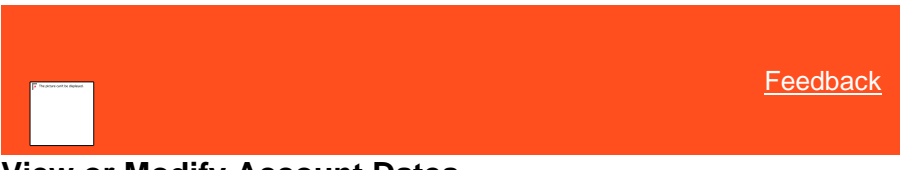

### **View or Modify Account Dates**

Use the **Account Dates** panel to view important dates associated to the account. To modify custom dates, you must have th[e Update User Date 1 Permission,](#page-575-0) Update User Date 2 [Permission,](#page-576-0) an[d Update User Date 3 Permission.](#page-577-0)

#### **To view or modify account dates**

1. In the **Account Detail** toolbar, click **Major Dates**.

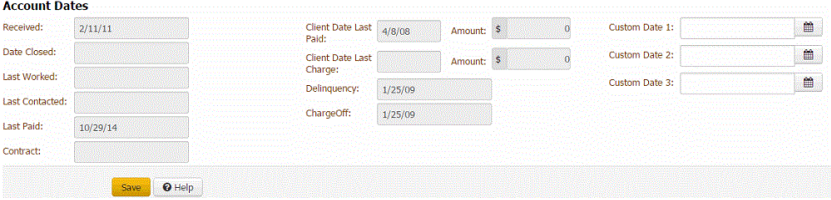

**Received:** Date your organization received the account.

**Date Closed:** Date the system or a user closed the account.

**Last Worked:** Date the user last worked the account.

**Last Contacted:** Date your organization last contacted the customer.

**Last Paid:** Date your organization last received a payment.

**Contract:** Date the customer started the account with the client.

**Client Date Last Paid:** Date the client last received a payment.

**Amount:** (Client Date Last Paid Amount) Payment amount that the client reported as last received on the account.

**Client Date Last Charge:** Date the client last charged the account.

**Amount:** (Client Date last Charge Amount) Amount the client last charged the account.

**Delinquency:** Date the account became delinquent.

**Charge Off:** Date the client charged off the account.

**Custom Date 1** through **Custom Date 3:** A user-defined date. The labels differ, depending on how your organizatio[n configured your system.](#page-880-0)

**First Assigned to Desk:** Date the account was first assigned to the desk.

**Viewed:** Number of times the account was viewed.

**Worked:** Number of times the account was worked.

**Contacted:** Number of times the customer was contacted about the account.

2. If you have the permissions to modify the user dates, complete the information and then click **Save**.

*Related Topics* **[Account Detail](#page-106-0)** 

[Update User Date 1 Permission](#page-575-0)

[Update User Date 2 Permission](#page-576-0)

[Update User Date 3 Permission](#page-577-0)

**[Maintain Account Titles](#page-880-0)** 

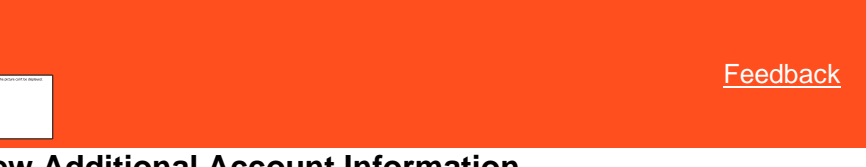

### **View Additional Account Information**

Use the **Additional Info** panel to view miscellaneous account information for the account.

**To view additional account information**

• In the **Account Detail** toolbar, click **Additional Information**.

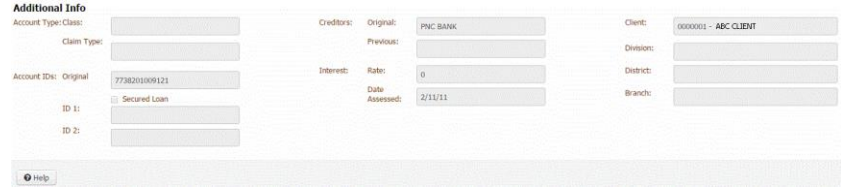

#### **Account Type**

**Class:** Class of business assigned to the account for reporting to credit bureaus.

**Claim Type:** Claim type that the system uses to determine the statute of limitations.

### **Account IDs**

**Original**: Account ID the creditor assigned to the account originally.

**Secured Loan:** If selected, the customer pledged collateral against the loan.

**ID 1:** User-defined account identification.

**ID 2:** User-defined account identification.

**Creditors**

**Original:** Original creditor assigned to the account.

**Previous:** Creditor previously assigned to the account.

#### **Interest**

**Rate:** Interest rate of the loan.

**Date Assessed:** Date the client assessed interest.

**Client:** Client associated to the account.

**Division:** Client's division.

**District:** Client's district.

**Branch:** Client's branch.

*Related Topics* [Account Detail](#page-106-0)

[Claim Types](#page-717-0)

[Feedback](file:///D:/builds/liquid_latitude.2024r1_systest/products/documentation/source/Liquid_Latitude_Help/javascript:%7bmail_str%20=%20%22mailto:LatitudeDoc@genesys.com)

### **View Contact Analysis Information**

Use the **Contact Analysis** panel to verify the number of times each day that your organization attempted to contact the customer regarding the account. You can use this information to determine what time to set up a reminder. If successful contact was made during a particular time, you can set a reminder to call again at that same time.

The system displays the following information:

- Morning, afternoon, evening, and weekend contacts by both a user and a dialer.
- Scoring information that the system imported (custom interfaces only.)
- Number of days that your organization has held the account.
- Percentage of the balance currently recovered.
- Total amount collected, with the average amount collected each time your organization contacted the customer or worked the account.

#### **To view contact analysis information**

• In the **Account Detail** toolbar, click **Contact Analysis**.

#### **Contact Analysis**

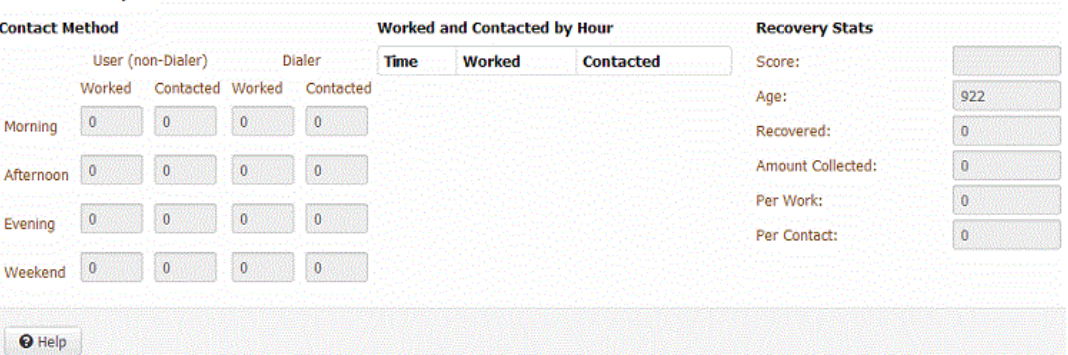

**User (non-Dialer) Worked** (Morning, Afternoon, Evening, Weekend): Number of times users worked the account during the specified time of day.

**User (non-Dialer) Contacted** (Morning, Afternoon, Evening, Weekend): Number of times users contacted someone regarding the account during the specified time of day.

**Dialer Worked** (Morning, Afternoon, Evening, Weekend): Number of times that the dialer worked the account during the specified time of day.

**Dialer Contacted** (Morning, Afternoon, Evening, Weekend): Number of times that the dialer contacted someone regarding the account during the specified time of day.

**Time:** Hour of day the user worked the account or contacted someone regarding the account.

**Worked:** Number of times the user worked the account at the specified time of day.

**Contacted:** Number of times the user contacted someone regarding the account at the specified time of day.

**Score:** Indicates how collectable the account is. This information comes from a file that your organization receives from an outside vendor.

**Age:** Number of days your organization has held the account.

**Recovered %:** Percent of the account balances that your organization received in payments.

**Amount Collected:** Total amount collected on the accounts.

**Per Work:** Total amount collected for worked accounts.

**Per Contact:** Total amount collected for contacted accounts.

### *Related Topics* [Account Detail](#page-106-0)

[Feedback](file:///D:/builds/liquid_latitude.2024r1_systest/products/documentation/source/Liquid_Latitude_Help/javascript:%7bmail_str%20=%20%22mailto:LatitudeDoc@genesys.com)

## **View Client Guidelines**

Use the **Client Guidelines** panel to view the work plan, settlement guidelines, and miscellaneous information for the client on the account. Your organization specifies this information when setting up a client. For more information, see Maintain [Client Guidelines.](#page-742-0)

#### **To view client guidelines**

• In the **Account Detail** toolbar, click **Client Guidelines**.

### **DEFAULT CUSTOMER**

123 MAIN STREET

JACKSONVILLE, FL 32246

555-1212

Work Plan

Work new biz 2 days, all other accounts every 3 days.

**Settlement Guidelines** 

80% Blanket Settlement authorized. Anything lower see your supervisor

Misc Info

Testing Misc Info in customer properties.

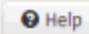

**Work Plan:** Displays a work plan for the account.

**Settlement Guidelines:** Displays settlement guidelines for the account.

**Miscellaneous Information:** Displays miscellaneous information for working an account.

### *Related Topics* **[Account Detail](#page-106-0)**

**[Maintain Client Guidelines](#page-742-0)** 

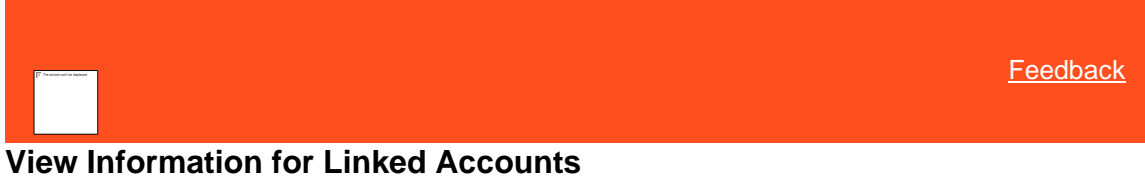

Use the **Link Details** panel to view information about accounts that are linked to the account. Linked accounts can belong to different clients.

**To view information for linked accounts**

- 1. In the **Account Detail** toolbar, click **Link Details**. One of the following occurs:
	- For a first-party active collections account, the [first-party active collections](#page-112-0) information appears.
	- For a first-party recovery or third-party collections account, the first-party recovery or third-party [collections](#page-113-0) information appears.

**Note:** To display a linked account, in the Account column, click the account number.

2. To refresh the data in the data grid, click the Refresh icon in the first column and of the data grid's header row.

#### <span id="page-112-0"></span>**First-party active collections**

The first-party active collections anchor shows aging information for each linked account.

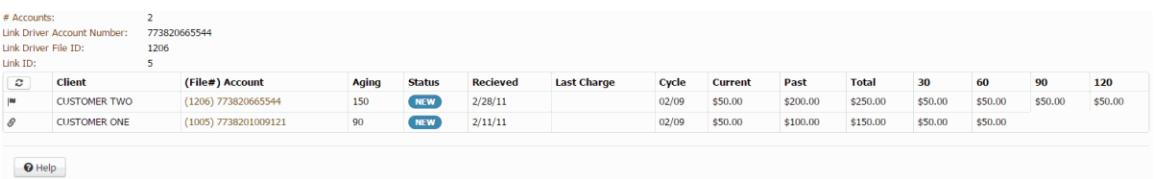

**# Accounts:** Number of accounts in the linked account group, including the driver account.

**Link Driver Account Number**: Unique code that the client assigned to identify the link driver account. In the data grid, a Flag icon signifies the driver account and a Chain Link icon signifies a linked account.

**Link Driver File ID:** Unique code that the system assigned to identify the link driver account.

**Link ID**: Unique number that identifies the linked account group.

**Client:** Name of the client on the account.

**(File #) Account:** Unique code that the client assigned to identify the account.

**Aging:** Age of the account, which is the greatest number of days the account is past due.

**Status:** Status of the linked account.

**Received:** Date your organization received the account.

**Last Charge:** Amount the client last charged the account.

**Cycle:** Date the account's next billing cycle begins.

**Current:** Amount that is not yet due.

**Past:** Total amount that is past due on the account.

**Total:** Total amount due on the account. This amount is the sum of the current and total amounts.

**[Delinquency Aging Buckets]:** Time periods for reporting past due amounts. In the example, the labels are 30, 60, 90, and 120. Your organization defines these labels. For more information, see th[e Delinquency Aging Bucket Labels](#page-631-0) permission.

### <span id="page-113-0"></span>**First-party recovery or third-party collections**

The first-party recovery or third-party collections anchor shows account balance and payment information for each linked account.

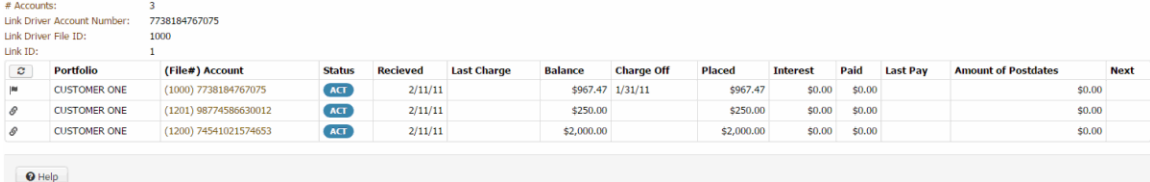

**# Accounts:** Number of accounts in the linked account group, including the driver account.

**Link Driver Account Number**: Account number for the main account in the linked accounts group. In the data grid, a Flag icon signifies the driver account and a Chain Link icon signifies a linked account.

**Link Driver File ID:** Unique number the system assigned to the link driver account to identify it.

**Link ID**: Unique number that identifies the linked account group.

**Client:** Name of the client on the account.

**(File #) Account:** Account number that the client assigned to the account.

**Status:** Status of the linked account.

**Received:** Date your organization received the account.

**Last Charge:** Amount the client last charged the account.

**Balance:** Account balance.

**Charge Off:** Date the client charged off the account.

**Placed:** Amount on the account that the client placed with an outside agency.

**Interest:** Interest on the account.

**Paid:** Amount paid on the account.

**Last Pay:** Last payment date.

**Amount of Postdates:** Post-dated check and promise amount.

**Next:** Next payment date.

*Related Topics* [Data Grids](#page-983-0)

[Account Detail](#page-106-0)

# **Account Links**

<span id="page-114-1"></span>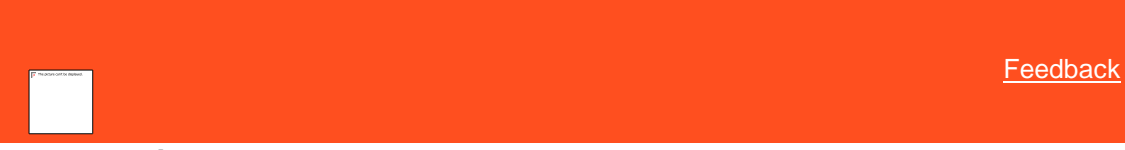

### **Account Links**

Linked accounts are separate accounts that your organization holds for the same responsible party. Link Console links accounts for the same party automatically based on criteria that your organization configured in Link Console. The Manage Links feature in Latitude allows you to add and remove links manually. You can link an account to an existing party on another account, create a party to link to, and remove account links. Latitude considers all parties in the link group to be the same person.

### **Data merge**

When you link parties, Latitude merges the following data:

- Address records
- Email address records
- Care and financial hardship records (uses the data changed most recently as the current data)
- Income and expenditure records (uses the data changed most recently as the current data)
- <span id="page-114-0"></span>• Complaint records (uses the data changed more recently as the current data)

*Related topics*

[Add a Link to an Account](#page-114-0)

[Remove all Links to an Account](#page-116-0)

### **Add a Link to an Account**

Use the **Manage Links** dialog box to link a party to the account. You can link to an existing party or create a party to link to. You must have the **Allow Manual Linking/Unlinking Permission**.

#### **To add a link to an account**

1. In the **Account** toolbar, click **Linking**.

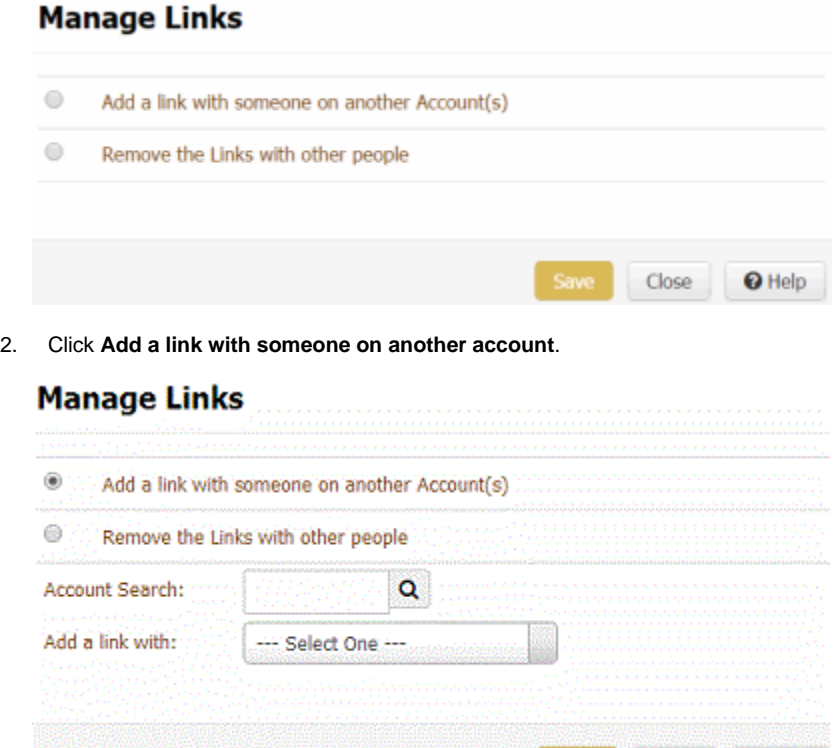

3. In the **Account Search** box, type the file number to search for and then click the Search icon. If an account matches the specified file number, Latitude populates the list box with the parties associated to the matching account.

- 4. Do one of the following:
	- To link to a party displayed in the **Add a link with** list box, click the party's name and then click **Save**. One of the following occurs:

Save

o If a party that you are linking has an active arrangement, a message displays indicating that you cannot create a link. Click **Close**.

Close

**O** Help

- o If an account in a linked group has a court case, a message displays indicating that you cannot create a link. Click **Close**.
- o If the party that you selected to link to is linked to other parties, a message displays asking whether you want to link all the parties. To link all the parties, click **OK**. Latitude links the parties and merges certain data. To close the dialog box without linking the parties, click **Cancel**.
- o If no messages display, Latitude links the parties and merges certain data.

• To create a party to link to, in the **Add a link with** list box click **None (create a record)** and then click **Save**. Latitude creates a party with the same name as the account displayed currently and links to that party. Latitude merges certain data with the new party. Use the **Customers** panel to update other data for the party as necessary. For more information, see [Customers.](#page-147-0)

Note: For more information about what data Latitude merges, se[e Account Links.](#page-114-1)

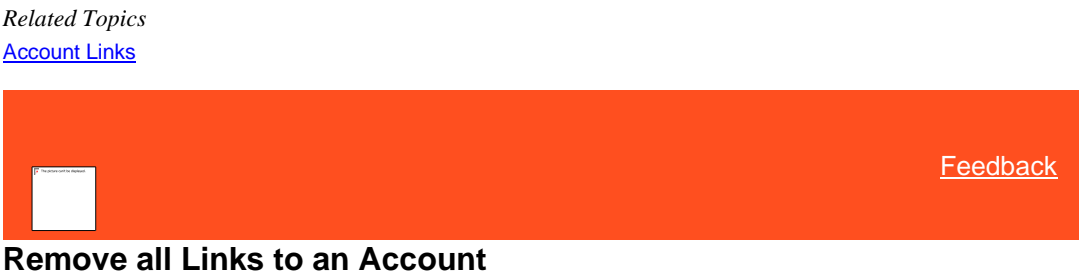

Use the **Manage Links** dialog box to remove all party links to the account. You must have th[e Allow Manual](#page-515-0)  [Linking/Unlinking Permission.](#page-515-0)

#### **To remove all links to an account**

<span id="page-116-0"></span>**Manage Links** 

1. In the **Account** toolbar, click **Linking**.

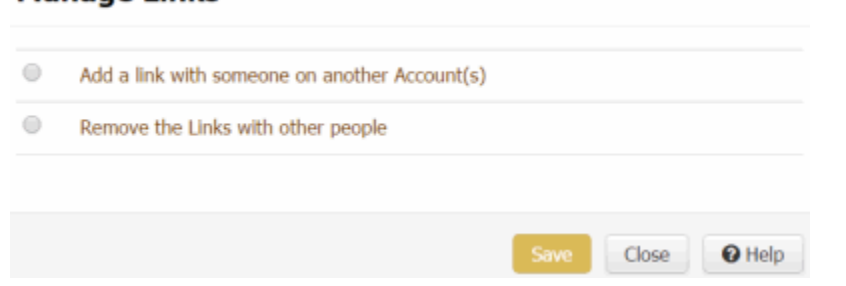

2. Click **Remove the links with other people**. The **Copy Person-centric Data** check box appears.

### **Manage Links**

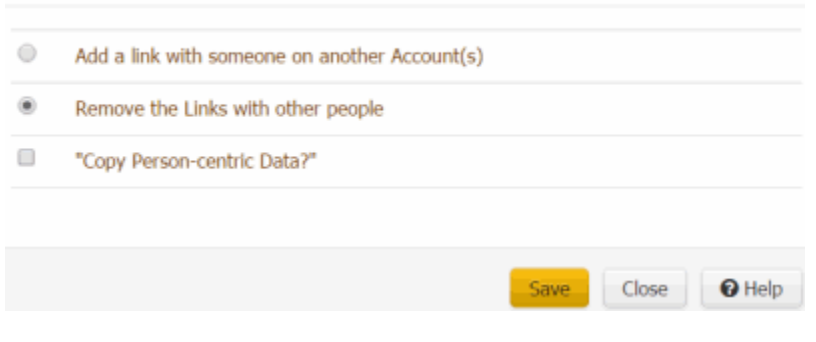

- 3. To copy the person's address; email; care and financial hardship data; income and expenditure data; and complaints data to a new joined customer ID, select the **Copy Person-centric Data** check box.
- 4. Click **Save**. Latitude removes the account from the link group.

### **Notes:**

If the party displayed currently is a member of an active arrangement, a message displays indicating that you cannot remove the link. Click **OK**.

• If an account in the linked group has a court case, a message displays in the status bar indicating that you cannot remove the link.

*Related Topics* **[Account Links](#page-114-1)** 

# **Account Reminders**

<span id="page-117-1"></span>[Feedback](file:///D:/builds/liquid_latitude.2024r1_systest/products/documentation/source/Liquid_Latitude_Help/javascript:%7bmail_str%20=%20%22mailto:LatitudeDoc@genesys.com) **Account Reminders** You can set a reminder for an account so that a user can carry out a specific action at a specific date and time. For example, you can set a reminder to have a user call an account at a certain time of day. Reminders appear for the desk associated to the account for which you set the reminder. If an account moves to another desk, the

reminders stay with the account. Reminders continue to appear for the desk until you dismiss them.

*Related Topics* [Set a Timed Reminder](#page-117-0)

[View Timed Reminders](#page-119-0)

[Reschedule or Dismiss a Timed Reminder](#page-120-0)

**[Set an Account Follow-up Date](#page-121-0)** 

<span id="page-117-0"></span>[Feedback](file:///D:/builds/liquid_latitude.2024r1_systest/products/documentation/source/Liquid_Latitude_Help/javascript:%7bmail_str%20=%20%22mailto:LatitudeDoc@genesys.com)

### **Set a Timed Reminder**

Use the **Set Timed Reminder** dialog box to set a reminder for an account associated to your desk and have the reminder appear at a specific date and time. You cannot set a reminder for a date and time in the past, a date that exceeds the maximum reminder days allowed for the desk, or for a closed account. For more information, se[e Add a Desk.](#page-777-0) If you have th[e Set Reminders for Others Permission,](#page-521-0) you can set reminders for accounts associated to other desks.

#### **To set a timed reminder**

1. In the **Account** toolbar, click **Reminder**.

#### Liquid Latitude Help

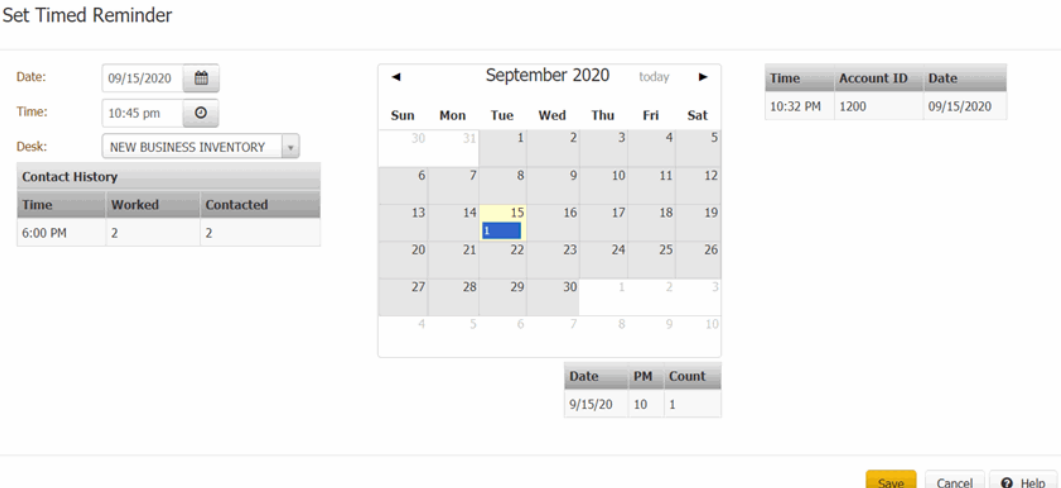

**Date:** Date for the reminder to appear.

**Time:** Time for the reminder to appear.

**Desk:** Desk for the reminder to appear.

**Contact History:** Time of day and the number of times a user worked or contacted the account.

**Calendar:** Shows the current day (shaded yellow) and days that have reminders set (blue box with the number of reminders).

- 2. To set a reminder, do the following:
- a. In the **Date** box, type or select the date for the reminder to appear.
- b. In the **Time** box, type or select the time for the reminder to appear.

c. In the **Desk** list box, click a desk and then click **Save**. The system closes the **Set Timed Reminder** dialog box and increases the **Reminders** counter in the **Status** bar by 1.

#### **Notes:**

- The system assigns the account to queue level 000, which doesn't allow the account to queue up for work until you dismiss the reminder. We recommend that you dismiss reminders in a timely manner to minimize the effect on the work queue. For more information, see [Queue Level Codes](#page-856-0) for queue level 000.
- You cannot set a reminder on a closed account. The **Save** button is either not available or the system displays an error message when you click it.
- 3. To view details for an existing reminder, in the calendar, click the date that has a reminder set. The reminders for that date appear in the data grid beneath the calendar.

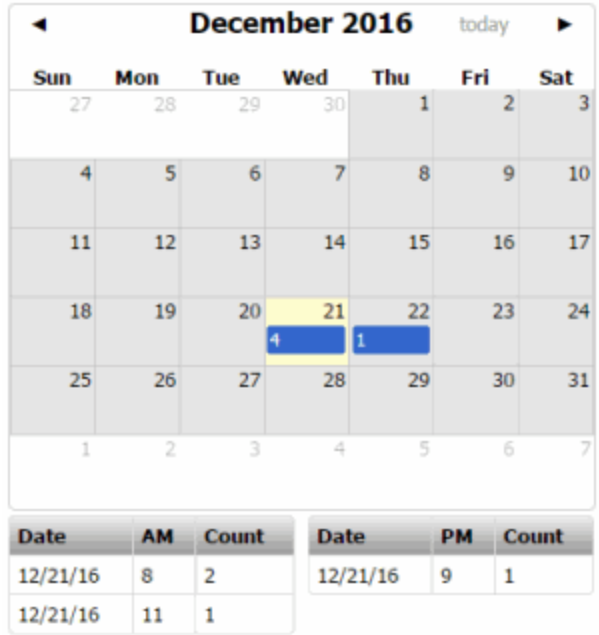

**Date:** Date for the reminders to appear.

**AM/PM:** Time of day for the reminders to appear.

**Count:** Number of reminders set for the date and time of day.

All the scheduled reminders for the selected desk and date appear in the grid next to the calendar.

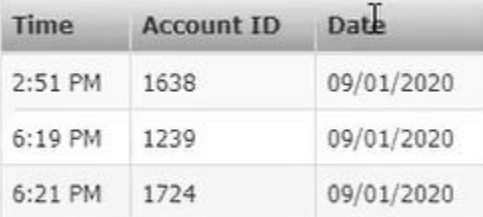

**Time:** Time for the reminder to appear.

**Account ID:** Account IDs for the reminder to appear.

<span id="page-119-0"></span>**Date:** Date for the reminders to appear.

*Related Topics* **[Account Reminders](#page-117-1)** 

**[Set Reminders for Others Permission](#page-521-0)** 

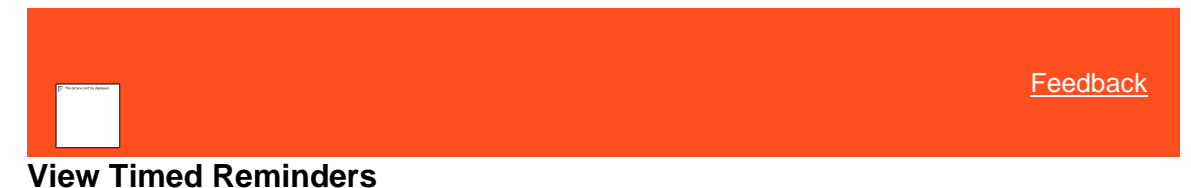

Use the **Reminders** dialog box to view timed reminders for accounts associated to the desk that you are working. A notification appears in the **Status** bar that indicates the number of reminders that exist for the desk.

**To view timed reminders**

1. Check the **Status** bar for reminders. The following example shows that the desk has two reminders.

DB Server Name: MaltlavaSystest Database: Collect2000 Previous Login: Jun 8, 2016 10:49:54 am Time on Account: 00:00:03 Reminders: 2

2. In the **Status** bar, click **Reminders**.

### **Reminders**

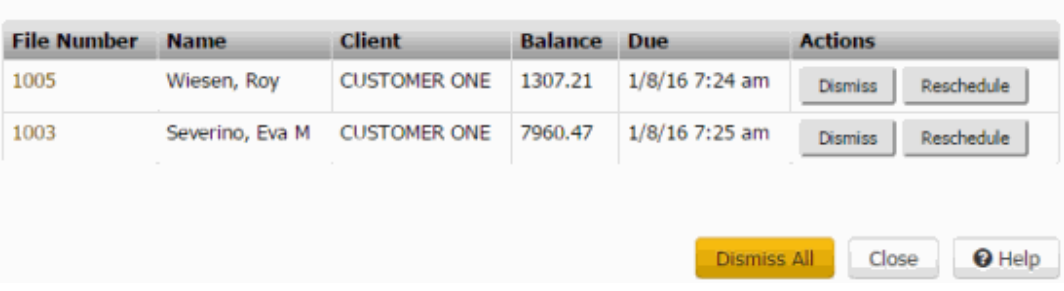

**File Number:** Unique code that the system assigned to identify the account.

**Name:** Name of the customer associated to the account.

**Client:** Name of the client who holds the account.

**Balance:** Balance due on the account.

**Due:** Date and time the reminder is due. Reminders display in date and time order.

3. To display an account, in the **File Number** column, click the file number. The **Reminders** dialog box closes and the account displays.

*Related Topics* **[Account Reminders](#page-117-1)** 

<span id="page-120-0"></span>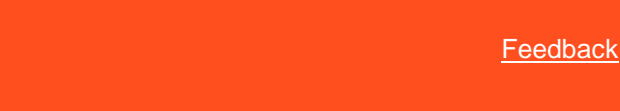

## **Reschedule or Dismiss a Timed Reminder**

Use the **Reminders** dialog box to reschedule a reminder so that it reappears later or dismiss a reminder so that it doesn't reappear again. Reminders continue to appear periodically until you reschedule or dismiss them. We recommend that you dismiss reminders in a timely manner to minimize the effect on the work queue. For more information, se[e Queue Level Codes](#page-856-0) for queue level 000.

### **To reschedule or dismiss a timed reminder**

1. If a reminder exists for an account associated to the desk that you are working and the scheduled date and time have passed, the **Reminders** dialog box appears.

Note: The reminder continues to appear for the desk until you dismiss it. For more information, see Reschedule or [Dismiss a Timed Reminder.](#page-120-0)

### **Reminders**

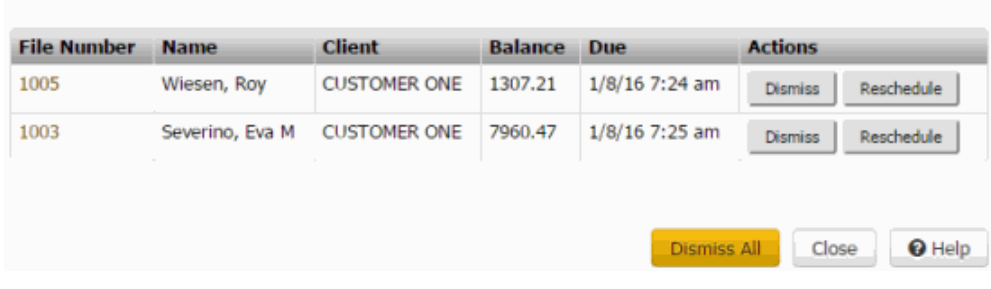

- 2. To display an account, click the account number. The **Reminders** dialog box closes.
- 3. To reschedule a reminder, do the following:

a. Click **Reschedule**. The **Set Timed Reminder** dialog box appears.

- b. Modify the information and then click **Save**. For more information, see [Set a Timed Reminder.](#page-117-0)
	- 4. To dismiss a reminder, do one of the following:
		- To dismiss a single reminder, click **Dismiss**.
		- To dismiss all of the reminders, click **Dismiss All**.

The system reassigns the account to the queue level that applies based on account activity or condition.

<span id="page-121-0"></span>5. To close the dialog box without rescheduling or dismissing the reminder, click **Close**. The **Reminders** dialog box reappears periodically until you reschedule or dismiss the reminder.

*Related Topics* [Account Reminders](#page-117-1)

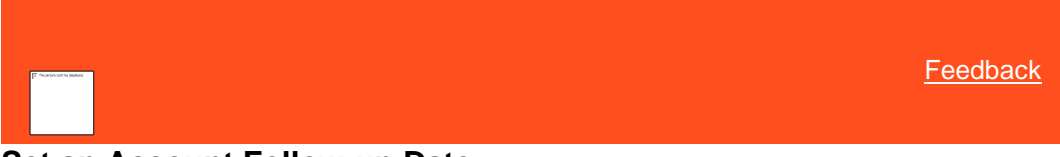

### **Set an Account Follow-up Date**

Use the **Set Account Follow-up Date** dialog box to set a follow-up date on an account. The account appears on the Agent Desktop on the specified day when you attempt to move to the next account while working a queue. You cannot set a follow-up for a date in the past, or a date that exceeds the maximum follow-up days allowed for the desk. For more information, se[e Add a Desk.](#page-777-0) To set a follow-up date, you must have the Set [Follow-up Date Permission.](#page-521-1)

**To set an account follow-up date**

1. In the **Account** toolbar, click **Follow-up**.

### **Set Account Follow-up Date**

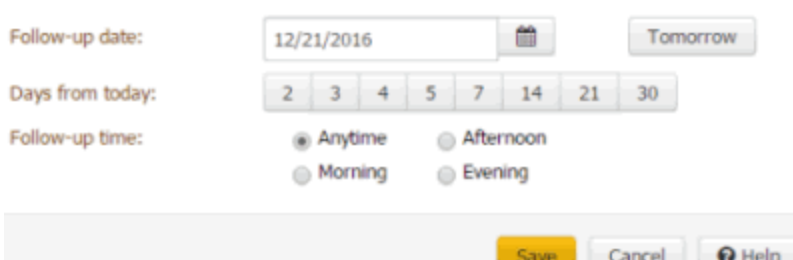

**Follow-up Date:** Date to follow up on the account.

**Tomorrow:** Sets the account to display tomorrow.

**Days from Today:** Sets the account to display a specific number of days from the current date.

**Follow-up Time:** If selected, sets the account to display at a specific time of day.

2. Complete the information and then click **Save**.

### *Related Topics* **[Set Follow-up Date Permission](#page-521-1)**

[Account Reminders](#page-117-1)

# **Account Reactivation**

### <span id="page-122-1"></span>**Reinstate an Account**

To reinstate an account flagged as closed and returned to the customer (queue level 999). You need the appropriate permissions to reinstate an account. For more information, see Access Reopen Account [Permission.](#page-506-0)

#### **To reinstate an account**

- 1. Click **Reactivate** tab and select **Reinstate**.
- 2. After you click **Reinstate**, **Status** converts to active and **Q-Level** is updated.

*Related Topics* [Unreturn an Account](#page-122-0)

### <span id="page-122-0"></span>**Unreturn an Account**

To take back an account flagged as closed and returned to the customer (queue level 999). You need the appropriate permissions to unreturn an account. For more information, see [Access Unreturn Account](#page-507-0)  **[Permission](#page-507-0)** 

#### **To unreturn an account**

- 1. Click **Reactivate** tab and select **Unreturn Account**. The **Unreturn Account** dialog box appears.
- 2. If necessary, in the **Desk** list box, select a different desk to assign to the account and click **Save**.

*Related Topics* [Reinstate an Account](#page-122-1)

# <span id="page-123-1"></span>**Queue and Desk Assignments**

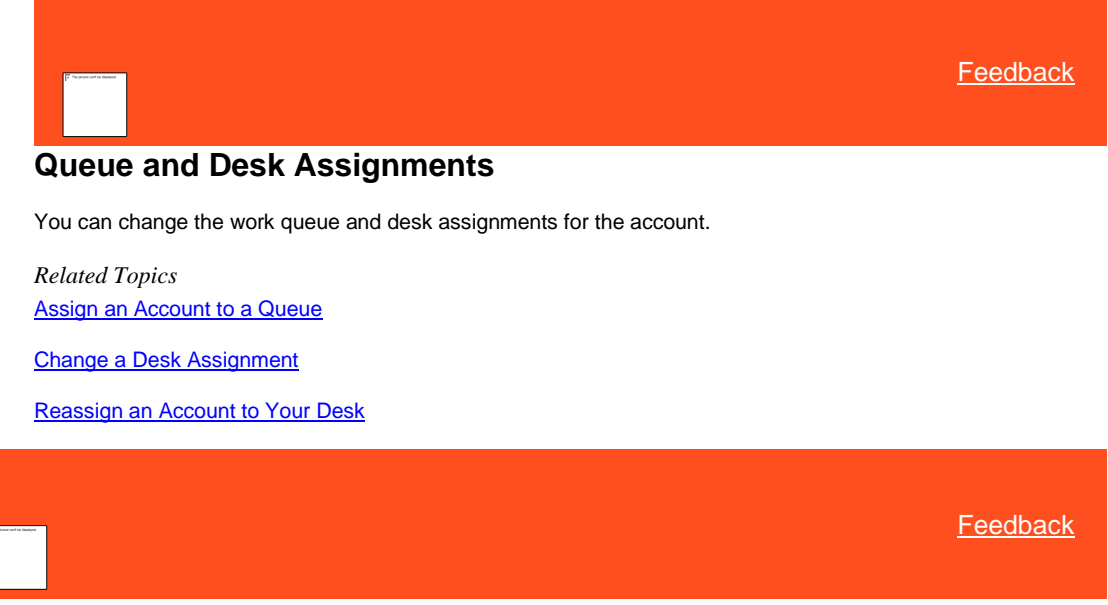

### **Assign an Account to a Queue**

Use the **Assign Queue** dialog box to assign an account for which you need assistance to a Clerical or Supervisor queue.

#### **To assign an account to a queue**

1. In the **Account** toolbar, click **Assign Queue**.

<span id="page-123-0"></span>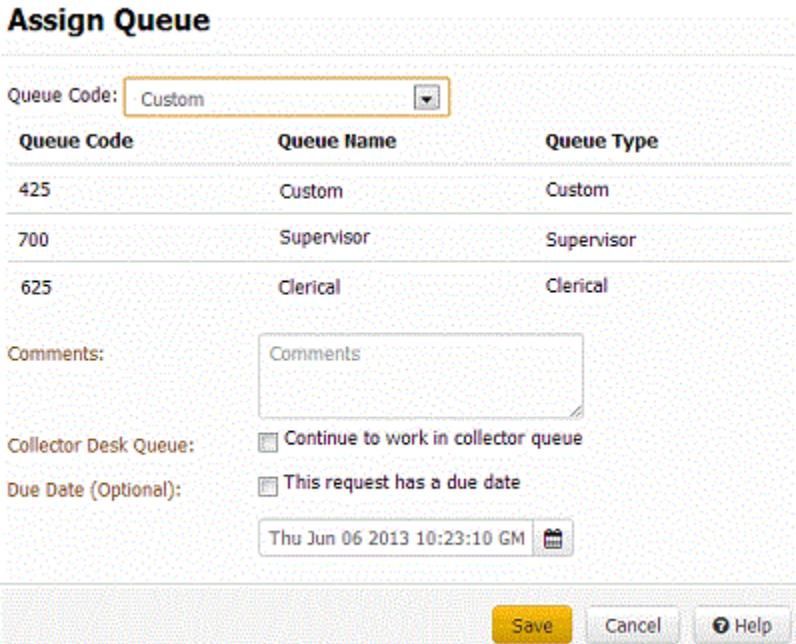

- 2. To display queues for a specific queue type only, in the **Queue Code** list box, click the queue.
- 3. In the data grid, click the queue to which to assign the account.
- 4. In the **Comments** box, type a comment regarding what assistance the user needs on the account.
- 5. To continue to work the account in the Collector queue, select **Continue to Work in Collector Queue**. If this check box is cleared, the account doesn't appear in the Collector queue until it's released from the Supervisor or Clerical queue.
- 6. If you want the request completed by a specific date, select **This Request has a Due Date** and then type or select the due date from the calendar. You cannot select a date and time in the past.
- 7. Click **Save**. If the account has a queue assignment already, the system displays a message. Assign the account to a different queue.

*Related Topics*

[Queue and Desk Assignments](#page-123-1)

[Change a Desk Assignment](#page-124-0)

**[Reassign an Account to Your Desk](#page-125-0)** 

<span id="page-124-0"></span>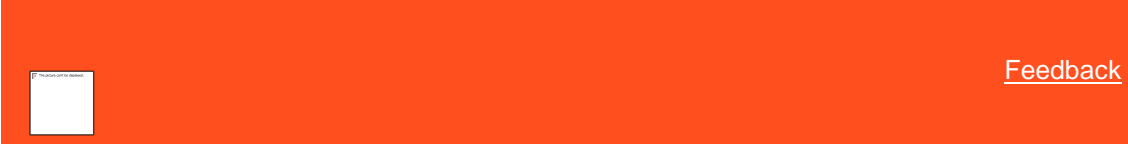

### **Change a Desk Assignment**

Use the **Change Account Desk** dialog box to assign an account to another desk. The desks that are available to you include your desk and your supervisor's desk. If you don't hav[e Change Desk Permission,](#page-517-0) the **Branch & Desk** menu is not available.

Desks that the system excludes from the list include:

- Desks assigned to the account.
- Desks that you don't have permission to which to assign accounts.
- Desks that are duplicates (for example, your desk is the same as the team supervisor desk).
- Desks not assigned to an active user, such as vacant desks.

#### **To change a desk assignment**

1. In the **Account** toolbar, click **Branch & Desk** and then click **Choose Desk**.

### **Change Account Desk**

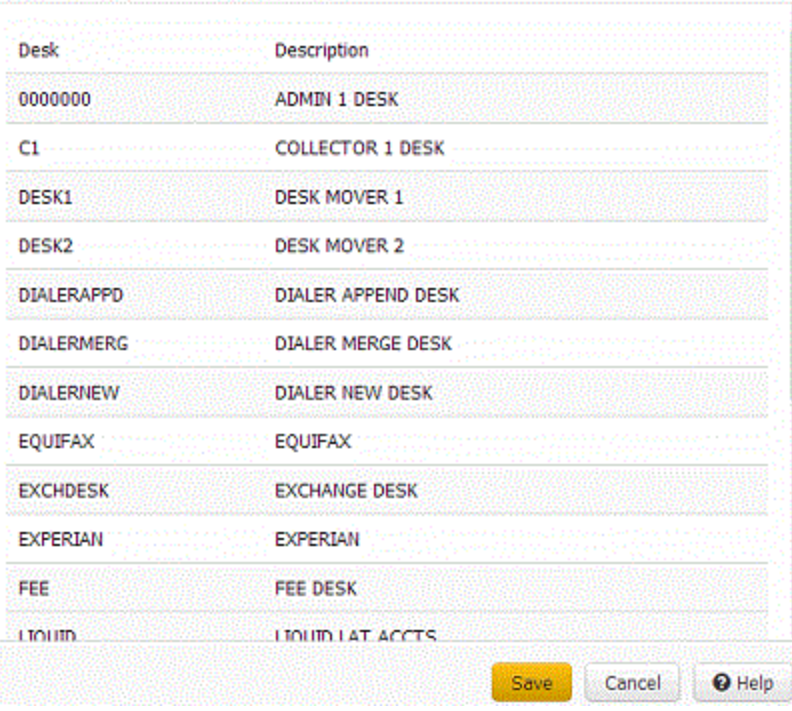

### 2. Click the desk and then click **Save**.

**Tip:** You can also select a desk from the "quick-pick" list in the **Branch & Desk** menu.

*Related Topics* **[Queue and Desk Assignments](#page-123-1)** 

[Change Desk Permission](#page-517-0)

### <span id="page-125-0"></span>**Reassign an Account to Your Desk**

If you create a payment arrangement for an account not assigned to your desk, you can reassign the account to your own desk under certain conditions. The conditions are:

- You have the appropriate permissions to reassign the account to your desk. For more information, see the [My Desk Assignment](#page-520-0) permission.
- To view **My Desk** button permissions needs to be enabled.
- Account is assigned to an eligible desk type currently.
- Account has one or more active promises, PDCs, or DCCs.
- Account does not have restricted access.
- You have not exceeded the number of accounts allowed for your desk at any given time.
- The user needs to be allocated with some desk code. If the user is not allocated any desk code then a error message dialog box appears
- Account should be an inventory type.

### **To reassign an account to your desk**

1. Click **My Desk** and then **Desk Assign** dialog box appears.

- If all the conditions are satisfied then the account will be moved.
- All the linked accounts will also be moved along with it, if the focussed account meets all the criteria.

### 2. Click **OK**.

*Related Topics* [Queue and Desk Assignments](#page-123-1)

[My Desk Assignment Permission](#page-520-0)

### **Statuses**

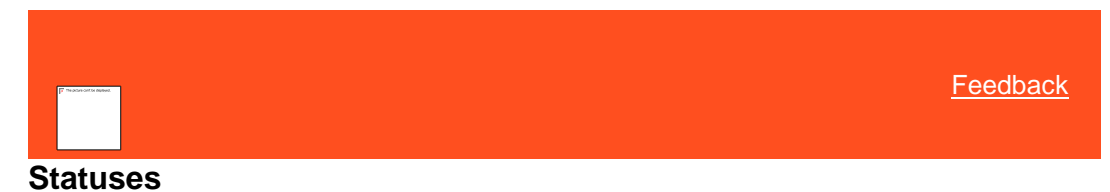

An account status changes based on system activities or when you choose to change it. Only the status codes for which you have permissions are available to you. You can:

- <span id="page-126-1"></span>• Select a status from the **Status** menu.
- Open the **Change Account Status** dialog box and select a status.
- Specify the statuses to include in the **Status** menu.

**Note**: Codes in blue signify an open status and codes in red signify a closed status.

*Related Topics* **[Select a Quick-pick Account Status](#page-126-0)** 

[Change an Account Status](#page-127-0)

[Select Accounts](#page-128-0)

[Maintain the Quick-pick Account Status List](#page-130-0)

[Standard Status Codes](#page-130-1)

<span id="page-126-0"></span>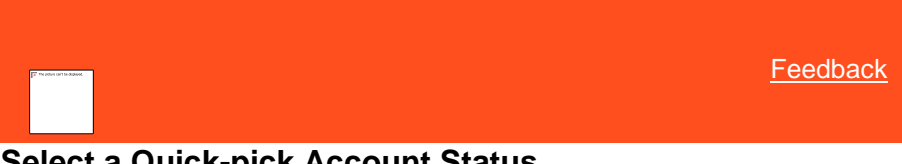

# **Select a Quick-pick Account Status**

Use the **Status** menu to select an account status from the "quick-pick" list of statuses. You must have th[e Change Status Permission.](#page-519-0) For information about maintaining the "quick-pick" list, see [Maintain the Quick-pick Account Status List.](#page-130-0)

**To select a quick-pick account status**

• In the **Account** toolbar, click **Status** and then click a status option (for example, **HOT**.) The system changes the account status to the selected status.

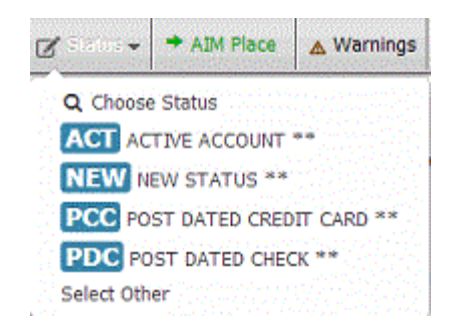

*Related Topics* **[Maintain the Quick-pick Account Status List](#page-130-0)** 

**[Standard Status Codes](#page-130-1)** 

**[Statuses](#page-126-1)** 

[Change Status Permission](#page-519-0)

**[Status Codes](#page-865-0)** 

<span id="page-127-0"></span>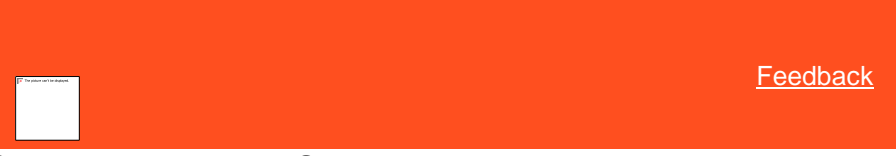

# **Change an Account Status**

Use the **Change Account Status** dialog box to change the status of an account. The system only displays the status codes for which you have permissions. For more information, see [Change Status Permission.](#page-519-0)

**To change an account status**

1. In the **Account** toolbar, click **Status** and then click **Choose Status**.

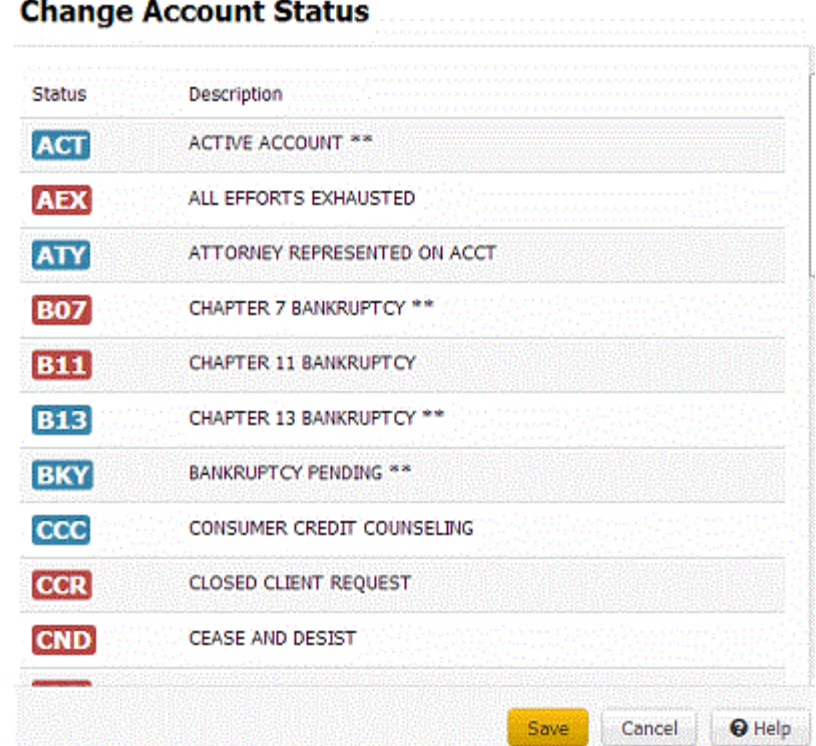

2. Click the status to assign to the account and then click **Save**.

**Note:** If the account is linked to another account (and this feature is available to you), the **Select Accounts** dialog box appears. Do the steps to **Select Accounts**.

> *Related Topics* [Standard Status Codes](#page-130-1)

**[Select Accounts](#page-128-0)** 

**[Statuses](#page-126-1)** 

[Change Status Permission](#page-519-0)

<span id="page-128-0"></span>[Status Codes](#page-865-0)

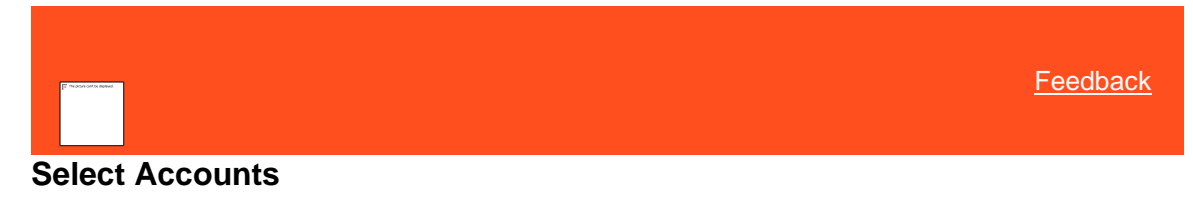

Use the **Select Accounts** dialog box to select multiple linked accounts for which to change the account status or request a letter, depending on which task you are performing. This dialog box displays for linked accounts.

#### **To select accounts**

- 1. Do one of the following:
	- [Change an Account Status](#page-127-0)
	- **[Request a Letter](#page-228-0)**

The **Select Accounts** dialog box appears.

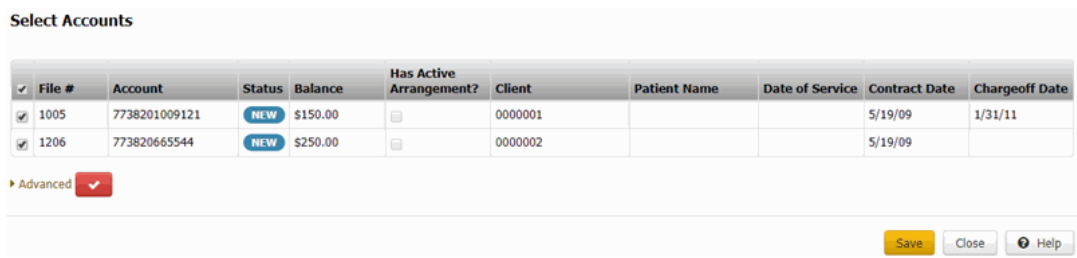

**Note:** If closed accounts are excluded from the list, a check mark in a red box appears (as shown in the example). If closed accounts are included in the list, an **X** in a blue box appears.

- 2. Do one of the following:
	- To include closed accounts in the list, click the check mark in the red box. An **X** in a blue box appears in place of the check mark.
	- To remove closed accounts from the list, click the **X** in the blue box. A check mark in a red box appears in place of the **X**.
- 3. To select the accounts for which to change the status or request a letter, do one of the following:
	- To include all the linked accounts, select the check box next to **Select/Deselect All** in the column heading.
	- To exclude all the linked accounts (except the account you are working), clear the check box next to **Select/Deselect All** in the column heading.
	- To include an individual linked account, select the corresponding check box.
	- To exclude an individual linked account, clear the corresponding check box.
- 4. To specify advanced options, do the following:
- a. Click **Advanced**. The advanced options appear.

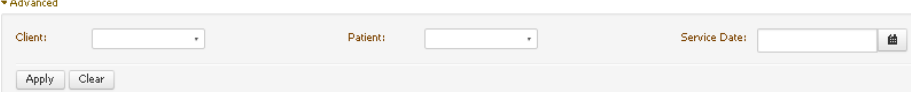

- b. To include accounts for a specific client, in the **Client** list box, click the client name.
- c. To include accounts for a specific medical patient, in the **Patient** list box, click the patient name.
- d. To include accounts for a specific date that the patient received medical care, in the **Service Date** list box, click the service date.
- e. Click **Apply**.
- 5. Click **Save**. If you are changing the status and the selected accounts have an active payment arrangement, a confirmation dialog box appears. Click **OK**.

The system either changes the status of the specified accounts or requests a letter for the specified accounts, depending on what action lead you to this dialog box.

*Related Topics* [Change an Account Status](#page-127-0)

[Request a Letter](#page-228-0)

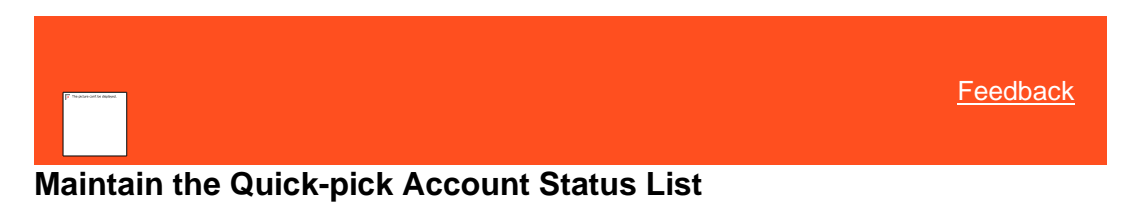

Use the **Change Quick Status Choices** dialog box to maintain the "quick-pick" list of statuses that display in the **Status** menu.

**To maintain the quick-pick account status list**

2012 - 2012 - 2012 - 2012

 $\overline{\phantom{a}}$ 

1. In the **Account** toolbar, click **Status** and then click **Select Other**.

<span id="page-130-0"></span> $-1$ 

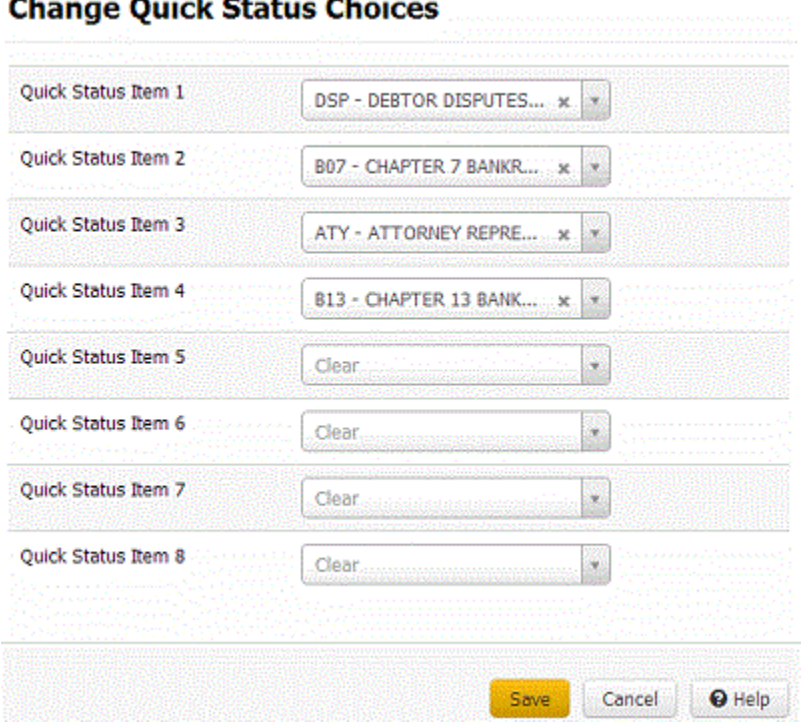

2. In the **Quick Status Item** list boxes, click a status to include in the **Status** menu and then click **Save**. You can specify up to eight statuses to display in the **Status** menu.

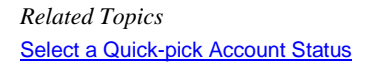

[Standard Status Codes](#page-130-1)

<span id="page-130-1"></span>**[Statuses](#page-126-1)** 

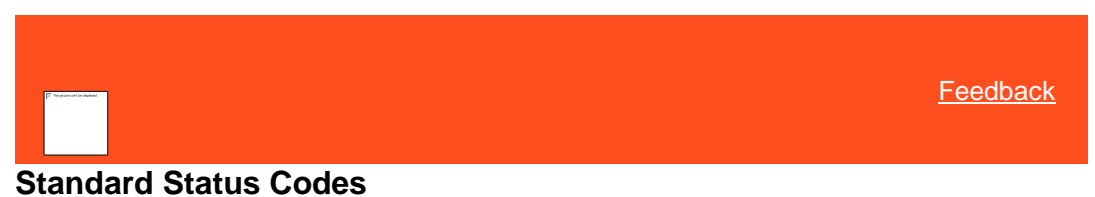

The following table lists standard status codes and their description. Your organization may have defined more status codes. You can only use the status codes for which you have th[e Change Status Permission.](#page-519-0)

\*Indicates system-utilized status codes.

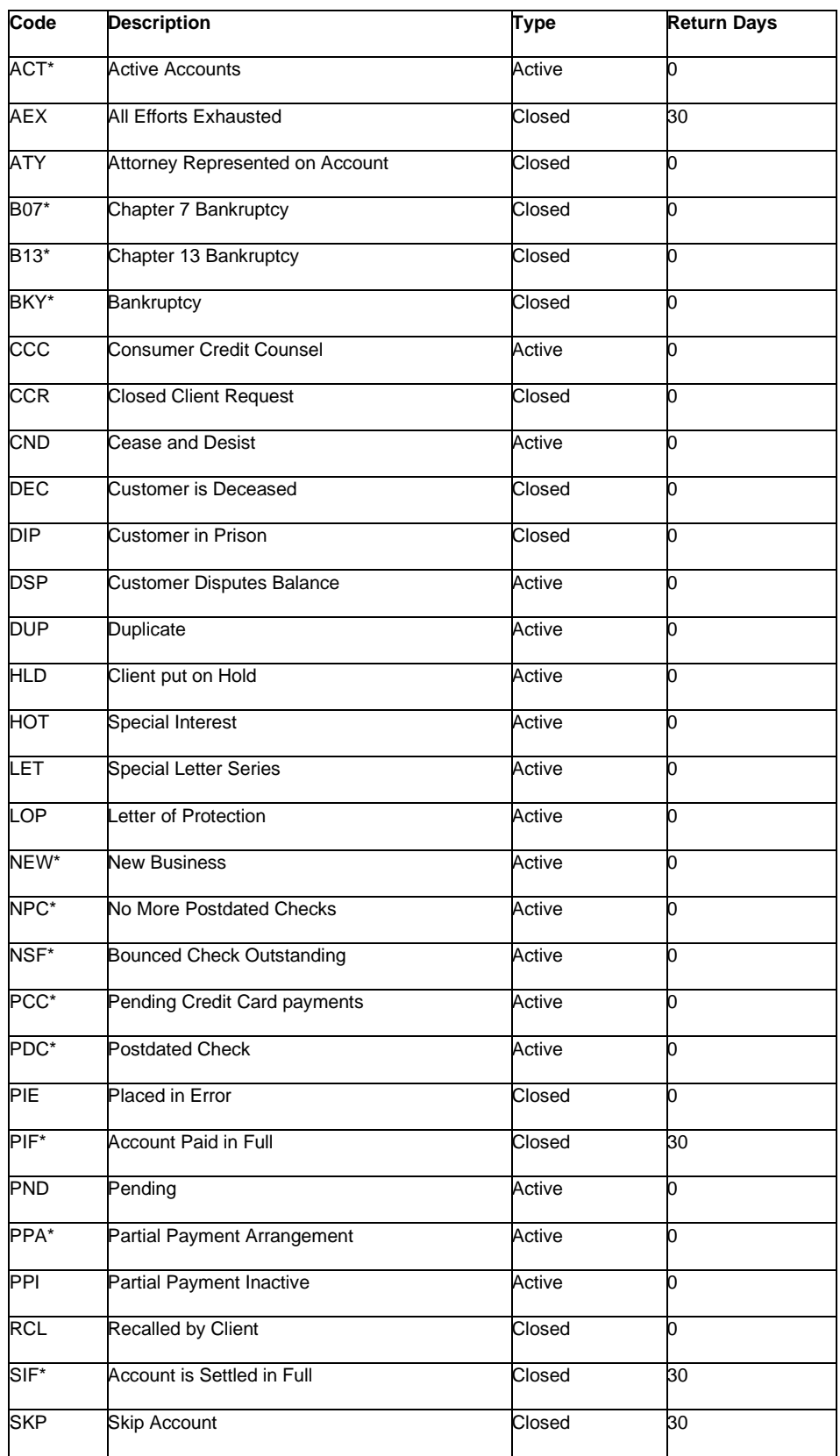

*Related Topics* [Select a Quick-pick Account Status](#page-126-0) [Changing an Account Status](#page-127-0)

**[Maintain the Quick-pick Account Status List](#page-130-0)** 

**[Statuses](#page-126-1)** 

[Status Codes](#page-865-0)

# **Compliance**

### **View Contact Made**

Use the **Compliance** menu to select **Contact Made** from the list. You must have the [Call Attempt and](#page-628-0)  [Conversation Limits Permission.](#page-628-0)

#### **To view the contact made, do the following:**

1. In the **Account** toolbar, click **Compliance** and then click **Contact Made** option.

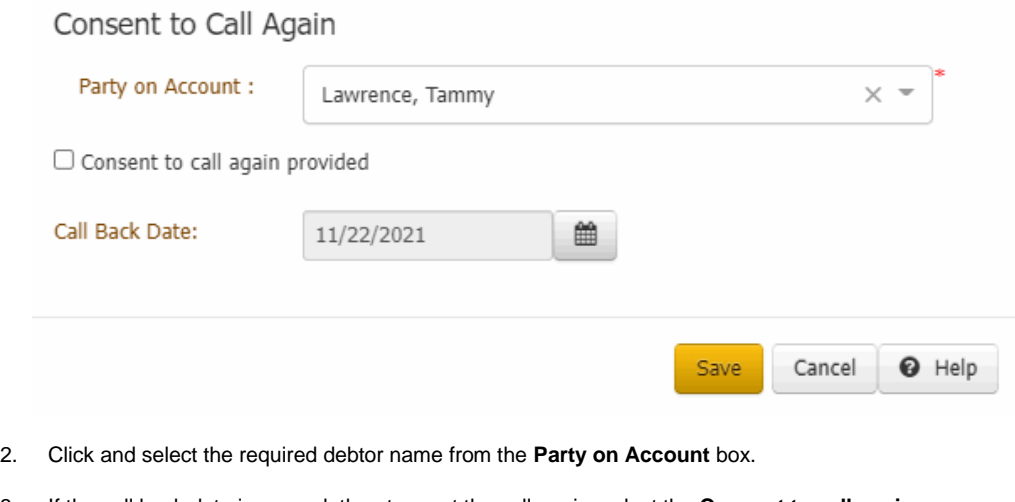

- 3. If the call back date is passed, then to reset the call again, select the **Consent to call again provided** check box.
- 4. Click and select the call back date.
- 5. Click **Save**.

*Related Topics* [Call Attempt and Conversation Limits Permission](#page-628-0)

[Validation Given](#page-132-0)

### <span id="page-132-0"></span>**Validation Given**

Use the **Compliance** menu to select **Validation Given** from the list. You must have th[e Validation Notice Tracking](#page-629-0)  [Permission.](#page-629-0)

**To view the validation given, do the following:**

1. In the **Account** toolbar, click **Compliance** and then click **Validation Given** option.

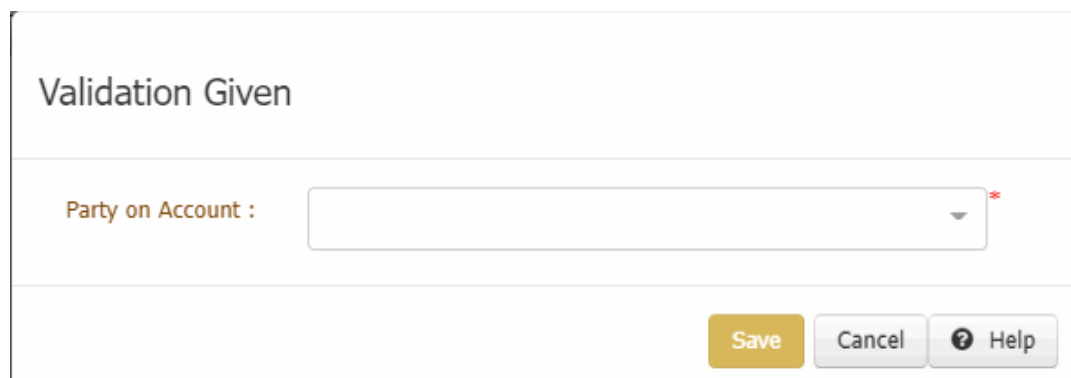

- 2. Click and select the required debtor name from the **Party on Account** box.
- 3. Click **Save**.
- 4. A message dialog box appears indicating that the validation notice provided to the customer/debtor verbally. Click **OK**.

**Note:** Period of 30 days calculated for validation, excluding weekends and holidays.

*Related Topics* [Validation Notice Settings](#page-629-1)

# **Warnings**

### **Warnings**

Warnings are displayed based on the call preferences of the debtor. You must have the Validation Notice Tracking [Permission](#page-629-0)</u> enabled.

*Related Topics* [Validation Notice Settings](#page-629-1)

[View Warnings](#page-133-0)

### <span id="page-133-0"></span>**View Warnings**

Use the **Warnings** dialog box to view the validation notice status.

**To view warnings, do one of the following:**

- Retrieve an account using search, open interaction, work queue, history, or inventory.
- In the **Account** toolbar, click **Warnings**.

The Warnings dialog box appears.

# Warnings

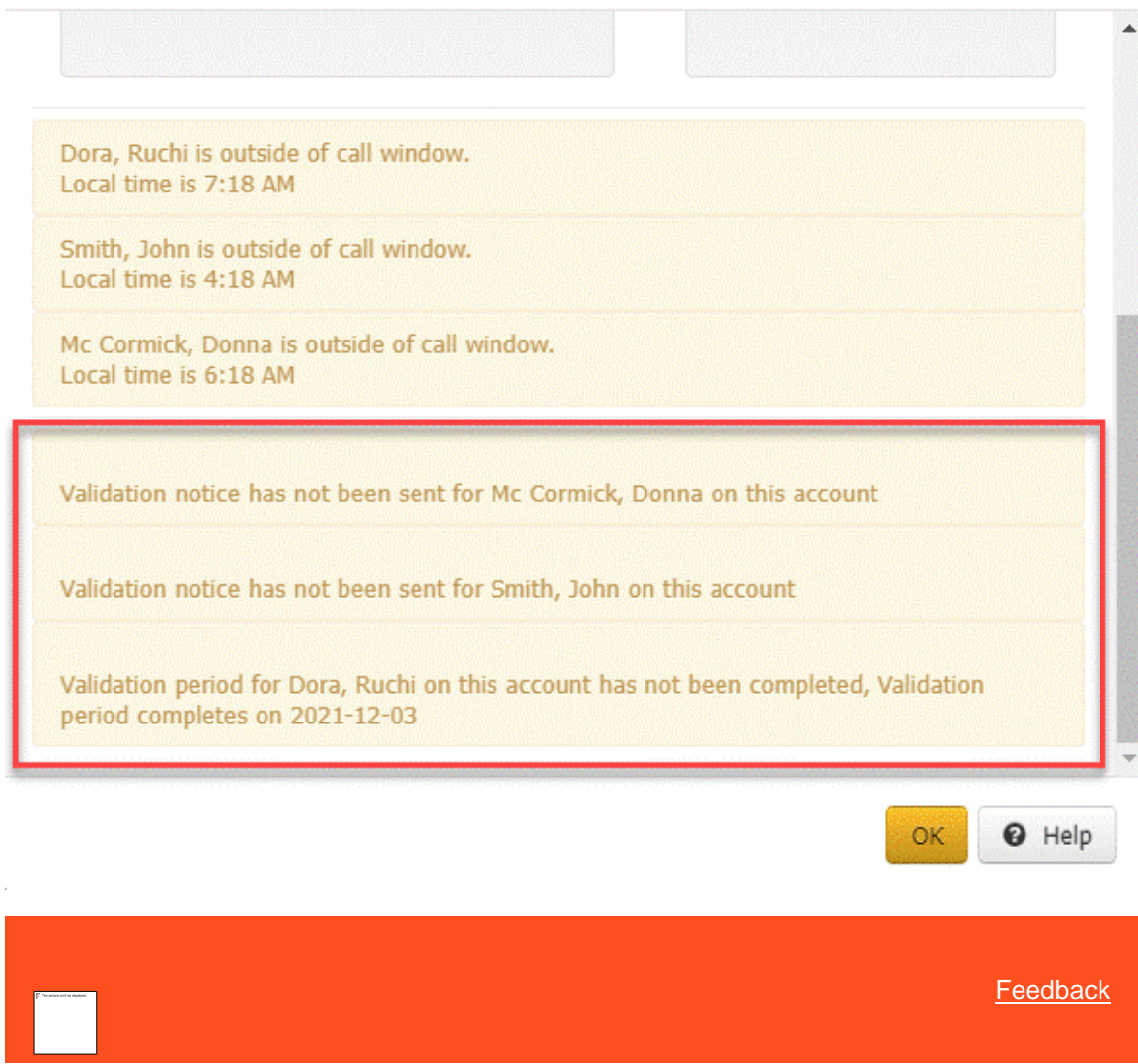

# **View Account Warnings**

Use the **Warnings** dialog box to view warning messages for the account. You can click the **Warnings** link in the **Account** toolbar to open this dialog box at any time. For information about warnings displaying automatically, see the Warning [Dialog Permission.](#page-579-0)

#### **To view account warnings**

1. In the **Account** toolbar, click **Warnings**.

### **Warnings**

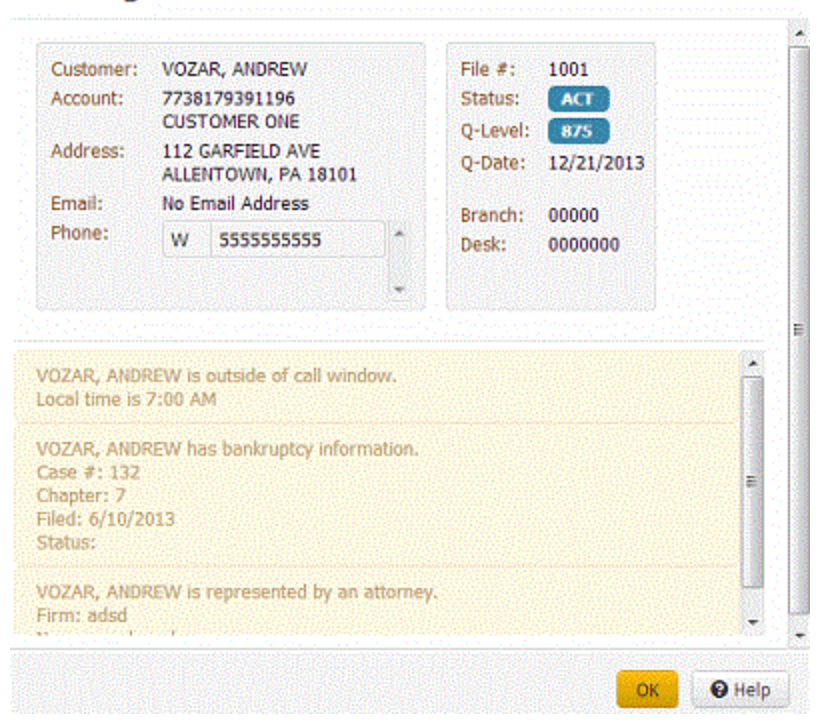

**Customer:** Name of the customer on the account.

**Since:** Date the client opened the account.

**Type:** Type of account (for example, business or residential).

**Account:** Unique code that the client assigned to identify the account.

**Address:** Customer's street address, city, state, and postal code.

**File #:** Unique code that the system assigned to identify the account.

**Status:** Status of the account.

**Q-Level:** Three-digit code used to sort and prioritize accounts in the queue.

**Q-Date:** Date the system queues the account for the collector to work.

**Branch:** Customer branch associated to the account.

**Desk:** Desk assigned to the account.

**Warnings:** Warning messages for the account.

2. When finished viewing the information, click **OK**.

*Related Topics* **[Display State Warnings Permission](#page-578-0)** 

[Display Time Zone Warnings Permission](#page-578-1)

[Warning Dialog Permission](#page-579-0)

# **Mail Return**

### **Mail Return**

Use **Mail Return** to reset the validation notice. If an account flagged with mail return, during validation period with a letter type DUN. Then it would clear the validation expiration period to be null and change the status as returned. It is valid for single and linked accounts.

*Related Topics* [Validation Notice Settings](#page-629-1)

[Manage Mail Return](#page-136-0)

## <span id="page-136-0"></span>**Manage Mail Return**

Use the **Mail Return** dialog box to process the validation notice status.

**To process the mail return, do one of the following:**

- Retrieve an account using search, open interaction, work queue, history, or inventory.
- In the **Account** toolbar, click **Mail Return**.

The Mail Return dialog box appears.

Mail Return

Select address(es) for Severino, Eva M which should be statused as "Bad"

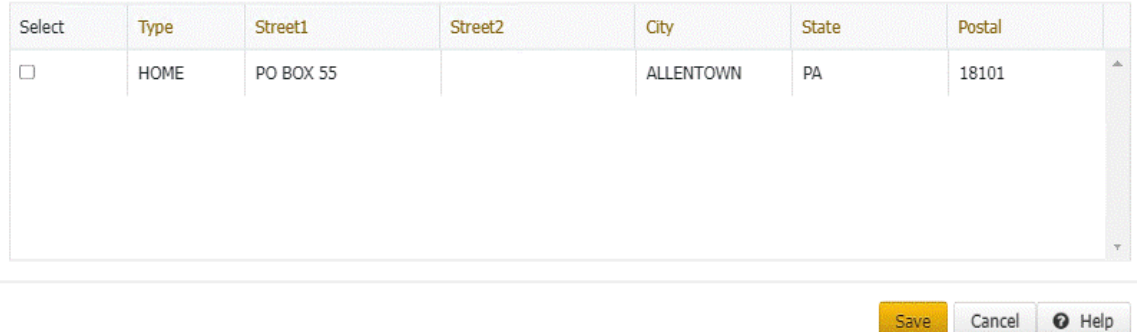

Select the required account check box and then click **Save**.

The **Validation Period Expiration** is set to **Null** for the selected mail return.

*Related Topics* [Validation Notice Settings](#page-629-1)

# <span id="page-136-1"></span>**Processes and Stages**

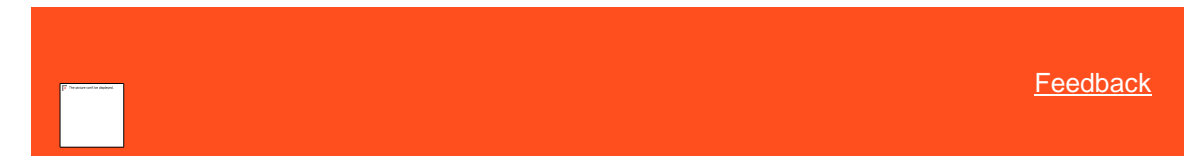

### **Processes and Stages**

You can start an account in the first stage in a process and move the account to the next or previous stage in a process. You can also view the processes and stages available to you based on your permissions.

*Related Topics*

**[Start an Account in a Process](#page-137-0)** 

[Move an Account to the Next Process Stage](#page-137-1)

**[Move an Account to the Previous Process Stage](#page-138-0)** 

[View the Available Processes and Stages for an Account](#page-139-0)

[View Process and Stage History](#page-139-1)

[Manual Process Stages](#page-828-0)

[Process Stages](#page-839-0)

<span id="page-137-0"></span>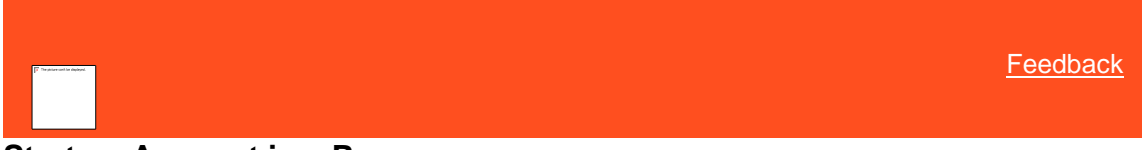

### **Start an Account in a Process**

Use the **Start** option in the **Processes** menu to start an account in the first stage of a process. You can only start an account in the first stage that your organization set up for the process. However, you can move the account to subsequent stages within the process after you start the process.

#### **To start an account in a process**

• In the **Account** toolbar, click **Processes** > **Start** > **[process name]**. The anchor card for the selected process appears in the **Account Information** panel. The following example shows that the account is in the Confirmation stage of the Dispute process. It also shows that the process has two stages and that the account is in the first stage.

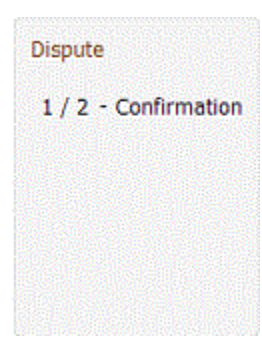

*Related Topics* [Processes and Stages](#page-136-1)

[Applicable Processes and Stages Permission](#page-580-0)

[Process Stages](#page-839-0)

<span id="page-137-1"></span>[Feedback](file:///D:/builds/liquid_latitude.2024r1_systest/products/documentation/source/Liquid_Latitude_Help/javascript:%7bmail_str%20=%20%22mailto:LatitudeDoc@genesys.com)

# **Move an Account to the Next Process Stage**

Use the **Current** option in the **Processes** menu to move an account to the next stage of a process. You cannot select a specific stage to which to move the account. However, you can continue moving the account to subsequent stages within the process until you get to the stage you want.

#### **To move an account to the next process stage**

• In the **Account** toolbar, click **Processes** > **Current** > **[process name - stage name]** > **Next**. The system updates the anchor card in the **Account Information** panel to reflect the current stage. The following example shows that the account is in the Rejected stage of the Dispute process. It also shows that the process has two stages and that the account is in the second stage.

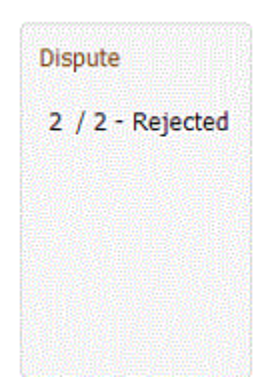

*Related Topics* [Processes and Stages](#page-136-1)

<span id="page-138-0"></span>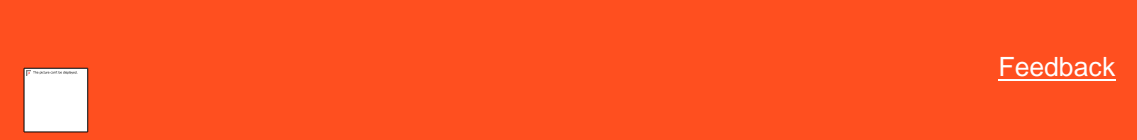

## **Move an Account to the Previous Process Stage**

Use the **Current** option in the **Processes** menu to move an account to the previous stage of a process. You cannot select a specific stage to which to move the account. However, you can continue moving the account to previous stages within the process until you get to the stage you want.

#### **To move an account to the previous process stage**

• In the **Account** toolbar, click **Processes** > **Current** > **[process name - stage name]** > **Previous**. The system updates the anchor card in the **Account Information** panel to reflect the current stage. The following example shows that the account is in the Confirmation stage of the Dispute process. It also shows that the process has two stages and that the account is in the first stage.

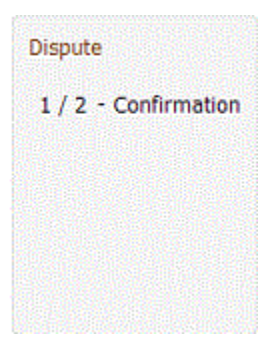

*Related Topics* [Start an Account in a Process](#page-137-0)

### [Move an Account to the Next Process Stage](#page-137-1)

[View the Available Processes and Stages for an Account](#page-139-0)

### <span id="page-139-0"></span>[Processes and Stages](#page-136-1)

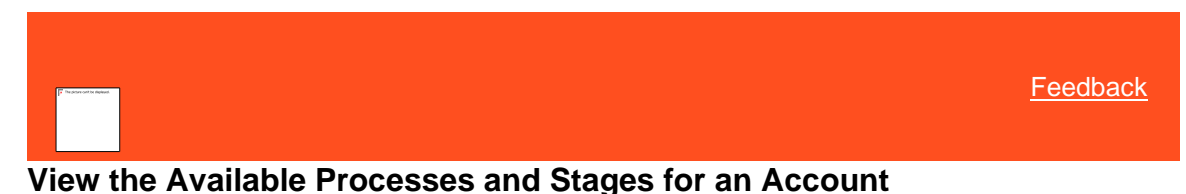

Use the **Available** option in the **Processes** menu to view the processes and stages that are available to you based on your permissions.

#### **To view the available processes and stages for an account**

• In the **Account** toolbar, click **Processes** > **Available** > [**process name]**. A list of available stages for the selected process appears. The following example shows that the Bankruptcy and Dispute processes are available for the account, and the Dispute process has two stages: Confirmation and Rejected.

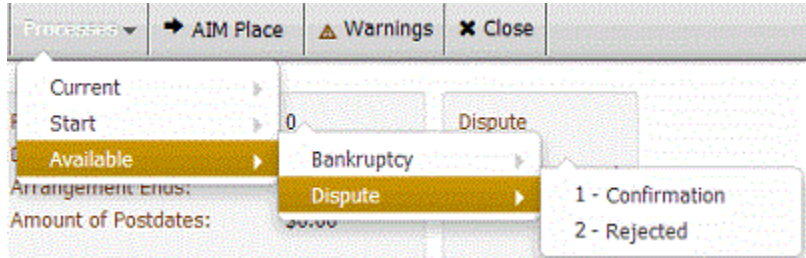

#### *Related Topics* [Processes and Stages](#page-136-1)

<span id="page-139-1"></span>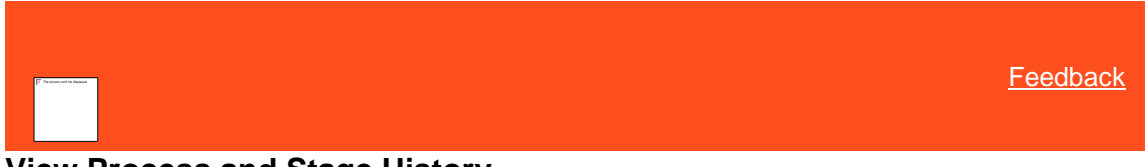

### **View Process and Stage History**

Use the **Processes** panel to view the processes and stages to which a user moved the account. The panel displays the information in ascending date and time order.

#### **To view process and stage history**

• In the **Reference Panel** navigation bar, click **Available Panels** and then click **Processes**. The **Processes** panel appears.

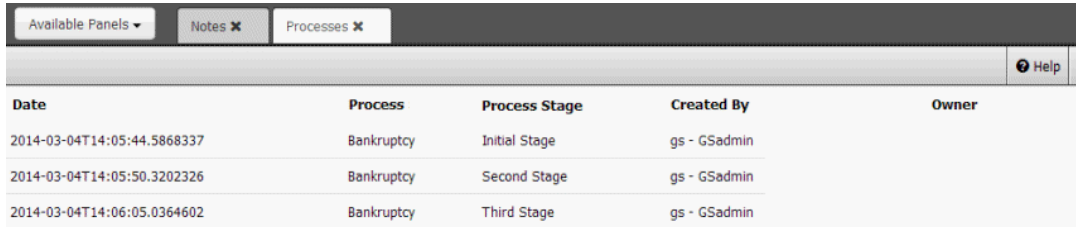

**Date:** Date and time the user moved the account to the process and stage.

**Process:** Process to which the user moved the account.

**Process Stage:** Stage within the process to which the user moved the account.

**Created by:** User who moved the account to the process and stage.

**Owner:** Scope owner of the stage (for example, Desk, Team, Department, Branch). A supervisor or manager can create work queues for specific stages based on the owner.

*Related Topics* [Processes and Stages](#page-136-1)

[Reference Panels Permission](#page-585-0)

[Reference Panels](#page-292-0)

# **Placements and Recalls**

<span id="page-140-1"></span>[Feedback](file:///D:/builds/liquid_latitude.2024r1_systest/products/documentation/source/Liquid_Latitude_Help/javascript:%7bmail_str%20=%20%22mailto:LatitudeDoc@genesys.com)

### **Placements and Recalls**

You can flag accounts for placement with or recall from outside collection agencies or attorneys. When a user generates placement and recall files using the AIM program, the system includes the accounts that the system flagged for placement or recall in the corresponding files. The system sends the files to the appropriate agencies or attorneys for processing. For more information about AIM, see the AIM documentation. You must have the **AIM Place/Recall Functionality Permission** to place and recall accounts from within Collector.

The following menu states are available based on the status of the placement or recall.

- If the **AIM Place** menu option is visible and available, an outside agency or attorney doesn't hold the account currently.
- If the **AIM Place** menu option is visible but not available, the account is pending placement with an outside agency or attorney.
- If the **AIM Recall** menu option is visible and available, the account is available for recall from an outside agency or attorney.
- If the **AIM Recall** menu option is visible but not available, the account is pending recall from an outside agency or attorney. A pending recall occurs when a user recalls an account manually or when the automatic recall date has passed.

*Related Topics* [Place an Account With an Agency or Attorney](#page-140-0)

[Recall an Account From an Agency or Attorney](#page-142-0)

[AIM Place/Recall Functionality Permission](#page-514-0)

<span id="page-140-0"></span>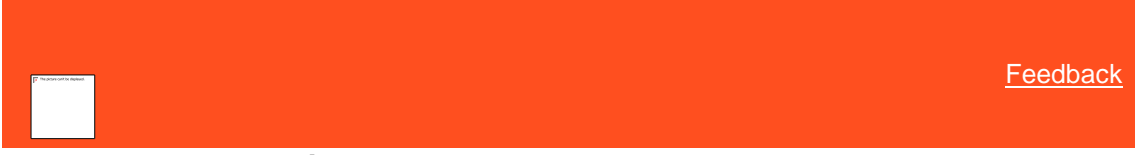

### **Place an Account With an Agency or Attorney**

Use the **AIM Placement** dialog box to flag an account for placement with an outside collection agency or attorney.

**Notes:**

- If the AIM Place menu option is visible and available, an outside agency or attorney doesn't hold the account currently.
- If the AIM Place menu option is visible but not available, the account is pending placement with an outside agency or attorney.

#### **To place an account with an agency or attorney**

**AIM Placement** 

1. In the **Account** toolbar, click **AIM Place**.

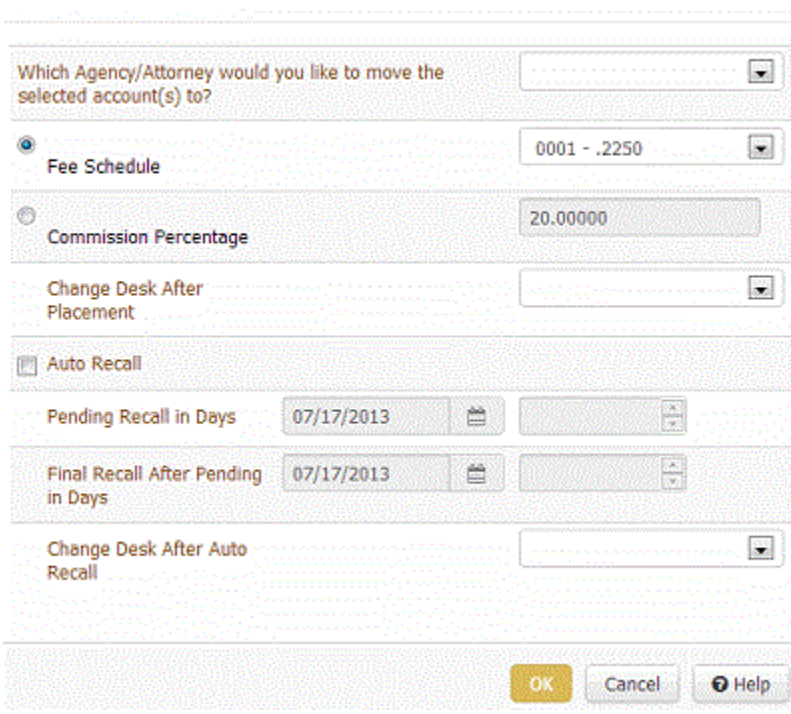

**Which Agency/Attorney...:** Agency or attorney to place the account with.

**Fee Schedule:** If selected, specify the fee schedule to use when applying commissions.

**Commission Percentage:** If selected, specify the commission percentage to use when applying commissions.

**Change Desk After Placement:** Desk to assign to the account after it's placed with the agency or attorney. If you don't want to change the desk assignment, leave this list box blank.

**Auto Recall:** If selected, the system generates pending and final recall files automatically. If cleared and you want to recall the account, do the steps to [Recall an Account From an Agency or Attorney](#page-142-0) to recall the account manually.

**Pending Recall in Days:** Date to generate the pending recall file automatically. When you specify a date, the system calculates the number of days between the current date and the pending recall date.

**Final Recall After Pending in Days:** Date to generate the final recall file automatically. When you specify a date, the system calculates the number of days between the pending and final recall dates.

**Change Desk After Auto Recall:** Desk to assign to the account after it's recalled automatically from the agency or attorney.

2. Complete the information and then click **OK**. The **AIM Place** menu option becomes unavailable to indicate that the account placement is pending. When a user generates placement files for the agency or attorney using the AIM program, AIM includes the account in the file. Latitude then displays th[e AIM Card.](#page-93-0)

*Related Topics*

#### [Recall an Account From an Agency or Attorney](#page-142-0)

<span id="page-142-0"></span>[Placements and Recalls](#page-140-1)

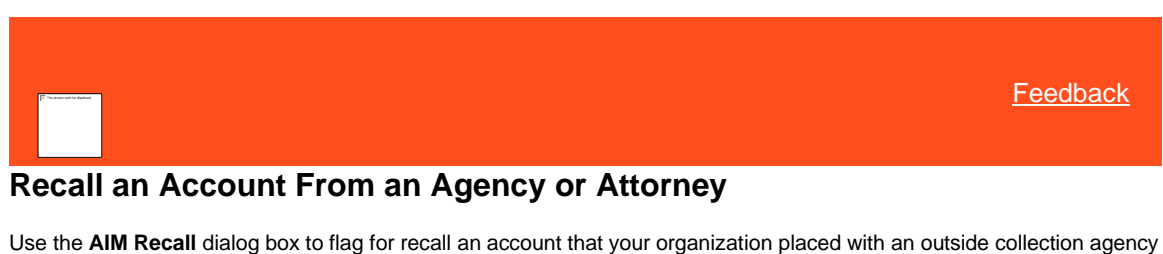

or attorney. If the system already flagged the account for automatic recall, doing this step isn't necessary.

**Notes:**

- If the AIM Recall menu option is visible and available, the account is available for recall from an outside agency or attorney.
- If the AIM Recall menu option is visible but not available, the account is pending recall from an outside agency or attorney. A pending recall occurs when a user recalls an account manually or when the automatic recall date has passed.

**To recall an account from an agency or attorney**

1. In the **Account** toolbar, click **AIM Recall**.

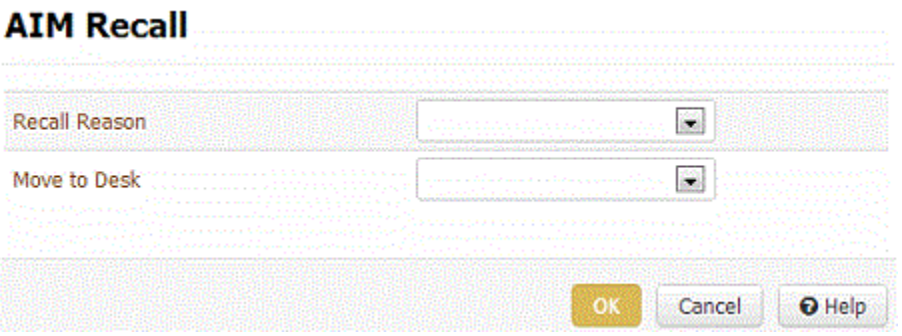

**Recall Reason:** Reason that you are recalling the account from the outside collection agency or attorney.

**Move to Desk:** Desk to assign to the account when the system generates the recall file. If you don't want to change the desk assignment, leave this list box blank.

2. Complete the information and then click **OK**. The **AIM Recall** menu option becomes unavailable to indicate that the account recall is pending. When a user generates recall files for the agency or attorney using the AIM program, AIM includes the account in the file. Latitude removes the [AIM Card.](#page-93-0)

### *Related Topics*

**[Place an Account With an Agency or Attorney](#page-140-0)** 

[Placements and Recalls](#page-140-1)

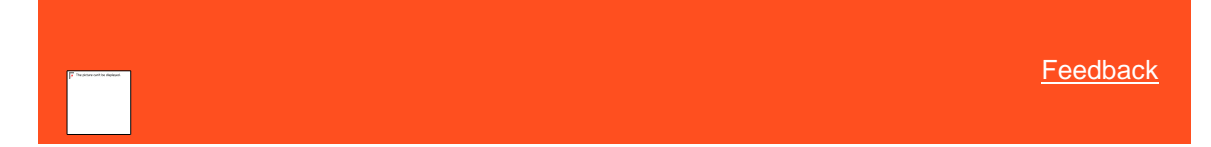

# **Manage Interest**

Use the **Manage Interest** dialog box to start or stop client-level interest for the account. You must have th[e Allow](#page-516-0)  [Start/Stop Interest Permission](#page-516-0) and your organization must have configured interest at the client level. For more information, see **Client Interest**.

#### **To manage interest**

1. In the **Account** toolbar, click **Interest**.

# **Manage Interest**

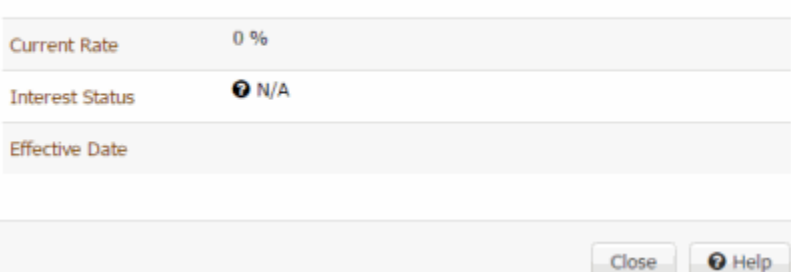

**Current Rate:** Current interest rate. If you set a rate at the account level, the system displays that rate. If you didn't set a rate at the account level, the system displays the customer rate unless one doesn't exist. If no rate exists, this box displays "0%".

**Interest Status:** Indicates whether the account-level interest has started or stopped. If you didn't set a rate at the account level, this box displays "N/A".

**Effective Date:** Date the interest rate took effect. If no rate exists, this box is blank.

- 2. Do one of the following:
	- To start client-level interest on the account, click **Start**.
	- To stop client-level interest on the account, click **Stop**.

#### **Related Topics**

[Client Interest](#page-751-0)

# **Collection Holds**

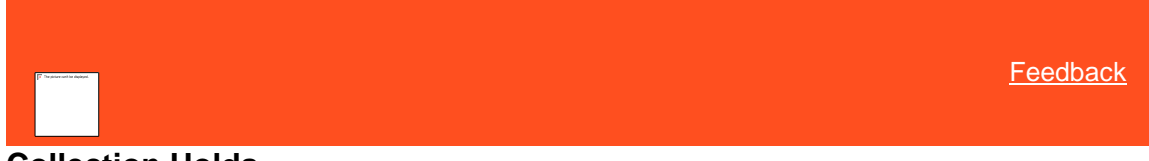

### **Collection Holds**

You can place collection holds at the account level or customer level to suspend outbound collection activity for a specific number of days. Holds do not prevent inbound activity. Holds don't suspend communication templates that your organization flagged to ignore holds.

### **Account-level hold**

An account-level hold suspends activity for all parties on a specific account Collection activity continues on other accounts for which the parties are responsible. An account-level hold:

Suspends outbound collection activity on the account.
- Suspends outbound letters, email messages, and SMS communications to parties on the account.
- Excludes the account from dialer campaigns. Users can still click to dial calls and dial calls manually.
- Excludes the account from work queues.
- Suspends interest accrual for the account.

## **Customer-level hold**

A customer-level hold suspends activity for a specific party on the specific account only. Collection activity continues for other parties on the account. Collection activity also continues on other accounts for which the party is responsible. A customer-level hold:

- Suspends outbound collection activity on the account for the specific party.
- Suspends outbound letters, email messages, and SMS communications to the specific party on the account.

*Related Topics* [Place an Account-Level Hold](#page-144-0)

[Place a Customer Level Hold](#page-145-0)

[Remove an Account-Level Hold](#page-145-1)

[Remove a Customer-Level Hold](#page-146-0)

<span id="page-144-0"></span>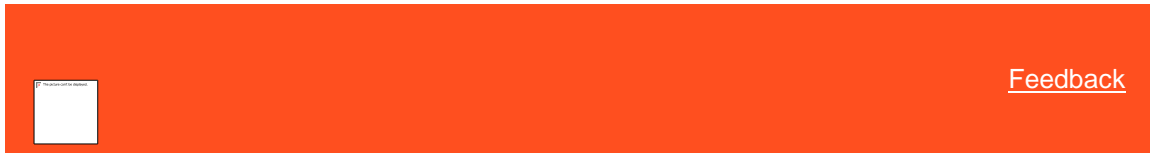

# **Place an Account-Level Hold**

Use the **Manage Holds** dialog box to place a collection hold at the account-level. You must have th[e Allow Creation of](#page-515-0)  **[Holds Permission.](#page-515-0)** 

#### **To place an account-level hold**

- 1. In the **Account** toolbar, click **Holds**.
- 2. In the **Options** list box, click **Account**.

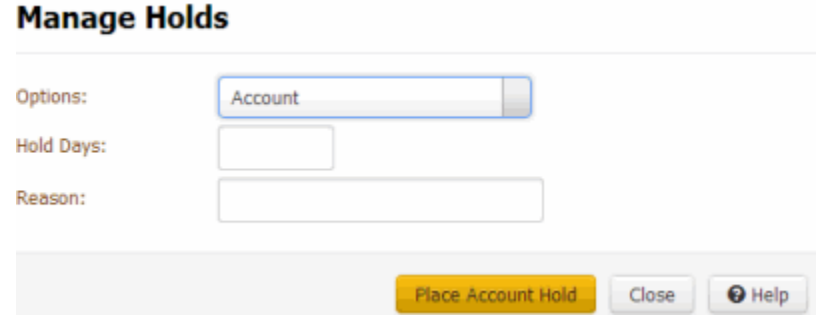

**Hold Days:** Number of days to place the account on hold.

**Reason:** Reason for placing an account-level hold on the account.

3. Complete the information and then click **Place Account Hold**. The system displays a message on the [Account](#page-91-0)  **[Status Card](#page-91-0) to indicate an account hold.** 

# *Related Topics* [Collection Holds](#page-143-0)

# **[Account Status Card](#page-91-0)**

<span id="page-145-0"></span>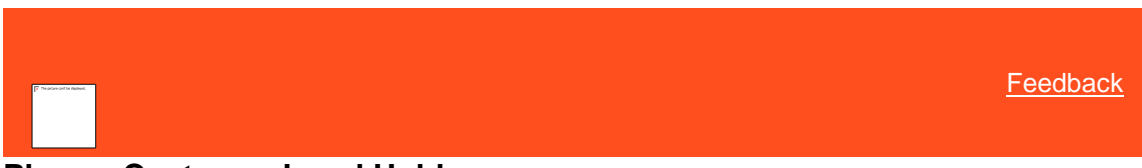

# **Place a Customer-Level Hold**

Use the **Manage Holds** dialog box to place a collection hold at the customer-level. You must have th[e Allow Creation of](#page-515-0)  **Holds Permission**.

#### **To place a customer-level hold**

- 1. In the **Account** toolbar, click **Holds**.
- 2. In the **Options** list box, click **Customer**.

# **Manage Holds**

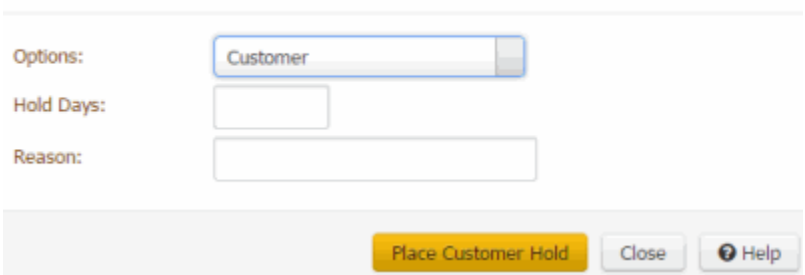

**Hold Days:** Number of days to place the account on hold.

**Reason:** Reason for placing a customer-level hold on the account.

3. Complete the information and then click **Place Customer Hold**. The system displays a message on the [Account Navigator card](#page-90-0) to indicate a collection hold.

# *Related Topics* **[Collection Holds](#page-143-0)**

[Account Navigator Card](#page-90-0)

<span id="page-145-1"></span>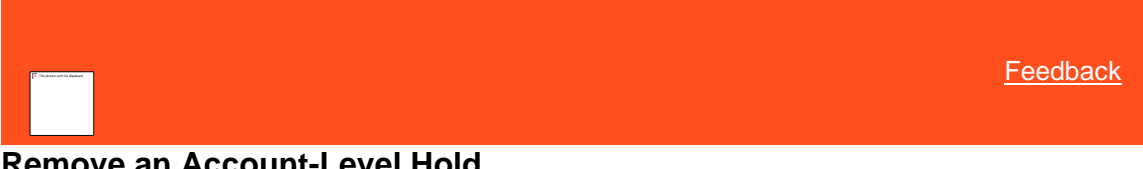

# **Remove an Account-Level Hold**

Use the **Manage Holds** dialog box to remove an account-level collection hold. Latitude removes holds automatically on the expiration date. You must have th[e Allow Creation of Holds Permission.](#page-515-0)

#### **To remove an account-level hold**

- 1. In the **Account** toolbar, click **Holds**.
- 2. In the **Options** list box, click **Account**.

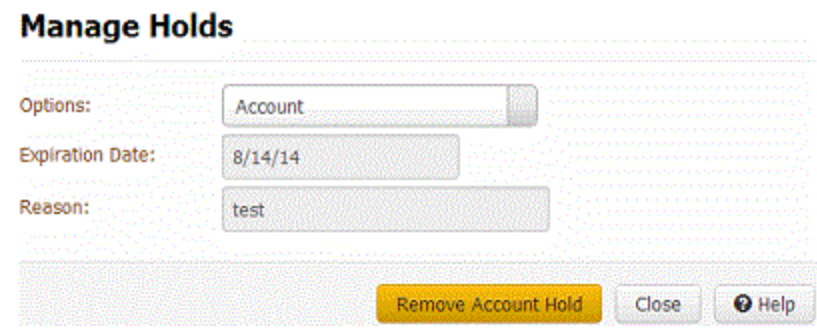

# <span id="page-146-0"></span>3. Click **Remove Account Hold**.

# *Related Topics*

**[Collection Holds](#page-143-0)** 

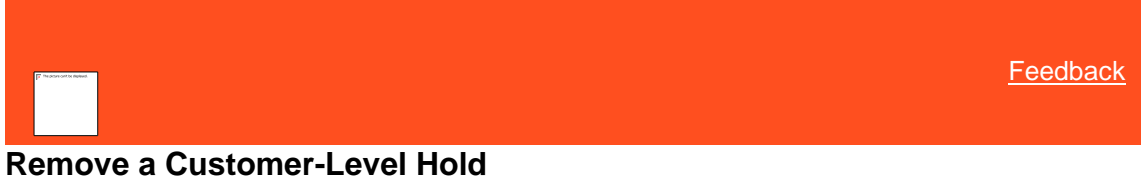

#### Use the **Manage Holds** dialog box to remove a customer-level collection hold. Latitude removes holds automatically on the expiration date. You must have the **Allow Creation of Holds Permission**.

#### **To remove a customer-level hold**

- 1. In the **Account** toolbar, click **Holds**.
- 2. In the **Options** list box, click **Customer**.

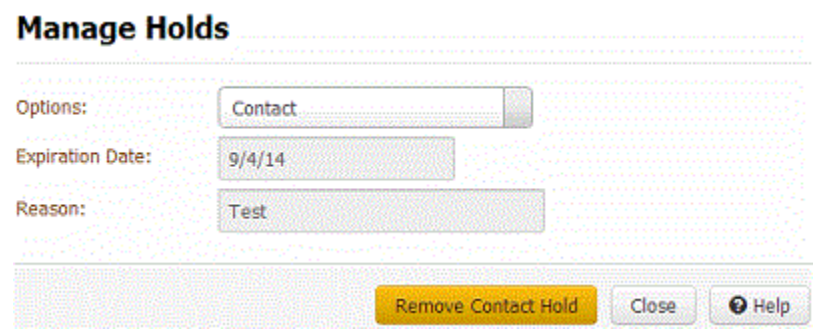

<span id="page-146-1"></span>3. Click **Remove Customer Hold**.

# *Related Topics* **[Collection Holds](#page-143-0)**

# **Task Panels**

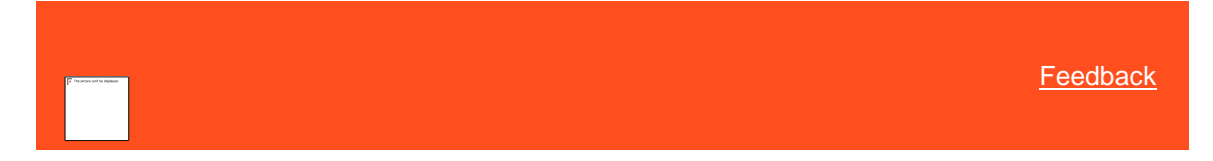

# **Task Panels**

The **Task** panels allow you to maintain information for the account. This section contains a **Task Panel** navigation tree, which allows you to open the panels. The panels available to you are based on how your organization configured the Task [Panels Permission.](#page-586-0)

*Related Topics*

[Task Panels Permission](#page-586-0)

**[Customers](#page-147-0)** 

**[Arrangements](#page-178-0)** 

**[Payments](#page-218-0)** 

**[Letters](#page-228-0)** 

[Legal Case](#page-236-0)

[Care and Financial Hardship](#page-258-0)

**[Complaints](#page-263-0)** 

**[Disputes](#page-271-0)** 

[RDN Integration](#page-276-0)

# **Customers**

<span id="page-147-0"></span>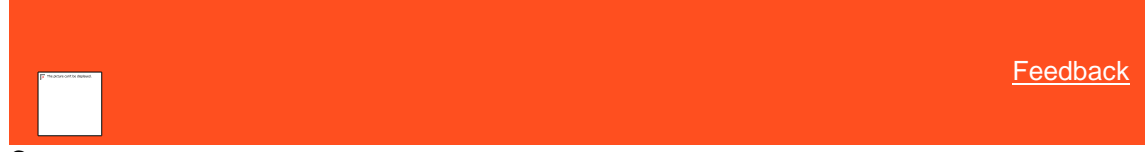

**Customers**

The **Customer** panel displays information for the parties associated to the account There is a link for each party associated to the account. When you click a party, the contact information for that party appears. Several tabs are available to allow you to view more information for the selected party, such as employer and spouse information.

Related Topics

[Contact Information](#page-148-0)

**[Maintain Employer Information](#page-168-0)** 

[Maintain Spouse Information](#page-169-0)

**[Maintain Attorney Information](#page-169-1)** 

**[Bankruptcy](#page-170-0)** 

[Maintain Deceased Information](#page-175-0)

**[Maintain Assets](#page-176-0)** 

**[Maintain CCCS Information](#page-177-0)** 

[Task Panels Permission](#page-586-0)

[Task Panels](#page-146-1)

# **Contact Information**

<span id="page-148-0"></span>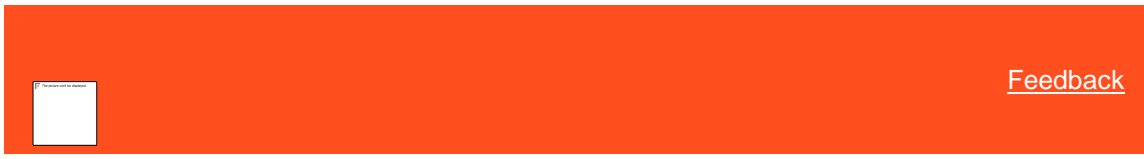

# **Contact Information**

The **Contact Information** tab displays information for a party on the account. Latitude uses information for the current responsible party when generating items such as letters and credit reports.

*Related Topics* [Maintain Contact Information](#page-148-1)

[Add a Party to an Account](#page-150-0)

[Flag an Account Address](#page-152-0)

[Add a Phone Number to an Account](#page-153-0)

[Modify a Phone Number on an Account](#page-157-0)

[Change the Status of an Account Phone Number](#page-160-0)

[Dial a Phone Number](#page-161-0)

[Add a Phone Contact Result](#page-162-0)

**[Phone Number Status Icons](#page-163-0)** 

[Phone Usage Consent Icons](#page-163-1)

**[Customers](#page-147-0)** 

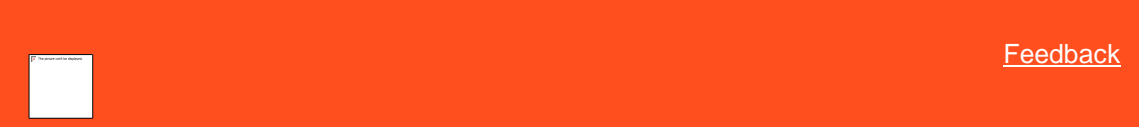

# **Maintain Contact Information**

Use the **Contact Information** tab to maintain contact information for a party on the account.

#### **To maintain contact information**

1. In the **Task Panel** navigation tree, click **Customer** and then click a name.

<span id="page-148-1"></span>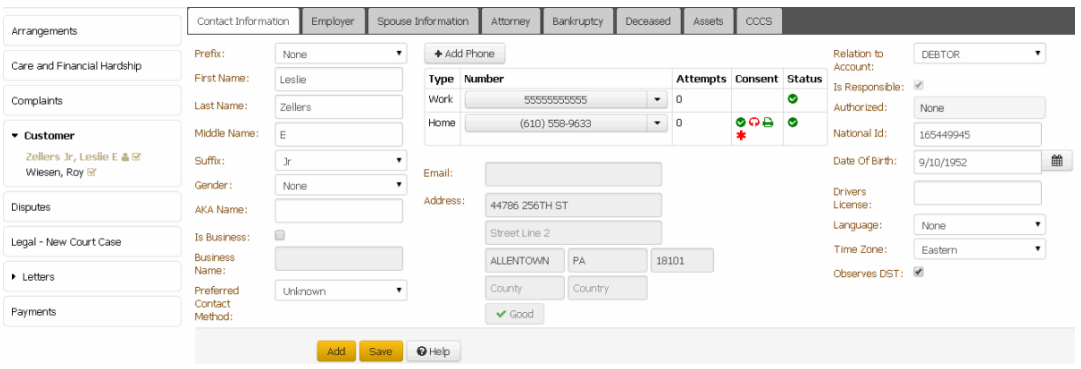

## **Column 1**

**Prefix:** Person's name prefix.

**First Name:** Person's first name.

**Last Name:** Person's last name.

**Middle Name:** Person's middle name.

**Suffix:** Person's name suffix.

**Note:** To modify a party's name, you must have th[e Update Name Permission.](#page-554-0)

**Gender:** Person's gender.

**AKA Name**: Other name the person uses. To modify a party's AKA name, you must have the [Update Name Alias Permission.](#page-555-0)

**Is Business:** If selected, the account is a business account. If the **Prefix**, **First Name**, **Last Name**, **Middle Name**, or **Suffix** boxes contain data, the system clears them.

**Business Name:** Name of the business. Required if **Is Business** is selected.

**Preferred Contact Method:** Person's preferred method of contact (for example, email, letter, text, or phone).

#### **Column 2**

**Type:** Type of phone number (for example, home, work, cell).

**Number:** Person's phone number. This box can include the phone extension. If a call is on hold, a Hold icon and a message appear next to the phone number. If the person has multiple phone numbers of the same type (for example, home), the system displays only one phone number for each type. To view all the phone numbers, see [View Phone Numbers for an Account.](#page-427-0)

**Attempts:** Number of attempts to contact the person at the corresponding phone number, either by direct dial or the Dialer.

**Consent:** Icons that represent the permissions the person granted for calling the corresponding phone number. For more information, see Phone Usage Consent [Icons.](#page-163-1)

**Status:** Icons that represent the status of the phone number. For more information, se[e Phone Number Status](#page-163-0) Icons.

**Email:** Person's email address. To view or modify email addresses, se[e Email](#page-379-0)  [Addresses.](#page-379-0)

**Address:** Person's street address, city, state, postal code, county, and country. To add or modify an address, see [Addresses.](#page-293-0)

**Good/Bad/No Address:** Indicates whether the address is good, bad, or blank. The label changes based on the condition of the address. If the label reads "Good," the address is good. If the label reads "Bad," the address is bad. If the label reads "No Address," all address components are blank.

#### **Column 3**

**Relation to Account:** Person's relation to the account. For example, the person is the primary responsible party on the account.

**Is Responsible:** If selected, the person is responsible for the account. For the primary party on the account, the system selects the check box and you cannot clear it. To add responsibility, you must have the [Update Responsibility -](#page-556-0) Add Permission. To remove responsibility, you must have th[e Update Responsibility -](#page-556-1) Remove Permission. **Authorized:** Person for whom the party is authorized to discuss the debt and pay on the account. For the primary party on the account, the system selects **None** and you cannot clear it.

**Note**: If you change the party's authorization to **None**, the system does the following:

- Removes the party's address, phone, and email address from the respective reference panels.
- Prevents the dialer from initiating calls to the party.
- Prevents users from requesting letters for the party. The system still processes pending letter requests unless you delete them before the due date.
- If there is an active arrangement on the account, the system prevents you from changing the authorization to **None** until you delete the arrangement.
- Retains previous payments, interactions, events, and notes for historical purposes.

**National ID:** Unique number the government issues to identify a person (for example, social security number).

**Date of Birth:** Contact person's date of birth.

**Drivers License:** Contact person's driver's license number.

**Language:** Contact person's preferred language.

**Time Zone:** Time zone associated to the contact person's address.

**Observes DST:** If selected, the system observes daylight savings time for the contact person's location.

2. Modify the information and then click **Save**.

*Related Topics* [Addresses](#page-293-0)

[Email Addresses](#page-379-0)

[Contact Information](#page-148-0)

**[Customers](#page-147-0)** 

[Update Name Permission](#page-554-0)

[Update Name Alias Permission](#page-555-0)

[Update Responsibility -](#page-556-0) Add Permission

[Update Responsibility -](#page-556-1) Remove Permission

[Responsible Party Codes](#page-861-0)

[Language Codes](#page-961-0)

<span id="page-150-0"></span>[Feedback](file:///D:/builds/liquid_latitude.2024r1_systest/products/documentation/source/Liquid_Latitude_Help/javascript:%7bmail_str%20=%20%22mailto:LatitudeDoc@genesys.com)

# **Add a Party to an Account**

Use the **New Customer** dialog box to add a party to the account.

# **To add a party to an account**

1. In the **Task Panel** navigation tree, click **Customer**.

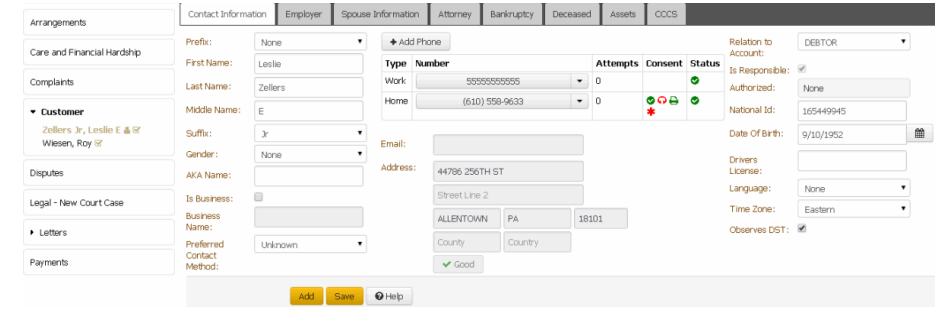

2. Click the **Contact Information** tab and then click **Add**.

# **New Customer**

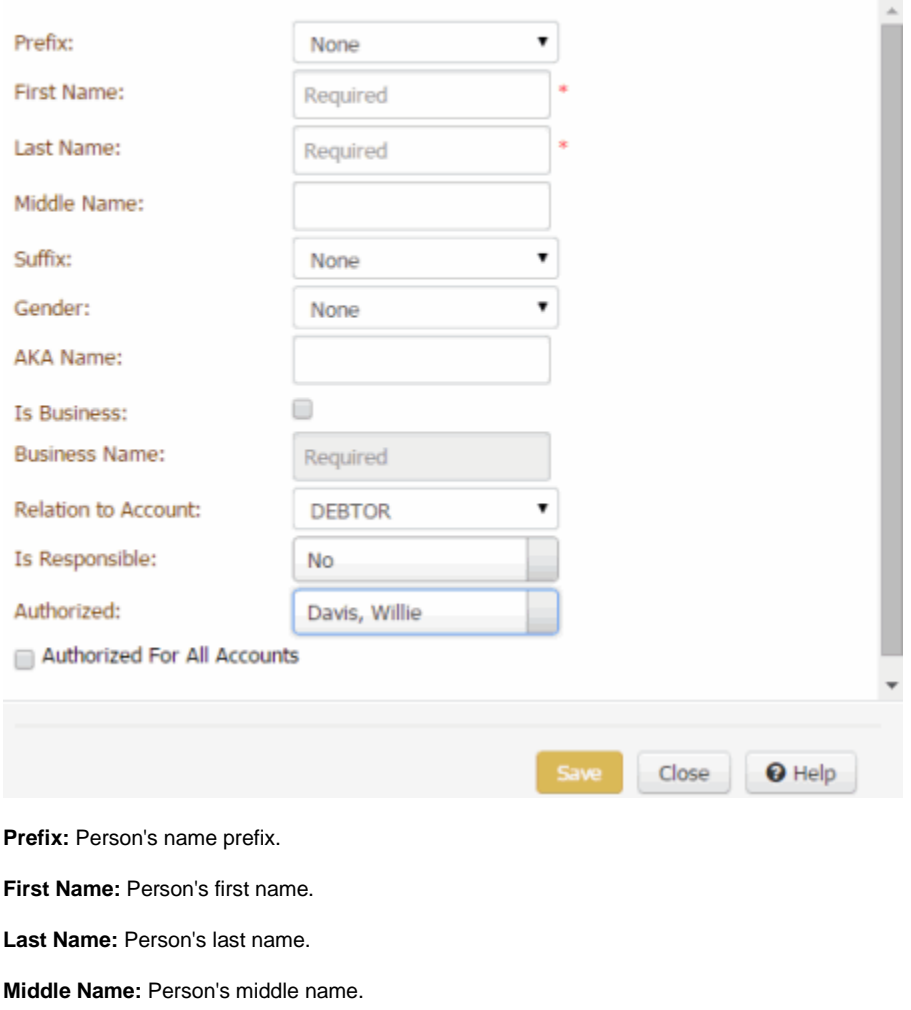

**Suffix:** Person's name suffix.

**Gender:** Person's gender.

**AKA Name:** Another name the person uses.

**Is Business:** If selected, the party is a business rather than an individual.

**Business Name:** Name of the business. Required if you selected **Is Business**.

**Relation to Account:** Person's relation to the account. For example, the person is the primary responsible party on the account.

**Is Responsible:** If selected, the person is responsible for the account. For the primary party on the account, the system selects the check box and you cannot clear it.

**Authorized:** Person for whom the party is authorized to discuss the debt and pay on the account. This box is available when you select **No** in the **Is Responsible** box.

**Authorized For All Accounts:** If selected, the party is authorized to discuss the debts and pay on all the person's accounts. This check box is available when you select a name in the **Authorized** box.

3. Complete the information and then click **Save**.

*Related Topics* [Contact Information](#page-148-0)

**[Customers](#page-147-0)** 

[Responsible Party Codes](#page-861-0)

<span id="page-152-0"></span>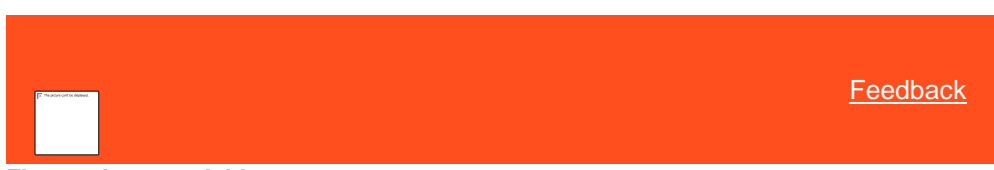

**Flag an Account Address**

Use the **Contact Information** tab to indicate that an address is good or bad for a party on the account.

**To flag an account address**

1. In the **Task Panel** navigation tree, click **Customer** and then click a name.

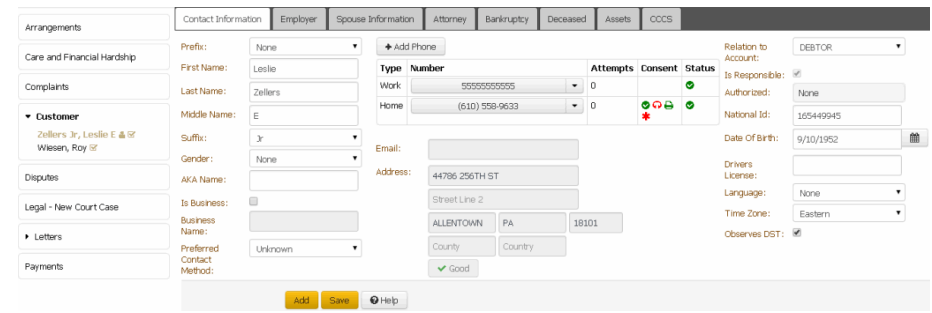

**Good/Bad:** Indicates whether the address is good or bad. The label changes based on the condition of the address.

- 2. Do the following:
	- To change a "good" address to "bad," click **Good**.
	- To change a "bad" address to "good," click **Bad**.

#### 3. Click **Save**.

# *Related Topics* **[Contact Information](#page-148-0)**

**[Customers](#page-147-0)** 

<span id="page-153-0"></span>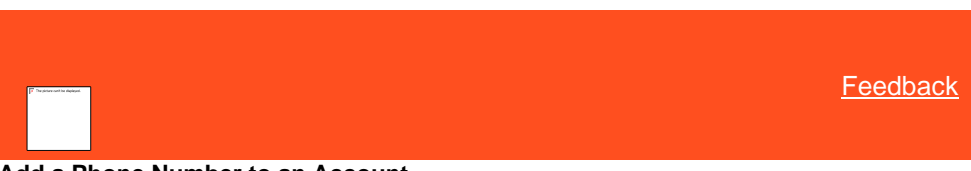

**Add a Phone Number to an Account**

Use the **Add Phone Number** dialog box to add a party's phone number to the account. To add a phone number, you must have th[e Create Phone Numbers Permission.](#page-559-0) 

#### **To add a phone number to an account**

- 1. Do one of the following:
	- In the **Task Panel** navigation tree, click **Customer** and then click a name. In the **Contact Information** tab, click **Add Phone**.
	- In the **Reference Panel** navigation bar, click **Available Panels** and then click **Phones**. In the **Phones** toolbar, click **Add Phone**.

The **Add Phone Number** dialog box appears.

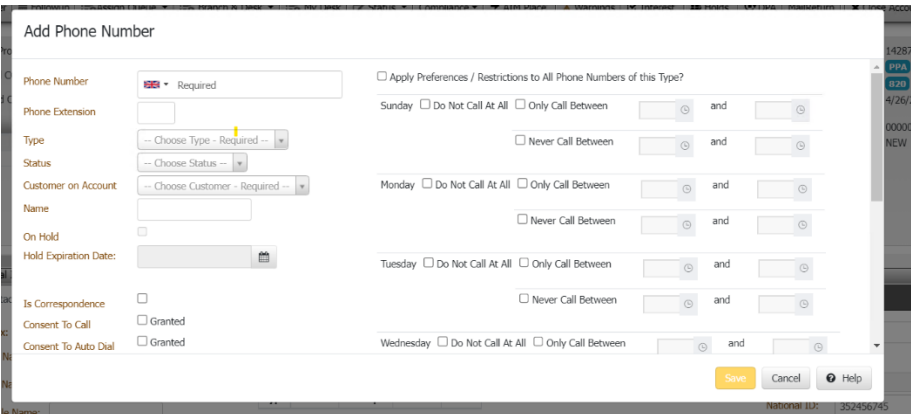

**Phone Number:** Person's phone number, including the country code. You can select the country from the list box or type a plus sign (+) and then the country code (for example, "+44" for United Kingdom).

**Phone Extension:** Phone extension.

**Type:** Type of phone number.

**Status:** Status of the phone number.

**Customer on Account:** Customer on the account.

**Name:** Name of the person associated to the phone number.

**On Hold:** If selected, the phone number is on hold.

**Hold Expiration Date:** Date the hold expires. If you don't specify a date, the hold remains until you clear the **On Hold** check box or remove the hold using another process.

**Consent To Call:** If selected, the person granted permission to call this phone number.

**Consent To Auto Dial:** If selected, the person granted permission to call this phone number using a dialer campaign.

**Consent To SMS:** If selected, the person granted permission to send a text message to this phone number.

**Consent to fax:** If selected, the person granted permission to send a fax to this phone number.

**Obtained From:** Person who granted or denied permission to contact this phone number.

**Method:** Indicates whether the person granted permission verbally or in writing.

**Comment:** More information regarding the phone number.

- 2. Complete the information and then click **Save**.
- **3. Context Menu:**If selected, the person can set the restrictions or preferences for the future date and time, to send SMS.

*Related Topics*

**[Contact Information](#page-148-0)** 

[Phones](#page-427-1)

[Create Phone Numbers Permission](#page-559-0)

**[Feedback](file:///D:/builds/liquid_latitude.2024r1_systest/products/documentation/source/Liquid_Latitude_Help/javascript:%7bmail_str%20=%20%22mailto:LatitudeDoc@genesys.com)** 

#### **Add an Email to an Account**

Use the **Add Email Address** dialog box to add an email address to the account.

#### **To add an email address**

- 1. Do one of the following:
	- In the **Reference Panel** navigation bar, click **Available Panels** and then click **Email**. In the **Email**  toolbar, click **Add Email**.
	- In the **Task Panel** navigation tree, click **Customer** and then click a name. In the **Contact Information** tab, click **Add an Em,il to an Account**.

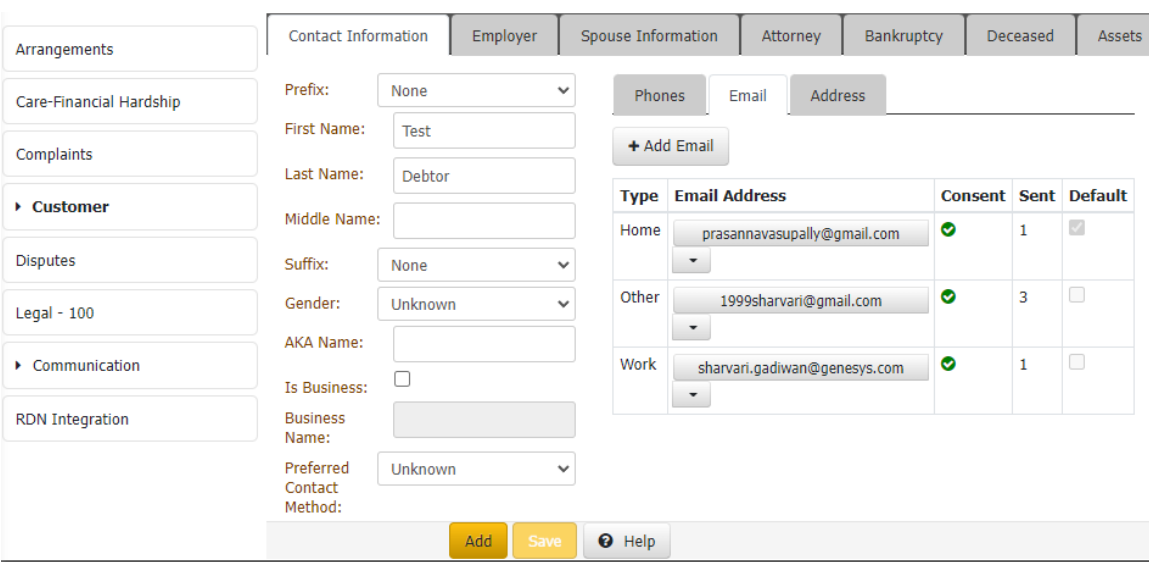

2. In the **Email** toolbar, click **Add**.

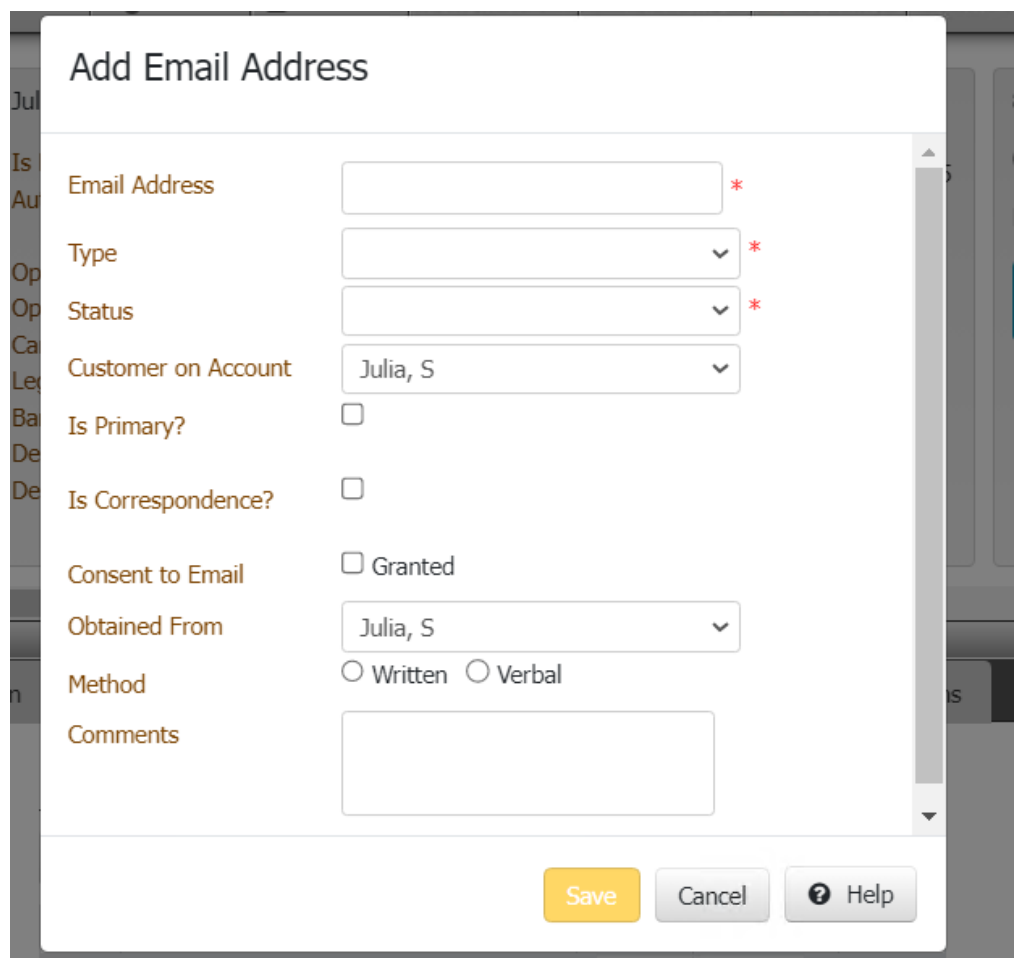

**Type:** Type of email address, such as home or work.

**Status:** Status of the email address, such as good, bad, or unknown.

**Customer on Account:** Person associated to the email address.

**Is Primary:** If selected, the email address is the person's primary (default) email address.

**Consent To Email:** If selected, the person granted permission to send email messages to this email address. If cleared, the person denied permission to send email messages to this email address.

**Obtained From:** Name of the person who granted or denied permission to send email messages to this email address.

**Method:** Indicates whether the person granted permission verbally or in writing.

**Comment:** More information regarding the email address.

3. Complete the information and then click **Save**.

#### *Related Topics*

[Data Grids](#page-983-0)

**[Feedback](file:///D:/builds/liquid_latitude.2024r1_systest/products/documentation/source/Liquid_Latitude_Help/javascript:%7bmail_str%20=%20%22mailto:LatitudeDoc@genesys.com)** 

#### **Add an Address to an Account**

Use the **Add Address** dialog box to add an address to the account.

#### **To add an address**

- 1. Do one of the following
- In the **Reference Panel** navigation bar, click **Available Panels** and then click **Address.**
- In the **Task Panel** navigation tree, click **Customer** and then click a name. In the **Contact Information** tab, click **Address.**

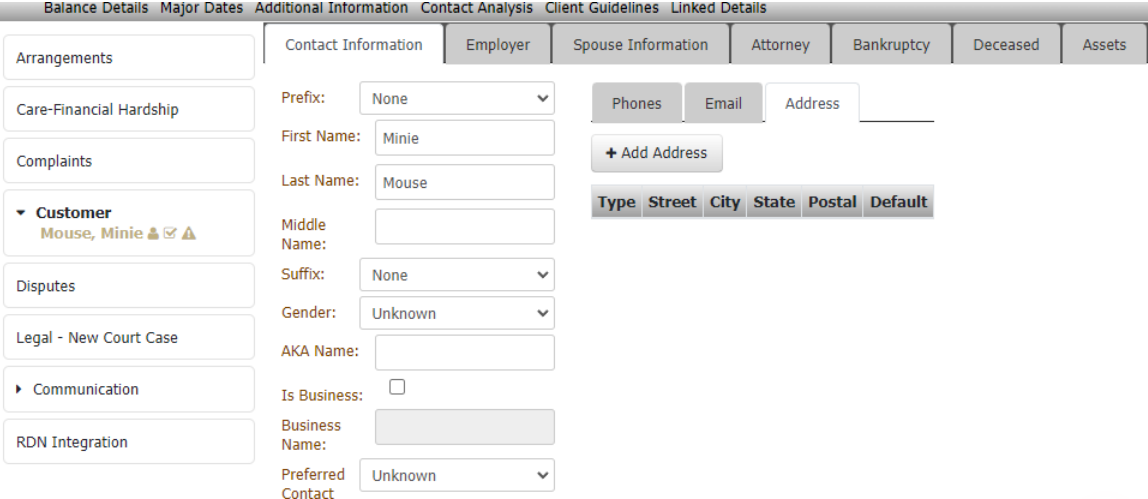

2. In the **Address** toolbar, click **Add Address**.

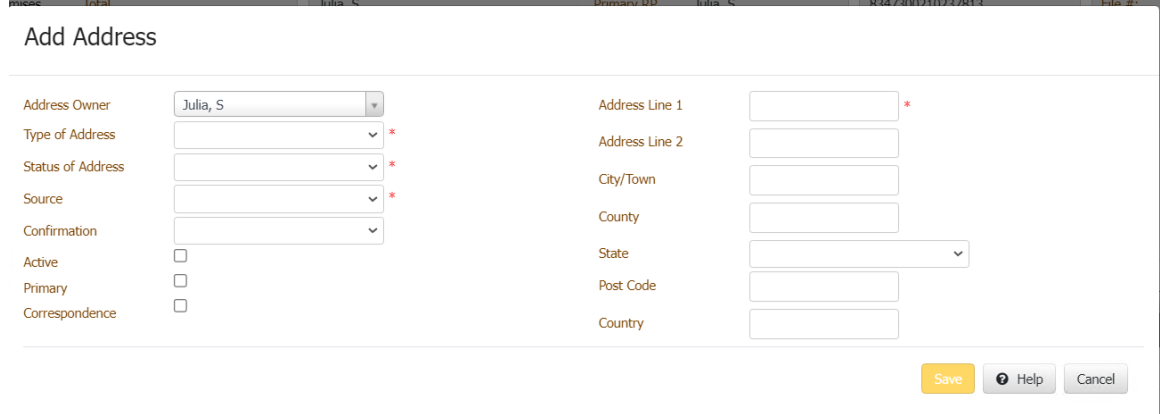

**Address Owner:** Person associated to the address.

**Type of Address:** Type of address, such as home or work.

**Status of Address:** Status of the address, such as good, bad, or unknown.

**Source:** Source who provided the address, such as customer, client, or credit bureau.

**Confirmation:** Source who confirmed the validity of the address.

**Active:** If selected, the address is in use.

**Primary:** If selected, the address is the primary (main) address on the account.

**Correspondence:** If selected, you can send correspondence to this address.

**Address line 1:** Person's address line 1.

**Address line 2:** Person's address line 2.

**City/Town:** Person's city or town.

**County:** Person's county.

**Post Code:** Person's postal code.

**Country:** Person's country.

3. Complete the information and then click **Save**.

<span id="page-157-0"></span>[Feedback](file:///D:/builds/liquid_latitude.2024r1_systest/products/documentation/source/Liquid_Latitude_Help/javascript:%7bmail_str%20=%20%22mailto:LatitudeDoc@genesys.com)

# **Modify a Phone Number on an Account**

Use the **Edit Phone Number** dialog box to modify phone information for a party on the account. To modify phone numbers, you must have the *Update Phone Numbers Permission*. To modify phone consent options, you must have the [Change Phone Consent Permission.](#page-559-1) The system records phone number changes in the **Notes** panel.

**Note:** If the system administrator configured th[e Mask Phone Numbers Permission,](#page-560-0) the system replaces all or parts of the phone number with asterisks (\*), depending on the configuration.

**To modify a phone number on an account**

1. Do one of the following:

• In the **Task Panel** navigation tree, click **Customer** and then click a name. The **Contact Information** tab appears.

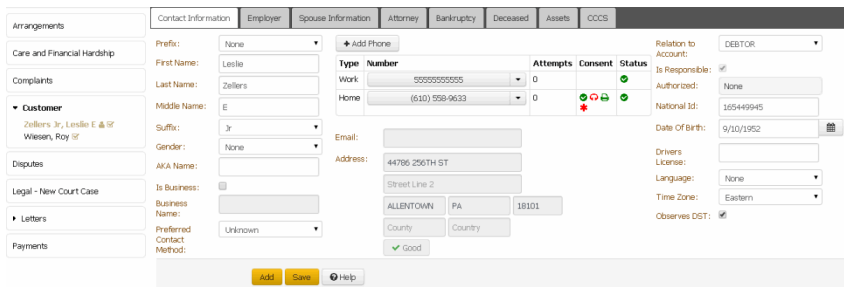

• In the **Reference Panel** navigation bar, click **Available Panels** and then click **Phones**. The **Phones** panel appears.

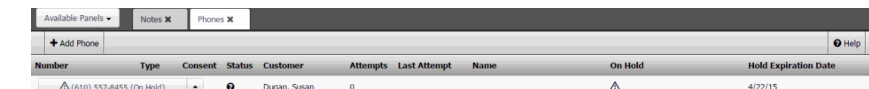

2. Click the arrow next to the phone number and then click **Edit**.

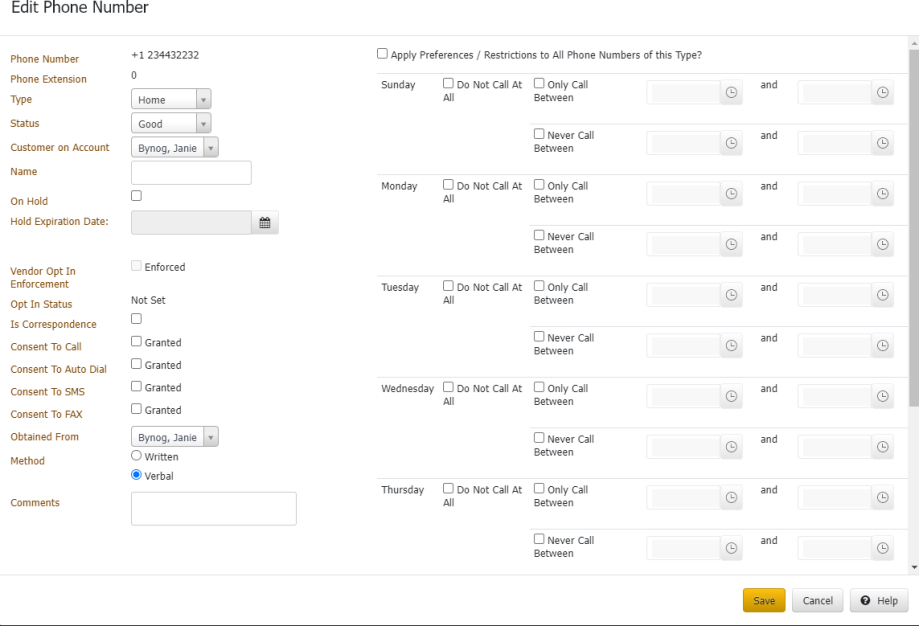

**Phone Number:** Person's phone number, including the country code. You can select the country from the list box or type a plus sign (+) and then the country code (for example, "+44" for United Kingdom). You cannot modify the phone number.

**Phone Extension:** Phone extension. You cannot modify the phone extension.

**Type:** Type of phone number. To modify the phone type, you must have the **Update Phone** [Type Permission.](#page-563-0)

Status: Status of the phone number. To modify the phone status, you must have the Update [Phone Status Permission.](#page-562-0)

**Customer on Account:** Customer on the account.

**Name:** Name of the person associated to the phone number.

**On Hold:** If selected, the phone number is on hold.

**Hold Expiration Date:** Date the hold expires. If you don't specify a date, the hold remains until you clear the **On Hold** check box or remove the hold using another process.

**Vendor Opt In Enforcement:** Vendor Opt In Enforcement indicates if the SMS vendor enforces Opt In.

**Opt In Status:** Opt-In Status is the current Opt-In Status on the SMS vendor side

**Consent To Call:** If selected, the person granted permission to call this phone number.

**Consent To Auto Dial:** If selected, the person granted permission to call this phone number using a dialer campaign.

**Consent To SMS:** If selected, the person granted permission to send a text message to this phone number.

**Consent to fax:** If selected, the person granted permission to send a fax to this phone number.

**Obtained From:** Person who granted or denied permission to contact this phone number.

**Method:** Indicates whether the person granted permission verbally or in writing.

**Comment:** More information regarding the phone number.

**Apply Preferences/Restrictions to all Phone Numbers of this Type?:** If selected, preferred day and time to call, can be captured for this phone type.

3. Modify the information and then click **Save**.

*Related Topics* [Contact Information](#page-148-0)

**[Phones](#page-427-1)** 

[Update Phone Numbers Permission](#page-561-0)

[Update Phone Status Permission](#page-562-0)

[Update Phone Type Permission](#page-563-0)

[View Preferred Time To Call Details](#page-339-0)

**[Feedback](file:///D:/builds/liquid_latitude.2024r1_systest/products/documentation/source/Liquid_Latitude_Help/javascript:%7bmail_str%20=%20%22mailto:LatitudeDoc@genesys.com)** 

#### **Modify an Address to an account**

Use the **Edit Address** dialog box to modify an address for the account.

**To modify an email address**

- 1. Do one of the following:
	- In the **Reference Panel** navigation bar, click **Available Panels** and then click **Address.**
	- In the **Task Panel** navigation tree, click **Customer** and then click a name. In the **Contact Information** tab, click **Address.**

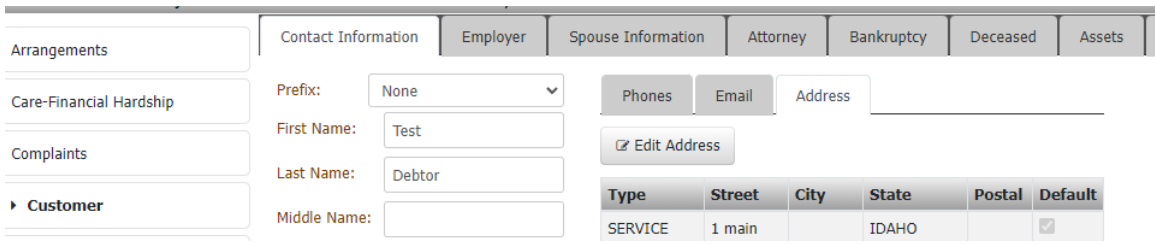

**2. In the data grid, click the address and then, in the Address toolbar, click Edit Address.**

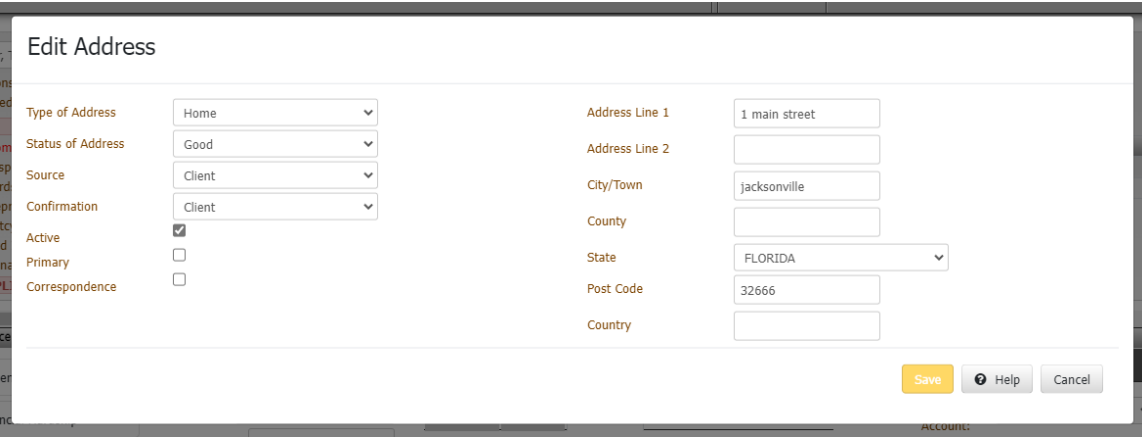

**Type of Address:** Type of address, such as home or work.

**Status of Address:** Status of the address, such as good, bad, or unknown.

**Source:** Source who provided the address, such as customer, client, or credit bureau.

**Confirmation:** Source who confirmed the validity of the address.

**Active:** If selected, the address is in use.

Primary: If selected, the address is the primary (main) address on the account.

**Correspondence:** If selected, you can send correspondence to this address.

**Address line 1:** Person's address line 1.

**Address line 2:** Person's address line 2.

**City/Town:** Person's city or town.

**County:** Person's county.

**Post Code:** Person's postal code.

**Country:** Person's country.

3. Modify the information and then click **Save**.

**Note:** If the person whose address you modified has other accounts, Latitude updates the address on those accounts also.

<span id="page-160-0"></span>[Feedback](file:///D:/builds/liquid_latitude.2024r1_systest/products/documentation/source/Liquid_Latitude_Help/javascript:%7bmail_str%20=%20%22mailto:LatitudeDoc@genesys.com)

#### **Change the Status of an Account Phone Number**

Use the **Contact Information** tab or the **Phones** panel to change the status of a phone number on the account. You must have the [Update Phone Status Permission.](#page-562-0)

#### **To change the status of an account phone number**

- 1. Do one of the following:
	- In the **Task Panel** navigation tree, click **Customer** and then click a name. The **Contact Information** tab appears.

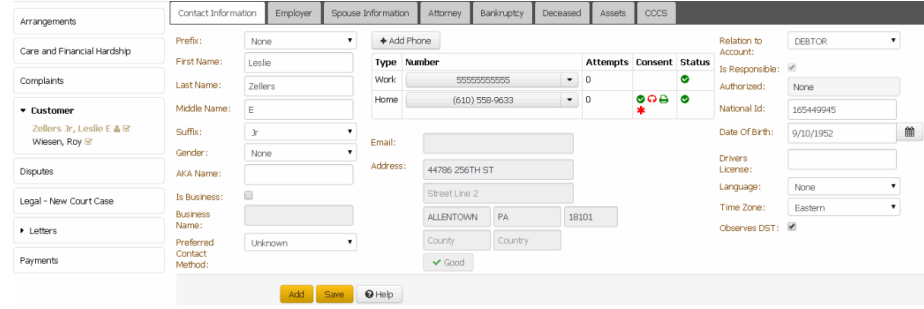

• In the **Reference Panel** navigation bar, click **Available Panels** and then click **Phones**. The **Phones** panel appears.

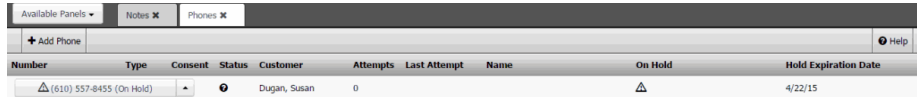

2. Click the arrow next to the phone number and then click the status (**Good** or **Bad**).

# *Related Topics* [Data Grids](#page-983-0)

[Contact Information](#page-148-0)

**[Phones](#page-427-1)** 

[Update Phone Status Permission](#page-562-0)

#### <span id="page-161-0"></span>**Dial a Phone Number**

Use the **Contact Information** tab or the **Phones** panel to dial a phone number on the account. You can dial a phone number directly under the following conditions:

- Dialer is present.
- User is not on a call currently through manual or campaign dialing.
- **•** Consent To Call option is selected, indicating that the person granted permission to call the phone number.
- Phone status is "Good."

#### **To dial a phone number**

1. Do one of the following:

• In the **Task Panel** navigation tree, click **Customer** and then click a name. The **Contact Information** tab appears.

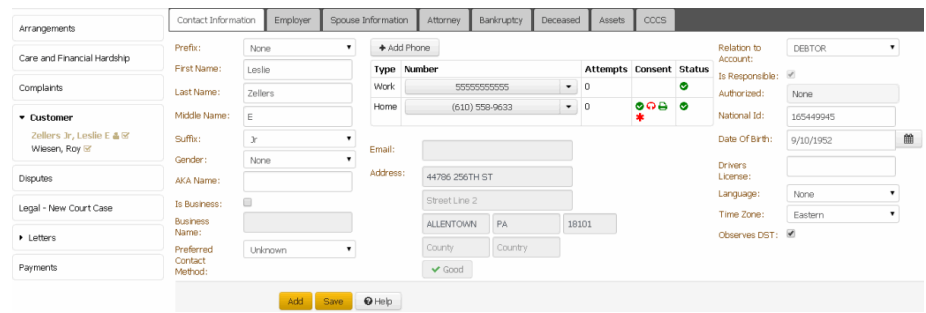

• In the **Reference Panel** navigation bar, click **Available Panels** and then click **Phones**. The **Phones** panel appears.

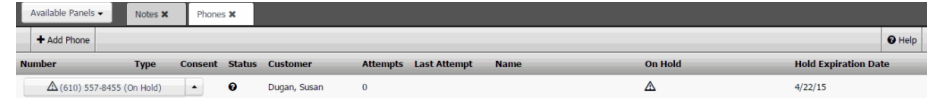

2. Click the arrow next to the phone number and then click **Dial Number**. If the conditions for dialing a phone number are met, Latitude places the call.

# *Related Topics*

[Data Grids](#page-983-0)

**[Contact Information](#page-148-0)** 

**[Phones](#page-427-1)** 

<span id="page-162-0"></span>[Update Phone Status Permission](#page-562-0)

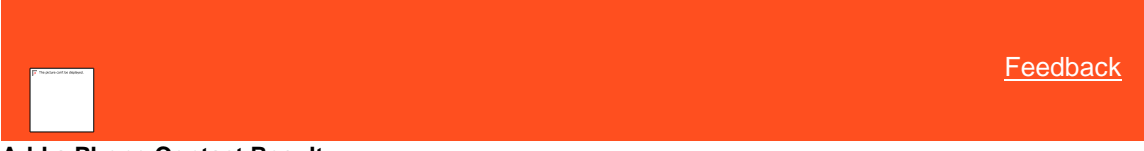

#### **Add a Phone Contact Result**

Use the **Contact Information** tab or the **Phones** panel to add the result of contacting a party on the account. The system records these changes in the **Notes** panel.

#### **To add a phone contact result**

- 1. Do one of the following:
	- In the **Task Panel** navigation tree, click **Customer** and then click a name. The **Contact Information** tab appears.

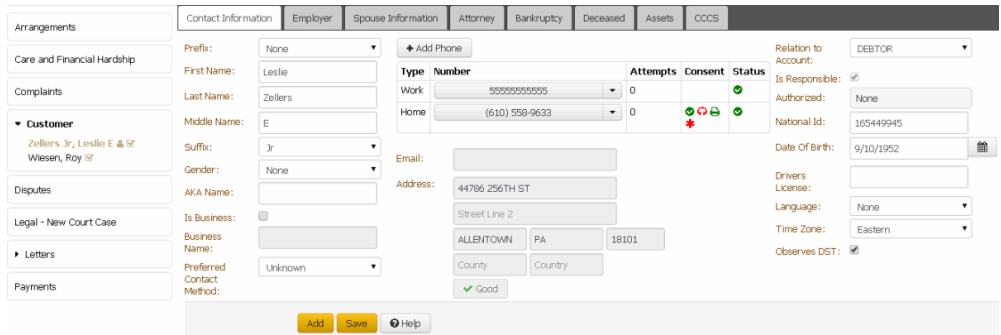

• In the **Reference Panel** navigation bar, click **Available Panels** and then click **Phones**. The **Phones** panel appears.

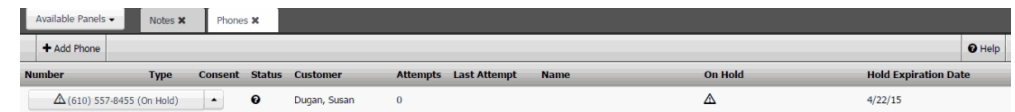

2. Click the arrow next to the phone number and then click the contact result. For example, No Answer, Line Busy, Bad Number, Left Message Person, and Left Message Machine.

# *Related Topics* [Data Grids](#page-983-0)

# **[Contact Information](#page-148-0)**

#### **[Phones](#page-427-1)**

<span id="page-163-0"></span>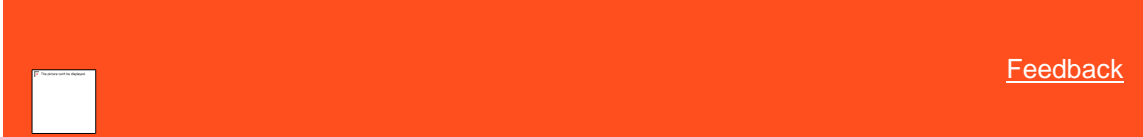

# **Phone Number Status Icons**

The status indicates the state of an account phone number. The following table lists the phone number status icons and their description.

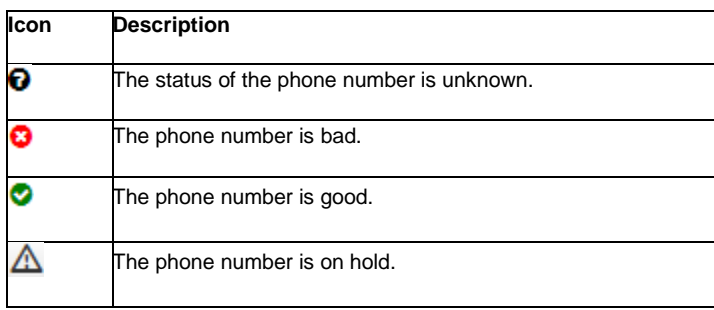

#### *Related Topics*

[Maintain Contact Information](#page-148-1)

[View Phone Numbers for an Account](#page-427-0)

<span id="page-163-1"></span>[Feedback](file:///D:/builds/liquid_latitude.2024r1_systest/products/documentation/source/Liquid_Latitude_Help/javascript:%7bmail_str%20=%20%22mailto:LatitudeDoc@genesys.com)

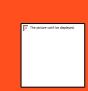

# **Phone Usage Consent Icons**

Phone Usage Consent icons represent the permissions the customer granted or denied for a phone number. The following table lists the phone usage consent icons and their description. A green icon indicates that the customer granted permission and a red icon indicates that the customer denied permission.

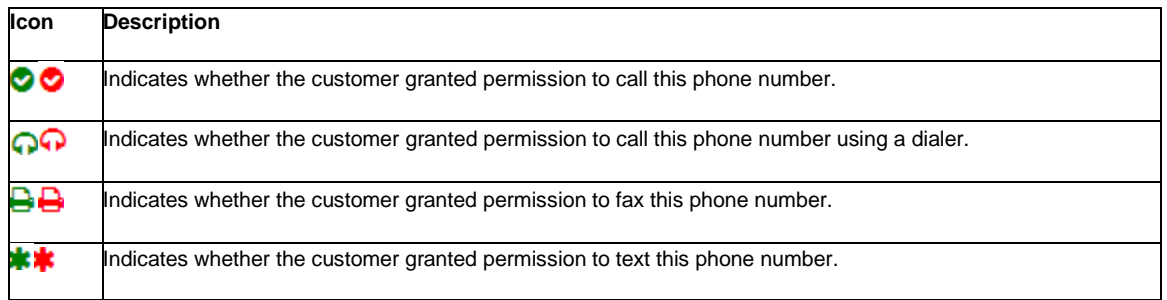

*Related Topics*

**[Maintain Contact Information](#page-148-1)** 

[View Phone Numbers for an Account](#page-427-0)

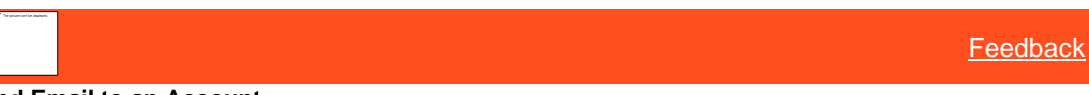

# **Send Email to an Account**

Use to send an Email from the selected record of the available Home/Work type Email.

#### **To send an Email:**

Do the following:

- In the **Task Panel** navigation tree, click **Customer** and then click a name. The **Contact Information** tab appears then,
- Select **Email** from Context Menu then click Arrow choose **Send Email.**

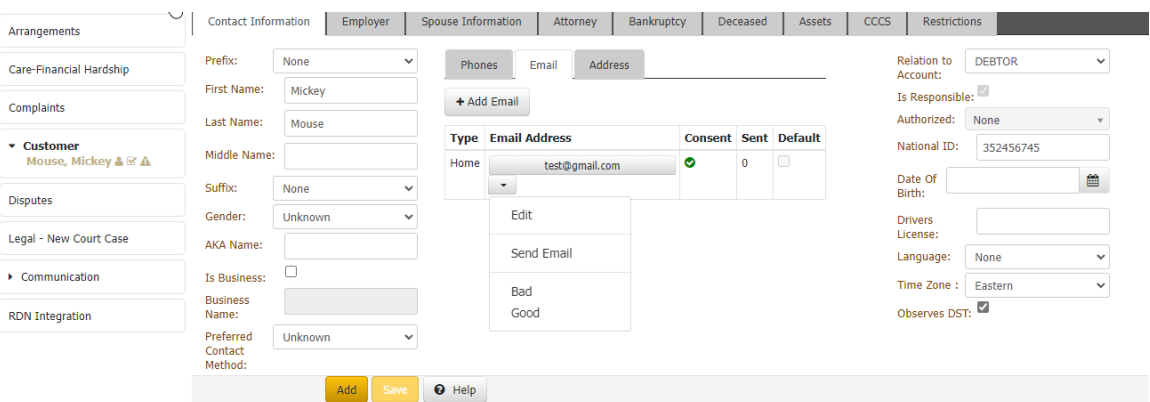

• The list of Letter types will show, select any one and then click **Send request.**

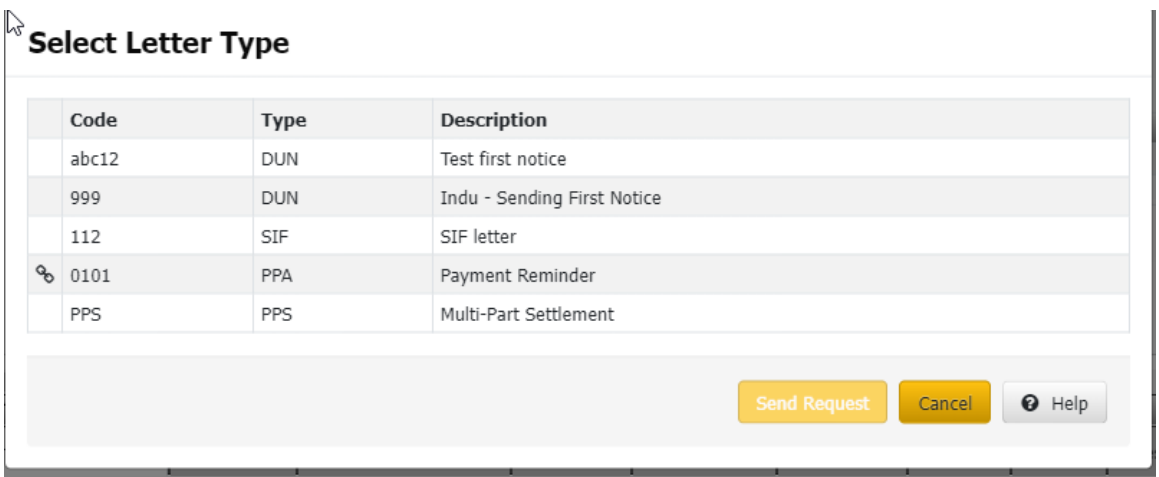

• While sending **Communication Request** select Date, it can be **Current Date/Future Date**, then click **Send Request.**

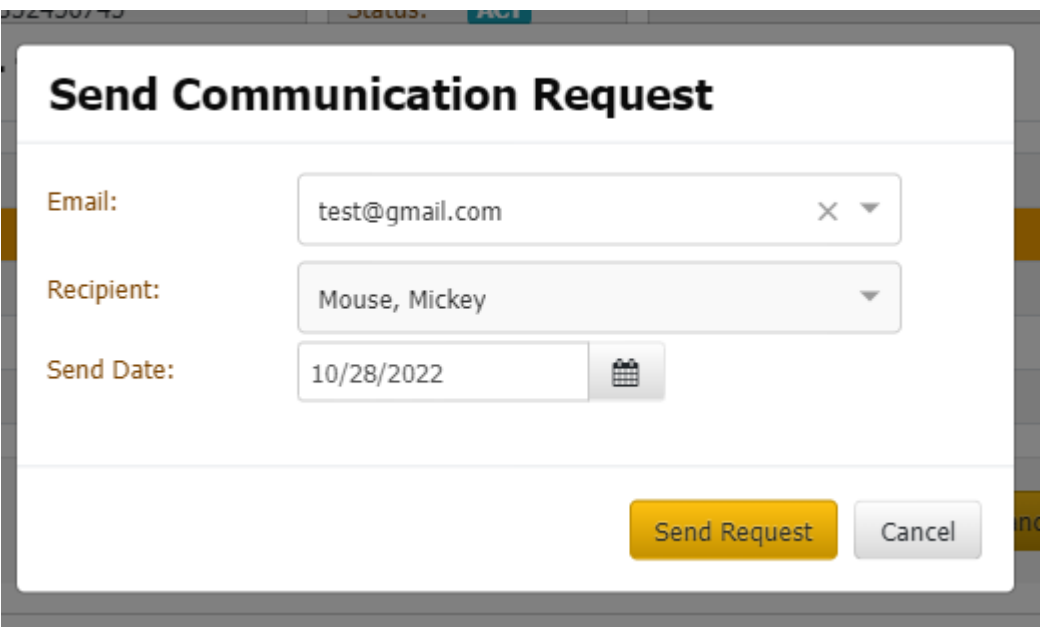

• Choosing the **Future Date**, the Communication request shows in the **Pending Communication Panels.**

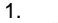

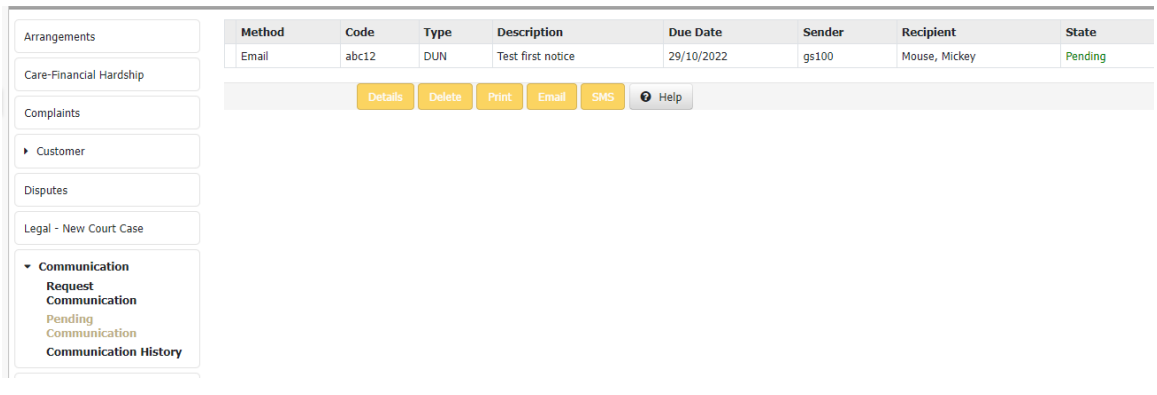

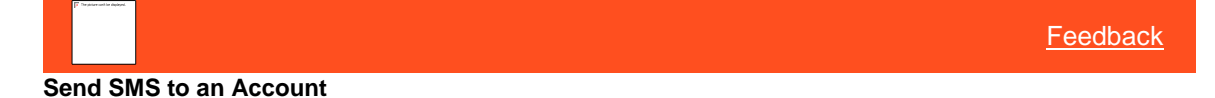

Use to send an SMS from the selected record.

#### **To send an SMS:**

Do the following:

• In the **Task Panel** navigation tree, click **Customer** and then click a name. The **Contact Information** tab appears then

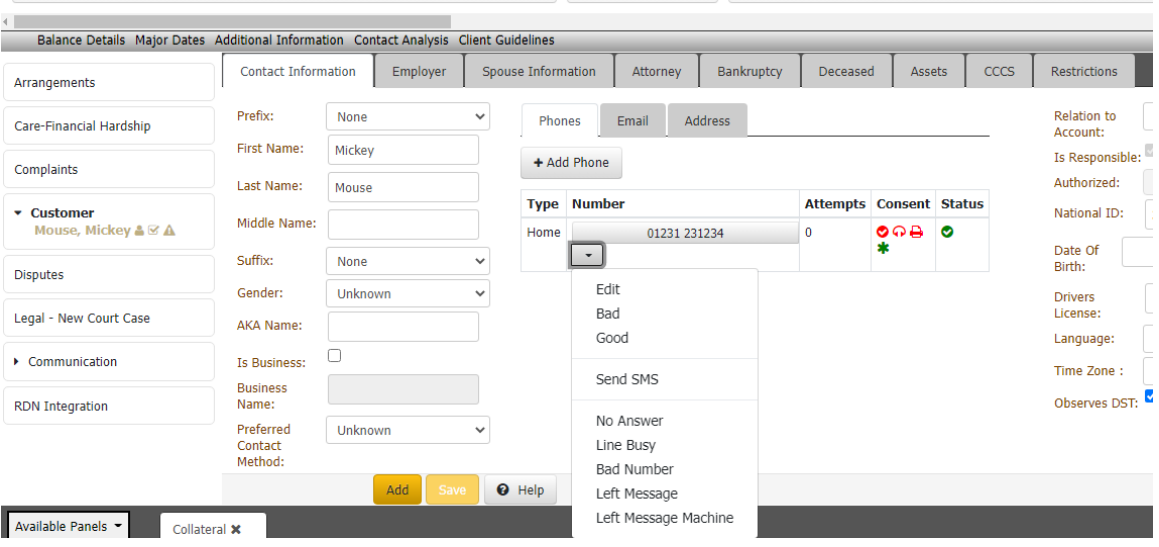

• Select SMS from Context Menu then click Arrow choose **Send SMS.**

• The list of Letter types will show, select any one and then click **Send request.**

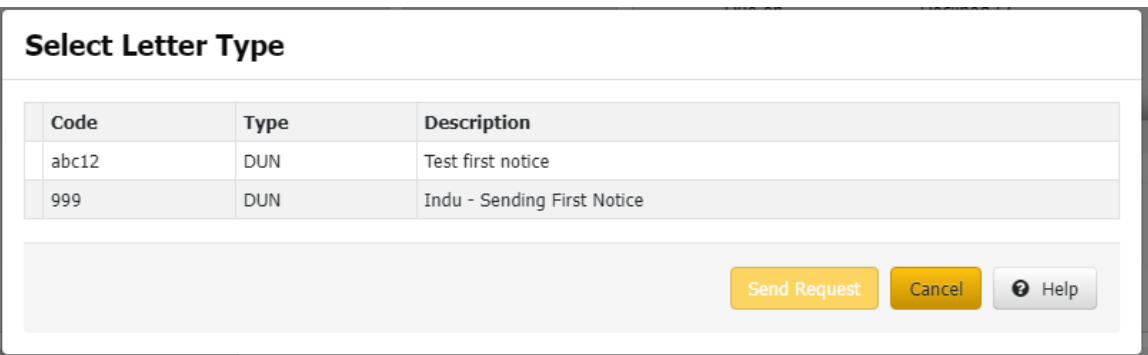

• While sending **Communication Request** select Date, it can be **Current Date/Future Date**, then click **Send Request.**

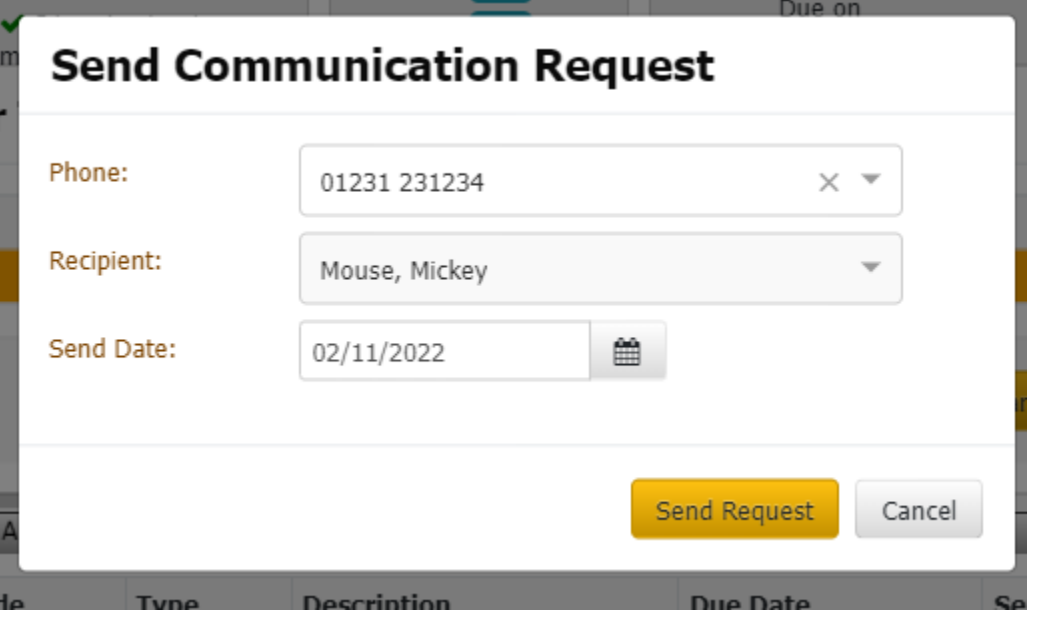

**2.** Choosing the Future Date, the Communication request shows in the **Pending Communication Panels.**

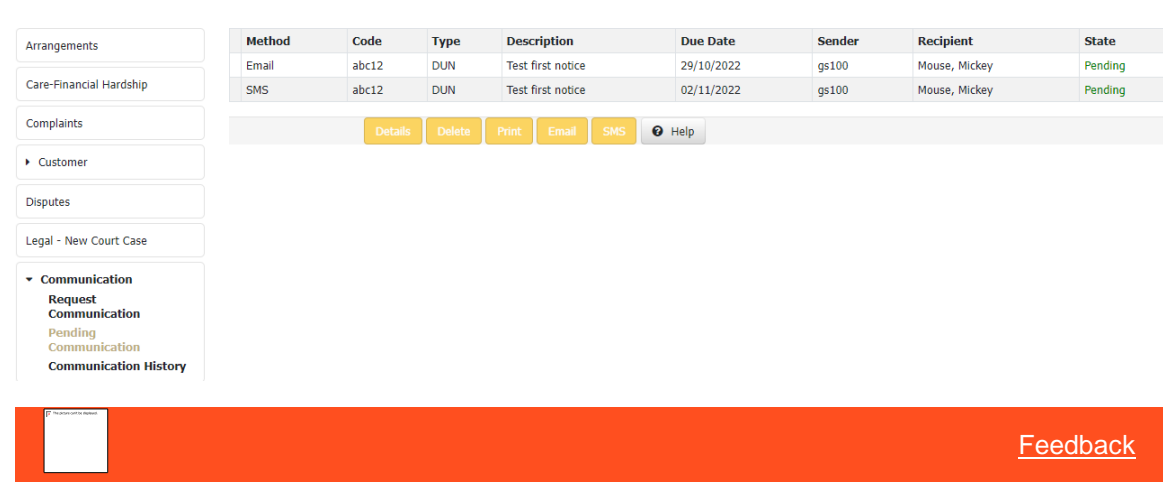

**Change the Status of an Email**

**3.**

Use the **Contact Information** tab or the **Email** panel to change the status of an Email on the account.

# **To change the status of an account Email.**

- 1. Do one of the following:
	- In the **Task Panel** navigation tree, click **Customer** and then click a name. The **Contact Information** tab appears.

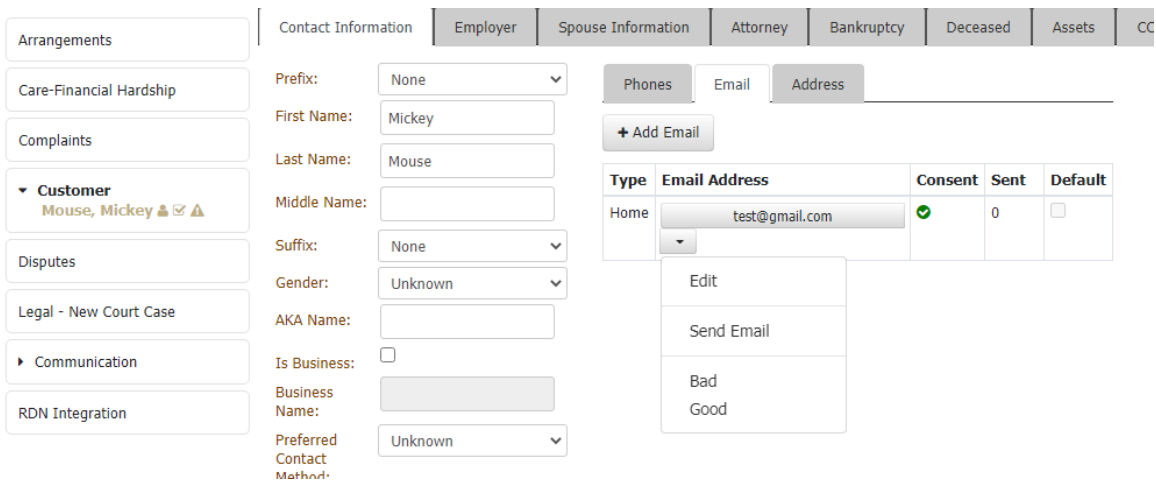

2. Click the arrow next to the **Email** and then click the status (**Good** or **Bad**).

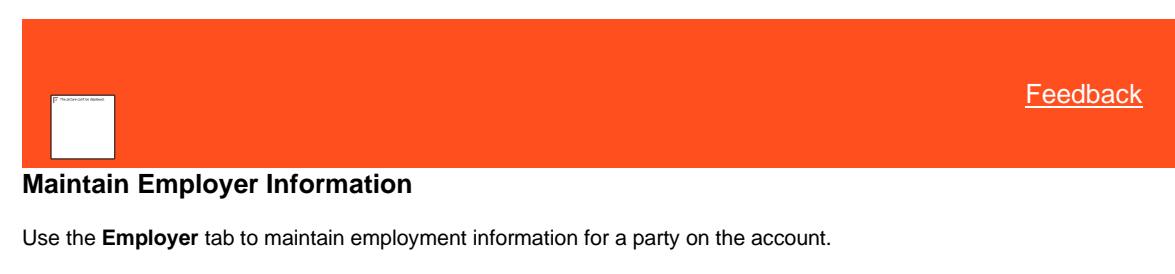

# **To maintain employer information**

- <span id="page-168-0"></span>1. In the **Task Panel** navigation tree, click **Customer** and then click a name.
- 2. Click the **Employer** tab.

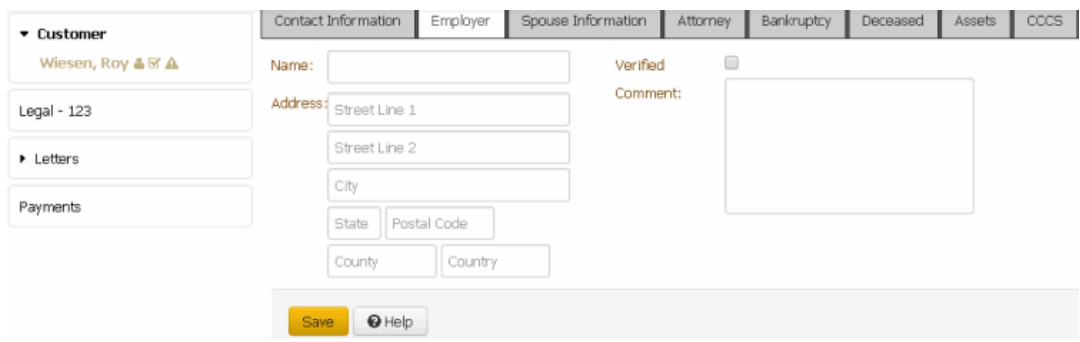

**Name:** Name of customer's employer.

**Address:** Employer's street address, city, state, postal code, county, and country.

**Verified:** If selected, you verified the employer's information. If you change any of the employer's information, the system clears the check box and you have to reverify the information.

<span id="page-169-0"></span>**Comment:** Comments regarding the person's employer.

3. Complete the information and then click **Save**.

Related Topics

[Contact Information](#page-148-0)

**[Customers](#page-147-0)** 

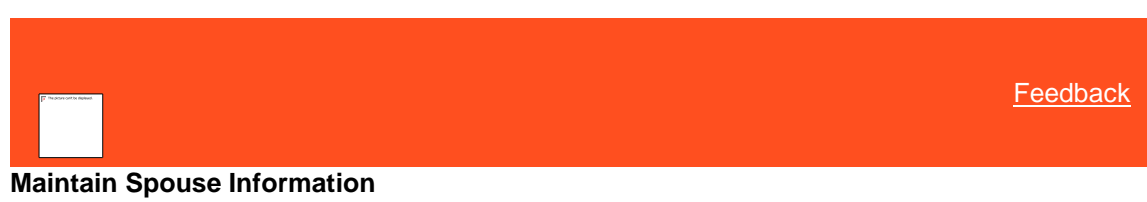

Use the **Spouse Information** tab to maintain spousal information for a party on the account.

**To maintain spouse information**

- 1. In the **Task Panel** navigation tree, click **Customer** and then click a name.
- 2. Click the **Spouse Information** tab.

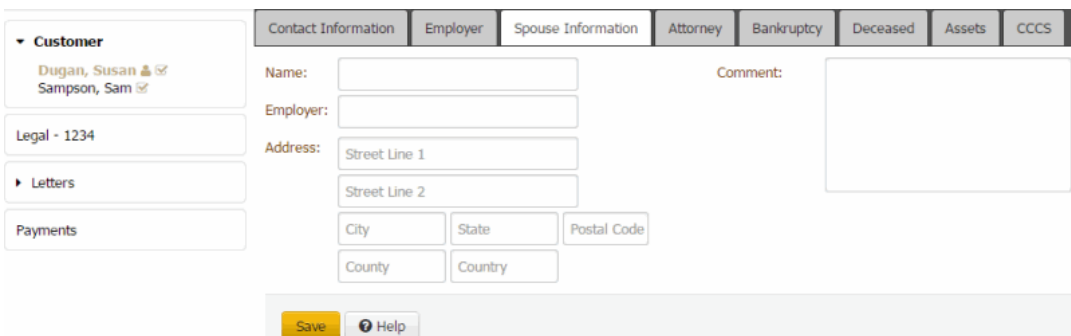

**Name**: Name of the customer's spouse.

**Employer**: Name of the spouse's employer.

**Address**: Spouse's employer's street address, city, state, postal code, county, and country.

**Comment**: Comments regarding the spouse or the spouse's employer.

3. Complete the information and then click **Save**.

# Related Topics **[Contact Information](#page-148-0)**

**[Customers](#page-147-0)** 

<span id="page-169-1"></span>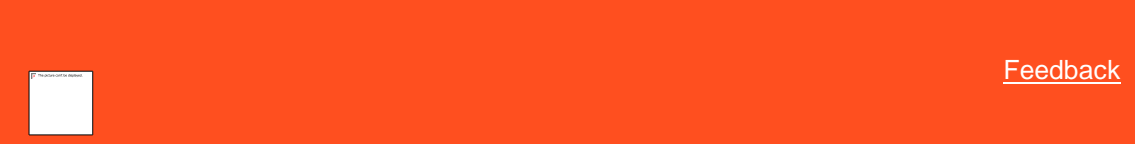

# **Maintain Attorney Information**

Use the **Attorney** tab to maintain attorney information for a party on the account.

#### **To maintain attorney information**

- 1. In the **Task Panel** navigation tree, click **Customer** and then click a name.
- 2. Click the **Attorney** tab.

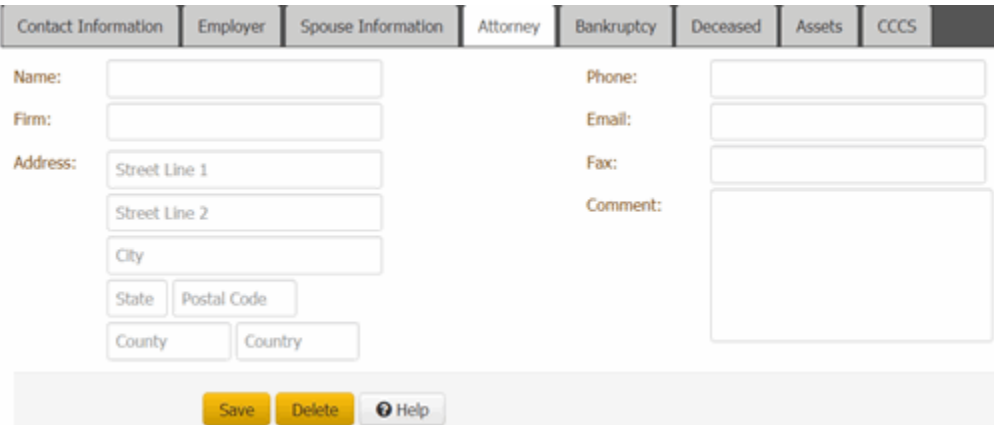

**Name:** Name of the attorney.

**Firm:** Name of the attorney's legal firm.

**Address:** Attorney's street address, city, state, postal code, county, and country.

**Phone:** Attorney's phone number.

**Email:** Attorney's email address.

**Fax:** Attorney's fax number.

**Comment:** Comments regarding the attorney.

- 3. Do one of the following:
	- To add or modify attorney information, complete the information and then click **Save**.
	- To remove the attorney from the account, click **Delete** and then, in the confirmation dialog box, click **OK**.

# Related Topics **[Contact Information](#page-148-0)**

# **[Customers](#page-147-0)**

# <span id="page-170-0"></span>**Bankruptcy**

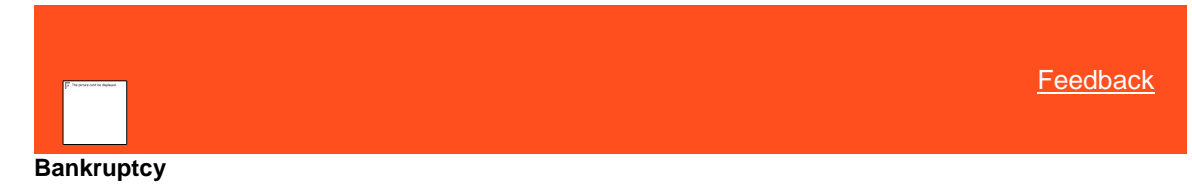

Use the **Bankruptcy** tab to maintain bankruptcy information for a party on the account. The system recognizes an account as being in bankruptcy when you provide the chapter, case number, and date filed.

# *Related Topics*

**[Maintain General Bankruptcy Information](#page-171-0)** 

[Maintain Court Information](#page-173-0)

**[Maintain Trustee Information](#page-173-1)** 

[Maintain Bankruptcy Comments](#page-174-0)

**[Customers](#page-147-0)** 

<span id="page-171-0"></span>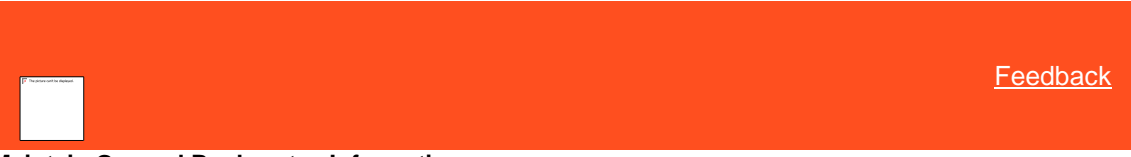

# **Maintain General Bankruptcy Information**

Use the **Bankruptcy General** tab to maintain general bankruptcy information. Some information on this tab is available for use in merge letters.

#### **To maintain general bankruptcy information**

- 1. In the **Task Panel** navigation tree, click **Customers** and then click a name.
- 2. Click the **Bankruptcy** tab and then click the **Bankruptcy General** tab.

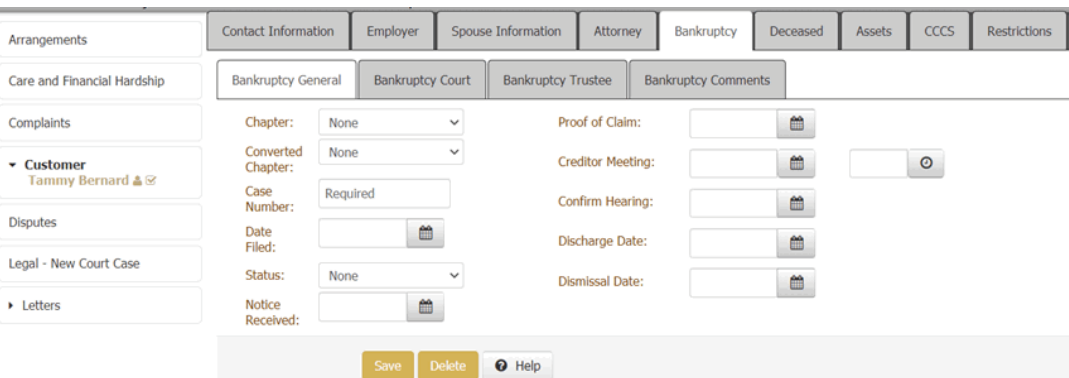

**Chapter:** Bankruptcy chapter number. The information available on the **Bankruptcy General** tab is based on the bankruptcy chapter selected.

**Converted Chapter:** If the customer filed bankruptcy under a different chapter originally, the original bankruptcy chapter number.

**Case Number:** Case number the court assigned to the bankruptcy.

**Date Filed:** Date the customer filed the case with the bankruptcy court.

**Status**: Status of the bankruptcy.

**Notice Received:** Date the client received a notice that the customer filed for bankruptcy.

**Proof of Claim:** Date the client sent a proof of claim to the court.

**Creditor Meeting:** Date and time of the creditor meeting.

**Confirm Hearing:** Date the court set the confirmation hearing.

**Discharge Date:** Date the court discharged the bankruptcy.

**Dismissal Date:** Date the court dismissed the bankruptcy.

**Has Asset:** If selected, indicates that the customer has assets to secure the debt. This check box displays for chapter 7 only.

**Method:** Method through which the court discharges account. This list box displays for chapter 7 only. Valid values are:

**None:** Customer didn't specify a method.

**No Intention to Reaffirm:** Customer or the customer's attorney didn't file.

**Reaffirmation:** Customer reaffirmed the debt under new terms. The following boxes appear when you select this option:

- **Reaffirmation Amount:** Amount that the customer reaffirmed to pay.
- **Reaffirmation Filed Date:** Date the customer filed the reaffirmation with the court.
- **Reaffirmation Terms:** Agreed upon terms of the reaffirmation.

**Surrender:** Customer chose to surrender collateral. The following boxes appear when you select this option:

- **Surrender Date:** Date the customer surrendered the item.
- **Surrender Method:** Indicates how the customer surrendered the item (for example, shipped or picked up).
- **Auction House:** Name of the auction house that auctioned the surrendered item.
- **Auction Date:** Date the auction house auctioned the surrendered item.
- **Auction Amount:** Amount the auction house received for the surrendered item.
- **Auction Fee:** Fee the auction house charged for auctioning the surrendered item.
- **Auction Amount Applied:** Amount of the auction funds applied to the account.

**Voluntary:** Customer chose to pay off the debt voluntarily, possibly under new terms, without officially filing through the court. The following boxes appear when you select this option:

- **Voluntary Date:** Date the customer volunteered to pay off the debt.
- **Voluntary Amount:** Amount the customer volunteered to pay.
- **Terms:** Terms of the voluntary payment agreement.

**Claim Type:** Indicates whether the debt is secured, unsecured, or split. This list box displays for chapters 11, 12, and 13 only.

**Secured Amount:** Amount of the debt that is secured. This box displays for chapters 11, 12, and 13 only.

**Unsecured Amount:** Amount of the debt that is unsecured. This box displays for chapters 11, 12, and 13 only.

**Secured Plan Percent:** Percentage of the secured amount for which the customer remains responsible. This box displays for chapters 11, 12, and 13 only.

**Unsecured Plan Percent:** Percentage of the unsecured amount for which the customer remains responsible. This box displays for chapters 11, 12, and 13 only.

- 3. Complete the information and then click **Save**.
- 4. To delete the information, click **Delete**.

#### *Related Topics*

#### **[Bankruptcy](#page-170-0)**

<span id="page-173-0"></span>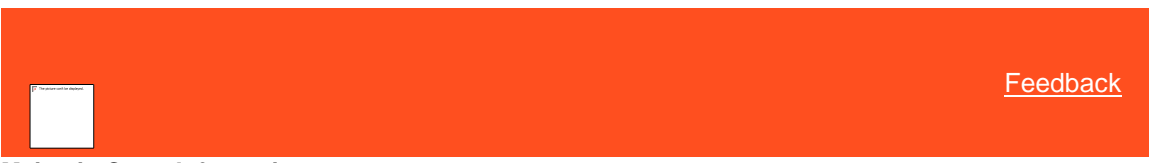

### **Maintain Court Information**

Use the **Bankruptcy Court** tab to maintain court information. Some information on this tab is available for use in merge letters.

#### **To maintain court information**

- 1. In the **Task Panel** navigation tree, click **Customers** and then click a name.
- 2. Click the **Bankruptcy** tab and then click the **Bankruptcy Court** tab.

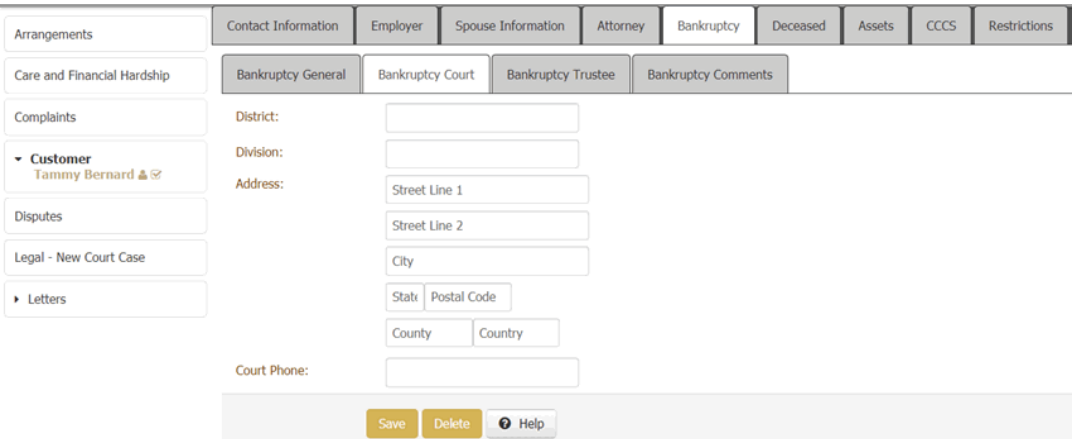

**District:** Court district.

**Division:** Court division.

**Address:** Court's street address, city, state, postal code, county, and country.

**Court Phone:** Court phone number.

- 3. Complete the information and then click **Save**.
- <span id="page-173-1"></span>4. To delete the information, click **Delete**.

# *Related Topics* **[Bankruptcy](#page-170-0)**

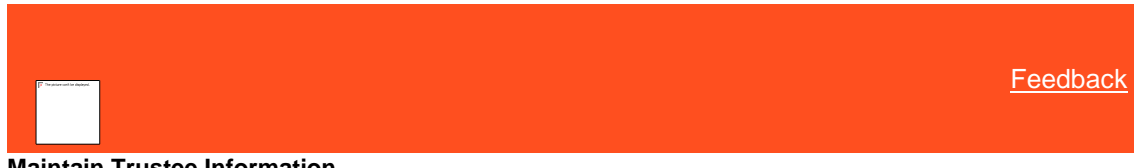

# **Maintain Trustee Information**

Use the **Bankruptcy Trustee** tab to maintain trustee information. Some information on this tab is available for use in merge letters.

#### **To maintain trustee information**

1. In the **Task Panel** navigation tree, click **Customers** and then click a name.

2. Click the **Bankruptcy** tab and then click the **Bankruptcy Trustee** tab.

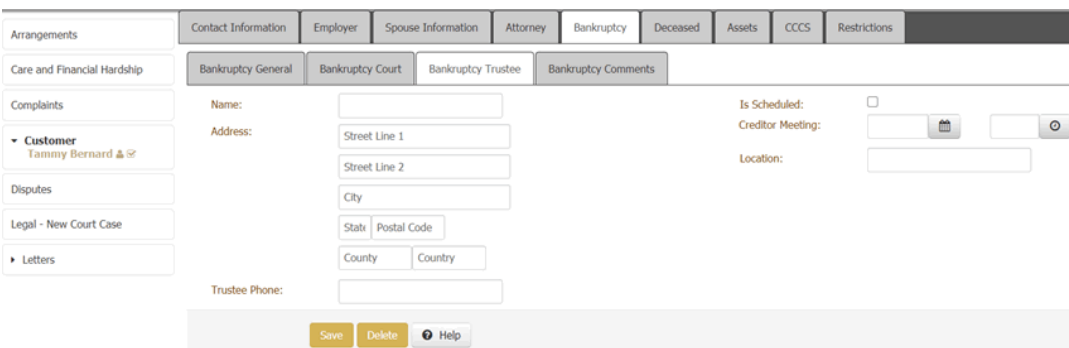

**Name:** Trustee's name.

**Address:** Trustee's street address, city, state, postal code, county, and country.

**Trustee Phone:** Trustee's phone number.

**Is Scheduled:** If selected, the court scheduled a creditor meeting.

**Creditor Meeting:** Date and time of the creditor meeting.

**Location:** Location of the creditor meeting.

- 3. Complete the information and then click **Save**.
- <span id="page-174-0"></span>4. To delete the information, click **Delete**.

# *Related Topics*

**[Bankruptcy](#page-170-0)** 

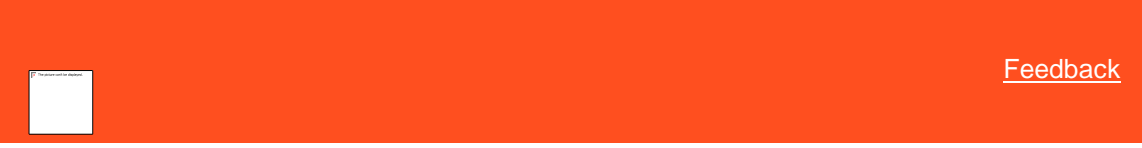

**Maintain Bankruptcy Comments**

Use the **Bankruptcy Comments** tab to maintain bankruptcy comments. Information on this tab is not available for use in merge letters.

#### **To maintain bankruptcy comments**

- 1. In the **Task Panel** navigation tree, click **Customers** and then click a name.
- 2. Click the **Bankruptcy** tab and then click the **Bankruptcy Comments** tab.

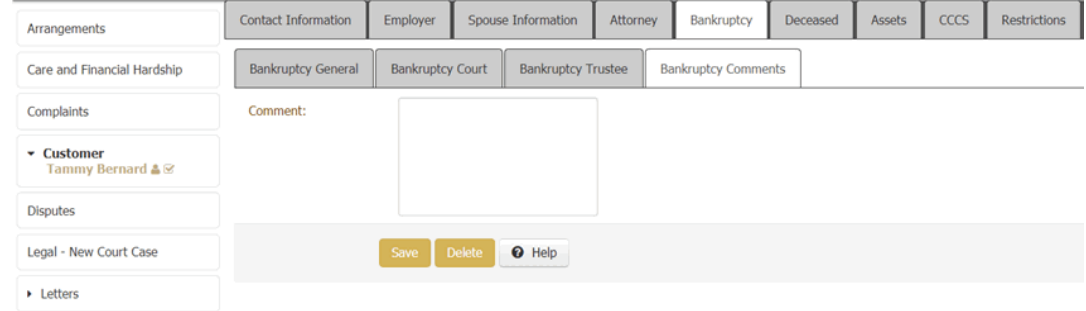

3. In the **Comment** box, type a comment and then click **Save**.

<span id="page-175-0"></span>4. To delete the comments, click **Delete**.

# *Related Topics*

#### **[Bankruptcy](#page-170-0)**

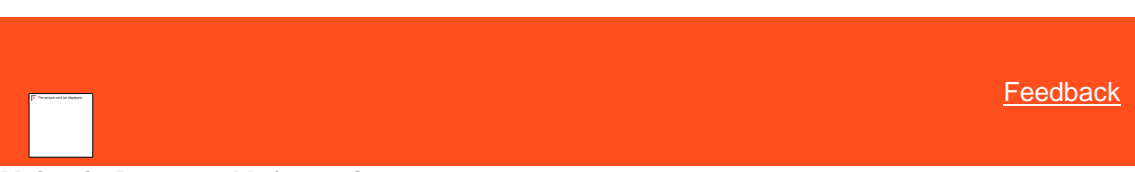

# **Maintain Deceased Information**

Use the **Deceased** tab to maintain information regarding a deceased party on the account. If your organization installed an import interface, the system imports information into this panel. Otherwise, you can add the information manually. For deceased permissions, see th[e Deceased Permission.](#page-531-0)

#### **To maintain deceased information**

1. In the **Task Panel** navigation tree, click **Customer** and then click a name.

#### 2. Click the **Deceased** tab.

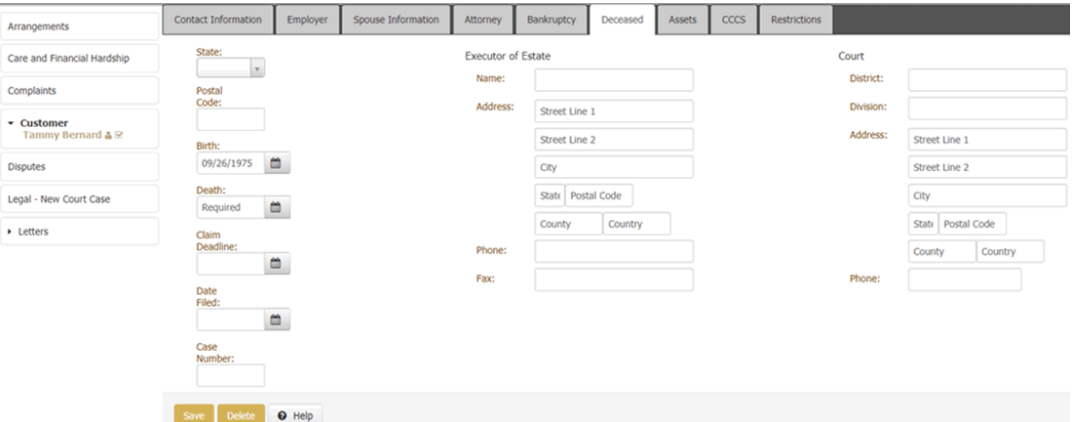

**State**: State where the customer's death occurred.

**Postal Code:** Postal code (for example, postal code) where the customer's death occurred.

**Birth:** Customer's date of birth.

**Death:** Customer's date of death.

**Claim Deadline:** Deadline for filing a claim against the customer's estate.

**Date Filed:** Date the client filed a claim against the customer's estate.

**Case Number:** Claim case number.

#### **Executor of Estate**

**Name:** Name of the executor of the customer's estate.

**Address:** Executor's street address, city, state, postal code, county, and country.

**Phone:** Executor's phone number.

**Fax:** Executor's fax number.

#### **Court**

**District:** Court district handling the customer's estate.

**Division:** Court division handling the customer's estate.

**Address:** Court's street address, city, state, postal code, county, and country.

<span id="page-176-0"></span>**Phone:** Court's phone number.

3. Complete the information and then click **Save**.

# Related Topics

**[Contact Information](#page-148-0)** 

#### **[Customers](#page-147-0)**

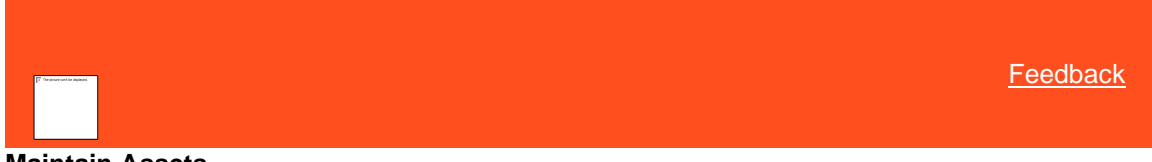

# **Maintain Assets**

Use the **Assets** tab to maintain assets for a party on the account.

#### **To maintain assets**

- 1. In the **Task Panel** navigation tree, click **Customer** and then click a name.
- 2. Click the **Assets** tab.

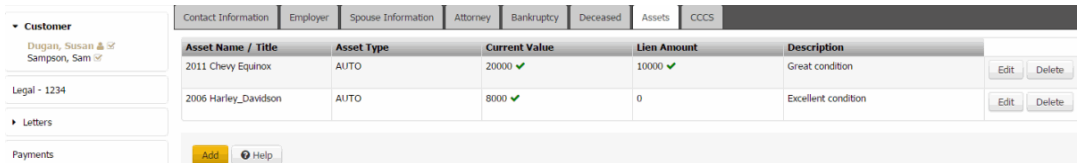

**Asset Name/Title:** Name or description of the asset.

**Asset Type:** Type of asset.

**Current Value:** Current value of the asset.

**Is Verified:** A green check mark indicates that you verified the asset value. A red "x" indicates that you didn't verify the asset value.

**Lien Amount:** Amount held against the asset.

**Is Verified:** A green check mark indicates that you verified the lien amount. A red "x" indicates that you didn't verify the lien amount.

**Description:** More information regarding the asset.

- 3. To add an asset, click **Add**, complete the information, and then click **Save**.
- 4. To modify an asset, click **Edit**, modify the information, and then click **Save**.
- 5. To delete an asset, click **Delete** and then, in the confirmation dialog box, click **OK**.

# Related Topics

[Contact Information](#page-148-0)

**[Customers](#page-147-0)** 

**[Asset Types](#page-958-0)** 

<span id="page-177-0"></span>[Feedback](file:///D:/builds/liquid_latitude.2024r1_systest/products/documentation/source/Liquid_Latitude_Help/javascript:%7bmail_str%20=%20%22mailto:LatitudeDoc@genesys.com)

# **Maintain CCCS Information**

Use the **CCCS** tab to maintain Consumer Credit Counseling Service (CCCS) information for a party on the account. CCCS is an entity that a person engages to negotiate settlement or payment arrangements on a debt.

#### **To maintain CCCS information**

- 1. In the **Task Panel** navigation tree, click **Customer** and then click a name.
- 2. Click the **CCCS** tab.

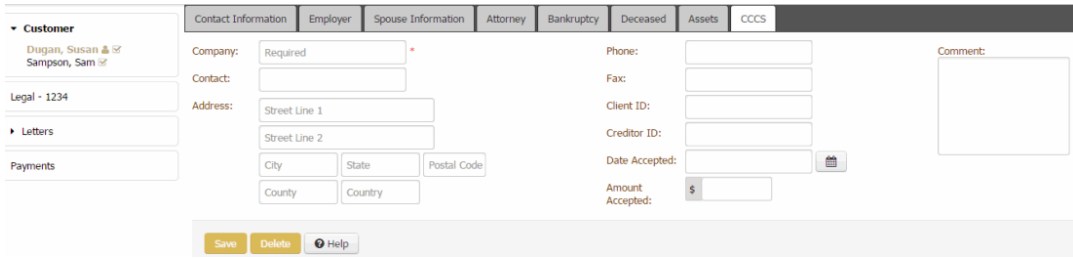

**Company:** Name of the customer's CCCS company.

**Contact:** Name of the customer's CCCS counselor.

**Address:** CCCS counselor's street address, city, state, postal code, county, and country.

**Phone:** CCCS counselor's phone number.

**Fax:** CCCS counselor's fax number.

**Client ID:** Code that CCCS assigned to identify the customer.

**Creditor ID:** Code that CCCS assigned to identify the collection agency.

**Date Accepted:** Date the CCCS counselor accepted the filing.

**Amount Accepted:** Amount of the debt the customer is to pay.

**Comment:** Comments regarding the CCCS arrangement.

- 3. Complete the information and then click **Save**.
- 4. To delete the information, click **Delete** and then, in the confirmation dialog box, click **Yes**.

# Related Topics

[Contact Information](#page-148-0)

# **[Customers](#page-147-0)**

#### **Maintain Account Restrictions**

Use the **Restrictions** tab to set restrictions that indicate an account requires special handling. If a debtor account includes attorney, bankruptcy, deceased, or CCCS information, the system flags the account as having a restriction.

#### **To maintain account restrictions**

1. In the **Task Panel** navigation tree, click **Customer** and then click a name.

## 2. Click the **Restrictions** tab.

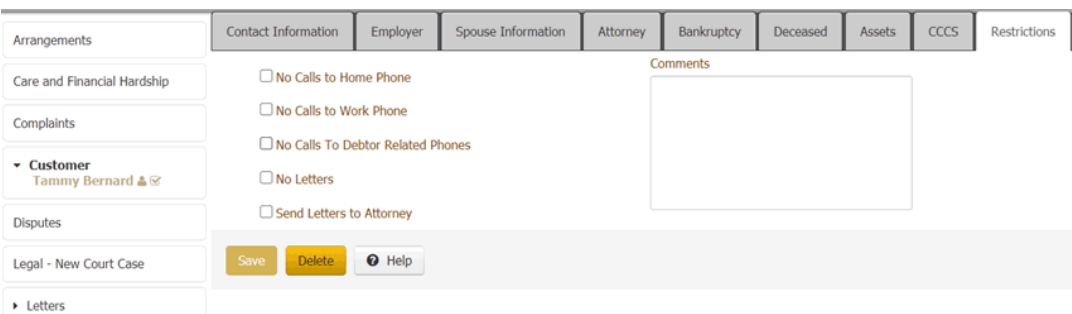

**No calls to home phone:** If selected, do not make calls to the debtor's home phone.

**No calls to work phone:** If selected, do not make calls to the debtor's work phone.

**No calls to Debtor related phones:** If selected, do not make calls to any of the debtor's phone numbers.

**No Letters:** If selected, do not send letters to the debtor.

**Send Letters to Attorney:** If selected, the system sends letters to the debtor's attorney. Complete the **Attorney** tab before selecting this check box.

**Note:** If you create a letter and use the **Subject Debtor Merge** fields, the letter goes to the debtor, not the attorney.

**Comments:** More information regarding the restriction.

- 3. To set a restriction, select the check box.
- 4. To remove a restriction, clear the check box.
- 5. To save the restriction, click **Save**.
- 6. To delete a restriction, click **Delete**.

**[Feedback](file:///D:/builds/liquid_latitude.2024r1_systest/products/documentation/source/Liquid_Latitude_Help/javascript:%7bmail_str%20=%20%22mailto:LatitudeDoc@genesys.com)** 

# **Customer Icons**

The following table lists the customer icons and their description. When applicable, these icons appear next to the customer's name under the Customers heading in the navigation bar.

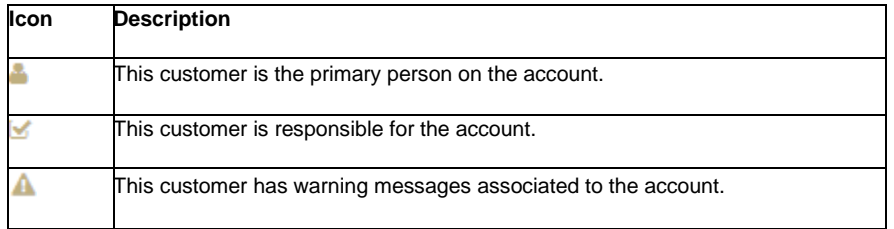

Related Topics

**[Contact Information](#page-148-0)** 

**[Customers](#page-147-0)** 

# <span id="page-178-0"></span>**Arrangements**

# **Arrangements**

Use the **Arrangements** panel to create proposed payment arrangements and convert them to scheduled arrangements for the account and any selected joined accounts. Parties only need one arrangement to cover their total liability (their joint accounts plus any individual accounts with the same client) regardless of the number of accounts. Any party on a joint account can arrange to pay the joint balance in full. The system reflects payments applied to a joined account on the balance of the linked parties' total liability.

#### **Joined accounts**

You can pursue each party on a joined account individually as all parties are responsible for the debt. The parties appear in dialing campaigns, letter campaigns, and work queues as if they had separate debts. For example, party A has joint responsibility for a debt and has an individual account. When you contact party B about the joint account, the system doesn't include the individual account for party A as part of the balance that party B owes.

A party on a joint account can offer payment to cover the liability for all parties on the account. You remove the other parties' liability to pay (but not their responsibility). If one party claims liability, you cannot contact the other parties for payment unless the primary party defaults on the arrangement. For example, if party A takes sole liability for the joint account with party B, you cannot contact party B about the joint account. You can, however, contact party B about other individual accounts that belong to party B. If party A's arrangement fails, you reinstate liability and pursue party B. Don't apply payments to the joint account that you receive from a party relieved of their joint liability unless:

- The party relieved of liability doesn't have a sole liability account to apply the payment.
- The party solely responsible for the joint account specifically requests that you apply the payment to the joint account.
- The party relieved of liability requests that you reinstate the liability.

You can create a single arrangement to cover the joint account and any individual accounts a party owns. The system splits the payments across the joint and individual debts as follows:

- If no parties on the joint account assume sole liability, each party's contribution to the joint account (from their individual arrangement) reduces the joint liability. For example, party A arranges to pay \$100 per month and the system allocates \$20 of that amount to the joint account. Party B arranges to pay \$50 per month and the system allocates \$10 of that amount to the joint account. The balance on the joint account decreases by \$30.
- If a party on the joint account assumes sole liability, the other parties' arrangement covers their individual accounts only unless one of the other parties indicates otherwise. For example, party A assumes liability and arranges to pay \$100 per month. The system allocates \$20 of that amount to the joint account. Party B arranges to pay \$50 per month and the system allocates nothing to the joint account except at the request of party B.

#### **SIF arrangements**

Custodian determines whether a customer fulfilled a Settled in Full (SIF) arrangement when the SIF arrangement doesn't use a credit card or ACH payment method. If the customer fulfilled the SIF arrangement, Custodian changes the account status to SIF and closes the account.

Related Topics [Propose a Payment Arrangement](#page-180-0) [Modify a Payment Arrangement](#page-191-0) [Override a Payment Spread](#page-194-0) [Payment Instruments](#page-196-0)

[Reschedule a Payment Arrangement](#page-208-0)

**[Place All Scheduled Arrangements on Hold](#page-210-0)**
[Approve or Deny a SIF Arrangement](#page-210-0)

[View Arrangement History](#page-304-0)

**[Payments](#page-218-0)** 

[Account Selection](#page-211-0)

**[Payment Spread Selection](#page-212-0)** 

**[Settlement Selection](#page-213-0)** 

[Payment Arrangement Types](#page-213-1)

[Payment Arrangement Scenarios](#page-214-0)

**[Arrangement Negotiator States](#page-215-0)** 

[Surcharge Rules](#page-216-0)

**[Joined Accounts Overview](#page-98-0)** 

[Task Panels Permission](#page-586-0)

[Task Panels](#page-146-0)

<span id="page-180-0"></span>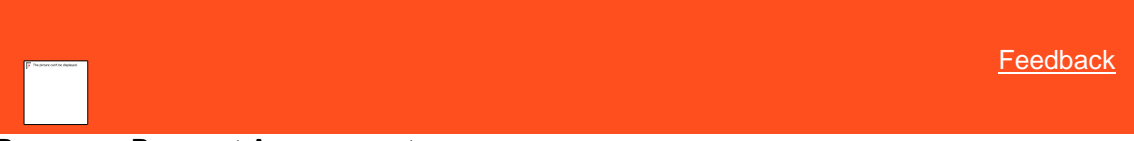

# **Propose a Payment Arrangement**

Use the **Payment Negotiator** card in the **Arrangements** panel to propose a credit card, ACH, paper draft, or promise payment arrangement for an account. You can schedule payments for the current date or future dates only.

If your organization configured th[e Allow Overpayments permission](#page-569-0) to allow overpayment arrangements, you can create a single payment arrangement for an amount that exceeds the account balance but doesn't exceed the maximum overpayment amount allowed.

### **To propose a payment arrangement**

1. In the **Task Panel** navigation tree, click **Arrangements**.

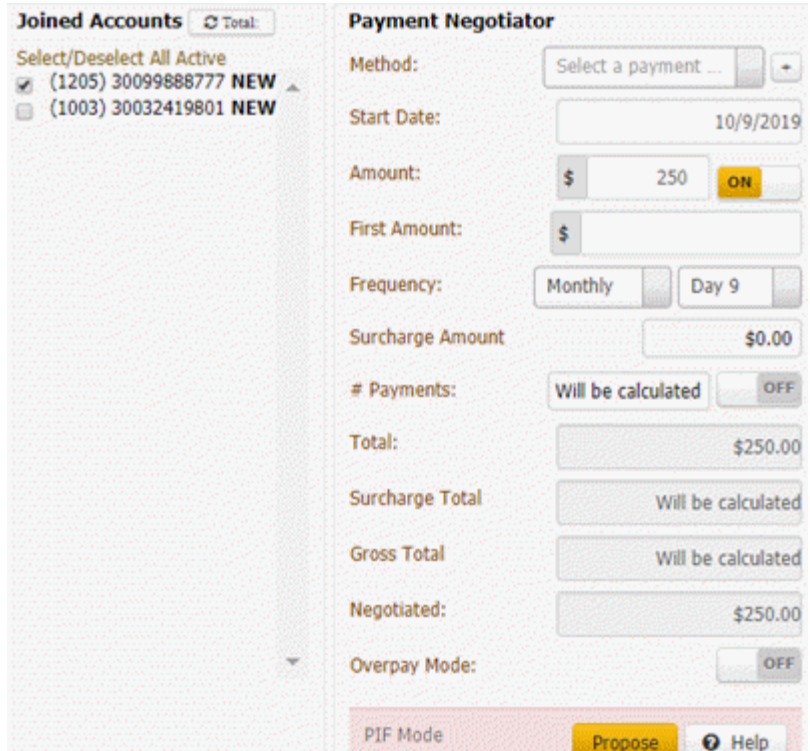

### **Joined Accounts card**

If the account displayed currently is a joined account, the system displays the **Joined Accounts** card. If the account is not a joined account, the system hides this card. By default, the system selects the check box next to the account displayed currently and includes it first in the list. Then, the system lists all other accounts associated to the *customer* displayed currently. If there are closed accounts in the list, they appear in red.

**Total:** Refreshes the data in the **Joined Accounts** card.

**Select/Deselect All Active:** Selects or clears the check boxes next to each account.

**[Include Account]**: If selected, the system includes the account in the arrangement and in the total account balance.

### **Payment Negotiator card**

**Method:** Method to use to process the payments. You can select an existing payment method or click the plus sign (+) t[o add one.](#page-196-0) If you select "Promise," specify the payment type the party promises to use to pay. The system doesn't display expired credit cards in this list box.

**Note:** If the selected credit card expires before the arrangement ends. The system displays a message indicating that the "This credit card will expire before the arrangement ends along with the credit card expire date and arrangement end date".

**Start Date:** Due date for the first payment in the arrangement.

**Amount:** Amount of each payment. This amount defaults to a single payment for the total amount due on the account, excluding surcharges. If you set the indicator to "ON," specify the amount of each payment. If you set the indicator to "OFF," the system calculates the payment amount based on the account balance and number of payments specified, if any.

**First Amount:** Down payment amount. Specify an amount here when the customer wants to pay an amount on the first payment that differs from the remaining payments. For example, the customer wants to pay \$300 down and \$200 per month for the remaining balance.

**Frequency:** How often a payment is due on the account. If you select "Monthly," specify the day of the month the payment is due (for example, the fifth day of the month). If you select "Monthly Pick," specify the time of the month payment is due. For example, the first Friday of the month. If you select "Four Weekly," the frequency is one payment every four weeks. If you select "Daily," the system still skips weekends and holidays.

**Surcharge Amount:** Amount to include as a surcharge for each payment in the arrangement. If you have the appropriate permissions, an "ON" indicator appears. To remove the surcharge, set the indicator to "OFF." The system removes the surcharge amount. For more information about surcharges, see **[Surcharge Rules.](#page-216-0)** 

**# Payments:** Number of payments in the arrangement. If you set the indicator to "ON," specify the number of payments. If you set the indicator to "OFF," the system calculates the number of payments based on the account balance and payment amount.

**Total:** Total scheduled amount for all the payments in the arrangement, excluding surcharges. If you set the indicator to "ON," specify the total payment amount. If you set the indicator to "OFF," the system calculates the total payment amount based on the account balance, number of payments, and interest accrual amount.

**Surcharge Total:** Total surcharge amount for all the payments in the arrangement. If you specify the number of payments, the system calculates and displays the surcharge amount immediately. Otherwise, the system calculates it after you propose the arrangement.

**Gross Total:** Total payment amount, including surcharges.

**Negotiated:** Total payment amount negotiated, excluding any surcharges. The system calculates this amount. This box displays when the **Is Settlement** check box is cleared.

**Overpay Mode:** If you set the indicator to "ON," the system allows you to create a single payment arrangement for an amount that exceeds the account balance but doesn't exceed the maximum overpayment amount allowed. If you set the indicator to "OFF," the system doesn't limit the payment arrangement to a single payment only. For more information about creating an overpayment arrangement, see Create a Payment Arrangement for an Overpayment.

**Is Settlement:** If selected, this payment arrangement settles the account in full, regardless of the account balance. If there is an existing scheduled payment ready to process in the **Scheduled Payments** card or your organization doesn't allow SIF arrangements, the system hides this check box. You cannot schedule a SIF arrangement until you process the scheduled payment.

**Minimum:** Percent of the account balance to pay. This box displays when the **Is Settlement** check box is selected. If you specify a percent, the system calculates the settlement amount. If the amount is below the minimum settlement amount allowed, the system places the arrangement on hold and displays a message indicating the settlement amount requires approval.

**[Amount]:** Amount of the account balance to pay. This box displays when the **Is Settlement** check box is selected. If you specify an amount, the system calculates the settlement percent.

**Bank Account #:** Eight-digit number that identifies the bank account from which to draw a Direct Debit payment. The system displays this box when the payment method is "Direct Debit."

**Bank Sort:** Six-digit sort code used to validate the bank account number. The system displays this box when the payment method is "Direct Debit."

2. Do one of the following:

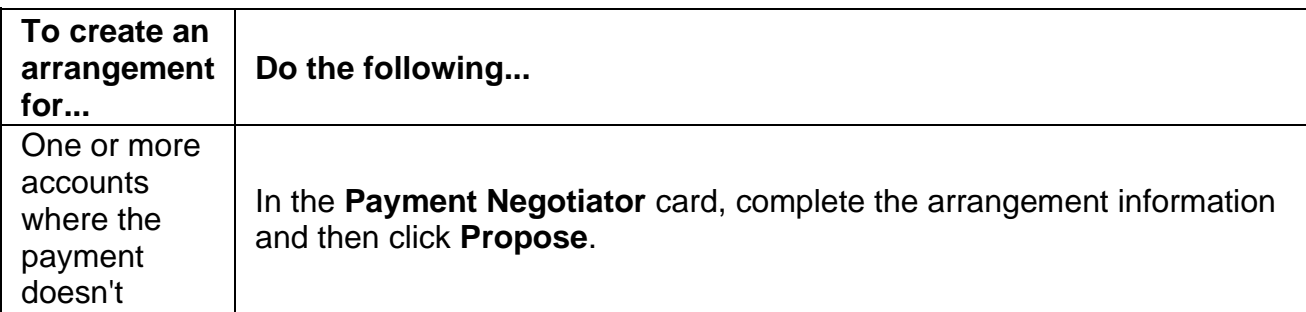

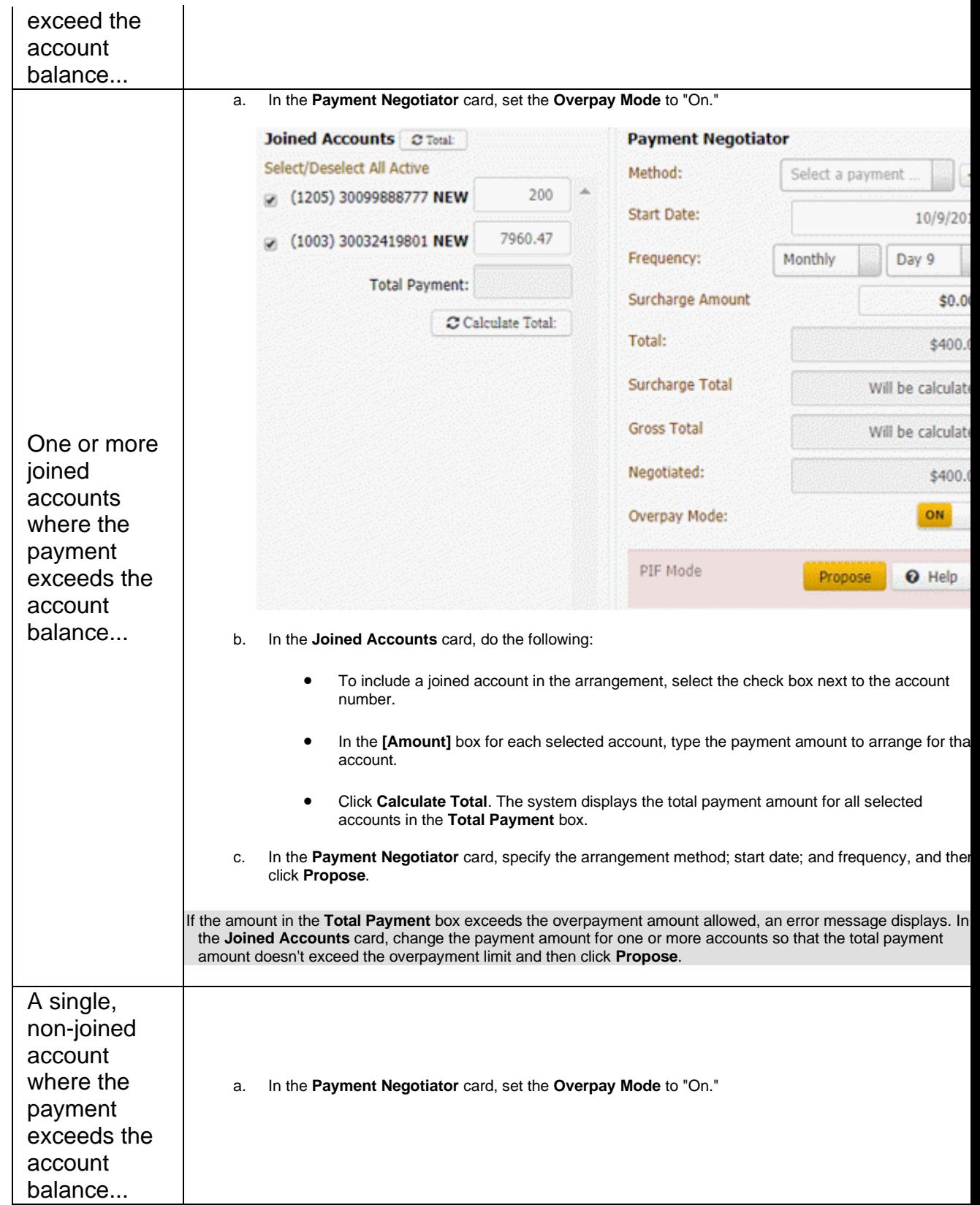

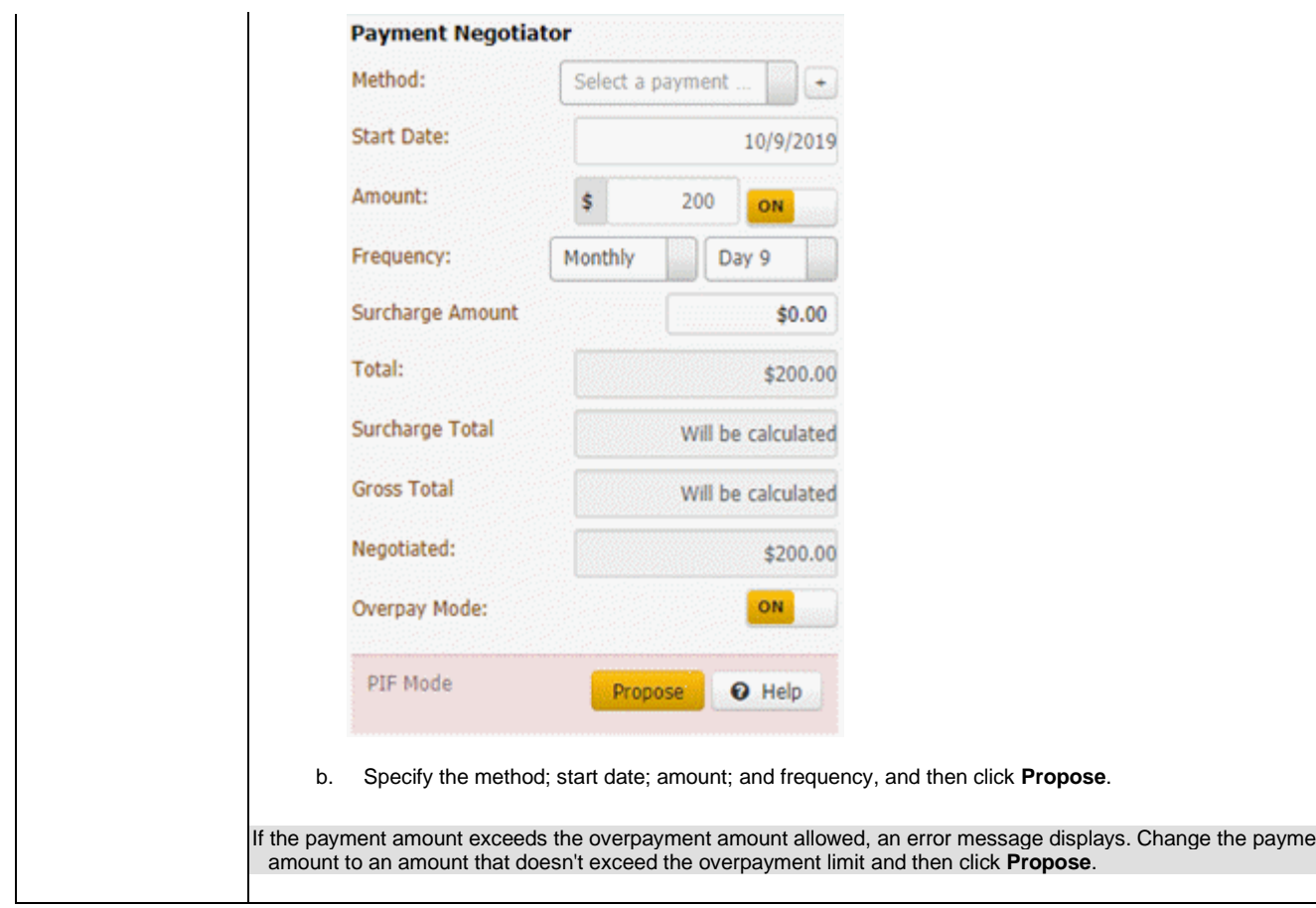

# >>>> ORIGINAL

//liquid/latitude.2021r1\_systest/products/documentation/source/Liquid\_Latitude\_Help/Pr opose\_a\_Payment\_Arrangement.htm#2

• User was not able to set account wise **settlement percentage**. If the linked accounts are of different customers, then it must display the minimum settlement percentage, which is configured in administration for that customer.

Details: For the above issue, we have provided a new pop-up screen before proposing the payment,

 This pop-up displays on a click of the **'Configure Settlement'** button. This button is visible only if the multiple accounts are selected for the settlement type of arrangement.

- For **Single account** functionality is same, ita same as existing.
- For **Multiple account**, newly added button as shown
- **Configure Settlement** pop-up: newly added

It displays approval warning pop-up if total amount is less than minsif amount

For Example

Number of payments = 3

- Amount distributes based on the spread algorithm. The total of each account should match with the amount mentioned it the popup. In above example its even spread.
- Using this pop-up user can set the account wise settlement percentage. That settlement amount is used for the arrangement creation.
- Minimum settlement amount & percentage are calculated based on below

settings > User Policy=>Settlement=> % Allowed Below Minimum (subtract from

the total sttlement %)

- > Client =>blanketSIF
- > Minimum Settlement Options=>mode & percentage
- > State Restriction Policy

# $=$  $=$  $=$  $THEIRS$

//liquid/latitude.2021r1\_systest/products/documentation/source/Liquid\_Latitude\_Help/Pr opose\_a\_Payment\_Arrangement.htm#3

- User was not able to set account wise **settlement percentage**. If the linked accounts are of different customers, then it must display the minimum settlement percentage, which is configured in administration for that customer.
- Details: For the above issue, we have provided a new pop-up screen before proposing the payment, This popup displays on a click of the **'Configure Settlement'** button. This button is visible only if multiple accounts are selected for the settlement type of arrangement.
- For **Single account** functionality : There is no change in the Single account SIF payment processing.
- For **Multiple account**, newly added button as shown
- **Configure Settlement** pop-up: It is newly added

It displays approval warning pop-up if total amount is less than minimum SIF amount

For Example:

Number of payments = 3

• Amount among account is distributed based on the spread algorithm. The total of each account should match with the amount mentioned in the popup. In the above example its Even spread Algorithm is used.

- Using this pop-up user can set the account wise settlement percentage. That settlement amount is used for the arrangement creation.
- Minimum settlement amount & percentage are calculated based on **Admin Settings**.

settings > User Policy=>Settlement=> % Allowed Below Minimum (subtract from

the total sttlement %)

- > Client =>blanketSIF
- > Minimum Settlement Options=>mode & percentage
- > State Restriction Policy

# $=$  $=$  $YOUNS$

```
//dshettyv_liquid_latitude.2022r1_systest/products/documentation/source/Liquid_Latitud
e_Help/Propose_a_Payment_Arrangement.htm
```
The payment arrangement appears in the **Scheduled Payments** card.

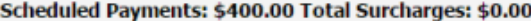

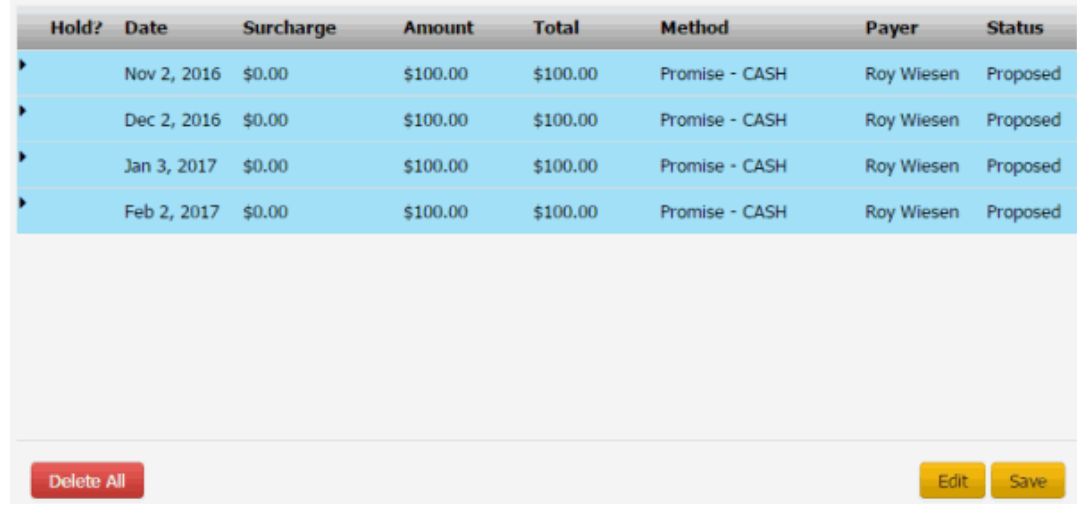

 $<<<<$ 

**Note:** If an account in the arrangement has a "closed" status, a message displays indicating that you cannot propose an arrangement on a closed account. Remove the closed account from the arrangement.

**Scheduled Payments:** Total scheduled payment amount, excluding surcharges.

**Total Surcharges:** Total surcharge amount for all the payments in the arrangement.

**Hold?:** Indicates whether the scheduled payment is on hold. The system doesn't process payments that are on hold.

**Date:** Date to process the payment.

**Surcharge:** Amount to include as a surcharge for the payment.

**Amount:** Amount of the payment, excluding surcharges.

**Total:** Total amount to process for the payment, including surcharges.

**Method:** Payment method to use (for example, credit card, ACH, paper draft, or promise).

**Payer:** Party on the account who arranged the payment.

**Status:** Status of the payment.

- 3. In the **Scheduled Payments** card, do the following:
	- To view details for a scheduled payment in a joined account arrangement, in the data grid, click the arrow for the row to view.
	- To add payments to the arrangement, complete the information in the **Payment Negotiator** card and then click **Propose**.
	- you can request a specific SIF /PIF/Reminder Letter that can be generated when setting up a payment arrangement. You can select a specific SIF or PIF letter, as defined by letter type when creating a payment arrangement.
		- a. If a single payment is done for PIF on an account, then only the PIF letter is generated
		- b. If there are multiple payments done for PIF on an account, then both PIF and Reminder letters are generated. The same functionality is provided for SIF
		- c. If the payment is not PIF or SIF, it is generating only a Reminder letter.
	- **NOTE:** Only promise type payments and reminder letters can generate the provided facility using which you can change the number of days prior to the due date of the payment for the Reminder Letter to be sent.
	- In the Arrangement panel, when setting up the Promise arrangement a reminder letter can be generated, and you have options to edit/modify reminder days.
	- **Permission: Added new permission under Promises** -> **Can Change reminder days. Based on this permission you can edit reminder days**.
- **a. Below screenshots provided to setup for PIF letter:**

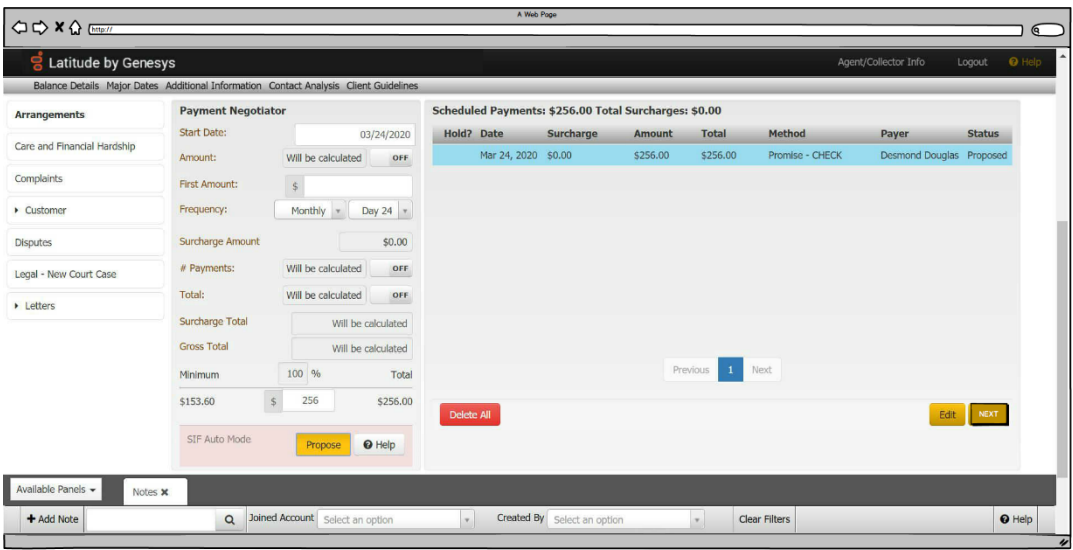

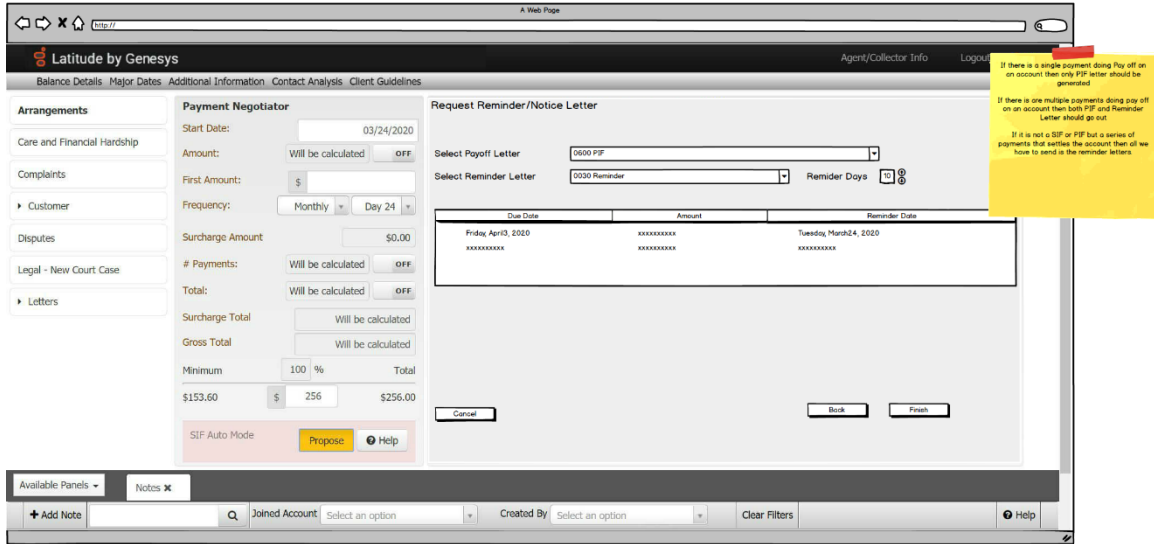

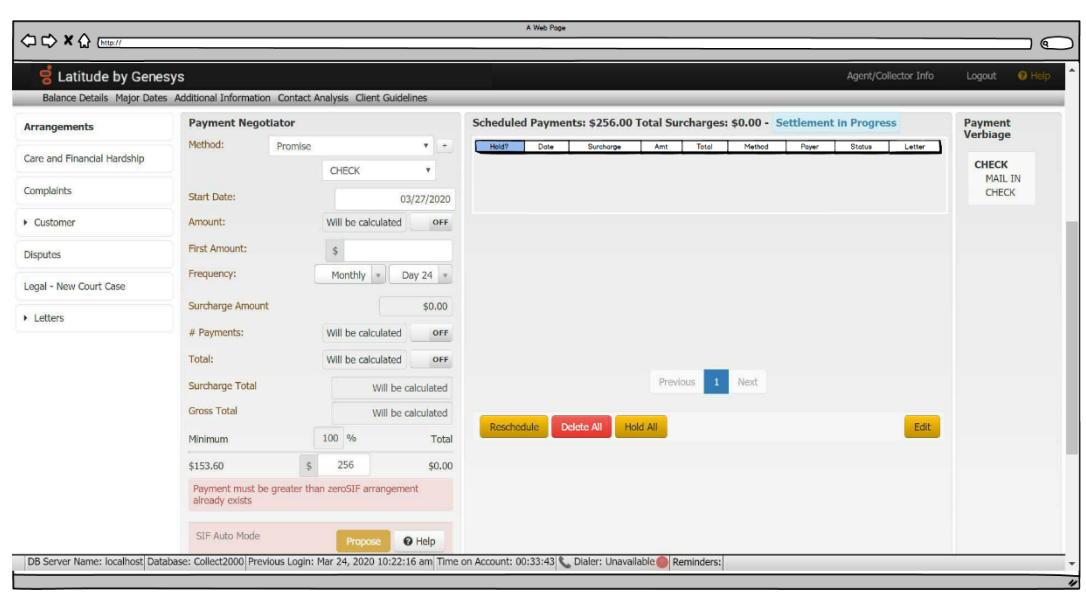

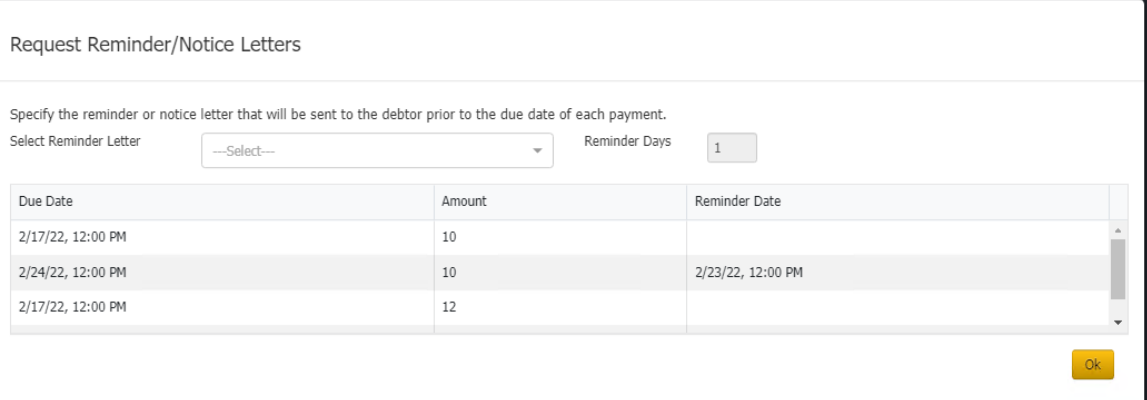

**b. Below screenshots provided to setup for SIF review letter :**

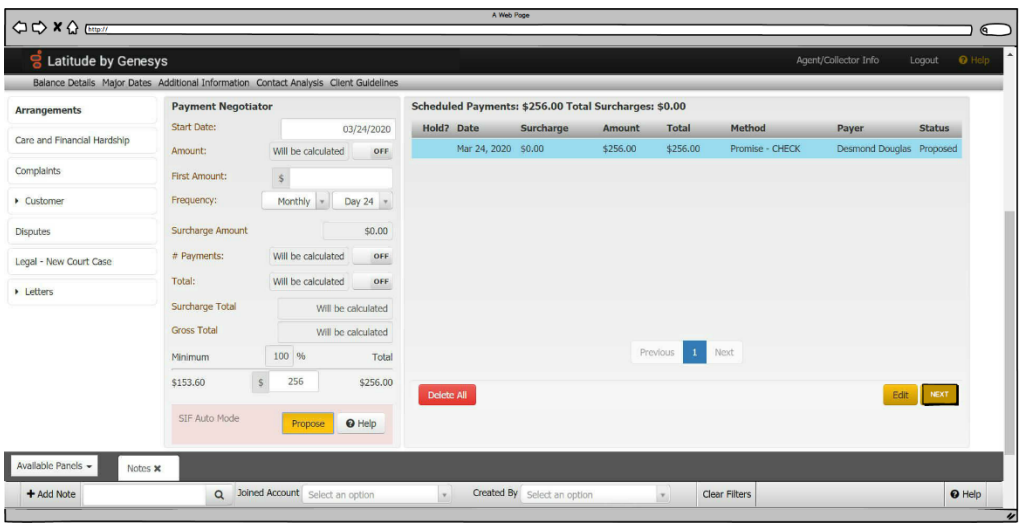

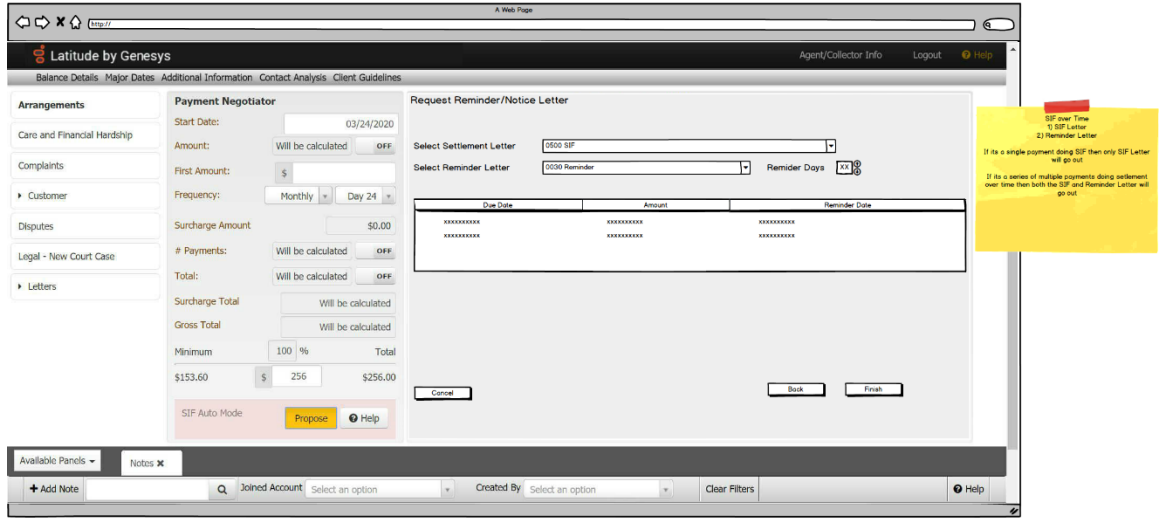

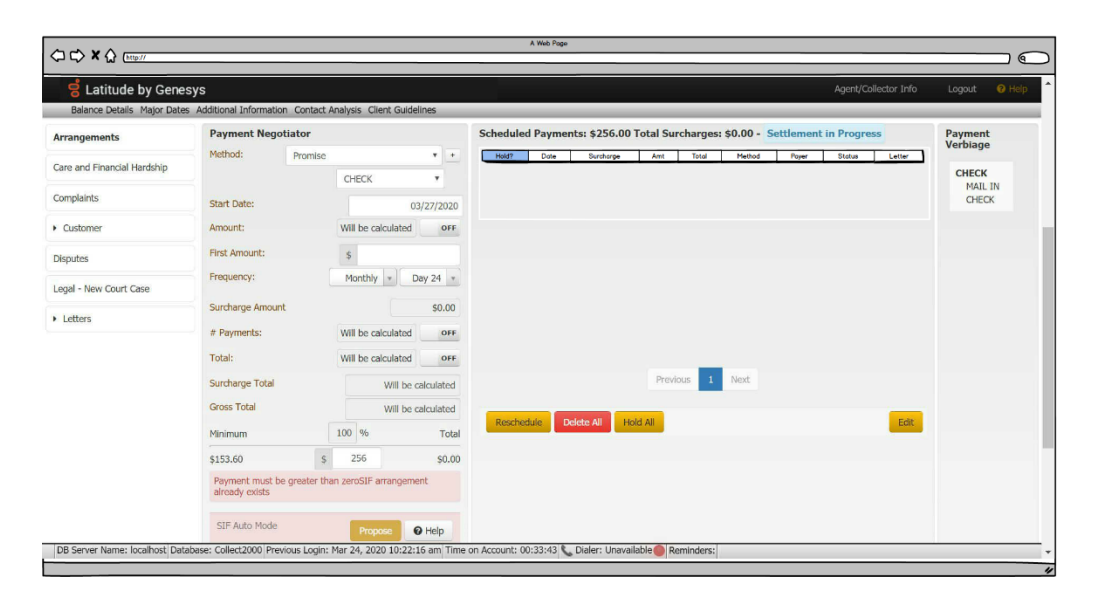

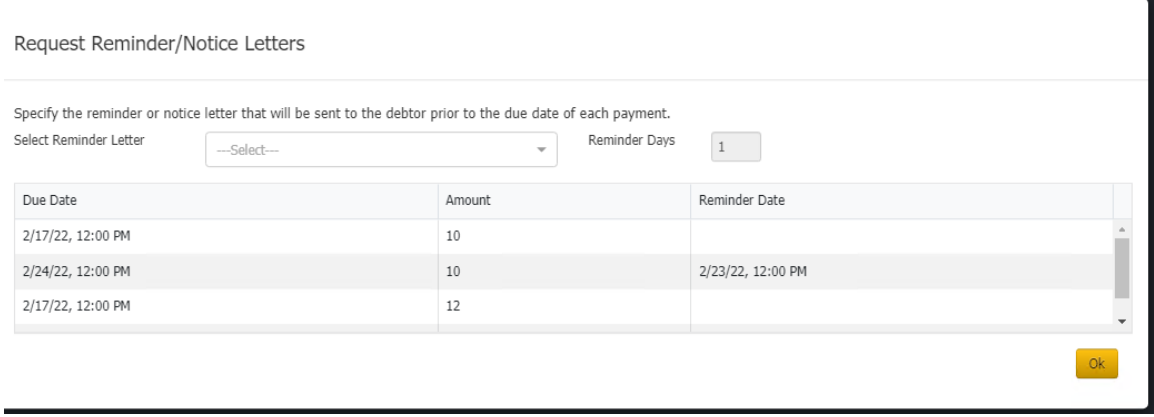

- To save the proposed arrangement, click **Save**. If the payment arrangement has a status of "proposed," the system changes it to "scheduled." If the account has at least one SIF arrangement, "Settlement in Progress" appears next to the "Scheduled Payments" heading.
- To delete all the payments in the arrangement, click **Delete All**, and in the confirmation dialog box, click **Yes**.

# Related Topics

**[Payment Instruments](#page-196-0)** 

**[Account Selection](#page-211-0)** 

**[Payment Spread Selection](#page-212-0)** 

**[Settlement Selection](#page-213-0)** 

[Payment Arrangement Types](#page-213-1)

**[Payment Arrangement Scenarios](#page-214-0)** 

**[Arrangement Negotiator States](#page-215-0)** 

[Surcharge Rules](#page-216-0)

**[Arrangements](#page-178-0)** 

**[Payment Methods](#page-912-0)** 

<span id="page-191-0"></span>**[Feedback](file:///D:/builds/liquid_latitude.2024r1_systest/products/documentation/source/Liquid_Latitude_Help/javascript:%7bmail_str%20=%20%22mailto:LatitudeDoc@genesys.com)** 

# **Modify a Payment Arrangement**

Use the **Scheduled Payments** card in the **Arrangements** panel to modify a proposed or scheduled payment arrangement for an account.

### **To modify a payment arrangement**

1. In the **Task Panel** navigation tree, click **Arrangements**.

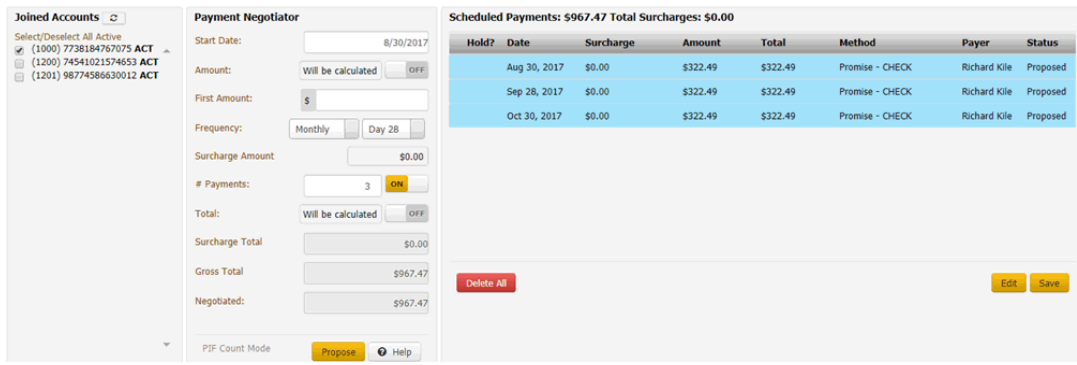

#### **Joined Accounts card**

If the account displayed currently is a joined account, the system displays the **Joined Accounts** card. If the account is not a joined account, the system hides this card. By default, the system selects the check box next to the account displayed currently and includes it first in the list. Then, the system lists all other accounts associated to the *customer* displayed currently. If there are closed accounts in the list, they appear in red.

**Total:** Refreshes the data in the **Joined Accounts** card.

**Select/Deselect All Active:** Selects or clears the check boxes next to each account.

**[Include Account]**: If selected, the system includes the account in the arrangement and in the total account balance.

### **Payment Negotiator card**

**Start Date:** Due date for the first payment in the arrangement.

**Amount:** Amount of each payment. This amount defaults to a single payment for the total amount due on the account, excluding surcharges. If you set the indicator to "ON," specify the amount of each payment. If you set the indicator to "OFF," the system calculates the payment amount based on the account balance and number of payments.

**First Amount:** Down payment amount. Specify an amount here when the customer wants to pay an amount on the first payment that differs from the remaining payments. For example, the customer wants to pay \$300 down and \$200 per month for the remaining balance.

**Frequency:** How often a payment is due on the account. If you select "Monthly," specify the day of the month the payment is due (for example, the fifth day of the month). If you select "Monthly Pick," specify the time of the month payment is due. For example, the first Friday of the month. If you select "Four Weekly," the frequency is one payment every four weeks. If you select "Daily," the system still skips weekends and holidays.

**Surcharge Amount:** Amount to include as a surcharge for each payment in the arrangement. If you have the appropriate permissions, an "ON" indicator appears. To remove the surcharge, set the indicator to "OFF." The system removes the surcharge amount. For more information about surcharges, see [Surcharge Rules.](#page-216-0)

**Note:** If you change the surcharge amount at the payment method or client fee level after creating an arrangement, the system doesn't reflect the change here unless you change the payment method.

**# Payments:** Number of payments in the arrangement. If you set the indicator to "ON," specify the number of payments. If you set the indicator to "OFF," the system calculates the number of payments based on the account balance and payment amount.

**Total:** Total scheduled amount for all the payments in the arrangement, excluding surcharges. If you set the indicator to "ON," specify the total payment amount. If you set the indicator to "OFF," the system calculates the total payment amount based on the account balance, number of payments, and interest accrual amount.

- **Note:** You cannot change the payment method in the **Payment Negotiator** until you save the proposed arrangement.
	- 2. To add payments to the arrangement, complete the information in the **Payment Negotiator** card and then click **Propose**. The payments appear in the **Scheduled Payments** card.
	- **Note:** If an account in the arrangement has a "closed" status, a message displays indicating that you cannot propose an arrangement on a closed account. Remove the closed account from the arrangement.
		- 3. To modify a payment, in the **Scheduled Payments** card, click **Edit** and then modify the following information as necessary.

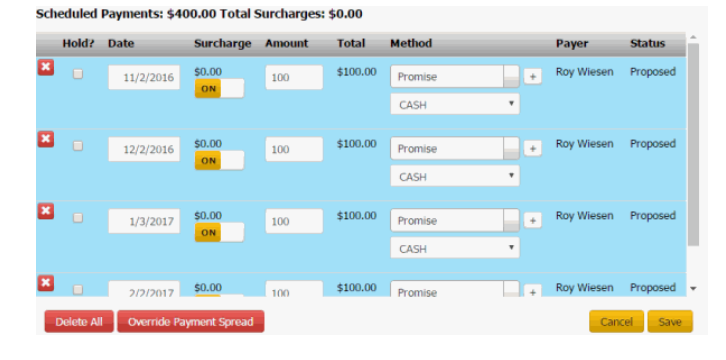

**Delete icon:** Click to delete the payment.

**Hold?:** If selected, the system places the payment on hold and doesn't process it when the due date arrives.

**Date:** Date to process the payment.

**Surcharge:** Amount to include as a surcharge for the payment. To modify the surcharge amount, delete the arrangement and recreate it.

**Amount:** Payment amount, excluding surcharges.

**Total:** Total amount to process, including surcharges.

**Method:** Payment method to use to process the payment (for example, credit card, ACH, paper draft, or promise). You can select an existing payment method or click the plus sign (+) to add [one.](#page-196-0)

**Payer:** Party on the account who arranged the payment.

**Status:** Status of the payment. The system populates the status.

**Pre Post:** The system processed the payment with the vendor but hasn't posted it to the account. You cannot modify pre-post payments.

**Proposed:** Payment is part of a proposed payment arrangement.

**Scheduled:** Payment is scheduled for processing.

5. When finished modifying the arrangement, click **Save**. If the payment arrangement has a status of "proposed," the system changes it to "scheduled." If the account has at least one SIF arrangement, "Settlement in Progress" appears next to the "Scheduled Payments" heading.

**Tip:** To delete all the payments in the arrangement, click **Delete All**, and in the confirmation dialog box, click **Yes**.

Related Topics

[Payment Instruments](#page-196-0)

**[Account Selection](#page-211-0)** 

[Payment Spread Selection](#page-212-0)

[Settlement Selection](#page-213-0)

[Payment Arrangement Types](#page-213-1)

**[Payment Arrangement Scenarios](#page-214-0)** 

[Arrangement Negotiator States](#page-215-0)

**[Arrangements](#page-178-0)** 

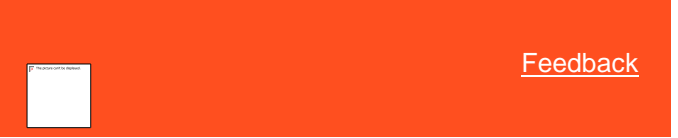

**Override a Payment Spread**

Use the **Override Payment Spread** dialog box to override the configured payment spread and specify the order in which to spread payments across the linked accounts in the arrangement. This option is not available for non-linked accounts. All clients in the arrangement must have the Override [Payment Spread permission.](#page-637-0)

### **To override a payment spread**

1. In the **Task Panel** navigation tree, click **Arrangements**.

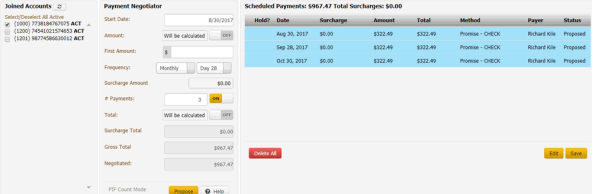

2. In the **Scheduled Payments** card, click **Edit**.

iter ¢400.00 Total Gurcha  $\epsilon$ n nn

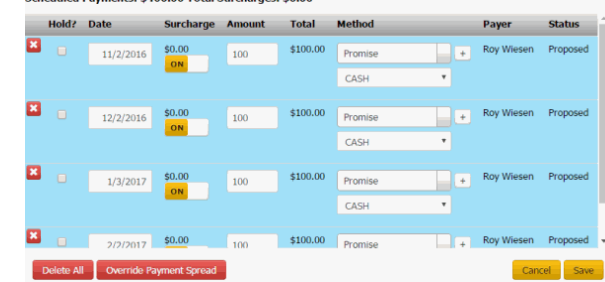

3. Click **Override Payment Spread**. The **Override Payment Spread** dialog box appears.

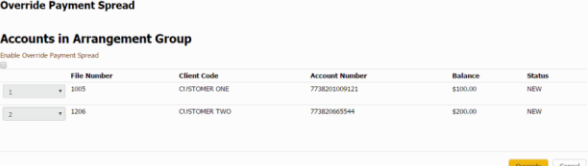

**Enable Override Payment Spread:** If selected, the system allows you to specify the payment spread order.

**[Payment Spread Order]:** Order in which to spread payments across the accounts. The system applies the payment to the account with a payment spread order of one (1) first and continues in sequential order until no payment amount remains to apply.

**File Number:** Unique code that the system assigned to identify the account.

**Client Code:** Unique code that your organization assigned to identify the client.

**Account Number:** Code that the client assigned to identify the account.

**Balance:** Current amount due on the account.

**Status:** Unique code that identifies the account status.

- 4. Click **Override**. The **Override Payment Spread** dialog box closes.
- 5. In the **Scheduled Payments** card, click **Save**. The system saves the override settings you specified and displays "Custom Spread Override Enabled" in the Payer column of the **Scheduled Payments** card. (Click the arrow next to the Hold? column to see the message.) If the payment arrangement has a status of "proposed," the system changes it to "scheduled." If the account has at least one SIF arrangement, "Settlement in Progress" appears next to the "Scheduled Payments" heading.

### Related Topics

### [Payment Instruments](#page-196-0)

**[Account Selection](#page-211-0)** 

[Payment Spread Selection](#page-212-0)

[Settlement Selection](#page-213-0)

[Payment Arrangement Types](#page-213-1)

[Payment Arrangement Scenarios](#page-214-0)

[Arrangement Negotiator States](#page-215-0)

**[Arrangements](#page-178-0)** 

### **Payment Instruments**

<span id="page-196-0"></span>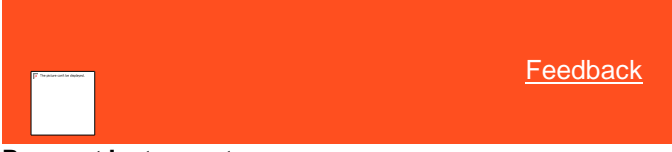

### **Payment Instruments**

You can add and select credit card and ACH payment instruments when scheduling payment arrangements. To reuse a payment instrument, save it to the customer's wallet.

*Related Topics* **[Add a Credit Card](#page-196-1)** 

[Add an ACH or Paper Draft Account](#page-198-0)

[Add a Direct Debit Account](#page-200-0)

**[Search for a Credit Card](#page-204-0)** 

**[Search for an ACH or Paper Draft Account](#page-204-1)** 

[Delete a Wallet Item](#page-207-0)

**[Arrangements](#page-178-0)** 

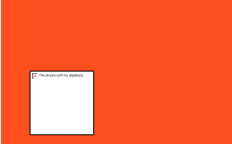

<span id="page-196-1"></span>**[Feedback](file:///D:/builds/liquid_latitude.2024r1_systest/products/documentation/source/Liquid_Latitude_Help/javascript:%7bmail_str%20=%20%22mailto:LatitudeDoc@genesys.com)** 

### **Add a Credit Card**

Use the **Card** tab in the **Payment Instrument** dialog box to add a credit card to the **Method** list box. You must have th[e Credit](#page-571-0)  **[Cards Permission.](#page-571-0)** 

### **Important!**

If you are taking the credit card information over the phone and Latitude is recording the call, Latitude automatically pauses the recording while the **Payment Instrument** dialog box is open. When you close the dialog box, Latitude resumes recording.

### **To add a credit card**

- 1. In the **Task Panel** navigation tree, do one of the following:
	- Click **Payments**.
- Click **Arrangements**.
- 2. Click the plus sign (**+**) next to the **Method** list box. The **Payment Instrument** dialog box appears.

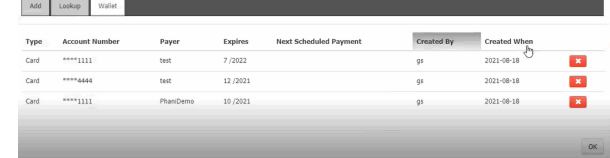

**Type:** Card type

**Account Number:** Card Account number

**Payer:** Party on the account who arranged the payment.

**Expires:** Card expiry date

**Next Scheduled Payment:** Next payment date

**Created By:** Name of the creator

**Created When:** Date when it is created

2. Click the **Add** tab and then click **Card**.

**Note:** All the fields displayed are based on the selection made in the **Credit Cards Permission**.

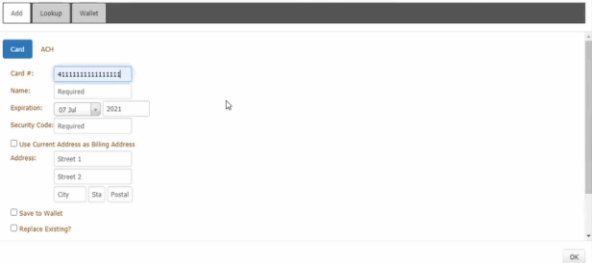

**Card #:** Credit card number.

**Name:** Name as it appears on the credit card.

**Expiration:** Credit card expiration month and year.

**Security Code:** Three-digit security code that appears on the back of the credit card.

**Use Current Address as Billing Address:** If selected, the system takes the existing address available in the customers contact information.

> **Note:** If the address information is not available in the customer contact Information. The system displays a message indicating that the current address is not available.

**Address:** Person's street address, city, state, and postal code. For more information, see Contact [Information.](#page-148-0)

**Save to Wallet:** If selected, the system saves the credit card information to the customer's wallet using the following naming convention: "[Name on credit card]- CC-[last four digits of the credit card account number]." For example, "John Smith-CC-1111." The system tokenizes the credit card information. When taking a payment in the future, you can select this credit card and the system uses Payment Vendor Gateway to retrieve the token.

**Replace Existing?:** If selected and a payment instrument already exists, the system replaces the payment instruments in the current arrangement with the payment instrument that you select. If a payment instrument doesn't exist already, the system doesn't display this check box.

**Remove Existing?**: If selected and the existing payment instrument is not used in a future arrangement, the system removes the payment instrument. If a payment instrument doesn't exist already, the system doesn't display this check box.

- 4. Complete the information and then click **OK**. The credit card is available for selection in the **Method** list box.
- **Note:** If the credit card does not match an existing credit card type (for example, Visa), an error message appears. For more information about maintaining credit card types, see *[Credit Card Types](#page-905-0)*.

*Related Topics* [Payment Instruments](#page-196-0)

**[Arrangements](#page-178-0)** 

[Credit Cards Permission](#page-571-0)

[Credit Card Types](#page-905-0)

<span id="page-198-0"></span>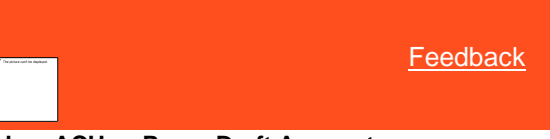

### **Add an ACH or Paper Draft Account**

Use the **ACH** or **Paper Draft** tab in the **Payment Instrument** dialog box to add an Automated Clearing House (ACH) or paper draft account to the **Method** list box.

#### **Important!**

If you are taking the ACH or paper draft information over the phone and Latitude is recording the call, Latitude automatically pauses the recording while the **Payment Instrument** dialog box is open. When you close the dialog box, Latitude resumes recording.

**To add an ACH or paper draft account**

 $_{\rm ox}$ 

- 1. In the **Task Panel** navigation tree, do one of the following:
	- Click **Payments**.
	- Click **Arrangements**.
- 2. Click the plus sign (**+**) next to the **Method** list box. The **Payment Instrument** dialog box appears.
- 3. Click the **Add** tab and then click **ACH** or **Paper Draft**.

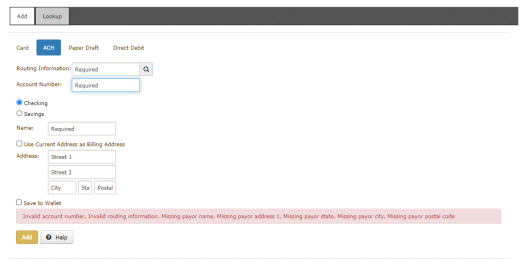

### **Routing Information:** Bank routing number.

**Account Number:** Checking or savings account number.

**Checking:** If selected, the account is a checking account.

**Savings:** If selected, the account is a savings account.

**Name:** Name on the checking or savings account.

**Use Current Address as Billing Address:** If selected, use the customer's address that is on file as the billing address.

**Address:** If the **Use Current Address as Billing Address** check box is cleared, the address boxes are available. Type the street address, city, state, and postal code associated to the account.

**Save to Wallet:** If selected, the system saves the information to the customer's wallet using the following naming convention: "Type-[last four digits of the account number]." For example, "ACH-4545" or "PD-4545." The system tokenizes the account information. When taking a payment in the future, you can select this account and the system uses Payment Vendor Gateway to retrieve the token.

**Replace Existing?:** If selected and a payment instrument already exists, the system replaces the payment instruments in the current arrangement with the payment instrument that you select. If a payment instrument doesn't exist already, the system doesn't display this check box.

**Remove Existing?**: If selected and the existing payment instrument is not used in a future arrangement, the system removes the payment instrument. If a payment instrument doesn't exist already, the system doesn't display this check box.

If selected, the system deletes the account that you specify. This check box appears when one or more accounts of this type exist.

- 4. To search for a routing number, do the steps t[o Search for an ABA Routing](#page-201-0)  [Number.](#page-201-0)
- 5. Complete the information and then click **OK**. The ACH or paper draft account is available for selection in the **Method** list box.

*Related Topics* **[Payment Instruments](#page-196-0)** 

**[Arrangements](#page-178-0)** 

<span id="page-200-0"></span>**[ABA Routing Numbers](#page-896-0)** 

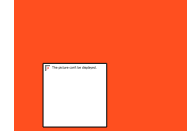

[Feedback](file:///D:/builds/liquid_latitude.2024r1_systest/products/documentation/source/Liquid_Latitude_Help/javascript:%7bmail_str%20=%20%22mailto:LatitudeDoc@genesys.com)

**Add a Direct Debit Account**

Use the **Direct Debit** tab in the **Payment Instrument** dialog box to add a Direct Debit account to the **Method** list box for one-time use only. You cannot save the account to the wallet. You must have the [Direct Debit Permission.](#page-572-0)

### **Important!**

If you are taking the Direct Debit account information over the phone and Latitude is recording the call, Latitude automatically pauses the recording while the **Payment Instrument** dialog box is open. When you close the dialog box, Latitude resumes recording.

### **To add a Direct Debit account**

- 1. In the **Task Panel** navigation tree, do one of the following:
	- Click **Payments**.
	- Click **Arrangements**.
- 2. Click the plus sign (**+**) next to the **Method** list box. The **Payment Instrument** dialog box appears.
- 3. Click the **Add** tab and then click **Direct Debit**.

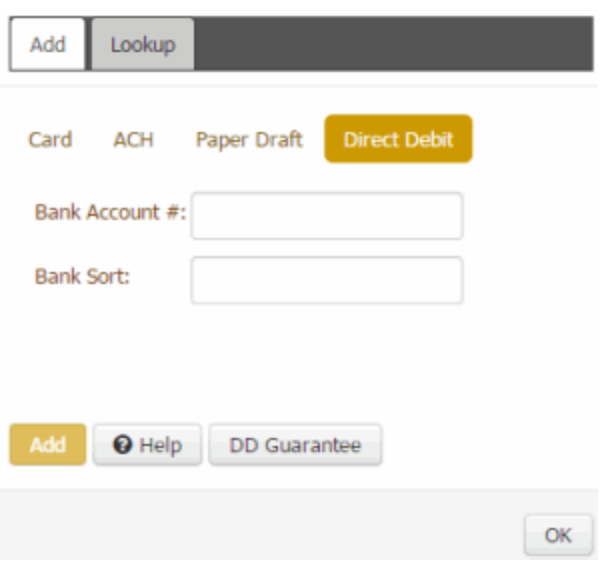

**Bank Account #:** Eight-digit number that identifies the bank account from which to draw Direct Debit payments.

**Bank Sort:** Six-digit sort code used to validate the bank account number.

4. To view the Direct Debit guarantee for the account, click **DD Guarantee**.

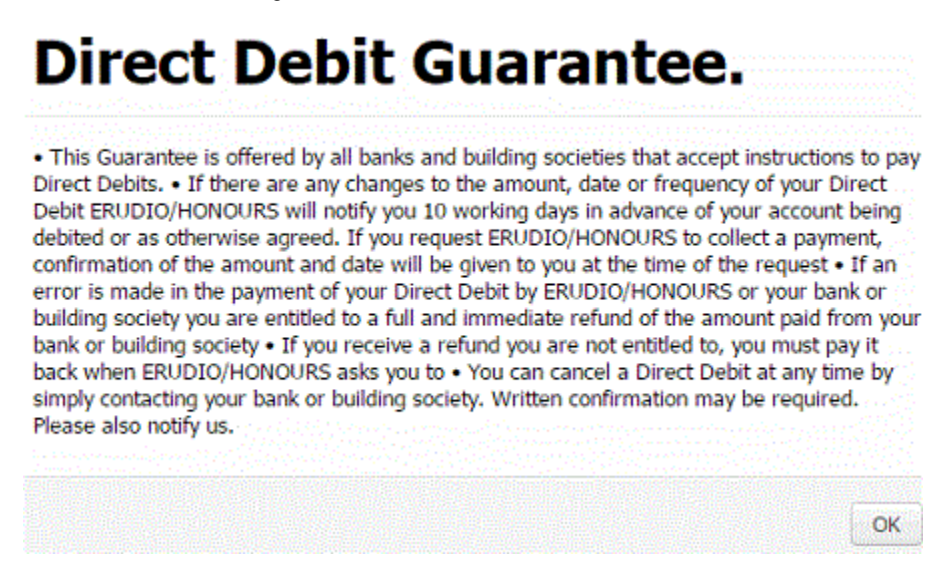

- 5. When finished, click **OK**.
- 6. Complete the information to add the Direct Debit and then click **OK**. The Direct Debit account is available for selection in the **Method** list box.

*Related Topics* **[Payment Instruments](#page-196-0)** 

**[Arrangements](#page-178-0)** 

**[Direct Debit Permission](#page-572-0)** 

<span id="page-201-0"></span>**[Feedback](file:///D:/builds/liquid_latitude.2024r1_systest/products/documentation/source/Liquid_Latitude_Help/javascript:%7bmail_str%20=%20%22mailto:LatitudeDoc@genesys.com)** 

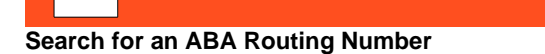

Use the **Add** tab in the **Payment Instrument** dialog box to search for a financial institution's American Bankers Association (ABA) routing number for a checking or savings account.

## **To search for an ABA routing number**

- 1. In the **Task Panel** navigation tree, do one of the following:
	- Click **Payments**.
	- Click **Arrangements**.
- 2. Click the Search icon next to the **Method** list box. The **Payment Instrument** dialog box appears.
- 3. Click the **Add** tab and then click **ACH** or **Paper Draft**.

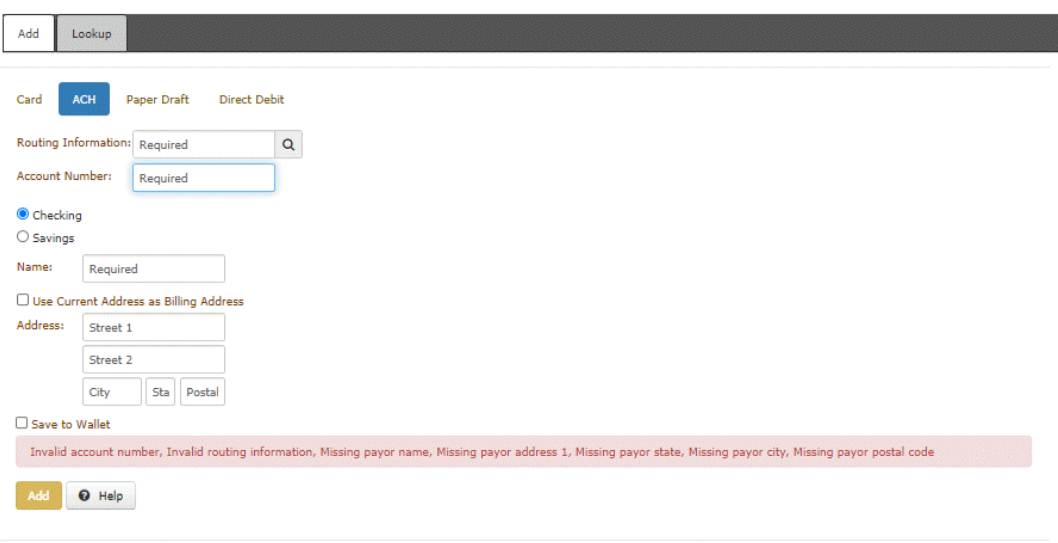

OK

4. Click the Search icon next to **Routing Information**. The search options appear.

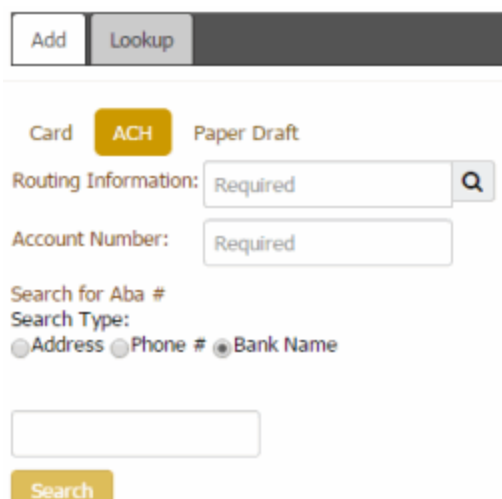

- 5. Do one of the following:
	- To search by address. click **Address** and then type the address criteria.
	- To search by phone number, click **Phone #** and then type the full or partial phone number.
	- To search by bank name, click **Bank name** and then specify the full or partial name of the financial institution.
- 6. Click **Search**. The search results appear.

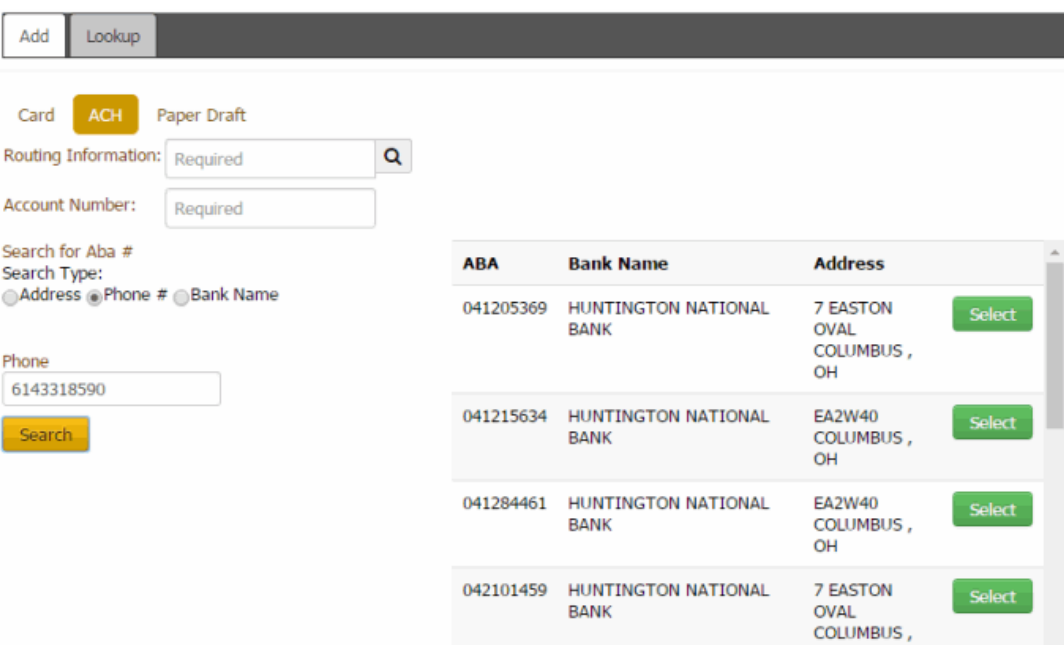

- 7. Scroll to locate the financial institution and then click **Select**. The system populates the **Routing Information** box.
- 8. Continue the steps to [Add an ACH or Paper Draft Account.](#page-198-0)

*Related Topics* **[Payment Instruments](#page-196-0)** 

### **[Arrangements](#page-178-0)**

<span id="page-204-0"></span>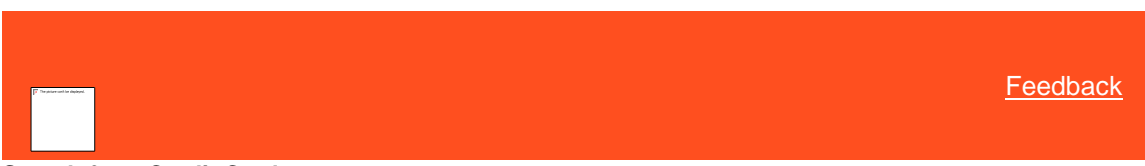

### **Search for a Credit Card**

Use the **Lookup** tab in the **Payment Instrument** dialog box to search for a credit card and add it to the **Method** list box.

### **To search for a credit card**

- 1. In the **Task Panel** navigation tree, do one of the following:
	- Click **Payments**.
	- Click **Arrangements**.
- 2. Click the Search icon next to the **Method** list box. The **Payment Instrument** dialog box appears.
- 3. Click the **Lookup** tab and then click **Card**.

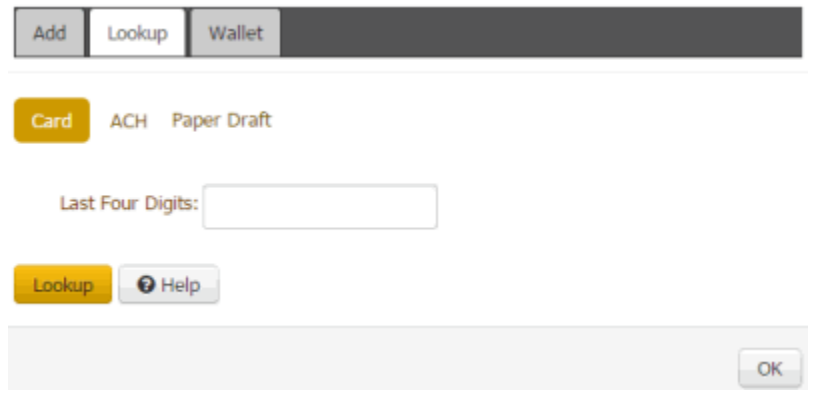

4. In the **Last Four Digits** box, type the last four digits of the credit card number and then click **Lookup**. The system displays the credit card in the **Method** list box.

# *Related Topics* [Payment Instruments](#page-196-0)

**[Arrangements](#page-178-0)** 

<span id="page-204-1"></span>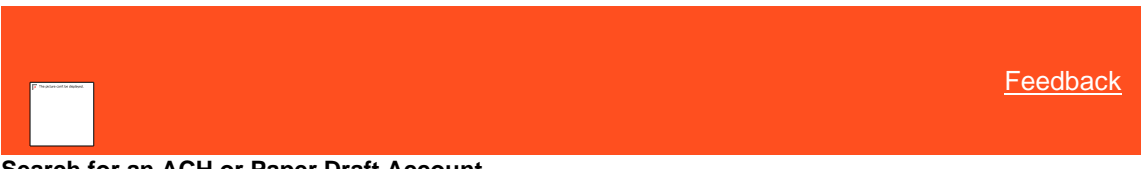

### **Search for an ACH or Paper Draft Account**

Use the **Lookup** tab in the **Payment Instrument** dialog box to search for an Automated Clearing House (ACH) or paper draft account and add it to the **Method** list box.

### **To search for an ACH or paper draft account**

- 1. In the **Task Panel** navigation tree, do one of the following:
	- Click **Payments**.
	- Click **Arrangements**.
- 2. Click the Search icon next to the **Method** list box. The **Payment Instrument** dialog box appears.
- 3. Click the **Lookup** tab and then click **ACH** or **Paper Draft**.

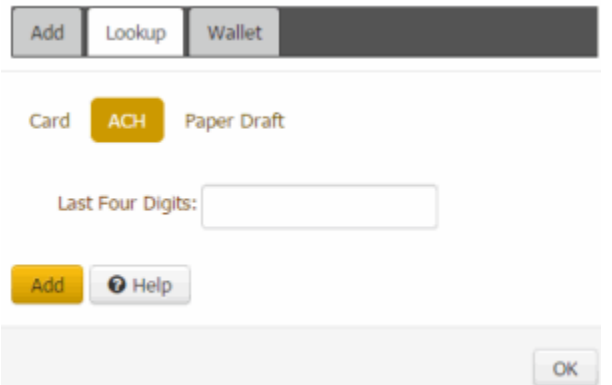

4. In the **Last Four Digits** box, type the last four digits of the account number and then click **Lookup**. The system displays the account in the **Method** list box.

# *Related Topics* **[Payment Instruments](#page-196-0)**

# **[Arrangements](#page-178-0)**

# <span id="page-205-0"></span>**Wallet Items**

Use the **Wallet** tab in the **Payment Instrument** dialog box to prevent adding expired credit card details, setup payments past the expiry date of credit card and many more.

### **To prevent adding expired Credit Card details**

- 1. In the **Task Panel** navigation tree, do one of the following:
	- Click **Payments**.
	- Click **Arrangements**.
- 2. Click the Wallet icon next to the **Method** list box. The **Payment Instrument** dialog box appears.

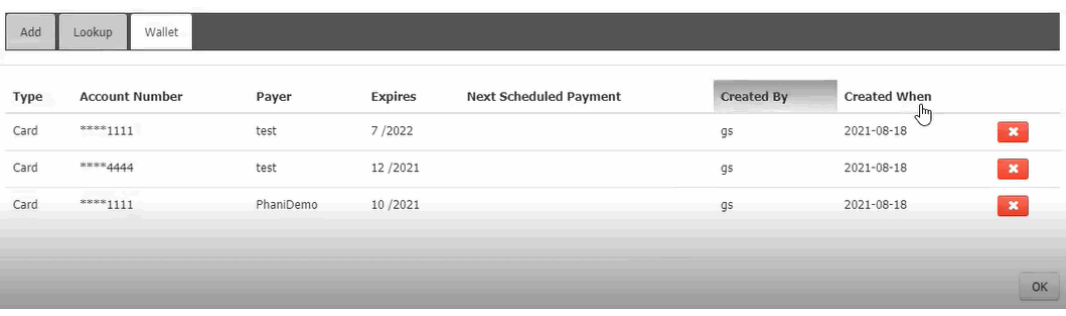

### **Type:** Card type

**Account Number:** Card Account number

**Payer:** Party on the account who arranged the payment.

**Expires:** Card expiry date

**Next Scheduled Payment:** Next payment date

**Created By:** Name of the creator

**Created When:** Date when it is created

4. Click **Add** tab.

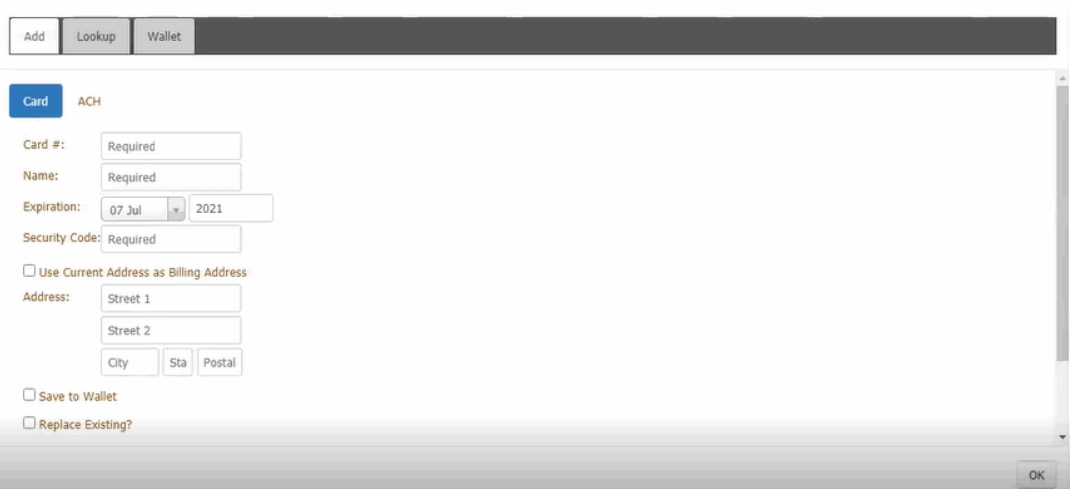

4. In the confirmation dialog box, click **Yes**.

# *Related Topics* **[Payment Instruments](#page-196-0)**

**[Arrangements](#page-178-0)** 

[Delete a Wallet Item](#page-207-0)

**[Edit a Wallet Item](#page-206-0)** 

### <span id="page-206-0"></span>**Edit a Wallet Item**

Use the **Wallet** tab in the **Payment Instrument** dialog box to edit a credit card, ACH, or paper draft account from the customer's wallet.

### **To Edit a wallet item**

- 1. In the **Task Panel** navigation tree, do one of the following:
	- Click **Payments**.
	- Click **Arrangements**.
- 2. Click the Wallet icon next to the **Method** list box. The **Payment Instrument** dialog box appears.
- 3. Click the **Wallet** tab.

Cancel

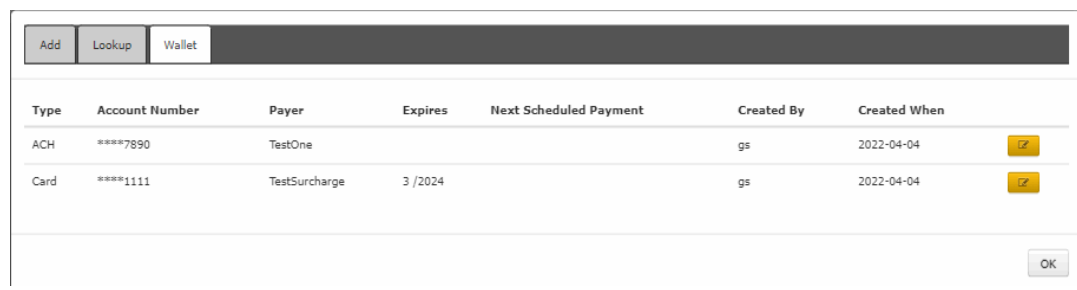

4. Click the next to the wallet item. The **Edit Address** dialog box appears.

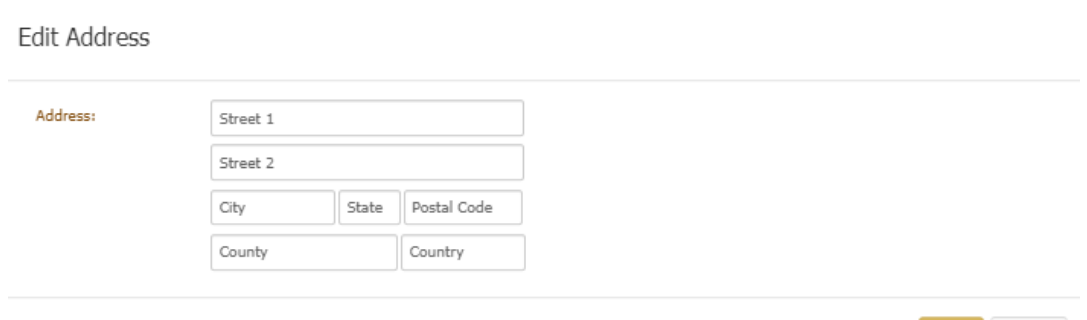

- 4. In the **Edit Address** dialog box, click to edit the street, city, state, postal code, county, and country details.
- 5. Click **Save**.

*Related Topics* **[Payment Instruments](#page-196-0)** 

**[Arrangements](#page-178-0)** 

**[Wallet Items](#page-205-0)** 

<span id="page-207-0"></span>[Delete a Wallet Item](#page-207-0)

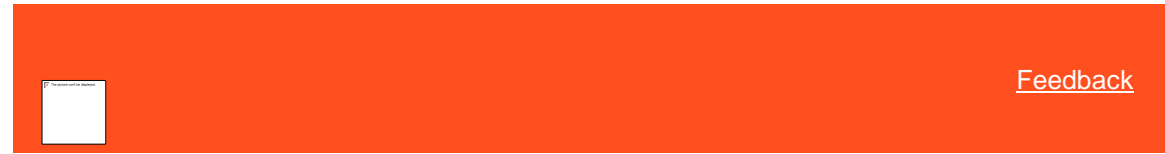

**Delete a Wallet Item**

Use the **Wallet** tab in the **Payment Instrument** dialog box to delete a credit card, ACH, or paper draft account from the customer's wallet.

### **To delete a wallet item**

- 1. In the **Task Panel** navigation tree, do one of the following:
	- Click **Payments**.
	- Click **Arrangements**.
- 2. Click the Wallet icon next to the **Method** list box. The **Payment Instrument** dialog box appears.
- 3. Click the **Wallet** tab.

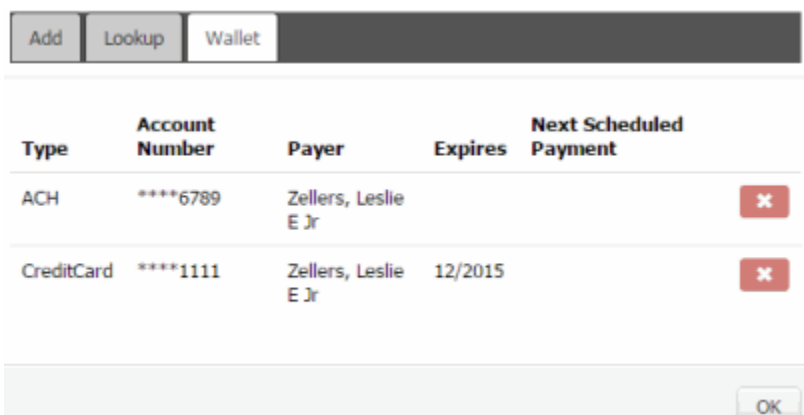

- 4. Click the **X** next to the wallet item and then click **OK**.
- 5. In the confirmation dialog box, click **Yes**.

# *Related Topics*

**[Payment Instruments](#page-196-0)** 

**[Arrangements](#page-178-0)** 

**[Wallet Items](#page-205-0)** 

**[Edit a Wallet Item](#page-206-0)** 

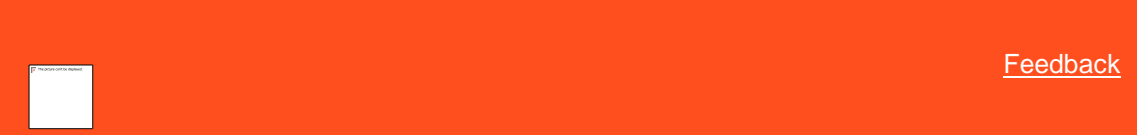

# **Reschedule a Payment Arrangement**

Use the **Scheduled Payments** card in the **Arrangements** panel to reschedule a payment arrangement.

**To reschedule a payment arrangement**

1. In the **Task Panel** navigation tree, click **Arrangements**.

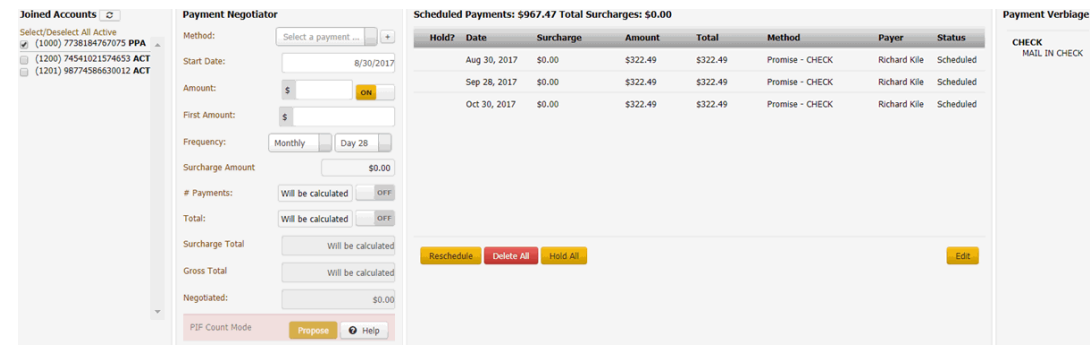

2. Click **Reschedule**. The system displays the Payment Negotiator in rescheduling mode.

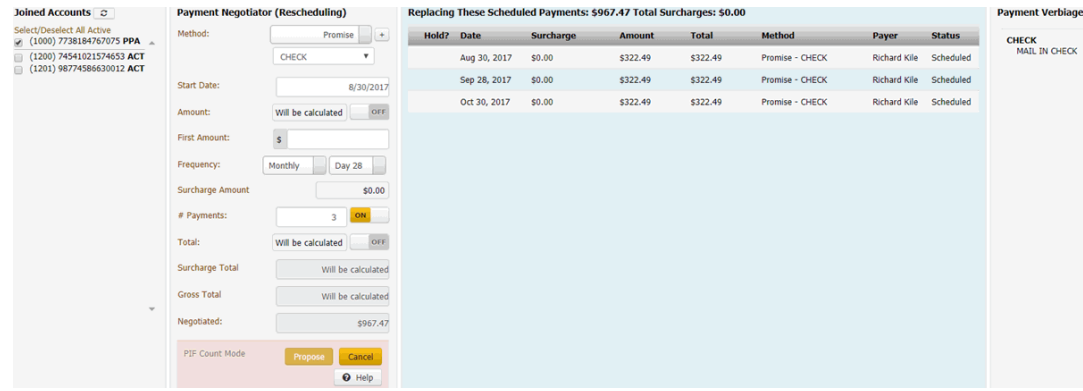

### **Joined Accounts card**

If the account displayed currently is a joined account, the system displays the **Joined Accounts** card. If the account is not a joined account, the system hides this card. By default, the system selects the check box next to the account displayed currently and includes it first in the list. Then, the system lists all other accounts associated to the *customer* displayed currently. If there are closed accounts in the list, they appear in red.

**Total:** Refreshes the data in the **Joined Accounts** card.

**Select/Deselect All Active:** Selects or clears the check boxes next to each account.

**[Include Account]**: If selected, the system includes the account in the arrangement and in the total account balance.

#### **Payment Negotiator card**

**Method:** Method to use to process the payments. You can select an existing payment method or click the plus sign (+) t[o add one.](#page-196-0) If you select "Promise," specify the payment type the party promises to use to pay. The system doesn't display expired credit cards in this list box.

**Start Date:** Due date for the first payment in the arrangement.

**Amount:** Amount of each payment. This amount defaults to a single payment for the total amount due on the account, excluding surcharges. If you set the indicator to "ON," specify the amount of each payment. If you set the indicator to "OFF," the system calculates the payment amount based on the account balance and number of payments.

**First Amount:** Down payment amount. Specify an amount here when the customer wants to pay an amount on the first payment that differs from the remaining payments. For example, the customer wants to pay \$300 down and \$200 per month for the remaining balance.

**Frequency:** How often a payment is due on the account. If you select "Monthly," specify the day of the month the payment is due (for example, the fifth day of the month). If you select "Monthly Pick," specify the time of the month payment is due. For example, the first Friday of the month. If you select "Four Weekly," the frequency is one payment every four weeks. If you select "Daily," the system still skips weekends and holidays.

**Surcharge Amount:** Amount to include as a surcharge for each payment in the arrangement. If you have the appropriate permissions, an "ON" indicator appears. To remove the surcharge, set the indicator to "OFF." The system removes the surcharge amount. For more information about surcharges, see [Surcharge Rules.](#page-216-0)

**# Payments:** Number of payments in the arrangement. If you set the indicator to "ON," specify the number of payments. If you set the indicator to "OFF," the system calculates the number of payments based on the account balance and payment amount.

**Total:** Total scheduled amount for all the payments in the arrangement, excluding surcharges. If you set the indicator to "ON," specify the total payment amount. If you set the indicator to "OFF," the system calculates the total payment amount based on the account balance, number of payments, and interest accrual amount.

**Is Settlement:** If selected, this payment arrangement settles the account in full, regardless of the account balance. If there is an existing scheduled payment ready to process in the **Scheduled Payments** card or your organization doesn't allow SIF arrangements, the system hides this check box. You cannot schedule a SIF arrangement until you process the scheduled payment.

**Minimum:** Percent of the account balance to pay. This box displays when the **Is Settlement** check box is selected. If you specify a percent, the system calculates the settlement amount. If the amount is below the minimum settlement amount allowed, the system places the arrangement on hold and displays a message indicating the settlement amount requires approval.

**[Amount]:** Amount of the account balance to pay. This box displays when the **Is Settlement** check box is selected. If you specify an amount, the system calculates the settlement percent.

3. Modify the information and then click **Propose**. The rescheduled payment arrangement appears in the **Scheduled Payments** card with a "proposed" status.

**Note:** If an account in the arrangement has a "closed" status, a message displays indicating that you cannot propose an arrangement on a closed account. Remove the closed account from the arrangement.

> 4. To save the arrangement, click **Save**. If the payment arrangement has a status of "proposed," the system changes it to "scheduled." If the account has at least one SIF arrangement, "Settlement in Progress" appears next to the "Scheduled Payments" heading.

#### Related Topics

**[Arrangements](#page-178-0)** 

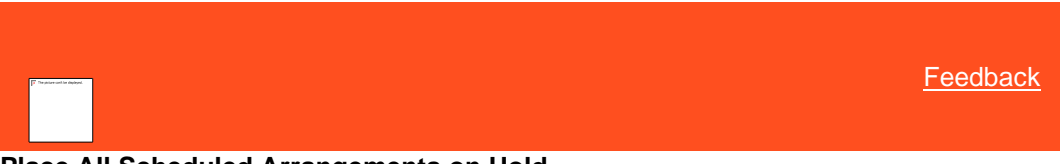

# **Place All Scheduled Arrangements on Hold**

Use the **Scheduled Payments** card in the **Arrangements** panel to place all scheduled payments in an arrangement on hold.

### **To place all scheduled arrangements on hold**

1. In the **Task Panel** navigation tree, click **Arrangements**.

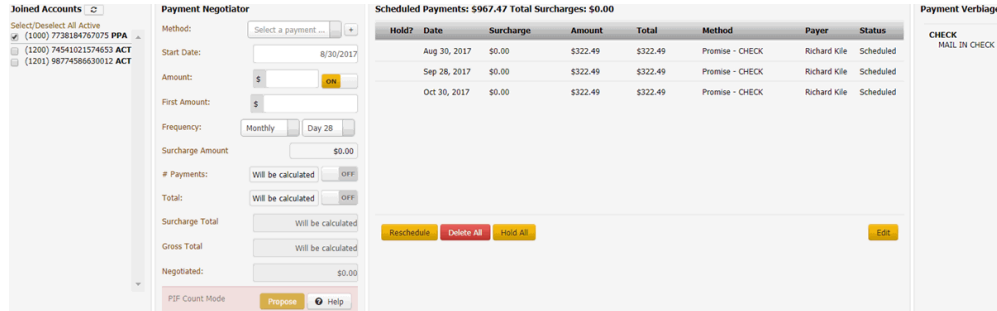

- 2. Click **Hold All** and in the confirmation dialog box, click **OK**. The system places a red padlock icon in the Hold column of the data grid. This feature isn't available for Direct Debit payment arrangements.
- 3. To remove the hold, click **Unhold All** and in the confirmation dialog box, click **OK**. The system removes the red padlock icon from the Hold column of the data grid.

Related Topics **[Arrangements](#page-178-0)** 

<span id="page-210-0"></span>[Feedback](file:///D:/builds/liquid_latitude.2024r1_systest/products/documentation/source/Liquid_Latitude_Help/javascript:%7bmail_str%20=%20%22mailto:LatitudeDoc@genesys.com)

# **Approve or Deny a SIF Arrangement**

Use the **Scheduled Payments** card in the **Arrangements** panel to approve or deny a SIF arrangement with a settlement amount that falls below the minimum settlement amount allowed. The system places the arrangement on hold until you approve it.

**Note:** If you don't have permission to approve or deny the SIF arrangement, assign the account to the Supervisor queue for processing. For more information about permissions, see the "% Allowed Below Minimum" policy in th[e User Policy Permission.](#page-574-0)

**To approve or deny a SIF arrangement**

1. In the **Task Panel** navigation tree, click **Arrangements**.

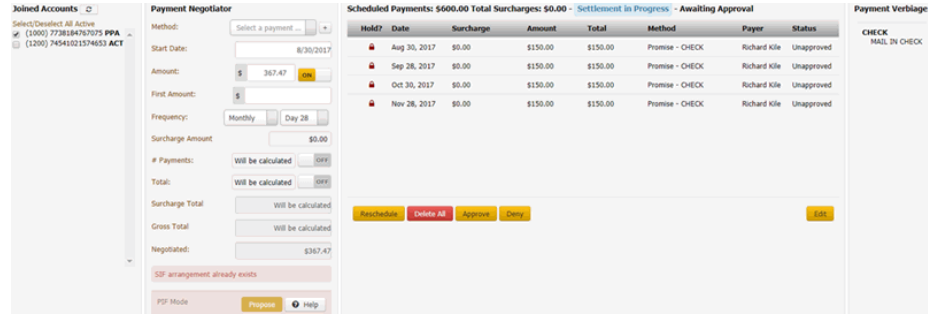

- 2. In the **Scheduled Payments** card, do one of the following:
	- To approve the SIF arrangement, click **Approve**. Latitude removes the hold and changes the status to "scheduled."
	- To deny the SIF arrangement, click **Deny**. Latitude deletes the arrangement.

### Related Topics

<span id="page-211-0"></span>**[Arrangements](#page-178-0)** 

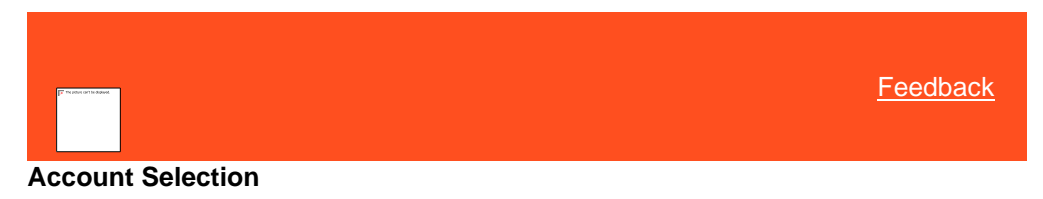

The **Arrangements** panel defaults to the account displayed currently and the party selected in the [Account Navigator card.](#page-90-0) If the account is linked or the party is the primary party on the account, the system displays the **Account Selection** data grid. The data grid includes accounts based on the trust accounting configuration for the parties on the accounts. If you assigned all accounts to the general trust account or the configuration permits posting to the general trust account instead of the party's trust account, you can select multiple accounts. If the party on an account has its own trust account and doesn't permit deposits to the general trust account, only select accounts configured to use the same trust account.

Related Topics [Propose a Payment Arrangement](#page-180-0)

[Modify a Payment Arrangement](#page-191-0)

**[Arrangements](#page-178-0)** 

# <span id="page-212-0"></span>**Payment Spread Selection**

If you selected multiple accounts for the arrangement and your organization configured the Payment [Spread Permission,](#page-639-0) you can specify a payment spread method. Otherwise, the system sets a default payment spread method.

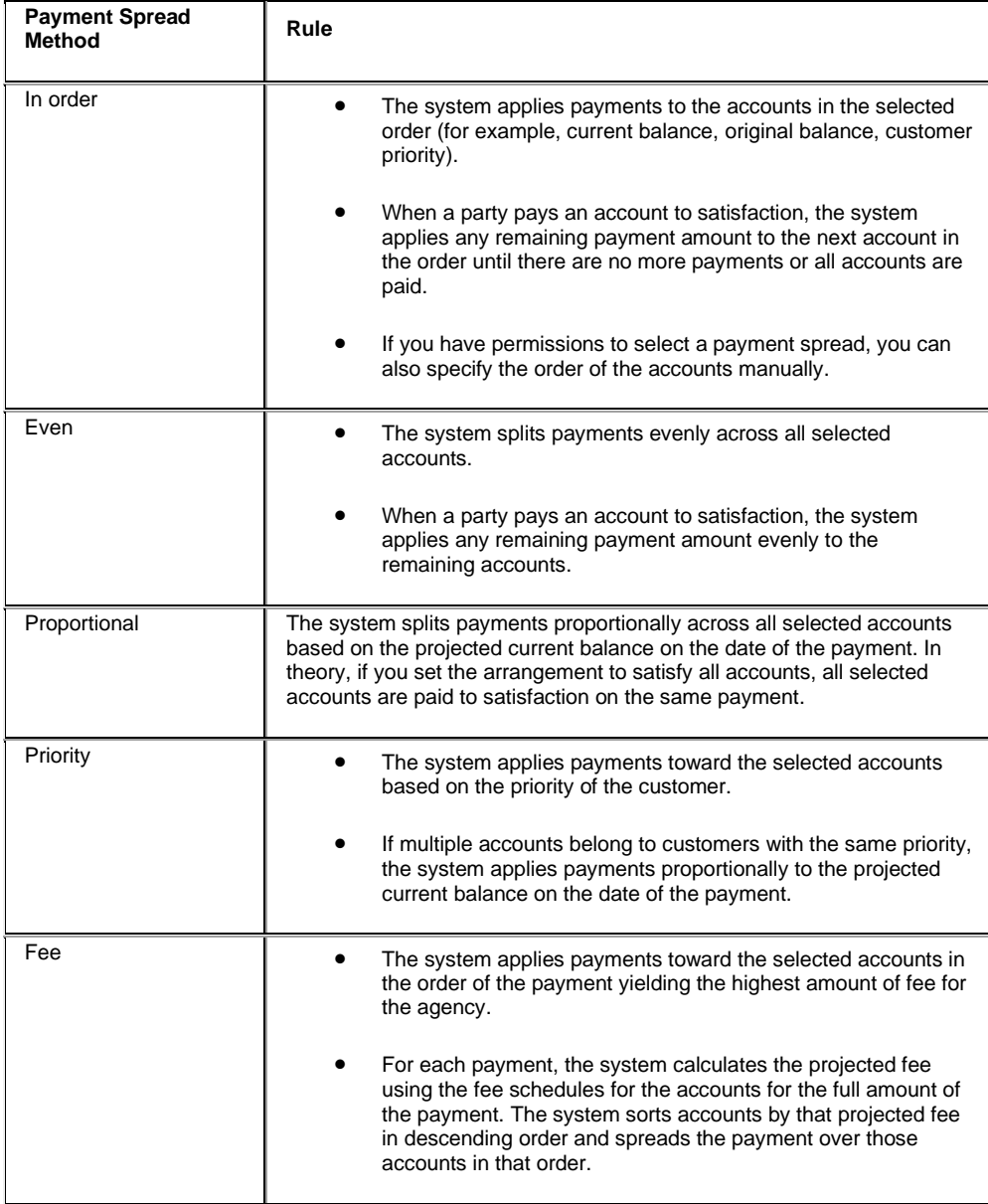

# Related Topics

[Propose a Payment Arrangement](#page-180-0)

[Modify a Payment Arrangement](#page-191-0)

**[Arrangements](#page-178-0)** 

### <span id="page-213-0"></span>[Feedback](file:///D:/builds/liquid_latitude.2024r1_systest/products/documentation/source/Liquid_Latitude_Help/javascript:%7bmail_str%20=%20%22mailto:LatitudeDoc@genesys.com)

### **Settlement Selection**

If you have the appropriate permissions and select multiple accounts, you can specify a settlement amount for each account or all accounts proportionally based on the minimum settlement percentage of each account. You can also specify a lock-in settlement percent for a single account and then adjust the percentages on the other accounts.

Policies can alter the blanket settlement percentage set at the client level that drives the minimum settlement percentages for each account.

- The system can adjust the settlement percentage by a set number of percentage points based on the state in which the party resides.
- The system can adjust the settlement percentage by a set number of percentage points, a percentage of the settlement, or override it by a set percentage for the current user.
- If the payment instrument policy doesn't allow settlements below the blanket settlement and the adjusted settlement percentage is below the blanket settlement, the system sets it to the blanket settlement.

The system can also apply the settlement percentage to one of the following calculated money amounts:

- **Net original balance with interest:** Original balance plus all adjustment transactions and accrued interest.
- **Net original:** Original balance and all adjustment transactions without accrued interest.
- **Original balance with interest:** Original balance plus accrued interest but without adjustment transactions.
- **Original balance:** Original balance without adjustment transactions or accrued interest.
- **Current balance:** Current balance of the account at the time you take the arrangement.

The system can apply a second settlement percentage toward the current balance for accounts that already have partial payments and both amounts need satisfied to create a settlement arrangement. For example, the original balance of the account was \$100.00. The blanket settlement percentage is 60% and there was a payment of \$60.00 on the account. The account technically already meets the settlement requirements. By specifying a 20% current balance requirement to create a settlement arrangement, you must create an arrangement of at least \$8.00. Otherwise, with no additional requirements for a settlement, you can create an arrangement for a penny and have that considered a settlement arrangement.

Related Topics

[Propose a Payment Arrangement](#page-180-0)

[Modify a Payment Arrangement](#page-191-0)

**[Arrangements](#page-178-0)** 

<span id="page-213-1"></span>[Feedback](file:///D:/builds/liquid_latitude.2024r1_systest/products/documentation/source/Liquid_Latitude_Help/javascript:%7bmail_str%20=%20%22mailto:LatitudeDoc@genesys.com)

# **Payment Arrangement Types**

There are three types of payment arrangements that you can negotiate. All three types allow you to negotiate them as a settlement.

- **Single Payment:** For the current date or a future date, and for a specific amount or a percentage of the balance. The payment results summary shows the amount paid or promised, the balance remaining on the account, and the balance percent paid or remaining.
- **Recurring Payments:** Start on a specific date, occur with the same frequency (for example, weekly or monthly), and are for an equal amount. You can adjust individual payment dates and amounts; however, if you modify the other parameters, the system doesn't save your date and amount changes. The payment results summary shows the amount and date of each payment, and the balance remaining on the account after the entire stream.
- **Recurring PIF or SIF payments:** Start on a specific date and occur with the same frequency (for example, weekly or monthly). The system splits the payment amounts based on the negotiated total amount paid or the negotiated balance percent paid at the end of the stream. You can adjust individual payment dates and amounts; however, if you modify the other parameters, the system doesn't save your date and amount changes. The payment results summary shows the amount and date of each payment, the total amount paid after the stream, and the balance remaining on the account after the entire stream.

## Related Topics **[Arrangements](#page-178-0)**

<span id="page-214-0"></span>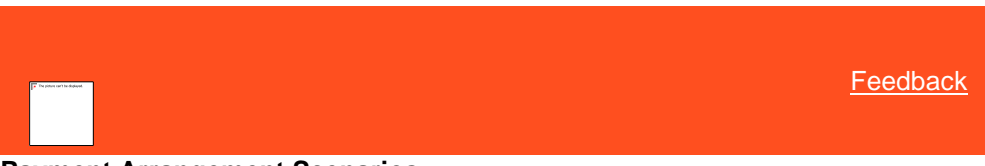

# **Payment Arrangement Scenarios**

The following table provides payment arrangement scenarios for a single account. Each scenario shows the number of payments, the total account balance, the default amount for each payment, the modification to the payment, the result of the modification, and any warnings.

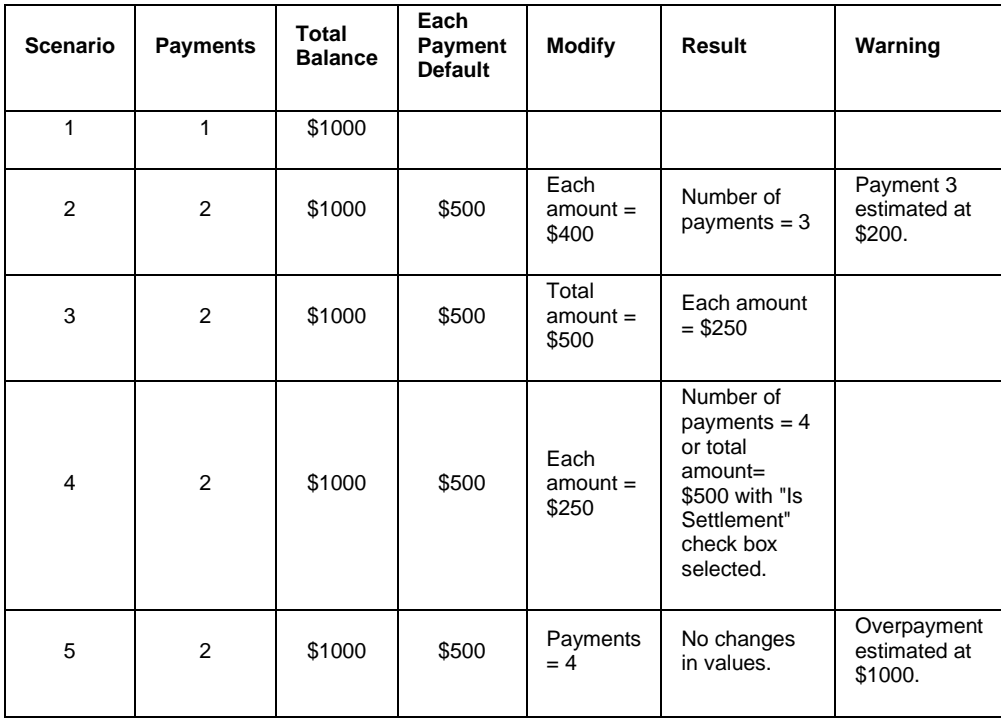

### Related Topics

**[Arrangements](#page-178-0)** 

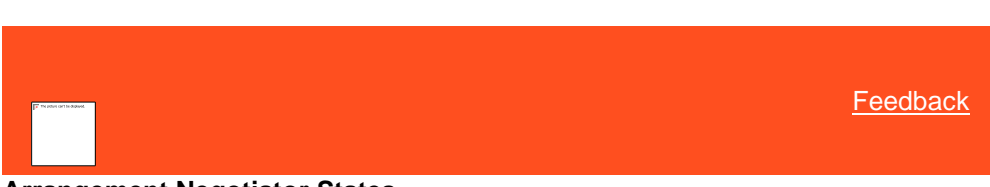

# **Arrangement Negotiator States**

The initial state when you start an arrangement negotiation is PIF mode. The following settings do not affect the arrangement negotiator state:

- <span id="page-215-0"></span>• **Method:** Defaults to "Promise."
- **Start Date:** Defaults to the current date.
- **Frequency:** Defaults to "Monthly."
- **Total:** Defaults to the total account balance for the selected accounts.
- **Negotiated:** Defaults to the total account balance for the selected accounts.

The following diagram illustrates the various arrangement negotiator states and how your changes to the payment amount, number of payments, and settlement indicator affect the state.

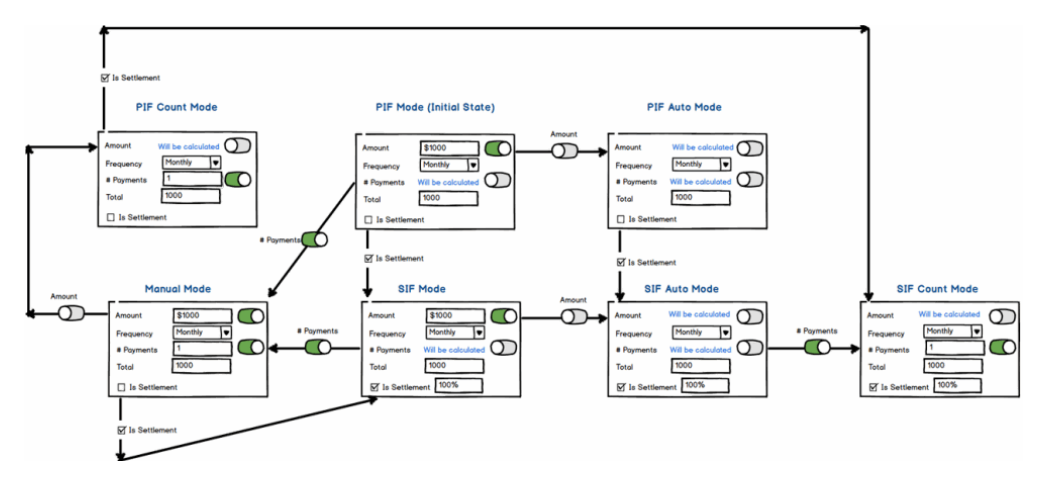

### **PIF mode**

**Amount:** Defaults to "on" with an amount equal to the total account balance for the selected accounts. With the number of payments off and the **Is Selected** check box cleared, if you turn off the payment amount, the system changes the arrangement state to PIF auto mode.

**# Payments:** Defaults to "off" to indicate that the system calculates the number of payments. With the amount on and the **Is Selected** check box cleared, if you turn on the number of payments, the system changes the arrangement state to manual mode.

**Is Settlement:** Defaults to cleared. With the amount on and the number of payments off, if you select this check box, the system changes the arrangement state to SIF mode.

### **PIF auto mode**

**Amount:** Defaults to "off" to indicate that the system calculates the payment amount.

**# Payments:** Defaults to "off" to indicate that the system calculates the number of payments.
**Is Settlement:** Defaults to cleared. With the amount off and the number of payments off, if you select this check box, the system changes the arrangement state to SIF auto mode.

#### P**IF count mode**

**Amount:** Defaults to "off" to indicate that the system calculates the payment amount.

**# Payments:** Defaults to "on" with a single payment.

**Is Settlement:** Defaults to cleared. With the amount off and the number of payments on, if you select this check box, the system changes the arrangement state to SIF count mode.

#### **Manual mode**

**Amount:** Defaults to "on" with an amount equal to the total account balance for the selected accounts. With the number of payments on and the **Is Selected** check box cleared, if you turn off the payment amount, the system changes the arrangement state to PIF count mode.

**# Payments:** Defaults to "on" with a single payment.

**Is Settlement:** Defaults to cleared. With the amount on and the number of payments on, if you select this check box, the system changes the arrangement state to SIF mode.

#### **SIF mode**

**Amount:** Defaults to "on" with an amount equal to the total account balance for the selected accounts. With the number of payments off and the **Is Selected** check box selected, if you turn off the payment amount, the system changes the arrangement state to SIF auto mode.

**# Payments:** Defaults to "off" to indicate that the system calculates the number of payments. With the amount on and the **Is Selected** check box selected, if you turn on the number of payments, the system changes the arrangement state to manual mode.

**Is Settlement:** Defaults to "true" with a percentage of the account balance to pay set to 100%. With the amount on and the number of payments off, if you clear this check box, the system changes the arrangement state to PIF mode.

#### **SIF auto mode**

**Amount:** Defaults to "off" to indicate that the system calculates the payment amount.

**# Payments:** Defaults to "off" to indicate that the system calculates the number of payments. With the amount off and the **Is Selected** check box selected, if you turn on the number of payments, the system changes the arrangement state to SIF count mode.

**Is Settlement:** Defaults to "true"with a percentage of the account balance to pay set to 100%. With the amount off and the number of payments off, if you clear this check box, the system changes the arrangement state to PIF auto mode.

#### **SIF count mode**

**Amount:** Defaults to "off" to indicate that the system calculates the payment amount.

**# Payments:** Defaults to "on" with a single payment.

**Is Settlement:** Defaults to "true"with a percentage of the account balance to pay set to 100%. With the amount off and the number of payments on, if you clear this check box, the system changes the arrangement state to PIF count mode.

Related Topics **[Arrangements](#page-178-0)** 

[Feedback](file:///D:/builds/liquid_latitude.2024r1_systest/products/documentation/source/Liquid_Latitude_Help/javascript:%7bmail_str%20=%20%22mailto:LatitudeDoc@genesys.com)

# **Surcharge Rules**

The following rules apply to surcharges on payment arrangements:

- If your organization specified a surcharge amount for [a payment method](#page-912-0) or [a client fee,](#page-732-0) a surcharge amount displays when creating a payment arrangement based on the following:
- If the maximum surcharge amount for client fees is blank, the system applies the surcharge amount set up for the payment method (if there is one).
- If the maximum surcharge amount for client fees is zero (0), the system doesn't apply a surcharge amount (regardless if one is set up for the payment method).
- If the maximum surcharge amount for client fees is greater than zero (0), the system applies this surcharge amount.
- For linked accounts with different clients, the system applies the client surcharge amount or payment method surcharge amount, whichever is lowest.
- If your organization allows you to suppress the surcharge on new arrangements, you can remove the surcharge amount when creating a payment arrangement. For more information, see [User Policy Permission.](#page-574-0)
- If a customer resides in a state that doesn't allow surcharges, the surcharge amount on the payment arrangement is zero and you cannot change it. For more information, see [State Restriction.](#page-931-0)

#### Related Topics

**[Add a Payment Method](#page-912-1)** 

[Modify a Payment Method](#page-914-0)

**[Maintain Client Fees](#page-732-0)** 

**[Add a State Restriction](#page-932-0)** 

Modify a [State Restriction](#page-934-0)

Scheduled Payments - [User Policy Permission](#page-574-0)

[Propose a Payment Arrangement](#page-180-0)

#### **[Arrangements](#page-178-0)**

#### **View or Add Posting Notes in Arrangements**

Use the Posting Notes in the Arrangements tab to view or add posting notes for an account. Posting notes appear when a user opens the Payments window to add payment information to an account. You do not have to establish a payment arrangement to add a posting note.

To view or add posting notes

# 1. In the **Arrangements**, click **Posting Notes**. The **Posting Notes** page appears.

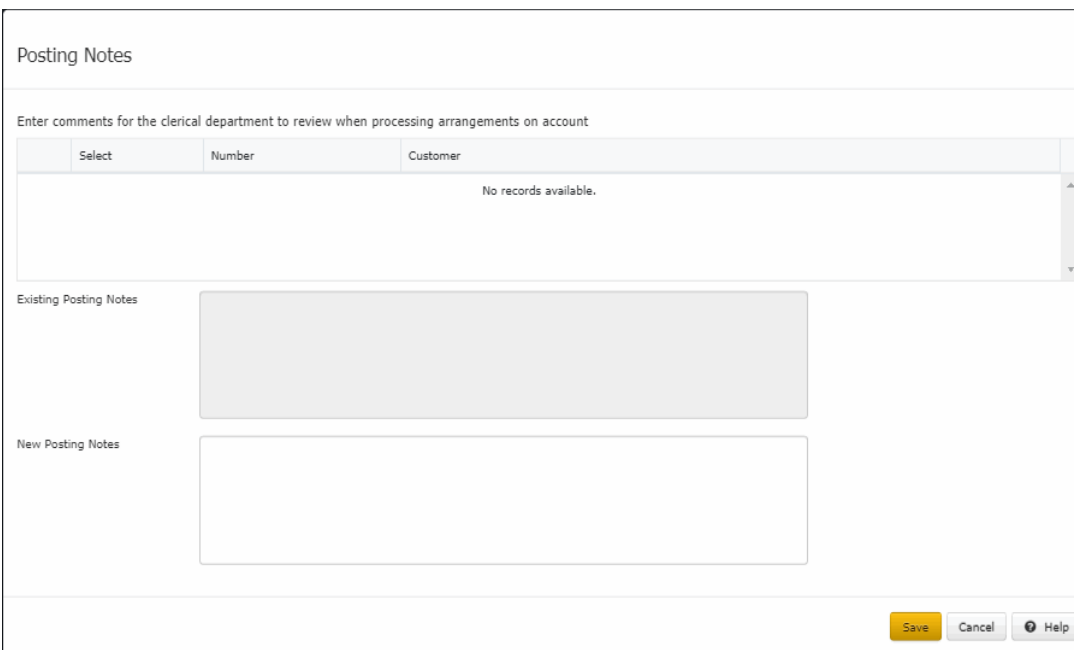

- 2. To view posting notes for an account, in the data grid, click the pin icon of that account. If posting notes exist for the account, they appear in the **Existing Posting Note** section.
- 3. To add a posting note for one or more accounts, do the following:
- 4. In the data grid, checkone or more accounts.

Note: To add all the linked accounts, select the **Select All Linked Accounts** check box.

5. In the **New Posting Note** section, type the posting note and then click **Save**.

Related Topics [Payment Instruments](#page-196-0)

**[Arrangements](#page-178-0)** 

# **Payments**

<span id="page-218-0"></span>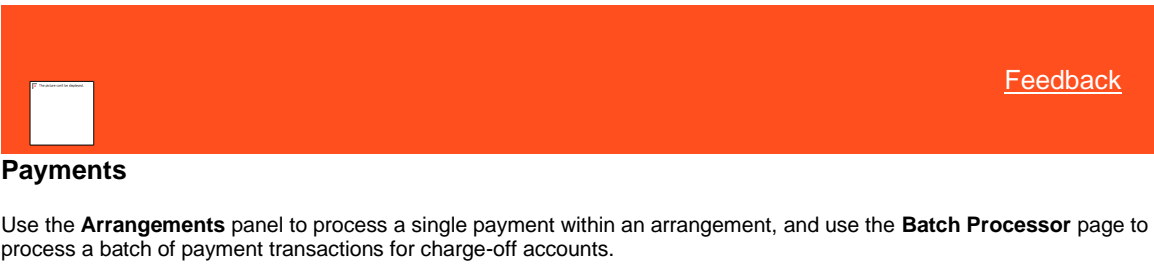

Related Topics [Process a Payment](#page-219-0)

[Process a Payment Batch](#page-219-1)

[View Payment Batch History](#page-222-0)

### [Payment Type Codes](#page-226-0)

**[Payment Status](#page-227-0)** 

**[Task Panels Permission](#page-586-0)** 

[Task Panels](#page-146-0)

<span id="page-219-0"></span>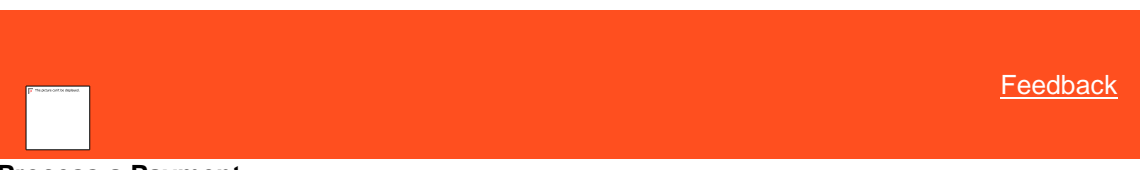

# **Process a Payment**

Use the **Arrangements** panel to process a payment that is due on the current date or earlier.

#### **To process a payment**

1. In the **Task Panel** navigation tree, click **Arrangements**.

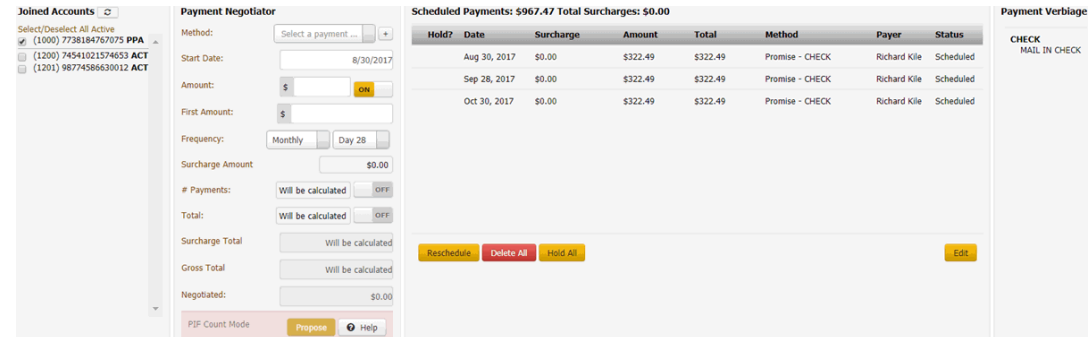

2. In the **Scheduled Payments** card, click **Process**. The system processes the payment, updates the account balance to reflect the payment, and changes the payment status to "completed."

# **Notes:**

- If the system declines a credit card or ACH payment, Latitude places the remaining payments in the arrangement on hold.
- If the arrangement is for a closed account, a message displays indicating that you cannot process a payment for a closed account.
- If the arrangement is for linked accounts, the system doesn't include any closed accounts in the payment spread.
- When [Enable Payment Vendor Gateway Permission](#page-593-0) is enabled and if you try to process a payment using incorrect credit card information, the system declines the payment by displaying a message indicating payment declined, including the reason details.

# Related Topics

# **[Payments](#page-218-0)**

#### **[Arrangements](#page-178-0)**

<span id="page-219-1"></span>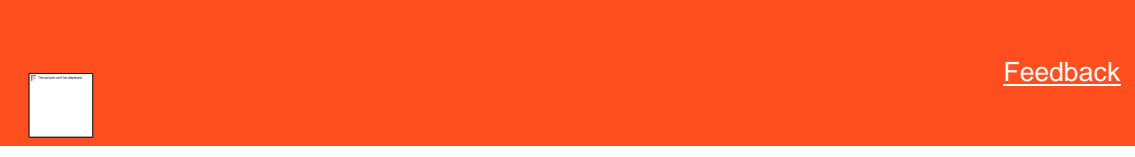

# **Process a Payment Batch**

Use the **Batch Processor** page to process a batch of credit card, paper draft, ACH debit, or Direct Debit transactions for charge-off accounts processed on the **Arrangements** or **Payments** panel. The transactions must be active and not on hold, cannot exceed the balance, and are due on the current date or earlier for accounts with an open status. You must have the **Access Batch Wizard Permission** to process a payment batch.

When you process transactions, the system creates a payment batch for each payment type. The batches include chargeoff accounts that the system processed with the vendor but didn't batch already. The system uses the batches to post transactions to the affected accounts. For information about processing a batch to post transactions to accounts, see *Process a Batch* in the Latitude Console documentation.

The batches do not include delinquent accounts. The system updates account balances for delinquent accounts during a nightly process and reflects the balances on the accounts the following day.

#### **To process a payment batch**

1. Open the **Latitude by Genesys** page.

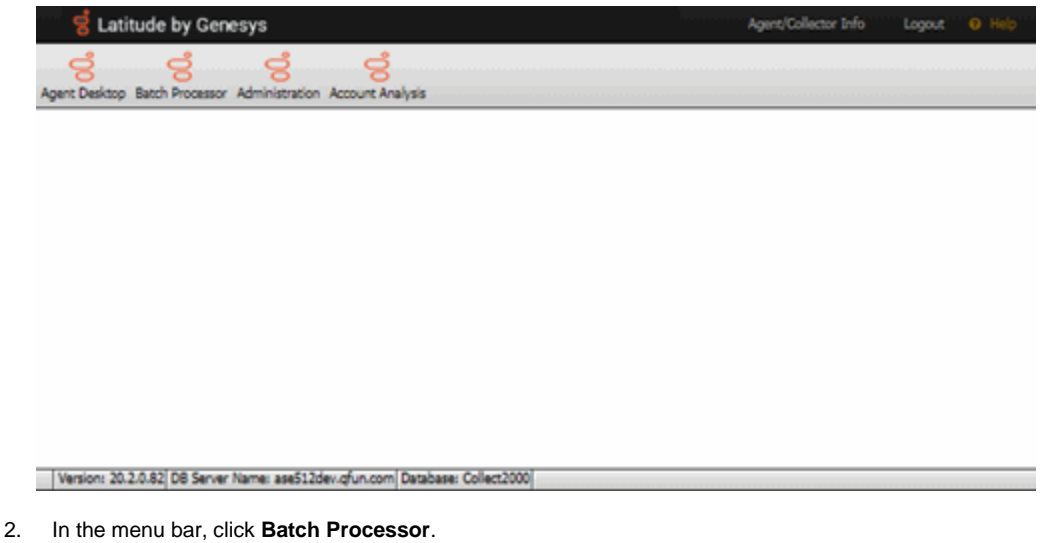

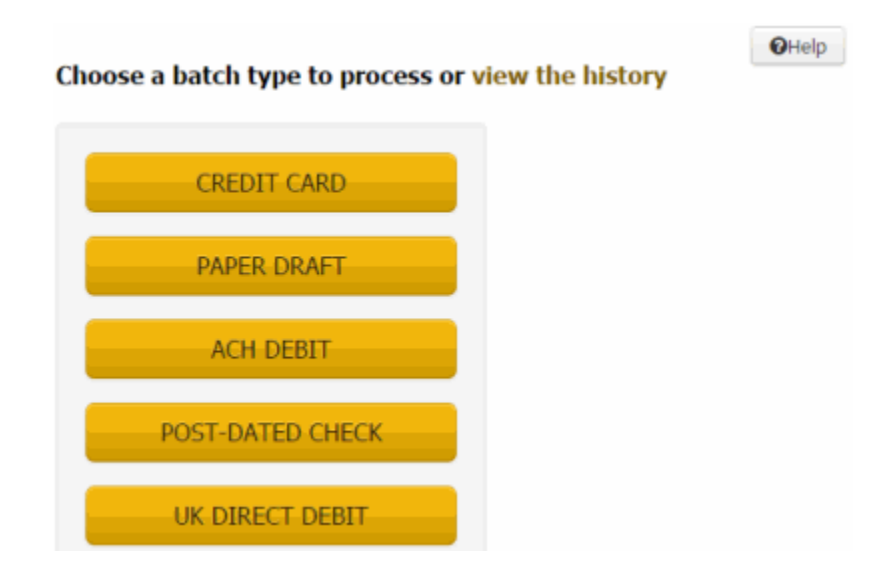

3. Click the type of payment batch to process. A confirmation message appears.

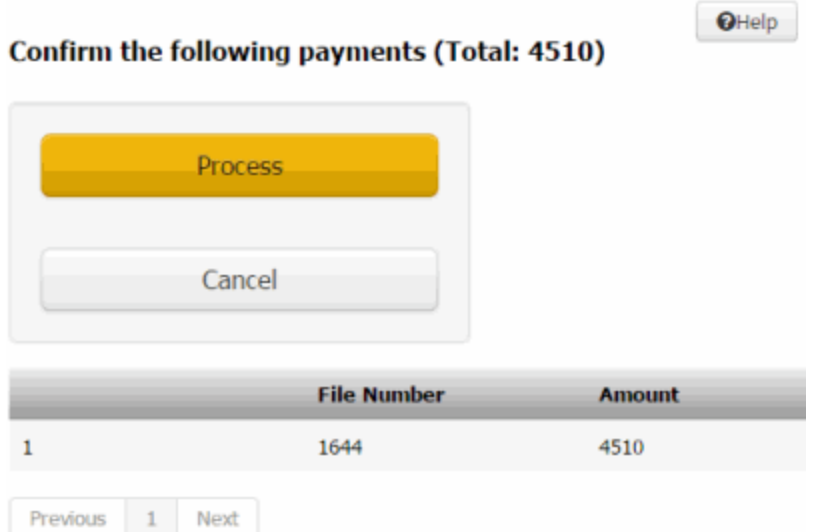

4. Click **Process**. When payment processing is complete, the system displays the results and updates payment history for each account processed.

#### **Notes:**

- If payments from a previous session are still processing and you or the system interrupts the process (for example, you close the **Batch Processor** tab), a confirmation dialog box appears. Click **OK** to continue processing the previous session.
- If the payment vendor declines a payment during batch processing (for example, for insufficient funds), the system changes the future scheduled payments to "on hold."
- If an arrangement is for a closed account, a message displays indicating that you cannot process a payment for a closed account.
- If an arrangement is for linked accounts, the system doesn't include any closed accounts in the payment spread.

#### **Batch Complete**

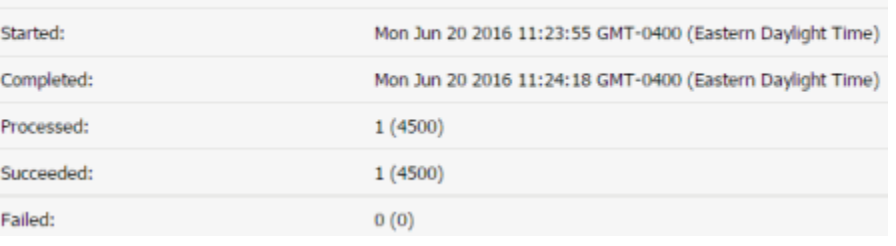

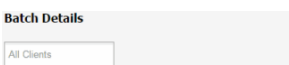

Result UID DepositDate Amount Surcharge Total Client Desk FileNumber Account Customer Id ACH/CC# Vendor ReferenceNumber **Authorization Code** Success 15 6/20/16  $$4,500.00$   $$10.00$   $$4,500.00$  0000010 0000000 1644 332001245178 947  $\cdots$ 1111 O6V3V3HWMESF1 478R11 Previous 1 Next

**Result:** Outcome of processing the payment batch.

**UID:** Code that Latitude assigned to identify a payment.

**Deposit Date:** Date the payment deposited to the account.

**Amount:** Payment amount, excluding the surcharge.

**Surcharge:** Surcharge amount.

**Total:** Sum of the payment amount and surcharge.

**Client:** Unique code that identifies the client on the account.

**Desk:** Desk that processed the payment.

**File Number:** Unique code that the system assigned to identify the account.

**Account:** Code that the client assigned to identify the account.

**Customer ID:** Code that identifies a party on the account.

**ACH/CC#:** Last four digits of the credit card, checking, or savings account number.

**Vendor Reference Number:** Code that the payment vendor assigned to identify the transaction.

**Authorization Code:** Code that indicates whether the transaction is authorized or declined.

**Message:** Note regarding the transaction.

5. On the **Batch Processor** page, click the **X** to close the tab.

#### Related Topics

[Access Batch Wizard Permission](#page-588-0)

**[Payments](#page-218-0)** 

**[Arrangements](#page-178-0)** 

<span id="page-222-0"></span>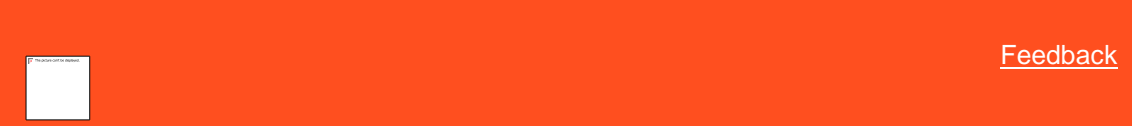

# **View Payment Batch History**

Use the **Batch Processor** page to view processing information for payment batches. You must have the [Access Batch](#page-588-0)  [Wizard Permission](#page-588-0)</u> to view payment batch history.

#### **To view payment batch history**

1. Open the **Latitude by Genesys** page.

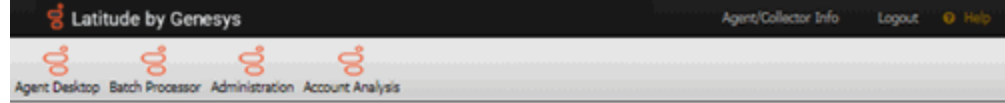

Version: 20.2.0.82 DB Server Name: aseS12dev.gfun.com Database: Collect2000

2. In the menu bar, click **Batch Processor**.

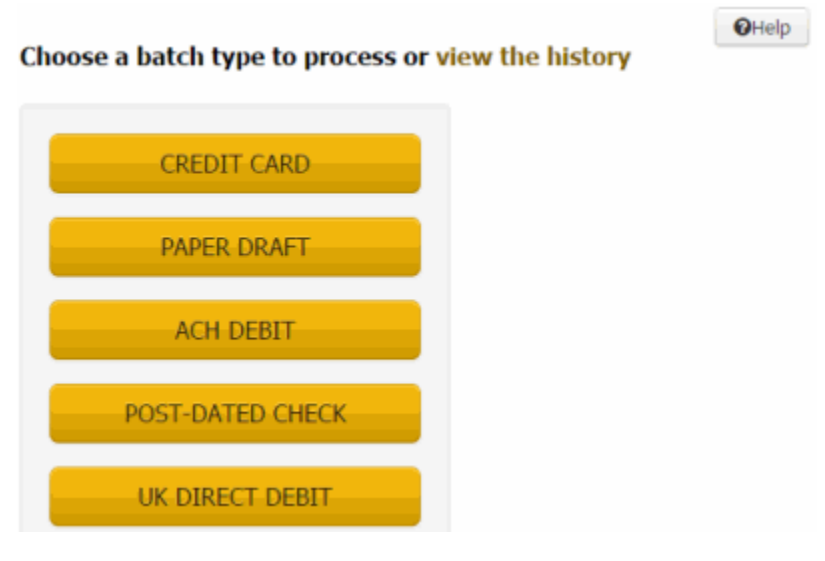

3. Click the "**view the history**" link.

 $QHeip$ 

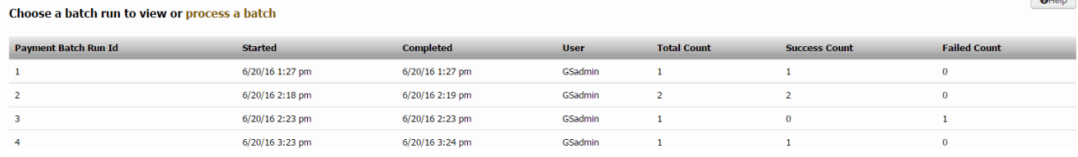

**Payment Batch Run ID:** Code that Latitude assigns to identify a batch of payments.

**Started:** Date and time Latitude started processing the batch of payments.

**Completed:** Date and time Latitude completed processing the batch of payments.

**User:** Code that identifies the user who processed the batch of payments.

**Total Count:** Total number of payments in the batch.

**Success Count:** Number of payments that processed successfully.

**Failed Count:** Number of payments that failed to process.

4. To view details for a payment batch, click the batch.

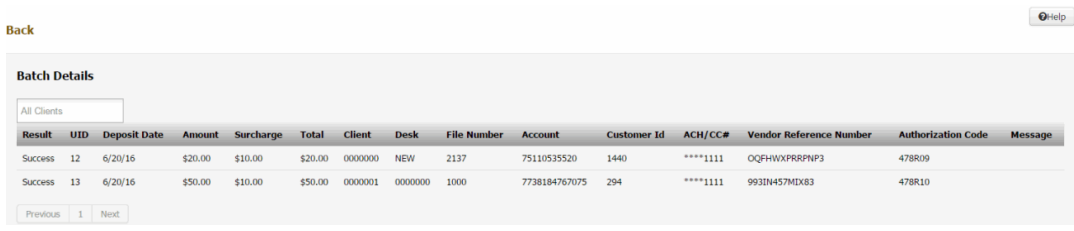

**Result:** Outcome of processing the payment batch.

**UID:** Code that Latitude assigned to identify a payment.

**Deposit Date:** Date the payment deposited to the account.

**Amount:** Payment amount, excluding the surcharge.

**Surcharge:** Surcharge amount.

**Total:** Sum of the payment amount and surcharge.

**Client:** Unique code that identifies the client on the account.

**Desk:** Desk that processed the payment.

**File Number:** Unique code that the system assigned to identify the account.

**Account:** Code that the client assigned to identify the account.

**Customer ID:** Code that identifies a party on the account.

**ACH/CC#:** Last four digits of the credit card, checking, or savings account number.

**Vendor Reference Number:** Code that the payment vendor assigned to identify the transaction.

**Authorization Code:** Code that indicates whether the transaction is authorized or declined.

**Message:** Note regarding the transaction.

- 5. To display batch details for a specific client, click in the **All Clients** list box and then click the client ID. To remove the filter, backspace over the ID.
- 6. To return to the payment history list, click **Back**.
- 7. On the **Batch Processor** page, click the **X** to close the tab.

#### Related Topics

[Access Batch Wizard Permission](#page-588-0)

**[Payments](#page-218-0)** 

**[Arrangements](#page-178-0)** 

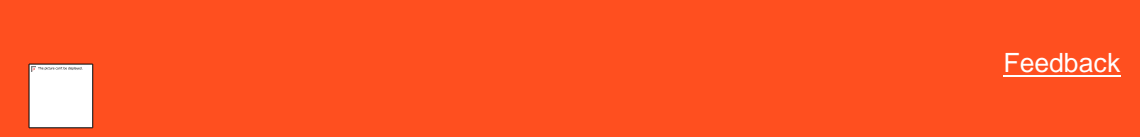

### **View Applied and Planned Payments**

Use the **Agent/Collector Information** page to view processed payments and planned payments (post-dated checks, credit cards, and promises) for a specific date range. You must have th[e View Other User Payments Permission](#page-511-0) to view payments for other users.

#### **To view applied and planned payments**

1. In the Application toolbar, click **Agent/Collector Info**.

# **Agent/Collector Information**

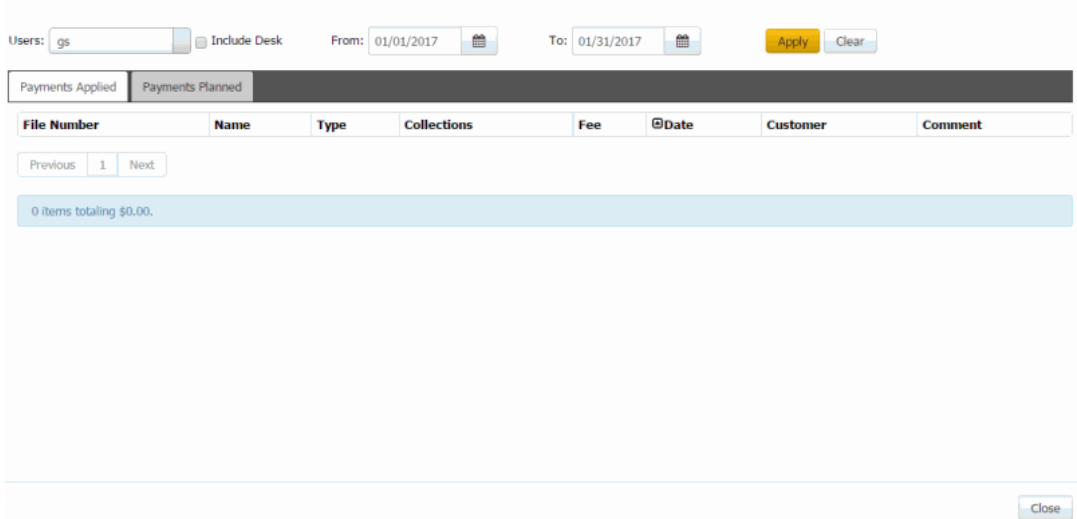

**Users:** Users for which to display payments. The following rules apply:

- If you have permission to view payments for other users, the list box includes all users.
- If you don't have permission to view payments for other users and you are:
	- o A team lead, the list box includes users on your team only.
	- o Not a team lead, the list box includes your user ID only.

**Include Desk:** If selected, includes payments that the selected user's desk received outside Latitude, such as by mail or Western Union.

**From:** Beginning date for which to display payments.

**To:** Ending date for which to display payments.

- 2. Specify the criteria for which payments to display and then click **Apply**.
- 3. To view payments applied to accounts, click the **Payments Applied** tab.

# **Agent/Collector Information**

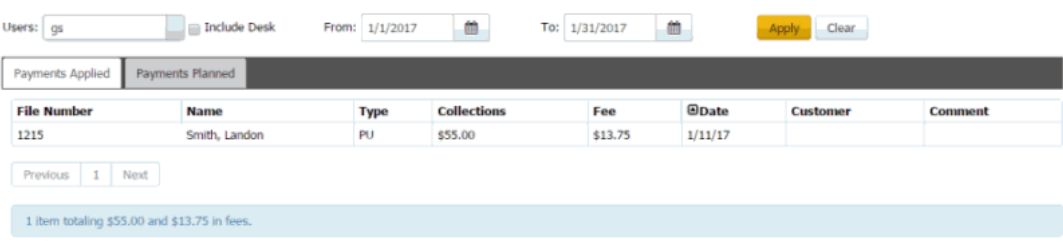

 $Close$ 

**File Number:** Unique code that the system assigned to identify the account.

**Name:** Name of the customer on the account.

Type: Code that identifies the type of payment applied. For more information, see [Payment Type Codes.](#page-226-0)

**Collections:** Payment amount.

**Fee:** Collection fee.

**Date:** Payment date.

**Customer:** Code that identifies the client associated to the account.

**Comment:** Note regarding the payment.

4. To view scheduled payments, click the **Payments Planned** tab.

# **Agent/Collector Information**

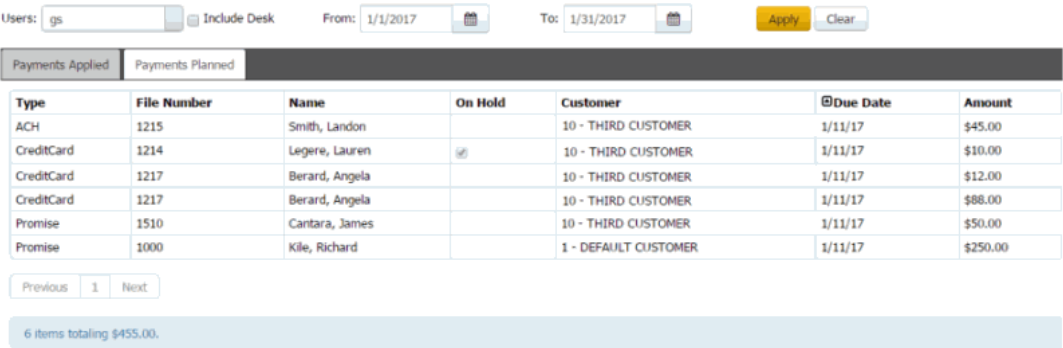

**Type:** Payment method to use to process the payment (for example, credit card, ACH, paper draft, or promise).

**File Number:** Unique code that the system assigned to identify the account.

**Name:** Name of the customer on the account.

**On Hold:** If selected, the payment is on hold and the system doesn't process it when the due date arrives.

**Customer:** Code that identifies the client associated to the account.

**Due Date:** Date the payment is due.

<span id="page-226-0"></span>**Amount:** Payment amount due, excluding the surcharge.

5. When finished, click **Close**.

Related Topics **[Payment Type Codes](#page-226-0)** 

**[Payments](#page-218-0)** 

**[Arrangements](#page-178-0)** 

 ${\sf Close}$ 

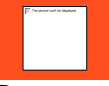

# **Payment Type Codes**

Payment type codes identify payment types. The following table lists the payment type codes and their description.

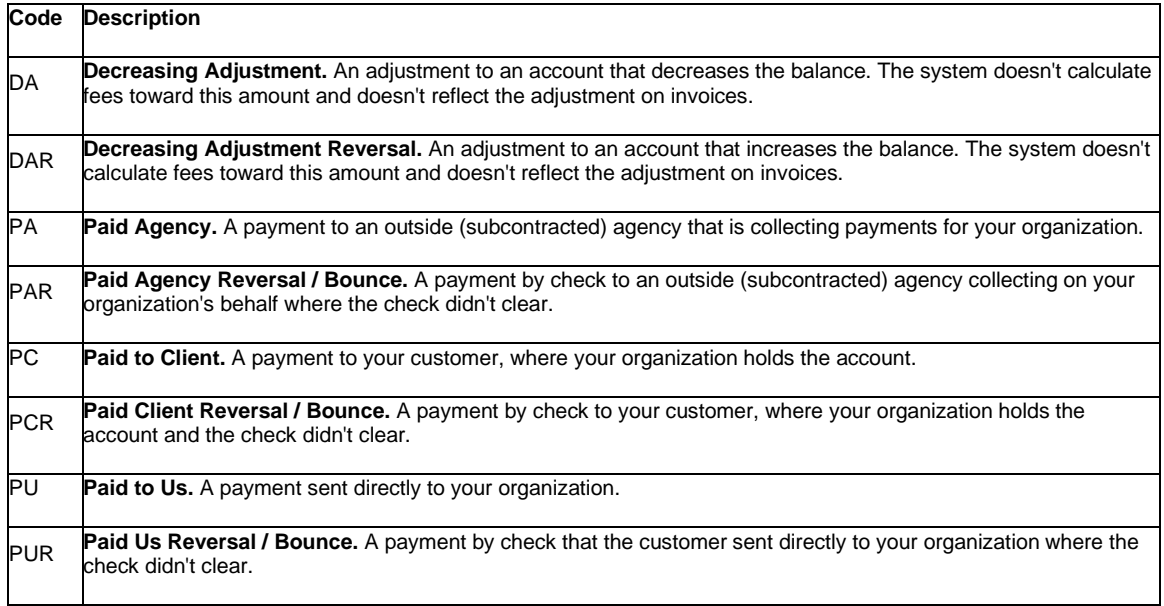

# Related Topics

[View Payment History for a Charged-Off Account](#page-423-0)

<span id="page-227-0"></span>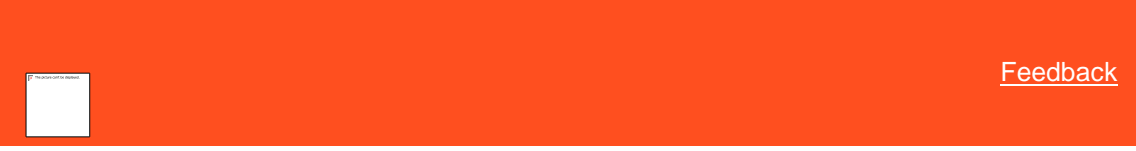

# **Payment Status**

The following table lists payment statuses and their description.

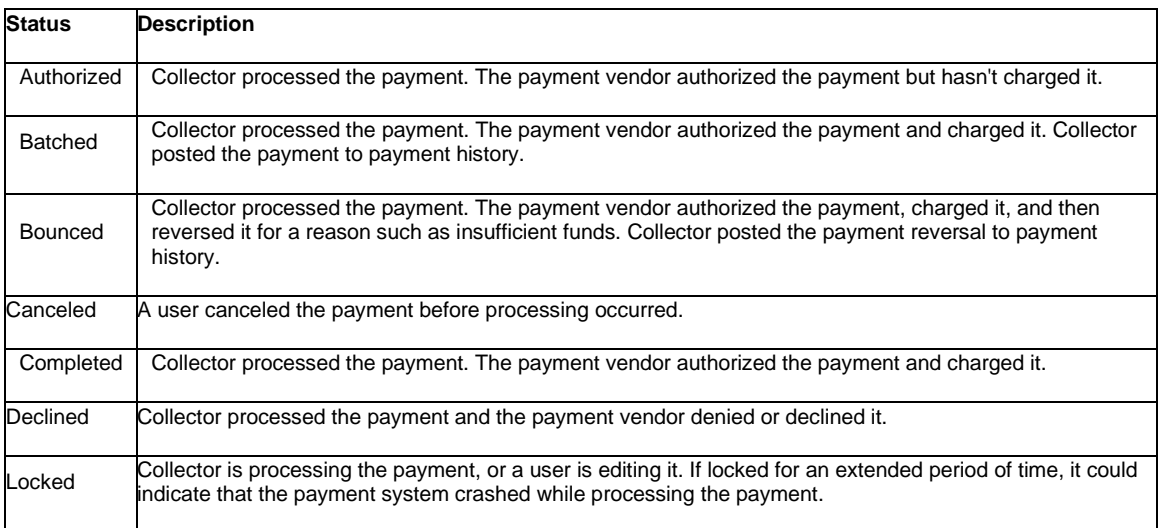

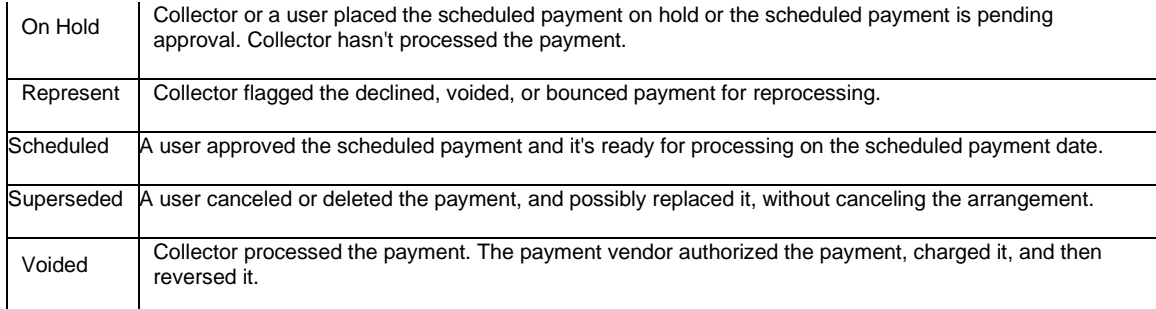

#### Related Topics

**[Arrangements](#page-178-0)** 

# **Communications**

<span id="page-228-1"></span>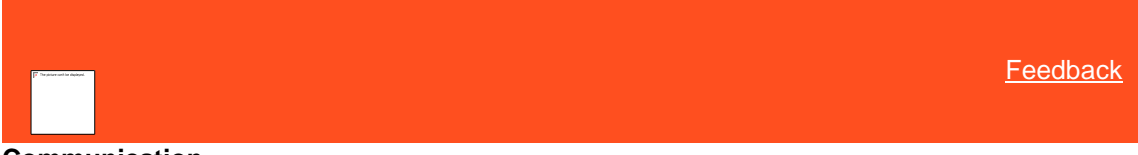

#### **Communication**

Use the **Communication** panel to request letters/Emails/SMS, view pending letter/Emails/SMS requests, delete pending letter/Emails/SMS requests, and view letter/Email/SMS request history. You can also suspend and release a pending letter/Emails/SMS request. The letters available to you are based on settings in Letter Console. To print a requested letter, use Letter Console. For more information, see the *Letter Console* documentation.

Related Topics [Request\\_a\\_Communication.htm](#page-228-0) **[Select Accounts](#page-128-0)** [View\\_Pending\\_Letter\\_Requests.htm](#page-231-0) [Print a Letter](#page-232-0) [Delete a Pending Letter Request](#page-233-0) [Suspend a Pending](#page-233-1) Letter Request [Release the Hold on a Pending Letter Request](#page-233-2) **[View Letter Details](#page-234-0)** View\_Letter\_History.htm [Letter Types](#page-235-0) [Email a Letter](#page-231-1)

[Task Panels Permission](#page-586-0)

[Task Panels](#page-146-0)

<span id="page-228-0"></span>**[Feedback](file:///D:/builds/liquid_latitude.2024r1_systest/products/documentation/source/Liquid_Latitude_Help/javascript:%7bmail_str%20=%20%22mailto:LatitudeDoc@genesys.com)** 

# **Request a Communication**

Use the **Request Communication** panel to request a letter/Emails/SMS for one or more parties on the account. The system restricts the available letters to those **letters/Emails/SMS** allowed for the account and client. You must have the [Request Permission](#page-546-0) to request a letter. You must have th[e Linked Letters Permission](#page-545-0) to specify the linked accounts to include when requesting a linked letter.

#### **To request a Communication**

1. In the **Task Panel** navigation tree, click **Communications** and then click **Request Communication**. The data grid displays the letters that are available for the account.

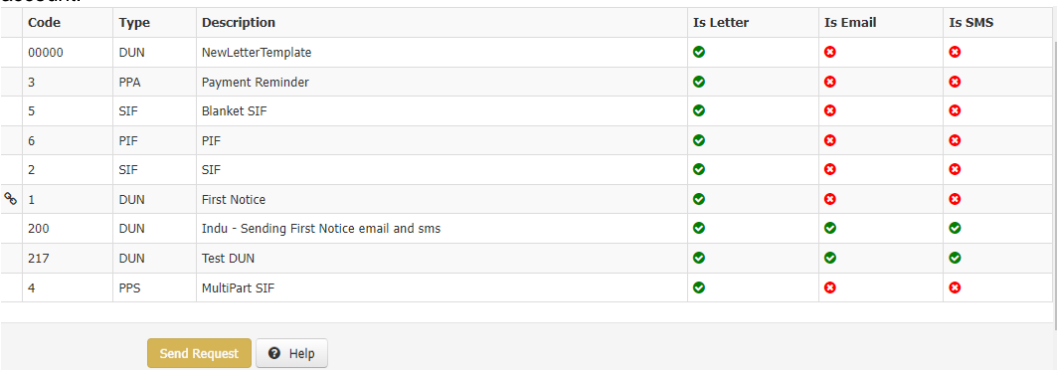

**Link Icon** ( ): Indicates that the letter can include information for linked accounts.

**Code:** Code that identifies a letter.

**Type:** Type of letter. For more information, se[e Letter Types.](#page-235-0)

**Description:** Description of the letter.

**Is Letter:** If this option is checked then letter type enabled for letter code.

**Is Email:** If this option is checked then email type is enabled for Email code.

**Is SMS:** If this option is checked then only SMS type is enabled for SMS code**.**

Send Request : It is used to send the request type you selected.

- 2. In the data grid, select the letter to request. The information available is based on the letter selected. For example, some letters require payment amounts and dates.
- 3. If you selected a multipart SIF letter, do the following:

a. In the **Count** box, type or select the number of payments to show in the letter. **Amount** and **Due Date** boxes appear in the data grid for the number of payments specified.

b. Specify a payment amount and due date for each payment. The due dates must be at least one day apart. If an amount is zero when you click to send the request, the system deletes it from the data grid and doesn't include it in the letter.

- c. To delete a payment, in the data grid, click the Delete icon. In the confirmation dialog box, click **Yes**.
	- 4. Complete the information and then click **Send Request**. The letter request appears in the **Pending Letters** panel.

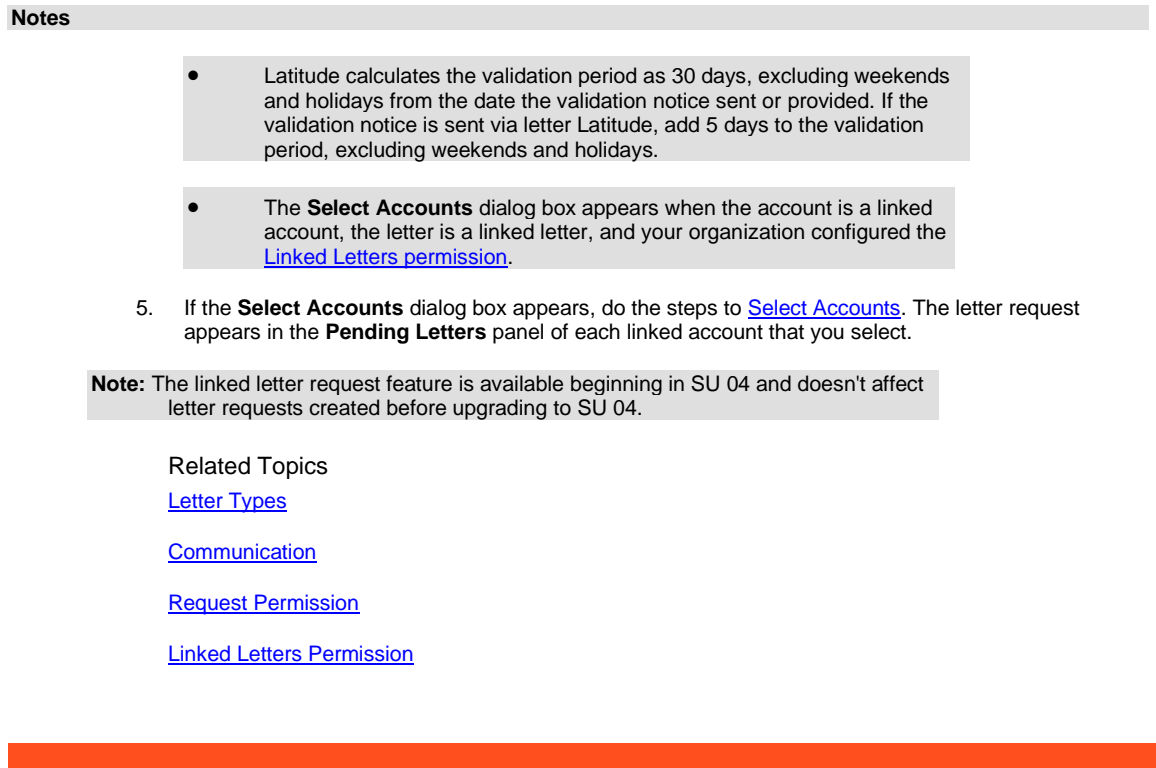

**[Feedback](file:///D:/builds/liquid_latitude.2024r1_systest/products/documentation/source/Liquid_Latitude_Help/javascript:%257bmail_str%20=%20%2522mailto:LatitudeDoc@genesys.com)** 

**Select Accounts**

Use the **Select Accounts** dialog box to select multiple linked accounts for which to change the account status or request a letter, depending on which task you are performing. This dialog box displays for linked accounts.

#### **To select accounts**

- 1. Do one of the following:
	- [Change an Account Status](#page-127-0)
	- [Request a Letter](#page-228-0)

The **Select Accounts** dialog box appears.

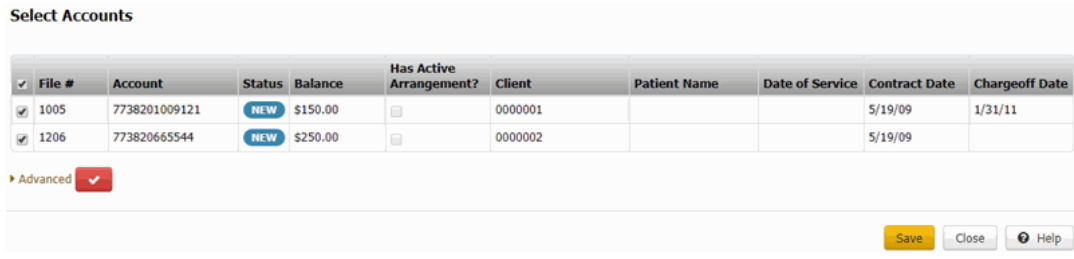

**Note:** If closed accounts are excluded from the list, a check mark in a red box appears (as shown in the example). If closed accounts are included in the list, an **X** in a blue box appears.

2. Do one of the following:

- <span id="page-231-0"></span>• To include closed accounts in the list, click the check mark in the red box. An **X** in a blue box appears in place of the check mark.
- To remove closed accounts from the list, click the **X** in the blue box. A check mark in a red box appears in place of the **X**.
- 3. To select the accounts for which to change the status or request a letter, do one of the following:
	- To include all the linked accounts, select the check box next to **Select/Deselect All** in the column heading.
	- To exclude all the linked accounts (except the account you are working), clear the check box next to **Select/Deselect All** in the column heading.
	- To include an individual linked account, select the corresponding check box.
	- To exclude an individual linked account, clear the corresponding check box.
- 4. To specify advanced options, do the following:
- a. Click **Advanced**. The advanced options appear.

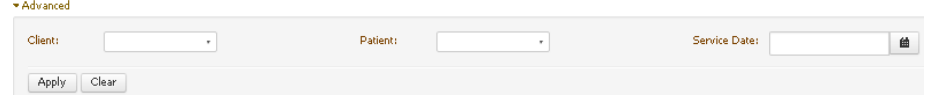

- b. To include accounts for a specific client, in the **Client** list box, click the client name.
- c. To include accounts for a specific medical patient, in the **Patient** list box, click the patient name.
- d. To include accounts for a specific date that the patient received medical care, in the **Service Date** list box, click the service date.
- e. Click **Apply**.
- 5. Click **Save**. If you are changing the status and the selected accounts have an active payment arrangement, a confirmation dialog box appears. Click **OK**.

The system either changes the status of the specified accounts or requests a letter for the specified accounts, depending on what action lead you to this dialog box.

#### Related Topics

[Change an Account Status](#page-127-0)

[Request a Letter](#page-228-0)

## **View\_Pending\_Letter\_Requests**

Type topic text here.

#### <span id="page-231-1"></span>**Email a Letter**

Use the **Pending Letters** section of the **Account Letters** window to email a pending letter to any party. To email a letter you need to set permissions, see **SMTP Permission** and *Email Request Permission*.

#### **To email a letter**

- 1. With an account displayed in the **Work Form**, from the menu bar, click **Letters**. The **Account Letters** window appears.
- 2. In the **Pending Letters** section, click the letter to email.
- 3. In the toolbar, click **Email**. The **Email** dialog box appears.

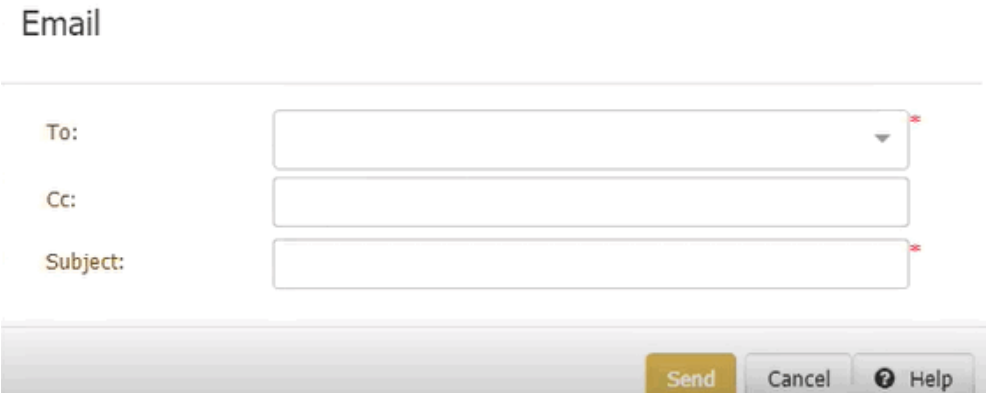

Cancel

**Send** 

**To:** Email address of person to receive the letter.

**CC:** Email address of other persons to receive the letter.

**Subject:** Subject of the email.

**Message:** Message to appear in the body of the email.

4. Complete the information and then click **Send**. The system sends the email from the email address set up for your company. For more information, see [Maintain Company Information.](#page-871-0)

#### Related Topics

[SMTP Permission](#page-631-0)

[Email Request Permission](#page-547-0)

Letter [Types](#page-235-0)

**[Letters](#page-228-1)** 

[Request Permission](#page-546-0)

[Linked Letters Permission](#page-545-0)

#### <span id="page-232-0"></span>**Print a Letter**

Use the **Pending Letters** section of the **Account Letters** window to print a pending letter. You need the appropriate permissions to print a letter. For more information, see [Print Request Permission](#page-547-1)

#### **To print a letter**

- 1. In the **Task Panel** navigation tree, click **Letters**.
- 2. Click **Pending Letters** and select the letters in the grid.
- 3. Click **Print**. The **Print** dialog box appears.
- 4. Modify the printer settings as necessary and then click **OK**.

Note:

Related Topics [Search for a Permission or System Code](#page-480-0)

**[Letter Types](#page-235-0)** 

# **[Letters](#page-228-1)**

# [Linked Letters Permission](#page-545-0)

<span id="page-233-0"></span>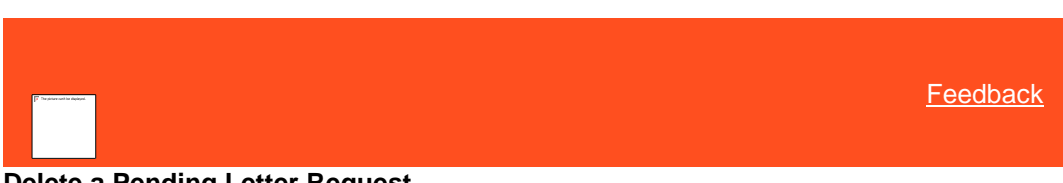

# **Delete a Pending Letter Request**

Use the **Pending Letters** panel to delete a pending letter request for the account. To delete a pending letter request, you must have the **Delete Request** permission.

#### **To delete a pending letter request**

1. In the **Task Panel** navigation tree, click **Letters** and then click **Pending Letters**.

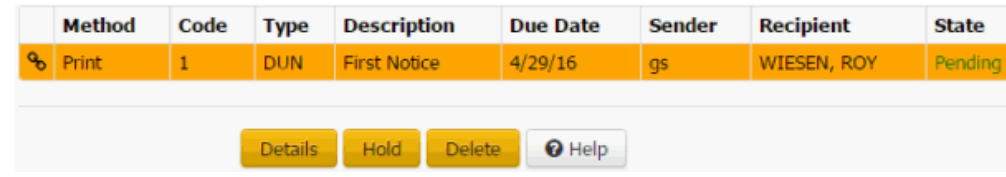

- 2. In the data grid, click the letter and then click **Delete**.
- <span id="page-233-1"></span>3. In the confirmation dialog box, click **OK**. The system records the deleted letter request in the **Letter History** panel.

Related Topics

**[Letters](#page-228-1)** 

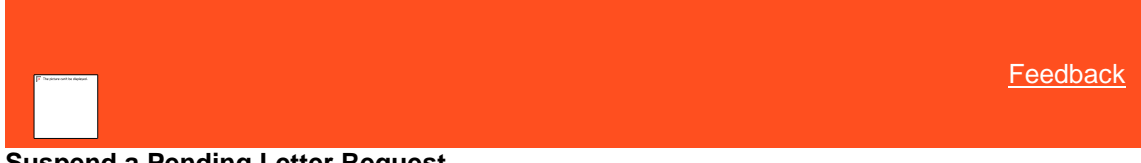

# **Suspend a Pending Letter Request**

Use the **Pending Letters** panel to place a hold on a pending letter request for the account. You cannot send a letter or delete a letter request while it is on hold. To place a letter request on hold, you must have the [OnHold Request](#page-545-1) permission.

#### **To suspend a pending letter request**

1. In the **Task Panel** navigation tree, click **Letters** and then click **Pending Letters**.

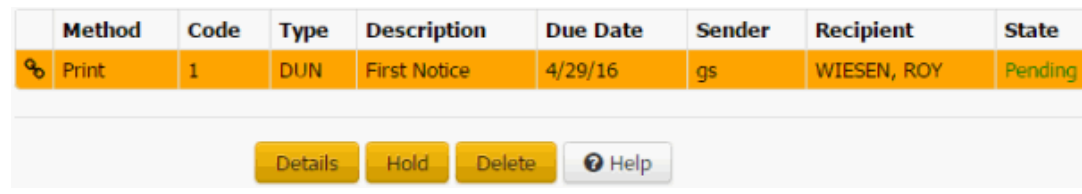

<span id="page-233-2"></span>2. In the data grid, click the letter and then click **Hold**. The status of the letter request changes to "Held."

# Related Topics

**[Letters](#page-228-1)** 

# **Release the Hold on a Pending Letter Request**

Use the **Pending Letters** panel to release the hold on a pending letter request for the account. Once released, you can delete the letter request, or, if the letter due date is on or before the current date, send the letter using Letter Console.

#### **To release the hold on a pending letter request**

1. In the **Task Panel** navigation tree, click **Letters** and then click **Pending Letters**.

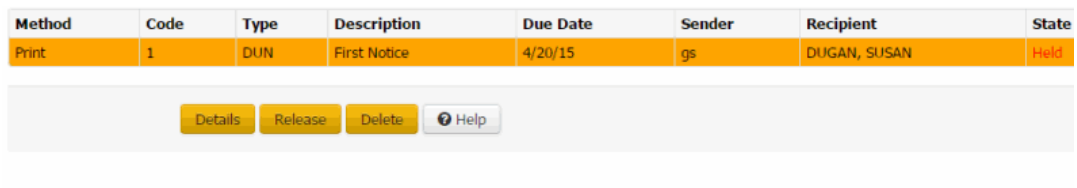

<span id="page-234-0"></span>2. In the data grid, click the letter and then click **Release**. The status of the letter request changes to "Pending."

## Related Topics

#### **[Letters](#page-228-1)**

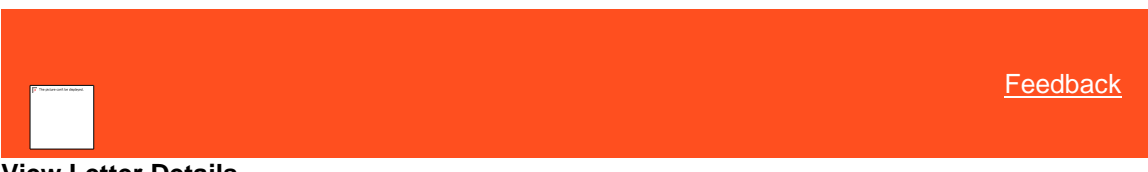

**View Letter Details**

Use the **Details View** dialog box to view the details for a pending or historical letter for the account.

#### **To view letter details**

- 1. In the **Task Panel** navigation tree, do one of the following:
	- For a pending letter, click **Letters** and then click **Pending Letters**. The **Pending Letters** panel appears.
	- For a historical letter, click **Letters** and then click **Letter History**. The **Letter History** panel appears.
- 2. In the data grid, click a letter and then click **Details**.

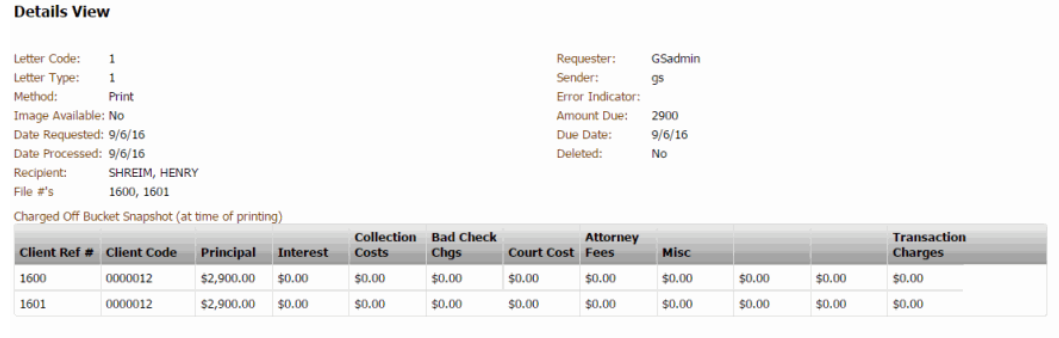

 $\bigcirc$  Close  $\bigcirc$   $\bigcirc$  Help

**Letter Code:** Code that identifies the letter.

**Letter Type:** Type of letter requested.

**Method:** Method for delivering the letter (for example, print, email, fax).

**Image Available:** Indicates whether an electronic image of the letter is available to view.

**Date Requested:** Date a user requested the letter.

**Date Processed:** Date a user sent the letter.

**Recipient:** Person who received the letter.

**File #'s:** System-assigned file numbers of the accounts included in the letter.

**Requester:** Person who requested the letter.

**Sender:** Person who sent the letter.

**Error Indicator:** Indicates that an error occurred when generating a letter in Letter Console. For example, if the letter contains an incomplete address, an error occurs.

**Amount Due:** Payment amount due.

**Due Date:** Payment due date.

**Deleted:** Indicates whether you canceled the pending letter request.

**Client Ref #:** Unique code that the system assigned to identify the account.

**Client Code:** Unique code that your organization assigned to identify the client.

**Principal:** Past due principal amount.

**Interest:** Past due interest amount.

**Collection Costs:** Past due collection costs.

**Bad Check Chgs:** Past due bad check charges.

**Court Cost:** Past due court costs.

**Attorney Fees:** Past due attorney fees.

**Misc:** Past due miscellaneous charges.

**Transaction Charges:** Past due transaction charges.

**Settlement Amounts:** This section appears for settlement letters only.

**Item:** Number that identifies a payment in the settlement.

**Amount:** Payment amount due.

# Related Topics **[Letter Types](#page-235-0)**

**[Letters](#page-228-1)** 

**[Feedback](file:///D:/builds/liquid_latitude.2024r1_systest/products/documentation/source/Liquid_Latitude_Help/javascript:%7bmail_str%20=%20%22mailto:LatitudeDoc@genesys.com)** 

<span id="page-235-0"></span>[Feedback](file:///D:/builds/liquid_latitude.2024r1_systest/products/documentation/source/Liquid_Latitude_Help/javascript:%7bmail_str%20=%20%22mailto:LatitudeDoc@genesys.com)

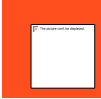

# **Letter Types**

The following table lists the types of system-created letters that are available. For more information, see the Letter Console documentation.

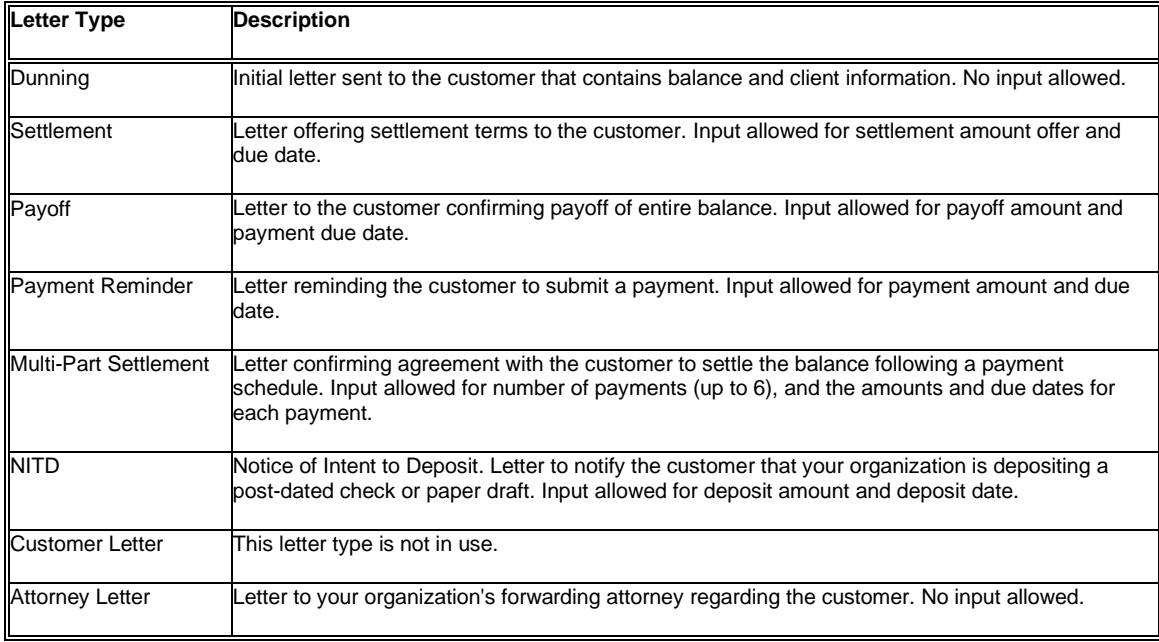

Customer Letter - Letter to the client regarding the customer. No input allowed. REMOVED: For third-part only.

Related Topics

**[Letters](#page-228-1)** 

# <span id="page-236-0"></span>**Legal Case**

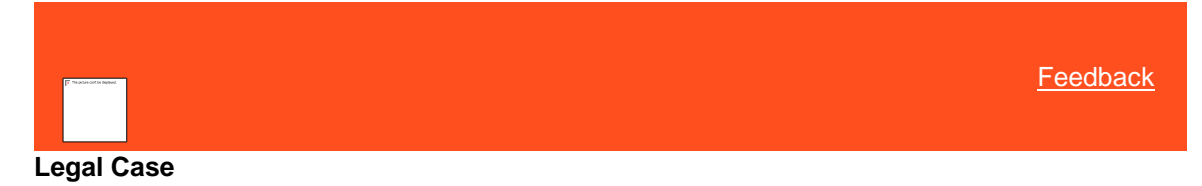

Use the **Legal** panel to maintain court case information for customers in litigation for payment. Most of the data is available for creating merge letters for legal documents using Letter Console.

Related Topics [Maintain General Legal Information](#page-237-0) [Assign a Court](#page-238-0)

**[Judgments](#page-239-0)** 

**[Garnishments](#page-249-0)** 

**[Accounting](#page-253-0)** 

[Delete a Legal Case](#page-257-0)

#### [Task Panels Permission](#page-586-0)

## **[Task Panels](#page-146-0)**

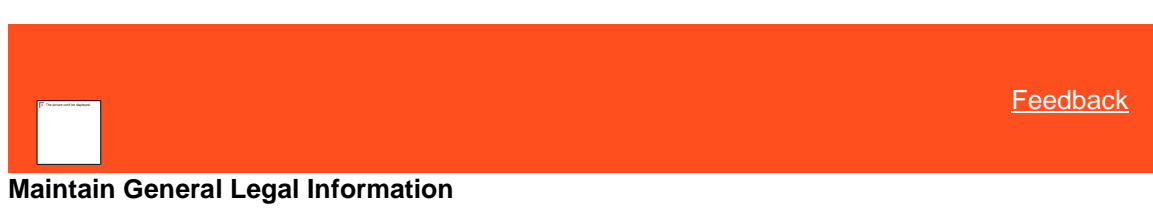

Use the **General** tab to maintain general legal information for the account.

#### **Notes:**

- <span id="page-237-0"></span>Before creating a legal case, link all accounts involved in the suit and unlink those that aren't.
- After creating a legal case, don't add other accounts to the link group as the system won't include them in the judgment. We recommend that you move the linked accounts to a desk that doesn't allow linking (**Prevent linking of accounts in this desk** check box is selected) to prevent adding accounts to the link group accidentally. For more information, see [Add a Desk,](#page-777-0) [Modify a Desk,](#page-781-0) an[d Change a Desk Assignment.](#page-124-0)
- If you didn't link all the accounts involved in the suit or you didn't unlink accounts not involved in the suit before creating the legal case, do the following:
	- Delete the legal case. For more information, see [Delete a Legal Case.](#page-257-0)
	- Link the accounts involved in the suit and unlink the accounts not involved in the suit.
	- (Recommended) Move the accounts to a desk that doesn't allow linking.
	- Recreate the legal case.

#### **To maintain general legal information**

- 1. In the **Task Panel** navigation tree, do one of the following:
	- To add a court case, click **New Court Case**.
	- To modify a court case, click the court case number.

#### The **General** tab appears.

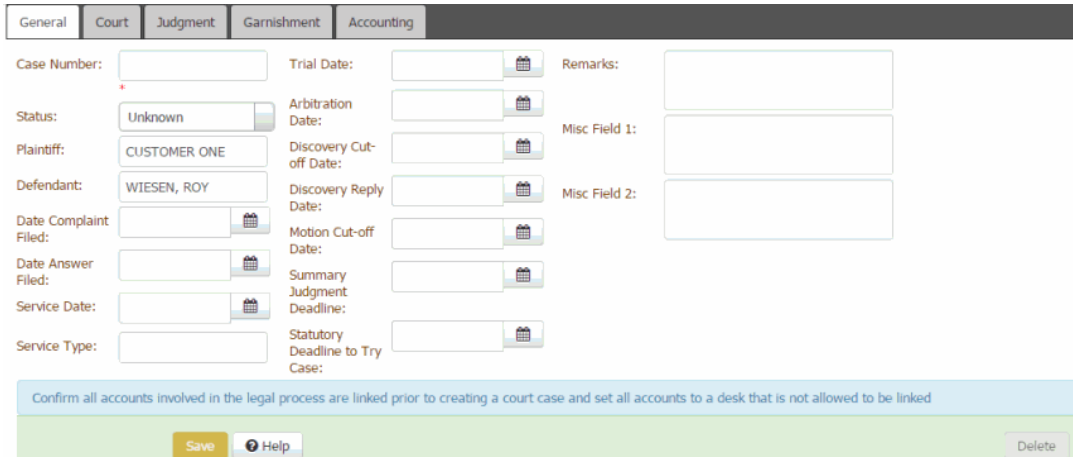

**Case Number:** Court case number.

**Status:** Status of the legal case. **Plaintiff:** Person who filed the complaint. **Defendant:** Person defending the case. This box defaults to the primary customer's name. **Date Complaint Filed:** Date the Plaintiff filed the complaint with the court. **Date Answer Filed:** Date the Defendant filed the response to the complaint with the court. **Service Date:** Date the court served notice to the Defendant. **Service Type:** Type of legal service. **Trial Date:** Date and time of the trial. **Arbitration Date:** Date and time of arbitration. **Discovery Cut-off Date:** Deadline for discovery requests. **Discovery Reply Date:** Deadline for discovery responses. **Motion Cut-off Date:** Deadline for filing a motion to reopen discovery. **Summary Judgment Deadline:** Deadline for filing summary judgment motions. **Statutory Deadline to Try Case:** Statutory deadline for trying the case. **Remarks:** Comments regarding the case. **Misc Field 1:** Use this box to store whatever information you choose. **Misc Field 2:** Use this box to store whatever information you choose.

2. Complete the information and then click **Save**.

## Related Topics [Legal Case](#page-236-0)

[Legal Court Case Statuses](#page-810-0)

<span id="page-238-0"></span>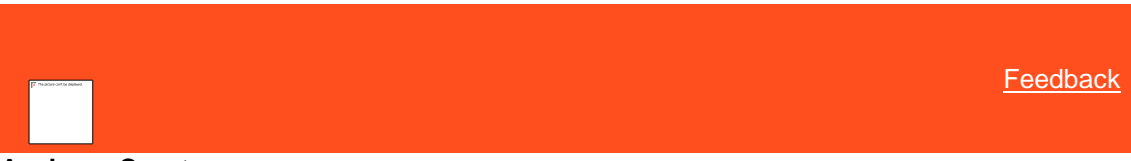

## **Assign a Court**

Use the **Court** tab to assign a court to a legal case for the account. Specify a court case number on the **General** tab before assigning a court.

#### **To maintain a court**

- 1. In the **Task Panel** navigation tree, click a case number.
- 2. Click the **Court** tab.

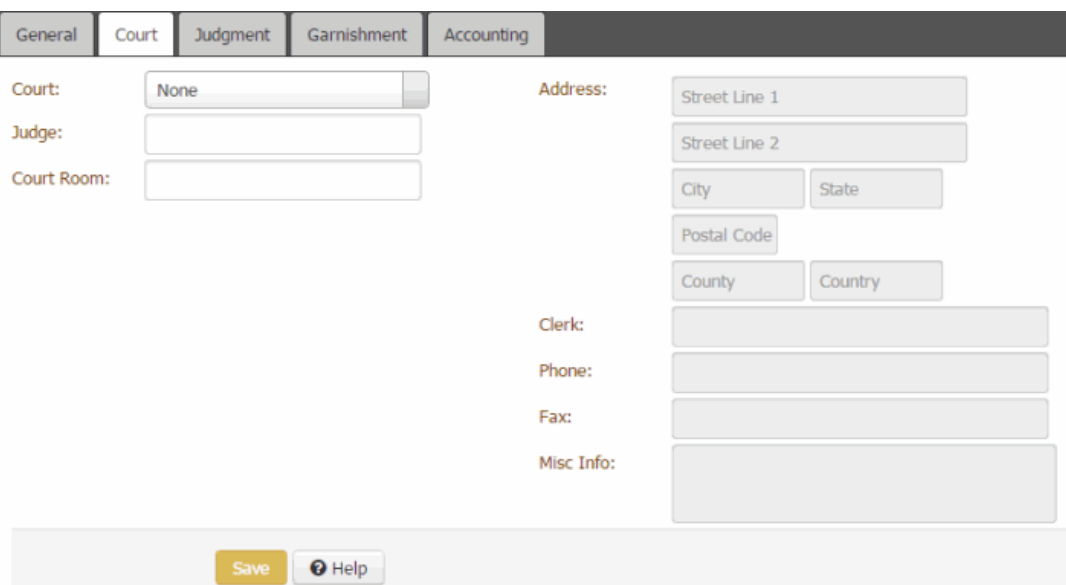

**Court:** Name of the court.

**Judge:** Name of the presiding judge.

**Court Room:** Court room where the judge presides.

**Address:** Court address.

**County:** Court county.

**Clerk:** Name of the court clerk.

**Phone:** Court clerk's phone number.

**Fax:** Court clerk's fax number.

**Misc Info:** Miscellaneous information related to the court.

**Jurisdiction:** Geographic area where the court has legal authority.

3. Complete the information and then click **Save**.

Related Topics [Legal Case](#page-236-0)

**[Courts](#page-762-0)** 

# **Judgments**

<span id="page-239-0"></span>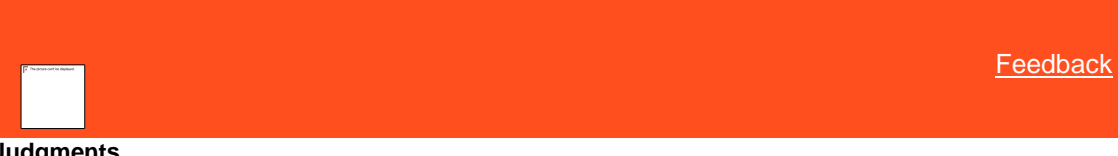

**Judgments**

Use the **Judgment** tab to award and reverse judgments on the account. To award or reverse a judgment, you must specify a court case number, assign a court name, and specify a judgment spread.

*Related Topics* **[Specify Judgment Award Amounts](#page-240-0)** 

# [Spread Judgment Award Amounts](#page-242-0)

[Award a Judgment](#page-245-0)

[Reverse a Judgment](#page-247-0)

[Update Interest on Linked Accounts in a Judgment](#page-248-0)

**[Maintain General Legal Information](#page-237-0)** 

[Assign a Court](#page-238-0)

[Legal Case](#page-236-0)

<span id="page-240-0"></span>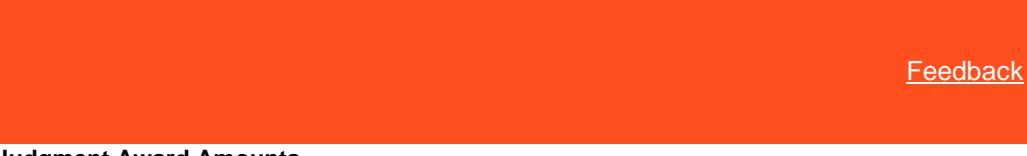

**Specify Judgment Award Amounts**

Use the **Judgment** tab to specify the judgment award amounts for the account. Ensure that you specified a case number and assigned a court. For more information, se[e Maintain General Legal Information](#page-237-0) an[d Assign a Court.](#page-238-0)

#### **To specify judgment Award Amounts**

- 1. In the **Task Panel** navigation tree, do one of the following:
	- To add a court case, click **New Court Case**, specify a court case number, and then click **Save**.
	- To modify a court case, click the court case number.
- 2. Click the **Judgment** tab.

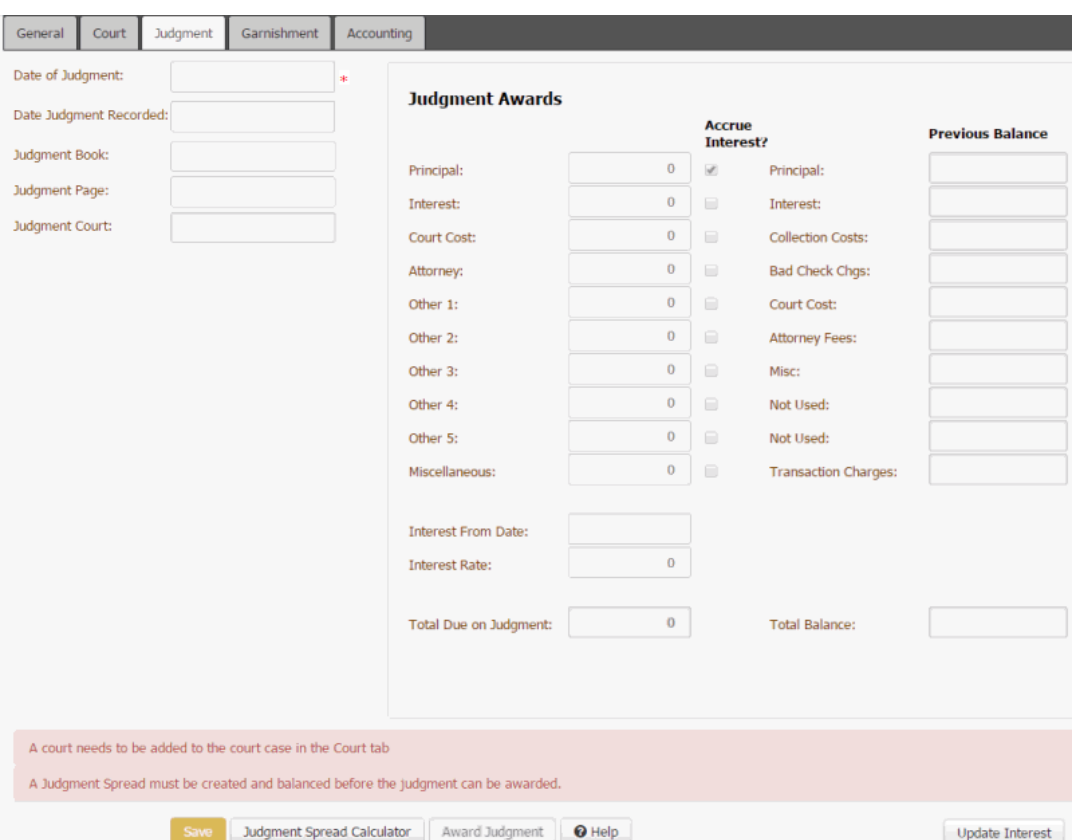

**Date of Judgment:** Date the court awarded judgment. You cannot save the judgment unless you specify this date.

**Date Judgment Recorded:** Date the court clerk recorded the judgment in the judgment book.

**Judgment Book:** Book that contains the recording information received from the court.

**Judgment Page:** Page that contains the recording information received from the court.

**Judgment Court:** Court that awarded the judgment. The system pulls this information from the **Court** tab.

**Principal:** Principal amount awarded in the judgment.

**Interest**: Interest amount awarded in the judgment.

**Court Cost:** Court costs awarded in the judgment.

**Attorney:** Attorney fees awarded in the judgment.

**Other 1** through **Other 5:** Other fees awarded in the judgment. You can specify up to five other fees.

**Miscellaneous:** Miscellaneous costs awarded in the judgment.

**Interest From Date:** Date to start calculating interest on the total judgment award amount at the specified interest rate.

**Interest Rate:** Interest rate to use to calculate interest on the total judgment award amount.

**Total Due on Judgment:** Total amount that the court awarded on the judgment. The system calculates this amount. It doesn't include fees that you apply after the judgment date (for example, garnishment fees).

**Accrue Interest:** If selected, the system includes the associated money bucket when calculating accrued interest. You cannot select or clear the **Principal** or **Interest** check boxes. If your organization didn't map a money bucket to an award bucket, you cannot select or clear the corresponding check box.

**Note:** The system populates the following boxes and you cannot change them on this tab.

**Principal:** Amount of the account balance that is principal (money bucket 1).

**Interest:** Amount of the account balance that is interest (money bucket 2).

**Transaction Charges:** Amount of the account balance that is transaction charges (money bucket 10).

**Note:** The remaining amounts (for example, Collection Costs) are for money buckets 3 through 9. The labels vary based on how your organization set up your system. For more information, se[e Maintain Money Titles.](#page-873-0)

**Total Balance:** Total account balance (sum of all money buckets).

3. Complete the information and then click **Save**.

**Note:** You cannot save the judgment information until you specify a case number on the **General** tab, assign a court on the **Court** tab, and specify a judgment date on the **Judgment** tab.

4. Do the steps to [Spread Judgment Award Amounts.](#page-242-0)

*Related Topics*

**[Judgments](#page-239-0)** 

[Maintain General Legal Information](#page-237-0)

[Assign a Court](#page-238-0)

**[Maintain Money Titles](#page-873-0)** 

<span id="page-242-0"></span>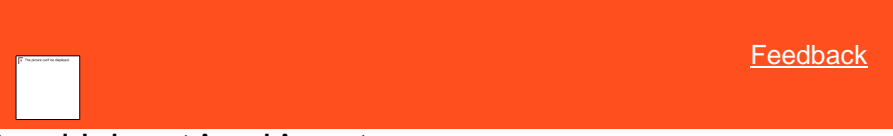

# **Spread Judgment Award Amounts**

Use the **Judgment Spread Calculator** dialog box to spread a judgment award across money buckets and any accounts linked to the account. You can have the system spread the award proportionally based on existing account balances or you can specify the amount to apply to each bucket and linked account.

#### **To spread judgment award amounts**

- 1. In the **Task Panel** navigation tree, do one of the following:
	- To add a court case, click **New Court Case**, specify a court case number, and then click **Save**.
	- To modify a court case, click the court case number.
- 2. Click the **Judgment** tab.

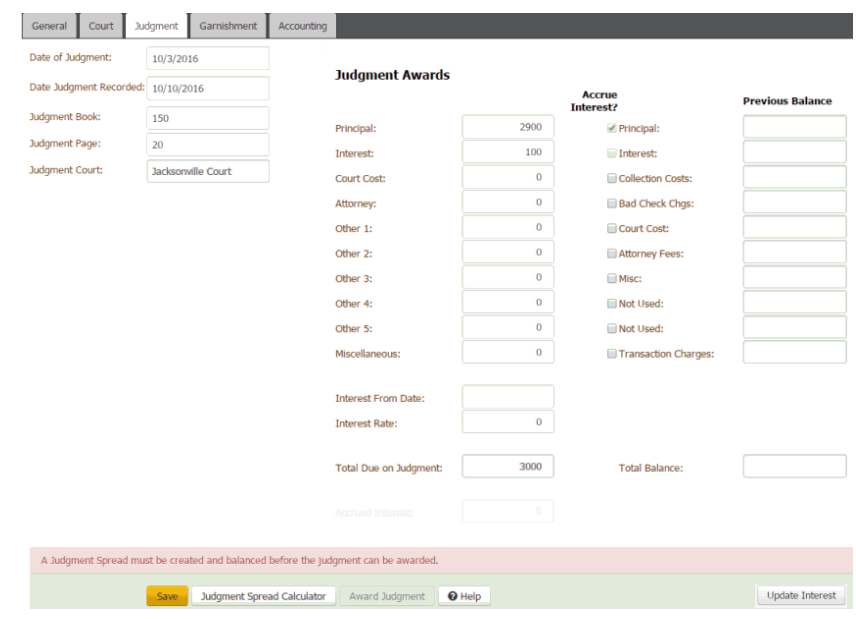

3. Click **Judgment Spread Calculator**. The **Judgment Spread Calculator** dialog box appears.

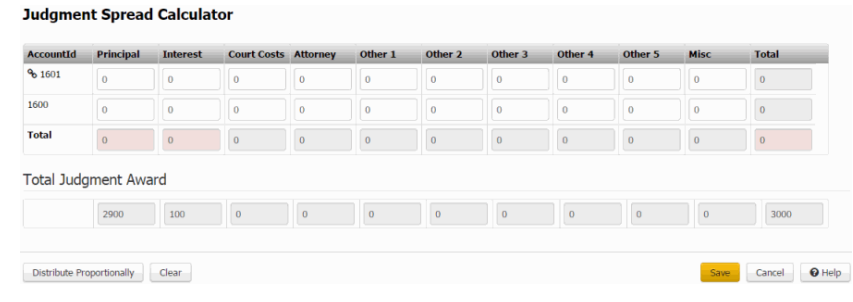

**Note:** If the total amount for a specific column is greater than or less than the judgment amount awarded, the total box for that column appears with a red background.

> **Account ID:** Unique code that the system assigned to identify the account. If a Link icon displays next to an account, the account is the driver (main) account in the group of joined accounts.

## **Notes:**

- If the awarded amount is 100% of the amount owed, the system populates the following boxes with the amounts that exist on the account currently in the corresponding buckets.
- If the awarded amount is less than 100% of the amount owed, the system spreads the amount proportionally across the linked accounts and populates the following boxes with those amounts.
- The system applies awarded fees and costs to the link driver account only.
- If your organization didn't map a money bucket to an award bucket, you cannot specify a spread amount for that money bucket.

**Principal:** Amount of the award to apply to the Latitude money bucket that your organization mapped to the Principal award bucket.

**Interest:** Amount of the award to apply to the Latitude money bucket that your organization mapped to the Interest award bucket.

**Court Costs:** Amount of the award to apply to the Latitude money bucket that your organization mapped to the Court Costs award bucket.

**Attorney:** Amount of the award to apply to the Latitude money bucket that your organization mapped to the Attorney award bucket.

**Other 1:** Amount of the award to apply to the Latitude money bucket that your organization mapped to the Other 1 award bucket.

**Other 2:** Amount of the award to apply to the Latitude money bucket that your organization mapped to the Other 2 award bucket.

**Other 3:** Amount of the award to apply to the Latitude money bucket that your organization mapped to the Other 3 award bucket.

**Other 4:** Amount of the award to apply to the Latitude money bucket that your organization mapped to the Other 4 award bucket.

**Other 5:** Amount of the award to apply to the Latitude money bucket that your organization mapped to the Other 5 award bucket.

**Misc:** Amount of the award to apply to the Latitude money bucket that your organization mapped to the principal judgment award bucket.

**Total:** Total judgment amount awarded for the account.

**Total (row):** Total judgment amount awarded for each column. If the total amount for a specific column is greater than or less than the amount awarded, the total box for that column appears with a red background.

**Total Judgment Award section** - The system populates this section using the values you specified on the Judgments tab.

**Principal:** Judgment amount awarded for principal.

**Interest:** Judgment amount awarded for interest.

**Court Costs:** Judgment amount awarded for court costs.

**Attorney:** Judgment amount awarded for attorney costs.

**Other 1** through **Other 5:** Judgment amount awarded for other costs.

**Misc:** Judgment amount awarded for miscellaneous costs.

**[Column] Total:** Total Judgment amount awarded.

**[Row] Total:** Total Judgment amount awarded.

- 4. Do one of the following:
	- To spread the award proportionally, click **Distribute Proportionally**. The system calculates the spread based on the account balances and populates the boxes accordingly.

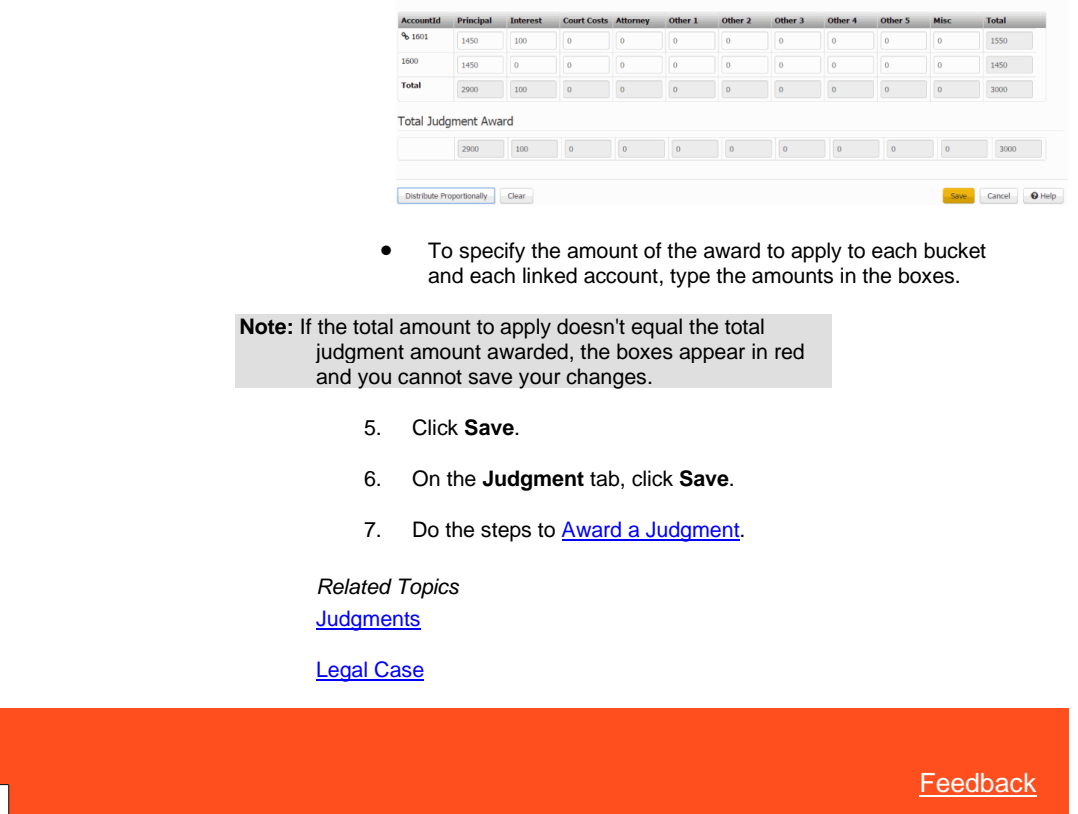

**Judgment Spread Calculator** 

<span id="page-245-0"></span>**Award a Judgment**

Use the **Judgment** tab to award judgment on the account. You cannot award a judgment until you specify a judgment spread. For more information, se[e Spread Judgment Award Amounts.](#page-242-0) You must have the Award/Reverse Judgment [Permission](#page-540-0) an[d Judgment Award Bucket Mappings Permission.](#page-542-0)

#### **To award a judgment**

- 1. In the **Task Panel** navigation tree, do one of the following:
	- To add a court case, click **New Court Case**, specify a court case number, and then click **Save**.
	- To modify a court case, click the court case number.
- 2. Click the **Judgment** tab.

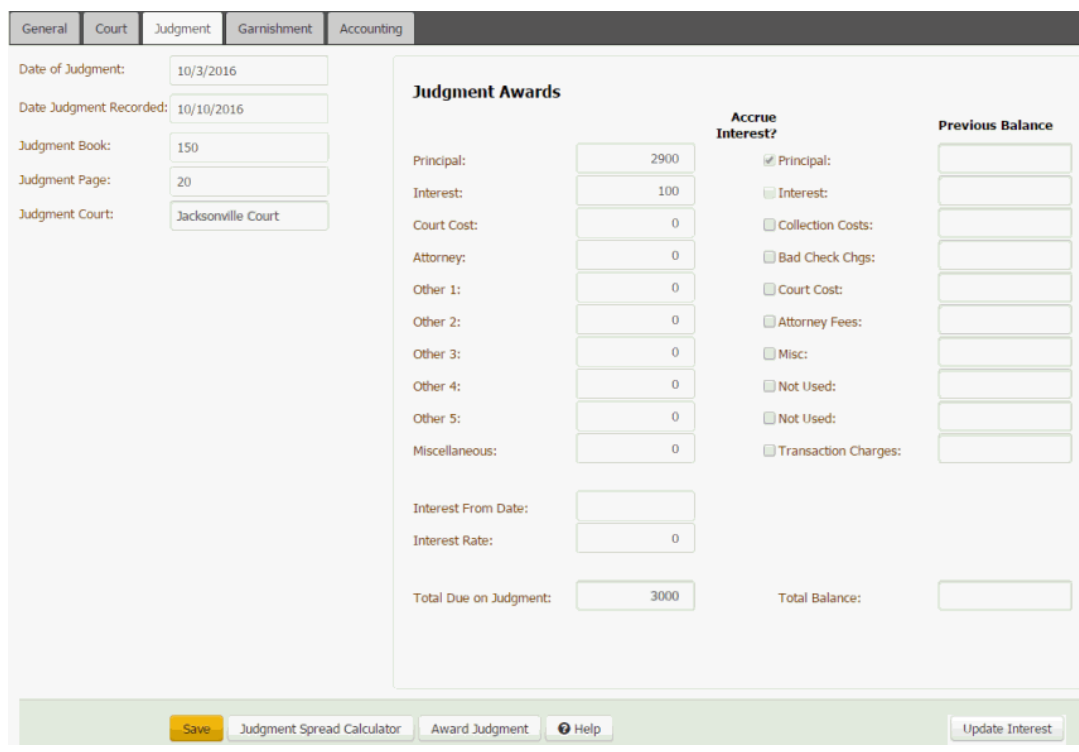

3. Click **Award Judgment**. A confirmation dialog box appears.

**Note:** You cannot award the judgment until you specify a judgment spread.

4. Click **OK**. The system populates the money buckets in the **Previous Balance** column on the **Judgment** tab with the spread amounts.

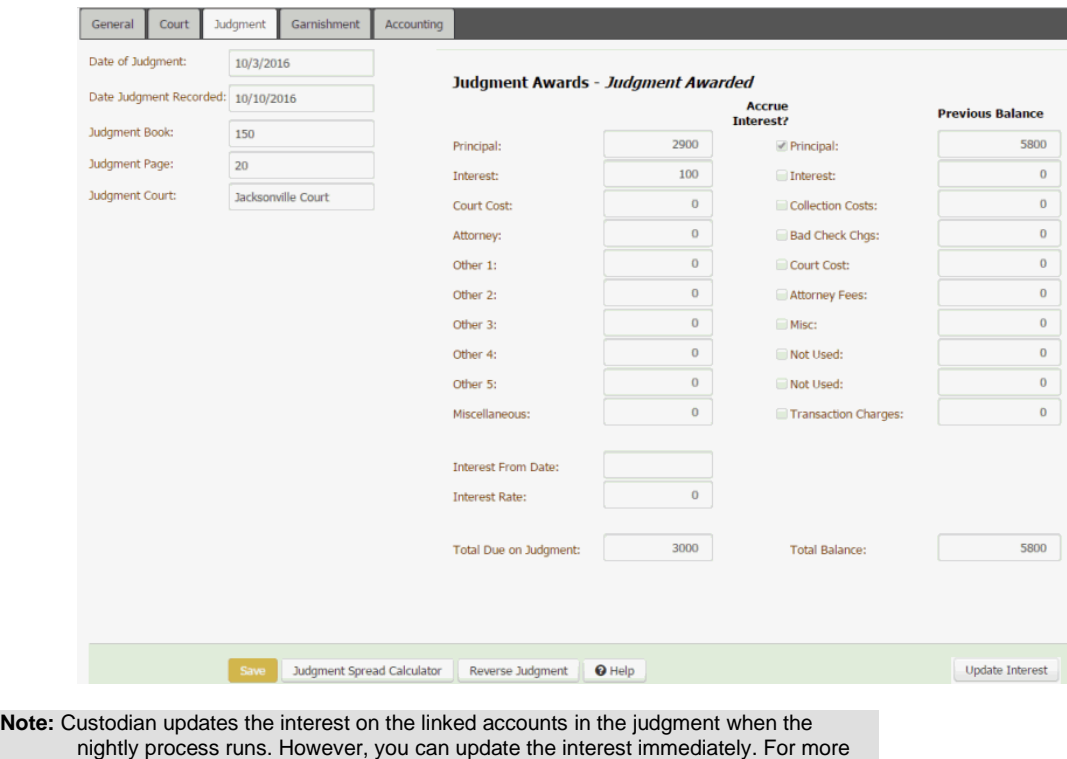

information, se[e Update Interest on Linked Accounts in a Judgment.](#page-248-0)

*Related Topics* **[Judgments](#page-239-0)** 

[Award/Reverse Judgment Permission](#page-540-0)

**[Judgment Award Bucket Mappings Permission](#page-542-0)** 

[Legal Case](#page-236-0)

<span id="page-247-0"></span>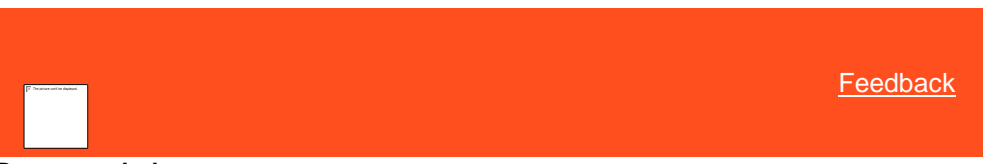

## **Reverse a Judgment**

Use the **Judgment** tab to reverse judgment on an appealed case or when the court entered the judgment in error for the account. You must have the [Award/Reverse Judgment Permission](#page-540-0) and [Judgment Award Bucket Mappings Permission.](#page-542-0)

#### **To reverse a judgment**

- 1. In the **Task Panel** navigation tree, do one of the following:
	- To add a court case, click **New Court Case**, specify a court case number, and then click **Save**.
	- To modify a court case, click the court case number.

#### 2. Click the **Judgment** tab.

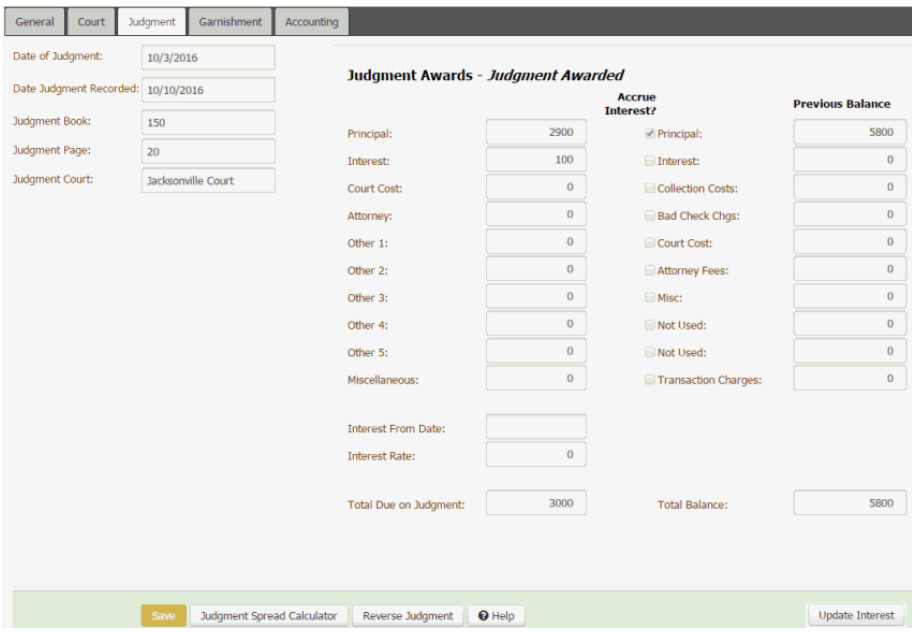

- 3. Click **Reverse Judgment**. A confirmation dialog box appears.
- 4. Click **OK**. The system clears the money buckets in the **Previous Balance** column on the **Judgment** tab and reverts the values on the account to their pre-judgment award amounts.

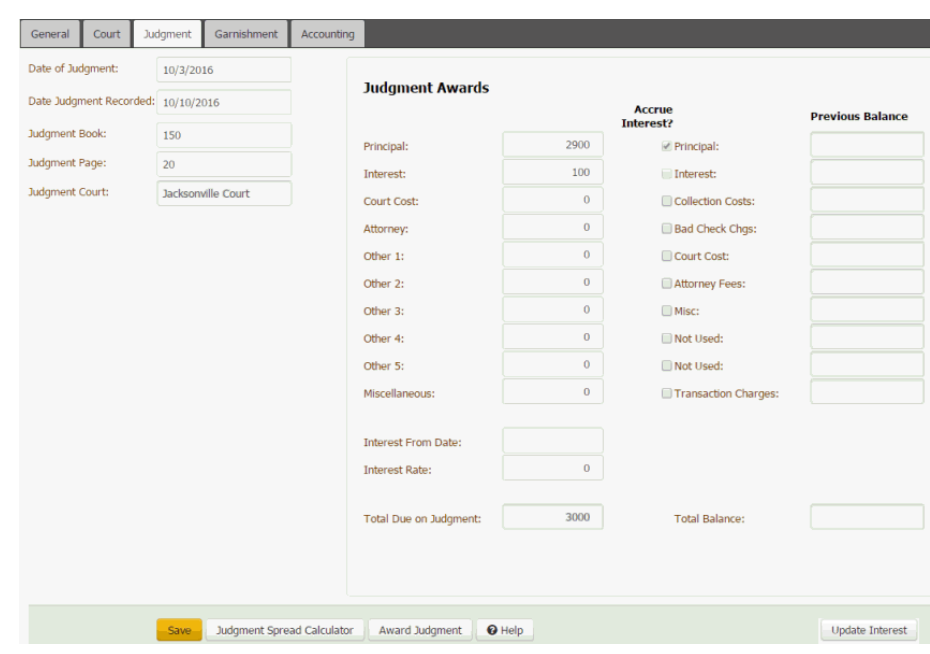

*Related Topics* **[Judgments](#page-239-0)** 

[Award/Reverse Judgment Permission](#page-540-0)

**[Judgment Award Bucket Mappings Permission](#page-542-0)** 

[Legal Case](#page-236-0)

<span id="page-248-0"></span>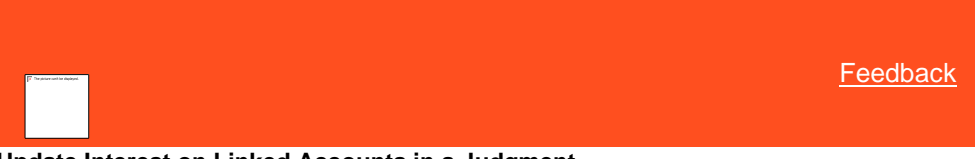

**Update Interest on Linked Accounts in a Judgment**

Use the **Judgment** tab to update interest on the linked accounts in an awarded judgment. Custodian updates the interest when the nightly process runs. However, you can update the interest immediately. You must have the [Update Interest Permission.](#page-543-0)

## **To update interest on linked accounts in a judgment**

- 1. In the **Task Panel** navigation tree, do one of the following:
	- To add a court case, click **New Court Case**, specify a court case number, and then click **Save**.
	- To modify a court case, click the court case number.
- 2. Click the **Judgment** tab.

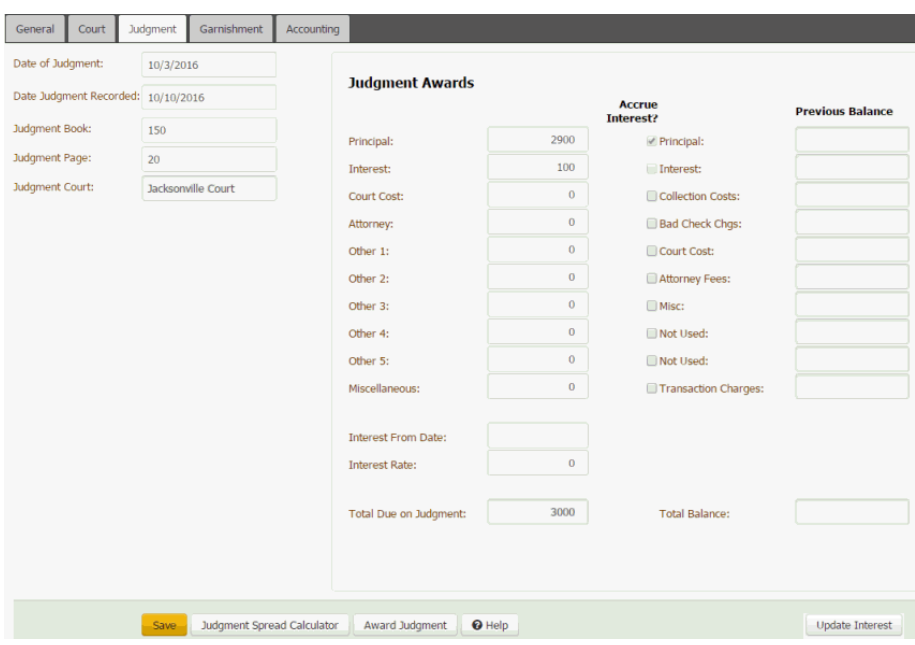

- 3. Click **Update Interest**. A confirmation dialog box appears.
- 4. Click **OK**. The system updates the interest for all the linked accounts in the judgment.

*Related Topics* **[Judgments](#page-239-0)** 

[Award/Reverse Judgment Permission](#page-540-0)

**[Judgment Award Bucket Mappings Permission](#page-542-0)** 

[Legal Case](#page-236-0)

# <span id="page-249-0"></span>**Garnishments**

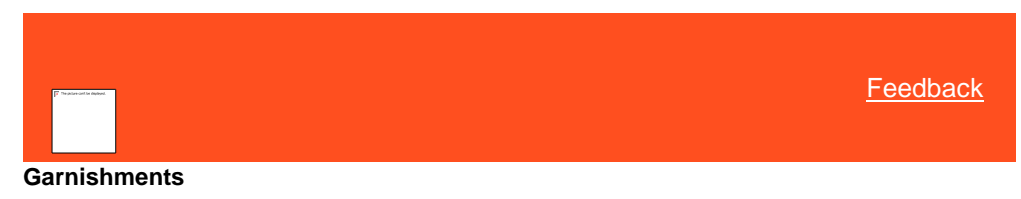

Use the **Garnishments** tab to maintain wage garnishments for the account. To award or reverse a judgment, you must specify a court case number, assign a court name, and specify a judgment spread.

*Related Topics* [Add a Garnishment](#page-249-1)

[Modify a Garnishment](#page-251-0)

[Delete a Garnishment](#page-253-1)

[Legal Case](#page-236-0)

<span id="page-249-1"></span>**[Feedback](file:///D:/builds/liquid_latitude.2024r1_systest/products/documentation/source/Liquid_Latitude_Help/javascript:%7bmail_str%20=%20%22mailto:LatitudeDoc@genesys.com)** 

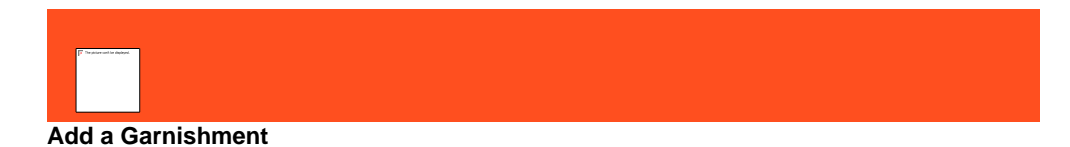

Use the **New Garnishment** dialog box to add a wage garnishment for the account.

## **To add a garnishment**

- 1. In the **Task Panel** navigation tree, click a case number.
- 2. Click the **Garnishment** tab.

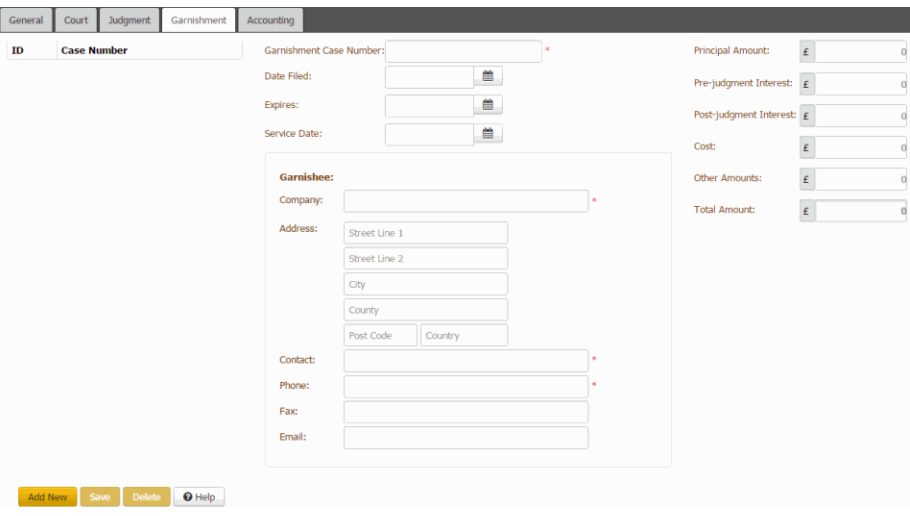

3. Click **Add New**.

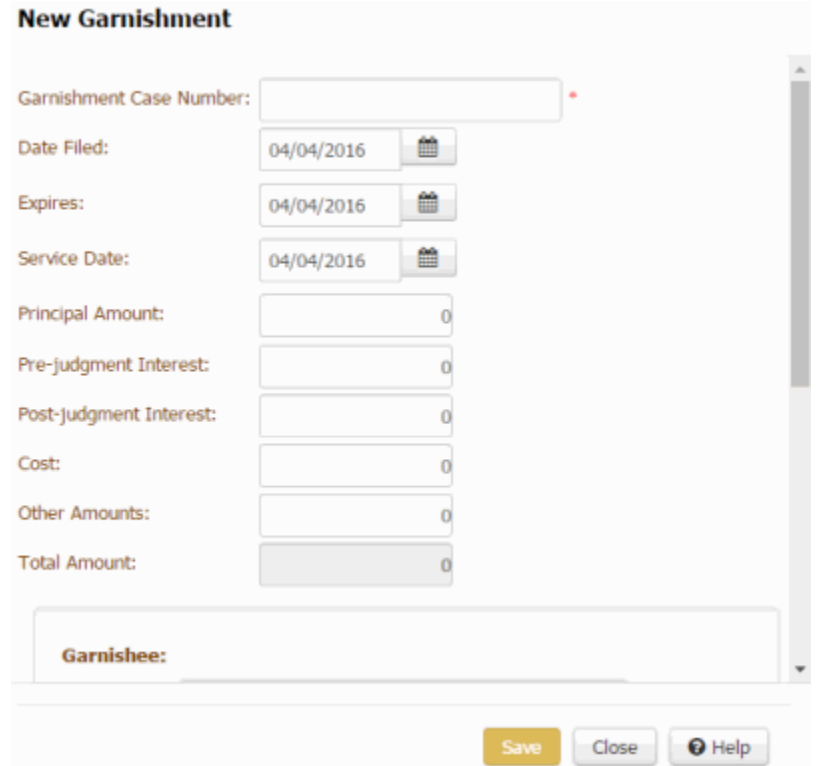

**Garnishment Case Number:** Court case number for the garnishment.

**Date Filed:** Date the client filed the garnishment with the court.

**Expires**: Date the garnishment ends.

**Service Date:** Date the court served the garnishment summons.

**Principal Amount:** Initial amount of money the garnishment is to repay.

**Pre-judgment Interest:** Interest that accrued before you went to court to obtain a judgment against the customer.

**Post-judgment Interest:** Interest on the judgment that accrues from the time the court clerk records the judgment until the customer pays the debt.

**Cost:** Costs for filing the garnishment, such as filing fees, that you can recover.

**Other Amounts:** Other costs related to the garnishment, such as processing fees, that you can recover.

**Total Amount:** Total amount of the garnishment. This amount includes the principal amount, interest, costs, and other amounts.

**Company:** Company to whom the court issued the garnishment summons.

**Address:** Garnishee's street address, city, state, postal code, county, and country.

**Contact:** Name of the contact person at the company.

**Phone:** Contact person's phone number.

**Fax:** Contact person's fax number.

**Email:** Contact person's email address.

4. Complete the information and then click **Save**.

*Related Topics* **[Garnishments](#page-249-0)** 

<span id="page-251-0"></span>[Legal Case](#page-236-0)

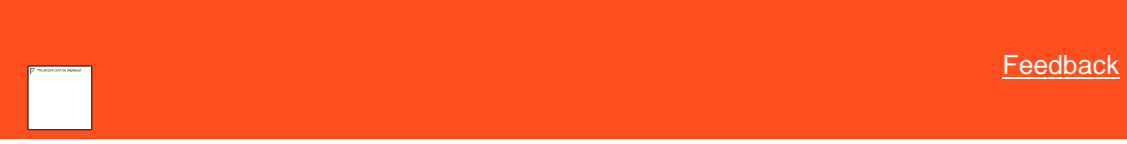

#### **Modify a Garnishment**

Use the **Garnishment** tab to modify a wage garnishment for the account.

#### **To modify a garnishment**

- 1. In the **Task Panel** navigation tree, click a case number.
- 2. Click the **Garnishment** tab.
- 3. Click a garnishment case number to display its information.
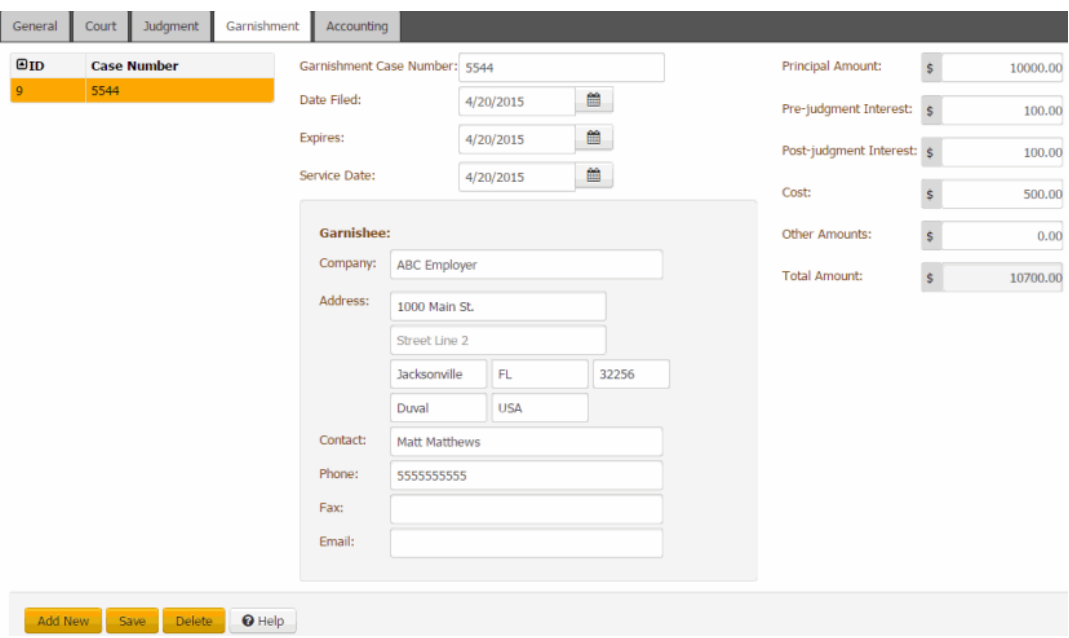

**Garnishment Case Number:** Court case number for the garnishment.

**Date Filed:** Date the client filed the garnishment with the court.

**Expires**: Date the garnishment ends.

**Service Date:** Date the court served the garnishment summons.

**Principal Amount:** Initial amount of money the garnishment is to repay.

**Pre-judgment Interest:** Interest that accrued before you went to court to obtain a judgment against the customer.

Post-judgment Interest: Interest on the judgment that accrues from the time the court clerk records the judgment until the customer pays the debt.

**Cost:** Costs for filing the garnishment, such as filing fees, that you can recover.

**Other Amounts:** Other costs related to the garnishment, such as processing fees, that you can recover.

**Total Amount:** Total amount of the garnishment. This amount includes the principal amount, interest, costs, and other amounts.

**Company:** Company to whom the court issued the garnishment summons.

**Address:** Garnishee's street address, city, state, postal code, county, and country.

**Contact:** Name of the contact person at the company.

**Phone:** Contact person's phone number.

**Fax:** Contact person's fax number.

**Email:** Contact person's email address.

4. Complete the information and then click **Save**.

*Related Topics* **[Garnishments](#page-249-0)** 

[Legal Case](#page-236-0)

**[Feedback](file:///D:/builds/liquid_latitude.2024r1_systest/products/documentation/source/Liquid_Latitude_Help/javascript:%7bmail_str%20=%20%22mailto:LatitudeDoc@genesys.com)** 

# **Delete a Garnishment**

Use the **Garnishment** tab to delete a garnishment for the account.

## **To delete a garnishment**

- 1. In the **Task Panel** navigation tree, click a case number.
- 2. Click the **Garnishment** tab.

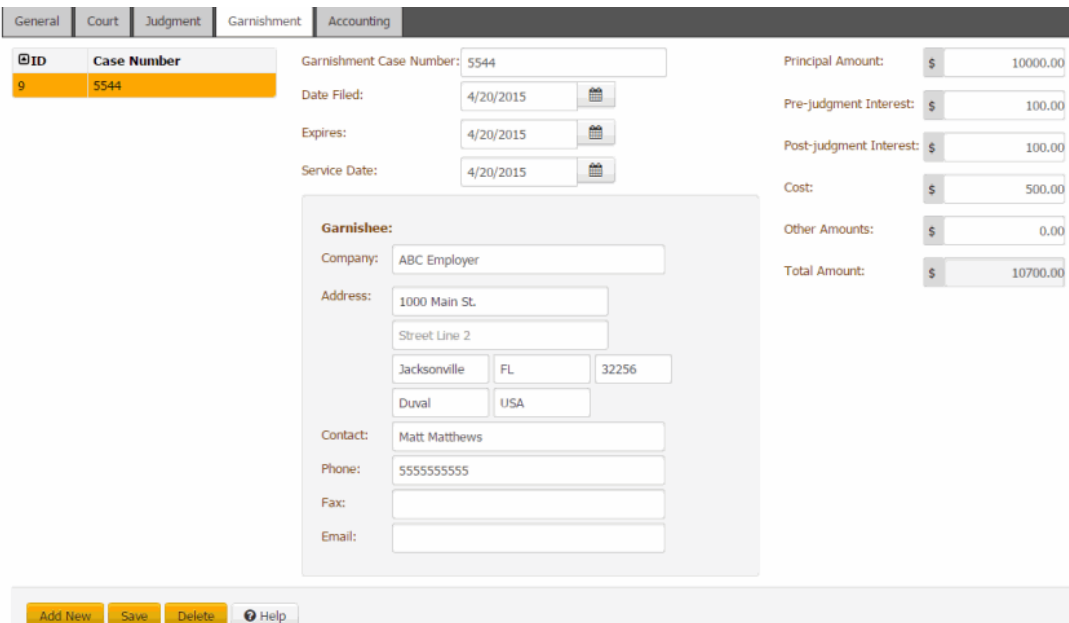

- 3. Click the garnishment case number and then click **Delete**.
- 4. In the Confirmation dialog box, click **OK**.

*Related Topics*

**[Garnishments](#page-249-0)** 

[Legal Case](#page-236-0)

## **Accounting**

<span id="page-253-0"></span>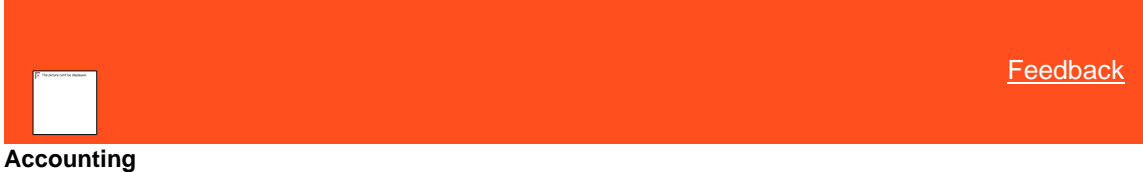

Use the **Accounting** tab to maintain legal accounting information for the account.

*Related Topics* [View Legal Accounting Information](#page-254-0)

[Add a Legal Ledger Item](#page-255-0)

## [Modify a Legal Ledger Item](#page-256-0)

[Delete a Legal Ledger Item](#page-257-0)

[Legal Case](#page-236-0)

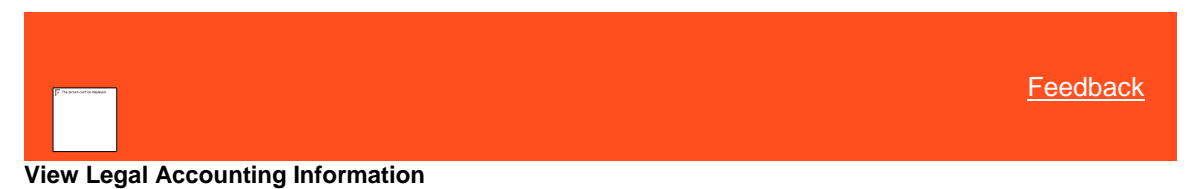

Use the **Accounting** tab to view legal accounting information for the account.

#### **To view legal accounting information**

- <span id="page-254-0"></span>1. In the **Task Panel** navigation tree, click a case number.
- 2. Click the **Accounting** tab.

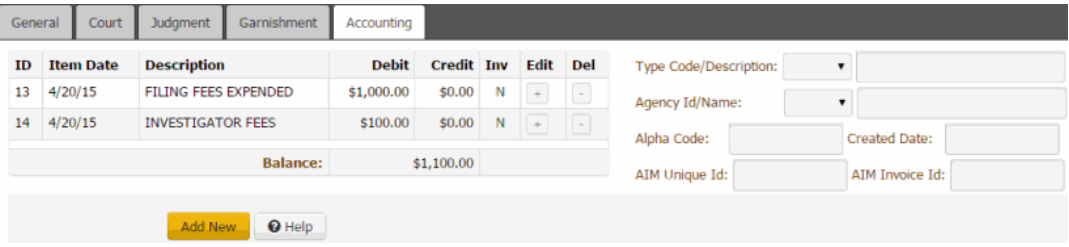

**ID:** Code that identifies the transaction.

**Item Date:** Date the transaction occurred.

**Description:** Ledger account associated to the transaction.

**Debit:** Debit amount associated to the transaction.

**Credit:** Credit amount associated to the transaction.

**Inv:** Indicates whether the system invoiced the transaction.

**Balance:** Sum of the transaction amounts. If the system enclosed the balance in parentheses, the balance is a debit (or decreasing) amount. Otherwise, the balance is a credit (or increasing) amount.

The following information comes from the AIM program:

**Type Code\Description:** Unique code that identifies the ledger account and a description of the ledger account.

**Agency ID\Name:** Unique numeric code and name that identify the outside agency or attorney that holds the account.

**Alpha Code:** Alphanumeric code that identifies the outside agency or attorney that holds the account.

**AIM Unique ID:** Unique code that identifies the AIM transaction.

**Created Date:** Date the system or a user created the transaction in AIM.

**AIM Invoice ID:** Unique code that identifies the AIM invoice that included the transaction.

Acct Ledger ID: Unique code that identifies the accounting ledger associated to the transaction.

**Approved Date:** Date the transaction was approved.

**Approved by:** Person who approved the transaction.

<span id="page-255-0"></span>**Approved Amt:** Transaction amount that was approved.

*Related Topics* **[Accounting](#page-253-0)** 

[Legal Case](#page-236-0)

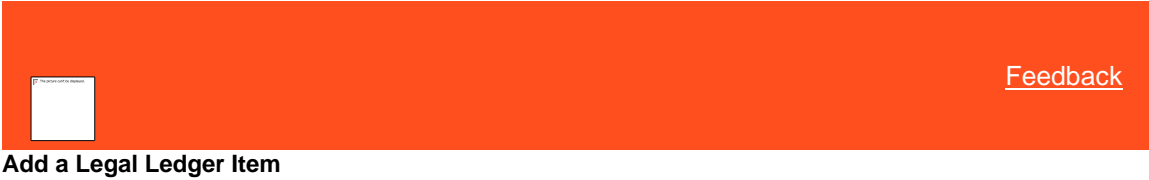

Use the **New Legal Ledger Entry** dialog box to add a legal ledger item for the account.

#### **To add a legal ledger item**

- 1. In the **Task Panel** navigation tree, click a case number.
- 2. Click the **Accounting** tab and then click **Add New**.

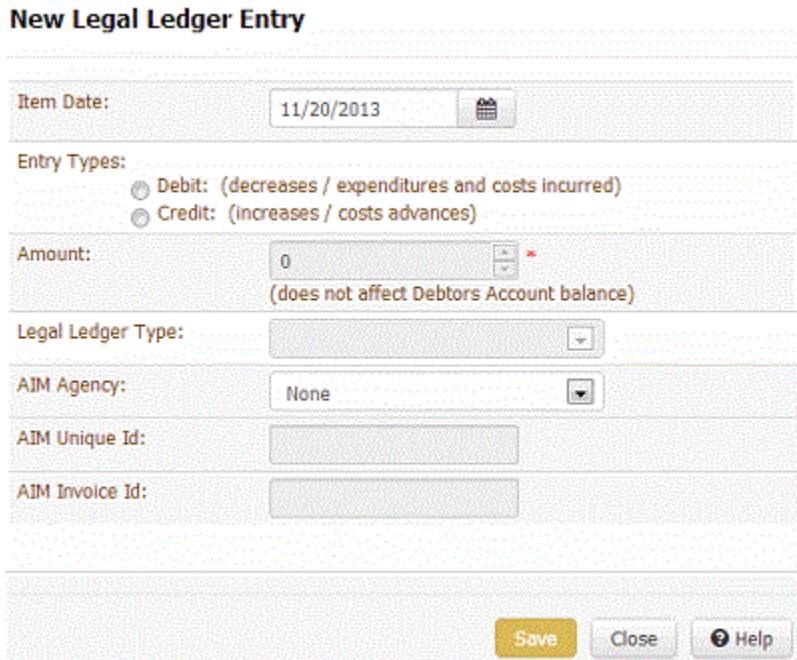

**Item Date:** Date the transaction occurred.

**Entry Types:** Indicates whether the ledger item is a debit or credit.

**Amount:** Debit or credit amount associated to the ledger item.

**Legal Ledger Type:** Type of ledger account.

**AIM Agency:** Name of the outside agency or attorney that holds the account.

**AIM Unique ID:** Unique code that identifies the AIM ledger item.

**AIM Invoice ID:** Unique code that identifies the AIM invoice that included the ledger item.

3. Complete the information and then click **Save**.

Liquid Latitude Help

*Related Topics* **[Accounting](#page-253-0)** 

[Legal Case](#page-236-0)

[Legal Ledger Types](#page-908-0)

<span id="page-256-0"></span>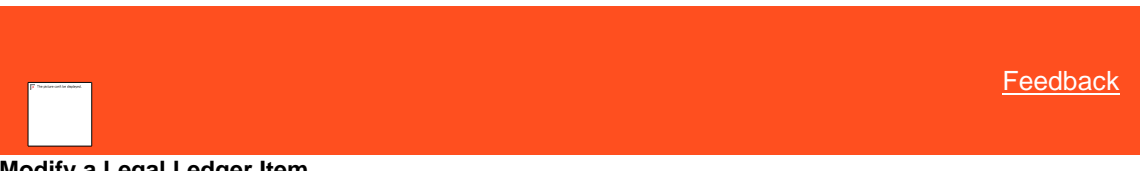

**Modify a Legal Ledger Item**

Use the **Edit Legal Ledger Entry** dialog box to modify a legal ledger item for the account.

**To modify a legal ledger item**

- 1. In the **Task Panel** navigation tree, click a case number.
- 2. Click the **Accounting** tab.

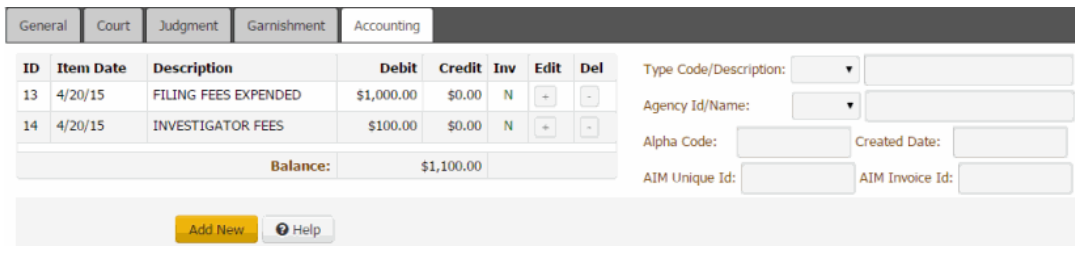

3. Click an item in the data grid and then, in the Edit column, click the plus sign (+).

# **Edit Legal Ledger Entry**

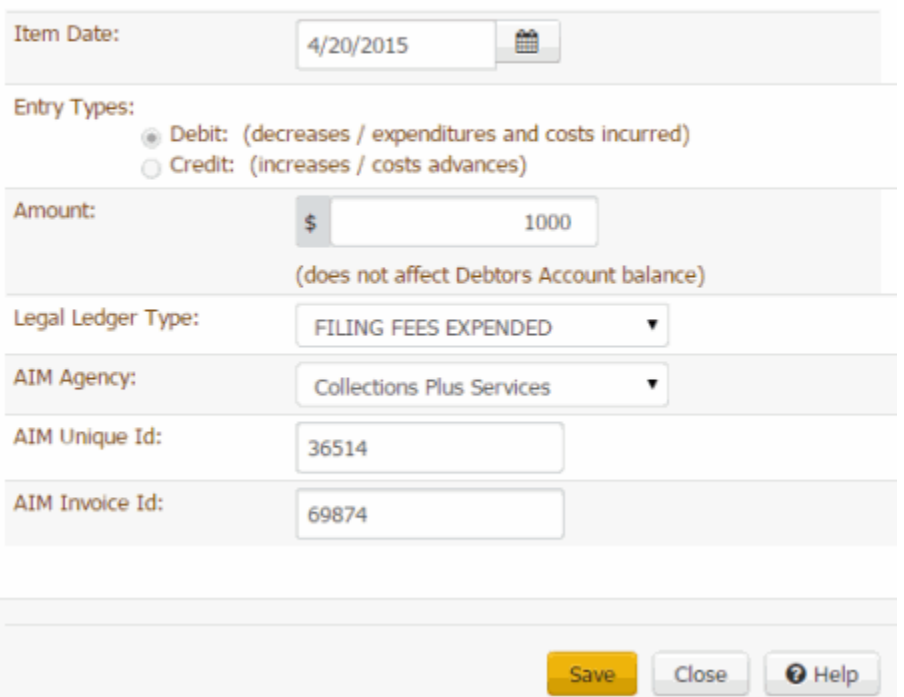

**Item Date:** Date the transaction occurred.

**Entry Types:** Indicates whether the ledger item is a debit or credit. You cannot modify the entry type. You can, however, delete the item on the **Accounting** tab and add a new one.

**Amount:** Debit or credit amount associated to the ledger item.

**Legal Ledger Type:** Type of ledger account.

**AIM Agency:** Name of the outside agency or attorney that holds the account.

**AIM Unique ID:** Unique code that identifies the AIM ledger item.

**AIM Invoice ID:** Unique code that identifies the AIM invoice that included the ledger item.

4. Modify the information and then click **Save**.

# *Related Topics*

**[Accounting](#page-253-0)** 

[Legal Case](#page-236-0)

<span id="page-257-0"></span>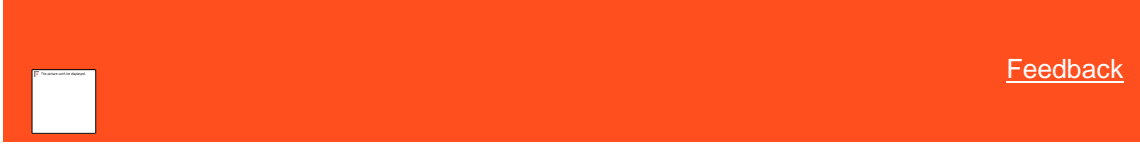

## **Delete a Legal Ledger Item**

Use the **Accounting** tab to delete a legal ledger item for the account.

#### **To delete a legal ledger item**

- 1. In the **Task Panel** navigation tree, click a case number.
- 2. Click the **Accounting** tab.

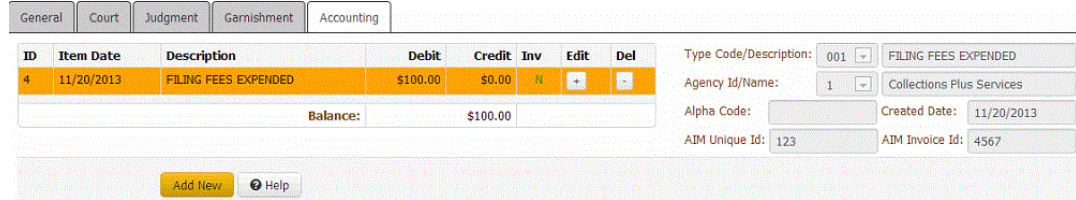

- 3. Click an item in the data grid and then, in the Del column, click the minus sign (-).
- 4. In the confirmation dialog box, click **OK**.

## *Related Topics* **[Accounting](#page-253-0)**

[Legal Case](#page-236-0)

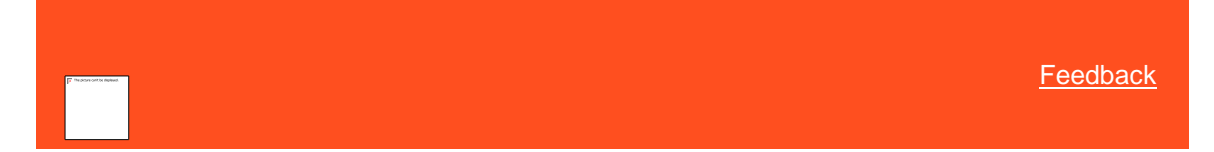

## **Delete a Legal Case**

Use the **General** tab to delete a legal case for the account. You cannot delete a legal case with an awarded judgment; however, you can reverse the judgment and then delete the legal case. To delete a legal case, you must have the Delete [Legal Case permission.](#page-541-0)

## **To delete a legal case**

1. In the **Task Panel** navigation tree, click the court case number. The **General** tab appears.

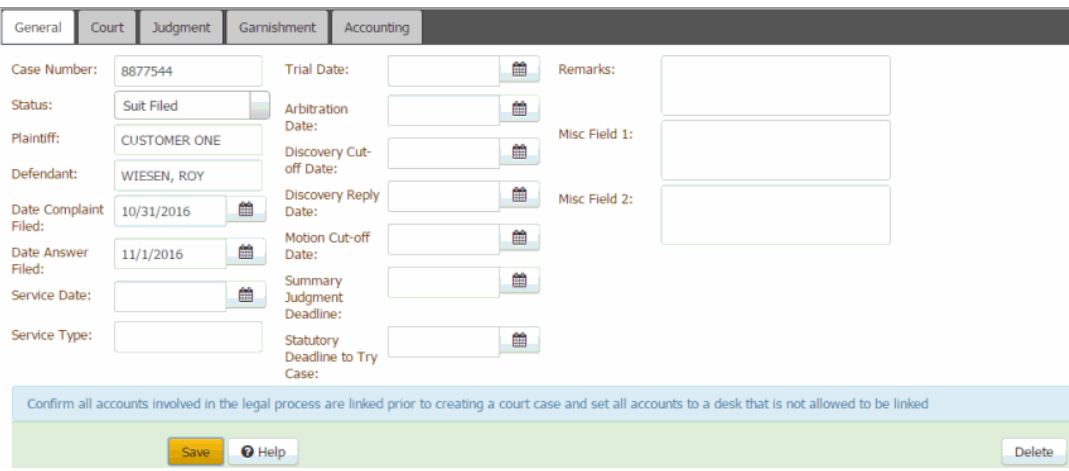

2. Click **Delete** and then, in the confirmation dialog box, click **OK**.

## Related Topics

[Legal Case](#page-236-0)

[Legal Court Case Statuses](#page-810-0)

# **Care and Financial Hardship**

<span id="page-258-0"></span>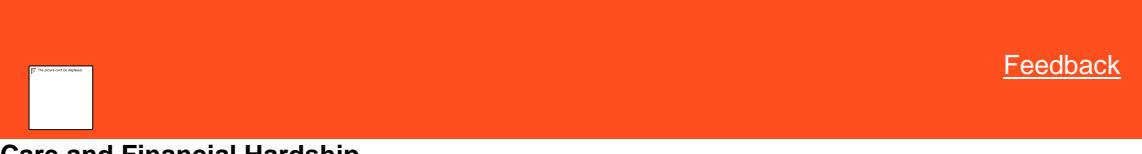

## **Care and Financial Hardship**

Use the **Care and Financial Hardship** panel to add or modify care or financial hardship cases for an account. You can add multiple cases; however, once you confirm a case, you cannot add more cases. You must have the Care and [Financial Hardship Panel Permission.](#page-524-0)

## **Suspension of collection activity**

Latitude places a hold on accounts with confirmed customer care or financial hardship to suspend all collection activity. When you close a care or financial hardship case and no others exist on the account, Latitude removes the account hold and collection activity resumes.

Related Topics [Add a Care or Financial Hardship Case](#page-259-0) [Modify a Care or Financial Hardship Case](#page-260-0)

Approve [Care and Financial Hardship Hold Days](#page-262-0)

[Care and Financial Hardship Panel Permission](#page-524-0)

## [Task Panels Permission](#page-586-0)

## **[Task Panels](#page-146-0)**

<span id="page-259-0"></span>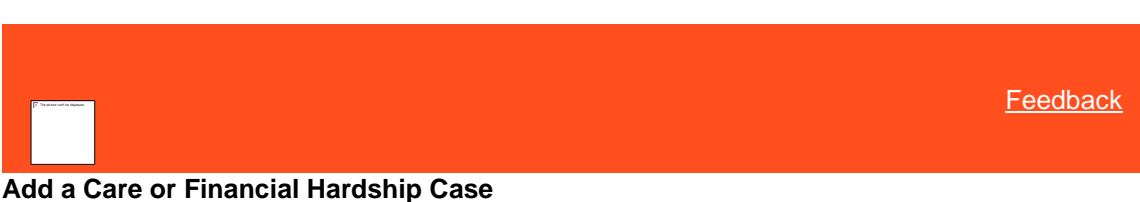

Use the **Add Care/Financial Hardship Case** dialog box to add a care or financial hardship case for the account.

#### **To add a care or financial hardship case**

1. In the **Task Panel** navigation tree, click **Care and Financial Hardship**.

## 2. Click **Add**.

## Add Care/Financial Hardship Case

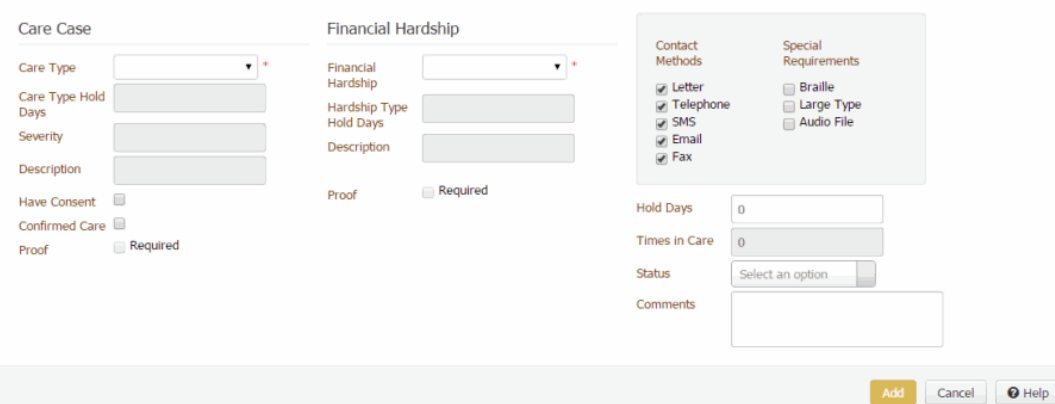

**Care Type:** Type of care, such as long-term illness or literacy issues. If the **Have Consent** check box is selected, this list box contains all available care types. If the **Have Consent** check box is cleared, this list box contains only care types that don't require consent.

**Note:** The first time you add a care record to an account, this list box contains all available care types.

The following boxes appear when you select "prison" from the **Care Type** list box:

**Prison Name:** Name of the prison where the person is incarcerated.

**Prison Number:** Person's prison identification number.

**Sentence Date:** Person's sentencing date.

**Release Date:** Person's prison release date.

**Prison Informant:** Person or system that notified you of the person's imprisonment.

**Care Type Hold Days:** Number of days to place the account on hold to suspend collection activity. Latitude populates this box with the default value for the selected care type.

**Severity:** Level of severity (1-10) for the care type. Latitude populates this box based on the selected care type.

**Description:** Description of the care case. Latitude populates this box based on the selected care type.

**Have Consent:** If selected, you have consent from the customer to discuss the care case. If cleared, the system only displays care types that don't require consent.

**Confirmed Care:** If selected, you confirmed the care case. The system places a collection hold on the account and sets the expiration date based on the number of days set for the care type. You cannot add other care cases. If cleared, the system doesn't place a collection hold on the account.

**Proof Required:** If selected, your organization requires proof of the care issue and you cannot clear this check box.

**Proof Requested:** If selected, your organization requested proof of the care issue. If your organization configured the **Care Type** code to require proof, this check box appears.

**Proof Received:** If selected, your organization received proof of the care issue. If you select the **Proof Requested** check box, this check box appears.

**Financial Hardship:** Type of financial hardship, such as unemployment or illness.

**Hardship Type Hold Days:** Number of days to place the account on hold to suspend collection activity. Latitude populates this box with the default value for the selected financial hardship type.

**Description:** Description of the financial hardship. Latitude populates this box based on the selected financial hardship type.

**Proof Required:** If selected, your organization requires proof of the financial hardship and you cannot clear this check box.

**Proof Requested:** If selected, your organization requested proof of the financial hardship. If your organization configured the **Hardship Type** code to require proof, this check box appears.

**Proof Received:** If selected, your organization received proof of the financial hardship. If you select the **Proof Requested** check box, this check box appears.

**Contact Methods:** If selected, you can contact the customer using the specified contact method. Latitude requires you to select at least one contact method.

**Special Requirements:** If selected, the customer has a special-needs requirement for contact.

**Hold Days:** Number of days to place the account on hold to suspend collection activity. When you select the **Confirmed Care** check box, Latitude populates this box with the default value. If you have the appropriate permissions, you can override this value. Latitude uses the hold days value to calculate the hold release date. When the hold release date expires, Latitude removes the hold on the account.

**Times in Care:** Number of times the customer has been in care. Latitude sums the number of care records added for the customer to calculate this value.

**Status:** Status of the care or financial hardship case, such as proof confirmed or proof not required. If you select "closed," Latitude changes the closed date to the current date.

**Comments:** Notes regarding the care or financial hardship case.

3. Complete the information and then click **Save**.

## Related Topics

[Care and Financial Hardship](#page-258-0)

**[Care Types](#page-715-0)** 

<span id="page-260-0"></span>**[Hardship Types](#page-807-0)** 

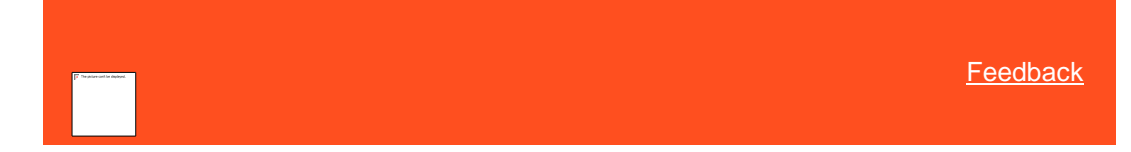

## **Modify a Care or Financial Hardship Case**

Use the **Edit Care/Financial Hardship Case** dialog box to modify a care or financial hardship case for the account.

#### **To modify a care or financial hardship case**

- 1. In the **Task Panel** navigation tree, click **Care and Financial Hardship**.
- 2. In the data grid, click a case and then click **Edit**.

#### **Edit Care/Financial Hardship Case**

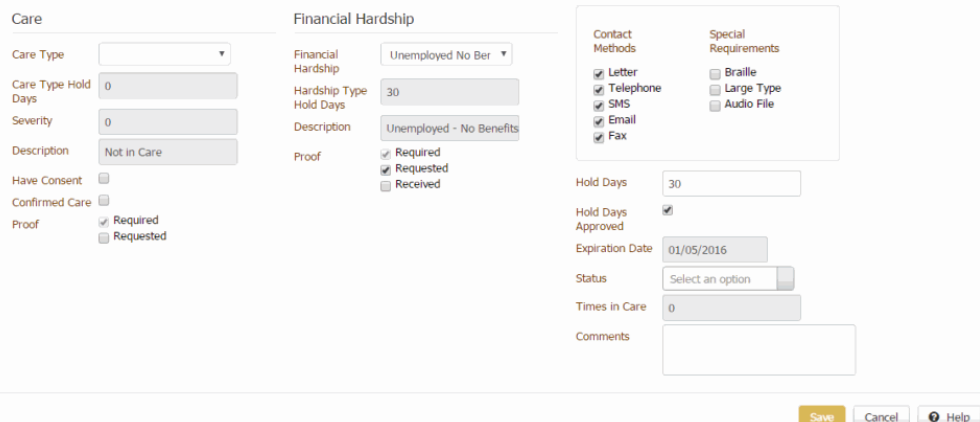

**Care Type:** Type of care, such as long-term illness or literacy issues. If you select the **Have Consent** check box, this list box contains all available care types. If you clear the **Have Consent** check box, this list box contains only the care types that don't require consent.

**Care Type Hold Days:** Number of days to place the account on hold to suspend collection activity. Latitude populates this box with the default value for the selected care type.

**Severity:** Level of severity (1-10) for the care type. Latitude populates this box based on the selected care type.

**Description:** Description of the care case. Latitude populates this box based on the selected care type.

**Have Consent:** If selected, you have consent from the customer to discuss care information. If cleared, the system only displays care types that don't require consent.

**Confirmed Care:** If selected, you confirmed that the account is in care. The system places a collection hold on the account and sets the expiration date based on the number of days set for the care type. You cannot add other care cases. If cleared, the system doesn't place a collection hold on the account.

**Proof Required:** If selected, your organization requires proof of the care issue and you cannot clear this check box.

**Proof Requested:** If selected, your organization requested proof of the care issue. If your organization configured the **Care Type** code to require proof, this check box appears.

**Proof Received:** If selected, your organization received proof of the care issue. If you select the **Proof Requested** check box, this check box appears.

**Financial Hardship:** Type of financial hardship, such as unemployment or illness.

**Hardship Type Hold Days:** Number of days to place the account on hold to suspend collection activity. Latitude populates this box with the default value for the selected financial hardship type.

**Description:** Description of the financial hardship. Latitude populates this box based on the selected financial hardship type.

**Proof Required:** If selected, your organization requires proof of the financial hardship and you cannot clear this check box.

**Proof Requested:** If selected, your organization requested proof of the financial hardship. If your organization configured the **Hardship Type** code to require proof, this check box appears.

**Proof Received:** If selected, your organization received proof of the financial hardship. If you select the **Proof Requested** check box, this check box appears.

**Contact Methods:** If selected, you can contact the customer using the specified contact method. Latitude requires you to select at least one contact method.

**Special Requirements:** If selected, the customer has a special-needs requirement for contact.

**Hold Days:** Number of days to place the account on hold to suspend collection activity. When you select the **Confirmed Care** check box, Latitude populates this box with the default value. If you have the appropriate permissions, you can override this value. Latitude uses the hold days value to calculate the hold release date. When the hold release date expires, Latitude removes the hold on the account.

**Hold Days Approved:** If selected, a supervisor approved the number of hold days. Latitude requires supervisor approval when the hold days are greater than 30. Supervisors can determine which accounts require approval using the "HoldDaysNeedApproval" condition in the Account Analysis query tool. For more information about Account Analysis, see "Account Analysis" in the *Latitude Console* documentation.

**Expiration Date:** Date the account hold expires and Latitude removes the hold on the account.

**Status:** Status of the care or financial hardship case, such as proof confirmed or proof not required. If you select "closed," Latitude changes the closed date to the current date.

**Times in Care:** Number of times the customer has been in care. Latitude sums the number of care records added for the customer to calculate this value.

**Comments:** Notes regarding the care or financial hardship case.

3. Modify the information and then click **Save**.

# Related Topics

[Care and Financial Hardship](#page-258-0)

**[Care Types](#page-715-0)** 

[Hardship Types](#page-807-0)

<span id="page-262-0"></span>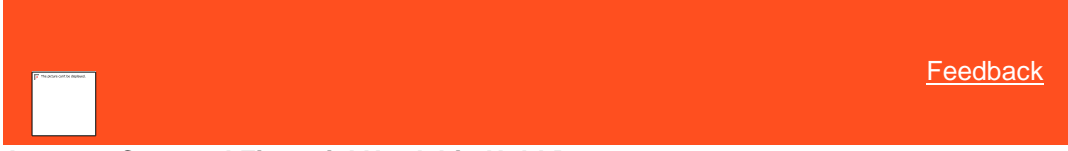

## **Approve Care and Financial Hardship Hold Days**

Use the **Edit Care/Financial Hardship Case** dialog box to approve a customer care or financial hardship case with hold days that are greater than 30. Supervisors can determine which accounts require approval using the "HoldDaysNeedApproval" condition in the Account Analysis query tool or the WorkFlow Designer program. For more information about Account Analysis, see "Account Analysis" in the *Latitude Console* documentation. For more information about WorkFlow Designer, see the *WorkFlow Designer* documentation.

#### **To approve care or financial hardship hold days**

- 1. In the **Task Panel** navigation tree, click **Care and Financial Hardship**.
- 2. In the data grid, click a case and then click **Edit**.

#### **Edit Care/Financial Hardship Case**

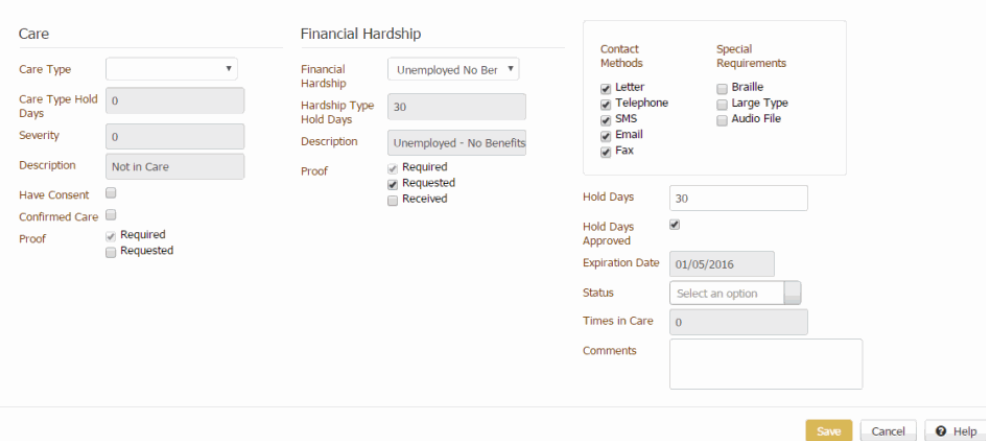

3. Select **Hold Days Approved** and then click **Save**.

## Related Topics

[Care and Financial Hardship](#page-258-0)

# <span id="page-263-0"></span>**Complaints**

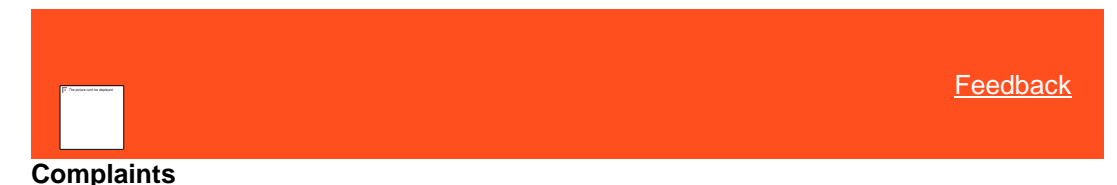

Use the **Complaints** panel to add, modify, close, and reopen complaints for an account. Users work complaints in order based on complaint type, days until Service Level Agreement (SLA) breach, client, debt type, owner, and priority. You must have the [Complaints Panel Permission.](#page-525-0)

#### **Suspension of collection activity**

Latitude places a hold on accounts with complaints, which suspends all collection activity. When you close a complaint and no other active complaints exist on the account, Latitude removes the account hold and collection activity resumes.

Related Topics **[Add a Complaint](#page-264-0)** 

[Modify a Complaint](#page-265-0)

**[Select Accounts to Associate to the Complaint](#page-267-0)** 

[Remove a Duplicate Complaint](#page-268-0)

[Remove a Complaint From an Account](#page-269-0)

[Remove a Non-Complaint Document](#page-269-1)

[Close a Complaint](#page-270-0)

[Reopen a Complaint](#page-270-1)

[Complaints Panel Permission](#page-525-0)

[Task Panels Permission](#page-586-0)

## **[Task Panels](#page-146-0)**

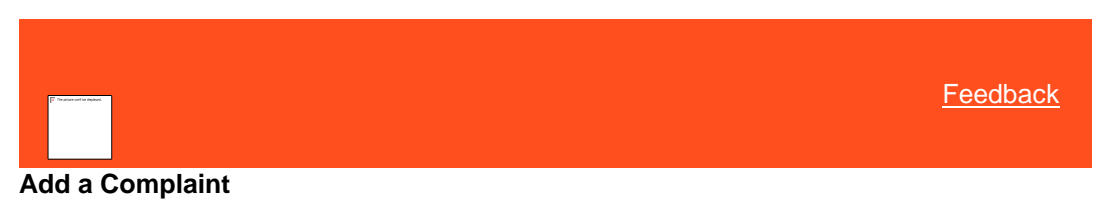

Use the **Add Complaint** dialog box to add a complaint for the account.

## **To add a complaint**

<span id="page-264-0"></span>1. In the **Task Panel** navigation tree, click **Complaints**.

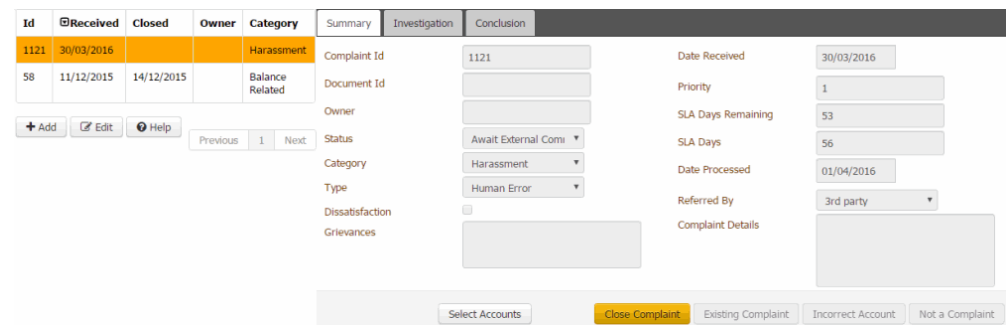

## 2. Under the data grid, click **Add**.

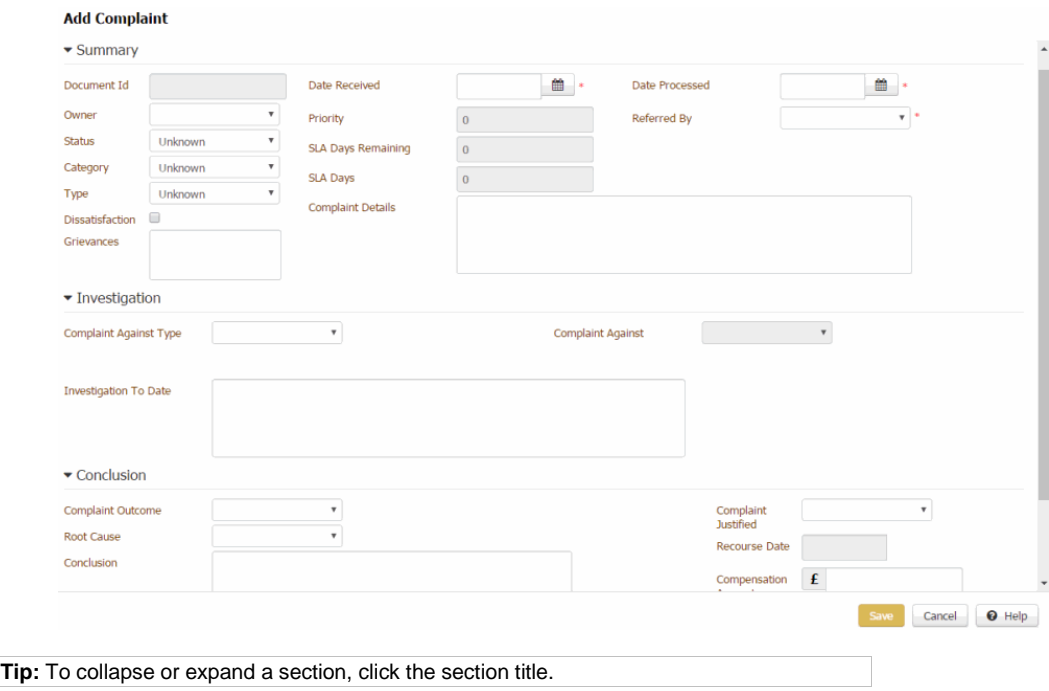

#### **Summary**

**Document ID:** Code that identifies the document to associate to the complaint.

**Owner:** Complaint department staff assigned to the complaint.

**Status:** Status of the complaint.

**Category:** Complaint category, such as branch or department.

**Type:** Type of complaint, such as human or system error.

**Dissatisfaction:** If selected, the customer is dissatisfied.

**Grievances:** List of the customer's grievances.

**Date Received:** Date your organization received the complaint. If an inbound document generated the complaint, ECMS populates this date. Otherwise, you populate it.

**Priority:** Priority level that determines when the Complaint Department works the complaint. Latitude populates this box.

**SLA Days Remaining:** Number of days remaining until you breach the Service Level Agreement (SLA). Latitude subtracts the complaint received date from the current date to calculate this value.

**SLA Days:** Number of days after receiving the complaint that you have to resolve it before breaching the SLA. Latitude populates this box.

**Complaint Details:** Details regarding the complaint.

**Date Processed:** Date your organization processed the complaint.

**Referred By:** Person who referred the complaint, such as third party, client, or user.

#### **Investigation**

**Complaint Against Type:** Category for who or what the complaint is against, such as third party, branch, department, or user.

**Investigation to Date:** Information regarding the complaint investigation from the beginning to the current date.

**Complaint Against:** Who or what the complaint is against. The values available are based on the complaint type selected.

#### **Conclusion**

**Complaint Outcome:** Outcome of the complaint, such as training required or disciplinary action.

**Root Cause:** Root cause of the complaint.

**Conclusion:** Based on the investigation, the conclusion regarding the complaint.

**Complaint Justified:** Indicates whether the complaint is justified.

**Recourse Date:** Recourse approval date.

**Compensation Amount:** Amount of compensation the customer received.

3. Complete the information and then click **Save**.

#### Related Topics

**[Complaints](#page-263-0)** 

[Complaint Categories](#page-759-0)

<span id="page-265-0"></span>**[Feedback](file:///D:/builds/liquid_latitude.2024r1_systest/products/documentation/source/Liquid_Latitude_Help/javascript:%7bmail_str%20=%20%22mailto:LatitudeDoc@genesys.com)** 

# **Modify a Complaint**

Use the **Edit Complaint** dialog box to modify a complaint for the account.

# **To modify a complaint**

1. In the **Task Panel** navigation tree, click **Complaints**.

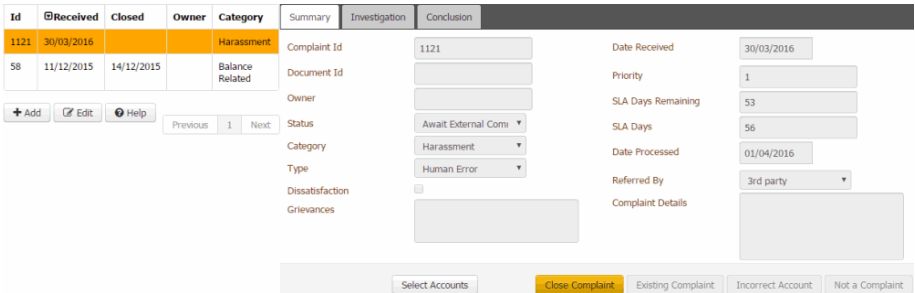

2. In the data grid, click the complaint and then click **Edit**.

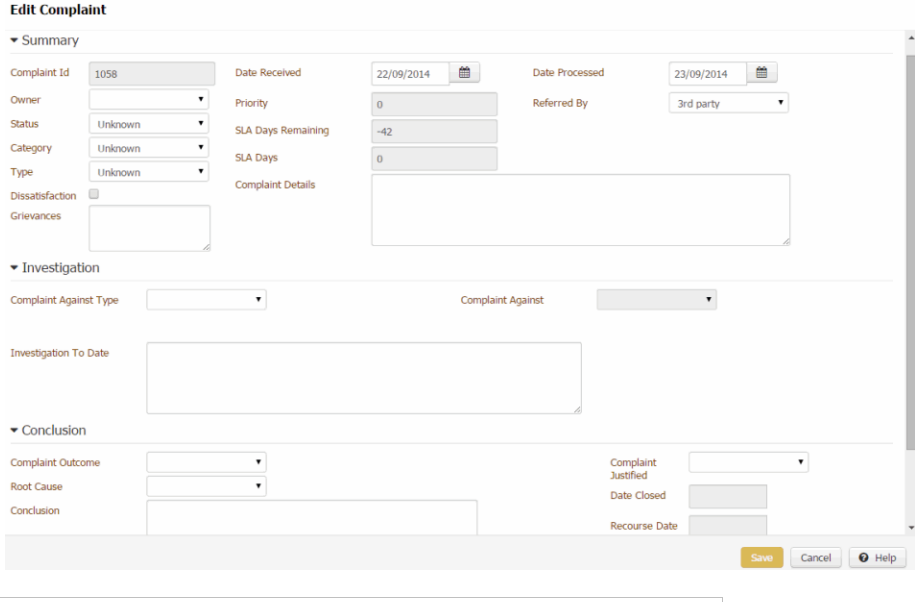

**Tip:** To collapse or expand a section, click the section title.

#### **Summary**

**Complaint ID:** Unique code that Latitude assigns to identify the complaint.

**Owner:** Complaint Department staff assigned to the complaint.

**Status:** Status of the complaint.

**Category:** Complaint category, such as branch or department.

**Type:** Type of complaint, such as human or system error.

**Dissatisfaction:** If selected, the customer is dissatisfied.

**Grievances:** List of the customer's grievances.

**Date Received:** Complaint received date. If an inbound document generated the complaint, ECMS populates this date. Otherwise, you populate it.

**Priority:** Priority in which the Complaint Department works the complaint. Latitude populates this box.

**SLA Days Remaining:** Number of days remaining until you breach the Service Level Agreement (SLA). Latitude subtracts the complaint received date from the current date to calculate this value.

**SLA Days:** Number of days after receiving the complaint that you have to resolve it before breaching the SLA. Latitude populates this box.

**Complaint Details:** Details regarding the complaint.

**Date Processed:** Date your organization processed the complaint.

**Referred By:** Person who referred the complaint, such as third party, Capquest, client, or user.

#### **Investigation**

**Complaint Against Type:** Category for who or what the complaint is against, such as third party, branch, department, or user.

**Investigation to Date:** Information regarding the complaint investigation from the beginning to the current date.

**Complaint Against:** Who or what the complaint is against. The values available are based on the complaint type selected.

#### **Conclusion**

**Complaint Outcome:** Outcome of the complaint, such as training required or disciplinary action.

**Root Cause:** Root cause of the complaint.

**Conclusion:** Based on the investigation, the conclusion regarding the complaint.

**Complaint Justified:** Indicates whether the complaint is justified.

**Date Closed:** Complaint closed date. When you specify the complaint outcome. Latitude populates this box with the current date.

**Recourse Date:** Recourse approval date.

**Compensation Amount:** Amount of compensation the customer received.

3. Modify the information and then click **Save**.

## Related Topics

[Add a Complaint](#page-264-0)

[Close a Complaint](#page-270-0)

[Reopen a Complaint](#page-270-1)

**[Complaints](#page-263-0)** 

[Complaint Categories](#page-759-0)

<span id="page-267-0"></span>[Feedback](file:///D:/builds/liquid_latitude.2024r1_systest/products/documentation/source/Liquid_Latitude_Help/javascript:%7bmail_str%20=%20%22mailto:LatitudeDoc@genesys.com)

## **Select Accounts to Associate to the Complaint**

Use the **Complaints** panel to associate other accounts to the complaint. Only linked accounts are available for selection. You can view the complaint from any account associated to it.

#### **To select accounts to associate to the complaint**

1. In the **Task Panel** navigation tree, click **Complaints**.

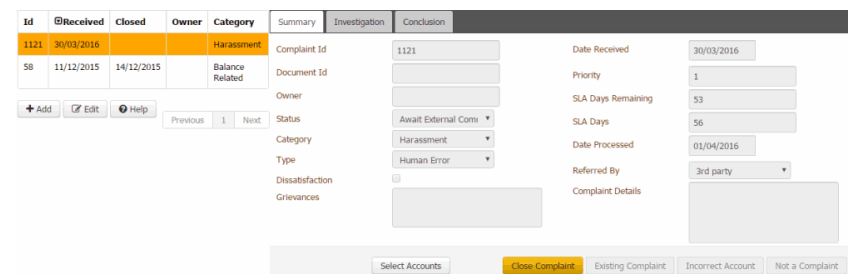

2. In the data grid, click the complaint to associate accounts to and then click **Select Accounts**.

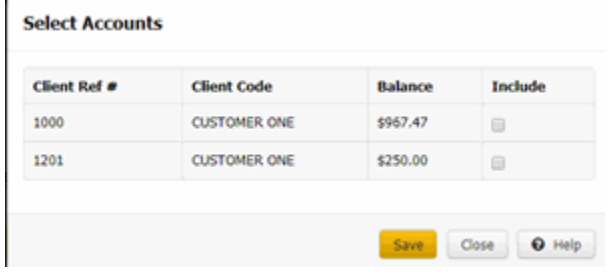

<span id="page-268-0"></span>3. Select one or more accounts to associate and then click **Save**.

# Related Topics **[Complaints](#page-263-0)**

ł.

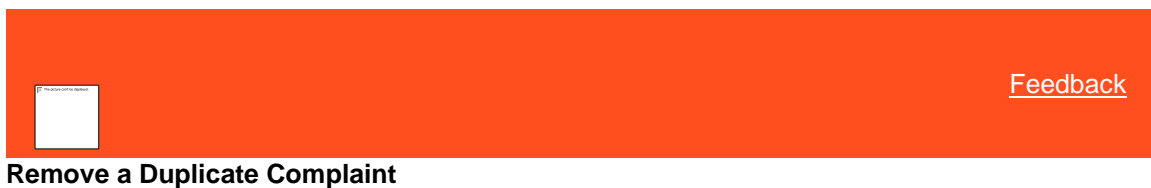

Use the **Complaints** panel to remove a duplicate complaint for the account. Duplicates occur when ECMS uploads a new complaint document, which creates a complaint, and the document relates to an existing complaint on the account.

#### **To remove a duplicate complaint**

1. In the **Task Panel** navigation tree, click **Complaints**.

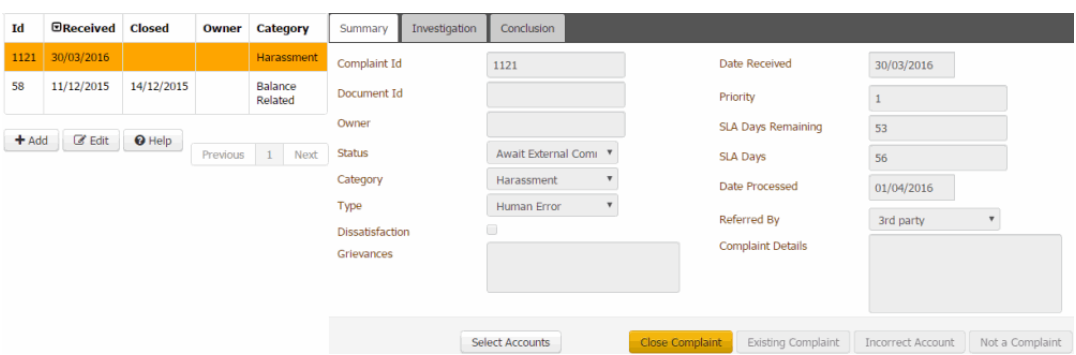

2. In the data grid, click the duplicate complaint to remove and then click **Existing Complaint**. Latitude removes the complaint.

#### Related Topics

**[Complaints](#page-263-0)** 

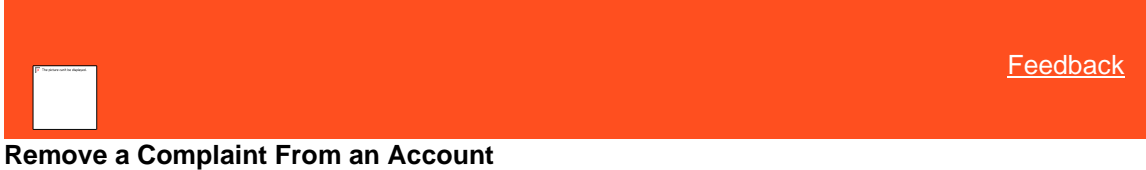

Use the **Complaints** panel to remove a complaint from the account.

#### **To remove a complaint**

1. In the **Task Panel** navigation tree, click **Complaints**.

<span id="page-269-0"></span>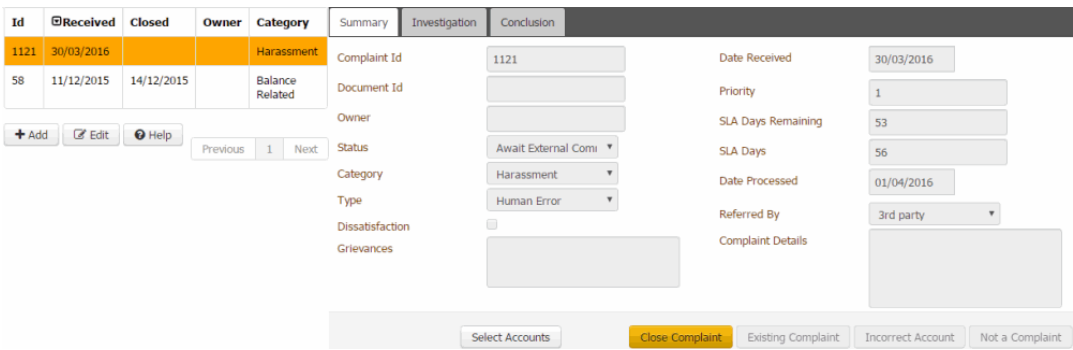

<span id="page-269-1"></span>2. In the data grid, click the complaint to remove and then click **Incorrect Account**. Latitude removes the complaint from the account.

## Related Topics

**[Complaints](#page-263-0)** 

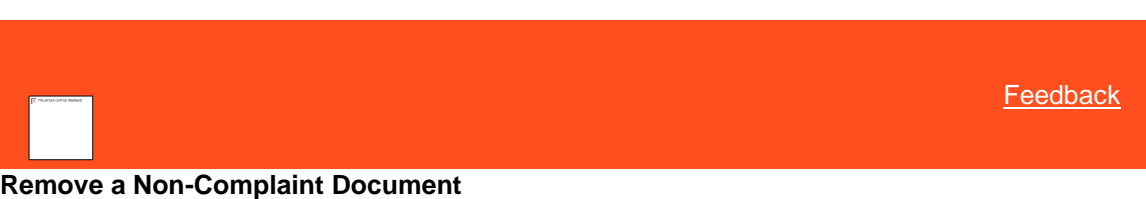

Use the **Complaints** panel to remove a document that isn't a complaint document from the account.

## **To remove a non-complaint document**

1. In the **Task Panel** navigation tree, click **Complaints**.

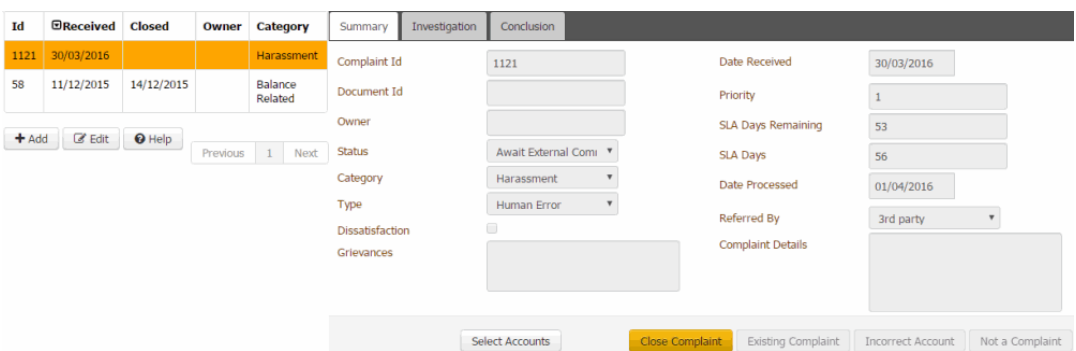

<span id="page-270-0"></span>2. In the data grid, click the complaint to remove and then click **Not a Complaint**. Latitude removes the complaint from the account and sends a message to ECMS that includes the document ID that created the complaint.

## Related Topics

**[Complaints](#page-263-0)** 

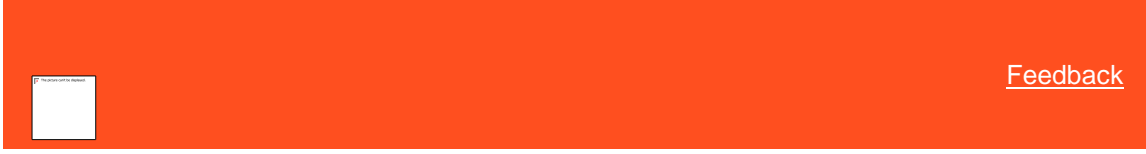

## **Close a Complaint**

Use the **Complaints** panel to close a complaint for the account. If you specify a complaint outcome. Latitude closes the complaint automatically.

#### **To close a complaint**

1. In the **Task Panel** navigation tree, click **Complaints**.

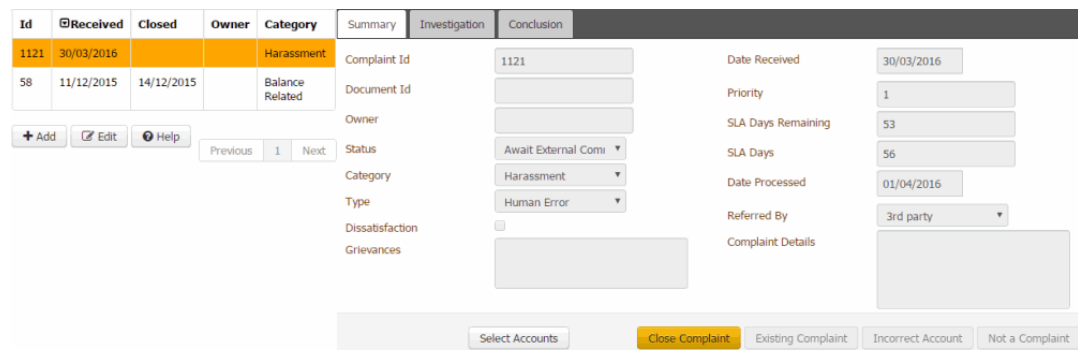

<span id="page-270-1"></span>2. In the data grid, click the complaint to close and then click **Close Complaint**. If you didn't specify an outcome, an error message appears. Close the dialog box, specify an outcome, and then click **Close Complaint**.

# Related Topics

## **[Complaints](#page-263-0)**

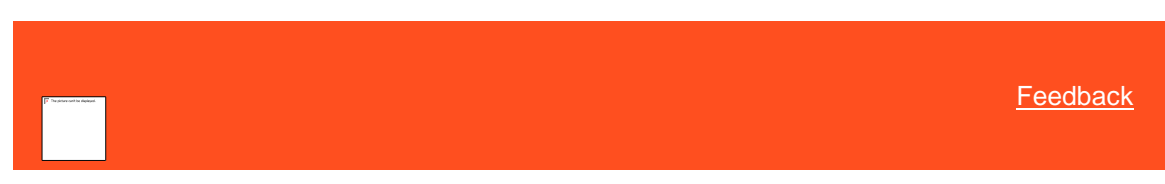

## **Reopen a Complaint**

Use the **Complaints** panel to reopen a closed complaint for the account.

#### **To reopen a complaint**

1. In the **Task Panel** navigation tree, click **Complaints**.

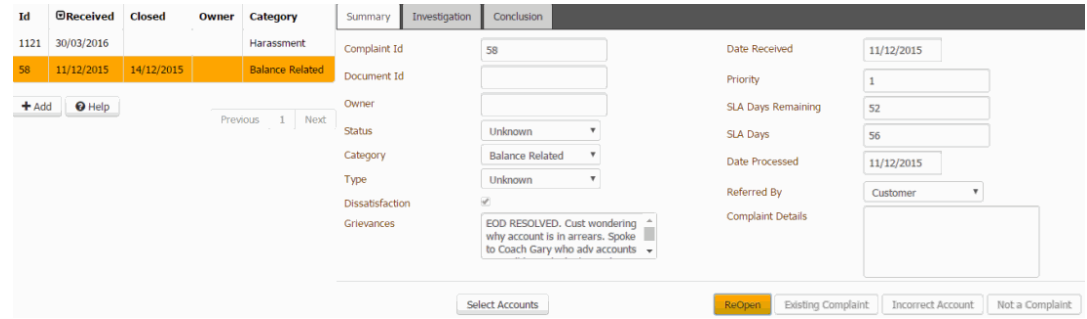

2. In the data grid, click the closed complaint to reopen and then click **ReOpen**.

# Related Topics

**[Complaints](#page-263-0)** 

## **Disputes**

<span id="page-271-0"></span>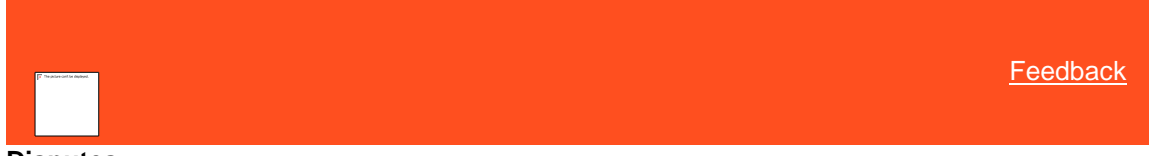

## **Disputes**

Use the **Disputes** panel to add, modify, and complete debt disputes for accounts. An account can have multiple disputes, including concurrent active ones. You or the system can move disputed accounts to a pending dispute work queue for further processing. You must have the **Disputes Panel Permission**.

## **Suspension of collection activity**

Latitude places a hold on accounts in dispute to suspend all collection activity. When you close a dispute and no other active disputes exist on the account, Latitude removes the account hold and collection activity resumes.

## **Suspension of interest calculation**

Latitude suspends interest calculation for disputed accounts with interest charges on their account balances. When you close a dispute and no other active disputes exist on the account, Latitude resumes interest calculations.

Related Topics **[Add a Dispute](#page-272-0) [Modify a Dispute](#page-273-0)** [Remove a Duplicate Dispute](#page-274-0) [Remove a Non-Dispute Document](#page-274-1)

[Close a Dispute](#page-275-0)

[Reopen a Dispute](#page-275-1)

[Disputes Panel Permission](#page-530-0)

## [Task Panels Permission](#page-586-0)

[Task Panels](#page-146-0)

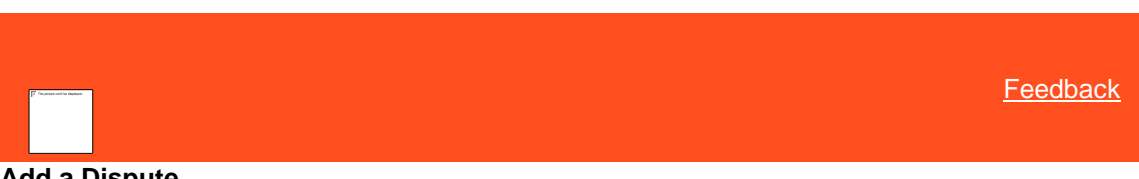

# **Add a Dispute**

Use the **Add Dispute** dialog box to add a dispute for the account.

#### **To add a dispute**

2. Click **Add**.

1. In the **Task Panel** navigation tree, click **Disputes**.

<span id="page-272-0"></span>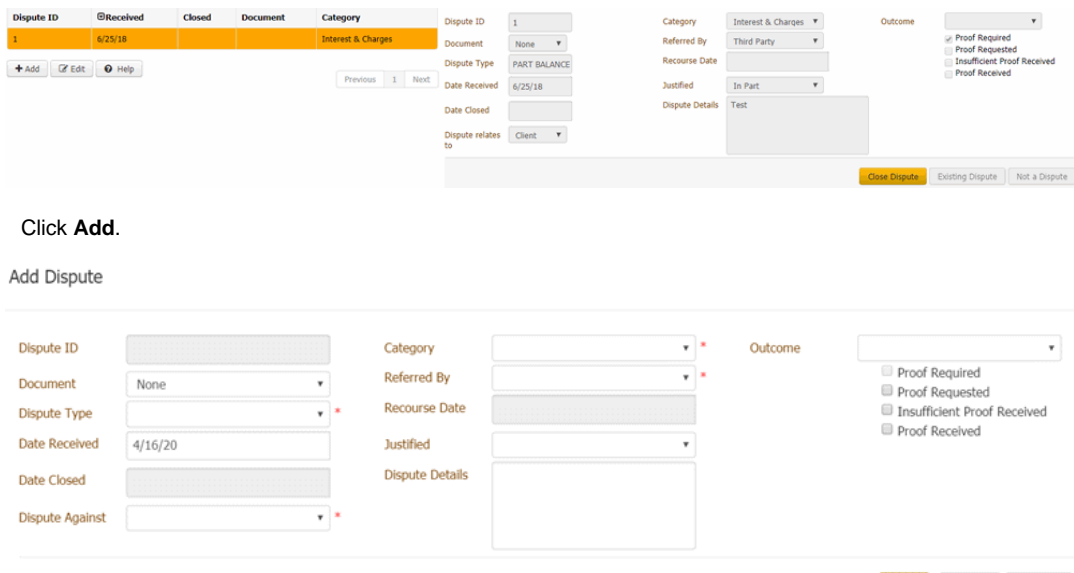

**Dispute ID:** Unique code that Latitude assigns to identify the dispute.

**Document:** Unique code that identifies the document associated to the dispute.

**Dispute Type:** Type of dispute, such as possible fraud or incorrect trace.

**Date Received:** Dispute received date.

**Date Closed:** Dispute closed date. When you close the dispute. Latitude populates this box with the current date.

Cancel O Help

**Dispute Against:** Person that the dispute is against, such as client or third party.

**Category:** Dispute category, such as fraud or wrong trace.

**Referred By:** Person who referred the dispute, such as a third party or the client.

**Recourse Date:** Recourse approval date.

**Justified:** Indicates whether the dispute is justified.

**Dispute Details:** Details regarding the dispute.

**Outcome:** Outcome of the dispute, such as account on hold or unable to resolve.

**Proof Required:** If selected, your organization requires proof of the dispute.

**Proof Requested:** If selected, your organization requested proof of the dispute.

**Insufficient Proof Received:** If selected, your organization received proof that is insufficient.

**Proof Received:** If selected, your organization received proof of the dispute.

3. Complete the information and then click **Save**.

Related Topics

**[Disputes](#page-271-0)** 

## [Dispute Types](#page-786-0)

<span id="page-273-0"></span>**[Feedback](file:///D:/builds/liquid_latitude.2024r1_systest/products/documentation/source/Liquid_Latitude_Help/javascript:%7bmail_str%20=%20%22mailto:LatitudeDoc@genesys.com) Modify a Dispute**

Use the **Edit Dispute** dialog box to modify a dispute for the account.

## **To modify a dispute**

1. In the **Task Panel** navigation tree, click **Disputes**.

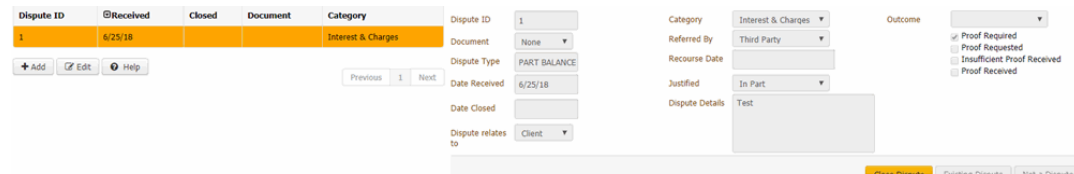

#### 2. In the data grid, click the dispute and then click **Edit**.

Edit Dispute

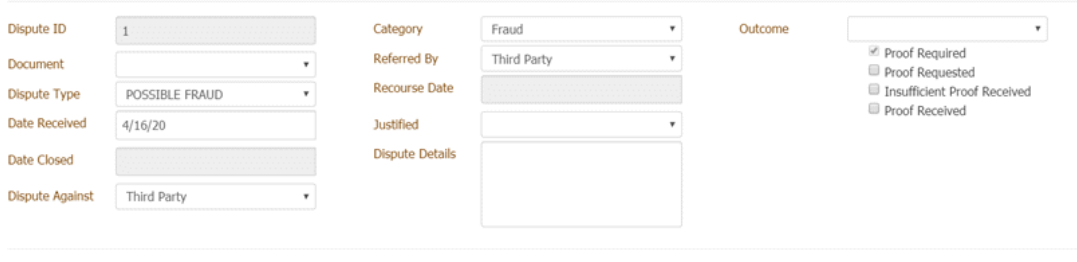

**Dispute ID:** Unique code that Latitude assigns to identify the dispute.

**Document:** Unique code that identifies the document associated to the dispute.

**Dispute Type:** Type of dispute, such as possible fraud or incorrect trace.

**Date Received:** Dispute received date.

**Date Closed:** Dispute closed date. When you close the dispute. Latitude populates this box with the current date.

**Dispute Against:** Person that the dispute is against, such as client or third party.

**Category:** Dispute category, such as fraud or wrong trace.

**Referred By:** Person who referred the dispute, such as third party, client, or user.

Cancel  $\bigcirc$  Help

**Recourse Date:** Recourse approval date.

**Justified:** Indicates whether the dispute is justified.

**Dispute Details:** Details regarding the dispute.

**Outcome:** Outcome of the dispute, such as account on hold or unable to resolve.

**Proof Required:** If selected, your organization requires proof of the dispute.

**Proof Requested:** If selected, your organization requested proof of the dispute.

**Insufficient Proof Received:** If selected, your organization received proof that is insufficient.

**Proof Received:** If selected, your organization received proof of the dispute.

3. Modify the information and then click **Save**.

#### Related Topics

**[Disputes](#page-271-0)** 

[Dispute Types](#page-786-0)

<span id="page-274-0"></span>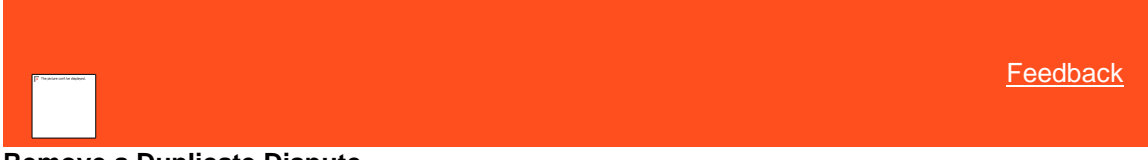

## **Remove a Duplicate Dispute**

Use the **Disputes** panel to remove a duplicate dispute for the account.

## **To remove a duplicate dispute**

1. In the **Task Panel** navigation tree, click **Disputes**.

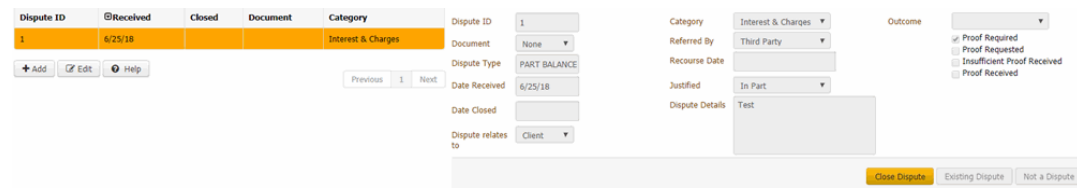

2. In the data grid, click the duplicate dispute to remove and then click **Existing Dispute**. Latitude removes the dispute.

## Related Topics

**[Disputes](#page-271-0)** 

<span id="page-274-1"></span>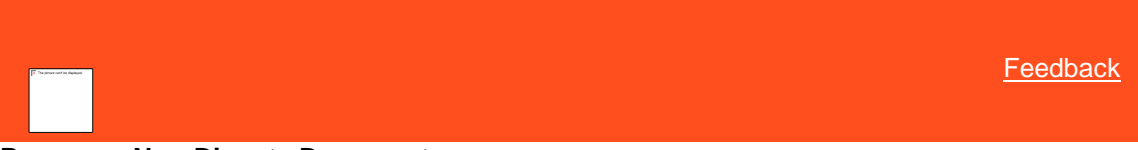

## **Remove a Non-Dispute Document**

Use the **Disputes** panel to remove a document that isn't a dispute document from the account.

## **To remove a non-dispute document**

1. In the **Task Panel** navigation tree, click **Disputes**.

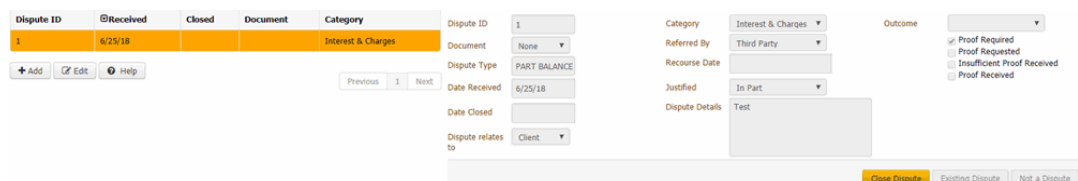

<span id="page-275-0"></span>2. In the data grid, click the dispute to remove and then click **Not a Dispute**. Latitude removes the dispute from the account.

## Related Topics

**[Disputes](#page-271-0)** 

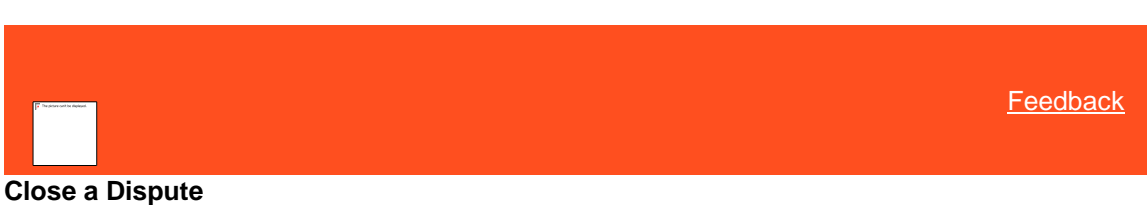

Use the **Disputes** panel to close a dispute for the account.

## **To close a dispute**

1. In the **Task Panel** navigation tree, click **Disputes**.

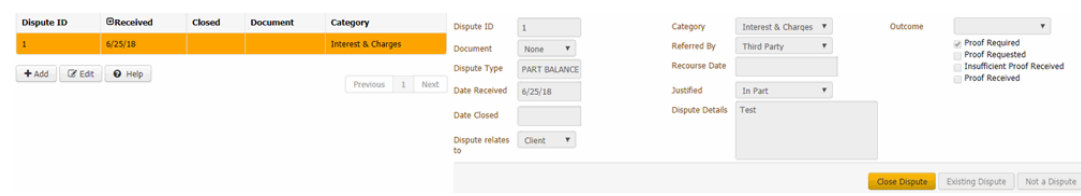

<span id="page-275-1"></span>2. In the data grid, click the dispute to close and then click **Close Dispute**.

## Related Topics

**[Disputes](#page-271-0)** 

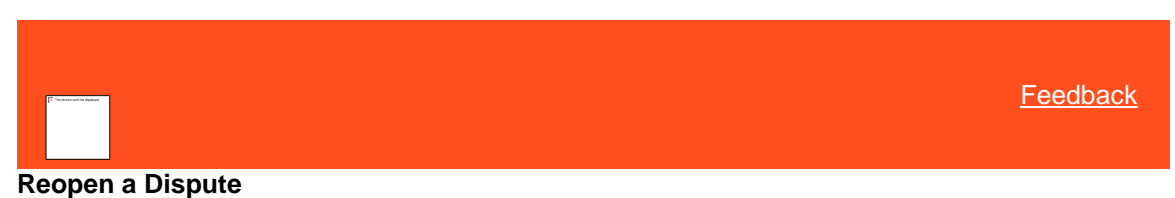

Use the **Disputes** panel to reopen a closed dispute for the account.

#### **To reopen a dispute**

1. In the **Task Panel** navigation tree, click **Disputes**.

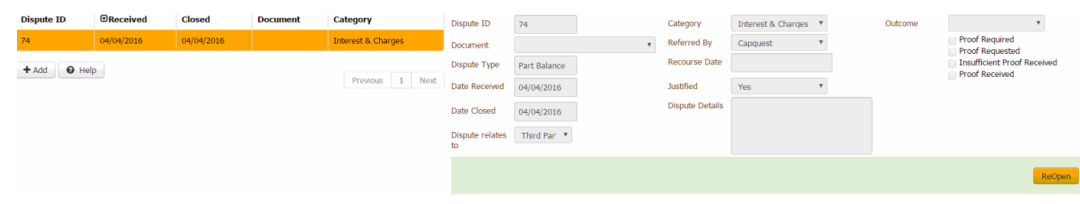

2. In the data grid, click the closed dispute to reopen and then click **Reopen**.

Related Topics

**[Disputes](#page-271-0)** 

# **RDN Integration**

<span id="page-276-1"></span>**[Feedback](file:///D:/builds/liquid_latitude.2024r1_systest/products/documentation/source/Liquid_Latitude_Help/javascript:%7bmail_str%20=%20%22mailto:LatitudeDoc@genesys.com) RDN Integration**

Use the **RDN Integration** panel to create and update vehicle recovery cases for the account. This panel integrates with the Recovery Database Network (RDN) system to allow the exchange of recovery data.

After you create a case and assign it to a recovery agency, a recovery agent begins the process of locating and repossessing the piece of collateral. During the process, the agent updates their progress in the RDN system. Latitude retrieves the updates from the RDN system when you choose the update option in Latitude. If your organization created a job in Job Manager to retrieve updates, Job Manager retrieves updates for all RDN cases for all Latitude accounts during the scheduled job run and posts the updates to Latitude.

## **Related Topics**

[View Summary Data for an RDN Case](#page-276-0)

[View RDN Case Detail and Update History](#page-278-0)

[Create an RDN Case](#page-279-0)

[Modify Addresses and Phone Numbers on an RDN Case](#page-281-0)

[Retrieve Case Updates From RDN](#page-283-0)

[Send a Case Update to RDN](#page-284-0)

[Case Updates](#page-286-0)

[Place an RDN Case on Hold](#page-287-0)

[Release the Hold on an RDN Case](#page-288-0)

[Close and Reassign an RDN Case](#page-289-0)

[Close an RDN Case](#page-291-0)

[Allow RDN Case Creation and Updates Permission](#page-563-0)

[Task Panels Permission](#page-586-0)

[Task Panels](#page-146-0)

<span id="page-276-0"></span>[Feedback](file:///D:/builds/liquid_latitude.2024r1_systest/products/documentation/source/Liquid_Latitude_Help/javascript:%7bmail_str%20=%20%22mailto:LatitudeDoc@genesys.com)

## **View Summary Data for an RDN Case**

Use the **RDN Integration** panel to view summary data for an RDN case.

**To view summary data for an RDN case**

• In the **Task Panel** navigation tree, click **RDN Integration** and then click the **Summary** tab.

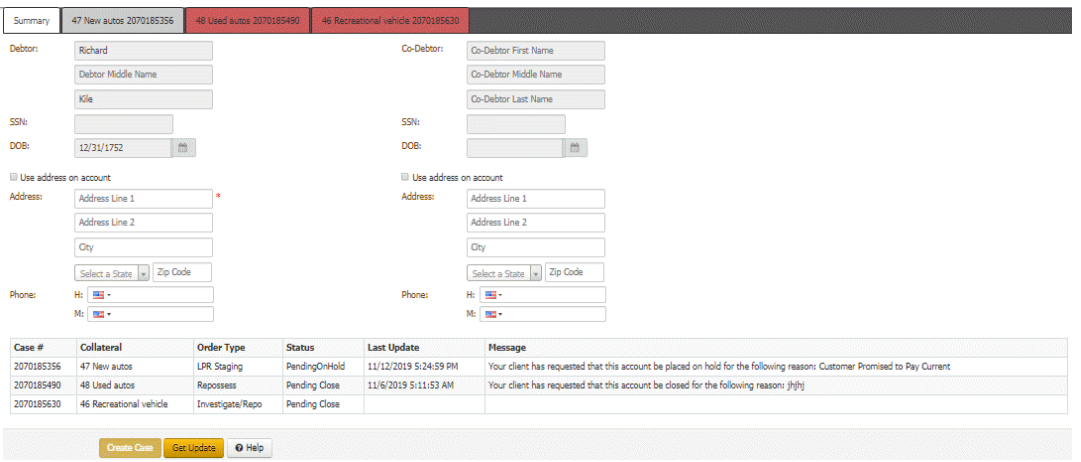

**Debtor:** Debtor's first name, middle name, and last name.

**SSN: Debtor's Social Security Number.** 

**DOB:** Debtor's date of birth.

**Use address on account:** If selected, Latitude populates the address boxes with the default address on the account and makes the address boxes unavailable for edit.

**Address:** Debtor's street address, city, state, and postal code. If you selected the **Use address on account** check box, you cannot modify the address unless you clear the check box. Changes to the address on this tab does not change the address on the account.

**Phone:** Debtor's home and mobile phone numbers.

**Co-Debtor:** Co-debtor's first name, middle name, and last name.

**SSN:** Co-debtor's Social Security Number.

**DOB:** Co-debtor's date of birth.

**Use address on account:** If selected, Latitude populates the address boxes with the default address on the account and changes the address boxes to unavailable for edit.

**Address:** Co-debtor's street address, city, state, and postal code. If you selected the **Use address on account** check box, you cannot modify the address unless you clear the check box. Changes to the address on this tab does not change the address on the account.

**Phone:** Co-debtor's home and mobile phone numbers.

If there are open RDN cases for the account, the following data appears in a data grid.

**Case #:** Number that the RDN system assigned to identify the case.

**Collateral:** Name of the collateral item.

**Order Type:** Type of recovery order.

**Status:** Status of the recovery order.

**Last Update:** Date that the case was updated in the RDN system.

**Message:** Details about the RDN case update.

#### **Related Topics**

[RDN Integration](#page-276-1)

## **View RDN Case Detail and Update History**

Use the **Case Details** and **Update History** tabs on the **RDN Integration** panel to view details and update history for an RDN case.

# **To view RDN case detail and update history**

1. In the **Task Panel** navigation tree, click **RDN Integration**, click the tab for the case to view, and then click the **Case Details** tab.

<span id="page-278-0"></span>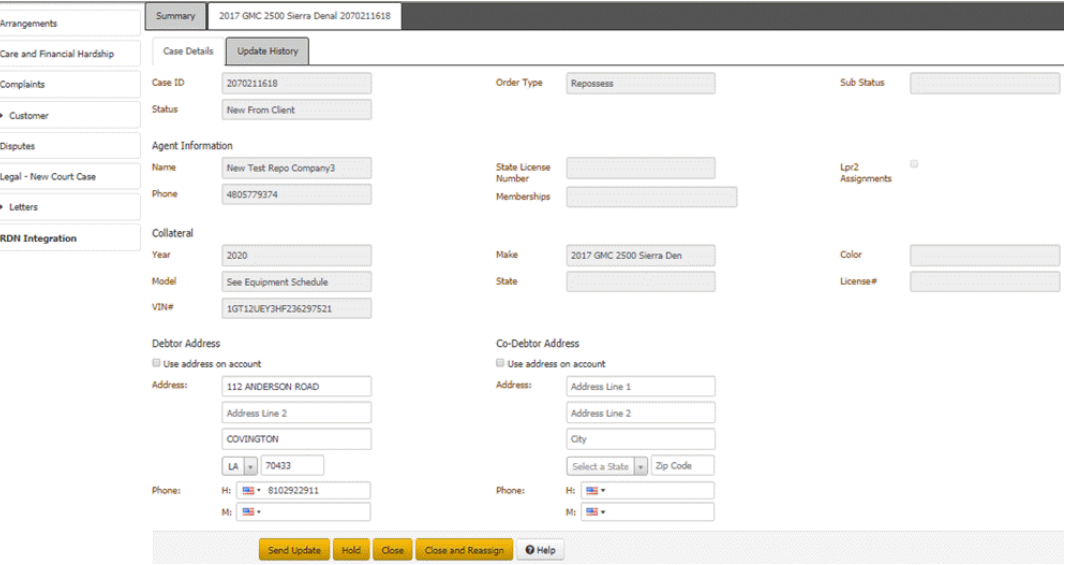

**Case ID:** Number that the RDN system assigned to identify the case.

**Status:** Status of the recovery order.

**Order Type:** Type of recovery order.

**Sub Status:** Secondary status of the order.

#### **Agent Information**

**Name:** Name of the repossession agent.

**Phone:** Repossession agent's phone number.

**State License Number:** Repossession agent's state license number.

**Memberships:** Associations for which the repossession agent has a membership.

**Lpr2 Assignments:** If selected, the agency is only used for LPR assignments.

#### **Collateral**

**Year:** Vehicle model year.

**Model:** Vehicle model.

**VIN:** Vehicle Identification Number.

**Make:** Vehicle manufacturer.

**State:** State where the vehicle is licensed.

**Color:** Color of the vehicle.

**License #:** Vehicle's license plate number.

**Debtor Address**

**Use Address on Account:** If selected, uses the address on the account, instead of the one specified on this tab.

**Address:** Debtor's street address line 1, street address line 2, city, state, and postal code.

**Phone:** Debtor's home and mobile phone numbers.

#### **Co-Debtor Address**

**Use Address on Account:** If selected, uses the address on the account, instead of the one specified on this tab.

**Address:** Co-debtor's street address line 1, street address line 2, city, state, and postal code.

**Phone:** Co-debtor's home and mobile phone numbers.

#### 2. Click the **Update History** tab.

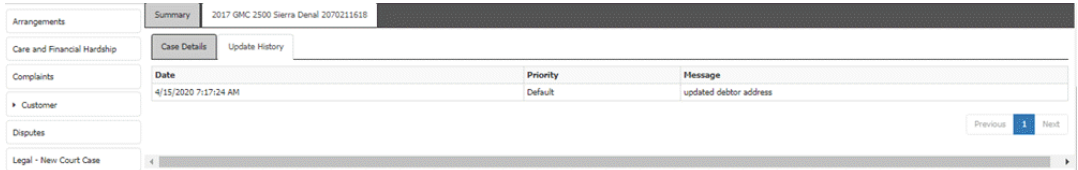

**Date:** Date that the case was updated in the RDN system.

**Priority:** RDN case update priority.

**Message:** Details about the RDN case update.

#### **Related Topics**

[RDN Integration](#page-276-1)

[Modify Addresses and Phone Numbers on an RDN Case](#page-281-0)

[Send a Case Update to RDN](#page-284-0)

[Place an RDN Case on Hold](#page-287-0)

[Release the Hold on an RDN Case](#page-288-0)

[Close and Reassign an RDN Case](#page-289-0)

[Close an RDN Case](#page-291-0)

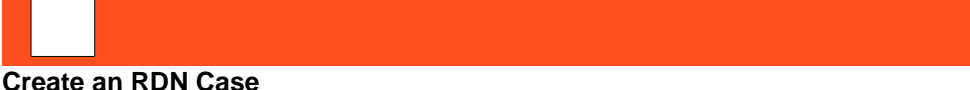

<span id="page-279-0"></span>**[Feedback](file:///D:/builds/liquid_latitude.2024r1_systest/products/documentation/source/Liquid_Latitude_Help/javascript:%7bmail_str%20=%20%22mailto:LatitudeDoc@genesys.com)** 

Use the **Create Case** dialog box to create an RDN repossession case for a piece of collateral for which there is no case currently. You can only create one case for each piece of collateral. If all pieces of collateral have a case, the option to create a case is not available. You must have the **Allow RDN Case Creation and Updates Permission**.

## **To create an RDN case**

1. In the **Task Panel** navigation tree, click **RDN Integration**.

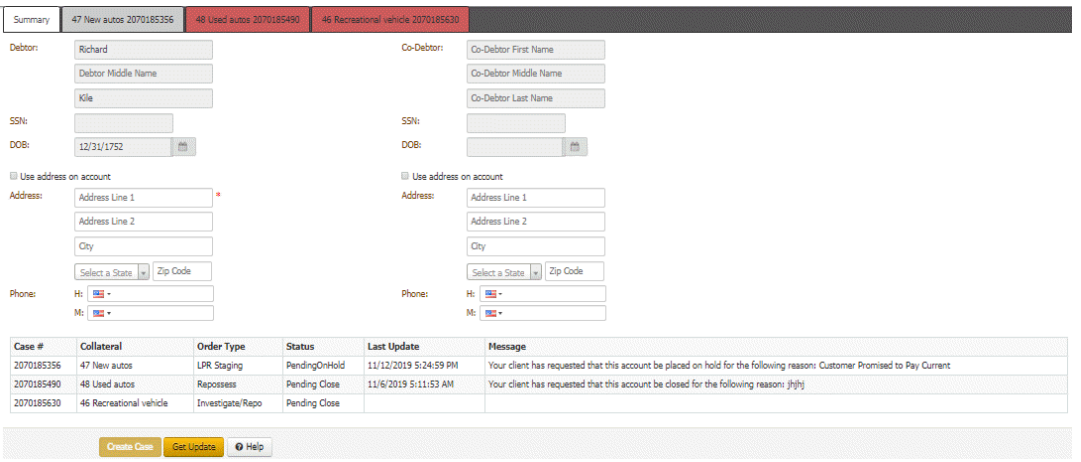

Latitude populates the debtor and, if applicable, co-debtor boxes.

- 2. Modify the debtor and co-debtor information as necessary. Latitude does not change the debtor and co-debtor information on the account. The changes on this tab are for the RDN system only.
- 3. Do one of the following:
	- To use the address on the account, select the **Use address on account** check box. Latitude populates the address boxes with the default address on the account and makes the address boxes unavailable for edit.
	- To specify an address other than the one on the account, clear the **Use address on account** check box and then complete the address boxes. Latitude does not change the address on the account. The changes on this tab are for the RDN system only.
- 4. To specify phone numbers, complete the phone number boxes.

#### 5. Click **Create Case**.

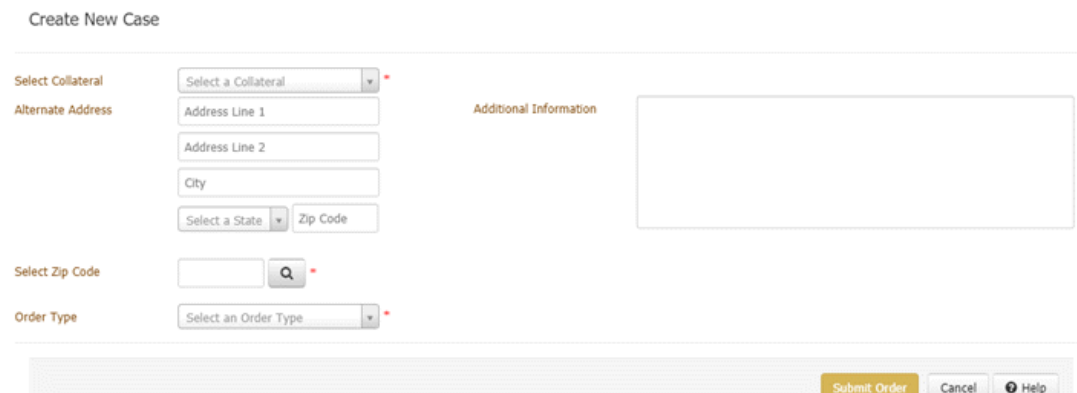

- 6. In the **Select Collateral** list box, click the piece of collateral to assign to the case. The list only contains collateral that isn't associated to a case currently.
- 7. (Optional) In the **Alternate Address** boxes, specify an alternate address where the recovery agent might find the piece of collateral. Or, you can specify the agent's business address.
- 8. (Optional) In the **Additional Information**, type other information regarding the case.
- 9. Do the following:
	- a. In the **Select Zip Code** box, type the ZIP code in which to search for a recovery agency and then click the Search icon. The agencies located in that ZIP code appear in the data grid.

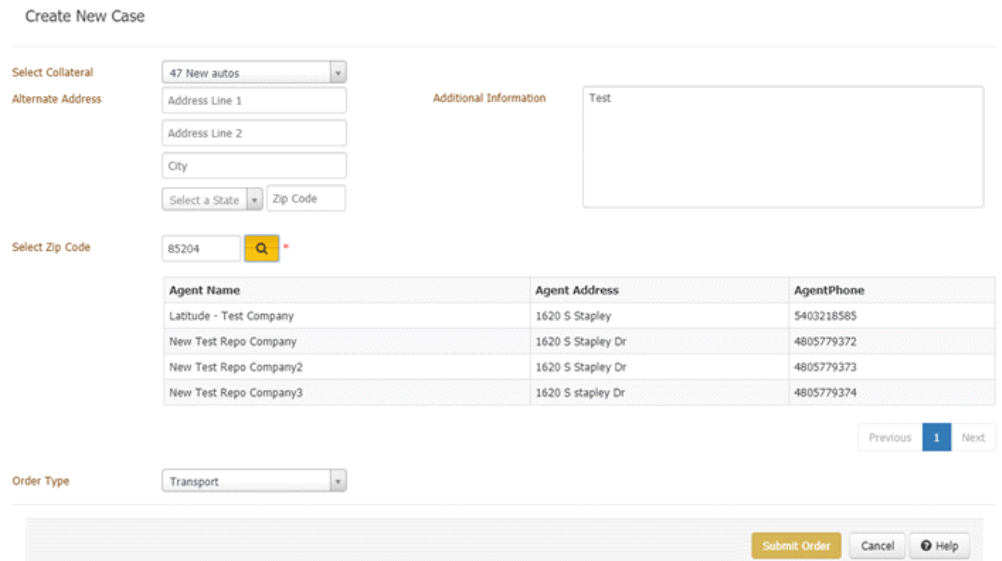

- b. In the data grid, click the agency to assign to the case.
- 10. In the **Order Type** list box, click the type of order requested, such as vehicle transport or repossession.
- 11. Click **Submit Order**. Latitude sends the recovery order to the RDN system. If sent successfully, RDN sends the case information to the agent and Latitude adds a tab to the **RDN Integration** panel for the case.

## **Related Topics**

#### [RDN Integration](#page-276-1)

[Allow RDN Case Creation and Updates Permission](#page-563-0)

[Task Panels Permission](#page-586-0)

[Task Panels](#page-146-0)

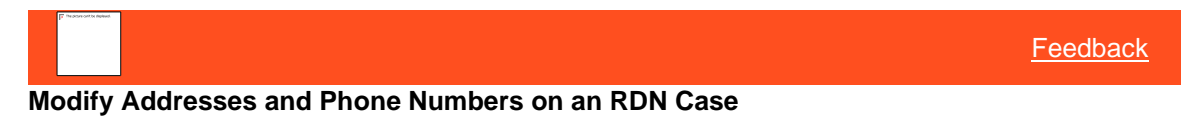

Use the **Case Details** tab on the **RDN Integration** panel to modify debtor and co-debtor addresses and phone numbers on an RDN case.

**To modify addresses and phone numbers on an RDN case**

<span id="page-281-0"></span>1. In the **Task Panel** navigation tree, click **RDN Integration**, click the tab for the case to modify, and then click the **Case Details** tab.

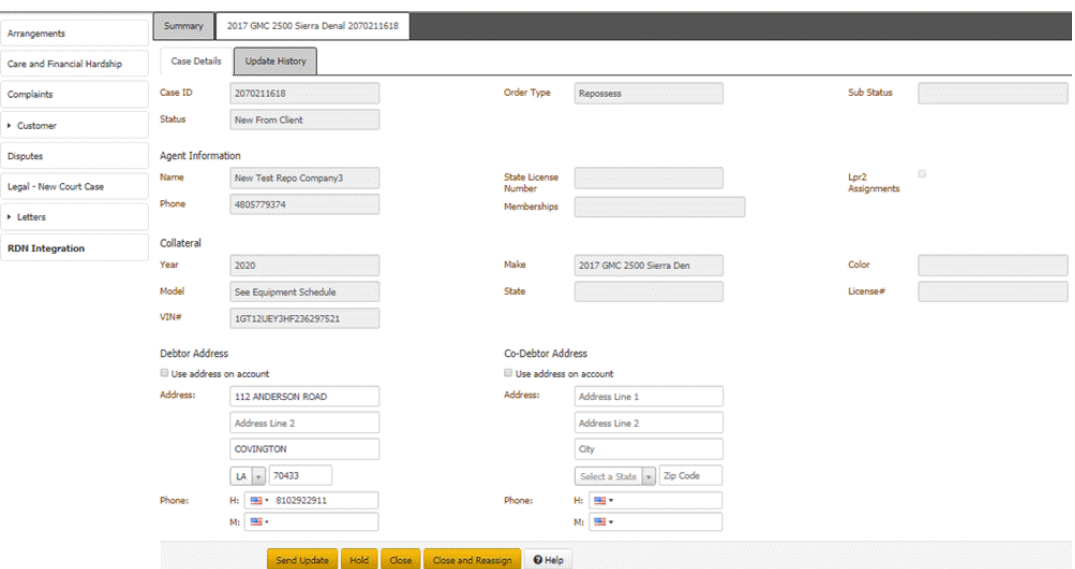

## **Debtor Address**

**Use Address on Account:** If selected, uses the address on the account, instead of the one specified on this tab.

**Address:** Debtor's street address line 1, street address line 2, city, state, and postal code.

**Phone:** Debtor's home and mobile phone numbers.

#### **Co-Debtor Address**

**Use Address on Account:** If selected, uses the address on the account, instead of the one specified on this tab.

**Address:** Co-debtor's street address line 1, street address line 2, city, state, and postal code.

**Phone:** Co-debtor's home and mobile phone numbers.

2. Modify the addresses and phone numbers as necessary and then click **Send Update**.

Send Update

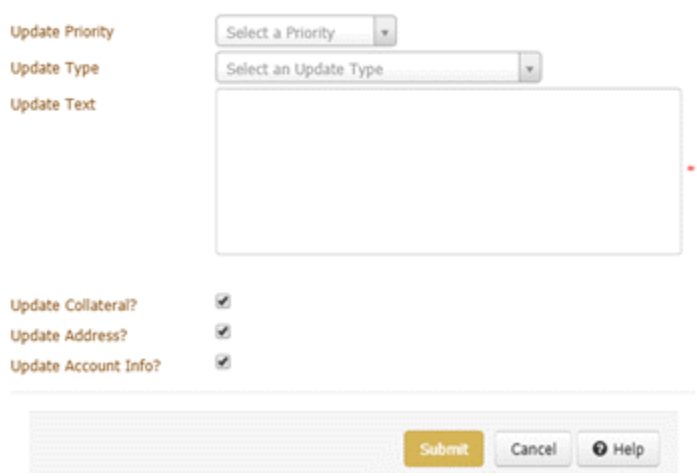

**Update Priority:** Urgency of the update for the recovery agent or agency.

**Update Type:** Type of update to send to RDN, such as account closed or address update.

**Update Text:** More information about the update.

**Update Collateral?:** If selected, you want to send collateral changes in Latitude to the RDN system. For more information about what data Latitude includes, se[e Case Updates.](#page-286-0)

**Update Address?:** If selected, you want to send address changes in Latitude to the RDN system.

**Update Account Info?:** If selected, you want to send account information changes in Latitude to the RDN system.

**Note:** Latitude doesn't update the RDN system automatically when you update collateral, address, or account information in Latitude. You must send an update to the RDN system.

- 3. Complete the information and ensure that you select the **Update Address?** check box.
- 4. click **Submit**. Latitude sends the updates to the RDN system and displays a message indicating such.
- 5. Click **Close**. Latitude adds a message to the **Recent Updates** data grid on the **Case Details** tab. Latitude also adds a row to the data grid on the **Summary** tab and includes a message about the update.

## **Related Topics**

[RDN Integration](#page-276-1)

[View RDN Case Detail and Update History](#page-278-0)

[Send a Case Update to RDN](#page-284-0)

[Place an RDN Case on Hold](#page-287-0)

[Release the Hold on an RDN Case](#page-288-0)

[Close and Reassign an RDN Case](#page-289-0)

[Close an RDN Case](#page-291-0)

## <span id="page-283-0"></span>[Feedback](file:///D:/builds/liquid_latitude.2024r1_systest/products/documentation/source/Liquid_Latitude_Help/javascript:%7bmail_str%20=%20%22mailto:LatitudeDoc@genesys.com)

## **Retrieve Case Updates From RDN**

Use the **Get Update** option to retrieve status updates from the RDN system in real time for all the cases on the account. You must have the [Allow RDN Case Creation and Updates Permission.](#page-563-0)

**Note:** If your organization created a job in Job Manager to retrieve status updates, Job Manager retrieves updates for all RDN cases for all Latitude accounts when the scheduled job runs.

#### **To retrieve case updates from RDN**

1. In the **Task Panel** navigation tree, click **RDN Integration**.

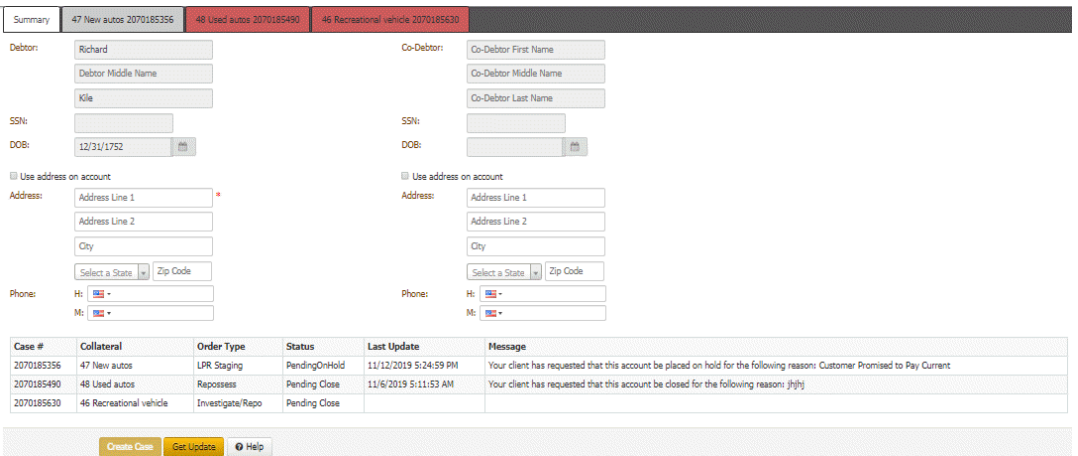

- 2. Click **Get Update**. Latitude retrieves the latest case status for each open case on the account from the RDN system and displays a message indicating such.
- 3. Click **Close**.

## **Related Topics**

[RDN Integration](#page-276-1)

[Send a Case Update to RDN](#page-284-0)

[Allow RDN Case Creation and Updates Permission](#page-563-0)

[Task Panels Permission](#page-586-0)

[Task Panels](#page-146-0)

**[Feedback](file:///D:/builds/liquid_latitude.2024r1_systest/products/documentation/source/Liquid_Latitude_Help/javascript:%7bmail_str%20=%20%22mailto:LatitudeDoc@genesys.com) Send a Case Update to RDN**

Use the **Send Update** option to send updates from Latitude to the RDN system in real time for a specific case on the account.

**Note:** You can only send updates for cases that aren't on hold or closed.

## **To send a case update to RDN**

<span id="page-284-0"></span>1. In the **Task Panel** navigation tree, click **RDN Integration** and then click the tab for the case for which to send an update.

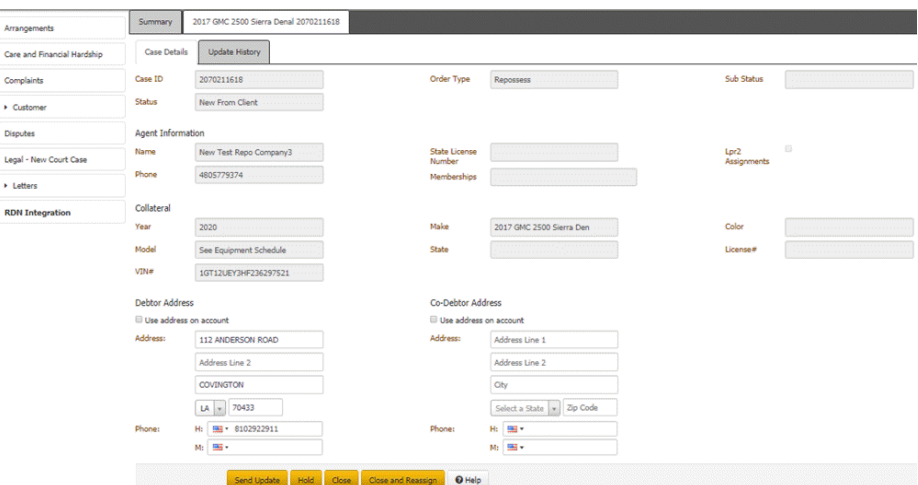

## 2. Click **Send Update**.

Send Update

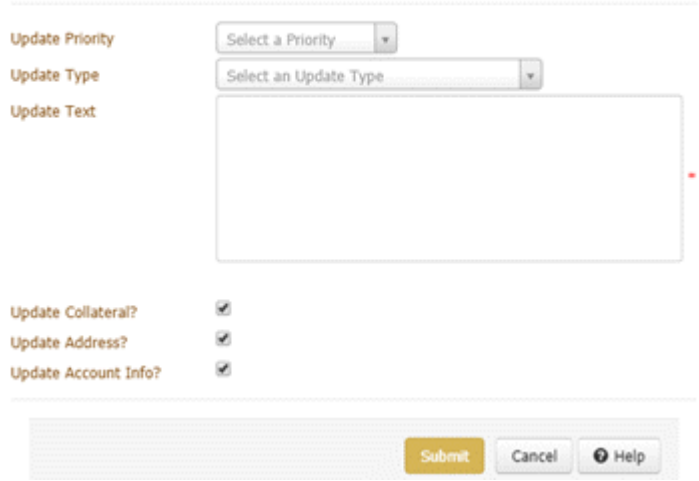

**Update Priority:** Urgency of the update for the recovery agent or agency.

**Update Type:** Type of update to send to RDN, such as account closed or address update.

**Update Text:** More information about the update.

**Update Collateral:** If selected, you want to send collateral changes in Latitude to the RDN system. For more information about what data Latitude includes, se[e Case Updates.](#page-286-0)

**Update Address:** If selected, you want to send address changes in Latitude to the RDN system.

**Update Account Info:** If selected, you want to send account information changes in Latitude to the RDN system.

**Note:** Latitude doesn't update the RDN system automatically when you update collateral, address, or account information in Latitude. You must send an update to the RDN system.

> 3. Complete the information and then click **Submit**. Latitude sends the updates to the RDN system and displays a message indicating such.

4. Click **Close**. Latitude adds a message to the **Recent Updates** data grid on the **Case Details** tab. Latitude also adds a row to the data grid on the **Summary** tab and includes a message about the update.

## **Related Topics**

[RDN Integration](#page-276-1)

[Case Updates](#page-286-0)

[Retrieve Case Updates From RDN](#page-283-0)

[Task Panels Permission](#page-586-0)

**[Task Panels](#page-146-0)** 

<span id="page-286-0"></span>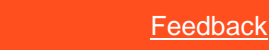

## **Case Updates**

If you select the **Update Collateral** check box in the **Send Update** dialog box, Latitude includes the following data when sending updates to the RDN system.

## **Collateral**

- VIN
- Year
- Make
- Model
- Vehicle Color
- Vehicle License Number
- Vehicle License State
- Vehicle License Expiry
- Key Code 1
- Key Code 2
- Mileage

## **Account Info**

- Amount Past Due
- Monthly Payments
- Balance on Account
- Delinquent Since
- Charge Off Date
- Bankruptcy Type

## **Address**

- Address ID
- **Address**
- Address Type
- City
- State
- ZIP code
- Phones

## **Related Topics**

[RDN Integration](#page-276-1)

[Send a Case Update to RDN](#page-284-0)

[Task Panels Permission](#page-586-0)

<span id="page-287-0"></span>[Task Panels](#page-146-0)

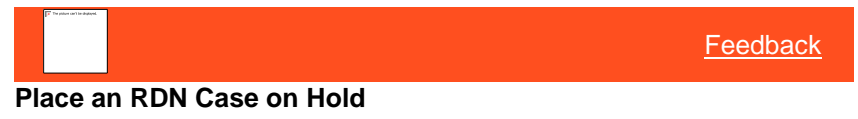

Use the **RDN Integration** panel to place an RDN case on hold to stop the recovery process temporarily. For example, you can place a case on hold while you investigate a customer's complaint.

#### **To place an RDN case on hold**

1. In the **Task Panel** navigation tree, click **RDN Integration** and then click the tab for the case to put on hold.

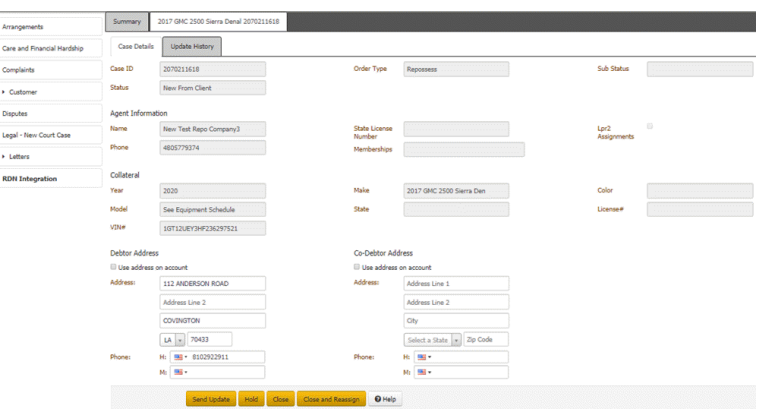

2. Click **Hold**.
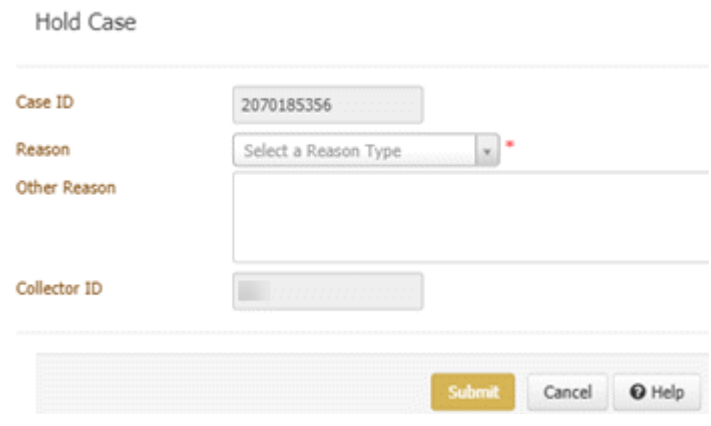

**Case ID:** Number that the RDN system assigned to identify the case.

**Reason:** Reason for placing the case on hold.

**Other Reason:** Comments regarding the reason for placing the case on hold.

**Collector ID:** Code that identifies the user who's placing the case on hold.

- 3. Complete the information and then click **Submit**. Latitude sends the hold request to the RDN system. If sent successfully, the RDN system notifies the agent to stop the recovery process. Latitude places the case on hold and displays a message indicating such.
- 4. Click **Close**. Latitude adds a message to the **Recent Updates** data grid on the **Case Details** tab. Latitude also adds a row to the data grid on the **Summary** tab and includes a message about the hold.

# **Related Topics**

# [RDN Integration](#page-276-0)

[Release the Hold on an RDN Case](#page-288-0)

[Allow RDN Case Creation and Updates Permission](#page-563-0)

[Task Panels Permission](#page-586-0)

[Task Panels](#page-146-0)

<span id="page-288-0"></span>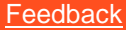

# **Release the Hold on an RDN Case**

Use the **RDN Integration** panel to release the hold on an RDN case after resolving the hold reason.

# **To release the hold on an RDN case**

1. In the **Task Panel** navigation tree, click **RDN Integration** and then click the tab for the case for which to release the hold.

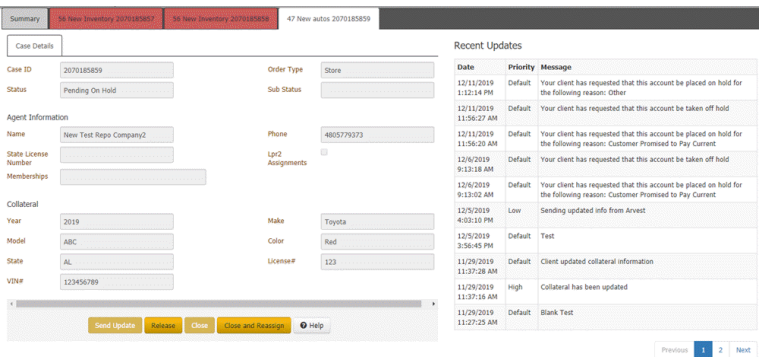

- 2. Click **Release**. Latitude sends the release request to the RDN system. If sent successfully, the RDN system notifies the agent to resume the recovery process. Latitude removes the hold and displays a message indicating such. You cannot send case updates until you release the hold.
- 3. Click **Close**. Latitude adds a message to the **Recent Updates** data grid on the **Case Details** tab. Latitude also adds a row to the data grid on the **Summary** tab and includes a message about the hold removal.
- **Note:** If your research determined that recovery is no longer necessary, close the case after releasing it so that the RDN system notifies the agent to discontinue the recovery process. For more information, see [Close an RDN Case.](#page-291-0)

#### **Related Topics**

[RDN Integration](#page-276-0)

[Place an RDN Case on Hold](#page-287-0)

[Allow RDN Case Creation and Updates Permission](#page-563-0)

- [Task Panels Permission](#page-586-0)
- [Task Panels](#page-146-0)

[Feedback](file:///D:/builds/liquid_latitude.2024r1_systest/products/documentation/source/Liquid_Latitude_Help/javascript:%7bmail_str%20=%20%22mailto:LatitudeDoc@genesys.com) **Close and Reassign an RDN Case**

Use the **Reassign Case** dialog box to close a case with the current agent and reassign it to another agent. For example, if an agent fails to recover the piece of collateral within a specific time, the lienholder can close the case with that agent and reassign the case to another agent. Or, the piece of collateral is in a different area than originally thought so the case needs reassigned to an agent in the proper area.

**Note:** Before closing and reassigning a case, place the case on hold. Otherwise, the system displays an error.

#### **To close and reassign an RDN case**

1. In the **Task Panel** navigation tree, click **RDN Integration** and then click the tab for the case to close and reassign.

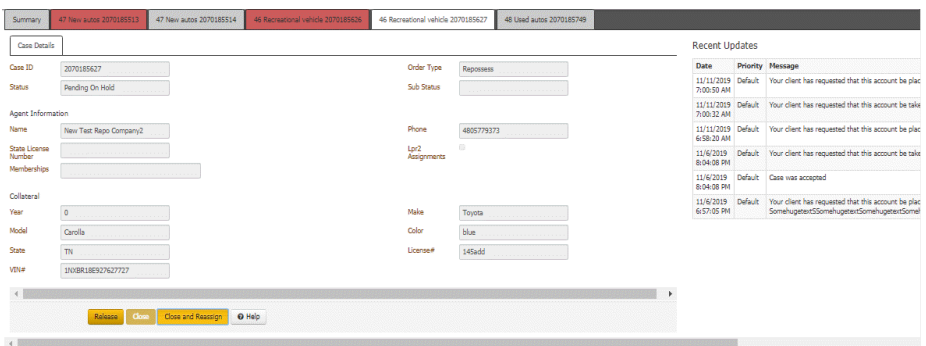

# 2. Click **Close and Reassign**.

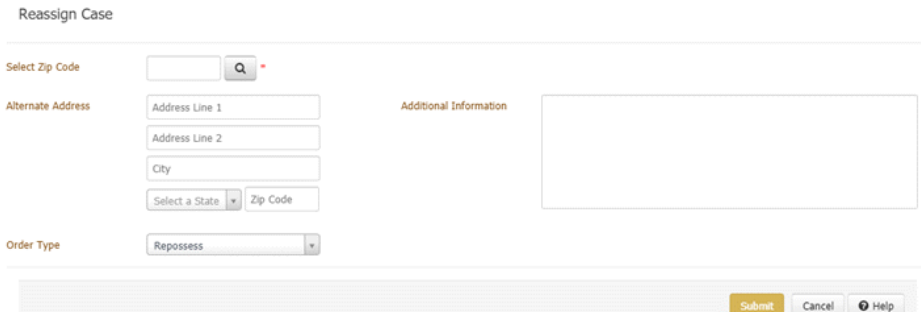

### 3. Do the following:

a. In the **Select Zip Code** box, type the ZIP code in which to search for a recovery agent and then click the Search icon. The agents located in that ZIP code appear in the data grid.

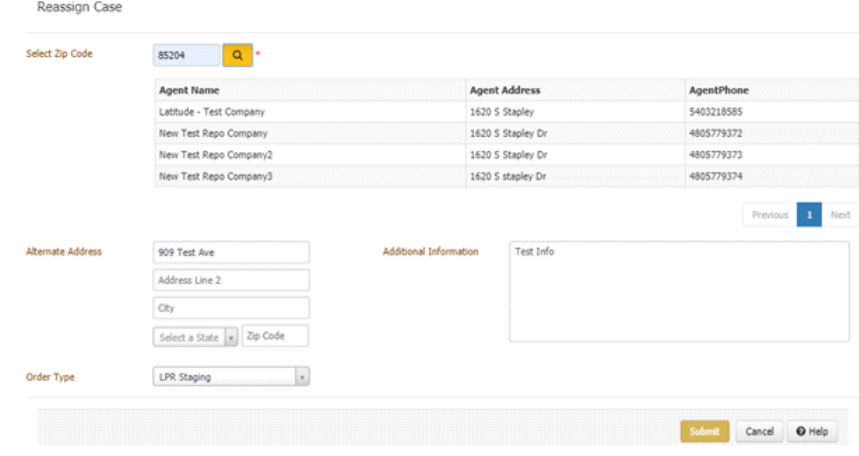

- b. In the data grid, click the agent to assign to the case.
- 4. (Optional) In the **Alternate Address** boxes, specify an alternate address where the agent might find the piece of collateral, or specify the agent's business address. If you add or modify this information, Latitude updates it on the reassigned case.
- 5. (Optional) In the **Additional Information**, type other information regarding the case. If you add or modify this information, Latitude updates it on the reassigned case.
- 6. To change the pre-populated order type, in the **Order Type** list box, click the type of order requested, such as vehicle transport or repossession. If you modify this information, Latitude updates it on the reassigned case.

7. Click **Submit Order**. Latitude sends the close and reassign case request to the RDN system. If sent successfully, RDN closes the case with the original agent and reassigns the case to the new agent. Latitude closes the original case and changes the case's tab to red to indicate that the case is closed. Then, Latitude adds a tab for the reassigned case.

### **Related Topics**

[RDN Integration](#page-276-0)

[Allow RDN Case Creation and Updates Permission](#page-563-0)

[Task Panels Permission](#page-586-0)

<span id="page-291-0"></span>[Task Panels](#page-146-0)

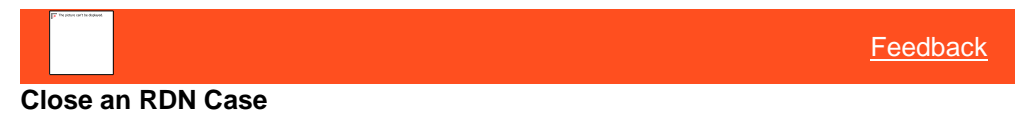

Use the **Close Case** dialog box to close an RDN case. For example, you close a case when the customer pays the account in full or the agent recovers the piece of collateral.

**Note:** If you placed a case on hold and then determined that recovery is no longer necessary, you must close the case after releasing it. Then, the RDN system can notify the agent to discontinue the recovery process.

### **To close an RDN case**

1. In the **Task Panel** navigation tree, click **RDN Integration** and then click the tab for the case to close.

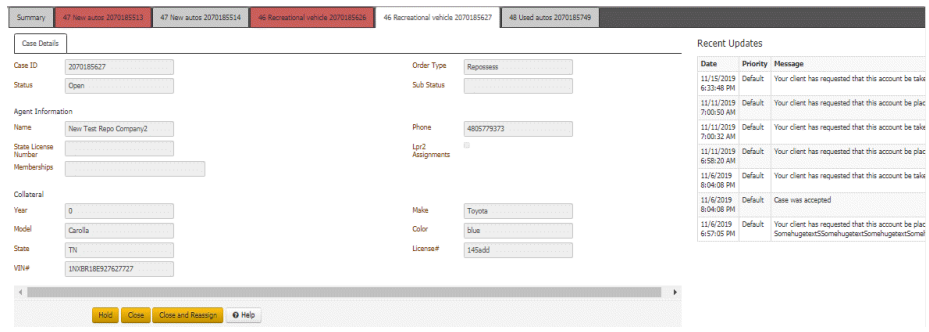

### 2. Click **Close**.

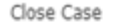

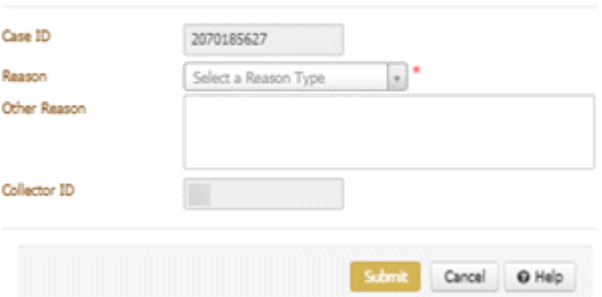

**Case ID:** Number that the RDN system assigned to identify the case.

**Reason:** Reason for closing the case.

**Other Reason:** Comments regarding case closure.

**Collector ID:** Code that identifies the user who's closing the case.

3. Complete the information and then click **Submit**. Latitude sends the close case request to the RDN system. If sent successfully, RDN closes the case with the agent. Latitude closes the case and changes the case's tab to red to indicate that the case is closed.

#### **Related Topics**

[RDN Integration](#page-276-0)

[Allow RDN Case Creation and Updates Permission](#page-563-0)

[Task Panels Permission](#page-586-0)

[Task Panels](#page-146-0)

# **Reference Panels**

<span id="page-292-0"></span>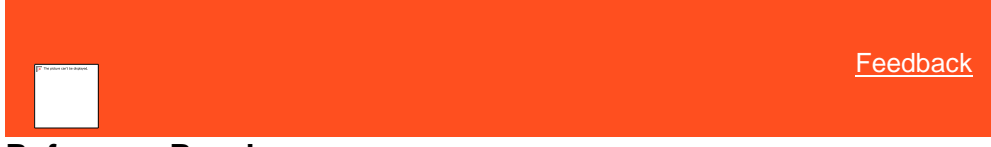

# **Reference Panels**

The **Reference** panels allow you to view reference information for an account. This section contains a **Reference Panel** navigation bar, which allows you to open the panels. Some panels also contain a toolbar with options for the selected panel. When you open a panel, a tab displays on the **Reference Panel** navigation bar (see the **Notes** tab in the following example). You can have multiple panels open at once and use the tabs to move between panels.

The **Notes** and **Interactions** panels are available to all users. The remaining panels available to you are based on how your organization configured the [Reference Panels Permission.](#page-585-0)

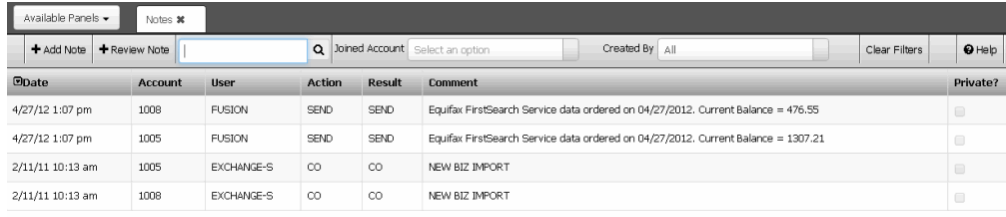

Previous 1 Next

# *Related Topics*

[Addresses](#page-293-0)

[AIM](#page-297-0)

[View Arrangement History](#page-304-0)

**[Collateral](#page-316-0)** 

**[Communication](#page-334-0)** 

**[Compliance](#page-337-0)** 

[Credit Bureau Reporting](#page-340-0)

[Credit Report](#page-370-0)

[Custom Panel](#page-372-0)

**[Documentation](#page-375-0)** 

**[Early Stage](#page-378-0)** 

[Email Addresses](#page-379-0)

[Extra Data](#page-385-0)

[Fusion Service History](#page-387-0)

[Income and Expenditures](#page-389-0)

**[Interest Accrual](#page-397-0)** 

**[Interactions and Events](#page-398-0)** 

**[Medical](#page-402-0)** 

[Miscellaneous Extra Data](#page-415-0)

**[Notes](#page-417-0)** 

**[Payment History](#page-422-0)** 

**[Phones](#page-427-0)** 

[View Process and Stage History](#page-139-0)

[Reference Panels Permission](#page-585-0)

# **Addresses**

<span id="page-293-0"></span>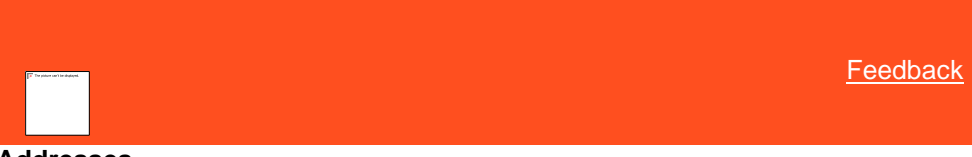

# **Addresses**

Use the **Address** panel to view, add, and modify addresses associated to an account.

Related Topics [View Addresses](#page-293-1)

[Add an Address](#page-294-0)

[Modify an Address](#page-296-0)

[Data Grids](#page-983-0)

[Reference Panels Permission](#page-585-0)

[Reference Panels](#page-292-0)

<span id="page-293-1"></span>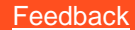

### **View Addresses**

Use the **Address** panel to view the addresses associated to the account. You can filter the addresses that display based on one or more criteria.

### **To view addresses**

1. In the **Reference Panel** navigation bar, click **Available Panels** and then click **Address**.

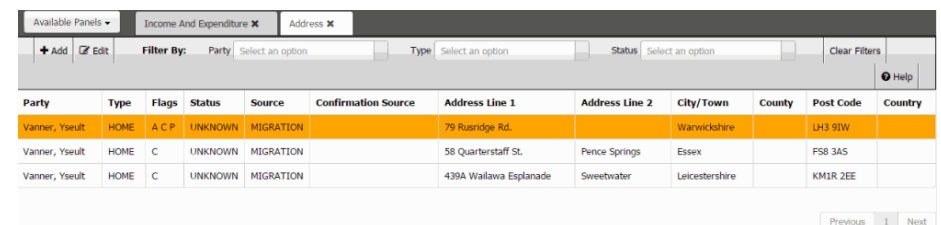

**Party:** Person associated to the address.

**Type:** Type of address, such as home or work.

**Flags:** Flags set for the address. Valid values are:

**A** = Active (address is in use)

- **C** = Correspondence (users and the system can send correspondence to this address)
- **P** = Primary (address is the primary address on the account)

**Status:** Status of the address, such as good, bad, or unknown.

**Source:** Source who provided the address, such as customer, client, or credit bureau.

**Confirmation Source:** Source who confirmed the validity of the address.

**Address line 1:** Person's address line 1.

**Address line 2:** Person's address line 2.

**City/Town:** Person's city or town.

**County:** Person's county.

**Post Code:** Person's postal code.

**Country:** Person's country.

- 2. To display addresses that meet specific criteria only, do one or more of the following:
	- To limit the addresses to a specific person on the account, in the **Party** box, click the person's name.
	- To limit the addresses to a specific type, in the **Type** box, click the address type.
	- To limit the addresses to a specific status, in the **Status** box, click the status.

Only the addresses that match the selected criteria appear in the panel.

**Tip:** To clear the filters and display all addresses, click **Clear Filters**.

Related Topics **[Data Grids](#page-983-0)** 

**[Addresses](#page-293-0)** 

<span id="page-294-0"></span>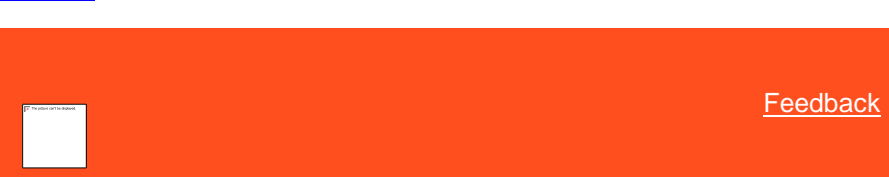

# **Add an Address**

Use the **Add Address** dialog box to add an address to the account. You must have the [Address Maintenance Permission.](#page-554-0)

#### **To add an address**

1. In the **Reference Panel** navigation bar, click **Available Panels** and then click **Address**.

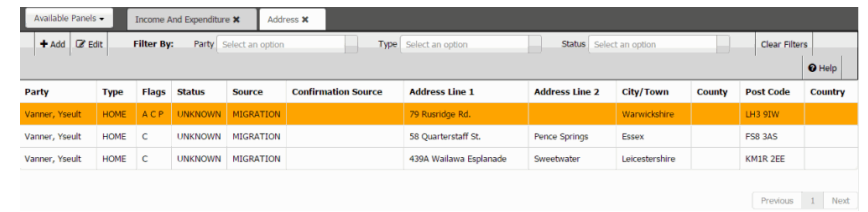

#### 2. In the **Address** toolbar, click **Add**.

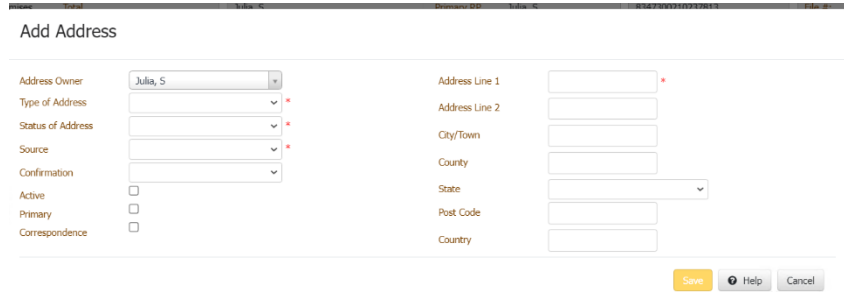

**Address Owner:** Person associated to the address.

**Type of Address:** Type of address, such as home or work.

**Status of Address:** Status of the address, such as good, bad, or unknown.

**Source:** Source who provided the address, such as customer, client, or credit bureau.

**Confirmation:** Source who confirmed the validity of the address.

**Active:** If selected, the address is in use.

**Primary:** If selected, the address is the primary (main) address on the account.

**Correspondence:** If selected, you can send correspondence to this address.

**Address line 1:** Person's address line 1.

**Address line 2:** Person's address line 2.

**City/Town:** Person's city or town.

**County:** Person's county.

**Post Code:** Person's postal code.

**Country:** Person's country.

3. Complete the information and then click **Save**.

Related Topics

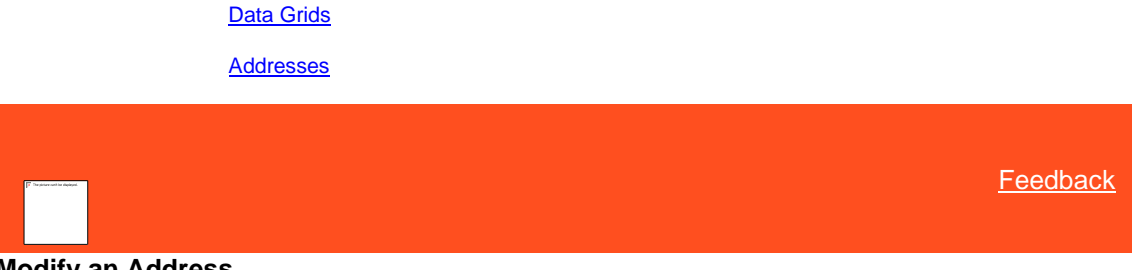

**Modify an Address**

Use the **Edit Address** dialog box to modify an address for the account. You must have the [Address Maintenance](#page-554-0)  [Permission.](#page-554-0)

# **To modify an address**

1. In the **Reference Panel** navigation bar, click **Available Panels** and then click **Address**.

<span id="page-296-0"></span>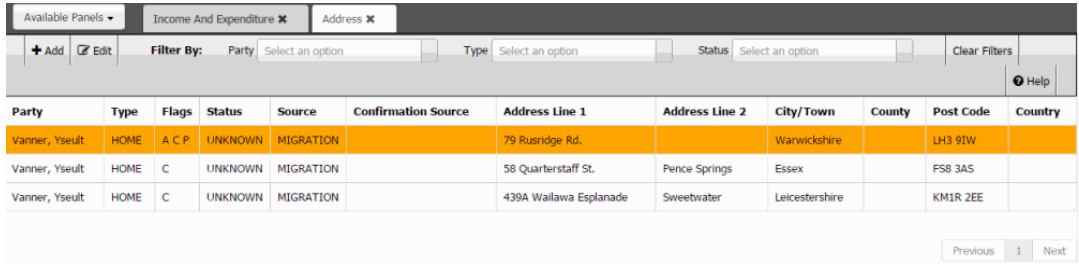

2. In the data grid, click the address and then, in the **Address** toolbar, click **Edit**.

#### **Edit Address**

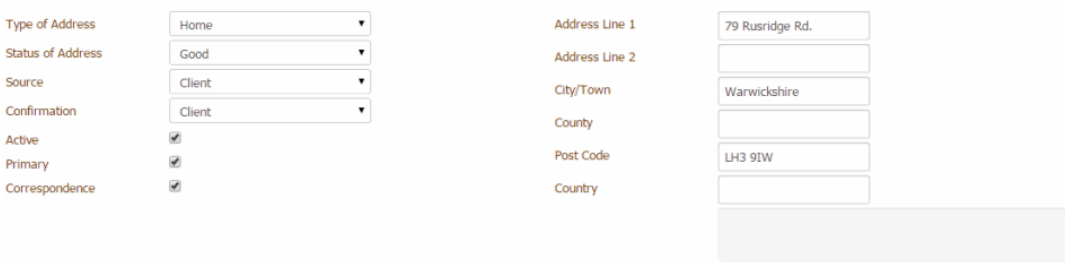

 $Save$   $\bullet$  Help  $\circ$  Cancel

**Type of Address:** Type of address, such as home or work.

**Status of Address:** Status of the address, such as good, bad, or unknown.

**Source:** Source who provided the address, such as customer, client, or credit bureau.

**Confirmation:** Source who confirmed the validity of the address.

**Active:** If selected, the address is in use.

**Primary:** If selected, the address is the primary (main) address on the account.

**Correspondence:** If selected, you can send correspondence to this address.

**Address line 1:** Person's address line 1.

**Address line 2:** Person's address line 2.

**City/Town:** Person's city or town.

**County:** Person's county.

**Post Code:** Person's postal code.

**Country:** Person's country.

3. Modify the information and then click **Save**.

**Note:** If the person whose address you modified has other accounts, Latitude updates the address on those accounts also.

Related Topics [Data Grids](#page-983-0)

**[Addresses](#page-293-0)** 

[Address Maintenance Permission](#page-554-0)

<span id="page-297-0"></span>**AIM**

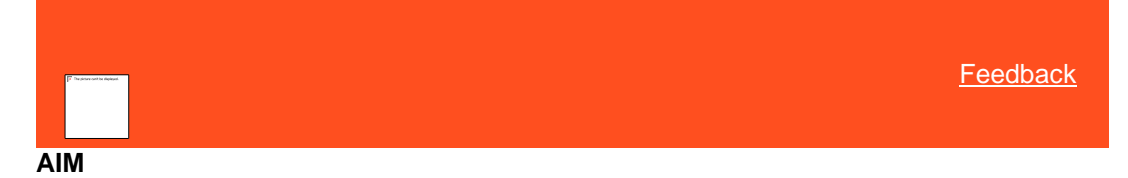

Use the **AIM** panel to view information from the Agency Interface Module (AIM) program. AIM allows you to track and maintain information for the accounts that clients placed with outside collection agencies or attorneys.

Related Topics

[View General AIM Information](#page-297-1)

[View AIM History](#page-298-0)

[View AIM History Details](#page-299-0)

[View AIM Requests and Notifications](#page-300-0)

[Create an AIM Request](#page-301-0)

[Create an AIM Response](#page-301-1)

[View AIM Arrangements](#page-302-0)

[View AIM Work Efforts](#page-303-0)

[Reference Panels Permission](#page-585-0)

[Reference Panels](#page-292-0)

<span id="page-297-1"></span>**[Feedback](file:///D:/builds/liquid_latitude.2024r1_systest/products/documentation/source/Liquid_Latitude_Help/javascript:%7bmail_str%20=%20%22mailto:LatitudeDoc@genesys.com)** 

# **View General AIM Information**

Use the **General** tab in the **AIM** panel to view general information pulled from the AIM program for the account.

#### **To view general AIM information**

1. In the **Reference Panel** navigation bar, click **Available Panels** and then click **AIM**.

2. In the **AIM** panel, click the **General** tab.

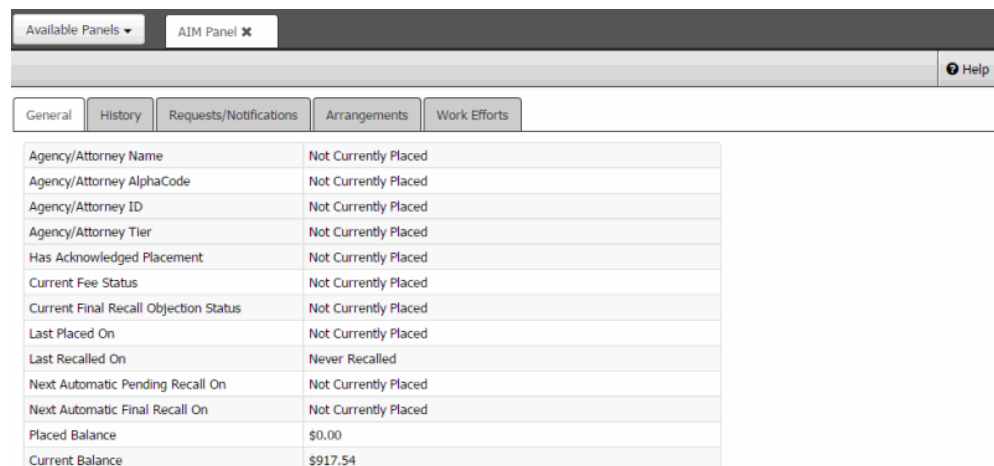

**Agency/Attorney Name:** Name of the outside collection agency or attorney where the client placed the account.

**Agency/Attorney AlphaCode:** External code that identifies the outside collection agency or attorney where the client placed the account. The system uses this code when creating files and folders for the agency or attorney.

**Agency/Attorney ID:** Code that the system assigns to identify the outside collection agency or attorney where the client placed the account.

**Agency/Attorney Tier:** Number used to group the outside collection agency or attorney where the client placed the account based on performance or preference.

**Has Acknowledged Placement:** Indicates whether the outside collection agency or attorney confirmed receipt of the account.

**Current Fee Status:** Fee schedule or commission percentage for applying commissions.

**Current Final Recall Objection Status:** Indicates whether the system received a final recall objection from the outside collection agency or attorney.

**Last Placed On:** Date the client last placed the account with an outside collection agency or attorney.

**Last Recalled On:** Date the system last recalled the account from the outside collection agency or attorney.

**Next Automatic Pending Recall On:** Date of the next automatic pending recall.

**Next Automatic Final Recall On:** Date of the next automatic final recall.

**Placed Balance:** Balance on the account when the client placed the account with the outside collection agency or attorney.

<span id="page-298-0"></span>**Current Balance:** Current account balance.

Related Topics

[AIM](#page-297-0)

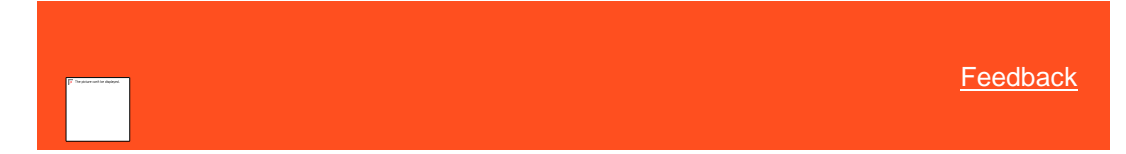

# **View AIM History**

Use the **History** tab in the **AIM** panel to view transaction history pulled from the AIM program for the account.

# **To view AIM history**

- 1. In the **Reference Panel** navigation bar, click **Available Panels** and then click **AIM**.
- 2. In the **AIM** panel, click the **History** tab.

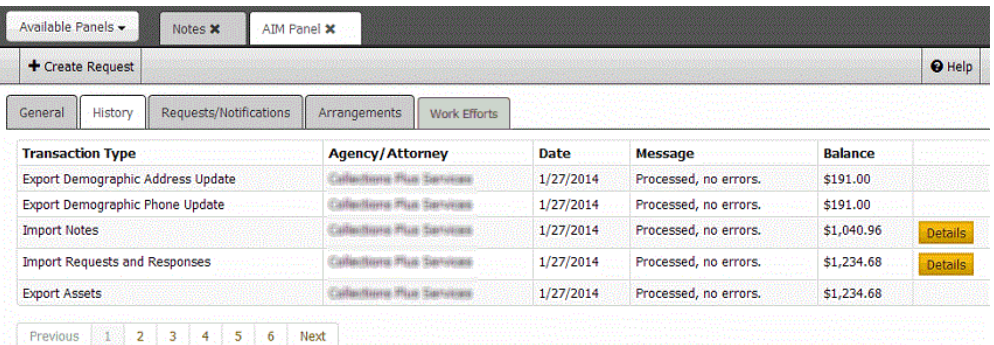

**Transaction Type:** Type of AIM transaction.

**Agency/Attorney:** Outside collection agency or attorney that held the account when AIM processed the transaction.

**Date:** Date that AIM processed the transaction.

**Message:** Information regarding the transaction.

<span id="page-299-0"></span>**Balance:** Balance on the account when AIM processed the transaction.

# Related Topics

[AIM](#page-297-0)

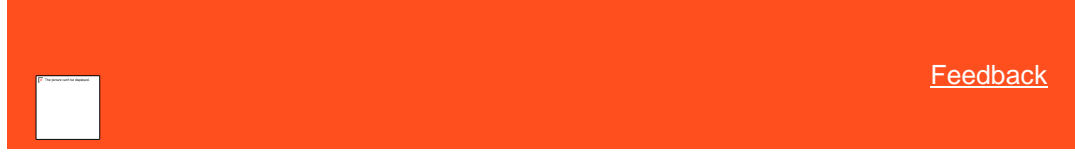

# **View AIM History Details**

Use the **AIM History Details** dialog box to view transaction history details pulled from the AIM program for the account.

# **To view AIM history details**

- 1. In the **Reference Panel** navigation bar, click **Available Panels** and then click **AIM**.
- 2. In the **AIM** panel, click the **History** tab.
- 3. In the data grid, click **Details**.

# **AIM History Details Import Notes** Field Value **FILE NUMBER** 1120 **CREATED DATETIME** 2010-10-08T00:00:00-04:00 **NOTE ACTION**  $cc$  $CC$ **NOTE RESULT** NOTE COMMENT WP-4157593300 **IS PRIVATE** F Cancel <sup>O</sup> Help

**Field:** Transaction detail data item.

<span id="page-300-0"></span>**Value:** Value associated to the transaction detail data item.

# Related Topics

# [AIM](#page-297-0)

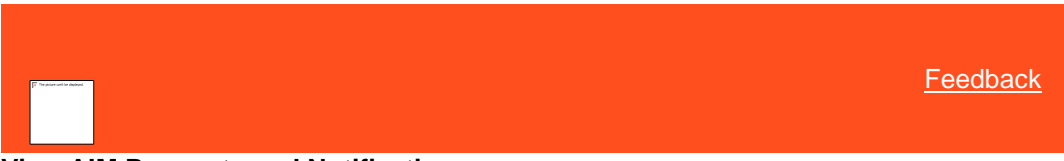

# **View AIM Requests and Notifications**

Use the **Requests/Notifications** tab in the **AIM** panel to view requests and notifications pulled from the AIM program for the account.

### **To view AIM requests and notifications**

- 1. In the **Reference Panel** navigation bar, click **Available Panels** and then click **AIM**.
- 2. In the **AIM** panel, click the **Requests/Notifications** tab.

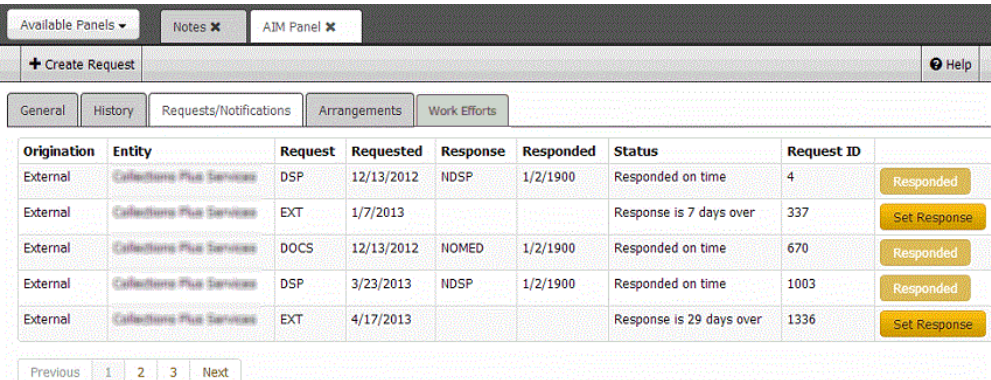

**Origination:** Source where the request or notification originated.

**Entity:** Organization or individual that sent the request or notification.

**Request:** Code that identifies the type of request or notification.

**Requested:** Date of the request or notification.

**Response:** Code that identifies the response to the request or notification.

**Responded:** Date of the response to the request or notification.

**Status:** Status of the response to the request or notification.

<span id="page-301-0"></span>**Request ID:** Code that identifies the request.

# Related Topics

# [AIM](#page-297-0)

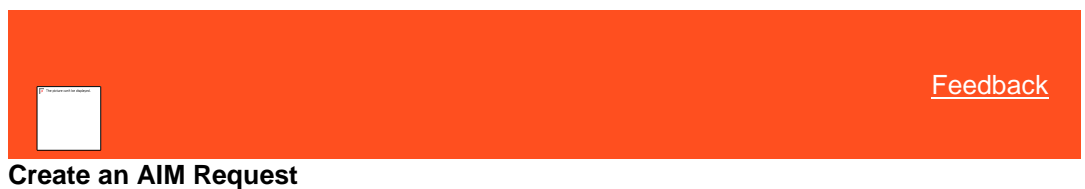

Use the **New Request** dialog box to create a request for the outside collection agency or attorney that holds the account. If an outside collection agency or attorney doesn't hold the account, you cannot create a request.

#### **To create an AIM request**

- 1. In the **Reference Panel** navigation bar, click **Available Panels** and then click **AIM**.
- 2. In the **AIM** toolbar, click **Create Request**.

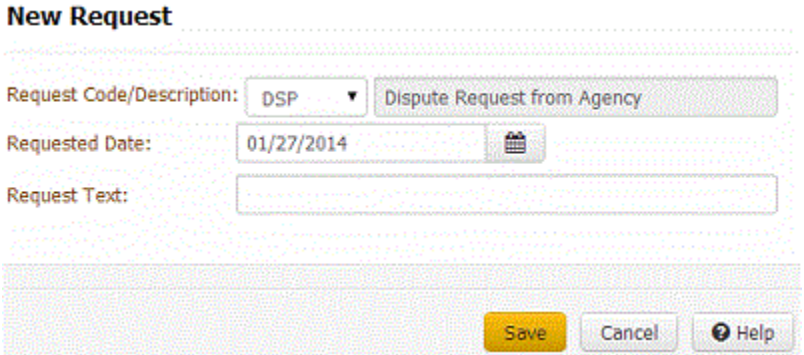

**Request Code/Description:** Code and description that identify the type of request.

**Requested Date:** Date of the request.

<span id="page-301-1"></span>**Request Text:** More information regarding the request.

3. Complete the information and click **Save**. The system adds the request to the data grid on the **Requests/Notifications** tab.

# Related Topics

### [AIM](#page-297-0)

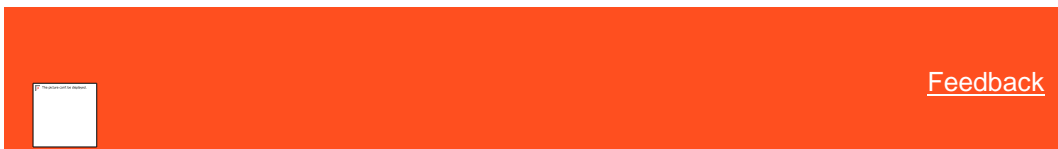

# **Create an AIM Response**

Use the **New Response** dialog box to create a response to a request for the outside collection agency that holds the account.

## **To create an AIM response**

- 1. In the **Reference Panel** navigation bar, click **Available Panels** and then click **AIM**.
- 2. In the **AIM** panel, click the **Requests/Notifications** tab.
- 3. In the data grid, click **Set Response**.

**New Response** 

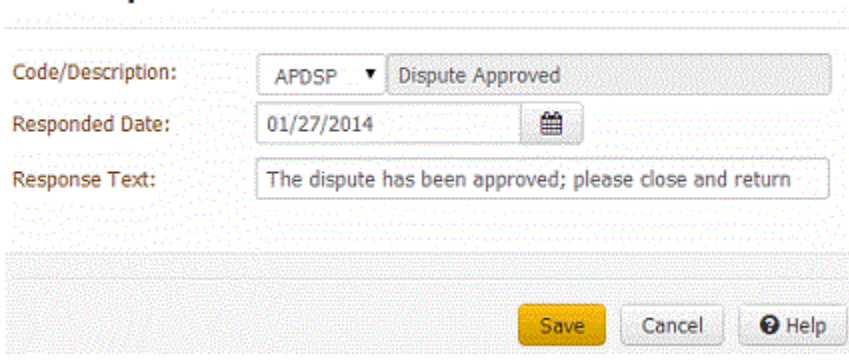

**Code/Description:** Code and description that identify the type of response.

**Responded Date:** Date of the response.

<span id="page-302-0"></span>**Response Text:** More information regarding the response.

4. Complete the information and click **Save**. The system adds the response to the data grid on the **Requests/Notifications** tab, and sets the status to "responded."

Related Topics

[AIM](#page-297-0)

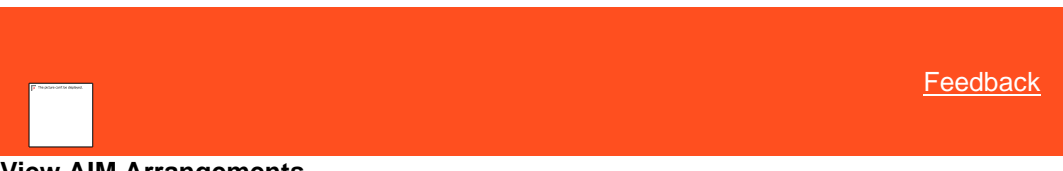

**View AIM Arrangements**

Use the **Arrangements** tab in the **AIM** panel to view payment arrangement information pulled from the AIM program for the account.

#### **To view AIM arrangements**

- 1. In the **Reference Panel** navigation bar, click **Available Panels** and then click **AIM**. The **AIM** panel appears.
- 2. In the **AIM** panel, click the **Arrangements** tab. The **Arrangements** tab appears.

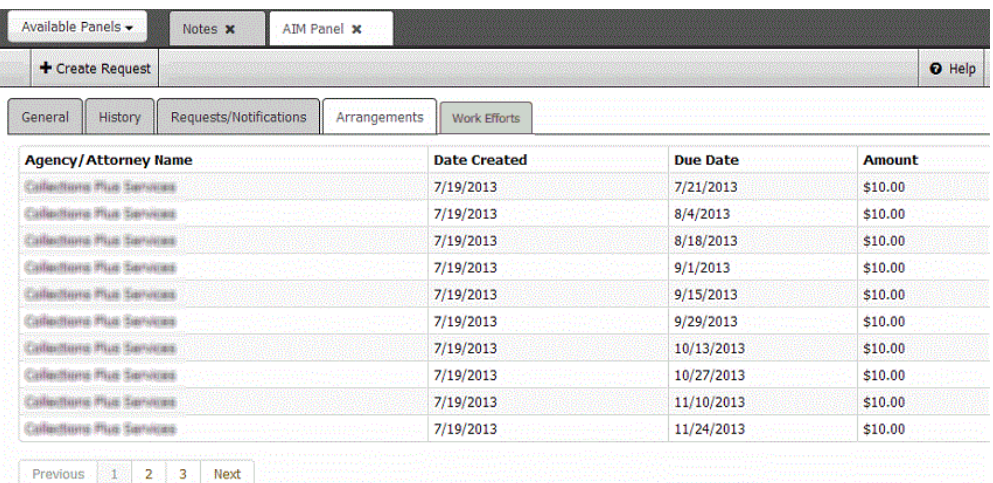

**Agency/Attorney Name:** Outside collection agency or attorney that holds the account.

**Date Created:** Date a user created the payment arrangement.

**Due Date:** Date the payment is due.

<span id="page-303-0"></span>**Amount:** Payment amount due.

Related Topics [AIM](#page-297-0)

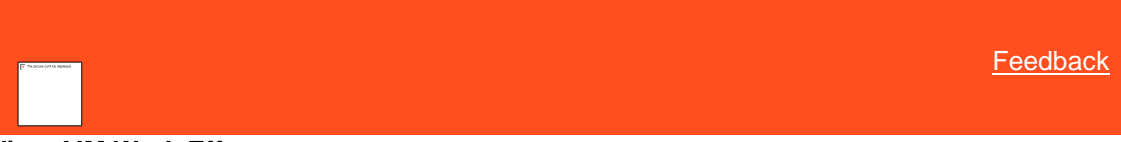

**View AIM Work Efforts**

Use the **Work Efforts** tab in the **AIM** panel to view work effort information pulled from the AIM program for the account.

**To view AIM work efforts**

- 1. In the **Reference Panel** navigation bar, click **Available Panels** and then click **AIM**. The **AIM** panel appears.
- 2. In the **AIM** panel, click the **Work Efforts** tab. The **Work Efforts** tab appears.

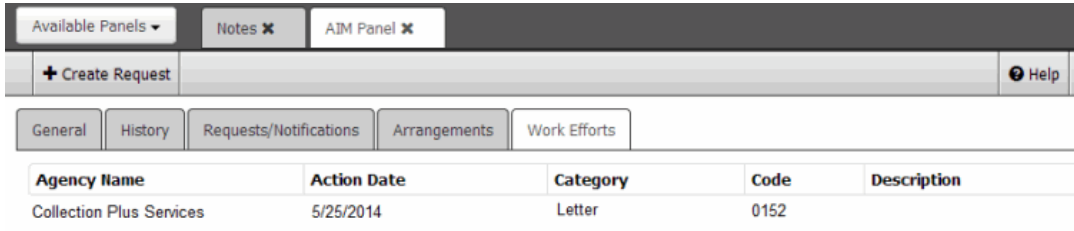

**Agency Name:** Outside collection agency or attorney that holds the account.

**Action Date:** Date the work effort occurred.

**Category:** Type of work effort.

**Code:** Code that identifies the work effort.

**Description:** Description of the work effort.

# Related Topics

# [AIM](#page-297-0)

<span id="page-304-0"></span>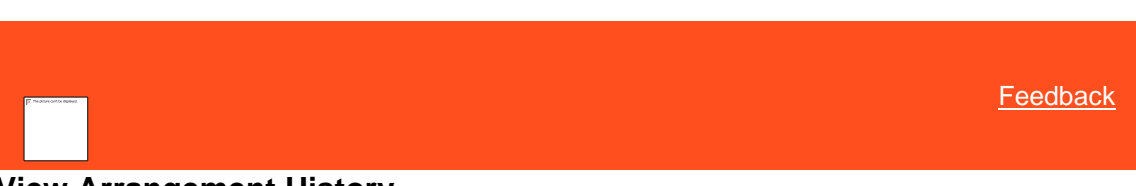

# **View Arrangement History**

Use the **Arrangement History** panel to view historical payment arrangement information for the account.

# **To view arrangement history**

• In the **Reference Panel** navigation bar, click **Available Panels** and then click **Arrangement History**.

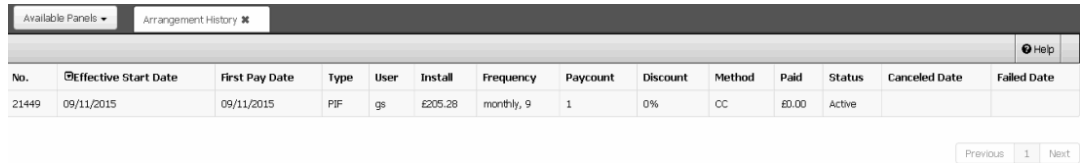

**No.:** Unique number that the system assigns to identify an arrangement.

**Effective Start Date:** Date the arrangement starts.

**First Pay Date:** Date the first payment is due.

**Type:** Type of arrangement, such as SIF or PIF.

**User:** User who created the arrangement.

**Install:** Amount of each payment.

**Frequency:** How often each payment is due.

**Paycount:** Number of payments in the arrangement.

**Discount:** Percent discount offered.

**Method:** Method to use to process the payment, such as credit card or check.

**Paid:** Amount paid toward the arrangement to date.

**Status:** Status of the payment.

**Canceled Date:** Date the user canceled the arrangement.

**Failed Date:** Payment decline date.

*Related Topics*

[Reference Panels](#page-292-0)

**[Arrangements](#page-178-0)** 

[Reference Panels Permission](#page-585-0)

[Reference Panels](#page-292-0)

# **AIM Receiver**

# <span id="page-305-1"></span>**AIM Receiver**

Use the AIMReceiver Panel to view create requests for information and respond to requests for information for AIM (Agency Interface Module) Receiver. Outside collection agencies and attorneys use AIM Receiver to import data from and export data to their customers.

To view the panel, your administrator must have selected the panel in th[e Reference Panels Permission](#page-585-0) permission.

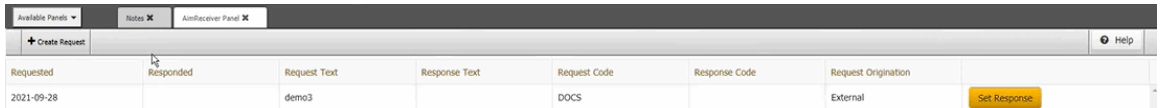

**Create Requests:** To add a new request. For more information, se[e Create an AIM Receiver Request](#page-305-0)

**Requested:** Date of the request. The system populates this box and you cannot change the value.

**Responded:** Date of the response. This box is unavailable when creating a request.

**Request Text:** Description of the request. If default text exists for the specified request code, it appears in this box. You can modify the information in this box as necessary.

**Response Text:** Description of the response to the request. You can modify the information in this box as necessary.

**Request Code:** Code that identifies the type of request.

**Response Code:** Code that identifies the type of response.

**Request Origination:** Source where the request originated. The system populates this box and you cannot change the value.

Related Topics [Create an AIM Receiver Request](#page-305-0)

[Respond to an AIM Receiver](#page-306-0)

[AIM](#page-297-0)

# <span id="page-305-0"></span>**Create an AIM Receiver Request**

Latitude sends the request to AIM Receiver, and AIM Receiver sends it to an outside collection agency or attorney.

### **To create an AIM Receiver request**

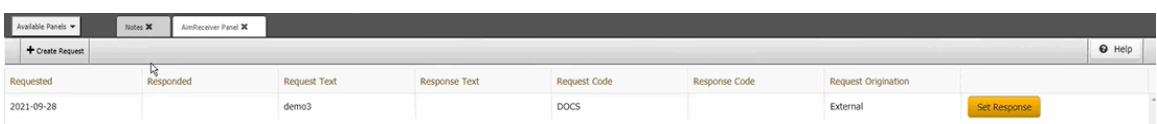

# 1. Click **Create Request** button. A **New Request** dialog box appears.

# New Request

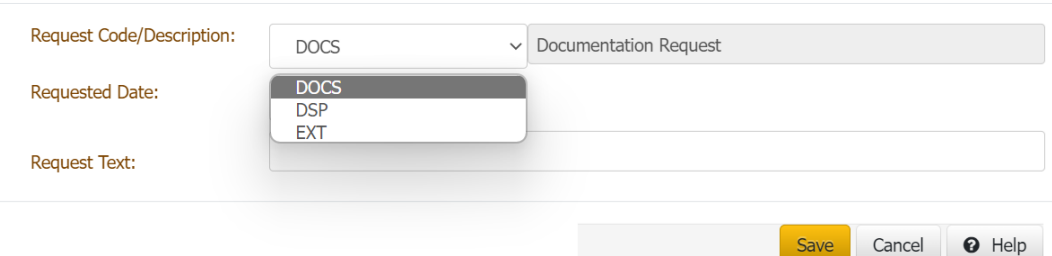

- **Request Code/Description:** Code that identifies the type of request.
- **Request Date:** Date of the request. The system populates this box and you cannot change the value.
- **Request Test:** Description of the request. If default text exists for the specified request code, it appears in this box. You can modify the information in this box as necessary. Complete the information and then click **Save**. The dialog box closes and the request appears in the AIM Receiver Panel grid.
- **Document Type:** This is an optional field. If selected it would create an open AIM CDOC transaction for the document type. This can be used when a document needs to be sent along with the response, the user can mention the document name in the response field.

Related Topics [Respond to an AIM Receiver](#page-306-0)

**[AIM Receiver](#page-305-1)** 

[AIM](#page-297-0)

# <span id="page-306-0"></span>**Respond to an AIM Receiver**

You can respond to the request from AIM receiver panel.

# **To respond to an AIM Receiver request**

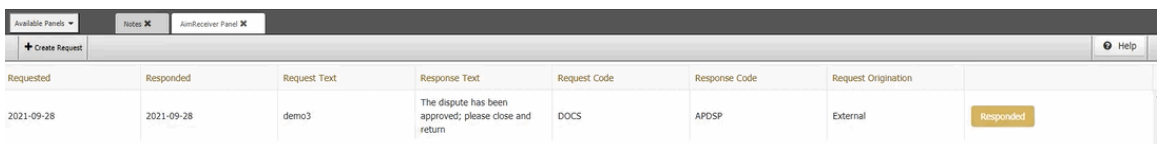

1. With an account displayed in the AIM Receiver Panels section, click **Set Response**. A **Response** dialog box appears.

# Response

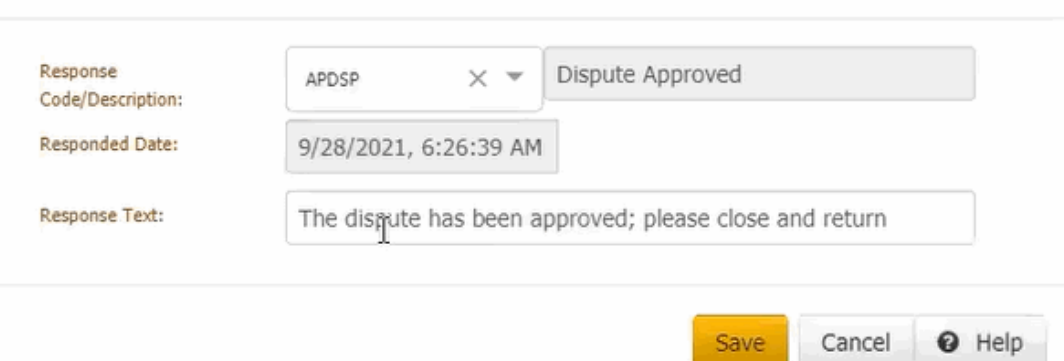

- **Response Code/Description:** Code that identifies the type of response.
- **Set Response:** Response to the request.
- **Response Date**: Date of the response.
- **Response Text**: Description of the response to the request. You can modify the information in this box as necessary.

Complete the information and then click **Save**. The system closes the dialog box and the set response gets updated to **Responded**.

# Related Topics

[Create an AIM Receiver Request](#page-305-0)

**[AIM Receiver](#page-305-1)** 

[AIM](#page-297-0)

# **Automotive**

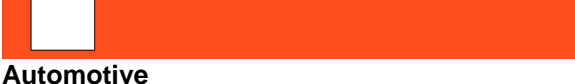

Use the **Automotive** panel to maintain vehicle collateral, repossession, lease, and auction information for the account displayed in the **Work Form**.

Related Topics **[Maintain Automotive Collateral Information](#page-307-0)** 

[Maintain Automotive Repossession Information](#page-309-0)

**[Automotive Auction](#page-311-0)** 

**[Maintain Automotive Lease Information](#page-315-0)** 

<span id="page-307-0"></span>**[Feedback](file:///D:/builds/liquid_latitude.2024r1_systest/products/documentation/source/Liquid_Latitude_Help/javascript:%7bmail_str%20=%20%22mailto:LatitudeDoc@genesys.com)** 

<span id="page-307-1"></span>**[Feedback](file:///D:/builds/liquid_latitude.2024r1_systest/products/documentation/source/Liquid_Latitude_Help/javascript:%7bmail_str%20=%20%22mailto:LatitudeDoc@genesys.com)** 

# **Maintain Automotive Collateral Information**

Use the **Collateral** tab in the **Automotive** panel to maintain automotive collateral information for the account displayed in the **Work Form**.

### **To maintain automotive collateral information**

- 1. In the **Reference Panel** navigation bar, click **Available Panels** and then click **Automotive**.
- 2. In the **Automotive** panel, click the **Collateral** tab.

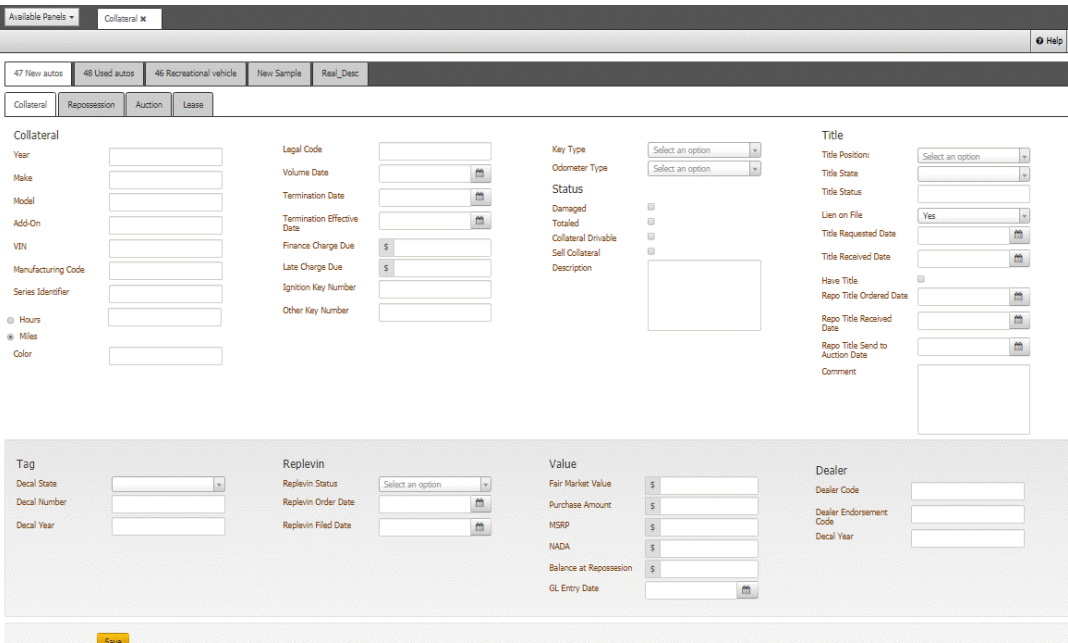

# **Collateral**

**Year:** Vehicle model year.

**Make:** Vehicle manufacturer.

**Model:** Vehicle model.

**Add-On:** Optional features on the vehicle.

**VIN:** Vehicle Identification Number.

**Manufacturing Code:** Code that identifies the vehicle manufacturer.

**Series Identifier:** Series code that identifies the vehicle.

**Color:** Color of the vehicle.

**Ignition Key Number:** Number that identifies the ignition key.

**Other Key Number:** Number that identifies an extra vehicle key, such as the valet key.

**Purchase Amount:** Purchase amount the vehicle.

**MSRP:** Manufacturer Suggested Retail Price.

**Fair Market Value:** Amount the vehicle would sell for on the open market.

**Hours:** If selected, the number of hours on the vehicle.

**Miles:** If selected, the number of miles on the vehicle.

**Totaled:** If selected, the lien holder considers the vehicle totaled.

**Damaged:** If selected, the lien holder considers the vehicle damaged.

**Sell Collateral:** If selected, the lien holder intends to sell the vehicle for collateral.

**Description:** Description of the condition of the vehicle.

**Legal Code:** Legal code that grants the lien holder or credit agency the right to repossess the vehicle when the borrower defaults on the loan or lease agreement.

**Volume Date:**

**Termination Date:** Termination date of the loan contract.

**Termination Effective Date:** Date the termination of the loan contract became effective.

**Finance Charge Due:** Finance charge due on the loan.

**Late Charge Due:** Late charge due on the loan.

**Tag**

**Decal State:** State listed on the vehicle's license plate.

**Decal Number:** Vehicle's license plate number.

**Decal Year:** Vehicle's license plate year.

### **Title**

**Title Position:** Position of the title (for example, original, duplicate).

**Title State:** State listed on the vehicle's title.

**Title Status:** Status of the vehicle's title (for example, salvage, rebuilt, junk).

**Have Title:** If selected, indicates that your organization has the title.

# **Dealer**

**Dealer Code:** Dealer's license number.

**Dealer Endorsement Code:** Code that identifies the dealer's auto-broker endorsement.

**Dealer Reserve Charge Back:** Amount the finance company charged back to the dealer for early payoff of a loan.

3. Complete the information and then click **Save**.

# Related Topics

**[Automotive](#page-307-1)** 

**Maintain Automotive Repossession Information**

Use the **Repossession** tab in the **Automotive** panel to maintain automotive repossession information for the account displayed in the **Work Form**.

#### **To maintain automotive repossession information**

- 1. In the **Reference Panel** navigation bar, click **Available Panels** and then click **Automotive**.
- 2. In the **Automotive** panel, click the **Repossession** tab.

<span id="page-309-0"></span>[Feedback](file:///D:/builds/liquid_latitude.2024r1_systest/products/documentation/source/Liquid_Latitude_Help/javascript:%7bmail_str%20=%20%22mailto:LatitudeDoc@genesys.com)

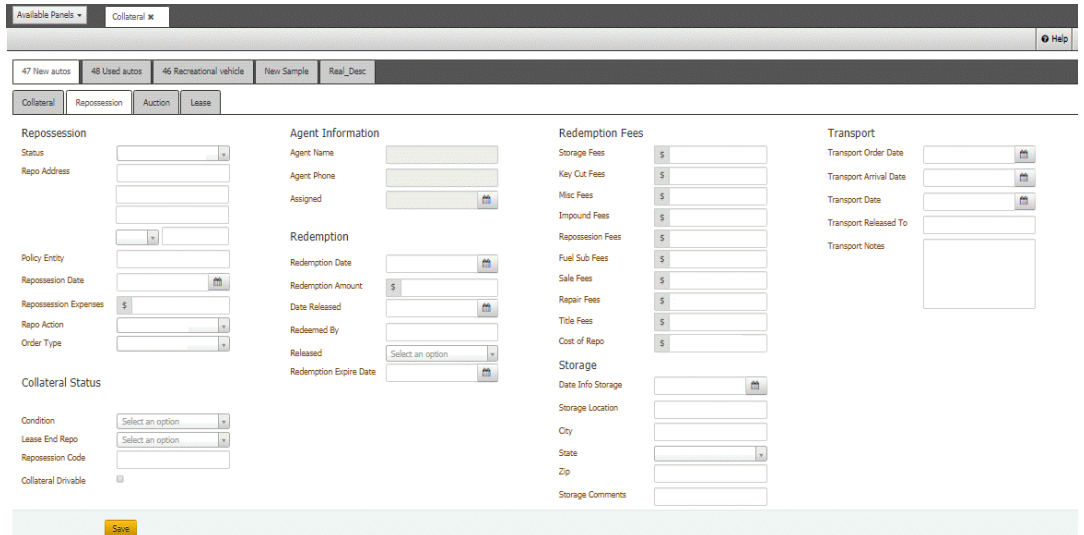

**Status:** Status of the vehicle repossession.

#### **Repossession**

**Address:** Location of the vehicle.

**Policy Entity:** Insurance agency where the repossession company has an insurance policy.

**Date Repo Completed:** Date the agency repossessed the vehicle.

**Balance at Repossession:** Balance due on the loan or lease when the vehicle was repossessed.

**Repossession Expenses:** Cost of repossessing the vehicle.

### **Collateral Status**

**Condition:** Condition of the vehicle when the agency repossessed it.

**Lease End/Repo:** Indicates whether the lease ended or the agency repossessed the vehicle.

**Repossession Code:** Vehicle factory key code that allows the repossession agency to drive the vehicle away rather than tow it.

**Collateral Drivable:** If selected, the vehicle was drivable when the agency repossessed it.

### **Agency Information**

**Agency Name:** Name of the repossession agency.

**Agency Phone:** Repossession agency's phone number.

**Assigned:** Repossession agency assignment date.

## **Redemption**

**Redemption Date:** Last date the customer has to redeem the vehicle.

**Redemption Amount:** Amount the customer must remit to redeem the vehicle. This amount can include past due amounts, total remainder of the debt, and any fees incurred from the repossession.

**Date Released:** Vehicle release date to customer.

**Redeemed by:** Person who redeemed the vehicle.

**Released:** Method of release.

### **Storage**

**Date Into Storage:** Repossessed vehicle's storage date.

**Storage Location:** Storage location of the repossessed vehicle.

**Storage Comments:** Comments regarding storage of the repossessed vehicle.

### **Redemption**

**Repossession Fees:** Repossession fees incurred.

**Storage Fees:** Storage fees incurred.

**Key Cut Fee:** Fee for having a key made.

**Misc Fees:** Miscellaneous fees related to the repossession.

**Impound Fee:** Impound fee incurred.

3. Complete the information and then click **Save**.

# Related Topics

**[Automotive](#page-307-1)** 

# **Automotive Auction**

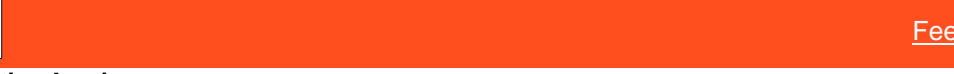

### **Automotive Auction**

Use the **Auction** panel to maintain automotive repairs, bids, appraisals, and auction information for the account displayed in the **Work Form**.

*Related Topics* **[Maintain Automotive Auction Information](#page-311-1)** 

[View Automotive Repair Bids](#page-313-0)

[View Automotive Appraisals](#page-314-0)

**[View Automotive Purchasing Bids](#page-314-1)** 

**[Automotive](#page-307-1)** 

<span id="page-311-1"></span>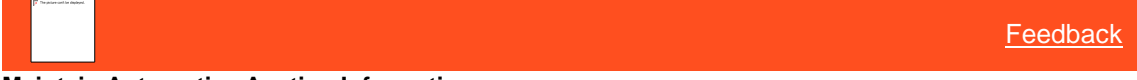

### **Maintain Automotive Auction Information**

Use the **Main** tab on the **Auction** tab in the **Automotive** panel to maintain automotive auction information for the account displayed in the **Work Form**.

### **To maintain automotive auction information**

- 1. With an account displayed in the **Work Form**, in the **Reference Panel** navigation bar, click **Available Panels** and then click **Automotive**.
- 2. In the **Automotive** panel, click the **Auction** tab and then click the **Main** tab.

<span id="page-311-0"></span>**[Feedback](file:///D:/builds/liquid_latitude.2024r1_systest/products/documentation/source/Liquid_Latitude_Help/javascript:%7bmail_str%20=%20%22mailto:LatitudeDoc@genesys.com)** 

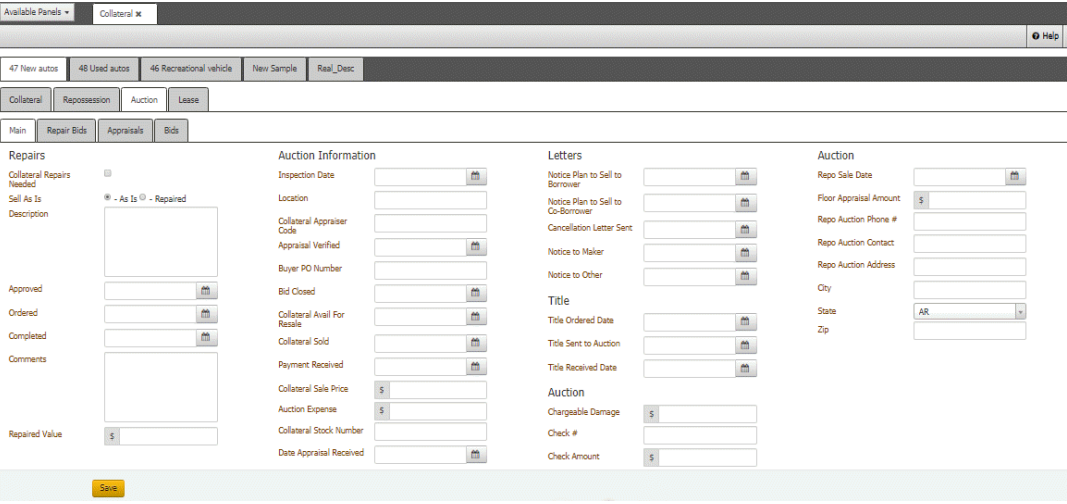

### **Repairs**

**Collateral Repairs Needed:** If selected, the vehicle needs repairs.

**Sell as is:** Indicates whether the vehicle is selling in "as is" or "repaired" condition.

**Description:** Description of the needed repairs.

**Approved:** Repair approval date.

**Ordered:** Repair order date.

**Completed:** Repair completion date.

**Comments:** Comments regarding the repairs.

**Repaired Value:** Monetary value of the vehicle after repairs.

## **Auction Information**

**Inspection Date:** Date the auction house inspected the vehicle.

**Location:** Location of the auction house.

**Collateral Appraiser Code:** Code that identifies the appraiser.

**Appraisal Verified:** Appraisal verification date.

**Buyer PO Number:** Vehicle buyer's purchase order number.

**Bid Closed**: Date bidding on the vehicle closed.

**Collateral Avail for Resale:** Date the vehicle became available for resale.

**Collateral Sold:** Date the vehicle sold at auction.

**Payment Received:** Date your organization received the payment from the auction house.

**Collateral Sale Price:** Amount the vehicle sold for.

**Auction Expense:** Fees associated with auctioning the vehicle.

**Collateral Stock Number:** Stock number the auction house assigned to the vehicle.

#### **Letters**

**Letter to Lien Holder 1:** Date your organization sent a letter to the first lien holder regarding auctioning of the vehicle.

Letter to Lien Holder 2: Date your organization sent a letter to the second lien holder regarding auctioning of the vehicle.

**Notice to Guarantor:** Date your organization sent a notice to the guarantor regarding auctioning of the vehicle.

**Notice to Maker:** Date your organization sent a notice to the lender regarding auctioning of the vehicle.

**Notice to Other:** Date your organization sent a notice to another party regarding auctioning of the vehicle.

**Title**

**Title Ordered Date:** Date your organization ordered the vehicle title.

**Title Sent to Auction:** Date your organization sent the vehicle title to the auction house.

<span id="page-313-0"></span>**Title Received Date**: Date the auction house received the vehicle title.

3. Complete the information and then click **Save**.

# *Related Topics* [Automotive Auction](#page-311-0)

### **[Automotive](#page-307-1)**

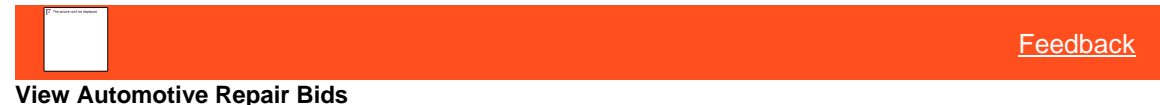

Use the **Repair Bids** tab on the **Auction** tab in the **Automotive** panel to view automotive repair bids for the account displayed in the **Work Form**.

#### **To view automotive repair bids**

- 1. With an account displayed in the **Work Form**, in the **Reference Panel** navigation bar, click **Available Panels** and then click **Automotive**.
- 2. In the **Automotive** panel, click the **Auction** tab.
- 3. On the **Auction** tab, click the **Repair Bids** tab.

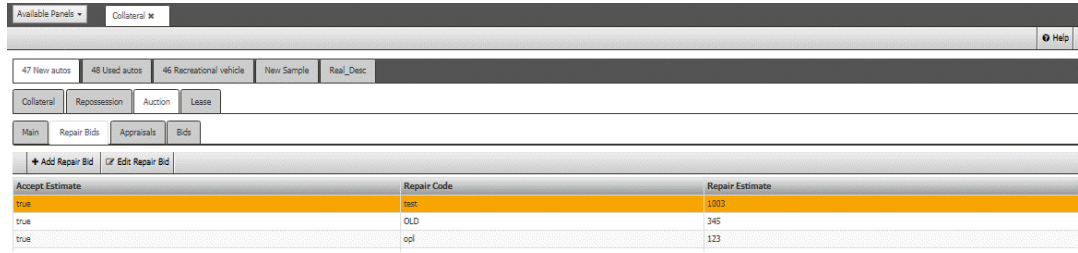

**Accept Estimate:** Indicates whether your organization accepted the repair estimate.

**Repair Code:** Code that identifies the type of repair.

**Repair Estimate:** Estimated cost of repair.

*Related Topics* **[Automotive Auction](#page-311-0)** 

**[Automotive](#page-307-1)** 

# <span id="page-314-0"></span>**[Feedback](file:///D:/builds/liquid_latitude.2024r1_systest/products/documentation/source/Liquid_Latitude_Help/javascript:%7bmail_str%20=%20%22mailto:LatitudeDoc@genesys.com)**

#### **View Automotive Appraisals**

Use the **Appraisals** tab on the **Auction** tab in the **Automotive** panel to view automotive appraisals for the account displayed in the **Work Form**.

### **To view automotive appraisals**

- 1. With an account displayed in the **Work Form**, in the **Reference Panel** navigation bar, click **Available Panels** and then click **Automotive**.
- 2. In the **Automotive** panel, click the **Auction** tab.
- 3. On the **Auction** tab, click the **Appraisals** tab.

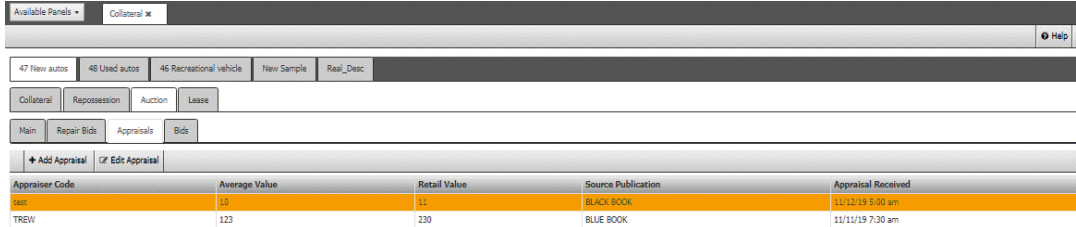

**Appraiser Code:** Code that identifies the appraiser.

**Average Value:** Average value of the vehicle.

**Retail Value:** Retail value of the vehicle.

**Source Publication:** Source from which your organization obtained the appraisal (for example, Kelley Blue Book).

<span id="page-314-1"></span>**Appraisal Received:** Date your organization received the appraisal.

# *Related Topics* **[Automotive Auction](#page-311-0)**

**[Automotive](#page-307-1)** 

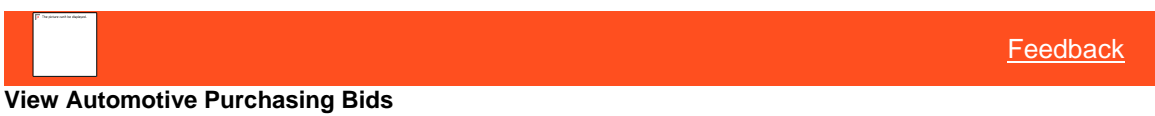

Use the **Bids** tab on the **Auction** tab in the **Automotive** panel to view automotive purchasing bids for the account that is displayed in the **Work Form**.

### **To view automotive purchasing bids**

- 1. With an account displayed in the **Work Form**, in the **Reference Panel** navigation bar, click **Available Panels** and then click **Automotive**.
- 2. In the **Automotive** panel, click the **Auction** tab.
- 3. On the **Auction** tab, click the **Bids** tab.

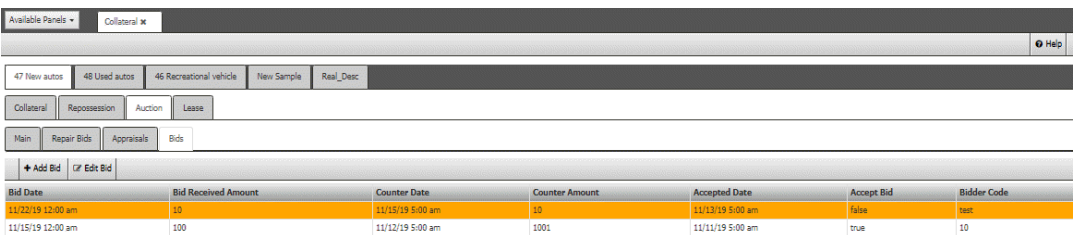

**Accept Bid:** Indicates whether your organization accepted the bid.

**Bidder Code:** Code that identifies the bidder.

**Bid Amount:** Amount of the bid.

**Bid Date:** Date the buyer placed the bid.

*Related Topics*

**[Automotive Auction](#page-311-0)** 

**[Automotive](#page-307-1)** 

<span id="page-315-0"></span>**[Feedback](file:///D:/builds/liquid_latitude.2024r1_systest/products/documentation/source/Liquid_Latitude_Help/javascript:%7bmail_str%20=%20%22mailto:LatitudeDoc@genesys.com)** 

# **Maintain Automotive Lease Information**

Use the **Lease** tab in the **Automotive** panel to maintain automotive lease information for the account displayed in the **Work Form**.

### **To maintain automotive lease information**

- 1. In the **Reference Panel** navigation bar, click **Available Panels** and then click **Automotive**.
- 2. In the **Automotive** panel, click the **Lease** tab.

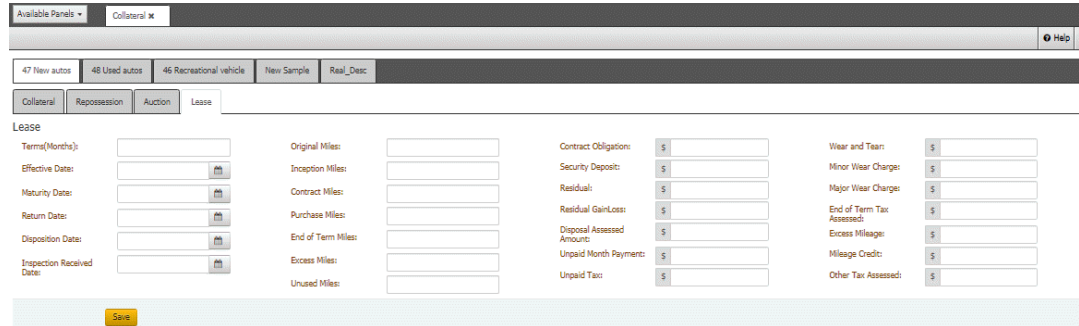

**Term (Months):** Length of the lease, in months.

**Effective Date:** Date the lease became effective.

**Maturity Date:** Date the lease matured.

**Return Date:** Date the leasing agency received the vehicle.

**Disposition Date:** Date the leasing agency determined the status of the returned vehicle.

**Inspection Received Date:** Date the leasing agency inspected the vehicle.

**Original Miles:** Original mileage on the leased vehicle.

**Inception Miles:** Mileage at the beginning of the lease term.

**Contract Miles:** Mileage allowed under the leasing contract.

**Purchase Miles:** Number of extra miles purchased.

**End of Term Miles:** Mileage at the end of the lease term.

**Excess Miles:** Number of miles in excess of the contract and purchased miles.

**Unused Miles:** Number of unused contract and purchased miles.

**Contract Obligation:** Total amount due under the lease agreement. This amount excludes the security deposit, sales tax, and any other fees and taxes paid to a third party.

**Security Deposit:** Amount the lessee paid as a security deposit.

**Residual:** Lease-end value of the vehicle.

**Residual Gain/Loss:** Difference between the residual value and the end-of-lease purchase price.

**Disposal Assessed Amount:** Amount charged to dispose of the vehicle.

**Unpaid Month Payment:** Number of months during the lease term that the lessee did not make a payment.

**Unpaid Tax:** Amount in unpaid taxes that the lessee owes.

**Wear and Tear:** Total amount charged for wear and tear on the vehicle.

**Minor Wear Charge:** Amount charged for minor wear on the vehicle.

**Major Wear Charge:** Amount charged for major wear on the vehicle.

**End of Term Tax Assessed:** Tax assessed at the end of the lease.

**Excess Mileage:** Amount charged for each mile in excess of the mileage limit.

**Mileage Credit:** Amount credited for unused mileage.

**Other Tax Assessed:** Amount charged for other taxes (for example, property tax).

3. Complete the information and then click **Save**.

# Related Topics

**[Automotive](#page-307-1)** 

# **Collateral**

<span id="page-316-0"></span>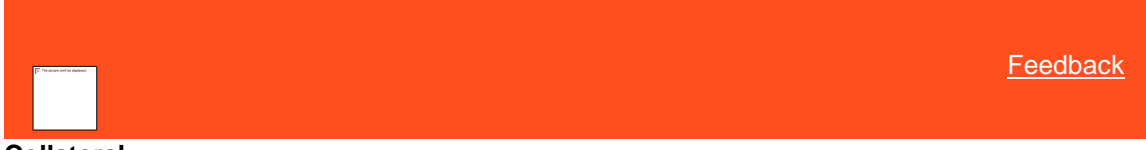

### **Collateral**

Use the **Collateral** panel to maintain vehicle and real estate collateral information. You can modify collateral items but you cannot add them. Latitude adds pieces of collateral to the panel based on the data bridge file that the client provides for the account. Latitude creates one tab for each piece of collateral in the bridge file. You must have th[e Allow Collateral](#page-523-0)  [Editing Permission.](#page-523-0)

#### **Important!**

If you are using the Recovery Database Network (RDN) system to exchange collateral data, DO NOT modify the collateral data manually that the RDN system populates. The ability to edit collateral is for clients who aren't using the RDN system. Genesys cannot determine which clients use the RDN system so it's up to the clients who use the RDN system to ensure that they don't modify the data.

# Related Topics

[Maintain Vehicle Collateral Information](#page-317-0)

**[Maintain Repossession Information](#page-319-0)** 

**[Maintain Auction Information](#page-321-0)** 

[Maintain Lease Information](#page-331-0)

[Maintain Real Estate Collateral](#page-332-0)

[Reference Panels Permission](#page-585-0)

[Reference Panels](#page-292-0)

<span id="page-317-0"></span>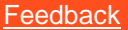

# **Maintain Vehicle Collateral Information**

Use the **Collateral** tab in the **Collateral** panel to maintain collateral information for a vehicle.

### **To maintain vehicle collateral information**

- 1. In the **Reference Panel** navigation bar, click **Available Panels** and then click **Collateral**.
- 2. Click the tab for the collateral to modify and then click the **Collateral** tab.

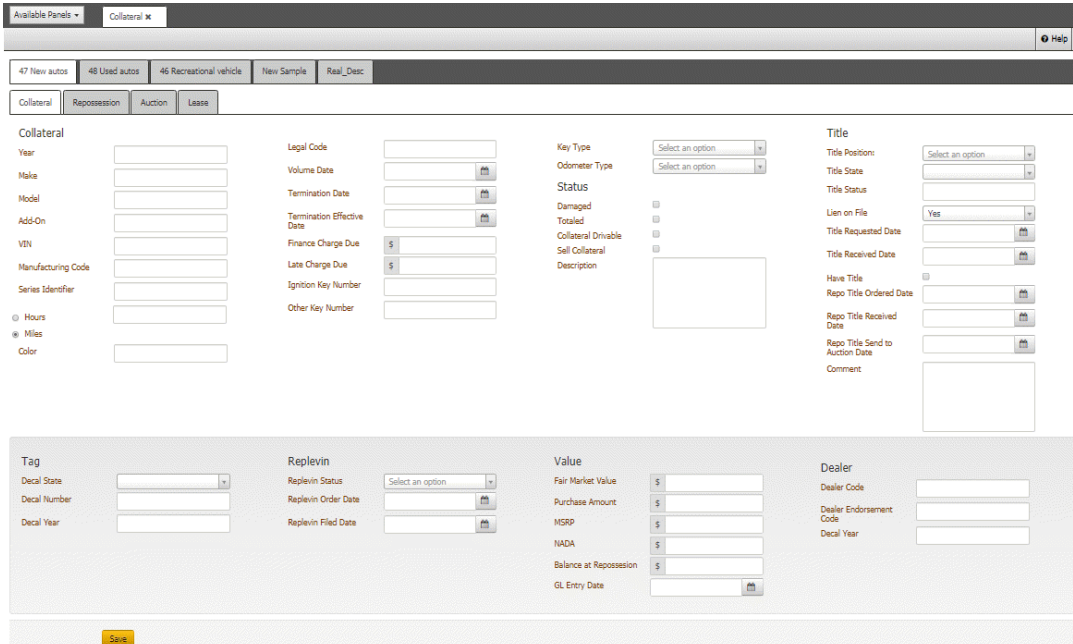

# **Collateral**

**Year:** Vehicle model year.

**Make:** Vehicle manufacturer.

**Model:** Vehicle model.

**Add-On:** Optional features on the vehicle.

**VIN:** Vehicle Identification Number.

**Manufacturing Code:** Code that identifies the vehicle manufacturer.

**Series Identifier:** Series code that identifies the vehicle.

**Hours:** If selected, the number of hours on the vehicle.

**Miles:** If selected, the number of miles on the vehicle.

**Color:** Color of the vehicle.

**Sequence:** Customer internal identifier for each piece of collateral.

**Legal Code:** Legal code that grants the lienholder or credit agency the right to repossess the vehicle when the borrower defaults on the loan or lease agreement.

**Volume Date:** N/A

**Termination Date:** Termination date of the loan contract.

**Termination Effective Date:** Date the termination of the loan contract became effective.

**Finance Charge Due:** Finance charge due on the loan.

**Late Charge Due:** Late charge due on the loan.

**Ignition Key Number:** Number that identifies the ignition key.

**Other Key Number:** Number that identifies an extra vehicle key, such as the valet key.

**Key Type:** Type of ignition key, such as single or double cut.

**Odometer Type:** Type of odometer, such as digital or analog.

### **Status**

**Damaged:** If selected, the lienholder considers the vehicle damaged.

**Totaled:** If selected, the lienholder considers the vehicle totaled.

**Collateral Drivable:** If selected, indicates that the vehicle is drivable.

**Sell Collateral:** If selected, the lienholder intends to sell the vehicle for collateral.

**Description:** Description of the condition of the vehicle.

# **Title**

**Title Position:** Type of title (for example, original, duplicate).

**Title State:** State listed on the vehicle's title.

**Title Status:** Status of the vehicle's title (for example, salvage, rebuilt, junk).

**Lien on File:** Indicates whether a lien is on file with the state.

**Title Requested Date:** Indicates the date the lienholder requested the vehicle's title from the state.

**Title Received Date:** Indicates the date the lienholder received the vehicle's title from the state.

**Have Title:** If selected, indicates that your organization has the vehicle's title.

**Repo Title Ordered Date:** Date the lienholder ordered a repossession title for the vehicle.

**Repo Title Received Date:** Date the lienholder received the repossession title for the vehicle.

**Repo Title Send to Auction Date:** Date the lienholder sent the vehicle's repossession title to the auction house.

**Comment:** Other information regarding the vehicle's title.

**Tag**

**Decal State:** State listed on the vehicle's license plate.

**Decal Number:** Vehicle's license plate number.

**Decal Year:** Vehicle's license plate year.

#### **Replevin**

**Replevin Status:** Status of the recovery.

**Replevin Order Date:** Date the lienholder ordered the recovery.

**Replevin Filed Date:** Date the lienholder scheduled the recovery.

## **Value**

**Fair Market Value:** Amount the vehicle would sell for on the open market.

**Purchase Amount:** Purchase amount of the vehicle.

**MSRP:** Manufacturer Suggested Retail Price.

**NADA:** The vehicle's National Association of Automobile Dealers blue book value.

**Balance at Repossession:** Balance due on the vehicle or lease at time of repossession.

**GL Entry Date:** Date the lienholder posted the surplus or deficiency amount in the General Ledger.

# **Dealer**

**Dealer Code:** Dealer's license number.

**Dealer Endorsement Code:** Code that identifies the dealer's auto-broker endorsement.

**Dealer Reserve Charge Back:** Amount the finance company charged back to the dealer for early payoff of a loan.

3. Complete the information and then click **Save**.

**Note:** When you update collateral data on the **Collateral** panel, Latitude doesn't update the RDN system automatically. You must send an update. For more information, see Send a Case Update to RDN

Related Topics **[Collateral](#page-316-0)** 

<span id="page-319-0"></span>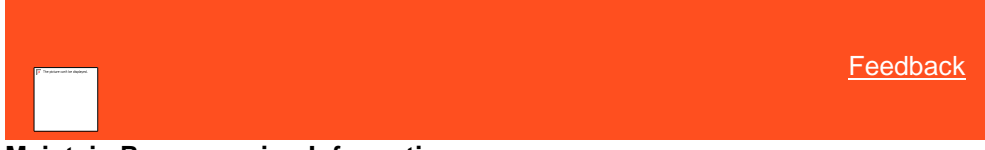

# **Maintain Repossession Information**

Use the **Repossession** tab in the **Collateral** panel to maintain repossession information for a vehicle. If your organization uses RDN, Latitude populates the data on this tab from the RDN APIs based on the repossession activity of the repossession agent or agency.

#### **To maintain repossession information**

1. In the **Reference Panel** navigation bar, click **Available Panels** and then click **Collateral**.

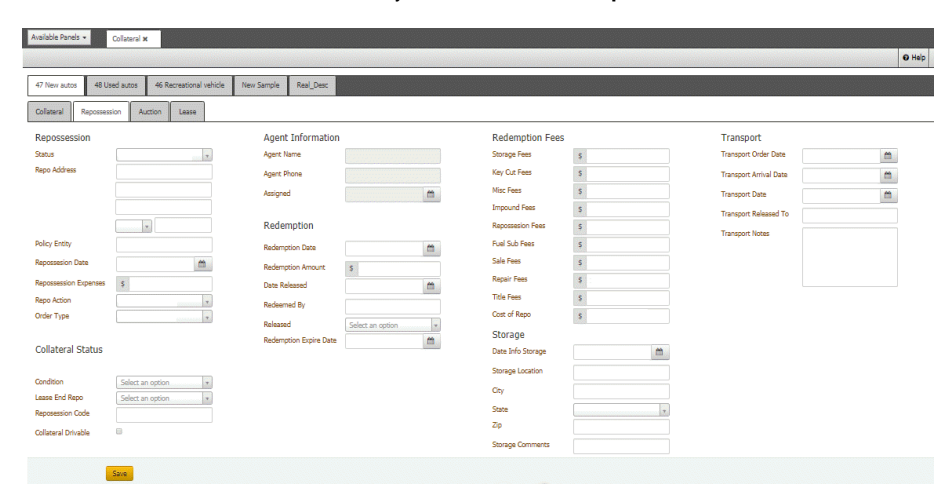

2. Click the tab for the collateral to modify and then click the **Repossession** tab.

#### **Repossession**

**Status:** Status of the vehicle repossession.

**Repo Address:** Location of the vehicle.

Policy Entity: Insurance agency where the repossession company has an insurance policy.

**Repossession Date:** Date the agent repossessed the vehicle.

**Repossession Expenses:** Total cost to repossess the vehicle.

**Repo Action:** Action that prompted the repossession.

**Order Type:** Repossession order type.

# **Collateral Status**

**Condition:** Condition of the vehicle when the agent repossessed it.

**Lease End Repo:** Indicates whether the lease ended or the agent repossessed the vehicle.

**Repossession Code:** Vehicle factory key code that allows the repossession agent to drive the vehicle away rather than tow it.

**Collateral Drivable:** If selected, the vehicle was drivable when the agent repossessed it.

### **Agent Information**

**Agent Name:** Name of the repossession agent.

**Agent Phone:** Repossession agent's phone number.

**Assigned:** Date your organization assigned the agent to repossess the vehicle.

### **Redemption**

**Redemption Date:** Last date the customer has to redeem the vehicle.

**Redemption Amount:** Amount the customer must remit to redeem the vehicle. This amount can include past due amounts, total remainder of the debt, and any fees incurred from the repossession.

**Date Released:** Date your organization released the vehicle to the customer.

**Redeemed by:** Person who redeemed the vehicle.

**Released:** Method of release.

**Redemption Expire Date:** Date the redemption expires.

### **Redemption Fees**

**Storage Fees:** Fees to store the vehicle.

**Key Cut Fee:** Fees to have a key cut.

**Misc Fees:** Miscellaneous fees related to the repossession.

**Impound Fees:** Fees to impound the vehicle.

**Repossession Fees:** Fees to repossess the vehicle

**Fuel Sub Fees:** Fees to fuel the vehicle.

**Sale Fees:** Fees to sell the vehicle.

**Repair Fees:** Fees to repair the vehicle.

**Title Fees:** Fees to title the vehicle.

**Cost of Repo:** Repossession costs

#### **Storage**

**Date Into Storage:** Date the agent placed the vehicle into storage.

**Storage Location:** Address where the repossessed vehicle is in storage.

**Storage Comments:** Comments regarding storage of the repossessed vehicle.

### **Transport**

**Transport Order Date:** Date your organization requested transport of the vehicle.

**Transport Arrival Date:** Date the vehicle arrived at its destination.

**Transport Date:** Date the agent transported the vehicle.

**Transport Released To:** Person to whom the agent released the vehicle upon transport.

<span id="page-321-0"></span>**Transport Notes:** Comments regarding transport of the vehicle.

3. Complete the information and then click **Save**.

Related Topics **[Collateral](#page-316-0)** 

# **Auction**

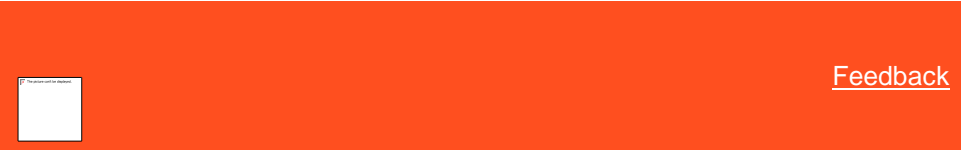

# **Maintain Auction Information**

Use the **Main** tab on the **Auction** tab in the **Collateral** panel to maintain auction information for a vehicle.

### **To maintain auction information**

- 1. In the **Reference Panel** navigation bar, click **Available Panels** and then click **Collateral**.
- 2. Click the tab for the collateral to modify and then click the **Auction** tab and then click the **Main** tab.

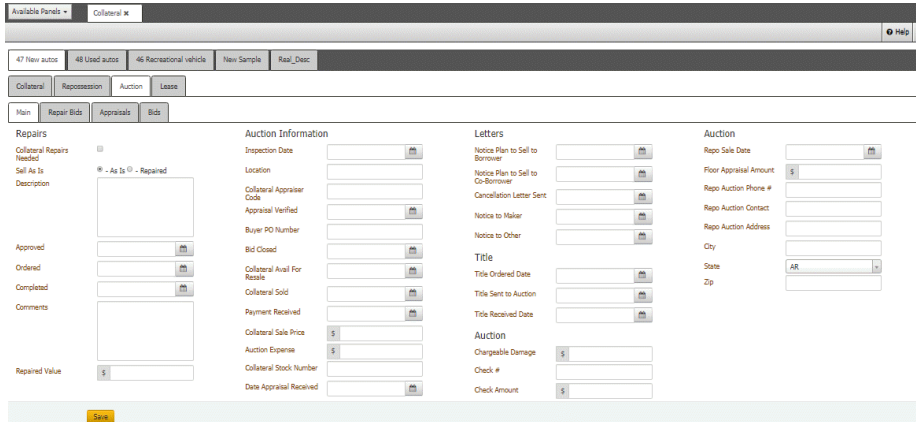

# **Repairs**

**Collateral Repairs Needed:** If selected, the vehicle needs repairs.

**Sell as is:** Indicates whether the vehicle is selling "as is" or in "repaired" condition.

**Description:** Description of the needed repairs.

**Approved:** Repair approval date.

**Ordered:** Repair order date.

**Completed:** Repair completion date.

**Comments:** Comments regarding the repairs.

**Repaired Value:** Monetary value of the vehicle after repairs.

# **Auction Information**

**Inspection Date:** Date the auction house inspected the vehicle.

**Location:** Location of the auction house.

**Collateral Appraiser Code:** Code that identifies the appraiser.

**Appraisal Verified:** Appraisal verification date.

**Buyer PO Number:** Vehicle buyer's purchase order number.

**Bid Closed**: Date bidding on the vehicle closed.

**Collateral Avail for Resale:** Date the vehicle became available for resale.

**Collateral Sold:** Date the vehicle sold at auction.

**Payment Received:** Date your organization received the payment from the auction house.

**Collateral Sale Price:** Amount the vehicle sold for.

**Auction Expense:** Fees associated with auctioning the vehicle.

**Collateral Stock Number:** Stock number the auction house assigned to the vehicle.

**Date Appraisal Received:** Date your organization received the vehicle appraisal.

#### **Letters**

**Notice Plan to Sell to Borrower:** Date your organization sent a letter to the borrower regarding the intent to sell the vehicle.

**Notice Plan to Sell to Co-Borrower:** Date your organization sent a letter to the coborrower regarding the intent to sell the vehicle.

**Cancellation Letter Sent:** Date your organization sent a letter to the borrower regarding cancellation of the intent to sell the vehicle.

**Notice to Maker:** Date your organization sent a notice to the lender regarding the intent to sell the vehicle.

**Notice to Other:** Date your organization sent a notice to another party regarding the intent to sell the vehicle.

#### **Title**

**Title Ordered Date:** Date your organization ordered the vehicle's title.

**Title Sent to Auction:** Date your organization sent the vehicle's title to the auction house.

**Title Received Date**: Date the auction house received the vehicle's title.

# **Auction**

**Chargeable Damage:** Amount charged to the auction house for damage to the vehicle while in their care.

**Check #:** Number of the check received from the auction house.

**Check Amount:** Amount of the check received from the auction house.

**Repo Sale Date:** Date the vehicle is scheduled to sell at auction.

**Floor Appraisal Amount:** Appraisal amount that the auction house determined for the vehicle.

**Repo Auction Phone Number:** Auction house phone number.

**Repo Auction Contact:** Name of the contact person at the auction house.

**Repo Auction Address:** Address where the auction house is located.

3. Complete the information and then click **Save**.

*Related Topics* Auction

**[Collateral](#page-316-0)**
# **Repair Bids**

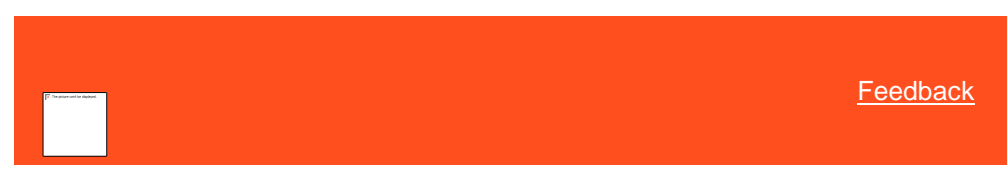

# *View Repair Bids*

Use the **Repair Bids** tab on the **Auction** tab in the **Collateral** panel to view bids to repair a vehicle.

## **To view repair bids**

- 1. In the **Reference Panel** navigation bar, click **Available Panels** and then click **Collateral**.
- 2. Click the tab for the collateral to modify, click the **Auction** tab, and then click the **Repair Bids** tab.

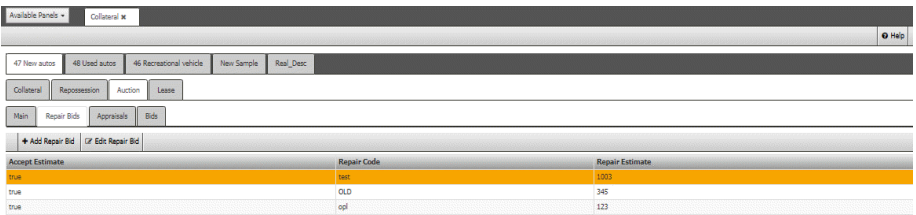

**Accept Estimate:** Indicates whether your organization accepted the repair estimate.

**Repair Code:** Code that identifies the type of repair.

**Repair Estimate:** Estimated cost of repair.

Related Topics Auction

**[Collateral](#page-316-0)** 

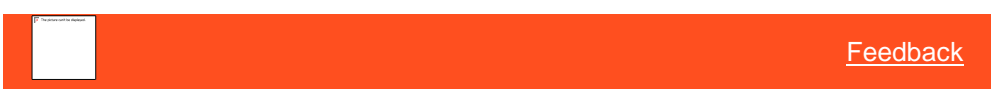

# *Add a Repair Bid*

Use the **Add a Repair Bid** dialog box to add a bid to repair a vehicle.

# **To add a repair bid**

- 1. In the **Reference Panel** navigation bar, click **Available Panels** and then click **Collateral**.
- 2. Click the tab for the collateral to modify, click the **Auction** tab, and then click the **Repair Bids** tab.

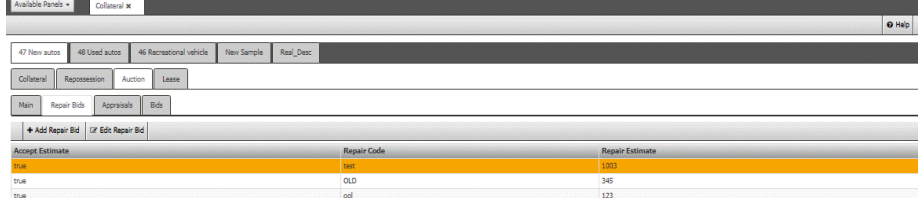

3. In the **Repair Bids** toolbar, click **Add Repair Bid**.

Add Repair Bid

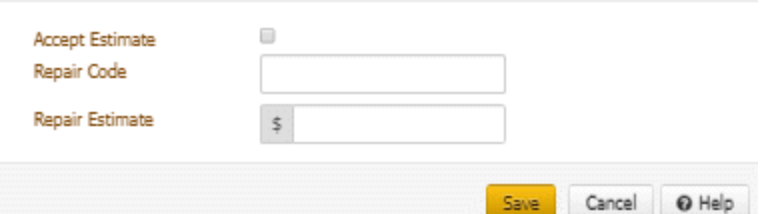

**Accept Estimate:** If selected, your organization accepted the repair estimate.

**Repair Code:** Code that identifies the type of repair.

**Repair Estimate:** Estimated cost of repair.

4. Complete the information and then click **Save**.

Related Topics Auction

**[Collateral](#page-316-0)** 

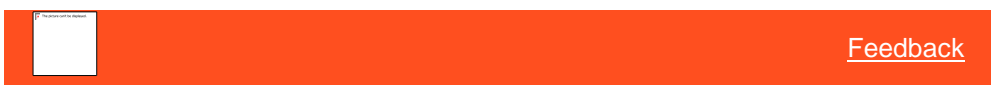

```
Modify a Repair Bid
```
Use the **Edit Repair Bid** dialog box to modify a bid to repair a vehicle.

#### **To modify a repair bid**

- 1. In the **Reference Panel** navigation bar, click **Available Panels** and then click **Collateral**.
- 2. Click the tab for the collateral to modify, click the **Auction** tab, and then click the **Repair Bids** tab.

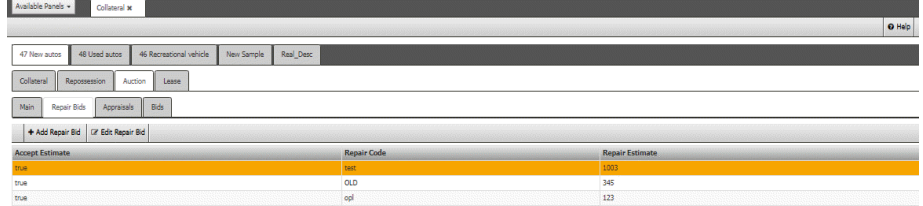

3. In the **Repair Bids** toolbar, click **Edit Repair Bid**.

Edit Repair Bid

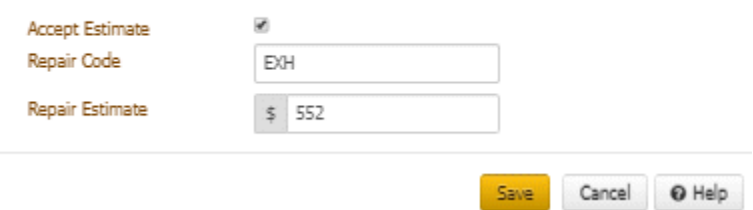

**Accept Estimate:** If selected, your organization accepted the repair estimate.

**Repair Code:** Code that identifies the type of repair.

**Repair Estimate:** Estimated cost of repair.

4. Modify the information and then click **Save**.

Related Topics Auction

**[Collateral](#page-316-0)** 

**Appraisals**

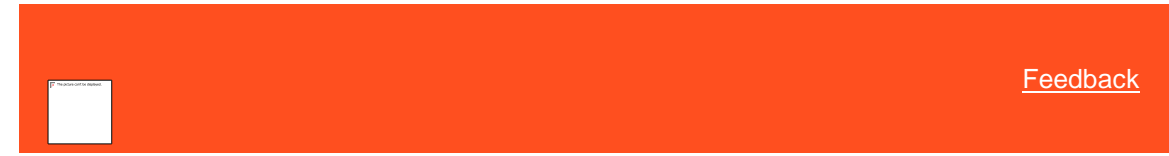

*View Appraisals*

Use the **Appraisals** tab on the **Auction** tab in the **Collateral** panel to view appraisals for a vehicle.

# **To view appraisals**

- 1. In the **Reference Panel** navigation bar, click **Available Panels** and then click **Collateral**.
- 2. Click the tab for the collateral to modify, click the **Auction** tab, and then click the **Appraisals** tab.

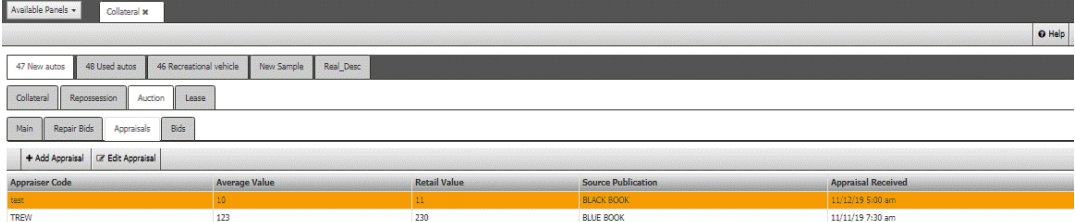

**Appraiser Code:** Code that identifies the appraiser.

**Average Value:** Average value of the vehicle.

**Retail Value:** Retail value of the vehicle.

**Source Publication:** Source from which your organization obtained the appraisal (for example, Kelley Blue Book).

**Appraisal Received:** Date your organization received the appraisal.

Related Topics Auction

**[Collateral](#page-316-0)** 

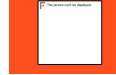

[Feedback](file:///D:/builds/liquid_latitude.2024r1_systest/products/documentation/source/Liquid_Latitude_Help/javascript:%7bmail_str%20=%20%22mailto:LatitudeDoc@genesys.com)

*Add an Appraisal*

Use the **Add Appraisal** dialog box to add an appraisal of a vehicle.

#### **To add an appraisal**

- 1. In the **Reference Panel** navigation bar, click **Available Panels** and then click **Collateral**.
- 2. Click the tab for the collateral to modify, click the **Auction** tab, and then click the **Appraisals** tab.

3. In the **Appraisals** toolbar, click **Add Appraisal**.

# Add Appraisal

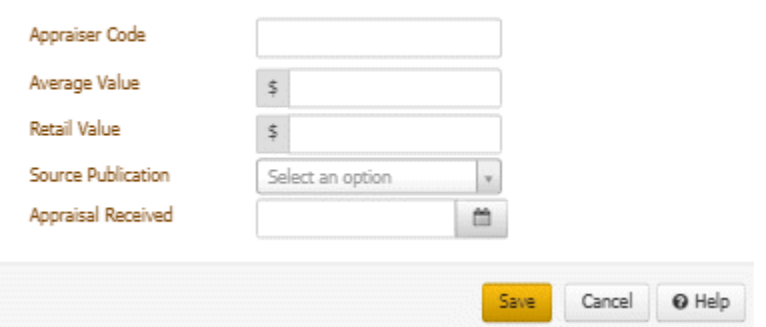

**Appraiser Code:** Code that identifies the appraiser.

**Average Value:** Average value of the vehicle.

**Retail Value:** Retail value of the vehicle.

**Source Publication:** Source from which your organization obtained the appraisal (for example, Kelley Blue Book).

**Appraisal Received:** Date your organization received the appraisal.

4. Complete the information and then click **Save**.

# Related Topics

Auction

**[Collateral](#page-316-0)** 

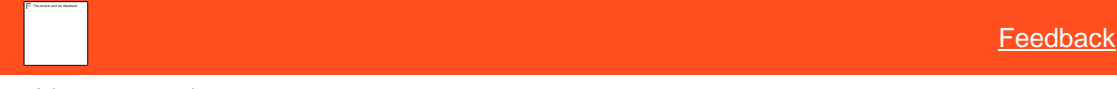

*Modify an Appraisal*

Use the **Edit Appraisal** dialog box to modify an appraisal of a vehicle.

# **To modify an appraisal**

- 1. In the **Reference Panel** navigation bar, click **Available Panels** and then click **Collateral**.
- 2. Click the tab for the collateral to modify, click the **Auction** tab, and then click the **Appraisals** tab.

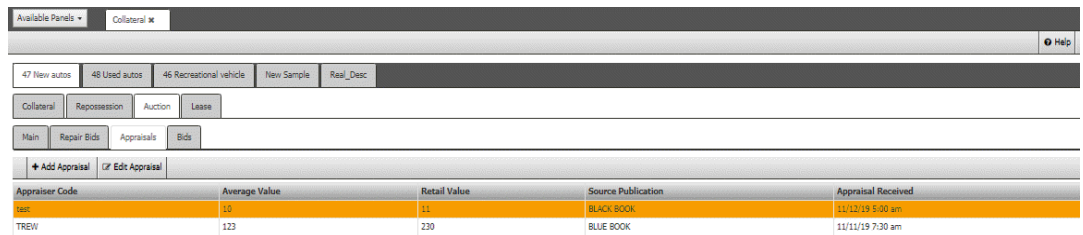

3. In the **Appraisals** toolbar, click **Edit Appraisal**.

# Edit Appraisal

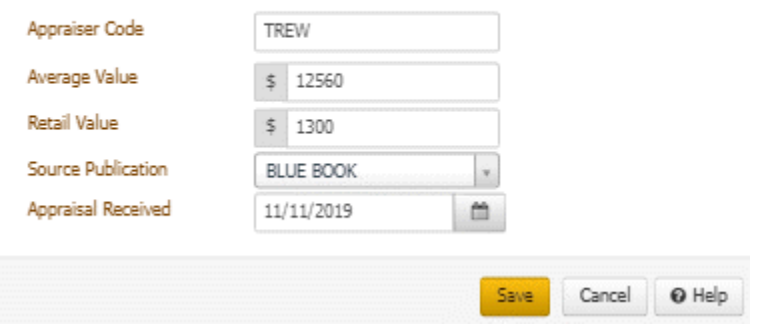

**Appraiser Code:** Code that identifies the appraiser.

**Average Value:** Average value of the vehicle.

**Retail Value:** Retail value of the vehicle.

**Source Publication:** Source from which your organization obtained the appraisal (for example, Kelley Blue Book).

**Appraisal Received:** Date your organization received the appraisal.

4. Modify the information and then click **Save**.

# Related Topics Auction

**[Collateral](#page-316-0)** 

#### **Purchase Bids**

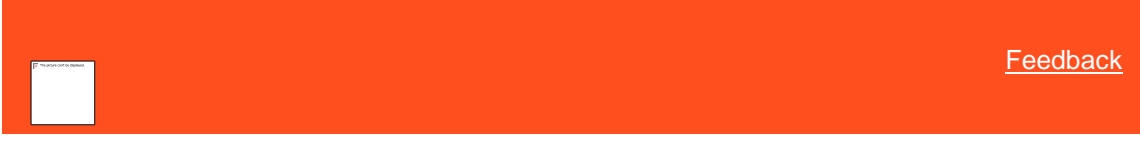

*View Purchase Bids*

Use the **Bids** tab on the **Auction** tab in the **Collateral** panel to view bids to purchase a vehicle.

# **To view purchase bids**

- 1. In the **Reference Panel** navigation bar, click **Available Panels** and then click **Collateral**.
- 2. Click the tab for the collateral to modify, click the **Auction** tab, and then click the **Bids** tab.

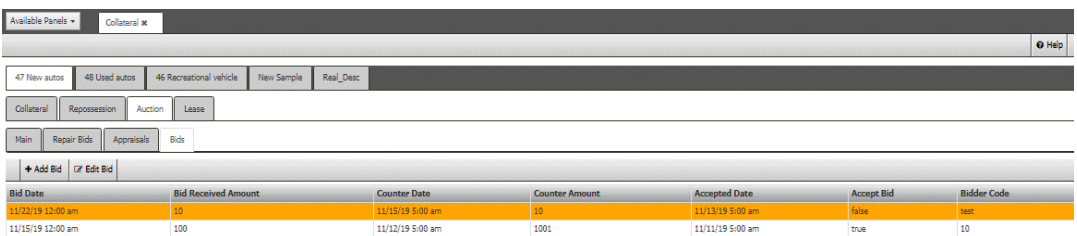

**Accept Bid:** Indicates whether your organization accepted the bid.

**Bidder Code:** Code that identifies the bidder.

**Bid Amount:** Amount of the bid.

**Bid Date:** Date the buyer placed the bid.

Related Topics Auction

**[Collateral](#page-316-0)** 

**[Feedback](file:///D:/builds/liquid_latitude.2024r1_systest/products/documentation/source/Liquid_Latitude_Help/javascript:%7bmail_str%20=%20%22mailto:LatitudeDoc@genesys.com)** 

### *Add a Purchase Bid*

Use the **Add Bid** dialog box to add a bid to purchase a vehicle.

# **To add a purchase bid**

- 1. In the **Reference Panel** navigation bar, click **Available Panels** and then click **Collateral**.
- 2. Click the tab for the collateral to modify, click the **Auction** tab, and then click the **Bids** tab.

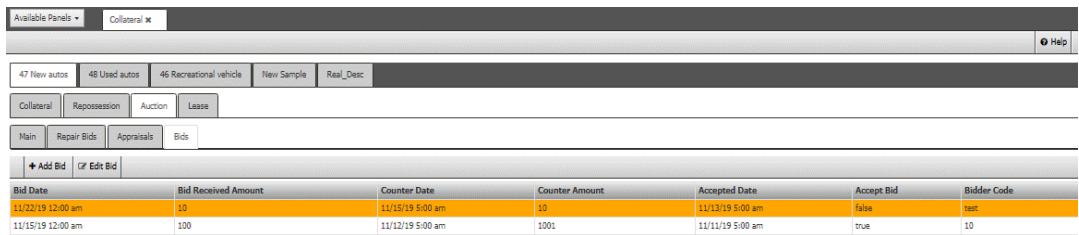

3. In the **Bids** toolbar, click **Add Bid**.

# Add Bid

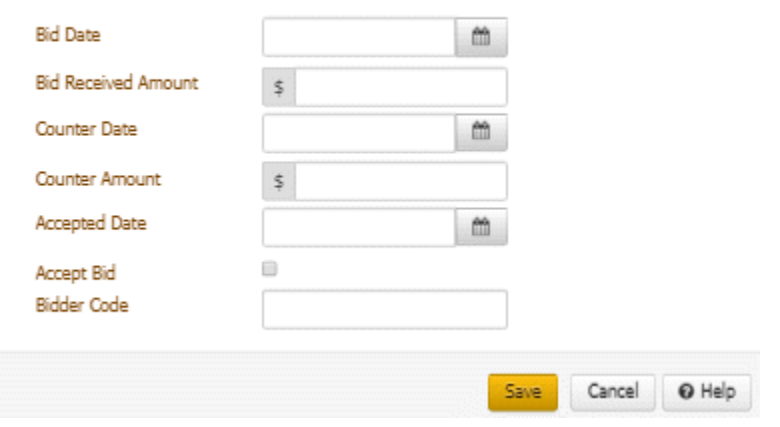

**Bid Date:** Date the buyer placed the bid.

**Bid Received Amount:** Amount of the bid.

**Counter Date:** Date your organized made a counter offer.

**Counter Amount:** Amount of the counter offer.

**Accepted Date:** Date your organization accepted the bid.

**Accept Bid:** If selected, your organization accepted the bid.

**Bidder Code:** Code that identifies the bidder.

4. Complete the information and then click **Save**.

Related Topics Auction

**[Collateral](#page-316-0)** 

[Feedback](file:///D:/builds/liquid_latitude.2024r1_systest/products/documentation/source/Liquid_Latitude_Help/javascript:%7bmail_str%20=%20%22mailto:LatitudeDoc@genesys.com)

# *Modify a Purchase Bid*

Use the **Edit Bid** dialog box to modify a bid to purchase a vehicle.

# **To modify a purchase bid**

- 1. In the **Reference Panel** navigation bar, click **Available Panels** and then click **Collateral**.
- 2. Click the tab for the collateral to modify, click the **Auction** tab, and then click the **Bids** tab.

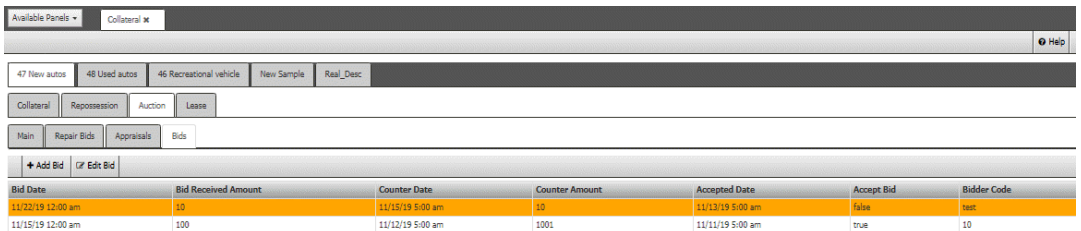

# 3. In the **Bids** toolbar, click **Edit Bid**.

#### Edit Bid

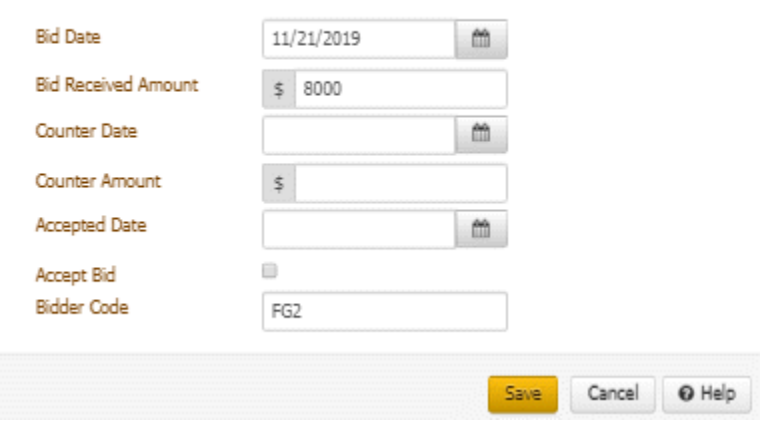

**Bid Date:** Date the buyer placed the bid.

**Bid Received Amount:** Amount of the bid.

**Counter Date:** Date your organized made a counter offer.

**Counter Amount:** Amount of the counter offer.

**Accepted Date:** Date the buyer accepted the counter offer.

**Accept Bid:** If selected, your organization accepted the bid.

**Bidder Code:** Code that identifies the bidder.

4. Complete the information and then click **Save**.

Related Topics Auction

**[Collateral](#page-316-0)** 

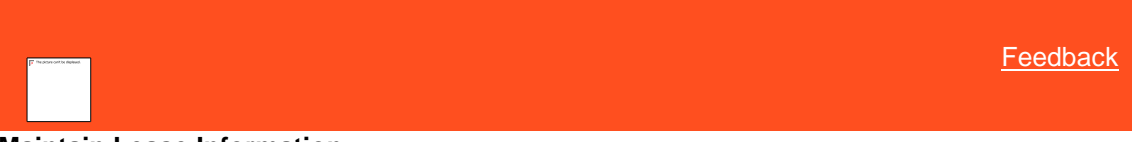

**Maintain Lease Information**

Use the **Lease** tab in the **Collateral** panel to maintain lease information for a vehicle.

**To maintain lease information**

- 1. In the **Reference Panel** navigation bar, click **Available Panels** and then click **Collateral**.
- 2. Click the tab for the collateral to modify and then click the **Lease** tab.

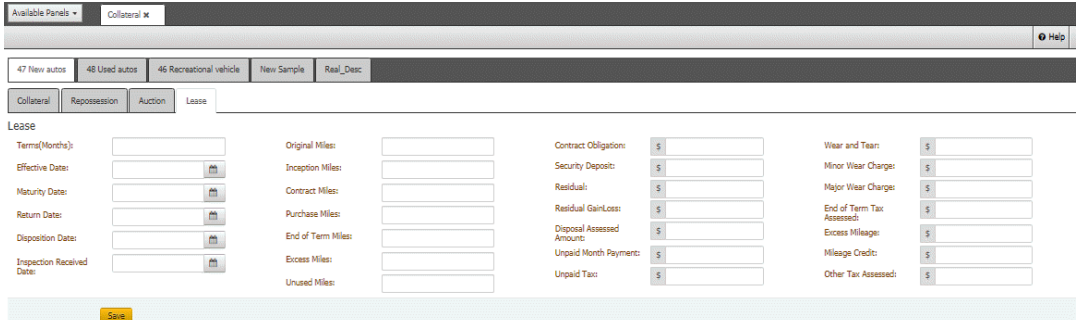

**Term (Months):** Length of the lease, in months.

**Effective Date:** Date the lease became effective.

**Maturity Date:** Date the lease matured.

**Return Date:** Date the leasing agency received the vehicle.

**Disposition Date:** Date the leasing agency determined the status of the returned vehicle.

**Inspection Received Date:** Date the leasing agency inspected the vehicle.

**Original Miles:** Original mileage on the leased vehicle.

**Inception Miles:** Mileage at the beginning of the lease term.

**Contract Miles:** Mileage allowed under the leasing contract.

**Purchase Miles:** Number of extra miles purchased.

**End of Term Miles:** Mileage at the end of the lease term.

**Excess Miles:** Number of miles over the contract and purchased miles.

**Unused Miles:** Number of unused contract and purchased miles.

**Contract Obligation:** Total amount due under the lease agreement. This amount excludes the security deposit, sales tax, and any other fees and taxes paid to a third party.

**Security Deposit:** Amount the lessee paid as a security deposit.

**Residual:** Lease-end value of the vehicle.

**Residual Gain/Loss:** Difference between the residual value and the end-of-lease purchase price.

**Disposal Assessed Amount:** Amount charged to dispose of the vehicle.

**Unpaid Month Payment:** Number of months during the lease term that the lessee did not make a payment.

**Unpaid Tax:** Amount in unpaid taxes that the lessee owes.

**Wear and Tear:** Total amount charged for wear and tear on the vehicle.

**Minor Wear Charge:** Amount charged for minor wear on the vehicle.

**Major Wear Charge:** Amount charged for major wear on the vehicle.

**End of Term Tax Assessed:** Tax assessed at the end of the lease.

**Excess Mileage:** Amount charged for each mile over the mileage limit.

**Mileage Credit:** Amount credited for unused mileage.

**Other Tax Assessed:** Amount charged for other taxes (for example, property tax).

3. Complete the information and then click **Save**.

# Related Topics

**[Collateral](#page-316-0)** 

**[Feedback](file:///D:/builds/liquid_latitude.2024r1_systest/products/documentation/source/Liquid_Latitude_Help/javascript:%7bmail_str%20=%20%22mailto:LatitudeDoc@genesys.com)** 

# **Maintain Real Estate Collateral**

Use the **Real Estate** tab in the **Collateral** panel to maintain collateral information for real estate properties.

**To maintain real estate collateral**

- 1. In the **Reference Panel** navigation bar, click **Available Panels** and then click **Collateral**.
- 2. Click the tab for the collateral to modify. The **Real Estate** tab appears.

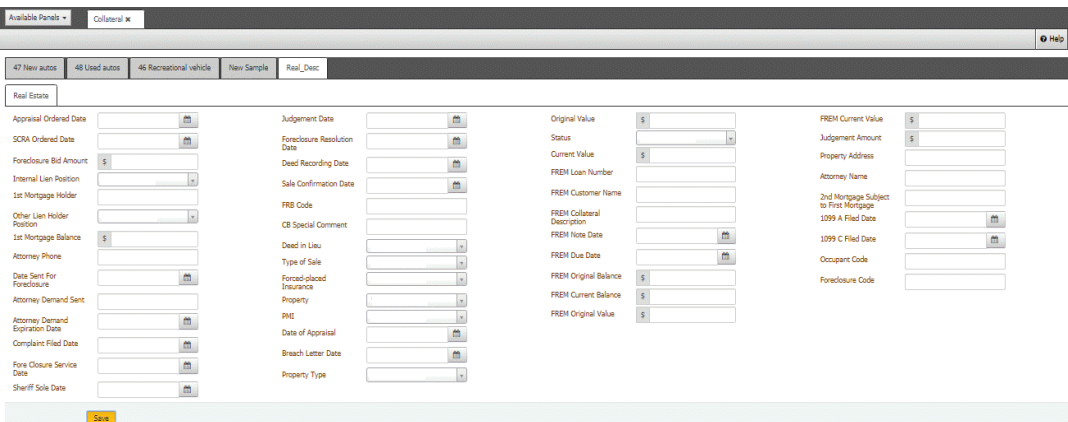

**Appraisal Ordered Date:** Date the lender ordered an appraisal of the property.

**SCRA Ordered Date:** Date the lender obtained a court order to foreclose on the property as required under the Servicemembers Civil Relief Act.

**Foreclosure Bid Amount:** Amount the lender bid on the property at the foreclosure sale.

**Internal Lien Position:** Your organization's position in line in regard to benefitting from collateral liquidation. The senior position is first in line to benefit.

**1st Mortgage Holder:** Lender who holds the first mortgage.

**Other Lien Holder Position:** Position in line of other lien holders in regard to benefitting from collateral liquidation. The senior position is first in line to benefit.

**1st Mortgage Balance:** Balance due on the first mortgage.

**Attorney Phone:** Phone number of the lender's attorney.

**Date Sent for Foreclosure:** Date the lender sent the paperwork to the attorney to start the foreclosure process.

**Attorney Demand Sent:** Date the attorney sent notice to the borrower demanding that the borrower return the loan to good standing.

**Attorney Demand Expiration Date:** Date the demand notice expires. If the borrower doesn't pay the amount specified in the demand letter, the lender starts the foreclosure process.

**Complaint filed Date:** Date the lender's attorney filed a complaint for foreclosure with the court.

**Foreclosure Service Date:** Date the court served the borrower with the complaint for foreclosure document and a summons.

**Foreclosure Sale Date:** Date the sheriff scheduled an auction to sell the property.

**Sequence:** Client internal identifier for each piece of collateral.

**Judgment Date:** Date the court entered a final judgment of foreclosure against the borrower.

**Foreclosure Resolution Date:** Date the lender recovered the balance of the loan by forcing the sale of the asset used as collateral for the loan.

**Deed Recording Date:** Date the recorder or clerk recorded the sheriff's deed.

**Sale Confirmation Date:** Date the court approved the terms, price, and conditions of the sale.

**FRB Code:** Code that identifies the Federal Reserve Bank in which the lender is a member.

**CB Special Comment:** Credit Bureau special comment.

**Deed in Lieu:** Indicates whether the borrower conveyed all interest in the property to the lender to satisfy the loan and avoid foreclosure proceedings.

**Type of Sale:** Indicates whether the foreclosure sale is judicial (through a court process) or non-judicial (without a court's involvement).

**Forced-placed Insurance:** Indicates whether the lender placed an insurance policy on the property.

**Property:** Property occupancy, such as vacant or occupied.

**PMI:** Indicates whether the borrower has private mortgage insurance on the property loan.

**Date of Appraisal:** Date an appraiser appraised the property.

**Breach Letter Date:** Date the lender sent a breach letter to the borrower to notify the borrower that the loan is in default.

**Property Type:** Type of property, such as single family residence or raw land.

**Original Value:** Original appraised value of the property.

**Status:** Current status of the property.

**Current Value:** Current appraised value of the property.

**FREM Loan Number:** Number that First Real Estate Mortgage assigned to identify the loan.

**FREM Customer Name:** Name of the First Real Estate Mortgage customer.

**FREM Collateral Description:** Description of the First Real Estate Mortgage loan collateral.

**FREM Note Date:** Date the borrower signed the First Real Estate Mortgage note.

**FREM Due Date:** Date the First Real Estate Mortgage loan payment is due.

**FREM Original Balance:** Original First Real Estate Mortgage loan balance.

**FREM Current Balance:** Current First Real Estate Mortgage loan balance.

**FREM Original Value:** First Real Estate Mortgage's original appraised value of the property.

**FREM Current Value:** First Real Estate Mortgage's current appraised value of the property.

**Judgment Amount:** Total amount that the court awarded to the lender.

**Property Address:** Property's house number, street, city, state, and ZIP code.

**Attorney Name:** Name of the borrower's attorney.

**2nd Mortgage Subject to First Mortgage:** Indicates whether the borrower has a second mortgage on the property.

**1099 A Filed Date:** Date the lender filed a 1099-A with the IRS for the property foreclosure.

**1099 C Filed Date:** Date the lender filed a 1099-C with the IRS for the acquisition of the secured property (or the debtor's abandonment of the property) and cancellation of the debt.

**Occupant Code:** Code that identifies the property's usage.

**Foreclosure Code:** Code that identifies the foreclosure type.

# **Communication**

# <span id="page-334-0"></span>**Communication**

Use the **Communication** panel to view historical communication for the account. If a call has an audio recording associated to it, you can play the recording. If a letter has a file associated to it, you can view the letter.

Available communications are:

- Outbound call initiated manually within Latitude or through a desktop phone
- Outbound call initiated through a Dialer calling list
- Inbound call from the customer delivered through the Dialer or a desktop phone
- Written communication or electronic message, such as:
	- o Outbound letter/Email/SMS sent from within Latitude.
	- o Outbound letter/Email/SMS sent from outside Latitude that a user attached to the account.
	- o Inbound Email/SMS received from a party.
	- o Inbound document that a user attached to the account

Related Topics

**[View Account Communications](#page-335-0)** 

[Play a Call Recording](#page-336-0)

[View a Sent Letter](#page-336-1)

[View Interaction Details for a Communication](#page-337-0)

[Reference Panels Permission](#page-585-0)

[Reference Panels](#page-292-0)

[Data Grids](#page-983-0)

#### <span id="page-335-0"></span>**View Account Communications**

Use the **Communication** panel to view communication activities associated to the account.

**To view account communications**

1. In the **Reference Panel** navigation bar, click **Available Panels** and then click **Communication**.

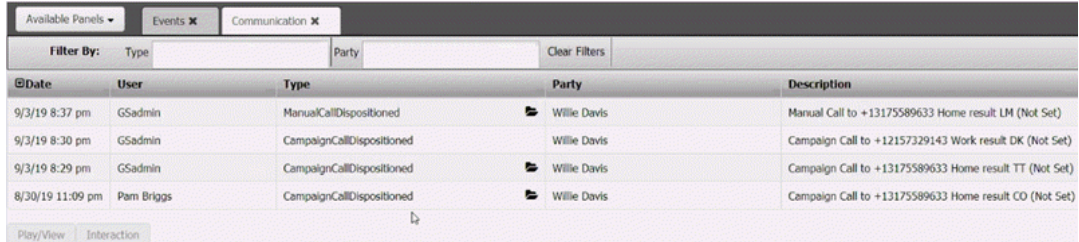

#### **Filter by:**

**Type:** If selected, only displays communications that match the specified communication type.

**Party:** If selected, only displays communications for the specified party.

**Clear Filters:** Clears the specified filters and displays all communications.

**Date:** Date and time the communication occurred. To change the sort order, click the arrow in the Date column heading.

**User:** ID and name of the user associated to the communication.

**Type:** Type of communication.

**Party:** Name of the party who received the communication from or sent the communication to your organization.

**Description:** Description of the communication.

- 2. To filter communications, do the following:
	- To display communications for a specific communication type, in the **Type** box in the **Communication** panel toolbar, click the communication type. Only communications that match the specified type appear in the panel.
	- To display communications for a specific party, in the **Party** box in the **Communication** panel toolbar, click the party. Only communications for the specified party appear in the panel.

**Tip:** To clear the filter and display all communications, click **Clear Filters**.

Related Topics

[Data Grids](#page-983-0)

**[Communication](#page-334-0)** 

# <span id="page-336-0"></span>**Play a Call Recording**

Use the **Play Recordings** dialog box to play an audio recording of a call. A tone within a recording marks the place where the recording paused.

#### **To play a call recording**

1. In the **Reference Panel** navigation bar, click **Available Panels** and then click **Communication**.

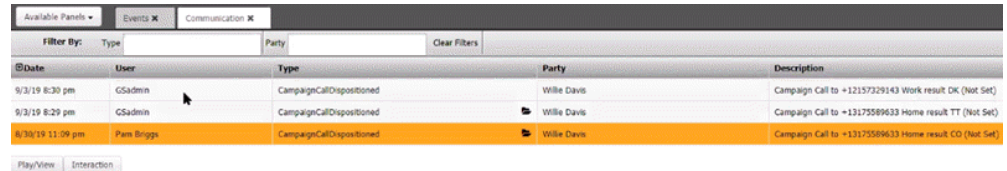

If a call has a recording associated to it, a Folder image appears in the **Type** column.

2. In the data grid, click the communication to play and then click **Play/View**. The **Play Recordings** dialog box appears.

#### **Play Recordings**

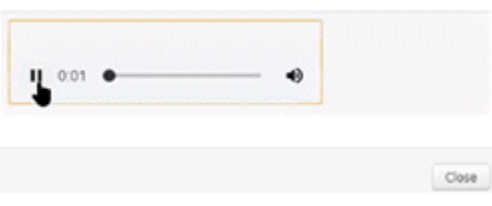

3. When finished, click **Close**.

Related Topics

[Data Grids](#page-983-0)

**[Communication](#page-334-0)** 

# <span id="page-336-1"></span>**View a Sent Letter**

Use the **Communication** panel to view a letter that a user sent to a party on the account. If a user didn't save the letter output when sending the letter, the option to view the letter file isn't available.

#### **To view a sent letter**

1. In the **Reference Panel** navigation bar, click **Available Panels** and then click **Communication**.

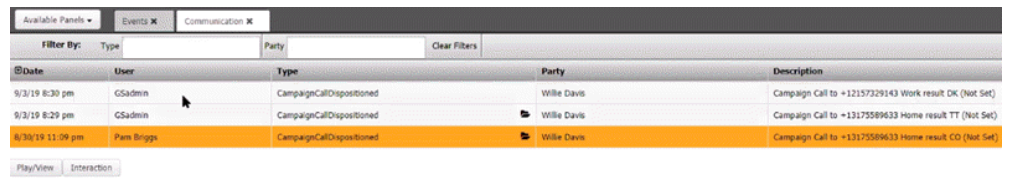

If a sent letter has an output file associated to it, a Folder image appears in the **Type** column.

- 2. In the data grid, click the letter to view and then click **Play/View**. The letter appears minimized beneath the status bar.
- 3. Click the letter to open it in the associated program (for example, Word or Adobe Acrobat Reader).

# Related Topics

[Data Grids](#page-983-0)

# **[Communication](#page-334-0)**

## <span id="page-337-0"></span>**View Interaction Details for a Communication**

Use the **Interactions** panel to view the interaction details associated to a communication regarding the account.

#### **To view interaction details for a communication**

1. In the **Reference Panel** navigation bar, click **Available Panels** and then click **Communication**.

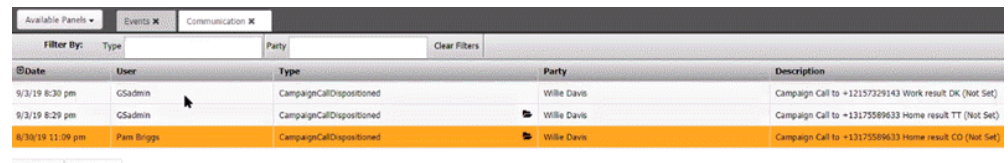

 $PlayView$  Interaction

2. In the data grid, click the communication and then click **Interaction**. The **Interactions** panel opens to the entry associated to the communication.

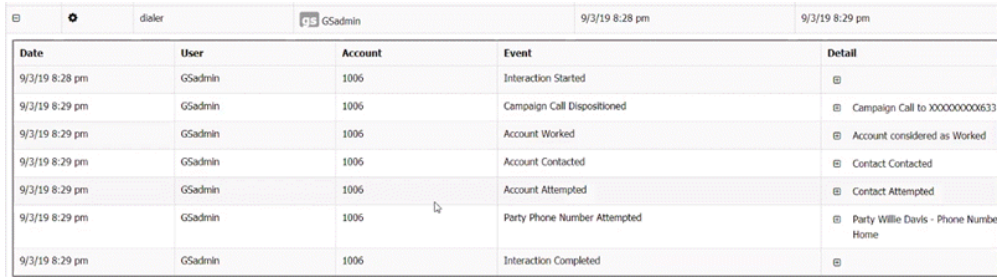

#### Related Topics

[Data Grids](#page-983-0)

**[Communication](#page-334-0)** 

# **Compliance**

# <span id="page-337-1"></span>**Compliance**

Use the **Compliance** panel to view Attempts/Conversations, Validation Notice, Itemization details, and Preferred Time to call information.

Related Topics [View Attempts/Conversations](#page-338-0)

[View Validation Notice Details](#page-338-1)

**[View Itemization Details](#page-339-0)** 

[View Preferred Time To Call Details](#page-339-1)

# <span id="page-338-0"></span>**View Attempts/Conversations**

Use the **Compliance** panel to view the call attempts or conversations.

**To view attempts or conversations, do the following:**

1. In the **Reference Panel** navigation bar, click **Available Panels** and then click **Compliance**. The **Attempts/Conversations** appears.

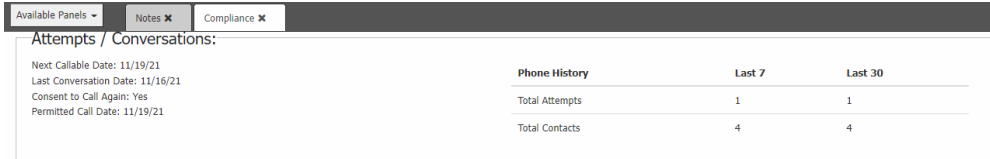

**Next Callable Date:** Next call date

**Last Conversation Date:** Date of last call conversation

**Consent to Call Again:** Yes means to call again, and No means not to call again.

**Permitted Call Date:** Date when call be received

**Phone History:** Call Attempts and number of contacts details

Related Topics

**[Compliance](#page-337-1)** 

**[View Validation Notice Details](#page-338-1)** 

**[View Itemization Details](#page-339-0)** 

[View Preferred Time To Call Details](#page-339-1)

# <span id="page-338-1"></span>**View Validation Notice Details**

Use the **Compliance** panel to view the validation notices details.

## **To view validation notice details, do the following:**

1. In the **Reference Panel** navigation bar, click **Available Panels** and then click **Compliance**. The **Validation Notices** appears.

Validation Notice: Validation Period Completed: false Date Sent: 20/10/2021<br>Notice Status: Returned Period Expires:<br>Notice Type: Letter

**Date Sent:** Validation sent date

**Notice Status:** Validation notice status

**Period Expires:** Validation expiry details

**Notice Type:** Validation notice type

# **Validation Period Completed:** True if completed and False if not

Related Topics **[Compliance](#page-337-1)** 

[View Attempts/Conversations](#page-338-0)

**[View Itemization Details](#page-339-0)** 

[View Preferred Time To Call Details](#page-339-1)

#### <span id="page-339-0"></span>**View Itemization Details**

Use the **Compliance** panel to view the validation notices details.

#### **To view itemization details, do the following:**

tion Dotaile

1. In the **Reference Panel** navigation bar, click **Available Panels** and then click **Compliance**. The **Itemization** appears.

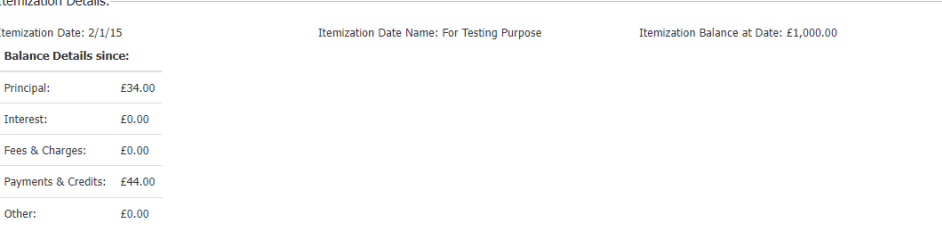

**Itemization Date:** Date of itemization.

**Balance Details:** Consists of principal, interest, fees & charges, payments & credits, and other details.

**Total Balance at Date:** Complete total balance remaining.

**Itemization Date Name:** Name of itemization.

Related Topics **[Compliance](#page-337-1)** 

[View Attempts/Conversations](#page-338-0)

[View Validation Notice Details](#page-338-1)

[View Preferred Time To Call Details](#page-339-1)

# <span id="page-339-1"></span>**View Preferred Time To Call Details**

Use the **Compliance** panel to view the call attempts or conversations.

**To view preferred time to call details, do the following:**

1. In the **Reference Panel** navigation bar, click **Available Panels** and then click **Compliance**. The **preferred time to call details** appears.

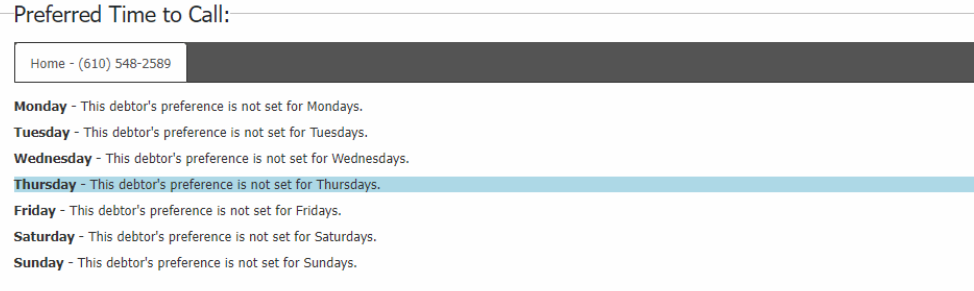

Displays debtor preference call days for entire week.

# Related Topics

**[Compliance](#page-337-1)** 

**[Modify an Account Phone Number](#page-157-0)** 

[View Attempts/Conversations](#page-338-0)

**[View Validation Notice Details](#page-338-1)** 

[View Itemization Details](#page-339-0)

# **Credit Bureau Reporting**

<span id="page-340-0"></span>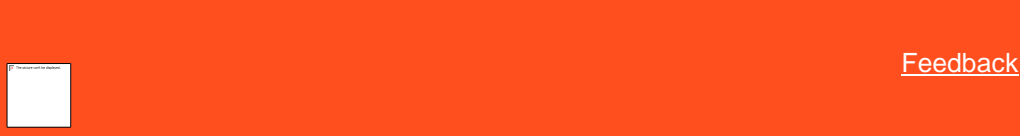

# **Credit Bureau Reporting**

Use the **CB Reporting** panel to view pending and historical credit bureau reporting information for the responsible parties on the account. You can also manage reporting of accounts to credit bureaus.

#### **Reporting files**

Latitude credit reporting files are in compliance with the Metro2 reporting guidelines.

- Metro2 file is in 426 character format, variable length.
- Responsible parties are in the J2 segments of the Metro2 file.
- Original creditor information is in the K1 segment of the Metro2 file.

### **Reporting options**

Depending on your system configuration, you can:

- Report principal only, instead of the total account balance.
- Report responsible parties, instead of just the primary customer on the account.
- Extend the reporting of an account beyond the configured wait days. This feature allows you to suspend reporting while you are in negotiations with a customer.
- Flag returned accounts for deletion from the credit bureaus.
- Assign an original creditor to accounts for reporting instead of using customer or client setting.

Related Topics

[Configure a Responsible Party for Reporting](#page-341-0)

[View Credit Bureau Reporting Summary](#page-342-0)

[View Credit Bureau Reporting Account Information](#page-343-0)

[View Credit Bureau Reporting Audit Trail](#page-346-0)

[Report an Account to Credit Bureaus](#page-348-0)

[Credit Bureau Reporting Codes](#page-355-0)

[Delay Reporting an Account to Credit Bureaus](#page-348-1)

[Evaluate an Account for Credit Reporting](#page-349-0)

[Remove a Responsible Party From Credit Bureau Reporting](#page-350-0)

[Send Delete Request for Account Reported in Error](#page-352-0)

[Send Delete Request for Account Reported Based on Fraud](#page-353-0)

**[Send Delete Request](#page-353-1) for Medical Account** 

[Undo a Credit Reporting Delete Request](#page-354-0)

**[Alter Credit Reporting Settings Permission](#page-529-0)** 

[Reference Panels Permission](#page-585-0)

[Reference Panels](#page-292-0)

<span id="page-341-0"></span>[Feedback](file:///D:/builds/liquid_latitude.2024r1_systest/products/documentation/source/Liquid_Latitude_Help/javascript:%7bmail_str%20=%20%22mailto:LatitudeDoc@genesys.com)

# **Configure a Responsible Party for Credit Reporting**

To include a responsible party in credit bureau reporting, the system requires certain settings.

# **To configure a responsible party for credit reporting**

- 1. On the **Contact Information** tab in the **Customer** panel, ensure that the responsible party to report has the following settings:
	- **Relation to Account** list box is set to "Debtor" for the primary responsible party and "Co-debtor" for secondary responsible parties.
	- **Is Responsible** box is set to "Yes" or the check box is selected.
	- **National ID** box is populated with a valid social security number.
- 2. On the **Address** panel, ensure that the responsible party to report has the following settings:
	- **Type of Address** list box is set to "Home."
	- **Status of Address** list box is set to "Good."
	- Active check box is selected.
	- **Primary** check box is selected.
- **Correspondence** check box is selected.
- <span id="page-342-0"></span>• **Address Line 1**, **City/Town**, **State**, and **Post Code** boxes have a valid address.

3. On the **Customer Configuration** pane in Credit Bureau Reporting Console, ensure that **Include codebtors** check box is selected.

# Related Topics [Credit Bureau Reporting](#page-340-0)

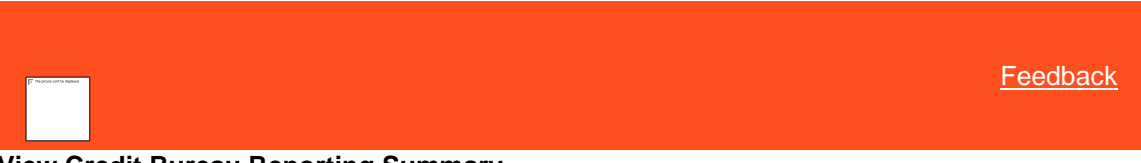

# **View Credit Bureau Reporting Summary**

Use the **Summary** tab on the **CB Reporting** panel to view pending and historical credit bureau reporting summary for a responsible party on the account.

#### **To view credit bureau reporting summary**

- 1. In the **Reference Panel** navigation bar, click **Available Panels** and then click **CB Reporting**.
- 2. Click the **Summary** tab.

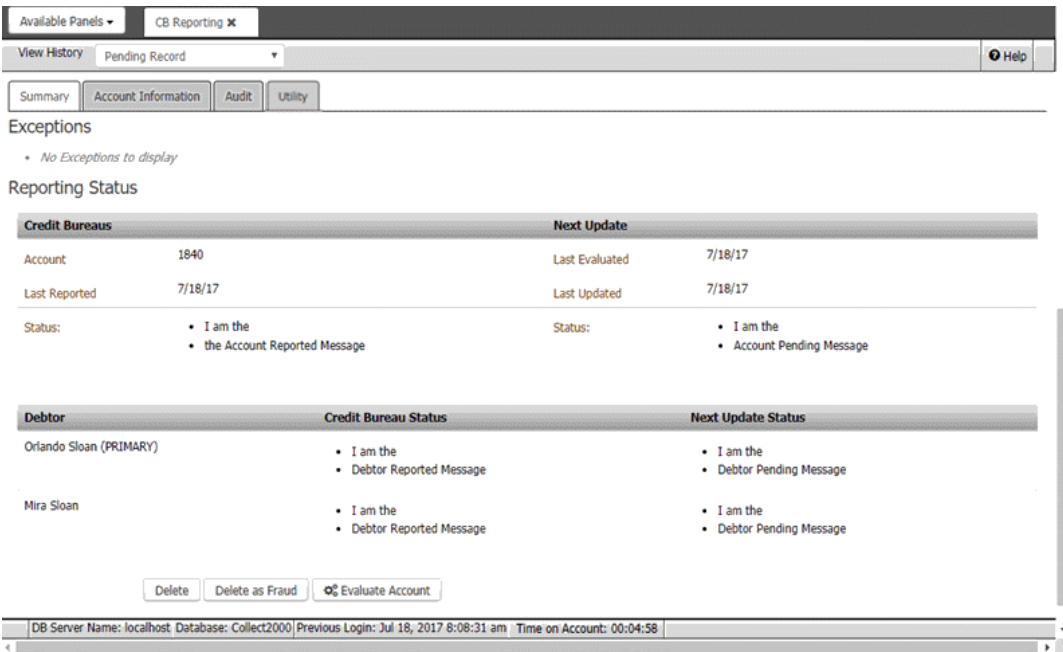

#### **Exceptions**

**Debtor:** Unique code that identifies the customer on the account. This value displays for debtor exception types only.

**Description:** Description of the exception.

# **Reporting Status**

**Note:** If insurance is paying or paid the medical debt in full, the message, "Prevent Flag is ON," appears in this section.

**Account:** Code that Latitude assigned to identify the account.

**Last Reported:** Date your organization last reported the account to the credit bureaus.

**Status:** Status of the last report to the credit bureaus.

**Last Evaluated:** Last date the system evaluated the account for credit bureau reporting purposes.

**Last Updated:** Date the system or a user last updated the account.

**Status:** Status of the next report to the credit bureaus.

**Debtor:** Name of the customer on the account. If the customer is the primary party on the account, the system displays "(PRIMARY)" next to the customer's name.

**Credit Bureau Status:** Status of the last report to the credit bureaus.

<span id="page-343-0"></span>**Next Update Status:** Status of the next report to the credit bureaus.

3. In the **View History** list box, click the type of record to view (pending or historical).

#### Related Topics

[Credit Bureau Reporting](#page-340-0)

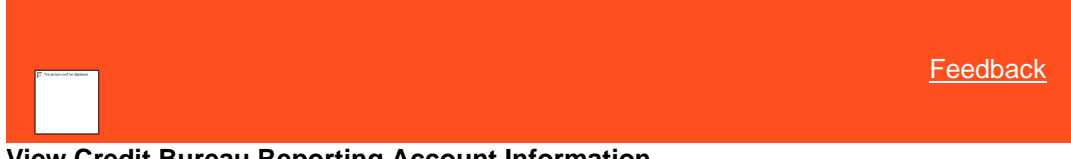

# **View Credit Bureau Reporting Account Information**

Use the **Account Information** tab on the **CB Reporting** panel to view pending and historical credit bureau reporting information for a responsible party on the account.

**To view credit bureau reporting account information**

- 1. In the **Reference Panel** navigation bar, click **Available Panels** and then click **CB Reporting**.
- 2. Click the **Account Information** tab.

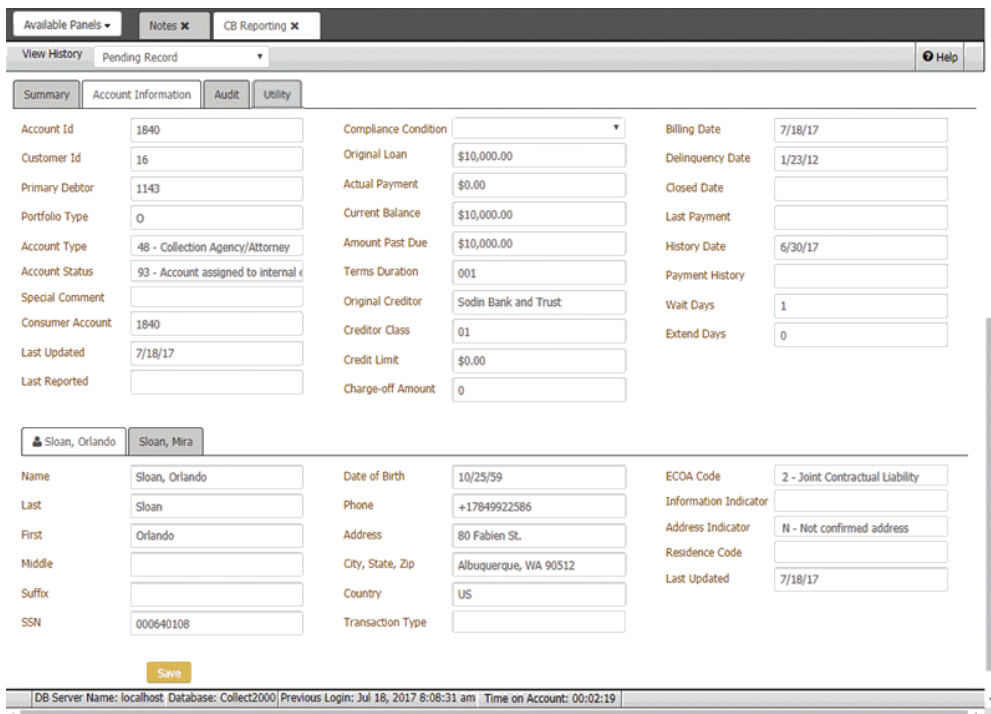

**View History:** Type of credit bureau reporting information to display.

**Account ID:** Code that the system assigned to identify the account.

**Customer ID:** Code that identifies the client on the account.

**Primary Debtor:** Code that identifies the primary customer on the account.

**Portfolio Type:** Code that identifies the portfolio to which the account belongs. For more information, see [Portfolio Types.](#page-363-0)

**Account Type:** Code that identifies the account type, such as collection agency or business credit card. For more information, see [Account Types.](#page-356-0)

**Account Status:** Code that identifies the reporting status of the account, such as assigned to internal or external collections. For more information, se[e CBR Account Status Codes.](#page-357-0)

**Special Comment:** Code that identifies a note about the account, such as "debt paid through insurance." For more information, see [Special Comment Codes.](#page-364-0)

**Consumer Account:** Code that the client assigned to identify the account.

**Last Updated:** Date the system or a user last updated the account.

**Last Reported:** Date the system or a user last reported the account to a credit bureau.

**Compliance Condition:** Code that identifies the compliance condition, such as "account information disputed by consumer under FCRA." For more information, see [Compliance Condition Codes.](#page-358-0)

**Original Loan:** Original loan amount.

**Actual Payment:** Monthly payment amount.

**Current Balance:** Current balance on the account.

**Amount Past Due:** Amount of the current balance that is past due.

**Terms Duration:** Terms for repayment of the account, such as number of months.

**Original Creditor:** Original creditor assigned to the account.

**Creditor Class:** Class of business assigned to the account for reporting to credit bureaus. For more information, se[e Creditor Classification Code.](#page-362-0)

**Credit Limit:** Maximum credit amount granted to the customer.

**Charge-off Amount:** Amount of the customer's debt that the client charged off.

**Billing Date:** Date the client billed the customer.

**Delinquency Date:** Date the account became delinquent.

**Closed Date:** Date the system or a user closed the account.

**Last Payment:** Amount the customer last paid on the account.

**History Date:** Date the system posted the payment history.

**Payment History:** Payment history codes that identify the monthly payment status for the past 24 months (for example, 30 days late).

**Wait Days:** Number of days to wait after receiving an account before reporting it to the credit bureaus.

**Extend Days:** Number of days to delay reporting an account to the credit bureaus.

**[Name] tab:** Displays a separate tab for each reported party on the account. The first tab with the Person icon is the primary party on the account.

**Name:** Party's full name.

**Last:** Party's last name.

**First:** Party's first name.

**Middle:** Party's middle name.

**Suffix:** Party's name suffix.

**SSN: Party's Social Security Number.** 

**Date of Birth:** Party's date of birth.

**Phone:** Party's phone number.

**Address:** Party's street address.

**City, State, Zip:** Party's city, state, and postal code.

**Country:** Country where the party resides.

**Transaction Type:** Code that identifies the type of account transaction, along with a description. If you can't see the entire description, rest your mouse on the **Transaction Type** box. For more information, see [Transaction Types.](#page-369-0)

**ECOA Code:** Equal Credit Opportunity Act code that identifies who is responsible for repayment of the debt, such as individual or joint. For more information, se[e ECOA Codes.](#page-362-1)

**Information Indicator:** Credit bureau consumer information indicator, such as reaffirmation of debt or petition for Chapter 7 bankruptcy.

**Address Indicator:** Type of address, such as home, business, or military. For more information, see [Address Indicator.](#page-357-1)

Residence Code: [Residence](#page-363-1) status, such as owns or rents. For more information, see Residence [Codes.](#page-363-1)

**Last Updated:** Date of the last update on the account.

**Tip:** To view the entire contents of a box when they aren't visible (for example, **Account Status**), rest your mouse on the box.

- 3. In the **View History** list box, click the type of record to view (pending or historical).
- 4. To view another party on the account, click the tab that corresponds to the party's name.
- <span id="page-346-0"></span>5. To modify the compliance condition, in the **Compliance Condition** list box, click the condition and then click **Save**.

#### Related Topics

[Credit Bureau Reporting](#page-340-0)

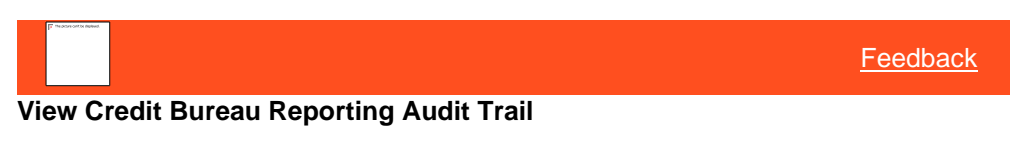

Use the **Audit** tab on the **CB Reporting** panel to view the credit bureau reporting audit trail for the account.

#### **To view the credit bureau reporting audit trail**

- 1. In the **Reference Panel** navigation bar, click **Available Panels** and then click **CB Reporting**.
- 2. Click the **Audit** tab.

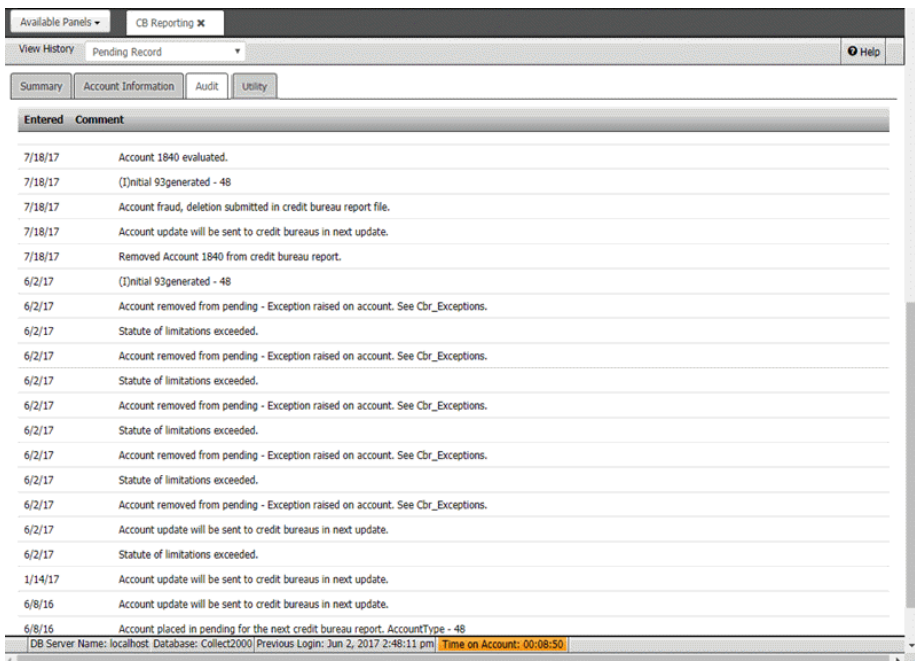

**Entered:** Date the system added the audit record.

**Comment:** Description of the audit trail entry. If this box includes the message, "See Cbr\_Exceptions," the system added details to the CBR\_Exceptions table. For assistance with viewing the table, see your System Administrator.

Related Topics [Credit Bureau Reporting](#page-340-0)

# [Feedback](file:///D:/builds/liquid_latitude.2024r1_systest/products/documentation/source/Liquid_Latitude_Help/javascript:%7bmail_str%20=%20%22mailto:LatitudeDoc@genesys.com)

# **Manage Miscellaneous CBR Settings**

Use the **Utility** tab on the **CB Reporting** panel to manage miscellaneous credit bureau reporting settings for the account. You can specify whether an account is under a voluntary debt repayment plan filed in Wisconsin (Chapter 128) and whether the customer withdrew a filed bankruptcy. For firstparty accounts, you can remove an authorized party from the account entirely. An authorized party has authorization from the primary customer to use a credit card or other device. You must have the [Utility Tab permission.](#page-529-1)

#### **To manage miscellaneous CBR settings**

- 1. In the **Reference Panel** navigation bar, click **Available Panels** and then click **CB Reporting**.
- 2. Click the **Audit** tab.

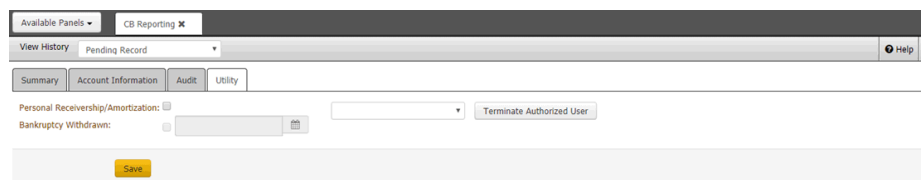

**Personal Receivership/Amortization:** If selected, the account is under a voluntary debt repayment plan filed in Wisconsin (Chapter 128).

**Bankruptcy Withdrawn:** If selected, the customer withdrew a filed bankruptcy. This check box only appears for accounts reported to the credit bureaus as a bankruptcy.

**[Bankruptcy Withdrawn Date]:** Date the customer withdrew the filed bankruptcy. This box only appears for accounts reported to the credit bureaus as a bankruptcy.

**[Authorized User Name]**: List of authorized users on the account.

**Terminate Authorized User:** Removes an authorized party and all the party's information from the account. This option only appears for first-party accounts that have an authorized party on the account.

- 3. To modify the personal receivership/amortization, do one of the following:
	- If the account is under a voluntary debt repayment plan filed in Wisconsin (Chapter 128), select the **Personal Receivership/Amortization** check box.
	- If the account is no longer under a voluntary debt repayment plan filed in Wisconsin (Chapter 128), clear the **Personal Receivership/Amortization** check box.
- 4. If the account reported to the credit bureaus as a bankruptcy and the customer withdrew the bankruptcy, do the following:
- a. Select the **Bankruptcy Withdrawn** check box.
- b. In the **[Bankruptcy Withdrawn Date]** box, specify the date the customer withdrew the bankruptcy.
	- 5. To remove an authorized user from the account, do the following:

a. In the **[Authorized User Name]** drop-down, click the name of the authorized user to remove from the account.

b. Click **Terminate Authorized User**. The system removes the authorized user and all the user's information from the account.

Related Topics

## <span id="page-348-0"></span>[Credit Bureau Reporting](#page-340-0)

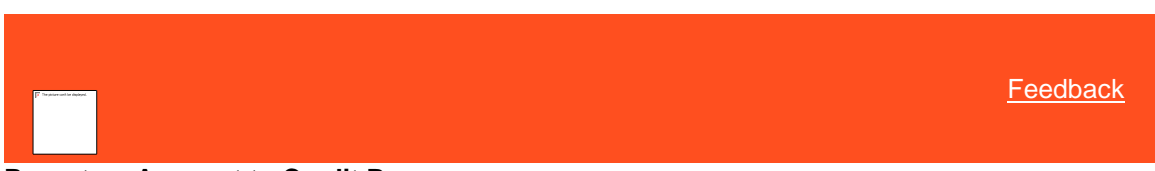

# **Report an Account to Credit Bureaus**

Use the **Summary** tab on the **CB Reporting** panel to report the account to credit bureaus when a report is not due. When reporting accounts to credit bureaus, ensure that your organization is in compliance with Federal and State laws regarding credit reporting.

# **To report an account to credit bureaus**

- 1. In the **Reference Panel** navigation bar, click **Available Panels** and then click **CB Reporting**.
- 2. Click the **Summary** tab.

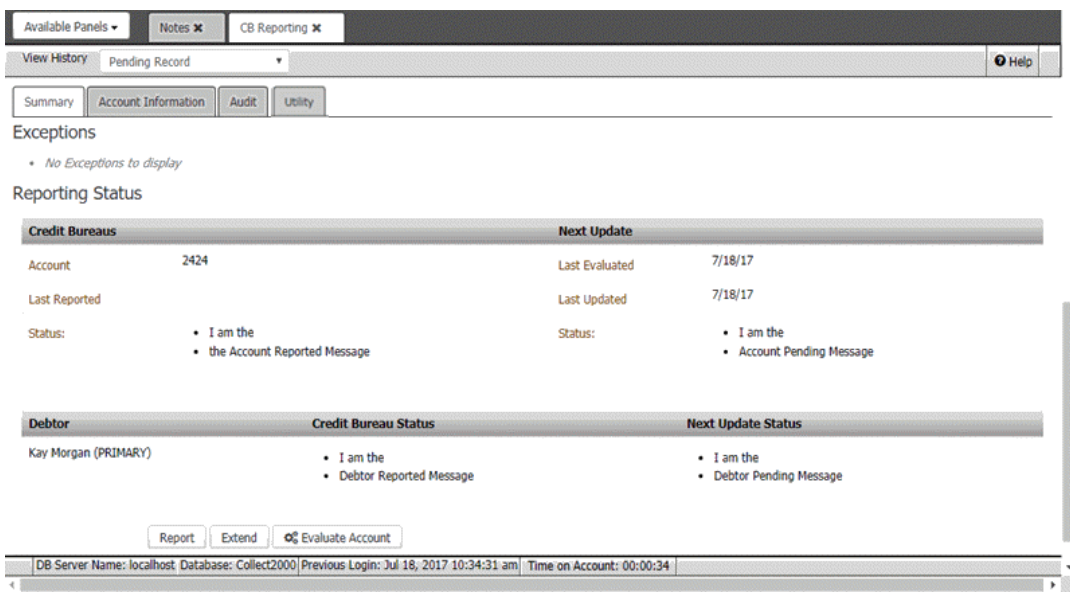

<span id="page-348-1"></span>3. Click **Report**. The system includes the account in the next file that you create and send to the credit bureaus.

# Related Topics

[Credit Bureau Reporting](#page-340-0)

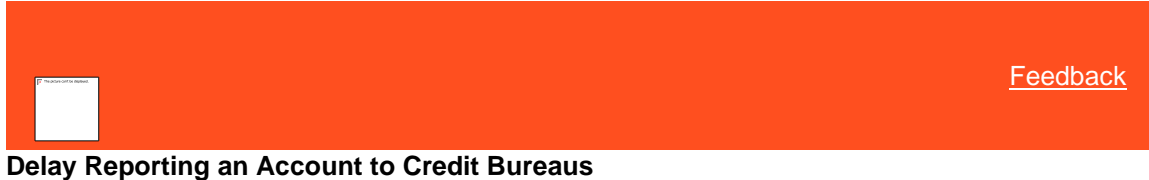

Use the **Extend Days** dialog box to extend the number of days to delay reporting the account to credit bureaus. This option is available when reporting an account for the first time only.

#### **To delay reporting an account to credit bureaus**

- 1. In the **Reference Panel** navigation bar, click **Available Panels** and then click **CB Reporting**.
- 2. Click the **Summary** tab.

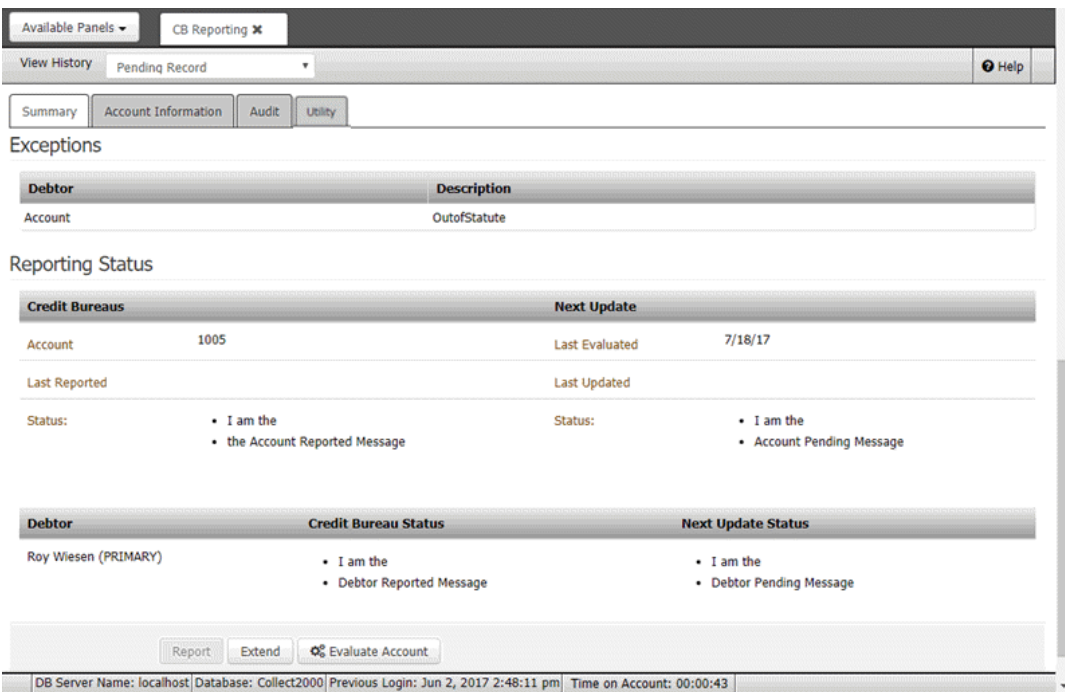

# 3. Click **Extend**.

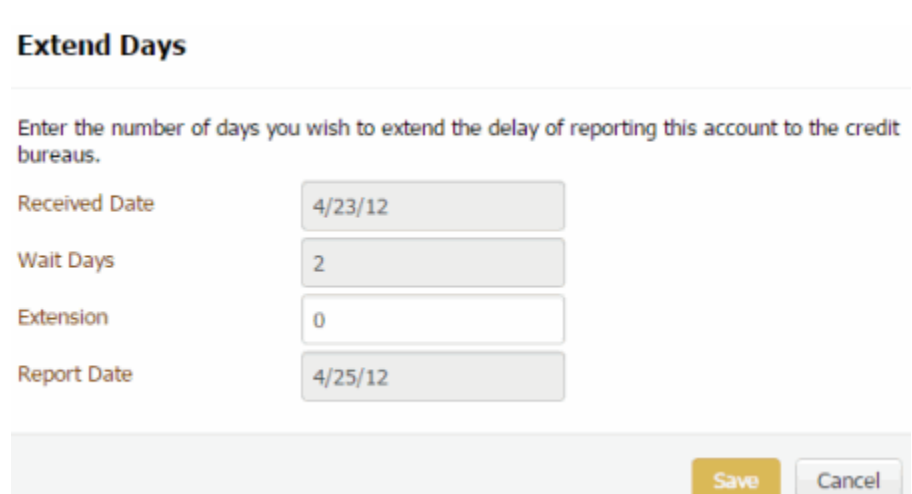

**Received Date:** Date your organization received the account.

**Wait Days:** Number of days after receiving the account to wait before reporting the account to the credit bureaus.

**Extension:** Number of days beyond the "wait days" to delay reporting the account to the credit bureaus.

**Report Date:** Date to report the account to the credit bureaus.

- 4. In the **Extension** box, type the number of days beyond the "wait days" to delay reporting.
- 5. Click **OK**.

Related Topics [Credit Bureau Reporting](#page-340-0)

<span id="page-349-0"></span>**[Feedback](file:///D:/builds/liquid_latitude.2024r1_systest/products/documentation/source/Liquid_Latitude_Help/javascript:%7bmail_str%20=%20%22mailto:LatitudeDoc@genesys.com)** 

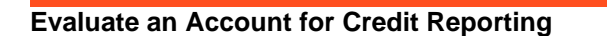

Use the **Summary** tab in the **CB Reporting** panel to evaluate the account for credit bureau reporting purposes. This process evaluates the account for actions such as a user included a responsible party in reporting or flagged a responsible party as deceased. You must have the [Allow Manual Evaluation Permission.](#page-527-0)

**Note:** If you have a large database, this process is time-consuming so use it sparingly. Keep in mind that Custodian also runs this process automatically each night so you may want to skip the manual evaluation.

**To evaluate an account for credit reporting**

- 1. In the **Reference Panel** navigation bar, click **Available Panels** and then click **CB Reporting**.
- 2. Click the **Summary** tab.

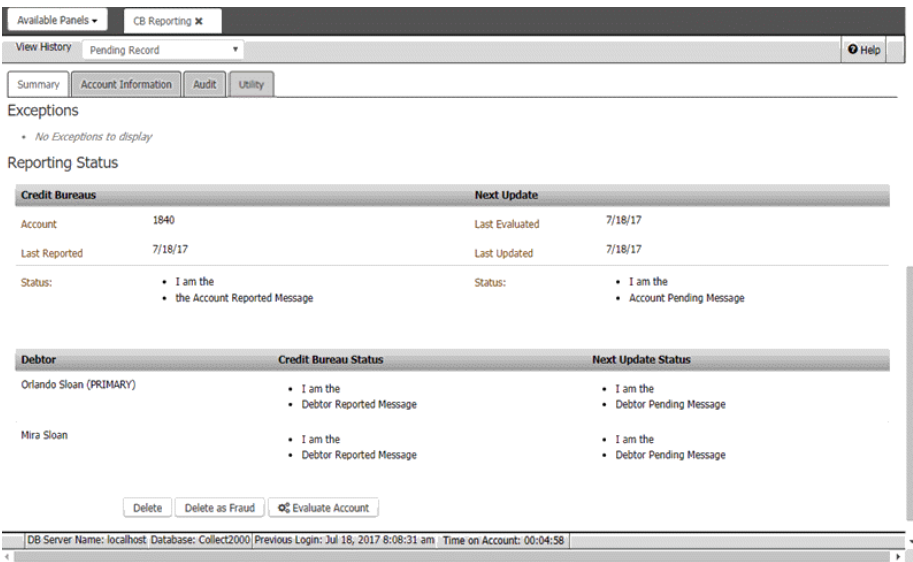

3. Click **Evaluate Account**. The system displays a message indicating that the evaluation started. When finished, it displays a message indicating that the evaluation completed.

#### Related Topics

[Credit Bureau Reporting](#page-340-0)

[Allow Manual Evaluation Permission](#page-527-0)

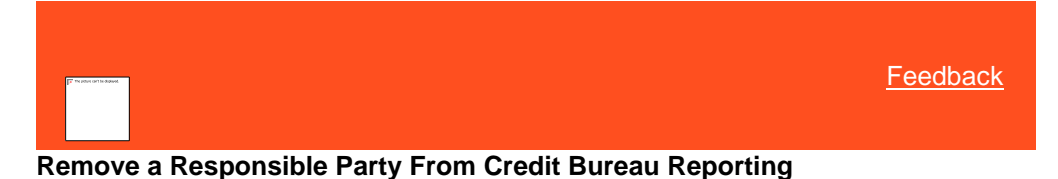

<span id="page-350-0"></span>Use the **Account Information** tab on the **CB Reporting** panel to remove a responsible party associated to the account from credit bureau reporting.

**To remove a responsible party from credit bureau reporting**

- 1. In the **Reference Panel** navigation bar, click **Available Panels** and then click **CB Reporting**.
- 2. Click the **Account Information** tab.

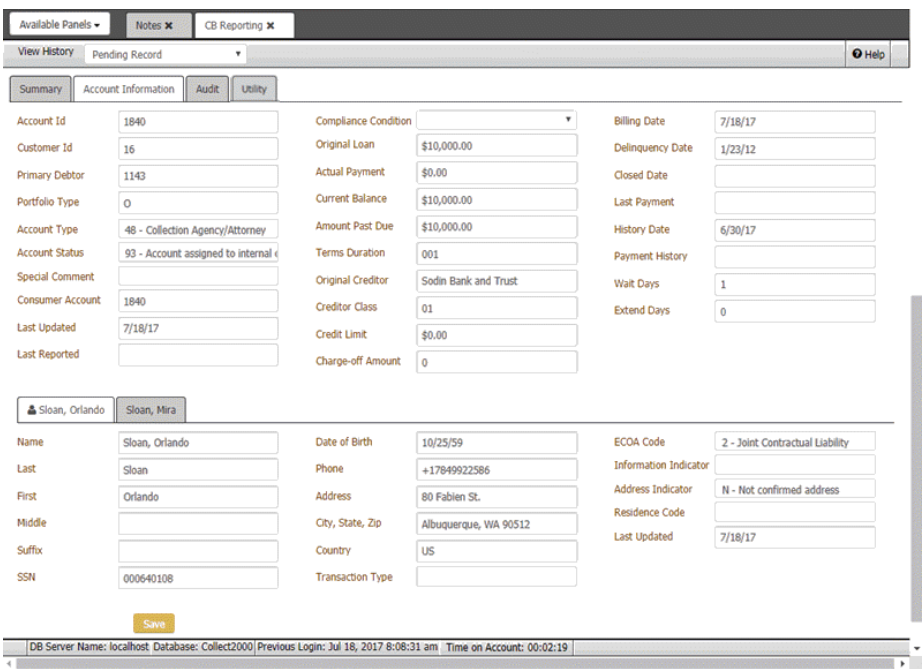

3. Click the tab that corresponds to the party's name.

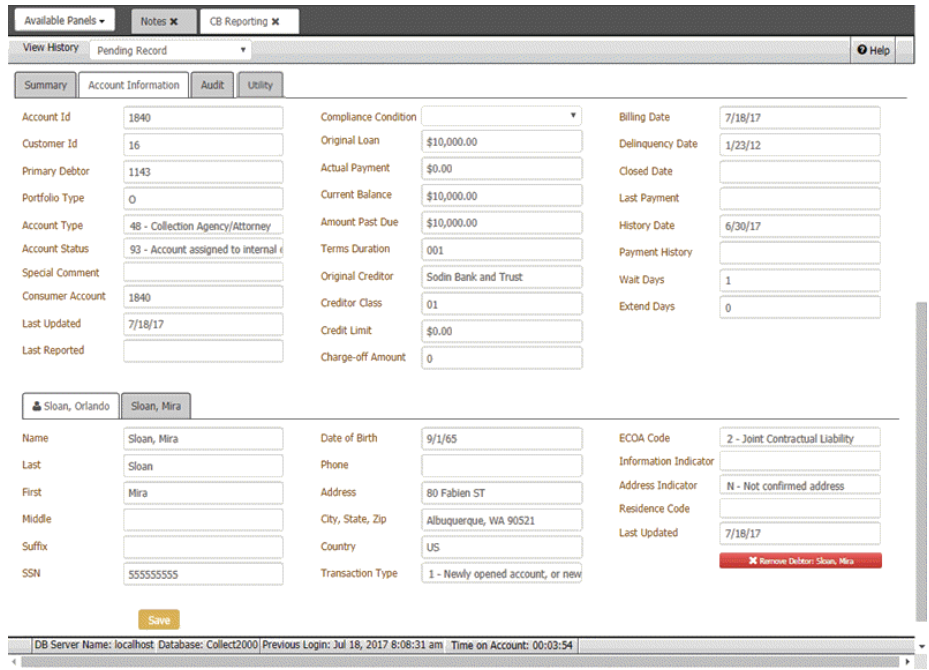

- 4. Click **Remove Debtor - [Debtor Name]**.
- 5. In the confirmation dialog box, click **OK**. The system adds an audit trail record to Latitude.
- 6. In the **Task Panel** navigation tree, click **Customer** and then click the party's name.
- 7. Clear the **Is Responsible** check box and then click **Save**.

# Related Topics

[Credit Bureau Reporting](#page-340-0)

<span id="page-352-0"></span>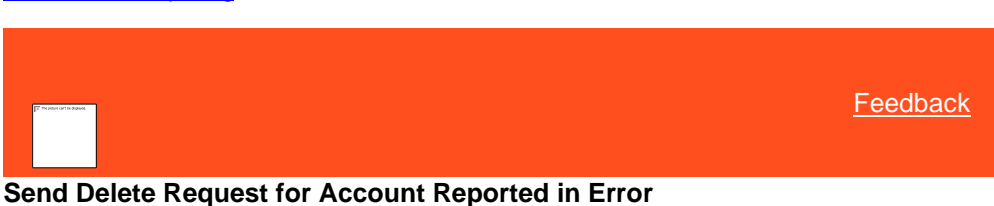

Use the **Summary** tab on the **CB Reporting** panel to send a delete request to the credit bureaus for the account. You can send the delete request if the account reported previously and one of the following is true:

- Account reported in error.
- Agency closed and returned the account to the creditor.
- Debt buyer forwarded or sold the account.
- Account reported as disputed and your agency couldn't verify the dispute before the FCRA 30-day window.
- Customer is deceased and no other party on the account is responsible for the account.
- Responsible party has a discharged bankruptcy Chapter 7 or is in a Chapter 13 repayment plan currently.

You must have the **Allow Delete Options Permission**.

#### **To send delete request for account reported in error**

- 1. In the **Reference Panel** navigation bar, click **Available Panels** and then click **CB Reporting**.
- 2. Click the **Summary** tab.

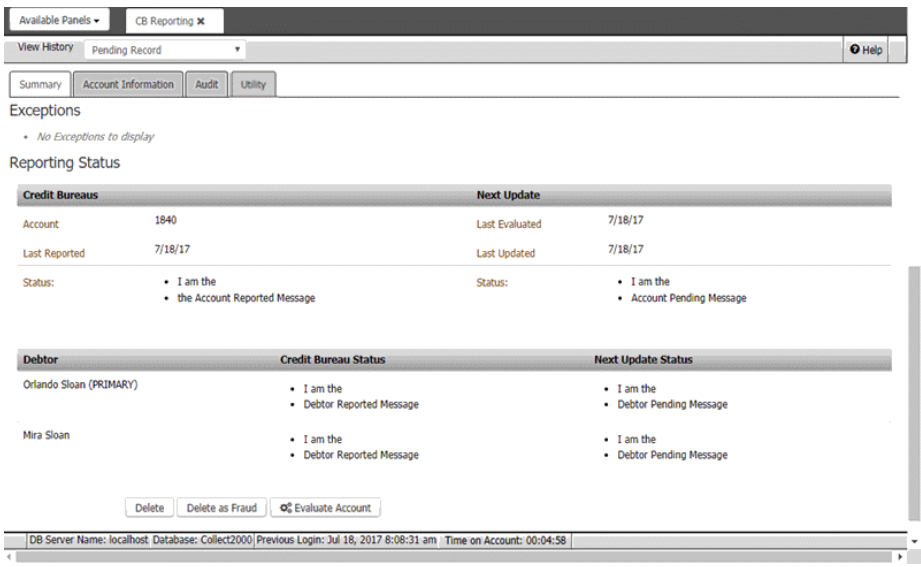

- 3. Click **Delete**.
- 4. In the confirmation dialog box, click **OK**. The system displays a message indicating that the account is deleted from reporting and adds an audit trail record. The system sends a delete request for the account in the next CBR file that your organization creates and excludes the account from subsequent credit reporting.

**Note:** If you remove the account from reporting and the account is not yet reported, you can undo the delete. For more information, see Undo a Credit Reporting [Delete Request.](#page-354-0)

# Related Topics

<span id="page-353-0"></span>[Credit Bureau Reporting](#page-340-0)

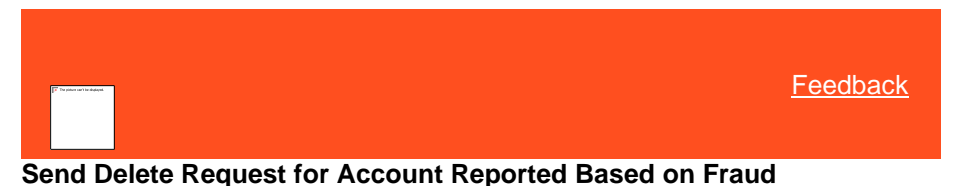

Use the **Summary** tab on the **CB Reporting** panel to send a delete request to the credit bureaus for the account. You can send the delete request when the customer is a victim of fraud and the account reported previously. You must have the **Allow Delete Options** [Permission.](#page-527-1)

#### **To send delete request for account reported based on fraud**

- 1. In the **Reference Panel** navigation bar, click **Available Panels** and then click **CB Reporting**.
- 2. Click the **Summary** tab.

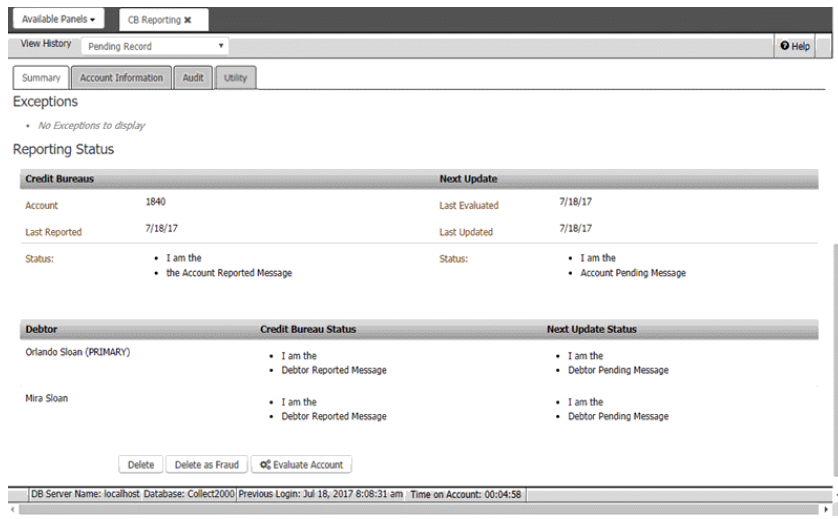

#### 3. Click **Delete as Fraud**.

- 4. In the confirmation dialog box, click **OK**. The system displays a message indicating that the account is deleted from reporting and adds an audit trail record. The system sends a delete request for the account in the next CBR file that your organization creates and excludes the account from subsequent credit reporting.
- **Note:** If you remove the account from reporting and the account is not yet reported, you can undo the delete. For more information, see [Undo a Credit Reporting Delete Request.](#page-354-0)

Related Topics

[Credit Bureau Reporting](#page-340-0)

<span id="page-353-1"></span>[Feedback](file:///D:/builds/liquid_latitude.2024r1_systest/products/documentation/source/Liquid_Latitude_Help/javascript:%7bmail_str%20=%20%22mailto:LatitudeDoc@genesys.com)

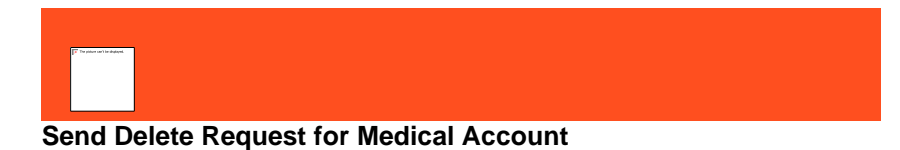

Use the **Summary** tab on the **CB Reporting** panel to send a delete request to the credit bureaus for the account. You can send the delete request when insurance is paying or paid the medical debt in full and the account reported previously. You must have the You must have the **Allow Delete Options Permission**...

#### **To send delete request for medical account**

- 1. In the **Reference Panel** navigation bar, click **Available Panels** and then click **CB Reporting**.
- 2. Click the **Summary** tab.

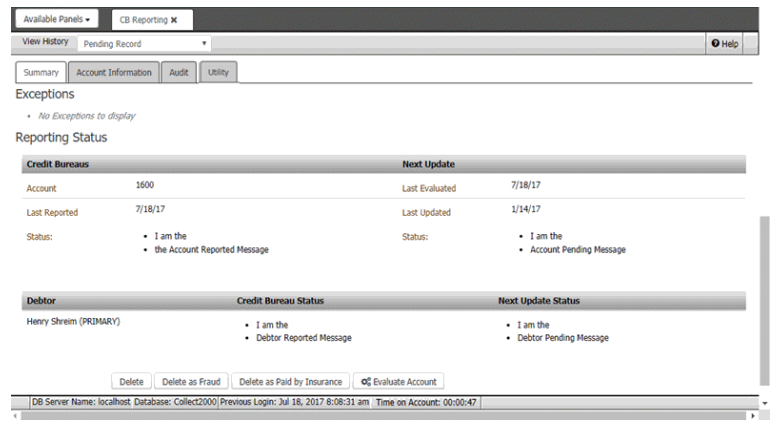

#### 3. Click **Delete as Paid by Insurance**.

- 4. In the confirmation dialog box, click **OK**. The system displays a message indicating that the account is deleted from reporting and adds an audit trail record. The system sends a delete request for the account in the next CBR file that your organization creates and excludes the account from subsequent credit reporting.
- **Note:** If you remove the account from reporting and the account is not yet reported, you can undo the delete. For more information, se[e Undo a Credit Reporting Delete](#page-354-0)  **Request**

<span id="page-354-0"></span>Related Topics [Credit Bureau Reporting](#page-340-0)

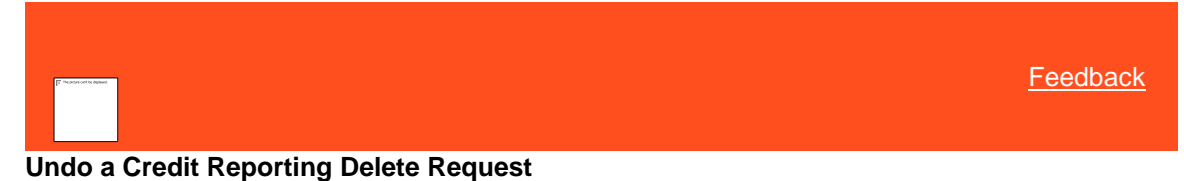

# Use the **Summary** tab to undo the credit reporting delete request for the account, if you haven't sent the delete request to

the credit bureaus. You can undo the following:

• Delete requests for accounts reported in error.

- Delete requests for customers who are a victim of fraud.
- Delete requests for accounts that insurance is paying or paid in full.

You must have the [Allow Prevent Flag and Undo Delete Permission.](#page-528-0)

#### **To undo a credit reporting delete request**

- 1. In the **Reference Panel** navigation bar, click **Available Panels** and then click **CB Reporting**.
- 2. Click the **Summary** tab.

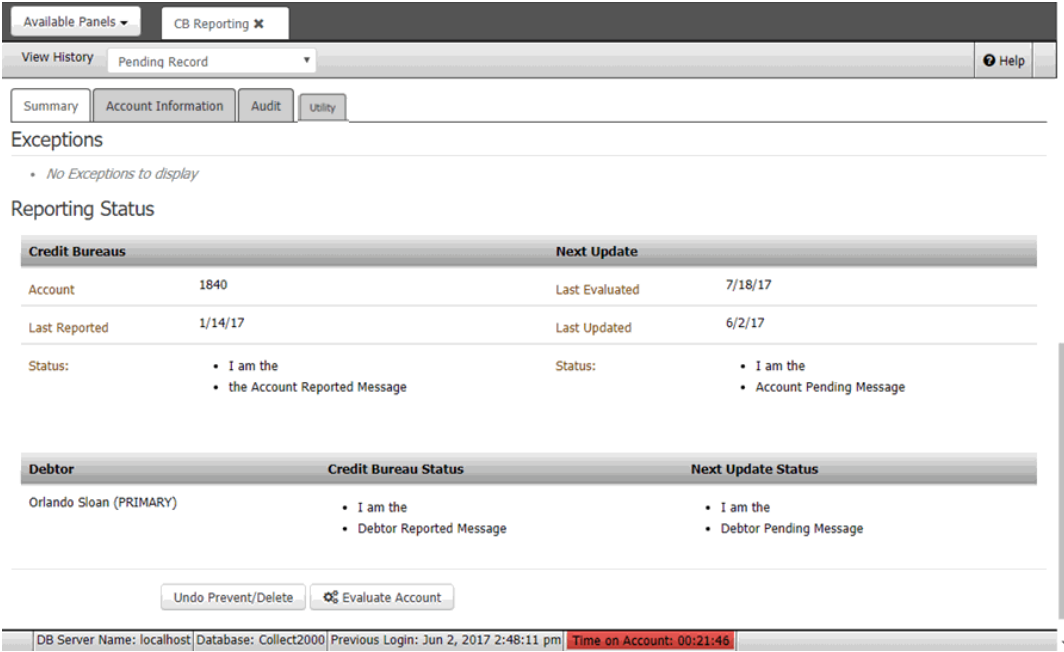

#### 3. Click **Undo Prevent/Delete**.

4. In the confirmation dialog box, click **OK**. The system includes the account in subsequent credit reporting evaluations.

# Related Topics

[Credit Bureau Reporting](#page-340-0)

# **Credit Bureau Reporting Codes**

<span id="page-355-0"></span>**[Feedback](file:///D:/builds/liquid_latitude.2024r1_systest/products/documentation/source/Liquid_Latitude_Help/javascript:%7bmail_str%20=%20%22mailto:LatitudeDoc@genesys.com)** 

# **Credit Bureau Reporting Codes**

Latitude supports several credit bureau reporting codes. For more information, see the following:

- [Account Types](#page-356-0)
- [Address Indicator](#page-357-1)
- [CBR Account Status Codes](#page-357-0)
- [Compliance Condition Codes](#page-358-0)
- [Consumer Information Indicator \(Bankruptcy\) Codes](#page-359-0)
- [Credit Bureau Reporting Exceptions](#page-360-0)
- [Creditor Classification Code](#page-362-0)
- [ECOA Codes](#page-362-1)
- [Industry Codes](#page-363-2)
- [Portfolio Types](#page-363-0)
- [Residence Codes](#page-363-1)
- [Special Comment Codes](#page-364-0)
- [Supported Reporting Codes](#page-365-0)
- [Transaction Types](#page-369-0)

# <span id="page-356-0"></span>**[Feedback](file:///D:/builds/liquid_latitude.2024r1_systest/products/documentation/source/Liquid_Latitude_Help/javascript:%7bmail_str%20=%20%22mailto:LatitudeDoc@genesys.com)**

# **Account Types**

The following table lists the account types that Latitude supports.

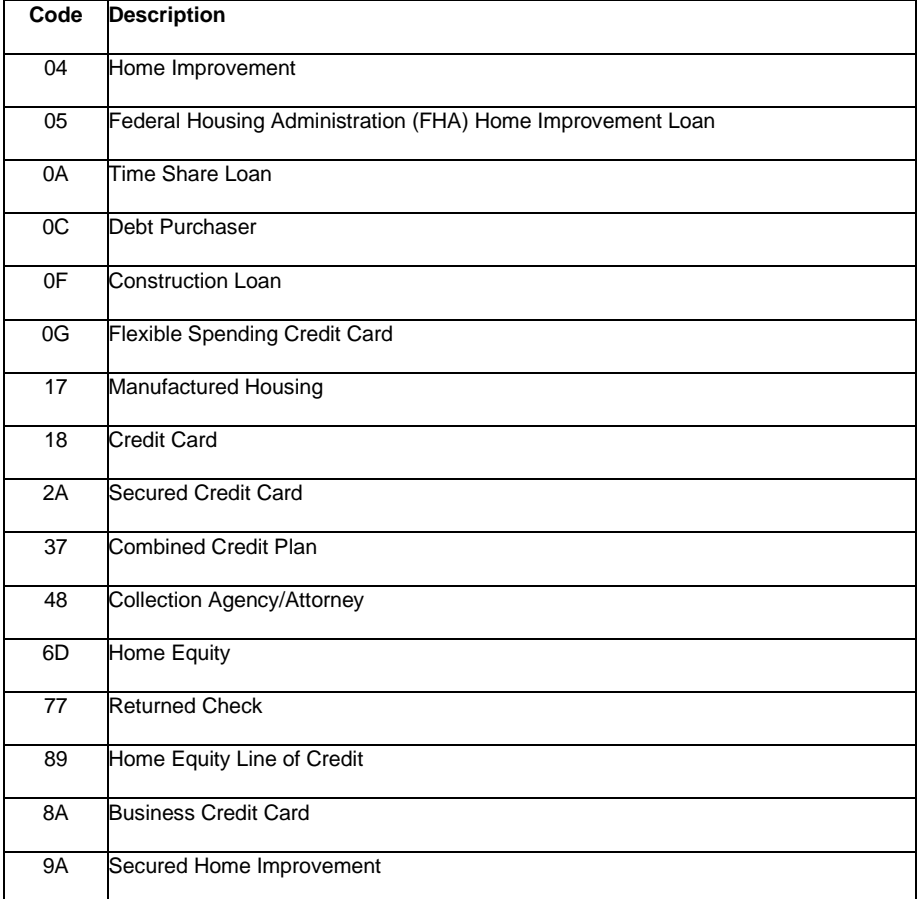

*Related Topics* [Credit Bureau Reporting Codes](#page-355-0)

# [Credit Bureau Reporting](#page-340-0)

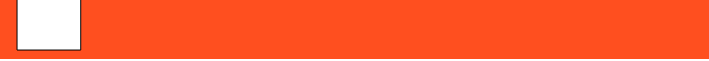

<span id="page-357-1"></span>**[Feedback](file:///D:/builds/liquid_latitude.2024r1_systest/products/documentation/source/Liquid_Latitude_Help/javascript:%7bmail_str%20=%20%22mailto:LatitudeDoc@genesys.com)** 

# **Address Indicator**

The following table lists the address codes that Latitude supports.

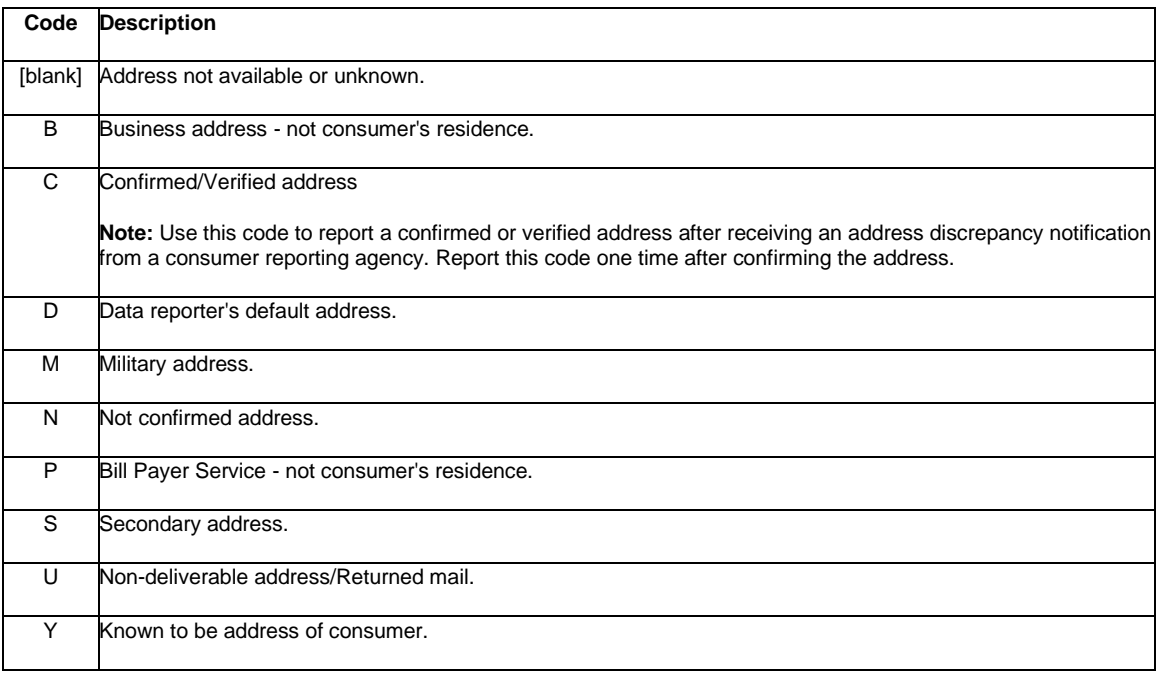

# *Related Topics*

[Credit Bureau Reporting Codes](#page-355-0)

[Credit Bureau Reporting](#page-340-0)

<span id="page-357-0"></span>**[Feedback](file:///D:/builds/liquid_latitude.2024r1_systest/products/documentation/source/Liquid_Latitude_Help/javascript:%7bmail_str%20=%20%22mailto:LatitudeDoc@genesys.com)** 

# **CBR Account Status Codes**

The following table lists the CBR account status codes that Latitude supports.

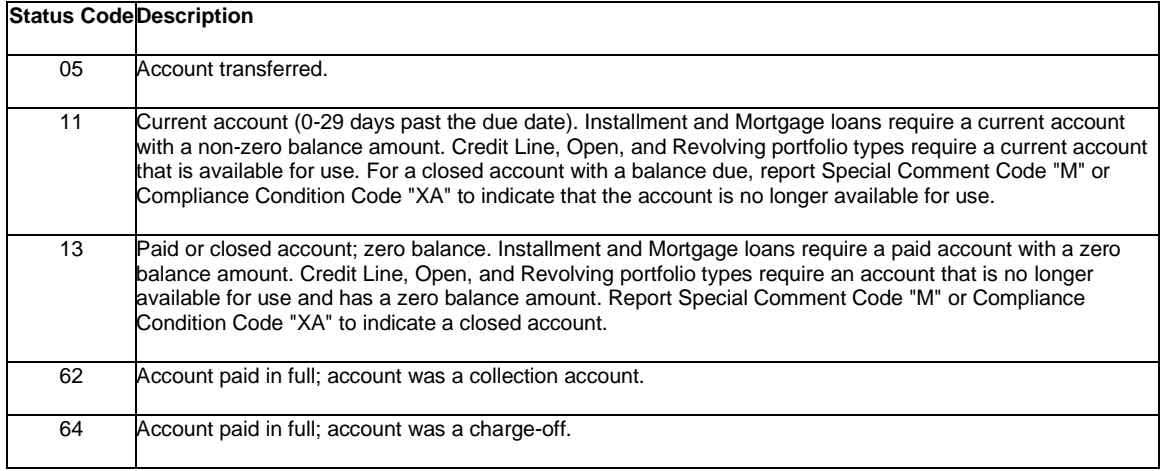

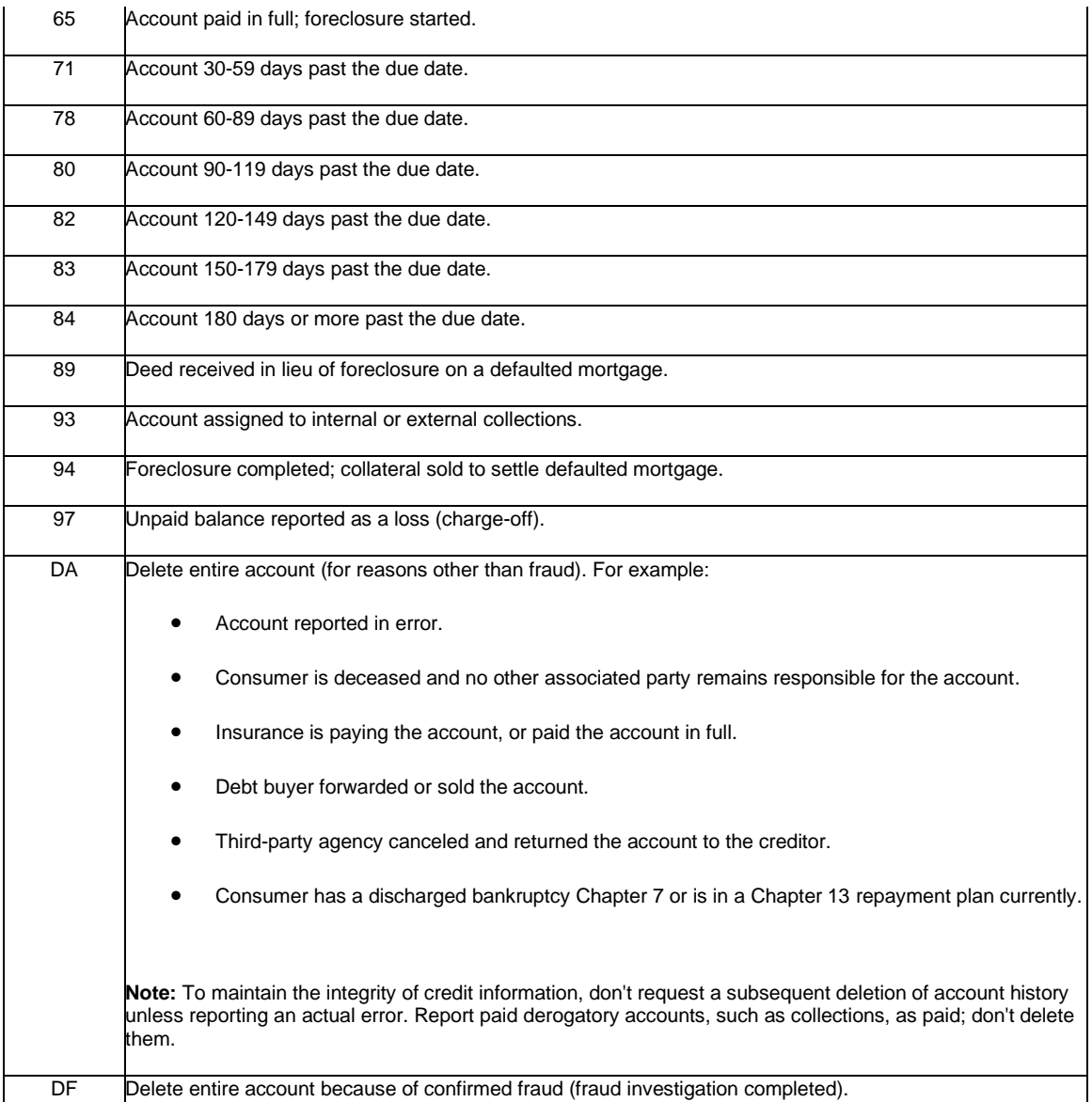

# *Related Topics*

[Credit Bureau Reporting Codes](#page-355-0)

<span id="page-358-0"></span>[Credit Bureau Reporting](#page-340-0)

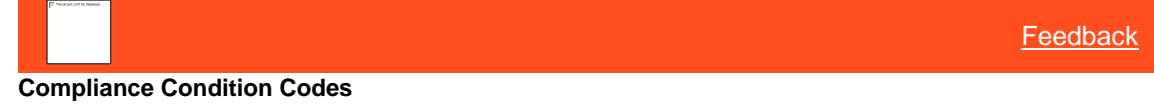

The following table lists the compliance condition codes that Latitude supports.

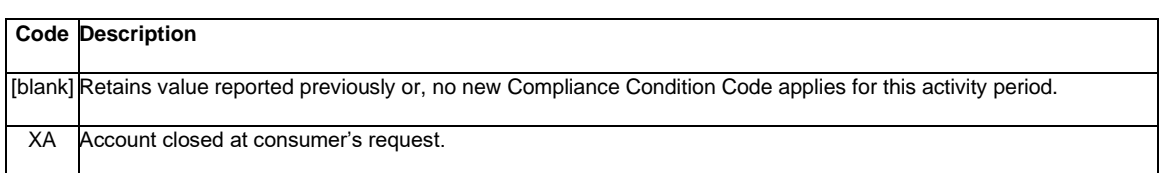

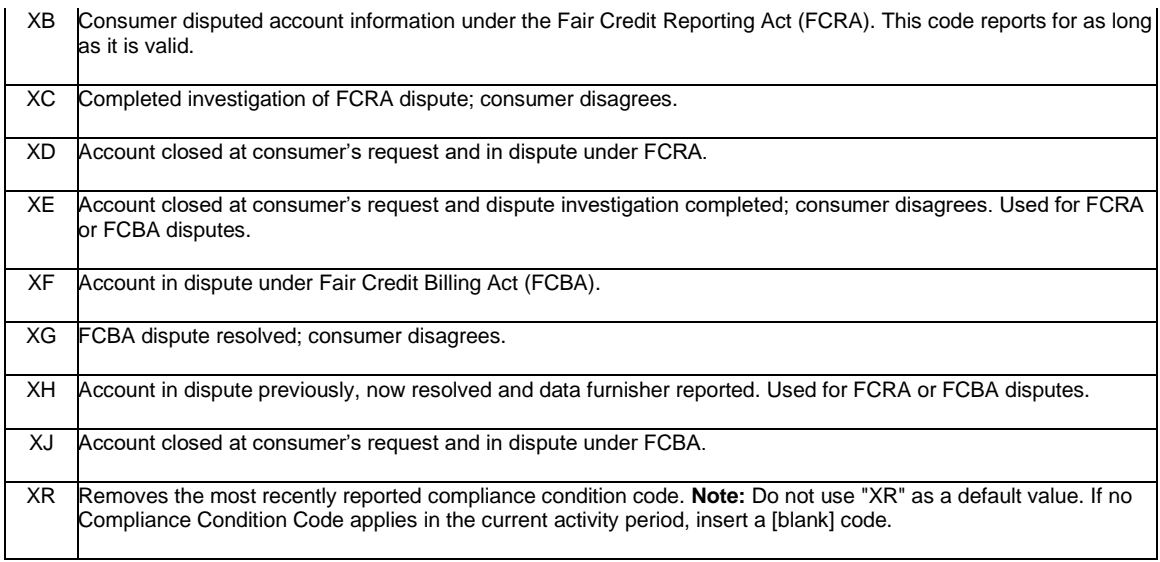

# *Related Topics*

[Credit Bureau Reporting Codes](#page-355-0)

[Credit Bureau Reporting](#page-340-0)

<span id="page-359-0"></span>**[Feedback](file:///D:/builds/liquid_latitude.2024r1_systest/products/documentation/source/Liquid_Latitude_Help/javascript:%7bmail_str%20=%20%22mailto:LatitudeDoc@genesys.com)** 

# **Consumer Information Indicator (Bankruptcy) Codes**

The following table lists the Consumer Information Indicator (bankruptcy) codes that Latitude supports. Your organization can add other codes as needed. The system determines the code using the legal bankruptcy milestone dates specified for the account. The system uses a default code for accounts with a bankruptcy chapter but no legal milestone dates.

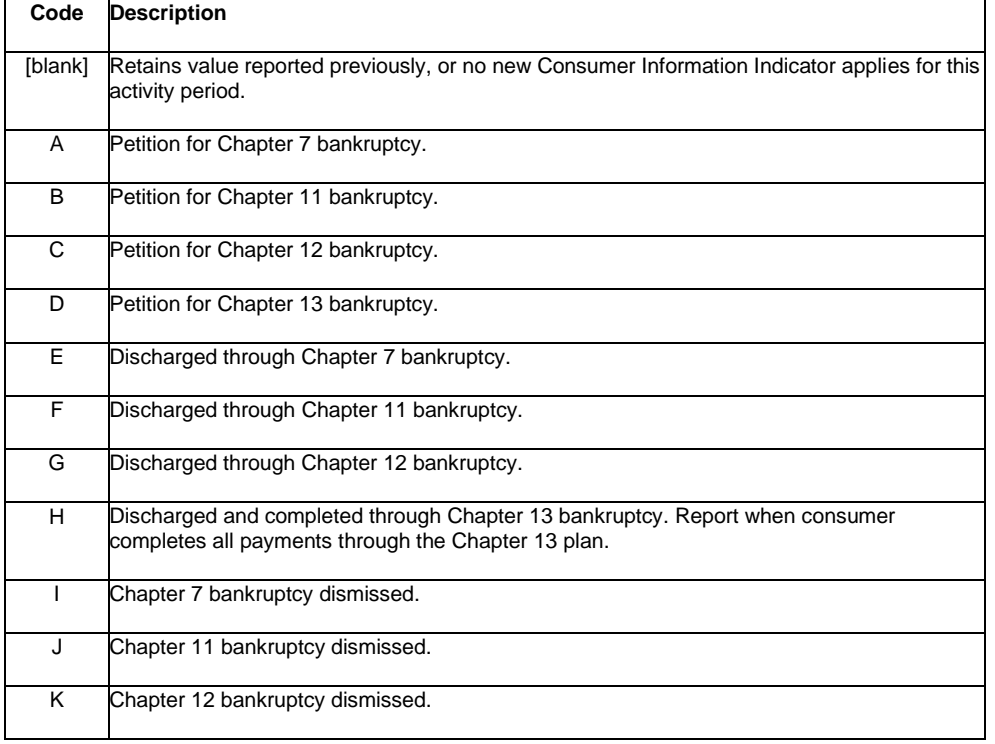
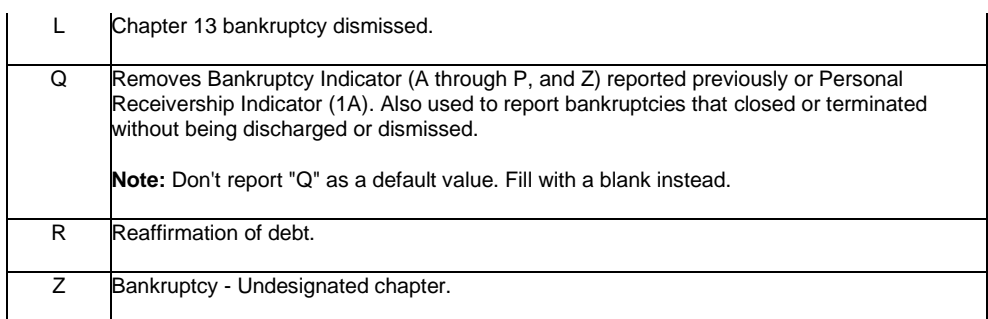

### *Related Topics*

### [Credit Bureau Reporting Codes](#page-355-0)

### [Credit Bureau Reporting](#page-340-0)

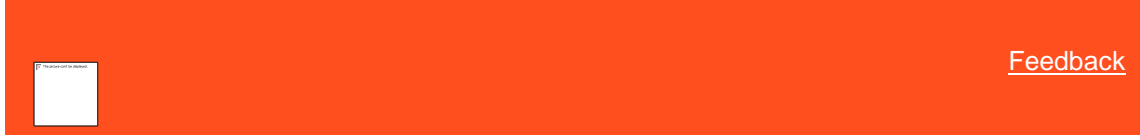

### **Credit Bureau Reporting Exceptions**

Exceptions prevent an account from reporting to the credit bureaus. More than one exception can exist simultaneously for the primary customer, responsible parties, and authorized parties. Account level errors that include the primary customer prevent the respective account from reporting. Errors at the responsible or authorized party level don't prevent the account from reporting but the system excludes them from reporting for the respective account. Accounts with exceptions don't report again until you correct the exceptions.

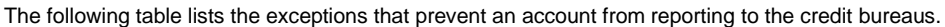

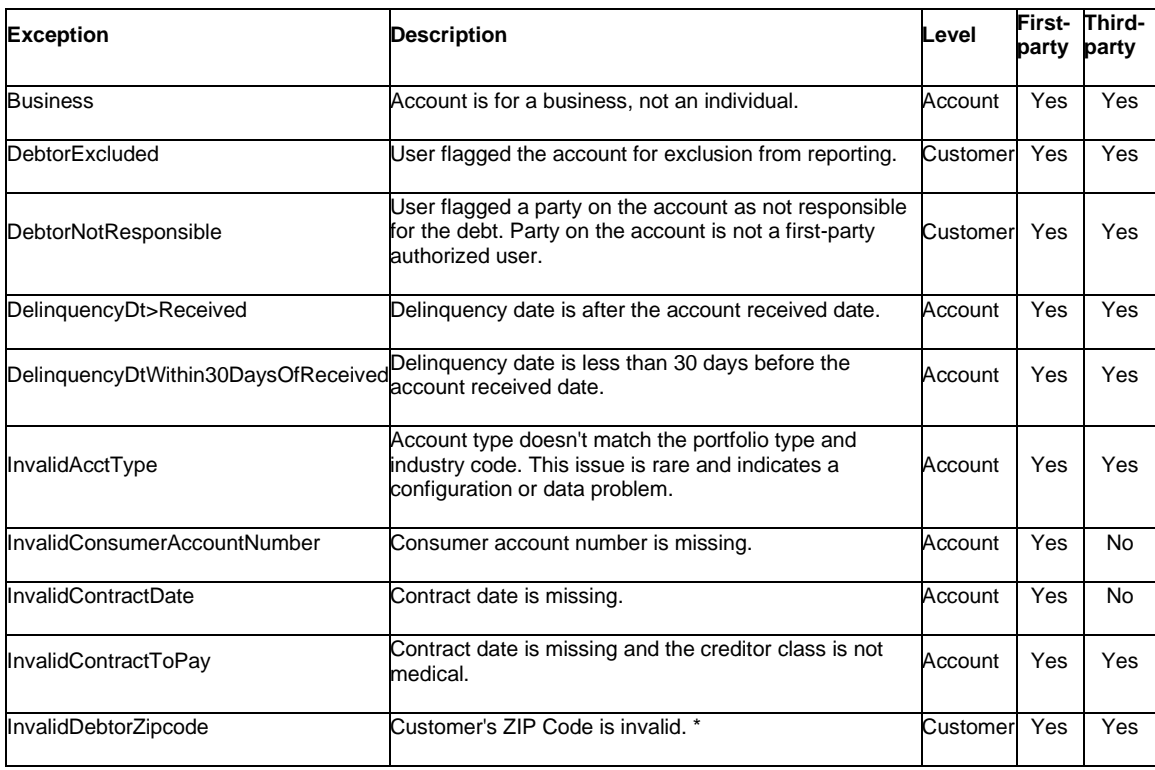

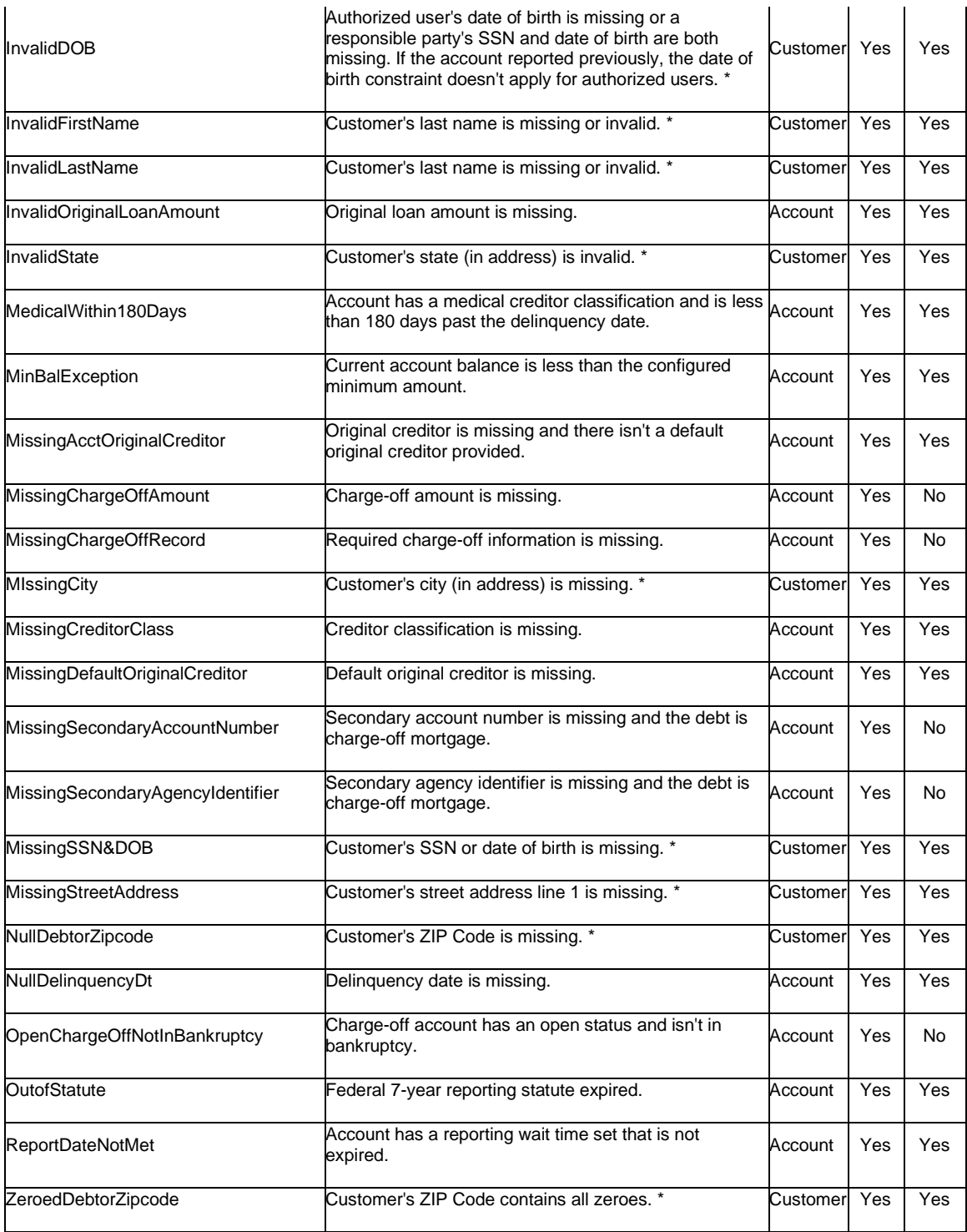

\* Applies to reported accounts with an open date after September 15, 2017.

*Related Topics* [Credit Bureau Reporting Codes](#page-355-0)

[Credit Bureau Reporting](#page-340-0)

**[Feedback](file:///D:/builds/liquid_latitude.2024r1_systest/products/documentation/source/Liquid_Latitude_Help/javascript:%7bmail_str%20=%20%22mailto:LatitudeDoc@genesys.com)** 

## **Creditor Classification Code**

The following table lists the creditor classification codes that Latitude by Genesys supports.

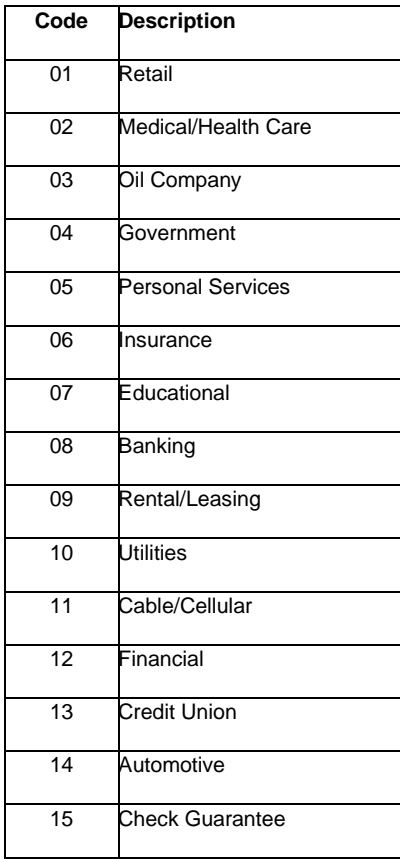

## *Related Topics*

[Credit Bureau Reporting Codes](#page-355-0)

[Credit Bureau Reporting](#page-340-0)

**[Feedback](file:///D:/builds/liquid_latitude.2024r1_systest/products/documentation/source/Liquid_Latitude_Help/javascript:%7bmail_str%20=%20%22mailto:LatitudeDoc@genesys.com)** 

## **ECOA Codes**

The following table lists the Equal Credit Opportunity Act (ECOA) codes that Latitude by Genesys supports.

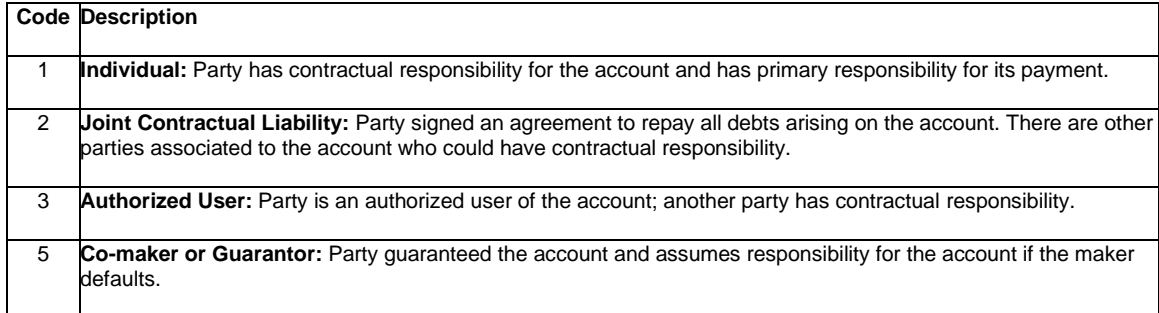

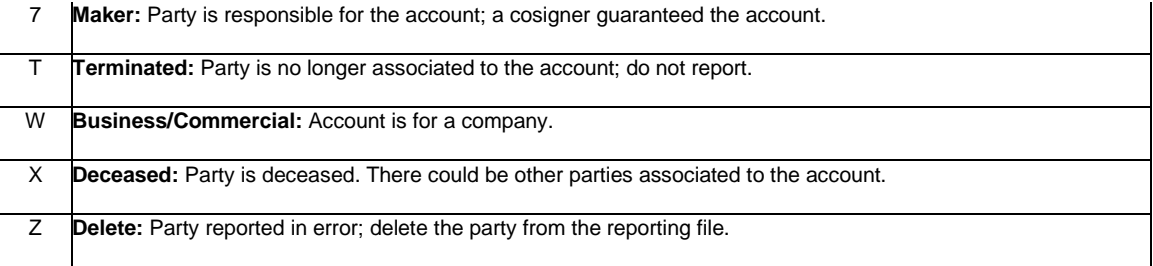

## *Related Topics*

[Credit Bureau Reporting Codes](#page-355-0)

[Credit Bureau Reporting](#page-340-0)

<span id="page-363-0"></span>**[Feedback](file:///D:/builds/liquid_latitude.2024r1_systest/products/documentation/source/Liquid_Latitude_Help/javascript:%7bmail_str%20=%20%22mailto:LatitudeDoc@genesys.com)** 

<span id="page-363-1"></span>**[Feedback](file:///D:/builds/liquid_latitude.2024r1_systest/products/documentation/source/Liquid_Latitude_Help/javascript:%7bmail_str%20=%20%22mailto:LatitudeDoc@genesys.com)** 

## **Industry Codes**

The following table lists the industry codes that Latitude by Genesys supports.

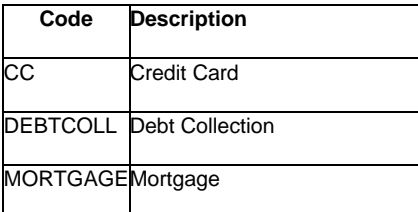

*Related Topics* [Credit Bureau Reporting Codes](#page-355-0)

[Credit Bureau Reporting](#page-340-0)

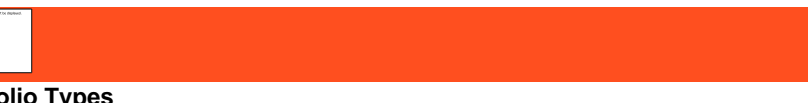

**Portfolio Types**

The following table lists the portfolio types that Latitude by Genesys supports.

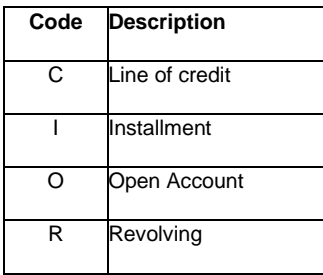

*Related Topics* [Credit Bureau Reporting Codes](#page-355-0)

[Credit Bureau Reporting](#page-340-0)

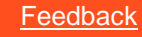

## **Residence Codes**

The following table lists the residence codes that Latitude by Genesys supports.

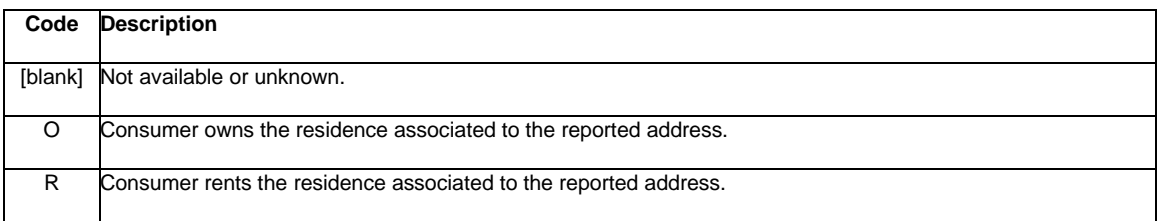

### *Related Topics*

## [Credit Bureau Reporting Codes](#page-355-0)

[Credit Bureau Reporting](#page-340-0)

**[Feedback](file:///D:/builds/liquid_latitude.2024r1_systest/products/documentation/source/Liquid_Latitude_Help/javascript:%7bmail_str%20=%20%22mailto:LatitudeDoc@genesys.com)** 

## **Special Comment Codes**

The following table lists the special comment codes that Latitude by Genesys supports.

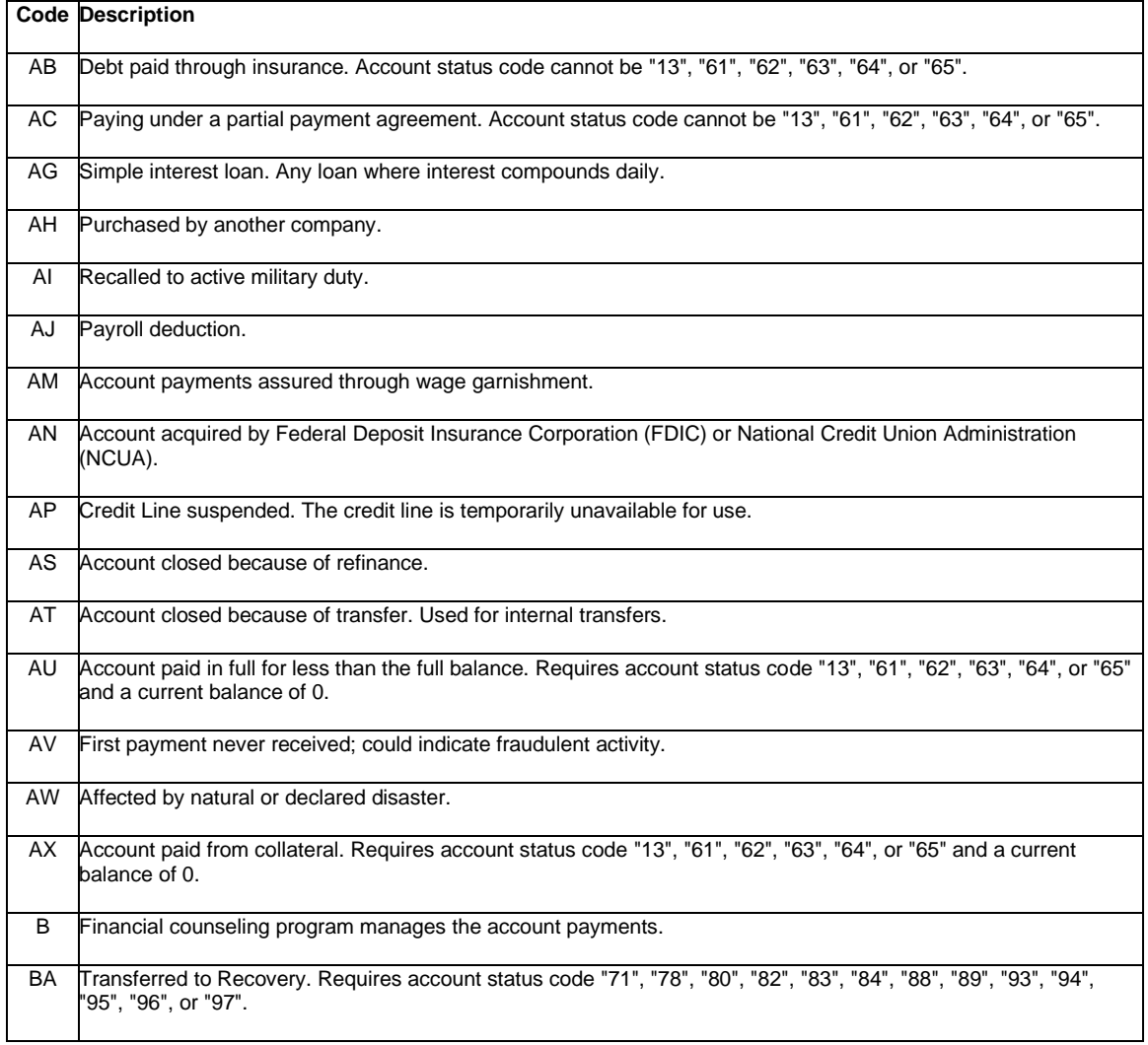

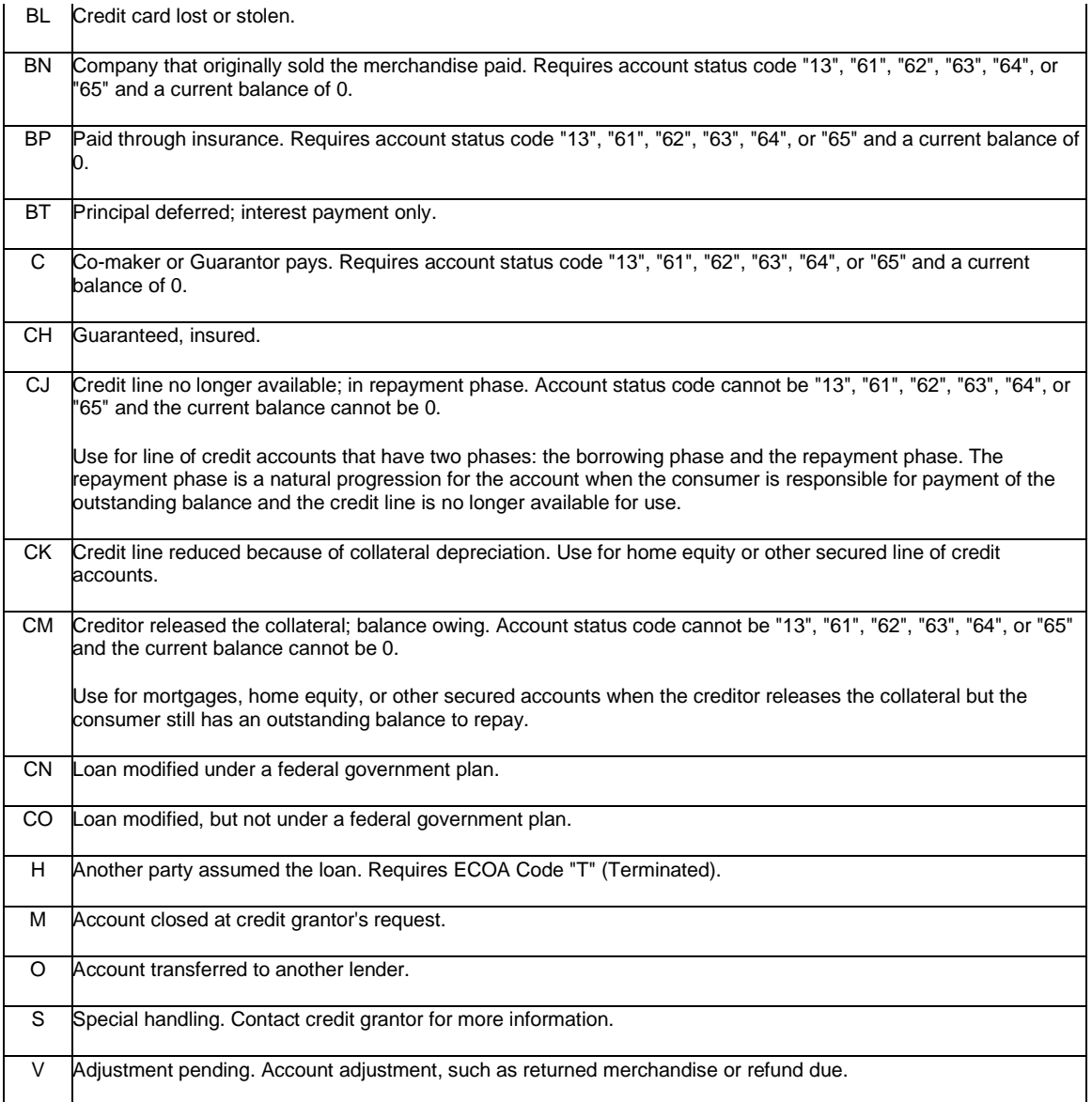

## *Related Topics*

[Credit Bureau Reporting Codes](#page-355-0)

[Credit Bureau Reporting](#page-340-0)

## **[Feedback](file:///D:/builds/liquid_latitude.2024r1_systest/products/documentation/source/Liquid_Latitude_Help/javascript:%7bmail_str%20=%20%22mailto:LatitudeDoc@genesys.com)**

## **Supported Reporting Codes**

The following table lists the reporting codes that Latitude by Genesys supports by *industry* and [portfolio type.](#page-363-1)

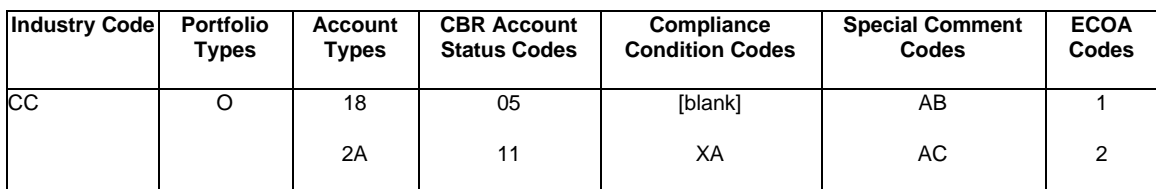

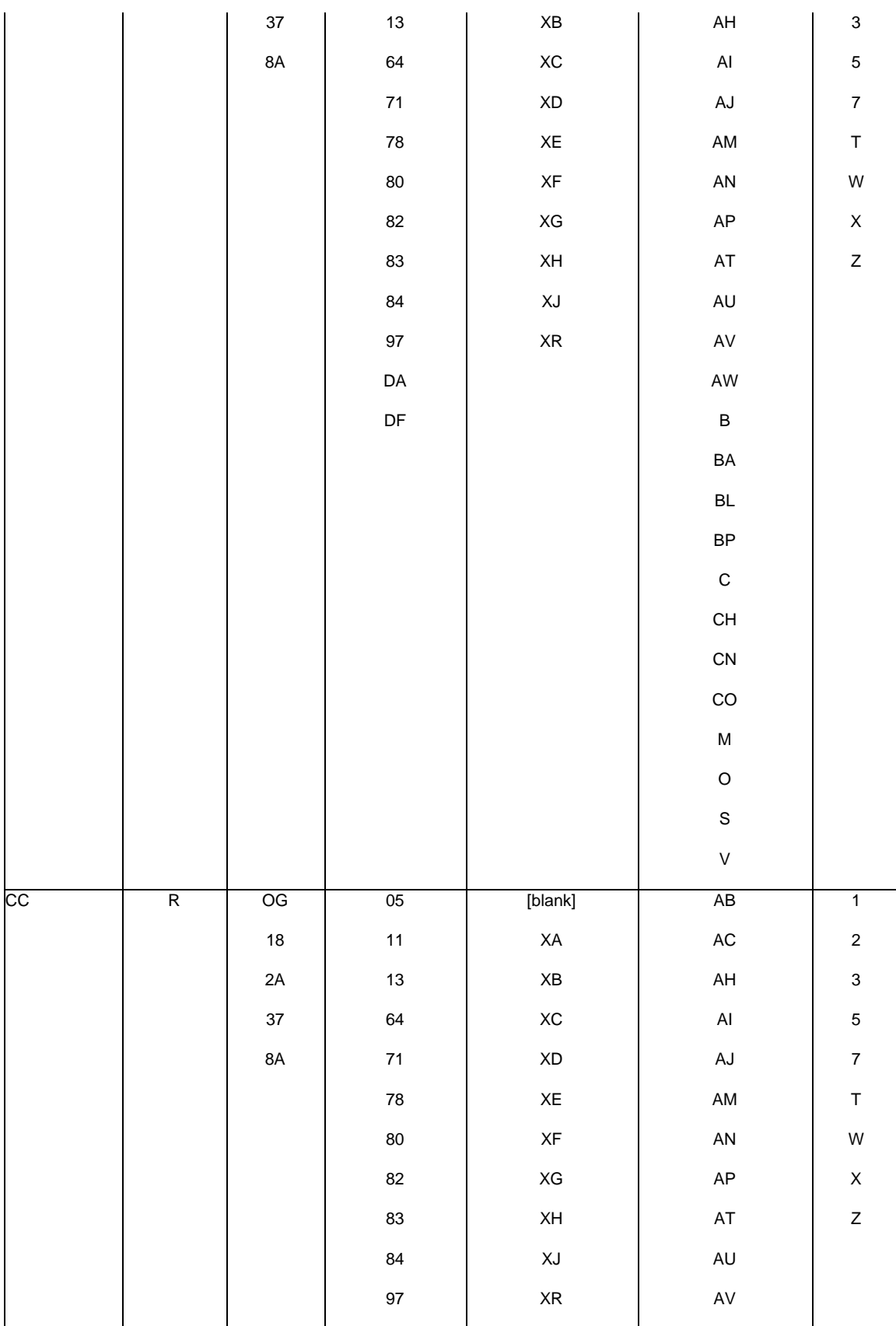

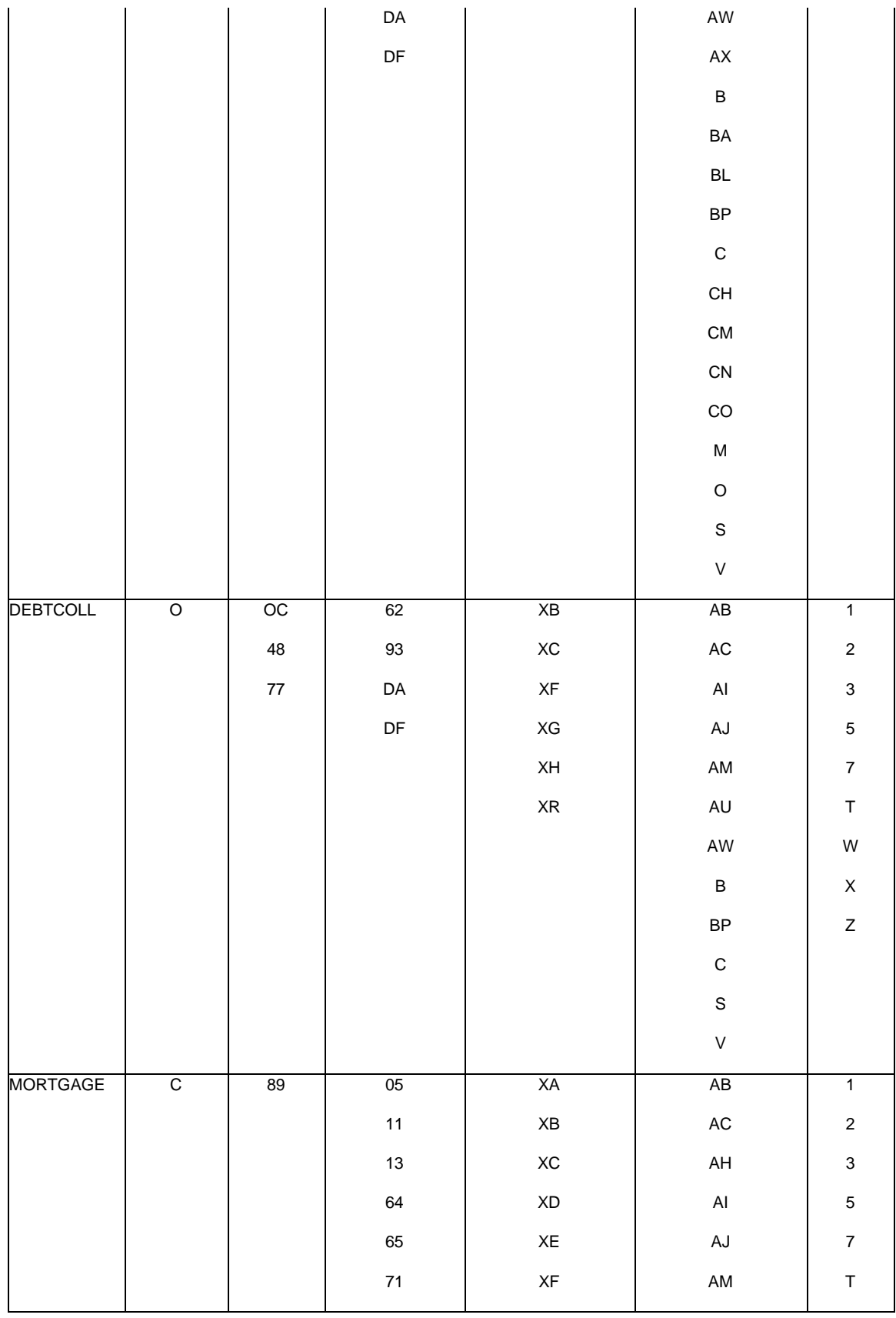

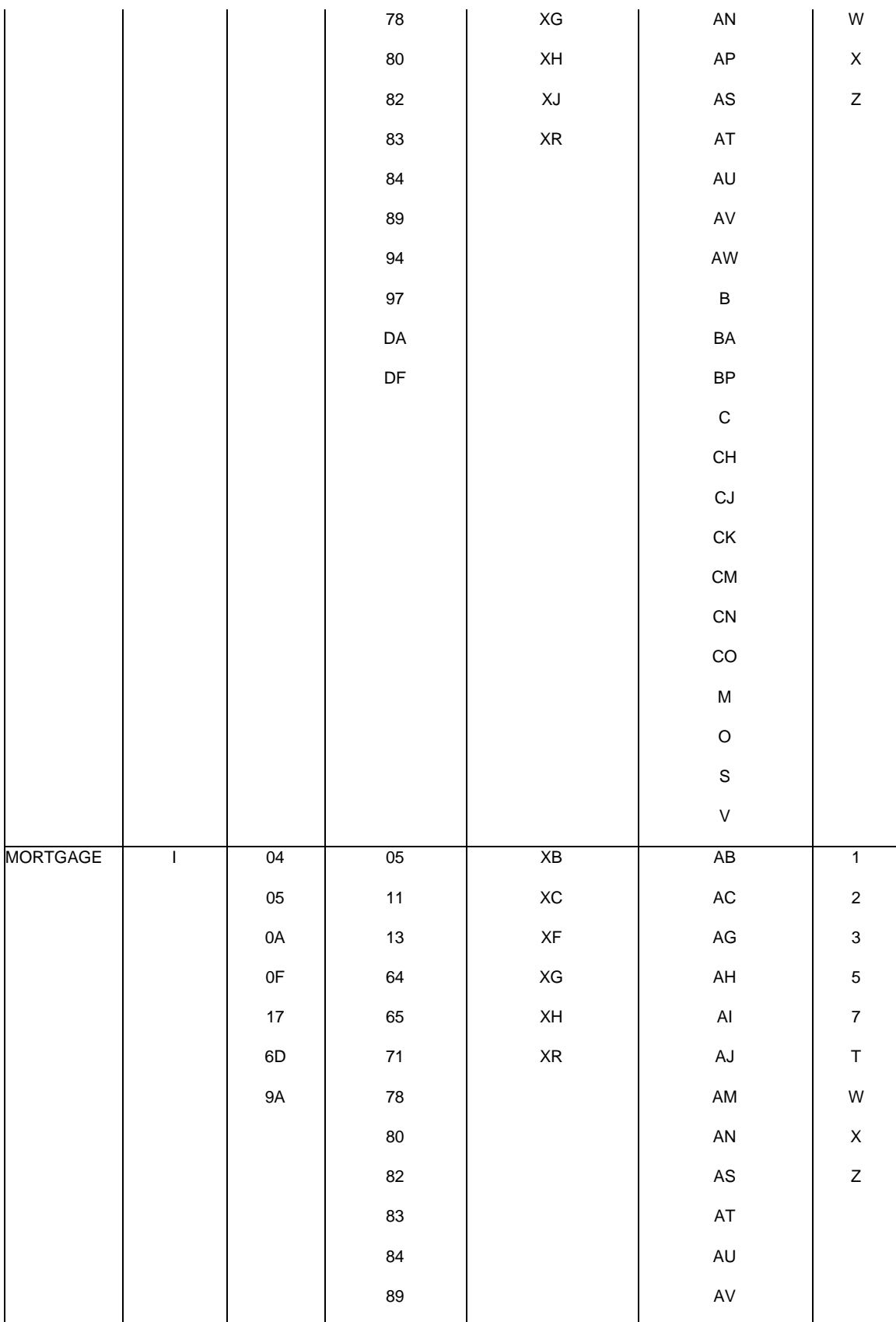

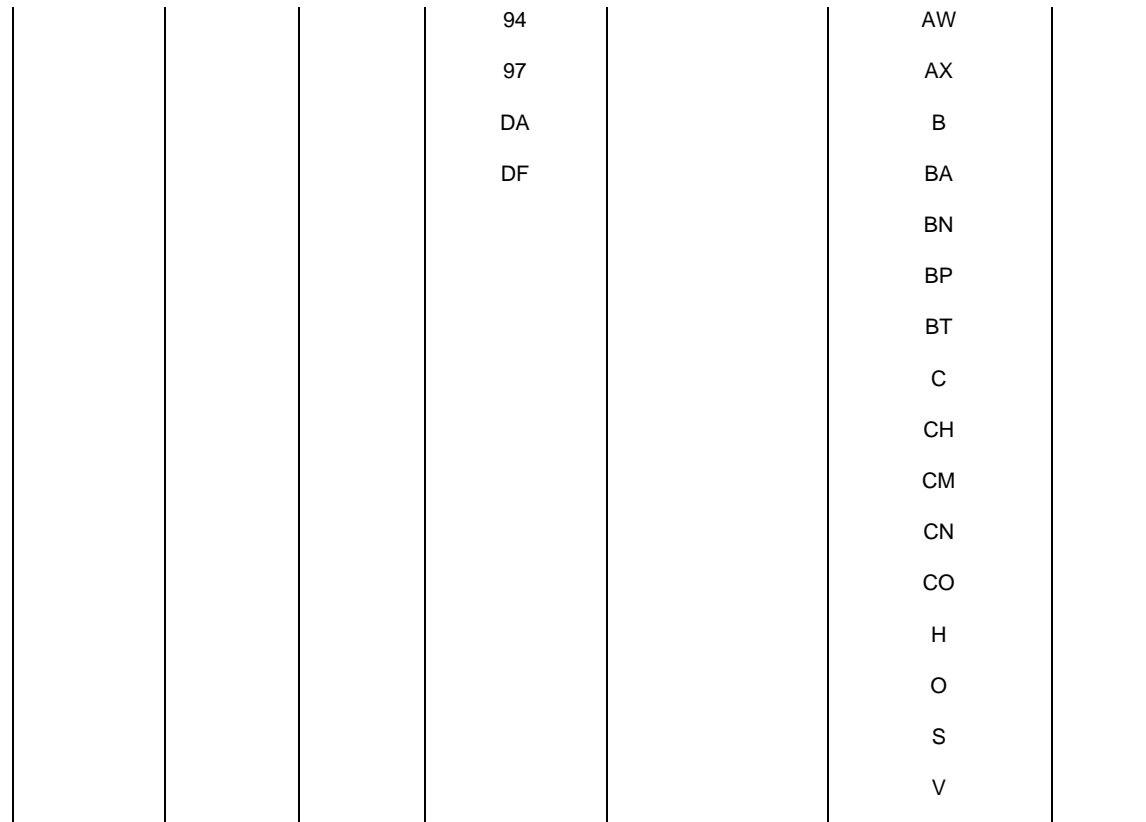

## *Related Topics* [Credit Bureau Reporting Codes](#page-355-0)

[Credit Bureau Reporting](#page-340-0)

# **[Feedback](file:///D:/builds/liquid_latitude.2024r1_systest/products/documentation/source/Liquid_Latitude_Help/javascript:%7bmail_str%20=%20%22mailto:LatitudeDoc@genesys.com)**

## **Transaction Types**

The following table lists the transaction types that Latitude by Genesys supports.

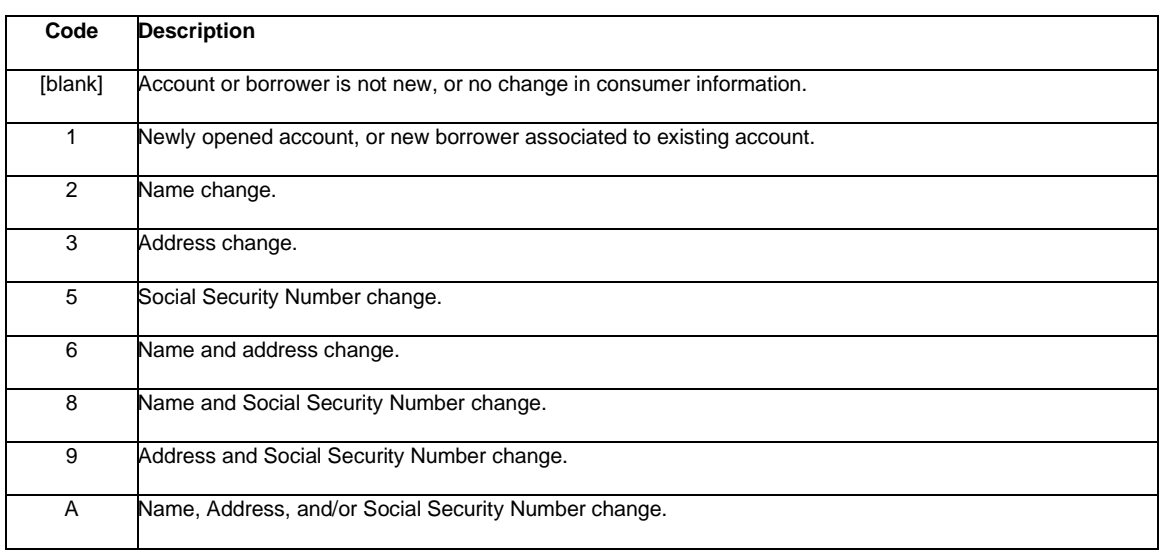

*Related Topics* [Credit Bureau Reporting Codes](#page-355-0)

[Credit Bureau Reporting](#page-340-0)

## **Credit Report**

## **Credit Report**

Use the Credit Report panel to view and request a consumer credit report from Equifax, TransUnion , Experian using SmartALX or TUNA. The ability to view the Credit Report panel is based on your permissions.

## Related Topics [View Credit Report](#page-370-0)

### <span id="page-370-0"></span>**View Credit Report**

Use the Credit Report panel to view credit details associated to the account. You must hav[e Reference Panels Permission](#page-585-0) enabled with Credit Report selected in Available Panels section, to view Credit Report panel.

### **To view credit report panel**

- 1. In the **Reference Panel** navigation bar, click **Available Panels** and then click **Credit Report**.
- 2. Select any credit report from the grid and then click **View Report**.

Debtor Hard Copy - KILE, RICHARD

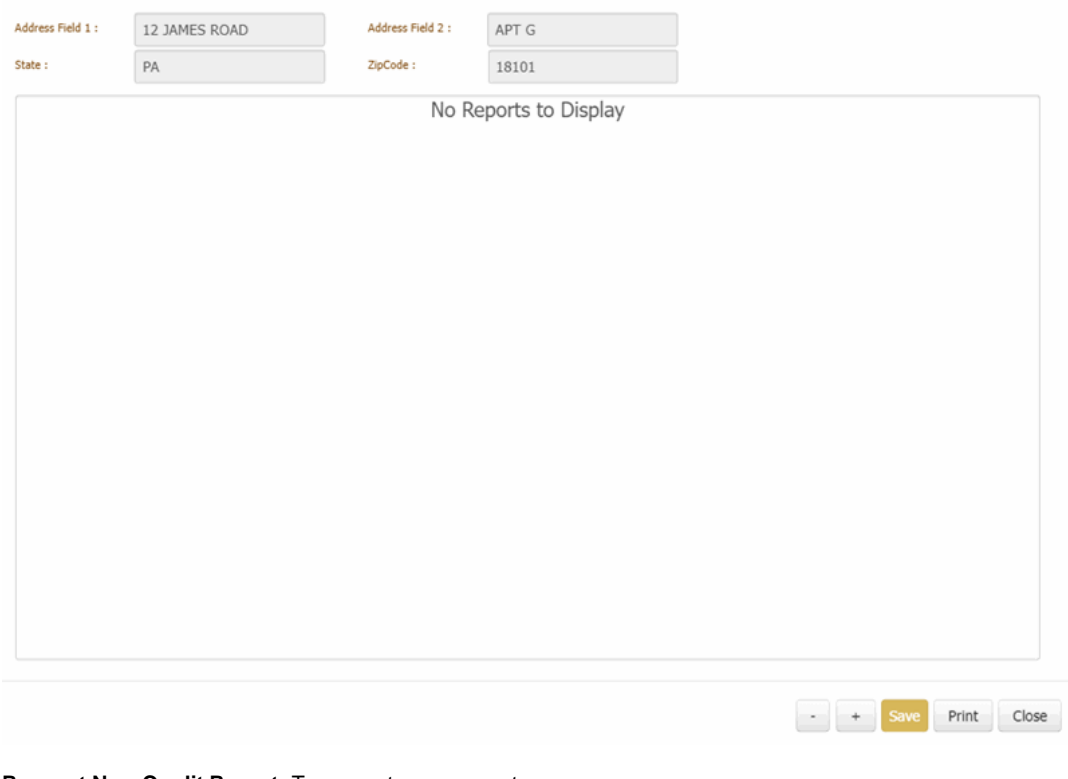

**Request New Credit Report:** To request a new report

**View Report Cancel Report:** To view the cancelled report

**Show Failed check box:** If the check box is selected, all the reports are displayed including failed reports. If the check box is cleared then only the requested reports are displayed.

**ReportID:** Is the credit report ID **Date:** Is the credit report date. **Vendor:** Credit Report Vendor **Status: Status of the credit Report. Debtor Name:** Credit report debtor name **User:** Credit report user name **Save** button: To save the changes made. **Print** button: To print the credit report **Cancel** button: To exist by making no changes to the credit report.

## **Request a Credit Report**

Use the Credit Report panel to view credit details associated to the account. You must hav[e Reference Panels Permission](#page-585-0) enabled with Credit Report selected in Available Panels section, to view Credit Report panel. You must also have the [Services Settings](#page-683-0) permissions,

### **To request a credit report**

- 1. In the **Reference Panel** navigation bar, click **Available Panels** and then click **Credit Report**.
- 2. Click in the **Request New Credit Report** box and select any option from the list.

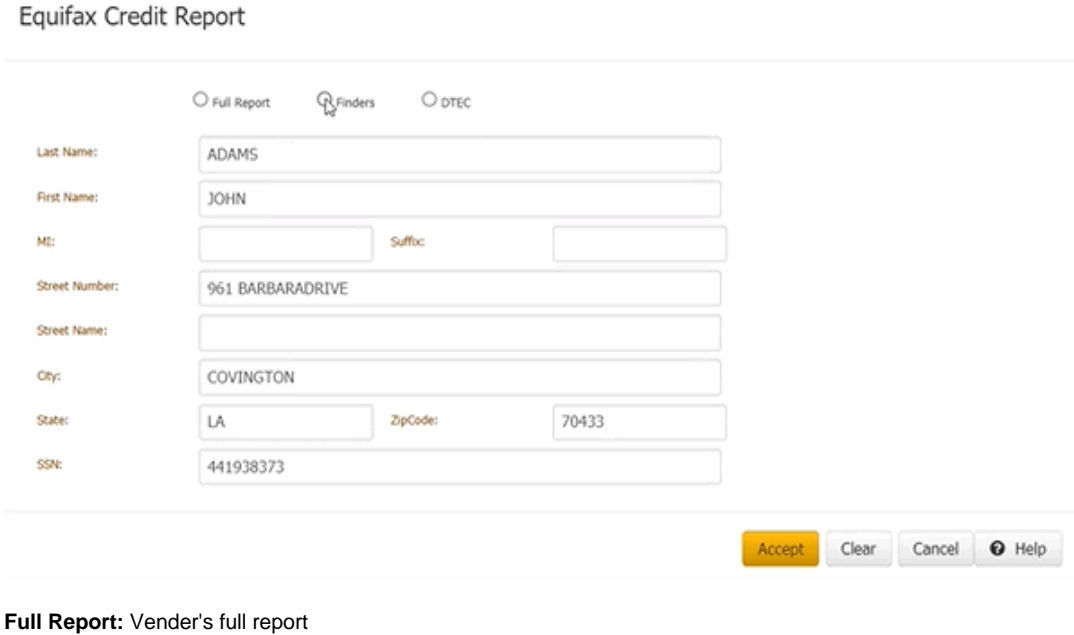

**Finders:** Vendors Finders

**DTEC:** Vendors DTEC

**Last Name:** Party's last name

**First Name:** Party's first name

**MI:** Party's middle name

**Suffix:** Party's name suffix

**Street Number, Street Name, City, State, Zipcode:** Party's street address, street name, city, state, and postal code.

**SSN: Party's Social security number** 

**Accept** button: After making any updates to the existing if you click **Accept** button a confirmation dialog box appears.

Equifax Credit Report  $\times$ You have already requested Experian(SSN) report on 2021-09-28 Yes: Delete the existing request and make the new request. No: Keep the existing request and make the new request. Cancel: Do Nothing. ピ No Cancel Yes

- To delete the existing request and add a new report, click **Yes**.
- To keep the existing request and add a new report, click **No**.
- To keep as it is without any change, click **Cancel**.

**Clear** button: To clear all the details displayed.

**Cancel** button: To any changes made.

### **Delete Credit Report**

**To delete a credit report**

- 1. In the **Reference Panel** navigation bar, click **Available Panels** and then click **Credit Report**.
- 2. Select any credit report from the grid and then click **Cancel Report**
- <span id="page-372-0"></span>3. Click **Ok** in the confirmation dialog box to delete the data.

## **Custom Panel**

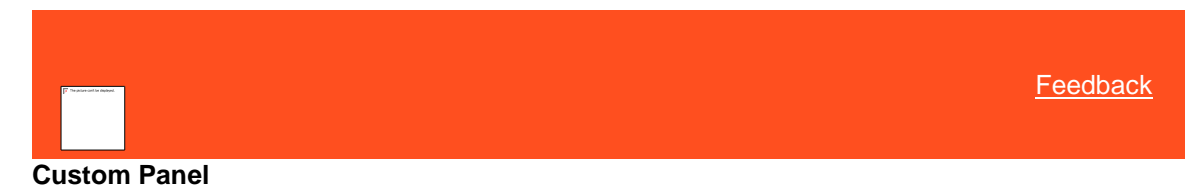

Use custom panels to view information that your organization specifies. For each panel, your organization specifies a panel name, the data to display, and whether users can view the panel.

## Related Topics

[Create a Custom Panel](#page-373-0)

[View a Custom Panel](#page-374-0)

[Reference Panels Permission](#page-585-0)

[Reference Panels](#page-292-0)

[Data Grids](#page-983-0)

<span id="page-373-0"></span>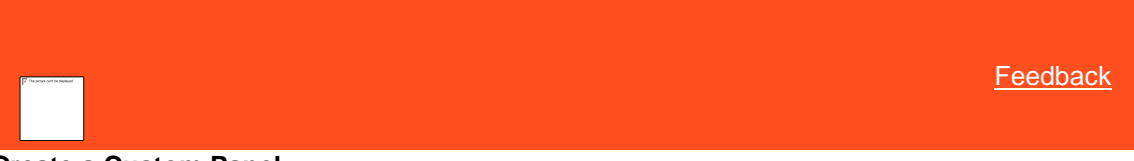

### **Create a Custom Panel**

Administrators can create a custom panel to display read-only data for the account. An administrator specifies a name for the panel, the data to display, and whether users can view the panel. Administrators can create as many custom panels as necessary.

#### **To create a custom panel**

1. Create a stored procedure that takes in the @accountid parameter as an INT and specifies the data to display in the panel. The @accountid parameter is the file number. The following example shows a procedure that pulls data from the lat.Note table:

```
CREATE PROCEDURE dbo.TestNotes
(
   @accountid INT
)
AS
BEGIN
SELECT [UserName], [ActionCode], [ResultCode], [Comment], [DateCreated]
```
FROM [lat].[Note]

WHERE [AccountId] = @accountid

ORDER BY [DateCreated] DESC

END

```
GO
```
2. Insert a row into the lat.UserInterfacePlugins table that specifies the plug-in name, display name (panel name), and Sproc name. Don't change the "type" or "URL" values. See the following example:

INSERT INTO [lat].[UserInterfacePlugins]

( [Type] ,

[PluginName] ,

 [DisplayName] , [Url] , [Parameters]

)

VALUES ('PANEL', -- Type - varchar(25)

'GenericDataPanel' , -- PluginName - varchar(50)

N'Generic Data Grid Panel' , -- DisplayName - nvarchar(100)

N'workform/views/panel/genericPanel.tmpl.html' , -- Url - nvarchar(250)

'dbo.TestNotes' -- Parameters - varchar(255)

)

3. Enable the panel in the [Reference Panels permission.](#page-585-0) When a user with the appropriate permissions opens the panel, Latitude calls the associated procedure, passes the file number, and displays the returned data in the associated panel.

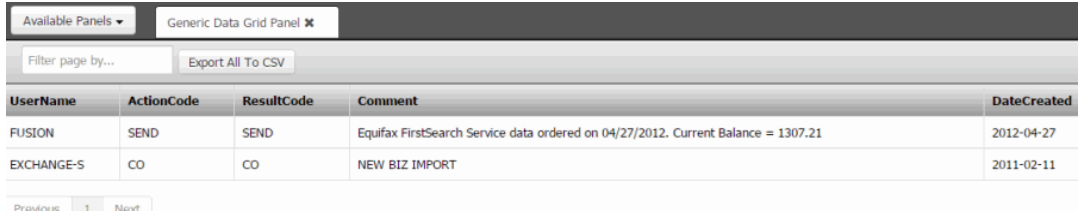

## Related Topics

[Data Grids](#page-983-0)

## [Custom Panel](#page-372-0)

<span id="page-374-0"></span>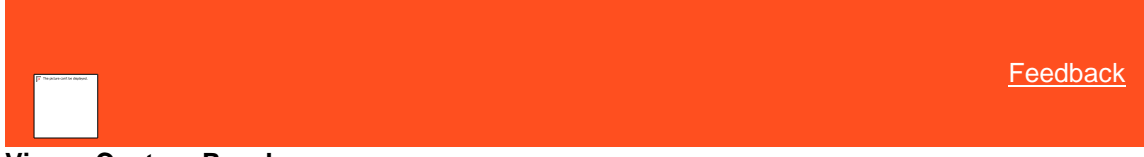

### **View a Custom Panel**

Use a custom panel to view information that your organization configured to display for the account. You can filter the data and also export the data to a Comma Separated Value (CSV) file. You must have the [Reference Panels Permission](#page-585-0) to view the custom panel.

## **To view a custom panel**

1. In the **Reference Panel** navigation bar, click **Available Panels** and then click the name of the custom panel. The following is an example of a custom panel.

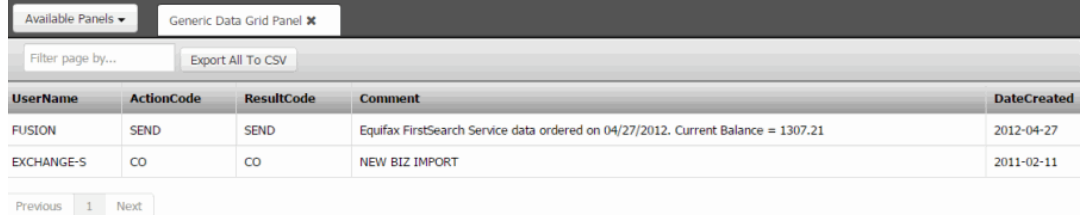

- 2. To display only the rows with data that meet specific criteria, in the **Filter page by** box, type a word or phrase. Only rows with data that match the specified criteria display in the data grid.
- 3. To export all the unfiltered data to a CSV file, click **Export All To CSV**. The system downloads all data to a CSV file. If you have Microsoft Excel, the system defaults to opening the file in Microsoft Excel.

**Tip:** To clear a filter, delete the content in the **Filter page by** box.

Related Topics [Data Grids](#page-983-0)

[Custom Panel](#page-372-0)

## **Documentation**

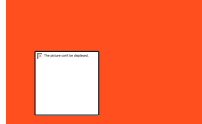

<span id="page-375-1"></span>[Feedback](file:///D:/builds/liquid_latitude.2024r1_systest/products/documentation/source/Liquid_Latitude_Help/javascript:%7bmail_str%20=%20%22mailto:LatitudeDoc@genesys.com)

#### **Documentation**

Use the **Documentation** panel to attach electronic documents to the account. You can also view, download, and detach documents. You must have the appropriate permissions to attach, view, and detach documents.

### Related Topics

**[Attach a Document to an Account](#page-375-0)** 

[View Documents Attached to an Account](#page-376-0)

[Download a Document](#page-377-0)

[Delete a Document From an Account](#page-377-1)

[Reference Panels Permission](#page-585-0)

[Reference Panels](#page-292-0)

[Data Grids](#page-983-0)

<span id="page-375-0"></span>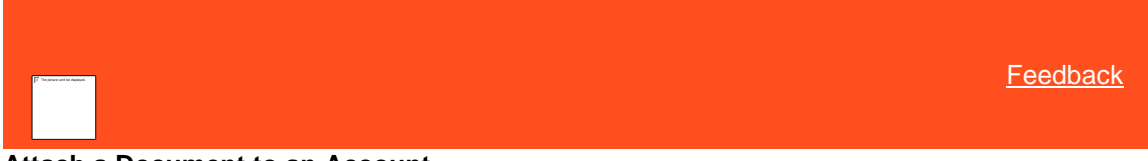

### **Attach a Document to an Account**

Use the **Documentation** panel to attach an electronic document to the account. Latitude supports any document type, such as a Word document, Excel file, text file, or image. You must have th[e Attach Documentation Permission.](#page-532-0)

**To attach a document to an account**

1. In the **Reference Panel** navigation bar, click **Available Panels** and then click **Documentation**.

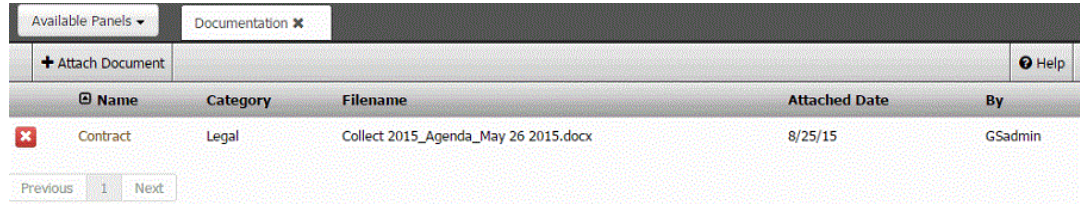

2. In the **Documentation** toolbar, click **Attach Document**.

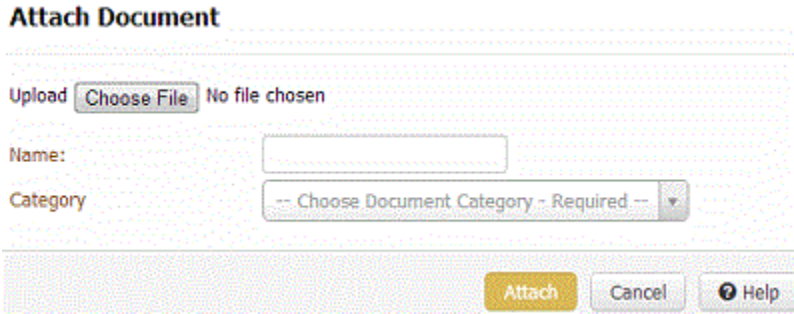

- 3. Do one of the following, depending on what your Internet browser allows:
	- Click **Choose File**. In the **Open** dialog box, locate the file to attach, click it, and then click **Open**.
	- Drag and drop a file onto **Choose File**.
- 4. In the **Name** box, type a name for the document.
- 5. In the **Category** list box, click the category to assign to the document.
- 6. Click **Attach**.

### Related Topics

[Data Grids](#page-983-0)

**[Documentation](#page-375-1)** 

[Attach Documentation Permission](#page-532-0)

**[Documentation Categories](#page-789-0)** 

<span id="page-376-0"></span>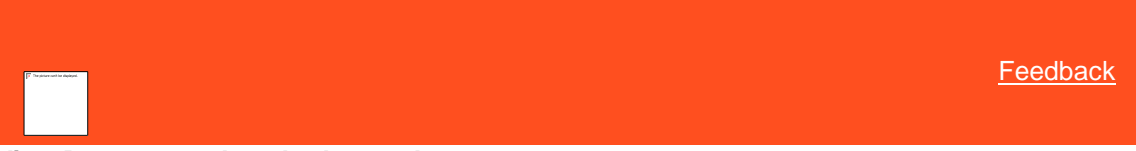

### **View Documents Attached to an Account**

Use the **Documentation** panel to view a list of documents that are attached to the account. You can also select a document and view it. You must have th[e View Attached Documents Permission.](#page-534-0)

### **To view documents attached to an account**

1. In the **Reference Panel** navigation bar, click **Available Panels** and then click **Documentation**.

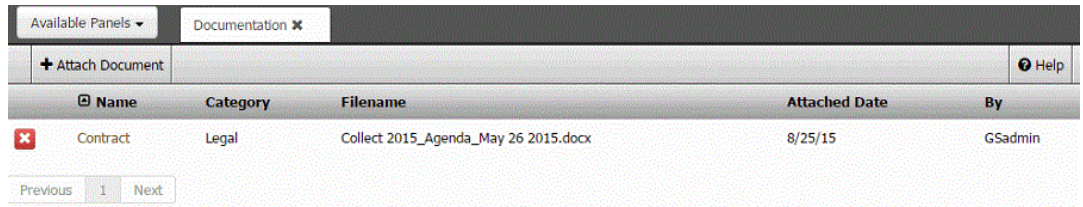

2. To view a document, in the Name column, click the link. The document appears minimized beneath the status bar. Click the document to open it in the associated program (for example, Word, Excel).

## Related Topics [Data Grids](#page-983-0)

### **[Documentation](#page-375-1)**

[View Attached Documents Permission](#page-534-0)

<span id="page-377-0"></span>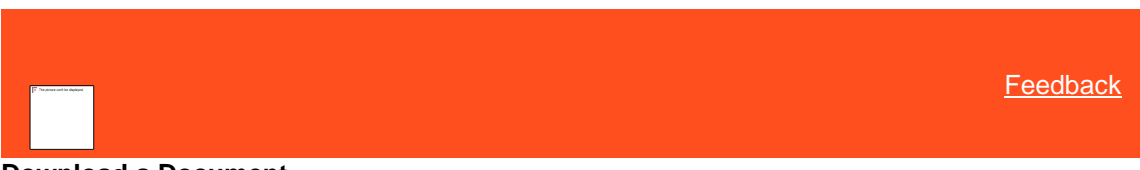

## **Download a Document**

Use the **Documentation** panel to download a document that is attached to the account.

### **To download a document**

1. In the **Reference Panel** navigation bar, click **Available Panels** and then click **Documentation**.

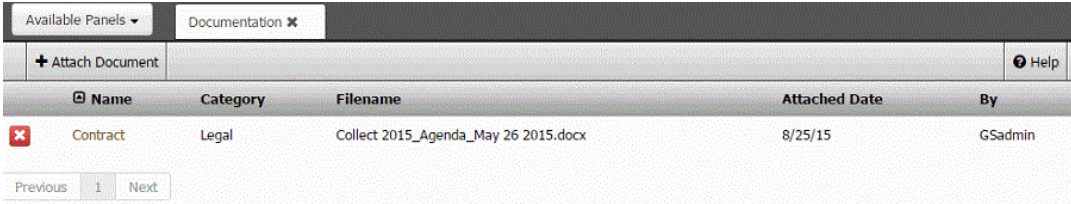

- 2. Do one of the following, depending on what your Internet browser allows:
	- In the **Name** column, right-click the link and then click **Save Target as...** Specify a location and file name and then click **Save**.
	- In the **Name** column, click the link. The document appears under the status bar. Click the document to open it in its associated program and then save the file.

### Related Topics

[Data Grids](#page-983-0)

### **[Documentation](#page-375-1)**

<span id="page-377-1"></span>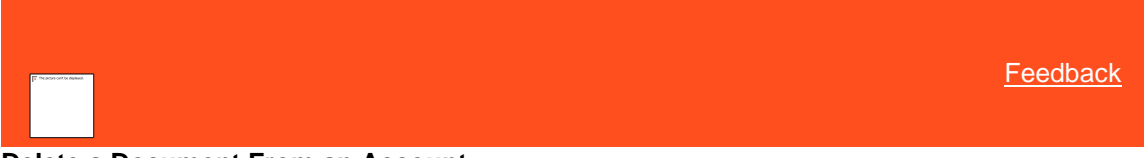

## **Delete a Document From an Account**

Use the **Documentation** panel to delete a document from the account. You must have the [Delete Documentation](#page-533-0)  [Permission.](#page-533-0)

### **To delete a document from an account**

1. In the **Reference Panel** navigation bar, click **Available Panels** and then click **Documentation**.

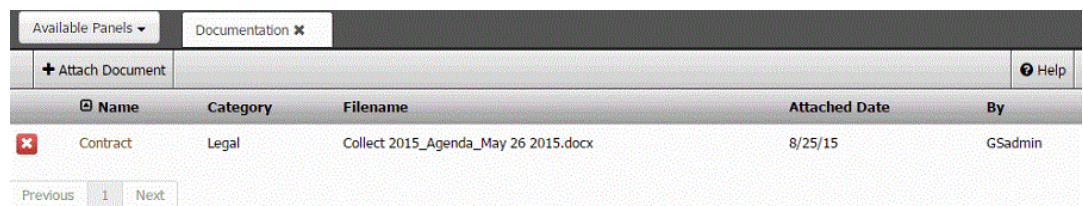

2. Click the Delete icon and then click **OK**.

3. In the confirmation dialog box, click **OK**.

Related Topics

[Data Grids](#page-983-0)

**[Documentation](#page-375-1)** 

**[Delete Documentation Permission](#page-533-0)** 

## **Early Stage**

## **Early Stage**

Use the Early Stage panel to view delinquency information for use in a first-party pre-charge off account. It is a ready-only panel. The ability to view the Early Stage panel is based on your permissions.

### Related Topics

[View Early Stage](#page-378-0)

### <span id="page-378-0"></span>**View Early Stage**

Use the **Early Stage** panel to view early stage details associated to the account. You must have [Reference Panels](#page-585-0)  [Permission](#page-585-0) enabled with Early Stage selected in Available Panels section, to view Early Stage panel.

#### **To view early stage panel**

1. In the **Reference Panel** navigation bar, click **Available Panels** and then click **Early Stage**.

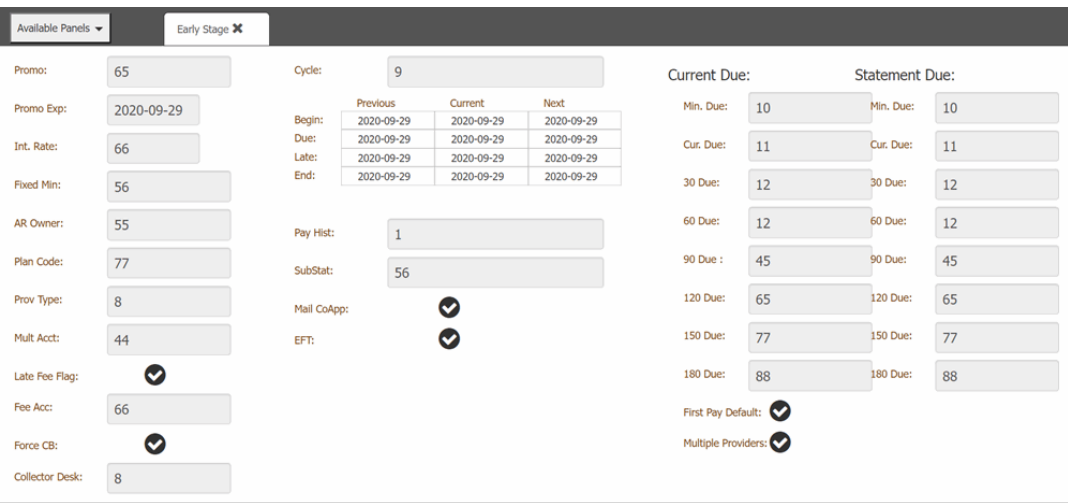

**Late Fee Flag:** If data is available check mark is displayed. If there is false data then X mark is displayed. If there is no data then ? mark is displayed.

**Force CB:** If data is available check mark is displayed. If there is false data then X mark is displayed. If there is no data then ? mark is displayed.

**Mail CoApp:** If data is available check mark is displayed. If there is false data then X mark is displayed. If there is no data then ? mark is displayed.

**EFT:** If data is available check mark is displayed. If there is false data then X mark is displayed. If there is no data then ? mark is displayed.

**First Pay Default:** If data is available check mark is displayed. If there is false data then X mark is displayed. If there is no data then ? mark is displayed.

**Multiple Providers:** If data is available check mark is displayed. If there is false data then X mark is displayed. If there is no data then ? mark is displayed.

## **Email Addresses**

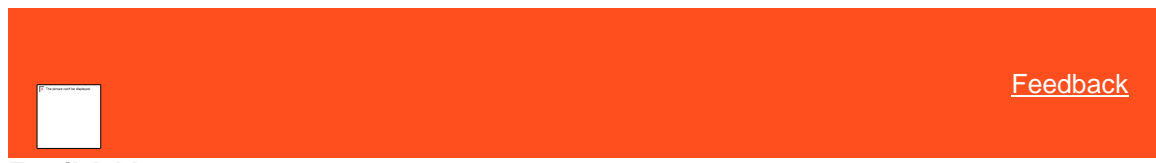

## <span id="page-379-1"></span>**Email Addresses**

Use the **Email** panel to view, add, and modify email addresses associated to the account. You can also indicate whether the contact person granted permission to send email messages to specific email addresses.

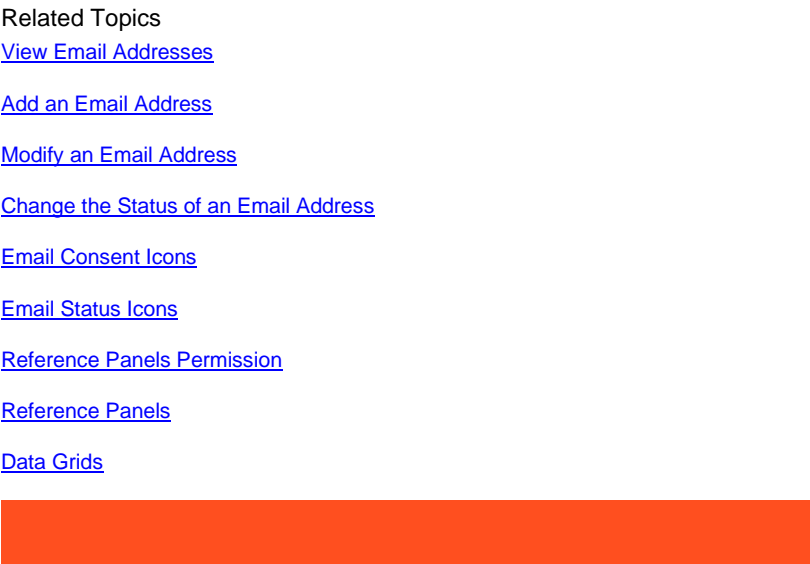

<span id="page-379-0"></span>**[Feedback](file:///D:/builds/liquid_latitude.2024r1_systest/products/documentation/source/Liquid_Latitude_Help/javascript:%7bmail_str%20=%20%22mailto:LatitudeDoc@genesys.com)** 

### **View Email Addresses**

Use the **Email** panel to view email addresses associated to the account.

### **To view email addresses**

1. In the **Reference Panel** navigation bar, click **Available Panels** and then click **Email**.

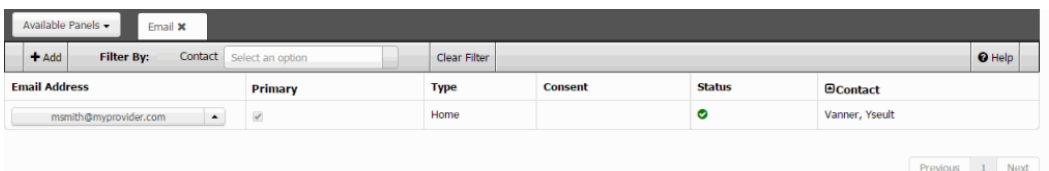

### **Email Address:** Person's email address.

Primary: If selected, the email address is the person's primary (main) email address.

**Type:** Type of email, such as home or work.

**Consent:** Indicates whether the person granted permission to send email messages to the email address.

**Status:** Status of the email address, such as good, bad, or unknown.

**Contact:** Name of the person associated to the email address.

2. To display email addresses for a specific person only, in the **Contact** box in the **Email** toolbar, click the name of the person. Only the email addresses for the specified person appear in the panel.

**Tip:** To clear the filter and display all email addresses, click **Clear Filters**.

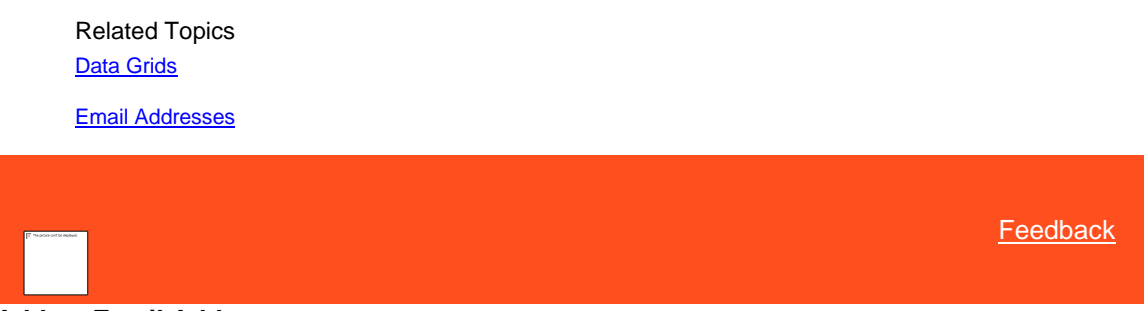

## **Add an Email Address**

Use the **Add Email Address** dialog box to add an email address to the account.

### **To add an email address**

<span id="page-380-0"></span>1. In the **Reference Panel** navigation bar, click **Available Panels** and then click **Email**.

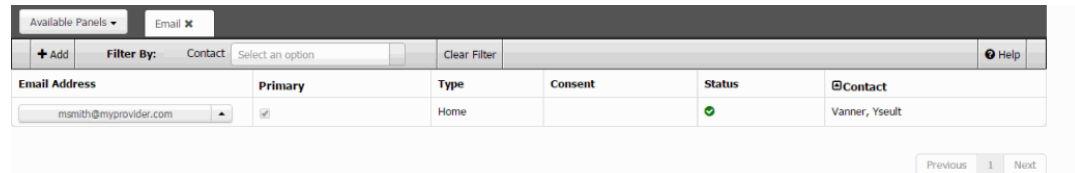

2. In the **Email** toolbar, click **Add**.

# **Add Email Address**

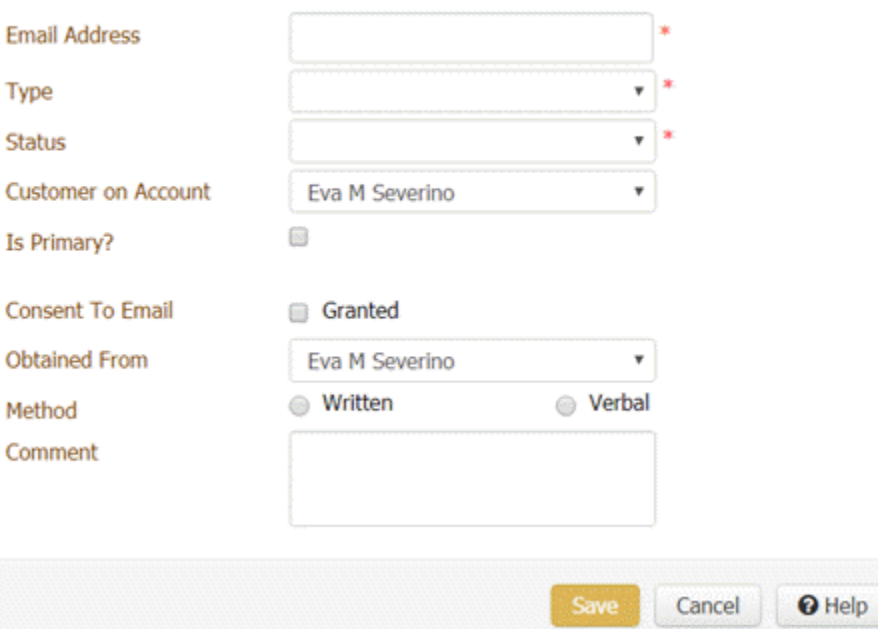

**Email Address:** Person's email address (for example, jdoe@myprovider.com).

**Type:** Type of email address, such as home or work.

**Status:** Status of the email address, such as good, bad, or unknown.

**Customer on Account:** Person associated to the email address.

**Is Primary:** If selected, the email address is the person's primary (default) email address.

**Consent To Email:** If selected, the person granted permission to send email messages to this email address. If cleared, the person denied permission to send email messages to this email address.

**Obtained From:** Name of the person who granted or denied permission to send email messages to this email address.

**Method:** Indicates whether the person granted permission verbally or in writing.

**Comment:** More information regarding the email address.

3. Complete the information and then click **Save**.

### Related Topics

[Data Grids](#page-983-0)

[Email Addresses](#page-379-1)

<span id="page-381-0"></span>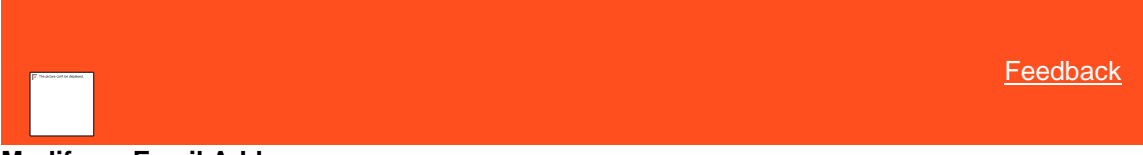

### **Modify an Email Address**

Use the **Edit Email Address** dialog box to modify an email address for the account. You can also modify permissions for sending email messages to an email address.

### **To modify an email address**

1. In the **Reference Panel** navigation bar, click **Available Panels** and then click **Address**.

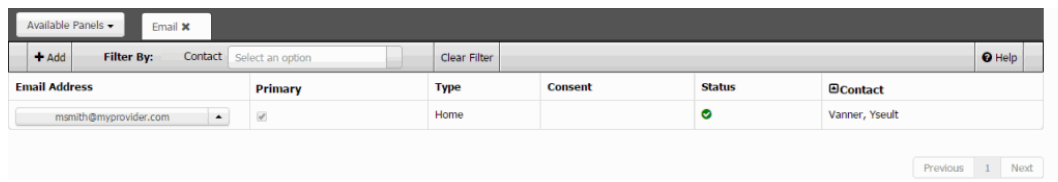

2. In the data grid, click the email address and then, in the **Email Address** list box, click **Edit**.

# **Edit Email Address**

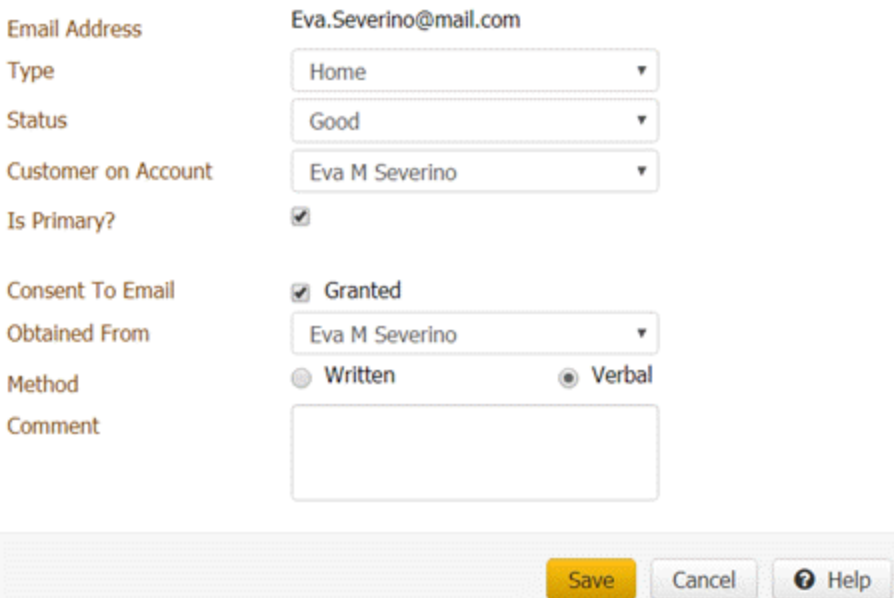

**Email Address:** Person's email address (for example, jdoe@myprovider.com).

**Type:** Type of email address, such as home or work.

**Status:** Status of the email address, such as good, bad, or unknown.

**Customer on Account:** Person associated to the email address.

**Is Primary:** If selected, the email address is the person's primary (main) email address.

**Consent To Email:** If selected, the person granted permission to send email messages to this email address. If cleared, the person denied permission to send email messages to this email address.

**Obtained From:** Name of the person who granted or denied permission to send email messages to this email address.

**Method:** Indicates whether the person granted permission verbally or in writing.

**Comment:** More information regarding the email address.

3. Modify the information and then click **Save**.

Related Topics [Data Grids](#page-983-0)

[Email Addresses](#page-379-1)

<span id="page-382-0"></span>**[Feedback](file:///D:/builds/liquid_latitude.2024r1_systest/products/documentation/source/Liquid_Latitude_Help/javascript:%7bmail_str%20=%20%22mailto:LatitudeDoc@genesys.com)** 

## **Change the Status of an Email Address**

Use the **Email** panel to change the status of an email address for the account.

**To change the status of an email address**

<span id="page-383-0"></span>**[Feedback](file:///D:/builds/liquid_latitude.2024r1_systest/products/documentation/source/Liquid_Latitude_Help/javascript:%7bmail_str%20=%20%22mailto:LatitudeDoc@genesys.com)** 

1. In the **Reference Panel** navigation bar, click **Available Panels** and then click **Email**.

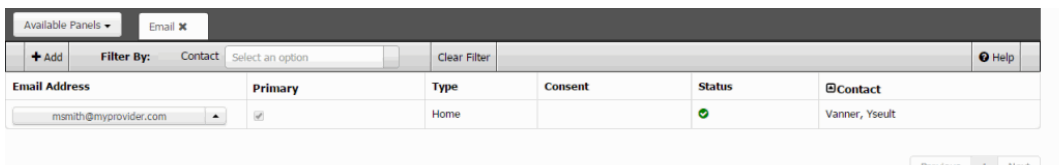

- 2. In the data grid, click the email address and then, in the **Email Address** list box, do one of the following:
	- If the email address is good, click **Good**.
	- If the email address is bad, click **Bad**.
	- If the email address is unknown, click **Unknown**.

## Related Topics

[Data Grids](#page-983-0)

[Email Status Icons](#page-383-1)

[Email Addresses](#page-379-1)

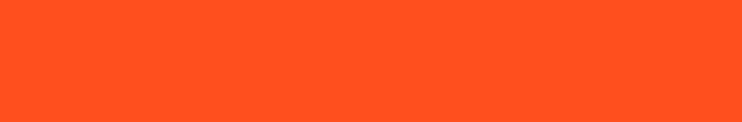

## **Email Consent Icons**

The following table lists the email consent icons and their description.

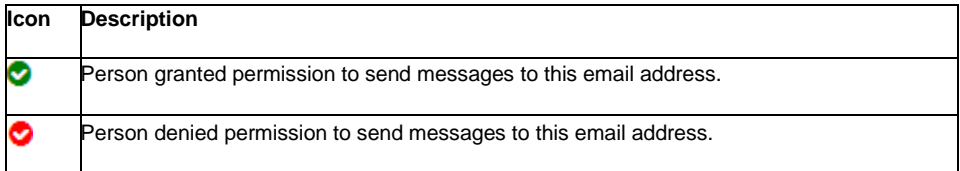

### Related Topics

[Modify an Email Address](#page-381-0)

[Email Addresses](#page-379-1)

<span id="page-383-1"></span>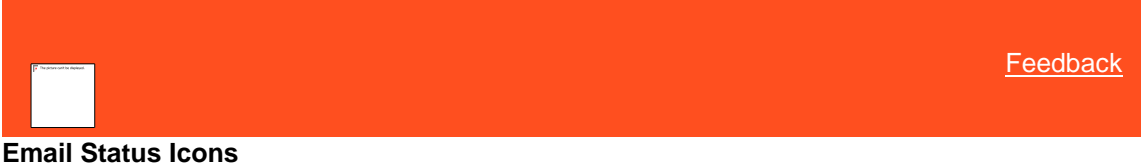

The following table lists the email status icons and their description.

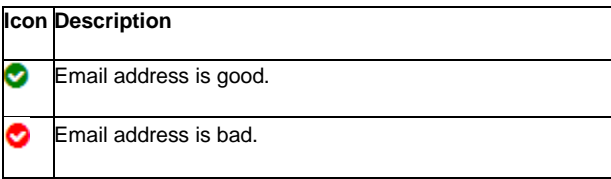

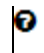

Email address status is unknown.

## Related Topics

[Change the Status of an Email Address](#page-382-0)

[Email Addresses](#page-379-1)

**[Feedback](file:///D:/builds/liquid_latitude.2024r1_systest/products/documentation/source/Liquid_Latitude_Help/javascript:%7bmail_str%20=%20%22mailto:LatitudeDoc@genesys.com) Send Email** Use to send an Email from the selected record of the available Home/Work type Email. **To send an Email:** Do the following:

### **To send email**

1. In the **Reference Panel** navigation bar, click **Available Panels** Email tab, click arrow select **Send Email** as shown.

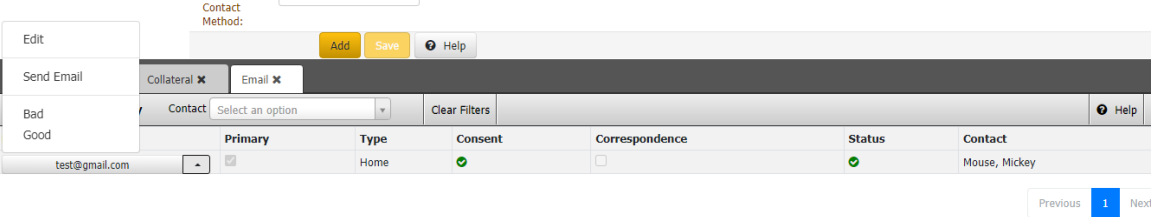

2. The list of Letter types will show, select any one and then click **Send request.**

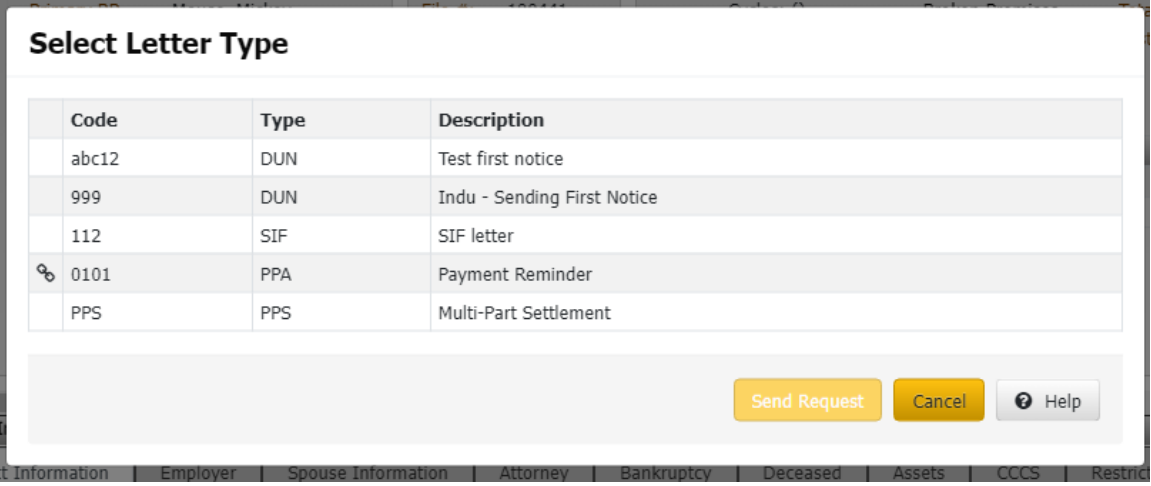

• While sending **Communication Request** select Date, it can be **Current Date/Future Date**, then click **Send Request.**

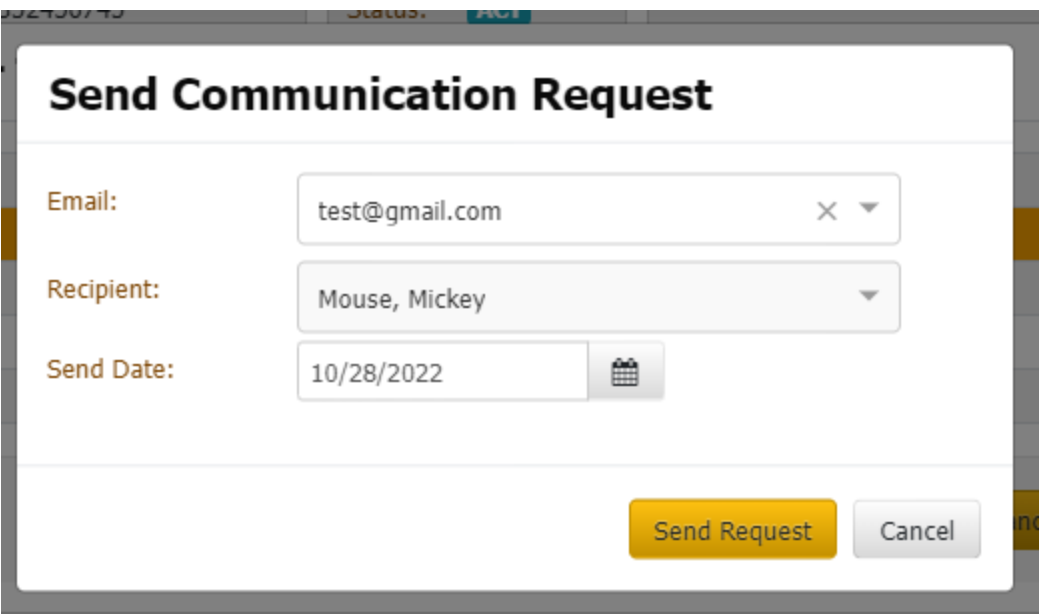

4. Choosing the **Future Date**, the Communication request shows in the **Pending Communication Panels**.

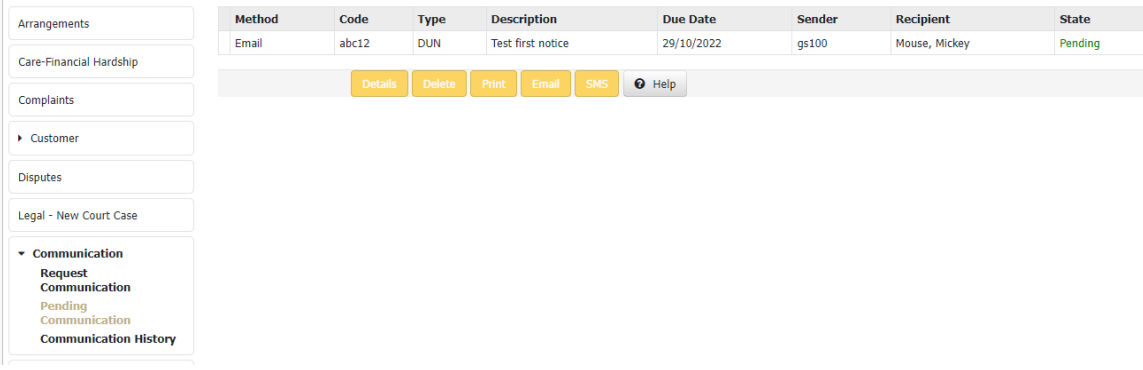

## 5.

## **Extra Data**

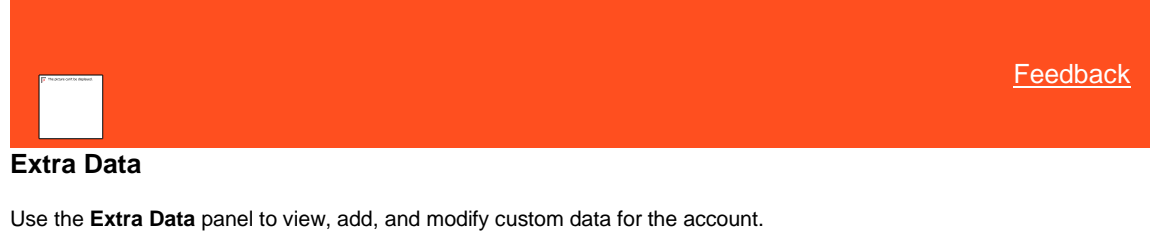

Related Topics [Add Extra Data](#page-386-0) **[Modify Extra Data](#page-386-1)** [Reference Panels Permission](#page-585-0)

[Reference Panels](#page-292-0)

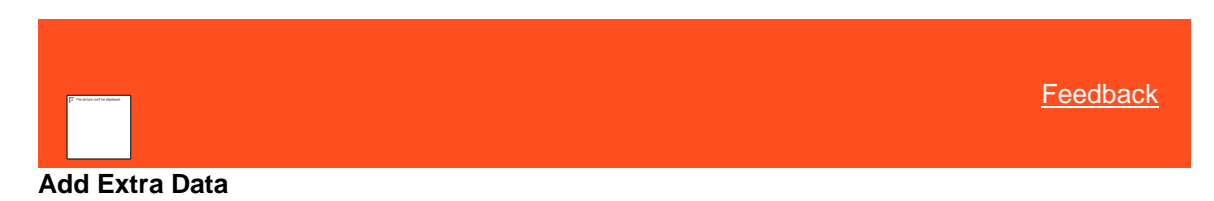

Use the **Extra Data** panel to add custom data to the account. You must have th[e Create Extra Data Permission.](#page-535-0)

#### **To add extra data**

1. In the **Reference Panel** navigation bar, click **Available Panels** and then click **Extra Data**.

<span id="page-386-0"></span>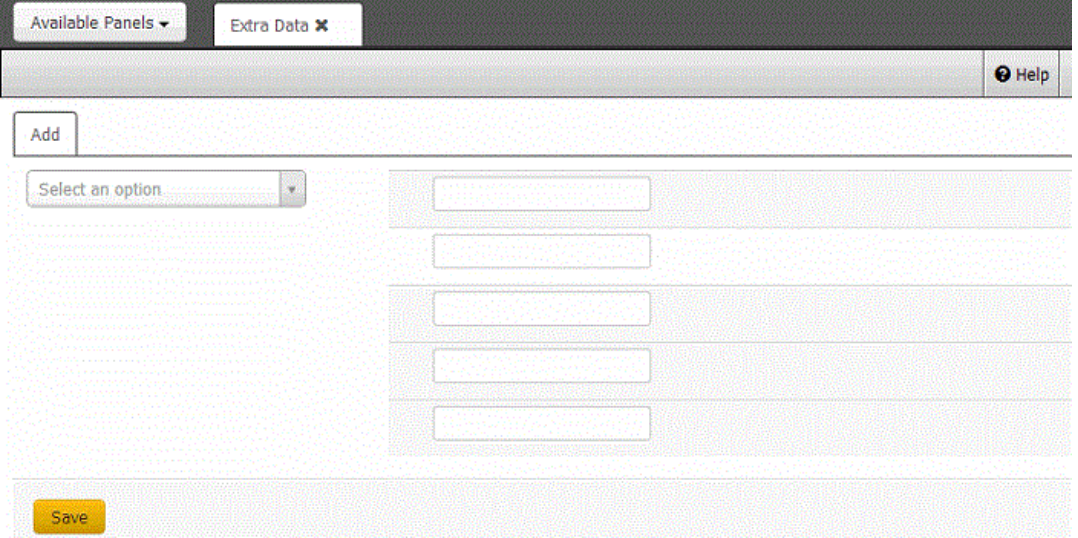

- 2. In the extra data code list box, click the code to add. Boxes appear for the selected code.
- 3. Complete the information for each box and then click **Save**. A new tab for the specified extra data code appears on the **Extra Data** panel.

## Related Topics

**[Modify Extra Data](#page-386-1)** 

## [Create Extra Data Permission](#page-535-0)

### <span id="page-386-1"></span>[Extra Data Codes](#page-792-0)

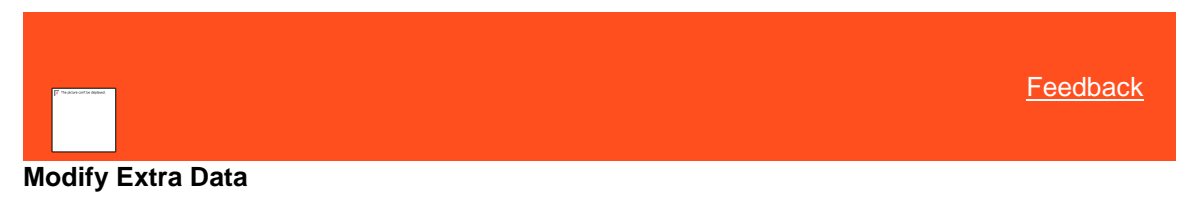

Use the **Extra Data** panel to modify extra data associated to the account. A tab appears on the **Extra Data** panel for each extra data code associated to the account. You must have th[e Update Extra Data Permission.](#page-536-0)

### **To modify extra data**

- 1. In the **Reference Panel** navigation bar, click **Available Panels** and then click **Extra Data**.
- 2. Click the tab for the extra data to modify.

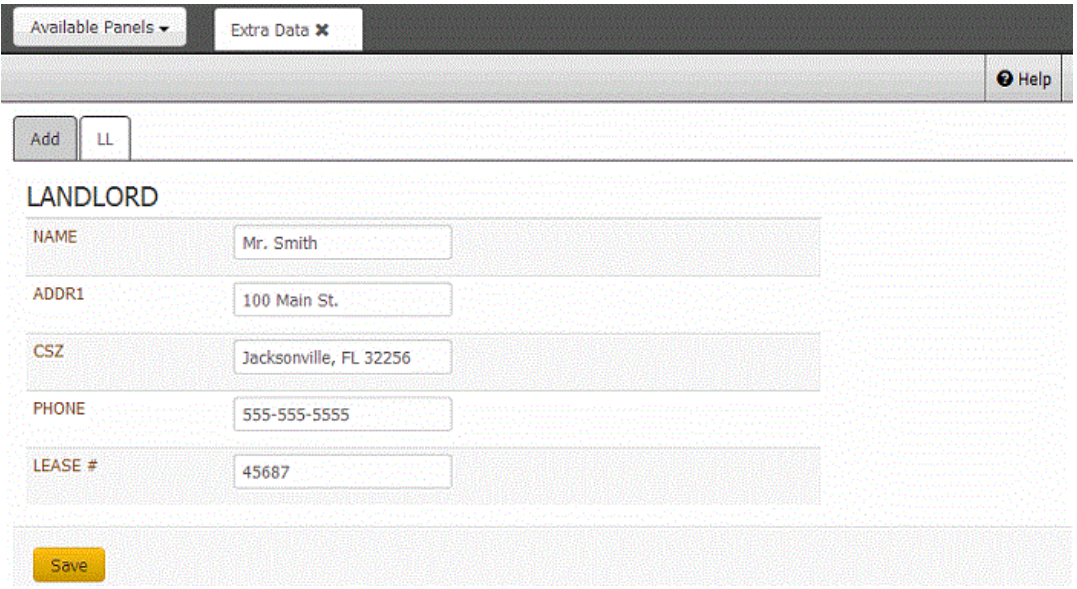

3. Modify the information and then click **Save**.

## Related Topics [Add Extra Data](#page-386-0)

[Update Extra Data Permission](#page-536-0)

[Extra Data Codes](#page-792-0)

## **Fusion Service History**

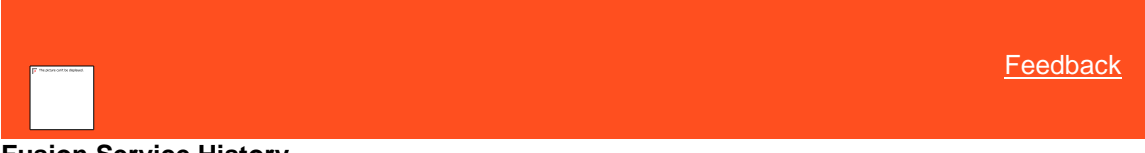

**Fusion Service History**

Use the **Fusion Service History** panel to view service requests for all parties on the account and the responses received from outside service providers. For example, your organization can request an address verification from an outside service. Users generate these requests and receive the responses using Fusion. For more information, see the *Fusion* documentation.

Related Topics

[View Fusion Service History](#page-387-0)

[Verify a Response From an Outside Service Provider](#page-389-0)

[Reference Panels Permission](#page-585-0)

[Reference Panels](#page-292-0)

<span id="page-387-0"></span>[Feedback](file:///D:/builds/liquid_latitude.2024r1_systest/products/documentation/source/Liquid_Latitude_Help/javascript:%7bmail_str%20=%20%22mailto:LatitudeDoc@genesys.com)

## **View Fusion Service History**

Use the **Fusion Service History** panel to view service requests for all parties on the account and the responses received from outside service providers.

### **To view Fusion service history**

1. In the **Reference Panel** navigation bar, click **Available Panels** and then click **Fusion Service History**. The navigation tree is sorted by party name, service provider, and service request date and time.

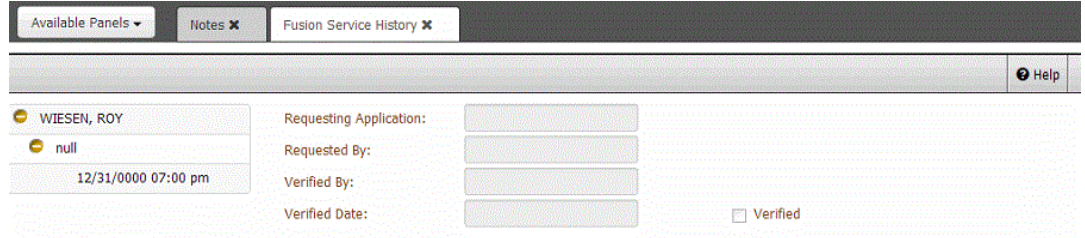

**[Name]:** Name of the party on the account for whom a user requested the service.

**[Provider]:** Name of the service provider.

**[Date]:** Date and time a user requested the service.

- 2. In the navigation tree, expand the party name and service provider nodes.
- 3. Click the date and time entry. The service history appears. If the system received a response from the service provide, it appears also.

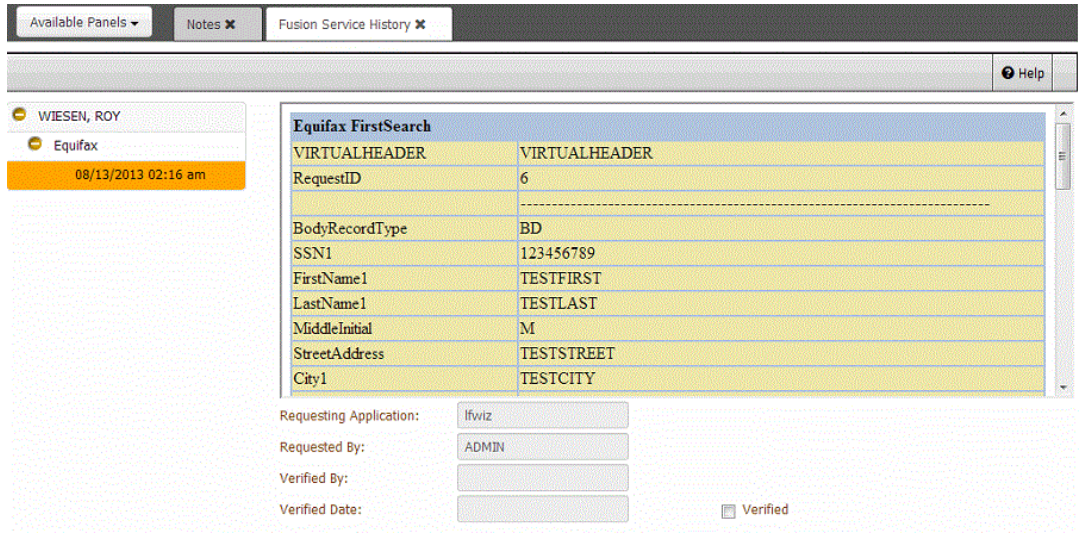

**[Data]:** Data submitted with the service request to the outside service provider.

**Requesting Application:** Program that requested the service.

**Requested by:** User who requested the service.

**Verified by:** User who verified the response from the service provider.

**Verified Date:** Date a user verified the response.

**Verified:** If selected, a user verified the response.

Related Topics

### [Verify a Response From an Outside Service Provider](#page-389-0)

<span id="page-389-0"></span>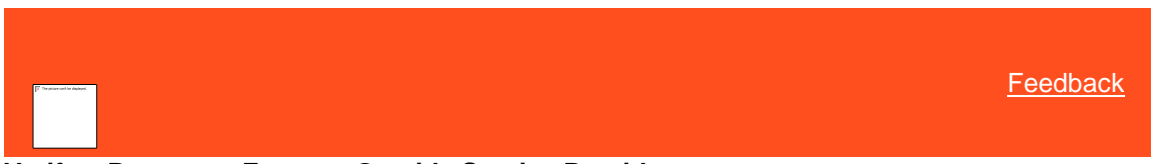

## **Verify a Response From an Outside Service Provider**

Use the **Fusion Service History** panel to verify a response from an outside service provider for the account. You must have the Fusion Services - [Verify Responses Permission.](#page-537-0) 

### **To verify a response from an outside service provider**

1. In the **Reference Panel** navigation bar, click **Available Panels** and then click **Fusion Service History**.

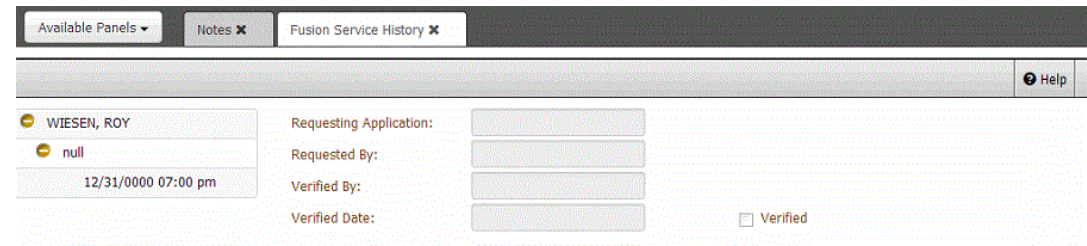

- 2. In the navigation tree, expand the party name and service provider nodes.
- 3. Click the date and time entry. The service history appears.
- 4. Select the **Verified** check box. The system populates the **Verified By** box with your user name and populates the **Verified Date** box with the current date and time.

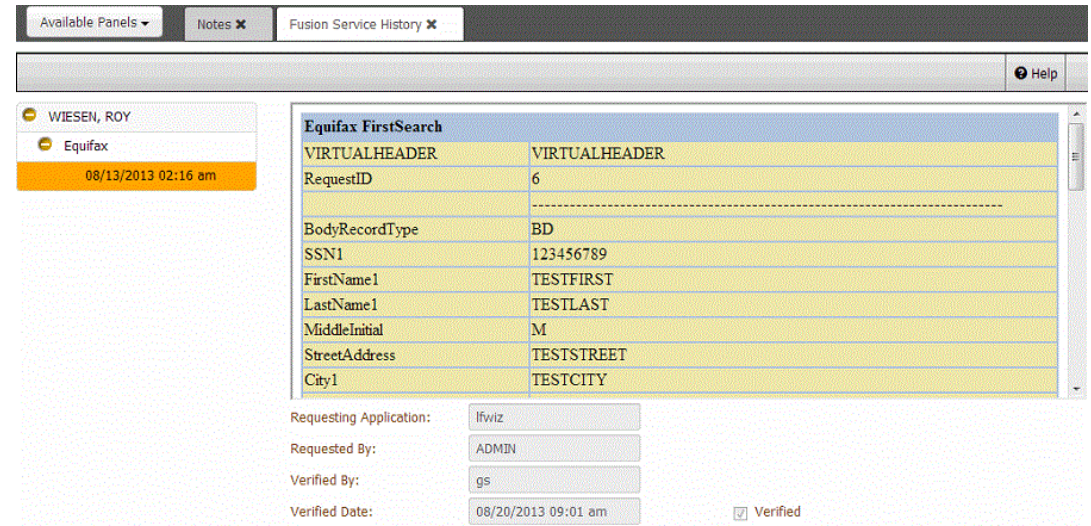

## Related Topics

[View Fusion Service History](#page-387-0)

Fusion Services - [Verify Responses Permission](#page-537-0)

## **Income and Expenditures**

<span id="page-389-1"></span>**[Feedback](file:///D:/builds/liquid_latitude.2024r1_systest/products/documentation/source/Liquid_Latitude_Help/javascript:%7bmail_str%20=%20%22mailto:LatitudeDoc@genesys.com)** 

# **Income and Expenditures** Use the **Income and Expenditure** panel to maintain a customer's income and expenditures. Latitude uses this information to calculate the customer's monthly disposable income. This information assists you in arranging a successful payment plan with the customer. You must have th[e Maintain Income and Expense items Permission.](#page-538-0) For a linked account, this panel depends on the account having a Personal Unique Record Number (PURN) value. The system only allows one active income and expense record for an individual PURN. If a PURN is associated to more than one account, Latitude displays the income and expense record for the PURN regardless of which account you are viewing. You can update income and expenses from any of the linked accounts. Related Topics [Add Financial Summary Information](#page-390-0) [Add Income](#page-391-0) **[Add Expenses](#page-392-0) [Add Arrears](#page-394-0)** [View Income and Expenditure History](#page-396-0) [Reference Panels Permission](#page-585-0) [Reference Panels](#page-292-0)

<span id="page-390-0"></span>[Feedback](file:///D:/builds/liquid_latitude.2024r1_systest/products/documentation/source/Liquid_Latitude_Help/javascript:%7bmail_str%20=%20%22mailto:LatitudeDoc@genesys.com)

### **Add Financial Summary Information**

Use the **Summary** tab in the **Income and Expenditure** dialog box to add financial summary information to the account.

#### **To add financial summary information**

1. In the **Reference Panel** navigation bar, click **Available Panels** and then click **Income and Expenditure**.

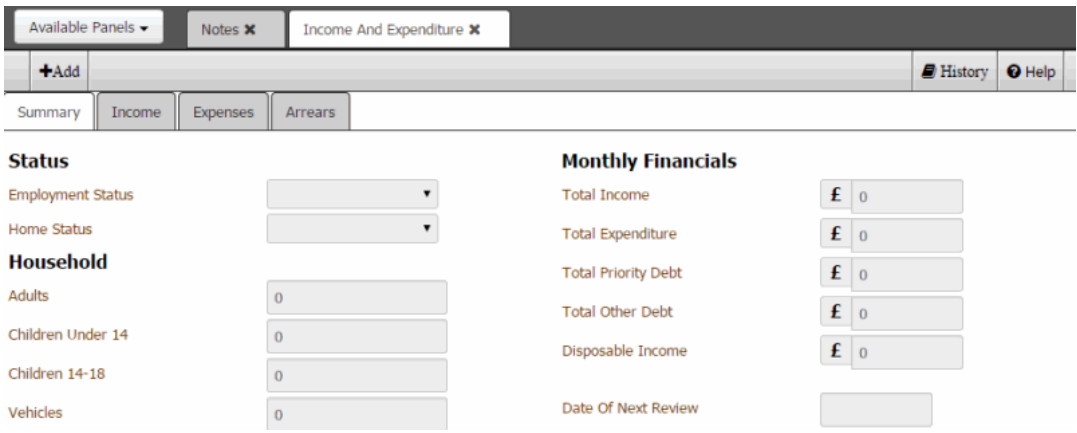

2. In the **Income and Expenditure** toolbar, click **Add** and then, in the **Income and Expenditure** dialog box, click the **Summary** tab.

### **Income and Expenditure**

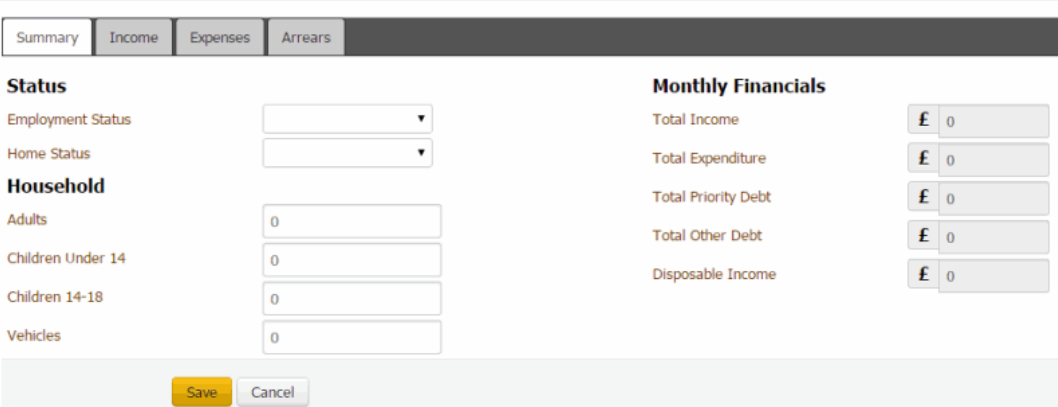

**Employment Status:** Customer's employment status.

**Home Status:** Customer's home ownership or living situation.

**Adults:** Number of household members who are over the age of 18.

**Children Under 14:** Number of household members who are under the age of 14.

**Children 14-18:** Number of household members who are 14-18 years of age.

**Vehicles:** Number of vehicles in use for the household.

**Total Income:** Total amount of income from the **Income** tab. Latitude populates this box.

**Total Expenditure:** Total amount of expenses from the **Expense** tab. Latitude populates this box.

**Total Priority Debt:** Total amount of priority debt from the **Arrears** tab. Latitude populates this box.

**Total Other Debt:** Total amount of other debt from the **Arrears** tab. Latitude populates this box.

**Disposable Income:** Amount of monthly disposable income. Latitude calculates this value using the following formula: Total Income - (Total Expenses + Total Priority Debt + Total Other Debt).

**Date Next Review:** Next date to review the customer's financial situation.

3. Complete the information and then click **Save**.

### Related Topics

[Income and Expenditures](#page-389-1)

<span id="page-391-0"></span>[Feedback](file:///D:/builds/liquid_latitude.2024r1_systest/products/documentation/source/Liquid_Latitude_Help/javascript:%7bmail_str%20=%20%22mailto:LatitudeDoc@genesys.com)

### **Add Income**

Use the **Income** tab to add income for the account.

#### **To add income**

1. In the **Reference Panel** navigation bar, click **Available Panels** and then click **Income and Expenditure**.

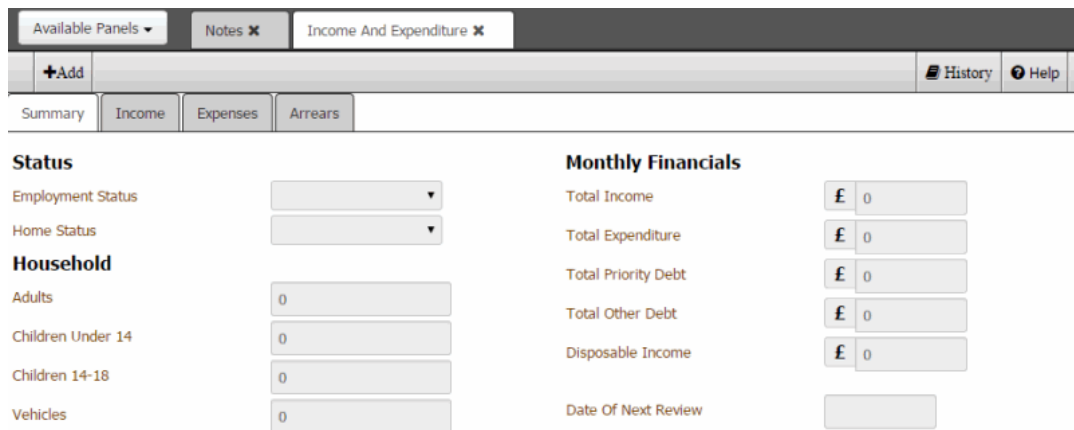

2. In the **Income and Expenditure** toolbar, click **Add** and then click the **Income** tab.

### **Income and Expenditure**

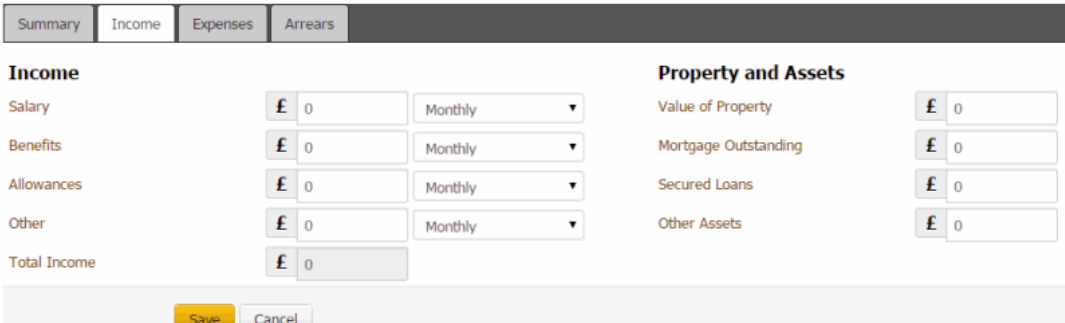

### **Income**

**Salary:** Amount of money the customer receives from salary, and the frequency received.

**Benefits:** Amount of money the customer receives from benefits, and the frequency received.

**Allowances:** Amount of money the customer receives from allowances, and the frequency received.

**Other:** Amount of money the customer receives from other sources, and the frequency received.

**Total Income:** Total income that the customer receives.

**Property and Assets** - The system doesn't include these amounts in calculations.

**Value of Property:** Monetary value of the customer's property.

**Mortgage Outstanding:** Amount of the customer's mortgage that is outstanding.

**Secured Loans:** Balance of the customer's secured loans.

**Other Assets:** Monetary value of the customer's other assets.

3. Complete the information and then click **Save**.

### Related Topics

[Income and Expenditures](#page-389-1)

<span id="page-392-0"></span>**[Feedback](file:///D:/builds/liquid_latitude.2024r1_systest/products/documentation/source/Liquid_Latitude_Help/javascript:%7bmail_str%20=%20%22mailto:LatitudeDoc@genesys.com)** 

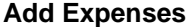

Use the **Expenses** tab to add expenses for the account. The **Trigger Figures** section displays the average expense amounts based on the number of people in the household and their ages. You must have the [Trigger Values Permission](#page-538-1) to modify these amounts.

#### **To add expenses**

1. In the **Reference Panel** navigation bar, click **Available Panels** and then click **Income and Expenditure**.

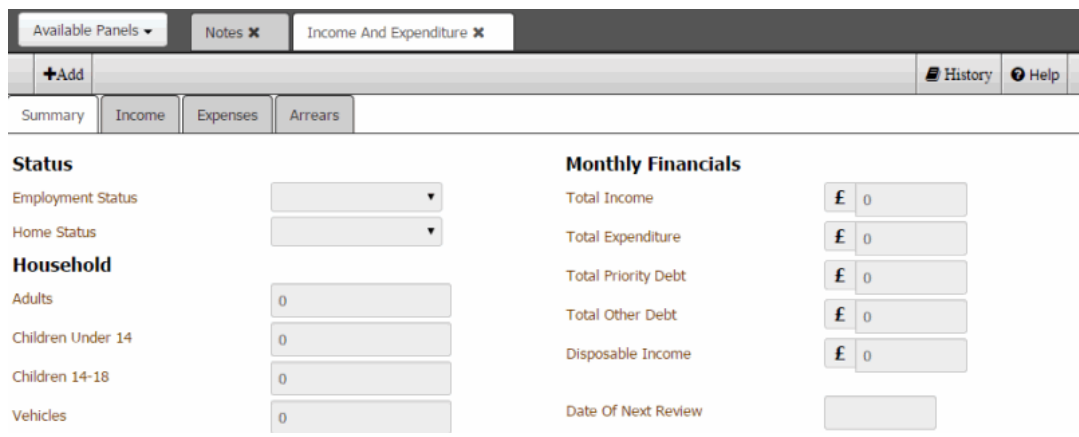

2. In the **Income and Expenditure** toolbar, click **Add** and then click the **Expenses** tab.

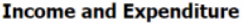

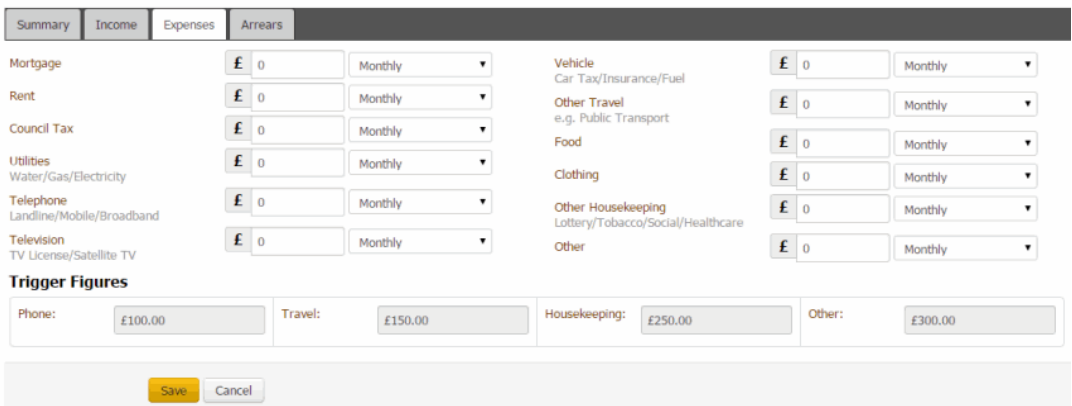

**Mortgage:** Mortgage expense and the frequency in which the customer incurs this expense.

**Rent:** Rent expense and the frequency in which the customer incurs this expense.

**Council Tax:** Council tax expense and the frequency in which the customer incurs this expense.

**Utilities:** Utilities expenses (including water, gas, and electricity) and the frequency in which the customer incurs this expense.

**Telephone:** Telephone expenses (including land line, mobile, and broadband) and the frequency in which the customer incurs this expense.

**Television:** Television expenses (including TV license and satellite TV) and the frequency in which the customer incurs this expense.

**Vehicle:** Vehicle expenses (including car tax, insurance, and fuel) and the frequency in which the customer incurs this expense.

**Other Travel:** Other travel expenses (such as public transportation) and the frequency in which the customer incurs this expense.

**Food:** Food expense and the frequency in which the customer incurs this expense.

**Clothing:** Clothing expenses and the frequency in which the customer incurs this expense.

**Other Housekeeping:** Other housekeeping expenses and the frequency in which the customer incurs this expense.

**Other:** Other expenses and the frequency in which the customer incurs this expense.

**Trigger Figures** - Trigger figures with a red background indicate that the actual expense exceeds the trigger value.

**Phone:** Maximum amount that your organization considers normal for telephone expenses.

**Travel:** Maximum amount that your organization considers normal for travel expenses. Travel expenses include car tax, insurance, fuel, and other travel expenses such as public transport.

**Housekeeping:** Maximum amount that your organization considers normal for housekeeping expenses. Housekeeping expenses include food, clothing, lottery, tobacco, social, and healthcare.

**Other:** Maximum amount that your organization considers normal for other expenses.

1.

3. Complete the information and then click **Save**.

Related Topics [Income and Expenditures](#page-389-1)

[Trigger Values Permission](#page-538-1)

<span id="page-394-0"></span>[Feedback](file:///D:/builds/liquid_latitude.2024r1_systest/products/documentation/source/Liquid_Latitude_Help/javascript:%7bmail_str%20=%20%22mailto:LatitudeDoc@genesys.com)

**Add Arrears**

Use the **Arrears** tab to add past due debt for the account.

### **To add arrears**

1. In the **Reference Panel** navigation bar, click **Available Panels** and then click **Income and Expenditure**.

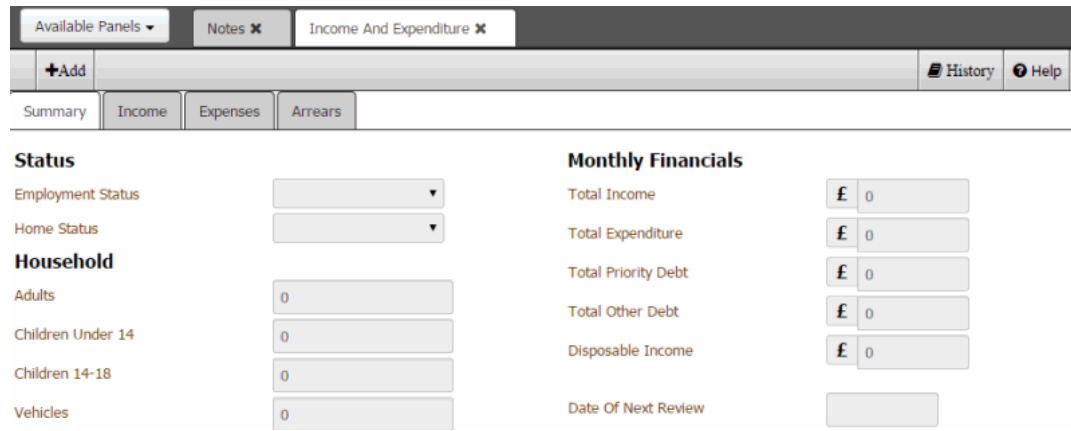

2. In the **Income and Expenditure** toolbar, click **Add** and then click the **Arrears** tab.

### **Income and Expenditure**

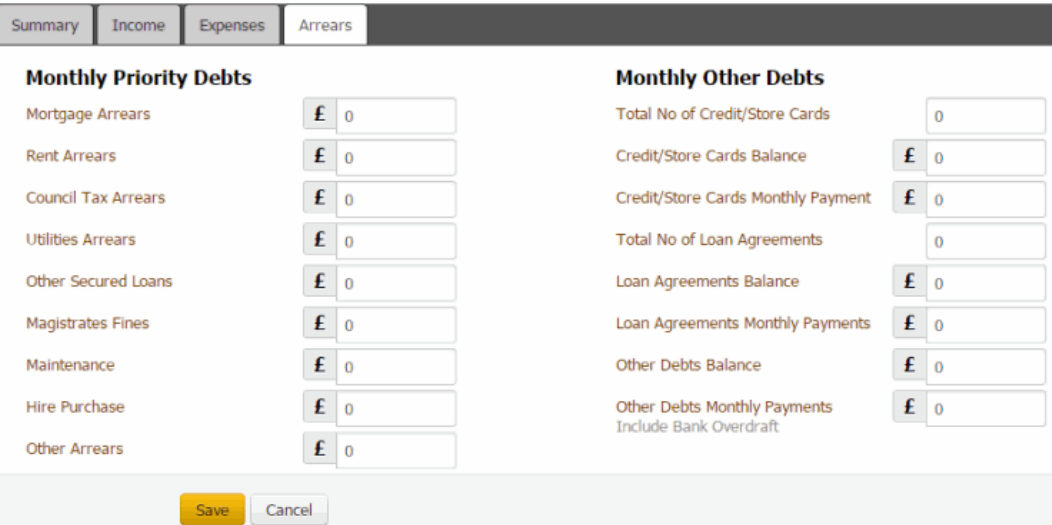

**Mortgage Arrears:** Overdue mortgage amount.

**Rent Arrears:** Overdue rent amount.

**Council Tax Arrears:** Overdue council tax amount.

**Utilities Arrears:** Overdue utilities amount.

**Other Secured Loans:** Overdue secured loan amount.

**Magistrates Fines:** Overdue magistrate fines.

**Maintenance:** Overdue maintenance amount.

**Hire Purchase:** Overdue vehicle "hire purchase" amount.

**Other Arrears:** Overdue other amount.

**Total No of Credit/Store Cards:** Total number of credit cards and store cards.

**Credit/Store Cards Balance:** Total balance owed on the credit cards and store cards.

**Credit/Store Cards Monthly Payment:** Monthly payment amount for the credit cards and store cards.
**Total No of Loan Agreements:** Total number of loan agreements.

**Loan Agreements Balance:** Total balance owed on the loan agreements.

**Loan Agreements Monthly Payments:** Monthly payment amount for the loan agreements.

**Other Debts Balance:** Balance of other debts.

**Other Debts Monthly Payments:** Monthly payment amount for other debts.

**Type:** Type of arrearage, such as priority or non-priority.

**Description:** Description of the arrearage.

**Amount:** Amount of the arrearage.

**Frequency:** Frequency in which the arrearage is due.

**Repayment Offer:** Amount the customer proposes to repay each month.

**CCJ:** County Court Judgments.

**Monthly Total:** Total arrearage amount.

**Total Priority Creditors:** Total number of priority creditors whose claims are paid before non-priority creditors.

**Total Non-Priority Creditors:** Total number of non-priority creditors whose claims are paid after priority creditors.

**Total Number CCJs:** Total number of county court judgments.

**Notes:** Information about the arrearage.

3. Complete the information and then click **Save**.

### Related Topics [Income and Expenditures](#page-389-0)

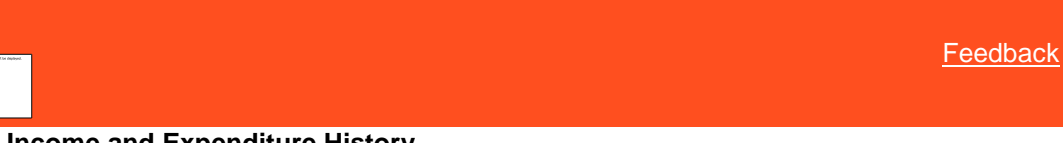

#### **View Income and Expenditure History**

Use the **Income and Expenditure History** dialog box to view the account's income and expenditure history. You can also replace information on the tabs in the **Income and Expenditures** panel with historical information.

#### **To view income and expenditure history**

1. In the **Reference Panel** navigation bar, click **Available Panels** and then click **Income and Expenditure**.

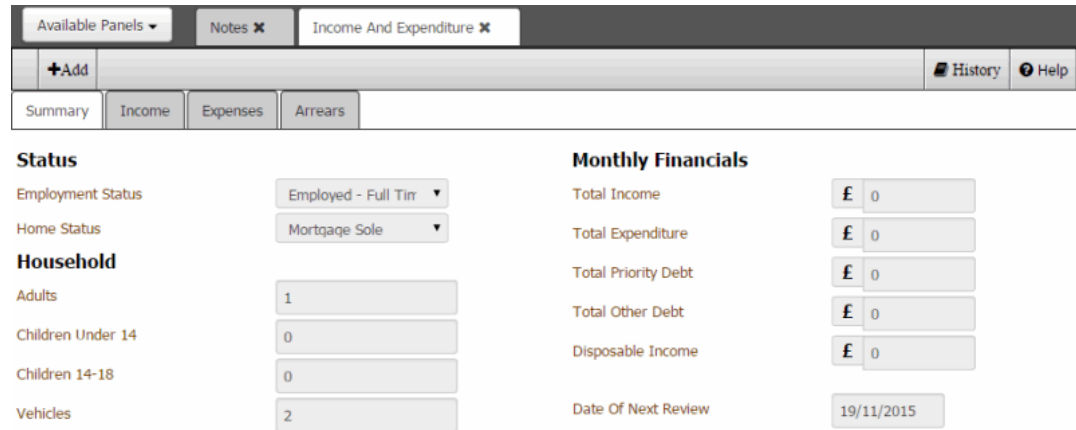

- 2. In the **Income and Expenditure** toolbar, click **History**. The **Income and Expenditure History** dialog box appears.
- 3. In the **Select a Date** list box, click a date. Historical information for the specified date appears.

#### **Income and Expenditure History**

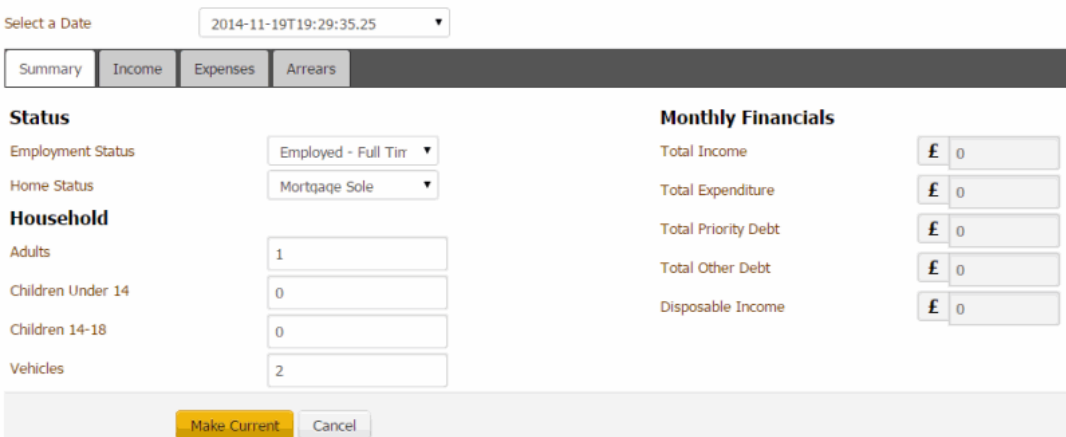

- 4. Click a tab to view its information.
- 5. To replace information on the **Income and Expenditures** panel with this historical information, click **Make Current**.

### Related Topics

[Income and Expenditures](#page-389-0)

## **Interest Accrual**

### **Interest Accrual Tracking Panel**

Use the Interest Accrual Tracking panel to view accrued interest for an account. It is a ready-only panel. The ability to view the Interest Accrual Tracking panel is based on your permissions.

#### Related Topics

**[View Interest Accrual](#page-397-0)** 

### <span id="page-397-0"></span>**View Interest Accrual Tracking Panel**

Use the Interest Accrual Tracking panel to view accrued interest for an account. You must have Reference Panels [Permission](#page-585-0) enabled with Interest Accrual selected in Available Panels section, to view Interest Accrual Tracking panel.

#### **To view interest accrual tracking panel**

1. In the **Reference Panel** navigation bar, click **Available Panels** and then click I**nterest Accrual**.

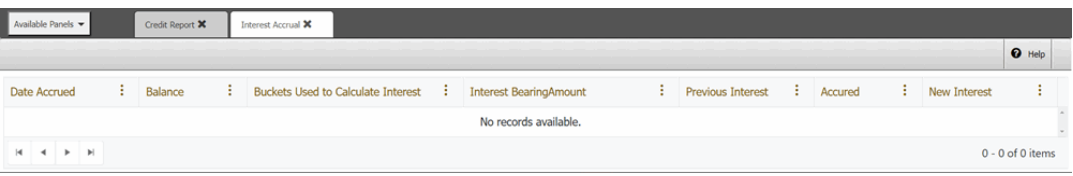

**Data Accrued:** Date Latitude calculated the interest.

**Balance:** Current account balance including interest.

**Buckets Used to calculate Interest:** Money bucket that Latitude used to calculate interest.

**Interest Bearing Amount:** Amount in the money bucket indicated that Latitude used to calculate interest.

**Previous Interest:** Amount of interest that Latitude calculated on the previous accrual date.

**Accrued:** Amount of interest that Latitude calculated on the accrual date.

**New Interest:** Total amount of interest that has accumulated on the debt (sum of the amounts in the Accrued column).

# **Interactions and Events**

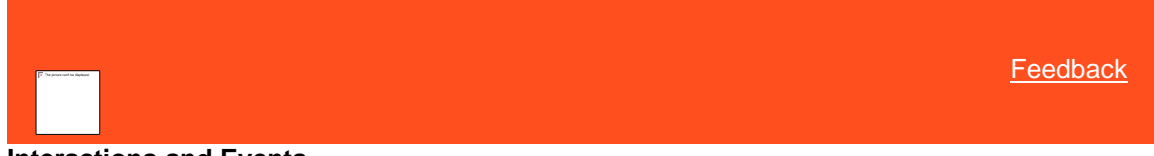

### **Interactions and Events**

Use the **Interactions** panel to view interactions with the account (for example, the system or a user added a note). An interaction is a group of events that occur while an account is open in the Agent Desktop. Use the **Events** panel to view the actions that occurred on the account (for example, a user changed the account status). You can use this information for auditing purposes.

Related Topics

[View Account Interactions](#page-398-0)

[View Events for an Account](#page-400-0)

**[Interaction Icons](#page-401-0)** 

[Add Note](#page-402-0)

[Reference Panels Permission](#page-585-0)

[Reference Panels](#page-292-0)

<span id="page-398-0"></span>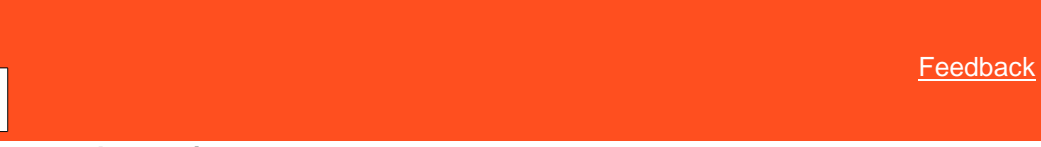

### **View Account Interactions**

Use the **Interactions** panel to view interactions for the account. Interactions include phone calls, texts, email messages, and letters.

**To view account interactions**

1. In the **Reference Panel** navigation bar, click **Available Panels** and then click **Interactions**. The **Interactions** panel appears.

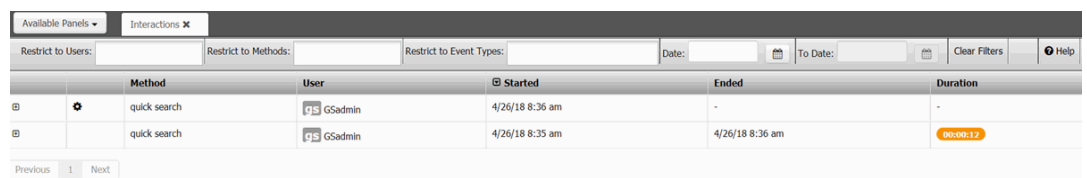

**Restrict to Users:** If selected, only displays the interactions that the specified user created.

**Restrict to Methods:** If selected, only displays the interactions that match the specified method.

**Restrict to Event Types:** If selected, only displays the interactions that match the specified event type.

**Date:** If selected, only displays the interactions that match the specified date.

**To Date:** When used with the **Date** filter, only displays the interactions that fall within the specified date range. For example, if the Date value is 01/01/2018 and the To Date value is 04/24/2018, only interactions with a date that falls on or between 01/01/2018 and 04/24/2018 display.

**Clear Filters:** Clears the specified filters and displays all interactions.

**Icons**: Icons that indicate whether a user worked the account, attempted to contact a party on the account, or contacted a party on the account based on the interaction. For more information, see [Interaction Icons.](#page-401-0)

**Method:** Interaction that occurred.

**User:** User who started the interaction.

**Started:** Date and time the interaction started.

**Ended:** Date and time the interaction ended.

**Duration:** Length of time between the start and end of the interaction.

- 2. To display only the interactions that meet specific criteria, do one or more of the following:
	- To limit the interactions to a specific user, in the **Restrict to Users** box, click the user.
	- To limit the interactions to a specific method, in the **Restrict to Methods** box, click the method.
	- To limit the interactions to a specific event type, in the **Restrict to Event Types** box, click the event type.
	- To limit the interactions to a specific date, click in the **Date** box and then select the date from the calendar.
	- To limit the interactions to a specific date range, click in the **Date** box and then select the start date from the calendar. Click in the **To Date** box and then select the end date from the calendar.

Only the interactions that match the selected criteria appear in the panel.

**Tip:** To clear the selected filters, click **Clear Filters**. All interactions appear in the panel.

3. To view more information for an interaction, click the plus sign (**+**) in the first column. More information for the interaction appears.

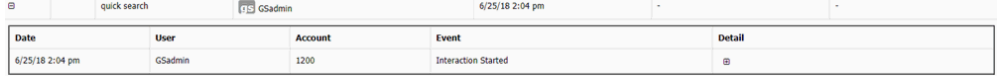

4. To view details for an interaction, click the plus sign (**+**) in the Detail column. Detailed information for the interaction appears.

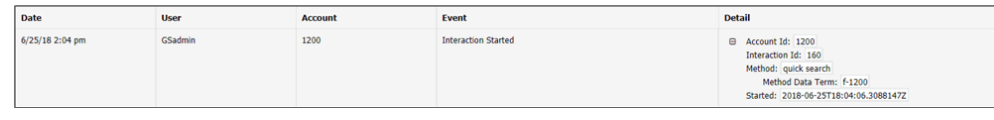

**Tip:** To hide the details, click the minus sign (**-**).

Related Topics **[View Events for an Account](#page-400-0)** 

**[Interaction Icons](#page-401-0)** 

<span id="page-400-0"></span>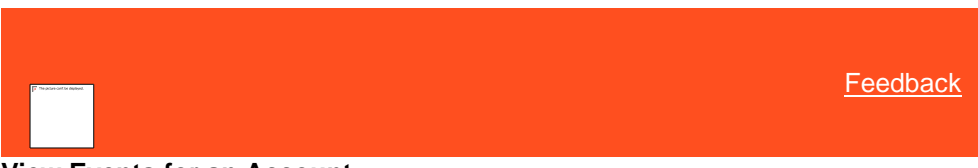

### **View Events for an Account**

Use the **Events** panel to view events that occurred on the account. You must have th[e Event Details](#page-587-0)  [Display View Permission](#page-587-0) to view detailed description of events.

#### **To view events for an account**

1. In the **Reference Panel** navigation bar, click **Available Panels** and then click **Events**.

Note: To pop out the **Events** tab, click incon. If you exit the **Events** pop-up window, then it will get attached as a tab again.

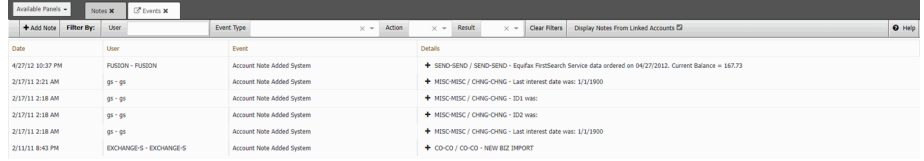

Add Note: To add notes for an event. For more information, see [Add Note.](#page-402-0)

**User:** Type the user to display only the rows with events that match the specified user criteria in the data grid.

**Event Type:** If selected, only displays events that match the specified event type.

**Action:** If selected, displays the events that match the specified criteria.

Notes:

- You can select either Action or Result for filtering, but not both. Only for the **Account Note Added** Event Type, Action and Result are displayed in details.
- After applying Action or Result filters, if you click **Clear Filter**, then you can view all events again.

**Result:** If selected, displays the events that match the specified criteria.

**Display Notes From Linked Accounts:** If selected, displays notes for this account and the accounts linked to this account. If cleared, displays notes for this account only.

**Date:** Date and time the event occurred. To change the sort order, click the arrow in the Date column heading.

**User:** ID and name of the user who started the event.

**Event:** Event that occurred.

**Detail:** Information about the event.

2. To limit the interactions to a specific event type, in the **Event Type** box, click the event type. Only the events that match the specified event type appear in the panel.

```
Tip: To clear the filter, click in the Event Type box and then click the blank 
option. All events appear in the panel.
```
3. To view details for an event, in the Detail column, click the plus sign (+). The event details appear.

**Account Statuses Changed**  $\blacksquare$ Account Ids 0: 1005 □ Status □ Current Code: ACT Description: ACTIVE ACCOUNT \*\* Is Closed: false Is Changed: true **E** Previous Code: NEW Description: NEW STATUS \*\* Is Closed: false **Tip:** To hide the details, click the minus sign (**-**). Related Topics

**[View Account Interactions](#page-398-0)** 

**[Interaction Icons](#page-401-0)** 

[Add Note](#page-402-0)

<span id="page-401-0"></span>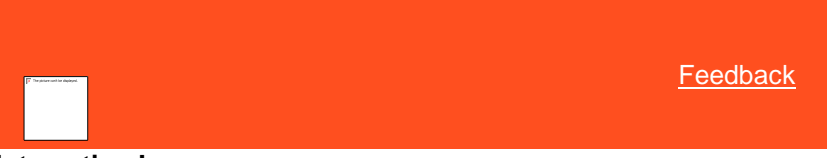

### **Interaction Icons**

The following table lists the interaction icons and their description. An interaction can have up to three icons.

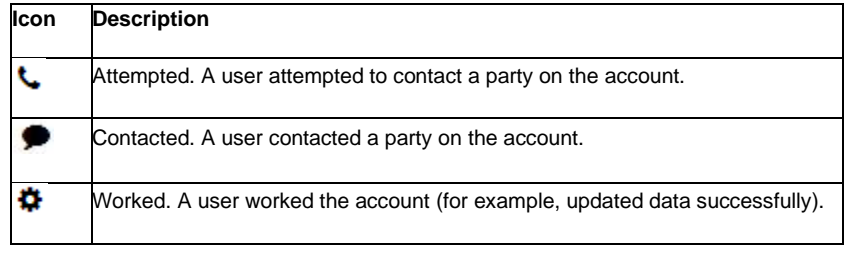

Related Topics

**[View Account Interactions](#page-398-0)** 

**[View Events for an Account](#page-400-0)** 

### <span id="page-402-0"></span>**Add Note**

Use the Add Note dialog box to add a note to the account. You must have the [Create Notes Permission.](#page-551-0) To flag a note as private, you must have the [Create Private Notes Permission](#page-552-0) and to view private note, you must have the View Private [Notes Permission.](#page-553-0)

#### **To add a note**

1. In the **Reference Panel** navigation bar, click **Available Panels** and then click **Events**.

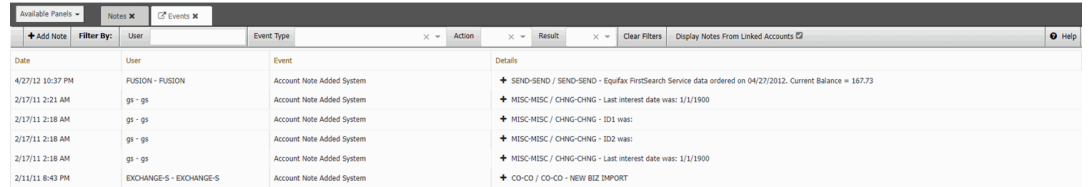

- 2. In the **Events** toolbar, click **Add Note**. For more information on adding a note, see [Add an Account Note.](#page-419-0)
- 3. Complete the information and then click **Save**.

#### Related Topics

**[Data Grids](#page-983-0)** 

[Email Addresses](#page-379-0)

### **Medical**

<span id="page-402-2"></span>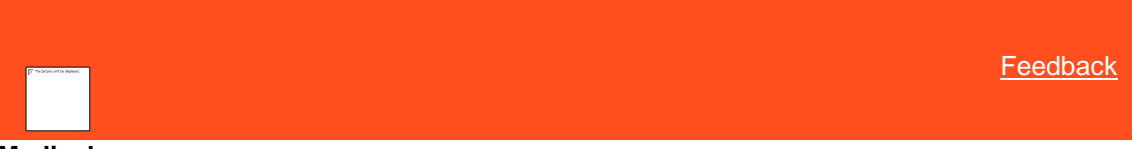

#### **Medical**

Use the **Medical** panel to add and modify medical patient, medical insurance, next of kin, and medical facility information for the account.

Related Topics **[Add Patient Information](#page-402-1)** 

**[Modify Patient Information](#page-404-0)** 

[Add an Insurance Policy](#page-406-0)

[Modify an Insurance Policy](#page-409-0)

[Invalidate an Insurance Policy](#page-410-0)

**[Add Next of Kin](#page-411-0)** 

[Modify Next of Kin](#page-412-0)

**[Add a Medical Facility](#page-413-0)** 

[Modify a Medical Facility](#page-414-0)

[Reference Panels Permission](#page-585-0)

<span id="page-402-1"></span>[Reference Panels](#page-292-0)

### **Add Patient Information**

Use the **Patient Information** tab in the **Medical** panel to add patient information to the account.

### **To add patient information**

- 1. In the **Reference Panel** navigation bar, click **Available Panels** and then click **Medical**.
- 2. Click the **Patient Information** tab.

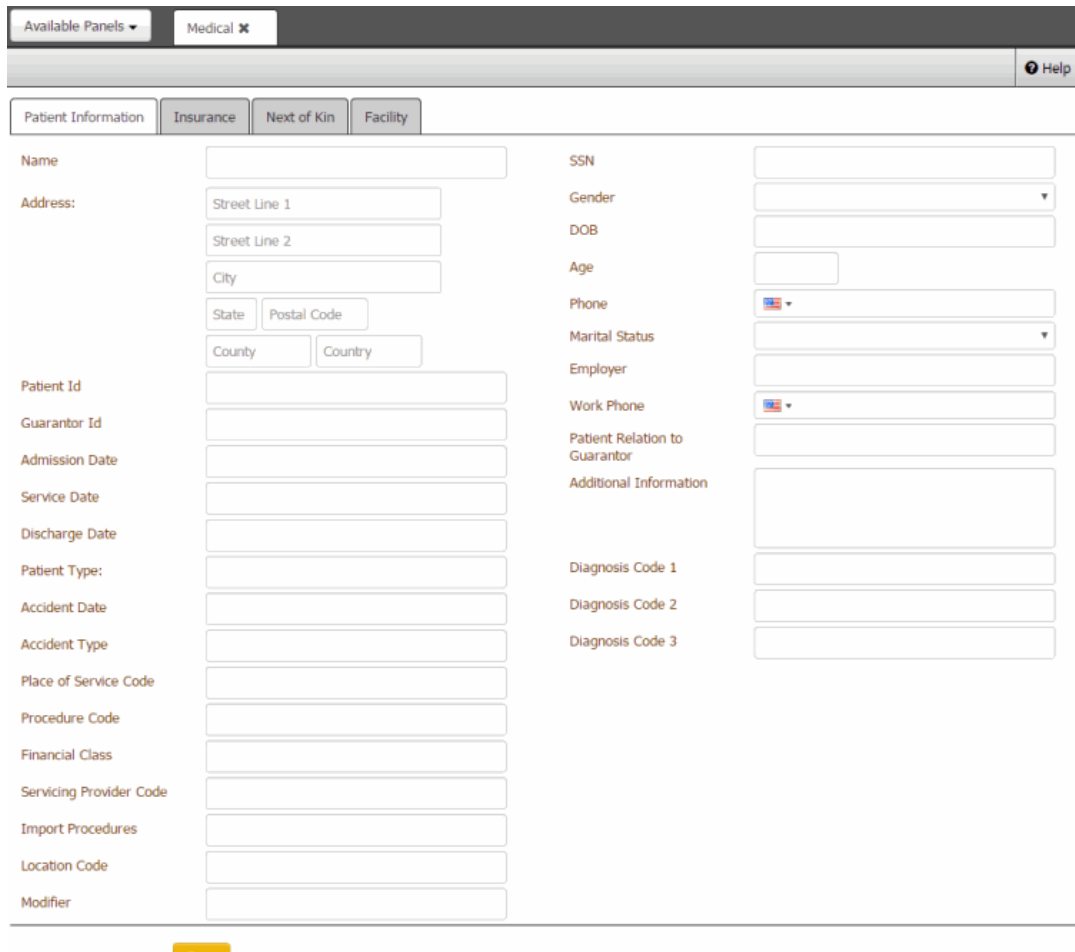

#### **Name:** Patient's name.

**Address:** Patient's street address line 1, line 2, city, state, postal code, county, and country.

Patient ID: Code that the medical facility assigned to identify the patient.

**Admission Date:** Date the medical facility admitted the patient.

**Service Date:** Date the patient received medical care.

**Discharge Date:** Date the medical facility discharged the patient.

**Patient Type:** Code assigned during the registration or admission process to identify the type of patient (for example, emergency or day surgery).

**Accident Date:** Date the patient had an accident that required medical attention.

**Accident Type:** Type of accident that the patient had.

**Place of Service Code:** Code that identifies the place that rendered service to the patient.

**Procedure Code:** Code that identifies the medical procedure that the patient received.

**Financial Class:** Code that identifies the patient's primary insurance to bill first for services.

**Servicing Provider Code:** Code that identifies the health care provider.

**Import Procedures:** Code that identifies a specific surgical, medical, or diagnostic intervention.

**Location Code:** Code that identifies the location where the patient received medical care.

**Modifier:** Code that identifies a medical service or procedure.

**SSN:** Patient's social security number.

**Gender:** Patient's gender.

**DOB:** Patient's date of birth.

**Age:** Patient's age.

**Phone:** Patient's phone number.

**Marital Status:** Patient's marital status.

**Employer:** Name of patient's employer.

**Work Phone:** Patient's work phone number.

**Patient Relation to Guarantor:** Patient's relationship to the person guaranteeing payment for medical care.

**Additional Information:** More information regarding the patient.

**Diagnosis Code 1-3:** Code that identifies the patient's medical diagnosis.

3. Complete the information and then click **Save**.

### Related Topics **[Medical](#page-402-2)**

<span id="page-404-0"></span>**[Feedback](file:///D:/builds/liquid_latitude.2024r1_systest/products/documentation/source/Liquid_Latitude_Help/javascript:%7bmail_str%20=%20%22mailto:LatitudeDoc@genesys.com)** 

### **Modify Patient Information**

Use the **Patient Information** tab in the **Medical** panel to modify patient information for the account.

**To modify patient information**

- 1. In the **Reference Panel** navigation bar, click **Available Panels** and then click **Medical**.
- 2. Click the **Patient Information** tab.

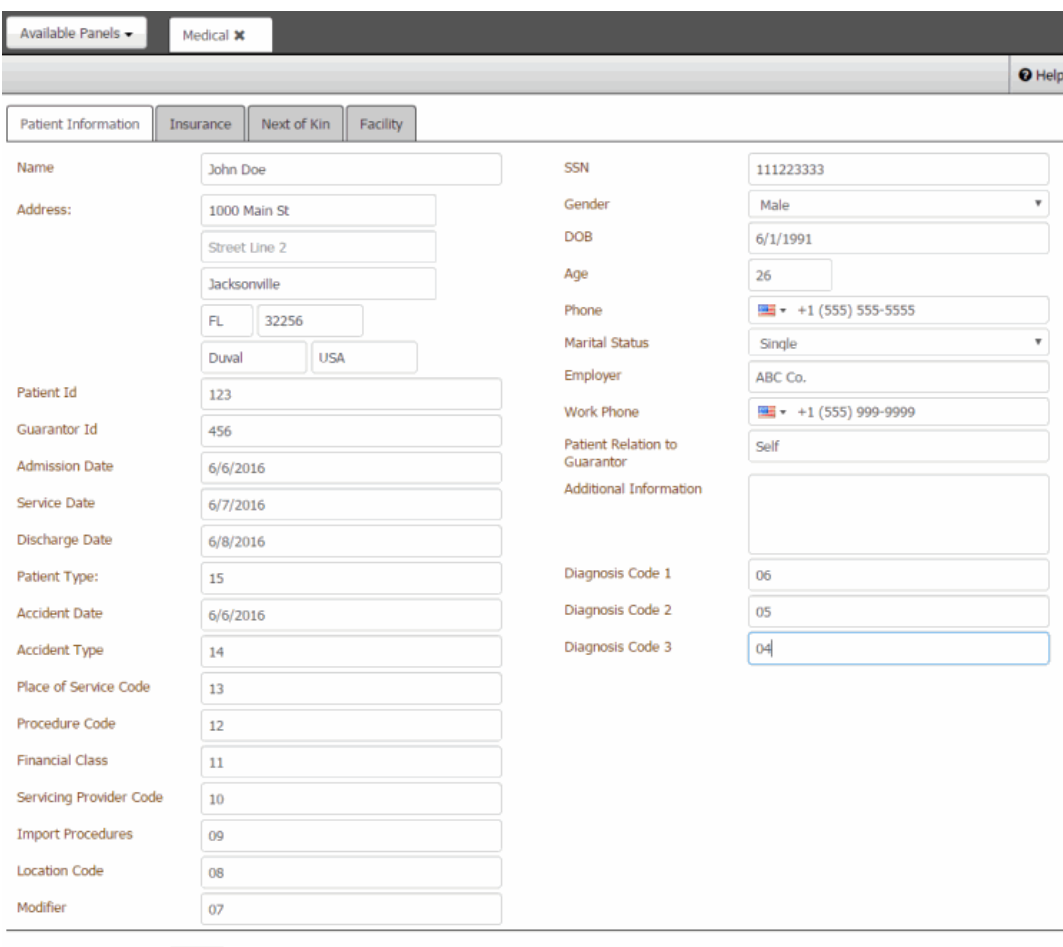

#### **Name:** Patient's name.

**Address:** Patient's street address line 1, line 2, city, state, postal code, county, and country.

Patient ID: Code that the medical facility assigned to identify the patient.

**Admission Date:** Date the medical facility admitted the patient.

**Service Date:** Date the patient received medical care.

**Discharge Date:** Date the medical facility discharged the patient.

**Patient Type:** Code assigned during the registration or admission process to identify the type of patient (for example, emergency or day surgery).

**Accident Date:** Date the patient had an accident that required medical attention.

**Accident Type:** Type of accident that the patient had.

**Place of Service Code:** Code that identifies the place that rendered service to the patient.

**Procedure Code:** Code that identifies the medical procedure that the patient received.

**Financial Class:** Code that identifies the patient's primary insurance to bill first for services.

**Servicing Provider Code:** Code that identifies the health care provider.

**Import Procedures:** Code that identifies a specific surgical, medical, or diagnostic intervention.

**Location Code:** Code that identifies the location where the patient received medical care.

**Modifier:** Code that identifies a medical service or procedure.

**SSN:** Patient's social security number.

**Gender:** Patient's gender.

**DOB:** Patient's date of birth.

**Age:** Patient's age.

**Phone:** Patient's phone number.

**Marital Status:** Patient's marital status.

**Employer:** Name of patient's employer.

**Work Phone:** Patient's work phone number.

**Patient Relation to Guarantor:** Patient's relationship to the person guaranteeing payment for medical care.

**Additional Information:** More information regarding the patient.

**Diagnosis Code 1-3:** Code that identifies the patient's medical diagnosis.

3. Modify the information and then click **Save**.

### Related Topics **[Medical](#page-402-2)**

<span id="page-406-0"></span>[Feedback](file:///D:/builds/liquid_latitude.2024r1_systest/products/documentation/source/Liquid_Latitude_Help/javascript:%7bmail_str%20=%20%22mailto:LatitudeDoc@genesys.com)

### **Add an Insurance Policy**

Use the **Insurance** tab in the **Medical** panel to add an insurance policy to the account.

**To add an insurance policy**

- 1. In the **Reference Panel** navigation bar, click **Available Panels** and then click **Medical**.
- 2. Click the **Insurance** tab.

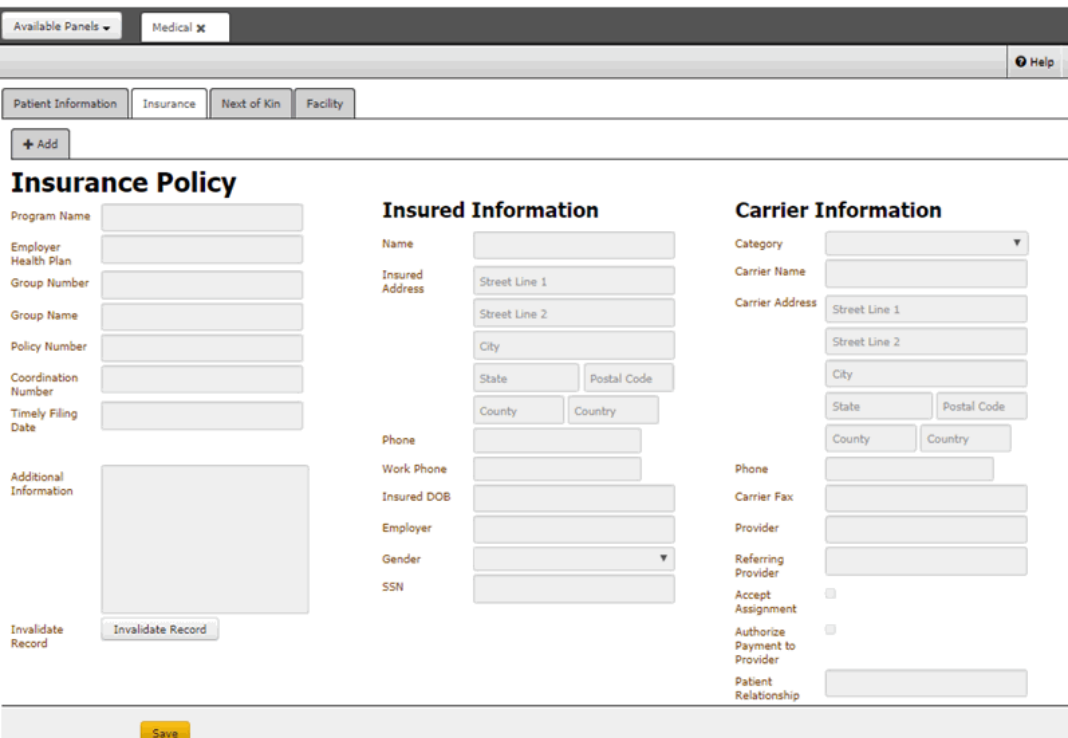

3. Click **+ Add**.

**Add New Insurance Record** 

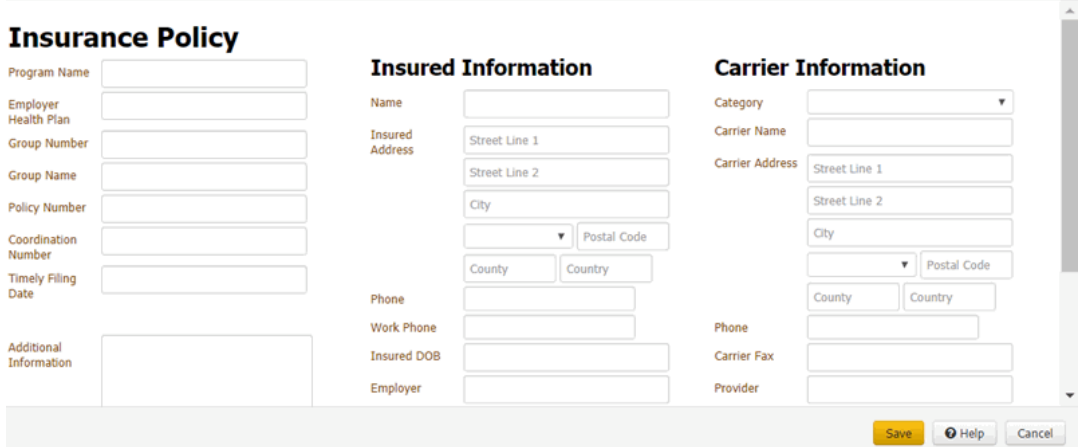

**Program Name:** Name of the insured person's insurance program.

**Employer Health Plan:** Name of the employer's healthcare plan.

**Group Number:** Number that identifies the employer's group insurance plan.

**Group Name:** Name of the employer's group insurance plan.

**Policy Number:** Number that the insurance company assigned to identify the insured person's health insurance policy.

**Coordination Number:** Number that identifies the health insurance plan when a patient has more than one (for example, a primary and secondary healthcare plan).

**Timely Filing Date:** Deadline for billing the insurance company.

**Additional Information:** More information about the patient's health insurance.

**Name:** Insured person's name.

**Insured Address:** Insured person's street address line 1, line 2, city, state, postal code, county, and country.

**Phone:** Insured person's phone number.

**Work Phone:** Insured person's work phone number.

**Insured DOB:** Insured person's date of birth.

**Employer:** Name of Insured person's employer.

**Gender:** Insured person's gender.

**SSN:** Insured person's social security number.

**Category:** Type of insurance (for example, primary or secondary). The values available in the list box are based on what your organization defined using List Codes

**Carrier Name:** Insurance carrier's name.

**Carrier Address:** Insurance carrier's street address line 1, line 2, city, state, postal code, county, and country.

**Phone:** Insurance carrier's phone number.

**Carrier Fax:** Insurance carrier's fax number.

**Provider:** Name of the healthcare provider.

**Referring Provider:** Name of the referring healthcare provider.

**Accept Assignment:** If selected, the healthcare provider agreed to accept assignment from the insurance provider.

**Authorize Payment to Provider:** If selected, the insurance provider authorized payment to the healthcare provider.

**Patient Relationship:** Patient's relationship to the insured person.

4. Complete the information and then click **Save**. The system adds a tab for the insurance policy on the **Insurance** tab in the **Medical** panel.

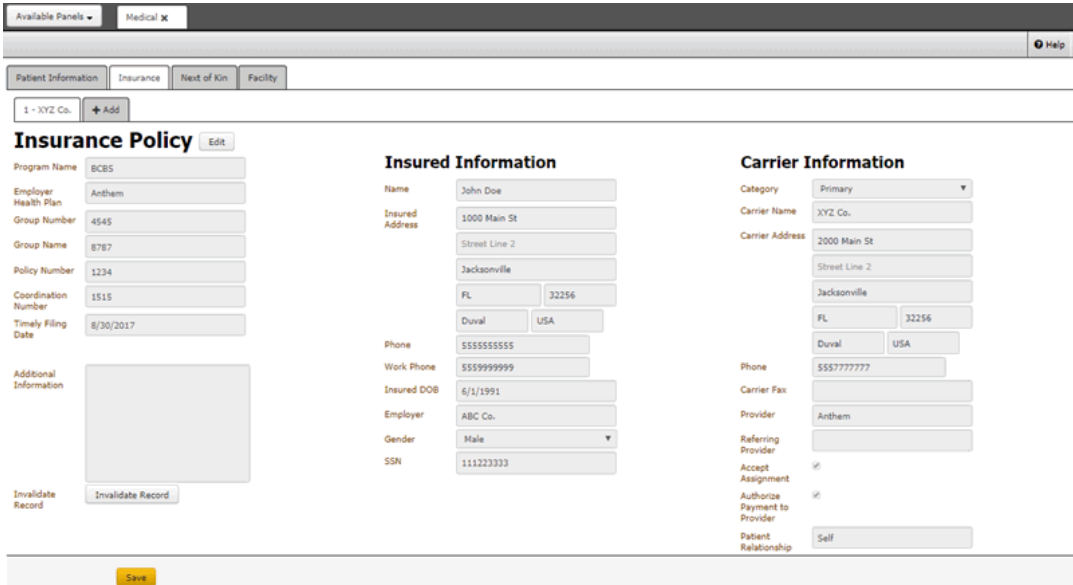

## Related Topics

### **[Medical](#page-402-2)**

<span id="page-409-0"></span>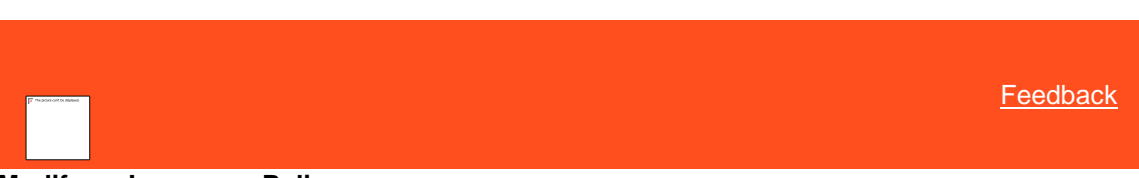

## **Modify an Insurance Policy**

Use the **Insurance** tab in the **Medical** panel to modify an insurance policy for the account.

### **To modify an insurance policy**

- 1. In the **Reference Panel** navigation bar, click **Available Panels** and then click **Medical**.
- 2. Click the **Insurance** tab.
- 3. Click the tab for the policy to edit.

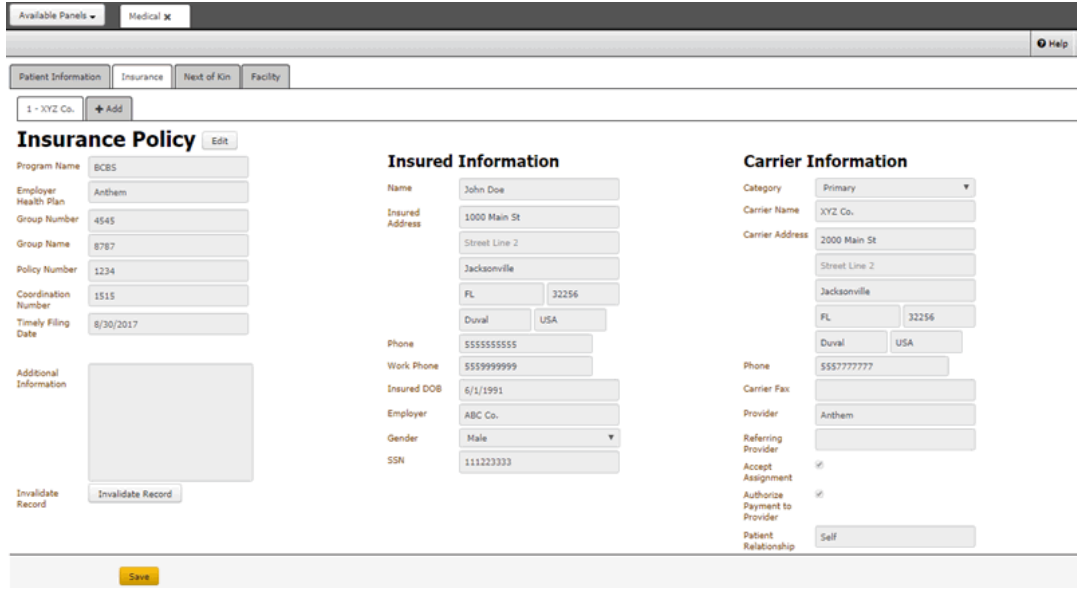

4. Click **Edit**.

**Update Insurance Record** 

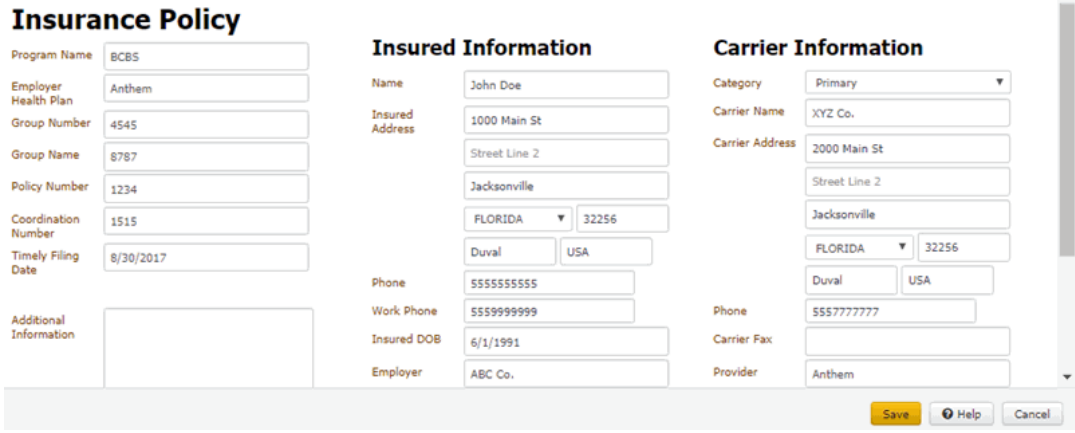

ü

**Program Name:** Name of the insured person's insurance program.

**Employer Health Plan:** Name of the employer's healthcare plan.

**Group Number:** Number that identifies the employer's group insurance plan.

**Group Name:** Name of the employer's group insurance plan.

**Policy Number:** Number that the insurance company assigned to identify the insured person's health insurance policy.

**Coordination Number:** Number that identifies the health insurance plan when a patient has more than one (for example, a primary and secondary healthcare plan).

**Timely Filing Date:** Deadline for billing the insurance company.

**Additional Information:** More information about the patient's health insurance.

**Name:** Insured person's name.

**Insured Address:** Insured person's street address line 1, line 2, city, state, postal code, county, and country.

**Phone:** Insured person's phone number.

**Work Phone:** Insured person's work phone number.

**Insured DOB:** Insured person's date of birth.

**Employer:** Name of Insured person's employer.

**Gender:** Insured person's gender.

**SSN:** Insured person's social security number.

**Category:** Type of insurance (for example, primary or secondary). The values available in the list box are based on what your organization defined using **List Codes**.

**Carrier Name:** Insurance carrier's name.

**Carrier Address:** Insurance carrier's street address line 1, line 2, city, state, postal code, county, and country.

**Phone:** Insurance carrier's phone number.

**Carrier Fax:** Insurance carrier's fax number.

**Provider:** Name of the healthcare provider.

**Referring Provider:** Name of the referring healthcare provider.

**Accept Assignment:** If selected, the healthcare provider agreed to accept assignment from the insurance provider.

**Authorize Payment to Provider:** If selected, the insurance provider authorized payment to the healthcare provider.

**Patient Relationship:** Patient's relationship to the insured person.

5. Modify the information and then click **Save**.

Related Topics

**[Medical](#page-402-2)** 

<span id="page-410-0"></span>[Feedback](file:///D:/builds/liquid_latitude.2024r1_systest/products/documentation/source/Liquid_Latitude_Help/javascript:%7bmail_str%20=%20%22mailto:LatitudeDoc@genesys.com)

### **Invalidate an Insurance Policy**

Use the **Insurance** tab in the **Medical** panel to flag an insurance policy as invalid for the account.

### **To invalidate an insurance policy**

- 1. In the **Reference Panel** navigation bar, click **Available Panels** and then click **Medical**.
- 2. Click the **Insurance** tab.
- 3. Click the tab for the policy to invalidate.

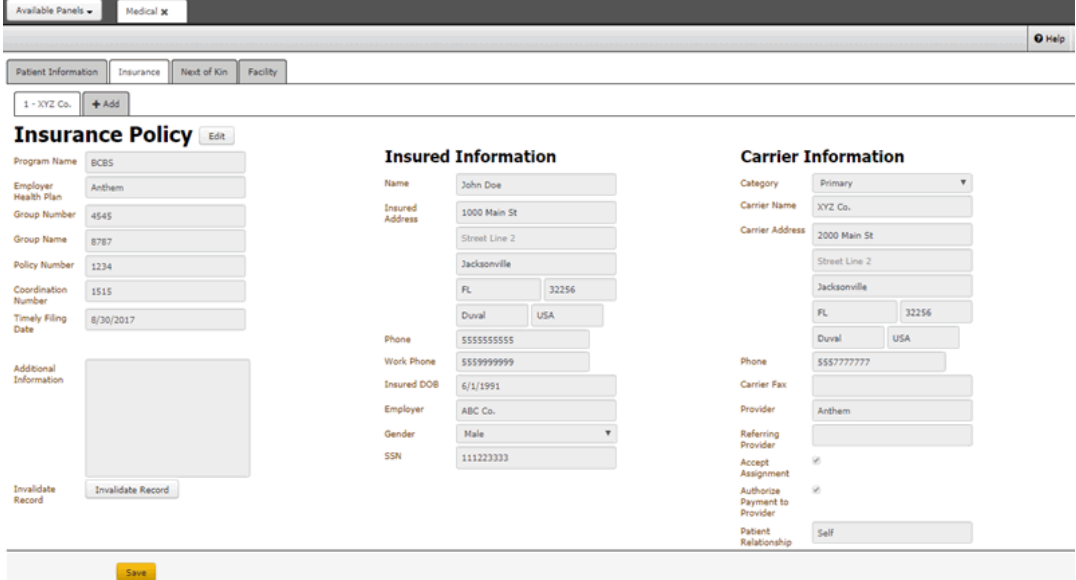

4. Click **Invalidate Record**.

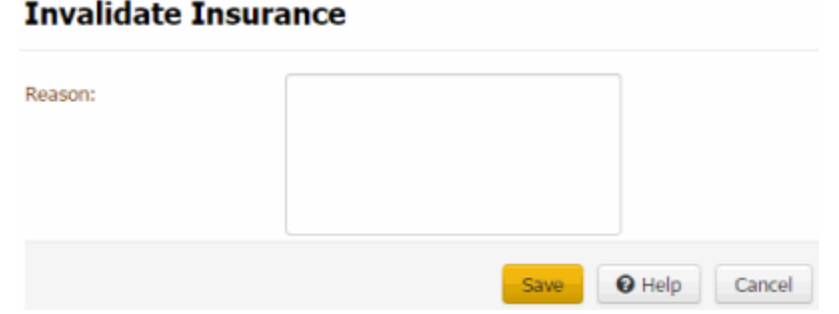

5. In the **Reason** box, type the reason the policy is invalid and then click **Save**. The system displays a red bar and a message across the top of the policy tab to indicate that the policy is invalid.

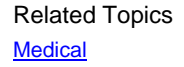

<span id="page-411-0"></span>**[Feedback](file:///D:/builds/liquid_latitude.2024r1_systest/products/documentation/source/Liquid_Latitude_Help/javascript:%7bmail_str%20=%20%22mailto:LatitudeDoc@genesys.com)** 

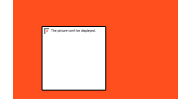

### **Add Next of Kin**

Use the **Next of Kin** tab in the **Medical** panel to add next of kin information to the account.

### **To add next of kin**

- 1. In the **Reference Panel** navigation bar, click **Available Panels** and then click **Medical**.
- 2. Click the **Next of Kin** tab.

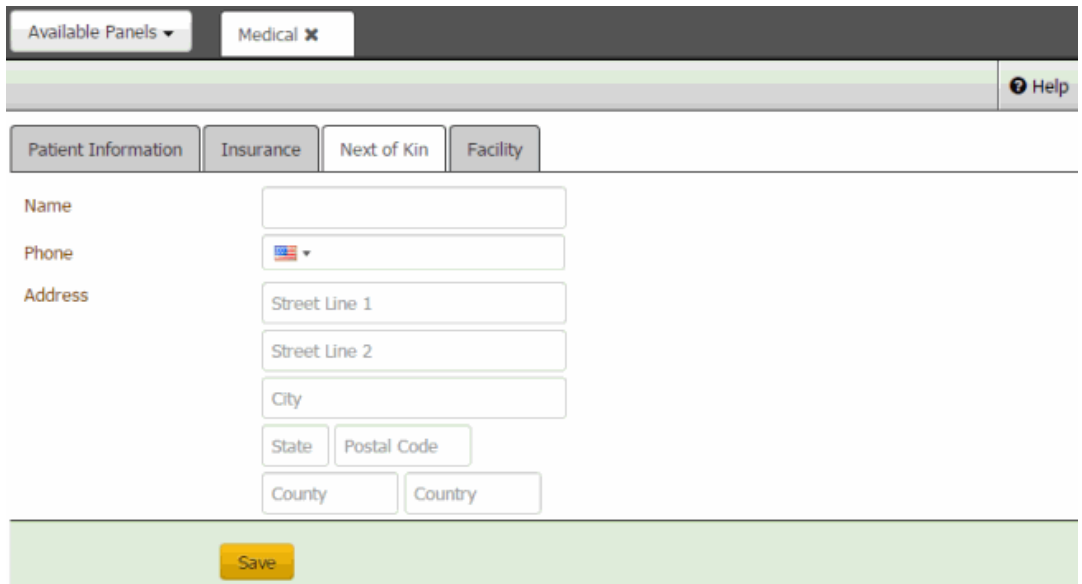

**Name:** Full name of the patient's next of kin.

**Phone:** Phone number of the patient's next of kin.

<span id="page-412-0"></span>**Address:** Street address line 1, line 2, city, state, postal code, county, and country of the patient's next of kin.

3. Complete the information and then click **Save**.

### Related Topics

**[Medical](#page-402-2)** 

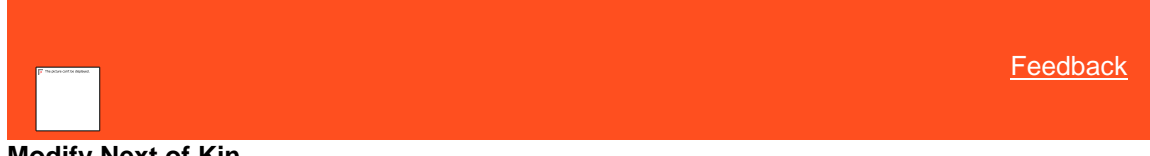

## **Modify Next of Kin**

Use the **Next of Kin** tab in the **Medical** panel to modify next of kin information for the account.

**To modify next of kin**

- 1. In the **Reference Panel** navigation bar, click **Available Panels** and then click **Medical**.
- 2. Click the **Next of Kin** tab.

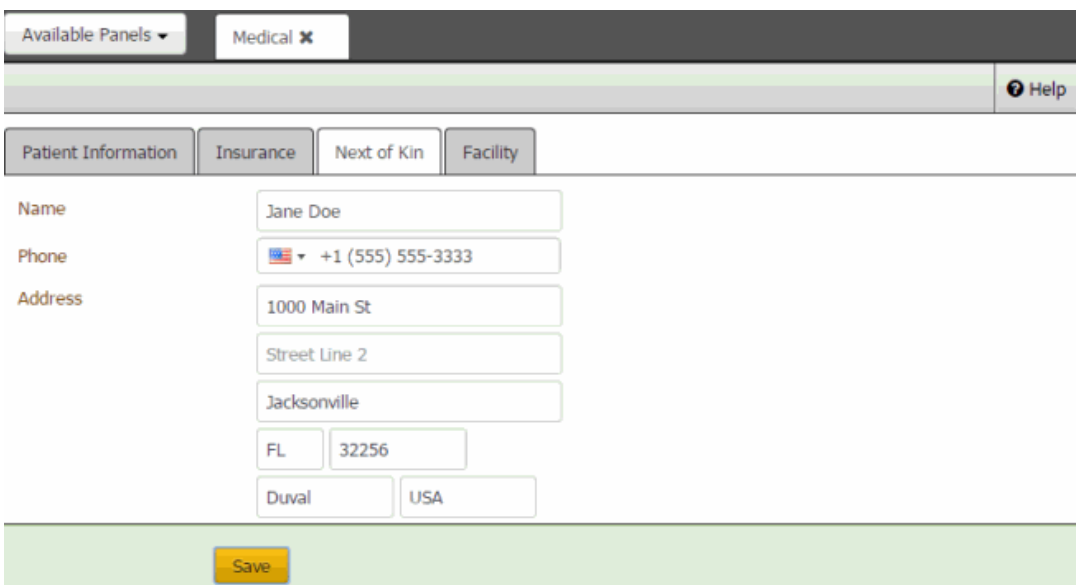

**Name:** Full name of the patient's next of kin.

**Phone:** Phone number of the patient's next of kin.

<span id="page-413-0"></span>**Address:** Street address line 1, line 2, city, state, postal code, county, and country of the patient's next of kin.

3. Modify the information and then click **Save**.

# Related Topics

**[Medical](#page-402-2)** 

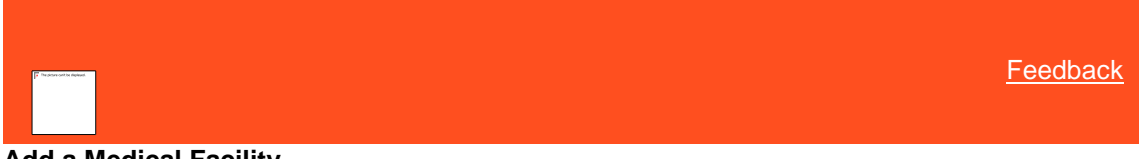

#### **Add a Medical Facility**

Use the **Facility** tab in the **Medical** panel to add a medical facility to the account.

**To add a medical facility information**

- 1. In the **Reference Panel** navigation bar, click **Available Panels** and then click **Medical**.
- 2. Click the **Facility** tab.

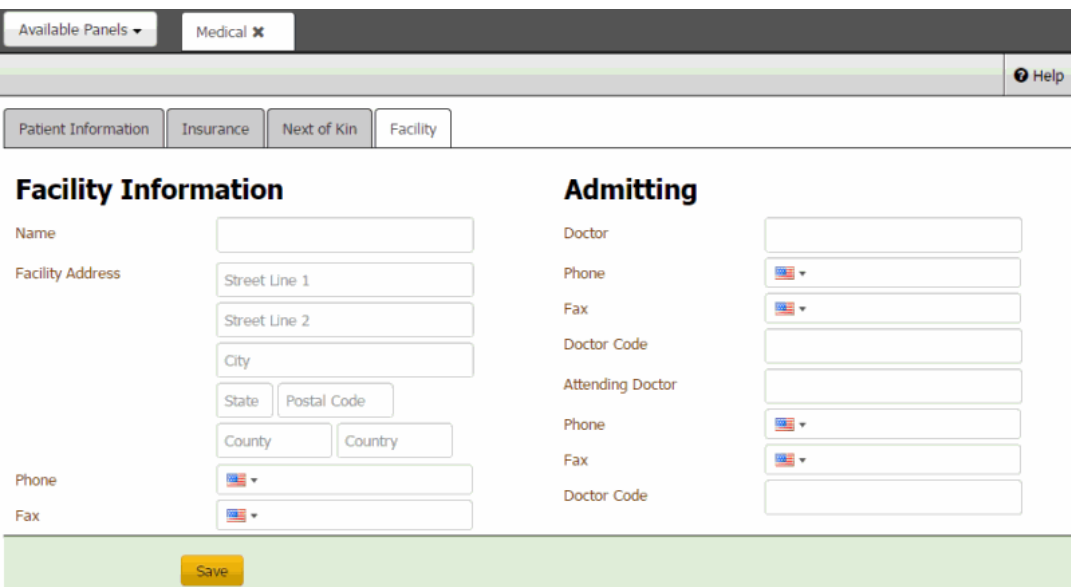

**Name:** Name of the medical facility.

**Facility Address:** Medical facility's street address line 1, line 2, city, state, postal code, county, and country.

**Phone:** Medical facility's phone number.

**Fax:** Medical facility's fax number.

**Doctor:** Name of the doctor who admitted the patient.

**Phone:** Admitting doctor's phone number.

**Fax:** Admitting doctor's fax number.

**Doctor Code:** Code that the medical facility assigned to identify the admitting doctor.

**Attending Doctor:** Name of the doctor who is rendering service to the patient.

**Phone:** Attending doctor's phone number.

**Fax:** Attending doctor's fax number.

**Doctor Code:** Code that the medical facility assigned to identify the attending doctor.

3. Complete the information and then click **Save**.

#### Related Topics

**[Medical](#page-402-2)** 

<span id="page-414-0"></span>**[Feedback](file:///D:/builds/liquid_latitude.2024r1_systest/products/documentation/source/Liquid_Latitude_Help/javascript:%7bmail_str%20=%20%22mailto:LatitudeDoc@genesys.com)** 

### **Modify a Medical Facility**

Use the **Facility** tab in the **Medical** panel to modify a medical facility for the account.

**To modify a medical facility information**

1. In the **Reference Panel** navigation bar, click **Available Panels** and then click **Medical**.

### 2. Click the **Facility** tab.

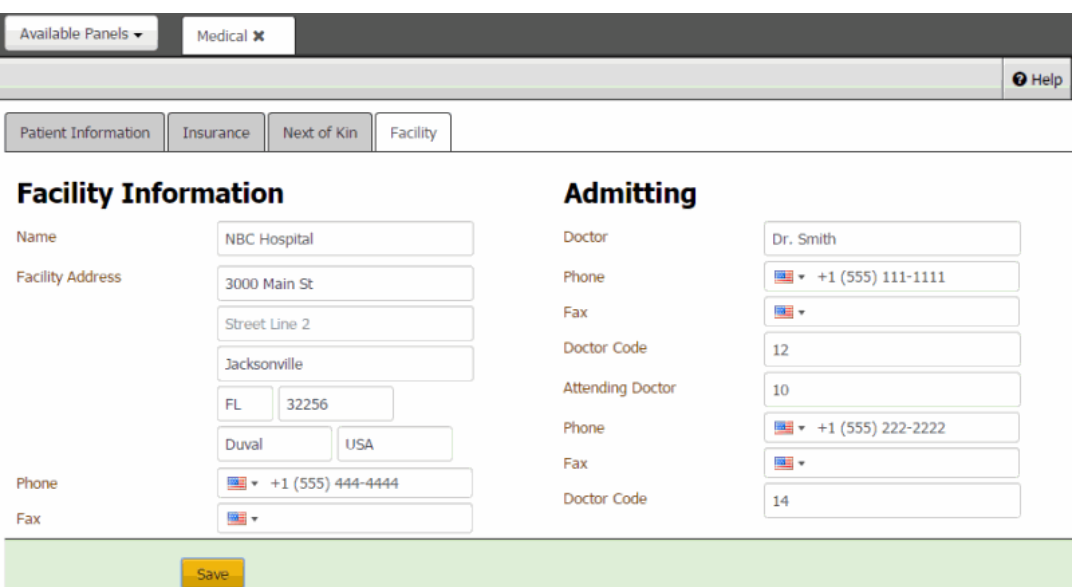

**Name:** Name of the medical facility.

**Facility Address:** Medical facility's street address line 1, line 2, city, state, postal code, county, and country.

**Phone:** Medical facility's phone number.

**Fax:** Medical facility's fax number.

**Doctor:** Name of the doctor who admitted the patient.

**Phone:** Admitting doctor's phone number.

**Fax:** Admitting doctor's fax number.

**Doctor Code:** Code that the medical facility assigned to identify the admitting doctor.

**Attending Doctor:** Name of the doctor who is rendering service to the patient.

**Phone:** Attending doctor's phone number.

**Fax:** Attending doctor's fax number.

**Doctor Code:** Code that the medical facility assigned to identify the attending doctor.

3. Modify the information and then click **Save**.

Related Topics **[Medical](#page-402-2)** 

# **Miscellaneous Extra Data**

**[Feedback](file:///D:/builds/liquid_latitude.2024r1_systest/products/documentation/source/Liquid_Latitude_Help/javascript:%7bmail_str%20=%20%22mailto:LatitudeDoc@genesys.com)** 

### **Miscellaneous Extra Data**

Use the **Misc Extra** panel to view, add, and modify miscellaneous data associated to the account. Miscellaneous extra data is any type of information related to the account that you cannot record elsewhere within the system. The ability to add or modify miscellaneous extra data is based on your permissions.

Related Topics

[Add Miscellaneous Extra Data](#page-416-0)

[Modify Miscellaneous Extra Data](#page-417-0)

[Reference Panels Permission](#page-585-0)

[Reference Panels](#page-292-0)

<span id="page-416-0"></span>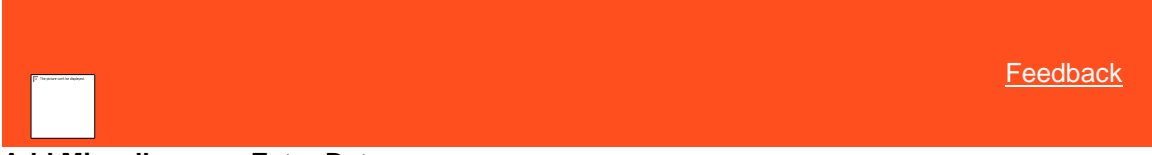

### **Add Miscellaneous Extra Data**

Use the **Add Misc Extra** dialog box to add miscellaneous extra data to the account. You can add miscellaneous information manually, or it can come from an import of customer data (including unmapped data). You must have the [Create Misc Extra Data Permission.](#page-548-0)

#### **To add miscellaneous extra data**

1. In the **Reference Panel** navigation bar, click **Available Panels** and then click **Misc Extra**.

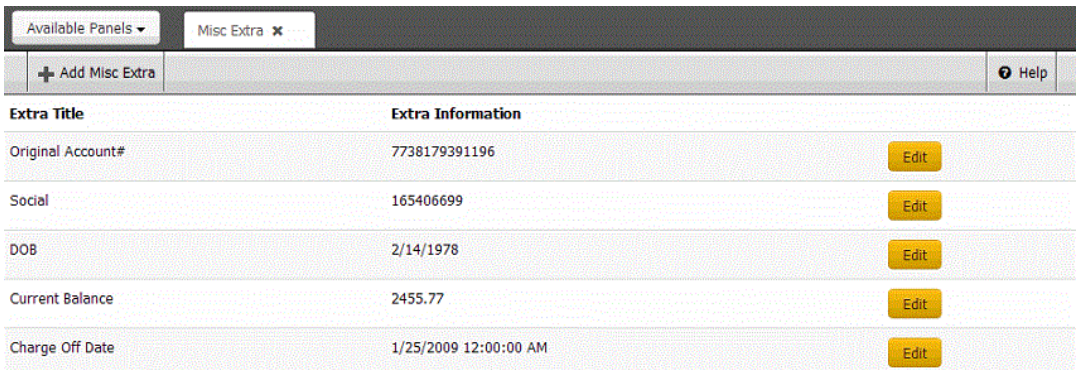

2. In the **Misc Extra** toolbar, click **Add Misc Extra**.

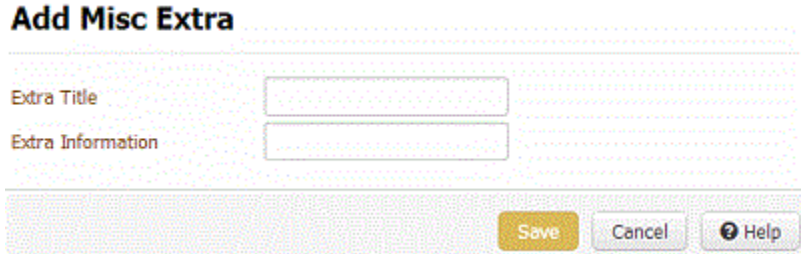

**Extra Title:** Label that represents the extra data.

**Extra Information:** Extra data value.

3. Complete the information and then click **Save**.

### Related Topics

[Modify Miscellaneous Extra Data](#page-417-0)

#### [Create Misc Extra Data Permission](#page-548-0)

<span id="page-417-0"></span>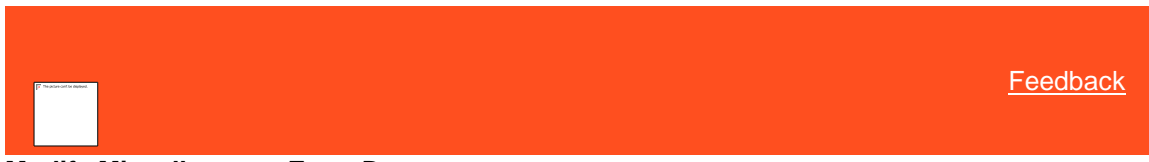

### **Modify Miscellaneous Extra Data**

Use the **Edit Misc Extra** dialog box to modify miscellaneous extra data for the account. You must have the [Update Misc](#page-549-0)  [Extra Data Permission.](#page-549-0)

#### **To modify miscellaneous extra data**

1. In the **Reference Panel** navigation bar, click **Available Panels** and then click **Misc Extra**.

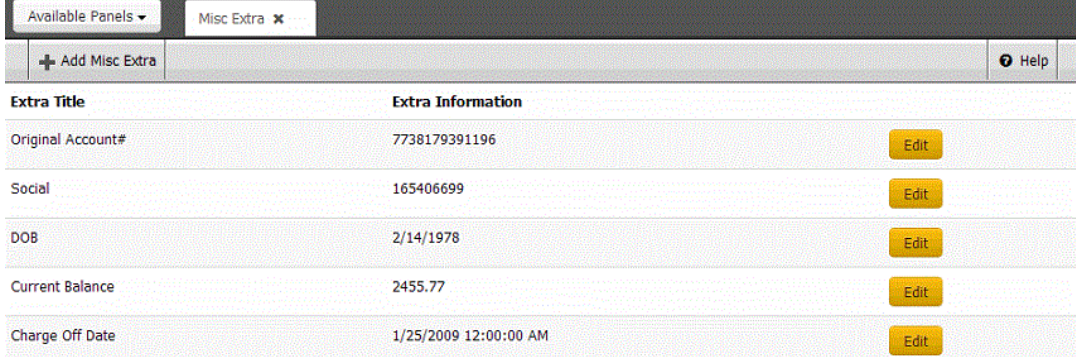

2. Click **Edit** for the extra data to modify.

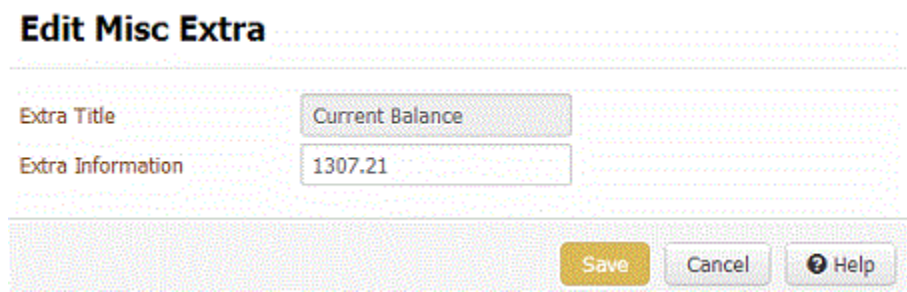

**Extra Title:** Label that represents the extra data.

**Extra Information:** Extra data value.

3. Modify the information and then click **Save**.

### Related Topics

[Add Miscellaneous Extra Data](#page-416-0)

[Update Misc Extra Data Permission](#page-549-0)

### **Notes**

<span id="page-417-1"></span>[Feedback](file:///D:/builds/liquid_latitude.2024r1_systest/products/documentation/source/Liquid_Latitude_Help/javascript:%7bmail_str%20=%20%22mailto:LatitudeDoc@genesys.com)

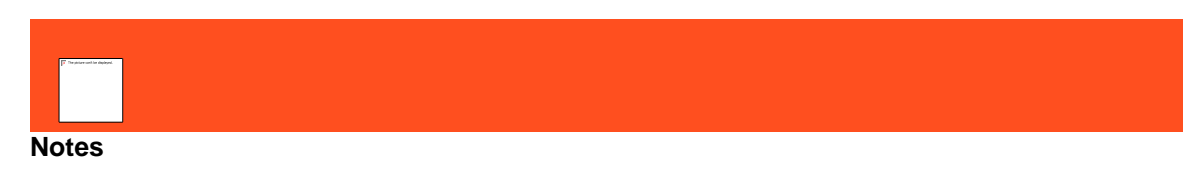

Use the **Notes** panel to view notes and the **Add Note** dialog box to add notes to the account. The ability to view, add, or modify notes is based on your permissions.

#### Related Topics

**[View Account Notes](#page-418-0)** 

**[Add an Account Note](#page-419-0)** 

[Redact an Account Note Comment](#page-420-0)

**[Action and Result Codes](#page-421-0)** 

[Reference Panels Permission](#page-585-0)

[Reference Panels](#page-292-0)

[Data Grids](#page-983-0)

<span id="page-418-0"></span>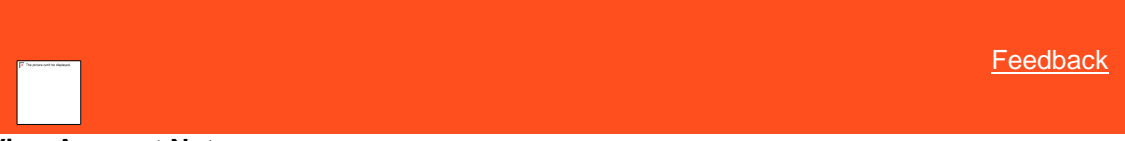

#### **View Account Notes**

Use the **Notes** panel to view and filter notes for the account. You can filter notes by action code, result code, joined account, system-created, or user-created. You must have th[e View Private Notes Permission](#page-553-0) to view private notes.

#### **To view account notes**

1. In the **Reference Panel** navigation bar, click **Available Panels** and then click **Notes**.

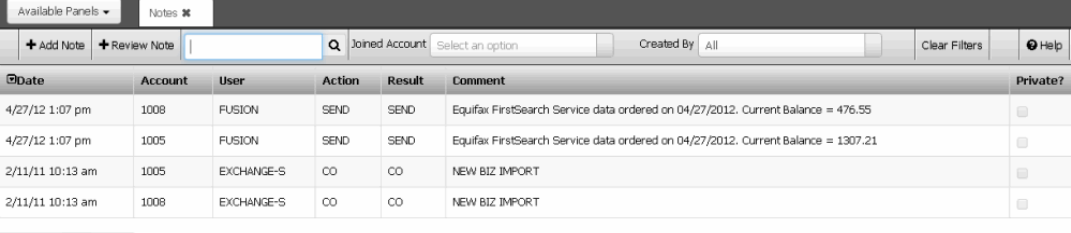

Previous 1 Next

**Joined Account:** If selected, only displays notes for the specified joined account.

**Created By:** If selected, only displays notes for the specified user that created the note.

**Clear Filters:** Clears the specified filters and displays all notes.

**Date:** Date and time the system or a user created the note. Dates and times are based on your time zone.

**Account:** Number that the client assigned to identify the account.

**User:** User who created the note.

**Action:** Code that identifies the action taken on the account.

**Result:** Code that identifies the result of the action taken on the account.

**Comment:** Note detail.

**Private:** If selected, indicates that unauthorized users cannot view the note.

- 2. To display only the notes that meet specific criteria, in the **Search** box, type a word or phrase and then click the Search icon. Only notes that match the search criteria display in the data grid.
- 3. To display notes for a specific joined account only, in the **Joined Account** list box, click the joined account. Only notes for the specified joined account display in the data grid.
- 4. To display notes based on who created them, in the **Created by** list box, do the following:
	- To display only the notes that the system created, click **System**. Only notes that the system created display in the data grid.
	- To display only the notes that users created, click **Users**. Only notes that users created display in the data grid.
	- To display all notes, click **All**. Notes that the system or users created display in the data grid.

**Tip:** To clear the filters, click **Clear Filters**.

Related Topics [Data Grids](#page-983-0)

**[Action and Result Codes](#page-421-0)** 

**[Notes](#page-417-1)** 

[View Private Notes Permission](#page-553-0)

<span id="page-419-0"></span>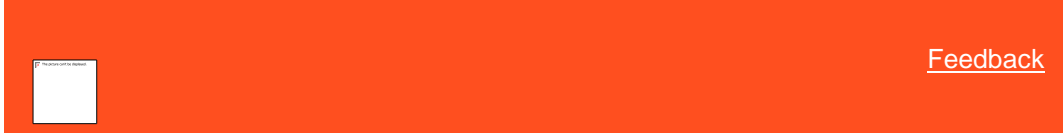

#### **Add an Account Note**

Use the Add Note dialog box to add an unlimited number of notes to the account. You must have the Create [Notes Permission.](#page-551-0) To flag a note as private, you must have the [Create Private Notes Permission](#page-552-0) and to view a note, you must have the [View Private Notes Permission.](#page-553-0)

#### **To add an account note**

- 1. In the **Reference Panel** navigation bar, click **Available Panels** and then click **Notes**.
- 2. In the **Notes** toolbar, click **Add Note**.

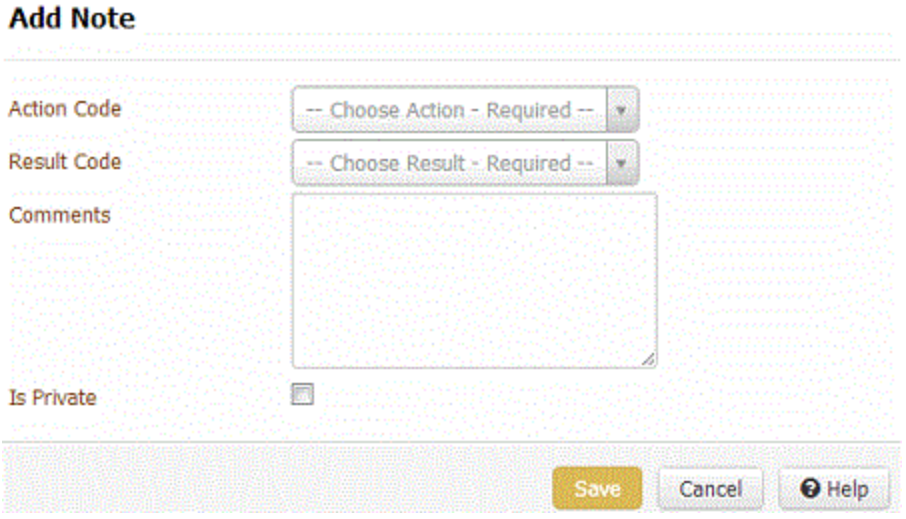

**Action Code:** Code that identifies the action taken on the account.

**Result Code:** Code that identifies the result of the action taken on the account. The system adds text to the **Comment** box for certain result codes.

**Comments:** Note detail. You can type an unlimited number of characters in this box.

**Is Private:** If selected, unauthorized personnel cannot view the note.

3. Complete the information and then click **Add Note**.

Related Topics **[Action and Result Codes](#page-421-0)** 

**[Notes](#page-417-1)** 

[Create Notes Permission](#page-551-0)

**[Create Private Notes Permission](#page-552-0)** 

<span id="page-420-0"></span>**[Feedback](file:///D:/builds/liquid_latitude.2024r1_systest/products/documentation/source/Liquid_Latitude_Help/javascript:%7bmail_str%20=%20%22mailto:LatitudeDoc@genesys.com)** 

### **Redact an Account Note Comment**

Use the **Review Note** dialog box to redact (obscure) all or a portion of a note comment. You must have the [Allow](#page-550-0)  [Redaction Permission.](#page-550-0)

**To redact an account note comment**

- 1. In the **Reference Panel** navigation bar, click **Available Panels** and then click **Notes**.
- 2. In the data grid, click a note.
- 3. In the **Notes** toolbar, click **Review Note**.

# **Review Note**

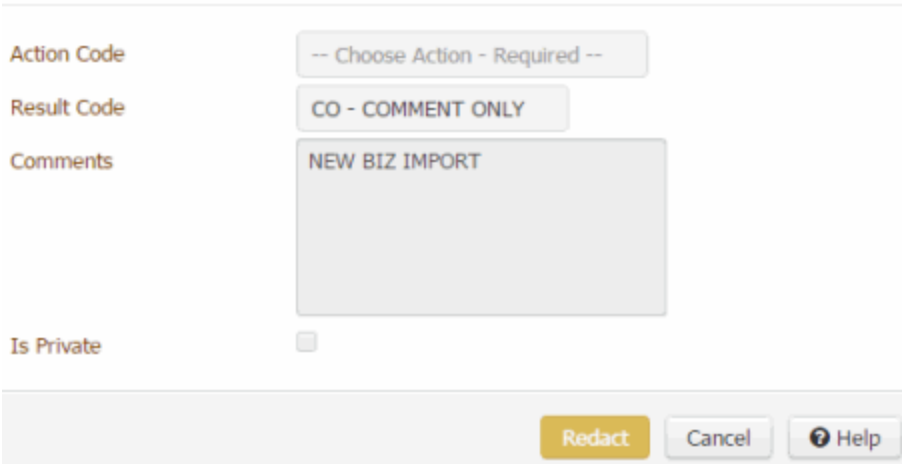

- 4. In the **Comments** box, select the text to obscure and then click **Redact**.
- 5. In the confirmation dialog box, click **OK**. The system displays each character in the selected text as an "X". The original text remains untouched in the database.

### Related Topics **[Notes](#page-417-1)**

[Allow Redaction Permission](#page-550-0)

<span id="page-421-0"></span>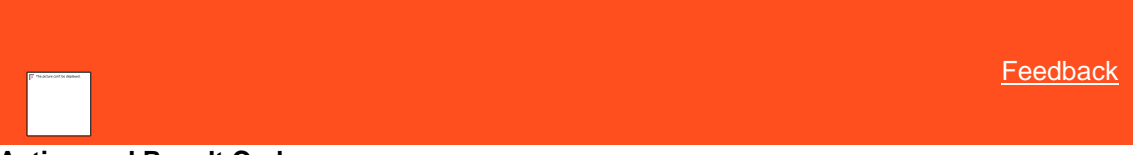

#### **Action and Result Codes**

Action and result codes classify the work done on an account. The system and users attach notes to accounts. Action codes indicate the action on an account, while result codes indicate what happened as a result of the action. The system also uses result codes to count the number of accounts each collector works and contacts.

The following tables list the standard action and result codes.

#### **Standard action codes**

\* Indicates system-utilized action codes.

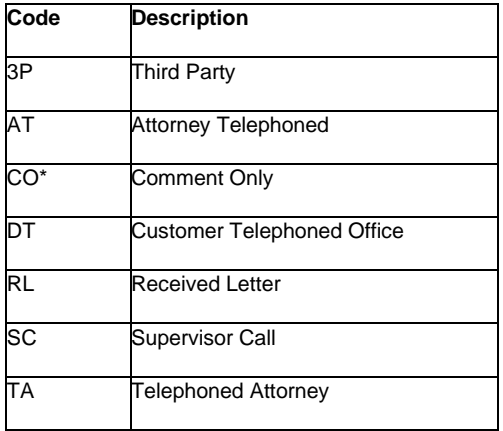

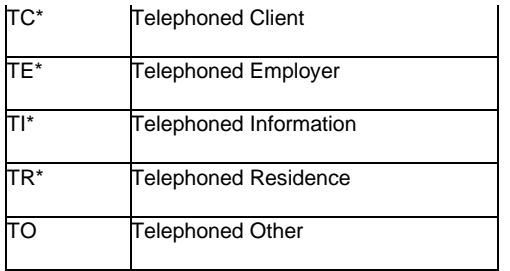

### **Standard result codes**

\* Indicates system-utilized action codes.

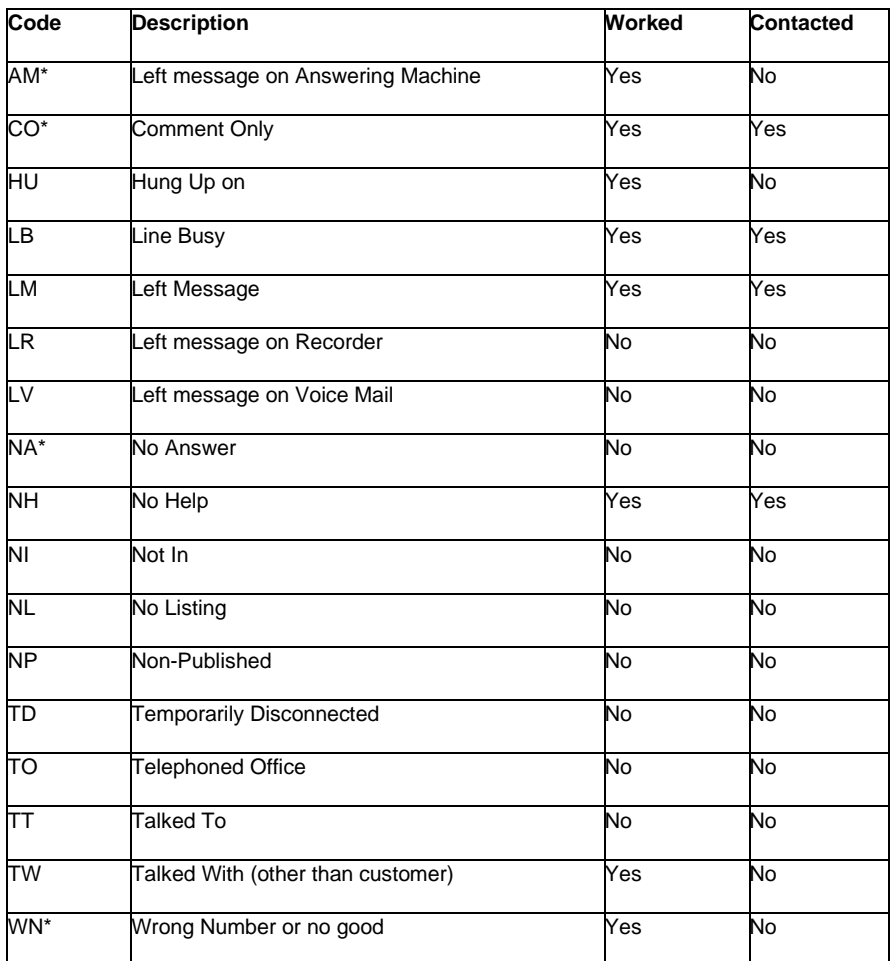

### Related Topics

[View Account Notes](#page-418-0)

**[Add an Account Note](#page-419-0)** 

**[Note Action Codes](#page-829-0)** 

[Note Result Codes](#page-834-0)

# **Payment History**

### **Payment History**

Use the **Payment History** panel to view payment history and payment history details for the account.

Related Topics **[View Payment History for an Account](#page-423-0)** 

[View Payment History Detail for an Account](#page-423-1)

[Reference Panels Permission](#page-585-0)

[Reference Panels](#page-292-0)

<span id="page-423-0"></span>**[Feedback](file:///D:/builds/liquid_latitude.2024r1_systest/products/documentation/source/Liquid_Latitude_Help/javascript:%7bmail_str%20=%20%22mailto:LatitudeDoc@genesys.com)** 

### **View Payment History for an Account**

Use the **Payment History** panel to view payment history for the account.

#### **To view payment history for an account**

• In the **Reference Panel** navigation bar, click **Available Panels** and then click **Payment History**.

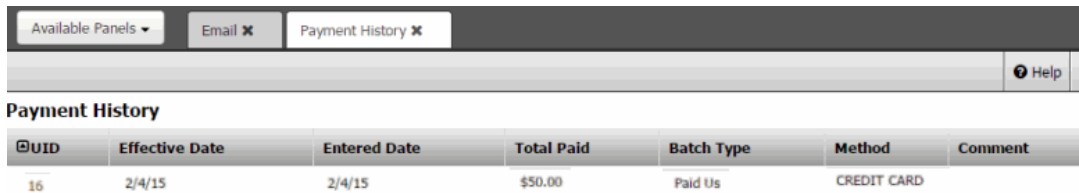

**UID:** Code that identifies the payment transaction. Click the link in this column to view payment details.

**Effective Date:** Date and time the payment transaction occurred.

**Entered Date:** Date and time a user added the payment transaction to the system.

**Total Paid:** Payment amount.

**Batch Type:** Type of batch associated to the payment transaction.

**Method:** Payment method.

**Comment:** More information regarding the payment transaction.

### Related Topics [Data Grids](#page-983-0)

**[View Payment History Detail for an Account](#page-423-1)** 

**[Payment Type Codes](#page-226-0)** 

<span id="page-423-1"></span>**[Feedback](file:///D:/builds/liquid_latitude.2024r1_systest/products/documentation/source/Liquid_Latitude_Help/javascript:%7bmail_str%20=%20%22mailto:LatitudeDoc@genesys.com)** 

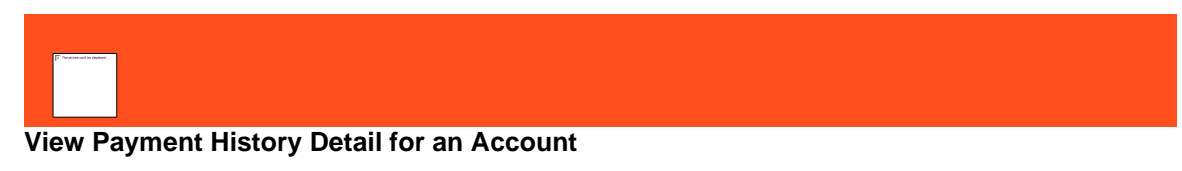

Use the **Transaction Detail** dialog box to view payment detail for the account.

### **To view payment history detail for an account**

1. In the **Reference Panel** navigation bar, click **Available Panels** and then click **Payment History**.

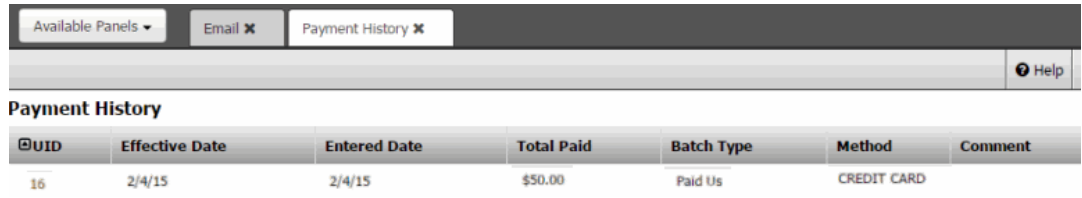

2. In the UID column, click the link. The **Transaction Detail** dialog box appears.

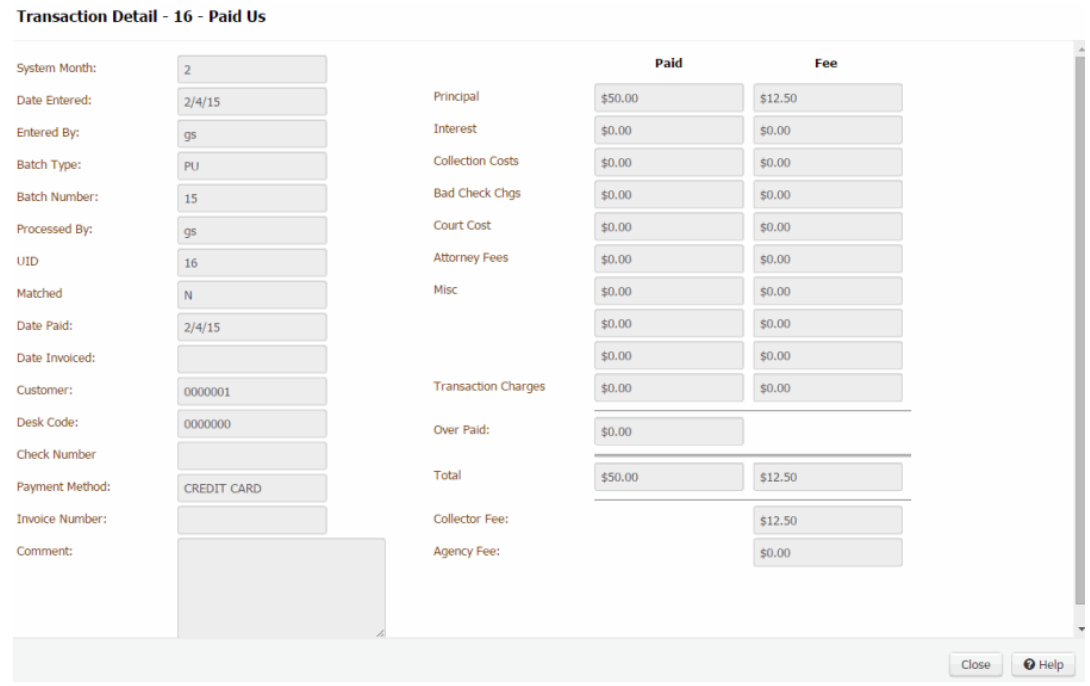

**System Month:** Processing month associated to the payment.

**Date Entered:** Date a user added the payment arrangement to the system.

**Entered By:** User who added the payment arrangement to the system. If you set up an API key and create a payment using another program (such as Exchange Manager), the user associated to the API key displays here.

**Batch Type:** Type of batch associated to the payment, which is also the payment type. For more information, see [Payment Type Codes.](#page-226-0)

**Batch Number:** Number that Latitude assigned to identify the payment batch.

**Processed By:** User who processed the payment batch. If you set up an API key and process a payment using another program (such as Exchange Manager), the user associated to the API key displays here.

**UID:** Code that identifies the payment transaction.

**Matched:** Indicates whether the system matched the payment to a reversal and, therefore, didn't include it on the invoice.

**Date Paid:** Payment date.

**Date Invoiced:** Date the system invoiced the customer.

**Customer:** Customer associated to the account.

**Desk Code:** Code that identifies the desk that added the payment.

### >>>> ORIGINAL

//liquid/latitude.2021r1\_systest/products/documentation/source/Liquid\_Latitude\_Help/Vi ew\_Payment\_History\_Detail\_for\_an\_Account.htm#2

Inside **PaymentHistoryPanel**, new feature to change the desk of transaction is added.

when the button to change the desk is clicked it will open a popup with the available desk details. any of the desk can be selected to change the transaction desk.

Ordering and Filtering the desks is also present in the desk Popup.

There is a permission named "Change Payment Credit" available in administration section to give the option to change the transaction desk.

Once the desk is changed events will get created and gets added in the event panel.

On click of the three dots button, it will open a popup which will allow user to change desk.

This button is visible based on the permission "Change Payment Credit"

- 6. User can filter the desk codes based on the branch and select
- 7. Also has "All branches" in options which will display all desk codes
- 8. User can use search to search any desk code from the list
- 9. If user selects the same desk code then it will display below message:
- 10.
- 11. A

### $=$  $=$  $=$  $\text{THEIRS}$

### //liquid/latitude.2021r1\_systest/products/documentation/source/Liquid\_Latitude\_Help/Vi ew Payment History Detail for an Account.htm#3

Inside **PaymentHistoryPanel**, new feature to change the desk of transaction is added.

when the button to change the desk is clicked it will open a popup with the available desk details. any of the desk can be selected to change the transaction desk.

Ordering and Filtering the desks is also present in the desk Popup.

There is a new permission added named "Change Payment Credit" available in administration section to give the option to change the transaction desk.

Once the desk is changed events will get created and gets added in the event panel.

On click of the three dots button, it will open a popup which will allow user to change desk.

If "Change Payment Credit" permission is enabled then button is visible.

12. User can filter the desk by selecting a branch from the drop down.

13. Also has "All branches" in options which will display all desk codes

14. User can use search options to search any desk code from the list

15. If >>>> ORIGINAL

//liquid/latitude.2020r1\_systest/products/documentation/source/Liquid\_Latitude\_Help/View\_Payment\_History\_Detail\_for\_a n\_Account.htm#2 user selects the same desk code then it will display below message:

# >>>> ORIGINAL

//liquid/latitude.2020r2\_systest/products/documentation/source/Liquid\_Latitude\_Help/Vi ew\_Payment\_History\_Detail\_for\_an\_Account.htm#3 a user tries to change the desks by selecting the existing desks code then the below error message displays  $=$  $=$  $\overline{\text{THEIRS}}$ 

//liquid/latitude.2020r2\_systest/products/documentation/source/Liquid\_Latitude\_Help/Vi ew Payment History Detail for an Account.htm#4 ==== THEIRS

//liquid/latitude.2020r1\_systest/products/documentation/source/Liquid\_Latitude\_Help/Vi ew\_Payment\_History\_Detail\_for\_an\_Account.htm#3 user selects the same desk code then it will display below message appears:

 $=$  $=$  $=$  $YOUNS$ 

//dshettyv\_liquid\_latitude.2020r2\_systest/products/documentation/source/Liquid\_Latitud e\_Help/View\_Payment\_History\_Detail\_for\_an\_Account.htm a user tries to change the desks by selecting the existing desks code then the below error message displays  $<<<====$  YOURS

//dshettyv\_liquid\_latitude.2021r1\_systest/products/documentation/source/Liquid\_Latitud e\_Help/View\_Payment\_History\_Detail\_for\_an\_Account.htm <<<< 16.

# 17. A

# $=$  $=$  $=$  $YOUNS$

//dshettyv\_liquid\_latitude.2022r1\_systest/products/documentation/source/Liquid\_Latitud e\_Help/View\_Payment\_History\_Detail\_for\_an\_Account.htm <<<<

**Check Number:** Check number associated to the payment.

**Payment Method:** Form of payment (for example, cash, check, credit card).

**Invoice Number:** Invoice number for the payment.

**Comment:** More information regarding the payment.

**Money Buckets:** Money buckets associated to the payment.

**Paid:** Amount of the payment assigned to the money bucket.

**Fee:** Collection fee associated to the money bucket amount.

**Overpaid:** Overpayment amount (amount paid less the account balance).

**Total:** Totals for payment and fee amounts.

**Collector Fee:** Total collector fees (sum of the fees for all the money buckets).

**Agency Fee:** Total agency fees.

3. When finished viewing the information, click **Close**.

Related Topics **[Data Grids](#page-983-0)** 

[View Payment History for an Account](#page-423-0)

[Payment Type Codes](#page-226-0)

### **Phones**

<span id="page-427-1"></span>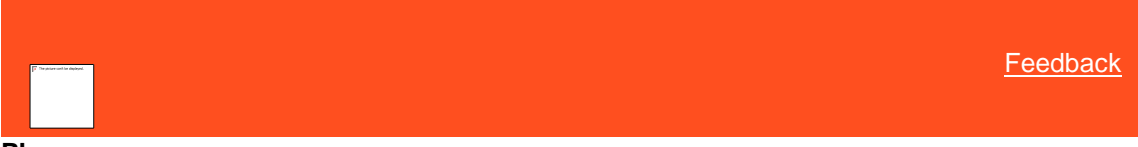

### **Phones**

Use the **Phones** panel to view phone numbers for parties on the account and use the **Add Phone Number** dialog box to add phone numbers.

Related Topics [View Phone Numbers for an Account](#page-427-0)

[Add a Phone Number to an Account](#page-153-0)

[Modify a Phone Number on an Account](#page-157-0)

[Change the Status of an Account Phone Number](#page-160-0)

[Dial a Phone Number](#page-161-0)

[Add a Phone Contact Result](#page-162-0)

[Phone Number Status Icons](#page-163-0)

[Reference Panels Permission](#page-585-0)

[Reference Panels](#page-292-0)

[Data Grids](#page-983-0)

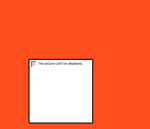

<span id="page-427-0"></span>**[Feedback](file:///D:/builds/liquid_latitude.2024r1_systest/products/documentation/source/Liquid_Latitude_Help/javascript:%7bmail_str%20=%20%22mailto:LatitudeDoc@genesys.com)** 

#### **View Phone Numbers for an Account**

Use the **Phones** panel to view phone numbers for parties on the account.

**To view phone numbers for an account**

• In the **Reference Panel** navigation bar, click **Available Panels** and then click **Phones**.

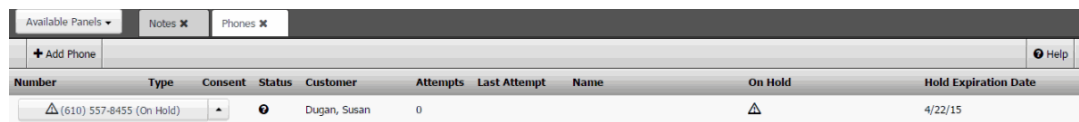

**Number:** Person's phone number. If a call is on hold, a Hold icon and a message appear next to the phone number.

**Type:** Type of phone number.

**Consent:** Indicates whether the customer granted permission to call or send a text message to the phone number. For more information, se[e Phone Usage Consent Icons.](#page-163-1)

Status: Status of the phone number. For more information, see **Phone Number Status Icons**.

**Customer:** Customer on the account.

**Attempts:** Number of times you attempted to call or text the phone number.

**Last Attempt:** Date and time you last attempted to call or text the phone number.

**Name:** Name of the person associated to the phone number.

**On Hold:** If the phone number is on hold, the hold icon appears.

**Hold Expiration Date:** Date the hold expires. If the phone number is on hold and there isn't an expiration date, the hold remains until a user or a process removes the hold.

#### Related Topics

#### [Data Grids](#page-983-0)

**[Phone Number Status Icons](#page-163-0)** 

[Contact Information](#page-148-0)

**[Phones](#page-427-1)** 

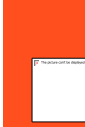

[Feedback](file:///D:/builds/liquid_latitude.2024r1_systest/products/documentation/source/Liquid_Latitude_Help/javascript:%257bmail_str%20=%20%2522mailto:LatitudeDoc@genesys.com)

#### **Add a Phone Number to an Account**

Use the **Add Phone Number** dialog box to add a party's phone number to the account. To add a phone number, you must have th[e Create Phone Numbers Permission.](#page-559-0) 

#### **To add a phone number to an account**

- 1. Do one of the following:
	- In the **Task Panel** navigation tree, click **Customer** and then click a name. In the **Contact Information** tab, click **Add Phone**.
	- In the **Reference Panel** navigation bar, click **Available Panels** and then click **Phones**. In the **Phones** toolbar, click **Add Phone**.

The **Add Phone Number** dialog box appears.

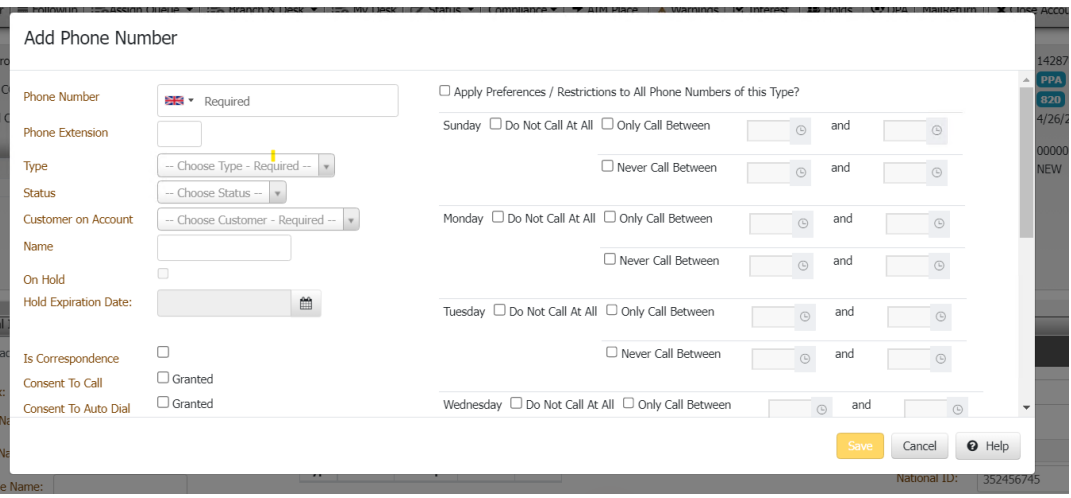

**Phone Number:** Person's phone number, including the country code. You can select the country from the list box or type a plus sign (+) and then the country code (for example, "+44" for United Kingdom).

**Phone Extension:** Phone extension.

**Type:** Type of phone number.

**Status:** Status of the phone number.

**Customer on Account:** Customer on the account.

**Name:** Name of the person associated to the phone number.

**On Hold:** If selected, the phone number is on hold.

**Hold Expiration Date:** Date the hold expires. If you don't specify a date, the hold remains until you clear the **On Hold** check box or remove the hold using another process.

**Consent To Call:** If selected, the person granted permission to call this phone number.

**Consent To Auto Dial:** If selected, the person granted permission to call this phone number using a dialer campaign.

**Consent To SMS:** If selected, the person granted permission to send a text message to this phone number.

**Consent to fax:** If selected, the person granted permission to send a fax to this phone number.

**Obtained From:** Person who granted or denied permission to contact this phone number.

**Method:** Indicates whether the person granted permission verbally or in writing.

**Comment:** More information regarding the phone number.

- 2. Complete the information and then click **Save**.
- **3. Context Menu:**If selected, the person can set the restrictions or preferences for the future date and time, to send SMS.

### Related Topics

[Contact Information](#page-148-0)

#### **[Phones](#page-427-1)**

[Create Phone Numbers Permission](#page-559-0)

**[Feedback](file:///D:/builds/liquid_latitude.2024r1_systest/products/documentation/source/Liquid_Latitude_Help/javascript:%257bmail_str%20=%20%2522mailto:LatitudeDoc@genesys.com)** 

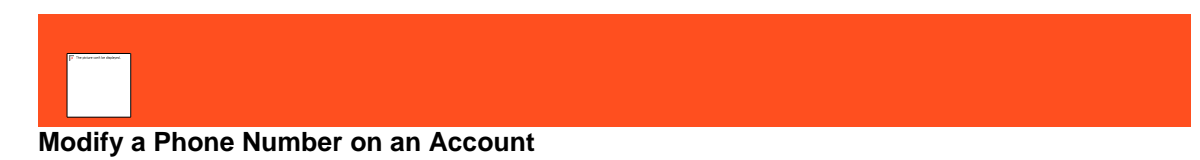

Use the **Edit Phone Number** dialog box to modify phone information for a party on the account. To modify phone numbers, you must have the *Update Phone Numbers Permission*. To modify phone consent options, you must have the [Change Phone Consent Permission.](#page-559-1) The system records phone number changes in the **Notes** panel.

Note: If the system administrator configured the **Mask Phone Numbers Permission**, the system replaces all or parts of the phone number with asterisks (\*), depending on the configuration.

#### **To modify a phone number on an account**

- 1. Do one of the following:
	- In the **Task Panel** navigation tree, click **Customer** and then click a name. The **Contact Information** tab appears.

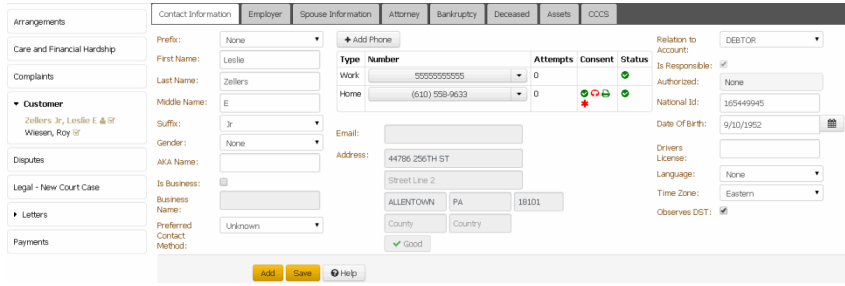

• In the **Reference Panel** navigation bar, click **Available Panels** and then click **Phones**. The **Phones** panel appears.

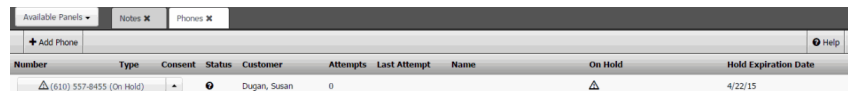

2. Click the arrow next to the phone number and then click **Edit**.

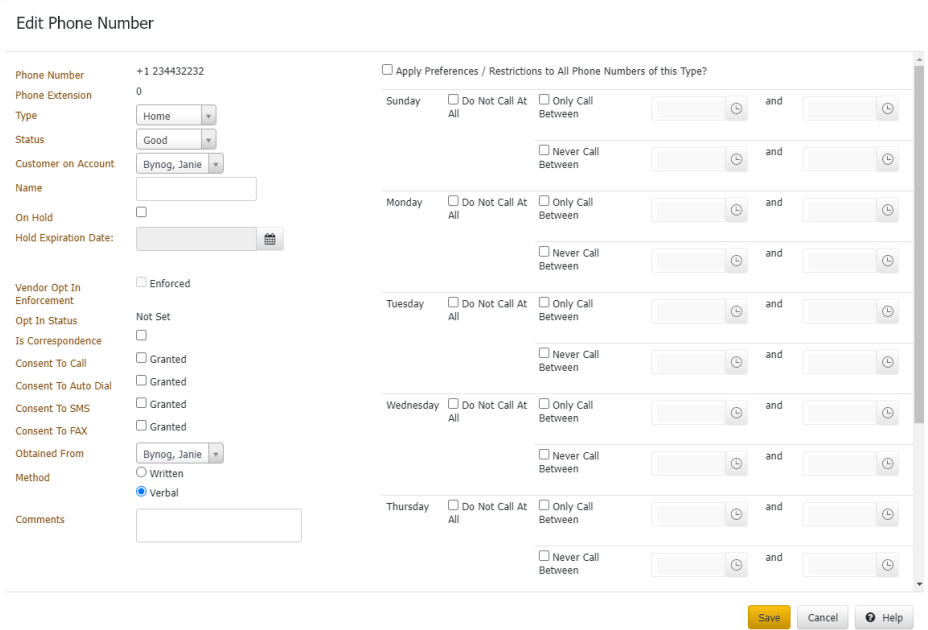

**Phone Number:** Person's phone number, including the country code. You can select the country from the list box or type a plus sign (+) and then the country code (for example, "+44" for United Kingdom). You cannot modify the phone number.

**Phone Extension:** Phone extension. You cannot modify the phone extension.

**Type:** Type of phone number. To modify the phone type, you must have the **Update Phone** [Type Permission.](#page-563-0)

Status: Status of the phone number. To modify the phone status, you must have the Update [Phone Status Permission.](#page-562-0)

**Customer on Account:** Customer on the account.

**Name:** Name of the person associated to the phone number.

**On Hold:** If selected, the phone number is on hold.

**Hold Expiration Date:** Date the hold expires. If you don't specify a date, the hold remains until you clear the **On Hold** check box or remove the hold using another process.

**Vendor Opt In Enforcement:** Vendor Opt In Enforcement indicates if the SMS vendor enforces Opt In.

**Opt In Status:** Opt-In Status is the current Opt-In Status on the SMS vendor side

**Consent To Call:** If selected, the person granted permission to call this phone number.

**Consent To Auto Dial:** If selected, the person granted permission to call this phone number using a dialer campaign.

**Consent To SMS:** If selected, the person granted permission to send a text message to this phone number.

**Consent to fax:** If selected, the person granted permission to send a fax to this phone number.

**Obtained From:** Person who granted or denied permission to contact this phone number.

**Method:** Indicates whether the person granted permission verbally or in writing.

**Comment:** More information regarding the phone number.
**Apply Preferences/Restrictions to all Phone Numbers of this Type?:** If selected, preferred day and time to call, can be captured for this phone type.

3. Modify the information and then click **Save**.

Related Topics [Contact Information](#page-148-0)

**[Phones](#page-427-0)** 

[Update Phone Numbers Permission](#page-561-0)

[Update Phone Status Permission](#page-562-0)

[Update Phone Type Permission](#page-563-0)

[View Preferred Time To Call Details](#page-339-0)

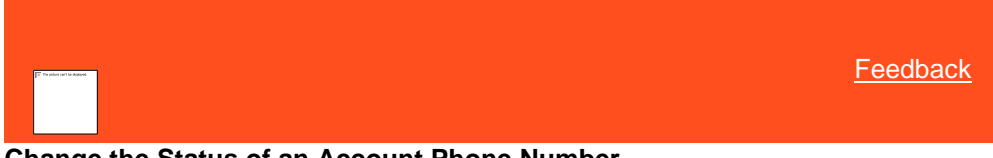

**Change the Status of an Account Phone Number**

Use the **Contact Information** tab or the **Phones** panel to change the status of a phone number on the account. You must have the [Update Phone Status Permission.](#page-562-0)

#### **To change the status of an account phone number**

- 1. Do one of the following:
	- In the **Task Panel** navigation tree, click **Customer** and then click a name. The **Contact Information** tab appears.

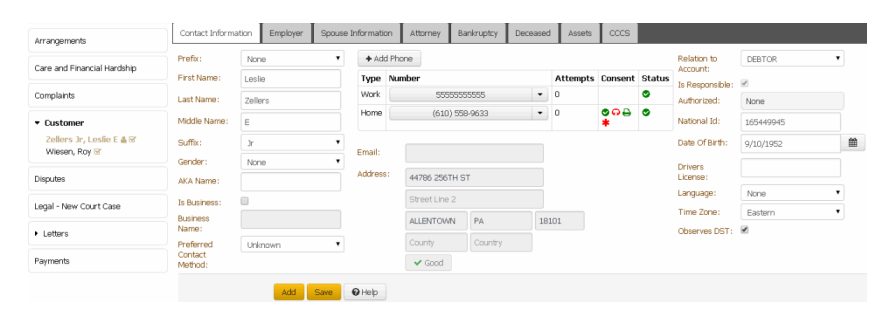

• In the **Reference Panel** navigation bar, click **Available Panels** and then click **Phones**. The **Phones** panel appears.

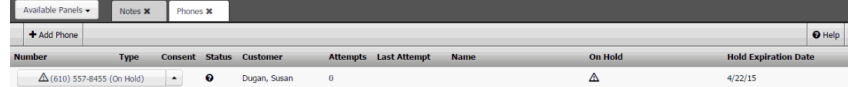

2. Click the arrow next to the phone number and then click the status (**Good** or **Bad**).

Related Topics **[Data Grids](#page-983-0)** 

**[Contact Information](#page-148-0)** 

**[Phones](#page-427-0)** 

[Update Phone Status Permission](#page-562-0)

### **Dial a Phone Number**

Use the **Contact Information** tab or the **Phones** panel to dial a phone number on the account. You can dial a phone number directly under the following conditions:

- Dialer is present.
- User is not on a call currently through manual or campaign dialing.
- **• Consent To Call** option is selected, indicating that the person granted permission to call the phone number.
- Phone status is "Good."

#### **To dial a phone number**

- 1. Do one of the following:
	- In the **Task Panel** navigation tree, click **Customer** and then click a name. The **Contact Information** tab appears.

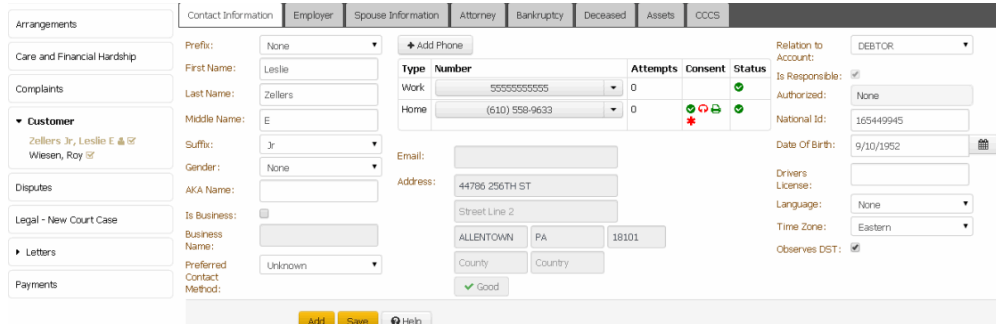

• In the **Reference Panel** navigation bar, click **Available Panels** and then click **Phones**. The **Phones** panel appears.

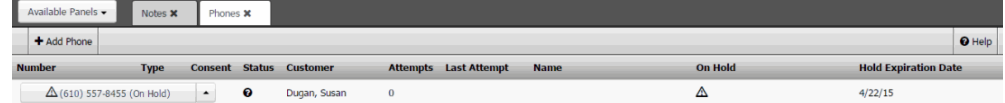

2. Click the arrow next to the phone number and then click **Dial Number**. If the conditions for dialing a phone number are met, Latitude places the call.

## Related Topics

[Data Grids](#page-983-0)

**[Contact Information](#page-148-0)** 

[Phones](#page-427-0)

[Update Phone Status Permission](#page-562-0)

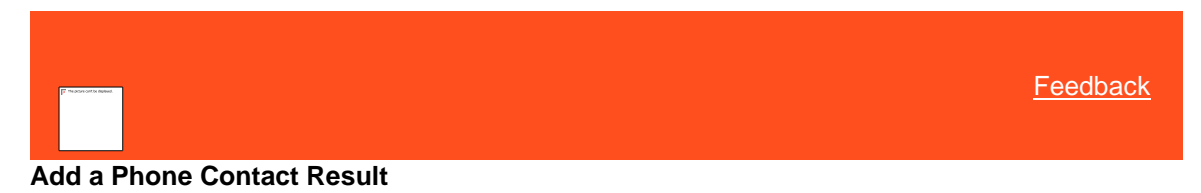

Use the **Contact Information** tab or the **Phones** panel to add the result of contacting a party on the account. The system records these changes in the **Notes** panel.

#### **To add a phone contact result**

- 1. Do one of the following:
	- In the **Task Panel** navigation tree, click **Customer** and then click a name. The **Contact Information** tab appears.

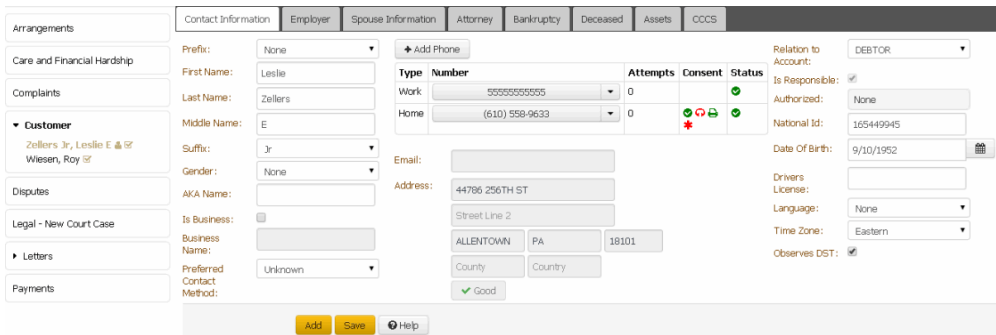

• In the **Reference Panel** navigation bar, click **Available Panels** and then click **Phones**. The **Phones** panel appears.

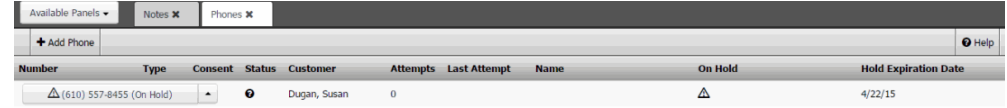

2. Click the arrow next to the phone number and then click the contact result. For example, No Answer, Line Busy, Bad Number, Left Message Person, and Left Message Machine.

## Related Topics

[Data Grids](#page-983-0)

**[Contact Information](#page-148-0)** 

**[Phones](#page-427-0)** 

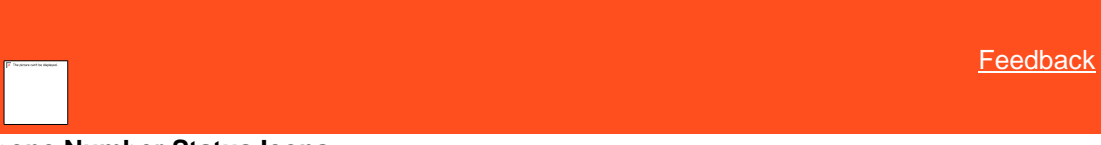

## **Phone Number Status Icons**

The status indicates the state of an account phone number. The following table lists the phone number status icons and their description.

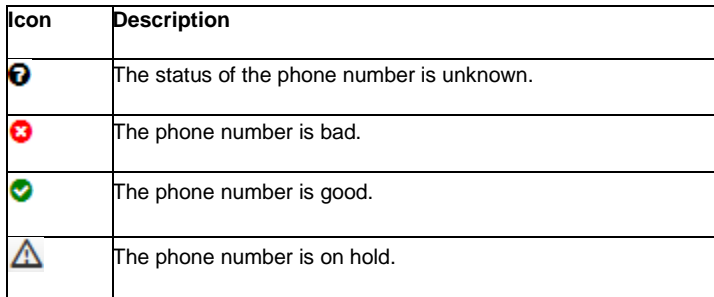

Related Topics [Maintain Contact Information](#page-148-1)

#### [View Phone Numbers for an Account](#page-427-1)

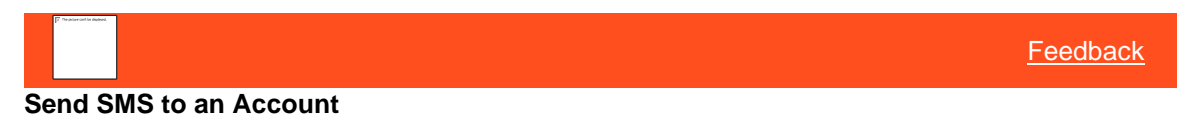

Use to send an SMS from the selected phone record.

#### **To send an SMS:**

Do the following:

• In the **Reference Panel** navigation bar, click **Available Panels** and then **Phones**, click arrow then select **SMS.**

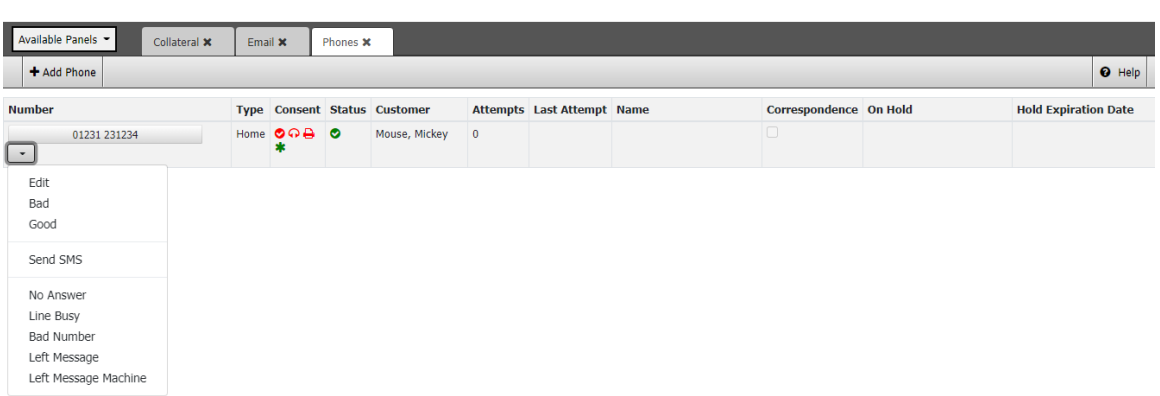

• The list of Letter types will show, select any one and then click **Send request.**

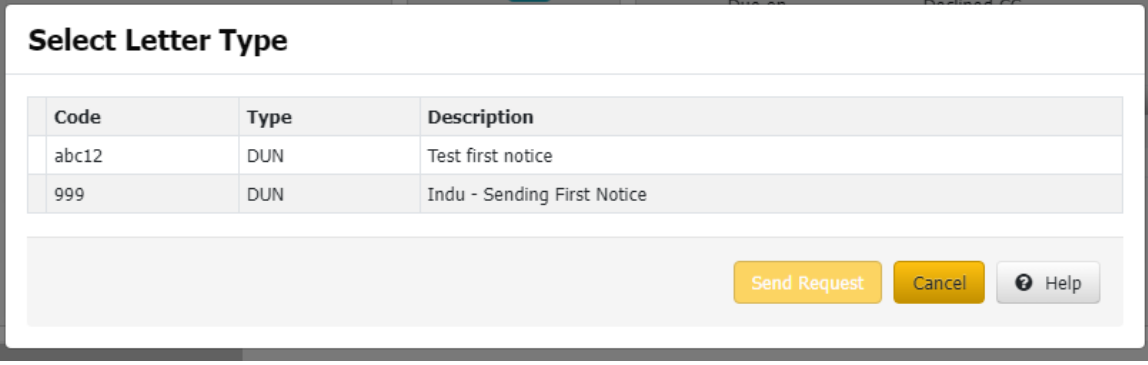

• While sending **Communication Request** select Date, it can be **Current Date/Future Date**, then click **Send Request.**

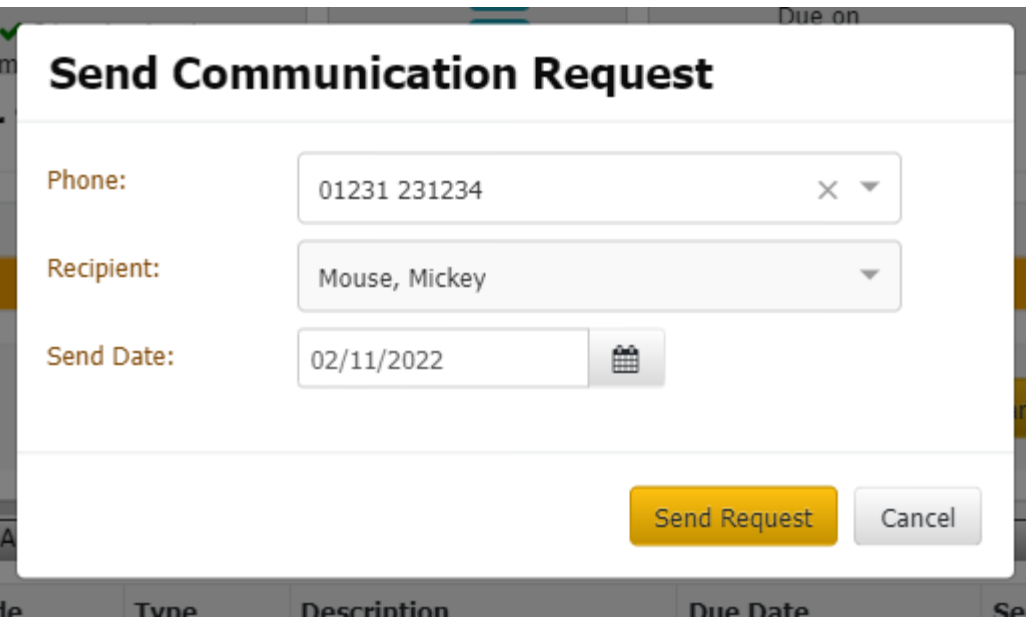

**18.** Choosing the Future Date, the Communication request shows in the **Pending Communication Panels.**

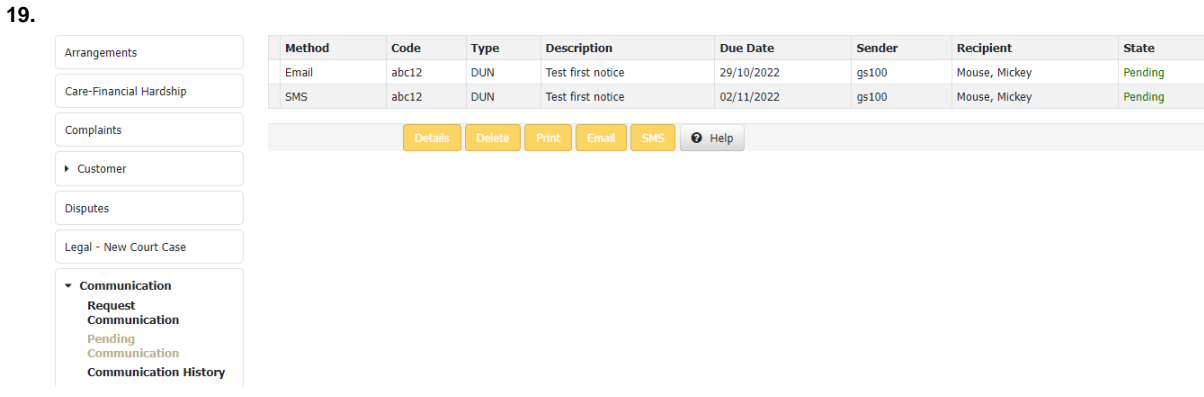

# <span id="page-436-0"></span>**Account Analysis**

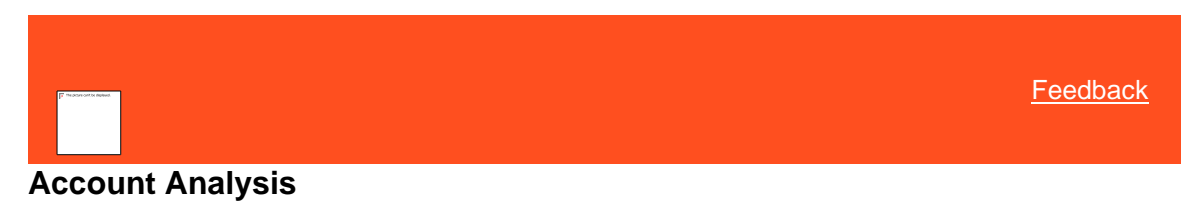

You can use the **Account Analysis** tool to create queries to retrieve accounts that meet specific criteria. You can sort, group, and summarize the information for review.

For more information about each account analysis condition, see the **Account Analysis Conditions Technical Reference**.

**Note:** You cannot use portfolio conditions to query accounts in Latitude as portfolios and groups related to portfolios (for example, buyers, sellers, and investors) aren't at the account level. You can only use portfolio conditions to search for portfolios and groups in Portfolio Manager.

**To open the Account Analysis page**

On the **Welcome** page, click **Account Analysis**. The **Account Analysis** page appears.

- 1. **Tabs:** Displays the tabs for designing a query and viewing the results of running a query.
- 2. **Toolbar:** Provides options for clearing, opening, saving, and running selection criteria, and counting the query results.

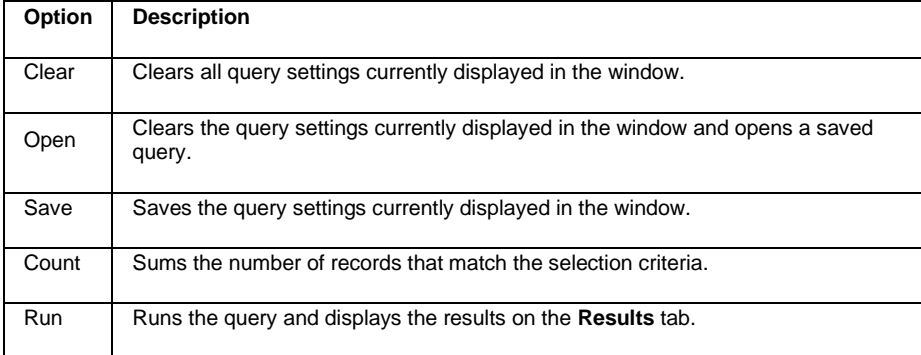

- 3. **Data Selection tree:** Provides a list of data you can select to create a query.
- 4. **Select Columns pane:** Allows you to select and arrange the columns of data to display in the query results.
- 5. **Conditions pane:** Allows you to set the conditions for retrieving data.
- 6. **Order pane:** Allows you to set the order for displaying or running data.

*Related Topics* [Create an Account Analysis Query](#page-437-0)

[Modify an Account Analysis Query](#page-443-0)

[Run an Account Analysis Query](#page-445-0)

[Query Columns](#page-446-0)

**[Query Conditions](#page-452-0)** 

**[Query Results](#page-462-0)** 

<span id="page-437-0"></span>**[Feedback](file:///D:/builds/liquid_latitude.2024r1_systest/products/documentation/source/Liquid_Latitude_Help/javascript:%7bmail_str%20=%20%22mailto:LatitudeDoc@genesys.com)** 

## **Create an Account Analysis Query**

Use the **Account Analysis** page to query accounts based on specific criteria and analyze the results.

#### **To create an account analysis query**

1. On the **Welcome** page, click **Account Analysis**. The **Account Analysis** page appears.

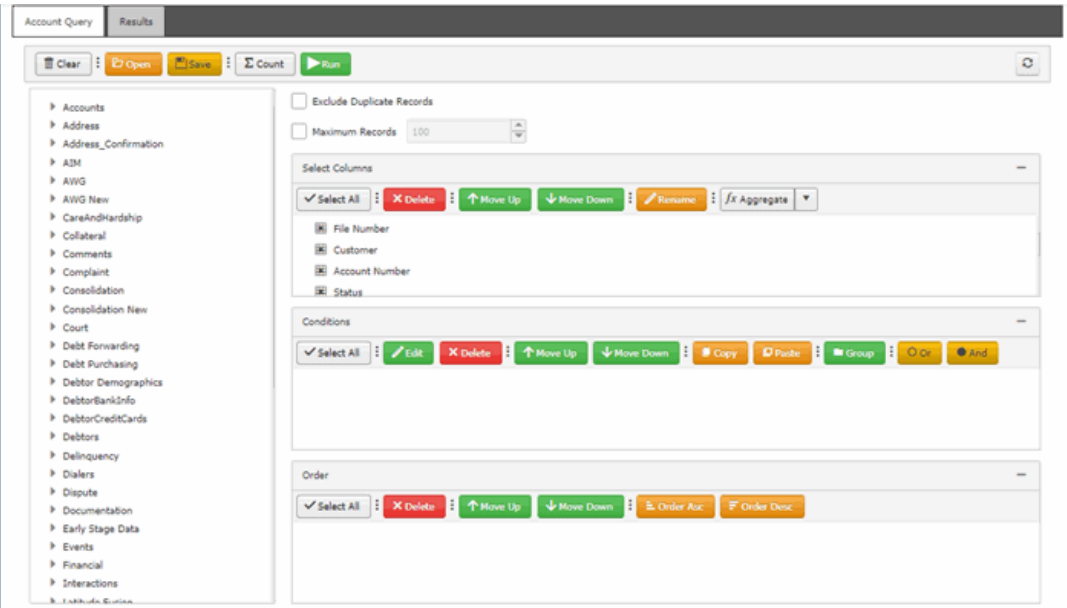

- 2. To exclude duplicate records from the query results, select **Exclude Duplicate Records**.
- 3. To limit the query results to a specific number of records, select **Maximum Records** and then, in the box, type the maximum number of records to include in the results.
- 4. In the **Select Columns** pane, specify which data items to display as columns in the query results. For more information about working with columns, se[e Query Columns.](#page-446-0)
- 5. In the **Conditions** pane, specify one or more conditions. For more information about working with conditions, see [Query Conditions.](#page-452-0)
- 6. In the **Order** pane, specify the sort order for the query results. For more information about the query results sort order, see **Specify the Query Results Sort Order**.
- 7. To count the number of records that match the selection criteria, in the toolbar, click **Count**. The results appear in the **Query Designer** dialog box. Click **OK**.
- 8. To save the query, do the following:
- a. In the toolbar, click **Save**. The **Save Query Dialog** box appears.

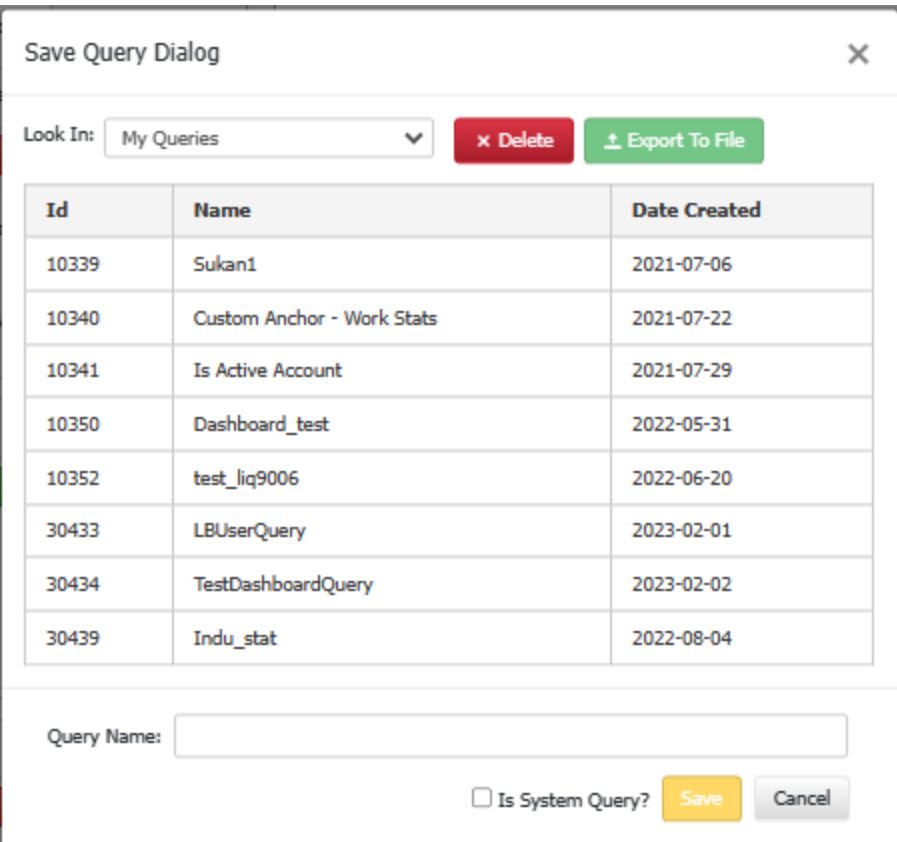

- b. In the **Query Name** box, type a name for the query and then click **Save**.
- c. "To create a system level query, select **Is System Query?** check box .System Queries can be used in Custom Panels, Communication Templates and Script Builder queries. This option will only be available if the permission "**Create System Level Queries**" is enabled for the user."
- 9. To export the query in the **Save Query Dialog** box, click **Export To File**. Query file is downloaded.
- 10. To delete a saved query in the **Save Query Dialog** box, click **Delete** to delete a saved query.

*Related Topics* **[Query Columns](#page-446-0)** 

[Query Conditions](#page-452-0)

**[Query Results](#page-462-0)** 

**[Account Analysis](#page-436-0)** 

## **Create a System level Queries**

Use the **System level Queries** which enables the users to **create/modify/delete** a system query using the **Account Analysis.**

**To create System level Queries**

1. **O**n the **Welcome** page, click **Account Analysis**. The **Account Analysis** page appears.

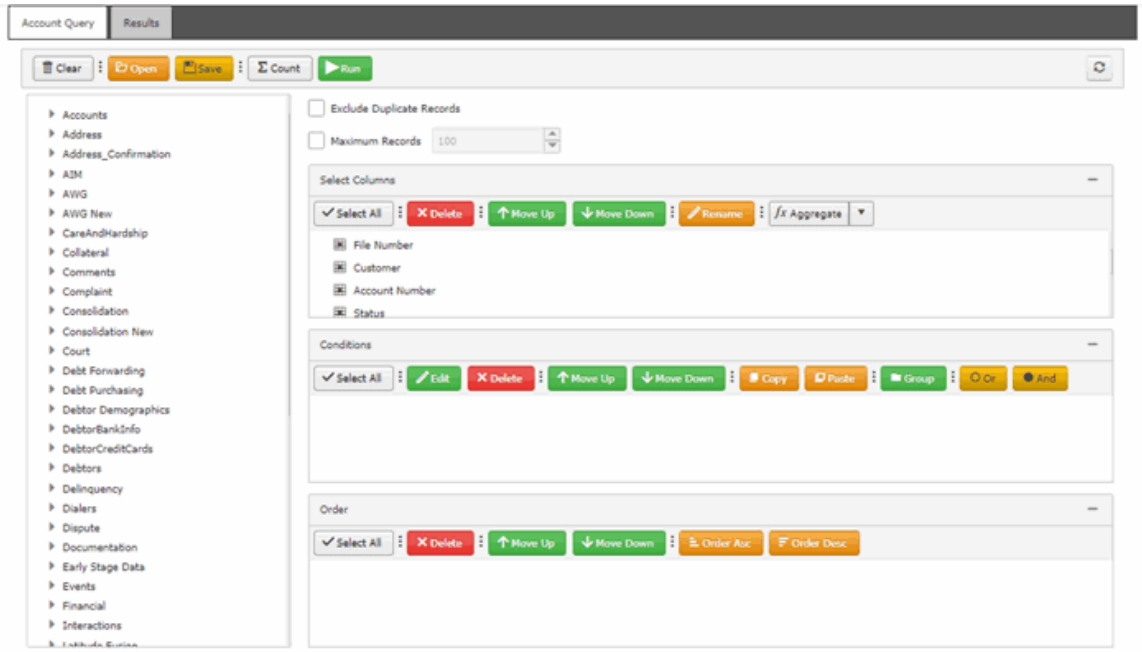

2. In the toolbar, click **Open**. The **Open Query Dialog** box appears.

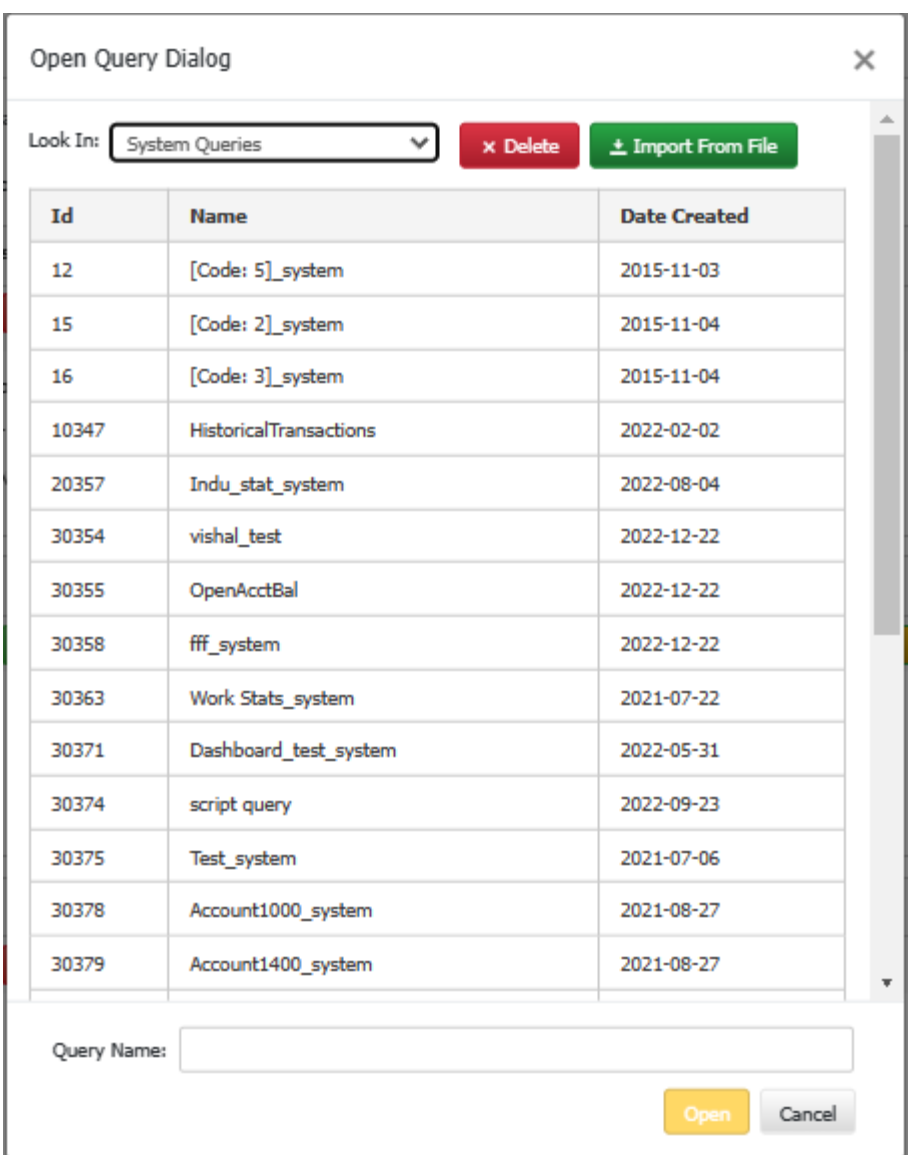

- 3. In the **Name** column, click the query and then click **Open**. The query appears on the **Account Analysis** page.
- 4. Modify the query.
- 5. To save the query, do the following:
- a. In the toolbar, click **Save**. The **Save Query Dialog** box appears.

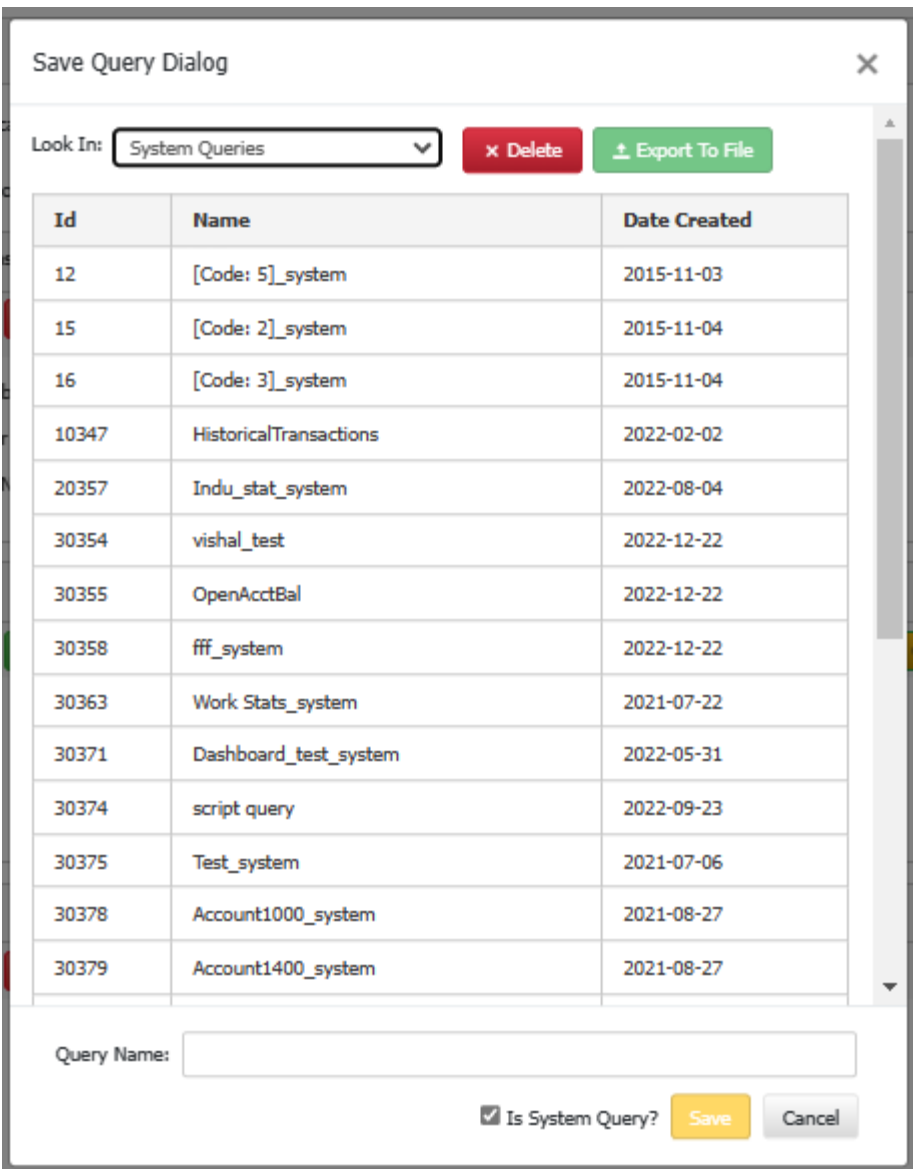

b. Click **Save**.

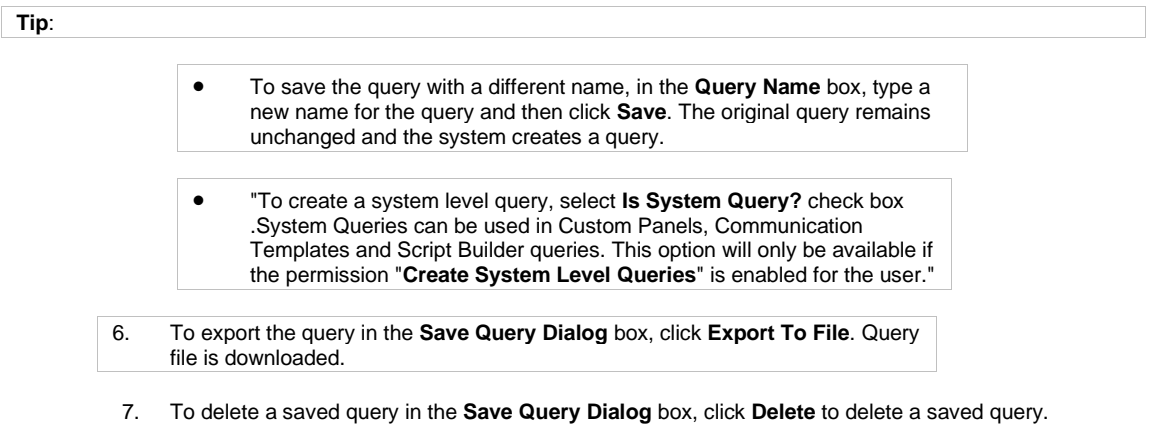

*Related Topics*

**[Query Columns](#page-446-0)** 

**[Query Conditions](#page-452-0)** 

**[Query Results](#page-462-0)** 

**[Account Analysis](#page-436-0)** 

<span id="page-443-0"></span>**[Feedback](file:///D:/builds/liquid_latitude.2024r1_systest/products/documentation/source/Liquid_Latitude_Help/javascript:%7bmail_str%20=%20%22mailto:LatitudeDoc@genesys.com)** 

## **Modify an Account Analysis Query**

Use the **Account Analysis** page to modify a query for analyzing accounts.

## **To modify an account analysis query**

1. On the **Welcome** page, click **Account Analysis**. The **Account Analysis** page appears.

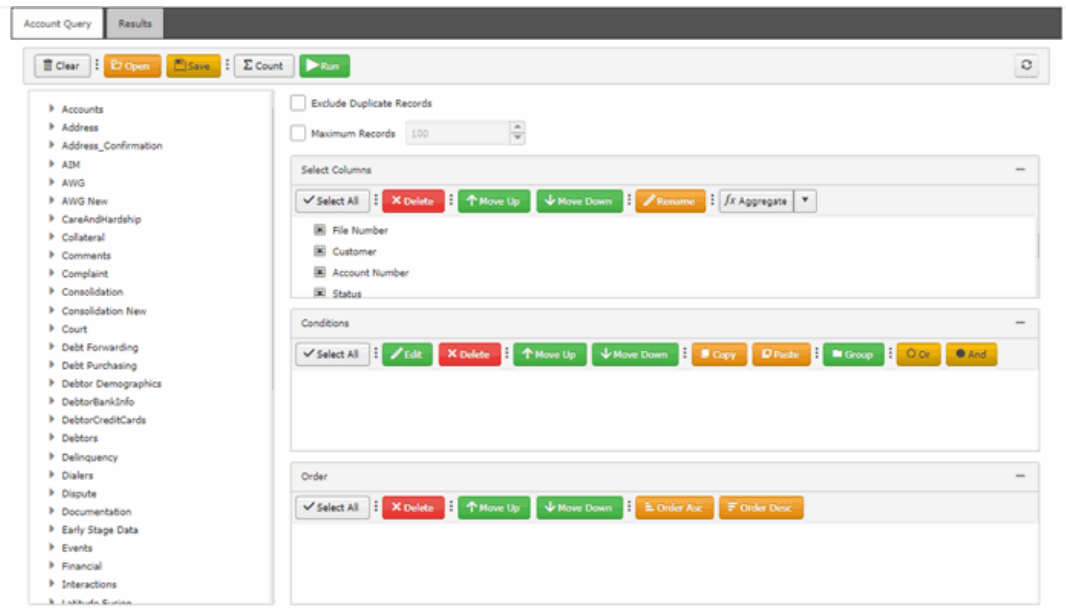

2. In the toolbar, click **Open**. The **Open Query Dialog** box appears.

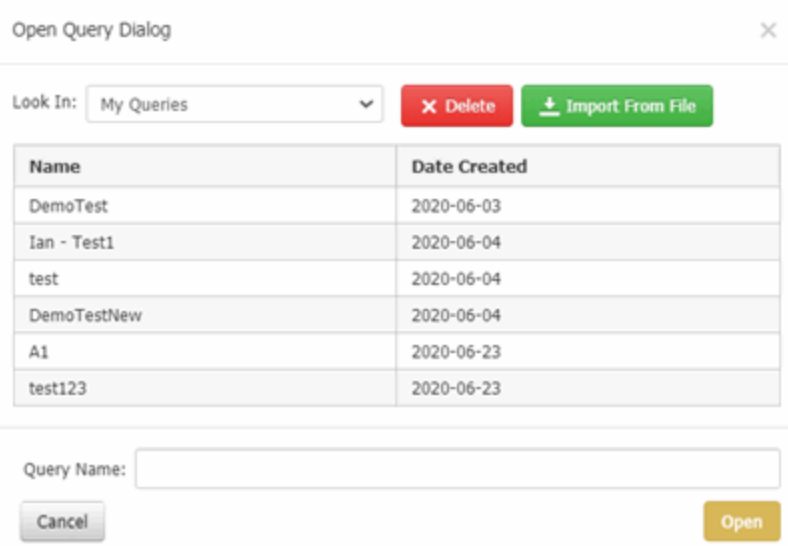

- 3. In the **Name** column, click the query and then click **Open**. The query appears on the **Account Analysis** page.
- 4. Modify the query.
- 5. To save the query, do the following:
- a. In the toolbar, click **Save**. The **Save Query Dialog** box appears.

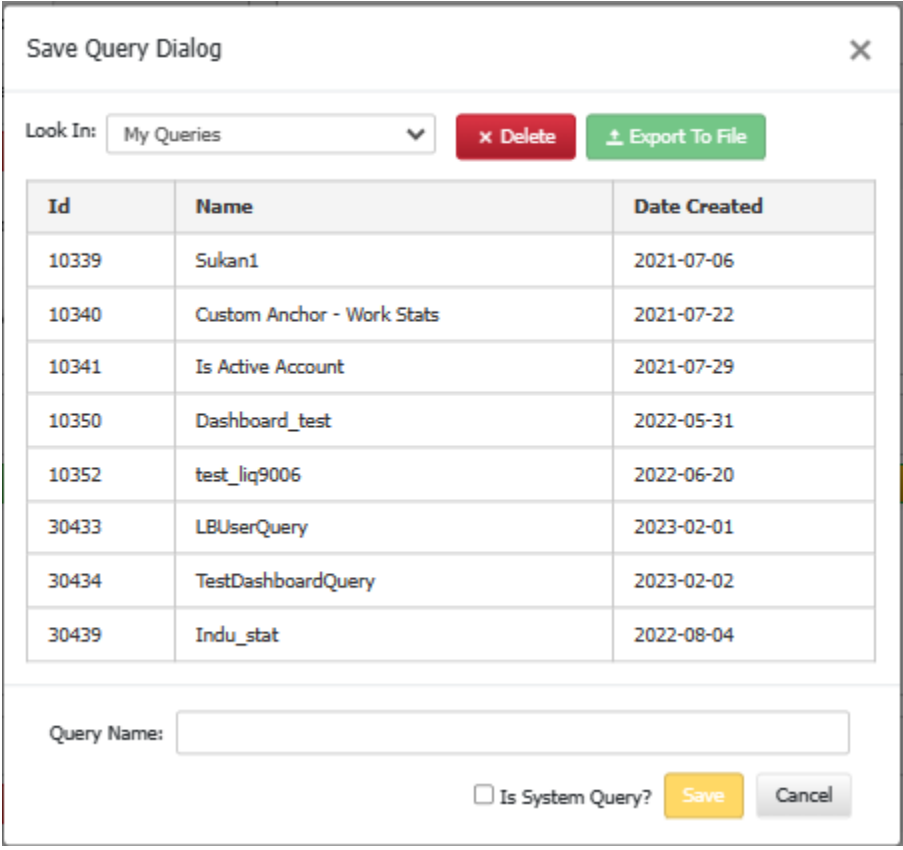

b. Click **Save**.

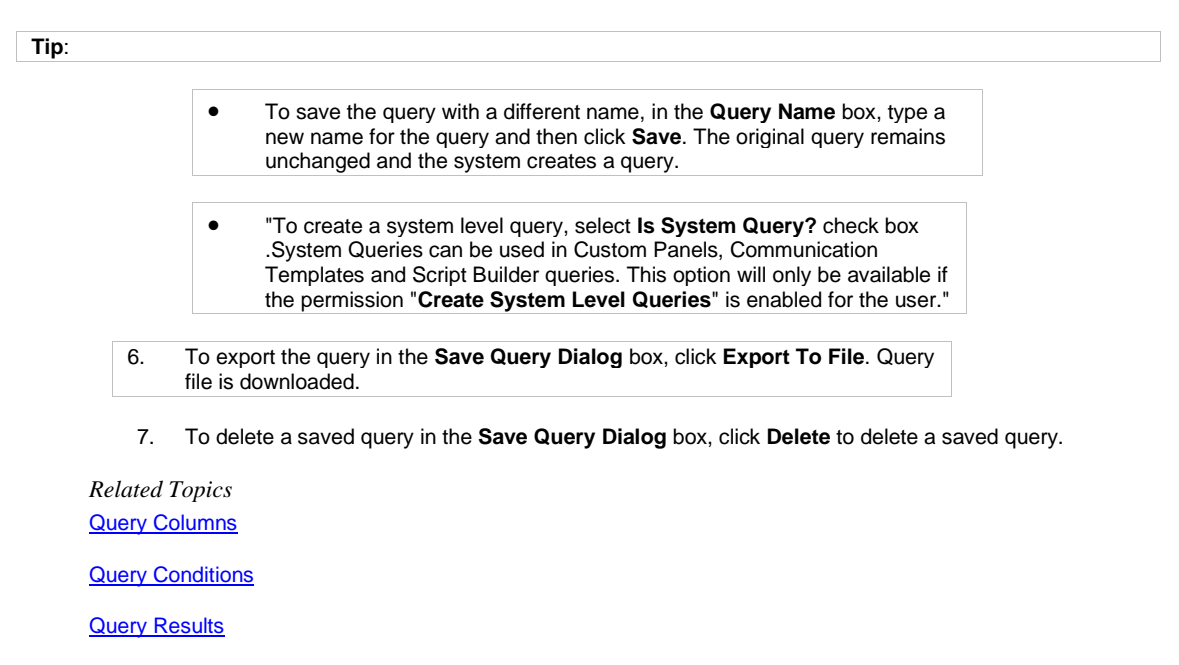

**[Account Analysis](#page-436-0)** 

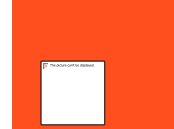

<span id="page-445-0"></span>**[Feedback](file:///D:/builds/liquid_latitude.2024r1_systest/products/documentation/source/Liquid_Latitude_Help/javascript:%7bmail_str%20=%20%22mailto:LatitudeDoc@genesys.com)** 

## **Run an Account Analysis Query**

Use the **Account Analysis** page to run an account analysis query.

**To run an account analysis query**

1. Ensure that a query is open on the **Account Analysis** page.

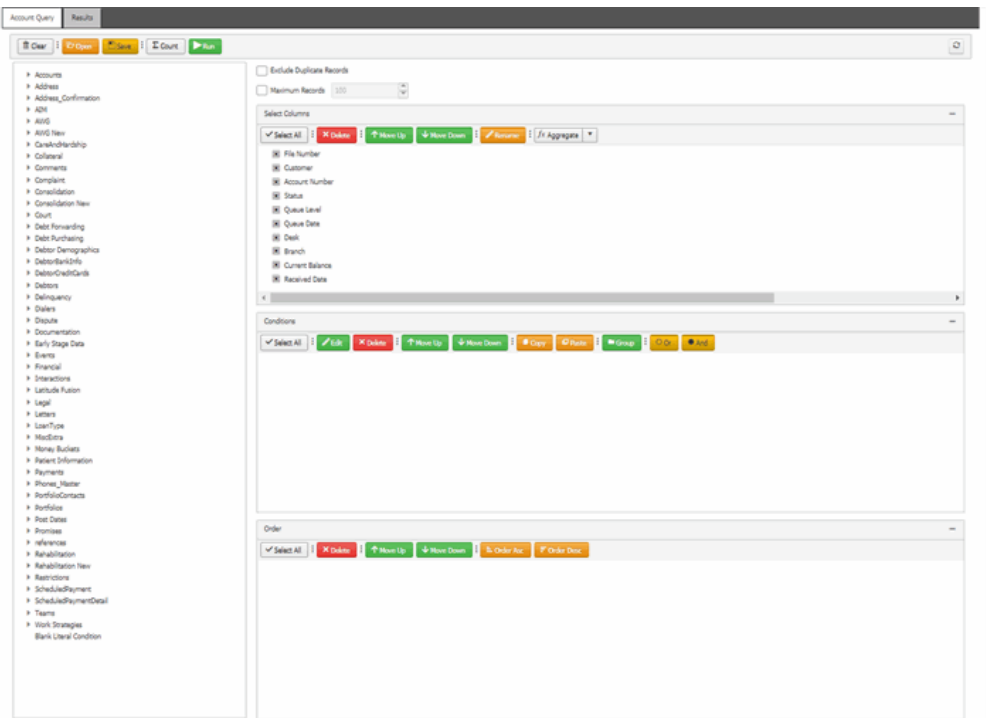

2. In the toolbar, click **Run**. The results appear on the **Results** tab.

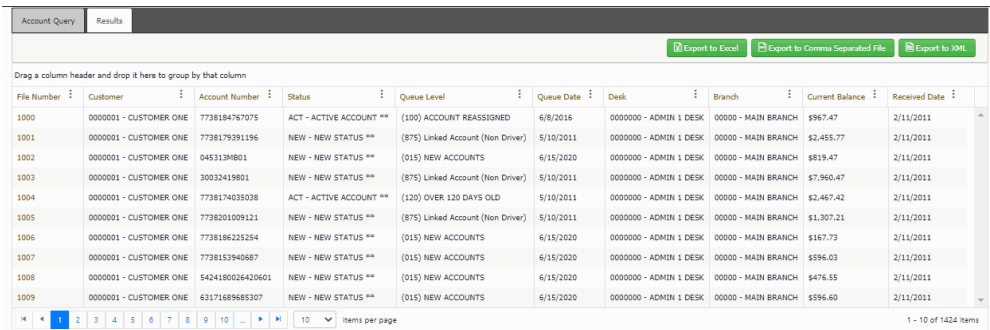

- 3. To export the results to a file, see **Export Query Results**.
- 4. For more information about working with query results, see **Query Results**.

## *Related Topics* **[Query Results](#page-462-0)**

**[Account Analysis](#page-436-0)** 

## <span id="page-446-0"></span>**Query Columns**

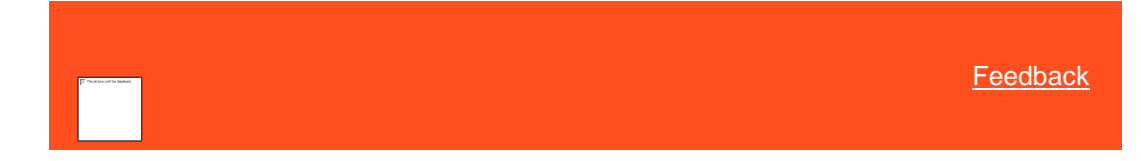

## **Query Columns**

Use the **Select Columns** pane on the **Account Analysis** page to specify the data columns to include in the query result set. A default set of columns appears in the **Select Columns** pane when you first open the page.

Related Topics **[Add a Query Column](#page-447-0)** 

[Delete a Query Column](#page-448-0)

[Modify the Query Column Order](#page-449-0)

[Modify the Query Column Name](#page-449-1)

**[Assign an Aggregate Function to a Column](#page-450-0)** 

**[Aggregate Functions](#page-451-0)** 

[Account Analysis](#page-436-0)

<span id="page-447-0"></span>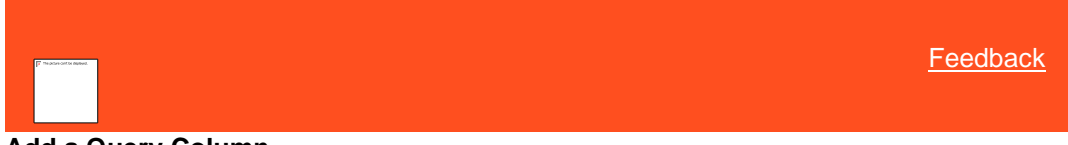

#### **Add a Query Column**

Use the **Select Columns** pane on the **Account Analysis** page to specify the data items to include as columns in the query results.

#### **To add a query column**

1. Ensure that a query is open on the **Account Analysis** page.

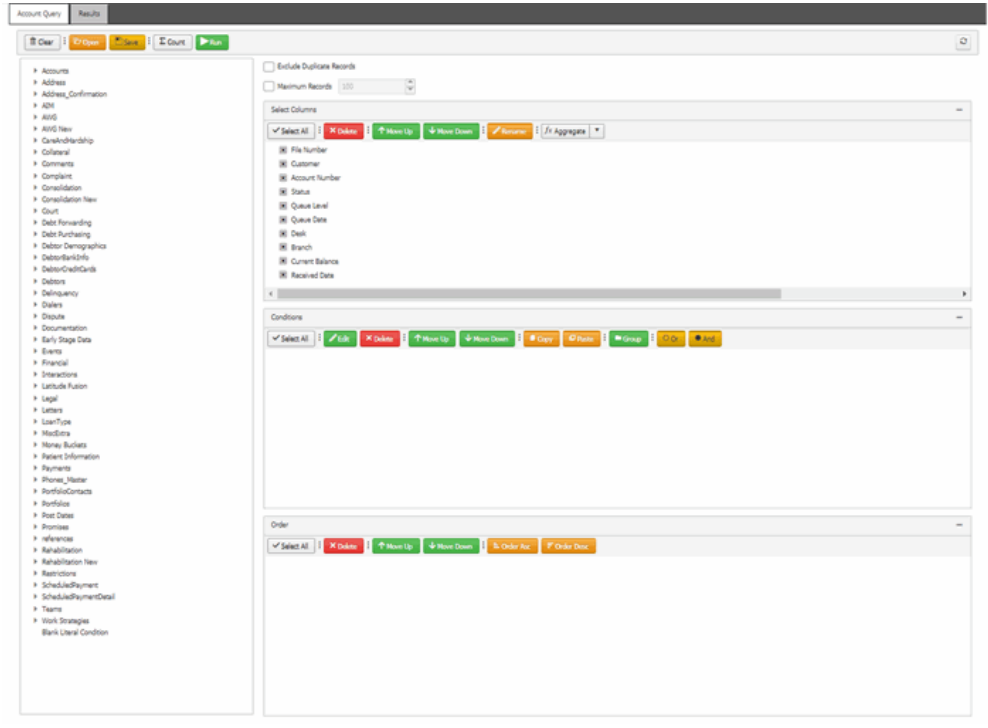

2. In the **Data Selection** tree, expand nodes to locate the data item to include as a column.

- 3. Drag and drop the data item into the **Select Columns** pane.
- 4. Continue adding columns as necessary.

Related Topics

**[Query Columns](#page-446-0)** 

[Create an Account Analysis Query](#page-437-0)

[Modify an Account Analysis Query](#page-443-0)

**[Account Analysis](#page-436-0)** 

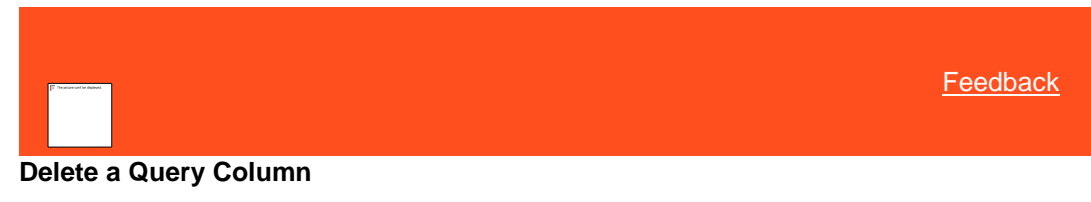

Use the **Select Columns** pane on the **Account Analysis** page to exclude a column from the query results.

#### **To delete a query column**

1. Ensure that a query is open on the **Account Analysis** page.

<span id="page-448-0"></span>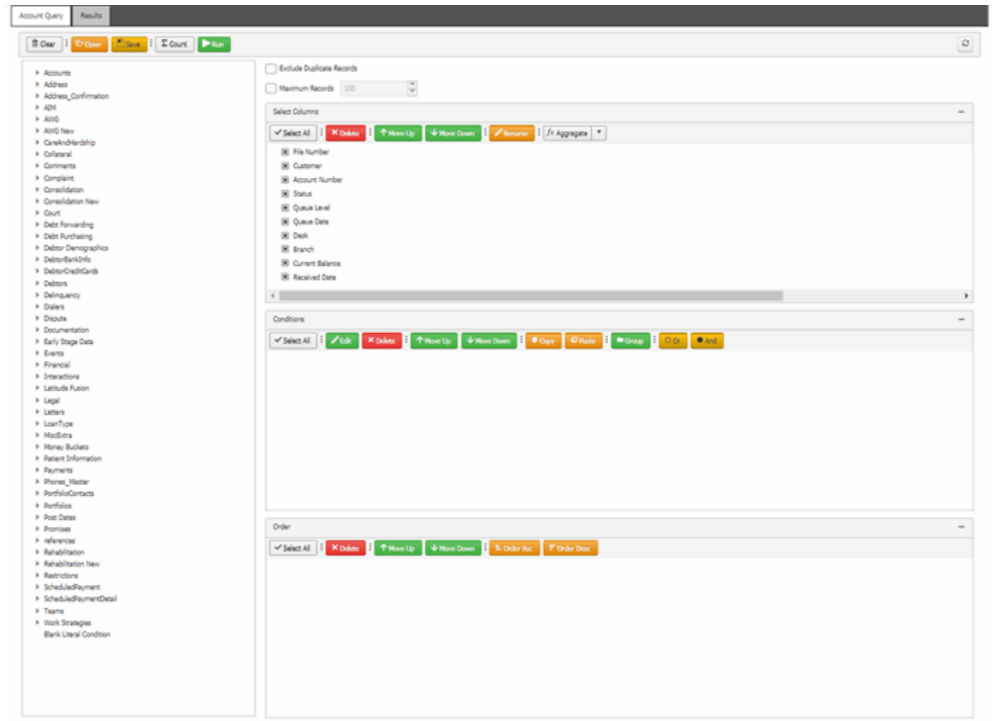

2. In the **Select Columns** pane, click the column name and then click **Delete**.

Related Topics **[Query Columns](#page-446-0)** [Create an Account Analysis Query](#page-437-0) [Modify an Account Analysis Query](#page-443-0) **[Account Analysis](#page-436-0)** 

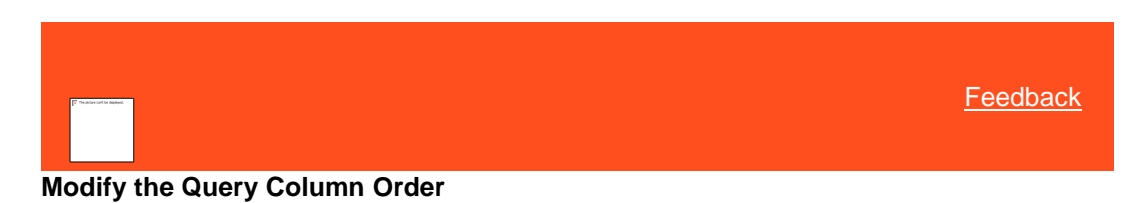

<span id="page-449-0"></span>Use the **Select Columns** pane on the **Account Analysis** page to change the order in which columns of data appear in the query results.

#### **To modify the order of a query column**

1. Ensure that a query is open on the **Account Analysis** page.

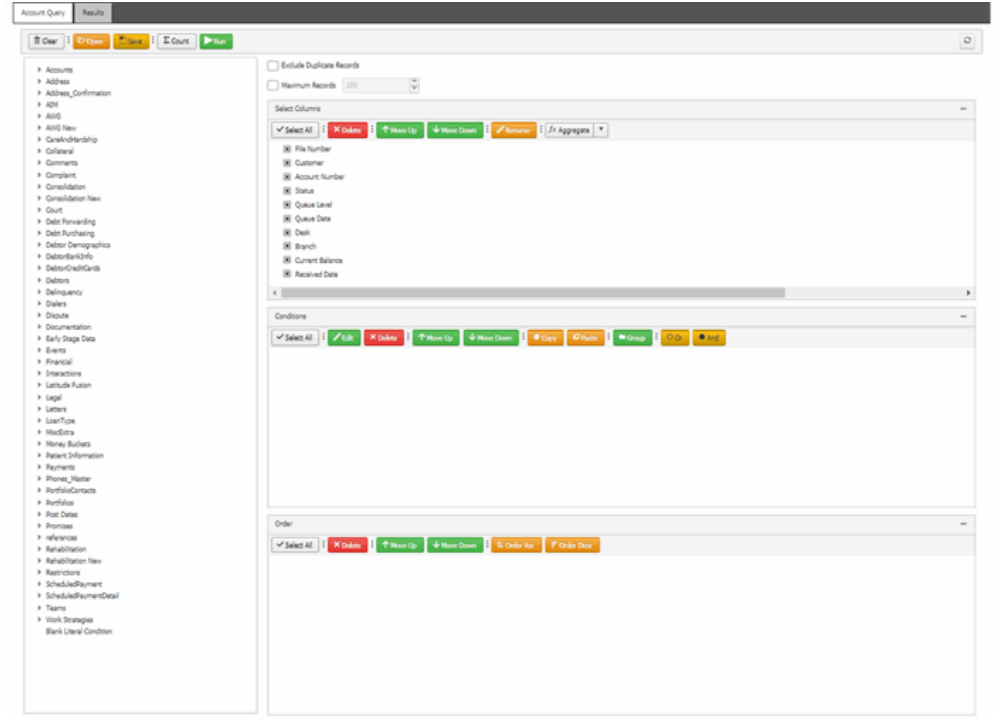

2. In the **Select Columns** pane, click a column name and then click **Move Up** or **Move Down**.

## Related Topics [Query Columns](#page-446-0)

[Create an Account Analysis Query](#page-437-0)

[Modify an Account Analysis Query](#page-443-0)

<span id="page-449-1"></span>**[Account Analysis](#page-436-0)** 

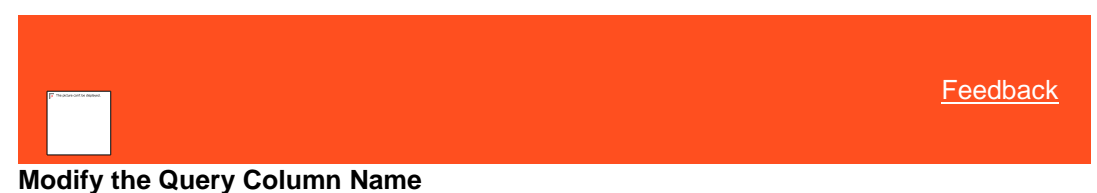

Use the **Select Columns** pane on the **Account Analysis** page to modify the name of a column included in the query results.

**To modify the name of a query column**

1. Ensure that a query is open on the **Account Analysis** page.

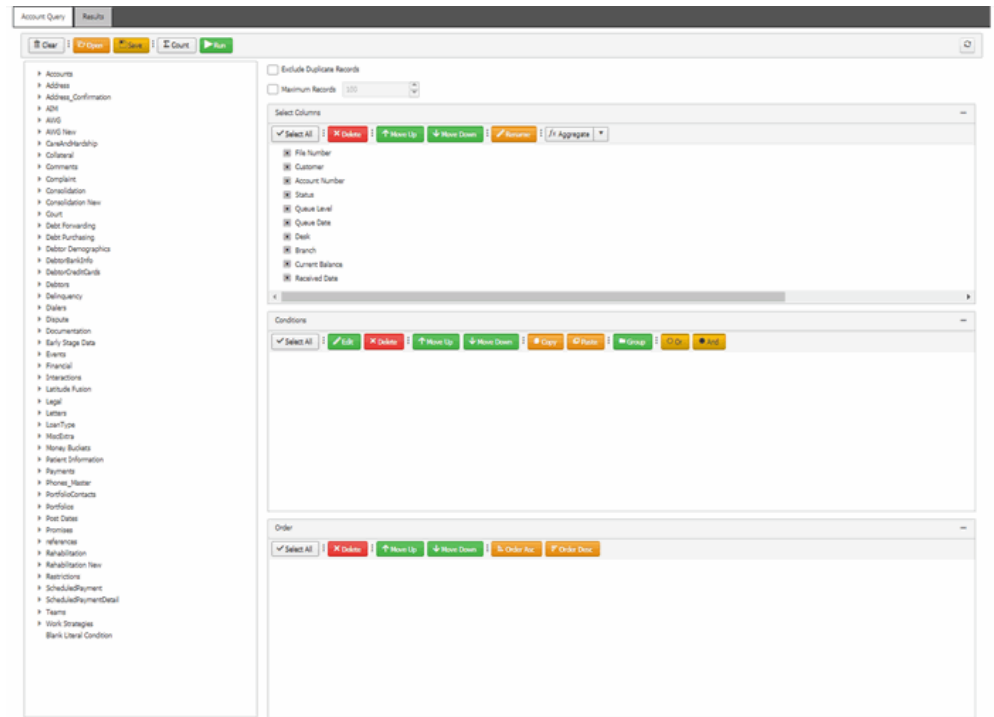

- 2. In the **Select Columns** pane, click the column and then click **Rename**. The column name changes to a box to allow you to modify it.
- 3. In the box, type the new name for the column and then press **Enter**. The original column name appears with the new name appended. For example, if you changed the **Current Balance** column to **Account Balance**, the column name changes to **Current Balance as Account Balance**.

#### Related Topics

[Query Columns](#page-446-0)

[Create an Account Analysis Query](#page-437-0)

**[Modify an Account Analysis Query](#page-443-0)** 

<span id="page-450-0"></span>**[Account Analysis](#page-436-0)** 

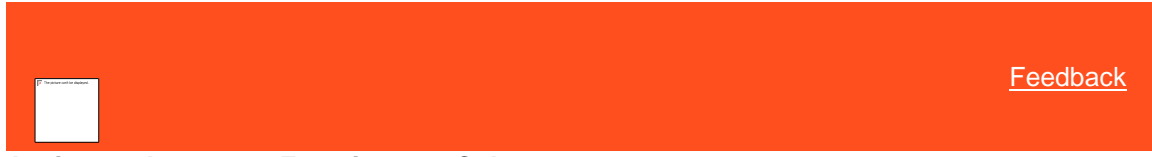

## **Assign an Aggregate Function to a Column**

Use the **Select Columns** pane on the **Account Analysis** page to assign an aggregate function to a column. When you run the query, the aggregated values appear in the column instead of the actual value. Non-aggregated columns create the groups represented by the aggregated data.

#### **To assign an aggregate function to a column**

1. Ensure that a query is open on the **Account Analysis** page.

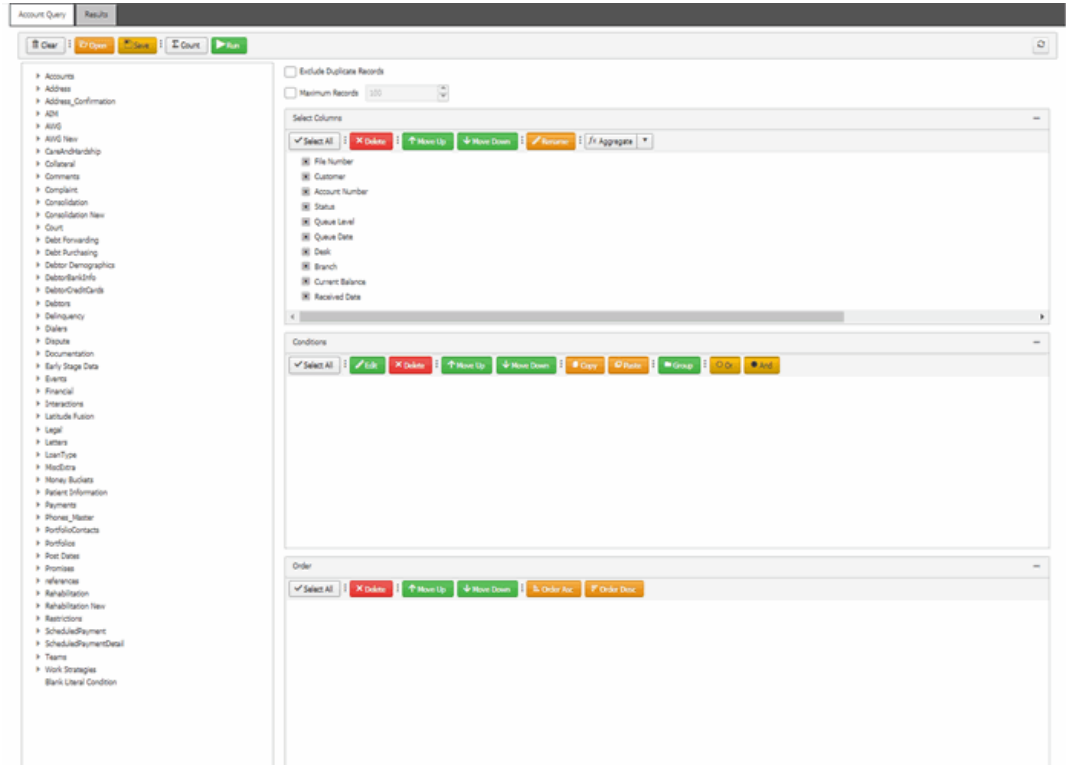

2. In the **Select Columns** pane, click the column and then click **fx Aggregate**.

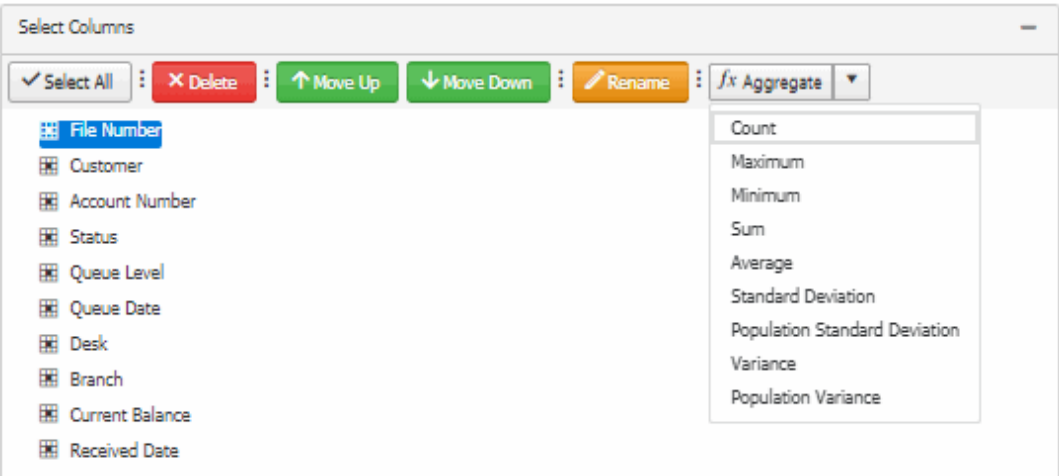

- 3. In the list box, click a function. The original column name appears with the aggregate function name appended. For example, if you selected the "average" function for the **Current Balance** column, the **Current Balance** column name changes to **Average of Current Balance**.
- <span id="page-451-0"></span>4. To delete an aggregated function, click the aggregated column name, click **fx Aggregate**, and then, in the list box, click **Remove Aggregate**. The original column name replaces the aggregated column name.

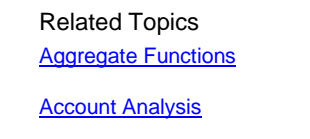

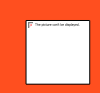

## **Aggregate Functions**

The following table describes the functions that are available when aggregating data. The functions available for an item are based on the item's data type.

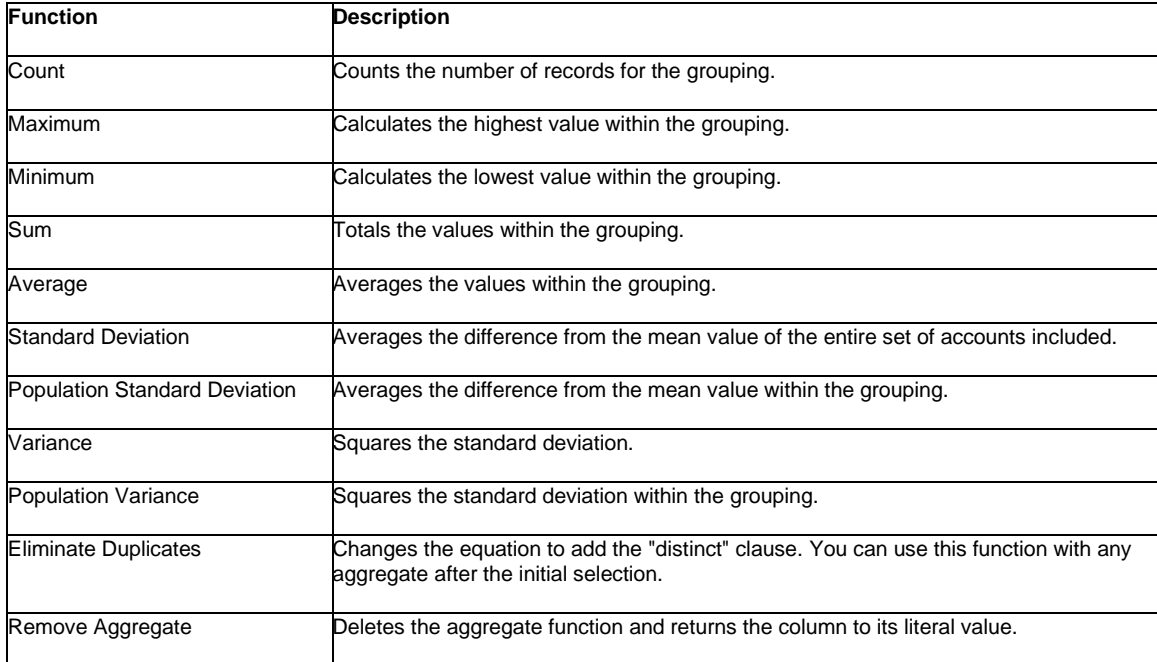

## Related Topics [Assign an Aggregate Function to a Column](#page-450-0)

**[Account Analysis](#page-436-0)** 

## **Query Conditions**

<span id="page-452-0"></span>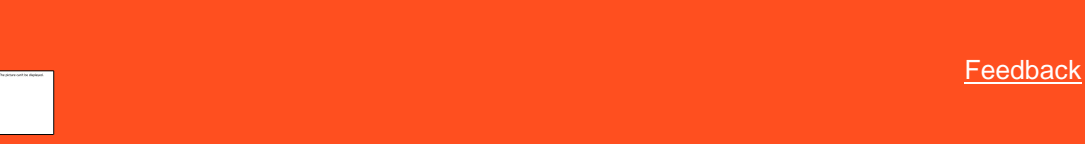

## **Query Conditions**

Use the **Conditions** pane on the **Account Analysis** page to specify the criteria for data to include in the query result set.

Related Topics **[Create a Query Condition](#page-453-0)** 

**[Modify a Query Condition](#page-454-0)** 

[Copy a Query Condition](#page-456-0)

**[Group Query Conditions](#page-456-1)** 

[Modify the Query Condition Order](#page-457-0)

[Delete a Query Condition](#page-458-0)

### **[Query Condition Types](#page-459-0)**

**[Account Analysis](#page-436-0)** 

<span id="page-453-0"></span>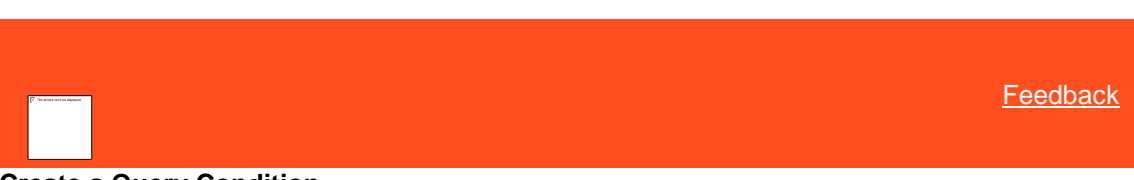

## **Create a Query Condition**

Use the **Conditions** pane on the **Account Analysis** page to specify the criteria for which data to include in the query results.

#### **To create a query condition**

1. Ensure that a query is open on the **Account Analysis** page.

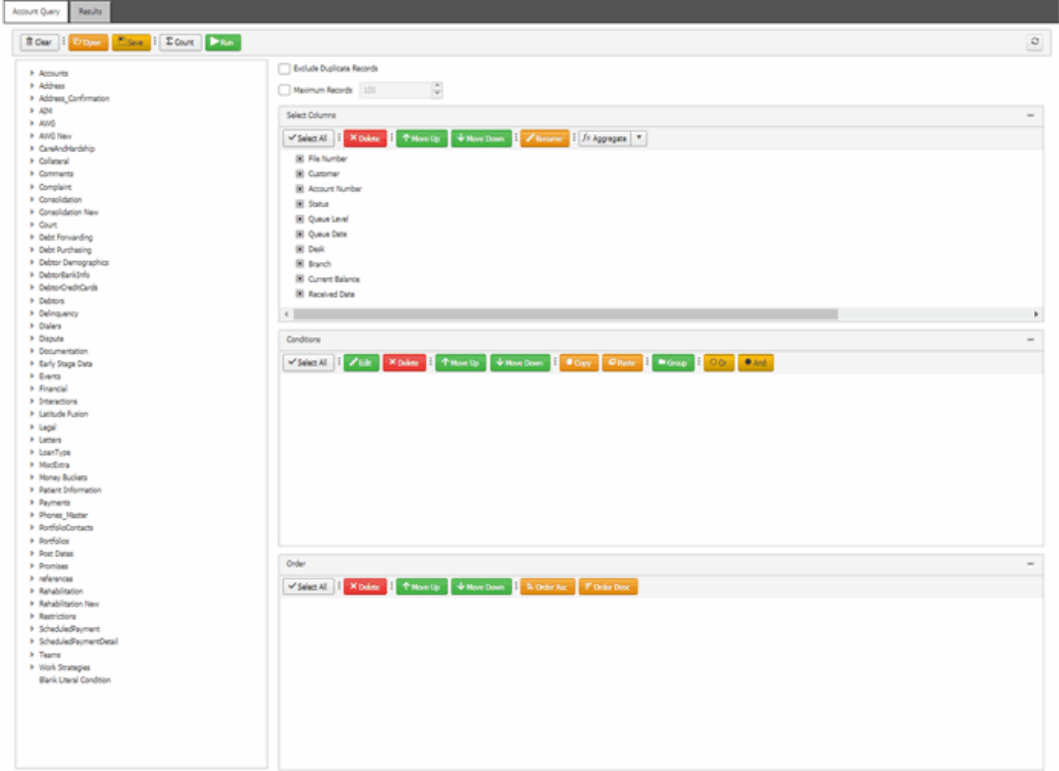

- 2. In the **Data Selection** tree, expand nodes to locate the data item to include as a condition.
- 3. Drag and drop the data item into the **Conditions** pane or right-click the data item and select **Add to Conditions** from the list.

The following example shows the criteria for the **Account Open?** condition.

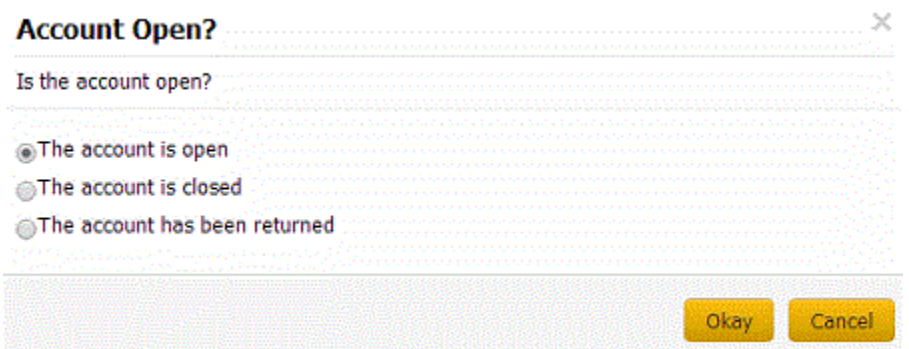

- 4. Specify the criteria, and then click **OK**.
- 5. Continue adding conditions as necessary.
- 6. To apply the And operator, do the following:
	- a. After adding the required conditions to the **Conditions** pane, click And.
	- b. In the toolbar, click **Count**. The results appear in the **Query Designer** dialog box. Click **OK**.
- 7. To apply the OR operator, do the following:
	- a. After adding the required conditions to the **Conditions** pane, click **Or**.
	- b. In the toolbar, click **Count**. The results appear in the **Query Designer** dialog box. Click **OK**.

#### Related Topics **[Query Conditions](#page-452-0)**

[Create an Account Analysis Query](#page-437-0)

[Modify an Account Analysis Query](#page-443-0)

**[Account Analysis](#page-436-0)** 

<span id="page-454-0"></span>**[Feedback](file:///D:/builds/liquid_latitude.2024r1_systest/products/documentation/source/Liquid_Latitude_Help/javascript:%7bmail_str%20=%20%22mailto:LatitudeDoc@genesys.com)** 

## **Modify a Query Condition**

Use the **Conditions** pane on the **Account Analysis** page to modify a query condition.

#### **To modify a query condition**

1. Ensure that a query is open on the **Account Analysis** page.

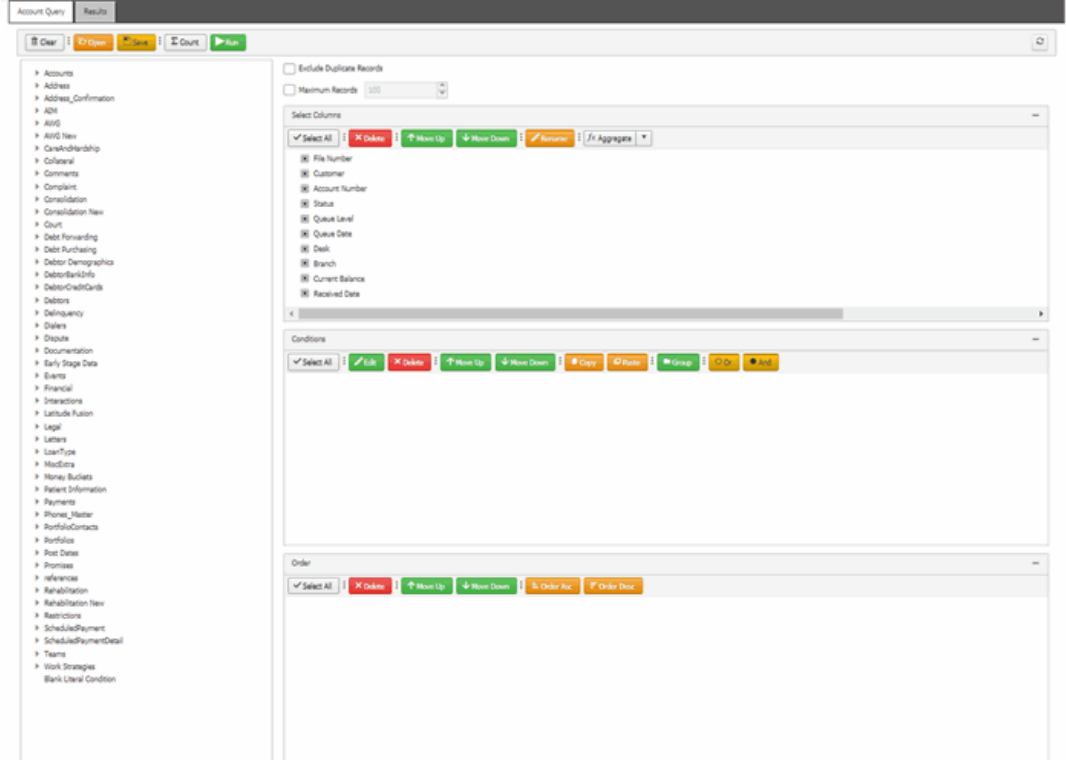

2. To add a condition to the **Conditions** pane, do the following:

a. In the **Data Selection** tree, expand nodes to locate the data item to include as a condition.

- b. Drag and drop the data item into the **Conditions** pane.
	- 3. To modify the criteria for a condition, in the **Conditions** pane, do the following
		- a. Click the condition and then click **Edit**.
		- b. Modify the criteria and then click **OK**.
	- 4. To apply the And operator, do the following:
		- a. After adding the required conditions to the **Conditions** pane, click And.
		- b. In the toolbar, click **Count**. The results appear in the **Query Designer** dialog box. Click **OK**.
	- 5. To apply the OR operator, do the following:
		- a. After adding the required conditions to the **Conditions** pane, click **Or**.
		- b. In the toolbar, click **Count**. The results appear in the **Query Designer** dialog box. Click **OK**.

## Related Topics

**[Query Conditions](#page-452-0)** 

[Create an Account Analysis Query](#page-437-0)

[Modify an Account Analysis Query](#page-443-0)

**[Account Analysis](#page-436-0)** 

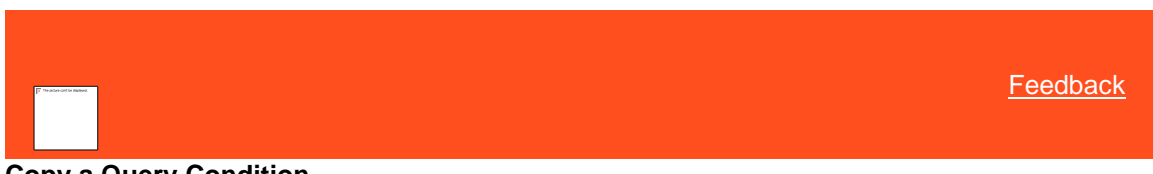

## **Copy a Query Condition**

Use the **Conditions** pane on the **Account Analysis** page to copy a query condition.

#### **To copy a query condition**

1. Ensure that a query is open on the **Account Analysis** page.

<span id="page-456-0"></span>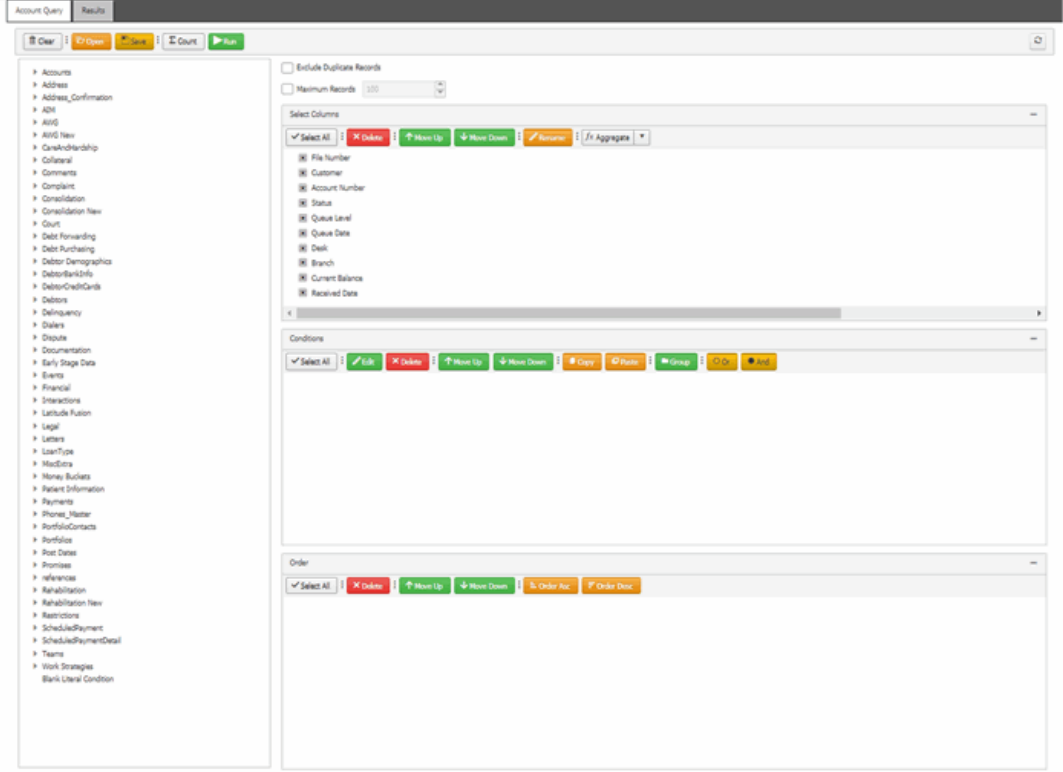

- 2. In the **Conditions** pane, click a condition and then, in the toolbar, click **Copy**. The system copies the condition to the Clipboard.
- 3. In the **Conditions** pane, click where you want to copy the condition and then click **Paste**. The system copies the condition to the specified location.

## Related Topics

**[Query Conditions](#page-452-0)** 

[Create an Account Analysis Query](#page-437-0)

[Modify an Account Analysis Query](#page-443-0)

**[Account Analysis](#page-436-0)** 

<span id="page-456-1"></span>**[Feedback](file:///D:/builds/liquid_latitude.2024r1_systest/products/documentation/source/Liquid_Latitude_Help/javascript:%7bmail_str%20=%20%22mailto:LatitudeDoc@genesys.com)** 

## **Group Query Conditions**

Use the **Conditions** pane on the **Account Analysis** page to separate conditions into groups when you require complex data mining.

#### **To group query conditions for evaluation**

1. Ensure that a query is open on the **Account Analysis** page.

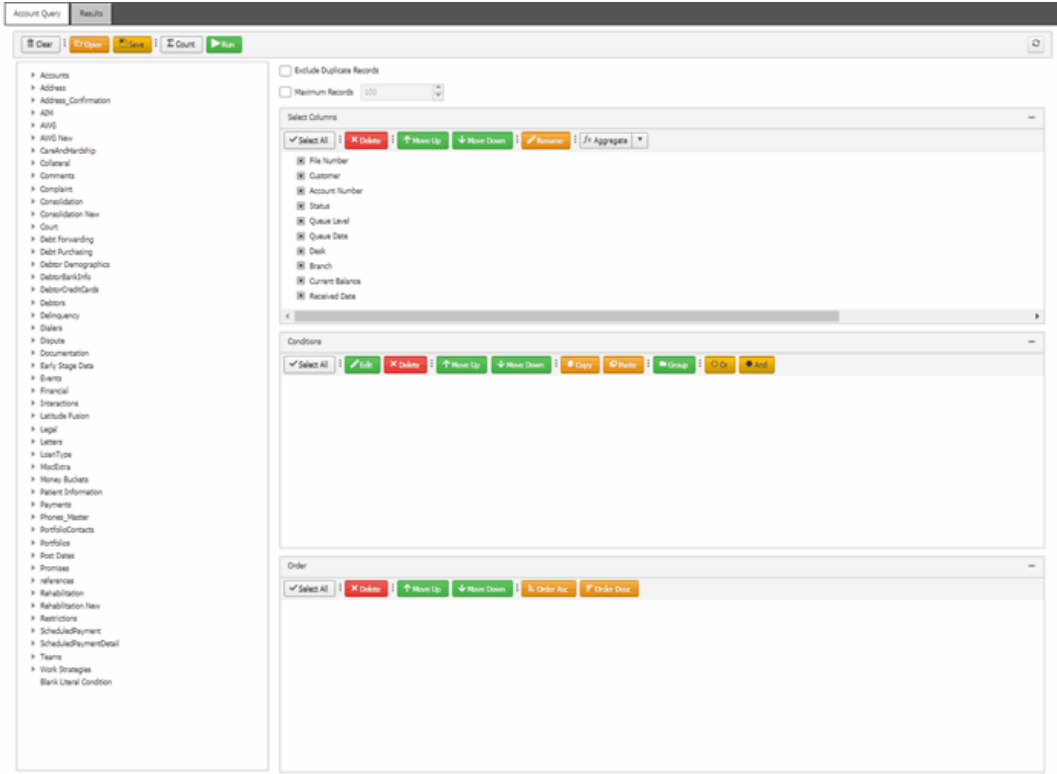

- 2. In the **Conditions** pane, click the condition to group and then click **Group**. The system groups the selected conditions and flags the beginning and ending of the group.
- 3. Continue grouping conditions as necessary.

**Note:** To remove a condition from a group, click the condition and then click **Delete**.

Related Topics [Query Conditions](#page-452-0)

[Create an Account Analysis Query](#page-437-0)

[Modify an Account Analysis Query](#page-443-0)

**[Account Analysis](#page-436-0)** 

<span id="page-457-0"></span>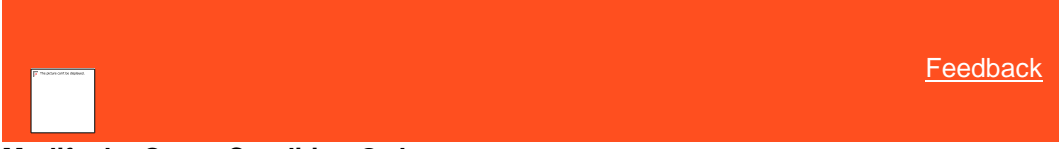

## **Modify the Query Condition Order**

Use the **Conditions** pane on the **Account Analysis** page to change the order in which the system evaluates conditions.

**To modify the order of query conditions**

1. Ensure that a query is open on the **Account Analysis** page.

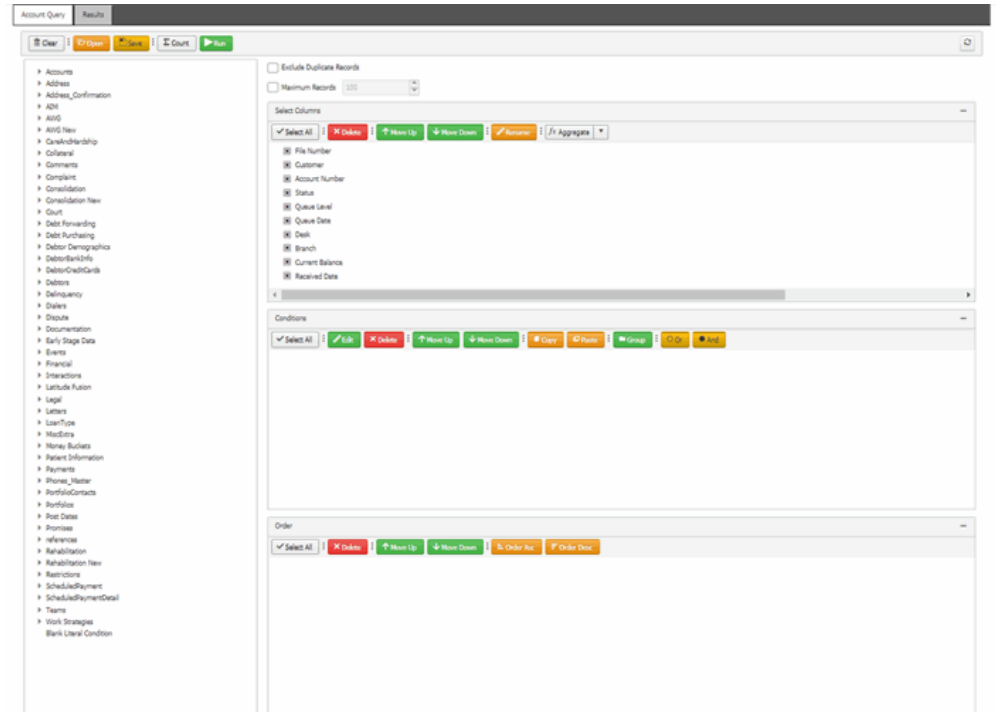

2. In the **Conditions** pane, click a condition and then click **Move Up** or **Move Down**.

## Related Topics **[Query Conditions](#page-452-0)**

[Create an Account Analysis Query](#page-437-0)

[Modify an Account Analysis Query](#page-443-0)

**[Account Analysis](#page-436-0)** 

<span id="page-458-0"></span>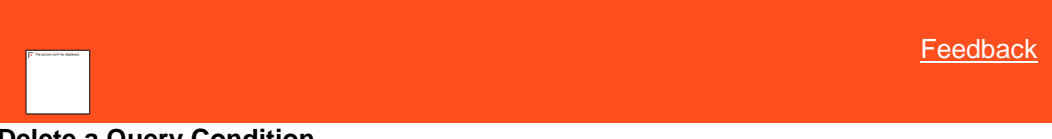

## **Delete a Query Condition**

Use the **Conditions** pane on the **Account Analysis** page to delete a condition from a query.

**To delete a query condition**

1. Ensure that a query is open on the **Account Analysis** page.

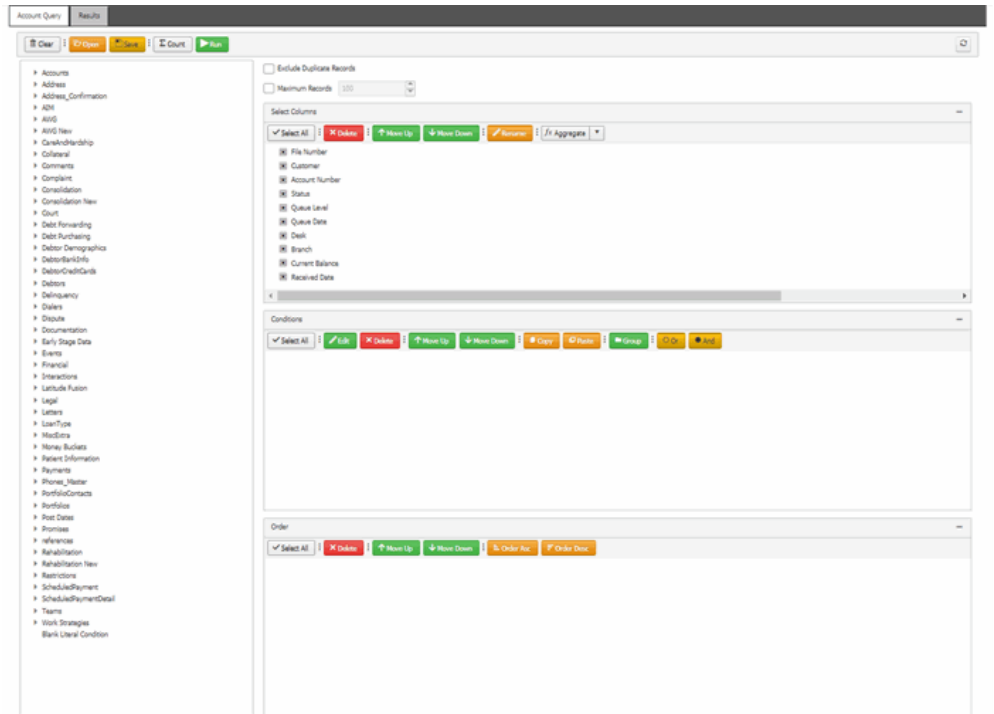

2. In the **Conditions** pane, click the condition and then click **Delete**.

## Related Topics

**[Query Conditions](#page-452-0)** 

[Create an Account Analysis Query](#page-437-0)

[Modify an Account Analysis Query](#page-443-0)

<span id="page-459-0"></span>[Account Analysis](#page-436-0)

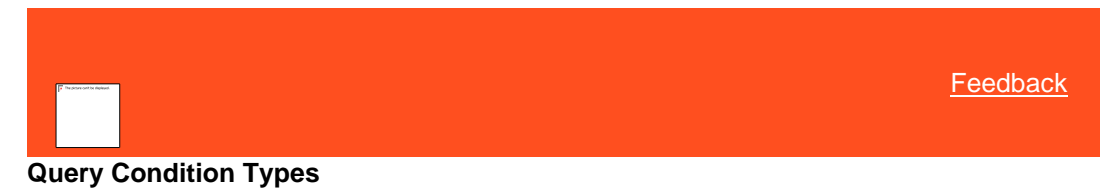

You use query conditions when creating and running queries. For each condition you select for your query, you specify the criteria to use to evaluate accounts. The criteria available is based on the condition type.

Each condition is one of the following types:

- [Dates](#page-459-1)
- [Single option](#page-461-0)
- [Multiple option](#page-462-1)

#### <span id="page-459-1"></span>**Dates**

Date conditions allow you to query accounts based on a [specific date,](#page-460-0) [date range,](#page-460-1) [any date or blank date,](#page-461-1) or [relative date.](#page-461-2) When you select a date condition, a dialog box displays to allow you to specify the date criteria. The criteria available depends on the value you select in the **Value is** list box, and whether you select the **Relative** check box.

## <span id="page-460-0"></span>*Specific date*

Use one of the following comparisons to evaluate accounts based on a specific date:

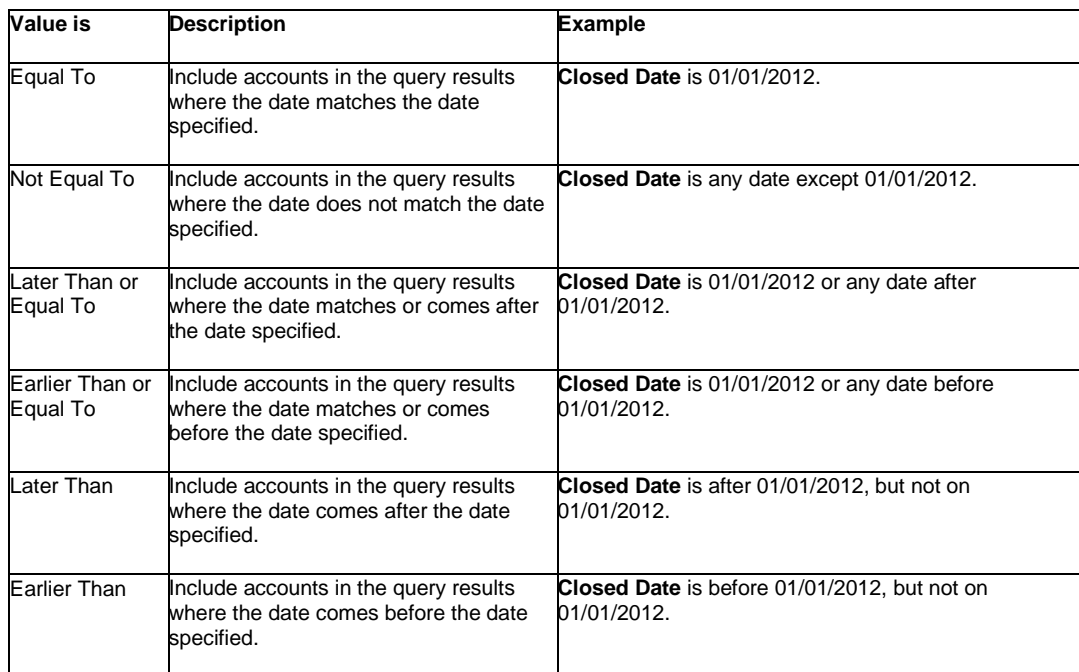

In the following example, the system retrieves accounts where the **Closed Date** is 01/01/2014.

## Closed Date

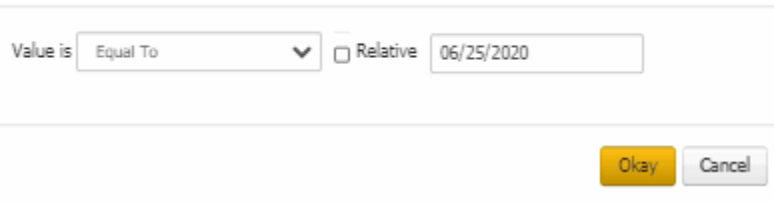

#### <span id="page-460-1"></span>*Date range*

Use one of the following comparisons to evaluate accounts based on a date range:

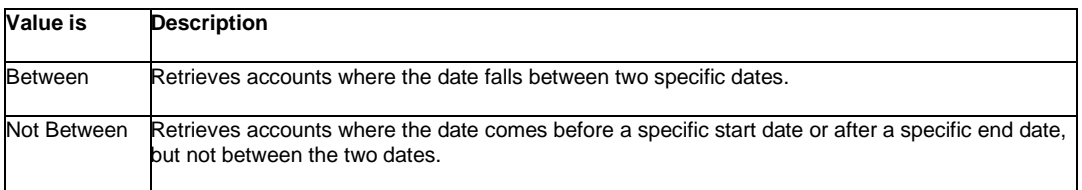

In the following example, the system retrieves accounts where the **Closed Date** falls on or between 01/01/2014 and 06/30/2014.

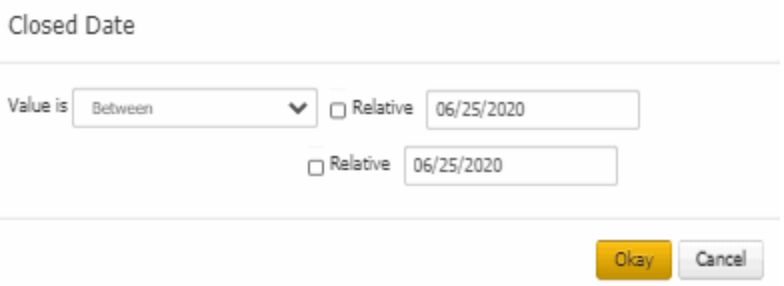

#### <span id="page-461-1"></span>*Any date or blank date*

Use one of the following comparisons to evaluate accounts based on whether a date is blank or contains any value:

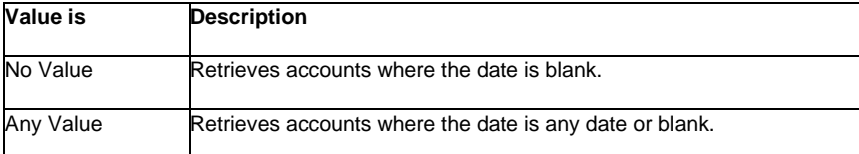

In the following example, the system retrieves accounts where the **Closed Date** is blank (doesn't contain a value).

## Closed Date

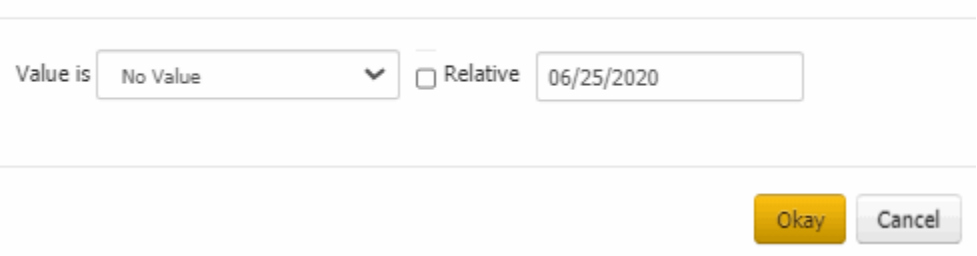

#### <span id="page-461-2"></span>*Relative date*

Use the relative date option to evaluate accounts based on the relation of a date to the current date. You specify a comparison and the criteria to use to calculate the relative date. The criteria are the number of days, months or years from the current date, and whether to add or subtract that number from the current date.

Use one of the following comparisons to evaluate accounts based on the calculated relative date:

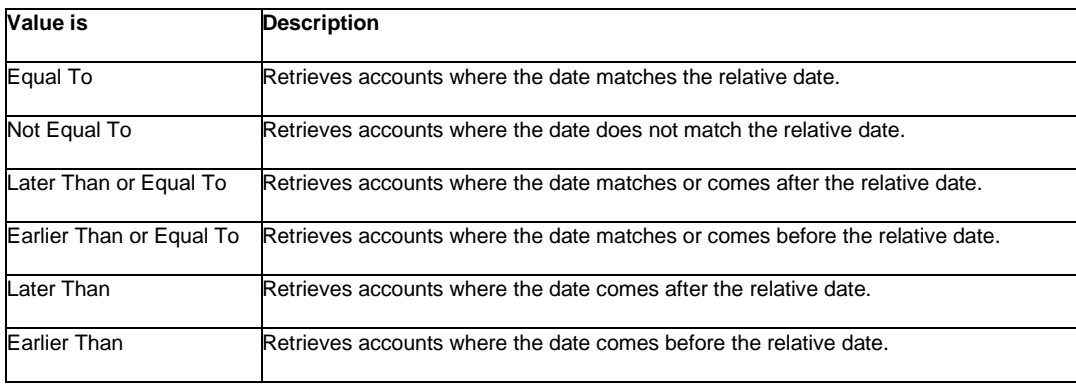

## <span id="page-461-0"></span>**Single option**

Single option conditions allow you to retrieve accounts that match a single option in a group of options. In the following example, the system retrieves accounts that are open.

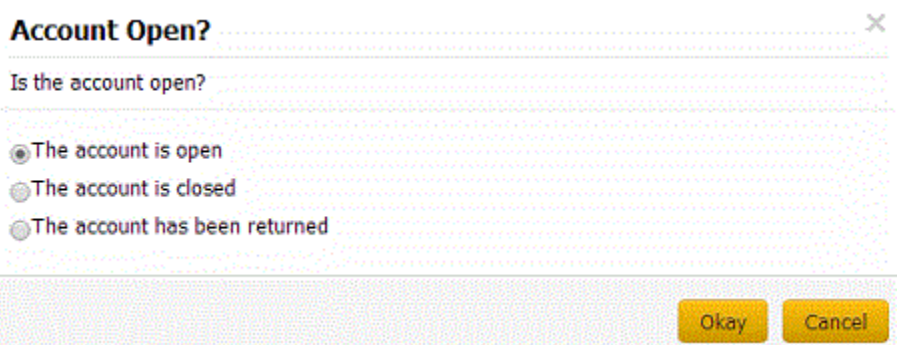

## <span id="page-462-1"></span>**Multiple options**

Multiple option conditions allow you to retrieve accounts that match one or more options in a group of options. In the following example, the system retrieves multiple accounts options by selecting the check boxes.

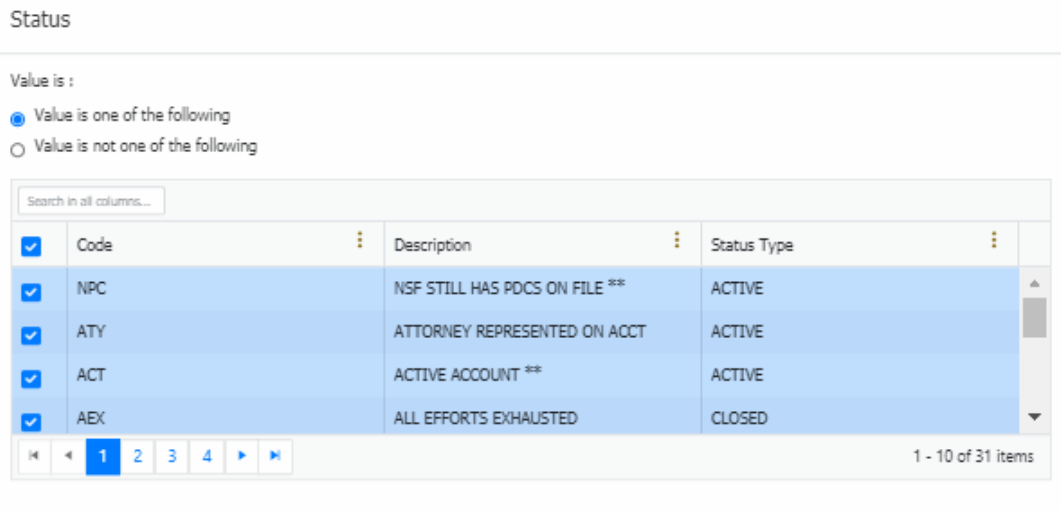

Okay Cancel

#### Related Topics

[Create a Query Condition](#page-453-0)

**[Modify a Query Condition](#page-454-0)** 

**[Query Conditions](#page-452-0)** 

[Create an Account Analysis Query](#page-437-0)

[Modify an Account Analysis Query](#page-443-0)

**[Account Analysis](#page-436-0)** 

## <span id="page-462-0"></span>**Query Results**

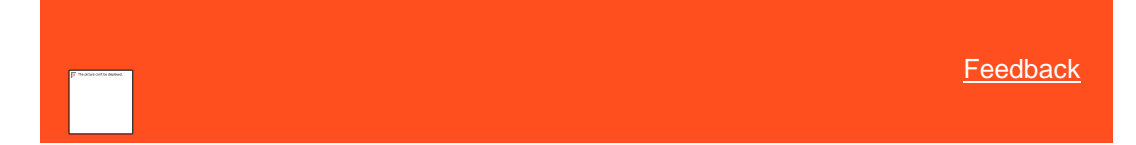

## **Query Results**

Use the **Results** tab on the **Account Analysis** page to view the results of a query and change the results view.

Related Topics **[Specify the Query Results Sort Order](#page-463-0)** 

[Arrange Query Column Headings](#page-464-0)

[Pin a Query Column](#page-466-0)

**[Sort the Query Results](#page-467-0)** 

**[Group Accounts in the Query Results](#page-470-0)** 

**[Summarize Query Data](#page-472-0)** 

**[Export Query Results](#page-473-0)** 

**[Filter Query Results](#page-475-0)** 

Set Custom Filter Criteria

**[Custom Filter Operators](#page-477-0)** 

**[Account Analysis](#page-436-0)** 

<span id="page-463-0"></span>**[Feedback](file:///D:/builds/liquid_latitude.2024r1_systest/products/documentation/source/Liquid_Latitude_Help/javascript:%7bmail_str%20=%20%22mailto:LatitudeDoc@genesys.com)** 

#### **Specify the Query Results Sort Order**

Use the **Order** pane on the **Account Analysis** page to specify the sort order for the data returned in the query results. For example, if desk and customer appear in the **Order** pane, the query results sort first by desk and then by customer within the desk.

**To specify the sort order for query results**

1. Ensure that a query is open on the **Account Analysis** page.

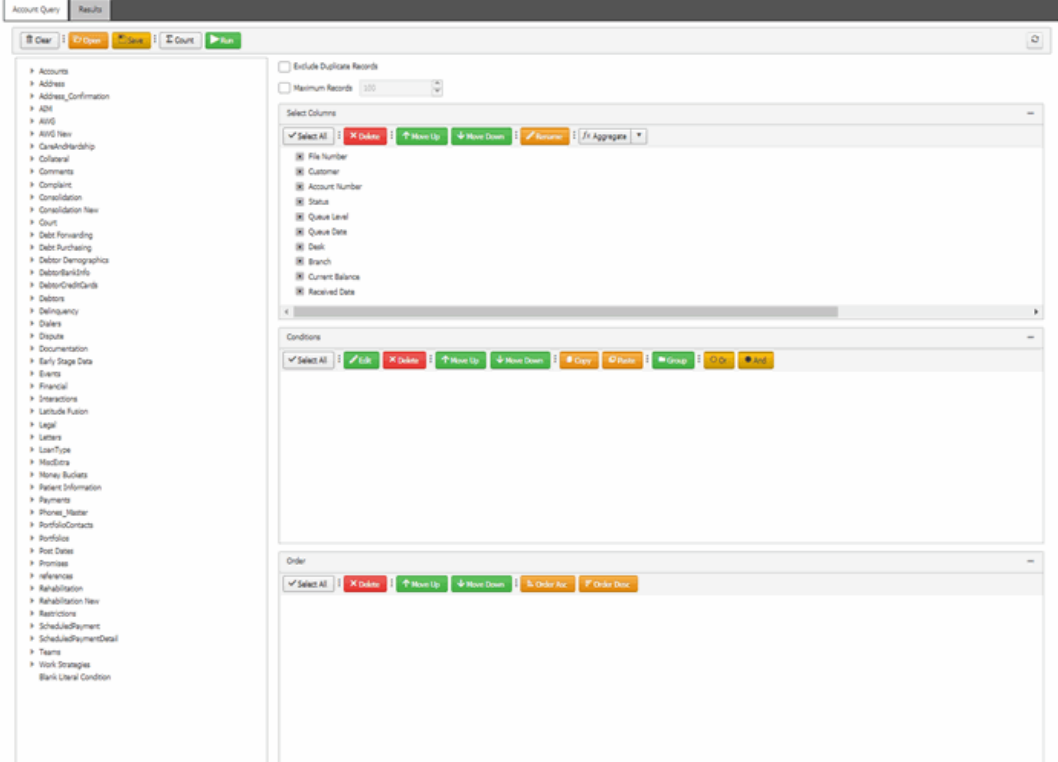

- 2. In the **Data Selection** tree, expand nodes to locate the data item to include as a column.
- 3. Drag and drop the data item into the **Select Columns** pane.
- 4. Continue adding data items as necessary.
- **Note:** You can sort by aggregate data by dragging the aggregated column from the **Select Columns** pane and dropping it into the **Order** pane. For more information about aggregating data, se[e Assign an Aggregate](#page-450-0)  [Function to a Column.](#page-450-0)
	- 5. To delete a data item from the sort, in the **Order** pane, click the data item and then click **Delete**.
	- 6. To change the sort order, in the **Order** pane, click the data item and then click **Move Up** or **Move Down**.
	- 7. To sort in ascending order, in the **Order** pane, click the data item and then click **Order Asc**.
	- 8. To sort in descending order, in the **Order** pane, click the data item and then click **Order Desc**.

Related Topics **[Query Results](#page-462-0)** 

[Create an Account Analysis Query](#page-437-0)

[Modify an Account Analysis Query](#page-443-0)

<span id="page-464-0"></span>**[Account Analysis](#page-436-0)** 

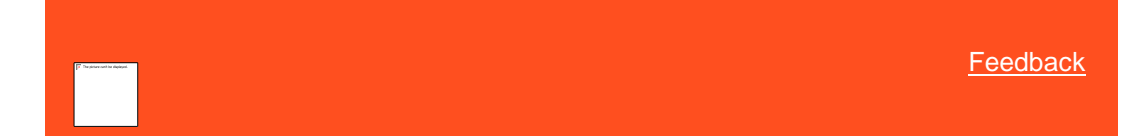

## **Arrange Query Column Headings**

Use the **Results** tab on the **Account Analysis** page to change the order in which columns appear in the query results.

#### **To arrange query column headings**

1. Ensure that a query is open on the **Account Analysis** page.

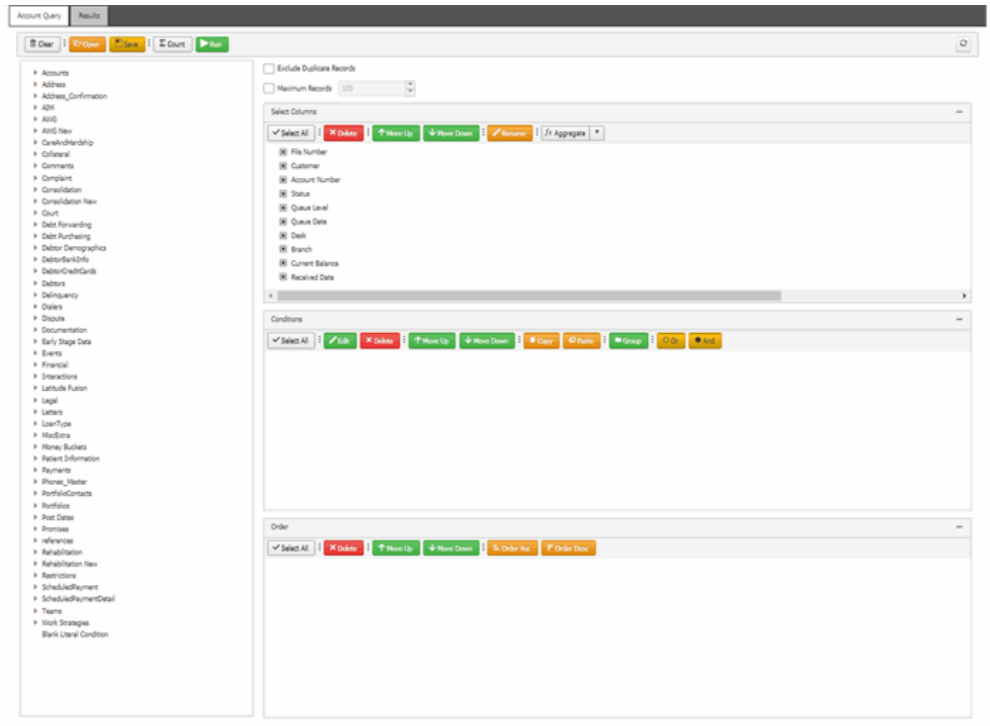

2. In the toolbar, click **Run**. The results appear on the **Results** tab.

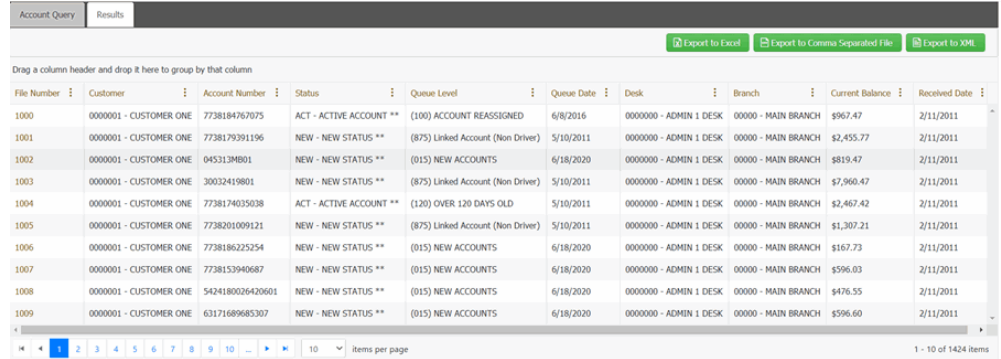

- 3. Click a column heading and drag it to the new location.
- 4. When a black arrows appears in the location where you want to place the column, release your mouse.

## Related Topics **[Query Results](#page-462-0)**

[Create an Account Analysis Query](#page-437-0)

[Modify an Account Analysis Query](#page-443-0)

#### <span id="page-466-0"></span>**[Account Analysis](#page-436-0)**

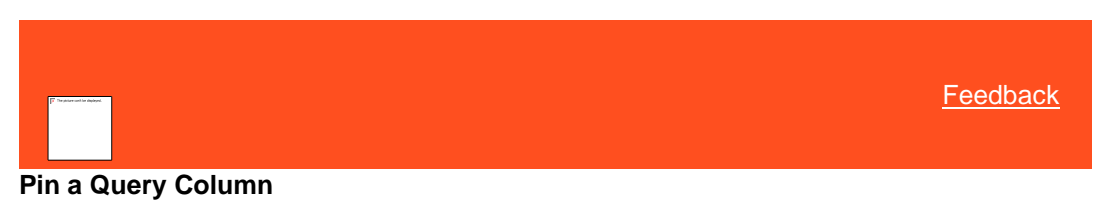

Use the **Results** tab on the **Account Analysis** page to pin a column in the query results so that it remains

#### **To pin a query column**

stationary when you scroll horizontally.

1. Ensure that a query is open on the **Account Analysis** page.

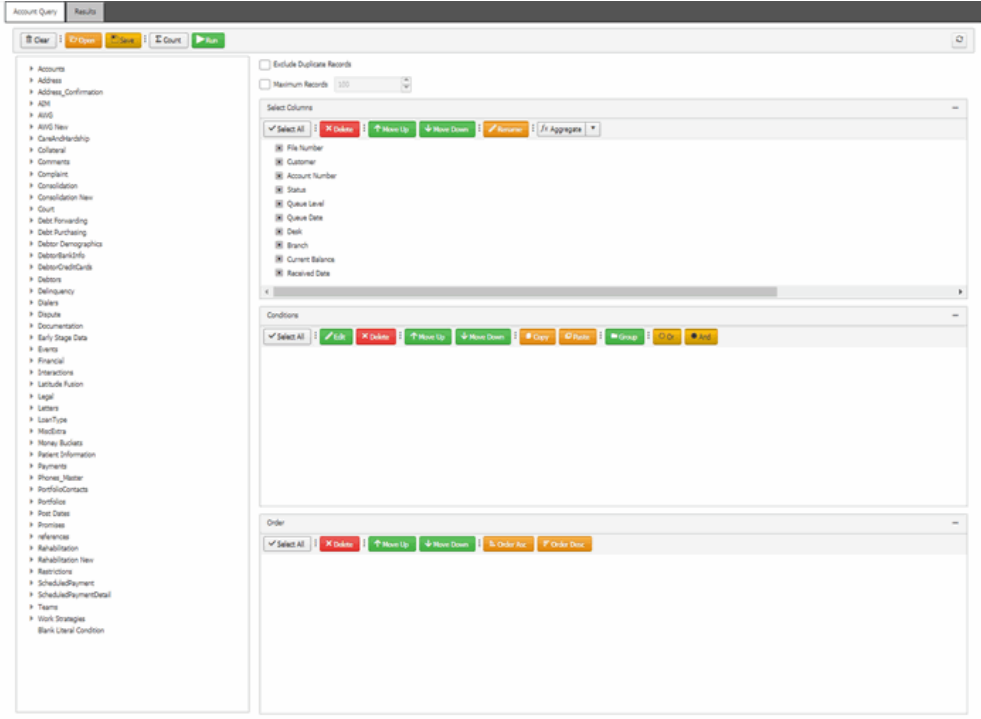

2. In the toolbar, click **Run**. The results appear on the **Results** tab.

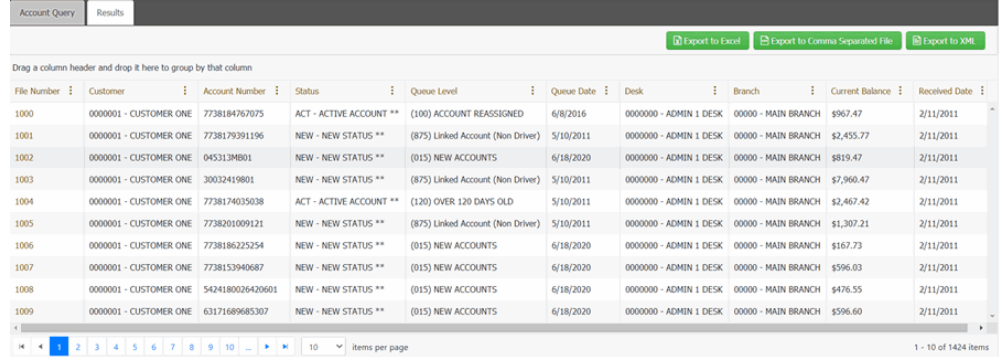

3. In the column heading, click the column menu and then click **Lock**.

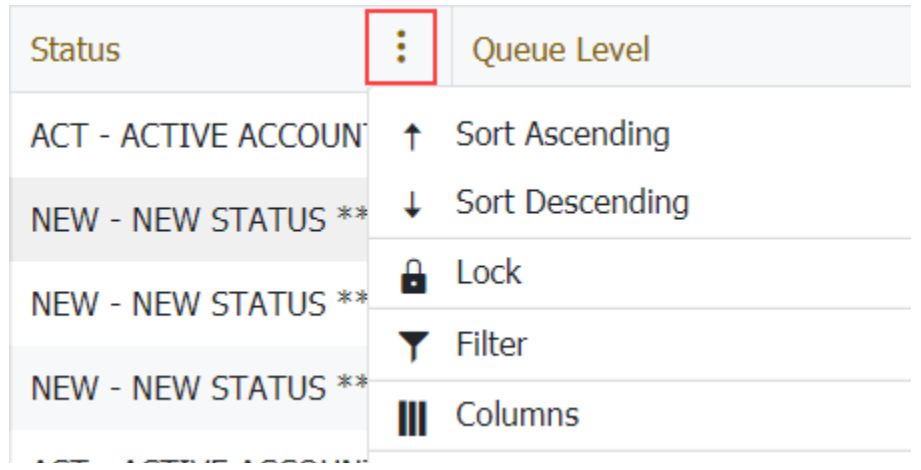

- 4. Scroll horizontally in either direction and the locked column remains stationary.
- 5. To unlock the column, click the lock column menu and then click **Unlock**.

## Related Topics **[Query Results](#page-462-0)**

[Create an Account Analysis Query](#page-437-0)

[Modify an Account Analysis Query](#page-443-0)

**[Account Analysis](#page-436-0)** 

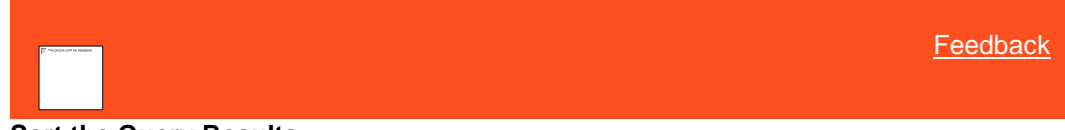

## <span id="page-467-0"></span>**Sort the Query Results**

Use the **Results** tab on the **Account Analysis** page to sort the query results.

**To sort query results**

1. Ensure that a query is open on the **Account Analysis** page.
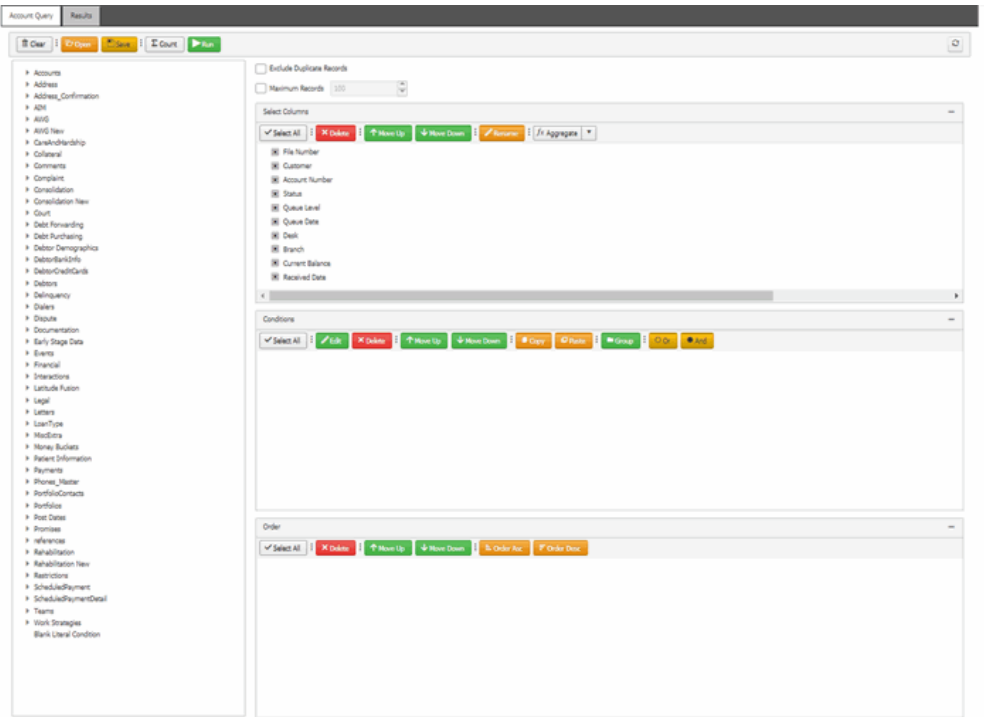

2. In the toolbar, click **Run**. The results appear on the **Results** tab.

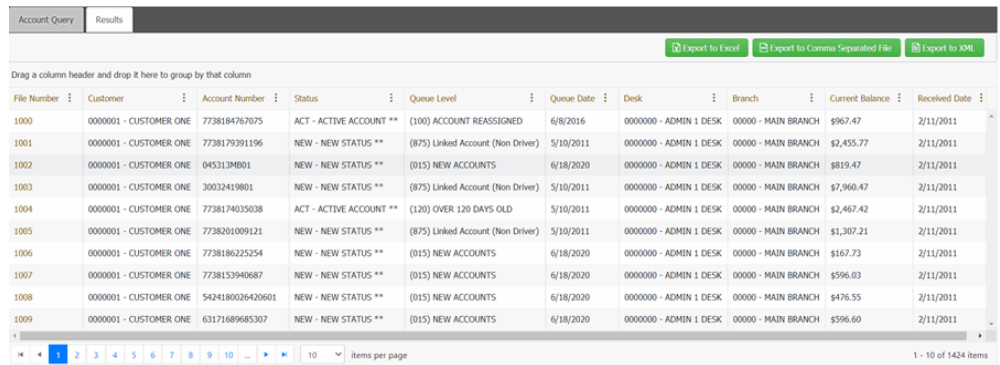

3. To sort the column in ascending order, click the column menu and then click **Sort Ascending**. An arrow appears and points up to indicate that the column sorted in ascending order.

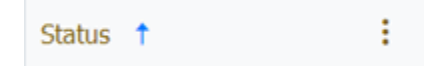

4. To sort the column in descending order, click the column menu and then click **Sort Descending**. The arrow points down to indicate that the column sorted in descending order.

# Related Topics

**[Query Results](#page-462-0)** 

[Create an Account Analysis Query](#page-437-0)

[Modify an Account Analysis Query](#page-443-0)

**[Account Analysis](#page-436-0)** 

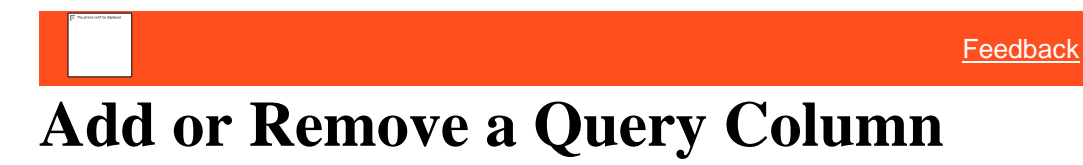

Use the **Results** tab on the **Account Analysis** page to add or remove a column from the query results.

#### **To add or remove a query column**

1. Ensure that a query is open on the **Account Analysis** page.

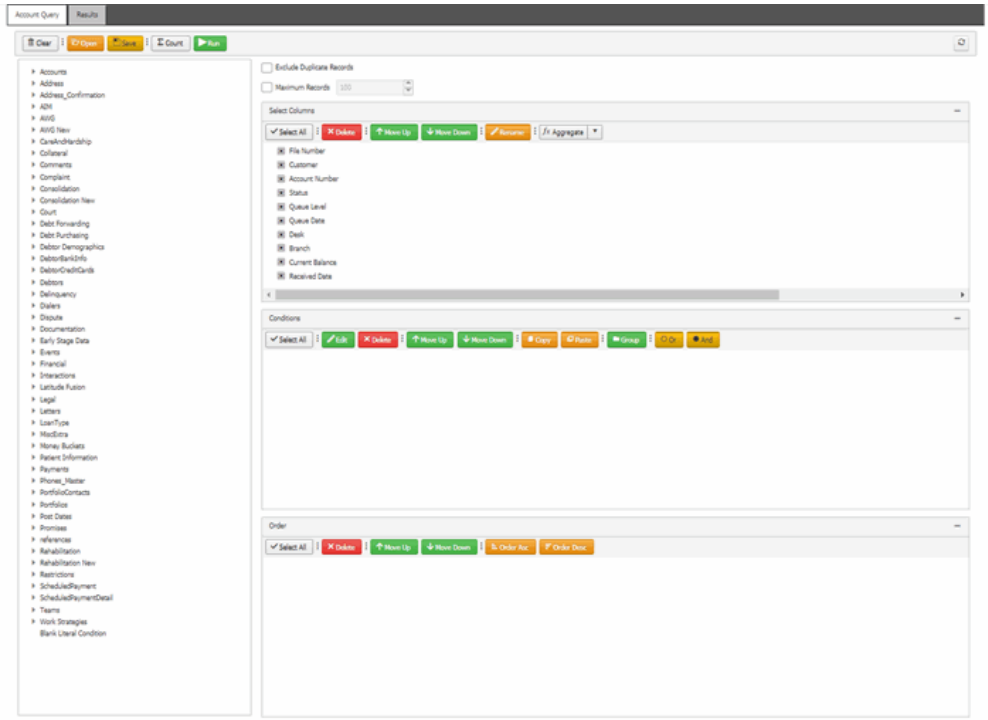

2. In the toolbar, click **Run**. The results appear on the **Results** tab.

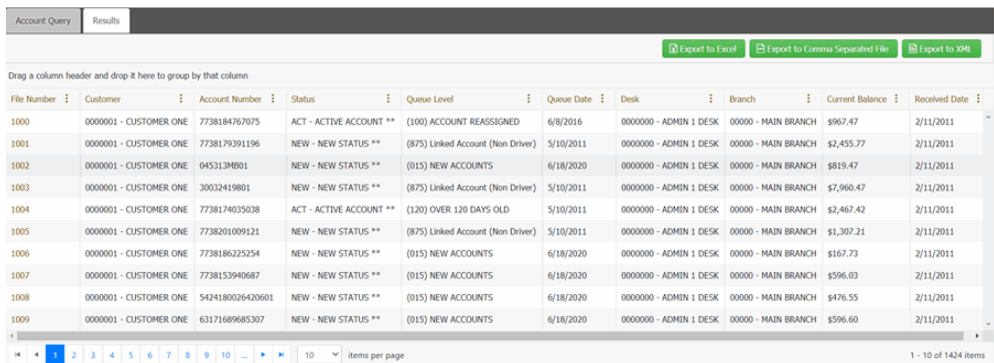

3. In the column heading, click the column menu and then click **Columns**.

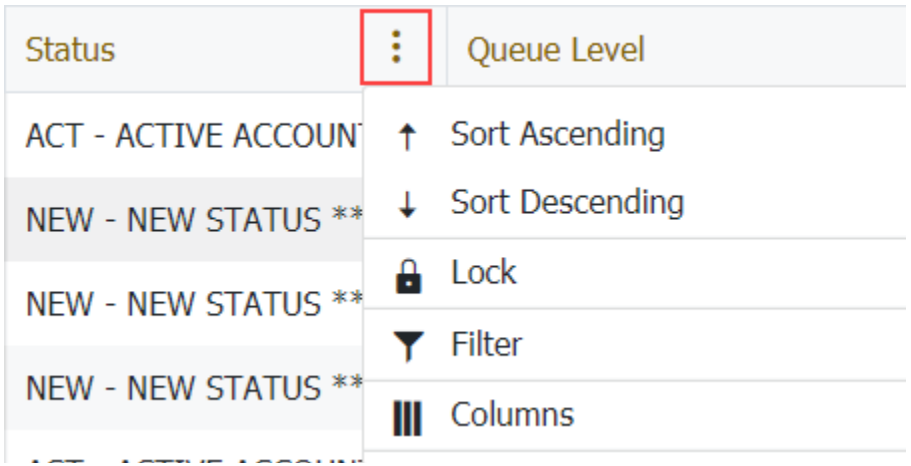

4. To add a column, select the required column check boxes from the **Columns** list and click **Apply**.

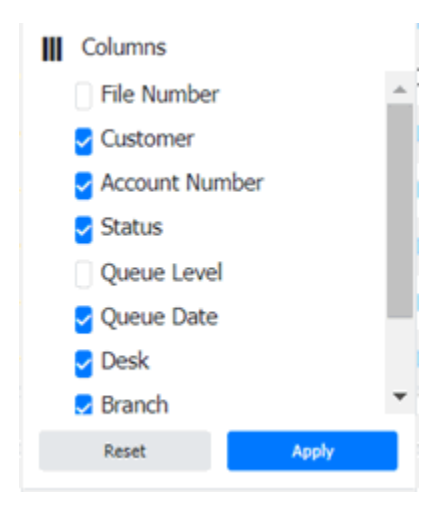

4. To remove a column, clear the column check box from the **Columns** list and click **Apply**.

# Related Topics **[Query Results](#page-462-0)**

[Create an Account Analysis Query](#page-437-0)

[Modify an Account Analysis Query](#page-443-0)

**[Account Analysis](#page-436-0)** 

**[Feedback](file:///D:/builds/liquid_latitude.2024r1_systest/products/documentation/source/Liquid_Latitude_Help/javascript:%7bmail_str%20=%20%22mailto:LatitudeDoc@genesys.com)** 

# **Group Accounts in the Query Results**

Use the **Results** tab on the **Account Analysis** page to group accounts in the query results.

**To group accounts in the query results**

1. Ensure that a query is open on the **Account Analysis** page.

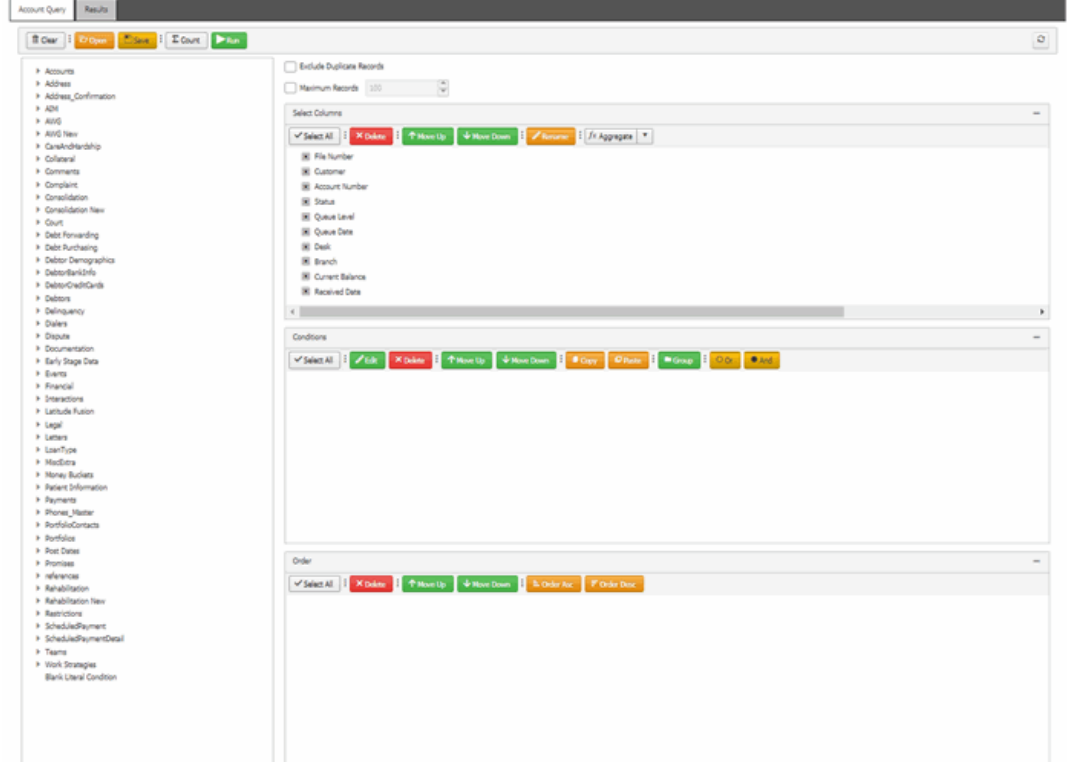

# 2. In the toolbar, click **Run**. The results appear on the **Results** tab.

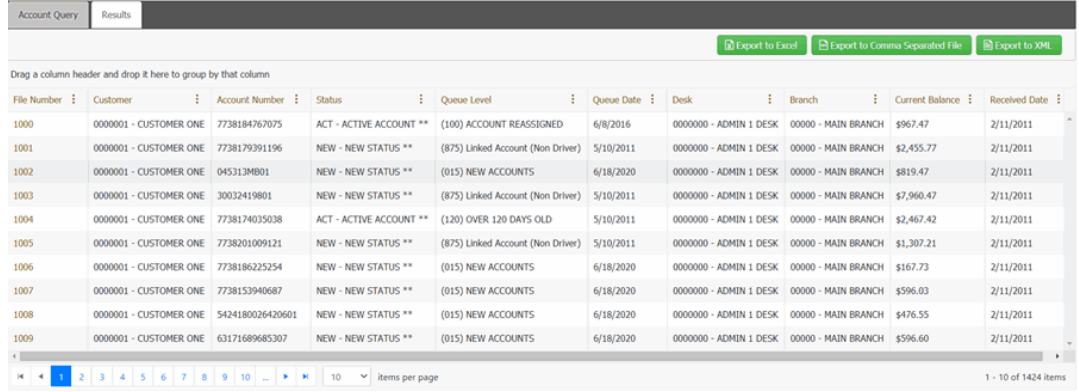

- 3. Click a column heading and then drag it into the space above the column headings. Accounts group on the specified column. The following example shows accounts grouped by customer.
- 4. To view the accounts in a group, click the arrow next to the group to expand it.
- 5. To add a group within a group, click a column heading, drag it into the space above the column headings, and drop it.
- 6. To change the sort for a group, click the arrow next to the group header. Groups sort in ascending order by default.
- 7. To delete a group, click X next to the group header.

Liquid Latitude Help

# Related Topics

**[Query Results](#page-462-0)** 

[Create an Account Analysis Query](#page-437-0)

[Modify an Account Analysis Query](#page-443-0)

**[Account Analysis](#page-436-0)** 

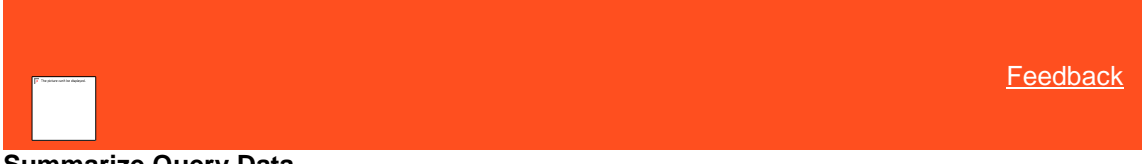

# **Summarize Query Data**

Use the **Results** tab on the **Account Analysis** page to summarize query results.

# **To summarize query results**

1. Ensure that a query is open on the **Account Analysis** page.

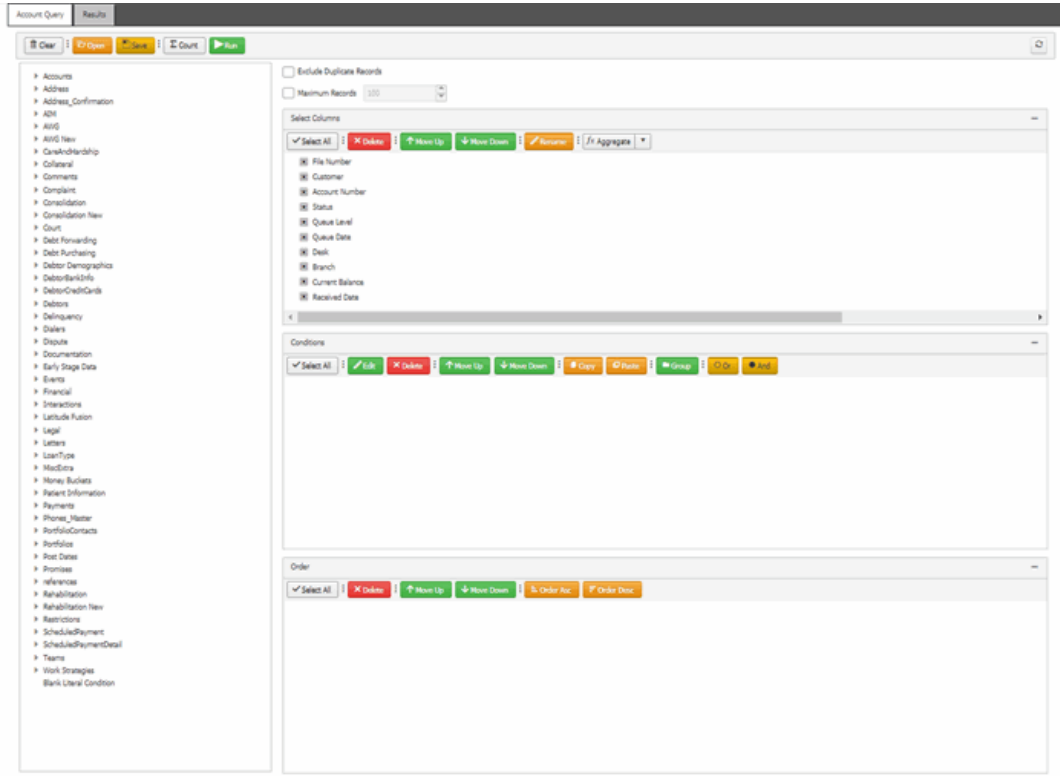

2. In the toolbar, click **Run**. The results appear on the **Results** tab.

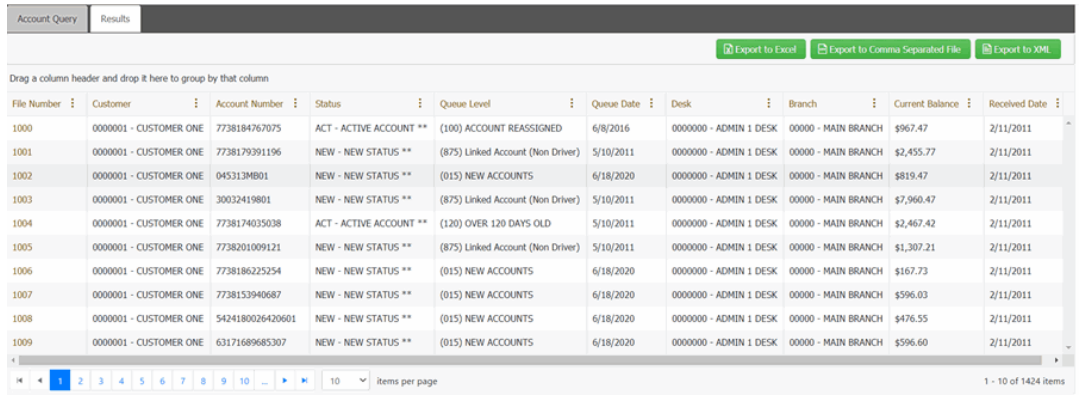

- 3. In the column heading, click the column menu and then click **Aggregates** and select **Sum**.
- 3. The summary information is displayed at the bottom of the grid.

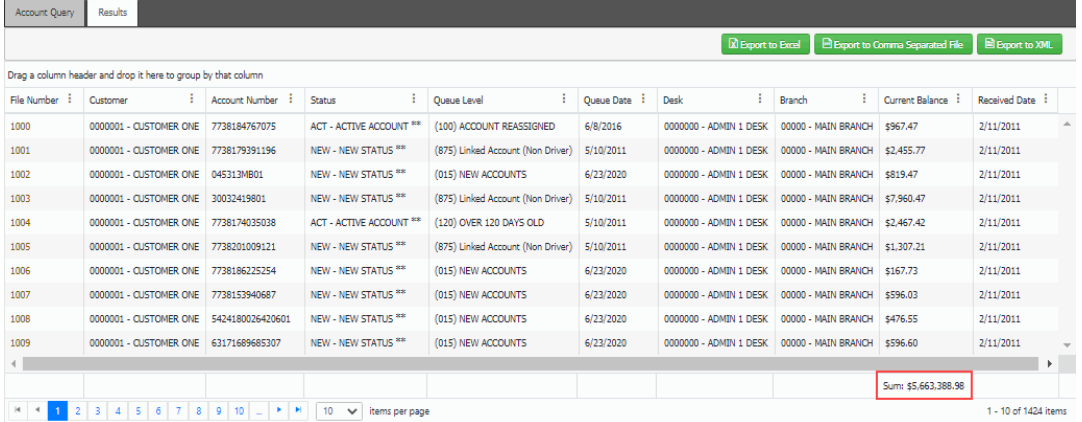

4. To remove the summary information, click the column menu and then click **Aggregates** and then select **Sum**  again.

# Related Topics

**[Query Results](#page-462-0)** 

[Create an Account Analysis Query](#page-437-0)

[Modify an Account Analysis Query](#page-443-0)

**[Account Analysis](#page-436-0)** 

<span id="page-473-0"></span>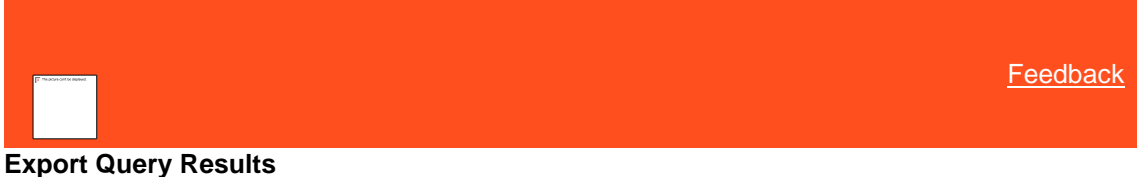

Use the **Results** tab on the **Account Analysis** page to export the results of a query.

#### **To export query results**

1. Ensure that a query is open on the **Account Analysis** page.

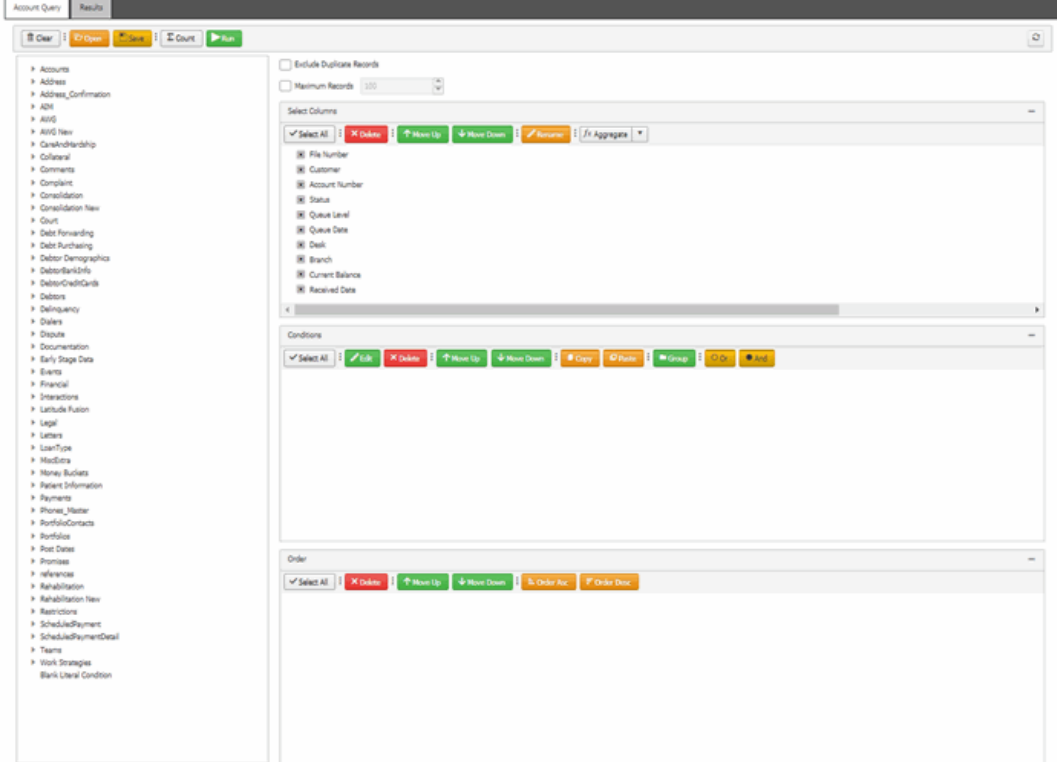

# 2. In the toolbar, click **Run**. The results appear on the **Results** tab.

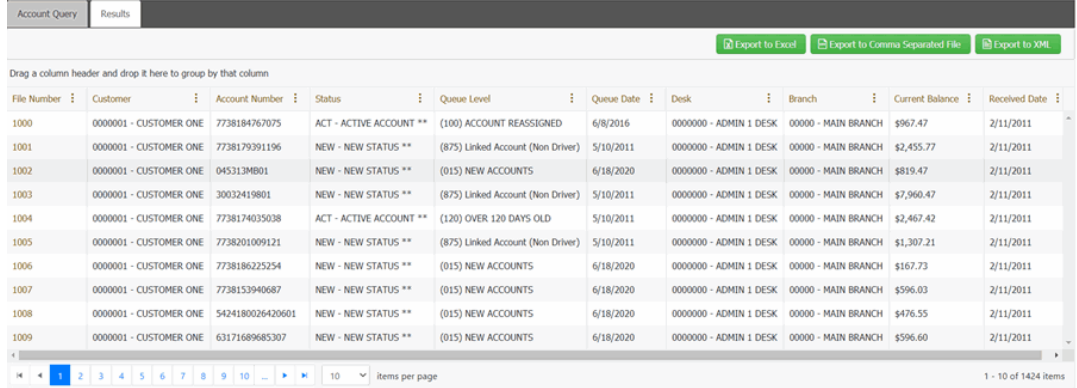

- 3. To export the results, do one of the following:
	- To export the query results to an Excel file, in the toolbar, click **Export to Excel**.
	- To export the query results to a comma-separated value (CSV) file, in the toolbar, click **Export to Comma Separated File**. The file includes a heading row, with values contained in quotes and separated by commas.
	- To export the query results to an XML file, in the toolbar, click **Export to XML**. In the file, the column names appear as the element tags.

The corresponding **Export** file downloads.

Related Topics **[Import Query Results](#page-475-0)**  **[Query Results](#page-462-0)** 

[Create an Account Analysis Query](#page-437-0)

[Modify an Account Analysis Query](#page-443-0)

**[Account Analysis](#page-436-0)** 

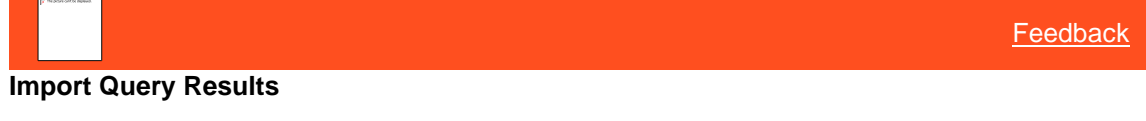

Use the **Account Query** tab on the **Account Analysis** page to import the results of a query.

**To import a query, do the following:**

1. In the toolbar, click **Open**. The **Save Query Dialog** box appears.

<span id="page-475-0"></span>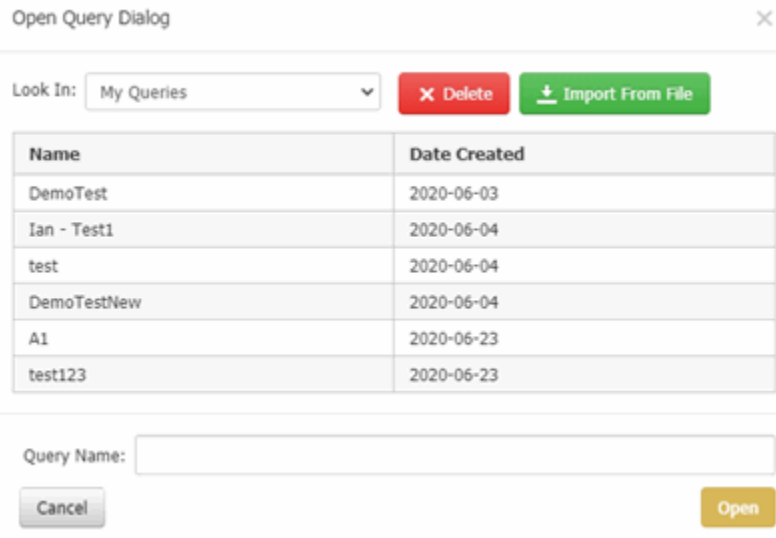

# 2. Click **Import From File**, select the required file and click **Open**.

**Note**: If required, you can import a Latitude 10 query into Liquid Latitude.

Related Topics **[Export Query Results](#page-473-0) [Query Results](#page-462-0)** [Create an Account Analysis Query](#page-437-0)

[Modify an Account Analysis Query](#page-443-0)

**[Account Analysis](#page-436-0)** 

<span id="page-475-1"></span>**[Feedback](file:///D:/builds/liquid_latitude.2024r1_systest/products/documentation/source/Liquid_Latitude_Help/javascript:%7bmail_str%20=%20%22mailto:LatitudeDoc@genesys.com)** 

# **Filter Query Results**

Use the **Results** tab on the **Account Analysis** page to filter query results. For more information about custom filter operators, see Set Custom Filter Criteria.

# **To filter query results**

1. Ensure that a query is open on the **Account Analysis** page.

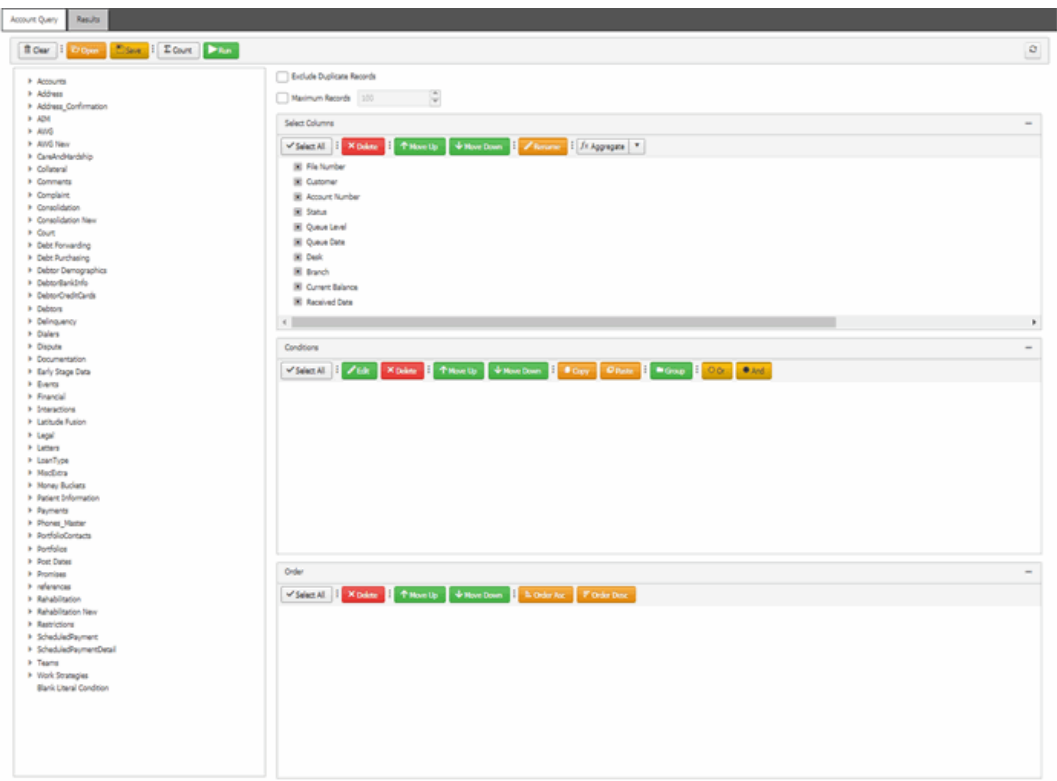

2. In the toolbar, click **Run**. The results appear on the **Results** tab.

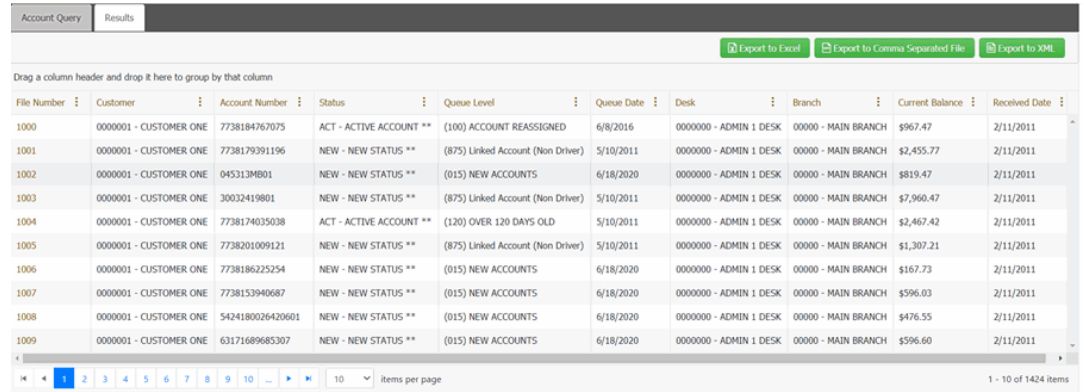

- 3. In the column header, click the column menu and then click **Filter**.
- 4. To filter the columns, do the following:

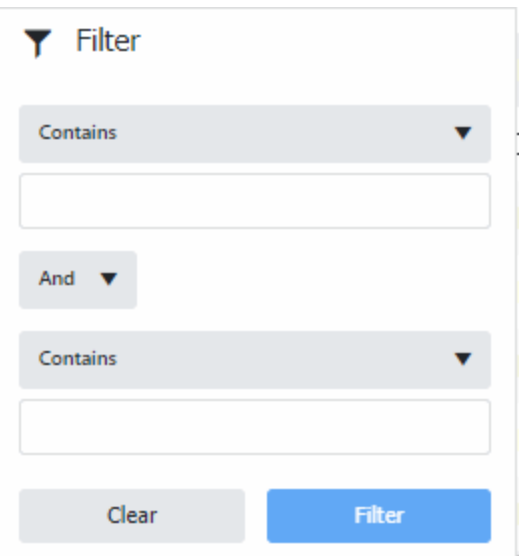

- a. Select the required option from the **Contains** list and then type the filtering criteria. You can type more than one criteria and apply **And/Or** clause to combine them.
- b. Click **Filter**.

# Related Topics **[Custom Filter Operators](#page-477-0)**

**[Query Results](#page-462-0)** 

[Create an Account Analysis Query](#page-437-0)

[Modify an Account Analysis Query](#page-443-0)

**[Account Analysis](#page-436-0)** 

<span id="page-477-0"></span>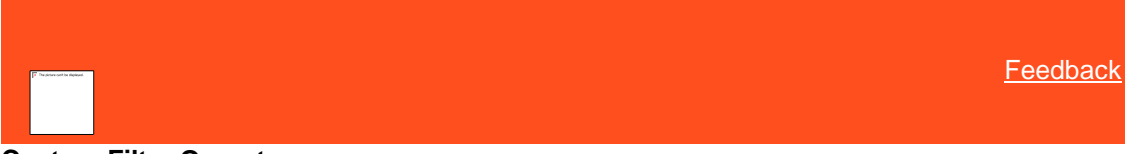

# **Custom Filter Operators**

The following table describes the operators that are available when setting custom filter criteria for query results. The operators available for a data item are based on the item's data type.

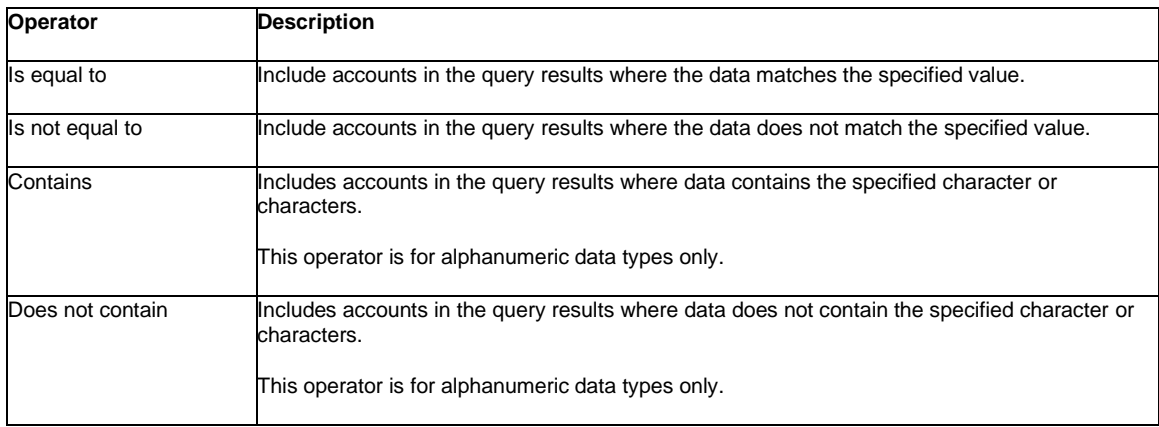

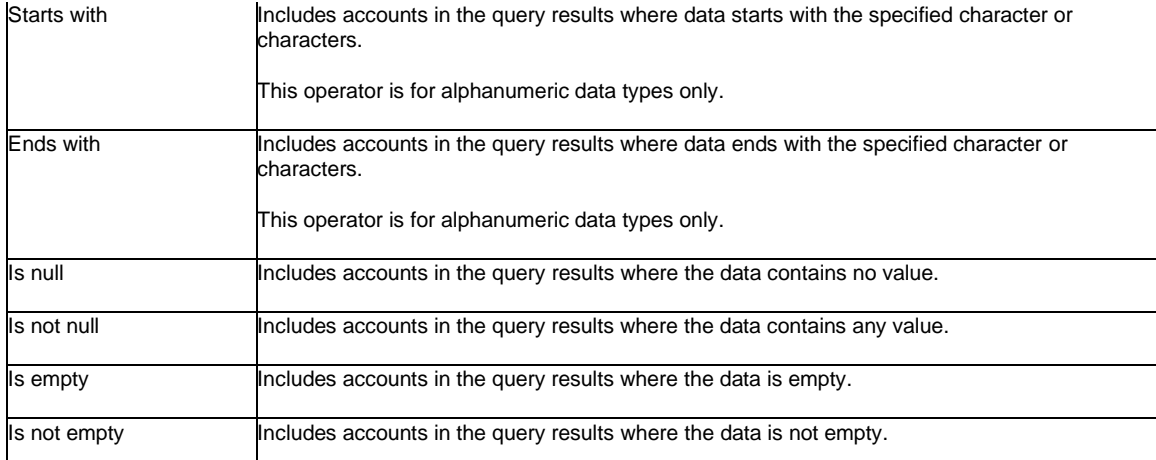

# Related Topics

**[Filter Query Results](#page-475-1)** 

**[Query Results](#page-462-0)** 

[Create an Account Analysis Query](#page-437-0)

[Modify an Account Analysis Query](#page-443-0)

**[Account Analysis](#page-436-0)** 

# **System Administration**

<span id="page-478-1"></span>**[Feedback](file:///D:/builds/liquid_latitude.2024r1_systest/products/documentation/source/Liquid_Latitude_Help/javascript:%7bmail_str%20=%20%22mailto:LatitudeDoc@genesys.com)** 

# **System Administration**

Administrators, managers, and supervisors can configure system codes, settings, permissions, and policies to customize the Latitude suite of products according to your organization's preferences.

*Related Topics* **[Permissions and Policies](#page-478-0) [Administration Settings](#page-483-0)** [Application Settings](#page-485-0) [Configuration Settings](#page-630-0) [Management Tool Settings](#page-658-0) **[Security Settings](#page-698-0)** 

<span id="page-478-0"></span>**[System Codes and Settings](#page-703-0)** 

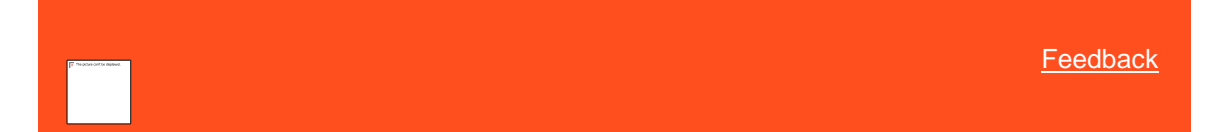

# **Permissions and Policies**

Permissions grant users the authority to use program features and policies define the limitations of permissions. For example, you can set a permission to allow a user to add a post-dated check (PDC) transaction for an Automated Clearing House (ACH) payment. You can then set a policy indicating that the user cannot add transactions that are less than \$20.

It's possible for Latitude to apply permissions and policies differently, based on the user or other criteria. Latitude uses a tier (scope) method to create permission and policy layers. So, permissions and policies applied at the base (system) level apply to other scopes, unless an administrator modifies the particular permission and policy. For example, a systemlevel permission applies to all roles, unless an administrator customizes the permission for the role. Likewise, permissions applied at the role level apply to all users assigned to the role, unless an administrator customizes the permission for an individual user.

### **Scopes**

There are 10 scopes in the permissions and policy structure, split into 4 categories: system, user, desk, and client. These scopes create a hierarchical tree that extends back to the system level. The following diagram shows each scope within its hierarchical structure.

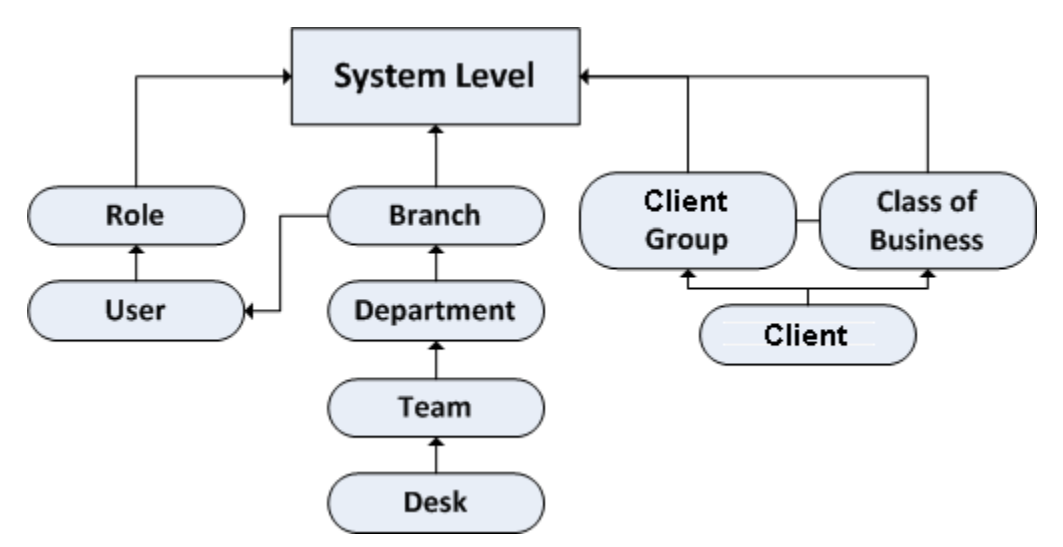

Scopes available for each permission vary. Latitude determines which permissions to use by following hierarchy lines. For example, if a permission doesn't apply at the user scope, Latitude checks the role scope. If it doesn't apply at the role scope, Latitude checks the system scope. It's also possible to check permissions for both a particular user and a particular client. For example, if the user can add post-dated checks, but the client on the account does not permit post-dated checks, the user cannot add post-dated checks for that particular client.

Latitude checks branch permissions based on the user's assigned branch, along with the branch permissions for the user's assigned desk. Latitude merges these permissions and their settings when all of the following occurs:

- An administrator assigns the user to a desk and a branch not associated to that desk.
- An administrator configures the same permission for the user's branch and the desk's branch.

Policies take the permissions one step further. For example, the user-level and client-level permissions allow post-dated checks. At the user level, the permission stipulates that the minimum check amount is \$5.00 and the maximum number of days that a user can post-date a check is 30. The permission understands that with the minimum amount a higher number is more restrictive, while with the maximum number of days the lower amount is more restrictive. Latitude considers this logic when creating the intersection for the effective permission. The user can add a post-dated check that is at least \$15.00 and within 30 days (unless the administrator doesn't configure the user to observe client rules).

These scenarios can become complicated. To determine the exact policy for the user and client combination, run the Resultant Set of Policies Wizard.

*Related Topics* [Search for a Permission or System Code](#page-480-0)

# **[Set a Permission and Policy](#page-481-0)**

**[System Administration](#page-478-1)** 

<span id="page-480-0"></span>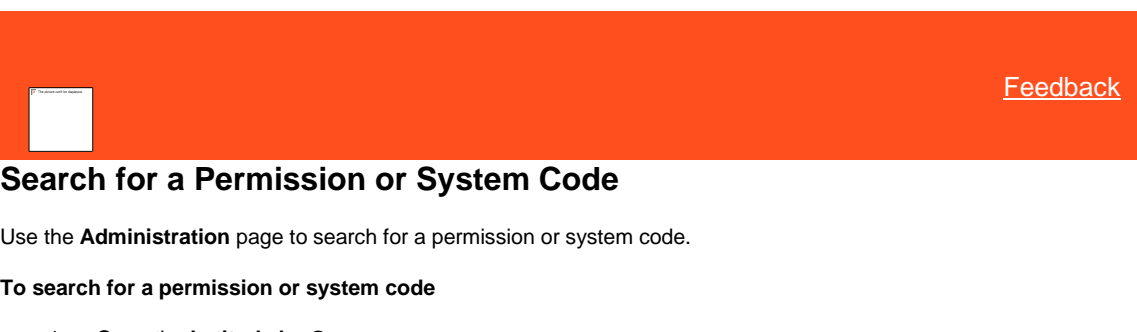

1. Open the **Latitude by Genesys** page.

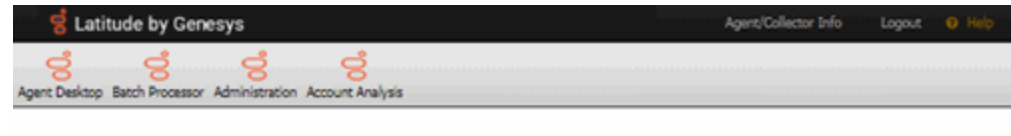

Version: 20.2.0.82 DB Server Name: ase512dev.gfun.com Database: Collect2000

2. In the menu bar, click **Administration**.

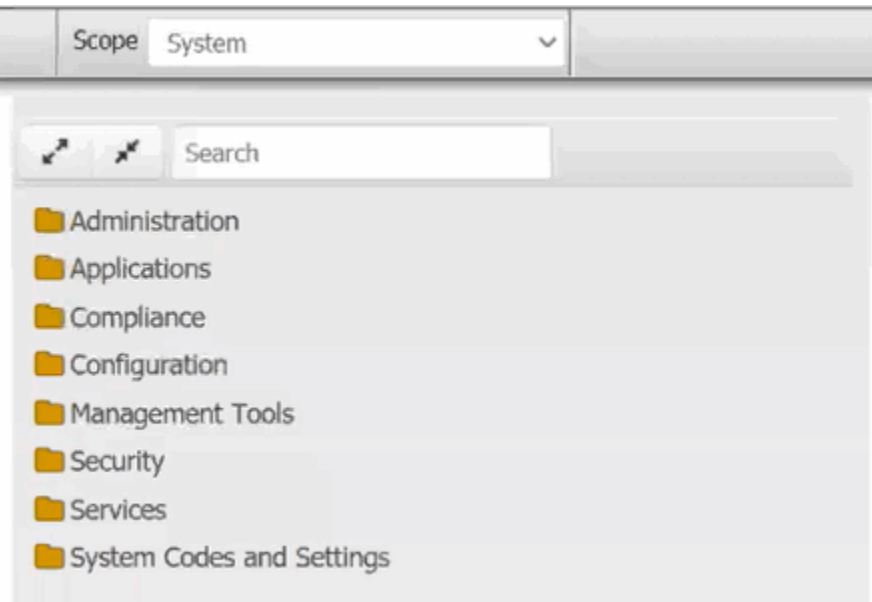

3. In the **Search** box, type the full or partial name of the permission or scope and then press **Enter**. The system displays only the folders that contain items that match your search criteria.

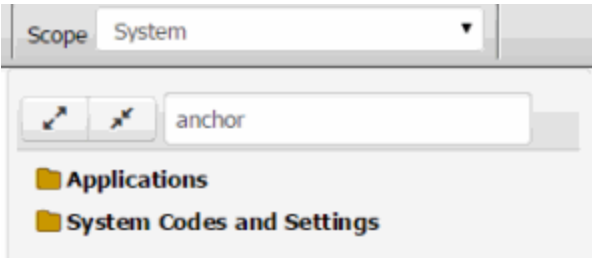

4. In the **Navigation** pane, expand a folder and then click an item to view it.

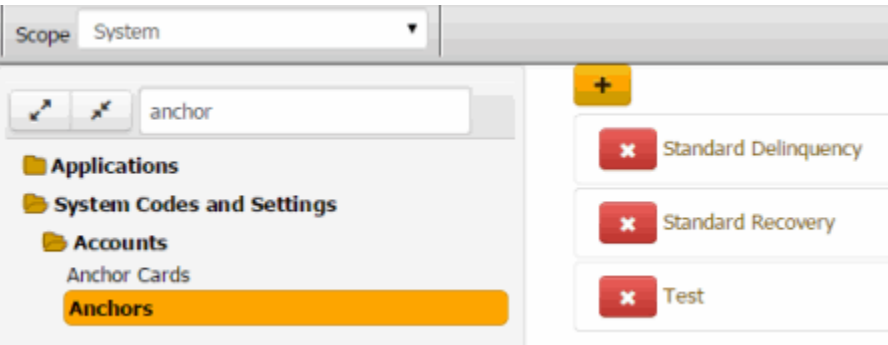

5. To clear the search criteria, delete the content in the **Search** box.

# *Related Topics* **[Set a Permission and Policy](#page-481-0)**

**[Permissions and Policies](#page-478-0)** 

[System Codes and Settings](#page-703-0)

<span id="page-481-0"></span>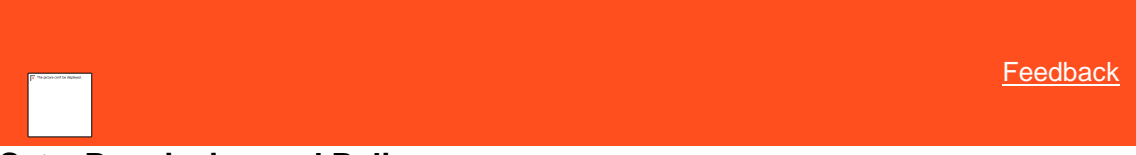

# **Set a Permission and Policy**

Use the **Administration** page to set permissions and policies for a scope. For more information about scopes and individual permissions and policies, se[e Permissions and Policies.](#page-478-0)

**To set a permission and policy**

1. Open the **Latitude by Genesys** page.

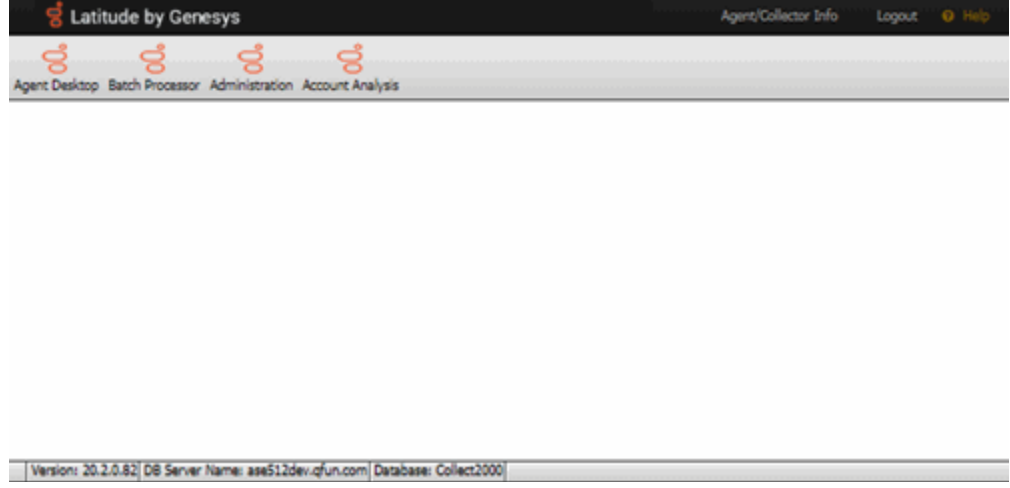

2. In the menu bar, click **Administration**.

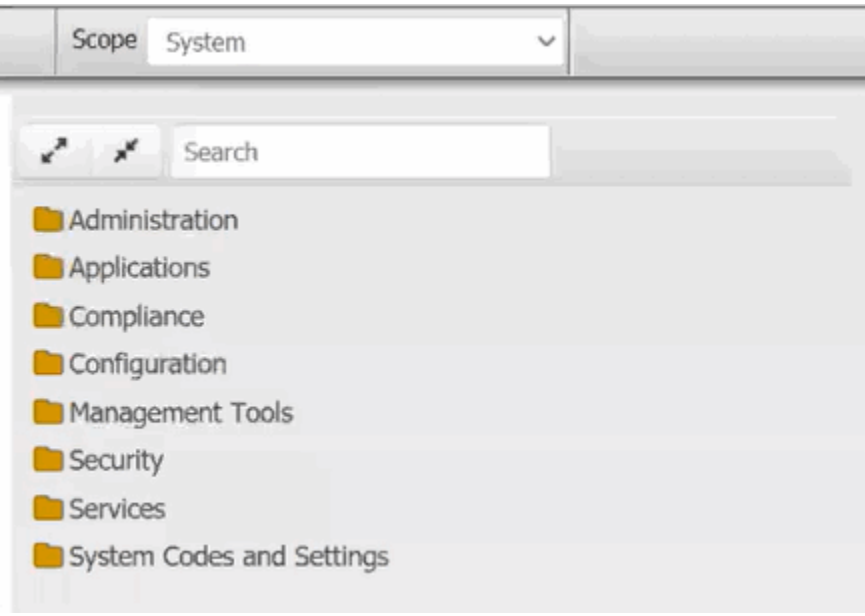

- 3. In the **Navigation** pane, do one of the following:
- a. Expand one or more folders to locate the permission.

**Tip:** To expand all the folders and sub-folders, click the Expand Tree icon next to the **Search** box. To collapse all the folders and sub-folders, click the Collapse Tree icon next to the **Search** box.

- b. Do the steps to [Search for a Permission or System Code.](#page-480-0)
- 4. In the **Navigation** pane, click a permission. The panel for the selected permission appears. The following example shows the Access Payment Entry permission for the Administrator role.

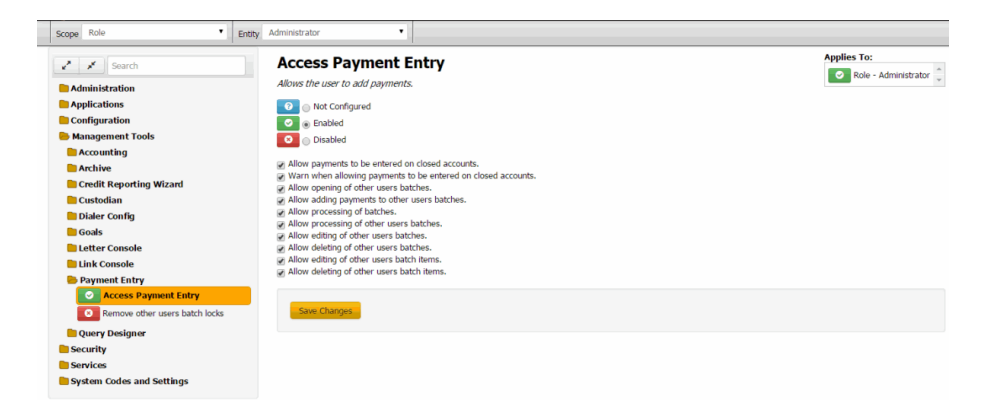

**Scope:** Scope level at which to apply the permission (for example, system, role, user, branch). If a permission isn't available for a scope, the system displays a message.

**Entity:** Entity within the scope to which to apply the permission.

**Expand Tree icon:** Expands all folders and sub-folders.

**Collapse Tree icon:** Collapses all folders and sub-folders.

**Search:** Allows you to search for a permission.

**Not Configured:** Your organization didn't configure the permission at the selected scope and entity level. The selected scope and entity level can inherit the settings from a higher level.

**Enabled:** Permission applies at the selected scope and entity level.

**Disabled:** Permission doesn't apply at the selected scope and entity level, regardless of how it's configured at a higher level.

**Policy:** Rules to apply to the permission. In the example, the check boxes represent the policy. Not all permissions have policies.

**Applies to:** Scope and entity to which the permission selected in the **Navigation** tree applies.

- 5. In the toolbar, specify the scope and entity for the permission.
- 6. In the permission pane, select a configuration option (Not Configured, Enabled, or Disabled) for the selected scope and entity.
- 7. If there is a policy associated to the permission, configure the policy.

**Note**: Policies adhere to the strictest setting when combined. For example, you can set the PDC minimum amount higher for a role scope, and set it lower for a customer scope. Latitude follows the most restrictive setting, which is the lower amount set at the customer level.

#### 8. Click **Save Changes**.

*Related Topics*

[Search for a Permission or System Code](#page-480-0)

[Permissions and Policies](#page-478-0)

# **Administration Settings**

<span id="page-483-0"></span>**[Feedback](file:///D:/builds/liquid_latitude.2024r1_systest/products/documentation/source/Liquid_Latitude_Help/javascript:%7bmail_str%20=%20%22mailto:LatitudeDoc@genesys.com)** 

# **Administration Settings**

Use administration settings to specify permissions and policies for system control, system codes, users, roles, and permissions and policies.

Related Topics **[Search for a Permission](#page-480-0)** 

[Set a Permission and Policy](#page-481-0)

**[Permissions and Policies](#page-478-0)** 

**[System Configuration Permission](#page-484-0)** 

**[System Codes and Settings Permission](#page-484-1)** 

[Users, Roles, Permissions and Policies Permission](#page-485-1)

<span id="page-484-0"></span>**[Feedback](file:///D:/builds/liquid_latitude.2024r1_systest/products/documentation/source/Liquid_Latitude_Help/javascript:%7bmail_str%20=%20%22mailto:LatitudeDoc@genesys.com)** 

# **System Configuration Permission**

Use the System Configuration permission to specify whether users can maintain Latitude [configuration settings,](#page-870-0) such as your organization's name and contact information.

**Location**

In the **Navigation** pane, click **Administration** > **System Configuration**.

**Scope**

This permission is available for all scopes.

**Policy**

N/A

Related Topics [Search for a Permission or System Code](#page-480-0)

[Set a Permission and Policy](#page-481-0)

[System Configuration](#page-870-0)

**[Administration Settings](#page-483-0)** 

**[Permissions and Policies](#page-478-0)** 

<span id="page-484-1"></span>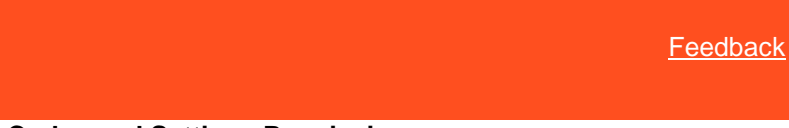

# **System Codes and Settings Permission**

Use the System Codes and Settings permission to specify whether users can maintain [system codes and settings.](#page-703-0) If you disable the permission for the role or user scope, the role or user cannot access the System Codes and Settings folder or its sub-folders.

# **Location**

In the **Navigation** pane, click **Administration** > **System Codes and Settings**.

**Scope**

This permission is available for all scopes.

#### **Policy**

N/A

Related Topics [Search for a Permission or System Code](#page-480-0)

[Set a Permission and Policy](#page-481-0)

**[System Codes and Settings](#page-703-0)** 

**[Administration Settings](#page-483-0)** 

**[Permissions and Policies](#page-478-0)** 

<span id="page-485-1"></span>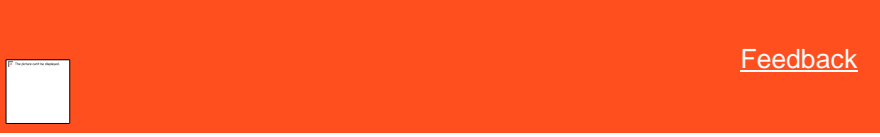

# **Users, Roles, Permissions, and Policies Permission**

Use the Users, Roles, Permissions, and Policies permission to specify whether users can maintai[n users,](#page-954-0) [roles,](#page-948-0) [permissions, and policies.](#page-478-0) If you disable the permission for the role or user scope, the role or user cannot open the Administration tool. If your organization hasn't configured this permission, only the Administrator **account** (not an Administrator user) can maintain this information.

# **Location**

In the **Navigation** pane, click **Administration** > **Users, Roles, Permissions, and Policies**.

#### **Scope**

This permission is available for all scopes.

#### **Policy**

N/A

Related Topics [Search for a Permission or System Code](#page-480-0)

**[Set a Permission and Policy](#page-481-0)** 

**[Users](#page-954-0)** 

[Roles](#page-948-0)

[Permissions and Policies](#page-478-0)

**[Administration Settings](#page-483-0)** 

# **Application Settings**

<span id="page-485-0"></span>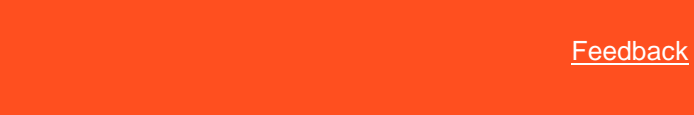

# **Application Settings**

Use application settings to specify permissions and policies for supplemental programs.

Related Topics **[Search for a Permission](#page-480-0)** 

**[Set a Permission and Policy](#page-481-0)** 

**[Permissions and Policies](#page-478-0)** 

**[AIM Settings](#page-486-0)** 

**[Settings for Auxiliary Products Permission](#page-494-0)** 

[CUBE Server Config Permission](#page-495-0)

**[Dashboard Settings](#page-496-0)** 

[Exchange Settings](#page-498-0)

[Use Fusion Permission](#page-499-0)

[Liquid Latitude Settings](#page-500-0)

**[Payment Vendor Gateway Settings](#page-588-0)** 

[Portfolio Manager Settings](#page-596-0)

[Reporting Console Settings](#page-606-0)

**[Service Request Gateway Settings](#page-612-0)** 

[Web Access Settings](#page-619-0)

**[WorkFlow Settings](#page-622-0)** 

# **AIM Settings**

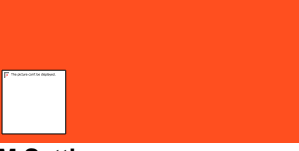

<span id="page-486-0"></span>[Feedback](file:///D:/builds/liquid_latitude.2024r1_systest/products/documentation/source/Liquid_Latitude_Help/javascript:%7bmail_str%20=%20%22mailto:LatitudeDoc@genesys.com)

# **AIM Settings**

Use the AIM settings to specify permissions and policies for Agency Interface Module (AIM).

*Related Topics* **[Search for a Permission or System Code](#page-480-0)** 

**[Set a Permission and Policy](#page-481-0)** 

[Access Reports Permission](#page-487-0)

[Access Tools Permission](#page-487-1)

[Add/Edit/Delete Account Filters Permission](#page-488-0)

[Add/Edit/Delete Agencies Permission](#page-489-0)

[Add/Edit/Delete Business Rules Permission](#page-489-1)

[Add/Edit/Delete Distribution Templates Permission](#page-490-0)

[Run Actions Permission](#page-491-0)

[Use AIM Permission](#page-491-1)

[View Account Filters Permission](#page-492-0)

[View Agencies Permission](#page-492-1)

[View Business Rules Permission](#page-493-0)

[View Distribution Templates Permission](#page-494-1)

[Application Settings](#page-485-0)

[Permissions and Policies](#page-478-0)

<span id="page-487-0"></span>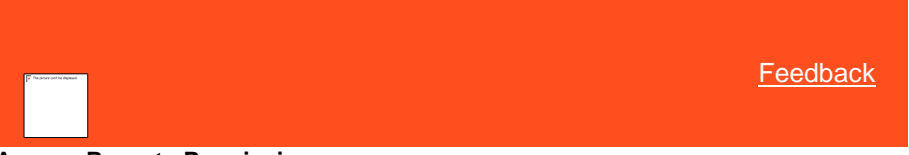

**Access Reports Permission**

Use the Access Reports permission to specify whether users can display reports in AIM.

# **Location**

In the **Navigation** pane, click **Applications** > **AIM** > **Access Reports**.

# **Scope**

This permission is available for the following scopes:

- System
- Role
- User
- Branch

# **Policy**

N/A

*Related Topics* **[Search for a Permission or System Code](#page-480-0)** 

**[Set a Permission and Policy](#page-481-0)** 

**[AIM Settings](#page-486-0)** 

[Application Settings](#page-485-0)

**[Permissions and Policies](#page-478-0)** 

<span id="page-487-1"></span>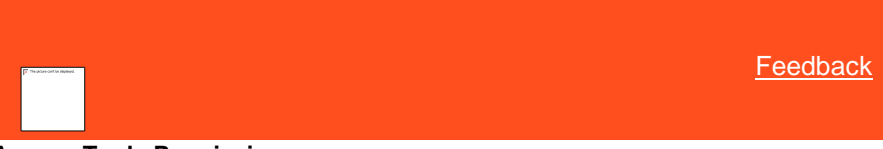

**Access Tools Permission**

Use the Access Tools permission to specify whether users can use the tools in AIM.

# **Location**

In the **Navigation** pane, click **Applications** > **AIM** > **Access Tools**.

# **Scope**

This permission is available for the following scopes:

- System
- Role
- User
- Branch

# **Policy**

N/A

*Related Topics* **[Search for a Permission or System Code](#page-480-0)** 

**[Set a Permission and Policy](#page-481-0)** 

[AIM Settings](#page-486-0)

[Application Settings](#page-485-0)

<span id="page-488-0"></span>**[Permissions and Policies](#page-478-0)** 

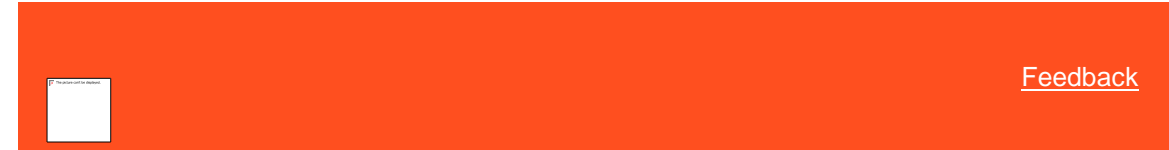

# **Add/Edit/Delete Account Filters Permission**

Use the Add/Edit/Delete Account Filters permission to specify whether users can add, modify, and delete account filters in AIM.

# **Location**

In the **Navigation** pane, click **Applications** > **AIM** > **Add/Edit/Delete Account Filters**.

# **Scope**

This permission is available for the following scopes:

- System
- Role
- User
- Branch

# **Policy**

N/A

*Related Topics* **[Search for a Permission](#page-480-0) or System Code** 

# **[Set a Permission and Policy](#page-481-0)**

**[AIM Settings](#page-486-0)** 

[Application Settings](#page-485-0)

[Permissions and Policies](#page-478-0)

<span id="page-489-0"></span>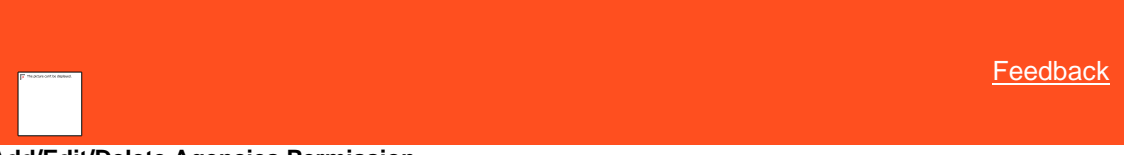

# **Add/Edit/Delete Agencies Permission**

Use the Add/Edit/Delete Agencies permission to specify whether users can add, modify, and delete agencies in AIM.

## **Location**

In the **Navigation** pane, click **Applications** > **AIM** > **Add/Edit/Delete Agencies**.

#### **Scope**

This permission is available for the following scopes:

- System
- Role
- User
- Branch

# **Policy**

N/A

*Related Topics* **[Search for a Permission or System Code](#page-480-0)** 

**[Set a Permission and Policy](#page-481-0)** 

[AIM Settings](#page-486-0)

**[Application Settings](#page-485-0)** 

**[Permissions and Policies](#page-478-0)** 

<span id="page-489-1"></span>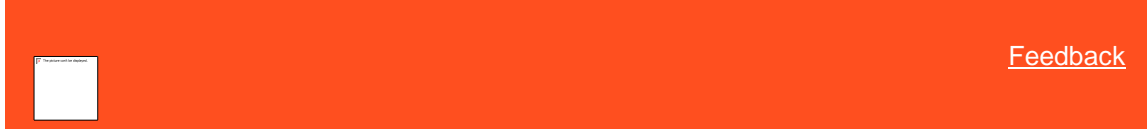

# **Add/Edit/Delete Business Rules Permission**

Use the Add/Edit/Delete Business Rules permission to specify whether users can add, modify, and delete business rules in AIM.

#### **Location**

In the **Navigation** pane, click **Applications** > **AIM** > **Add/Edit/Delete Business Rules**.

#### **Scope**

Liquid Latitude Help

This permission is available for the following scopes:

- System
- Role
- User
- Branch

# **Policy**

N/A

*Related Topics* [Search for a Permission or System Code](#page-480-0)

**[Set a Permission and Policy](#page-481-0)** 

[AIM Settings](#page-486-0)

[Application Settings](#page-485-0)

**[Permissions and Policies](#page-478-0)** 

<span id="page-490-0"></span>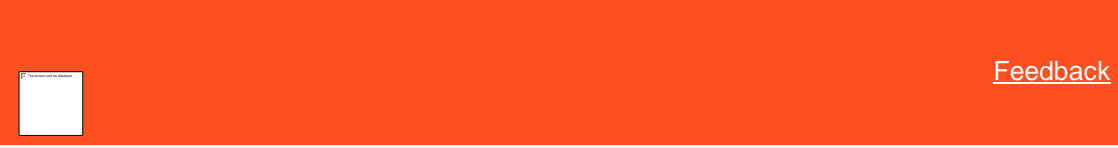

# **Add/Edit/Delete Distribution Templates Permission**

Use the Add/Edit/Delete Distribution Templates permission to specify whether users can add, modify, and delete distribution templates in AIM.

#### **Location**

In the **Navigation** pane, click **Applications** > **AIM** > **Add/Edit/Delete Distribution Templates**.

#### **Scope**

This permission is available for the following scopes:

- System
- Role
- User
- Branch

# **Policy**

N/A

*Related Topics* **[Search for a Permission or System Code](#page-480-0) [Set a Permission and Policy](#page-481-0)** 

**[AIM Settings](#page-486-0)** 

[Application Settings](#page-485-0)

#### [Permissions and Policies](#page-478-0)

<span id="page-491-0"></span>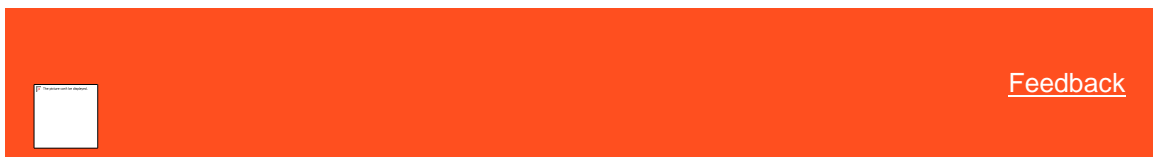

# **Run Actions Permission**

Use the Run Actions permission to specify whether users can create placements, final recalls, and pending recalls in AIM. Also allows the user to import and export files.

#### **Location**

In the **Navigation** pane, click **Applications** > **AIM** > **Run Actions**.

#### **Scope**

This permission is available for the following scopes:

- System
- Role
- User
- Branch

### **Policy**

N/A

*Related Topics* **[Search for a Permission or System Code](#page-480-0)** 

[Set a Permission and Policy](#page-481-0)

**[AIM Settings](#page-486-0)** 

[Application Settings](#page-485-0)

[Permissions and Policies](#page-478-0)

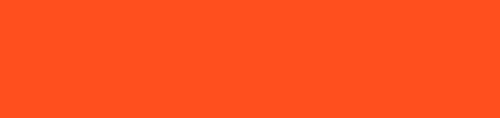

# **Use AIM Permission**

Use the Use AIM permission to specify whether users can open AIM.

# **Location**

In the **Navigation** pane, click **Applications** > **AIM** > **Use AIM**.

#### **Scope**

This permission is available for the following scopes:

- System
- Role

<span id="page-491-1"></span>**[Feedback](file:///D:/builds/liquid_latitude.2024r1_systest/products/documentation/source/Liquid_Latitude_Help/javascript:%7bmail_str%20=%20%22mailto:LatitudeDoc@genesys.com)** 

Liquid Latitude Help

- User
- Branch

**Policy**

N/A

*Related Topics* [Search for a Permission or System Code](#page-480-0)

**[Set a Permission and Policy](#page-481-0)** 

[AIM Settings](#page-486-0)

[Application Settings](#page-485-0)

**[Permissions and Policies](#page-478-0)** 

<span id="page-492-0"></span>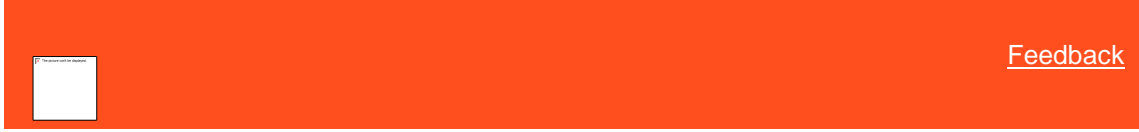

# **View Account Filters Permission**

Use the View Account Filters permission to specify whether users can view account filters in AIM.

# **Location**

```
In the Navigation pane, click Applications > AIM > View Account Filters.
```
#### **Scope**

This permission is available for the following scopes:

- System
- Role
- User
- Branch

# **Policy**

N/A

*Related Topics* **[Search for a Permission or System Code](#page-480-0)** 

**[Set a Permission and Policy](#page-481-0)** 

[AIM Settings](#page-486-0)

**[Application Settings](#page-485-0)** 

[Permissions and Policies](#page-478-0)

<span id="page-492-1"></span>**[Feedback](file:///D:/builds/liquid_latitude.2024r1_systest/products/documentation/source/Liquid_Latitude_Help/javascript:%7bmail_str%20=%20%22mailto:LatitudeDoc@genesys.com)** 

# **View Agencies Permission**

Use the View Agencies permission to specify whether users can view agencies in AIM.

#### **Location**

In the **Navigation** pane, click **Applications** > **AIM** > **View Agencies**.

### **Scope**

This permission is available for the following scopes:

- System
- Role
- User
- Branch

# **Policy**

N/A

*Related Topics* [Search for a Permission or System Code](#page-480-0)

**[Set a Permission and Policy](#page-481-0)** 

**[AIM Settings](#page-486-0)** 

[Application Settings](#page-485-0)

**[Permissions and Policies](#page-478-0)** 

<span id="page-493-0"></span>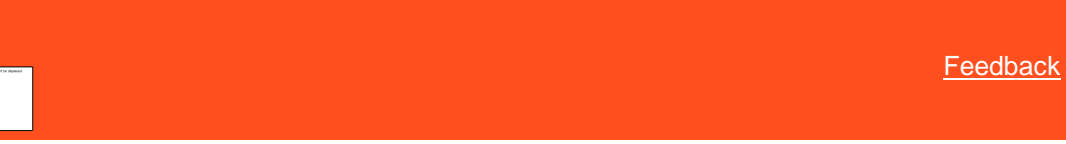

# **View Business Rules Permission**

Use the View Business Rules permission to specify whether users can view business rules in AIM.

#### **Location**

In the **Navigation** pane, click **Applications** > **AIM** > **View Business Rules**.

#### **Scope**

This permission is available for the following scopes:

- System
- Role
- User
- **Branch**

Liquid Latitude Help

# **Policy**

N/A

*Related Topics* **[Search for a Permission or System Code](#page-480-0)** 

**[Set a Permission and Policy](#page-481-0)** 

[AIM Settings](#page-486-0)

**[Application Settings](#page-485-0)** 

**[Permissions and Policies](#page-478-0)** 

<span id="page-494-1"></span>**[Feedback](file:///D:/builds/liquid_latitude.2024r1_systest/products/documentation/source/Liquid_Latitude_Help/javascript:%7bmail_str%20=%20%22mailto:LatitudeDoc@genesys.com)** 

# **View Distribution Templates Permission**

Use the View Distribution Templates permission to specify whether users can view distribution templates in AIM.

# **Location**

In the **Navigation** pane, click **Applications** > **AIM** > **View Distribution Templates**.

#### **Scope**

This permission is available for the following scopes:

- System
- Role
- User
- Branch

# **Policy**

N/A

*Related Topics* **[Search for a Permission or System Code](#page-480-0)** 

**[Set a Permission and Policy](#page-481-0)** 

**[AIM Settings](#page-486-0)** 

**[Application Settings](#page-485-0)** 

**[Permissions and Policies](#page-478-0)** 

<span id="page-494-0"></span>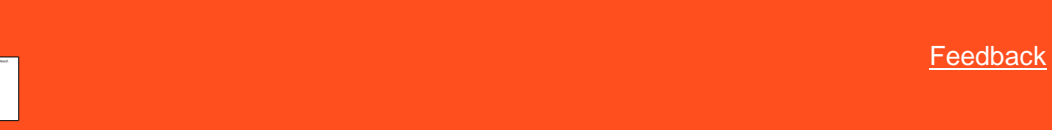

# **Settings for Auxiliary Products Permission**

Use the Settings for Auxiliary Products permission to specify settings to allow Exchange, AIM, AIM Receiver, and Job Manager to create payments in Latitude.

### **Location**

In the **Navigation** pane, click **Applications** > **Auxiliary Products** >**Settings for Auxiliary Products**.

#### **Scope**

This permission is available for the System scope only.

### **Policy**

The policy allows your organization to specify the URL and API key that allow Exchange, AIM, AIM Receiver, and Job Manager to create payments. Enable the permission for a scope and then specify the settings.

**URL for Processing Financial Transactions Through Collector**: URL to display the Batch Processor in Latitude.

**API Key for Collector:** API key for using the Latitude Web Service.

Related Topics [Search for a Permission or System Code](#page-480-0)

**[Set a Permission and Policy](#page-481-0)** 

[Application Settings](#page-485-0)

[Permissions and Policies](#page-478-0)

<span id="page-495-0"></span>[Feedback](file:///D:/builds/liquid_latitude.2024r1_systest/products/documentation/source/Liquid_Latitude_Help/javascript:%7bmail_str%20=%20%22mailto:LatitudeDoc@genesys.com)

# **CUBE Server Config Permission**

Use the Server Config permission to specify settings for Latitude CUBE, which is an online data warehouse that provides multidimensional views into transaction-level data for improved data mining.

### **Location**

In the **Navigation** pane, click **Applications** > **Cube** > **Server Config Policy**.

#### **Scope**

This permission is available for the following scopes:

- System
- Role
- User
- **Branch**
- Department
- Team
- Desk

#### **Policy**

The policy allows your organization to specify the settings for the Latitude CUBE. Enable the permission for a scope and then specify the settings.

**Server for the location of the InteractionCollector.Cube:** Path to the SQL Analysis Services Server (SSAS) where your organization installed the Latitude CUBE. You can use the Windows server name, IP address, local host, or a named instance.

**Analysis Services Database name of the InteractionCollector.Cube:** Name of the SQL Analysis Services database that contains the Latitude CUBE. The default name is InteractionCollector.Cube.

Related Topics [Search for a Permission or System Code](#page-480-0)

**[Set a Permission and Policy](#page-481-0)** 

[Application Settings](#page-485-0)

**[Permissions and Policies](#page-478-0)** 

# **Dashboard Settings**

<span id="page-496-0"></span>[Feedback](file:///D:/builds/liquid_latitude.2024r1_systest/products/documentation/source/Liquid_Latitude_Help/javascript:%7bmail_str%20=%20%22mailto:LatitudeDoc@genesys.com)

# **Dashboard Settings**

Use the Dashboard settings to specify permissions and policies for Dashboard.

*Related Topics* [Search for a Permission or System Code](#page-480-0)

[Set a Permission and Policy](#page-481-0)

[Manage Dashboards Permission](#page-496-1)

[View Dashboards Permission](#page-497-0)

[Application Settings](#page-485-0)

[Permissions and Policies](#page-478-0)

<span id="page-496-1"></span>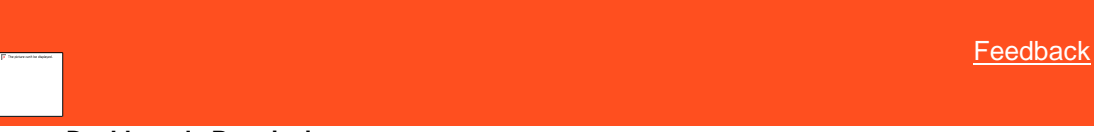

#### **Manage Dashboards Permission**

Use the Manage Dashboards permission to specify whether users can view, create, and modify the dashboards in Dashboard.

#### **Location**

In the **Navigation** pane, click **Applications** > **Dashboard** > **Manage Dashboards**.

#### **Scope**

This permission is available for the following scopes:

• System

- Role
- User
- Branch
- Department
- Team
- Desk

**Policy**

N/A

*Related Topics* [Search for a Permission or System Code](#page-480-0)

**[Set a Permission and Policy](#page-481-0)** 

**[Dashboard Settings](#page-496-0)** 

[Application Settings](#page-485-0)

**[Permissions and Policies](#page-478-0)** 

<span id="page-497-0"></span>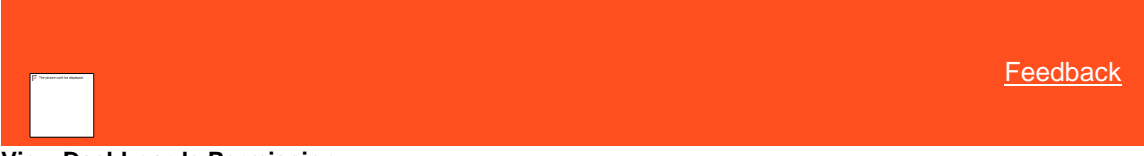

**View Dashboards Permission**

Use the View Dashboards permission to specify which dashboards a user can view and the default dashboard to display when a user logs on to Dashboard.

#### **Location**

In the **Navigation** pane, click **Applications** > **Dashboard** > **View Dashboards**.

# **Scope**

This permission is available for the following scopes:

- System
- Role
- User
- Branch
- Department
- Team
- Desk

**Policy**

The policy allows your organization to specify the default dashboard to display and which dashboards users can view. Enable the permission for a scope and then select the dashboards.

**Home Dashboard:** Default dashboard to display when the user logs on to Dashboard.

**View Dashboards:** If you selected a dashboard, it displays when users log on to Dashboard.

*Related Topics* **[Search for a Permission or System Code](#page-480-0)** 

**[Set a Permission and Policy](#page-481-0)** 

**[Dashboard Settings](#page-496-0)** 

**[Application Settings](#page-485-0)** 

**[Permissions and Policies](#page-478-0)** 

# **Exchange Settings**

<span id="page-498-0"></span>**[Feedback](file:///D:/builds/liquid_latitude.2024r1_systest/products/documentation/source/Liquid_Latitude_Help/javascript:%7bmail_str%20=%20%22mailto:LatitudeDoc@genesys.com) Exchange Settings**

Use the Exchange settings to specify permissions and policies for Exchange Manager.

*Related Topics* **[Search for a Permission or System Code](#page-480-0)** 

[Set a Permission and Policy](#page-481-0)

**[Modify Client Configuration Permission](#page-498-1)** 

[Use Exchange Permission](#page-499-1)

[Application Settings](#page-485-0)

**[Permissions and Policies](#page-478-0)** 

<span id="page-498-1"></span>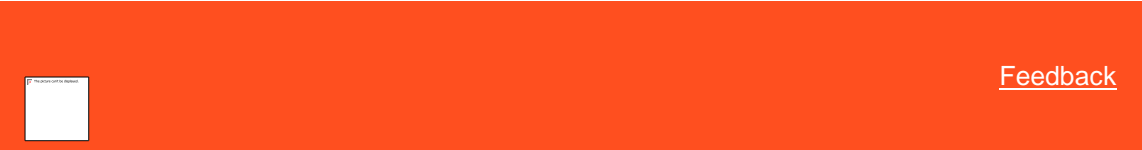

**Modify Client Configuration Permission**

Use the Modify Client Configuration permission to specify whether users can modify configuration items in Exchange Manager.

#### **Location**

In the **Navigation** pane, click **Applications** > **Exchange** > **Modify Client Configuration**.

# **Scope**

This permission is available for the following scopes:

- System
- Role
- User
- Branch

**Policy**

N/A

*Related Topics* [Search for a Permission or System Code](#page-480-0)

**[Set a Permission and Policy](#page-481-0)** 

[Exchange Settings](#page-498-0)

[Application Settings](#page-485-0)

**[Permissions and Policies](#page-478-0)** 

<span id="page-499-1"></span>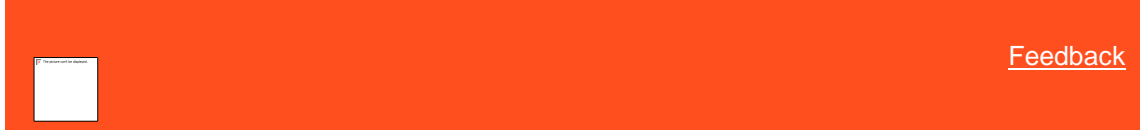

# **Use Exchange Permission**

Use the Use Exchange permission to specify whether users can open Exchange Manager.

**Location**

```
In the Navigation pane, click Applications > Exchange > Use Exchange.
```
#### **Scope**

This permission is available for the following scopes:

- System
- Role
- User
- Branch

**Policy**

N/A

*Related Topics* **[Search for a Permission or System Code](#page-480-0)** 

**[Set a Permission and Policy](#page-481-0)** 

[Exchange Settings](#page-498-0)

[Application Settings](#page-485-0)

[Permissions and Policies](#page-478-0)

<span id="page-499-0"></span>**[Feedback](file:///D:/builds/liquid_latitude.2024r1_systest/products/documentation/source/Liquid_Latitude_Help/javascript:%7bmail_str%20=%20%22mailto:LatitudeDoc@genesys.com)** 

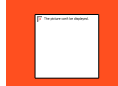

# **Use Fusion Permission**

Use the Use Fusion permission to specify whether users can open Fusion.

# **Location**

In the **Navigation** pane, click **Applications** > **Fusion** > **Use Fusion**.

# **Scope**

This permission is available for the all scopes.

# **Policy**

N/A

Related Topics [Search for a Permission or System Code](#page-480-0)

**[Set a Permission and Policy](#page-481-0)** 

[Application Settings](#page-485-0)

**[Permissions and Policies](#page-478-0)** 

# **Liquid Latitude Settings**

<span id="page-500-0"></span>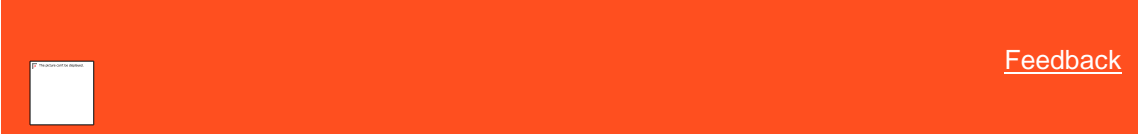

# **Liquid Latitude Settings**

Use the Liquid Latitude settings to specify permissions and policies for Latitude.

*Related Topics* **[Search for a Permission or System Code](#page-480-0)** 

**[Set a Permission and Policy](#page-481-0)** 

[Access Accounts Settings](#page-501-0)

**[Account Actions Settings](#page-512-0)** 

**[Account Data Settings](#page-522-0)** 

[Applicable Processes and Stages Permission](#page-580-0)

[Enable Server Caching of Permissions](#page-583-0)

**[Work Form Settings](#page-583-1)** 

[Application Settings](#page-485-0)

**[Permissions and Policies](#page-478-0)** 

# <span id="page-501-0"></span>**Access Accounts Settings**

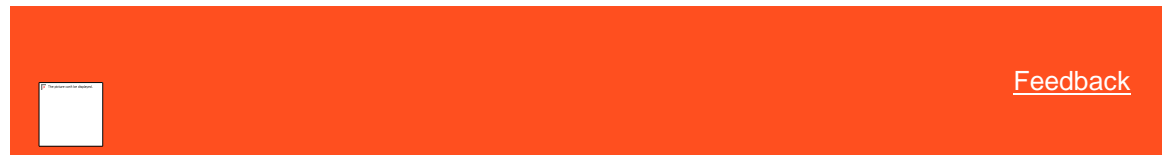

*Access Accounts Settings*

Use the Access Accounts settings to specify permissions and policies for viewing and working accounts.

#### Related Topics

**[Search for a Permission or System Code](#page-480-0)** 

**[Set a Permission and Policy](#page-481-0)** 

[Access Account Permission](#page-501-1)

[Access Accounts in Another Desk Permission](#page-502-0)

[Access AIM Assigned Account Permission](#page-502-1)

**[Access Archived Account Permission](#page-503-0)** 

[Access Outside Branch Permission](#page-504-0)

[Access Restricted Access Accounts Permission](#page-504-1)

[Access Returned Account Permission](#page-505-0)

[Configure Data Protection Validation Instructions Permission](#page-505-1)

**Access Reopen [Account Permission](#page-506-0)** 

**[Access Unreturn Account Permission](#page-507-0)** 

[Queues Settings](#page-507-1)

[Require Data Protection Validation Permission](#page-510-0)

**[Search Permission](#page-511-0)** 

[User Restrictions by Conditions Permission](#page-678-0)

**[View Other User Payments Permission](#page-511-1)** 

[Liquid Latitude Settings](#page-500-0)

[Application Settings](#page-485-0)

**[Permissions and Policies](#page-478-0)** 

<span id="page-501-1"></span>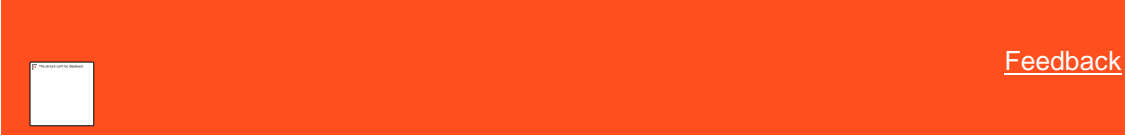

*Access Account Permission*

Use the Access Account permission to specify whether users can view or work accounts. A user who doesn't have this permission can search for an account but cannot view it.

#### **Location**

In the **Navigation** pane, click **Applications** > **Liquid Latitude** > **Access Accounts** > **Access Account**.

Liquid Latitude Help

# **Scope**

This permission is available for all scopes.

# **Policy**

N/A

Related Topics [Search for a Permission or System Code](#page-480-0)

**[Set a Permission and Policy](#page-481-0)** 

[Access Accounts Settings](#page-501-0)

[Liquid Latitude Settings](#page-500-0)

**[Application Settings](#page-485-0)** 

**[Permissions and Policies](#page-478-0)** 

<span id="page-502-0"></span>**[Feedback](file:///D:/builds/liquid_latitude.2024r1_systest/products/documentation/source/Liquid_Latitude_Help/javascript:%7bmail_str%20=%20%22mailto:LatitudeDoc@genesys.com)** 

*Access Accounts in Another Desk Permission*

Use the Access Accounts in Another Desk permission to specify whether users can view or work accounts assigned to another user's desk.

#### **Location**

In the **Navigation** pane, click **Applications** > **Liquid Latitude** > **Access Accounts** > **Access Accounts in Another Desk**.

#### **Scope**

This permission is available for all scopes.

#### **Policy**

N/A

Related Topics **[Search for a Permission or System Code](#page-480-0)** 

**[Set a Permission and Policy](#page-481-0)** 

**[Access Accounts Settings](#page-501-0)** 

[Liquid Latitude Settings](#page-500-0)

[Application Settings](#page-485-0)

**[Permissions and Policies](#page-478-0)** 

<span id="page-502-1"></span>**[Feedback](file:///D:/builds/liquid_latitude.2024r1_systest/products/documentation/source/Liquid_Latitude_Help/javascript:%7bmail_str%20=%20%22mailto:LatitudeDoc@genesys.com)** 

*Access AIM Assigned Account Permission*

Use the Access AIM Assigned Account permission to specify whether users can view or work an account assigned to an outside collection agency or attorney. A user who doesn't have this permission can search for an AIM account but cannot view it.

#### **Location**

In the **Navigation** pane, click **Applications** > **Liquid Latitude** > **Access Accounts** > **Access AIM Assigned Account**.

#### **Scope**

This permission is available for the following scopes:

- System
- Role
- User
- Branch

**Policy**

N/A

Related Topics **[Search for a Permission or System Code](#page-480-0)** 

**[Set a Permission and Policy](#page-481-0)** 

**[Access Accounts Settings](#page-501-0)** 

[Liquid Latitude Settings](#page-500-0)

**[Application Settings](#page-485-0)** 

**[Permissions and Policies](#page-478-0)** 

<span id="page-503-0"></span>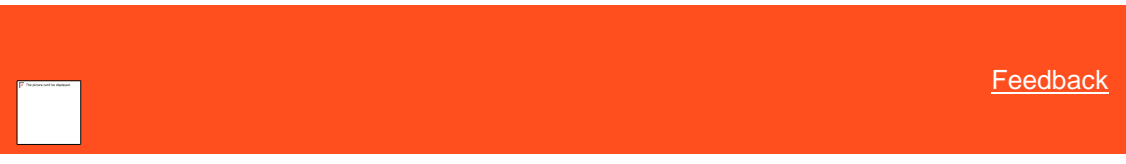

#### *Access Archived Account Permission*

Use the Access Archived Account permission to specify whether users can view archived accounts. A user who doesn't have this permission can search for an archived account but cannot view it. This permission is not related to the user's permissions to archive or restore accounts.

# **Location**

In the **Navigation** pane, click **Applications** > **Liquid Latitude** > **Access Accounts** > **Access Archived Account**.

# **Scope**

This permission is available for all scopes.

# **Policy**

N/A

Related Topics [Search for a Permission or System Code](#page-480-0)

**[Set a Permission and Policy](#page-481-0)**
# [Access Accounts Settings](#page-501-0)

[Liquid Latitude Settings](#page-500-0)

[Application Settings](#page-485-0)

[Permissions and Policies](#page-478-0)

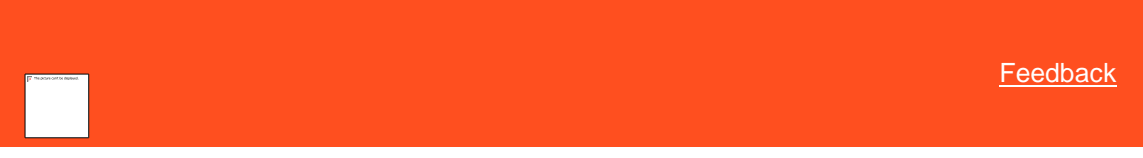

### *Access Outside Branch Permission*

Use the Access Outside Branch permission to specify whether users can view accounts not assigned to a desk within the user's assigned branch.

### **Location**

In the **Navigation** pane, click **Applications** > **Liquid Latitude** > **Access Accounts** > **Access Outside Branch**.

### **Scope**

This permission is available for all scopes.

### **Policy**

This policy allows your organization to specify the "**outside**" branches for which users can and cannot view accounts. Enable the permission for a scope and then specify the settings.

Restrict access to specific branches: If selected, allows the user to view accounts for the user's own branch and the selected branches only. If cleared, allows the user to view accounts for all branches.

**Branches:** If selected AND you selected the Restrict access to specific branches check box, the user can view accounts for that branch. If cleared AND you selected the Restrict access to specific branches check box, the user cannot view accounts for that branch. If you didn't select the Restrict access to specific branches check box, the user can view accounts for all branches.

If you add a branch after setting the policy, update the policy to include or exclude the new branch.

Related Topics **[Search for a Permission or System Code](#page-480-0)** 

**[Set a Permission and Policy](#page-481-0)** 

**[Access Accounts Settings](#page-501-0)** 

[Liquid Latitude Settings](#page-500-0)

[Application Settings](#page-485-0)

**[Permissions and Policies](#page-478-0)** 

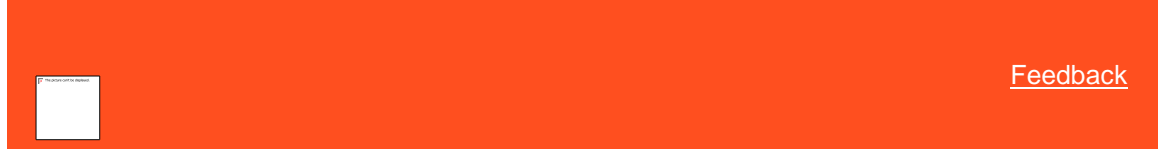

*Access Restricted Access Accounts Permission*

Use the Access Restricted Access Accounts permission to specify whether users can view accounts that have restrictions. This permission is unavailable currently.

## **Location**

In the **Navigation** pane, click **Applications** > **Liquid Latitude** > **Access Accounts** > **Access Restricted Access Accounts**.

### **Scope**

This permission is available for all scopes.

### **Policy**

N/A

Related Topics **[Search for a Permission or System Code](#page-480-0)** 

**[Set a Permission and Policy](#page-481-0)** 

[Access Accounts Settings](#page-501-0)

[Liquid Latitude Settings](#page-500-0)

[Application Settings](#page-485-0)

[Permissions and Policies](#page-478-0)

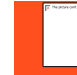

*Access Returned Account Permission*

Use the Access Returned Account permission to specify whether users can view accounts flagged as returned to the client (queue level 999).

#### **Location**

In the **Navigation** pane, click **Applications** > **Liquid Latitude** > **Access Accounts** > **Access Returned Account**.

#### **Scope**

This permission is available for all scopes.

#### **Policy**

N/A

Related Topics **[Search for a Permission or System Code](#page-480-0)** 

[Set a Permission and Policy](#page-481-0)

**[Access Accounts Settings](#page-501-0)** 

Liquid [Latitude Settings](#page-500-0)

**[Application Settings](#page-485-0)** 

**[Permissions and Policies](#page-478-0)** 

**[Feedback](file:///D:/builds/liquid_latitude.2024r1_systest/products/documentation/source/Liquid_Latitude_Help/javascript:%7bmail_str%20=%20%22mailto:LatitudeDoc@genesys.com)** 

*Configure Data Protection Validation Instructions Permission*

**[Feedback](file:///D:/builds/liquid_latitude.2024r1_systest/products/documentation/source/Liquid_Latitude_Help/javascript:%7bmail_str%20=%20%22mailto:LatitudeDoc@genesys.com)** 

Use the Configure Data Protection Validation Instructions permission to specify the instructions to display in the **DPA Validation** dialog box fo[r validating a call.](#page-83-0)

#### **Location**

In the **Navigation** pane, click **Applications** > **Liquid Latitude** > **Access Accounts** > **Configure Data Protection Validation Instructions**.

### **Scope**

This permission is available for the following scopes:

- System
- Business Class
- Client Group
- Client

#### **Policy**

The policy allows you to specify the instructions for validating a call. Enable the permission for a scope and then specify the criteria.

**Data Validation Instructions:** Instructions to users on how to verify that they are speaking to the correct customer or authorized third party before discussing an account.

### Related Topics

**[Search for a Permission or System Code](#page-480-0)** 

**[Set a Permission and Policy](#page-481-0)** 

[Validate a Call](#page-83-0)

[Access Accounts Settings](#page-501-0)

[Liquid Latitude Settings](#page-500-0)

[Application Settings](#page-485-0)

**[Permissions and Policies](#page-478-0)** 

#### *Access Reopen Account Permission*

Use the Access Reopen Account permission to specify whether users can view accounts flagged as reopen to the client (queue level 999).

## **Location**

In the **Navigation** pane, click **Applications** > **Liquid Latitude** > **Access Accounts** > **Reopen Account**.

### **Scope**

This permission is available for all scopes.

# **Policy**

N/A

Related Topics [Reinstate an Account](#page-122-0)

**[Search for a Permission or System Code](#page-480-0)** 

**[Set a Permission and Policy](#page-481-0)** 

# [Access Accounts Settings](#page-501-0)

[Liquid Latitude Settings](#page-500-0)

[Application Settings](#page-485-0)

[Permissions and Policies](#page-478-0)

*Access Unreturn Account Permission*

Use the Access Unreturn an Account permission to specify whether users can view accounts flagged as unreturn to the client (queue level 999).

**Location**

In the **Navigation** pane, click **Applications** > **Liquid Latitude** > **Access Accounts** > **Unreturn Account**.

**Scope**

This permission is available for all scopes.

### **Policy**

N/A

Related Topics **[Unreturn an Account](#page-122-1)** 

**[Search for a Permission or System Code](#page-480-0)** 

**[Set a Permission and Policy](#page-481-0)** 

[Access Accounts Settings](#page-501-0)

[Liquid Latitude Settings](#page-500-0)

[Application Settings](#page-485-0)

**[Permissions and Policies](#page-478-0)** 

*Queues Settings*

<span id="page-507-0"></span>**[Feedback](file:///D:/builds/liquid_latitude.2024r1_systest/products/documentation/source/Liquid_Latitude_Help/javascript:%7bmail_str%20=%20%22mailto:LatitudeDoc@genesys.com)** 

Queues Settings Use the Queues settings to specify permissions and policies for work queues.

Related Topics [Search for a Permission or System Code](#page-480-0)

**[Set a Permission and Policy](#page-481-0)** 

[Change Continue Queuing Setting Permission](#page-508-0)

[Custom Queue Options Permission](#page-508-1)

[Queue Providers Permission](#page-509-0)

[Access Accounts Settings](#page-501-0)

[Liquid Latitude Settings](#page-500-0)

# [Application Settings](#page-485-0)

## <span id="page-508-0"></span>**[Permissions and Policies](#page-478-0)**

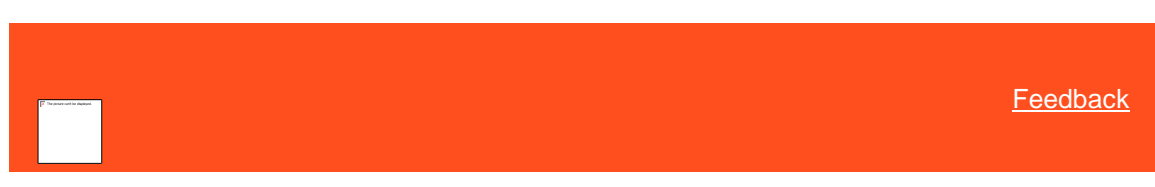

# Change Continue Queuing Setting Permission

Use the Change Continue Queuing Setting permission to specify whether users can flag an account to include in the Collector queue while it's pending work in a Supervisor or Clerical queue.

# **Location**

In the **Navigation** pane, click **Applications** > **Liquid Latitude** > **Access Accounts** > **Queues** > **Change Continue Queuing Setting**.

### **Scope**

This permission is available for all scopes.

### **Policy**

N/A

Related Topics **[Search for a Permission or System Code](#page-480-0)** 

[Set a Permission and Policy](#page-481-0)

[Work Queues](#page-29-0)

[Queues Settings](#page-507-0)

**[Access Accounts Settings](#page-501-0)** 

[Liquid Latitude Settings](#page-500-0)

[Application Settings](#page-485-0)

<span id="page-508-1"></span>**[Permissions and Policies](#page-478-0)** 

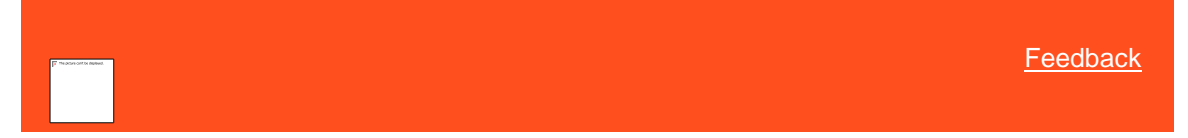

Custom Queue Options Permission

Use the Custom Queue Options permission to specify the rules to apply to the Custom queue.

### **Location**

In the **Navigation** pane, click **Applications** > **Liquid Latitude** > **Access Accounts** > **Queues** > **Custom Queue Options**.

# **Scope**

This permission is available for the following scopes:

• System

- Role
- User
- Branch

# **Policy**

The policy allows your organization to specify the rules to apply to the Custom queue. Enable the permission for a scope and specify the settings.

**Enforce collector queueing rules:** If selected, prevents queueing of accounts assigned to a queue level that doesn't queue, should not queue, or a user contacted the accounts on the current date.

**Enforce time zone rules:** If selected, prevents queueing of accounts that are not in a callable time zone based on the state and postal code associated to the account.

Related Topics [Search for a Permission or System Code](#page-480-0) [Set a Permission and Policy](#page-481-0) [Open the Custom Queue](#page-31-0) [Queues Settings](#page-507-0) [Access Accounts Settings](#page-501-0) [Liquid Latitude Settings](#page-500-0) [Application Settings](#page-485-0)

**[Permissions and Policies](#page-478-0)** 

<span id="page-509-0"></span>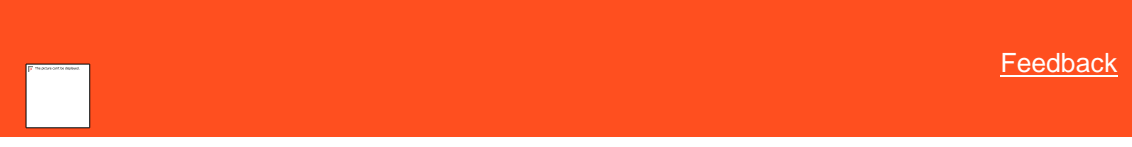

## Queue Providers Permission

Use the Queue Providers permission to specify the queues that are available to the user. For more information, see Work [Queues.](#page-29-0)

# **Location**

In the **Navigation** pane, click **Applications** > **Liquid Latitude** > **Access Accounts** > **Queues** > **Queue Providers**.

#### **Scope**

This permission is available for all scopes:

- System
- Role
- User
- Branch

**Policy**

The policy allows your organization to specify the queues that are available to users. Enable the permission for a scope and then specify the queues. If you select a queue, it's available to users.

**Select None:** Clears all selected items in the list.

**Select All:** Selects all items in the list.

**Tip**: To select multiple sequential queues, press and hold the **Shift** key and then click the first and last sequential queue. To select multiple non-sequential queues, press and hold the **Ctrl** key and then click each individual queue.

Related Topics **[Search for a Permission or System Code](#page-480-0) [Set a Permission and Policy](#page-481-0)** [Work Queues](#page-29-0) [Queues Settings](#page-507-0) [Access Accounts Settings](#page-501-0) [Liquid Latitude Settings](#page-500-0) [Application Settings](#page-485-0) [Permissions and Policies](#page-478-0)

[Feedback](file:///D:/builds/liquid_latitude.2024r1_systest/products/documentation/source/Liquid_Latitude_Help/javascript:%7bmail_str%20=%20%22mailto:LatitudeDoc@genesys.com)

*Require Data Protection Validation Permission*

Use the Require Data Protection Validation permission to specify whether to display a dialog box containing information fo[r validating a caller](#page-83-0) before displaying the account.

# **Location**

In the **Navigation** pane, click **Applications** > **Liquid Latitude** > **Access Accounts** > **Require Data Protection Validation**.

# **Scope**

This permission is available for the following scopes:

- System
- Role
- User

## **Policy**

N/A

Related Topics **[Search for a Permission or System Code](#page-480-0)** 

**[Set a Permission and Policy](#page-481-0)** 

[Validate a Call](#page-83-0)

[Access Accounts Settings](#page-501-0)

## [Liquid Latitude Settings](#page-500-0)

# [Application Settings](#page-485-0)

[Permissions and Policies](#page-478-0)

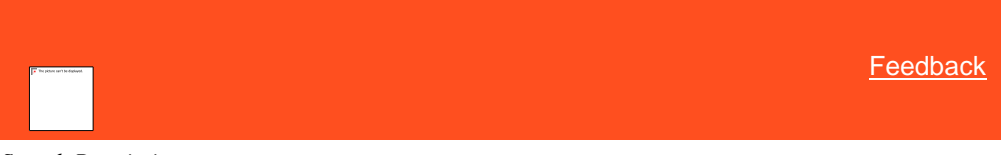

# *Search Permission*

Use the Search permission to specify settings for searching for accounts.

### **Location**

In the **Navigation** pane, click **Applications** > **Liquid Latitude** > **Access Accounts** > **Search** > **Search**.

# **Scope**

This permission is available for all scopes.

## **Policy**

The policy allows you to specify settings for searching for accounts. Enable the permission for a scope and then specify the criteria.

**Default Quick Search Field:** Default criteria available to the user when searching for an account using the "quick search" feature.

**Search Fields:** If you select a field, it displays on the **Simple** tab in the **Search Accounts** panel.

**Search Result Fields:** If you select a field, it displays on the **Results** tab in the **Search Accounts** panel.

**Select None:** Clears all selected items in the list.

**Select All:** Selects all items in the list.

**Tip**: To select multiple sequential fields, press and hold the **Shift** key and then click the first and last sequential field. To select multiple non-sequential fields, press and hold the **Ctrl** key and then click each individual field.

Related Topics [Search for a Permission or System Code](#page-480-0)

**[Set a Permission and Policy](#page-481-0)** 

**[Search](#page-20-0)** 

[Access Accounts Settings](#page-501-0)

[Liquid Latitude Settings](#page-500-0)

[Application Settings](#page-485-0)

**[Permissions and Policies](#page-478-0)** 

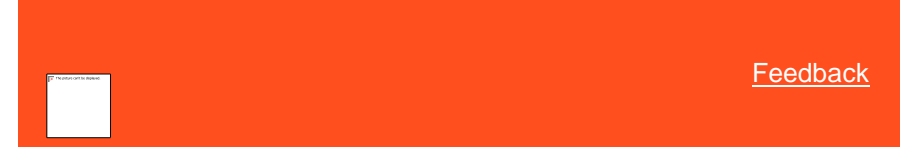

*View Other User Payments Permission*

Use the View Other User Payments permission to specify whether users can view payments that other users processed. For more information, see View Applied and [Planned Payments.](#page-224-0)

## **Location**

In the **Navigation** pane, click **Applications** > **Liquid Latitude** > **Access Accounts** > **View Other User Payments**.

#### **Scope**

This permission is available for the following scopes:

- System
- Role
- **User**

**Policy**

N/A

Related Topics **[Search for a Permission or System Code](#page-480-0)** 

**[Set a Permission and Policy](#page-481-0)** 

[Access Accounts Settings](#page-501-0)

[Liquid Latitude Settings](#page-500-0)

[Application Settings](#page-485-0)

[Permissions and Policies](#page-478-0)

# <span id="page-512-0"></span>**Account Actions Settings**

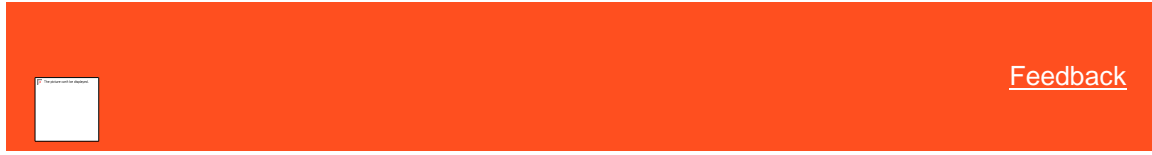

*Account Actions Settings* Use the Account Actions settings to specify permissions and policies for the actions users can take on accounts.

Related Topics **[Search for a Permission or System Code](#page-480-0)** 

**[Set a Permission and Policy](#page-481-0)** 

**[Access Redirect Portal Permission](#page-513-0)** 

**[AIM Place/Recall Functionality Permission](#page-514-0)** 

[Allow Creation of Holds Permission](#page-515-0)

[Allow Manual Linking/Unlinking Permission](#page-515-1)

**[Allow Start/Stop Interest Permission](#page-516-0)** 

**[Auto Close Account Permission](#page-517-0)** 

[Change Desk Permission](#page-517-1)

[Change Status Permission](#page-519-0)

[Require Note on Account Permission](#page-520-0)

**[Set Follow-up Date Permission](#page-521-0)** 

[Set Reminders for Others Permission](#page-521-1)

[Liquid Latitude Settings](#page-500-0)

[Application Settings](#page-485-0)

**[Permissions and Policies](#page-478-0)** 

[My Desk Assignment Permission](#page-520-1)

*Access Redirect Portal Permission*

Use the Access Redirect Portal permission to specify the web site to open in a new browser tab when a user clicks the link on the account toolbar. No data passes from Latitude to this web site. For more information, see Display a Web Site [on a New Browser Tab.](#page-85-0)

## **Location**

In the **Navigation** pane, click **Applications** > **Liquid Latitude** > **Account Actions** > **Access Redirect Portal**.

### **Scope**

This permission is available for the following scopes:

- System
- Role
- User

# **Policy**

The policy allows you to specify the web site to display on a new tab in your browser. Enable the permission for a scope and then specify the URL.

**URL:** Address of the web site to display on a new browser tab.

Related Topics [Search for a Permission or System Code](#page-480-0)

Set a [Permission and Policy](#page-481-0)

[Display a Web Site in a New Browser Instance](#page-85-0)

**[Account Actions Settings](#page-512-0)** 

[Liquid Latitude Settings](#page-500-0)

[Application Settings](#page-485-0)

[Permissions and Policies](#page-478-0)

*Allow Account Creation Manually* Allow users to create Account Manually.

### <span id="page-513-0"></span>[Feedback](file:///D:/builds/liquid_latitude.2024r1_systest/products/documentation/source/Liquid_Latitude_Help/javascript:%7bmail_str%20=%20%22mailto:LatitudeDoc@genesys.com)

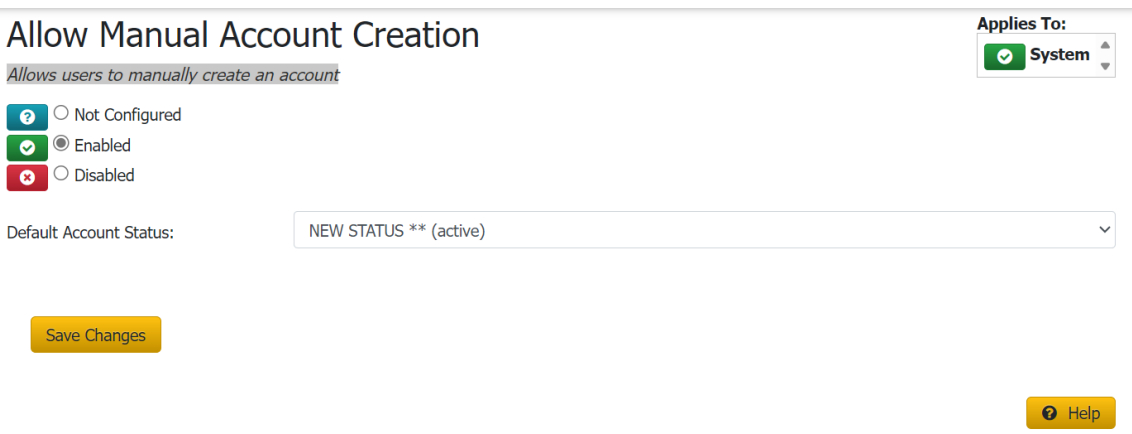

## **Location**

In the **Navigation** pane, click **Applications** > **Liquid Latitude** > **Account Actions** > **Allow Account Creation Manually**

### **Scope**

This permission is available for the following scopes:

• System

# **Policy**

**Default Account Status:** Users can also select a default status code for the new account, if nothing is selected the status of the account will be NEW.

<span id="page-514-0"></span>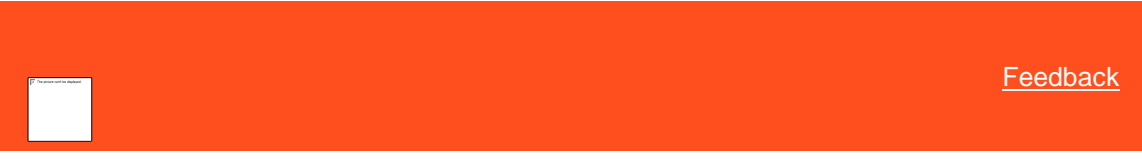

# *AIM Place/Recall Functionality Permission*

Use the AIM Place/Recall Functionality permission to specify whether users can place an account with an outside collection agency or attorney, and recall the placed account. For more information, se[e Placements and Recalls.](#page-140-0)

### **Location**

In the **Navigation** pane, click **Applications** > **Liquid Latitude** > **Account Actions** > **AIM Place/Recall Functionality**.

# **Scope**

This permission is available for the following scopes:

- System
- Role
- User
- Branch

# **Policy**

N/A

Related Topics

# **[Search for a Permission or System Code](#page-480-0)**

**[Set a Permission and Policy](#page-481-0)** 

[Placements and Recalls](#page-140-0)

[Account Actions Settings](#page-512-0)

[Liquid Latitude Settings](#page-500-0)

[Application Settings](#page-485-0)

**[Permissions and Policies](#page-478-0)** 

<span id="page-515-0"></span>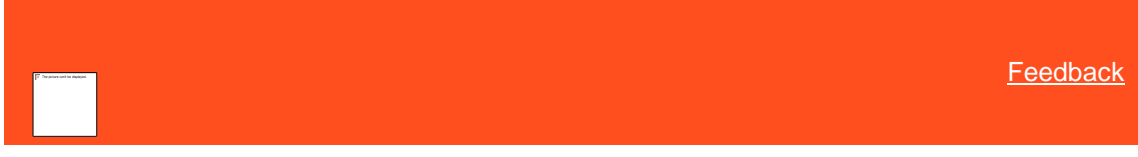

*Allow Creation of Holds Permission*

Use the Allow Creation of Holds permission to specify whether users can place collection holds at the account and customer levels. For more information, see [Collection Holds.](#page-143-0)

### **Location**

In the **Navigation** pane, click **Applications** > **Liquid Latitude** > **Account Actions** > **Allow Creation of Holds**.

### **Scope**

This permission is available for the following scopes:

- System
- Role
- User

## **Policy**

N/A

Related Topics **[Search for a Permission or System Code](#page-480-0)** 

**[Set a Permission and Policy](#page-481-0)** 

**[Placements and](#page-140-0) Recalls** 

**[Account Actions Settings](#page-512-0)** 

[Liquid Latitude Settings](#page-500-0)

[Application Settings](#page-485-0)

**[Permissions and Policies](#page-478-0)** 

<span id="page-515-1"></span>[Feedback](file:///D:/builds/liquid_latitude.2024r1_systest/products/documentation/source/Liquid_Latitude_Help/javascript:%7bmail_str%20=%20%22mailto:LatitudeDoc@genesys.com)

*Allow Manual Linking/Unlinking Permission*

Liquid Latitude Help

Use the Allow Manual Linking/Unlinking permission to specify whether users can link and unlink accounts manually. For more information, se[e Add a Link to an Account](#page-114-0) an[d Remove all Links to an Account.](#page-116-0)

### **Location**

In the **Navigation** pane, click **Applications** > **Liquid Latitude** > **Account Actions** > **Allow Manual Linking/Unlinking**.

### **Scope**

This permission is available for the following scopes:

- System
- Role
- User

**Policy**

N/A

Related Topics **[Search for a Permission or System Code](#page-480-0)** 

**[Set a Permission and Policy](#page-481-0)** 

**[Placements and Recalls](#page-140-0)** 

**[Account Actions Settings](#page-512-0)** 

[Liquid Latitude Settings](#page-500-0)

[Application Settings](#page-485-0)

[Permissions and Policies](#page-478-0)

<span id="page-516-0"></span>**[Feedback](file:///D:/builds/liquid_latitude.2024r1_systest/products/documentation/source/Liquid_Latitude_Help/javascript:%7bmail_str%20=%20%22mailto:LatitudeDoc@genesys.com)** 

*Allow Start/Stop Interest Permission*

Use the Allow Start/Stop Interest permission to specify whether users can start and stop client interest on accounts. For more information, se[e Manage Interest.](#page-142-0)

# **Location**

In the **Navigation** pane, click **Applications** > **Liquid Latitude** > **Account Actions** > **Allow Start/Stop Interest**.

### **Scope**

This permission is available for the following scopes:

- System
- Role
- User

# **Policy**

N/A

Related Topics [Search for a Permission or System Code](#page-480-0)

# **[Set a Permission and Policy](#page-481-0)**

**[Placements and Recalls](#page-140-0)** 

**[Account Actions Settings](#page-512-0)** 

[Liquid Latitude Settings](#page-500-0)

[Application Settings](#page-485-0)

[Permissions and Policies](#page-478-0)

# <span id="page-517-0"></span>**[Feedback](file:///D:/builds/liquid_latitude.2024r1_systest/products/documentation/source/Liquid_Latitude_Help/javascript:%7bmail_str%20=%20%22mailto:LatitudeDoc@genesys.com)**

### *Auto Close Account Permission*

Use the Auto Close Account permission to specify whether users can have the system close an interaction automatically under the following conditions:

- User searches for and selects an account using the **Search Accounts o[r Quick Search](#page-24-0)** feature.
- User moves to the next account in th[e work queue](#page-29-0) when working accounts in a queue.
- User [closes the work queue](#page-37-0) when working accounts in a queue.
- User [selects another account from inventory.](#page-42-0)
- User [selects another account from account history.](#page-38-0)

For more information, see [Open Interactions.](#page-25-0)

#### **Location**

In the **Navigation** pane, click **Applications** > **Liquid Latitude** > **Account Actions** > **Auto Close Account**.

### **Scope**

This permission is available for all scopes.

### **Policy**

N/A

Related Topics **[Search for a Permission or System Code](#page-480-0)** 

**[Set a Permission and Policy](#page-481-0)** 

**[Account Actions Settings](#page-512-0)** 

[Liquid Latitude Settings](#page-500-0)

[Application Settings](#page-485-0)

**[Permissions and Policies](#page-478-0)** 

<span id="page-517-1"></span>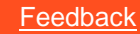

*Change Desk Permission*

Use the Change Desk permission to specify whether users can assign an account to another desk. For more information, se[e Change a Desk Assignment.](#page-124-0)

#### **Location**

In the **Navigation** pane, click **Applications** > **Liquid Latitude** > **Account Actions** > **Change Desk**.

#### **Scope**

This permission is available for all scopes.

### **Policy**

The policy allows your organization to specify which desks users can move accounts from and indicate desks to which they can reassign accounts. Enable the permission for a scope and then specify the settings.

**Restrict the desk from which the user may move the account:** If selected, your organization restricts the desks a user can move an account from.

**Restrict Desks:** Indicates whether the user can move accounts assigned to the specified desks. Valid values are:

- **Allow moving accounts from the following desks:** The user can move accounts from the specified desks.
- **Deny moving accounts from the following desks:** The user cannot move accounts from the specified desks.

**Desks:** If you selected a desk and the **Allow moving accounts from the following desks** option, users can move accounts from that desk. If you selected a desk and the **Deny moving accounts from the following desks** option, users cannot move accounts from that desk.

**Restrict the desk to which the user may move the account:** If selected, your organization restricts the desks a user can move an account to.

**Restrict Desks:** Indicates whether the user can move accounts to the specified desks. Valid values are:

- **Allow moving accounts to the following desks:** The user can move accounts to one of the specified desks.
- **Deny moving accounts to the following desks:** The user cannot move accounts to one of the specified desks.

**Desks:** If you selected a desk and the **Allow moving accounts to the following desks** option, users can move accounts to that desk. If you selected a desk and the **Deny moving accounts to the following desks** option, users cannot move accounts to that desk.

**Select None:** Clears all selected items in the list.

**Select All:** Selects all items in the list.

**Tip**: To select multiple sequential desks, press and hold the **Shift** key and then click the first and last sequential desk. To select multiple non-sequential desks, press and hold the **Ctrl** key and then click each individual desk.

Related Topics [Search for a Permission or System Code](#page-480-0)

**[Set a Permission and Policy](#page-481-0)** 

[Change a Desk Assignment](#page-124-0)

[Account Actions Settings](#page-512-0)

[Liquid Latitude Settings](#page-500-0)

[Application Settings](#page-485-0)

**[Permissions and Policies](#page-478-0)** 

<span id="page-519-0"></span>[Feedback](file:///D:/builds/liquid_latitude.2024r1_systest/products/documentation/source/Liquid_Latitude_Help/javascript:%7bmail_str%20=%20%22mailto:LatitudeDoc@genesys.com)

#### *Change Status Permission*

Use the Change Status permission to specify whether users can modify the status code assigned to an account. For more information, se[e Statuses.](#page-126-0)

### **Location**

In the **Navigation** pane, click **Applications** > **Liquid Latitude** > **Account Actions** > **Change Status**.

#### **Scope**

This permission is available for all scopes.

## **Policy**

The policy allows your organization to specify which account statuses users can and cannot modify. Enable the permission for a scope and then specify the restrictions.

**Restrict the status from which the user may change the account:** If selected, your organization restricts the statuses a user can change an account from.

**Restrict Statuses:** Indicates whether the user can change the status for accounts in the specified statuses. Valid values are:

- **Allow changing accounts from the following statuses:** The user can change the status of accounts in one of the specified statuses.
- **Deny changing accounts from the following statuses:** The user cannot change the status of accounts in one of the specified statuses.

**Statuses:** If you select a status and the **Allow changing accounts from the following statuses** option, users can change the status of accounts in that status. If you select a status and the **Deny changing accounts from the following statuses** option, users cannot change the status of accounts in that status. For example, you can indicate whether the user can or cannot change the status of accounts that have a "pending" status to some other status.

**Restrict the status to which the user may change the account:** If selected, your organization restricts the statuses a user can change an account to.

Restrict Statuses: Indicates whether the user can change account statuses to the specified statuses. Valid values are:

- **Allow changing accounts to the following statuses:** The user can change the status of accounts to one of the specified statuses.
- **Deny changing accounts to the following statuses:** The user cannot change the status of accounts to one of the specified statuses.

**Statuses:** If you select a status and the **Allow changing accounts to the following statuses** option, users can change the status of accounts to that status. If you select a status and the **Deny changing accounts to the following statuses** option, users cannot change the status of accounts to that status. For example, you can indicate whether the user can or cannot change accounts to a "pending" status.

**Select None:** Clears all selected items in the list.

**Select All:** Selects all items in the list.

**Tip**: To select multiple sequential statuses, press and hold the **Shift** key and then click the first and last sequential status. To select multiple nonsequential statuses, press and hold the **Ctrl** key and then click each individual status.

Related Topics [Search for a Permission or System Code](#page-480-0)

[Set a Permission and Policy](#page-481-0)

[Change an Account Status](#page-127-0)

[Account Actions Settings](#page-512-0)

[Liquid Latitude Settings](#page-500-0)

[Application Settings](#page-485-0)

[Permissions and Policies](#page-478-0)

<span id="page-520-1"></span>*My Desk Assignment Permission*

Use the My Desk Assignment permission to specify whether users can reassign an account to their own desk. For more information, see [Reassign an Account to Your Desk](#page-125-0)

**Location**

In the **Navigation** pane, click **Applications** > **Liquid Latitude** > **Account Actions**> **My Desk Assignment**.

**Scope**

This permission is available for all scopes.

**Policy**

N/A

<span id="page-520-0"></span>Related Topics [Queue and Desk Assignments](#page-123-0)

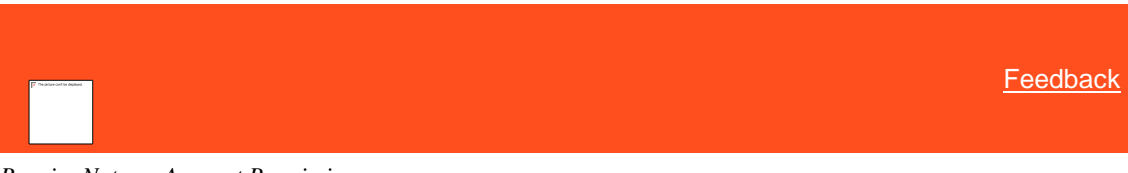

*Require Note on Account Permission*

Use the Require Note on Account permission to specify whether your organization requires the user to add a note to accounts before moving to another account in the Collector queue.

#### **Location**

In the **Navigation** pane, click **Applications** > **Liquid Latitude** > **Account Actions** > **Require Note on Account**.

### **Scope**

This permission is available for all scopes.

# **Policy**

The policy allows you to specify whether users must add notes containing action or result codes that meet specific criteria before moving to the next account in the Collector queue. Enable the permission for a scope and then specify the settings.

**Require a note with an action or result code that is considered as worked:** If selected, the user cannot continue in the queue until adding a note with an action or result code signifying a worked account.

**Require a note with an action code that is considered as attempted:** If selected, the user cannot continue in the queue until adding a note with an action code signifying an attempted contact.

Related Topics

# **[Search for a Permission or System Code](#page-480-0)**

**[Set a Permission and Policy](#page-481-0)** 

[Work Queues](#page-29-0)

[Account Actions Settings](#page-512-0)

[Liquid Latitude Settings](#page-500-0)

**[Application Settings](#page-485-0)** 

**[Permissions and Policies](#page-478-0)** 

<span id="page-521-0"></span>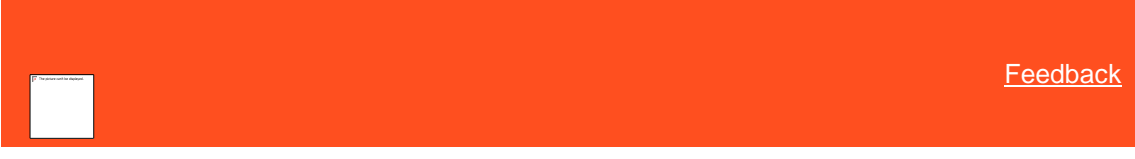

*Set Follow-up Date Permission*

Use the Set Follow-up Date permission to specify whether users can set follow-up dates on accounts. For more information, se[e Set an Account Follow-up Date.](#page-121-0)

### **Location**

In the **Navigation** pane, click **Applications** > **Liquid Latitude** > **Account Actions** > **Set Follow-up Date**.

### **Scope**

This permission is available for the following scopes:

- System
- Role
- User
- Branch

# **Policy**

N/A

Related Topics **[Search for a Permission or System Code](#page-480-0)** 

**[Set a Permission and Policy](#page-481-0)** 

[Set an Account Follow-up Date](#page-121-0)

[Account Actions Settings](#page-512-0)

[Liquid Latitude Settings](#page-500-0)

**[Application Settings](#page-485-0)** 

**[Permissions and Policies](#page-478-0)** 

<span id="page-521-1"></span>**[Feedback](file:///D:/builds/liquid_latitude.2024r1_systest/products/documentation/source/Liquid_Latitude_Help/javascript:%7bmail_str%20=%20%22mailto:LatitudeDoc@genesys.com)** 

# *Set Reminders for Others Permission*

Use the Set Reminders for Others permission to specify whether users can set a reminder for accounts assigned to another desk. For more information, se[e Set a Timed Reminder.](#page-117-0)

### **Location**

In the **Navigation** pane, click **Applications** > **Liquid Latitude** > **Account Actions** > **Set Reminders**.

#### **Scope**

This permission is available for all scopes.

### **Policy**

N/A

Related Topics [Search for a Permission or System Code](#page-480-0)

**[Set a Permission and Policy](#page-481-0)** 

**[Set a Timed Reminder](#page-117-0)** 

**[Account Actions Settings](#page-512-0)** 

[Liquid Latitude Settings](#page-500-0)

[Application Settings](#page-485-0)

**[Permissions and Policies](#page-478-0)** 

# **Account Data Settings**

<span id="page-522-0"></span>**[Feedback](file:///D:/builds/liquid_latitude.2024r1_systest/products/documentation/source/Liquid_Latitude_Help/javascript:%7bmail_str%20=%20%22mailto:LatitudeDoc@genesys.com)** 

*Account Data Settings* Use the Account Data settings to specify permissions and policies for account data.

Related Topics [Search for a Permission or System Code](#page-480-0)

**[Set a Permission and Policy](#page-481-0)** 

[Allow RDN Case Creation and Updates Permission](#page-563-0)

**[Allow Collateral Editing Permission](#page-523-0)** 

**[Bankruptcy Permission](#page-524-0)** 

[Care and Financial Hardship Panel Permission](#page-524-1)

[Complaints Panel Permission](#page-525-0)

[Credit Reporting Settings](#page-526-0)

[Disputes Panel Permission](#page-530-0)

[Deceased Permission](#page-531-0)

[Documentation Settings](#page-532-0)

[Extra Data Settings](#page-535-0)

Fusion Services - [Verify Responses Permission](#page-537-0)

[Income and Expenditure Settings](#page-537-1)

Labels - [User Policy Permission](#page-539-0)

[Legal Settings](#page-540-0)

[Letters Settings](#page-543-0)

**[Misc Extra Data Settings](#page-548-0)** 

[Name Template Config Permission](#page-549-0)

[Notes Settings](#page-550-0)

**[Parties Settings](#page-553-0)** 

**[Phones Settings](#page-558-0)** 

[Scheduled Payments Settings](#page-565-0)

[Update User Date 1 Permission](#page-575-0)

[Update User Date 2 Permission](#page-576-0)

[Update User Date 3 Permission](#page-577-0)

**[Warnings Settings](#page-577-1)** 

[Liquid Latitude Settings](#page-500-0)

**[Application Settings](#page-485-0)** 

**[Permissions and Policies](#page-478-0)** 

<span id="page-523-0"></span>**[Feedback](file:///D:/builds/liquid_latitude.2024r1_systest/products/documentation/source/Liquid_Latitude_Help/javascript:%7bmail_str%20=%20%22mailto:LatitudeDoc@genesys.com)** 

# *Allow Collateral Editing Permission*

Use the Allow Collateral Editing permission to specify whether users can modify automotive and non-automotive collateral information on the **Collateral** panel. For more information, see [Collateral.](#page-316-0)

### **Location**

In the **Navigation** pane, click **Applications** > **Liquid Latitude** > **Account Data** > **Collateral** > **Allow Collateral Editing**.

#### **Scope**

This permission is available for the following scopes:

- System
- Role
- User

## **Policy**

N/A

Related Topics **[Search for a Permission or System Code](#page-480-0)** 

# [Set a Permission and Policy](#page-481-0)

**[Collateral](#page-316-0)** 

**[Account Data Settings](#page-522-0)** 

[Application Settings](#page-485-0)

**[Permissions and Policies](#page-478-0)** 

<span id="page-524-0"></span>*Bankruptcy Permission*

Use the Bankruptcy permission to specify whether users can modify or delete Bankruptcy data. For more information, see [Bankruptcy.](#page-170-0)

**Location**

In the **Navigation** pane, click **Applications** > **Liquid Latitude** > **Account Data**> **Bankruptcy** > **Bankruptcy Config**.

**Scope**

This permission is available for all scopes.

## **Policy**

The policy allows your organization to configure the bankruptcy data. Enable the permission for a scope and then specify the settings.

**Allow Modification of Bankruptcy Data**: If selected, users can modify bankruptcy data.

Allow Deletion of Bankruptcy Data: If selected, users can delete bankruptcy data.

Related Topics **[Bankruptcy](#page-170-0)** 

**[Search for a Permission or System Code](#page-480-0)** 

**[Set a Permission and Policy](#page-481-0)** 

**[Permissions and Policies](#page-478-0)** 

<span id="page-524-1"></span>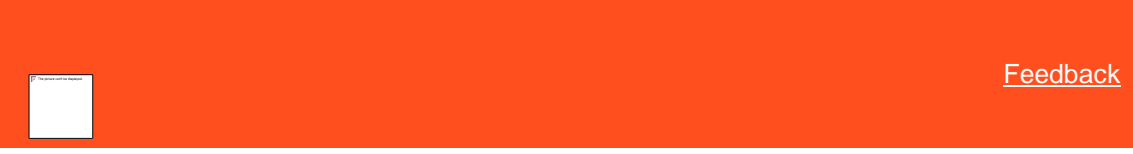

*Care and Financial Hardship Panel Permission*

Use the Care and Financial Hardship Panel permission to configure the **Care and Financial Hardship** panel. For more information, se[e Care and Financial Hardship.](#page-258-0)

### **Location**

In the **Navigation** pane, click **Applications** > **Liquid Latitude** > **Account Data** > **Care and Financial Hardship** > **Care and Financial Hardship Panel Config**.

### **Scope**

This permission is available for the following scopes:

- System
- Role
- User

## **Policy**

The policy allows your organization to configure the **Care and Financial Hardship** panel. Enable the permission for a scope and then specify the settings.

**View Care Types**: If selected, users can view care types.

**Edit Care**: If selected, users can modify care information.

**Approve Hold Days**: If selected, users can approve the number of days to place the account on hold to suspend collection activity.

**Override Hold Days**: If selected, users can override the default number of days to place the account on hold to suspend collection activity.

**Edit the Care and Financial Hardship Comment**: If selected, users can add or modify comments regarding a care or financial hardship case.

Related Topics

[Search for a Permission or System Code](#page-480-0)

**[Set a Permission and Policy](#page-481-0)** 

[Care and Financial Hardship](#page-258-0)

**[Account Data Settings](#page-522-0)** 

[Liquid Latitude Settings](#page-500-0)

[Application Settings](#page-485-0)

[Permissions and Policies](#page-478-0)

<span id="page-525-0"></span>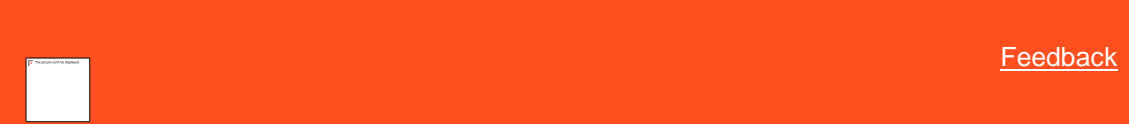

Use the Complaints Panel permission to configure the **Complaints** panel. For more information, se[e Complaints.](#page-263-0)

### **Location**

In the **Navigation** pane, click **Applications** > **Liquid Latitude** > **Account Data** > **Complaints** > **Complaints Panel Config**.

### **Scope**

This permission is available for the following scopes:

- System
- Role
- User

# **Policy**

The policy allows your organization to configure the **Complaints** panel. Enable the permission for a scope and then specify the settings.

**Close Complaint**: If selected, users can close complaints.

**Reopen Complaint**: If selected, users can reopen complaints.

*Complaints Panel Permission*

**Edit Compensation Amount**: If selected, users can specify the compensation amount. **View Compensation Amount**: If selected, users can view the compensation amount. **View Complaint Outcome**: If selected, users can view the outcome of a complaint. **View Complaint Details**: If selected, users can view details about a complaint. **Assign Complaint Owner**: If selected, users can assign an owner to the complaint. **Assign and Edit Department**: If selected, users can assign a department to the complaint. **Assign and Edit Complaint Category**: If selected, users can assign a category to the complaint. **Edit Complaint Against**: If selected, users can specify who the complaint is against. **Edit Referred by**: If selected, users can specify who referred the customer. **Edit Investigation to Date**: If selected, users can modify the details of the investigation. **Edit Conclusion**: If selected, users can modify the complaint conclusion. **Edit Complaint Justified**: If selected, users can specify whether the complaint is justified. **Edit Complaint Outcome**: If selected, users can specify the outcome of the complaint. **Enable Existing Complaint Button**: If selected, users can remove a duplicate complaint. **Edit Complaint Status**: If selected, users can specify the status of the complaint. **Edit Root Cause**: If selected, users can modify the root cause of the complaint. Related Topics [Search for a Permission or System Code](#page-480-0) Set [a Permission and Policy](#page-481-0) **[Complaints](#page-263-0)** 

**[Account Data Settings](#page-522-0)** 

[Liquid Latitude Settings](#page-500-0)

[Application Settings](#page-485-0)

[Permissions and Policies](#page-478-0)

*Credit Reporting Settings*

<span id="page-526-0"></span>[Feedback](file:///D:/builds/liquid_latitude.2024r1_systest/products/documentation/source/Liquid_Latitude_Help/javascript:%7bmail_str%20=%20%22mailto:LatitudeDoc@genesys.com)

Credit Reporting Settings

Use the Credit Reporting settings to specify permissions and policies for reporting accounts to credit bureaus.

Related Topics [Search for a Permission or System Code](#page-480-0)

**[Set a Permission and Policy](#page-481-0)** 

[Allow Delete Options Permission](#page-527-0)

# [Allow Manual Evaluation Permission](#page-527-1)

**[Allow Prevent Flag and Undo Delete Permission](#page-528-0)** 

**[Alter Credit Reporting Settings Permission](#page-529-0)** 

[Utility Tab Permission](#page-529-1)

**[Account Data Settings](#page-522-0)** 

[Liquid Latitude Settings](#page-500-0)

[Application Settings](#page-485-0)

[Permissions and Policies](#page-478-0)

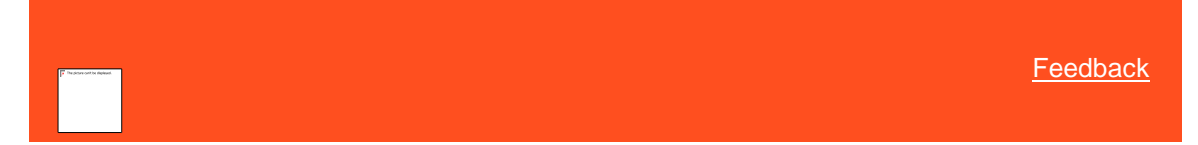

### Allow Delete Options Permission

Use the Allow Delete Options permission to specify whether users can delete accounts from credit reporting for reasons such as reported in error, fraud, or account paid by insurance. For more information, see the following topics:

- <span id="page-527-0"></span>• [Send Delete Request for Account Reported in Error](#page-352-0)
- [Send Delete Request for Account Reported Based on](#page-353-0) Fraud
- **[Send Delete Request for Medical Account](#page-353-1)**

# **Location**

In the **Navigation** pane, click **Applications** > **Liquid Latitude** > **Account Data** > **Credit Reporting** > **Allow Delete Options.**

#### **Scope**

This permission is available for all scopes.

# **Policy**

N/A

Related Topics [Search for a Permission or System Code](#page-480-0)

[Set a Permission and Policy](#page-481-0)

[Credit Reporting Settings](#page-526-0)

[Account Data Settings](#page-522-0)

[Liquid Latitude Settings](#page-500-0)

**[Application Settings](#page-485-0)** 

**[Permissions and Policies](#page-478-0)** 

<span id="page-527-1"></span>[Feedback](file:///D:/builds/liquid_latitude.2024r1_systest/products/documentation/source/Liquid_Latitude_Help/javascript:%7bmail_str%20=%20%22mailto:LatitudeDoc@genesys.com)

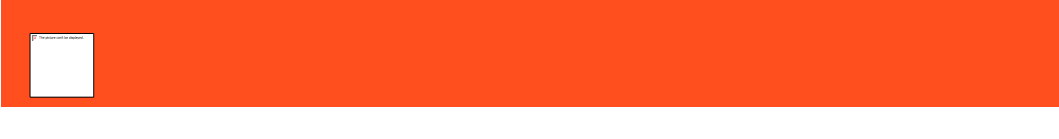

# Allow Manual Evaluation Permission

Use the Allow Manual Evaluation permission to specify whether users can run a manual evaluation of an account for credit reporting purposes. For more information, se[e Evaluate an Account for Credit Reporting.](#page-349-0)

#### **Location**

In the **Navigation** pane, click **Applications** > **Liquid Latitude** > **Account Data** > **Credit Reporting** > **Allow Manual Evaluation**.

# **Scope**

This permission is available for all scopes.

### **Policy**

N/A

Related Topics **[Search for a Permission or System Code](#page-480-0)** 

[Set a Permission and Policy](#page-481-0)

[Credit Reporting Settings](#page-526-0)

**[Account Data Settings](#page-522-0)** 

[Liquid Latitude Settings](#page-500-0)

[Application Settings](#page-485-0)

[Permissions and Policies](#page-478-0)

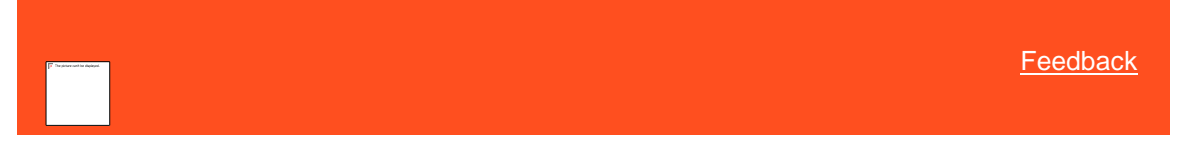

### Allow Prevent Flag and Undo Delete Permission

Use the Allow Prevent Flag and Undo Delete permission to specify whether users can undo credit reporting delete requests for the following:

- <span id="page-528-0"></span>• Accounts reported in error.
- Accounts with a customer who is a victim of fraud.
- Accounts that insurance is paying or paid in full.

For more information, see [Undo a Credit Reporting Delete Request.](#page-354-0)

## **Location**

In the **Navigation** pane, click **Applications** > **Liquid Latitude** > **Account Data** > **Credit Reporting** > **Allow Prevent Flag and Undo Delete**.

#### **Scope**

This permission is available for all scopes.

# **Policy**

N/A

Related Topics [Search for a Permission or System Code](#page-480-0)

**[Set a Permission and Policy](#page-481-0)** 

[Credit Reporting Settings](#page-526-0)

**[Account Data Settings](#page-522-0)** 

[Liquid Latitude Settings](#page-500-0)

**[Application Settings](#page-485-0)** 

<span id="page-529-0"></span>**[Permissions and Policies](#page-478-0)** 

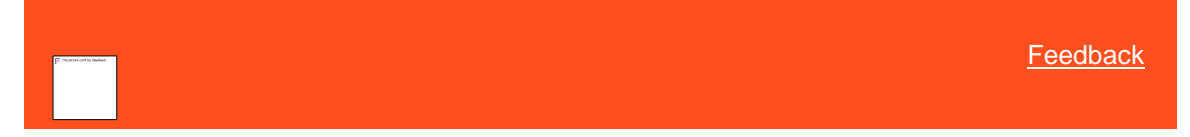

### Alter Credit Reporting Settings Permission

Use the Alter Credit Reporting Settings permission to specify whether users can modify credit reporting settings. For more information, se[e Credit Bureau Reporting.](#page-340-0)

# **Location**

In the **Navigation** pane, click **Applications** > **Liquid Latitude** > **Account Data** > **Credit Reporting** > **Alter Credit Reporting Settings**.

## **Scope**

This permission is available for all scopes.

### **Policy**

N/A

Related Topics [Search for a Permission or System Code](#page-480-0)

**[Set a Permission and Policy](#page-481-0)** 

[Credit Bureau Reporting](#page-340-0)

[Credit Reporting Settings](#page-526-0)

**[Account Data Settings](#page-522-0)** 

Liquid [Latitude Settings](#page-500-0)

[Application Settings](#page-485-0)

**[Permissions and Policies](#page-478-0)** 

<span id="page-529-1"></span>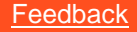

Utility Tab Permission

Liquid Latitude Help

Use the Utility Tab permission to specify whether to display or hide the **Utility** tab on the **CB Reporting** panel. For more information, se[e Manage Miscellaneous CBR Settings.](#page-347-0)

### **Location**

In the **Navigation** pane, click **Applications** > **Liquid Latitude** > **Account Data** > **Credit Reporting** > **Utility Tab**.

### **Scope**

This permission is available for the following scopes:

- System
- Role
- User

**Policy**

N/A

Related Topics **[Search for a Permission or System Code](#page-480-0)** 

**[Set a Permission and Policy](#page-481-0)** 

[Credit Bureau Reporting](#page-340-0)

[Credit Reporting Settings](#page-526-0)

**[Account Data Settings](#page-522-0)** 

[Liquid Latitude Settings](#page-500-0)

[Application Settings](#page-485-0)

**[Permissions and Policies](#page-478-0)** 

<span id="page-530-0"></span>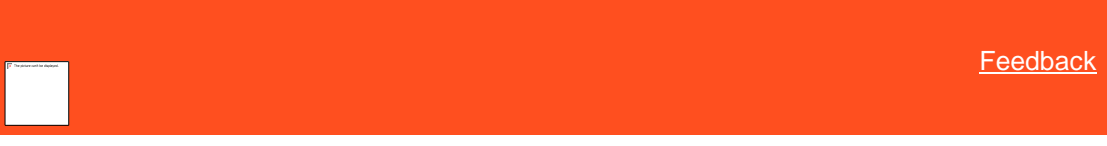

*Disputes Panel Permission* Use the Disputes Panel permission to configure the **Disputes** panel. For more information, see [Disputes.](#page-271-0)

# **Location**

In the **Navigation** pane, click **Applications** > **Liquid Latitude** > **Account Data** > **Disputes** > **Disputes Panel Config**.

### **Scope**

This permission is available for the following scopes:

- System
- Role
- User

# **Policy**

The policy allows your organization to configure the **Disputes** panel. Enable the permission for a scope and then specify the settings.

**Edit Dispute Type**: If selected, users can specify the dispute type.

**Edit Received Date**: If selected, users can specify the dispute received date.

**Edit Referred by**: If selected, users can specify who referred the customer.

**Edit Dispute Details**: If selected, users can specify the details of the dispute.

**Edit Dispute Category**: If selected, users can specify the dispute category.

**Edit Dispute Against**: If selected, users can specify who the dispute is against.

**Edit Dispute Justified**: If selected, users can specify whether the dispute is justified.

**Edit Dispute Outcome**: If selected, users can specify the outcome of the dispute.

Related Topics **[Search for a Permission or System Code](#page-480-0)** 

**[Set a Permission and Policy](#page-481-0)** 

**[Disputes](#page-271-0)** 

**[Account Data Settings](#page-522-0)** 

[Liquid Latitude Settings](#page-500-0)

[Application Settings](#page-485-0)

[Permissions and Policies](#page-478-0)

### <span id="page-531-0"></span>*Deceased Permission*

Use the Deceased permission to specify whether users can modify or delete deceased data. To know more about maintain Deceased information, see [Maintain Deceased Information.](#page-175-0)

### **Location**

In the **Navigation** pane, click **Applications** > **Liquid Latitude** > **Account Data**> **Deceased**> **Deceased Config**.

#### **Scope**

This permission is available for all scopes.

### **Policy**

The policy allows your organization to configure the deceased data. Enable the permission for a scope and then specify the settings.

**Allow Modification of Deceased Data**: If selected, users can modify deceased data.

Allow Deletion of Deceased Data: If selected, users can delete deceased data.

Related Topics [Maintain Deceased Information](#page-175-0)

**[Search for a Permission or System Code](#page-480-0)** 

**[Set a Permission and Policy](#page-481-0)** 

[Account Data Settings](#page-522-0)

[Application Settings](#page-485-0)

**[Permissions and Policies](#page-478-0)** 

### Liquid Latitude Help

# <span id="page-532-0"></span>*Documentation Settings*

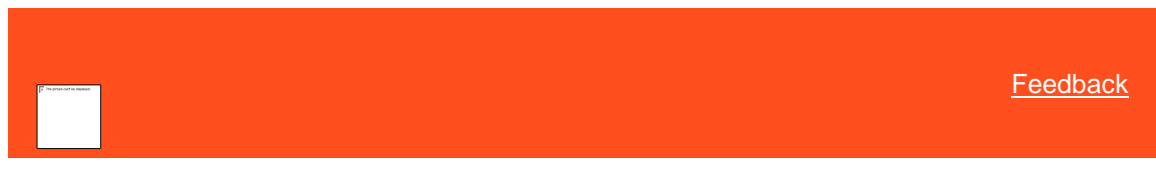

# Documentation Settings

Use the Documentation settings to specify permissions and policies for account documentation.

# Related Topics

**[Search for a Permission or System Code](#page-480-0)** 

**[Set a Permission and Policy](#page-481-0)** 

**[Attach Documentation Permission](#page-532-1)** 

**[Delete Documentation Permission](#page-533-0)** 

[View Attached Documents Permission](#page-534-0)

**[Account Data Settings](#page-522-0)** 

[Liquid Latitude Settings](#page-500-0)

**[Application Settings](#page-485-0)** 

<span id="page-532-1"></span>**[Permissions and Policies](#page-478-0)** 

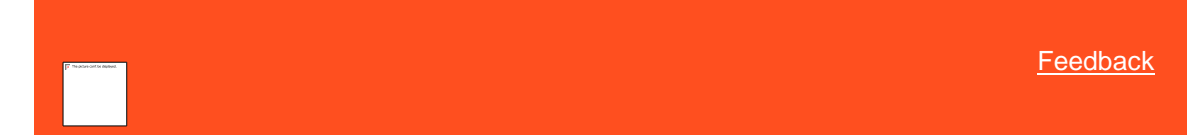

### Attach Documentation Permission

Use the Attach Documentation permission to specify whether users can attach documentation to accounts. For more information, se[e Attach a Document to an Account.](#page-375-0)

### **Location**

In the **Navigation** pane, click **Applications** > **Liquid Latitude** > **Account Data** > **Documentation** > **Attach Documentation**.

### **Scope**

This permission is available for the following scopes:

- System
- Role
- User
- Branch
- Business Class
- Client Group
- Client

## **Policy**

The policy allows your organization to specify which document categories are available to users when attaching documents to accounts. Enable the permission for a scope and then specify the codes.

**Permitted Categories:** If you select a documentation category, it's available when users attach documents to accounts. For information about creating documentation categories, see [Documentation Categories.](#page-789-0)

**Select None:** Clears all selected items in the list.

**Select All:** Selects all items in the list.

**Tip**: To select multiple sequential categories, press and hold the **Shift** key and then click the first and last sequential category. To select multiple non-sequential categories, press and hold the **Ctrl** key and then click each individual category.

Related Topics [Search for a Permission or System Code](#page-480-0)

**[Set a Permission and Policy](#page-481-0)** 

[Attach a Document to an Account](#page-375-0)

[Documentation Settings](#page-532-0)

**[Account Data Settings](#page-522-0)** 

[Liquid Latitude Settings](#page-500-0)

**[Application Settings](#page-485-0)** 

**[Permissions and Policies](#page-478-0)** 

<span id="page-533-0"></span>[Feedback](file:///D:/builds/liquid_latitude.2024r1_systest/products/documentation/source/Liquid_Latitude_Help/javascript:%7bmail_str%20=%20%22mailto:LatitudeDoc@genesys.com)

## Delete Documentation Permission

Use the Delete Documentation permission to specify whether users can delete documentation attached to accounts. For more information, se[e Delete a Document From an Account.](#page-377-0)

#### **Location**

In the **Navigation** pane, click **Applications** > **Liquid Latitude** > **Account Data** > **Documentation** > **Delete Documentation**.

### **Scope**

This permission is available for the following scopes:

- System
- Role
- User
- Branch
- Business Class
- Client Group

• Client

**Policy**

N/A

Related Topics [Search for a Permission or System Code](#page-480-0)

**[Set a Permission and Policy](#page-481-0)** 

[Delete a Document From an Account](#page-377-0)

[Documentation Settings](#page-532-0)

**[Account Data Settings](#page-522-0)** 

[Liquid Latitude Settings](#page-500-0)

[Application Settings](#page-485-0)

**[Permissions and Policies](#page-478-0)** 

<span id="page-534-0"></span>**[Feedback](file:///D:/builds/liquid_latitude.2024r1_systest/products/documentation/source/Liquid_Latitude_Help/javascript:%7bmail_str%20=%20%22mailto:LatitudeDoc@genesys.com)** 

# View Attached Documents Permission

Use the View Attached Documents permission to specify whether users can view documents that are attached to accounts. For more information, se[e View Documents Attached to an Account.](#page-376-0)

#### **Location**

In the **Navigation** pane, click **Applications** > **Liquid Latitude** > **Account Data** > **Documentation** > **View Attached Documents**.

# **Scope**

This permission is available for the following scopes:

- System
- Role
- User
- Branch
- Business Class
- Client Group
- Client

# **Policy**

The policy allows your organization to specify which documentation categories are available to users when viewing documents that are attached to accounts. Enable the permission for a scope and then specify the codes.

**Permitted Categories:** If you select a documentation category, it's available when users view documents attached to accounts. For information about creating documentation categories, see [Documentation](#page-789-0)  [Categories.](#page-789-0)

**Select None:** Clears all selected items in the list.

**Select All:** Selects all items in the list.

**Tip**: To select multiple sequential categories, press and hold the **Shift** key and then click the first and last sequential category. To select multiple nonsequential categories, press and hold the **Ctrl** key and then click each individual category.

Related Topics [Search for a Permission or System Code](#page-480-0)

**[Set a Permission and Policy](#page-481-0)** 

[View Documents Attached to an Account](#page-376-0)

[Documentation Settings](#page-532-0)

**[Account Data Settings](#page-522-0)** 

[Liquid Latitude Settings](#page-500-0)

[Application Settings](#page-485-0)

**[Permissions and Policies](#page-478-0)** 

<span id="page-535-0"></span>*Extra Data Settings*

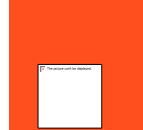

**[Feedback](file:///D:/builds/liquid_latitude.2024r1_systest/products/documentation/source/Liquid_Latitude_Help/javascript:%7bmail_str%20=%20%22mailto:LatitudeDoc@genesys.com)** 

Extra Data Settings

Use the Extra Data settings to specify permissions and policies for custom data.

Related Topics

[Search for a Permission or System Code](#page-480-0)

**[Set a Permission and Policy](#page-481-0)** 

[Create Extra Data Permission](#page-535-1)

[Update Extra Data Permission](#page-536-0)

**[Account Data Settings](#page-522-0)** 

[Liquid Latitude Settings](#page-500-0)

[Application Settings](#page-485-0)

**[Permissions and Policies](#page-478-0)** 

<span id="page-535-1"></span>**[Feedback](file:///D:/builds/liquid_latitude.2024r1_systest/products/documentation/source/Liquid_Latitude_Help/javascript:%7bmail_str%20=%20%22mailto:LatitudeDoc@genesys.com)** 

# Create Extra Data Permission

Use the Create Extra Data permission to specify whether users can add custom data. For more information, see [Add](#page-386-0)  [Extra Data.](#page-386-0)

## **Location**

In the **Navigation** pane, click **Applications** > **Liquid Latitude** > **Account Data** > **Extra Data** > **Create Extra Data**.

#### **Scope**

This permission is available for all scopes.

### **Policy**

N/A

Related Topics [Search for a Permission or System Code](#page-480-0)

[Set a Permission and Policy](#page-481-0)

[Add Extra Data](#page-386-0)

[Extra Data Settings](#page-535-0)

**[Account Data Settings](#page-522-0)** 

[Liquid Latitude Settings](#page-500-0)

**[Application Settings](#page-485-0)** 

**[Permissions and Policies](#page-478-0)** 

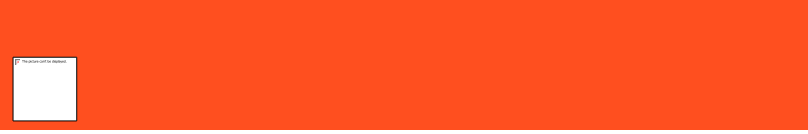

### Update Extra Data Permission

Use the Update Extra Data permission to specify whether users can modify custom data. For more information, see **[Modify Extra Data.](#page-386-1)** 

<span id="page-536-0"></span>[Feedback](file:///D:/builds/liquid_latitude.2024r1_systest/products/documentation/source/Liquid_Latitude_Help/javascript:%7bmail_str%20=%20%22mailto:LatitudeDoc@genesys.com)

# **Location**

In the **Navigation** pane, click **Applications** > **Liquid Latitude** > **Account Data** > **Extra Data** > **Update Extra Data**.

# **Scope**

This permission is available for all scopes.

# **Policy**

N/A

Related Topics **[Search for a Permission or System Code](#page-480-0)** 

**[Set a Permission and Policy](#page-481-0)** 

[Modify Extra Data](#page-386-1)

**[Extra Data Settings](#page-535-0)** 

[Account Data Settings](#page-522-0)

[Liquid Latitude Settings](#page-500-0)

[Application Settings](#page-485-0)

[Permissions and Policies](#page-478-0)

<span id="page-537-0"></span>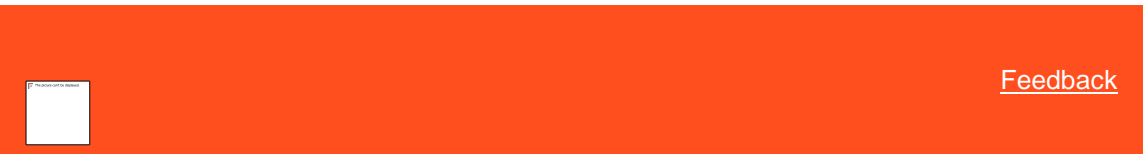

*Fusion Services - Verify Responses Permission*

Use the Fusion Services - Verify Responses permission to specify whether users can flag the responses received from outside vendors as verified. For more information, se[e Verify a Response From an Outside Service Provider.](#page-389-0)

#### **Location**

In the **Navigation** pane, click **Applications** > **Liquid Latitude** > **Account Data** > **Fusion Services** > **Verify Responses**.

#### **Scope**

This permission is available for the following scopes:

- System
- Role
- User
- Branch

# **Policy**

N/A

Related Topics **[Search for a Permission or System Code](#page-480-0)** 

**[Set a Permission and Policy](#page-481-0)** 

[Verify a Response From an Outside Service Provider](#page-389-0)

**[Account Data Settings](#page-522-0)** 

[Liquid Latitude Settings](#page-500-0)

[Application Settings](#page-485-0)

[Permissions and Policies](#page-478-0)

*Income and Expenditure Settings*

<span id="page-537-1"></span>**[Feedback](file:///D:/builds/liquid_latitude.2024r1_systest/products/documentation/source/Liquid_Latitude_Help/javascript:%7bmail_str%20=%20%22mailto:LatitudeDoc@genesys.com)** 

# Income and Expenditure Settings

Use the Income and Expenditure settings to specify permissions and policies for income and expenditures.

Related Topics **[Search for a Permission or System Code](#page-480-0)**  [Set a Permission and Policy](#page-481-0)

**[Maintain Income and Expense items Permission](#page-538-0)** 

[Trigger Values Permission](#page-538-1)

[Account Data Settings](#page-522-0)

**[Permissions and Policies](#page-478-0)** 

<span id="page-538-0"></span>**[Feedback](file:///D:/builds/liquid_latitude.2024r1_systest/products/documentation/source/Liquid_Latitude_Help/javascript:%7bmail_str%20=%20%22mailto:LatitudeDoc@genesys.com)** 

# Maintain Income and Expense Items Permission

Use the Maintain Income and Expense Items permission to specify whether users can add and modify income, expenditure, and arrears information in the **Income and Expenditure** panel. For more information, see [Income](#page-389-1) and [Expenditures.](#page-389-1)

## **Location**

In the **Navigation** pane, click **Applications** > **Liquid Latitude** > **Account Data** > **Income & Expenditure** > **Maintain Income & Expense Items**.

### **Scope**

This permission is available for the following scopes:

- System
- Role
- User

# **Policy**

N/A

Related Topics [Search for a Permission or System Code](#page-480-0)

**[Set a Permission and Policy](#page-481-0)** 

[Income and Expenditures](#page-389-1)

[Income and Expenditure Settings](#page-537-1)

**[Account Data Settings](#page-522-0)** 

[Liquid Latitude Settings](#page-500-0)

[Application Settings](#page-485-0)

<span id="page-538-1"></span>**[Permissions and Policies](#page-478-0)** 

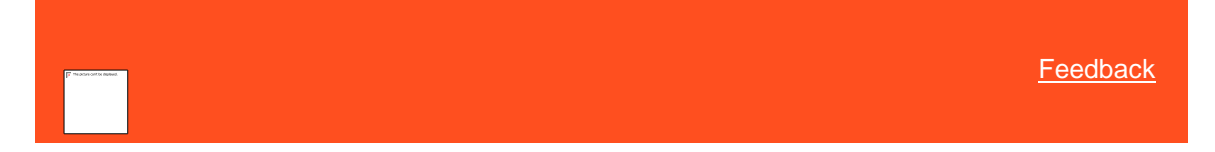

Trigger Values Permission

Use the Trigger Values permission to specify the Common Financial Statement trigger values for expenditures. For more information, se[e Add Expenses.](#page-392-0)

## **Location**

In the **Navigation** pane, click **Applications** > **Liquid Latitude** > **Account Data** > **Income & Expenditure** > **Trigger Values**.

### **Scope**

This permission is available for the System scope only.

### **Policy**

The policy allows your organization to configure trigger values for income and expenditures. Enable the permission for a scope and then specify the settings.

Specify the trigger values for each category of person: first adult, other adults, children under 14, and children aged 14-18.

**Phone**: Maximum amount that your organization considers normal for telephone expenses.

**Travel**: Maximum amount that your organization considers normal for travel expenses. Travel expenses include car tax, insurance, fuel, and other travel expenses such as public transport.

**Housekeeping**: Maximum amount that your organization considers normal for housekeeping expenses.

**Other**: Maximum amount that your organization considers normal for other expenses.

Related Topics [Search for a Permission or System Code](#page-480-0)

[Set a Permission and Policy](#page-481-0)

[Add Expenses](#page-392-0)

[Income and Expenditure Settings](#page-537-1)

[Account Data Settings](#page-522-0)

[Liquid Latitude Settings](#page-500-0)

[Application Settings](#page-485-0)

**[Permissions and Policies](#page-478-0)** 

<span id="page-539-0"></span>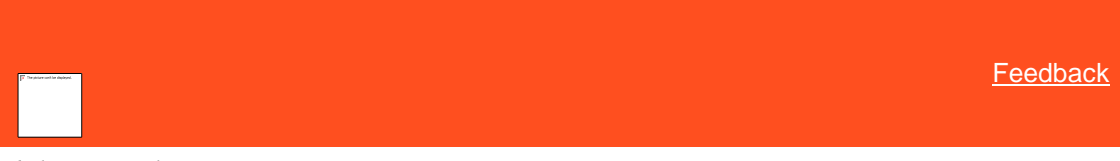

*Labels - User Policy Permission*

Use the User Policy permission to specify whether users can create, assign, view, or delete account labels. You can use account labels to flag accounts for your own purpose. For example, you can use account labels as tags, conditions, or properties. For more information, see [Account Labels Card.](#page-87-0)

#### **Location**

In the **Navigation** pane, click **Applications** > **Liquid Latitude** > **Account Data** > **Labels** > **User Policy**.

### **Scope**

This permission is available for all scopes.

### **Policy**

The policy allows your organization to specify whether users can view, add, associate, and delete account labels. Enable the permission for a scope and then specify the settings.
**User can view Labels on Accounts:** Allows the user to view the labels associated to accounts.

**User can Add an Existing Label to an Account:** Allows the user to select an existing label and associate it to an account.

**User can Create and Add a Newly Defined Label to an Account:** Allows the user to create account labels and add them to accounts.

**User can Delete a label from an Account:** Allows the user to delete labels from accounts.

Related Topics **[Search for a Permission or System Code](#page-480-0)** 

**[Set a Permission and Policy](#page-481-0)** 

[Account Labels Card](#page-87-0)

**[Account Data Settings](#page-522-0)** 

[Liquid Latitude Settings](#page-500-0)

[Application Settings](#page-485-0)

**[Permissions and Policies](#page-478-0)** 

*Legal Settings*

<span id="page-540-1"></span>**[Feedback](file:///D:/builds/liquid_latitude.2024r1_systest/products/documentation/source/Liquid_Latitude_Help/javascript:%7bmail_str%20=%20%22mailto:LatitudeDoc@genesys.com)** 

Legal Settings Use the Legal settings to specify permissions and policies for legal judgments against accounts.

Related Topics [Search for a Permission or System Code](#page-480-0)

**[Set a Permission and Policy](#page-481-0)** 

[Award/Reverse Judgment Permission](#page-540-0)

**[Delete Legal Case Permission](#page-541-0)** 

[Judgment Award Bucket Mappings Permission](#page-542-0)

[Update Interest Permission](#page-543-0)

**[Account Data Settings](#page-522-0)** 

[Liquid Latitude Settings](#page-500-0)

[Application Settings](#page-485-0)

[Permissions and Policies](#page-478-0)

<span id="page-540-0"></span>**[Feedback](file:///D:/builds/liquid_latitude.2024r1_systest/products/documentation/source/Liquid_Latitude_Help/javascript:%7bmail_str%20=%20%22mailto:LatitudeDoc@genesys.com)** 

Award/Reverse Judgment Permission

Use the Award/Reverse Judgment permission to specify whether users can award and reverse judgments on accounts. For more information, see Award a [Judgment.](#page-245-0)

## **Location**

In the **Navigation** pane, click **Applications** > **Liquid Latitude** > **Account Data** > **Legal** > **Award/Reverse Judgment**.

### **Scope**

This permission is available for the following scopes:

- System
- Role
- User

**Policy**

N/A

Related Topics **[Search for a Permission or System Code](#page-480-0)** 

**[Set a Permission and Policy](#page-481-0)** 

[Verify a Response From an Outside Service Provider](#page-389-0)

[Legal Settings](#page-540-1)

**[Account Data Settings](#page-522-0)** 

[Liquid Latitude Settings](#page-500-0)

[Application Settings](#page-485-0)

**[Permissions and Policies](#page-478-0)** 

<span id="page-541-0"></span>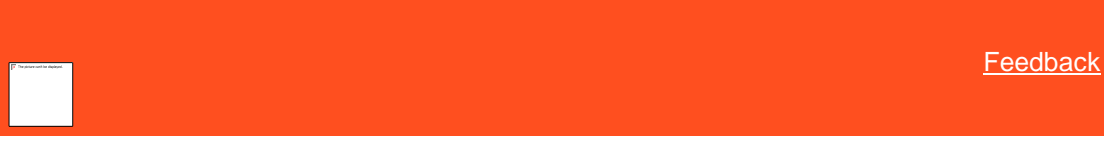

## Delete Legal Case Permission

Use th[e Delete](#page-257-0) Legal Case permission to specify whether users can delete legal cases. For more information, see Delete [a Legal Case.](#page-257-0)

## **Location**

In the **Navigation** pane, click **Applications** > **Liquid Latitude** > **Account Data** > **Legal** > **Delete Legal Case**.

#### **Scope**

This permission is available for the following scopes:

- System
- Role
- User

**Policy**

Liquid Latitude Help

N/A

Related Topics **[Search for a Permission or System Code](#page-480-0)** [Set a Permission and Policy](#page-481-0) [Verify a Response From an Outside Service Provider](#page-389-0) [Legal Settings](#page-540-1) **[Account Data Settings](#page-522-0)** [Liquid Latitude Settings](#page-500-0) [Application Settings](#page-485-0)

**[Permissions and Policies](#page-478-0)** 

<span id="page-542-0"></span>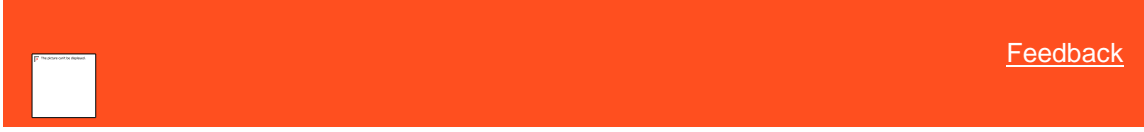

#### Judgment Award Bucket Mappings Permission

Use the Judgment Award Bucket Mappings permission to map judgment awards to the money buckets to which to apply the award. For more information, se[e Award a Judgment.](#page-245-0)

#### **Location**

In the **Navigation** pane, click **Applications** > **Liquid Latitude** > **Account Data** > **Legal** > **Judgment Award Bucket Mappings**.

#### **Scope**

This permission is available for the System scope only.

#### **Policy**

The policy allows your organization to specify the money buckets to which to apply judgment awards. Enable the permission for a scope and then specify the settings.

**Note:** The values in the list boxes are based on money titles that your organization specified in system configuration. For more information, see Maintain Money Title

**Principal Award:** Money bucket in which to store the judgment amount awarded for principal.

**Interest Award:** Money bucket in which to store the judgment amount awarded for interest.

**Court Cost Award:** Money bucket in which to store the judgment amount awarded for court costs.

**Attorney Cost Award:** Money bucket in which to store the judgment amount awarded for attorney costs.

**OtherCost1 Award** through **OtherCost5 Award:** Money buckets in which to store the judgment amount awarded for other costs.

**Miscellaneous Cost Award:** Money bucket in which to store the judgment amount awarded for miscellaneous costs.

Related Topics [Search for a Permission or System Code](#page-480-0)

**[Set a Permission and Policy](#page-481-0)** 

[Account Labels Card](#page-87-0)

[Legal Settings](#page-540-1)

**[Account Data Settings](#page-522-0)** 

[Liquid Latitude Settings](#page-500-0)

[Application Settings](#page-485-0)

<span id="page-543-0"></span>[Permissions and Policies](#page-478-0)

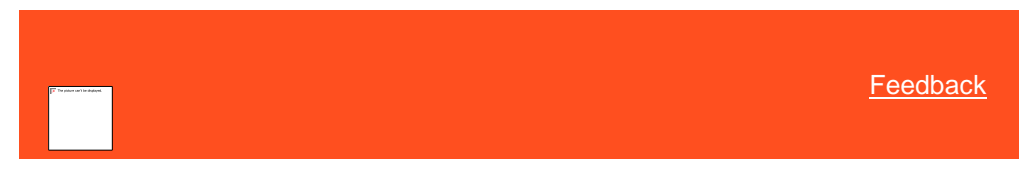

# Update Interest Permission

Use the Update Interest permission to specify whether users can update interest for the linked accounts in a judgment. For more information, see [Update Interest on Linked Accounts in a Judgment.](#page-248-0)

### **Location**

In the **Navigation** pane, click **Applications** > **Liquid Latitude** > **Account Data** > **Legal** > **Update Interest**.

## **Scope**

This permission is available for the following scopes:

- System
- Role
- User

# **Policy**

N/A

Related Topics **[Search for a Permission or System Code](#page-480-0)** 

**[Set a Permission and Policy](#page-481-0)** 

[Verify a Response From an Outside Service Provider](#page-389-0)

[Legal Settings](#page-540-1)

**[Account Data Settings](#page-522-0)** 

[Liquid Latitude Settings](#page-500-0)

[Application Settings](#page-485-0)

**[Permissions and Policies](#page-478-0)** 

*Letters Settings*

<span id="page-543-1"></span>[Feedback](file:///D:/builds/liquid_latitude.2024r1_systest/products/documentation/source/Liquid_Latitude_Help/javascript:%7bmail_str%20=%20%22mailto:LatitudeDoc@genesys.com)

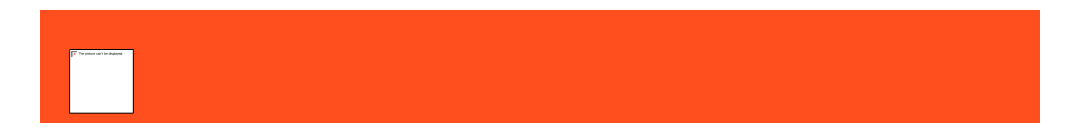

## Letters Settings

Use the Letters settings to specify permissions and policies for letter requests.

Related Topics [Search for a Permission or System Code](#page-480-0)

**[Set a Permission and Policy](#page-481-0)** 

[Delete Request Permission](#page-544-0)

[OnHold Request Permission](#page-545-0)

[Linked Letters Permission](#page-545-1)

[Request Permission](#page-546-0)

[Email Request Permission](#page-547-0)

**[Print Request Permission](#page-547-1)** 

**[Account Data Settings](#page-522-0)** 

[Liquid Latitude Settings](#page-500-0)

[Application Settings](#page-485-0)

[Permissions and Policies](#page-478-0)

<span id="page-544-0"></span>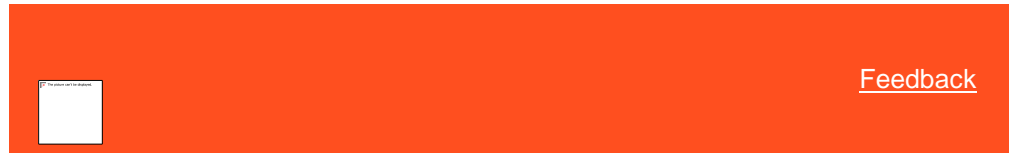

### Delete Request Permission

Use the Delete Request permission to specify whether users can delete pending letter requests and system-generated letter requests. If you enable the permission, users can delete pending letter requests that the user created. For more information, se[e Delete a Pending Letter Request.](#page-233-0)

## **Location**

In the **Navigation** pane, click **Applications** > **Liquid Latitude** > **Account Data** > **Letters** > **Delete Request**.

#### **Scope**

This permission is available for all scopes.

## **Policy**

The policy allows your organization to specify whether users can delete system-generated letter requests. Enable the permission for a scope and then specify the settings.

**Can delete system generated letters**: If selected, the user can delete system-generated letter requests.

Related Topics [Search for a Permission or System Code](#page-480-0) [Set a Permission and Policy](#page-481-0)

**[Letters](#page-228-0)** 

[Letters Settings](#page-543-1)

[Account Data Settings](#page-522-0)

[Liquid Latitude Settings](#page-500-0)

[Application Settings](#page-485-0)

**[Permissions and Policies](#page-478-0)** 

<span id="page-545-0"></span>[Feedback](file:///D:/builds/liquid_latitude.2024r1_systest/products/documentation/source/Liquid_Latitude_Help/javascript:%7bmail_str%20=%20%22mailto:LatitudeDoc@genesys.com)

## OnHold Request Permission

Use the OnHold Request permission to specify whether users can place pending letter requests on hold for an account. For more information, se[e Suspend a Pending Letter Request.](#page-233-1)

## **Location**

In the **Navigation** pane, click **Applications** > **Liquid Latitude** > **Account Data** > **Letters** > **OnHold Request**.

**Scope**

This permission is available for all scopes.

**Policy**

N/A

Related Topics [Search for a Permission or System Code](#page-480-0)

[Set a Permission and Policy](#page-481-0)

**[Letters](#page-228-0)** 

[Letters Settings](#page-543-1)

[Account Data Settings](#page-522-0)

[Liquid Latitude Settings](#page-500-0)

**[Application Settings](#page-485-0)** 

<span id="page-545-1"></span>**[Permissions and Policies](#page-478-0)** 

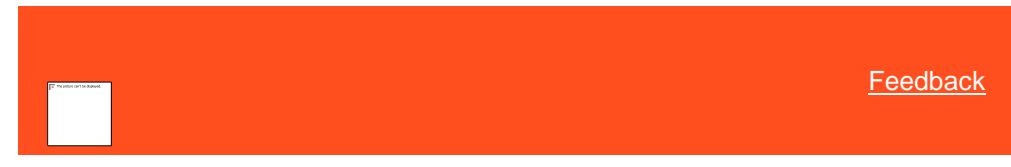

# Linked Letters Permission

Use the Linked Letters permission to specify whether users can specify the linked accounts to include when requesting a letter that can include linked accounts. For more information, see [Request a Letter.](#page-228-1)

## **Location**

In the **Navigation** pane, click **Applications** > **Liquid Latitude** > **Account Data** > **Letters** > **Linked Letters**.

**Scope**

This permission is available for all scopes.

**Policy**

N/A

Related Topics **[Search for a Permission or System Code](#page-480-0)** 

**[Set a Permission and Policy](#page-481-0)** 

[Request a Letter](#page-228-1)

[Letters Settings](#page-543-1)

**[Account Data Settings](#page-522-0)** 

[Liquid Latitude Settings](#page-500-0)

[Application Settings](#page-485-0)

<span id="page-546-0"></span>**[Permissions and Policies](#page-478-0)** 

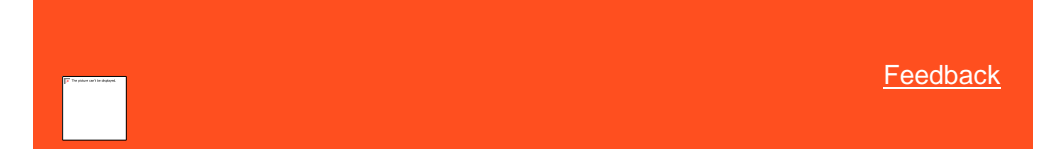

## Request Permission

Use the Request permission to specify whether users can request a letter for an account. For more information, se[e Request a Letter.](#page-228-1)

## **Location**

In the **Navigation** pane, click **Applications** > **Liquid Latitude** > **Account Data** > **Letters** > **Request**.

## **Scope**

This permission is available for all scopes.

# **Policy**

N/A

Related Topics [Search for a Permission or System Code](#page-480-0)

**[Set a Permission and Policy](#page-481-0)** 

[Request a Letter](#page-228-1)

[Letters Settings](#page-543-1)

**[Account Data Settings](#page-522-0)** 

[Liquid Latitude Settings](#page-500-0)

### [Application Settings](#page-485-0)

# **[Permissions and Policies](#page-478-0)**

## <span id="page-547-0"></span>Email Request Permission

Use the Email Request permission to specify whether users can request an email a letter for an account. For more information, see [Email a Letter.](#page-231-0)

## **Location**

In the **Navigation** pane, click **Applications** > **Liquid Latitude** > **Account Data** > **Letters** > **Email Request**.

**Scope**

This permission is available for all scopes.

**Policy**

N/A

Related Topics **[SMTP Permission](#page-631-0)** 

[Search for a Permission or System Code](#page-480-0)

**[Set a Permission and Policy](#page-481-0)** 

[Request a Letter](#page-228-1)

[Letters Settings](#page-543-1)

[Account Data Settings](#page-522-0)

[Liquid Latitude Settings](#page-500-0)

[Application Settings](#page-485-0)

**[Permissions and Policies](#page-478-0)** 

## <span id="page-547-1"></span>Print Request Permission

Use the Print Request permission to specify whether users can request to print a letter for an account. For more information, se[e Print a Letter.](#page-232-0)

## **Location**

In the **Navigation** pane, click **Applications** > **Liquid Latitude** > **Account Data** > **Letters** > **Print Request**.

### **Scope**

This permission is available for all scopes.

**Policy**

N/A

Related Topics [Search for a Permission or System Code](#page-480-0)

**[Set a Permission and Policy](#page-481-0)** 

[Request a Letter](#page-228-1)

[Letters Settings](#page-543-1)

## [Account Data Settings](#page-522-0)

[Liquid Latitude Settings](#page-500-0)

[Application Settings](#page-485-0)

[Permissions and Policies](#page-478-0)

<span id="page-548-1"></span>*Misc Extra Data Settings*

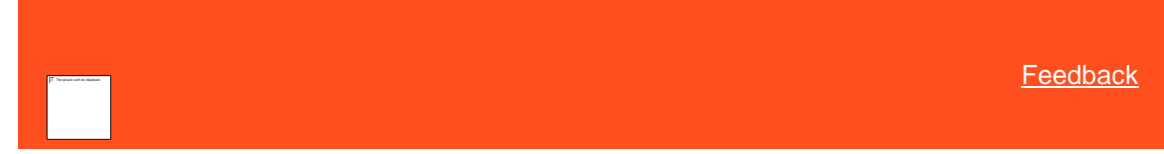

## Misc Extra Data Settings

Use the Misc Extra Data settings to specify permissions and policies for miscellaneous extra data. Miscellaneous extra data is any type of information related to an account that users cannot record elsewhere within Latitude.

# Related Topics

[Search for a Permission or System Code](#page-480-0)

**[Set a Permission and Policy](#page-481-0)** 

[Create Misc Extra Data Permission](#page-548-0)

[Update Misc Extra Data Permission](#page-549-0)

**[Account Data Settings](#page-522-0)** 

[Liquid Latitude Settings](#page-500-0)

**[Application Settings](#page-485-0)** 

**[Permissions and Policies](#page-478-0)** 

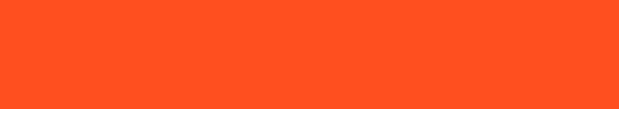

<span id="page-548-0"></span>**[Feedback](file:///D:/builds/liquid_latitude.2024r1_systest/products/documentation/source/Liquid_Latitude_Help/javascript:%7bmail_str%20=%20%22mailto:LatitudeDoc@genesys.com)** 

# Create Misc Extra Data Permission

Use the Create Misc Extra Data permission to specify whether users can add miscellaneous extra data. For more information, se[e Add Miscellaneous Extra Data.](#page-416-0)

### **Location**

In the **Navigation** pane, click **Applications** > **Liquid Latitude** > **Account Data** > **Misc Extra Data** > **Create Misc Extra Data**.

### **Scope**

This permission is available for all scopes.

## **Policy**

N/A

Related Topics **[Search for a Permission or System Code](#page-480-0)** 

**[Set a Permission and Policy](#page-481-0)** 

## [Add Miscellaneous Extra Data](#page-416-0)

[Misc Extra Data Settings](#page-548-1)

**[Account Data Settings](#page-522-0)** 

[Liquid Latitude Settings](#page-500-0)

[Application Settings](#page-485-0)

<span id="page-549-0"></span>[Permissions and Policies](#page-478-0)

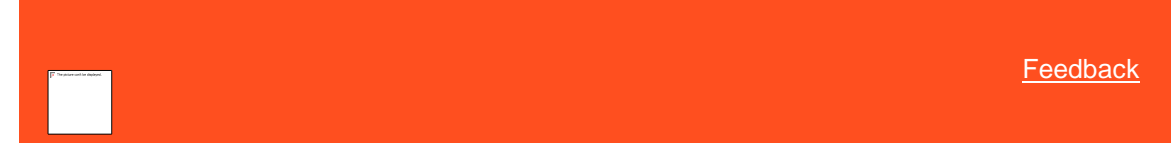

#### Update Misc Extra Data Permission

Use the Update Misc Extra Data permission to specify whether users can modify miscellaneous extra data. For more information, se[e Modify Miscellaneous Extra Data.](#page-417-0)

### **Location**

In the **Navigation** pane, click **Applications** > **Liquid Latitude** > **Account Data** > **Misc Extra Data** > **Update Misc Extra Data**.

## **Scope**

This permission is available for all scopes.

#### **Policy**

N/A

Related Topics **[Search for a Permission or System Code](#page-480-0)** 

[Set a Permission and Policy](#page-481-0)

[Modify Miscellaneous Extra Data](#page-417-0)

[Misc Extra Data Settings](#page-548-1)

**[Account Data Settings](#page-522-0)** 

[Liquid Latitude Settings](#page-500-0)

[Application Settings](#page-485-0)

**[Permissions and Policies](#page-478-0)** 

[Feedback](file:///D:/builds/liquid_latitude.2024r1_systest/products/documentation/source/Liquid_Latitude_Help/javascript:%7bmail_str%20=%20%22mailto:LatitudeDoc@genesys.com)

*Name Template Config Permission*

Use the Name Template Config permission to specify the format to use to display names in Latitude.

## **Location**

In the **Navigation** pane, click **Applications** > **Liquid Latitude** > **Account Data** > **Name Template Config**.

## **Scope**

This permission is available for the system scope only.

## **Policy**

The policy allows your organization to specify the format for displaying names. Enable the permission for a scope and then specify the settings.

**Template:** Template to apply to names when displaying them in Latitude. The order in which you place the tokes is the order the system displays them in Latitude. Place formatting outside the curly brackets. For example, to display names in the system as "Doe, John E", type the following:

{{last}}, {{first}} {{middle}}

Related Topics [Search for a Permission or System Code](#page-480-0)

**[Set a Permission and Policy](#page-481-0)** 

**[Parties Settings](#page-553-0)** 

**[Account Data Settings](#page-522-0)** 

[Liquid Latitude Settings](#page-500-0)

[Application Settings](#page-485-0)

**[Permissions and Policies](#page-478-0)** 

*Notes Settings*

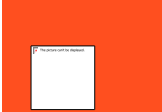

<span id="page-550-1"></span>**[Feedback](file:///D:/builds/liquid_latitude.2024r1_systest/products/documentation/source/Liquid_Latitude_Help/javascript:%7bmail_str%20=%20%22mailto:LatitudeDoc@genesys.com)** 

### Notes Settings

Use the Notes settings to specify permissions and policies for account notes.

Related Topics **[Search for a Permission or System Code](#page-480-0)** 

[Set a Permission and Policy](#page-481-0)

[Allow Redaction Permission](#page-550-0)

[Create Notes Permission](#page-551-0)

**[Create Private Notes Permission](#page-552-0)** 

[View Private Notes Permission](#page-553-1)

**[Account Data Settings](#page-522-0)** 

[Liquid Latitude Settings](#page-500-0)

[Application Settings](#page-485-0)

**[Permissions and Policies](#page-478-0)** 

<span id="page-550-0"></span>[Feedback](file:///D:/builds/liquid_latitude.2024r1_systest/products/documentation/source/Liquid_Latitude_Help/javascript:%7bmail_str%20=%20%22mailto:LatitudeDoc@genesys.com)

## Allow Redaction Permission

Use the Allow Redaction permission to specify whether users can redact (obscure) all or a portion of a note comment. For more information, se[e Redact an Account Note Comment.](#page-420-0)

#### **Location**

In the **Navigation** pane, click **Applications** > **Liquid Latitude** > **Account Data** > **Notes** > **Allow Redaction**.

#### **Scope**

This permission is available for all scopes.

### **Policy**

N/A

Related Topics [Search for a Permission or System Code](#page-480-0)

**[Set a Permission and Policy](#page-481-0)** 

[Redact an Account Note Comment](#page-420-0)

[Notes Settings](#page-550-1)

**[Account Data Settings](#page-522-0)** 

[Liquid Latitude Settings](#page-500-0)

[Application Settings](#page-485-0)

**[Permissions and Policies](#page-478-0)** 

<span id="page-551-0"></span>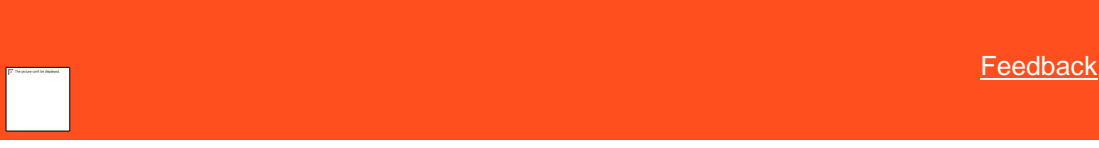

#### Create Notes Permission

Use the Create Notes permission to specify whether users can add notes to accounts. For more information, see Add an [Account Note.](#page-419-0)

### **Location**

In the **Navigation** pane, click **Applications** > **Liquid Latitude** > **Account Data** > **Notes** > **Create Notes**.

### **Scope**

This permission is available for all scopes.

## **Policy**

The policy allows your organization to specify which action and result codes are available to users when adding notes to an account. Enable the permission for a scope and then specify the codes.

**Restrict the available action codes to the following:** If selected, the action codes available to users only includes the ones specified.

**Action Codes:** If you select an action code, it's available when users add notes to accounts.

**Restrict the available result codes to the following:** If selected, the result codes available to users only include the ones specified.

**Result Codes:** If you select a result code, it's available when users add notes to accounts.

**Select None:** Clears all selected items in the list.

**Select All:** Selects all items in the list.

**Tip**: To select multiple sequential codes, press and hold the **Shift** key and then click the first and last sequential code. To select multiple non-sequential codes, press and hold the **Ctrl** key and then click each individual code.

Related Topics **[Search for a Permission or System Code](#page-480-0)** 

**[Set a Permission and Policy](#page-481-0)** 

[Add an Account Note](#page-419-0)

[Notes Settings](#page-550-1)

**[Account Data Settings](#page-522-0)** 

[Liquid Latitude Settings](#page-500-0)

[Application Settings](#page-485-0)

**[Permissions and Policies](#page-478-0)** 

<span id="page-552-0"></span>[Feedback](file:///D:/builds/liquid_latitude.2024r1_systest/products/documentation/source/Liquid_Latitude_Help/javascript:%7bmail_str%20=%20%22mailto:LatitudeDoc@genesys.com)

## Create Private Notes Permission

Use the Create Private Notes permission to specify whether users can add private notes to accounts. Only users who have the **View Private Notes** permission can see private notes. For more information, se[e Add an Account Note.](#page-419-0)

#### **Location**

In the **Navigation** pane, click **Applications** > **Liquid Latitude** > **Account Data** > **Notes** > **Create Private Notes**.

### **Scope**

This permission is available for all scopes.

**Policy**

N/A

Related Topics **[Search for a Permission or System Code](#page-480-0)** 

**[Set a Permission and Policy](#page-481-0)** 

**[Add an Account Note](#page-419-0)** 

[Notes Settings](#page-550-1)

### **[Account Data Settings](#page-522-0)**

[Liquid Latitude Settings](#page-500-0)

[Application Settings](#page-485-0)

<span id="page-553-1"></span>[Permissions and Policies](#page-478-0)

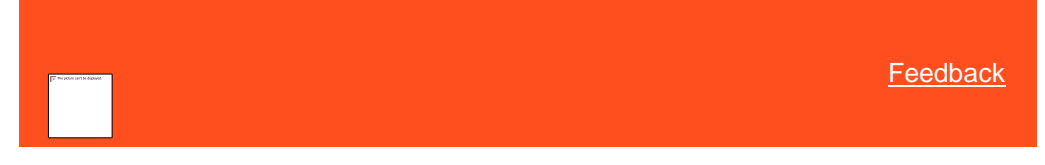

# View Private Notes Permission

Use the View Private Notes permission to specify whether users can view private notes on accounts. For more information, see [View Account Notes.](#page-418-0)

## **Location**

In the **Navigation** pane, click **Applications** > **Liquid Latitude** > **Account Data** > **Notes** > **View Private Notes**.

#### **Scope**

This permission is available for all scopes.

**Policy**

N/A

Related Topics Search for [a Permission or System Code](#page-480-0)

**[Set a Permission and Policy](#page-481-0)** 

[View Account Notes](#page-418-0)

# [Notes Settings](#page-550-1)

**[Account Data Settings](#page-522-0)** 

[Liquid Latitude Settings](#page-500-0)

**[Application Settings](#page-485-0)** 

**[Permissions and Policies](#page-478-0)** 

*Parties Settings*

<span id="page-553-0"></span>**[Feedback](file:///D:/builds/liquid_latitude.2024r1_systest/products/documentation/source/Liquid_Latitude_Help/javascript:%7bmail_str%20=%20%22mailto:LatitudeDoc@genesys.com)** 

## Parties Settings

Use the Parties settings to specify permissions and policies for the parties on accounts.

Related Topics [Search for a Permission or System Code](#page-480-0)

[Set a Permission and Policy](#page-481-0)

## [Address Maintenance Permission](#page-554-0)

[Update Name Permission](#page-554-1)

[Update Name Alias Permission](#page-555-0)

[Update Responsibility -](#page-556-0) Add Permission

[Update Responsibility -](#page-556-1) Remove Permission

[Update SSN Permission](#page-557-0)

[View SSN Permission](#page-558-0)

[Account Data Settings](#page-522-0)

[Liquid Latitude Settings](#page-500-0)

**[Application Settings](#page-485-0)** 

<span id="page-554-0"></span>**[Permissions and Policies](#page-478-0)** 

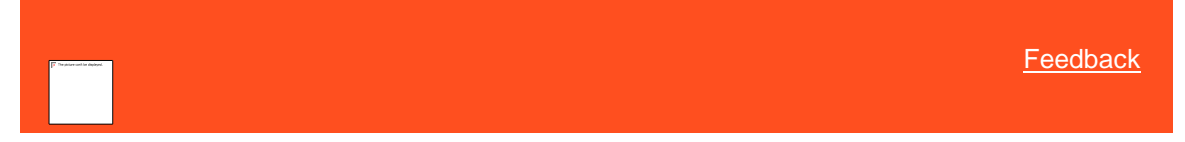

## Update Address Permission

Use the Update Address permission to specify whether users can modify the addresses on accounts. For more information, see **Modify an Address**.

### **Location**

In the **Navigation** pane, click **Applications** > **Liquid Latitude** > **Account Data** > **Parties** > **Update Address**.

#### **Scope**

This permission is available for all scopes.

## **Policy**

N/A

Related Topics [Search for a Permission or System Code](#page-480-0)

[Set a Permission and Policy](#page-481-0)

**[Modify an Address](#page-296-0)** 

**[Parties Settings](#page-553-0)** 

**[Account Data Settings](#page-522-0)** 

[Liquid Latitude Settings](#page-500-0)

**[Application Settings](#page-485-0)** 

**[Permissions and Policies](#page-478-0)** 

<span id="page-554-1"></span>[Feedback](file:///D:/builds/liquid_latitude.2024r1_systest/products/documentation/source/Liquid_Latitude_Help/javascript:%7bmail_str%20=%20%22mailto:LatitudeDoc@genesys.com)

# Update Name Permission

Use the Update Name permission to specify whether users can modify the names on accounts. For more information, see [Maintain Contact Information.](#page-148-0)

#### **Location**

In the **Navigation** pane, click **Applications** > **Liquid Latitude** > **Account Data** > **Parties** > **Update Name**.

#### **Scope**

This permission is available for all scopes.

## **Policy**

N/A

Related Topics [Search for a Permission or System Code](#page-480-0)

**[Set a Permission and Policy](#page-481-0)** 

**[Maintain Contact Information](#page-148-0)** 

**[Parties Settings](#page-553-0)** 

**[Account Data Settings](#page-522-0)** 

[Liquid Latitude Settings](#page-500-0)

[Application Settings](#page-485-0)

**[Permissions and Policies](#page-478-0)** 

<span id="page-555-0"></span>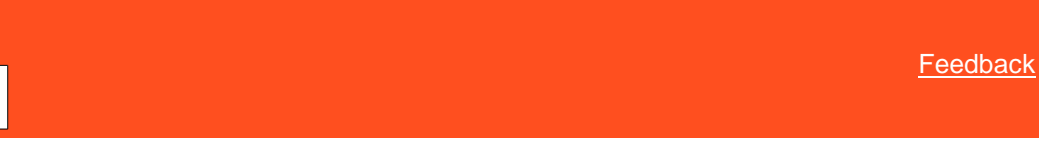

#### Update Name Alias Permission

Use the Update Name Alias permission to specify whether users can modify the alias names on accounts. For more information, se[e Maintain Contact Information.](#page-148-0)

### **Location**

In the **Navigation** pane, click **Applications** > **Liquid Latitude** > **Account Data** > **Parties** > **Update Name Alias**.

## **Scope**

This permission is available for all scopes.

## **Policy**

N/A

Related Topics [Search for a Permission or System Code](#page-480-0)

**[Set a Permission and Policy](#page-481-0)** 

Liquid Latitude Help

## [Maintain Contact Information](#page-148-0)

[Parties Settings](#page-553-0)

**[Account Data Settings](#page-522-0)** 

[Liquid Latitude Settings](#page-500-0)

[Application Settings](#page-485-0)

<span id="page-556-0"></span>[Permissions and Policies](#page-478-0)

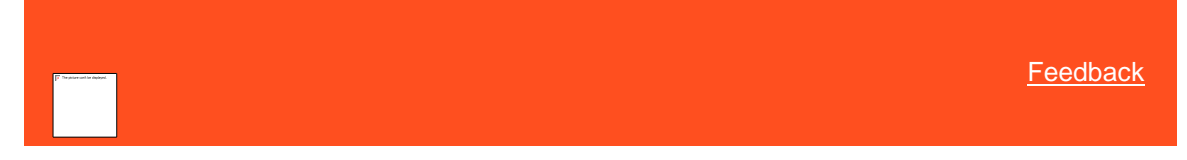

## Update Responsibility - Add Permission

Use the Update Responsibility - Add permission to specify whether users can designate the party responsible for an account. For more information, se[e Maintain Contact](#page-148-0) Information.

### **Location**

In the **Navigation** pane, click **Applications** > **Liquid Latitude** > **Account Data** > **Parties** > **Update Responsibility - Add**.

### **Scope**

This permission is available for all scopes.

#### **Policy**

N/A

Related Topics **[Search for a Permission or System Code](#page-480-0)** 

[Set a Permission and Policy](#page-481-0)

[Maintain Contact Information](#page-148-0)

**[Parties Settings](#page-553-0)** 

**[Account Data Settings](#page-522-0)** 

[Liquid Latitude Settings](#page-500-0)

[Application Settings](#page-485-0)

**[Permissions and Policies](#page-478-0)** 

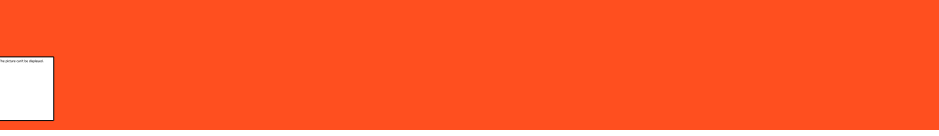

### Update Responsibility - Remove Permission

Use the Update Responsibility - Remove permission to specify whether users can indicate that a party on an account is not responsible for the account. For more information, se[e Maintain Contact Information.](#page-148-0)

<span id="page-556-1"></span>[Feedback](file:///D:/builds/liquid_latitude.2024r1_systest/products/documentation/source/Liquid_Latitude_Help/javascript:%7bmail_str%20=%20%22mailto:LatitudeDoc@genesys.com)

## **Location**

In the **Navigation** pane, click **Applications** > **Liquid Latitude** > **Account Data** > **Parties** > **Update Responsibility - Remove**.

## **Scope**

This permission is available for all scopes.

## **Policy**

N/A

Related Topics [Search for a Permission or System Code](#page-480-0)

**[Set a Permission and Policy](#page-481-0)** 

[Maintain Contact Information](#page-148-0)

**[Parties Settings](#page-553-0)** 

**[Account Data Settings](#page-522-0)** 

[Liquid Latitude Settings](#page-500-0)

[Application Settings](#page-485-0)

<span id="page-557-0"></span>**[Permissions and Policies](#page-478-0)** 

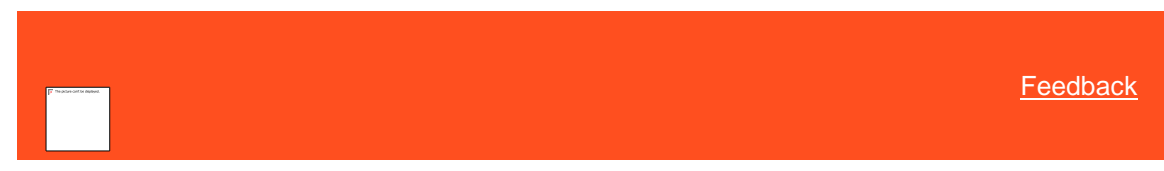

# Update SSN Permission

Use the Update SSN permission to specify whether users can modify an SSN on an account. This permission is not in use currently.

### **Location**

In the **Navigation** pane, click **Applications** > **Liquid Latitude** > **Account Data** > **Parties** > **Update SSN**.

**Scope**

This permission is available for all scopes.

## **Policy**

N/A

Related Topics **[Search for a Permission or System Code](#page-480-0)** 

**[Set a Permission and Policy](#page-481-0)** 

**[Parties Settings](#page-553-0)** 

**[Account Data Settings](#page-522-0)** 

[Liquid Latitude Settings](#page-500-0)

**[Application Settings](#page-485-0)** 

**[Permissions and Policies](#page-478-0)** 

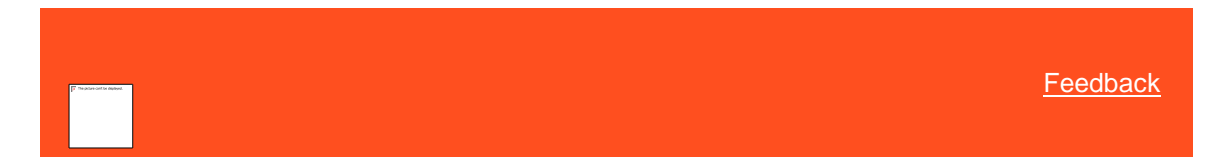

# <span id="page-558-0"></span>View SSN Permission

Use the View SSN permission to specify whether users can view SSNs on accounts. This permission is not in use currently.

## **Location**

In the **Navigation** pane, click **Applications** > **Liquid Latitude** > **Account Data** > **Parties** > **View SSN**.

**Scope**

This permission is available for all scopes.

## **Policy**

N/A

Related Topics **[Search for a Permission or System Code](#page-480-0)** 

**[Set a Permission and Policy](#page-481-0)** 

[Parties Settings](#page-553-0)

**[Account Data Settings](#page-522-0)** 

[Liquid Latitude Settings](#page-500-0)

**[Application Settings](#page-485-0)** 

[Permissions and Policies](#page-478-0)

*Phones Settings*

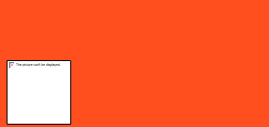

<span id="page-558-1"></span>**[Feedback](file:///D:/builds/liquid_latitude.2024r1_systest/products/documentation/source/Liquid_Latitude_Help/javascript:%7bmail_str%20=%20%22mailto:LatitudeDoc@genesys.com)** 

## Phones Settings

Use the Phones settings to specify permissions and policies for phone numbers associated to accounts.

Related Topics **[Search for a Permission or System Code](#page-480-0)** 

**[Set a Permission and Policy](#page-481-0)** 

[Change Phone Consent Permission](#page-559-0)

[Create Phone Numbers Permission](#page-559-1)

[Mask Phone Numbers Permission](#page-560-0)

[Phone Type Mapping Permission](#page-560-1)

[Update Phone Numbers Permission](#page-561-0)

[Update Phone Status Permission](#page-562-0)

## [Update Phone Type Permission](#page-563-0)

**[Account Data Settings](#page-522-0)** 

[Liquid Latitude Settings](#page-500-0)

[Application Settings](#page-485-0)

<span id="page-559-0"></span>**[Permissions and Policies](#page-478-0)** 

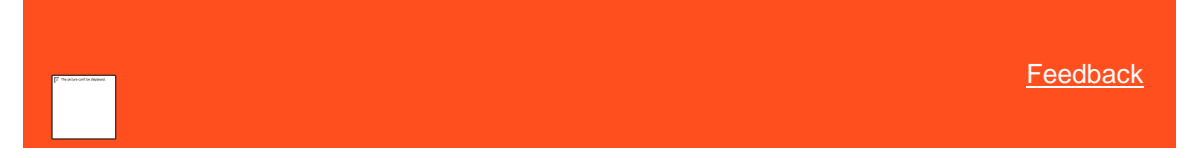

## Change Phone Consent Permission

Use the Change Phone Consent permission to specify whether users can modify the permission to call, auto-dial, text, or fax a phone number. For more information, se[e Add a Phone Number to an Account](#page-153-0) and Modify an Account Phone [Number.](#page-157-0)

# **Location**

In the **Navigation** pane, click **Applications** > **Liquid Latitude** > **Account Data** > **Phones** > **Change Phone Consent**.

#### **Scope**

This permission is available for all scopes.

### **Policy**

N/A

Related Topics [Search for a Permission or System Code](#page-480-0)

**[Set a Permission and Policy](#page-481-0)** 

[Phones Settings](#page-558-1)

**[Account Data Settings](#page-522-0)** 

[Liquid Latitude Settings](#page-500-0)

[Application Settings](#page-485-0)

<span id="page-559-1"></span>**[Permissions and Policies](#page-478-0)** 

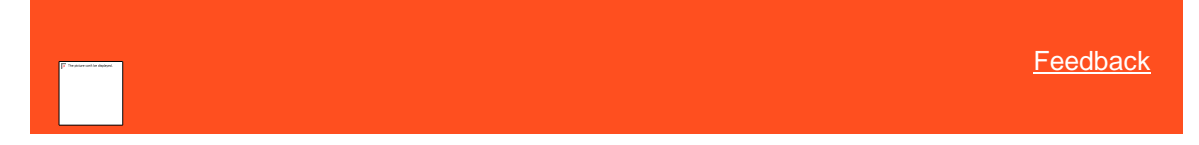

# Create Phone Numbers Permission

Use the Create Phone Numbers permission to specify whether users can add phone numbers to accounts. For more information, se[e Add a Phone Number to an Account.](#page-153-0)

### **Location**

In the **Navigation** pane, click **Applications** > **Liquid Latitude** > **Account Data** > **Phones** > **Create Phone Numbers**.

#### **Scope**

Liquid Latitude Help

This permission is available for all scopes.

## **Policy**

N/A

Related Topics **[Search for a Permission or System Code](#page-480-0)** 

[Set a Permission and Policy](#page-481-0)

[Add a Phone Number to an Account](#page-153-0)

[Phones Settings](#page-558-1)

[Account Data Settings](#page-522-0)

[Liquid Latitude Settings](#page-500-0)

[Application Settings](#page-485-0)

[Permissions and Policies](#page-478-0)

<span id="page-560-0"></span>**[Feedback](file:///D:/builds/liquid_latitude.2024r1_systest/products/documentation/source/Liquid_Latitude_Help/javascript:%7bmail_str%20=%20%22mailto:LatitudeDoc@genesys.com)** 

## Mask Phone Numbers Permission

Use the Mask Phone Numbers permission to specify whether to mask all phone number occurrences in Latitude and the Genesys Cloud client. The Genesys Cloud client is available for Genesys Cloud integrations only.

## **Location**

In the **Navigation** pane, click **Applications** > **Liquid Latitude** > **Account Data** > **Phones** > **Mask Phone Numbers**.

## **Scope**

This permission is available for the System scope only.

## **Policy**

The policy allows your organization to specify the settings for masking phone numbers. Enable the permission for a scope and then specify the settings.

**Trailing Digits to Display:** Number of trailing phone number digits to display instead of asterisks (\*). For example, if you type "2", the last two digits of the phone number display and the remaining digits appear as asterisks.

Related Topics **[Search for a Permission or System Code](file://///liquid_main_systest/int/src/products/documentation/source/interaction_collector_help/search_for_a_permission_or_system_code.htm)** 

[Set a Permission and Policy](file://///liquid_main_systest/int/src/products/documentation/source/interaction_collector_help/set_a_permission_and_policy.htm)

[Phones Settings](file://///liquid_main_systest/int/src/products/documentation/source/interaction_collector_help/phones_settings.htm)

**[Account Data Settings](file://///liquid_main_systest/int/src/products/documentation/source/interaction_collector_help/account_data_settings.htm)** 

[Liquid Latitude Settings](file://///liquid_main_systest/int/src/products/documentation/source/interaction_collector_help/liquid_latitude_settings.htm)

[Application Settings](file://///liquid_main_systest/int/src/products/documentation/source/interaction_collector_help/application_settings.htm)

**[Permissions and Policies](file://///liquid_main_systest/int/src/products/documentation/source/interaction_collector_help/permissions_and_policies.htm)** 

<span id="page-560-1"></span>Phone Type Mapping Permission

You can use the Phone Type Mapping permission in Latitude to map phone types to an action code. When a user or campaign places a call to a specific type of phone (for example, home phone), Latitude assigns the associated action code.

### **Location**

## In the **Navigation** pane, click **Applications** > **Liquid Latitude** > **Account Data** > **Phones** > **Phone Type Mapping**.

#### **Scope**

This permission is available for all scopes.

#### **To map a phone type**

- 1. In the **Scope** list box, click the scope for the permission and then, in the **Phone Type Mapping** panel, click **Enabled**.
- 2. In the **Action Codes** list box, click the default action code to use for a phone type that doesn't have an action code mapped.
- 3. In the mapping section, do the following:

Save Changes

a. Click the plus sign (+). A blank row appears.

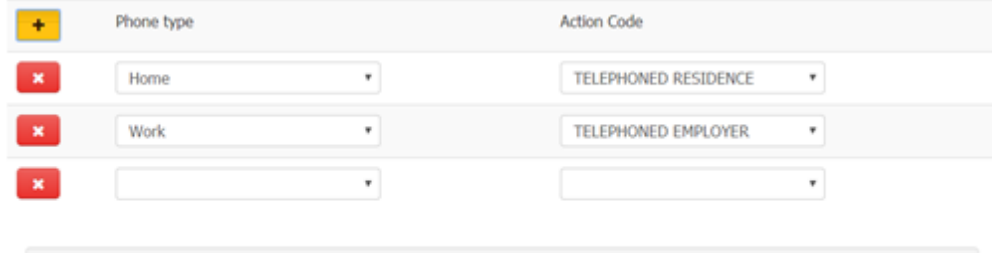

- b. In the **Phone Type** box, click a phone type to map to a Latitude action code.
- c. In the **Action Code** box, click the Latitude action code to map to the phone type.
- d. Continue mapping phone types as necessary and then click **Save Changes**.

### Related Topics

[Search for a Permission or System Code](file:///D:/liquid_main_systest/int/src/products/documentation/source/interaction_collector_help/search_for_a_permission_or_system_code.htm)

**[Set a Permission and Policy](file:///D:/liquid_main_systest/int/src/products/documentation/source/interaction_collector_help/set_a_permission_and_policy.htm)** 

[Phones Settings](file:///D:/liquid_main_systest/int/src/products/documentation/source/interaction_collector_help/phones_settings.htm)

[Account Data Settings](file:///D:/liquid_main_systest/int/src/products/documentation/source/interaction_collector_help/account_data_settings.htm)

[Liquid Latitude Settings](file:///D:/liquid_main_systest/int/src/products/documentation/source/interaction_collector_help/liquid_latitude_settings.htm)

[Application Settings](file:///D:/liquid_main_systest/int/src/products/documentation/source/interaction_collector_help/application_settings.htm)

**[Permissions and Policies](file:///D:/liquid_main_systest/int/src/products/documentation/source/interaction_collector_help/permissions_and_policies.htm)** 

<span id="page-561-0"></span>**[Feedback](file:///D:/builds/liquid_latitude.2024r1_systest/products/documentation/source/Liquid_Latitude_Help/javascript:%7bmail_str%20=%20%22mailto:LatitudeDoc@genesys.com)** 

# Update Phone Numbers Permission

Use the Update Phone Numbers permission to specify whether users can modify phone numbers on accounts. For more information, see <u>Modify a Phone Number on an Account</u>.

### **Location**

In the **Navigation** pane, click **Applications** > **Liquid Latitude** > **Account Data** > **Phones** > **Update Phone Numbers**.

#### **Scope**

This permission is available for all scopes.

#### **Policy**

N/A

Related Topics **[Search for a Permission or System Code](#page-480-0)** 

[Set a Permission and Policy](#page-481-0)

[Modify a Phone Number on an Account](#page-157-0)

[Phones Settings](#page-558-1)

**[Account Data Settings](#page-522-0)** 

[Liquid Latitude Settings](#page-500-0)

[Application Settings](#page-485-0)

**[Permissions and Policies](#page-478-0)** 

### Update Phone Status Permission

Use the Update Phone Status permission to specify whether users can modify the status of phone numbers on accounts. For more information, see [Change the Status of an Account Phone Number](#page-160-0) or [Modify a Phone Number on an Account.](#page-157-0)

<span id="page-562-0"></span>[Feedback](file:///D:/builds/liquid_latitude.2024r1_systest/products/documentation/source/Liquid_Latitude_Help/javascript:%7bmail_str%20=%20%22mailto:LatitudeDoc@genesys.com)

## **Location**

In the **Navigation** pane, click **Applications** > **Liquid Latitude** > **Account Data** > **Phones** > **Update Phone Status**.

## **Scope**

This permission is available for all scopes.

### **Policy**

N/A

Related Topics **[Search for a Permission or System Code](#page-480-0)** 

**[Set a Permission and Policy](#page-481-0)** 

[Change the Status of an Account Phone Number](#page-160-0)

[Modify a Phone Number on an Account](#page-157-0)

## [Phones Settings](#page-558-1)

**[Account Data Settings](#page-522-0)** 

[Liquid Latitude Settings](#page-500-0)

[Application Settings](#page-485-0)

<span id="page-563-0"></span>**[Permissions and Policies](#page-478-0)** 

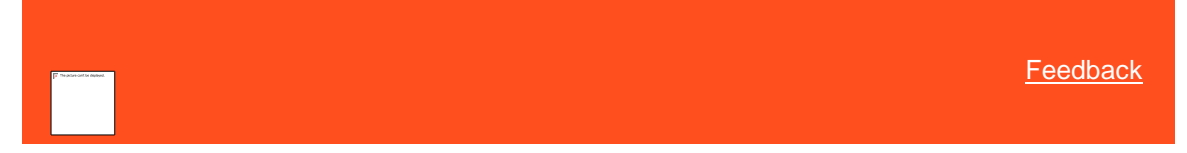

# Update Phone Type Permission

Use the Update Phone Type permission to specify whether users can modify the phone types on accounts. For more information, se[e Modify a Phone Number on an Account.](#page-157-0)

#### **Location**

In the **Navigation** pane, click **Applications** > **Liquid Latitude** > **Account Data** > **Phones** > **Update Phone Type**.

#### **Scope**

This permission is available for all scopes.

### **Policy**

N/A

Related Topics [Search for a Permission or System Code](#page-480-0)

[Set a Permission and Policy](#page-481-0)

[Modify a Phone Number on an Account](#page-157-0)

**[Phones Settings](#page-558-1)** 

[Account Data Settings](#page-522-0)

[Liquid Latitude Settings](#page-500-0)

[Application Settings](#page-485-0)

[Permissions and Policies](#page-478-0)

*RDN Integration*

<span id="page-563-1"></span>**[Feedback](file:///D:/builds/liquid_latitude.2024r1_systest/products/documentation/source/Liquid_Latitude_Help/javascript:%7bmail_str%20=%20%22mailto:LatitudeDoc@genesys.com)** 

### Allow RDN Case Creation and Updates Permission

Use the Allow RDN Case Creation and Updates permission to specify whether users can create and update vehicle recovery cases on the **RDN Integration** panel. Latitude integrates with the RDN system to allow the exchange of recovery case data. For more information, see [RDN Integration.](#page-276-0)

#### **Location**

In the **Navigation** pane, click **Applications** > **Liquid Latitude** > **Account Data** > **RDN Integration** > **Allow RDN Case Creation and Updates**.

Liquid Latitude Help

## **Scope**

This permission is available for the following scopes:

- System
- Role
- User

## **Policy**

N/A

Related Topics [Search for a Permission or System Code](#page-480-0)

**[Set a Permission and Policy](#page-481-0)** 

[RDN Service Configuration](#page-564-0)

[RDN Integration](#page-276-0)

[Account Data Settings](#page-522-0)

[Application Settings](#page-485-0)

[Permissions and Policies](#page-478-0)

<span id="page-564-0"></span>[Feedback](file:///D:/builds/liquid_latitude.2024r1_systest/products/documentation/source/Liquid_Latitude_Help/javascript:%7bmail_str%20=%20%22mailto:LatitudeDoc@genesys.com)

## RDN Service Configuration

Use the RDN Service Configuration permission to specify the URL and API key for the RDN system. Latitude integrates with the RDN system to allow the exchange of recovery case data. For more information, see [RDN Integration.](#page-276-0)

## **Location**

In the **Navigation** pane, click **Applications** > **Liquid Latitude** > **Account Data** > **RDN Integration** > **RDN Service Configuration**.

## **Scope**

This permission is available for the system scope only.

#### **Policy**

The policy allows your organization to specify the URL and API key for the RDN system. Enable the permission for a scope and then specify the settings.

**RDN URL**: URL and API key for the RDN system. When you save the information, the system masks the API key for security purposes.

Related Topics [Search for a Permission or System Code](#page-480-0)

**[Set a Permission and Policy](#page-481-0)** 

**[Allow RDN Case Creation and Updates Permission](#page-563-1)** 

[RDN Integration](#page-276-0)

[Account Data Settings](#page-522-0)

## **[Application Settings](#page-485-0)**

**[Permissions and Policies](#page-478-0)** 

## <span id="page-565-0"></span>*Scheduled Payments Settings*

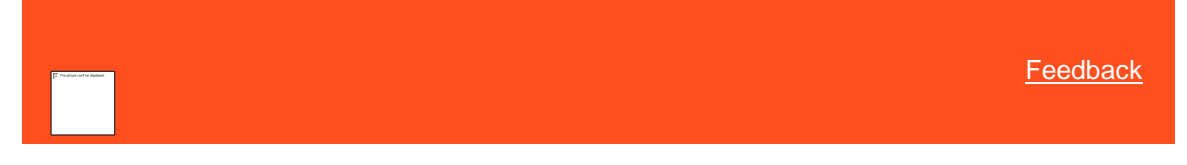

## Scheduled Payments Settings

Use the Scheduled Payments settings to specify permissions and policies for scheduled payments.

- Related Topics **[Search for a Permission or System Code](#page-480-0)**
- **[Set a Permission and Policy](#page-481-0)**
- [Create Scheduled Payments Permission](#page-570-0)
- [Credit Cards Permission](#page-571-0)
- **[Direct Debit Permission](#page-572-0)**
- [Direct Debit Client Representment Rules Permission](#page-573-0)
- **[Direct Debit Guarantee Entity Name Permission](#page-574-0)**
- [User Policy Permission](#page-574-1)
- **[Account Data Settings](#page-522-0)**
- [Liquid Latitude Settings](#page-500-0)
- [Application Settings](#page-485-0)
- **[Permissions and Policies](#page-478-0)**

# Business Rules

- *Business Rules* Use the Business rules to specify permissions and policies for credit card, PDCs, and Promises.
- Related Topics [Search for a Permission](#page-480-0) or System Code
- **[Set a Permission and Policy](#page-481-0)**
- [Change Continue Queuing Setting Permission](#page-508-0)
- [Custom Queue Options Permission](#page-508-1)
- [Queue Providers Permission](#page-509-0)
- [Access Accounts Settings](#page-501-0)
- [Liquid Latitude Settings](#page-500-0)
- [Application Settings](#page-485-0)
- **[Permissions and Policies](#page-478-0)**

## *Credit Card Permission*

Use the Credit Card permission to specify the settings for scheduling payments on an account. For more information, see [Arrangements.](#page-178-0)

#### **Location**

In the **Navigation** pane, click **Applications** > **Liquid Latitude** > **Account Data** > **Scheduled Payments** > **Business Rules** > **Credit Card**.

#### **Scope**

This permission is available for the following scopes.

- System
- Role
- User
- Business Class
- Client Group
- Client

### **Policy**

This policy allows your organization to specify the settings for credit card payments on an Account. Enable the permission for a scope and then specify the settings.

User is not required to observe customer business rules. If selected, the user can bypass the payment business rules.

The following settings apply for the first credit card item in a series.

**Minimum Payment Amount:** Minimum amount required for payment where no future scheduled payments exist or the first payment in the arrangement.

**Maximum Days to Payment (0 = Disable):** Maximum number of days into the future that you can post-date the payment or first payment in the arrangement.

**Maximum Payment (0 = unlimited):** Maximum number of payments that the payment arrangement can include. If you specify zero (0), no limitation applies.

**Minimum Subsequent Payment Amount:** Minimum amount required for all payments that follow the first payment in the arrangement.

**Maximum Days Between Payments (0 = disable):** Maximum number of days required between payments in the payment arrangement. If you specify zero (0), no limitation applies.

**Maximum Days to Last Payment (0 = disable):** Maximum number of days into the future from the current date that the user can create the last payment in the payment arrangement.

**Minimum Arrangement Amount:** Total Minimum amount required for scheduled payments exist in the arrangement.

**Allow user to enter a settlement arrangement for less than the customer blanket settlement:** The setting specifies whether or not the user may enter a settlement arrangement for less than a customer blanket settlement percentage if one applies.

**Accepted Credit Cards:** If you select a credit card type, it's available when users create or reschedule scheduled payments.

**Select None:** Clears all selected items in the list.

**Select All:** Selects all items in the list.

Related Topics

## [Search for a Permission or System Code](#page-480-0)

**[Set a Permission and Policy](#page-481-0)** 

[Scheduled Payments Settings](#page-565-0)

[Account Data Settings](#page-522-0)

[Liquid Latitude Settings](#page-500-0)

[Application Settings](#page-485-0)

**[Permissions and Policies](#page-478-0)** 

### *PDCs Permission*

Use the PDCs permission to specify the settings for scheduling payments on an account. For more information, see [Arrangements.](#page-178-0)

### **Location**

In the **Navigation** pane, click **Applications** > **Liquid Latitude** > **Account Data** > **Scheduled Payments** > **Business Rules** > **PDCs**.

## **Scope**

This permission is available for all the scopes.

- System
- Role
- User
- Business Class
- Client group
- Client

#### **Policy**

The policy allows your organization to specify the settings for PDC payments on an account. Enable the permission for a scope and then specify the settings.

**User is not required to observe customer business rule**s**:** If selected, the user can bypass the payment business rules.

**Minimum Check amount:** Minimum amount required for a payment where no future scheduled payments exist, or the first payment in the arrangement.

**Maximum Days to Deposit (0 = Disable):** Maximum number of days into the future that you can post-date the payment or first payment in the arrangement.

**Maximum Check (0 = unlimited):** Maximum number of payments that the payment arrangement can include. If you specify zero (0), no limitation applies.

**Minimum Subsequent Check Amount:** Minimum amount required for all payments that follow the first payment in the arrangement.

**Maximum Days Between Checks (0 = disable):** Maximum number of days required between payments in the payment arrangement. If you specify zero (0), no limitation applies.

**Maximum Days to Last Check (0 = disable):** Maximum number of days into the future from the current date that the user can create the last payment in the payment arrangement.

**Minimum Arrangement Amount:** Total Minimum amount required for scheduled payments exist in the arrangement.

**Allow user to enter a settlement arrangement for less than the customer blanket settlement:** The setting specifies whether or not the user may enter a settlement arrangement for less than a customer blanket settlement percentage if one applies.

Related Topics [Search for a Permission or System](#page-480-0) Code

[Set a Permission and Policy](#page-481-0)

[Scheduled Payments Settings](#page-565-0)

**[Account Data Settings](#page-522-0)** 

[Liquid Latitude Settings](#page-500-0)

[Application Settings](#page-485-0)

[Permissions and Policies](#page-478-0)

## *Promises Permission*

Use the Promises permission to specify the settings for scheduling payments on an account. For more information, see [Arrangements.](#page-178-0)

#### **Location**

In the **Navigation** pane, click **Applications** > **Liquid Latitude** > **Account Data** > **Scheduled Payments** > **Business Rules** > **Promises**.

### **Scope**

This permission is available for all the scopes.

- System
- Role
- User
- Business Class
- Client group
- 
- Client

## **Policy**

The policy allows your organization to specify the settings for Promise payments on an account. Enable the permission for a scope and then specify the settings

**User is not required to observe customer business rules:** If selected, the user can bypass the payment business rules.

**Minimum Promise amount:** Minimum amount required for a payment where no future scheduled payments exist, or the first payment in the arrangement.

**Maximum Days to Promise (0 = Disable):** Maximum number of days into the future that you can post-date the payment or first payment in the arrangement.

**Maximum Promises (0 = unlimited):** Maximum number of payments that the payment arrangement can include. If you specify zero (0), no limitation applies.

**Minimum Additional Promise Amount:** Minimum amount required for all payments that follow the first payment in the arrangement.

**Maximum Days Between Promises (0 = disable):** Maximum number of days required between payments in the payment arrangement. If you specify zero (0), no limitation applies.

**Maximum Days to Last Promise (0 = disable):** Maximum number of days into the future from the current date that the user can create the last payment in the payment arrangement.

**Minimum Arrangement Amount:** Total Minimum amount required for scheduled payments exist in the arrangement.

**Allow user to enter a settlement arrangement for less than the customer blanket settlement :** The setting specifies whether or not the user may enter a settlement arrangement for less than a customer blanket settlement percentage if one applies.

**Can Change Reminder Days :** Allow user to change the dates of the reminder letters**.** 

Related Topics [Search for a Permission or System Code](#page-480-0)

[Set a Permission and Policy](#page-481-0)

[Scheduled Payments Settings](#page-565-0)

**[Account Data Settings](#page-522-0)** 

[Liquid Latitude Settings](#page-500-0)

**[Application Settings](#page-485-0)** 

[Permissions and Policies](#page-478-0)

**[Feedback](file:///D:/builds/liquid_latitude.2024r1_systest/products/documentation/source/Liquid_Latitude_Help/javascript:%7bmail_str%20=%20%22mailto:LatitudeDoc@genesys.com)** 

### Allow Overpayments Permission

Use the Allow Overpayments permission to specify whether to allow payment arrangements that exceed the account balance and if so, the maximum overpayment percentage allowed. For more information, see Propose a Payment [Arrangement.](#page-180-0)

#### **Location**

In the **Navigation** pane, click **Applications** > **Liquid Latitude** > **Account Data** > **Scheduled Payments** > **Allow Overpayments**.

#### **Scope**

This permission is available for the following scopes:

- **System**
- Business Class
- Client
- Client Group

### **Policy**

The policy allows your organization to specify the settings for overpayments. Enable the permission for a scope and then specify the setting.

**Maximum Over Payment Percent (0 = No Limit)**: Maximum percentage of the account balance that users are allowed to increase the payment by when scheduling overpayments. For example, if the account balance is \$100 and the maximum overpayment percentage allowed is 10%, users cannot create an overpayment arrangement for more than \$110. If you specify zero (0), no limitation applies.

Related Topics [Search for a Permission or System Code](#page-480-0) [Set a Permission and Policy](#page-481-0)

[Scheduled Payments Settings](#page-565-0)

[Account Data Settings](#page-522-0)

[Liquid Latitude Settings](#page-500-0)

[Application Settings](#page-485-0)

[Permissions and Policies](#page-478-0)

<span id="page-570-0"></span>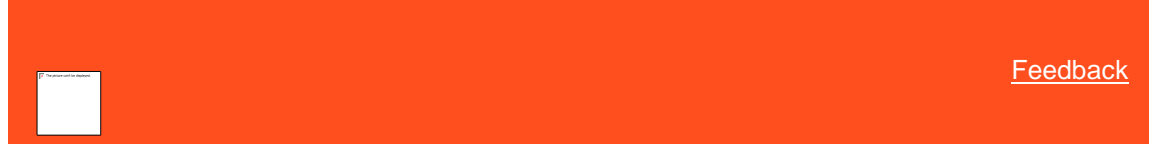

### Client Policy

Use the Client Policy to specify the settings for scheduling payments on an account. For more information, see [Arrangements.](#page-178-0)

In the **Navigation** pane, click **Applications** > **Liquid Latitude** > **Account Data** > **Scheduled Payments > Client Policy.**

### **Scope**

This permission is available for the following scopes:

- **System**
- Role
- **User**
- Branch

## **Policy**

The policy allows your organization to specify the settings for scheduling payments on an account. Enable the permission for a scope and then specify the settings.

## **Utilizing the existing policy to check if the interest is accrue or deferral**

If the policy is disabled, system is calculating the deferral interest value and updating in a master table.

- **Accepted Payment Types:** If you select a payment type, it's available when users create or reschedule scheduled payments.
- **Settlements Not Allowed:** If selected, users cannot create SIF arrangements.
- **Filter Payment Frequencies:** If selected, only the frequencies selected in the Acceptable Payment Frequencies list box are available when users create or reschedule scheduled payments. If cleared, all payment frequencies are available when users create or reschedule scheduled payments, regardless of what you have selected in the Acceptable Payment Frequencies list box.
- **Acceptable Payment Frequencies:** If you select a payment frequency and select the Filter Payment Frequencies check box, the payment frequency is available when users create or

reschedule scheduled payments. If you select a payment frequency and clear the Filter Payment Frequencies check box, all payment frequencies are available when users create or reschedule scheduled payments.

**Select None:** Clears all selected items in the list.

**Select All:** Selects all items in the list.

**Tip**: To select multiple sequential payment or credit card types, press and hold the **Shift** key and then click the first and last sequential payment or credit card type. To select multiple non-sequential payment or credit card types, press and hold the **Ctrl** key and then click each individual payment or credit card type.

Related Topics **[Search for a Permission or System Code](#page-480-0)** 

**[Set a Permission and Policy](#page-481-0)** 

[Scheduled Payments Settings](#page-565-0)

**[Account Data Settings](#page-522-0)** 

[Liquid Latitude Settings](#page-500-0)

**[Application Settings](#page-485-0)** 

<span id="page-571-0"></span>**[Permissions and Policies](#page-478-0)** 

[Feedback](file:///D:/builds/liquid_latitude.2024r1_systest/products/documentation/source/Liquid_Latitude_Help/javascript:%7bmail_str%20=%20%22mailto:LatitudeDoc@genesys.com)

## Credit Cards Permission

Use the Credit Cards permission to specify the settings for credit cards. For more information, see [Add a Credit Card.](#page-196-0)

#### **Location**

In the **Navigation** pane, click **Applications** > **Liquid Latitude** > **Account Data** > **Scheduled Payments** > **Credit Cards**.

#### **Scope**

This permission is available for the System scope only.

#### **Policy**

The policy allows your organization to specify whether the user can include the credit card security code and whether your organization requires the security code. Enable the permission for a scope and then specify the settings.

**Allow entry of credit card security code:** If selected, the user can include the credit card security code when adding a credit card payment to an account.

**Allow entry of credit card postal code:** If selected, the user can include the credit card postal code when adding a credit card payment to an account.

**Require credit card postal code:** If selected, your organization requires the user to provide the credit card postal code when adding a credit card payment to an account.

**Allow entry of credit card street 1:** If selected, the user can include the credit card street address line 1 when adding a credit card payment to an account.

**Require credit card street 1:** If selected, your organization requires the user to provide the credit card street address line 1 when adding a credit card payment to an account.

**Mask data when typing credit card account number:** If selected, when the user types the credit card account number, the system replaces the typed characters with periods.

**Require dual entry of credit card account number for validation:** If selected, the user must type the credit card account number twice for validation purposes. If the numbers don't match, an error message displays.

**Allow entry of credit card street 2:** If selected, the user can include the credit card street address line 2 when adding a credit card payment to an account.

**Require credit card street 2:** If selected, your organization requires the user to provide the credit card street address line 2 when adding a credit card payment to an account.

**Allow entry of credit card city:** If selected, the user can include the credit card city when adding a credit card payment to an account.

**Require credit card city:** If selected, your organization requires the user to provide the credit card city when adding a credit card payment to an account.

**Allow entry of credit card state:** If selected, the user can include the credit card state when adding a credit card payment to an account.

**Require credit card state:** If selected, your organization requires the user to provide the credit card state when adding a credit card payment to an account.

**Restrict card payments to debit cards:** If selected, the user can restrict adding a credit card to wallet.

Note: For this option bin\_list table is used. If there is no data in bin\_list table, System will allow all cards. If there is data present in the bin\_list table , it will compare first 4 digits of the card with bin column in bin\_list table also check for type column(credit/debit). If the digits are matching and type is credit card, it will restrict the card insertion to the wallet.

#### Related Topics

[Search for a Permission or System Code](#page-480-0)

[Set a Permission and Policy](#page-481-0)

[Add a Credit Card](#page-196-0)

[Scheduled Payments Settings](#page-565-0)

[Account Data Settings](#page-522-0)

[Liquid Latitude Settings](#page-500-0)

**[Permissions and Policies](#page-478-0)** 

<span id="page-572-0"></span>[Feedback](file:///D:/builds/liquid_latitude.2024r1_systest/products/documentation/source/Liquid_Latitude_Help/javascript:%7bmail_str%20=%20%22mailto:LatitudeDoc@genesys.com)

### Direct Debit Permission

Use the Direct Debit permission to specify the settings for Direct Debits. For more information, se[e Add a Direct Debit](#page-200-0)  [Account.](#page-200-0)

### **Location**

In the **Navigation** pane, click **Applications** > **Liquid Latitude** > **Account Data** > **Scheduled Payments** > **Direct Debit**.

#### **Scope**

This permission is available for the System scope only.

### **Policy**

The policy allows your organization to specify the threshold for scheduling first and subsequent Direct Debit payments. Enable the permission for a scope and then specify the settings.

**Lead-time Days threshold for first payment:** Minimum number of days from the current date that a user can schedule the first Direct Debit payment. For example, if the current date is "April 28, 2016" and the threshold is "7," the user cannot schedule the first payment until May 5, 2016 or later.

### Related Topics

**[Search for a Permission or System Code](#page-480-0)** 

[Set a Permission and Policy](#page-481-0)

**[Add a Direct Debit Account](#page-200-0)** 

[Scheduled Payments Settings](#page-565-0)

**Account [Data Settings](#page-522-0)** 

[Liquid Latitude Settings](#page-500-0)

[Permissions and Policies](#page-478-0)

<span id="page-573-0"></span>**[Feedback](file:///D:/builds/liquid_latitude.2024r1_systest/products/documentation/source/Liquid_Latitude_Help/javascript:%7bmail_str%20=%20%22mailto:LatitudeDoc@genesys.com)** 

## Direct Debit Client Representment Rules Permission

Use the Direct Debit Client Representment Rules permission to specify the rules for representing returned Direct Debit payments.

### **Location**

In the **Navigation** pane, click **Applications** > **Liquid Latitude** > **Account Data** > **Scheduled Payments** > **Direct Debit Client Representment Rules**.

#### **Scope**

This permission is available for the following scopes:

- Client
- Client Group
- Business Class

### **Policy**

The policy allows your organization to specify the rules for representing returned payments. Enable the permission for a scope and then specify the settings.

**Allow payments to be represented:** If selected, users can represent returned payments.

**Represent in Care:** If selected, users can represent returned payments for accounts that are in care.

**Minimum amount to represent:** Minimum payment amount required to represent.

**Days in future to represent on processing a return:** Number of days after processing the error file to schedule the payment for representment.

**Maximum days from return to represent:** Maximum number of days after which a user can no longer represent the payment. The calculation starts from the returned payment receipt date.

Liquid Latitude Help

Related Topics **[Search for a Permission or System Code](#page-480-0)** 

[Set a Permission and Policy](#page-481-0)

**[Add a Direct Debit Account](#page-200-0)** 

[Scheduled Payments Settings](#page-565-0)

**[Account Data Settings](#page-522-0)** 

[Liquid Latitude Settings](#page-500-0)

[Permissions and Policies](#page-478-0)

<span id="page-574-0"></span>**[Feedback](file:///D:/builds/liquid_latitude.2024r1_systest/products/documentation/source/Liquid_Latitude_Help/javascript:%7bmail_str%20=%20%22mailto:LatitudeDoc@genesys.com)** 

Direct Debit Guarantee Entity Name Permission

Use the Direct Debit Guarantee Entity Name permission to specify the entity who is guaranteeing Direct Debits.

### **Location**

In the **Navigation** pane, click **Applications** > **Liquid Latitude** > **Account Data** > **Scheduled Payments** > **Direct Debit Guarantee Entity Name**.

#### **Scope**

This permission is available for the System scope only.

#### **Policy**

The policy allows your organization to specify the entity who is guaranteeing Direct Debits. Enable the permission for a scope and then specify the entity.

**Entity used in Direct Debit Guarantee:** Name of the entity who is guaranteeing Direct Debits..

Related Topics [Search for a Permission or System Code](#page-480-0)

**[Set a Permission and Policy](#page-481-0)** 

[Add a Direct Debit Account](#page-200-0)

**[Scheduled Payments Settings](#page-565-0)** 

**[Account Data Settings](#page-522-0)** 

[Liquid Latitude Settings](#page-500-0)

**[Permissions and Policies](#page-478-0)** 

<span id="page-574-1"></span>**[Feedback](file:///D:/builds/liquid_latitude.2024r1_systest/products/documentation/source/Liquid_Latitude_Help/javascript:%7bmail_str%20=%20%22mailto:LatitudeDoc@genesys.com)** 

## Scheduled Payments - User Policy Permission

Use the User Policy permission to specify the actions a user can take when scheduling or modifying a payment on an account. For more information[, Arrangements.](#page-178-0)

#### **Location**

In the **Navigation** pane, click **Applications** > **Liquid Latitude** > **Account Data** > **Scheduled Payments** > **User Policy**.

### **Scope**

This permission is available for the following scopes:

- System
- Role
- User
- Branch

## **Policy**

The policy allows your organization to specify the actions a user can take when creating or modifying scheduled payments. Enable the permission for a scope and then specify the settings.

**Allow user to suppress surcharge assessment on new arrangements:** If selected, the user can remove the surcharge on a new arrangement.

**Allow Updating of Scheduled Payments entered by Other Users:** If selected, allows the user to modify scheduled payments that other users created.

**Allow User to Update Their Own Scheduled Payments:** If selected, allows the user to modify scheduled payments that the user created.

**Allow Updating of Scheduled Payments Hold Flag:** If selected, allows the user to place a scheduled payment on hold and release the hold.

**Maximum Total Number of Scheduled Payments (0 = unlimited):** Maximum number of scheduled payments allowed. If blank or zero, there is no maximum limit.

**Allow saving Payment Instrument to Wallet:** If selected, allows the user to save a payment instrument to a customer's wallet.

**Allow deleting Payment Instrument from Wallet:** If selected, allows the user to delete a payment instrument from a customer's wallet.

**Allow lookup of previously used Payment Instruments not saved in Wallet:** If selected, allows the user to look up payment instruments previously used on an account and not saved to a customer's wallet.

**% Allowed Below Minimum:** Percent below the minimum settlement amount allowed before requiring supervisor approval.

Related Topics [Search for a Permission or System Code](#page-480-0)

[Set a Permission and Policy](#page-481-0)

[Scheduled Payments Settings](#page-565-0)

[Account Data Settings](#page-522-0)

[Liquid Latitude Settings](#page-500-0)

[Application Settings](#page-485-0)

[Permissions and Policies](#page-478-0)

[Feedback](file:///D:/builds/liquid_latitude.2024r1_systest/products/documentation/source/Liquid_Latitude_Help/javascript:%7bmail_str%20=%20%22mailto:LatitudeDoc@genesys.com)
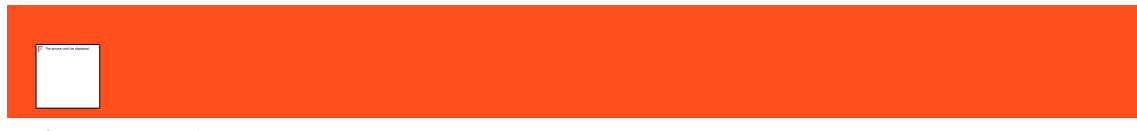

# *Update User Date 1 Permission*

Use the Update User Date 1 permission to specify whether users can modify dates for the user-defined date 1 box. For more information, se[e View or Modify Account Dates.](#page-108-0)

#### **Location**

In the **Navigation** pane, click **Applications** > **Liquid Latitude** > **Account Data** > **Update User Date 1**.

#### **Scope**

This permission is available for all scopes.

#### **Policy**

N/A

Related Topics [Search for a Permission or System Code](#page-480-0)

**[Set a Permission and Policy](#page-481-0)** 

**[View or Modify Account Dates](#page-108-0)** 

**[Account Data Settings](#page-522-0)** 

[Liquid Latitude Settings](#page-500-0)

[Application Settings](#page-485-0)

**[Permissions and Policies](#page-478-0)** 

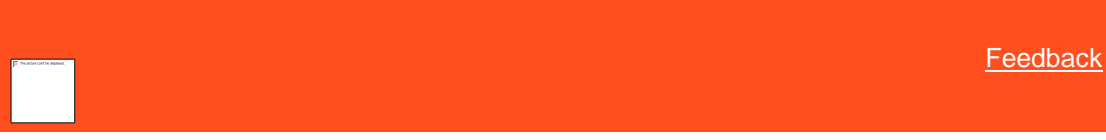

## *Update User Date 2 Permission*

Use the Update User Date 2 permission to specify whether users can modify dates for the user-defined date 2 box. For more information, se[e View or Modify Account Dates.](#page-108-0)

## **Location**

In the **Navigation** pane, click **Applications** > **Liquid Latitude** > **Account Data** > **Update User Date 2**.

#### **Scope**

This permission is available for all scopes.

# **Policy**

N/A

Related Topics [Search for a Permission or System Code](#page-480-0)

**[Set a Permission and Policy](#page-481-0)** 

[View or Modify Account Dates](#page-108-0)

**[Account Data Settings](#page-522-0)** 

# [Liquid Latitude Settings](#page-500-0)

[Application Settings](#page-485-0)

**[Permissions and Policies](#page-478-0)** 

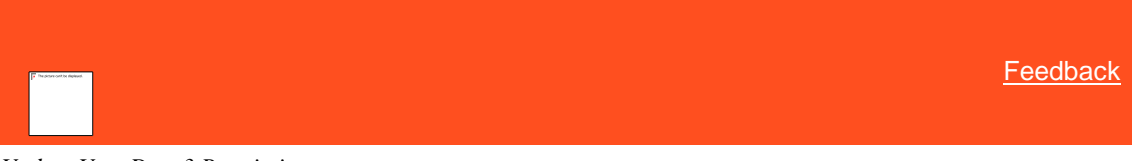

## *Update User Date 3 Permission*

Use the Update User Date 3 permission to specify whether users can modify dates for the user-defined date 3 box. For more information, see <u>View or Modify Account Dates</u>.

#### **Location**

In the **Navigation** pane, click **Applications** > **Liquid Latitude** > **Account Data** > **Update User Date 3**.

#### **Scope**

This permission is available for all scopes.

#### **Policy**

N/A

Related Topics **[Search for a Permission or System Code](#page-480-0)** 

**[Set a Permission and Policy](#page-481-0)** 

[View or Modify Account Dates](#page-108-0)

**[Account Data Settings](#page-522-0)** 

[Liquid Latitude Settings](#page-500-0)

[Application Settings](#page-485-0)

**[Permissions and Policies](#page-478-0)** 

*Warnings Settings*

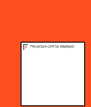

<span id="page-577-0"></span>[Feedback](file:///D:/builds/liquid_latitude.2024r1_systest/products/documentation/source/Liquid_Latitude_Help/javascript:%7bmail_str%20=%20%22mailto:LatitudeDoc@genesys.com)

Warnings Settings

Use the Warnings settings to specify permissions and policies for displaying state and time zone warnings.

Related Topics **[Search for a Permission or System Code](#page-480-0)** 

**[Set a Permission and Policy](#page-481-0)** 

**[Display State Warnings Permission](#page-578-0)** 

[Display Time Zone Warnings Permission](#page-578-1)

**[Warning Dialog Permission](#page-579-0)** 

## [Account Data Settings](#page-522-0)

[Liquid Latitude Settings](#page-500-0)

[Application Settings](#page-485-0)

[Permissions and Policies](#page-478-0)

<span id="page-578-0"></span>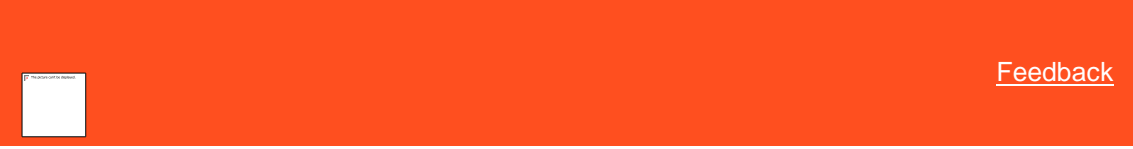

## Display State Warnings Permission

Use the Display State Warnings permission to specify whether state warnings display when viewing an account for a state with restrictions. For more information, se[e View Account Warnings.](#page-134-0)

### **Location**

In the **Navigation** pane, click **Applications** > **Liquid Latitude** > **Account Data** > **Warnings** > **Display State Warnings**.

#### **Scope**

This permission is available for all scopes.

# **Policy**

N/A

Related Topics [Search for a Permission or System Code](#page-480-0)

[Set a Permission and Policy](#page-481-0)

[View Account Warnings](#page-134-0)

[Warnings Settings](#page-577-0)

**[Account Data Settings](#page-522-0)** 

[Liquid Latitude Settings](#page-500-0)

**[Application Settings](#page-485-0)** 

<span id="page-578-1"></span>[Permissions and Policies](#page-478-0)

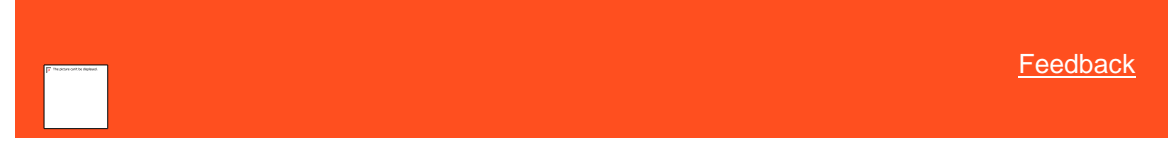

## Display Time Zone Warnings Permission

Use the Display Time Zone Warnings permission to specify whether a warning displays when viewing an account during a restricted time period. Latitude calculates the time based on the postal code associated to the account. For more information, se[e View Account Warnings.](#page-134-0)

#### **Location**

In the **Navigation** pane, click **Applications** > **Liquid Latitude** > **Account Data** > **Warnings** > **Display Time Zone Warnings**.

**Scope**

This permission is available for all scopes.

# **Policy**

N/A

Related Topics **[Search for a Permission or System Code](#page-480-0)** 

[Set a Permission and Policy](#page-481-0)

[View Account Warnings](#page-134-0)

[Warnings Settings](#page-577-0)

[Account Data Settings](#page-522-0)

[Liquid Latitude Settings](#page-500-0)

[Application Settings](#page-485-0)

[Permissions and Policies](#page-478-0)

<span id="page-579-0"></span>[Feedback](file:///D:/builds/liquid_latitude.2024r1_systest/products/documentation/source/Liquid_Latitude_Help/javascript:%7bmail_str%20=%20%22mailto:LatitudeDoc@genesys.com)

## Warning Dialog Permission

Use the Warning Dialog permission to specify whether warnings appear automatically. For more information, see View [Account Warnings.](#page-134-0)

# **Location**

In the **Navigation** pane, click **Applications** > **Liquid Latitude** > **Account Data** > **Warnings** > **Warning Dialog Policy**.

## **Scope**

This permission is available for the following scopes:

- System
- Role
- User
- Branch

#### **Policy**

The policy allows your organization to specify under what conditions warning messages display. Enable the permission for a scope and then specify the condition.

**Display Behavior:** Condition under which warnings display automatically. Valid values are:

- **Always display warning dialog:** Displays warning messages even when no warnings exist for the account.
- **Only display warning dialog if warnings exist:** Displays warning messages when warnings exist for the account.

**Note:** If your organization disabled the permission or didn't configure it, Latitude doesn't display warning messages automatically when an account displays. However, if warnings exist for an account, users can click an option in the menu bar to display the warning messages.

Related Topics [Search for a Permission or System Code](#page-480-0)

[Set a Permission and Policy](#page-481-0)

[View Account Warnings](#page-134-0)

[Warnings Settings](#page-577-0)

[Account Data Settings](#page-522-0)

[Liquid Latitude Settings](#page-500-0)

[Application Settings](#page-485-0)

**[Permissions and Policies](#page-478-0)** 

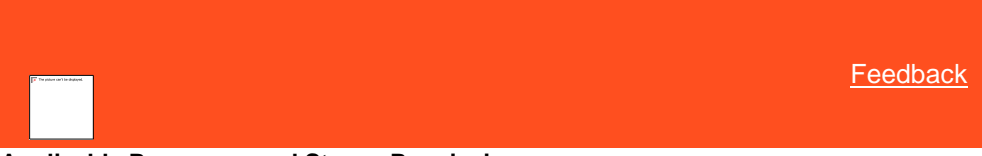

**Applicable Processes and Stages Permission**

Use the Applicable Processes and Stages permission to select the processes and stages available to users. For more information, se[e Process Stages.](#page-839-0)

## **Location**

In the **Navigation** pane, click **Applications** > **Liquid Latitude** > **Process Orchestration** > **Applicable Processes and Stages**.

## **Scope**

This permission is available for the following scopes:

- **System**
- Role
- User
- **Business Class**
- **Client Group**
- Client

#### **Policy**

The policy allows your organization to specify which processes are available to users and which stages within that process that users can move accounts through. Enable the permission for a scope and then select the allowed processes and stages. If you select a process and stage, it's available to users.

**Conditions:** If you select a condition (process and stage), it's available to users.

**Tip**: To select multiple sequential conditions, press and hold the **Shift** key and then click the first and last sequential condition. To select multiple non-sequential conditions, press and hold the **Ctrl** key and then click each individual condition.

*Related Topics* [Search for a Permission or System Code](#page-480-0) [Set a Permission and Policy](#page-481-0)

[Liquid Latitude Settings](#page-500-0)

[Application Settings](#page-485-0)

[Permissions and Policies](#page-478-0)

# **Dialer Functionality Settings**

*Dialer Functionality Settings* Use the Dialer Functionality settings to specify permissions and policies for the Dialer Agent Interface.

Related Topics [Search for a Permission or System Code](#page-480-0)

[Set a Permission and Policy](#page-481-0)

**[Dialer Permission](#page-581-0)** 

[Map a Disposition Code to a Result Code](#page-582-0)

[Liquid Latitude Settings](#page-500-0)

**[Application Settings](#page-485-0)** 

**[Permissions and Policies](#page-478-0)** 

<span id="page-581-0"></span>*Dialer Permission*

Use the Dialer permission to specify whether to display the PureConnect client (for PureConnect integrations) or the Genesys Cloud client (for Genesys Cloud integrations).

For a quick overview for displaying the Genesys Cloud client, watch this video!

#### **Location**

In the **Navigation** pane, click **Applications** > **Liquid Latitude** > **Dialer Functionality** > **Dialer**.

## **Scope**

This permission is available for the following scopes:

- System
- Role
- User

## **Policy**

The policy allows your organization to specify the settings for displaying PureConnect client (for PureConnect integrations) or the Genesys Cloud client (for Genesys Cloud integrations). Enable the permission for a scope and then specify the settings.

**Type of Dialer:** Type of dialer to use with Latitude.

**Server Name:** Name of the dialer server.

**Dialer Client URL:** Web address for the dialer client.

**Dialer API:** Web address for the Genesys Cloud API. (For Genesys Cloud integrations only.)

**Token: Client ID** and **Client Secret** values for the Latitude API OAuth Client that your organization created in Genesys Cloud, separated by the pipe character. For example, 65b7aTR3432|4LMixz841ab. (For Genesys Cloud integrations only.)

**User can make manual call through dialer client:** If selected, the user can place calls manually through the Genesys Cloud client. (For Genesys Cloud integrations only.)

**Default Result Code:** Result code to use when the agent selects a disposition code that doesn't map to a Latitude result code.

**Disposition Code Mappings:** Allows you to map disposition codes from your dialer server to result codes in Latitude. For more information about mapping codes, see Map [a Disposition Code to a Result Code.](#page-582-0)

**Disposition Code:** Dialer server disposition code to map to the Latitude result code.

**Result Code:** Latitude result code to map to the dialer disposition code.

Related Topics **[Search for a Permission or System Code](#page-480-0)** 

**[Set a Permission and Policy](#page-481-0)** 

[Liquid Latitude Settings](#page-500-0)

[Application Settings](#page-485-0)

**[Permissions and Policies](#page-478-0)** 

<span id="page-582-0"></span>*Map a Disposition Code to a Result Code*

Use the **Dialer** panel to map disposition codes from your Dialer server to result codes in Latitude.

## **To map a disposition code to a result code**

1. In the **Navigation** pane, click **Applications** > **Liquid Latitude** > **Dialer Functionality** > **Dialer**.

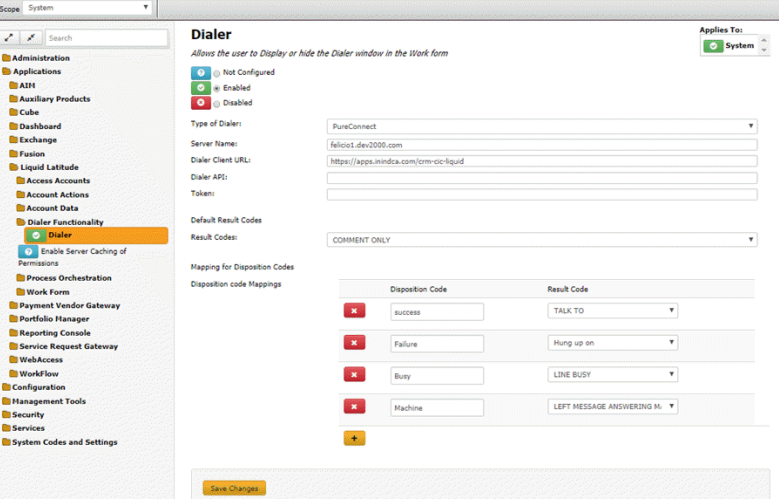

**Disposition Code:** Dialer server disposition code to map to the Latitude result code.

**Result Code:** Latitude result code to map to the Dialer server disposition code.

**Note:** This code must match exactly to an existing disposition that you mapped in the Script in Interaction Administrator.

- 2. Click the plus sign (+). A blank row appears in the data grid.
- 3. Complete the information and then click **Save Changes**.

**Note:** To modify a mapping, type or select a new value and then save it. To delete a mapping, click the Delete icon.

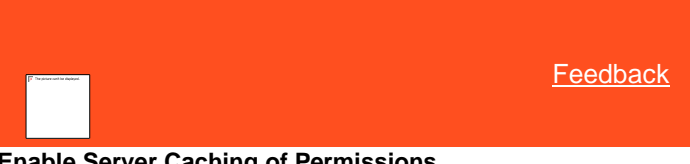

**Enable Server Caching of Permissions**

Use the Enable Server Caching of Permissions permission to turn on or off the caching of permissions. When you turn on caching, the system attempts to retrieve permission settings from the cache. If the permission setting isn't in the cache, the system retrieves the permission setting from the database and stores it in the cache for future retrieval. When a user modifies a permission, the system clears the cache. When you turn off caching, the system retrieves permission settings from the database.

## **Location**

In the **Navigation** pane, click **Applications** > **Liquid Latitude** > **Enable Server Caching of Permissions**.

**Scope**

This permission is available for all scopes.

## **Policy**

N/A

*Related Topics* [Search for a Permission or System Code](#page-480-0)

[Set a Permission and Policy](#page-481-0)

[Liquid Latitude Settings](#page-500-0)

**[Application Settings](#page-485-0)** 

**[Permissions and Policies](#page-478-0)** 

## **Work Form Settings**

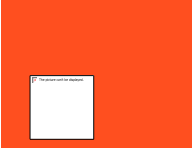

<span id="page-583-0"></span>[Feedback](file:///D:/builds/liquid_latitude.2024r1_systest/products/documentation/source/Liquid_Latitude_Help/javascript:%7bmail_str%20=%20%22mailto:LatitudeDoc@genesys.com)

*Work Form Settings* Use the Work Form settings to specify which components can display.

Related Topics [Search for a Permission or System Code](#page-480-0)

## **[Set a Permission and Policy](#page-481-0)**

**[Anchor Permission](#page-584-0)** 

[Anchor Follow-up Data Permission](#page-584-1)

[Reference Panels Permission](#page-585-0)

[Task Panels Permission](#page-586-0)

[Time on Account Configuration Permission](#page-587-0)

[Liquid Latitude Settings](#page-500-0)

[Application Settings](#page-485-0)

[Permissions and Policies](#page-478-0)

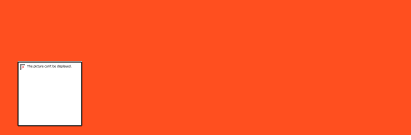

<span id="page-584-0"></span>**[Feedback](file:///D:/builds/liquid_latitude.2024r1_systest/products/documentation/source/Liquid_Latitude_Help/javascript:%7bmail_str%20=%20%22mailto:LatitudeDoc@genesys.com)** 

*Anchor Permission*

Use the Anchor permission to specify the default account anchor to display when viewing an account. For more information, see [Delinquency or Recovery Anchor.](#page-86-0)

## **Location**

In the **Navigation** pane, click **Applications** > **Liquid Latitude** > **Work Form** > **Anchor**.

## **Scope**

This permission is available for the System scope only.

## **Policy**

The policy allows your organization to specify the default anchor to display (for example, delinquency or recovery)**.** Enable the permission for a scope and then specify the default anchor to display.

Related Topics

**[Search for a Permission or System Code](#page-480-0)** 

**[Set a Permission and Policy](#page-481-0)** 

**[Delinquency or Recovery Anchor](#page-86-0)** 

[Work Form Settings](#page-583-0)

[Liquid Latitude Settings](#page-500-0)

[Application Settings](#page-485-0)

<span id="page-584-1"></span>**[Permissions and Policies](#page-478-0)** 

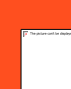

[Feedback](file:///D:/builds/liquid_latitude.2024r1_systest/products/documentation/source/Liquid_Latitude_Help/javascript:%7bmail_str%20=%20%22mailto:LatitudeDoc@genesys.com)

#### *Anchor Follow-up Data Permission*

Use the Anchor Follow-up Data permission to specify the follow-up data to display when viewing an account.

# **Location**

In the **Navigation** pane, click **Applications** > **Liquid Latitude** > **Work Form** > **Anchor Followup Data**.

#### **Scope**

This permission is available for the following scopes:

- **System**
- Business Class
- Customer Group
- Customer

## **Policy**

The policy allows your organization to specify the follow-up data to show when displaying an account**.** Enable the permission for a scope and then specify the follow-up data to display.

Related Topics **[Search for a Permission or System Code](#page-480-0)** 

**[Set a Permission and Policy](#page-481-0)** 

[Work Form Settings](#page-583-0)

[Liquid Latitude Settings](#page-500-0)

[Application Settings](#page-485-0)

[Permissions and Policies](#page-478-0)

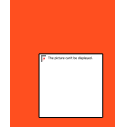

<span id="page-585-0"></span>**[Feedback](file:///D:/builds/liquid_latitude.2024r1_systest/products/documentation/source/Liquid_Latitude_Help/javascript:%7bmail_str%20=%20%22mailto:LatitudeDoc@genesys.com)** 

#### *Reference Panels Permission*

Use the Reference Panels permission to specify the reference panels to display, and to specify which panel is the default panel. All users can display the **Notes** and **Interactions** panels. For more information, see [Reference Panels.](#page-292-0)

#### **Location**

In the **Navigation** pane, click **Applications** > **Liquid Latitude** > **Work Form** > **Reference Panels**.

#### **Scope**

This permission is available for all scopes.

#### **Policy**

The policy allows your organization to specify the reference panels that are available to users. Enable the permission for a scope and then specify the panels to display.

**Default Panel:** Default panel to display.

**Available Panels:** If you select a reference panel, users can view it.

**Select None:** Clears all selected items in the list.

## **Select All:** Selects all items in the list.

**Tip**: To select multiple sequential panels, press and hold the **Shift** key and then click the first and last sequential panel. To select multiple non-sequential panels, press and hold the **Ctrl** key and then click each individual panel.

Related Topics [Search for a Permission or System Code](#page-480-0)

**[Set a Permission and Policy](#page-481-0)** 

[Reference Panels](#page-292-0)

**[Work Form Settings](#page-583-0)** 

[Liquid Latitude Settings](#page-500-0)

[Application Settings](#page-485-0)

**[Permissions and Policies](#page-478-0)** 

<span id="page-586-0"></span>**[Feedback](file:///D:/builds/liquid_latitude.2024r1_systest/products/documentation/source/Liquid_Latitude_Help/javascript:%7bmail_str%20=%20%22mailto:LatitudeDoc@genesys.com)** 

# *Task Panels Permission*

Use the Task Panels permission to specify which task panels that users can view, and which task panel is the default panel to display. For more information, see **Task Panels**.

#### **Location**

In the **Navigation** pane, click **Applications** > **Liquid Latitude** > **Work Form** > **Task Panels**.

#### **Scope**

This permission is available for all scopes.

#### **Policy**

The policy allows your organization to specify the task panels that are available to users. Enable the permission for a scope and then specify the task panels to display.

**Default Task Panel:** Default task panel to display.

**Available Task Panels:** If you select a task panel, users can view it.

**Select None:** Clears all selected items in the list.

**Select All:** Selects all items in the list.

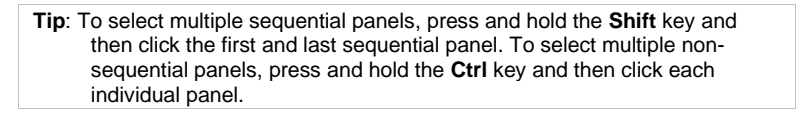

Related Topics [Search for a Permission or System Code](#page-480-0)

Set [a Permission and Policy](#page-481-0)

[Task Panels](#page-146-0)

[Work Form Settings](#page-583-0)

#### [Liquid Latitude Settings](#page-500-0)

### [Application Settings](#page-485-0)

[Permissions and Policies](#page-478-0)

<span id="page-587-0"></span>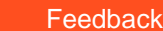

#### *Time on Account Configuration Permission*

Use the Time on Account Configuration permission to specify the caution and warning thresholds for time spent on an account, and the duration of an open interaction. When the time reaches the specified thresholds, the background color of the **Time on Account** indicator in the status bar and on the **Since** column in the **Open Interactions** panel changes color accordingly. For more information, se[e Work Form Overview](#page-14-0) and View [Open Interactions.](#page-26-0)

#### **Location**

In the **Navigation** pane, click **Applications** > **Liquid Latitude** > **Work Form** > **Time on Account Configuration**.

#### **Scope**

This permission is available for all scopes.

#### **Policy**

These policies allow your organization to specify the thresholds for caution and warning zones. Enable the permission for a scope and then specify the thresholds for each zone.

**Caution Color Boundary:** Threshold (in hours, minutes, and seconds) for displaying a yellow background on the **Time on Account** indicator in the status bar and on the **Since** column in the **Open Interactions** panel.

**Warning Color Boundary:** Threshold (in hours, minutes, and seconds) for displaying a red background on the **Time on Account** indicator in the status bar and on the **Since** column in the **Open Interactions** panel.

Related Topics [Search for a Permission or System Code](#page-480-0)

[Set a Permission and Policy](#page-481-0)

**[Work Form Settings](#page-583-0)** 

[Liquid Latitude Settings](#page-500-0)

[Application Settings](#page-485-0)

[Permissions and Policies](#page-478-0)

## *Event Details Display View Permission*

Use the Event Details Display View permission to specify which event details that users can view, and which event details is the default panel to display.

#### **Location**

In the **Navigation** pane, click **Applications** > **Liquid Latitude** > **Work Form** > **Event Details Display View**.

#### **Scope**

This permission is available for all scopes.

**Policy**

The policy allows your organization to specify the event details that are available to users. Enable the permission for a scope and then specify the event details to display.

Related Topics [Search for a Permission or System Code](#page-480-0)

**[Set a Permission and Policy](#page-481-0)** 

[Task Panels](#page-146-0)

**[Work Form Settings](#page-583-0)** 

[Liquid Latitude Settings](#page-500-0)

**[Application Settings](#page-485-0)** 

**[Permissions and Policies](#page-478-0)** 

# **Payment Vendor Gateway Settings**

<span id="page-588-1"></span>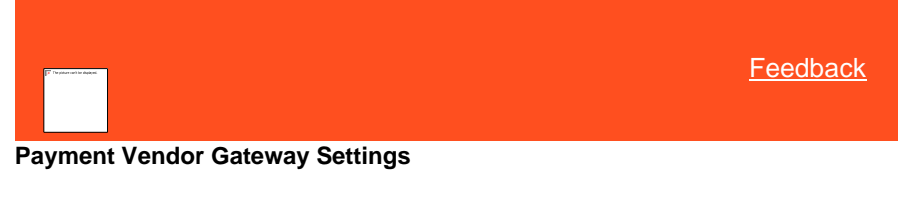

Use the Payment Vendor Gateway settings to specify permissions and policies for Payment Vendor Gateway (PVG). PVG allows users to request payment transaction processing from vendors over a secure connection.

*Related Topics*

[Search for a Permission or System Code](#page-480-0)

[Set a Permission and Policy](#page-481-0)

[Access Batch Wizard Permission](#page-588-0)

**[ACH Vendor Information Permission](#page-589-0)** 

[Batch Processor System Permission](#page-590-0)

[Credit Card Vendor Information Permission](#page-591-0)

[Customer Information Profiles Permission](#page-592-0)

[Enable Payment Vendor Gateway Permission](#page-593-0)

[Paper Draft Vendor Information Permission](#page-595-0)

**[Application Settings](#page-485-0)** 

**[Permissions and Policies](#page-478-0)** 

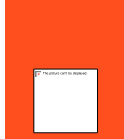

<span id="page-588-0"></span>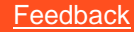

**Access Batch Wizard Permission**

Use the Access Batch Wizard permission to specify whether users can use the Batch Processor. For more information, see [Process a Payment Batch.](#page-219-0)

## **Location**

In the **Navigation** pane, click **Applications** > **Payment Vendor Gateway** > **Access Batch Wizard**.

## **Scope**

This permission is available for the following scopes:

- System
- Role
- User
- Branch

**Policy**

N/A

*Related Topics* [Search for a Permission or System Code](#page-480-0)

**[Set a Permission and Policy](#page-481-0)** 

[Process a Payment Batch](#page-219-0)

**[Payment Vendor Gateway Permissions and Policies](#page-588-1)** 

[Applications Permissions and Policies](#page-485-0)

<span id="page-589-0"></span>[Permissions and Policies](#page-478-0)

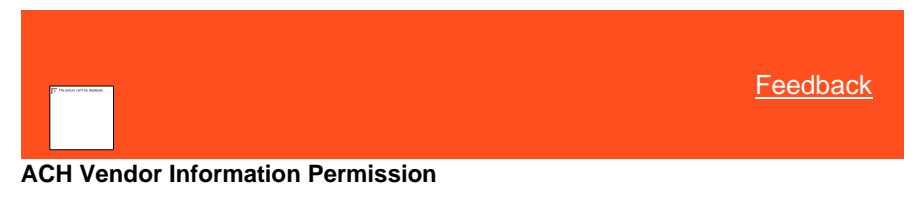

Use the ACH Vendor Information permission to specify a vendor's settings for processing ACH payment transactions using Payment Vendor Gateway (PVG).

## **Location**

In the **Navigation** pane, click **Applications** > **Payment Vendor Gateway** > **ACH Vendor Information**.

#### **Scope**

This permission is available for the following scopes:

- System
- Business Class
- Client Group
- Client

## **Policy**

The policy allows your organization to specify settings for ACH payment processing through a payment vendor using PVG. Enable the permission for a scope and then specify the settings.

**Vendor Info Parameter 1**: Credentials that the payment vendor provided to allow you to process ACH payment transactions. The format is:

securityToken=<principalCredential>|securityTokenSurcharge=<surchargeCrede ntial>|mode=principal

**Vendor Info Parameter 2**: PINs that the payment vendor provided to allow you to process ACH payment transactions. The format is:

pin=<principalCredentialPIN>|pinSurcharge=<surchargeCredentialPIN>

**Note:** Replace the text within the less than and greater than signs (<>) with the appropriate values. If you are sending surcharges with the principal as a single transaction, specify the "surchargeCredential" and "surchargeCredentialPIN."

> **Send the surcharge as a separate transaction?:** If selected, Latitude sends surcharges as separate transactions and records two transactions on the account.

**Note:** If you are sending surcharges as separate transactions, specify the **Vendor Surcharge Info Parameter 1** and **Vendor Surcharge Info**  Parameter 1 values. Replace the text within the less than and greater than signs (<>) with the appropriate values.

> **Vendor Surcharge Info Parameter 1**: Credential that the payment vendor provided to allow you to process ACH surcharge transactions separately from the principal. The format is:

> > securityTokenSurcharge=<surchargeCredential>|mode=surc harge

**Vendor Surcharge Info Parameter 2**: PIN that the payment vendor provided to allow you to process ACH surcharge transactions separately from the principal. The format is:

pinSurcharge=<surchargeCredentialPIN>

*Related Topics*

**Search [for a Permission or System Code](#page-480-0)** 

**[Set a Permission and Policy](#page-481-0)** 

[Payment Vendor Gateway Permissions and Policies](#page-588-1)

[Applications Permissions and Policies](#page-485-0)

**[Permissions and Policies](#page-478-0)** 

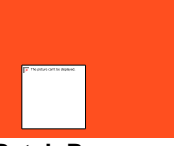

<span id="page-590-0"></span>[Feedback](file:///D:/builds/liquid_latitude.2024r1_systest/products/documentation/source/Liquid_Latitude_Help/javascript:%7bmail_str%20=%20%22mailto:LatitudeDoc@genesys.com)

### **Batch Processor System Permission**

Use the Batch Processor System permission to specify system settings for the Batch Processor that creates batches of payments for each payment type. The Batch Processor posts transactions to the affected accounts.

#### **Location**

In the **Navigation** pane, click **Applications** > **Payment Vendor Gateway** > **Batch Processor System**.

#### **Scope**

This permission is available for the System scope only.

## **Policy**

The policy allows your organization to specify the URL for the Batch Processor. Enable the permission for a scope and then specify the settings.

**URL for Batch Job Processor System**: URL to display the Batch Processor in Latitude.

*Related Topics* [Search for a Permission or System Code](#page-480-0)

**[Set a Permission and Policy](#page-481-0)** 

[Payment Vendor Gateway Settings](#page-588-1)

**[Application Settings](#page-485-0)** 

**[Permissions and Policies](#page-478-0)** 

<span id="page-591-0"></span>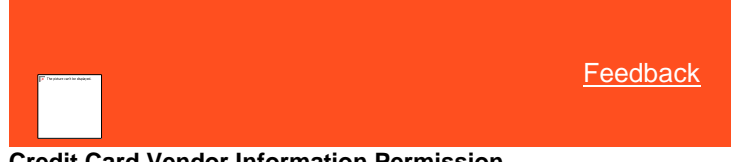

#### **Credit Card Vendor Information Permission**

Use the Credit Card Vendor Information permission to specify a vendor's settings for processing credit card payment transactions using Payment Vendor Gateway (PVG).

#### **Location**

In the **Navigation** pane, click **Applications** > **Payment Vendor Gateway** > **Credit Card Vendor Information**.

#### **Scope**

This permission is available for the following scopes:

- System
- **Business Class**
- Client Group
- Client

# **Policy**

The policy allows your organization to specify settings for credit card payment processing through a payment vendor using PVG. Enable the permission for a scope and then specify the settings.

**Vendor Info Parameter 1**: Credentials that the payment vendor provided to allow you to process credit card payment transactions. The format is:

> securityToken=<principalCredential>|securityTokenSurcharg e=<surchargeCredential>|mode=principal

**Vendor Info Parameter 2**: PINs that the payment vendor provided to allow you to process credit card payment transactions. The format is:

> pin=<principalCredentialPIN>|pinSurcharge=<surchargeCred .<br>entialPIN>

**Note:** Replace the text within the less than and greater than signs (<>) with the appropriate values. If you are sending surcharges with the principal as a single transaction, specify the "surchargeCredential" and "surchargeCredentialPIN."

> **Send the surcharge as a separate transaction?:** If selected, Latitude sends surcharges as separate transactions and records two transactions on the account.

**Note:** If you are sending surcharges as separate transactions, specify the **Vendor Surcharge Info Parameter 1** and **Vendor Surcharge Info Parameter 1** values. Replace the text within the less than and greater than signs (<>) with the appropriate values.

> **Vendor Surcharge Info Parameter 1**: Credential that the payment vendor provided to allow you to process credit card surcharge transactions separately from the principal. The format is:

> > securityTokenSurcharge=<surchargeCre dential>|mode=surcharge

**Vendor Surcharge Info Parameter 2**: PIN that the payment vendor provided to allow you to process credit card surcharge transactions separately from the principal. The format is:

> pinSurcharge=<surchargeCredentialPIN >

*Related Topics*

[Search for a Permission or System Code](#page-480-0)

**[Set a Permission and Policy](#page-481-0)** 

**Payment Vendor Gateway Permissions and [Policies](#page-588-1)** 

[Applications Permissions and Policies](#page-485-0)

<span id="page-592-0"></span>**[Permissions and Policies](#page-478-0)** 

[Feedback](file:///D:/builds/liquid_latitude.2024r1_systest/products/documentation/source/Liquid_Latitude_Help/javascript:%7bmail_str%20=%20%22mailto:LatitudeDoc@genesys.com)

#### **Customer Information Profiles Permission**

Use the Customer Information Profiles permission to specify the profiles to use to send information to Payment Vendor Gateway (PVG) for the payment processing vendor's use.

#### **Location**

In the **Navigation** pane, click **Applications** > **Payment Vendor Gateway** > **Customer Information Profiles**.

#### **Scope**

This permission is available for the System scope only.

#### **Policy**

The policy allows your organization to specify profiles to use to send information to PVG for the payment processing vendor's use. Enable the permission for a scope and then specify the settings.

**Select the Customer Information Profile for Real Time Batch Credit Card Processing**: Profile to use when processing batches of credit card payments.

**Select the Customer Information Profile for Batch ACH Processing:** Profile to use when processing batches of ACH payments.

**Select the Customer Information Profile for Batch Paper Draft Processing**: Profile to use when processing batches of paper draft payments.

*Related Topics* **[Search for a Permission or System Code](#page-480-0)** 

[Set a Permission and Policy](#page-481-0)

**[Payment Vendor Gateway Permissions and Policies](#page-588-1)** 

[Applications Permissions and Policies](#page-485-0)

[Permissions and Policies](#page-478-0)

<span id="page-593-0"></span>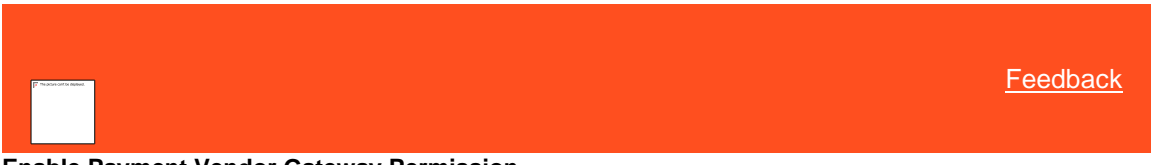

**Enable Payment Vendor Gateway Permission**

Use the Enable Payment Vendor Gateway permission to allow your organization to use Payment Vendor Gateway (PVG) for sending transactions to payment processing vendors. The default value points to an IIS server that Latitude uses (primarily for hosted clients). If you are not using Latitude in a hosted environment, set up an IIS server to host the service.

#### **Location**

In the **Navigation** pane, click **Applications** > **Payment Vendor Gateway** > **Enable Latitude Payment Vendor Gateway**.

### **Scope**

This permission is available for the following scopes:

• System

- Business Class
- **Customer**
- Customer Group

## **NOTE:**

## **If a payment vendor is changed in the same Scope (System, Business Class, Customer, Customer Group), then the following points will apply.**

- 1. Existing tokens that are mapped to old vendor will stay as it is and need not be migrated to new vendor.
- 2. Newly created tokens will be mapped to newly configured vendor.
- 3. All existing payments that use the old tokens will be processed by the old vendor.

Any new payments scheduled after the vendor change will be processed by the new vendor.

### **Policy**

The policy allows your organization to specify Payment Vendor Gateway settings. Enable the permission for a scope and then specify the settings.

**URL for Payment Vendor Gateway:** URL address for PVG. The default value points to an IIS server that Latitude uses (primarily for hosted clients). If you are not using Latitude in a hosted environment, set up an IIS server to host the service.

**Select the Vendor for Real Time and Batch Credit Card Processing:** Default vendor your company uses for credit card processing. Configure th[e Credit Card Vendor Information permission](#page-591-0) also.

**Note:** To decline payments for repay, select **Repay** option from the list.

**Use vendor interface to capture credit card information:** If selected, Latitude presents the vendor's interface to the user to collect credit card information.

**Use alternative method for surcharge transaction:** If selected, Latitude uses another method for surcharge transactions.

**Vendor manages payment arrangements:** If selected, the vendor manages payment arrangements.

**Select the Vendor for Batch ACH Processing:** Default vendor your company uses for ACH processing. Configure the [ACH Vendor Information permission](#page-589-0) also.

**Note:** To decline payments for repay, select **Repay** option from the list.

**Use vendor interface to capture bank account information:** If selected, Latitude presents the vendor's interface to the user to collect bank account information.

**Use alternative method for surcharge transaction:** If selected, Latitude uses another method for surcharge transactions.

**Vendor manages payment arrangements:** If selected, the vendor manages payment arrangements.

**Select the Vendor for Batch Paper Draft Processing:** Default vendor your company uses for paper draft processing. Configure th[e Paper Draft Vendor Information permission](#page-595-0) also.

*Related Topics* [Search for a Permission or System Code](#page-480-0)

**[Set a Permission and Policy](#page-481-0)** 

**[Payment Vendor Gateway Settings](#page-588-1)** 

[Application Settings](#page-485-0)

[Permissions and Policies](#page-478-0)

### **Paper Draft Vendor Information Permission**

Use the Paper Draft Vendor Information permission to specify a vendor's settings for processing paper draft payment transactions using Payment Vendor Gateway (PVG).

#### **Location**

In the **Navigation** pane, click **Applications** > **Payment Vendor Gateway** > **Paper Draft Vendor Information**.

#### **Scope**

This permission is available for the following scopes:

- System
- Business Class
- Client Group
- Client

# **Policy**

The policy allows your organization to specify settings for paper draft payment processing through a payment vendor using PVG. Enable the permission for a scope and then specify the settings.

**Vendor Info Parameter 1**: Credentials that the payment vendor provided to allow you to process paper draft payment transactions. The format is:

securityToken=<principalCredential>|securityTokenSurcharge=<surchargeCredential>|mode=principal

**Vendor Info Parameter 2**: PINs that the payment vendor provided to allow you to process paper draft payment transactions. The format is:

pin=<principalCredentialPIN>|pinSurcharge=<surchargeCredentialPIN>

**Note:** Replace the text within the less than and greater than signs (<>) with the appropriate values. If you are sending surcharges with the principal as a single transaction, specify the "surchargeCredential" and "surchargeCredentialPIN."

**Send the surcharge as a separate transaction?:** If selected, Latitude sends surcharges as separate transactions and records two transactions on the account.

**Note:** If you are sending surcharges as separate transactions, specify the **Vendor Surcharge Info Parameter 1** and **Vendor Surcharge Info Parameter 1** values. Replace the text within the less than and greater than signs (<>) with the appropriate values.

**Vendor Surcharge Info Parameter 1**: Credential that the payment vendor provided to allow you to process paper draft surcharge transactions separately from the principal. The format is:

securityTokenSurcharge=<surchargeCredential>|mode=surcharge

**Vendor Surcharge Info Parameter 2**: PIN that the payment vendor provided to allow you to process paper draft surcharge transactions separately from the principal. The format is:

pinSurcharge=<surchargeCredentialPIN>

*Related Topics* **[Search for a Permission or System Code](#page-480-0)** 

# <span id="page-595-0"></span>[Feedback](file:///D:/builds/liquid_latitude.2024r1_systest/products/documentation/source/Liquid_Latitude_Help/javascript:%7bmail_str%20=%20%22mailto:LatitudeDoc@genesys.com)

**[Set a Permission and Policy](#page-481-0)** 

**[Payment Vendor Gateway Permissions and Policies](#page-588-1)** 

[Applications Permissions and Policies](#page-485-0)

[Permissions and Policies](#page-478-0)

# **Portfolio Manager Settings**

<span id="page-596-1"></span>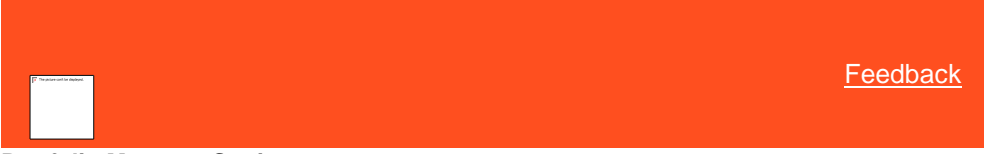

## **Portfolio Manager Settings**

Use the Portfolio Manager settings to specify permissions and policies for Portfolio Manager.

*Related Topics* [Search for a Permission or System Code](#page-480-0)

**[Set a Permission and Policy](#page-481-0)** 

**[Access Portfolio Manager Permission](#page-596-0)** 

[Access Reports Permission](#page-597-0)

[Access Tools Permission](#page-598-0)

[Add/Edit/Delete Buyers Permission](#page-598-1)

[Add/Edit/Delete Investors Permission](#page-599-0)

[Add/Edit/Delete Purchases Permission](#page-599-1)

[Add/Edit/Delete Sales Permission](#page-600-0)

[Add/Edit/Delete Samples Permission](#page-601-0)

[Add/Edit/Delete Sellers Permission](#page-601-1)

[View Buyers Permission](#page-602-0)

[View Investors Permission](#page-603-0)

[View Purchases Permission](#page-603-1)

[View Sales Permission](#page-604-0)

[View Samples Permission](#page-605-0)

[View Sellers Permission](#page-605-1)

[Application Settings](#page-485-0)

**[Permissions and Policies](#page-478-0)** 

<span id="page-596-0"></span>**[Feedback](file:///D:/builds/liquid_latitude.2024r1_systest/products/documentation/source/Liquid_Latitude_Help/javascript:%7bmail_str%20=%20%22mailto:LatitudeDoc@genesys.com)** 

# **Access Portfolio Manager Permission**

Use the Access Portfolio Manager permission to specify whether users can open Portfolio Manager.

**Location**

In the **Navigation** pane, click **Applications** > **Portfolio Manager** > **Access Portfolio Manager**.

**Scope**

This permission is available for all scopes.

**Policy**

N/A

*Related Topics* [Search for a Permission or System Code](#page-480-0)

**[Set a Permission and Policy](#page-481-0)** 

[Portfolio Manager Settings](#page-596-1)

**[Application Settings](#page-485-0)** 

**[Permissions and Policies](#page-478-0)** 

<span id="page-597-0"></span>**[Feedback](file:///D:/builds/liquid_latitude.2024r1_systest/products/documentation/source/Liquid_Latitude_Help/javascript:%7bmail_str%20=%20%22mailto:LatitudeDoc@genesys.com)** 

# **Access Reports Permission**

Use the Access Reports permission to specify whether users can display reports in Portfolio Manager.

## **Location**

In the **Navigation** pane, click **Applications** > **Portfolio Manager** > **Access Reports**.

#### **Scope**

This permission is available for the following scopes:

- System
- Role
- User
- Branch

**Policy**

N/A

*Related Topics* [Search for a Permission or System Code](#page-480-0)

**[Set a Permission and Policy](#page-481-0)** 

[Portfolio Manager Settings](#page-596-1)

## [Application Settings](#page-485-0)

# **[Permissions and Policies](#page-478-0)**

<span id="page-598-0"></span>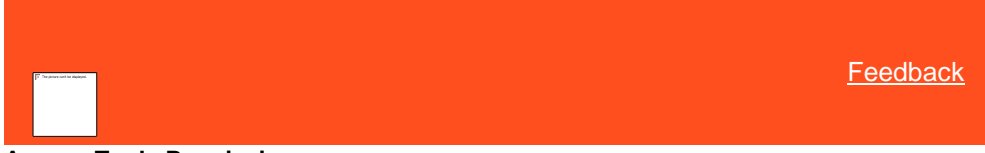

# **Access Tools Permission**

Use the Access Tools permission to specify whether users can use the tools in Portfolio Manager.

#### **Location**

In the **Navigation** pane, click **Applications** > **Portfolio Manager** > **Access Tools**.

#### **Scope**

This permission is available for the following scopes:

- System
- Role
- User
- Branch

**Policy**

N/A

*Related Topics* **[Search for a Permission or System Code](#page-480-0)** 

**[Set a Permission and Policy](#page-481-0)** 

[Portfolio Manager Settings](#page-596-1)

**[Application Settings](#page-485-0)** 

**[Permissions and Policies](#page-478-0)** 

<span id="page-598-1"></span>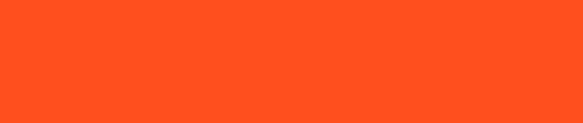

[Feedback](file:///D:/builds/liquid_latitude.2024r1_systest/products/documentation/source/Liquid_Latitude_Help/javascript:%7bmail_str%20=%20%22mailto:LatitudeDoc@genesys.com)

# **Add/Edit/Delete Buyers Permission**

Use the Add/Edit/Delete Buyers permission to specify whether users can add, modify, and delete buyers in Portfolio Manager.

#### **Location**

In the **Navigation** pane, click **Applications** > **Portfolio Manager** > **Add/Edit/Delete Buyers**.

## **Scope**

This permission is available for the following scopes:

• System

- Role
- **User**
- Branch

**Policy**

N/A

*Related Topics* **[Search for a Permission or System Code](#page-480-0)** 

**[Set a Permission and Policy](#page-481-0)** 

[Portfolio Manager Settings](#page-596-1)

[Application Settings](#page-485-0)

**[Permissions and Policies](#page-478-0)** 

<span id="page-599-0"></span>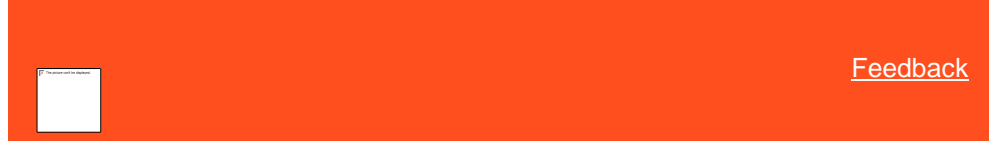

# **Add/Edit/Delete Investors Permission**

Use the Add/Edit/Delete Investors permission to specify whether users can add, modify, and delete investors in Portfolio Manager.

## **Location**

In the **Navigation** pane, click **Applications** > **Portfolio Manager** > **Add/Edit/Delete Investors**.

## **Scope**

This permission is available for the following scopes:

- System
- Role
- User
- Branch

## **Policy**

N/A

*Related Topics* [Search for a Permission or System Code](#page-480-0)

**[Set a Permission and Policy](#page-481-0)** 

[Portfolio Manager Settings](#page-596-1)

**[Application Settings](#page-485-0)** 

**[Permissions and Policies](#page-478-0)** 

<span id="page-599-1"></span>**[Feedback](file:///D:/builds/liquid_latitude.2024r1_systest/products/documentation/source/Liquid_Latitude_Help/javascript:%7bmail_str%20=%20%22mailto:LatitudeDoc@genesys.com)** 

# **Add/Edit/Delete Purchases Permission**

Use the Add/Edit/Delete Purchases permission to specify whether users can add, modify, and delete purchases in Portfolio Manager.

## **Location**

In the **Navigation** pane, click **Applications** > **Portfolio Manager** > **Add/Edit/Delete Purchases**.

#### **Scope**

This permission is available for the following scopes:

- System
- Role
- User
- Branch

**Policy**

N/A

*Related Topics* [Search for a Permission or System Code](#page-480-0)

**[Set a Permission and Policy](#page-481-0)** 

[Portfolio Manager Settings](#page-596-1)

[Application Settings](#page-485-0)

**[Permissions and Policies](#page-478-0)** 

<span id="page-600-0"></span>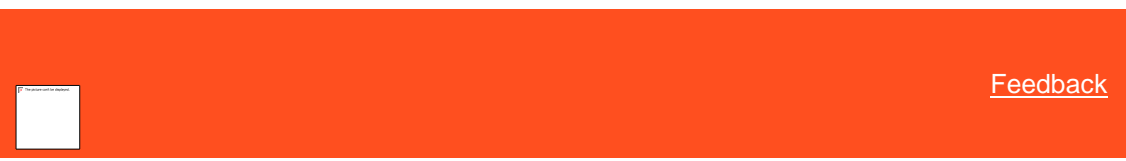

# **Add/Edit/Delete Sales Permission**

Use the Add/Edit/Delete Sales permission to specify whether users can add, modify, and delete sales in Portfolio Manager.

# **Location**

In the **Navigation** pane, click **Applications** > **Portfolio Manager** > **Add/Edit/Delete Sales**.

### **Scope**

This permission is available for the following scopes:

- System
- Role
- User

• Branch

**Policy**

N/A

*Related Topics* [Search for a Permission or System Code](#page-480-0)

**[Set a Permission and Policy](#page-481-0)** 

[Portfolio Manager Settings](#page-596-1)

**[Application Settings](#page-485-0)** 

**[Permissions and Policies](#page-478-0)** 

<span id="page-601-0"></span>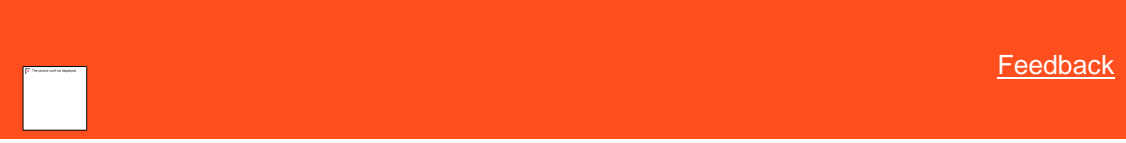

# **Add/Edit/Delete Samples Permission**

Use the Add/Edit/Delete Samples permission to specify whether users can add, modify, and delete samples in Portfolio Manager.

# **Location**

In the **Navigation** pane, click **Applications** > **Portfolio Manager** > **Add/Edit/Delete Samples**.

## **Scope**

This permission is available for the following scopes:

- System
- Role
- User
- Branch

**Policy**

N/A

*Related Topics* [Search for a Permission or System Code](#page-480-0)

**[Set a Permission and Policy](#page-481-0)** 

[Portfolio Manager Settings](#page-596-1)

**[Application Settings](#page-485-0)** 

**[Permissions and Policies](#page-478-0)** 

<span id="page-601-1"></span>**[Feedback](file:///D:/builds/liquid_latitude.2024r1_systest/products/documentation/source/Liquid_Latitude_Help/javascript:%7bmail_str%20=%20%22mailto:LatitudeDoc@genesys.com)** 

# **Add/Edit/Delete Sellers Permission**

Use the Add/Edit/Delete Sellers permission to specify whether users can add, modify, and delete sellers in Portfolio Manager.

# **Location**

In the **Navigation** pane, click **Applications** > **Portfolio Manager** > **Add/Edit/Delete Sellers**.

# **Scope**

This permission is available for the following scopes:

- System
- Role
- User
- Branch

# **Policy**

N/A

*Related Topics* **[Search for a Permission or System Code](#page-480-0)** 

[Portfolio Manager Settings](#page-596-1)

**[Application Settings](#page-485-0)** 

**[Permissions and Policies](#page-478-0)** 

<span id="page-602-0"></span>**[Feedback](file:///D:/builds/liquid_latitude.2024r1_systest/products/documentation/source/Liquid_Latitude_Help/javascript:%7bmail_str%20=%20%22mailto:LatitudeDoc@genesys.com)** 

## **View Buyers Permission**

Use the View Buyers permission to specify whether users can view buyers in Portfolio Manager.

## **Location**

In the **Navigation** pane, click **Applications** > **Portfolio Manager** > **View Buyers**.

## **Scope**

This permission is available for the following scopes:

- System
- Role
- User
- Branch

## **Policy**

N/A

# *Related Topics* **[Search for a Permission](#page-480-0)**

[Set a Permission and Policy](#page-481-0)

[Portfolio Manager Settings](#page-596-1)

**[Application Settings](#page-485-0)** 

**[Permissions and Policies](#page-478-0)** 

<span id="page-603-0"></span>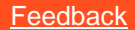

## **View Investors Permission**

Use the View Investors permission to specify whether users can view investors in Portfolio Manager.

# **Location**

In the **Navigation** pane, click **Applications** > **Portfolio Manager** > **View Investors**.

#### **Scope**

This permission is available for the following scopes:

- System
- Role
- User
- Branch

# **Policy**

N/A

*Related Topics* **[Search for a Permission](#page-480-0)** 

**[Set a Permission and Policy](#page-481-0)** 

[Portfolio Manager Settings](#page-596-1)

**[Application Settings](#page-485-0)** 

**[Permissions and Policies](#page-478-0)** 

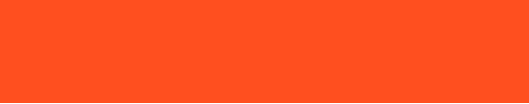

<span id="page-603-1"></span>**[Feedback](file:///D:/builds/liquid_latitude.2024r1_systest/products/documentation/source/Liquid_Latitude_Help/javascript:%7bmail_str%20=%20%22mailto:LatitudeDoc@genesys.com)** 

## **View Purchases Permission**

Use the View Purchases permission to specify whether users can view purchases in Portfolio Manager.

#### **Location**

In the **Navigation** pane, click **Applications** > **Portfolio Manager** > **View Purchases**.

Liquid Latitude Help

# **Scope**

This permission is available for the following scopes:

- System
- Role
- User
- Branch

**Policy**

N/A

*Related Topics* **[Search for a Permission](#page-480-0)** 

**[Set a Permission and Policy](#page-481-0)** 

[Portfolio Manager Settings](#page-596-1)

[Application Settings](#page-485-0)

**[Permissions and Policies](#page-478-0)** 

<span id="page-604-0"></span>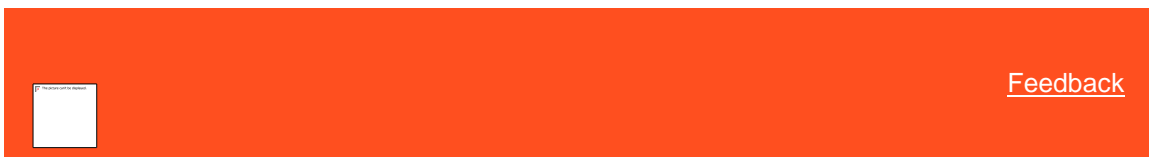

# **View Sales Permission**

Use the View Sales permission to specify whether users can view sales in Portfolio Manager.

**Location**

In the **Navigation** pane, click **Applications** > **Portfolio Manager** > **View Sales**.

# **Scope**

This permission is available for the following scopes:

- System
- Role
- User
- Branch

# **Policy**

N/A

*Related Topics* [Search for a Permission](#page-480-0)

**[Set a Permission and Policy](#page-481-0)** 

[Portfolio Manager Settings](#page-596-1)

## **[Application Settings](#page-485-0)**

**[Permissions and Policies](#page-478-0)** 

<span id="page-605-0"></span>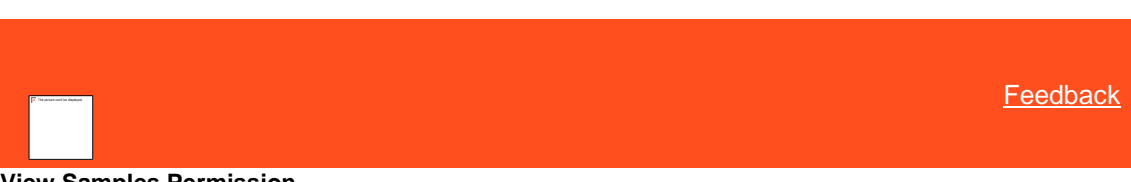

# **View Samples Permission**

Use the View Samples permission to specify whether users can view samples in Portfolio Manager.

#### **Location**

In the **Navigation** pane, click **Applications** > **Portfolio Manager** > **View Samples**.

## **Scope**

This permission is available for the following scopes:

- System
- Role
- User
- Branch

## **Policy**

N/A

*Related Topics* **[Search for a Permission](#page-480-0)** 

**[Set a Permission and Policy](#page-481-0)** 

[Portfolio Manager Settings](#page-596-1)

**[Application Settings](#page-485-0)** 

**[Permissions and Policies](#page-478-0)** 

<span id="page-605-1"></span>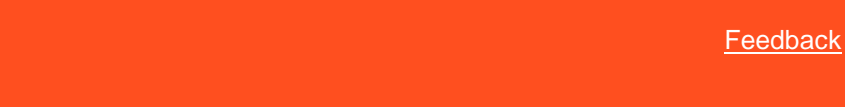

## **View Sellers Permission**

Use the View Sellers permission to specify whether users can view sellers in Portfolio Manager.

**Location**

In the **Navigation** pane, click **Applications** > **Portfolio Manager** > **View Sellers**.

#### **Scope**

This permission is available for the following scopes:

• System

Liquid Latitude Help

- Role
- User
- Branch

**Policy**

N/A

*Related Topics* **[Search for a Permission](#page-480-0)** 

**[Set a Permission and Policy](#page-481-0)** 

[Portfolio Manager Settings](#page-596-1)

**[Application Settings](#page-485-0)** 

**[Permissions and Policies](#page-478-0)** 

# **Reporting Console Settings**

<span id="page-606-1"></span>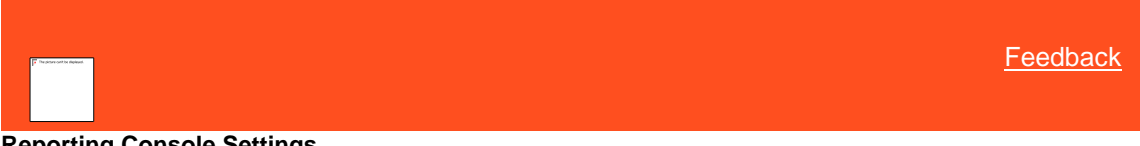

# **Reporting Console Settings**

Use the Reporting Console permissions and policies to specify settings for Reporting Console.

*Related Topics* **[Search for a Permission or System Code](#page-480-0)** 

**[Set a Permission and Policy](#page-481-0)** 

[Access Reporting Console Permission](#page-606-0)

[Manage Reporting Console Permission](#page-607-0)

[View Reports Permission](#page-608-0)

[Applications Permissions and Policies](#page-485-0)

**[Permissions and Policies](#page-478-0)** 

<span id="page-606-0"></span>**[Feedback](file:///D:/builds/liquid_latitude.2024r1_systest/products/documentation/source/Liquid_Latitude_Help/javascript:%7bmail_str%20=%20%22mailto:LatitudeDoc@genesys.com)** 

# **Access Reporting Console Permission**

Use the Access Reporting Console permission to specify whether users can open Reporting Console.

#### **Location**

In the **Navigation** pane, click **Applications** > **Reporting Console** > **Access Reporting Console**.

#### **Scope**

This permission is available for the following scopes:

- System
- Role
- User
- Branch

**Policy**

N/A

*Related Topics* [Search for a Permission or System Code](#page-480-0)

**[Set a Permission and Policy](#page-481-0)** 

[Reporting Console Settings](#page-606-1)

**[Application Settings](#page-485-0)** 

**[Permissions and Policies](#page-478-0)** 

<span id="page-607-0"></span>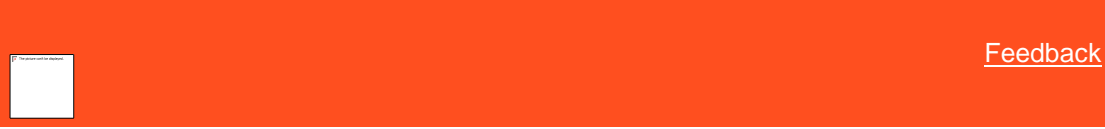

# **Manage Reporting Console Permission**

Use the Manage Reporting Console permission to specify whether users can manage reports in Reporting Console. The actions include: exporting, importing, deleting, organizing, and renaming reports.

## **Location**

In the **Navigation** pane, click **Applications** > **Reporting Console** > **Manage Reporting Console**.

## **Scope**

This permission is available for the following scopes:

- System
- Role
- User
- Branch

# **Policy**

N/A

*Related Topics* [Search for a Permission or System Code](#page-480-0)

**[Set a Permission and Policy](#page-481-0)** 

[Reporting Console Settings](#page-606-1)

**[Application Settings](#page-485-0)** 

**[Permissions and Policies](#page-478-0)** 

<span id="page-608-0"></span>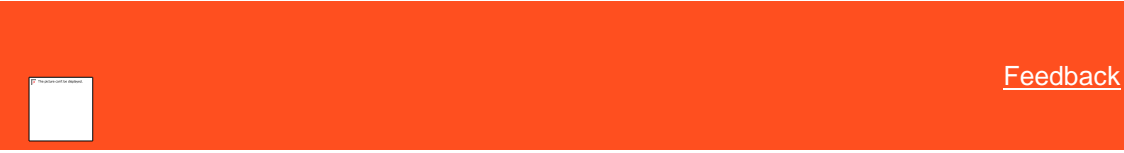

# **View Reports Permission**

Use the View Reports permission to specify whether users can view reports in Reporting Console.

## **Location**

In the **Navigation** pane, click **Applications** > **Reporting Console** > **View Reports**.

#### **Scope**

This permission is available for the following scopes:

- System
- Role
- User
- Branch

## **Policy**

The policy allows your organization to specify what users can do in Reporting Console. Enable the permission for a scope and then select the Reporting Console permissions.

**Permit the user to create snapshots of reports they have run:** If selected, the user can create snapshots of reports the user runs.

**Permit the user to view snapshots of reports created by other users:** If selected, the user can view snapshots of reports other users created.

**Restrict user to only execute the following reports:** If selected, the user can run the specified reports only.

**Reports**: If you select a report, users can run it.

**Select None:** Clears all selected items in the list.

**Select All:** Selects all items in the list.

**Tip**: To select multiple sequential reports, press and hold the **Shift** key and then click the first and last sequential report. To select multiple non-sequential reports, press and hold the **Ctrl** key and then click each individual report.

*Related Topics* **[Search for a Permission or System Code](#page-480-0)** 

**[Set a Permission and Policy](#page-481-0)** 

[Reporting Console Settings](#page-606-1)

[Application Settings](#page-485-0)

**[Permissions and Policies](#page-478-0)** 

# **Self Service Portal**

# **Self Service Portal**

Use Self portal settings to specify permissions and policies, to enable a customer to configure a debtor self service portal to view account details/history, view/update personal/demographic data and schedule/make a payment.

*Related Topics*

**[Authentication](#page-609-0)** 

**[Configuration](#page-609-1)** 

**[Customization](#page-610-0)** 

<span id="page-609-0"></span>**[Feedback](file:///D:/builds/liquid_latitude.2024r1_systest/products/documentation/source/Liquid_Latitude_Help/javascript:%7bmail_str%20=%20%22mailto:LatitudeDoc@genesys.com)** 

# **Authentication**

Uses in the **Portal Registration** page.

## **Location**

In the **Navigation** pane, click **Applications** > **Self Service Portal** > **Authentication**.

# **Scope**

This permission is available for the following scopes:

- System
- Business Class
- Client Group
- Client

#### **Policy**

Options used at the time of Self Service Portal Registration

- The **policy** has 2 sections: **Account Information and Personal Information.**
- **Account Information contains the following fields:** Liquid Account Number and Customer Account Number.
- **Personal Information contains the following fields:** Name, Email, Address, SSN -n Complete, SSN - Last 4 Digits, Phone, DOB.
- At least one option needs to be selected from each section.

<span id="page-609-1"></span>**[Feedback](file:///D:/builds/liquid_latitude.2024r1_systest/products/documentation/source/Liquid_Latitude_Help/javascript:%7bmail_str%20=%20%22mailto:LatitudeDoc@genesys.com)** 

## **Configuration**

Uses **Configuration options** for the portal.

### **Location**

In the **Navigation** pane, click **Applications** > **Self-Service Portal** > **Configuration**.

## **Scope**

This permission is available for the following scopes:

- System
- Business Class
- **Client Group**
- **Client**

## **Policy**

This policy can be used to configure what actions will be performed in self service portal.

- a. Allow adding of demographic information by the user.
- b. Allow editing of demographic information by the user.
- c. Allow adding of phone numbers, consent, and call preferences/restrictions by the user.
- d. Allow editing of phone numbers, consent, and call preferences/restrictions by the user.
- e. Allow adding of email addresses and consent by the user.
- f. Allow editing of email addresses and consent by the user.
- g. Allow adding of new payment instruments via the portal.
- h. Allow editing of existing payment instruments via the portal.
- i. Allow deleting of existing payment instruments via the portal.
- j. Allow establishment of payment plans via the portal.
- k. Allow editing of established payment plans via the portal.
- l. Allow processing of payments via the portal.
- m. Allow uploading of documents via the portal.
- **E-sign Message :** This change will pop-up the message to users while creating a single payment or setting up a payment plan using a card. Users can only create the arrangement once they approve the message displayed.

<span id="page-610-0"></span>**[Feedback](file:///D:/builds/liquid_latitude.2024r1_systest/products/documentation/source/Liquid_Latitude_Help/javascript:%7bmail_str%20=%20%22mailto:LatitudeDoc@genesys.com)** 

### **Customization**

Uses for Self portal customization.

- Displays list of users, any uploaded images for the user, and if the portal theme has been **Customization** for the user.
- **Customize popup** allows users to configure **Contact Us Information** (verbiage, email, and phone). This information will be visible in the portal only if one of the email addresses or phone numbers is configured.
- **Customize popup** also allows users to customize theme colors as below:
- 1. **Primary Color** is used to color Confirmation Buttons (Save, Add, Login, etc), Paging Buttons, Context Menu, Check boxes, Radio Buttons, Navigation Links, and Hyperlinks.
- 2. **Secondary Color** is used to color the Cancel/Close buttons.
- 3. S**uccess Color** is used as the success message backdrop after various actions in the application.
- 4. **Info Color** is used to color the headings of fields on each page.
- 5. **Warning Color** is used as the warning message backdrop on the Registration page.
- 6. **Danger Color** is used as the failure message backdrop after various actions in the application.
- 7. **Light Color** is used for the active/selected navigation menu item and as the default background color on each page.
- 8. **Dark Color** is used for unselected navigation menu items.
- 9. **Header and Footer Colors** are used to color the Header and Footer in the application.

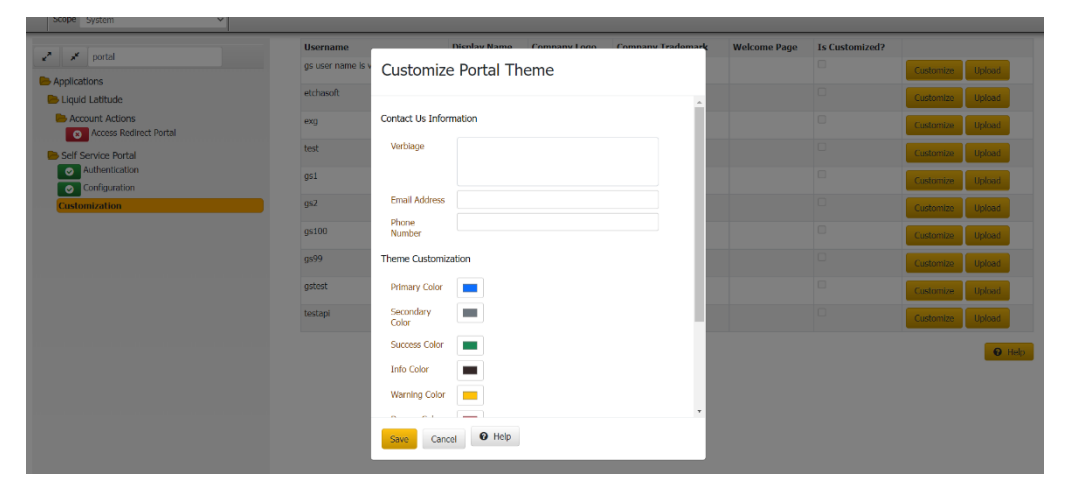

•

- **Upload popup** allows users to upload the Company Logo, Company Trademark, Background Image and Welcome Page for the Portal application. If not uploaded, Logo and Trademark will be blank in the application. Welcome Page is visible in Login, Registration and Home pages. Background image is visible as a background in all pages If Welcome Page & Background Image are not uploaded, a solid background of 'Light Color' will be displayed.
	- 1. Welcome Page: Width should not exceed 1300 px and height should not exceed 900 px
	- 2. Company Logo: Width should not exceed 200 px and height should not exceed 70 px
	- 3. Company Trademark: Width should not exceed 300 px and height should not exceed 50 px
	- 4. Background Image: Width should not exceed 1300 px and height should not exceed 900 px
## <span id="page-612-1"></span>**Service Request Gateway Settings**

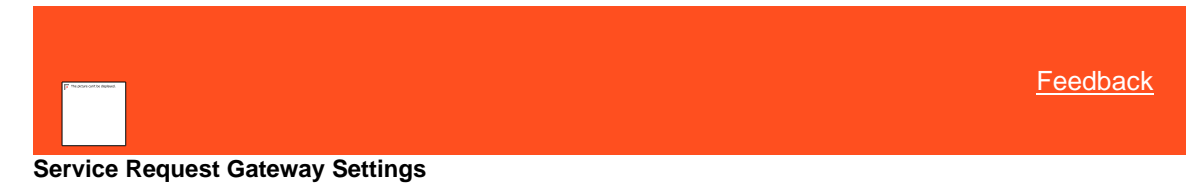

Use the Service Request Gateway settings to specify permissions and policies for Service Request Gateway (SRG). SRG allows users to request services from a service vendor, such as a credit reporting vendor, over a secure connection.

*Related Topics* **[Search for a Permission or System Code](#page-480-0)** 

[Set a Permission and Policy](#page-481-0)

[Access Quota Management Application Permission](#page-612-0)

**[Access SRG Module Installer Permission](#page-613-0)** 

[Credit Report Requests Settings](#page-613-1)

[Enable Service Request Gateway Permission](#page-618-0)

**[Application Settings](#page-485-0)** 

**[Permissions and Policies](#page-478-0)** 

<span id="page-612-0"></span>**[Feedback](file:///D:/builds/liquid_latitude.2024r1_systest/products/documentation/source/Liquid_Latitude_Help/javascript:%7bmail_str%20=%20%22mailto:LatitudeDoc@genesys.com)** 

### **Access Quota Management Application Permission**

Use the Access Quota Management Application permission to specify whether users can open the Quota Management program to define user and customer quotas.

### **Location**

In the **Navigation** pane, click **Applications** > **Quota Management** > **Access Quota Management Application**.

#### **Scope**

This permission is available for the following scopes:

- System
- Role
- User
- Branch

### **Policy**

The policy allows your organization to specify whether users can open the Quota Management program. Enable the permission for a scope and then specify the overrides.

**Allow the user to temporarily add to or remove from a user's quota allotment for any product. Only valid for current period:** If selected, allows the user to modify a user's quota allotment for the current period only.

**Allow the user to temporarily add to or remove from a customer's quota allotment for any product. Only valid for current period:** If selected, allows the user to modify a customer's quota allotment for the current period only.

**Allow the user to view the audit of changes to quota allotments:** If selected, allows the user to view the audit trail that shows changes to quota allotments.

*Related Topics* **[Search for a Permission or System Code](#page-480-0)** 

[Set a Permission and Policy](#page-481-0)

[Service Request Gateway Settings](#page-612-1)

[Application Settings](#page-485-0)

**[Permissions and Policies](#page-478-0)** 

<span id="page-613-0"></span>[Feedback](file:///D:/builds/liquid_latitude.2024r1_systest/products/documentation/source/Liquid_Latitude_Help/javascript:%7bmail_str%20=%20%22mailto:LatitudeDoc@genesys.com)

### **Access SRG Module Installer Permission**

Use the Access SRG Module Installer permission to specify whether users can use the SRG Module Installer to configure Service Request Gateway (SRG).

#### **Location**

In the **Navigation** pane, click **Applications** > **Service Request Gateway** > **Access SRG Module Installer**.

#### **Scope**

This permission is available for the following scopes:

- System
- Role
- User

### **Policy**

N/A

*Related Topics* **[Search for a Permission or System Code](#page-480-0)** 

[Set a Permission and Policy](#page-481-0)

[Service Request Gateway Settings](#page-612-1)

[Application Settings](#page-485-0)

**[Permissions and Policies](#page-478-0)** 

### **Credit Report Requests Settings**

<span id="page-613-1"></span>[Feedback](file:///D:/builds/liquid_latitude.2024r1_systest/products/documentation/source/Liquid_Latitude_Help/javascript:%7bmail_str%20=%20%22mailto:LatitudeDoc@genesys.com)

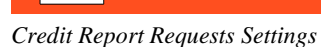

Use the Credit Report Requests settings to specify permissions and policies for credit report requests.

### Related Topics

[Search for a Permission or System Code](#page-480-0)

**[Set a Permission and Policy](#page-481-0)** 

**[Access the Credit Report Request Wizard Permission](#page-614-0)** 

[Allow Viewing of Credit Reports Permission](#page-615-0)

[Credit Report Requests Settings Permission](#page-615-1)

[Enable "One Off" Credit Report Requests Permission](#page-616-0)

[Enable Overrides to Credit Report Request Settings Permission](#page-617-0)

**[Service Request Gateway Settings](#page-612-1)** 

[Application Settings](#page-485-0)

[Permissions and Policies](#page-478-0)

<span id="page-614-0"></span>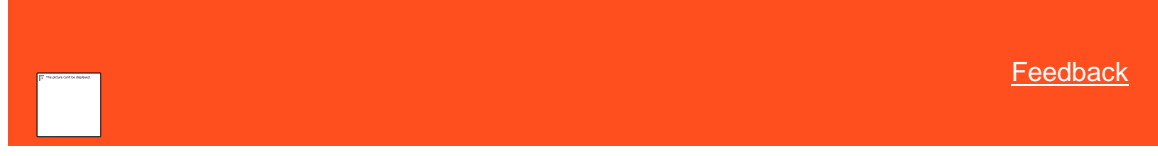

*Access the Credit Report Request Wizard Permission*

Use the Access the Credit Report Request Wizard permission to specify whether users can use the Credit Report Request Wizard**.**

### **Location**

In the **Navigation** pane, click **Applications** > **Service Request Gateway** > **Credit Report Requests** > **Access the Credit Report Request Wizard**.

#### **Scope**

This permission is available for the following scopes:

- System
- Role
- User
- Branch

### **Policy**

N/A

Related Topics **[Search for a Permission or System Code](#page-480-0)** 

[Set a Permission and Policy](#page-481-0)

## [Credit Report Requests Permissions and Policies](#page-613-1)

**[Service Request Gateway Settings](#page-612-1)** 

[Application Settings](#page-485-0)

[Permissions and Policies](#page-478-0)

<span id="page-615-0"></span>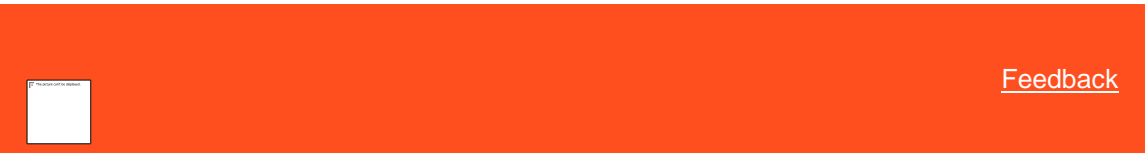

*Allow Viewing of Credit Reports Permission*

Use the Allow Viewing of Credit Reports permission to specify whether users can view credit reports.

#### **Location**

In the **Navigation** pane, click **Applications** > **Service Request Gateway** > **Credit Report Requests** > **Allow Viewing of Credit Reports**.

#### **Scope**

This permission is available for the following scopes:

- System
- Role
- User
- Branch
- Business Class
- Client Group
- Client

### **Policy**

N/A

Related Topics [Search for a Permission or System Code](#page-480-0)

**[Set a Permission and Policy](#page-481-0)** 

[Credit Report Requests Permissions and Policies](#page-613-1)

**[Service Request Gateway Settings](#page-612-1)** 

[Application Settings](#page-485-0)

**[Permissions and Policies](#page-478-0)** 

<span id="page-615-1"></span>**[Feedback](file:///D:/builds/liquid_latitude.2024r1_systest/products/documentation/source/Liquid_Latitude_Help/javascript:%7bmail_str%20=%20%22mailto:LatitudeDoc@genesys.com)** 

*Credit Report Requests Settings Permission*

Use the Credit Report Requests Settings permission to configure general settings for credit report requests.

### **Location**

In the **Navigation** pane, click **Applications** > **Service Request Gateway** > **Credit Report Requests** > **Credit Report Requests Settings**.

#### **Scope**

This permission is available for the System scope only.

#### **Policy**

The policy allows your organization to specify general settings for credit report requests. Enable the permission for a scope and then specify the settings.

**"One Off" time out period in seconds before user is prompted to wait or continue working:** Number of seconds to wait after requesting a report before prompting the user to continue waiting or continue working.

**Minimum number of days that must pass before next credit report request on an account:** Minimum number of days after requesting a credit report for the user to wait before requesting another report.

**Apply "minimum number of days" policy only to credit reports from same vendor:** If selected, the "minimum number of days" policy applies to credit reports from the same vendor only.

**Minimum balance on account to request credit report:** Minimum account balance required for the user to request a credit report.

**Maximum number of credit report requests per account:** Maximum number of credit report requests allowed for each account.

Related Topics [Search for a Permission or System Code](#page-480-0)

**[Set a Permission and Policy](#page-481-0)** 

[Credit Report Requests Permissions and Policies](#page-613-1)

[Service Request Gateway Settings](#page-612-1)

[Application Settings](#page-485-0)

[Permissions and Policies](#page-478-0)

<span id="page-616-0"></span>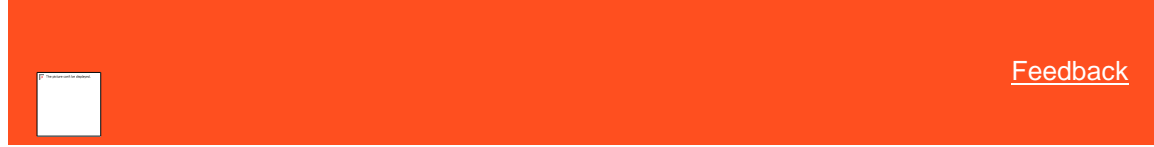

*Enable "One Off" Credit Report Requests Permission*

Use the Enable "One Off" Credit Report Requests permission to specify whether users can request a single credit report.

#### **Location**

In the **Navigation** pane, click **Applications** > **Service Request Gateway** > **Credit Report Requests** > **Enable "One Off" Credit Report Requests**.

#### **Scope**

This permission is available for the following scopes:

- **System**
- Role
- User
- **Branch**
- Business Class
- Client Group
- Client

### **Policy**

N/A

Related Topics [Search for a Permission or System Code](#page-480-0)

**[Set a Permission and Policy](#page-481-0)** 

[Credit Report Requests Permissions and Policies](#page-613-1)

[Service Request Gateway Settings](#page-612-1)

[Application Settings](#page-485-0)

**[Permissions and Policies](#page-478-0)** 

<span id="page-617-0"></span>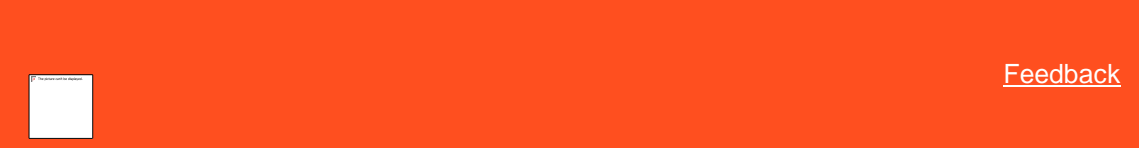

*Enable Overrides to Credit Report Request Settings Permission*

Use the Enable Overrides to Credit Report Request Settings permission to specify whether users can override general settings for credit report requests.

#### **Location**

In the **Navigation** pane, click **Applications** > **Service Request Gateway** > **Credit Report Requests** > **Enable Overrides to Credit Report Request Settings**.

### **Scope**

This permission is available for the following scopes:

- System
- Role
- User
- Branch

### **Policy**

The policy allows your organization to override the general settings for credit report requests. Enable the permission for a scope and then specify the overrides.

**Override minimum number of days that must pass before next credit report request on an account:** If selected, allows the user to override the minimum number of days after requesting a credit report for the user to wait before requesting another report.

**Override minimum balance on account to request credit report:** If selected, allows the user to override the minimum account balance required for the user to request a credit report.

**Override maximum number of credit report requests per account:** If selected, allows the user to override the maximum number of credit report requests allowed for each account.

Related Topics [Search for a Permission or System Code](#page-480-0)

[Set a Permission and Policy](#page-481-0)

[Credit Report Requests Permissions and Policies](#page-613-1)

**[Service Request Gateway Settings](#page-612-1)** 

[Application Settings](#page-485-0)

**[Permissions and Policies](#page-478-0)** 

<span id="page-618-0"></span>**[Feedback](file:///D:/builds/liquid_latitude.2024r1_systest/products/documentation/source/Liquid_Latitude_Help/javascript:%7bmail_str%20=%20%22mailto:LatitudeDoc@genesys.com)** 

### **Enable Service Request Gateway Permission**

Use the Enable Service Request Gateway permission to specify whether your company can use Service Request Gateway (SRG) to request services from vendors. The default value points to an IIS server that Latitude uses (primarily for hosted clients). If you are not using Latitude in a hosted environment, set up an IIS server to host the service.

#### **Location**

In the **Navigation** pane, click **Applications** > **Service Request Gateway** > **Enable Latitude Service Request Gateway**.

#### **Scope**

This permission is available for the System scope only.

#### **Policy**

The SRG Module Installer populates these boxes for the Latitude server where your organization installed SRG. Enable the permission for a scope and then provide these values for each workstation where your organization installed SRG.

**URL of the Service Request Gateway (SRG):** Address of the SRG server.

**Client Identifier authenticating with the SRG:** Client ID for authenticating to the SRG server.

**Password for authenticating with the SRG:** Password for authenticating to the SRG server.

**Password for configuring the SRG:** Password for configuring SRG.

**SRG Server Identifier:** Tokenizer identity thumbprint.

*Related Topics* **[Search for a Permission or System Code](#page-480-0)** 

**[Set a Permission and Policy](#page-481-0)** 

[Service Request Gateway Settings](#page-612-1)

[Application Settings](#page-485-0)

**[Permissions and Policies](#page-478-0)** 

### **Web Access Settings**

<span id="page-619-1"></span>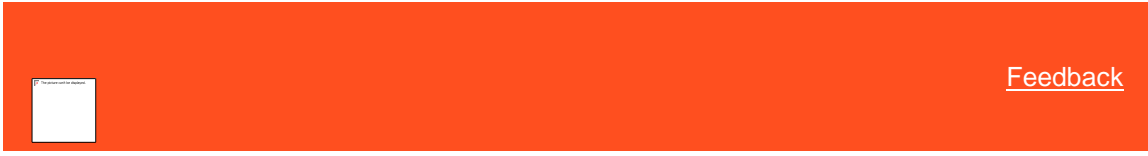

## **Web Access Settings**

Use the Web Access settings to specify permissions and policies for Web Access.

*Related Topics* **[Search for a Permission or System Code](#page-480-0)** 

**[Set a Permission and Policy](#page-481-0)** 

**[Account View Client Code Override Policy Permission](#page-619-0)** 

[Website System Policy Permission](#page-620-0)

[Website User Client Access Policy Permission](#page-620-1)

[Website User Policy Permission](#page-621-0)

[Application Settings](#page-485-0)

**[Permissions and Policies](#page-478-0)** 

<span id="page-619-0"></span>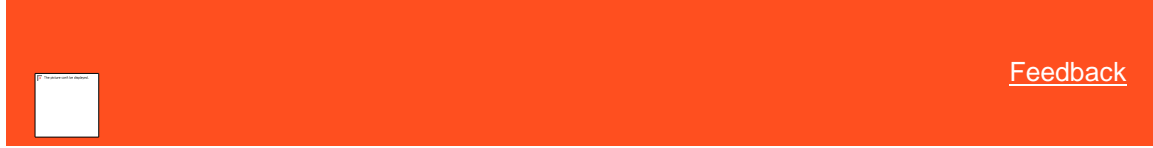

### **Account View Client Code Override Policy Permission**

Use the Account View Client Code Override Policy permission to specify the report to display when viewing an account in Web Access. If your organization specified a default report in the [Website User Policy Permission](#page-621-0) for a user or role, the report specified in this permission displays instead.

#### **Location**

In the **Navigation** pane, click **Applications** > **Web Access** > **Account View Client Code Override Policy**.

#### **Scope**

This permission is available for the following scopes:

- System
- Business Class
- Client Group
- Client

### **Policy**

The policy allows your organization to specify the default report to display when viewing an account. Enable the permission for a scope and then specify the report.

*Related Topics* [Search for a Permission or System Code](#page-480-0)

### [Set a Permission and Policy](#page-481-0)

[Website User Policy Permission](#page-621-0)

[Web Access Settings](#page-619-1)

[Application Settings](#page-485-0)

**[Permissions and Policies](#page-478-0)** 

<span id="page-620-0"></span>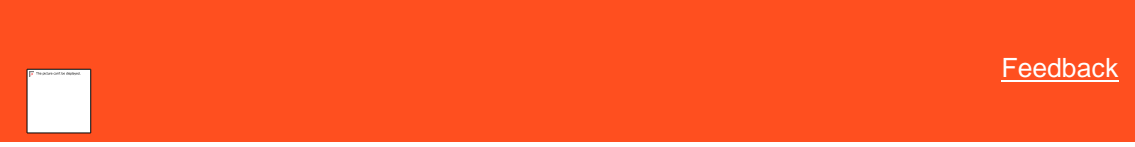

#### **Website System Policy Permission**

Use the Website System Policy permission to specify the Web Access system administrator's email address. All system, client, and customer emails sent from Web Access go to this email address.

#### **Location**

In the **Navigation** pane, click **Applications** > **Web Access** > **Website System Policy**.

#### **Scope**

This permission is available for the System scope only.

### **Policy**

The policy allows your organization to specify the administrator's email address. Enable the permission for a scope and then type the administrator's email address.

#### *Related Topics*

**[Search for a Permission or System Code](#page-480-0)** 

**[Set a Permission and Policy](#page-481-0)** 

[Web Access Settings](#page-619-1)

[Application Settings](#page-485-0)

**[Permissions and Policies](#page-478-0)** 

<span id="page-620-1"></span>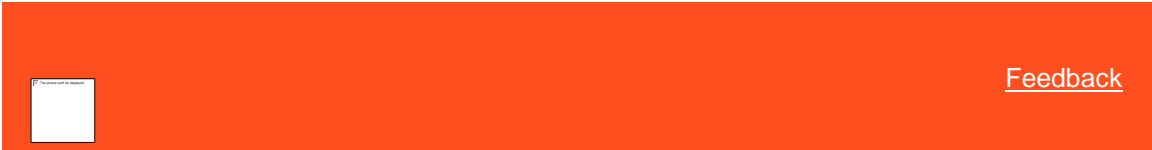

### **Website User Client Access Policy Permission**

Use the Website User Client Access Policy permission to specify the client and client groups available to Web Access users.

### **Location**

In the **Navigation** pane, click **Applications** > **Web Access** > **Website User Client Access Policy**.

### **Scope**

This permission is available for the following scopes:

• System

- Role
- **User**
- Branch

#### **Policy**

The policy allows your organization to specify the client and client groups available to Web Access users. Enable the permission for a scope and then select the client groups and clients.

**Client Groups:** If you select a client group, it's available to Web Access users.

**Clients:** If you select a client, it's available to Web Access users.

**Select None:** Clears all selected items in the list.

**Select All:** Selects all items in the list.

**Tip**: To select multiple sequential client groups or clients, press and hold the **Shift** key and then click the first and last sequential client group or client. To select multiple non-sequential client groups or clients, press and hold the **Ctrl** key and then click each individual client group or client.

# *Related Topics*

[Search for a Permission or System Code](#page-480-0)

**[Set a Permission and Policy](#page-481-0)** 

[Web Access Settings](#page-619-1)

[Application Settings](#page-485-0)

**[Permissions and Policies](#page-478-0)** 

<span id="page-621-0"></span>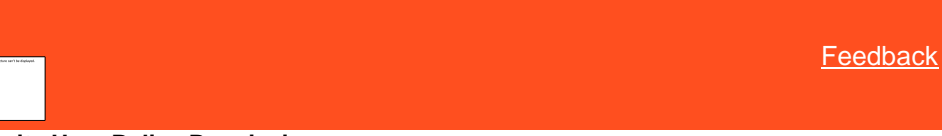

### **Website User Policy Permission**

Use the Website User Policy permission to specify the Web Access features available to a user or role.

### **Location**

In the **Navigation** pane, click **Applications** > **Web Access** > **Website User Policy**.

#### **Scope**

This permission is available for the following scopes:

- **System**
- Role
- User
- Branch

### **Policy**

The policy allows your organization to specify the Web Access features that are available to a user or role. Enable the permission for a scope and then specify the settings.

**User Can Search for Customers:** If selected, the user can search for accounts.

**User Can View the Audit Logs:** If selected, the user can view the audit trail for all user activities. We don't recommend that you set this policy for clients or customers because the logs contain user IP addresses.

**User Can Add Notes to Customer Accounts:** If selected, the user can add notes to accounts.

**User Can Send a Message to Admin regarding Customer Accounts:** If selected, the user can send an email message to the administrator regarding an account. The account number appears in the email subject line and the email goes to the email address specified in the Website System permission.

**User Can Send a Message to the Administrator:** If selected, the user can send an email message to the administrator. The email goes to the email address specified in the Website System permission.

**User Can Add a Report:** If selected, the user can add a report.

**Send Admin an email when user logs into the website:** If selected, Web Access sends an email message to the administrator when the user logs on to the website. The email goes to the email address specified in the Website System permission.

**Echo email sent to user when they Add a Note or Send any Message:** If selected, Web Access sends an email message to the user when the user adds a note to an account or sends an email message to the administrator.

**User Can Upload and Download files to the Web Server:** If selected, the user can upload files to and download files from the web server and also user can save upload location and download location for files.

**Enter the Upload Location (FullPath):** The User can add a upload file location path.

**Enter the Download Location (FullPath):** The User can add a download file location path.

**Choose the report used for the Account View:** Default report to display when viewing an account. If your organization enabled the Account View Customer Code Override Policy permission, the default report specified for that permission displays instead of the report specified here.

**Choose the report used to return Search Results:** Default report to display when viewing search results.

**Reports:** If you select a report, it's available to Web Access users.

**Select None:** Clears all selected items in the list.

**Select All:** Selects all items in the list.

**Tip**: To select multiple sequential reports, press and hold the **Shift** key and then click the first and last sequential report. To select multiple nonsequential reports, press and hold the **Ctrl** key and then click each individual report.

*Related Topics* [Search for a Permission or System Code](#page-480-0)

[Set a Permission and Policy](#page-481-0)

[Web Access Settings](#page-619-1)

[Application Settings](#page-485-0)

**[Permissions and Policies](#page-478-0)** 

**WorkFlow Settings**

<span id="page-622-0"></span>[Feedback](file:///D:/builds/liquid_latitude.2024r1_systest/products/documentation/source/Liquid_Latitude_Help/javascript:%7bmail_str%20=%20%22mailto:LatitudeDoc@genesys.com)

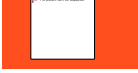

### **WorkFlow Settings**

Use the WorkFlow settings to specify permissions and policies for WorkFlow.

*Related Topics* [Search for a Permission or System Code](#page-480-0)

**[Set a Permission and Policy](#page-481-0)** 

[Manually Pause WorkFlow Permission](#page-623-0)

**[Manually Raise Event Permission](#page-624-0)** 

[Manually Release WorkFlow Permission](#page-624-1)

[Manually Resume WorkFlow Permission](#page-625-0)

[Manually Start WorkFlow Permission](#page-626-0)

[Manually Stop WorkFlow Permission](#page-627-0)

[WorkFlow Engine Settings Permission](#page-627-1)

**[Application Settings](#page-485-0)** 

**[Permissions and Policies](#page-478-0)** 

<span id="page-623-0"></span>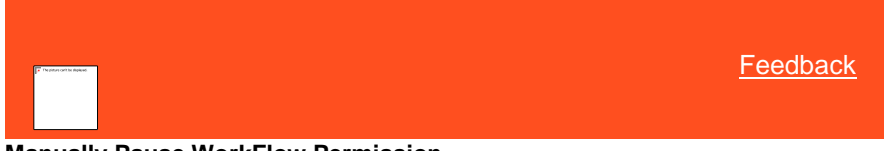

**Manually Pause WorkFlow Permission**

Use the Manually Pause WorkFlow permission to specify whether users can pause a workflow that is running on an account in WorkFlow.

### **Location**

In the **Navigation** pane, click **Applications** > **WorkFlow** > **Manually Pause WorkFlow**.

### **Scope**

This permission is available for the following scopes:

- **System**
- Role
- User
- Branch
- **Business Class**
- Client Group
- **Client**

### **Policy**

N/A

*Related Topics* [Search for a Permission or System Code](#page-480-0)

**[Set a Permission and Policy](#page-481-0)** 

[WorkFlow Settings](#page-622-0)

**[Application Settings](#page-485-0)** 

**[Permissions and Policies](#page-478-0)** 

<span id="page-624-0"></span>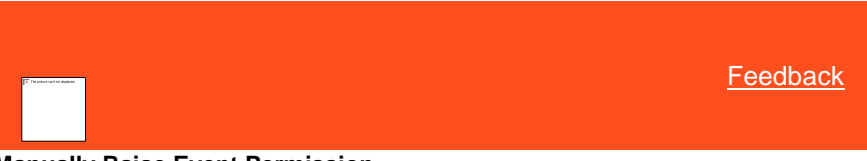

## **Manually Raise Event Permission**

Use the Manually Raise Event permission to specify whether users can raise an event on an account in WorkFlow.

### **Location**

In the **Navigation** pane, click **Applications** > **WorkFlow** > **Manually Raise Event**.

## **Scope**

This permission is available for the following scopes:

- System
- Role
- User
- Branch
- Business Class
- Client Group
- Client

### **Policy**

### N/A

*Related Topics* [Search for a Permission or System Code](#page-480-0)

**[Set a Permission and Policy](#page-481-0)** 

**[WorkFlow Settings](#page-622-0)** 

[Application Settings](#page-485-0)

<span id="page-624-1"></span>**[Permissions and Policies](#page-478-0)** 

#### **Manually Release WorkFlow Permission**

Use the Manually Release WorkFlow permission to specify whether users can release a parent workflow in WorkFlow that is waiting on a child workflow to complete, which allows the parent workflow to continue.

### **Location**

In the **Navigation** pane, click **Applications** > **WorkFlow** > **Manually Release WorkFlow**.

#### **Scope**

This permission is available for the following scopes:

- System
- Role
- User
- Branch
- Business Class
- Client Group
- Client

**Policy**

N/A

*Related Topics* **[Search for a Permission or System Code](#page-480-0)** 

**[Set a Permission and Policy](#page-481-0)** 

**[WorkFlow Settings](#page-622-0)** 

[Application Settings](#page-485-0)

[Permissions and Policies](#page-478-0)

<span id="page-625-0"></span>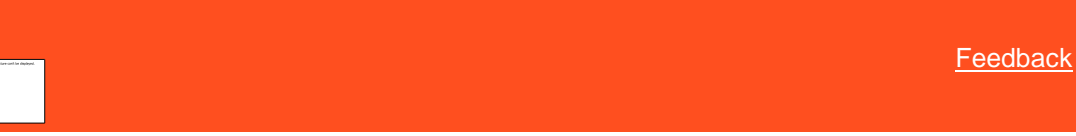

### **Manually Resume WorkFlow Permission**

Use the Manually Resume WorkFlow permission to specify whether users can resume a paused workflow for an account in WorkFlow.

### **Location**

In the **Navigation** pane, click **Applications** > **WorkFlow** > **Manually Resume WorkFlow**.

### **Scope**

This permission is available for the following scopes:

Liquid Latitude Help

- System
- Role
- User
- Branch
- Business Class
- Client Group
- Client

**Policy**

N/A

*Related Topics* [Search for a Permission or System Code](#page-480-0)

**[Set a Permission and Policy](#page-481-0)** 

[WorkFlow Settings](#page-622-0)

[Application Settings](#page-485-0)

**[Permissions and Policies](#page-478-0)** 

<span id="page-626-0"></span>**[Feedback](file:///D:/builds/liquid_latitude.2024r1_systest/products/documentation/source/Liquid_Latitude_Help/javascript:%7bmail_str%20=%20%22mailto:LatitudeDoc@genesys.com)** 

### **Manually Start WorkFlow Permission**

Use the Manually Start WorkFlow permission to specify whether users can start a workflow on an account in WorkFlow.

### **Location**

In the **Navigation** pane, click **Applications** > **WorkFlow** > **Manually Start WorkFlow**.

### **Scope**

This permission is available for the following scopes:

- System
- Role
- User
- Branch
- Business Class
- Client Group
- Client

### **Policy**

N/A

*Related Topics* **[Search for a Permission or System Code](#page-480-0)** 

[Set a Permission and Policy](#page-481-0)

**[WorkFlow Settings](#page-622-0)** 

[Application Settings](#page-485-0)

**[Permissions and Policies](#page-478-0)** 

<span id="page-627-0"></span>**[Feedback](file:///D:/builds/liquid_latitude.2024r1_systest/products/documentation/source/Liquid_Latitude_Help/javascript:%7bmail_str%20=%20%22mailto:LatitudeDoc@genesys.com)** 

### **Manually Stop WorkFlow Permission**

Use the Manually Stop WorkFlow permission to specify whether users can stop a workflow that is running on an account in WorkFlow.

### **Location**

In the **Navigation** pane, click **Applications** > **WorkFlow** > **Manually Stop WorkFlow**.

### **Scope**

This permission is available for the following scopes:

- System
- Role
- User
- Branch
- Business Class
- Client Group
- Client

## **Policy**

N/A

*Related Topics* [Search for a Permission or System Code](#page-480-0) **[Set a Permission and Policy](#page-481-0)** [WorkFlow Settings](#page-622-0) [Application Settings](#page-485-0)

**[Permissions and Policies](#page-478-0)** 

<span id="page-627-1"></span>[Feedback](file:///D:/builds/liquid_latitude.2024r1_systest/products/documentation/source/Liquid_Latitude_Help/javascript:%7bmail_str%20=%20%22mailto:LatitudeDoc@genesys.com)

### **WorkFlow Engine Settings Permission**

Use the WorkFlow Engine Settings permission to specify settings for WorkFlow Engine.

#### **Location**

In the **Navigation** pane, click **Applications** > **WorkFlow** > **Latitude WorkFlow Engine Settings**.

#### **Scope**

This permission is available for the System scope only.

#### **Policy**

The policy allows your organization to specify settings for WorkFlow Engine. Enable the permission for a scope and then specify the settings.

**Execution Duration [min]:** Maximum number of minutes WorkFlow Engine continues to run in a single session. WorkFlow Engine processes events and activities until the event queue is empty or it reaches the time limit set here.

**Action Activities:** Maximum number of accounts WorkFlow Engine can process when running action activities. This setting represents "batches" of account activity by type and prevents server process overload.

**Condition Activities:** Maximum number of accounts WorkFlow Engine can process when running condition activities.

**Query Activities:** Maximum number of accounts WorkFlow Engine can process when running query activities.

**Switch Activities:** Maximum number of accounts WorkFlow Engine can process when running switch activities.

**Email Address:** Email address of the person who is monitoring WorkFlow Engine activity.

*Related Topics* [Search for a Permission or System Code](#page-480-0)

[Set a Permission and Policy](#page-481-0)

**[WorkFlow Settings](#page-622-0)** 

**[Application Settings](#page-485-0)** 

[Permissions and Policies](#page-478-0)

## **Compliance Settings**

### **Compliance Settings**

Use the compliance settings to specify policies for enabling or disabling validation notice tracking and to prevent reporting to Credit Bureau, if validation notice period is incomplete for a specific debtor.

Related Topics [Validation Notice Settings](#page-629-0)

**[Prevent Credit Bureau Reporting Permission](#page-629-1)** 

[Validation Notice Tracking Permission](#page-629-2)

### **Call Attempt and Conversation Limits Permission**

If enabled the call conversations and call attempts can be accessed based on the policy.

#### **Location**

In the **Navigation** pane, click **Compliance** > **Validation Notice > Validation Notice Tracking**.

### **Scope**

This permission is for System, Business Class, Client Group, and Client scopes.

#### **Policy**

It will enable or disable the call attempts and call conversation limits.

### Related Topics

[Search for a Permission or System Code](#page-480-0)

**[Set a Permission and Policy](#page-481-0)** 

**[Warnings](#page-133-0)** 

[Mail Return](#page-136-0)

[View Contact Made](#page-132-0)

### **Validation Notice Settings**

### <span id="page-629-0"></span>**Validation Notice Settings**

Use the validation notice settings to specify policies for enabling or disabling the validation notice tracking.

*Related Topics* **[Prevent Credit Bureau Reporting Permission](#page-629-1)** 

[Validation Notice Tracking Permission](#page-629-2)

#### <span id="page-629-1"></span>**Prevent Credit Bureau Reporting Policy**

If enabled the Credit Reporting policy will prevent accounts being reported to the credit bureau, if the validation notice period for a specific debtor is not completed.

### **Location**

In the **Navigation** pane, click **Compliance** > **Validation Notice > Prevent Credit Bureau Reporting**.

#### **Scope**

This permission is for System, Business Class, Client Group, and Client scopes.

#### **Policy**

It will prevent credit bureau reporting if the validation period is incomplete.

#### <span id="page-629-2"></span>**Validation Notice Tracking Policy**

The system should be tracking whether the validation notice should be sent or not.

#### **Location**

In the **Navigation** pane, click **Compliance** > **Validation Notice > Validation Notice Tracking**.

### **Scope**

This permission is for System, Business Class, Client Group, and Client scopes.

#### **Policy**

It will enable or disable the validation notice tracking

Liquid Latitude Help

*Related Topics* [Search for a Permission or System Code](#page-480-0)

[Set a Permission and Policy](#page-481-0)

**[Warnings](#page-133-0)** 

[Mail Return](#page-136-0)

**[Validation Given](#page-132-1)** 

## **Configuration Settings**

<span id="page-630-1"></span>**[Feedback](file:///D:/builds/liquid_latitude.2024r1_systest/products/documentation/source/Liquid_Latitude_Help/javascript:%7bmail_str%20=%20%22mailto:LatitudeDoc@genesys.com)** 

**[Feedback](file:///D:/builds/liquid_latitude.2024r1_systest/products/documentation/source/Liquid_Latitude_Help/javascript:%7bmail_str%20=%20%22mailto:LatitudeDoc@genesys.com)** 

## **Configuration Settings**

Use the Configuration settings to specify configuration permissions and policies for Latitude.

Related Topics [Search for a Permission or System Code](#page-480-0) **[Set a Permission and Policy](#page-481-0)** [Delinquency Aging Bucket Labels Permission](#page-631-0) [Payment Processing Settings](#page-633-0) [Prevent Multiple Account Access Permission](#page-630-0)

**[SMTP Permission](#page-631-1)** 

[Welcome Web Page Permission](#page-633-1)

[Welcome Window Permission](#page-632-0)

**[Permissions and Policies](#page-478-0)** 

<span id="page-630-0"></span>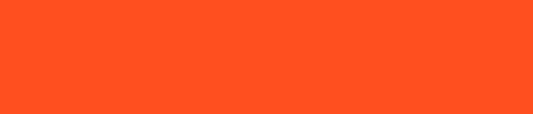

## **Prevent Multiple Account Access Permission**

Use the Prevent Multiple Account Access permission to prevent users from accessing the same account simultaneously.

**Location**

In the **Navigation** pane, click **Configuration** > **Prevent Multiple Account Access**.

**Scope**

This permission is available for the System scope only.

**Policy**

N/A

Related Topics

### [Search for a Permission or System Code](#page-480-0)

**[Set a Permission and Policy](#page-481-0)** 

[Configuration Settings](#page-630-1)

[Permissions and Policies](#page-478-0)

**[General Settings](#page-925-0)** 

<span id="page-631-0"></span>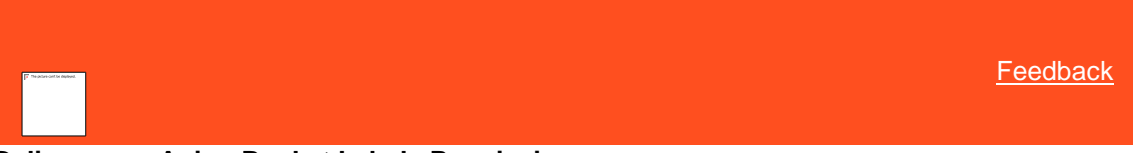

### **Delinquency Aging Bucket Labels Permission**

Use the Delinquency Aging Bucket Labels permission to specify the labels to display for the delinquency aging buckets. For more information, see [Delinquency Card.](#page-95-0)

### **Location**

In the **Navigation** pane, click **Configuration** > **Delinquency Aging Bucket Labels**.

#### **Scope**

This permission is available for the System scope only.

#### **Policy**

The policy allows your organization to specify the labels to display for the delinquency aging buckets. Enable the permission for a scope and then specify the label names and their values.

## Related Topics

**[Search for a Permission or System Code](#page-480-0)** 

**[Set a Permission and Policy](#page-481-0)** 

[Delinquency Card](#page-95-0)

[Configuration Settings](#page-630-1)

**[Permissions and Policies](#page-478-0)** 

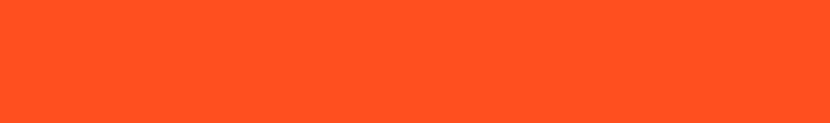

### **SMTP Permission**

Use the SMTP permission to specify Simple Mail Transfer Protocol (SMTP) settings for email messages.

**Location**

In the **Navigation** pane, click **Configuration** > **SMTP**.

#### **Scope**

This permission is available for the System scope only.

### **Policy**

<span id="page-631-1"></span>[Feedback](file:///D:/builds/liquid_latitude.2024r1_systest/products/documentation/source/Liquid_Latitude_Help/javascript:%7bmail_str%20=%20%22mailto:LatitudeDoc@genesys.com)

The policy allows your organization to specify the configuration used to send email messages through Simple Mail Transfer Protocol (SMTP). Enable the permission for a scope and then specify the email message settings at the system level.

**SMTP Server:** mailserver.domain\_name

**Port (0=default):** If 0, use the default SMTP port of 25. Otherwise, specify the port number to use.

**Connect Using Secure Sockets Layer:** If selected, connects to the SMTP server using Secure Sockets Layer (SSL).

**Authentication:** The options are:

- **Anonymous** (default) = No authentication
- **Basic** = Provide a user name and password and select SSL
- **•** Integrated = Use Windows authentication

**User Name and Password:** If you selected Basic Authentication, specify the user name and password to use.

**Sender Domain:** Domain address used for email messages (for example, collections.com).

**Timeout[sec]:** Number of seconds to wait when sending an email message before displaying a time-out message.

Related Topics **[Search for a Permission or System Code](#page-480-0)** 

**[Set a Permission and Policy](#page-481-0)** 

[Configuration Settings](#page-630-1)

[Permissions and Policies](#page-478-0)

**[General Settings](#page-925-0)** 

<span id="page-632-0"></span>[Feedback](file:///D:/builds/liquid_latitude.2024r1_systest/products/documentation/source/Liquid_Latitude_Help/javascript:%7bmail_str%20=%20%22mailto:LatitudeDoc@genesys.com)

### **Welcome Window Permission**

Use the Welcome Window permission to specify settings for the Welcome window to display when logging on to Latitude.

#### **Location**

In the **Navigation** pane, click **Configuration** > **Welcome Window**.

#### **Scope**

This permission is available for all scopes.

#### **Policy**

The policy allows your organization to specify a window to display on the Latitude welcome page. Enable the permission for a scope and then specify the window information.

**Assembly DLL Path:** Assembly DLL path to the welcome window.

**WCF Host Name:** WCF host name.

**WCF Host Port (495 = default):** WCF host port.

**Connect using Secure Sockets layer (SSL):** If selected, connects to the welcome page using SSL.

### Related Topics

[Search for a Permission or System Code](#page-480-0)

### **[Set a Permission and Policy](#page-481-0)**

[Configuration Settings](#page-630-1)

**[Permissions and Policies](#page-478-0)** 

<span id="page-633-1"></span>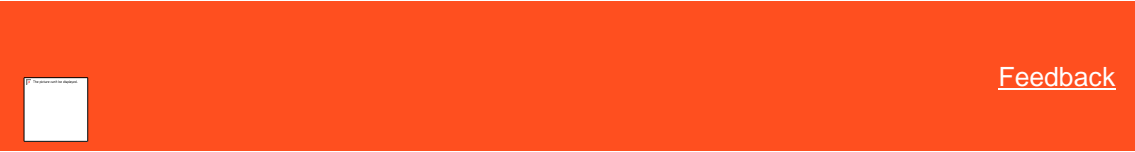

### **Welcome Web Page Permission**

Use the Welcome Web Page permission to specify settings for the webpage to display when logging on to Latitude. The address can point to a local HTML file or a hosted webpage. If using a hosted webpage, Latitude passes the database information and current user ID to the web server to permit displaying user-specific information.

#### **Location**

In the **Navigation** pane, click **Configuration** > **Welcome Web Page**.

#### **Scope**

This permission is available for the following scopes:

- System
- Role
- User
- Branch

#### **Policy**

The policy allows your organization to specify the address for the webpage to display as the background on the Latitude welcome page. Enable the permission for a scope and then specify the settings.

**URL:** Address of the HTML resource to display as the background on the Latitude welcome page. You can specify a different path for each scope.

**Pass user credentials to web server:** If selected, Latitude passes credentials to the web server when displaying the webpage.

Related Topics [Search for a Permission or System Code](#page-480-0)

[Set a Permission and Policy](#page-481-0)

[Configuration Settings](#page-630-1)

**[Permissions and Policies](#page-478-0)** 

### **Payment Processing Settings**

<span id="page-633-0"></span>[Feedback](file:///D:/builds/liquid_latitude.2024r1_systest/products/documentation/source/Liquid_Latitude_Help/javascript:%7bmail_str%20=%20%22mailto:LatitudeDoc@genesys.com)

## **Payment Processing Settings**

Use the Payment Processing settings to specify permissions and policies for payment methods and payment spreads.

*Related Topics* [Search for a Permission or System Code](#page-480-0)

[Set a Permission and Policy](#page-481-0)

[Configuration for Handling Broken Promises](#page-634-0)

[Configuration for Handling NSFs/Reversals Permission](#page-634-1)

[Deactivate Automatic Status and Queue Level Permission](#page-636-0)

[Override Payment Spread Permission](#page-637-0)

[Payment Method Fee Schedule Permission](#page-637-1)

[Map a Payment Method to a Fee Schedule](#page-638-0)

[Payment Spread Permission](#page-639-0)

[Configuration Settings](#page-630-1)

**[Permissions and Policies](#page-478-0)** 

<span id="page-634-0"></span>[Feedback](file:///D:/builds/liquid_latitude.2024r1_systest/products/documentation/source/Liquid_Latitude_Help/javascript:%7bmail_str%20=%20%22mailto:LatitudeDoc@genesys.com)

### **Configuration for Handling Broken Promises Permission**

Use the Configuration for Handling Broken Promises permission to specify the status and queue level to assign to accounts when customers break a promise.

#### **Location**

In the **Navigation** pane, click **Configuration** > **Payment Processing** > **Configuration for Handling Broken Promises**.

#### **Scope**

This permission is available for the System scope only.

#### **Policy**

The policy allows your organization to specify the status and queue level to assign to accounts when customers break a promise. Enable the permission for a scope and then specify the settings.

**Change Status and Qlevel:** If selected, the system changes the account status and queue level when customers break promises.

**Change Status to:** Status to assign to accounts when processing broken promises.

**Change Qlevel to:** Queue level to assign to accounts when processing broken promises.

*Related Topics* [Search for a Permission or System Code](#page-480-0)

**[Set a Permission and Policy](#page-481-0)** 

[Payment Processing Settings](#page-633-0)

[Configuration Settings](#page-630-1)

**[Permissions and Policies](#page-478-0)** 

<span id="page-634-1"></span>**[Feedback](file:///D:/builds/liquid_latitude.2024r1_systest/products/documentation/source/Liquid_Latitude_Help/javascript:%7bmail_str%20=%20%22mailto:LatitudeDoc@genesys.com)** 

### **Configuration for Handling NSFs**

Use the Configuration for Handling NSFs to specify the status and queue level to assign to accounts when importing NSF or payment reversals using Exchange. This permission has no effect on manual payment entries.

#### **Location**

In the **Navigation** pane, click **Configuration** > **Payment Processing** > **Configuration >>>> ORIGINAL //liquid/main\_systest/products/documentation/source/Liquid\_Latitude\_Help/Configuration\_for\_Handling\_NSFs\_R eversals\_Permission.htm#1 style="font-weight: bold;">Configuration for Handling NSFs/Reversals**.

### $=\equiv$  $\equiv$  THEIRS

//liquid/latitude.2021r1\_systest/products/documentation/source/Liquid\_Latitude\_Help/Co nfiguration\_for\_Handling\_NSFs.htm#1 for Handling NSFs/Reversals.

 $=\equiv$  YOURS //desktop-

m2mctqg\_liquid\_latitude.2022r1\_systest/products/documentation/source/Liquid\_Latitude \_Help/Configuration\_for\_Handling\_NSFs.htm for Handling NSFs.

 $<<<<$ 

## **Scope**

This permission is available for the System scope only.

#### **Policy**

The policy allows your organization to specify the status and queue level to assign to accounts when importing NSF or payment reversals using Exchange. Enable the permission for a scope and then specify the settings.

**Change Status and Qlevel:** If selected, the system changes the account status and queue level when importing accounts with NSF or payment reversals.

**Change Status to:** Status to assign to accounts when processing NSF or payment reversals.

**Change Qlevel to:** Queue level to assign to accounts when processing NSF or payment reversals.

### **Notes:**

- The system does not change the queue level for accounts assigned to queue level "875."
- If you reopen a closed account that is linked and is not the link driver, the system changes the queue level from "998" to "875."

**Change the status of future arrangements:** If selected, the system assigns the specified status to future payment arrangements for accounts with NSF or payment reversals imported using Exchange.

**Status for future arrangements:** Status to assign to future payment arrangements for accounts with NSF or payment reversals imported using Exchange.

*Related Topics* [Search for a Permission or System Code](#page-480-0)

**[Set a Permission and Policy](#page-481-0)** 

[Payment Processing Settings](#page-633-0)

**[Configuration Settings](#page-630-1)** 

**[Permissions and Policies](#page-478-0)** 

<span id="page-636-0"></span>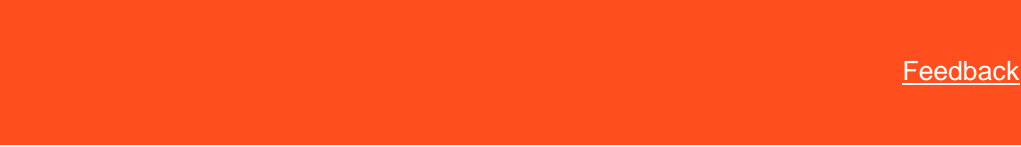

### **Deactivate Automatic Status and Queue Level Permission**

Use the Deactivate Automatic Status and Queue Level permission to specify whether to prevent Latitude from changing the account status and queue levels automatically for arrangements. If you enable the permission, Collector doesn't change the account status and queue levels automatically. Instead, the account status and queue levels remain unchanged.

If you don't configure or enable the permission, Collector changes account status and queue levels automatically. If your organization configured th[e Configuration for Handling Broken Promises permission](#page-634-0) or th[e Configuration for Handling](#page-634-1)  [NSFs/Reversals permission,](#page-634-1) Collector changes account status and queue levels according to those configurations. Otherwise, Collector changes account status and queue levels according to the following table:

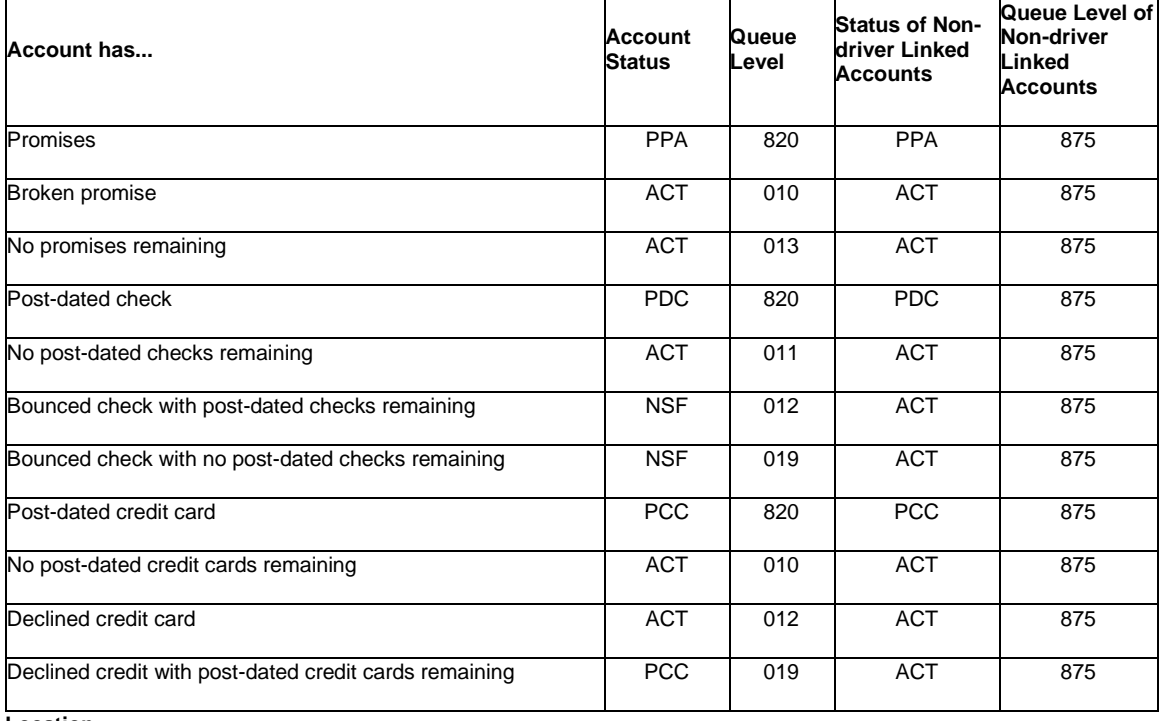

**Location**

In the **Navigation** pane, click **Configuration** > **Payment Processing** > **Deactivate Automatic Status and Queue Level**.

#### **Scope**

This permission is available for the System scope only.

**Policy**

N/A

*Related Topics* **[Search for a Permission or System Code](#page-480-0)** 

**[Set a Permission and Policy](#page-481-0)** 

[Payment Processing Settings](#page-633-0)

[Configuration Settings](#page-630-1)

### [Permissions and Policies](#page-478-0)

### **[General Settings](#page-925-0)**

<span id="page-637-0"></span>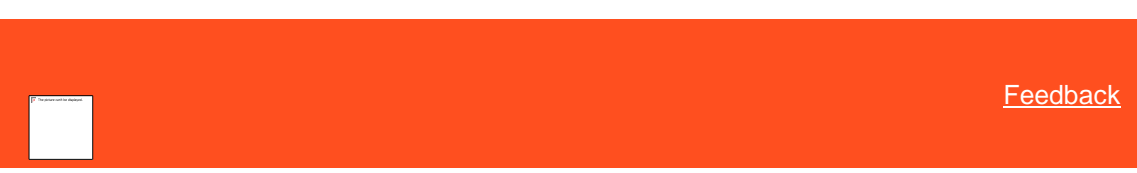

### **Override Payment Spread Permission**

Use the Override Payment Spread permission to specify whether users can override the configured payment spread for linked account arrangements and specify the order in which to apply payments. For more information about the configured payment spread, see [Payment Spread Permission.](#page-639-0) For more information about overriding the configured payment spread, se[e Override a Payment Spread.](#page-194-0)

### **Location**

In the **Navigation** pane, click **Configuration** > **Payment Processing** > **Override Payment Spread**.

#### **Scope**

This permission is available for the following scopes:

- System
- Business Class
- Client Group
- Client

### **Policy**

N/A

*Related Topics*

[Map a Payment Method to a Fee Schedule](#page-638-0)

[Search for a Permission or System Code](#page-480-0)

**[Map a Payment Method to a Fee Schedule](#page-638-0)** 

**[Set a Permission and Policy](#page-481-0)** 

[Payment Processing Settings](#page-633-0)

[Configuration Settings](#page-630-1)

**[Permissions and Policies](#page-478-0)** 

<span id="page-637-1"></span>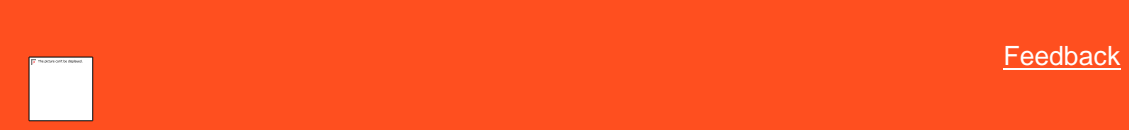

#### **Payment Method Fee Schedule Permission**

Use the Payment Method Fee Schedule permission to associate payment methods with fee schedules. For more information, se[e Map a Payment Method to a Fee Schedule.](#page-638-0)

#### **Location**

In the **Navigation** pane, click **Configuration** > **Payment Processing** > **Payment Method Fee Schedule**.

Liquid Latitude Help

### **Scope**

This permission is available for the following scopes:

- System
- Business Class
- Client Group
- Client

### **Policy**

The policy allows your organization to associate payment methods to fee schedules. Enable the permission for a scope and then specify the mappings.

*Related Topics*

[Map a Payment Method to a Fee Schedule](#page-638-0)

[Search for a Permission or System Code](#page-480-0)

[Map a Payment Method to a Fee Schedule](#page-638-0)

**[Set a Permission and Policy](#page-481-0)** 

**[Payment Processing Settings](#page-633-0)** 

[Configuration Settings](#page-630-1)

**[Permissions and Policies](#page-478-0)** 

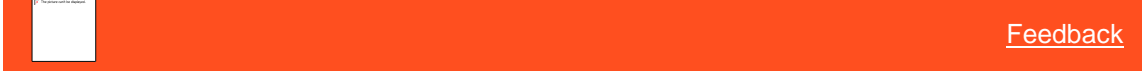

## **Map a Payment Method to a Fee Schedule**

Use the **Payment Fee Schedule** panel to map a payment method to a fee schedule. You must have the appropriate permissions to map payment methods. For more information, se[e Payment Method Fee Schedule Permission.](#page-637-1)

#### **To map a payment method to a fee schedule**

1. In the **Navigation** pane, click **Configuration** > **Payment Processing** > **Payment Method Fee Schedule**.

<span id="page-638-0"></span>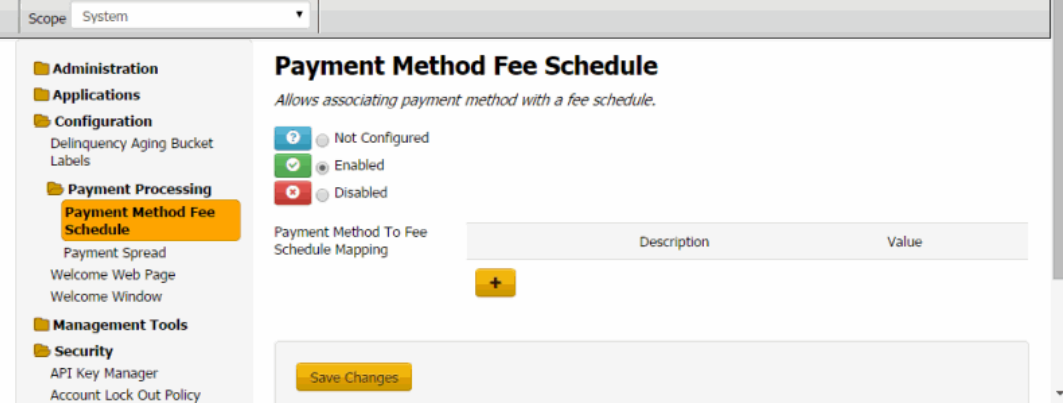

**Description**: Unique code that identifies the fee schedule.

**Value**: Payment method (for example, credit card, check, money order) to associate to the fee schedule.

<span id="page-639-0"></span>**[Feedback](file:///D:/builds/liquid_latitude.2024r1_systest/products/documentation/source/Liquid_Latitude_Help/javascript:%7bmail_str%20=%20%22mailto:LatitudeDoc@genesys.com)** 

**Note:** The text you type in the **Value** box must match exactly to an existing payment method that your organization set up in the **Payment Methods** system code.

- 2. Click the plus sign (+). A blank row appears in the data grid.
- 3. Complete the information and then click **Save Changes**.

**Note:** To modify a mapping, type a new value in the appropriate box. To delete a mapping, click the Delete icon.

#### *Related Topics*

[Search for a Permission or System Code](#page-480-0)

**[Set a Permission and Policy](#page-481-0)** 

[Payment Method Fee Schedule Permission](#page-637-1)

[Payment Methods](#page-912-0)

**[Payment Processing Settings](#page-633-0)** 

[Configuration Settings](#page-630-1)

**[Permissions and Policies](#page-478-0)** 

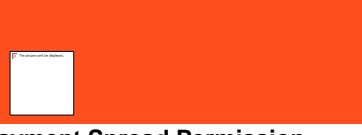

**Payment Spread Permission**

Use the Payment Spread permission to specify settings for how to spread payments across linked accounts.

### **Location**

In the **Navigation** pane, click **Configuration** > **Payment Processing** > **Payment Spread**.

#### **Scope**

This permission is available for the following scopes:

- **System**
- Business Class
- Client Group
- Client

#### **Policy**

The policy allows your organization to specify how the system spreads payments across linked accounts. Enable the permission for a scope and then specify the settings.

**Payment Spread Method:** Method for spreading payments across linked accounts. Valid values are:

• **Spread payments in order of the customer priority:** The system applies payments to the linked accounts based on how you prioritized the payments for each customer, starting with the highest priority. If you assigned the same priority to accounts, the system applies the payments proportionally.

- **Spread payments evenly over each account:** The system divides the payments and applies an equal amount to each linked account.
- **Spread payments according to their fees:** The system applies payments to the highest yielding linked account first, based on the balance and fee schedule.
- **Spread payments over each account in the specified order:** The system sorts the linked accounts according to the order you specify in the **Sort Field 1** through **Sort Field 4** and **Sort Field 1 Order** through **Sort Field 4 Order** policies in this permission and then applies the payments in that order.
- **Spread payments over each account proportionally by current balance:** The system applies payments to each linked account based on the amount owed in relation to the total balance of all the linked accounts listed. The system divides the amount owed for an account by the total balance for the combined accounts to get a percent. The system multiplies the payment by that percent and applies the result to that account.

For example, the total balance for the three accounts shown in the example is 3,217.47.

- **First Account:** Divide 250 (the balance for the first account) by 3,217.47 to get .08. If the payment amount is \$200, multiply 0.08 by 200 to get 16. The system applies \$16 of the \$200 payment to the first account.
- **Second Account:** Divide 967.47 (the balance for the second account) by 3,217.47 to get 0.30. Multiply 0.30 by 200 to get 60. The system applies \$60 of the \$200 payment to the second account.
- **Third Account:** Divide 2,000 (the balance for the third account) by 3,217.47 to get 0.62. Multiply 0.62 by 200 to get 124. The system applies \$124 of the \$200 payment to the third account. 16 + 60 + 124 = 200.
- **Spread payments in order of the Fee Schedule Bucket priority and then in the specified order:** The system applies payments to the linked accounts according to the money bucket priory set for the fee schedule and the order you specify in the **Sort Field 1** through **Sort Field 4** and **Sort Field 1 Order** through **Sort Field 4 Order** policies in this permission. The system sorts the accounts according to the sort policies specified. The system applies the payment to the priority 1 bucket of the first account in the sorted list, until the balance in that bucket is zero or no funds remain to apply. If funds remain, the system applies the payment to the priority 1 bucket of the next account in the sorted list until the balance in that bucket is zero or no funds remain to apply. If funds remain after applying the payment to the priority 1 buckets for all the linked accounts, the system begins applying the remaining funds to the priority 2 buckets in the same manner. The system continues applying the payment until no funds remain to apply or all linked account balances are zero.

**Sort Field 1:** First field by which to sort accounts when applying payments.

**Sort Field 1 Order:** Order in which to sort the data in the field specified in **Sort Field 1**.

**Sort Field 2:** Second field by which to sort accounts when applying payments.

**Sort Field 2 Order:** Order in which to sort the data in the field specified in **Sort Field 2**.

- **Sort Field 3:** Third field by which to sort accounts when applying payments.
- **Sort Field 3 Order:** Order in which to sort the data in the field specified in **Sort Field 3**.

**Sort Field 4:** Fourth field by which to sort accounts when applying payments.

**Sort Field 4 Order:** Order in which to sort the data in the field specified in **Sort Field 4**.

**Note:** If you specify more than one sort field, the system sorts the accounts by the first field specified. Within that sort order, the system then sorts the accounts by the second field specified. The system continues sorting in this manner for any subsequent sort fields specified. After sorting the accounts, the system applies payments to the accounts beginning with the first account in the sorted list.

> *Related Topics* **[Search for a Permission or System Code](#page-480-0)**

[Set a Permission and Policy](#page-481-0)

[Payment Processing Settings](#page-633-0)

[Configuration Settings](#page-630-1)

**[Permissions and Policies](#page-478-0)** 

### **SAML 2.0**

**[Feedback](file:///D:/builds/liquid_latitude.2024r1_systest/products/documentation/source/Liquid_Latitude_Help/javascript:%7bmail_str%20=%20%22mailto:LatitudeDoc@genesys.com)** 

#### **SMTP Permission**

Use the SMTP permission to specify Simple Mail Transfer Protocol (SMTP) settings for email messages.

### **Location**

In the **Navigation** pane, click **Configuration** > **SMTP**.

#### **Scope**

This permission is available for the System scope only.

#### **Policy**

The policy allows your organization to specify the configuration used to send email messages through Simple Mail Transfer Protocol (SMTP). Enable the permission for a scope and then specify the email message settings at the system level.

**SMTP Server:** mailserver.domain\_name

Port (0=default): If 0, use the default SMTP port of 25. Otherwise, specify the port number to use.

**Connect Using Secure Sockets Layer:** If selected, connects to the SMTP server using Secure Sockets Layer (SSL).

**Authentication:** The options are:

- **Anonymous** (default) = No authentication
- **Basic** = Provide a user name and password and select SSL
- **•** Integrated = Use Windows authentication

**User Name and Password:** If you selected Basic Authentication, specify the user name and password to use.

**Sender Domain:** Domain address used for email messages (for example, collections.com).

**Timeout[sec]:** Number of seconds to wait when sending an email message before displaying a time-out message.

*Related Topics*

[Search for a Permission or System Code](file:///D:/builds/liquid_latitude.2023r1_systest/products/documentation/source/liquid_latitude_help/search_for_a_permission_or_system_code.htm)

**[Set a Permission and Policy](file:///D:/builds/liquid_latitude.2023r1_systest/products/documentation/source/liquid_latitude_help/set_a_permission_and_policy.htm)** 

[Configuration Settings](file:///D:/builds/liquid_latitude.2023r1_systest/products/documentation/source/liquid_latitude_help/configuration_settings.htm)

**[Permissions and Policies](file:///D:/builds/liquid_latitude.2023r1_systest/products/documentation/source/liquid_latitude_help/permissions_and_policies.htm)** 

[General Settings](file:///D:/builds/liquid_latitude.2023r1_systest/products/documentation/source/liquid_latitude_help/general_settings.htm)

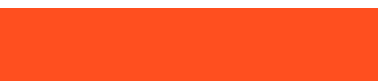

**[Feedback](file:///D:/builds/liquid_latitude.2024r1_systest/products/documentation/source/Liquid_Latitude_Help/javascript:%7bmail_str%20=%20%22mailto:LatitudeDoc@genesys.com)** 

## **SAML Settings and Configuration**

Uses to Configure SAML 2.0.

**Location**

In the **Navigation** pane, click **Configuration** > **SAML 2.0 > SAML Settings and Configuration**

#### **Scope**

This permission is available for the System scope only.

#### **Policy**

- Single Sign On URL. where it redirects the user for Authentication.
- To identify the IDP, the "Identify provider issuer" is imported.
- The IDP functions in two ways, by authenticating the user either handshake or post method.
- X509 certificate, provided by IDP. This serves as an E-Certificate for authentication between the service provider and liquid or latitude.
- The SAML username, is the username that IDP passes. This username must be an e-mail, but if you select SAML username it is important that the user table already has the SAML username populated for every user, otherwise the user cannot be mapped.
- Corresponding IDP attribute name is Username that must be provided from IDP which can be EMAIL/SAML username/Latitude username.

## **Digital Communication**

### **Digital Communication**

Use Digital Communication to specify permission and policies for Email and SMS Communication.

## **Related Topics**

[Allow\\_Attachments.htm](#page-644-0)

[Allow\\_Sending\\_Email.htm](#page-644-1)

[Allow\\_Sending\\_SMS.htm](#page-650-0)

[Consider\\_Email\\_as\\_Attempt.htm](#page-645-0)

[Consider\\_Email\\_as\\_Bad.htm](#page-646-0)

[Consider\\_Email\\_as\\_Contact.htm](#page-646-1)

[Consider\\_Email\\_as\\_Worked.htm](#page-647-0)

[Consider\\_SMS\\_as\\_Attempt.htm](#page-651-0)

[Consider\\_SMS\\_as\\_Bad.htm](#page-652-0)

Consider SMS as Contact.htm

[Consider\\_SMS\\_as\\_Worked.htm](#page-654-0)

[Gateway\\_Configuration\\_for\\_Email.htm](#page-648-0)

[Gateway\\_Configuration\\_for\\_SMS.htm](#page-654-1)

### **Email**

### <span id="page-644-0"></span>**Allow Inbound Attachments**

Allow users to configure path to save attachments.

### **Location**

In the **Navigation** pane, click **Digital Communicatio**n > **Email** > **Allow Inbound Attachments**.

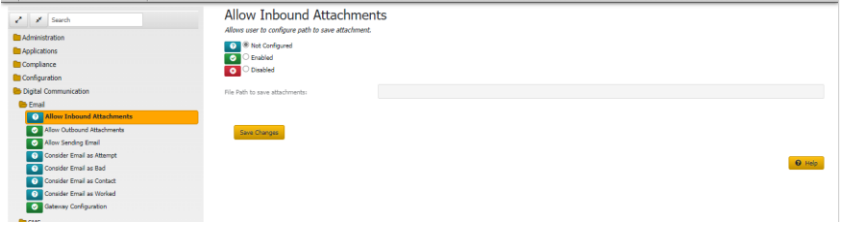

### **Scope**

This permission is available for the System scope only.

#### **Policy**

Attachments from the Emails are saved in a folder configured by the client using the "Allow Inbound Attachments" permission. The attachments for each inbound Email can be viewed in the communication reference folder.

### <span id="page-644-1"></span>**Allow Outbound Attachments**

In this permission, user can select one or more Attachment Types that can be sent as an attachment in an outbound email. User can also configure a file path to store external files, which needs to be mentioned if External Document Outbound is selected in Allowed Attachment Types.

#### Location

In the **Navigation** pane, click **Digital Communicatio**n > **Email** > **Allow outbound Attachments**.

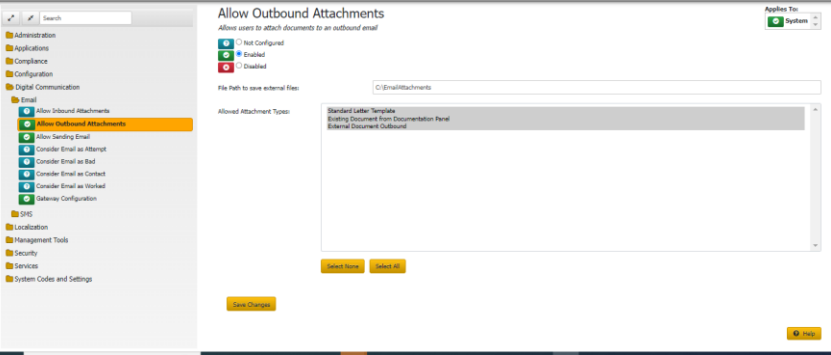

#### **Scope**

This permission is available for the **System, Client, Role,** and **User** scopes.

### **Policy**

When sending an outbound email, you have an option to select attachments (if "**Allow Outbound Attachments**" is configured).

### <span id="page-645-0"></span>**Consider Email as Attempt**

Enable Email to be considered as an Attempt.

### **Location**

I

In the **Navigation** pane, click **Digital Communicatio**n > **Email** > **Consider Email as Attempt.**

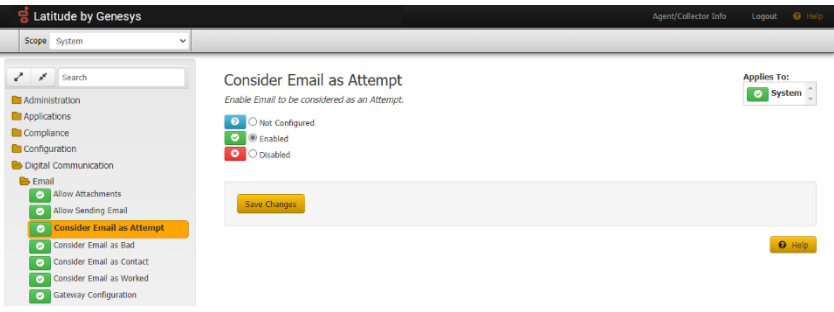

#### **Scope**

This permission is available for the System scope only.

#### **Policy**

This is also added as a new option under State Restriction Setting. Sending an email is considered as an attempt. Number of attempts in Compliance panel are incremented if this is enabled.

### **Related Topics**

[Modify\\_a\\_State\\_Restriction.htm](#page-934-0)

## <span id="page-646-0"></span>**Consider Email as Bad**

Enable Email to be considered as ''Bad'' on Email Delivery Failure.

## **Location**

In the **Navigation** pane, click **Digital Communicatio**n > **Email** > **Consider Email as Bad.**

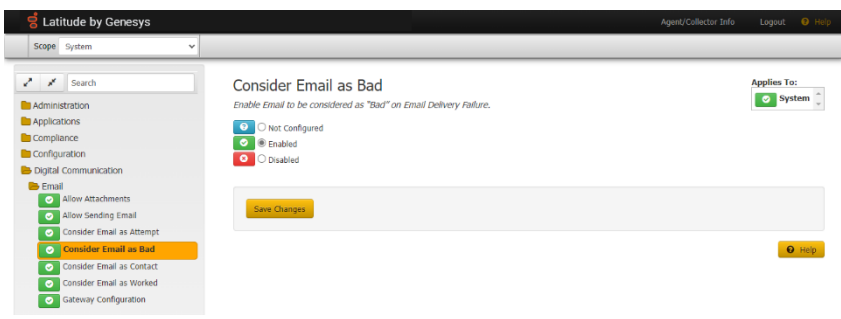

## **Scope**

This permission is available for the System, Client, Client Group, Business Class scope.

## **Policy**

Set the corresponding Email address as Bad if the permission Consider Email as Bad is enabled.

### <span id="page-646-1"></span>**Consider Email as Contact**

Enable Email to be considered as Contact.

## **Location**

In the **Navigation** pane, click **Digital Communicatio**n > **Email** > **Consider Email as Contact**

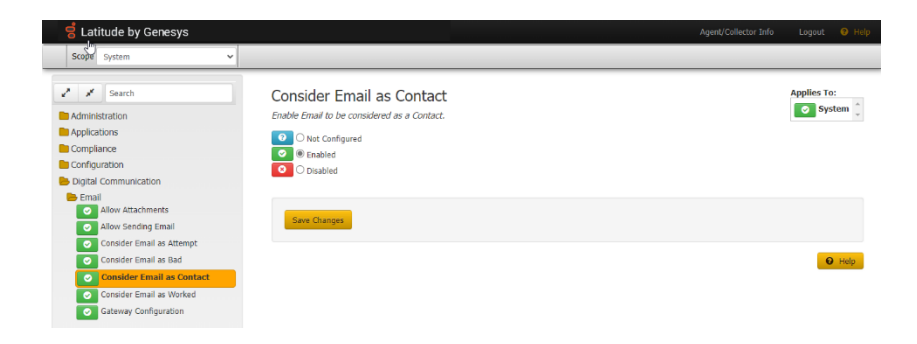

## **Scope**

This permission is available for the System scope only.

## **Policy**

This is also added as a new option under state Restriction Setting. Sending an Email is considered as a contact and number of contacts in Compliance panel are incremented if this is enabled.

## <span id="page-647-0"></span>**Consider Email as Worked**

Enable Email to be considered as Worked.

## **Location**

In the **Navigation** pane, click **Digital Communicatio**n > **Email** > **Consider Email as Worked.**
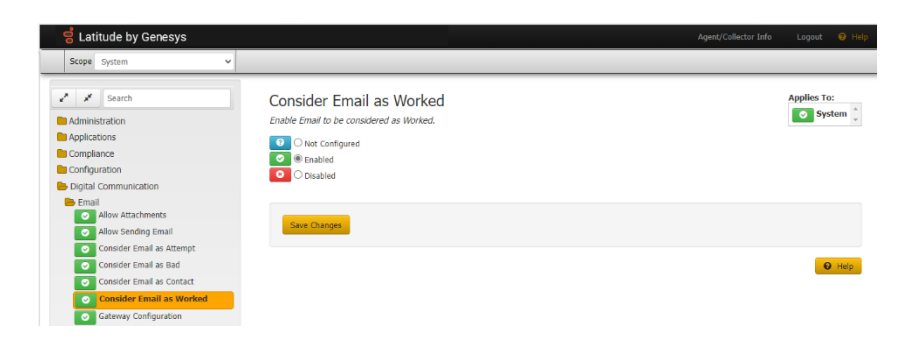

# **Scope**

This permission is available for the System, client level, Client, Client Group, Business Class Scope.

# **Policy**

Sending an Email as worked if this is enabled.

# **Gateway Configuration for Email**

Allows the user to configure plugin.

# **Location**

In the **Navigation** pane, click **Digital Communicatio**n > **Email** > **Gateway Configuration.**

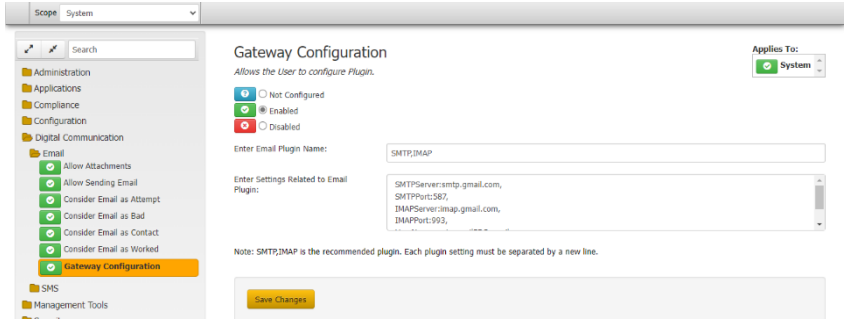

# **Scope**

This permission is available for the System, client, Client Group, Business Class Scope.

# **Policy**

Gateway Configuration defined at System and Client Scope.

The Plugins used to send and receive Emails is configured here. **SMTP** and **IMAP** are recommended plugins. Each plugin setting must be separated by new line.

Enter Email Plugin Name: GenesysCloud,IMAP

Enter Settings Related to Email Plugin:

DialerAPI:https://api.usw2.pure.cloud/

ClientID:75af5ad1-16f9-4798-bbc1-2b86a429fe92

ClientSecret:bEB55QBoYf-iUZv0MOoam-6jQqf0F0n5gNce2- Q5uOI

RedirectURL:https://login.usw2.pure.cloud/oauth/token

FromEmail:www.debtsoftware.com'>latitude@www.debtsoftwar e.com

FromName:Latitude

IMAPServer:imap.gmail.com,

IMAPPort:993,

UserName:testmail06202022@gmail.com,

Password:usvjuncffroenhbs,

• Once this configuration is saved, now if the user creates a communication request of type email, then while sending the email, Genesys Clould plugin will be used.

- User can add genesys email for an account from email reference panel.
- User will not be able to provide any attachments as Genesys cloud doent provide the apis to add attachment to the email but email without attachment can be sent.
- After adding email, user can raise a communication request of type email, and from pending requests user can select email type request and click on send Email will be sent.

# **SMS**

# **Allow Sending SMS**

Allow users to send an SMS.

# **Location**

In the **Navigation** pane, click **Digital Communicatio**n > **SMS**> **Allow Sending SMS**

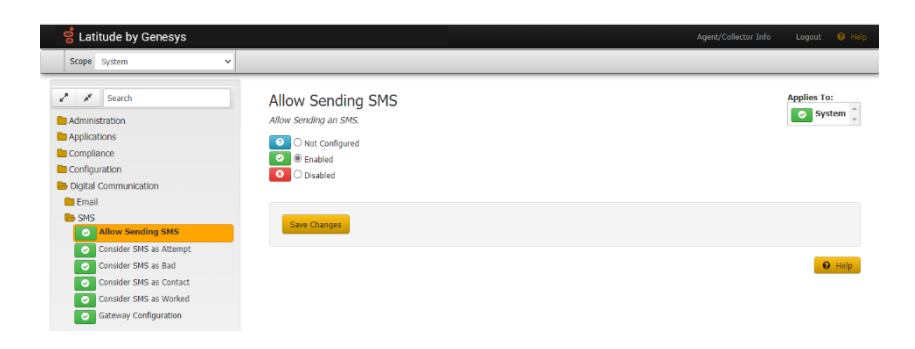

# **Scope**

This permission is available for the System, Client , Role and User scopes.

# **Policy**

# SMS is sent only if this is enabled

# **SMS Send Limit**

Allows users to set a limit on the number of messages to be sent to a phone number per day and week.

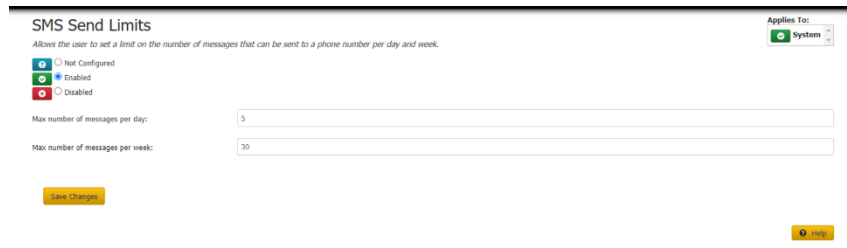

# **Scope**

This permission is available for the System, Client , Role and User scopes.

# **Policy**

**Max Number of messages per day:** values to set for the messages to be sent.

**Max Number of messages per week:** Value to set for the messaged to be sent

# **Consider SMS as Attempt**

Enable SMS to be considered as an Attempt.

# **Location**

In the **Navigation** pane, click **Digital Communicatio**n > **SMS** > **Consider SMS as Attempt.**

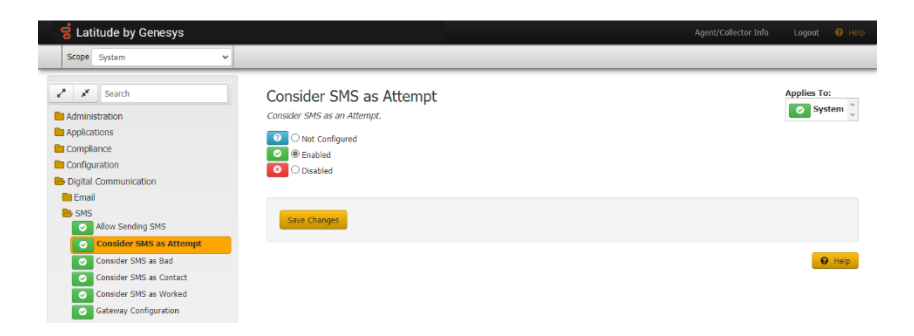

# **Scope**

This permission is available for the System scope only.

# **Policy**

Sending an SMS is considered as an attempt. Number of attempts in Compliance panel are incremented if this is enabled.

# **Related Topics**

# [Modify\\_a\\_State\\_Restriction.htm](#page-934-0)

# **Consider SMS as Bad**

Enable SMS to be considered as ''Bad'' on SMS Delivery Failure.

# **Location**

In the **Navigation** pane, click **Digital Communicatio**n > **SMS** > **Consider SMS as Bad.**

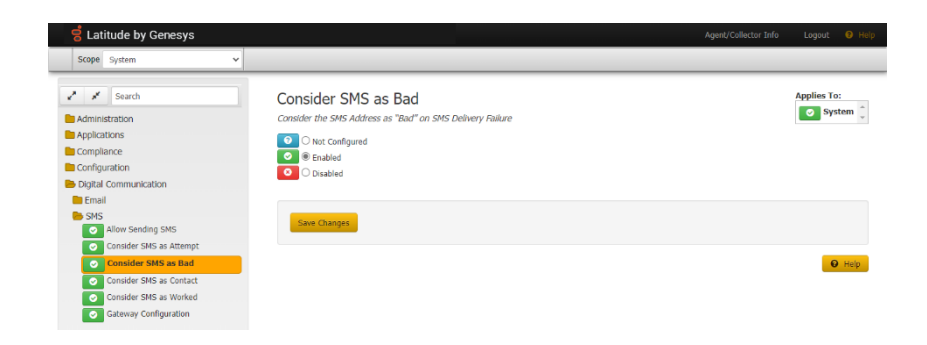

# **Scope**

This permission is available for the System, Client, Client Group, Business Class scope.

# **Policy**

Set the corresponding SMS address as Bad if the permission Consider SMS as Bad is enabled.

**Consider SMS as Contact**

Enable SMS to be considered as Contact.

# **Location**

In the **Navigation** pane, click **Digital Communicatio**n > **SMS** > **Consider SMS as Contact.**

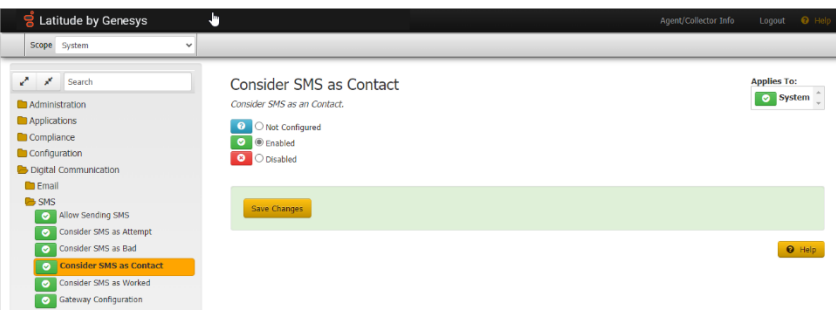

# **Scope**

This permission is available for the System scope only.

# **Policy**

Sending an SMS is considered as a contact and number of contacts in Compliance panel are incremented if this is enabled.

# **Consider SMS as Worked**

Enable SMS to be considered as Worked.

# **Location**

In the **Navigation** pane, click **Digital Communicatio**n > **SMS** > **Consider SMS as Worked.**

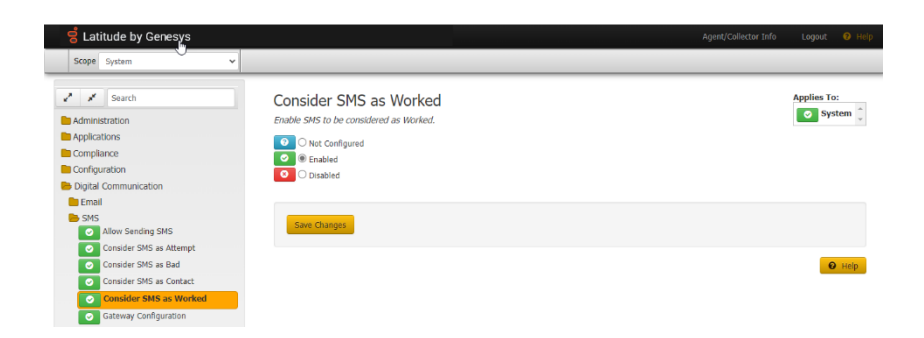

# **Scope**

This permission is available for the System, client level, Client, Client Group, Business Class Scope.

# **Policy**

Sending an SMS as worked if this is enabled.

# **Gateway Configuration for SMS**

Allows the user to configure plugin.

# **Location**

# In the **Navigation** pane, click **Digital Communicatio**n > **SMS** > **Gateway Configuration.**

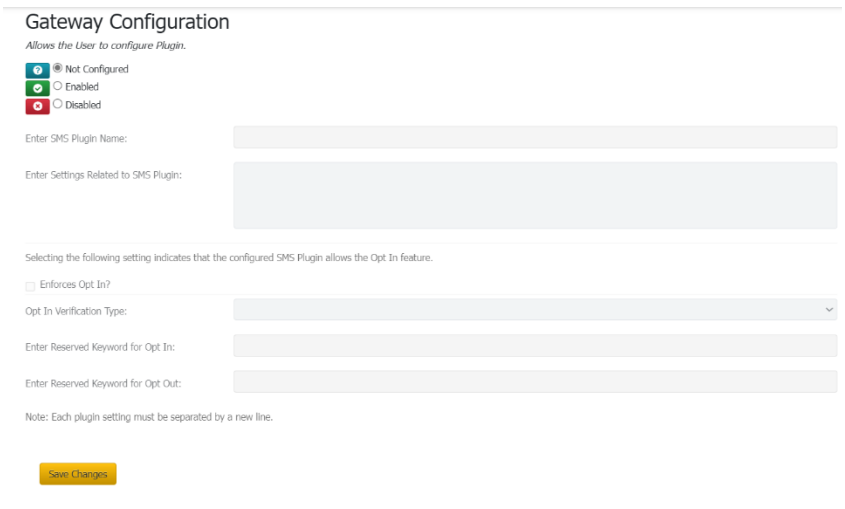

# **Scope**

This permission is available for the System, client, Client Group, Business Class Scope.

# **Policy**

Gateway Configuration defined at System and Client Scope. The Plugins used to send and receive SMS is configured here. Each plugin setting must be separated by new line.

- **Enforces Opt In?** Indicates if the configured SMS Plugin allows the Opt In feature
- **Opt In Verification Type** Verification types defined by the SMS vendor for Opt In
- **Enter Reserved Keyword for Opt In** Keyword reserved for Opt In of the phone number
- **Enter Reserved Keyword for Opt Out** Keyword reserved for Opt Out of the phone number

1.

# **Localization**

# **Localization**

Use Localization to specify permission and policies which modifies the date format, phone number format using the country code.

Related Topics **Account Data** 

[Currency\\_Symbol\\_Format\\_Settings](#page-656-1)

[User\\_Interface](#page-657-0)

[Language\\_Pack\\_Selection\\_for\\_UI](#page-657-1)

# **Account Data**

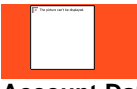

<span id="page-656-0"></span>**[Feedback](file:///D:/builds/liquid_latitude.2024r1_systest/products/documentation/source/Liquid_Latitude_Help/javascript:%7bmail_str%20=%20%22mailto:LatitudeDoc@genesys.com)** 

**Account Data** 

Use **Account Data** settings for **account related settings.**

*Related Topics* [Currency\\_Symbol\\_Fomat\\_Settings](#page-656-1)

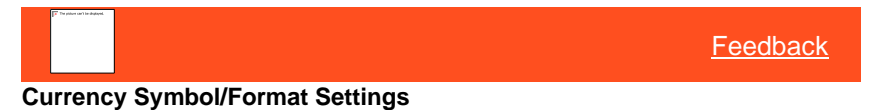

<span id="page-656-1"></span>Uses to set currency symbol and phone number format.

## **Location**

In the **Navigation** pane, click **Administration** > **Localization** > **Account Data** > **Currency Symbol/Format Settings.**

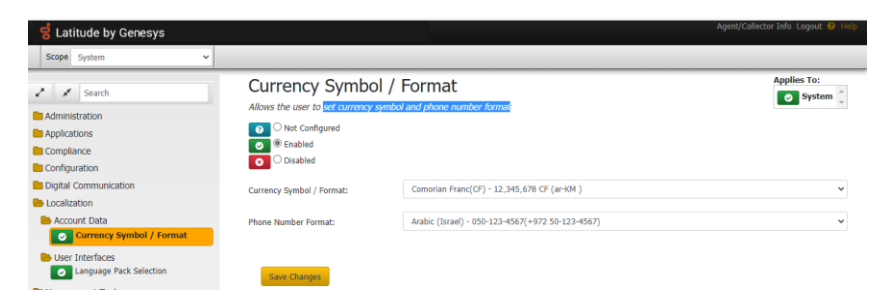

## **Scope**

- System
- Business Class
- Client
- Client Group

**Policy**

## **Settings Applicable for this are:**

- Currency symbol and currency formatting.
- Default phone number formatting.

*Related Topics* **Account Data** 

[User\\_Interface](#page-657-0)

[Language\\_Pack\\_Selection\\_for\\_UI](#page-657-1)

# **User Interface**

<span id="page-657-0"></span>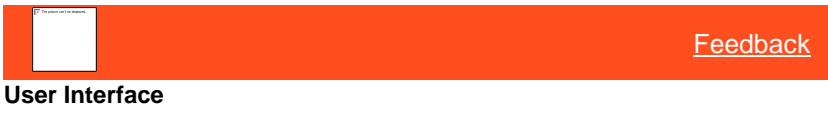

Use **User Interface** settings for **User** perspective.

*Related Topics* [Language\\_Pack\\_Selection\\_for\\_UI](#page-657-1)

<span id="page-657-1"></span>Localization Settings(Date&Time)

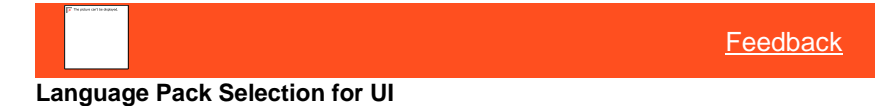

Uses to set the language code and date time format.

**Location**

In the **Navigation** pane, click **Administration** > **Localization** > **User Interface** > **Language Pack Selection for UI.**

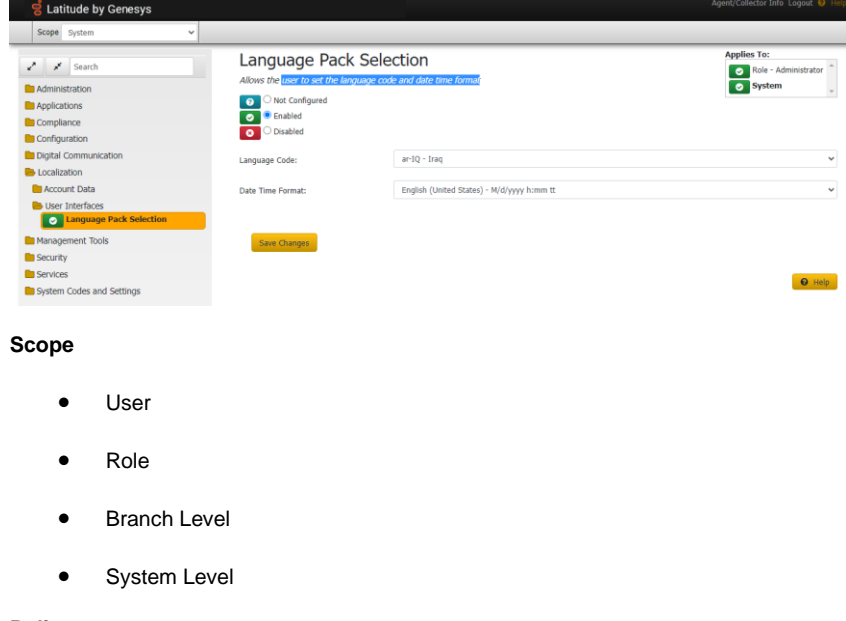

**Policy**

### **Settings applicable for this are:**

- Language pack selection for UI.
- Localization setting for the display of dates and times (currently in General Settings / Localization).

**[Account\\_Data](#page-656-0)** 

[Currency\\_Symbol\\_Format\\_Settings](#page-656-1)

[User\\_Interface](#page-657-0)

# **Management Tool Settings**

<span id="page-658-0"></span>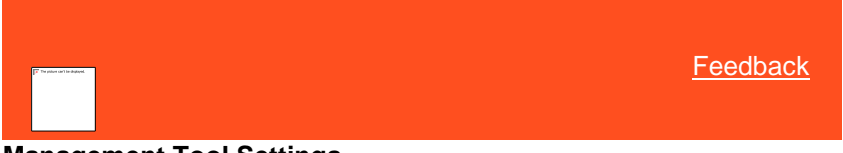

# **Management Tool Settings**

Use the Management Tools settings to specify permissions and policies for management tools.

Related Topics **[Search for a Permission or System Code](#page-480-0)**  **[Set a Permission and Policy](#page-481-0)** 

**[Accounting Settings](#page-659-0)** 

**[Access Credit Reporting Wizard Permission](#page-665-0)** 

[Access Custodian Editor Permission](#page-665-1)

**[Access Dialer Config Permission](#page-666-0)** 

[Access Goal Manager Permission](#page-667-0)

**[Archive Settings](#page-667-1)** 

[Letter Console Settings](#page-670-0)

[Link Console Settings](#page-672-0)

**[Payment Entry Settings](#page-674-0)** 

[Query Designer Settings](#page-676-0)

**[Permissions and Policies](#page-478-0)** 

# <span id="page-659-0"></span>**Accounting Settings**

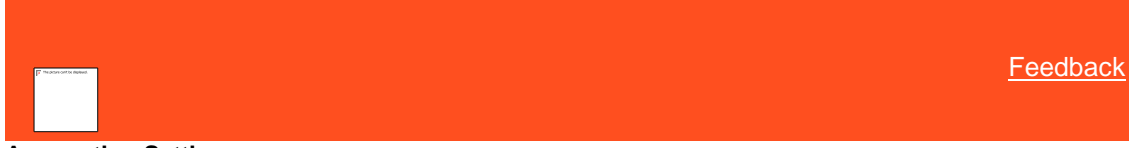

## **Accounting Settings**

Use the Accounting settings to specify permissions and policies for the Invoices and Overpayment Manager programs.

*Related Topics* **[Search for a Permission or System Code](#page-480-0)** 

**[Set a Permission and Policy](#page-481-0)** 

[Access Invoices Program Permission](#page-659-1)

**[Access Overpayment Manager Permission](#page-660-0)** 

[Enter AR Payments Permission](#page-661-0)

**[Enter Bank Transactions Permission](#page-662-0)** 

[Generate Invoices Permission](#page-663-0)

[Generate Statements Permission](#page-664-0)

**[Print Checks Permission](#page-664-1)** 

[Management Tool Settings](#page-658-0)

**[Permissions and Policies](#page-478-0)** 

<span id="page-659-1"></span>**[Feedback](file:///D:/builds/liquid_latitude.2024r1_systest/products/documentation/source/Liquid_Latitude_Help/javascript:%7bmail_str%20=%20%22mailto:LatitudeDoc@genesys.com)** 

Liquid Latitude Help

# **Access Invoices Program Permission**

Use the Access Invoices Program permission to specify whether users can open the Invoices program.

## **Location**

In the **Navigation** pane, click **Management Tools** > **Accounting** > **Access Invoices Program**.

### **Scope**

This permission is available for the following scopes:

- System
- Role
- User
- Branch

**Policy**

N/A

*Related Topics* [Search for a Permission or System Code](#page-480-0)

**[Set a Permission and Policy](#page-481-0)** 

**[Accounting Settings](#page-659-0)** 

[Management Tool Settings](#page-658-0)

**[Permissions and Policies](#page-478-0)** 

<span id="page-660-0"></span>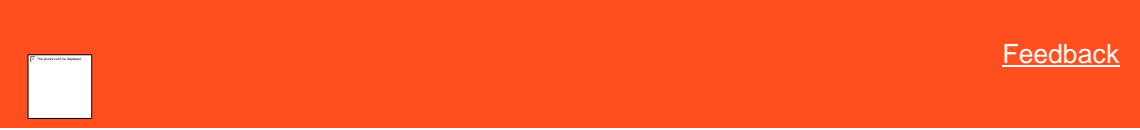

# **Access Overpayment Manager Permission**

Use the Access Overpayment Manager Program permission to specify whether users can open Overpayment Manager.

#### **Location**

In the **Navigation** pane, click **Management Tools** > **Accounting** > **Access Overpayment Manager Program**.

#### **Scope**

This permission is available for the following scopes:

- System
- Role
- User
- Branch
- Business Class
- Client Group

• Client

## **Policy**

The policy allows users to add refunds and transfers using Overpayment Manager. Enable the permission for a scope and then specify the settings.

**Allow the user to edit this selection criteria (for viewing only):** If selected, the user can select or clear the **Maximum Amount** and **Invoiced Only** check boxes in Overpayment Manager to display or hide overpaid transactions.

**Allow refund/transfer of overpayments on uninvoiced payments:** If selected, the user can refund or transfer overpayment amounts not invoiced yet.

**Maximum amount of overpayment allowed for refund/transfer:** Maximum amount users can refund or transfer.

**Allow refund of PU overpayments to the customer:** If selected, the user can create refund checks on overpayment amounts for PU (paid us) transaction types.

**Allow refund of PA overpayments to the customer:** If selected, the user can create refund checks on overpayment amounts for PA (paid agency) transaction types.

**Allow refund of PC overpayments to the customer:** If selected, the user can create refund checks on overpayment amounts for PC (paid client) transaction types.

**How many days must pass before allowing a refund of overpayment to the customer:** Time to wait before granting a refund. Latitude uses this value with the value in the **How many days must pass before allowing a transfer of overpayment to another account** box.

**Minimum amount of overpayment refund to the customer:** Minimum amount users can refund.

**Allow transfer of PU overpayments to another account:** If selected, the user can transfer funds on overpayment amounts for PU (paid us) transaction types.

**Allow transfer of PA overpayments to another account:** If selected, the user can transfer funds on overpayment amounts for PA (paid agency) transaction types.

**Allow transfer of PC overpayments to another account:** If selected, the user can transfer funds on overpayment amounts for PC (paid client) transaction types.

**How many days must pass before allowing a transfer of overpayment to another account:** Time to wait before granting a fund transfer. Latitude uses this value with the value in the **How many days must pass before allowing a refund of overpayment to the debtor** box.

**Minimum amount of an overpayment transfer to another account:** Minimum amount users can transfer.

**Have the Overpayment Manager application create a check when the batch is created:** If selected, Latitude creates a check record for the refund. Process the batch or delete the check. You can print the check from the **Check Register** in the Invoices program.

*Related Topics* Search for a [Permission or System Code](#page-480-0)

**[Set a Permission and Policy](#page-481-0)** 

[Accounting Settings](#page-659-0)

[Management Tool Settings](#page-658-0)

[Permissions and Policies](#page-478-0)

<span id="page-661-0"></span>[Feedback](file:///D:/builds/liquid_latitude.2024r1_systest/products/documentation/source/Liquid_Latitude_Help/javascript:%7bmail_str%20=%20%22mailto:LatitudeDoc@genesys.com)

# **Enter AR Payments Permission**

Use the Enter AR Payments permission to specify whether users can add accounts receivable payment information to apply toward client invoices in the Invoices program.

## **Location**

In the **Navigation** pane, click **Management Tools** > **Accounting** > **Enter AR Payments**.

## **Scope**

This permission is available for the following scopes:

- System
- Role
- User
- Branch
- Business Class
- Client Group
- Client

## **Policy**

N/A

*Related Topics* **[Search for a Permission or System Code](#page-480-0)** 

**[Set a Permission and Policy](#page-481-0)** 

**[Accounting Settings](#page-659-0)** 

[Management Tool Settings](#page-658-0)

**[Permissions and Policies](#page-478-0)** 

<span id="page-662-0"></span>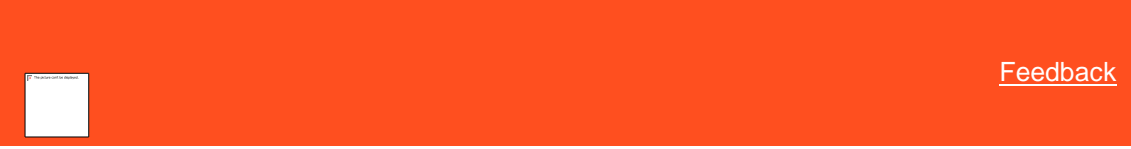

**Enter Bank Transactions Permission**

Use the Enter Bank Transactions permission to specify whether users can add bank transaction information for trust accounts using the Invoices program.

#### **Location**

In the **Navigation** pane, click **Management Tools** > **Accounting** > **Enter Bank Transactions**.

#### **Scope**

This permission is available for the following scopes:

- System
- Role
- User
- Branch
- Business Class
- Client Group
- Client

# **Policy**

N/A

*Related Topics* [Search for a Permission or System Code](#page-480-0)

**[Set a Permission and Policy](#page-481-0)** 

**[Accounting Settings](#page-659-0)** 

[Management Tool Settings](#page-658-0)

**[Permissions and Policies](#page-478-0)** 

<span id="page-663-0"></span>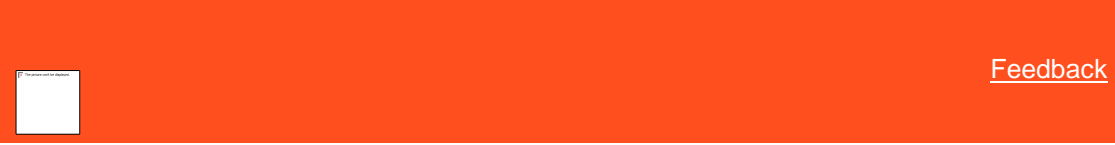

## **Generate Invoices Permission**

Use the Generate Invoices permission to specify whether users can create client invoices using the Invoices program.

# **Location**

In the **Navigation** pane, click **Management Tools** > **Accounting** > **Generate Invoices**.

## **Scope**

This permission is available for the following scopes:

- System
- Role
- User
- Branch
- Business Class
- Client Group
- Client

# **Policy**

N/A

*Related Topics* **[Search for a Permission](#page-480-0) or System Code** 

# **[Set a Permission and Policy](#page-481-0)**

**[Accounting Settings](#page-659-0)** 

[Management Tool Settings](#page-658-0)

[Permissions and Policies](#page-478-0)

<span id="page-664-0"></span>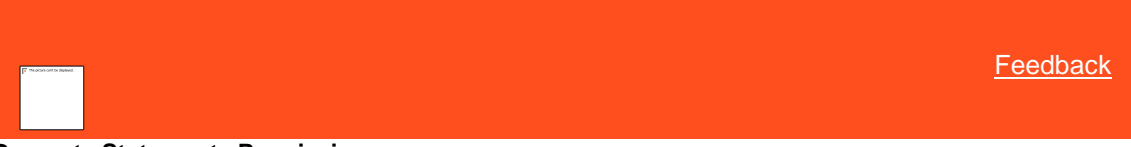

## **Generate Statements Permission**

Use the Generate Statements permission to specify whether users can create account statements using the Invoices program.

#### **Location**

In the **Navigation** pane, click **Management Tools** > **Accounting** > **Generate Statements**.

#### **Scope**

This permission is available for the following scopes:

- System
- Role
- User
- Branch
- Business Class
- Client Group
- Client

## **Policy**

N/A

*Related Topics* **[Search for a Permission or System Code](#page-480-0)** 

**[Set a Permission and Policy](#page-481-0)** 

**[Accounting Settings](#page-659-0)** 

[Management Tool Settings](#page-658-0)

**[Permissions and Policies](#page-478-0)** 

<span id="page-664-1"></span>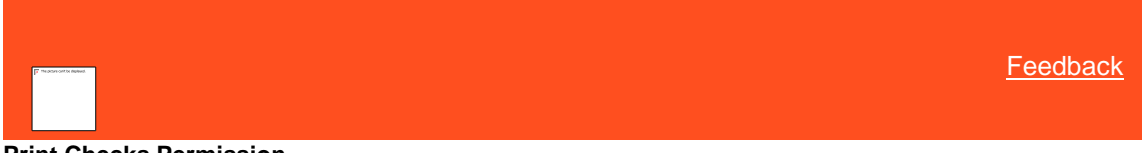

**Print Checks Permission**

Use the Print Checks permission to specify whether users can print checks using the Invoices program.

## **Location**

In the **Navigation** pane, click **Management Tools** > **Accounting** > **Print Checks**.

## **Scope**

This permission is available for all scopes.

### **Policy**

N/A

*Related Topics* **[Search for a Permission or System Code](#page-480-0)** 

**[Set a Permission and Policy](#page-481-0)** 

**[Accounting Settings](#page-659-0)** 

[Management Tool Settings](#page-658-0)

[Permissions and Policies](#page-478-0)

<span id="page-665-0"></span>**[Feedback](file:///D:/builds/liquid_latitude.2024r1_systest/products/documentation/source/Liquid_Latitude_Help/javascript:%7bmail_str%20=%20%22mailto:LatitudeDoc@genesys.com)** 

# **Access Credit Reporting Wizard Permission**

Use the Access Credit Reporting Wizard permission to specify whether users can open the Credit Bureau Reporting Wizard to create a file to send to a credit bureau.

# **Location**

In the **Navigation** pane, click **Management Tools** > **Credit Reporting Wizard** > **Access Credit Reporting Wizard**.

### **Scope**

This permission is available for all scopes.

## **Policy**

N/A

Related Topics **[Search for a Permission or System Code](#page-480-0)** 

[Set a Permission and Policy](#page-481-0)

[Management Tool Settings](#page-658-0)

**[Permissions and Policies](#page-478-0)** 

<span id="page-665-1"></span>**[Feedback](file:///D:/builds/liquid_latitude.2024r1_systest/products/documentation/source/Liquid_Latitude_Help/javascript:%7bmail_str%20=%20%22mailto:LatitudeDoc@genesys.com)** 

#### **Access Custodian Editor Permission**

Use the Access Custodian Editor permission to specify whether users can configure end-of-day processing tasks in Custodian.

Liquid Latitude Help

## **Location**

In the **Navigation** pane, click **Management Tools** > **Custodian** > **Access Custodian Editor**.

## **Scope**

This permission is available for the following scopes:

- System
- Role
- User
- Branch

**Policy**

N/A

Related Topics **[Search for a Permission or System Code](#page-480-0)** 

**[Set a Permission and Policy](#page-481-0)** 

[Management Tool Settings](#page-658-0)

**[Permissions and Policies](#page-478-0)** 

<span id="page-666-0"></span>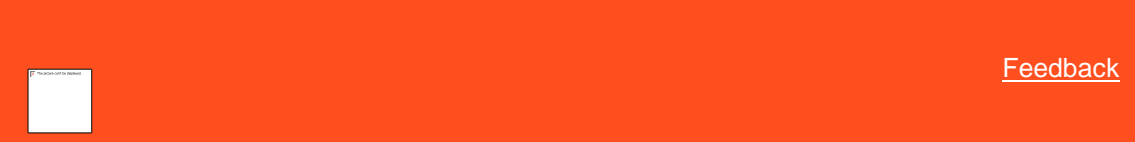

## **Access Dialer Config Permission**

Use the Access Dialer Config permission to specify whether users can open Dialer Configuration to create and modify dialer campaigns.

## **Location**

In the **Navigation** pane, click **Management Tools** > **Dialer Config** > **Access Dialer Config**.

## **Scope**

This permission is available for the following scopes:

- System
- Role
- User

# **Policy**

N/A

Related Topics [Search for a Permission or System Code](#page-480-0) [Set a Permission and Policy](#page-481-0)

[Management Tool Settings](#page-658-0)

#### [Permissions and Policies](#page-478-0)

<span id="page-667-0"></span>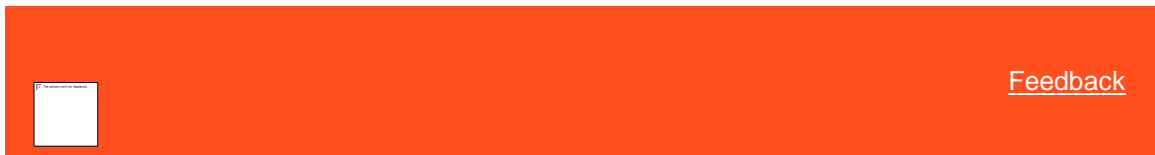

# **Access Goal Manager Permission**

Use the Access Goal Manager permission to specify whether users can open Goals Manager to view statistics for collectors, supervisors, managers, and owners.

#### **Location**

In the **Navigation** pane, click **Management Tools** > **Goals** > **Access Goals Manager**.

#### **Scope**

This permission is available for the following scopes:

- System
- Role
- User
- Branch

**Policy**

N/A

Related Topics [Search for a Permission or System Code](#page-480-0)

[Set a Permission and Policy](#page-481-0)

[Management Tool Settings](#page-658-0)

**[Permissions and Policies](#page-478-0)** 

# **Archive Settings**

<span id="page-667-1"></span>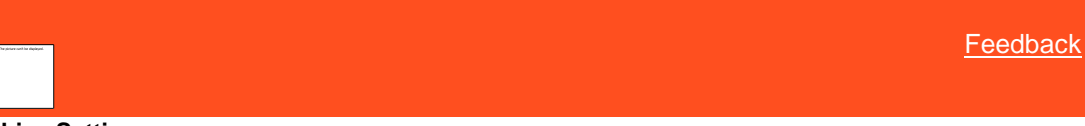

**Archive Settings**

Use the Archive settings to specify permissions and policies for archiving and restoring account data.

*Related Topics* **[Search for a Permission or System Code](#page-480-0)** 

**[Set a Permission and Policy](#page-481-0)** 

**[Access Archive/Restore Functionality Permission](#page-668-0)** 

[Enable Archive of Account Data Permission](#page-668-1)

[Management Tool Settings](#page-658-0)

#### [Permissions and Policies](#page-478-0)

<span id="page-668-0"></span>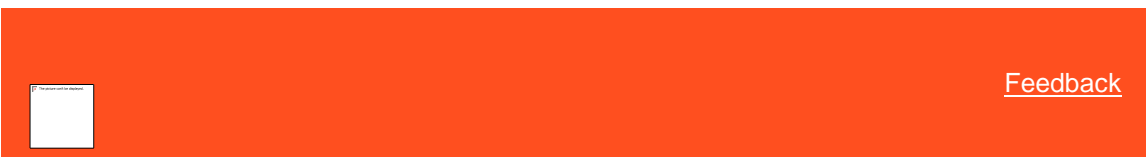

# **Access Archive/Restore Functionality Permission**

Use the Access Archive/Restore Functionality permission to specify whether users can archive accounts and restore archived accounts.

#### **Location**

In the **Navigation** pane, click **Management Tools** > **Archive** > **Access Archive/Restore Functionality**.

#### **Scope**

This permission is available for the following scopes:

- System
- Role
- User
- Branch

# **Policy**

The policy allows your organization to specify which archive functionality is available. Enable the permission for a scope and then select the archive permissions.

**Allow user to run Archive Configuration application:** If selected, allows the user to run the Archive Configuration program.

**Allow user to run Archive/Restore application:** If selected, allows the user to run the Archive/Restore program.

**Allow user to edit archive relationship:** If selected, allows the user to modify the archive relationship.

**Allow user to archive account data:** If selected, allows the user to archive account data.

**Allow user to restore archived data:** If selected, allows the user to restore archived data.

# *Related Topics* **[Search for a Permission or System Code](#page-480-0)**

**[Set a Permission and Policy](#page-481-0)** 

**[Archive Settings](#page-667-1)** 

[Management Tool Settings](#page-658-0)

**[Permissions and Policies](#page-478-0)** 

<span id="page-668-1"></span>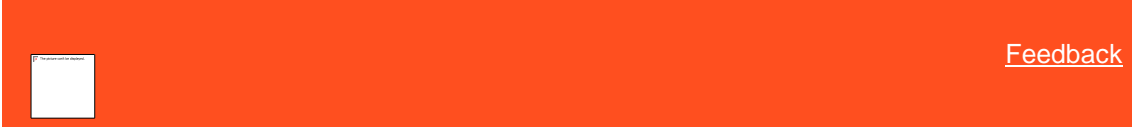

### **Enable Archive of Account Data Permission**

Use the Enable Archive of Account Data permission to specify whether Latitude can archive account data.

### **Location**

In the **Navigation** pane, click **Management Tools** > **Archive** > **Enable Archive of Account Data**.

#### **Scope**

This permission is available for the System scope only.

#### **Policy**

The policy allows your organization to specify which archive processes are available. Enable the permission for a scope and then select the archive process permissions.

**Minimum number of months after an account is returned before allowing archive:** Minimum number of months after returning an account that must pass before the user can archive the account.

**Add note to account after it has been archived:** If selected, Latitude adds a note to the account after archiving it.

**Log archive operations to ArchiveHistory table:** If selected, Latitude logs archive operations to the Archive History table.

**Synchronize archive table schema before every archive/restore operation:** If selected, Latitude synchronizes table schema before every archive or restore operation. If cleared, users synchronize the schema using the Archive Configuration tool.

# *Related Topics* [Search for a Permission or System Code](#page-480-0)

[Set a Permission and Policy](#page-481-0)

**[Archive Settings](#page-667-1)** 

[Management Tool Settings](#page-658-0)

**[Permissions and Policies](#page-478-0)** 

## **Audit**

**Audits**

[Feedback](file:///D:/builds/liquid_latitude.2024r1_systest/products/documentation/source/Liquid_Latitude_Help/javascript:%7bmail_str%20=%20%22mailto:LatitudeDoc@genesys.com)

Allows the user to access the desk audit report.

# **Access Audit Desk**

User can access the audit screen from Navigation page. It allows users with permission "Access Audit Desk" to look at accounts that have been worked by users showing number, name, customer Time On/Off, elapsed time, viewed, worked, and contacted for a certain date and either by a user or a desk selected.

User can open the account by clicking on the row in the results section.

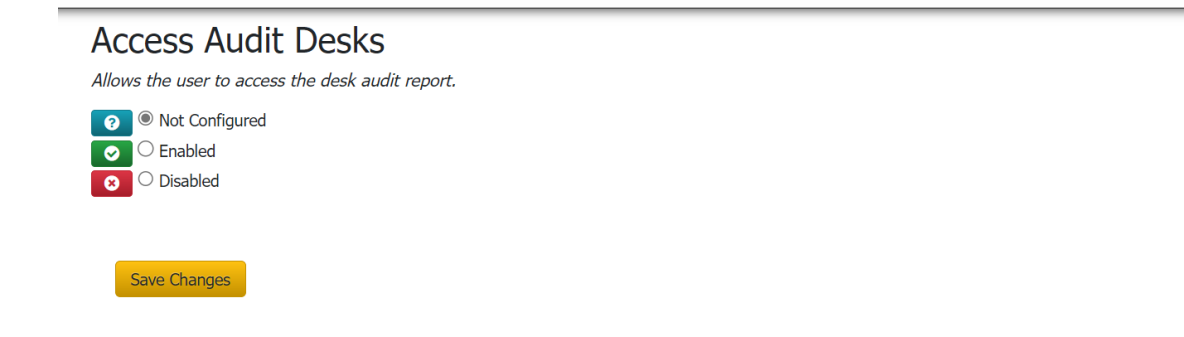

<span id="page-670-0"></span>**O** Help

# **Letter Console Settings**

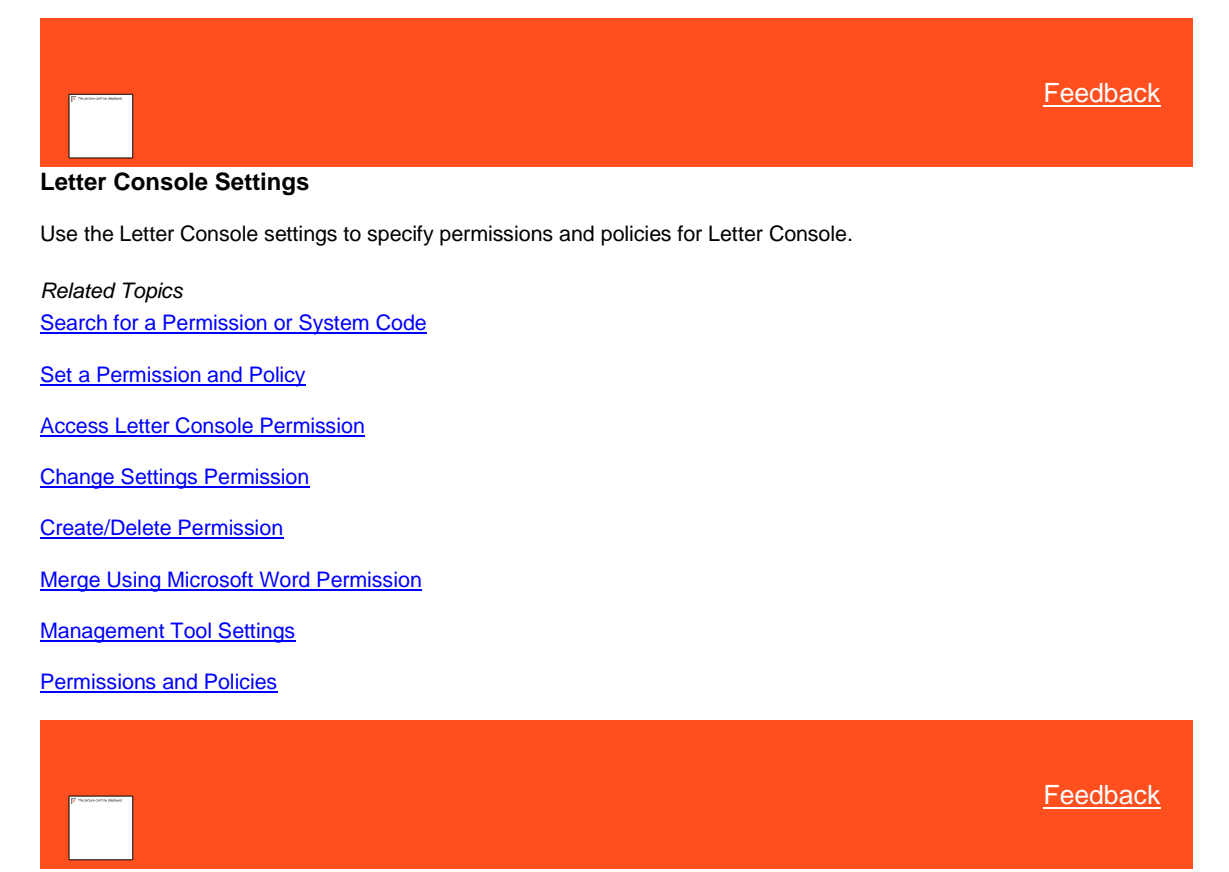

### <span id="page-670-1"></span>**Access Letter Console Permission**

Use the Access Letter Console permission to specify whether users can open Letter Console to print and modify letters.

**Location**

In the **Navigation** pane, click **Management Tools** > **Letter Console** > **Access Letter Console**.

#### **Scope**

This permission is available for all scopes.

#### **Policy**

N/A

# *Related Topics*

[Search for a Permission or System Code](#page-480-0)

[Set a Permission and Policy](#page-481-0)

[Letter Console Settings](#page-670-0)

[Management Tool Settings](#page-658-0)

**[Permissions and Policies](#page-478-0)** 

<span id="page-671-0"></span>**[Feedback](file:///D:/builds/liquid_latitude.2024r1_systest/products/documentation/source/Liquid_Latitude_Help/javascript:%7bmail_str%20=%20%22mailto:LatitudeDoc@genesys.com)** 

# **Change Settings Permission**

Use the Change Settings permission to specify whether users can modify letter settings in Letter Console.

# **Location**

In the **Navigation** pane, click **Management Tools** > **Letter Console** > **Change Settings**.

#### **Scope**

This permission is available for all scopes.

## **Policy**

N/A

*Related Topics* **[Search for a Permission or System Code](#page-480-0)** 

**[Set a Permission and Policy](#page-481-0)** 

[Letter Console Settings](#page-670-0)

[Management Tool Settings](#page-658-0)

**[Permissions and Policies](#page-478-0)** 

<span id="page-671-1"></span>**[Feedback](file:///D:/builds/liquid_latitude.2024r1_systest/products/documentation/source/Liquid_Latitude_Help/javascript:%7bmail_str%20=%20%22mailto:LatitudeDoc@genesys.com)** 

#### **Create/Delete Permission**

Use the Create/Delete permission to specify whether users can create and delete letters in Letter Console.

## **Location**

In the **Navigation** pane, click **Management Tools** > **Letter Console** > **Create/Delete**.

## **Scope**

This permission is available for all scopes.

#### **Policy**

N/A

*Related Topics*

[Search for a Permission or System Code](#page-480-0)

[Set a Permission and Policy](#page-481-0)

[Letter Console Settings](#page-670-0)

[Management Tool Settings](#page-658-0)

**[Permissions and Policies](#page-478-0)** 

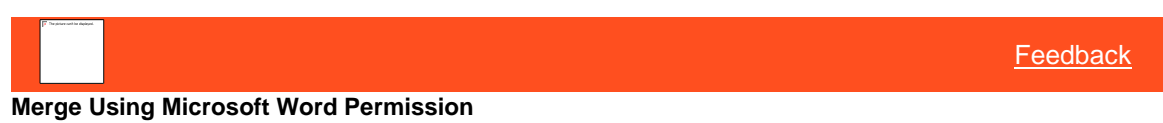

Use the Merge Using Microsoft Word permission to specify whether users can use Microsoft Word to modify letter templates in Letter Console without having to download, edit, and then upload them. You must have Microsoft Word installed to use this feature. For more information about modifying letter templates using Word, see "Modify a Letter Template Using Microsoft Word" in the Letter Console documentation.

**Note:** If you disable this permission or don't configure it, you must download the letter template, modify it, and then upload it back to Letter Console. For more information, see "Modify a Letter Template" in the Letter Console documentation.

#### <span id="page-672-1"></span>**Location**

In the **Navigation** pane, click **Management Tools** > **Letter Console** > **Merge Using Microsoft Word**.

**Scope**

This permission is available for the following scopes:

- System
- Role
- User

### **Policy**

N/A

*Related Topics* [Search for a Permission or System Code](#page-480-0)

**[Set a Permission and Policy](#page-481-0)** 

[Letter Console Settings](#page-670-0)

[Management Tool Settings](#page-658-0)

[Permissions and Policies](#page-478-0)

# **Link Console Settings**

<span id="page-672-0"></span>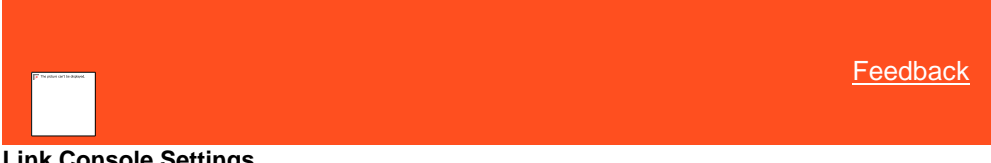

**Link Console Settings**

Use the Link Console settings to specify permissions and policies for Link Console.

*Related Topics* [Search for a Permission or System Code](#page-480-0)

[Set a Permission and Policy](#page-481-0)

[Access Link Console Permission](#page-673-0)

**[Link Accounts Permission](#page-673-1)** 

[Management Tools Permissions and Policies](#page-658-0)

[Permissions and Policies](#page-478-0)

<span id="page-673-0"></span>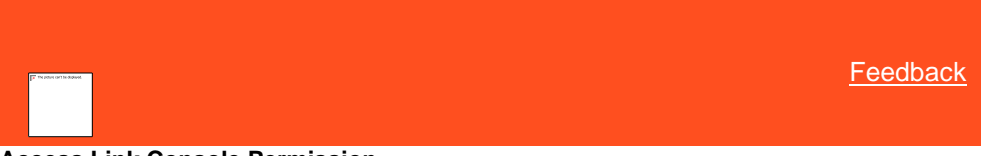

## **Access Link Console Permission**

Use the Access Link Console permission to specify whether users can open Link Console to modify automatic account linking settings.

#### **Location**

In the **Navigation** pane, click **Management Tools** > **Link Console** > **Access Link Console**.

**Scope**

This permission is available for all scopes.

**Policy**

N/A

*Related Topics* [Search for a Permission or System Code](#page-480-0)

**[Set a Permission and Policy](#page-481-0)** 

[Link Console Settings](#page-672-0)

[Management Tool Settings](#page-658-0)

[Permissions and Policies](#page-478-0)

<span id="page-673-1"></span>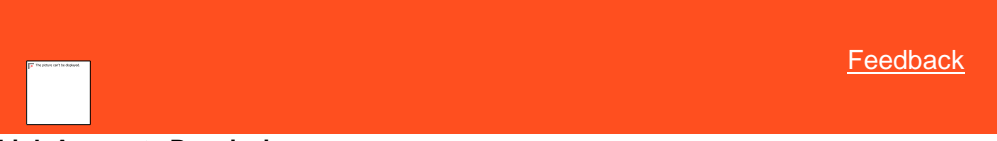

#### **Link Accounts Permission**

Use the Link Accounts permission to specify whether users can use Link Console to link accounts manually that belong to the same party.

# **Location**

In the **Navigation** pane, click **Management Tools** > **Link Console** > **Link Accounts**.

#### **Scope**

This permission is available for all scopes.

#### **Policy**

## N/A

*Related Topics* **[Search for a Permission or System Code](#page-480-0)** 

[Set a Permission and Policy](#page-481-0)

[Link Console Settings](#page-672-0)

[Management Tool Settings](#page-658-0)

**[Permissions and Policies](#page-478-0)** 

## **Payment Entry Settings**

<span id="page-674-0"></span>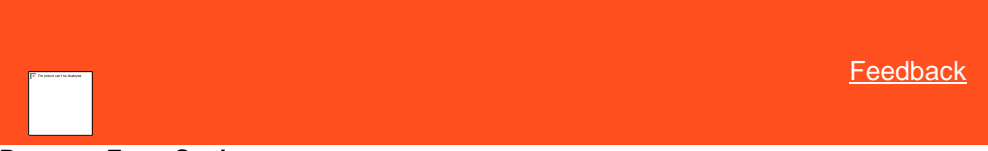

**Payment Entry Settings**

Use the Payment Entry settings to specify permissions and policies for viewing and managing payments in Latitude Console. For more information, see the *Latitude Console* documentation.

*Related Topics* **[Search for a Permission or System Code](#page-480-0)** 

**[Set a Permission and Policy](#page-481-0)** 

**[Access Payment Entry Permission](#page-674-1)** 

[Remove Other Users Batch Locks Permission](#page-675-0)

[Management Tool Settings](#page-658-0)

**[Permissions and Policies](#page-478-0)** 

<span id="page-674-1"></span>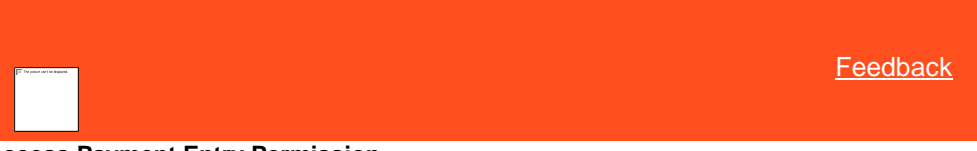

# **Access Payment Entry Permission**

Use the Access Payment Entry permission to specify whether users can open the **Payment Entry** window in Latitude Console.

#### **Location**

In the **Navigation** pane, click **Management Tools** > **Payment Entry** > **Access Payment Entry**.

#### **Scope**

This permission is available for all scopes.

### **Policy**

The policy allows users to specify the settings for adding payments. Enable the permission for a scope and then specify the settings.

**Allow payments to be entered on closed accounts:** If selected, allows the user to add payments to closed accounts.

**Warn when allowing payments to be entered on closed accounts:** If selected, displays a warning when the user adds a payment to closed accounts.

**Allow opening of other users batches:** If selected, allows the user to open payment batches that other users created.

**Allow adding payments to other users batches:** If selected, allows the user to add payments to payment batches that other users created.

**Allow processing of batches:** If selected, allows the user to process payment batches.

**Allow processing of other users batches:** If selected, allows the user to process payment batches that other users created.

**Allow editing of other users batches:** If selected, allows the user to modify payment batches that other users created.

**Allow deleting of other users batches:** If selected, allows the user to delete payment batches that other users created.

**Allow editing of other users batch items:** If selected, allows the user to modify payment batch items that other users created.

**Allow deleting of other users batch items:** If selected, allows the user to delete payment batch items that other users created.

*Related Topics* [Search for a Permission or System Code](#page-480-0)

[Set a Permission and Policy](#page-481-0)

[Payment Entry Settings](#page-674-0)

[Management Tool Settings](#page-658-0)

[Permissions and Policies](#page-478-0)

<span id="page-675-0"></span>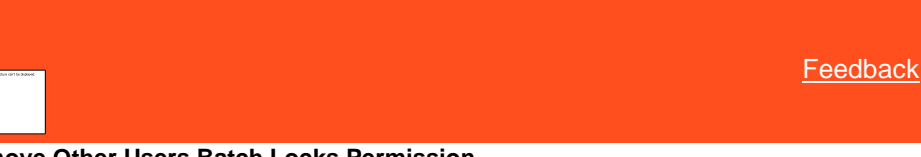

## **Remove Other Users Batch Locks Permission**

Use the Remove Other Users Batch Locks permission to specify whether users can unlock payment batches that other users locked in Latitude Console.

## **Location**

In the **Navigation** pane, click **Management Tools** > **Payment Entry** > **Remove Other Users Batch Locks**.

#### **Scope**

This permission is available for the following scopes:

- **System**
- Role
- User
- **Branch**

#### **Policy**

N/A

*Related Topics* **[Search for a Permission or System Code](#page-480-0)** 

[Set a Permission and Policy](#page-481-0)

**[Payment Entry Settings](#page-674-0)** 

[Management Tool Settings](#page-658-0)

**[Permissions and Policies](#page-478-0)** 

## **Query Designer Settings**

<span id="page-676-0"></span>**[Feedback](file:///D:/builds/liquid_latitude.2024r1_systest/products/documentation/source/Liquid_Latitude_Help/javascript:%7bmail_str%20=%20%22mailto:LatitudeDoc@genesys.com)** 

# **Query Designer Settings**

Use the Query Designer settings to specify permissions and policies for querying accounts.

*Related Topics*

**[Search for a Permission or System Code](#page-480-0)** 

[Set a Permission and Policy](#page-481-0)

[User Restrictions by Conditions Permission](#page-678-0)

Access Condition Builder Permission

[Access Custom Queue Manager Permission](#page-677-0)

**[Access List Builder Permission](#page-683-0)** 

[Access Management Suite Extension Wizard Permission](#page-679-0)

[CBR Requester Settings](#page-680-0)

[Desk Mover Settings](#page-690-0)

[Letter Requester Settings](#page-692-0)

[Restrict Conditions Permission](#page-694-0)

**[Status Changer Settings](#page-695-0)** 

[Use Literal Conditions Permission](#page-697-0)

[Management Tool Settings](#page-658-0)

**[Permissions and Policies](#page-478-0)** 

# **Account Analysis Settings**

<span id="page-676-1"></span>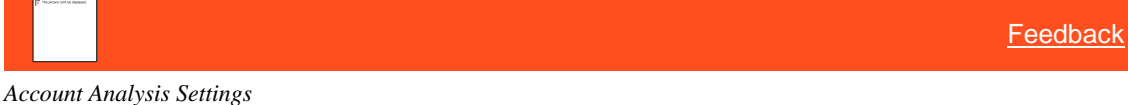

Use the Account Analysis settings to specify permissions and policies for Account Analysis.

Related Topics

[Account Analysis](#page-436-0)

[Access Account Analysis Permission](#page-677-1)

[Query Designer Settings](#page-676-0)

[Management](#page-658-0) Tool Settings

**[Permissions and Policies](#page-478-0)** 

<span id="page-677-0"></span>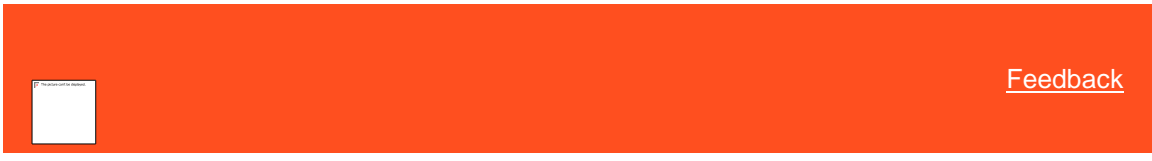

*Access Custom Queue Manager Permission*

Use the Access Custom Queue Manager permission to specify whether users can open Custom Queue Manager to maintain custom queues.

#### **Location**

In the **Navigation** pane, click **Management Tools** > **Query Designer** > **Custom Queue Manager** > **Access Custom Queue Manager**.

#### **Scope**

This permission is available for all scopes.

**Policy**

N/A

Related Topics [Search for a Permission or System Code](#page-480-0)

**[Set a Permission and Policy](#page-481-0)** 

[Query Designer Settings](#page-676-0)

[Management Tool Settings](#page-658-0)

[Permissions and Policies](#page-478-0)

<span id="page-677-1"></span>**[Feedback](file:///D:/builds/liquid_latitude.2024r1_systest/products/documentation/source/Liquid_Latitude_Help/javascript:%7bmail_str%20=%20%22mailto:LatitudeDoc@genesys.com)** 

*Access Account Analysis Permission*

Use the Access Account Analysis permission to specify whether users can open Account Analysis to change desk assignments.

#### **Location**

In the **Navigation** pane, click **Management Tools** > **Query Designer > Account Analysis>Access Account Analysis.**

#### **Scope**

This permission is available for all scopes.

## **Policy**

N/A

Related Topics [Account Analysis Settings](#page-676-1)

## **[Search for a Permission or System Code](#page-480-0)**

**[Set a Permission and Policy](#page-481-0)** 

[Query Designer Settings](#page-676-0)

[Management Tool Settings](#page-658-0)

**[Permissions and Policies](#page-478-0)** 

#### *Create System level Queries Permission*

Use the system level Queries permission to provide the ability to create queries managed at the system level and not owned by a specific user.

## **Location**

In the **Navigation** pane, click **Management Tools** > **Query Designer > Account Analysis>Create System level Queries Permission.**

#### **Scope**

This permission is available for the following scopes:

- System
- Role
- User

**Policy**

N/A

Related Topics **[Account Analysis Settings](#page-676-1) [Search for a Permission or System Code](#page-480-0) [Set a Permission and Policy](#page-481-0)** [Query Designer Settings](#page-676-0)

[Management Tool Settings](#page-658-0)

**[Permissions and Policies](#page-478-0)** 

<span id="page-678-0"></span>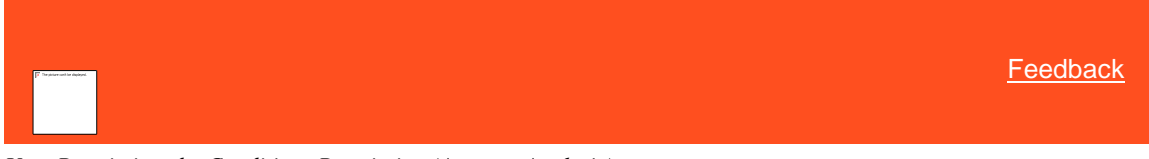

*User Restrictions by Conditions Permission (Account Analysis)*

Use the User Restrictions by Conditions permission to restrict the accounts that the user can modify using Account Analysis.

## **Location**

In the **Navigation** pane, click **Management Tools** > **Query Designer** > **Account Analysis** > **User Restrictions by Conditions**.

#### **Scope**

This permission is available for the following scopes:

- System
- Role
- User

## **Policy**

N/A

The policy allows your organization to limit the accounts that the user can modify using the Account Analysis tool. Enable the permission for a scope and then specify the conditions.

**Restrict Accounts that can be modified using conditions?:** If selected, allows you to restrict the accounts that the user can modify using the Account Analysis tool.

**Conditions:** Conditions for which accounts the user cannot modify using the Account Analysis tool. You set conditions in the same way as when you use the Condition Builder tool.

Related Topics [Search for a Permission or System Code](#page-480-0)

**[Set a Permission and Policy](#page-481-0)** 

[Query Designer Settings](#page-676-0)

[Management Tool Settings](#page-658-0)

[Permissions and Policies](#page-478-0)

<span id="page-679-0"></span>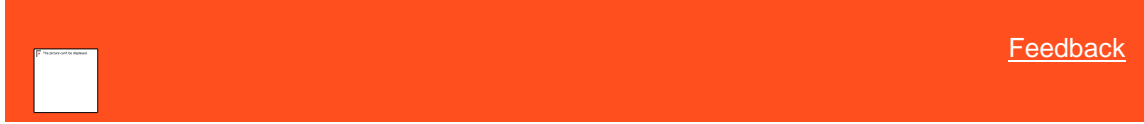

#### **Access Management Suite Extension Wizard Permission**

Use the Access Management Suite Extension Wizard permission to specify whether users can open the Management Suite Extension Wizard to create a query for accomplishing a specific task.

#### **Location**

### In the **Navigation** pane, click **Management Tools** > **Query Designer** > **Extension Wizard** > **Access Latitude Management Suite Extension Wizard**.

#### **Scope**

This permission is available for the following scopes:

- System
- Role
- User
- Branch

**Policy**

N/A

*Related Topics*

## **[Search for a Permission or System Code](#page-480-0)**

**[Set a Permission and Policy](#page-481-0)** 

[Query Designer Settings](#page-676-0)

[Management Tool Settings](#page-658-0)

**[Permissions and Policies](#page-478-0)** 

# **CBR Requester Settings**

<span id="page-680-0"></span>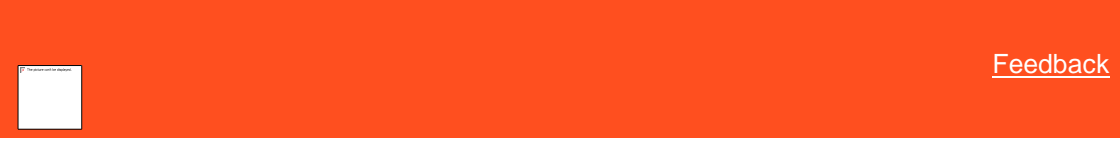

*CBR Requester Settings* Use the CBR Requester settings to specify permissions and policies for Credit Report Requester.

Related Topics **[Search for a Permission or System Code](#page-480-0)** 

**[Set a Permission and Policy](#page-481-0)** 

[Access CBR Requester Permission](#page-680-1)

[Services Settings](#page-683-1)

[User Restrictions by Conditions Permission](#page-689-0)

**[Query Designer Permissions and Policies](#page-676-0)** 

[Management Tools Permissions and Policies](#page-658-0)

**[Permissions and Policies](#page-478-0)** 

<span id="page-680-1"></span>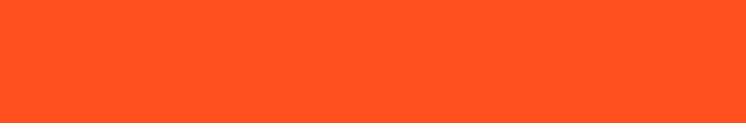

**[Feedback](file:///D:/builds/liquid_latitude.2024r1_systest/products/documentation/source/Liquid_Latitude_Help/javascript:%7bmail_str%20=%20%22mailto:LatitudeDoc@genesys.com)** 

### *Access CBR Requester Permission*

Use the Access CBR Requester permission to specify whether users can open Credit Report Requester to request credit bureau reports.

## **Location**

In the **Navigation** pane, click **Management Tools** > **Query Designer** > **CBR Requester** > **Access CBR Requester**.

#### **Scope**

This permission is available for all scopes.

# **Policy**

N/A

Related Topics **[Search for a Permission or System Code](#page-480-0)** 

**[Set a Permission and Policy](#page-481-0)** 

## [CBR Requester Settings](#page-680-0)

[Query Designer Settings](#page-676-0)

[Management Tool Settings](#page-658-0)

[Permissions and Policies](#page-478-0)

*Multiple CBRs permission*

Use the Multiple CBRs permission to specify whether users can request multiple Credit Reports or not.

## **Location**

In the **Navigation** pane, click **Management Tools** > **Query Designer** > **CBR Requester** > **Multiple CBRs Requester**.

**Scope**

This permission is available for all scopes.

**Policy**

N/A

Related Topics [Search for a Permission or System Code](#page-480-0)

**[Set a Permission and Policy](#page-481-0)** 

[CBR Requester Settings](#page-680-0)

[Query Designer Settings](#page-676-0)

[Management Tool Settings](#page-658-0)

**[Permissions and Policies](#page-478-0)** 

*Condition Builder*

## Condition Builder

Use condition Builder to maintain the list of conditions, users can select when creating queries using a query tool. you must have the Configure Query Designer Permission.

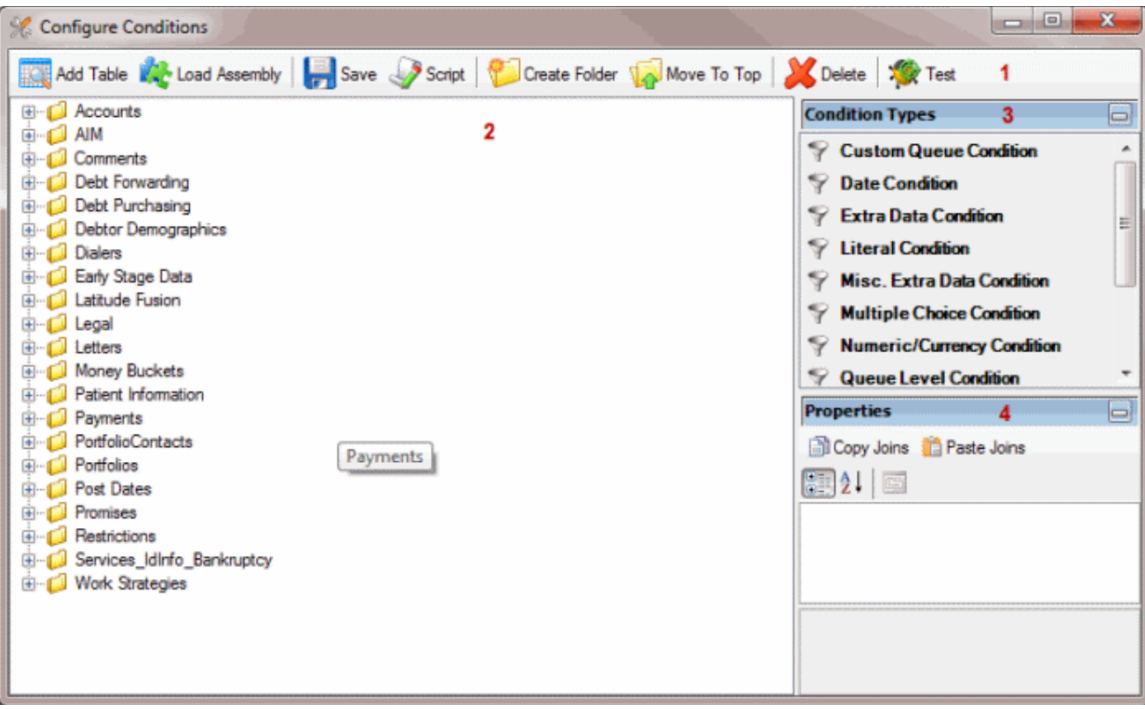

1. **Toolbar** : Provides options for configuring conditions.

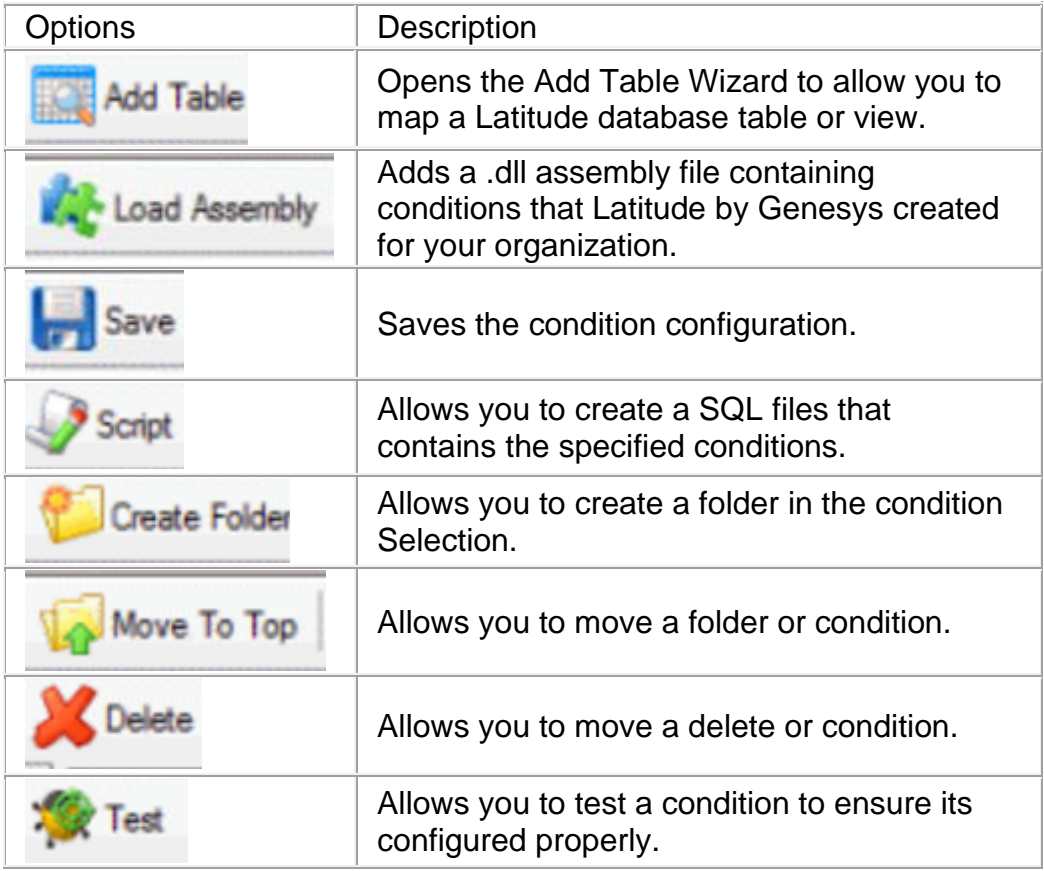

- 2. **Condition Selection Pane:** Provides a list of conditions that are available to users when they create queries. You can add, modify, configure the conditions.
- 3. **Condition Type pane:** Allows you to add a condition type to the Data Selection pane.(In condition types , Number is marked as 3. There a new condition type is added. )
- <span id="page-683-0"></span>4. **Properties pane:** Allows you to view and modify the configuration settings for the condition selected in the Data Selection.

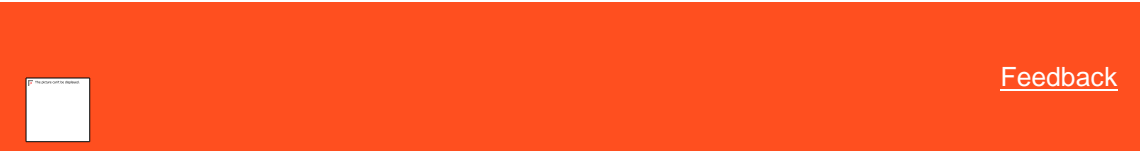

# Access List Builder Permission

Use the Access List Builder permission to specify whether users can open List Builder to create dialer call lists from List Builder query results.

## **Location**

In the **Navigation** pane, click **Management Tools** > **Query Designer** > **List Builder** > **Access List Builder**.

#### **Scope**

This permission is available for the following scopes:

- System
- Role
- User
- Branch

**Policy**

N/A

Related Topics **[Search for a Permission or System Code](#page-480-0)** 

[Set a Permission and Policy](#page-481-0)

[Query Designer Settings](#page-676-0)

[Management Tool Settings](#page-658-0)

**[Permissions and Policies](#page-478-0)** 

*Services Settings*

<span id="page-683-1"></span>[Feedback](file:///D:/builds/liquid_latitude.2024r1_systest/products/documentation/source/Liquid_Latitude_Help/javascript:%7bmail_str%20=%20%22mailto:LatitudeDoc@genesys.com)

Services Settings

Use the Services settings to specify permissions for requesting credit bureau reports using Credit Report Requester.

Related Topics
## **[Search for a Permission or System Code](#page-480-0)**

**[Set a Permission and Policy](#page-481-0)** 

[Equifax DTEC Permission](#page-684-0)

[Equifax Finders Permission](#page-685-0)

[Equifax Full Permission](#page-685-1)

[Experian Collect Permission](#page-686-0)

[Experian Full Permission](#page-686-1)

[Experian SSN Search Permission](#page-687-0)

**[TransUnion DTEC Permission](#page-687-1)** 

[TransUnion Fact Permission](#page-688-0)

[TransUnion Full Permission](#page-689-0)

[CBR Requester Settings](#page-680-0)

**[Query Designer Settings](#page-676-0)** 

[Management Tool Settings](#page-658-0)

<span id="page-684-0"></span>**[Permissions and Policies](#page-478-0)** 

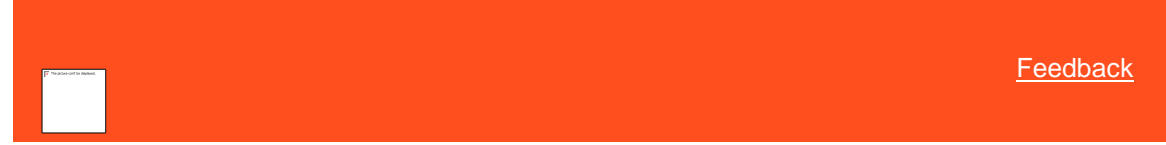

Equifax DTEC Permission Use the Equifax DTEC permission to specify whether users can request an Equifax DTEC (SSN) report using Credit Report Requester.

## **Location**

In the **Navigation** pane, click **Management Tools** > **Query Designer** > **CBR Requester** > **Services** > **Equifax DTEC**.

## **Scope**

This permission is available for all scopes.

### **Policy**

N/A

Related Topics **[Search for a Permission or System Code](#page-480-0)** 

**[Set a Permission and Policy](#page-481-0)** 

[Services Settings](#page-683-0)

[CBR Requester Settings](#page-680-0)

[Query Designer Settings](#page-676-0)

[Management Tool Settings](#page-658-0)

### <span id="page-685-0"></span>[Permissions and Policies](#page-478-0)

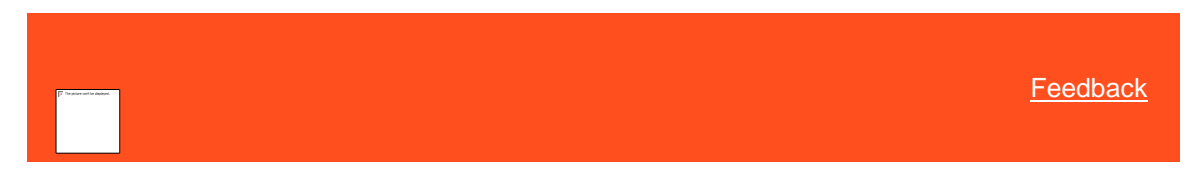

## Equifax Finders Permission

Use the Equifax Finders permission to specify whether users can request an Equifax Finders report using Credit Report Requester.

### **Location**

In the **Navigation** pane, click **Management Tools** > **Query Designer** > **CBR Requester** > **Services** > **Equifax Finders**.

### **Scope**

This permission is available for all scopes.

### **Policy**

N/A

Related Topics [Search for a Permission or System Code](#page-480-0)

**[Set a Permission and Policy](#page-481-0)** 

**[Services Settings](#page-683-0)** 

[CBR Requester Settings](#page-680-0)

[Query Designer Settings](#page-676-0)

[Management Tool Settings](#page-658-0)

**[Permissions and Policies](#page-478-0)** 

<span id="page-685-1"></span>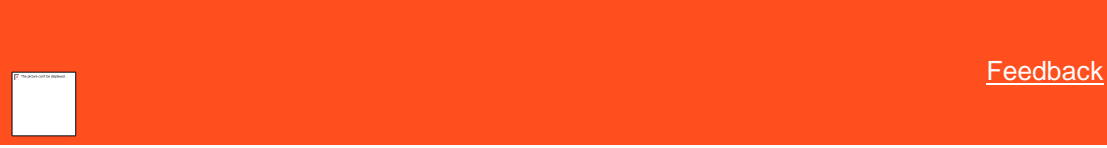

## Equifax Full Permission

Use the Equifax Full permission to specify whether users can request an Equifax full credit report using Credit Report Requester.

## **Location**

In the **Navigation** pane, click **Management Tools** > **Query Designer** > **CBR Requester** > **Services** > **Equifax Full**.

### **Scope**

This permission is available for all scopes.

## **Policy**

N/A

Related Topics [Search for a Permission or System Code](#page-480-0) Liquid Latitude Help

## [Set a Permission and Policy](#page-481-0)

**[Services Settings](#page-683-0)** 

[CBR Requester Settings](#page-680-0)

[Query Designer Settings](#page-676-0)

[Management Tool Settings](#page-658-0)

[Permissions and Policies](#page-478-0)

<span id="page-686-0"></span>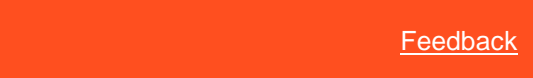

### Experian Collect Permission

Use the Experian Collect permission to specify whether users can request an Experian collection report using Credit Report Requester.

### **Location**

In the **Navigation** pane, click **Management Tools** > **Query Designer** > **CBR Requester** > **Services** > **Experian Collect**.

### **Scope**

This permission is available for all scopes.

### **Policy**

N/A

Related Topics [Search for a Permission or System Code](#page-480-0)

**[Set a Permission and Policy](#page-481-0)** 

**[Services Settings](#page-683-0)** 

[CBR Requester Settings](#page-680-0)

[Query Designer Settings](#page-676-0)

[Management Tool Settings](#page-658-0)

[Permissions and Policies](#page-478-0)

<span id="page-686-1"></span>**[Feedback](file:///D:/builds/liquid_latitude.2024r1_systest/products/documentation/source/Liquid_Latitude_Help/javascript:%7bmail_str%20=%20%22mailto:LatitudeDoc@genesys.com)** 

### Experian Full Permission

Use the Experian Full permission to specify whether users can request an Equifax full credit report using Credit Report Requester.

## **Location**

In the **Navigation** pane, click **Management Tools** > **Query Designer** > **CBR Requester** > **Services** > **Experian Full**.

### **Scope**

This permission is available for all scopes.

## **Policy**

N/A

Related Topics [Search for a Permission or System Code](#page-480-0)

[Set a Permission and Policy](#page-481-0)

**[Services Settings](#page-683-0)** 

[CBR Requester Settings](#page-680-0)

[Query Designer Settings](#page-676-0)

[Management Tool Settings](#page-658-0)

<span id="page-687-0"></span>**[Permissions and Policies](#page-478-0)** 

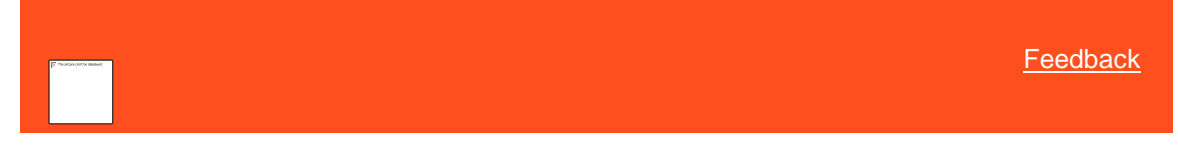

# Experian SSN Search Permission

Use the Experian SSN Search permission to specify whether users can request an Experian SSN search report using Credit Report Requester.

### **Location**

In the **Navigation** pane, click **Management Tools** > **Query Designer** > **CBR Requester** > **Services** > **Experian SSN Search**.

## **Scope**

This permission is available for all scopes.

## **Policy**

N/A

Related Topics **[Search for a Permission or System Code](#page-480-0)** 

**[Set a Permission and Policy](#page-481-0)** 

**[Services Settings](#page-683-0)** 

[CBR Requester Settings](#page-680-0)

[Query Designer Settings](#page-676-0)

[Management Tool Settings](#page-658-0)

**[Permissions and Policies](#page-478-0)** 

# <span id="page-687-1"></span>**[Feedback](file:///D:/builds/liquid_latitude.2024r1_systest/products/documentation/source/Liquid_Latitude_Help/javascript:%7bmail_str%20=%20%22mailto:LatitudeDoc@genesys.com)**

## TransUnion DTEC Permission

Use the TransUnion DTEC permission to specify whether users can request an TransUnion DTEC (SSN) report using Credit Report Requester.

### **Location**

In the **Navigation** pane, click **Management Tools** > **Query Designer** > **CBR Requester** > **Services** > **TransUnion DTEC**.

### **Scope**

This permission is available for all scopes.

# **Policy**

N/A

Related Topics **[Search for a Permission or System Code](#page-480-0)** 

**[Set a Permission and Policy](#page-481-0)** 

[Services Settings](#page-683-0)

[CBR Requester Settings](#page-680-0)

[Query Designer Settings](#page-676-0)

[Management Tool Settings](#page-658-0)

<span id="page-688-0"></span>[Permissions and Policies](#page-478-0)

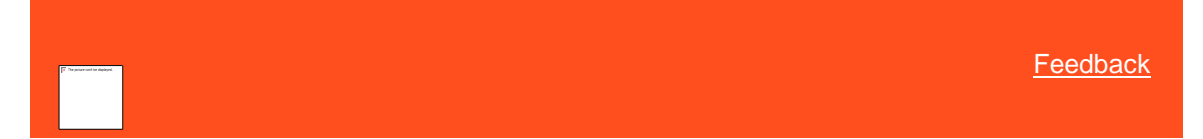

## TransUnion Fact Permission

Use the TransUnion Fact permission to specify whether users can request an TransUnion fact report using Credit Report Requester.

### **Location**

In the **Navigation** pane, click **Management Tools** > **Query Designer** > **CBR Requester** > **Services** > **TransUnion Fact**.

### **Scope**

This permission is available for all scopes.

## **Policy**

N/A

Related Topics [Search for a Permission or System Code](#page-480-0)

**[Set a Permission and Policy](#page-481-0)** 

**[Services Settings](#page-683-0)** 

[CBR Requester Settings](#page-680-0)

[Query Designer Settings](#page-676-0)

## [Management Tool Settings](#page-658-0)

## **[Permissions and Policies](#page-478-0)**

<span id="page-689-0"></span>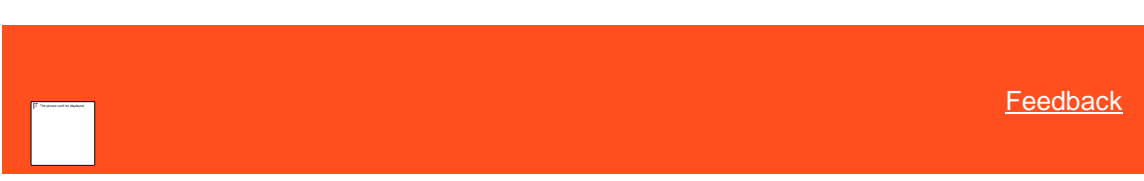

# TransUnion Full Permission

Use the TransUnion Full permission to specify whether users can request an TransUnion full credit report using Credit Report Requester.

## **Location**

```
In the Navigation pane, click Management Tools > Query Designer > CBR Requester > Services > TransUnion Full.
```
## **Scope**

This permission is available for all scopes.

### **Policy**

N/A

Related Topics **[Search for a Permission or System Code](#page-480-0)** 

**[Set a Permission and Policy](#page-481-0)** 

**[Services Settings](#page-683-0)** 

[CBR Requester Settings](#page-680-0)

[Query Designer Settings](#page-676-0)

[Management Tool Settings](#page-658-0)

**[Permissions and Policies](#page-478-0)** 

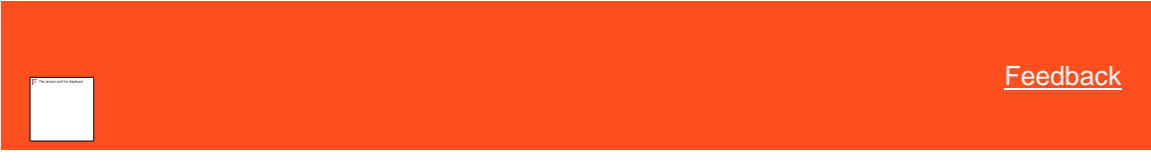

*User Restrictions by Conditions Permission (CBR Requester)*

Use the User Restrictions by Conditions permission to restrict the accounts for which the user can request a credit bureau report using Credit Report Requester.

### **Location**

In the **Navigation** pane, click **Management Tools** > **Query Designer** > **CBR Requester** > **Services** > **User Restrictions by Conditions**.

## **Scope**

This permission is available for the following scopes:

- System
- Role

Liquid Latitude Help

- User
- **Branch**

## **Policy**

N/A

The policy allows your organization to limit the accounts for which the user can request a credit bureau report using the Credit Report Requester tool. Enable the permission for a scope and then specify the conditions.

**Restrict Accounts that can be modified using conditions?:** If selected, allows you to restrict the accounts for which the user can request a credit bureau report using the Credit Report Requester tool.

**Conditions:** Conditions for which accounts the user cannot request a credit bureau report using the Credit Report Requester tool. You set conditions in the same way as when you use the Condition Builder tool.

Related Topics **[Search for a Permission or System Code](#page-480-0)** 

**[Set a Permission and Policy](#page-481-0)** 

[CBR Requester Settings](#page-680-0)

[Query Designer Settings](#page-676-0)

[Management Tool Settings](#page-658-0)

[Permissions and Policies](#page-478-0)

## **Desk Mover Settings**

<span id="page-690-1"></span>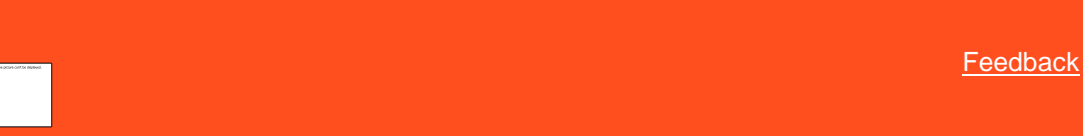

*Desk Mover Settings*

Use the Desk Mover settings to specify permissions and policies for Desk Mover.

Related Topics

[Search for a Permission or System Code](#page-480-0)

[Set a Permission and Policy](#page-481-0)

**[Access Desk Mover Permission](#page-690-0)** 

[User Restrictions by Conditions Permission](#page-691-0)

[Query Designer Settings](#page-676-0)

[Management Tool Settings](#page-658-0)

**[Permissions and Policies](#page-478-0)** 

<span id="page-690-0"></span>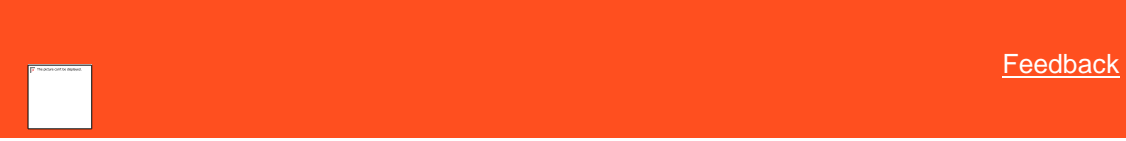

*Access Desk Mover Permission*

Use the Access Desk Mover permission to specify whether users can open Desk Mover to change desk assignments.

## **Location**

In the **Navigation** pane, click **Management Tools** > **Query Designer** > **Desk Mover** > **Access Desk Mover**.

### **Scope**

This permission is available for all scopes.

## **Policy**

N/A

Related Topics **[Search for a Permission or System Code](#page-480-0)** 

**[Set a Permission and Policy](#page-481-0)** 

[Desk Mover Settings](#page-690-1)

[Query Designer Settings](#page-676-0)

[Management Tool Settings](#page-658-0)

**[Permissions and Policies](#page-478-0)** 

<span id="page-691-0"></span>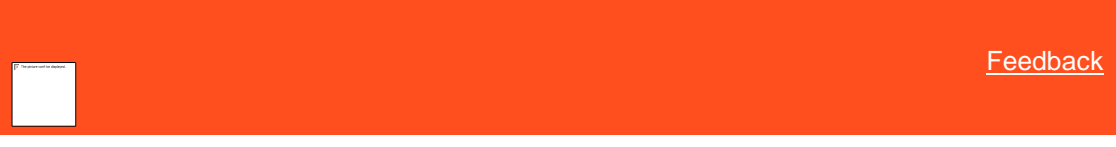

*User Restrictions by Conditions Permission (Desk Mover)*

Use the User Restrictions by Conditions permission to restrict the accounts that the user can move to another desk using Desk Mover.

### **Location**

In the **Navigation** pane, click **Management Tools** > **Query Designer** > **Desk Mover** > **User Restrictions by Conditions**.

### **Scope**

This permission is available for the following scopes:

- System
- Role
- User
- Branch

**Policy**

## N/A

The policy allows your organization to limit the accounts that the user can move to another desk using the Desk Mover tool. Enable the permission for a scope and then specify the conditions.

**Restrict Accounts that can be modified using conditions?:** If selected, allows you to restrict the accounts that the user can move to another desk using the Desk Mover tool.

**Conditions:** Conditions for which accounts the user cannot move to another desk. You set conditions in the same way as when you use the Condition Builder tool.

Liquid Latitude Help

Related Topics [Search for a Permission or System Code](#page-480-0)

[Set a Permission and Policy](#page-481-0)

[Desk Mover Settings](#page-690-1)

[Query Designer Settings](#page-676-0)

[Management Tool Settings](#page-658-0)

[Permissions and Policies](#page-478-0)

## **Letter Requester Settings**

<span id="page-692-1"></span>**[Feedback](file:///D:/builds/liquid_latitude.2024r1_systest/products/documentation/source/Liquid_Latitude_Help/javascript:%7bmail_str%20=%20%22mailto:LatitudeDoc@genesys.com)** 

*Letter Requester Settings* Use the Letter Requester settings to specify permissions and policies for Letter Requester.

Related Topics **[Search for a Permission or System Code](#page-480-0)** 

**[Set a Permission and Policy](#page-481-0)** 

[Access Letter Requester Permission](#page-692-0)

**[SIF Letters Permission](#page-693-0)** 

[User Restrictions by Conditions Permission](#page-693-1)

[Query Designer Settings](#page-676-0)

[Management Tool Settings](#page-658-0)

[Permissions and Policies](#page-478-0)

<span id="page-692-0"></span>**[Feedback](file:///D:/builds/liquid_latitude.2024r1_systest/products/documentation/source/Liquid_Latitude_Help/javascript:%7bmail_str%20=%20%22mailto:LatitudeDoc@genesys.com)** 

*Access Letter Requester Permission*

Use the Access Letter Requester permission to specify whether users can open Letter Requester to request letters.

### **Location**

In the **Navigation** pane, click **Management Tools** > **Query Designer** > **Letter Requester** > **Access Letter Requester**.

### **Scope**

This permission is available for all scopes.

### **Policy**

N/A

Related Topics **[Search for a Permission or System Code](#page-480-0)**  **[Set a Permission and Policy](#page-481-0)** 

[Letter Requester Settings](#page-692-1)

[Query Designer Settings](#page-676-0)

[Management Tool Settings](#page-658-0)

**[Permissions and Policies](#page-478-0)** 

<span id="page-693-0"></span>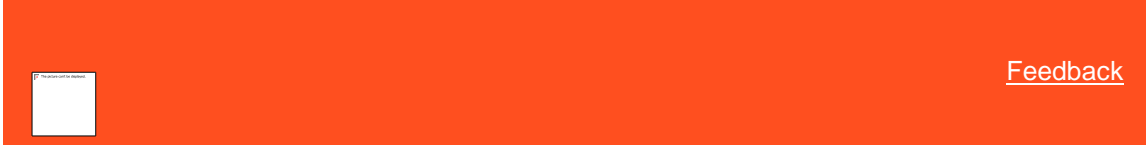

## *SIF Letters Permission*

Use the SIF Letters permission to specify whether users can create Settled in Full (SIF) letter requests using Letter Requester.

## **Location**

In the **Navigation** pane, click **Management Tools** > **Query Designer** > **Letter Requester** > **SIF Letters**.

### **Scope**

This permission is available for all scopes.

### **Policy**

N/A

Related Topics **[Search for a Permission or System Code](#page-480-0)** 

**[Set a Permission and Policy](#page-481-0)** 

[Letter Requester Settings](#page-692-1)

[Query Designer Settings](#page-676-0)

[Management Tool Settings](#page-658-0)

[Permissions and Policies](#page-478-0)

<span id="page-693-1"></span>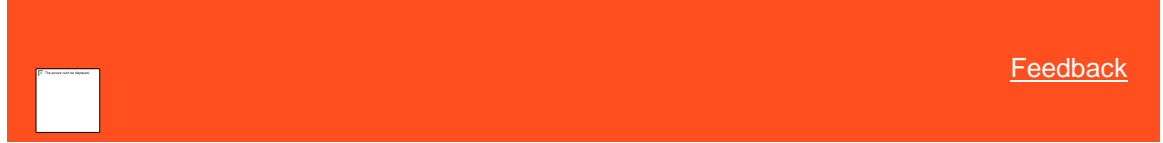

*User Restrictions by Conditions Permission (Letter Requester)*

Use the User Restrictions by Conditions permission to restrict the accounts for which the user can request a letter using Letter Requester.

### **Location**

In the **Navigation** pane, click **Management Tools** > **Query Designer** > **Letter Requester** > **User Restrictions by Conditions**.

### **Scope**

This permission is available for the following scopes:

• System

Liquid Latitude Help

- Role
- User
- Branch

## **Policy**

N/A

The policy allows your organization to limit the accounts for which the user can request a letter using the Letter Requester tool. Enable the permission for a scope and then specify the conditions.

**Restrict Accounts that can be modified using conditions?:** If selected, allows you to restrict the accounts for which the user can request a letter using Letter Requester.

**Conditions:** Conditions for which accounts the user cannot request a letter using Letter Requester. You set conditions in the same way as when you use the Condition Builder tool.

Related Topics [Search for a Permission or System Code](#page-480-0)

[Set a Permission and Policy](#page-481-0)

[Letter Requester Settings](#page-692-1)

[Query Designer Settings](#page-676-0)

[Management Tool Settings](#page-658-0)

[Permissions and Policies](#page-478-0)

[Feedback](file:///D:/builds/liquid_latitude.2024r1_systest/products/documentation/source/Liquid_Latitude_Help/javascript:%7bmail_str%20=%20%22mailto:LatitudeDoc@genesys.com)

## **Restrict Conditions Permission**

Use the Restrict Conditions permission to specify the conditions available to the user in Query Designer.

**Location**

In the **Navigation** pane, click **Management Tools** > **Query Designer** > **Restrict Conditions**.

## **Scope**

This permission is available for the following scopes:

- System
- Role
- User
- Branch

# **Policy**

The policy allows your organization to limit the number of conditions that are available to users. Enable the permission for a scope and then specify the conditions to allow. Conditions appear alphabetically within their folders.

**Restrict user to only allow the following conditions:** If selected, users can select the specified conditions only when using Query Designer.

**Conditions:** If selected, the condition is available to users.

**Select None:** Clears all selected items in the list.

**Select All:** Selects all items in the list.

**Tip**: To select multiple sequential conditions, press and hold the **Shift** key and then click the first and last sequential condition. To select multiple non-sequential conditions, press and hold the **Ctrl** key and then click each individual condition.

### *Related Topics*

**[Search for a Permission or System Code](#page-480-0)** 

**[Set a Permission and Policy](#page-481-0)** 

[Query Designer Settings](#page-676-0)

[Management Tool Settings](#page-658-0)

**[Permissions and Policies](#page-478-0)** 

# **Status Changer Settings**

<span id="page-695-1"></span>**[Feedback](file:///D:/builds/liquid_latitude.2024r1_systest/products/documentation/source/Liquid_Latitude_Help/javascript:%7bmail_str%20=%20%22mailto:LatitudeDoc@genesys.com)** 

*Status Changer Settings*

Use the Status Changer settings to specify permissions and policies for Status Changer.

Related Topics [Search for a Permission or System Code](#page-480-0)

**[Set a Permission and Policy](#page-481-0)** 

**[Access Status Changer Permission](#page-695-0)** 

[User Restrictions by Conditions Permission](#page-696-0)

[Query Designer Settings](#page-676-0)

[Management Tool Settings](#page-658-0)

[Permissions and Policies](#page-478-0)

<span id="page-695-0"></span>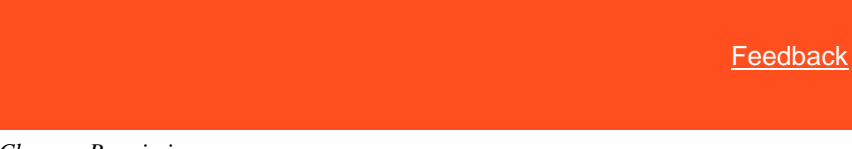

### *Access Status Changer Permission*

Use the Access Status Changer permission to specify whether users can open Status Changer to change the status of a group of accounts.

#### **Location**

In the **Navigation** pane, click **Management Tools** > **Query Designer** > **Status Changer** > **Access Status Changer**.

### **Scope**

This permission is available for all scopes.

## **Policy**

N/A

Related Topics [Search for a Permission or System Code](#page-480-0)

**[Set a Permission and Policy](#page-481-0)** 

[Status Changer Settings](#page-695-1)

[Query Designer Settings](#page-676-0)

[Management Tool Settings](#page-658-0)

[Permissions and Policies](#page-478-0)

<span id="page-696-0"></span>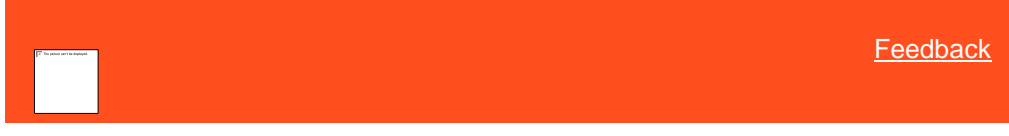

## *User Restrictions by Conditions Permission (Status Changer)*

Use the User Restrictions by Conditions permission to restrict the accounts for which users can change the status using Status Changer.

## **Location**

In the **Navigation** pane, click **Management Tools** > **Query Designer** > **Status Changer** > **User Restrictions by Conditions**.

### **Scope**

This permission is available for the following scopes:

- System
- Role
- User
- Branch

## **Policy**

### N/A

The policy allows your organization to limit the accounts for which the user can change the status using the Status Changer tool. Enable the permission for a scope and then specify the conditions.

**Restrict Accounts that can be modified using conditions?:** If selected, allows you to restrict the accounts for which the user can change the status using Status Changer.

**Conditions:** Conditions that limit the accounts for which the user cannot change the status using Status Changer. You set conditions in the same way as when you use the Condition Builder tool.

Related Topics Search for [a Permission or System Code](#page-480-0)

**[Set a Permission and Policy](#page-481-0)** 

**[Status Changer Settings](#page-695-1)** 

[Query Designer Settings](#page-676-0)

### [Management Tool Settings](#page-658-0)

## **[Permissions and Policies](#page-478-0)**

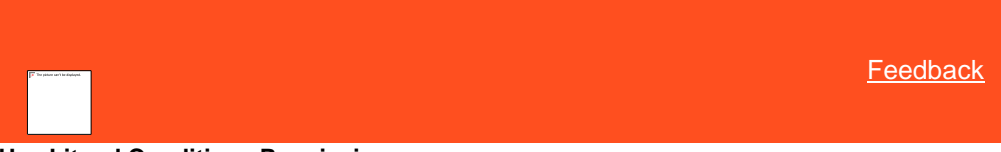

# **Use Literal Conditions Permission**

Use the Use Literal Conditions permission to specify whether users can create a condition in Query Designer called "Literal Condition" and specify a block of SQL to use instead of the predefined conditions.

## **Location**

In the **Navigation** pane, click **Management Tools** > **Query Designer** > **Use Literal Conditions**.

### **Scope**

This permission is available for all scopes.

**Policy**

N/A

*Related Topics* [Search for a Permission or System Code](#page-480-0)

**[Set a Permission and Policy](#page-481-0)** 

[Query Designer Settings](#page-676-0)

[Management Tool Settings](#page-658-0)

[Permissions and Policies](#page-478-0)

## **Script Builder Settings**

### **Script Builder Settings**

Use the Script Builder settings to specify permissions and policies for Scripts and Script Queries.

*Related Topics* [Access Script Builder Permission](#page-697-0)

### <span id="page-697-0"></span>**Access Script Builder Permission**

Use the Access Script Builder permission to specify whether users can create, view, modify, and delete the scripts.

### **Location**

In the **Navigation** pane, click **Management Tools** > **Script Builder** > **Access Script Builder**.

## **Scope**

This permission is available for the following scopes:

- System
- Role
- User

Liquid Latitude Help

**Policy**

N/A

*Related Topics* [Script Builder](#page-964-0)

**[Script Query Conditions](#page-968-0)** 

**[Scripts](#page-976-0)** 

# **Application Log**

**[Feedback](file:///D:/builds/liquid_latitude.2024r1_systest/products/documentation/source/Liquid_Latitude_Help/javascript:%7bmail_str%20=%20%22mailto:LatitudeDoc@genesys.com) Application Log**

Use the Application Log to view,display, all system level events and can be filtered by user and event type. Also filter print and export non-account level events.

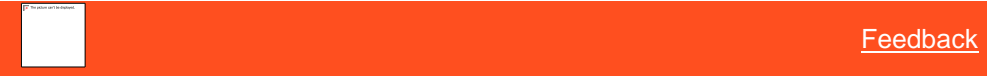

# **Access Application Log**

Use the **Access Application Log** permission specify the user to use the application log activity.

**Location**

In the **Navigation** pane, click **Management Tools** > **Application Log** > **Access Application Log**

### **Scope**

This permission is available for the following scopes:

- System
- Role
- User
- Branch

**Policy**

<span id="page-698-0"></span> **NA**

# **Security Settings**

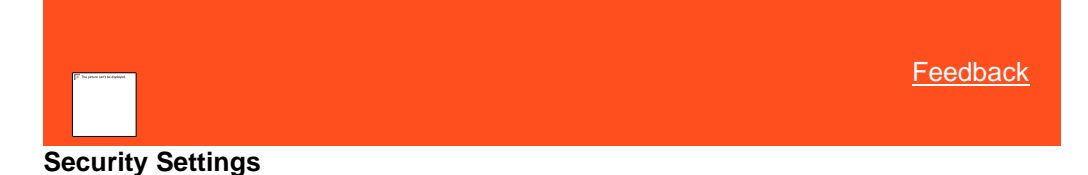

Use the Security settings to specify permissions and policies for locking user accounts and managing user passwords.

Related Topics

**[Search for a Permission or System Code](#page-480-0)** 

[Set a Permission and Policy](#page-481-0)

**[Account Lockout Permission](#page-699-0)** 

**[API Key Manager](#page-700-0)** 

[Password Complexity Permission](#page-701-0)

**[Password Expiration Permission](#page-702-0)** 

**[Permissions and Policies](#page-478-0)** 

<span id="page-699-0"></span>**[Feedback](file:///D:/builds/liquid_latitude.2024r1_systest/products/documentation/source/Liquid_Latitude_Help/javascript:%7bmail_str%20=%20%22mailto:LatitudeDoc@genesys.com)** 

# **Account Lockout Permission**

Use the Account Lockout permission to specify the settings for locking a user's account when the user's attempt to log on to Latitude is unsuccessful.

## **Location**

In the **Navigation** pane, click **Security** > **Account Lock Out Policy**.

### **Scope**

This permission is available for the following scopes:

- System
- Role
- User
- Branch

## **Policy**

The policy allows your organization to specify settings for unsuccessful logon attempts. Enable the permission for a scope and then specify the settings.

**Maximum unsuccessful attempts:** Maximum number of unsuccessful logon attempts allowed before Latitude locks the user account.

**Duration of account lockout (min):** Length of time in minutes that the account remains locked after an unsuccessful logon attempt.

Related Topics **[Search for a Permission or System Code](#page-480-0)** 

**[Set a Permission and Policy](#page-481-0)** 

**[Security Settings](#page-698-0)** 

**[Permissions and Policies](#page-478-0)** 

# **API Key Manager**

<span id="page-700-0"></span>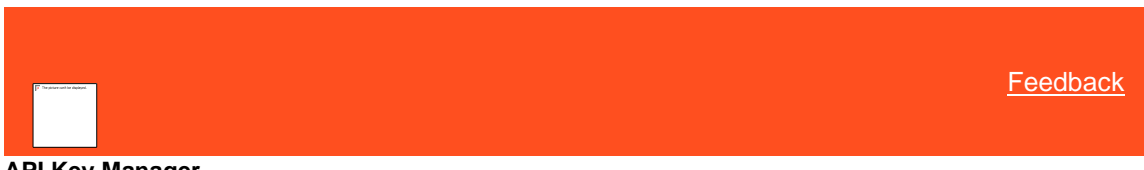

# **API Key Manager**

You can generate and assign API keys to users to allow them to use the Latitude Web Service without requiring a user name and password in a configuration file. When a user sends a request to the Web Service using a valid API key, the system logs all activity to the user associated to that key. For example, external developers can send requests from their web application to query the Latitude Web Service for account information. Examples of external applications include web services, Windows services, desktop applications, and anything else that can send an HTTP request to access the Latitude Web Service.

### **Location**

In the **Navigation** pane, click **Security** > **API Key Manager**.

## **Scope**

This permission is available for the system scope only.

### **Policy**

N/A

*Related Topics* **[Add an API Key](#page-700-1)** 

## [Revoke an API Key](#page-701-1)

**[Security Settings](#page-698-0)** 

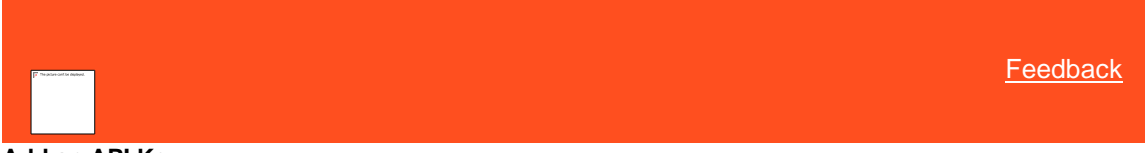

## **Add an API Key**

Use the **API Key Manager** panel to generate and assign an API key to a user.

### **To add an API key**

1. In the **Navigation** pane, click **Security** > **API Key Manager**.

<span id="page-700-1"></span>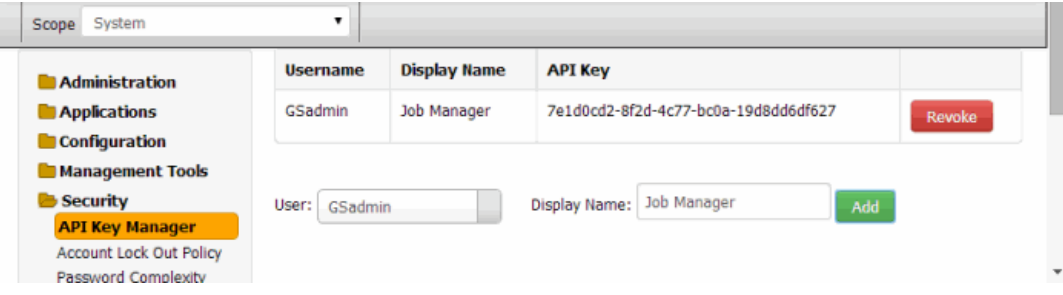

**User:** Latitude User ID to assign to the API key.

**Display Name:** Name that identifies the API key assignment for internal reference. For example, you can use the display name to identify where to use the key.

2. Complete the information and then click **Add**. The system assigns a unique API key to the user and adds it to the data grid.

*Related Topics* **[API Key Manager](#page-700-0)** 

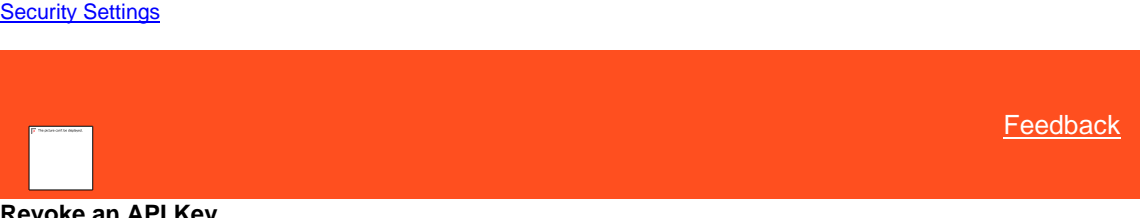

**Revoke an API Key**

Use the **API Key Manager** panel to revoke an API key assigned to a user. Once revoked, the system denies requests to the Latitude Web Service using that API key.

## **To revoke an API key**

1. In the **Navigation** pane, click **Security** > **API Key Manager**.

<span id="page-701-1"></span>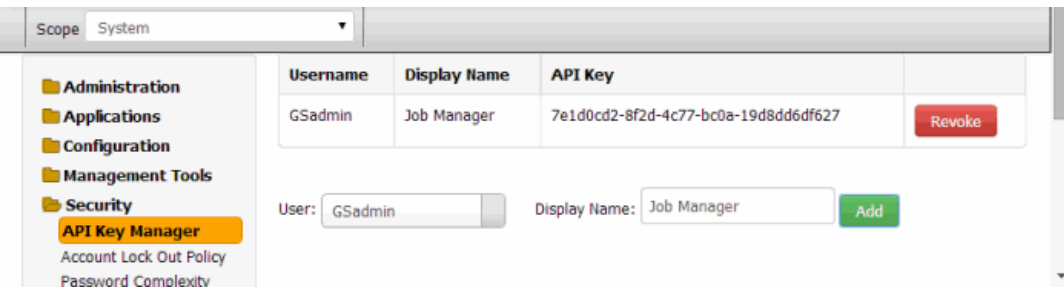

2. In the data grid, click **Revoke**. The system revokes the API key and removes it from the data grid.

# *Related Topics* **[API Key Manager](#page-700-0)**

**[Security Settings](#page-698-0)** 

<span id="page-701-0"></span>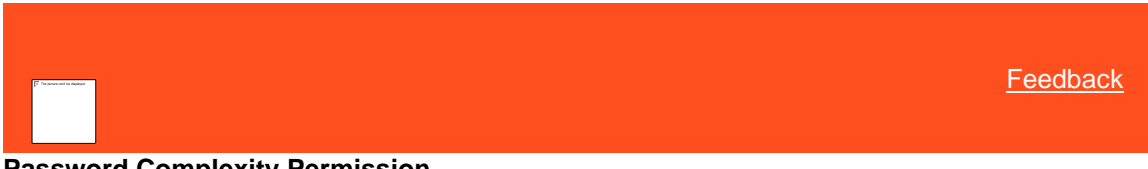

# **Password Complexity Permission**

Use the Password Complexity permission to specify the requirements for creating a user password for Latitude.

## **Location**

In the **Navigation** pane, click **Security** > **Password Complexity**.

## **Scope**

This permission is available for the following scopes:

- System
- Role
- User

• Branch

# **Policy**

The policy allows your organization to specify requirements for creating passwords. Enable the permission for a scope and then specify the requirements.

**Minimum characters:** Minimum number of characters required when creating a password.

**Minimum character classes:** Minimum number of different types of characters required when creating a password. Character classes include:

- Uppercase letters (A-Z)
- Lowercase letters (a-z)
- Numbers (0-9)
- Special characters (for example, ~!@#\$%)
- Control characters (for example, LF, TAB)

# Related Topics

**[Search for a Permission or System Code](#page-480-0)** 

**[Set a Permission and Policy](#page-481-0)** 

[Security Settings](#page-698-0)

[Permissions and Policies](#page-478-0)

<span id="page-702-0"></span>**[Feedback](file:///D:/builds/liquid_latitude.2024r1_systest/products/documentation/source/Liquid_Latitude_Help/javascript:%7bmail_str%20=%20%22mailto:LatitudeDoc@genesys.com)** 

# **Password Expiration Permission**

Use the Password Expiration permission to specify the settings for the expiration of user passwords in Latitude.

### **Location**

In the **Navigation** pane, click **Security** > **Password Expiration**.

### **Scope**

This permission is available for the following scopes:

- **System**
- Role
- User
- Branch

## **Policy**

The policy allows your organization to specify settings for the expiration of passwords. Enable the permission for a scope and then specify the settings.

**Maximum password age (days):** Maximum number of days that users can use a password before it expires. If you set this value to zero, passwords never expire.

**Minimum password age (days):** Minimum number of days required to use a password before a user can change it. If you set this value to zero, users can change their password any time.

**Enforce password history:** Number of unique new passwords required before a user can reuse an old password.

Related Topics

[Search for a Permission or System Code](#page-480-0)

**[Set a Permission and Policy](#page-481-0)** 

[Security Settings](#page-698-0)

**[Permissions and Policies](#page-478-0)** 

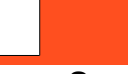

**[Feedback](file:///D:/builds/liquid_latitude.2024r1_systest/products/documentation/source/Liquid_Latitude_Help/javascript:%7bmail_str%20=%20%22mailto:LatitudeDoc@genesys.com)** 

# **Access Services Permission**

Use the Access Services permission to specify whether users can view the Services menu in Fusion.

### **Location**

In the **Navigation** pane, click **Services** > **Access Services**.

**Scope**

This permission is available for the all scopes.

## **Policy**

N/A

*Related Topics* **[Search for a Permission or System Code](#page-480-0)** 

**[Set a Permission and Policy](#page-481-0)** 

**[Permissions and Policies](#page-478-0)** 

# **System Codes and Settings**

<span id="page-703-0"></span>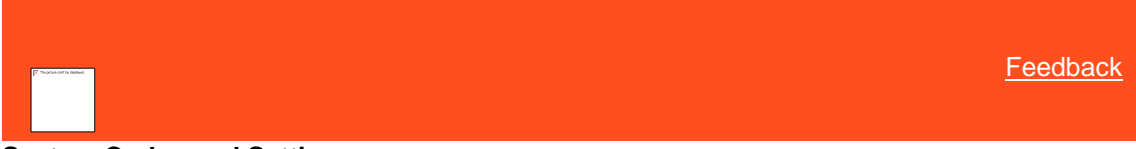

# **System Codes and Settings**

Users with the [System Codes and Settings Permission](#page-484-0) can customize codes and settings in the Latitude suite of products. For example, you can set up money buckets for storing money amounts related to an account. You can also set up letter types, claim types, status codes, payment methods, and various other codes.

For information about sorting and filtering data, se[e Data Grids.](#page-983-0)

Related Topics **[Account Codes](#page-704-0)** [Financial Codes](#page-895-0)

**[General Settings](#page-925-0)** 

**[Organization Groups](#page-942-0)** 

Liquid Latitude Help

# **[Party Codes](#page-958-0)**

**[System Codes and Settings Permission](#page-484-0)** 

**[Search for a Permission or System Code](#page-480-0)** 

[Data Grids](#page-983-0)

# **Account Codes**

<span id="page-704-0"></span>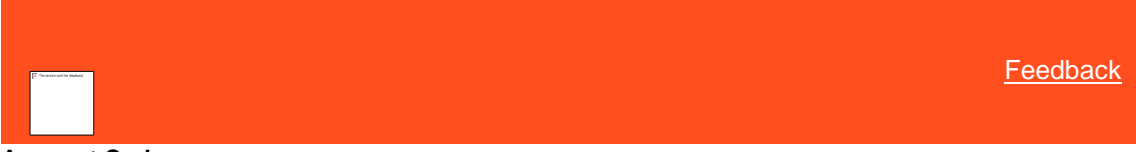

# **Account Codes**

You can set up and configure system account-related codes.

*Related Topics* [Anchor Cards](#page-705-0)

**[Anchors](#page-708-0)** 

**[Care Types](#page-715-0)** 

[Claim Types](#page-717-0)

[Classes of Business](#page-720-0)

**[Clients](#page-723-0)** 

**[Complaint Categories](#page-759-0)** 

**[Courts](#page-762-0)** 

**[Desks](#page-776-0)** 

[Dispute Types](#page-786-0)

**[Documentation Categories](#page-789-0)** 

[Extra Data Codes](#page-792-0)

[Fee Schedules](#page-797-0)

**[Hardship Types](#page-807-0)** 

[Legal Court Case Statuses](#page-810-0)

[Letter Types](#page-814-0)

[List Codes](#page-817-0)

**[Manual Process Stages](#page-828-0)** 

**[Note Action Codes](#page-829-0)** 

[Note Result Codes](#page-834-0)

[Process Stages](#page-839-0)

[Queue Levels](#page-850-0)

[Responsible Party Codes](#page-861-0)

**[Status Codes](#page-865-0)** 

**[System Configuration](#page-870-0)** 

**[System Codes and Settings](#page-703-0)** 

# **Anchor Cards**

<span id="page-705-0"></span>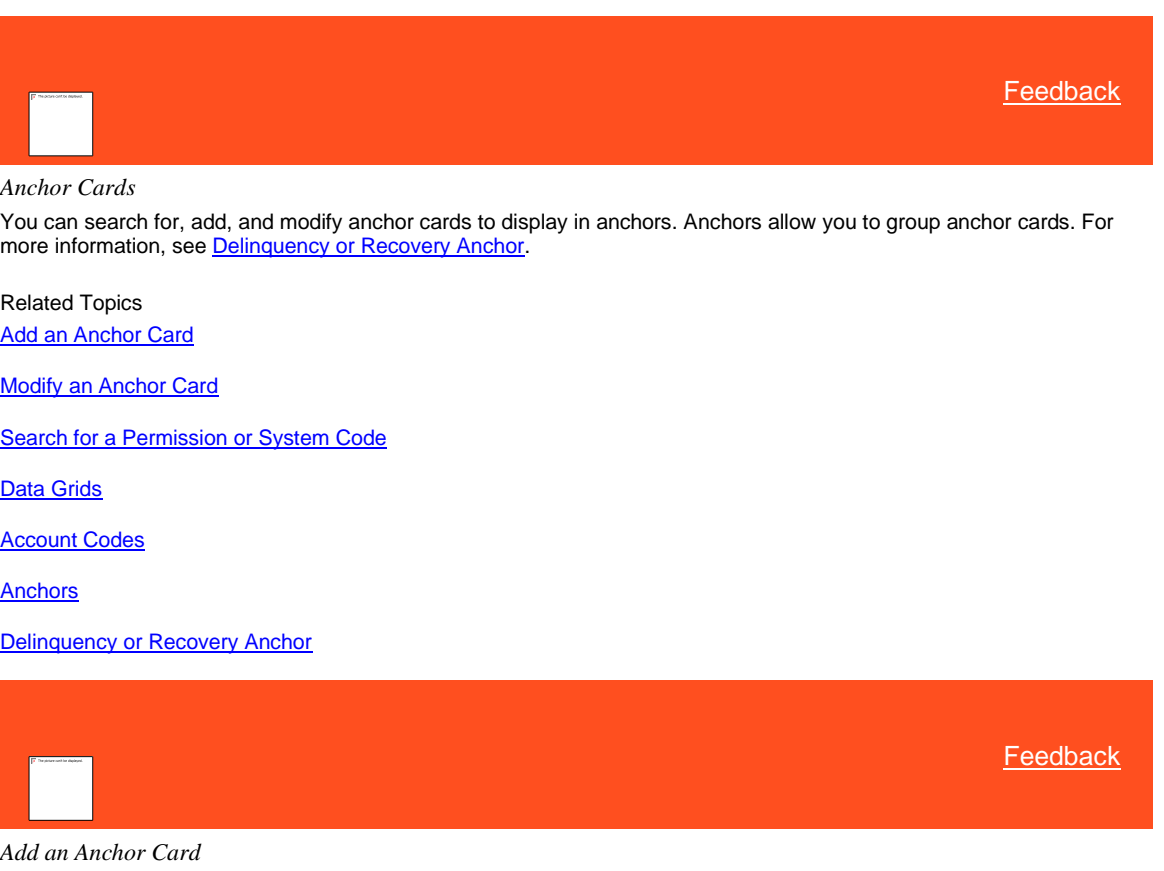

Use the **Anchor Cards** panel to add an anchor card.

# **To add an anchor card**

<span id="page-705-1"></span>1. In the **Navigation** pane, click **System Codes and Settings** > **Accounts** > **Anchor Cards**.

۰

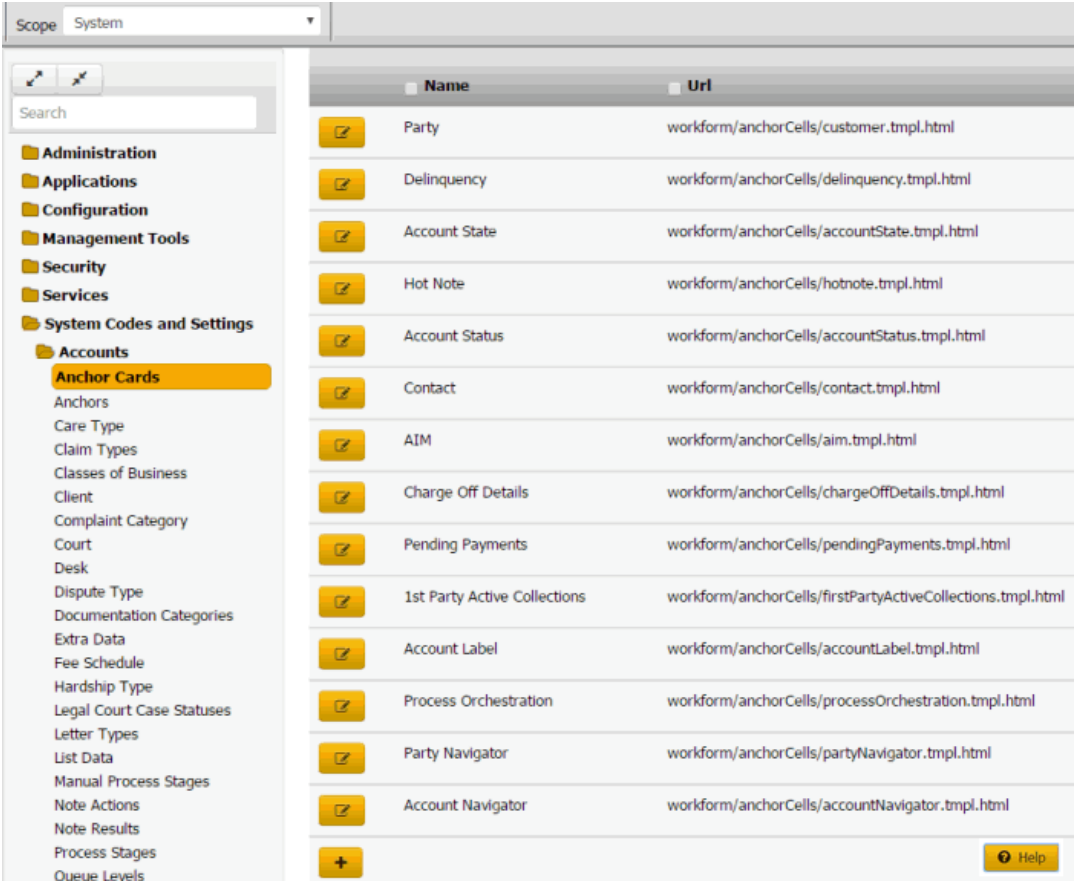

2. Click the plus sign (+). A blank row appears in the data grid.

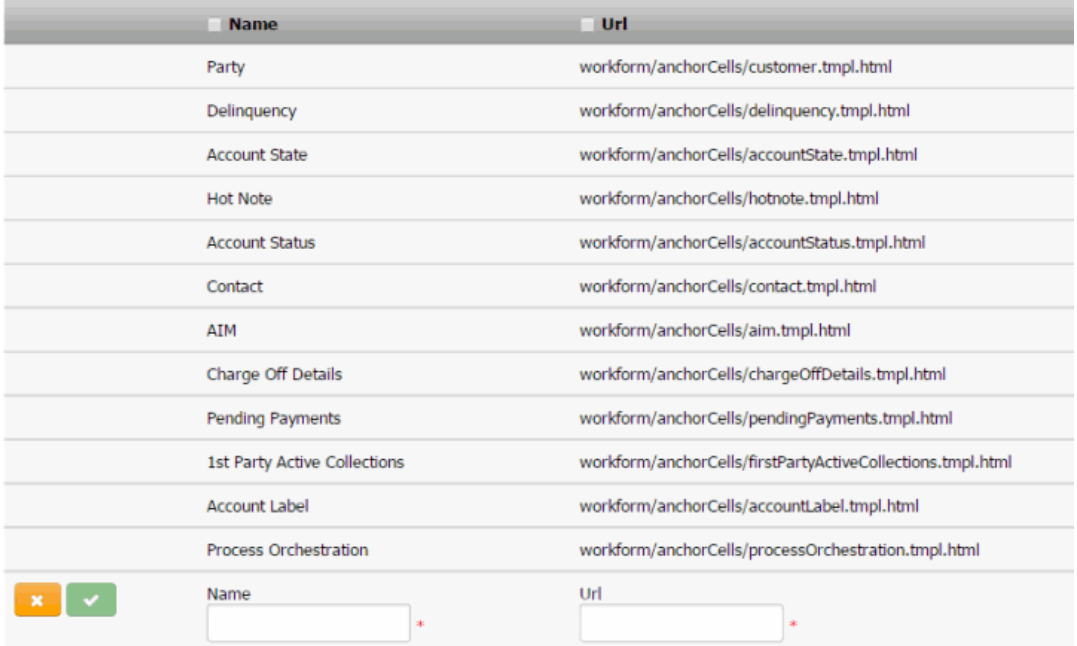

3. In the **Name** box, type the name of the anchor card.

- 4. In the **URL** box, type the path to the anchor card application page. For example, "workform/anchorCells/customer.tmpl.html."
- 5. Click the check mark.

Related Topics

**[Search for a Permission or System Code](#page-480-0)** 

[Data Grids](#page-983-0)

**[Anchor Cards](#page-705-0)** 

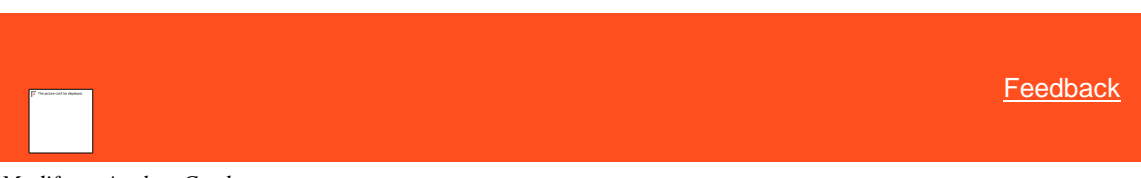

*Modify an Anchor Card* Use the **Anchor Cards** panel to modify an anchor card.

### **To modify an anchor card**

1. In the **Navigation** pane, click **System Codes and Settings** > **Accounts** > **Anchor Cards**.

<span id="page-707-0"></span>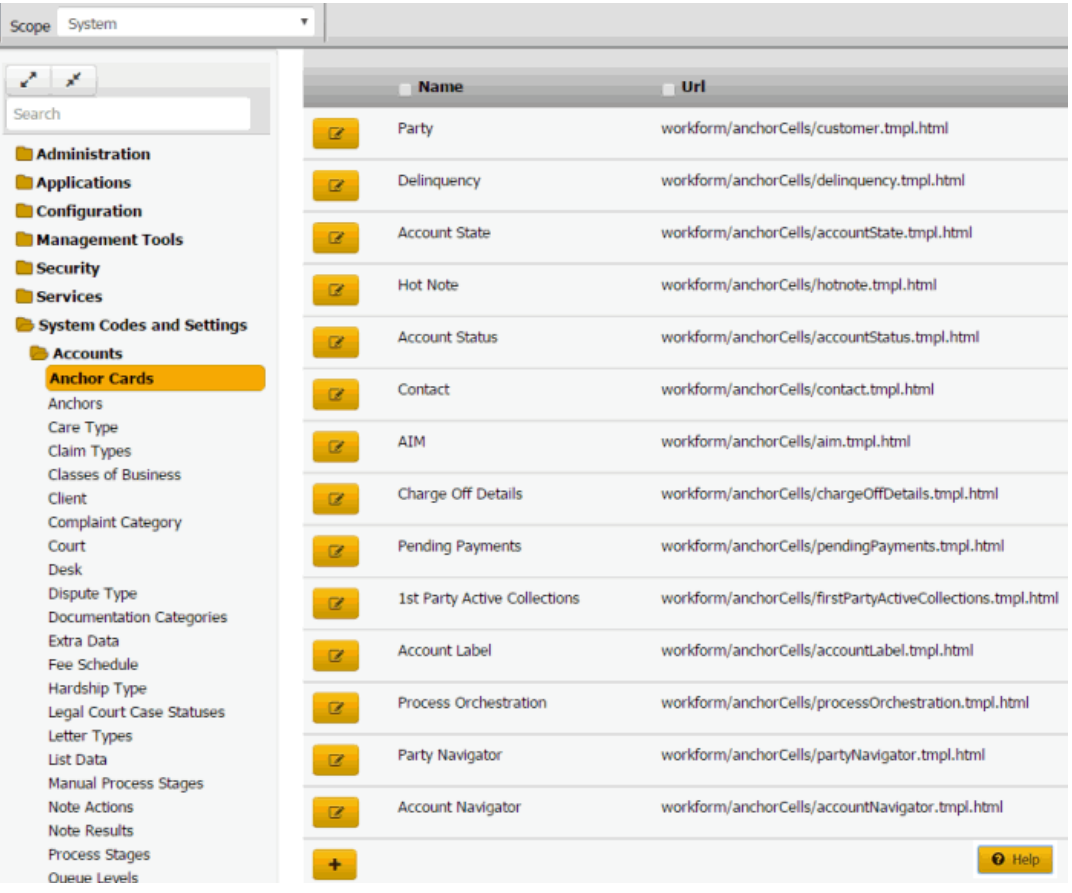

2. Click the Edit icon. The anchor card appears in edit mode.

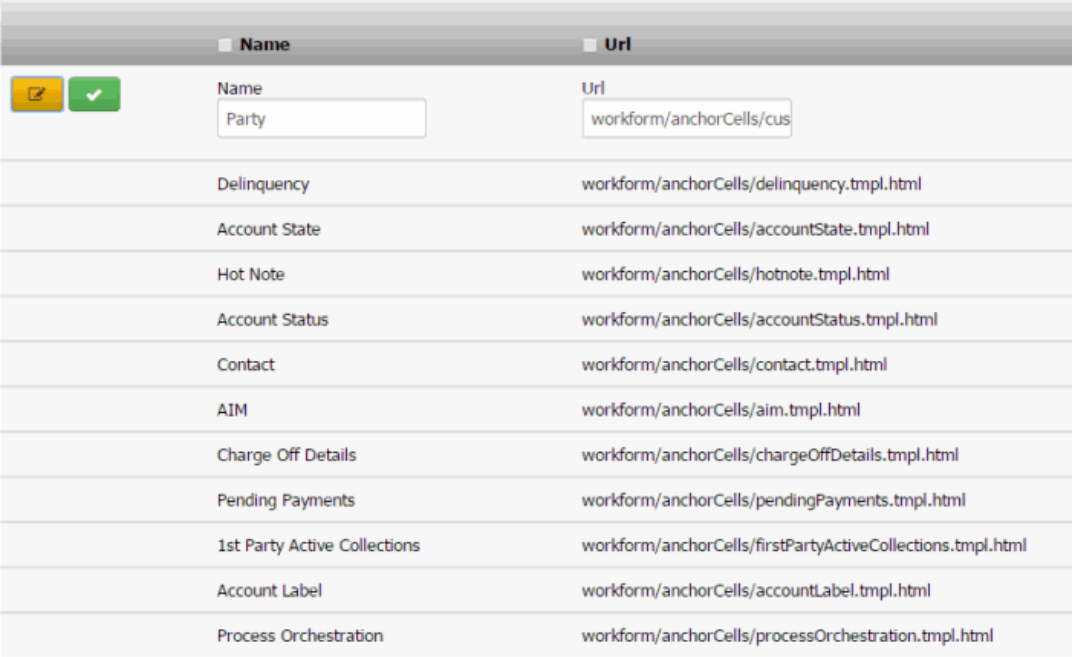

## 3. Modify the information and then click the check mark.

## Related Topics

**[Search for a Permission or System Code](#page-480-0)** 

### [Data Grids](#page-983-0)

**[Anchor Cards](#page-705-0)** 

# **Anchors**

<span id="page-708-0"></span>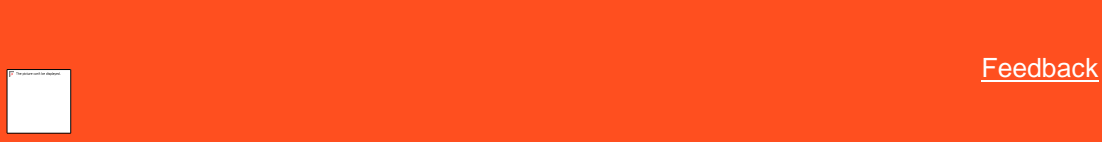

## *Anchors*

You can add anchors, delete anchors, add anchor cards to an anchor, and remove anchor cards from an anchor. Anchors allow you to group anchor cards for display. For more information, se[e Delinquency or Recovery Anchor.](#page-86-0)

Related Topics **[Add an Anchor](#page-708-1)** 

[Delete an Anchor](#page-709-0)

[Add an Anchor Card to an Anchor](#page-710-0)

[Delete an Anchor Card From an Anchor](#page-712-0)

[Account Codes](#page-704-0)

[Anchor Cards](#page-705-0)

**[Delinquency or Recovery Anchor](#page-86-0)** 

<span id="page-708-1"></span>[Feedback](file:///D:/builds/liquid_latitude.2024r1_systest/products/documentation/source/Liquid_Latitude_Help/javascript:%7bmail_str%20=%20%22mailto:LatitudeDoc@genesys.com)

*Add an Anchor*

Use the **Anchors** panel to add an anchor.

## **To add an anchor**

 $\overline{\phantom{a}}$ 

1. In the **Navigation** pane, click **System Codes and Settings** > **Accounts** > **Anchors**.

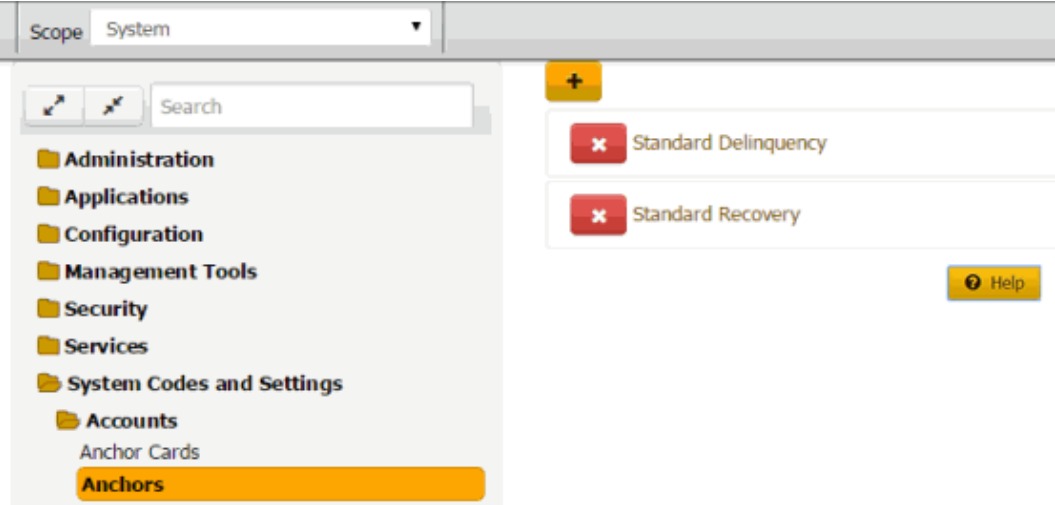

2. Click the plus sign (+). The panel appears in add mode.

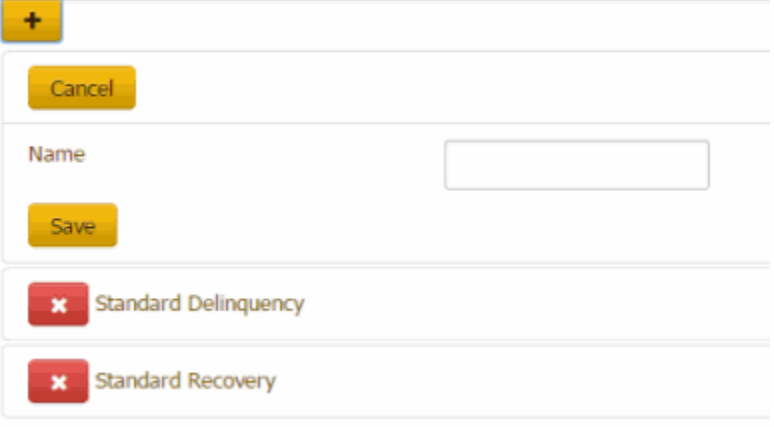

3. In the **Name** box, type the name of the anchor and then click **Save**.

# Related Topics

**[Search for a Permission or System Code](#page-480-0)** 

# **[Anchors](#page-708-0)**

<span id="page-709-0"></span>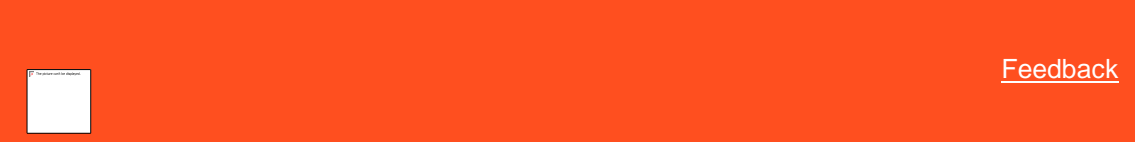

## *Delete an Anchor*

Use the **Anchors** panel to delete an anchor.

## **To delete an anchor**

1. In the **Navigation** pane, click **System Codes and Settings** > **Accounts** > **Anchors**.

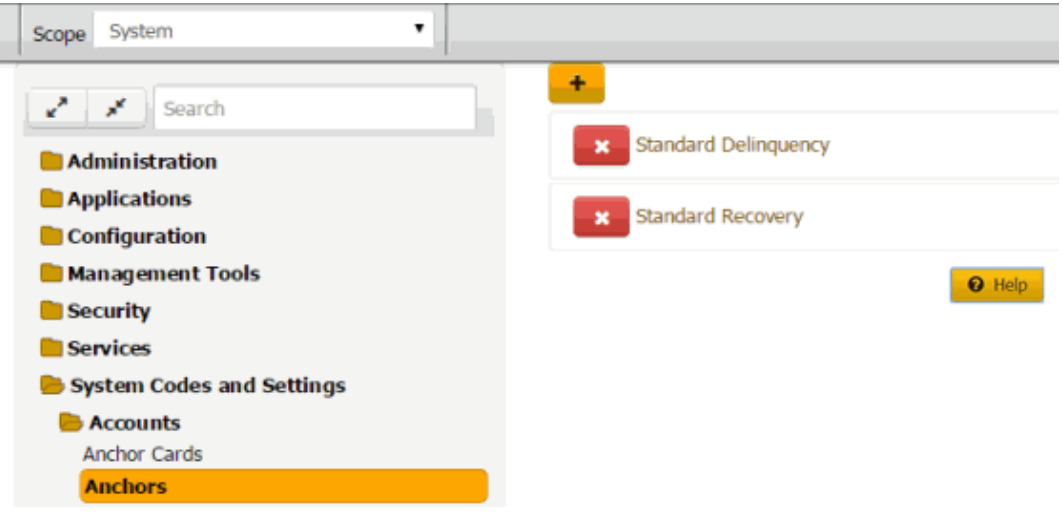

2. Click the Delete icon and then click **Yes**.

# Related Topics

**[Search for a Permission or System Code](#page-480-0)** 

## **[Anchors](#page-708-0)**

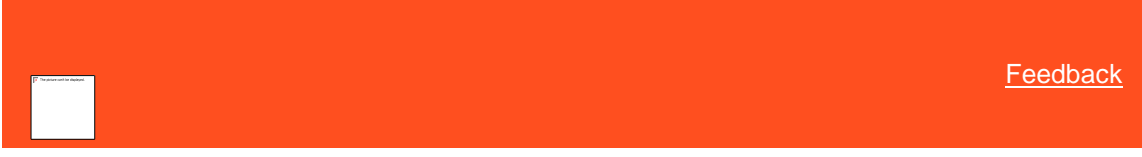

*Add an Anchor Card to an Anchor*

Use the **Add Anchor Cell** dialog box to add an anchor card to an anchor.

## **To add an anchor card to an anchor**

<span id="page-710-0"></span>1. In the **Navigation** pane, click **System Codes and Settings** > **Accounts** > **Anchors**.

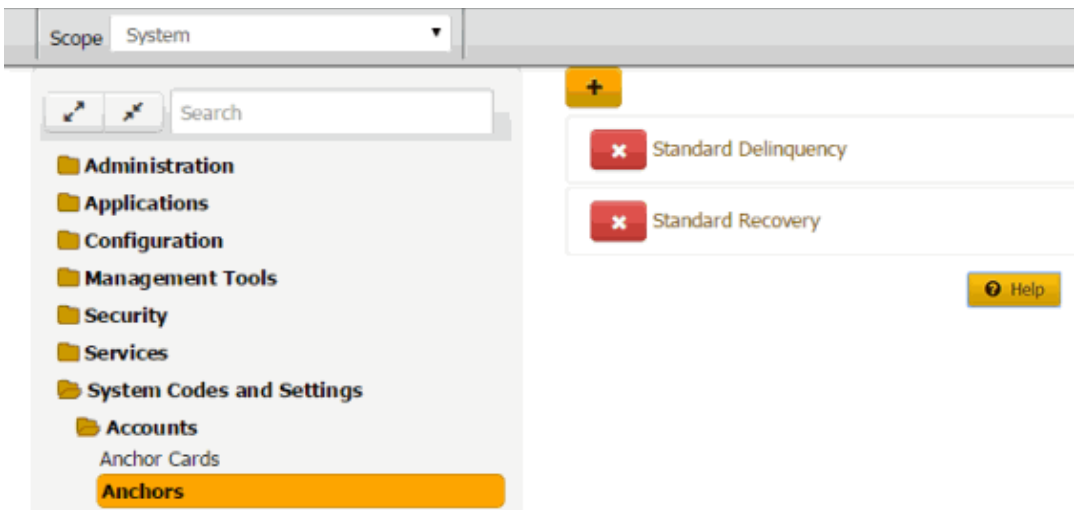

2. Click the anchor to which to add an anchor card. The anchor expands.

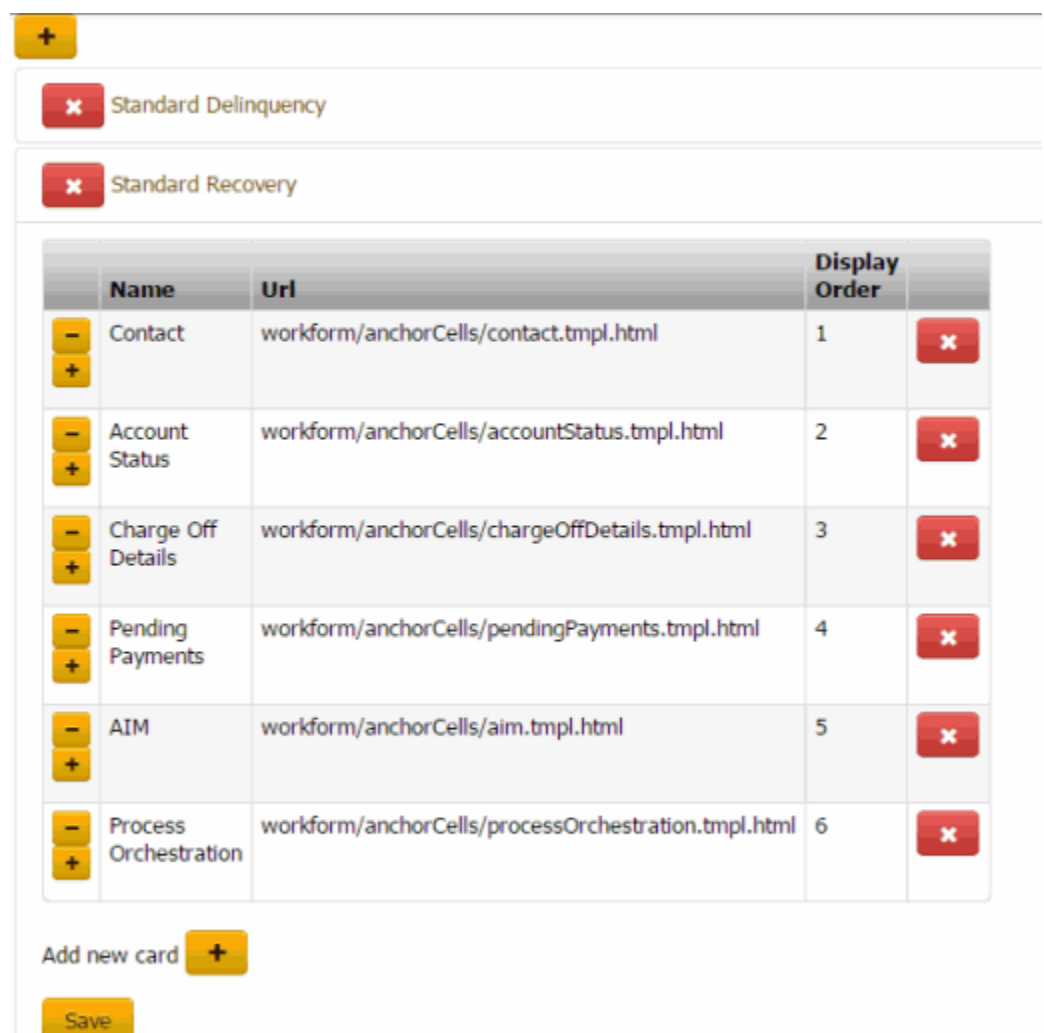

3. Under the data grid, click the plus sign (+). The **Add Anchor Cell** dialog box appears.

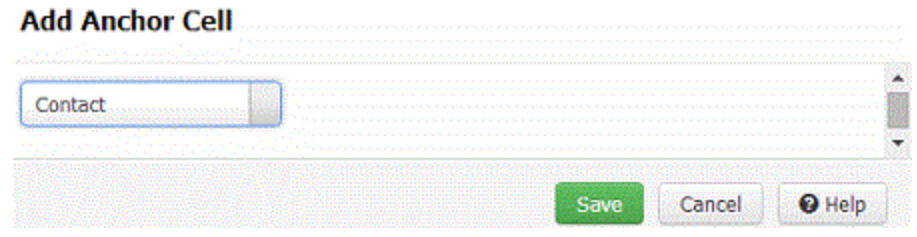

- 4. In the list box, click the anchor card to add to the anchor and then click **Save**. The system adds the anchor card to the data grid.
- 5. To change the card's display order, click the minus sign (-) to move up the card in the list. Click the plus sign (+) to move down the card in the list.
- 6. Click **Save**.

### Related Topics

[Search for a Permission or System Code](#page-480-0)

**[Anchors](#page-708-0)** 

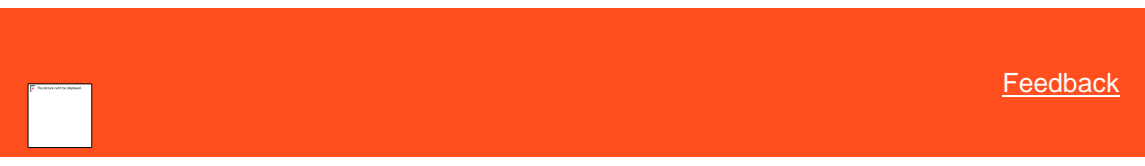

*Delete an Anchor Card From an Anchor*

Use the **Anchor Card** panel to delete an anchor card from an anchor.

## **To delete an anchor card from an anchor**

1. In the **Navigation** pane, click **System Codes and Settings** > **Accounts** > **Anchors**.

<span id="page-712-0"></span>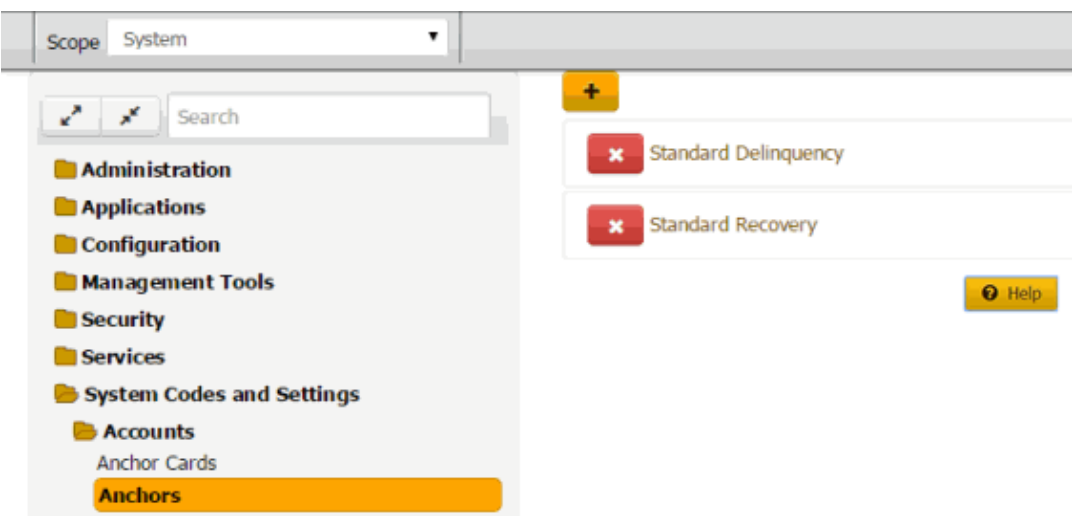

2. Click the anchor to modify. The anchor expands.

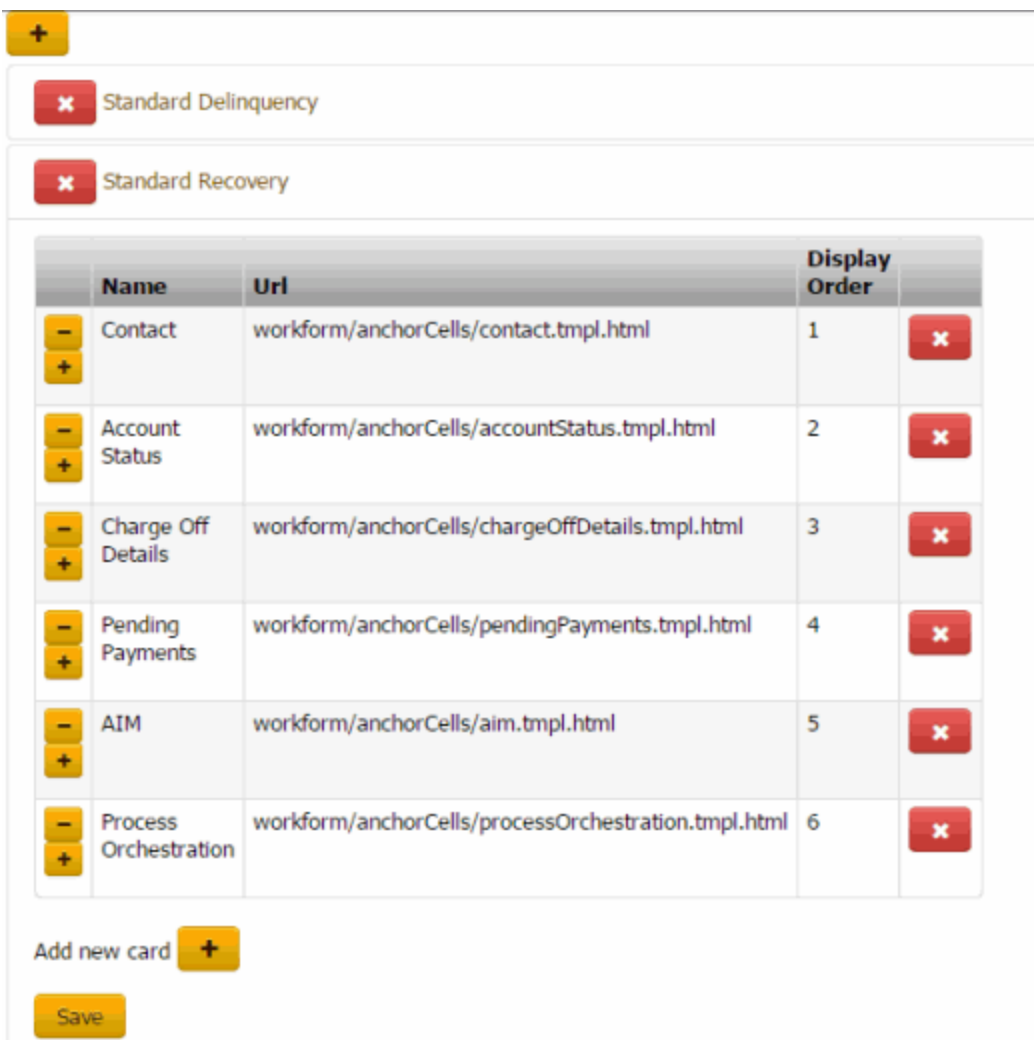

3. In the data grid, click the Delete icon and then click **OK**.

# Related Topics

**[Search for a Permission or System Code](#page-480-0)** 

**[Anchors](#page-708-0)** 

# **API Defaults**

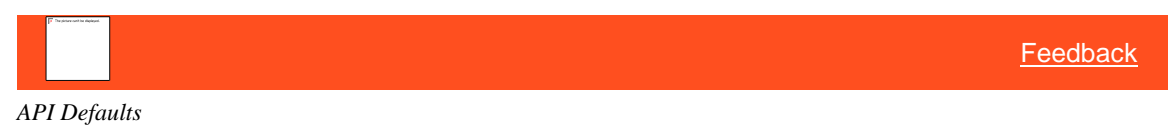

This tab is used to show the record in [dbo].[apidefaults] It will show ONLY ONE RECORD. If there is no record, then there will be an option to add a record

## **To Select API Defaults**

• In the **Navigation** pane, click **System Codes and Settings** > **Accounts** > **API Defaults**.

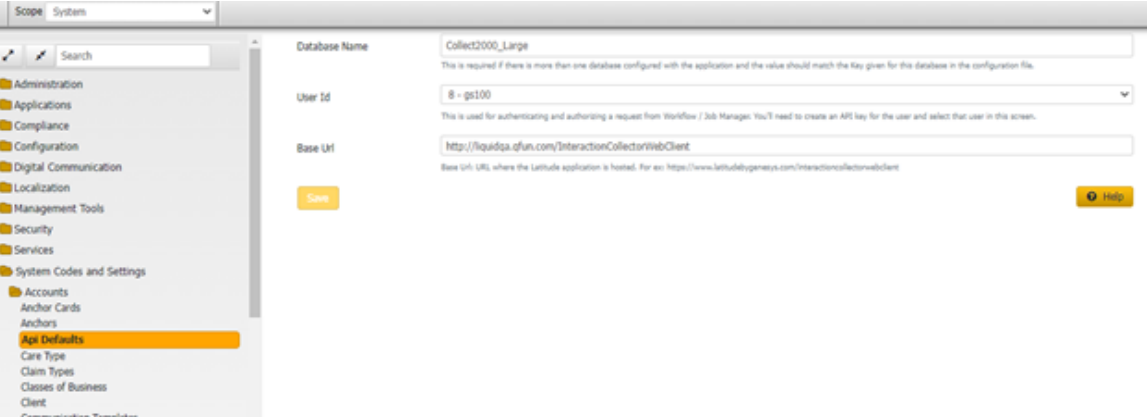

- **Database Name:** This is required if there is more than one database configured with the application and the value should match the Key given for this database in the configuration file.
- **User Id:** This is used for authenticating and authorizing a request from Workflow / Job Manager. You'll need to create an API key for the user and select that user on this screen.
- **Base Url:** URL where the Latitude application is hosted. For ex: https://www.latitudebygenesys.com/interactioncollectorwebclient

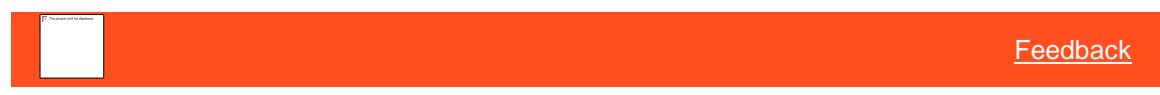

## *API Defaults*

This tab is used to show the record in [dbo].[apidefaults] It will show ONLY ONE RECORD. If there is no record, then there will be an option to add a record

### **To Select API Defaults**

• In the **Navigation** pane, click **System Codes and Settings** > **Accounts** > **API Defaults**.

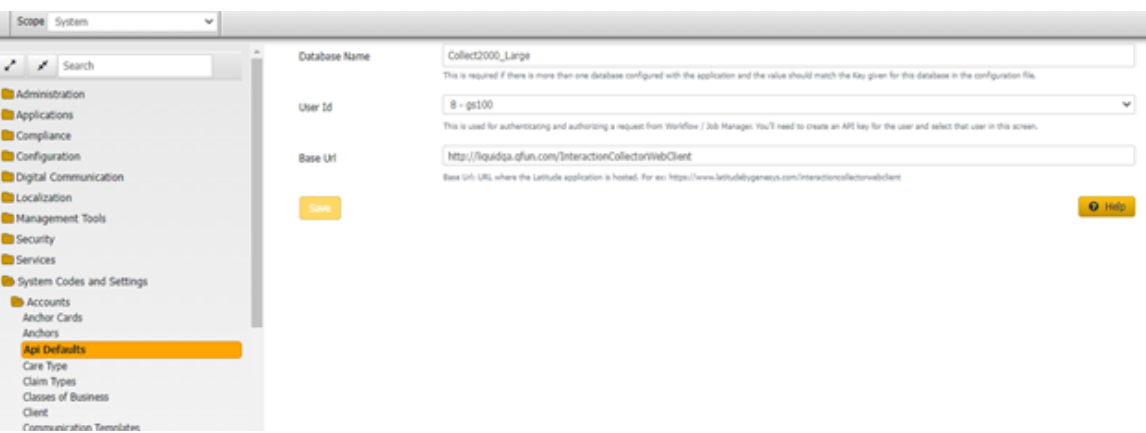

• **Database Name:** This is required if there is more than one database configured with the application and the value should match the Key given for this database in the configuration file.

- **User Id:** This is used for authenticating and authorizing a request from Workflow / Job Manager. You'll need to create an API key for the user and select that user on this screen.
- **Base Url:** URL where the Latitude application is hosted. For ex: https://www.latitudebygenesys.com/interactioncollectorwebclient

## <span id="page-715-0"></span>**Care Types**

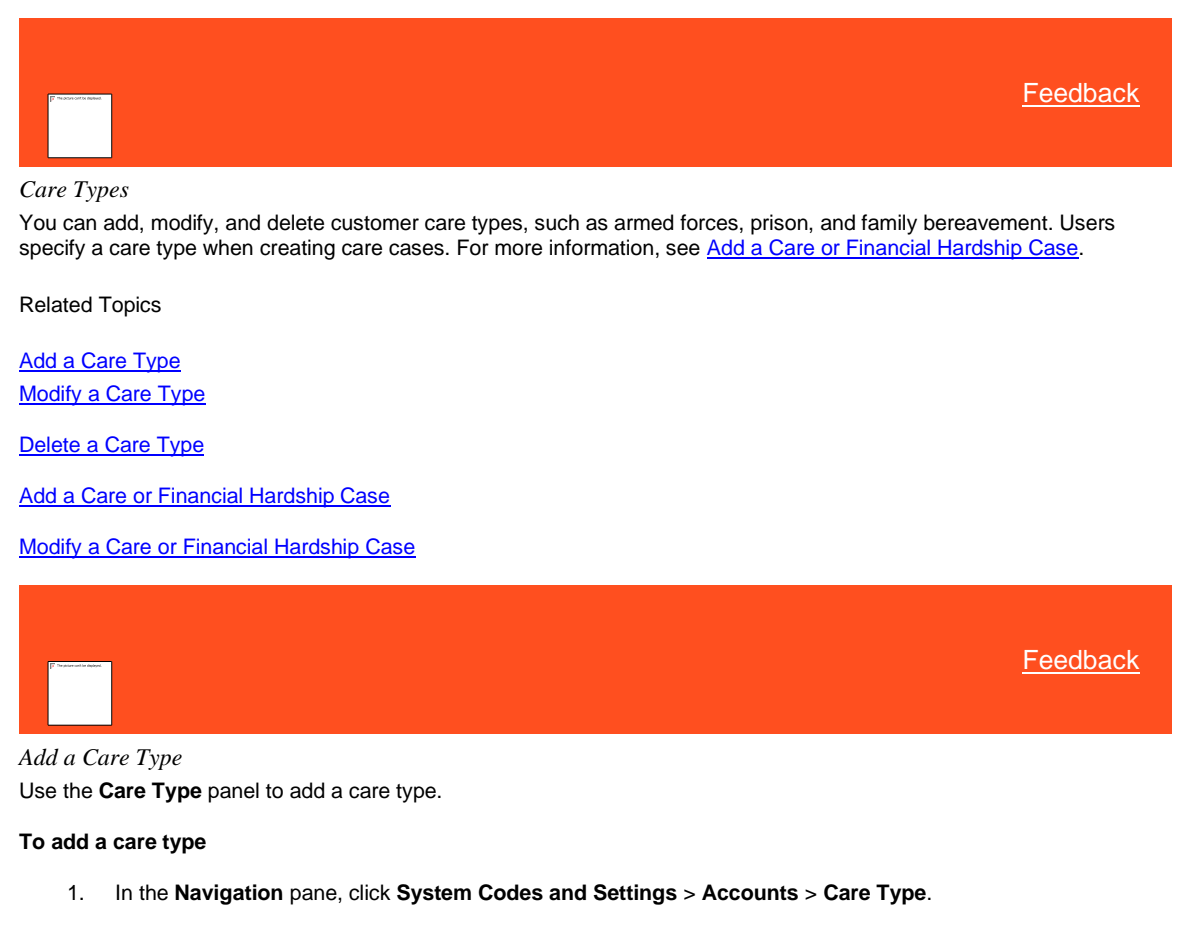

<span id="page-715-1"></span>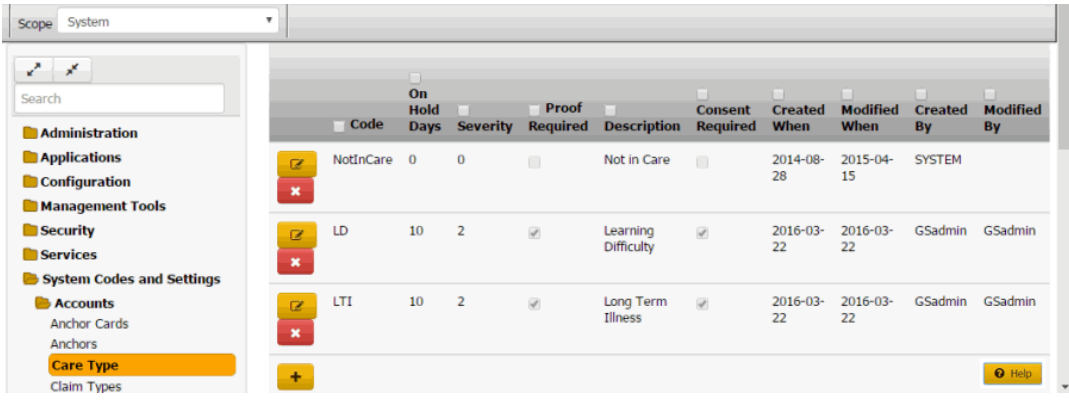

**Code:** Code that identifies the type of care, such as long-term illness or literacy issues.

**On Hold Days:** Default number of days to place the account on hold to suspend collection activity.

**Severity:** Level of severity (1-10) for the care type.

**Proof Required:** If selected, your organization requires proof of the need for care.

**Description:** Description of the care type.

**Consent:** If selected, you have consent from the customer to discuss care and financial hardship information.

- 2. Click the plus sign (+). A blank row appears in the data grid.
- 3. Complete the information and then click the check mark.

# Related Topics **[Care Types](#page-715-0)**

### [Account Codes](#page-704-0)

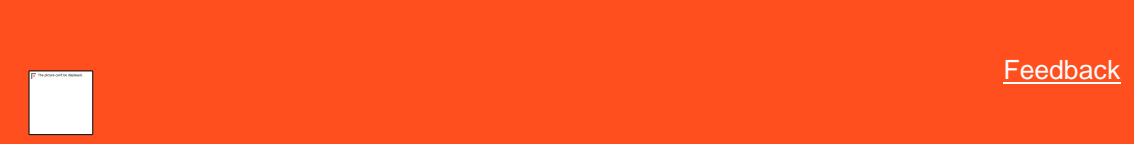

*Modify a Care Type* Use the **Care Type** panel to modify a care type.

### **To modify a care type**

1. In the **Navigation** pane, click **System Codes and Settings** > **Accounts** > **Care Type**.

<span id="page-716-0"></span>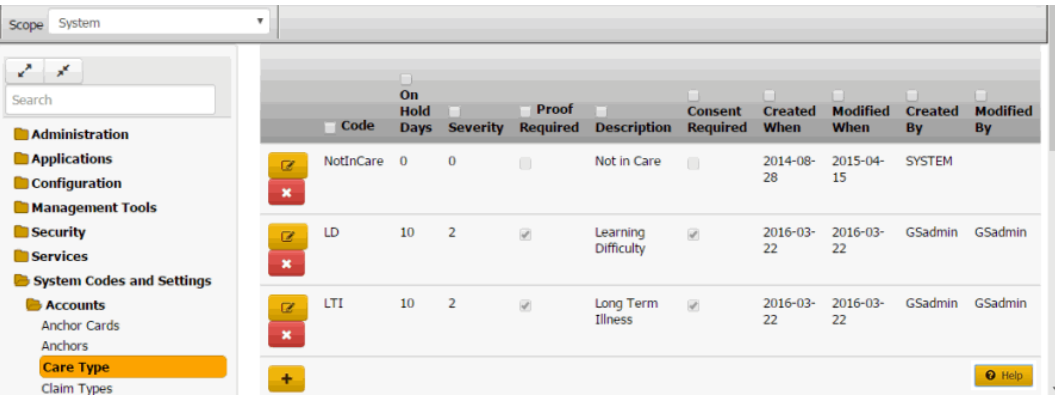

**Code:** Code that identifies the type of care, such as long-term illness or literacy issues.

**On Hold Days:** Default number of days to place the account on hold to suspend collection activity.

**Severity:** Level of severity (1-10) for the care type.

**Proof Required:** If selected, your organization requires proof of the need for care.

**Description:** Description of the care type.

**Consent:** If selected, you have consent from the customer to discuss care and financial hardship information.

- 2. Click the Edit icon. The care type appears in edit mode.
- 3. Modify the information and then click the check mark.

## Related Topics

## **[Care Types](#page-715-0)**

[Account Codes](#page-704-0)

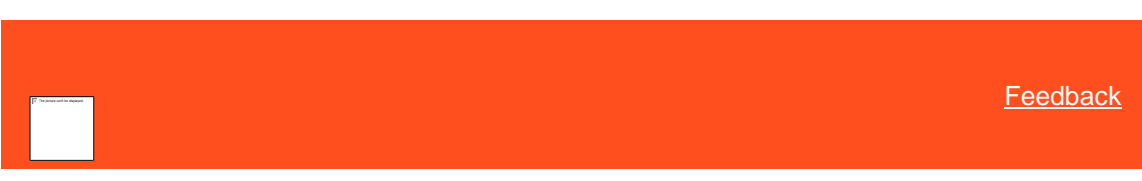

*Delete a Care Type* Use the **Care Type** panel to delete a care type.

### **To delete a care type**

1. In the **Navigation** pane, click **System Codes and Settings** > **Accounts** > **Care Type**.

<span id="page-717-1"></span>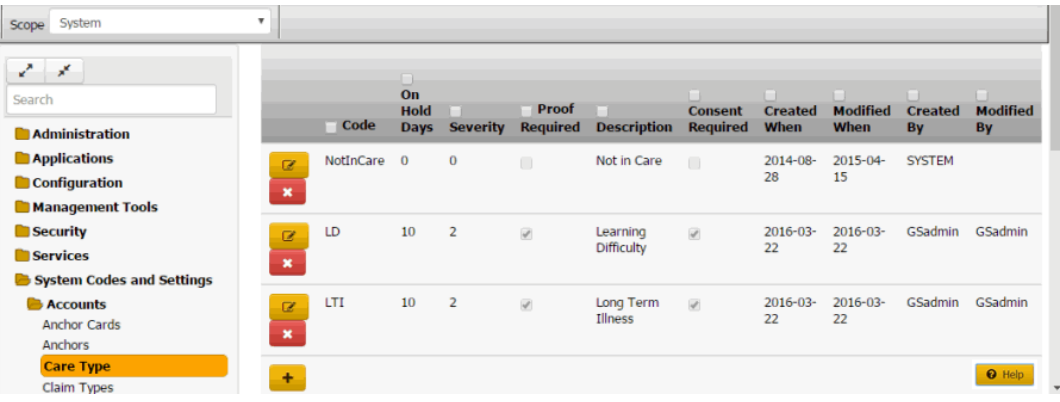

2. Click the Delete icon and then click **Yes**.

# Related Topics **[Care Types](#page-715-0)**

**[Account Codes](#page-704-0)** 

# **Claim Types**

<span id="page-717-0"></span>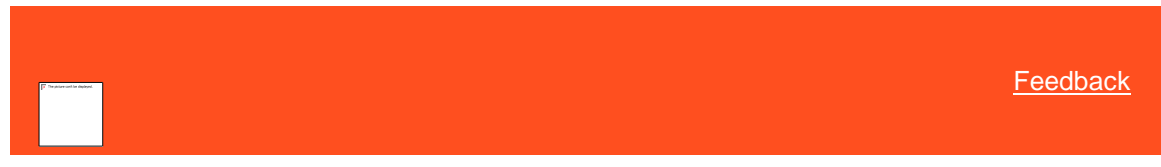

*Claim Types*

You can search for, add, modify, and delete claim types. You can assign claim types to accounts that your organization handles. The system uses claim types to determine the statute of limitations.

Related Topics [Add a Claim Type](#page-718-0)

[Modify a Claim Type](#page-718-1)

[Delete a Claim Type](#page-719-0)

**[Search for a Permission or System Code](#page-480-0)** 

[Data Grids](#page-983-0)

**[Account Codes](#page-704-0)** 

## [View Additional Account Information](#page-109-0)

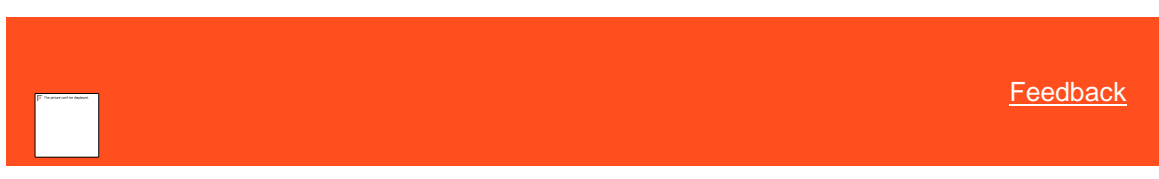

*Add a Claim Type* Use the **Claim Types** panel to add a claim type.

## **To add a claim type**

1. In the **Navigation** pane, click **System Codes and Settings** > **Accounts** > **Claim Types**.

<span id="page-718-0"></span>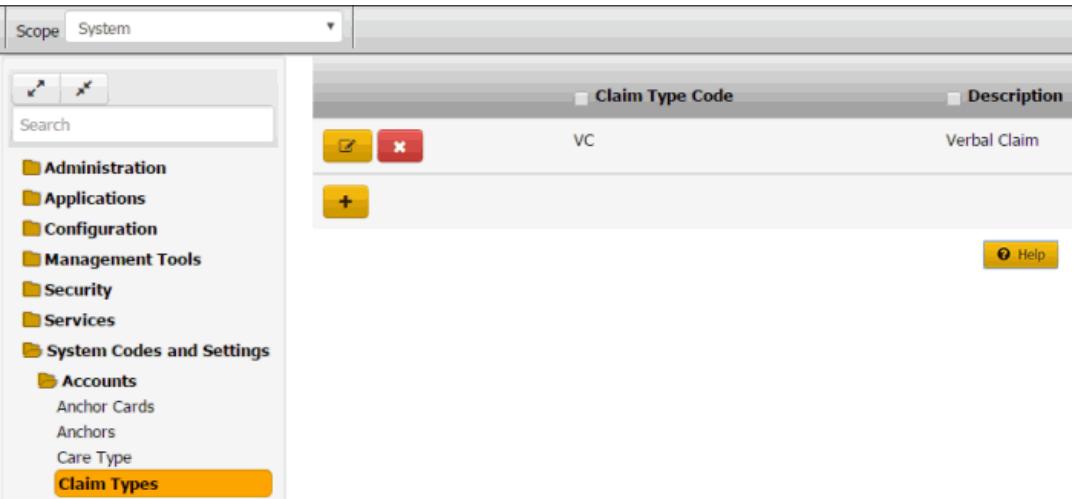

2. Click the plus sign (+). A blank row appears in the data grid.

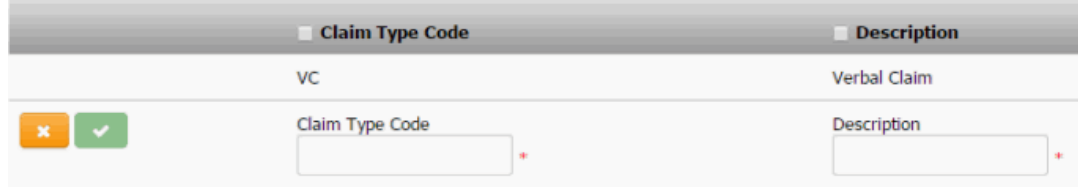

- 3. In the **Claim Type Code** box, type a unique code for the claim type.
- 4. In the **Description** box, type a description of the claim type.
- 5. Click the check mark.

# Related Topics

**[Search for a Permission or System Code](#page-480-0)** 

## [Data Grids](#page-983-0)

# [Claim Types](#page-717-0)

<span id="page-718-1"></span>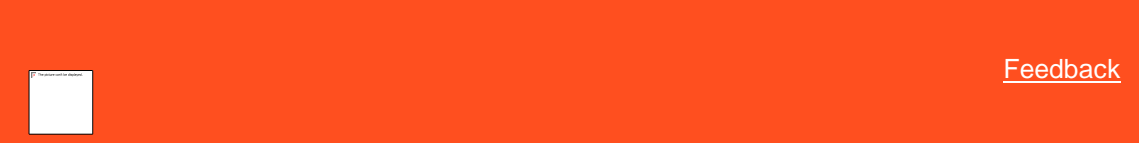

# *Modify a Claim Type*

Use the **Claim Types** panel to modify a claim type.

## **To modify a claim type**

1. In the **Navigation** pane, click **System Codes and Settings** > **Accounts** > **Claim Types**.

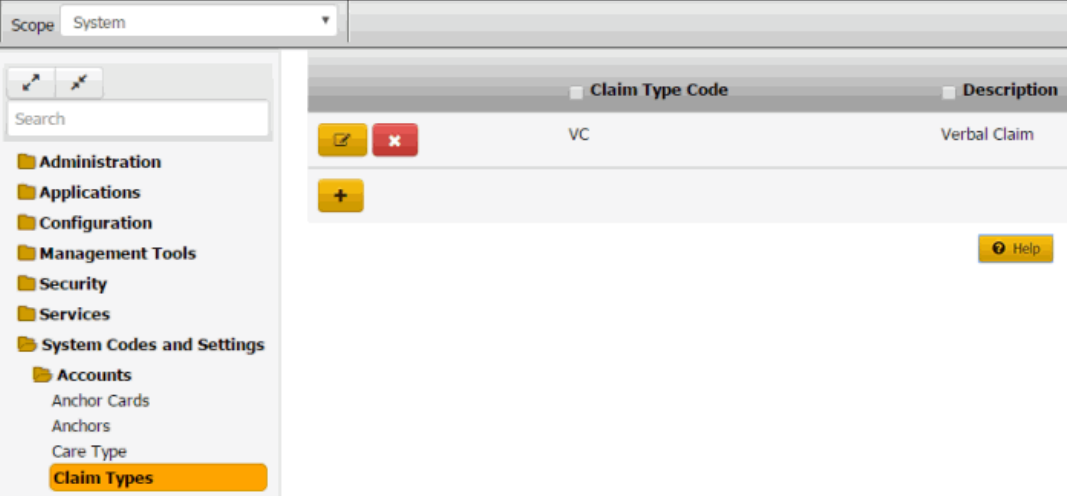

2. Click the Edit icon. The claim type appears in edit mode.

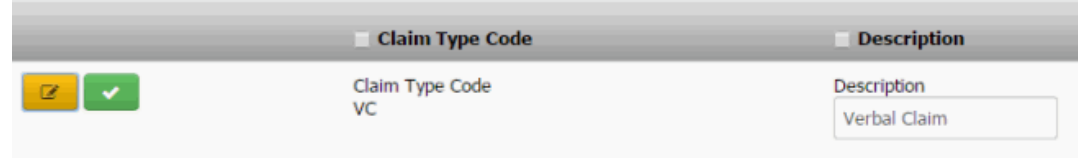

3. Modify the information and then click the check mark.

# Related Topics

**[Search for a Permission or System Code](#page-480-0)** 

## [Data Grids](#page-983-0)

[Claim Types](#page-717-0)

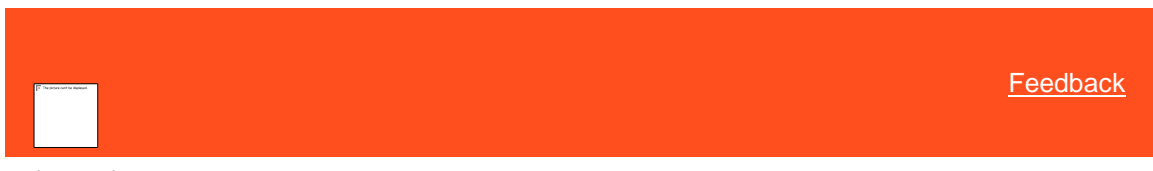

*Delete a Claim Type* Use the **Claim Types** panel to delete a claim type.

# **To delete a claim type**

<span id="page-719-0"></span>1. In the **Navigation** pane, click **System Codes and Settings** > **Accounts** > **Claim Types**.
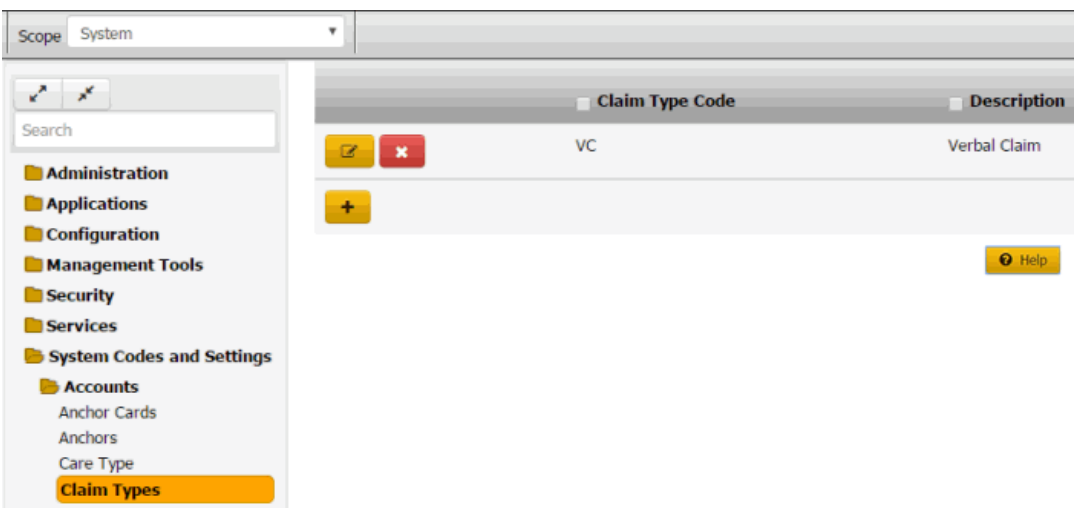

2. Click the Delete icon and then click **Yes**.

# Related Topics

**[Search for a Permission or System Code](#page-480-0)** 

# [Data Grids](#page-983-0)

[Claim Types](#page-717-0)

# **Classes of Business**

<span id="page-720-1"></span>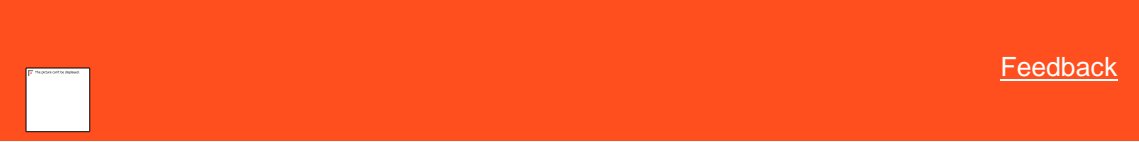

# *Classes of Business*

You can search for, add, modify, and delete classes of business. You assign classes of business to clients to group them according to the type of company each of your clients represents. For more information, see Maintain Client Account [Information.](#page-730-0) For imported accounts, Latitude assigns the class of business.

Related Topics **[Add a Class of Business](#page-720-0)** 

[Modify a Class of Business](#page-721-0)

[Delete a Class of Business](#page-722-0)

**[Search for a Permission or System Code](#page-480-0)** 

[Data Grids](#page-983-0)

[Account Codes](#page-704-0)

**[Maintain Client Account Information](#page-730-0)** 

<span id="page-720-0"></span>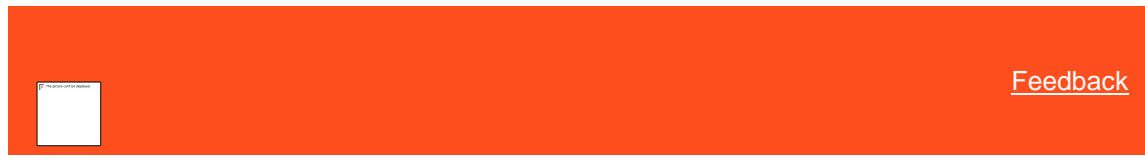

*Add a Class of Business* Use the **Classes of Business** panel to add a class of business.

#### **To add a class of business**

1. In the **Navigation** pane, click **System Codes and Settings** > **Accounts** > **Classes of Business**.

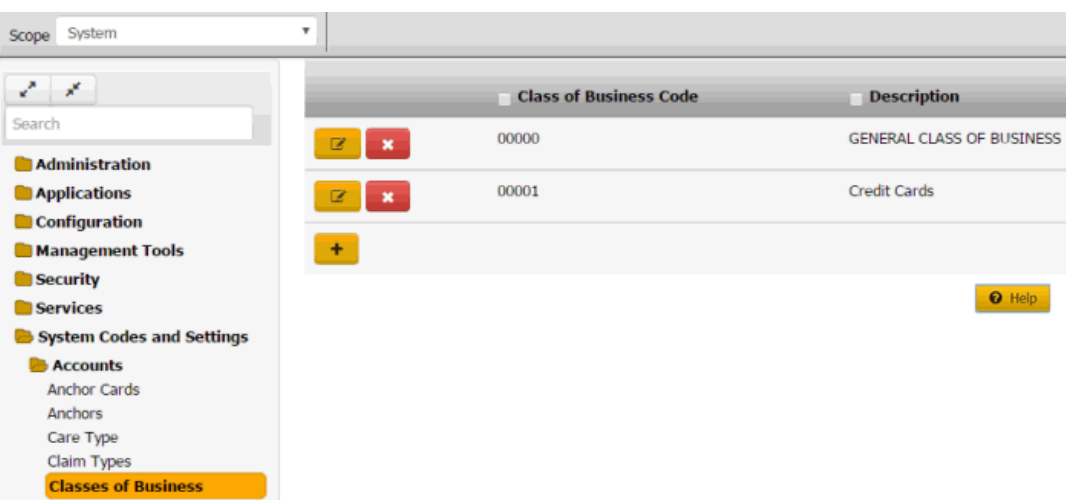

2. Click the plus sign (+). A blank row appears in the data grid.

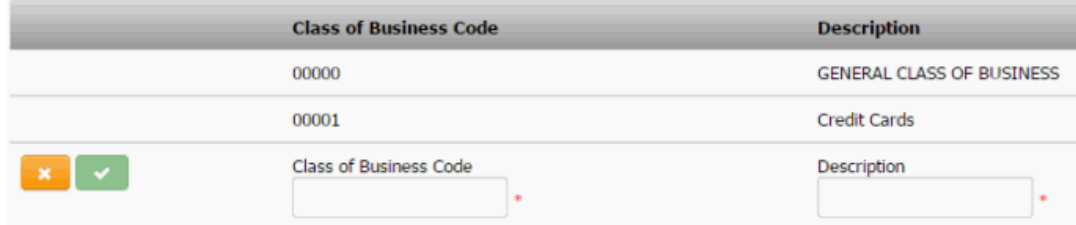

- 3. In the **Class of Business Code** box, type a unique code for the class of business.
- 4. In the **Description** box, type a description of the class of business.
- 5. Click the check mark.

#### Related Topics

[Search for a Permission or System Code](#page-480-0)

**[Data Grids](#page-983-0)** 

[Classes of Business](#page-720-1)

<span id="page-721-0"></span>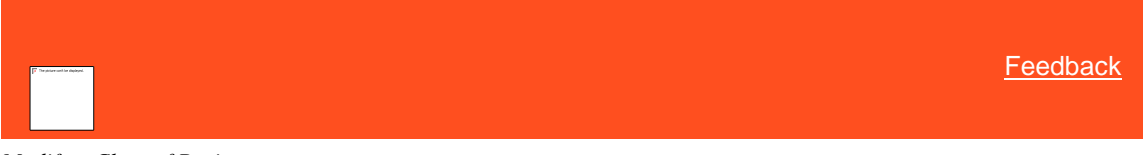

*Modify a Class of Business*

Use the **Classes of Business** panel to modify a class of business.

#### **To modify a class of business**

1. In the **Navigation** pane, click **System Codes and Settings** > **Accounts** > **Classes of Business**.

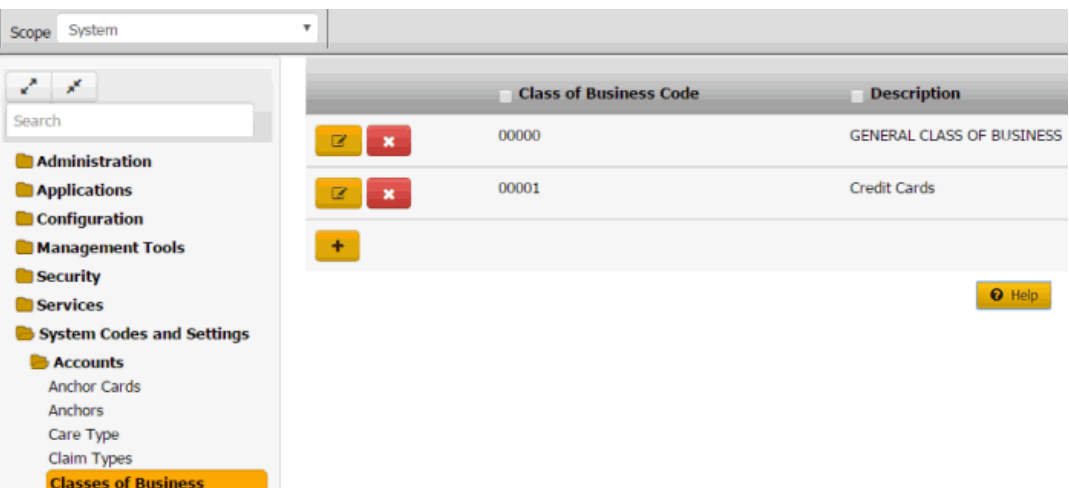

2. Click the Edit icon. The class of business appears in edit mode.

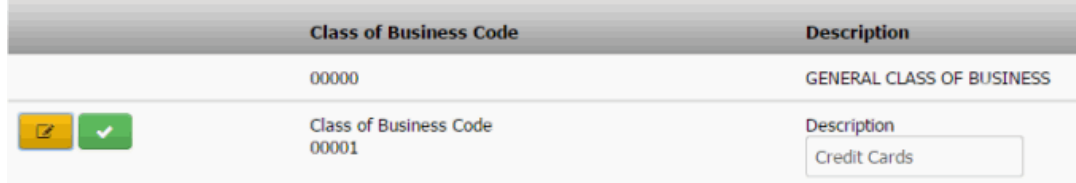

3. Modify the description and then click the check mark.

# Related Topics

[Search for a Permission or System Code](#page-480-0)

# **[Data Grids](#page-983-0)**

[Classes of Business](#page-720-1)

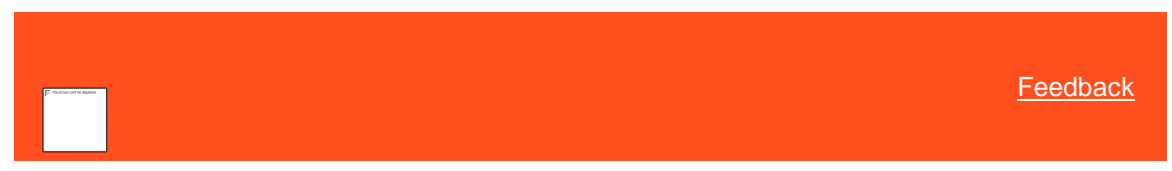

*Delete a Class of Business* Use the **Classes of Business** panel to delete a class of business.

#### **To delete a class of business**

<span id="page-722-0"></span>1. In the **Navigation** pane, click **System Codes and Settings** > **Accounts** > **Classes of Business**.

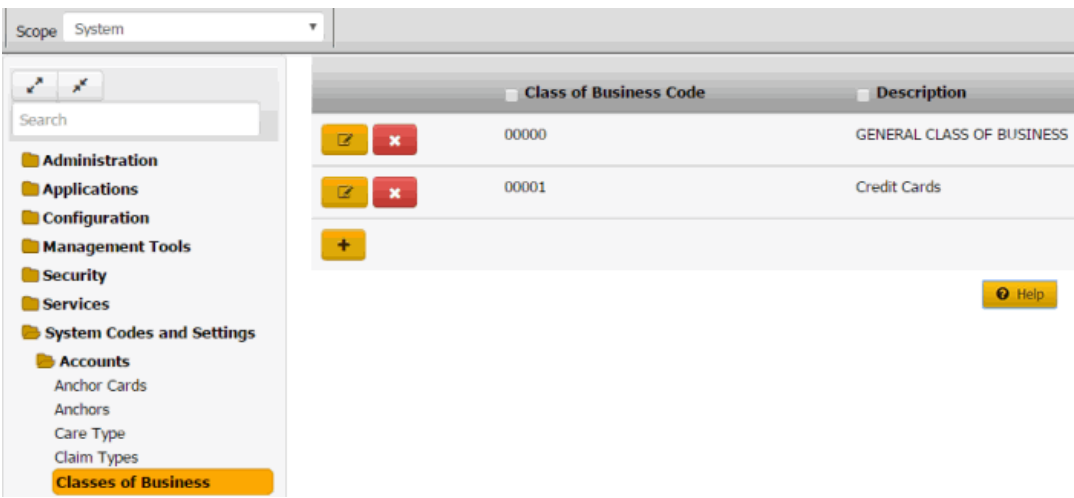

2. Click the Delete icon and then click **Yes**.

#### Related Topics

**[Search for a Permission or System Code](#page-480-0)** 

# **[Data Grids](#page-983-0)**

[Classes of Business](#page-720-1)

#### **Clients**

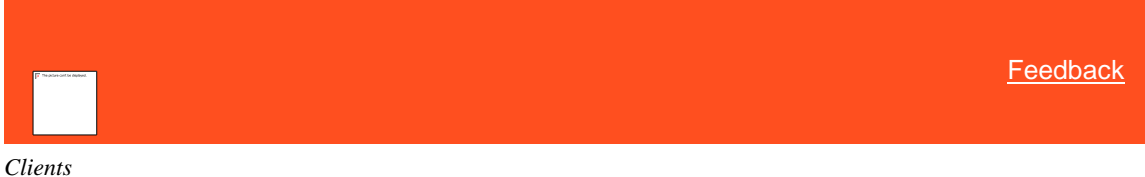

You can add and modify clients, but you cannot delete them.

**Note:** To add a client to a client group, use Latitude Console. For more information, see *Customer Groups* in the Latitude Console documentation. Clients are still referred to as "customers" in Latitude Console.

<span id="page-723-0"></span>Related Topics **[Add a Client](#page-724-0)** 

[Maintain General Client Information](#page-727-0)

**[Maintain Client Account Information](#page-730-0)** 

**[Maintain Client Fees](#page-732-0)** 

**[Maintain Client Invoice Settings](#page-740-0)** 

**[Maintain Client Guidelines](#page-742-0)** 

**[Custom Data](#page-745-0)** 

[Client Interest](#page-751-0)

**[Account Codes](#page-704-0)** 

[Classes of Business](#page-720-1)

<span id="page-724-0"></span>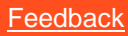

#### *Add a Client*

Use the **General** tab in the **Client** dialog box to maintain general information for a client.

# **To maintain general client information**

1. In the **Navigation** pane, click **System Codes and Settings** > **Accounts** > **Client**.

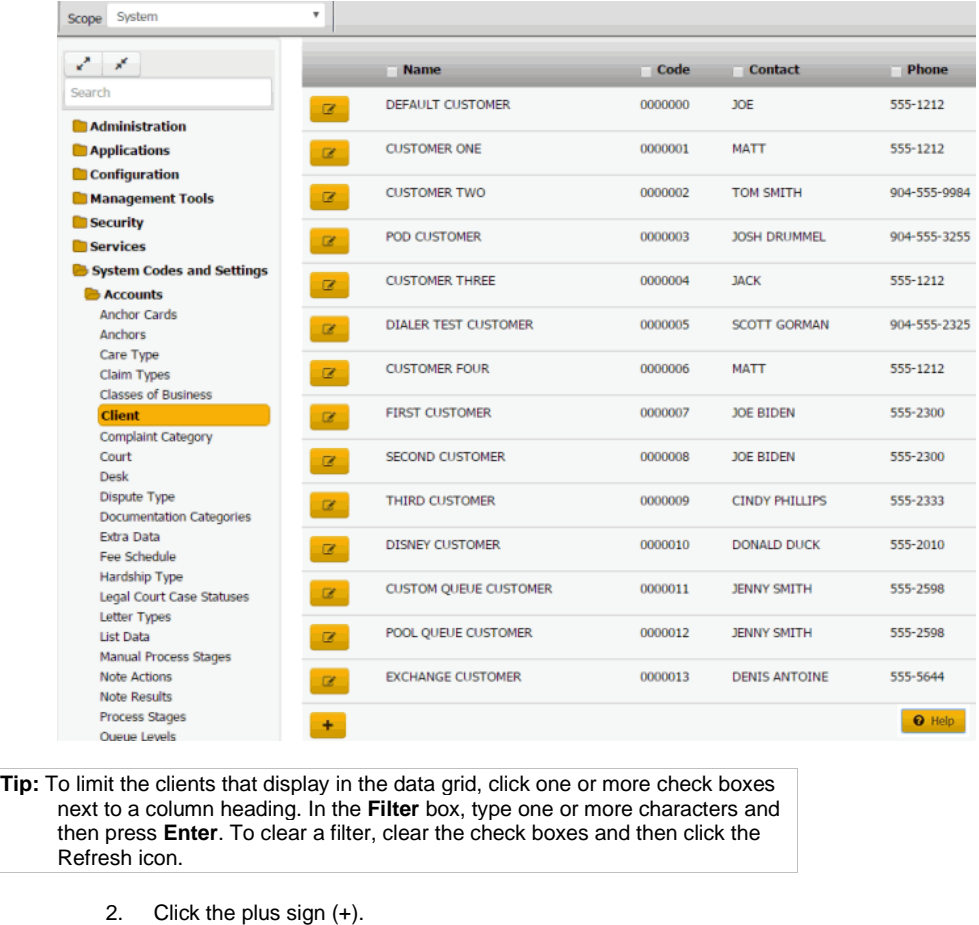

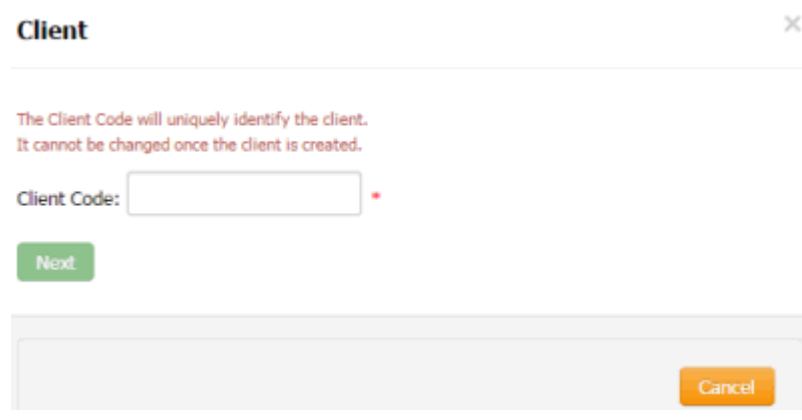

3. In the **Client Code** box, type a unique code to identify the client and then click **Next**.

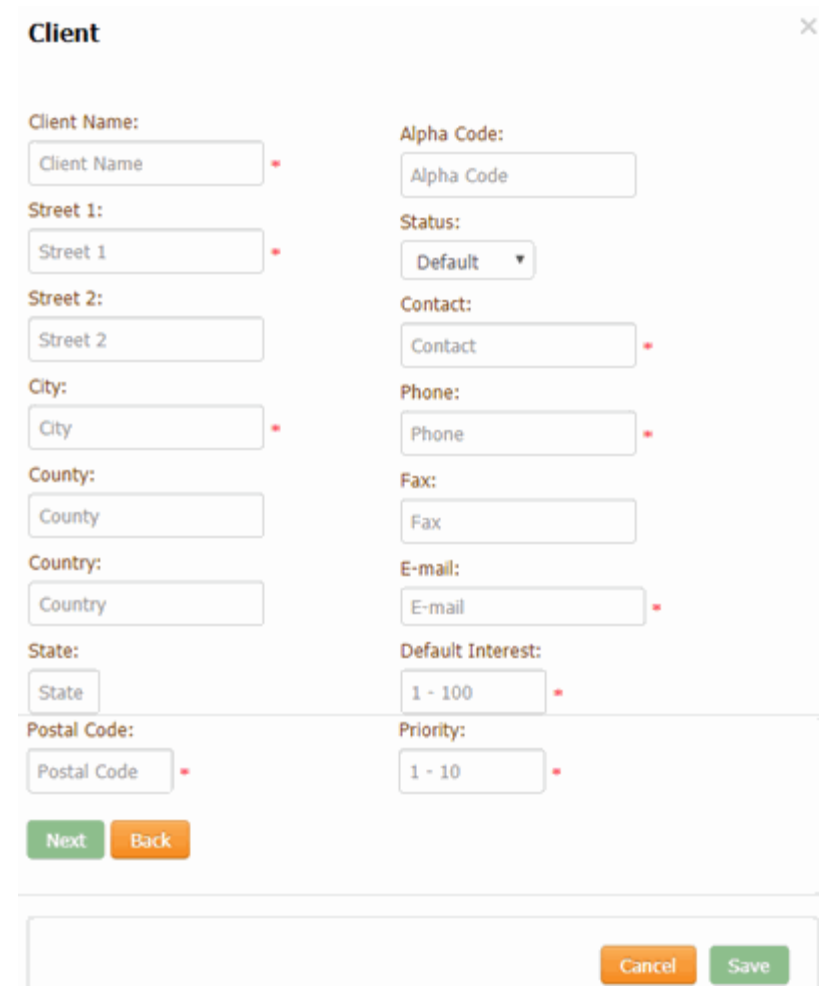

**Client Name:** Full name of the client.

**Street 1:** First line of the client's street address.

**Street 2:** Second line of the client's street address.

**City:** Client's city.

**County:** Client's county.

**Country:** Client's country.

**State:** Client's state.

**Postal Code:** Client's postal code.

**Alpha Code:** Generic code used for conversions from other systems. Allows your organization to reference any code associated to the client previously.

**Status**: Status of the account.

**Contact:** Full name of the contact person.

**Phone:** Contact person's phone number.

**Fax:** Contact person's fax number.

**Email:** Contact person's email address.

**Default Interest:** Interest rate to assign to new accounts imported for this client. You can override the rate using Exchange or manually. For more information, see [Maintain General Client Information.](#page-727-0)

**Priority:** Sets the priority when spreading payments across linked accounts. Generally, the values are 1-10 (with 10 being the highest priority). You can assign the same priority to clients. Maximum settings allow up to 255 priorities.

4. Complete the information and then click **Next**.

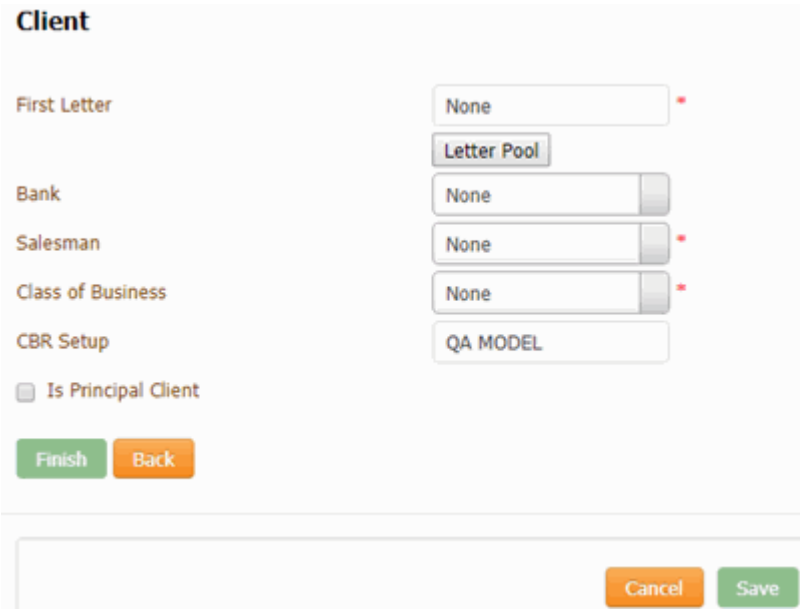

**First Letter:** First letter to generate for new accounts. For information about managing letters, see the *Letter Console* documentation.

**Bank:** If your organization prints checks for the client, this value is the trust account your organization uses for this client. For information about setting up trust accounts and printing checks, see the *Invoices* documentation.

**Salesman:** Salesman handling this client account. For more information, see [Salesman.](#page-919-0)

**Class of Business:** Class of business to assign to this client account. For more information, se[e Classes of Business.](#page-720-1)

**CBR Setup**: Credit Bureau Reporting method.

**Is Principle Client:** If selected, your organization owns the accounts that this client holds. If cleared, your organization holds this client's accounts for collection purposes only.

5. To specify one or more letters to populate the **First Letter** list box, do the following:

#### a. Click **Letter Pool**.

**Note:** Only the letters with a time restriction set in Letter Console to either "Allow Always" or "Only Allow in First 30 Days" appear in this dialog box.

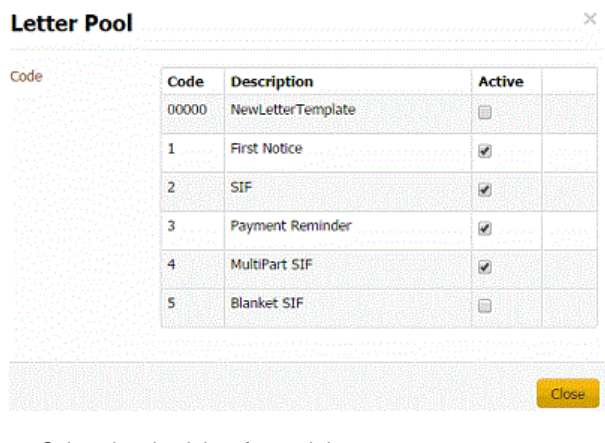

- b. Select the check box for each letter you want to display in the **First Letter** list box.
- b. Clear the check box for each letter you don't want to display in the **First Letter** list box.
- b. Click **Close**.
- 6. In the **First Letter** list box, click the first letter to send to customers.
- 7. Complete the remaining information and then click **Finish**.

Related Topics

[Search for a Permission or System Code](#page-480-0)

**[Data Grids](#page-983-0)** 

**[Clients](#page-723-0)** 

<span id="page-727-0"></span>**[Maintain General Client Information](#page-727-0)** 

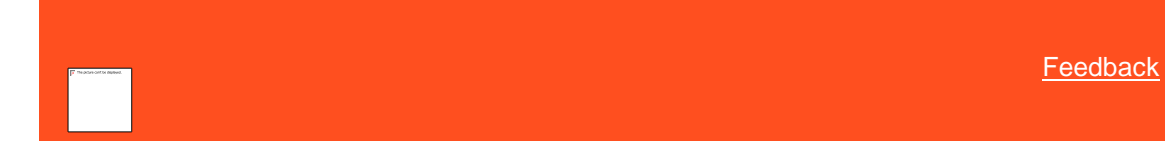

*Maintain General Client Information*

Use the **General** tab in the **Client** dialog box to maintain general information for a client.

**To maintain general client information**

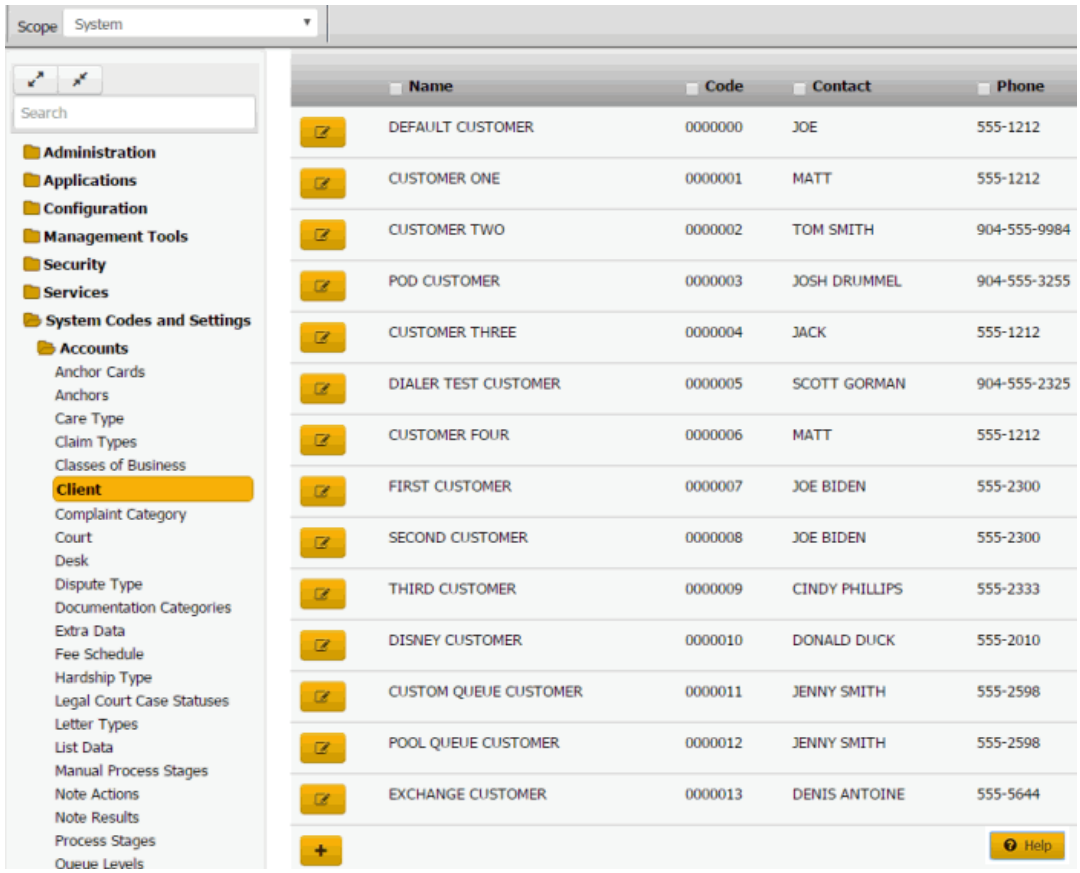

**Tip:** To limit the clients that display in the data grid, click one or more check boxes next to a column heading. In the **Filter** box, type one or more characters and then press **Enter**. To clear a filter, clear the check boxes and then click the Refresh icon.

2. To search for a client, do the following:

a. Click one or more check boxes next to a column heading.

b. In the **Filter** box for each check box selected, type the criteria for which to search.

c. Click the Refresh icon. The system displays clients that match the specified criteria only.

3. In the data grid, click the Edit icon and then click **General**.

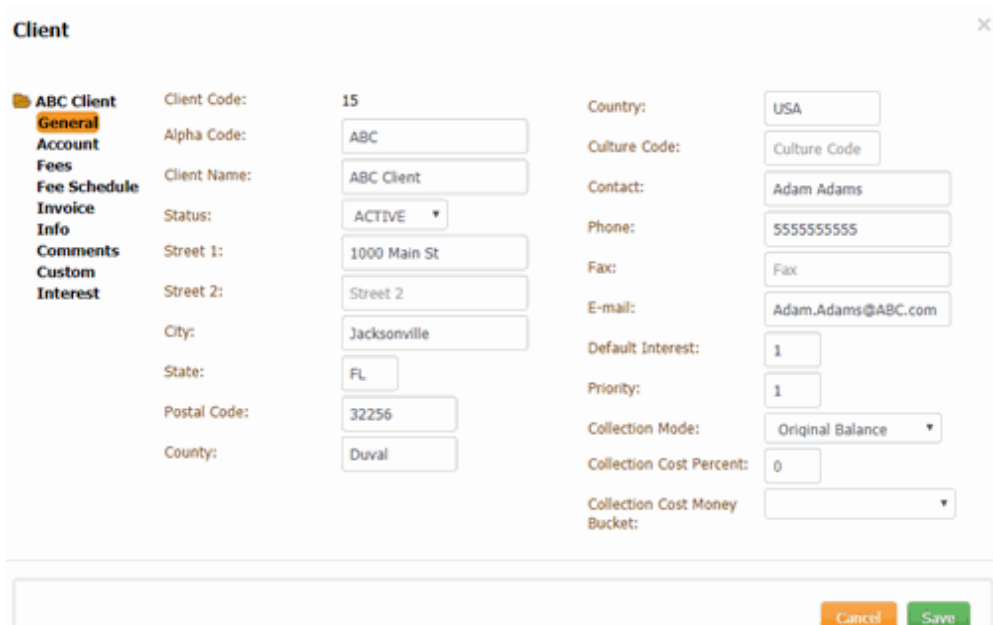

**Client Code**: Unique code that your organization assigned to identify the client.

**Alpha Code:** Generic code used for conversions from other systems. Allows your organization to reference any code associated to the client previously.

**Client Name:** Full name of the client.

**Status**: Status of the account.

**Street 1:** First line of the client's street address.

**Street 2:** Second line of the client's street address.

**City:** Client's city.

**State:** Client's state.

**Postal Code:** Client's postal code.

**County:** Client's county.

**Country:** Client's country.

**Culture Code:** Code that indicates the region where the client is located. For example, "en-US" indicates the client is in an English-speaking country, and the country is the United States of America. Latitude uses this information for things such as determining which currency symbol to use.

**Contact:** Full name of the contact person.

**Phone:** Contact person's phone number.

**Fax:** Contact person's fax number.

**E-mail:** Contact person's email address.

**Default Interest:** Interest rate to assign to new accounts imported for this client. You can override the rate using Exchange or manually.

**Priority:** Sets the priority when spreading payments across linked accounts. Generally, the values are 1-10 (with 10 being the highest priority). You can assign the same priority to clients. Maximum settings allow up to 255 priorities.

**Collection Mode**: Method to use to calculate the portion of a payment to apply toward collection costs. Latitude allocates a portion of the payment toward the Collection Cost money bucket before applying the remaining payment amount to the other money buckets.

**Original Balance:** Calculates the collection cost on the original account balance. The formula is: Original account balance x Collection Cost Percent.

**Current Gross:** Calculates the collection cost on the current gross account balance. The formula is: ((1/(1-(Collection Cost Percent)))-1) x (Principal + Interest + Other fees).

**Collection Cost Percent**: Percent to use to calculate collection costs.

**Collection Cost Money Bucket**: Money bucket for storing collection costs. Latitude calculates the collection cost and adds it to this bucket when users add accounts manually for this client.

4. Complete the information and then click **Save**.

#### Related Topics

**[Search for a Permission or System Code](#page-480-0)** 

**[Data Grids](#page-983-0)** 

<span id="page-730-0"></span>**[Clients](#page-723-0)** 

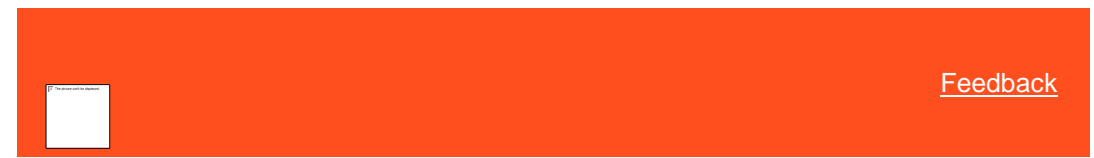

*Maintain Client Account Information*

Use the **Account** tab in the **Client** dialog box to maintain account information for a client.

**To maintain client account information**

 $\mathbf{x}$ 

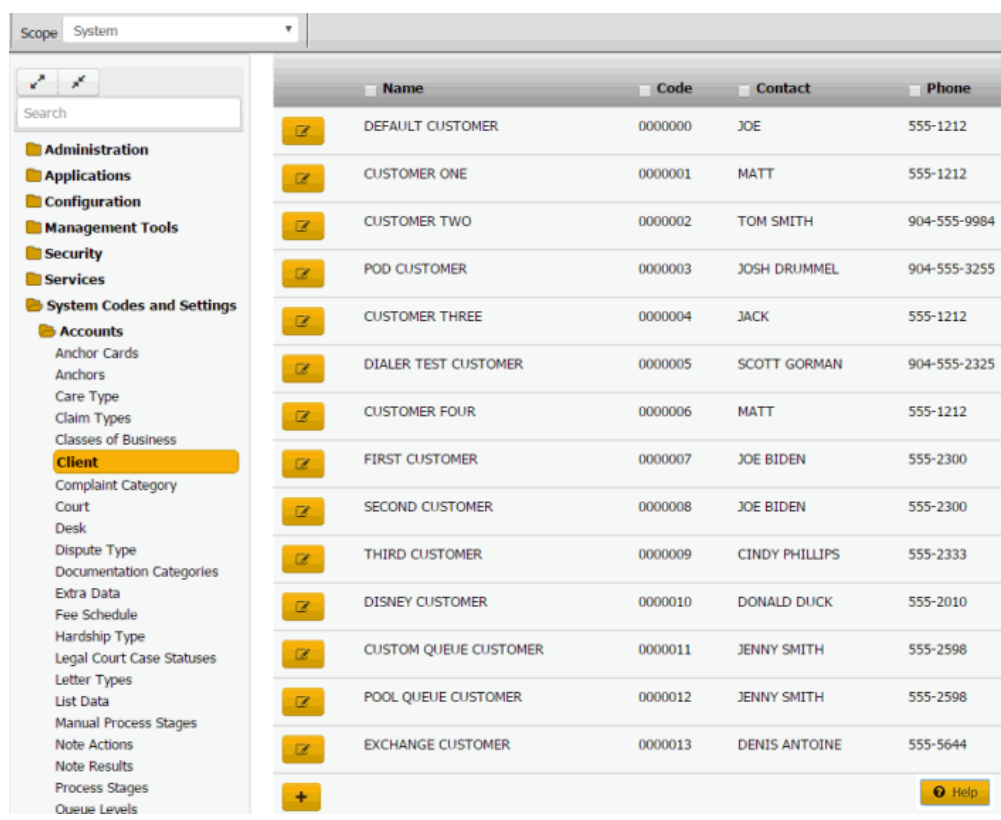

**Tip:** To limit the clients that display in the data grid, click one or more check boxes next to a column heading. In the **Filter** box, type one or more characters and then press **Enter**. To clear a filter, clear the check boxes and then click the Refresh icon.

2. In the data grid, click the Edit icon and then click **Account**.

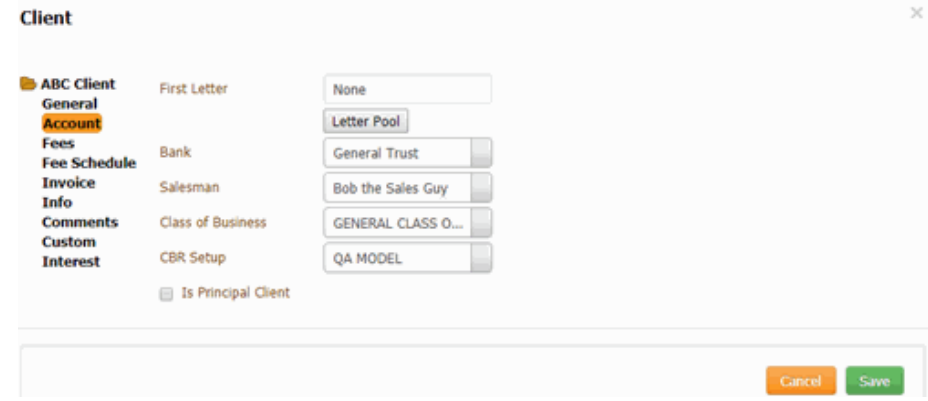

**First Letter:** First letter to generate for new accounts. For information about managing letters, see the *Letter Console* documentation.

**Bank:** If your organization prints checks for the client, this value is the trust account your organization uses for this client. For information about setting up trust accounts and printing checks, see the *Invoices* documentation.

Salesman: Salesman handling this client account. For more information, se[e Salesman.](#page-919-0)

**Class of Business:** Class of business to assign to this client account. For more information, see [Classes of Business.](#page-720-1)

**CBR Setup**: Credit Bureau Reporting method.

**Is Principle Client:** If selected, your organization owns the accounts that this client holds. If cleared, your organization holds this client's accounts for collection purposes only.

- 3. To specify one or more letters to populate the **First Letter** list box, do the following:
	- a. Click **Letter Pool**.

**Note:** Only the letters with a time restriction set in Letter Console to either "Allow Always" or "Only Allow in First 30 Days" appear in this dialog box.

| Code | Code  | <b>Description</b>   | <b>Active</b>           |  |
|------|-------|----------------------|-------------------------|--|
|      | 00000 | NewLetterTemplate    | E                       |  |
|      | 1     | <b>First Notice</b>  | $\overline{\mathbf{v}}$ |  |
|      | 2     | SIF                  | ×                       |  |
|      | 3     | Payment Reminder     | ¥.                      |  |
|      | 4     | <b>MultiPart SIF</b> | $\bullet$               |  |
|      | s     | <b>Blanket SIF</b>   | ⋒                       |  |

- b. Select the check box for each letter you want to display in the **First Letter** list box.
- b. Clear the check box for each letter you don't want to display in the **First Letter** list box.
- b. Click **Close**.
- 4. In the **First Letter** list box, click the first letter to send to customers.
- 5. Complete the remaining information and then click **Save**.

# Related Topics

[Search for a Permission or System Code](#page-480-0)

**[Data Grids](#page-983-0)** 

[Classes of Business](#page-720-1)

**[Salesman](#page-919-0)** 

**[Clients](#page-723-0)** 

<span id="page-732-0"></span>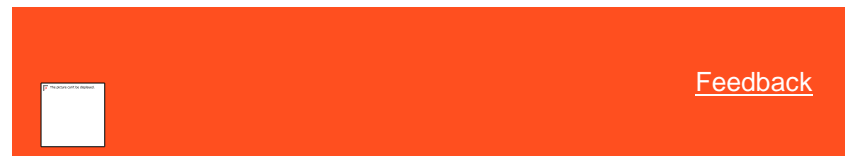

*Maintain Client Fees*

Use the **Fees** tab in the **Client** dialog box to maintain fees for a client.

#### **To maintain client fees**

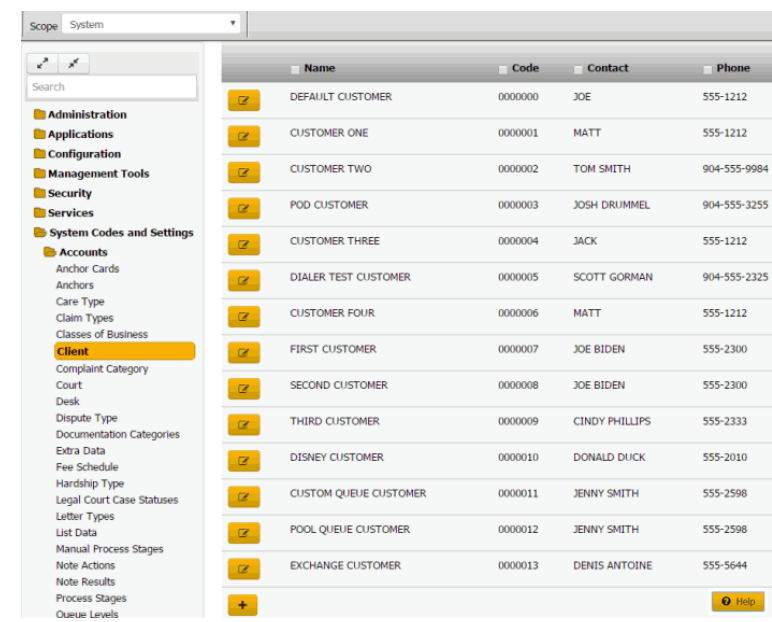

1. In the **Navigation** pane, click **System Codes and Settings** > **Accounts** > **Client**.

**Tip:** To limit the clients that display in the data grid, click one or more check boxes next to a column heading. In the Filter box, type one or more characters and then press **Enter**. To clear a filter, clear the check boxes and then click the Refresh icon.

2. In the data grid, click the Edit icon and then click **Fees**.

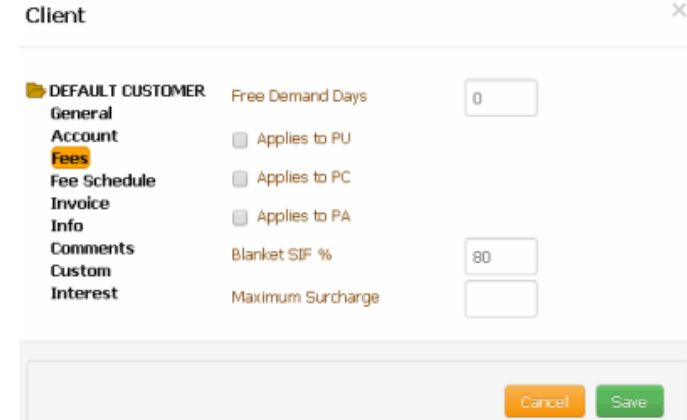

**Free Demand Days:** Number of "grace" days to grant to a client when receiving new business.

**Applies to PU:** If selected, Latitude doesn't apply fees to the "Paid Us" payment type for the number days indicated in the **Free Demand Days** box.

**Applies to PC:** If selected, Latitude doesn't apply fees to the "Paid Client" payment type for the number days indicated in the **Free Demand Days** box.

**Applies to PA:** If selected, Latitude doesn't apply fees to the "Paid Agency" payment type for the number days indicated in the **Free Demand Days** box.

**Blanket SIF %:** Percentage of the account balance that the client requires as a minimum to consider an account settled in full.

**Maximum Surcharge:** Maximum surcharge amount on payments received. For more information, se[e Surcharge Rules.](#page-216-0)

**Use Fee Schedule:** Default fee schedule to use for this client's accounts.

**Legal Fee Schedule:** Fee schedule to use for accounts that have an attorney or forwarder.

**Collector Fee Schedule:** Fee schedule to display to users who do not have permissions to view fees.

**Fee Cap %**: If selected, indicates that you want to stop applying fees to buckets after reaching the specified fee cap percentage.

**Fee Cap \$:** If selected, indicates that you want to stop applying fees to buckets after reaching the specified fee cap amount.

**Note**: If you specified a fee cap percent and a fee cap amount, or you set a fee cap on the fee schedule assigned to the account, Latitude uses the lowest cap amount. Latitude only uses applicable buckets in calculations and only caps applicable buckets. Currently, only the principal bucket is applicable.

3. Complete the information and then click **Save**.

Related Topics

[Search for a Permission or System Code](#page-480-0)

[Data Grids](#page-983-0)

[Surcharge Rules](#page-216-0)

**[Clients](#page-723-0)** 

*Client Fee Schedule*

<span id="page-734-1"></span>**[Feedback](file:///D:/builds/liquid_latitude.2024r1_systest/products/documentation/source/Liquid_Latitude_Help/javascript:%7bmail_str%20=%20%22mailto:LatitudeDoc@genesys.com)** 

Client Fee Schedule

You can add, modify, and delete fee schedules for a client. For more information, se[e Fee Schedules.](#page-797-0)

Related Topics [Add a Client Fee Schedule](#page-734-0)

[Modify a Client Fee Schedule](#page-736-0)

[Delete a Client Fee Schedule](#page-738-0)

[Fee Schedules](#page-797-0)

<span id="page-734-0"></span>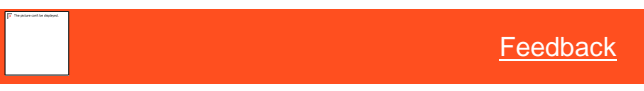

Add a Client Fee Schedule

Use the **Fee Schedule Detail** dialog box to add a fee schedule for a client. The fee schedule takes effect on the date you specify and remains in effect until you add a fee schedule with a later effective date.

#### **To add a client fee schedule**

1. In the **Navigation** pane, click **System Codes and Settings** > **Accounts** > **Client**.

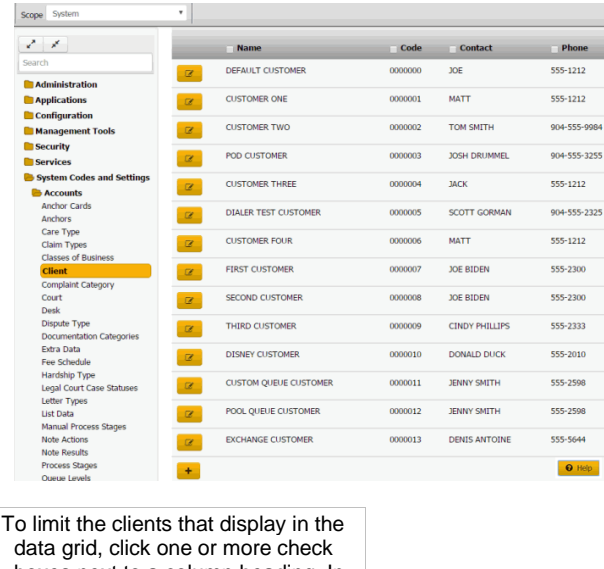

Tip: boxes next to a column heading. In the **Filter** box, type one or more characters and then press **Enter**. To clear a filter, clear the check boxes and then click the Refresh icon.

> 2. In the data grid, click the Edit icon and then click **Fee Schedule**.

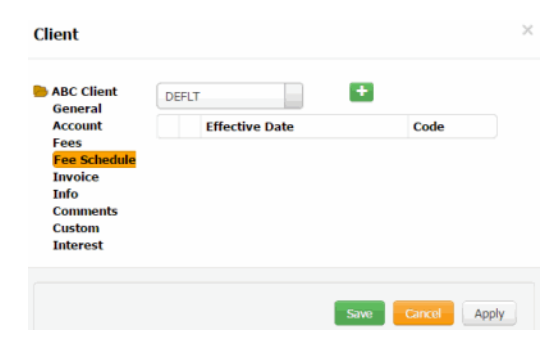

3. In the list box, click the fee class and then click the plus sign (+).

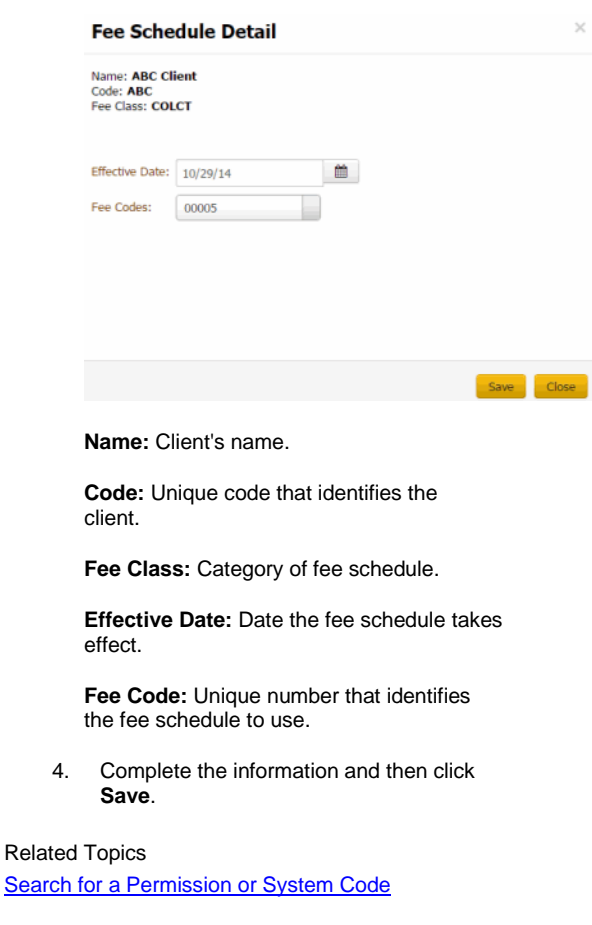

[Data Grids](#page-983-0)

<span id="page-736-0"></span>**[Client Fee Schedule](#page-734-1)** 

**[Feedback](file:///D:/builds/liquid_latitude.2024r1_systest/products/documentation/source/Liquid_Latitude_Help/javascript:%7bmail_str%20=%20%22mailto:LatitudeDoc@genesys.com)** 

# Modify a Client Fee Schedule

Use the **Fee Schedule Detail** dialog box to modify a fee schedule for a client. You cannot modify a fee schedule that has an effective date that is earlier than the current date.

# **To modify a client fee schedule**

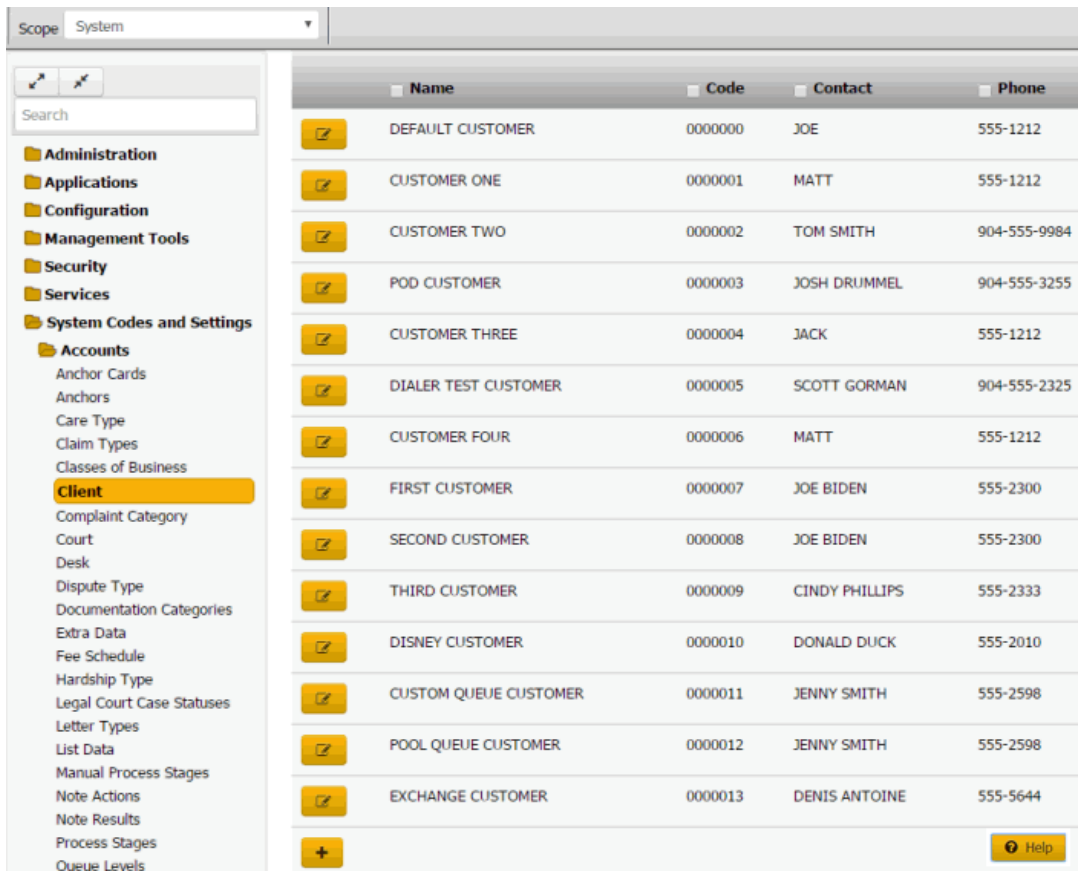

**Tip:** To limit the clients that display in the data grid, click one or more check boxes next to a column heading. In the **Filter** box, type one or more characters and then press **Enter**. To clear a filter, clear the check boxes and then click the Refresh icon.

# 2. In the data grid, click the Edit icon and then click **Fee Schedule**.

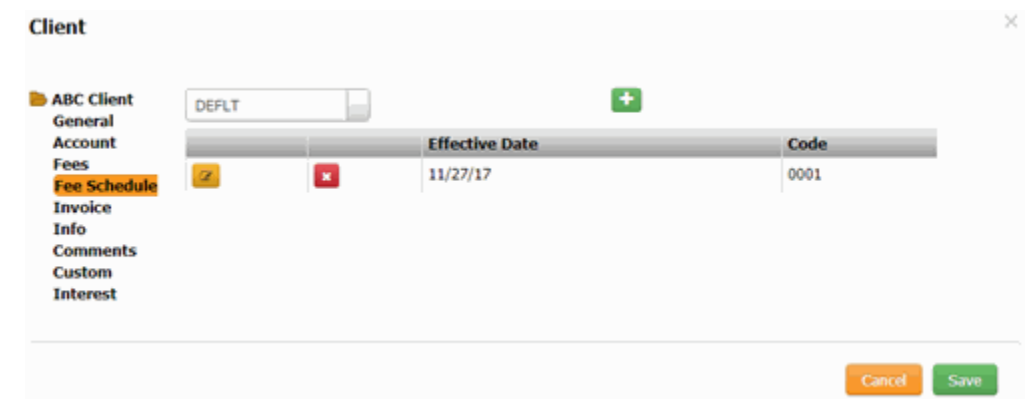

3. In the list box, click the fee class and then, in the data grid, click the Edit icon.

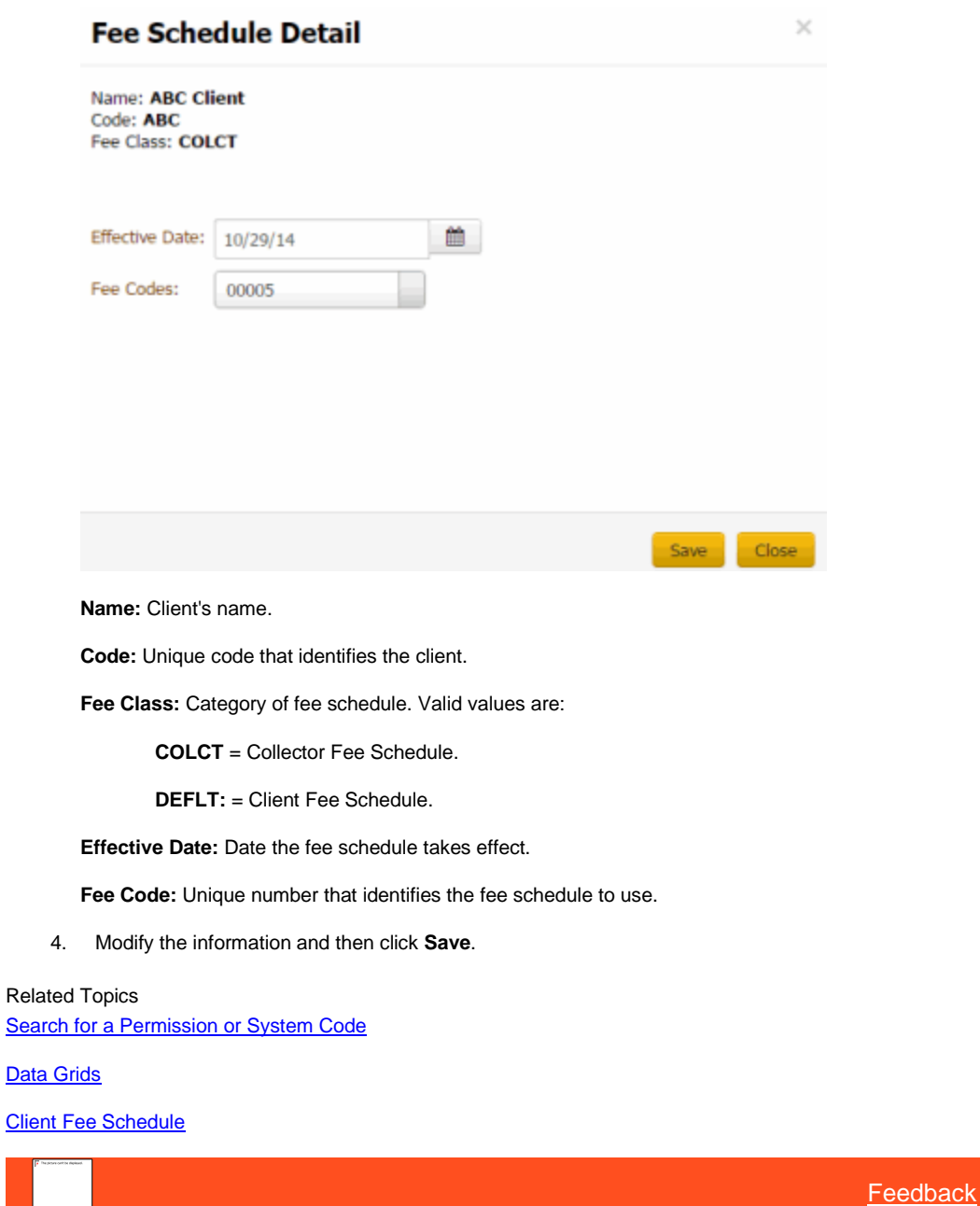

<span id="page-738-0"></span>Delete a Client Fee Schedule

Use the **Fee Schedule** tab in the **Client** dialog box to delete a fee schedule for a client.

**To delete a client fee schedule**

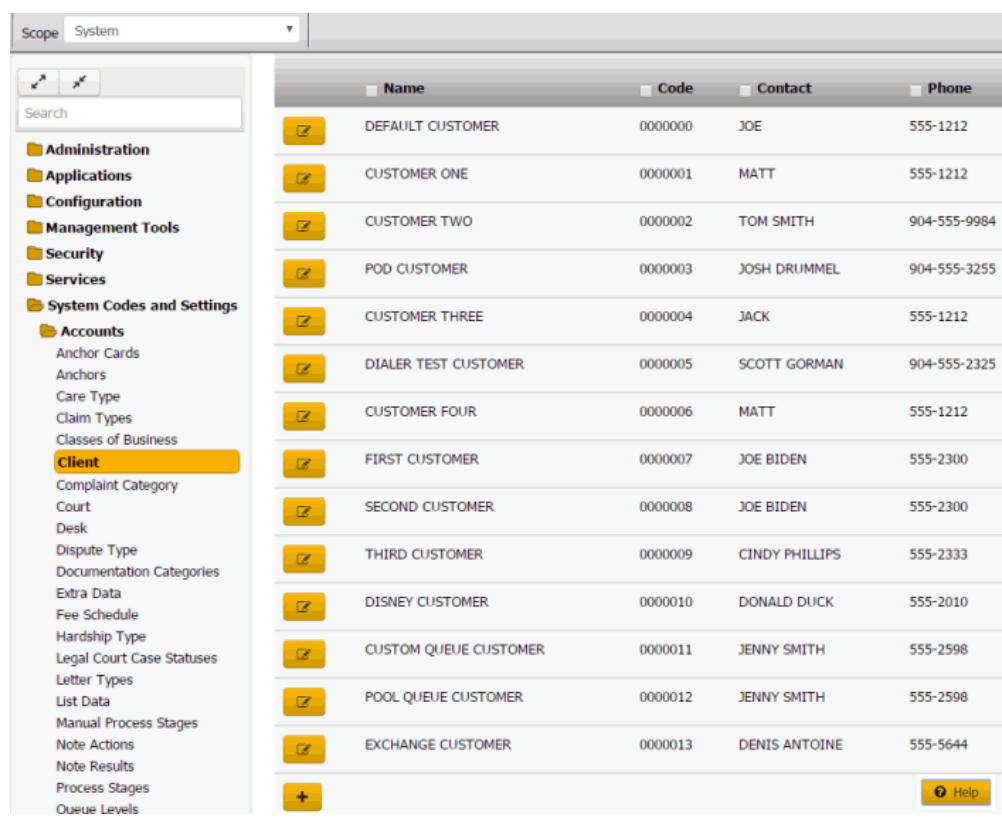

**Tip:** To limit the clients that display in the data grid, click one or more check boxes next to a column heading. In the **Filter** box, type one or more characters and then press **Enter**. To clear a filter, clear the check boxes and then click the Refresh icon.

2. In the data grid, click the Edit icon and then click **Fee Schedule**.

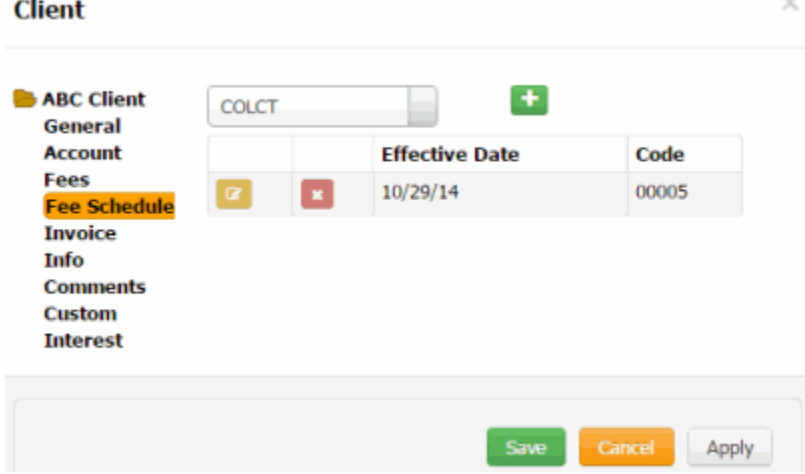

3. In the data grid, click the Delete icon and then click **Yes**.

Related Topics [Search for a Permission or System Code](#page-480-0)

[Data Grids](#page-983-0)

**[Client Fee Schedule](#page-734-1)** 

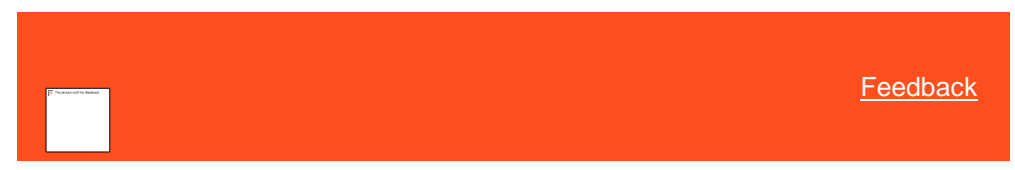

# <span id="page-740-0"></span>*Maintain Client Invoice Settings*

Use the **Invoice** tab in the **Client** dialog box to maintain invoice settings for a client. These settings apply when invoicing clients using the Invoices program.

#### **To maintain client invoice settings**

1. In the **Navigation** pane, click **System Codes and Settings** > **Accounts** > **Client**.

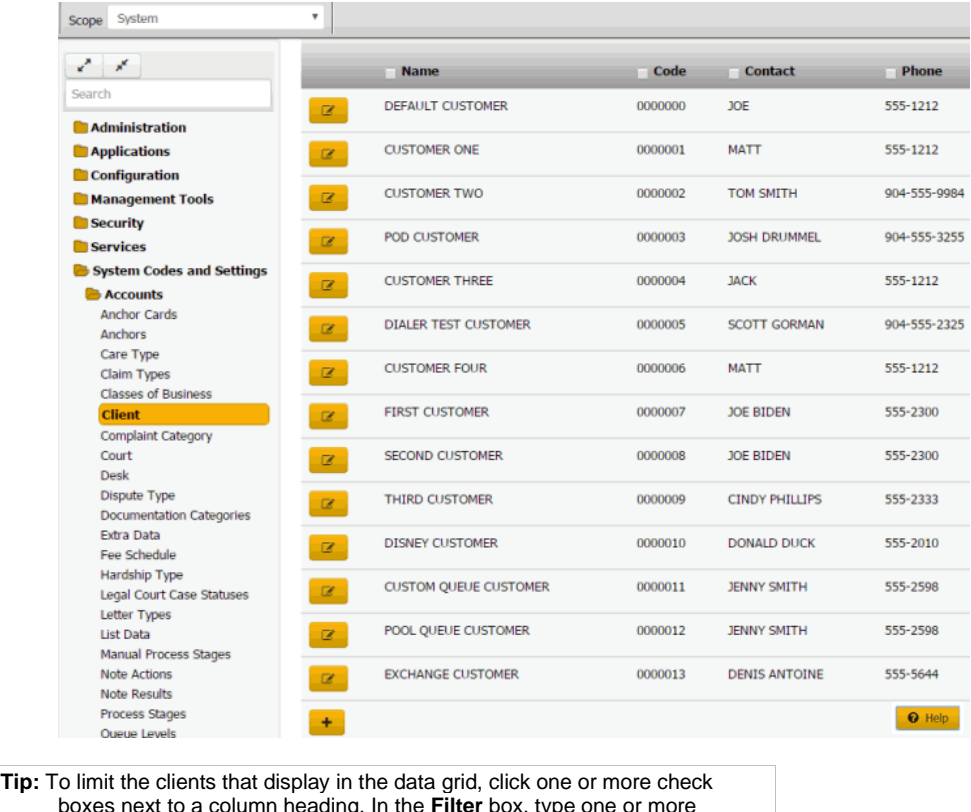

boxes next to a column heading. In the **Filter** box, type one or more characters and then press **Enter**. To clear a filter, clear the check boxes and then click the Refresh icon.

2. In the data grid, click the Edit icon and then click **Invoice**.

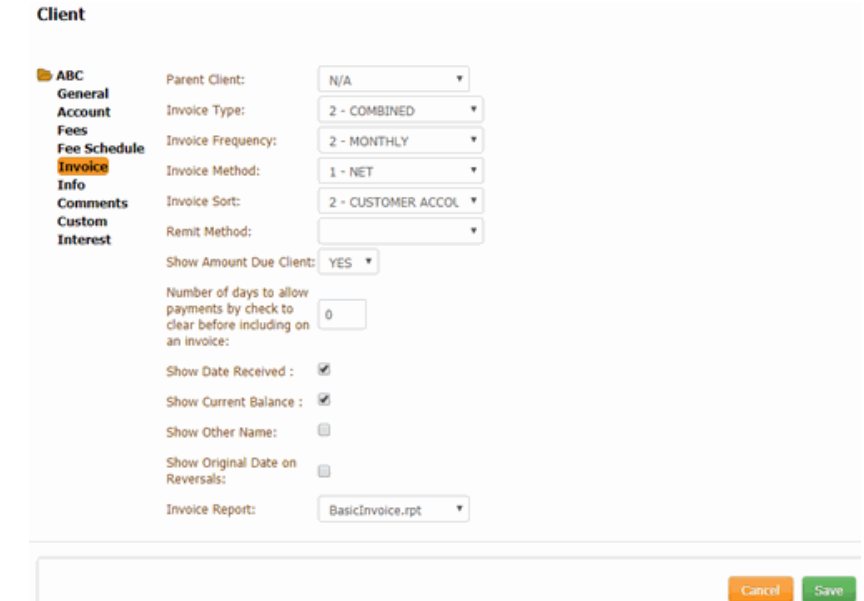

Parent Client: Parent client associated to this client for invoicing purposes.

**Invoice Type:** Type of invoices to create. Valid values are:

**Combined:** Creates one invoice for all payment types (PA, PC, PU, PAR, PCR, and PUR).

**Separate:** Creates one invoice for PC and PCR, one invoice for PA and PU, and one invoice for PAR and PUR payment types.

**Separate Direct:** Creates one invoice for PC and PCR payment types and a separate invoice for PA, PAR, PU, and PUR payment types.

**Invoice Frequency:** Indicates how often to invoice the client.

**Invoice Method:** Method for invoicing the client.

**Net:** Doesn't include your organization's fee on client invoices.

**Gross:** Includes your organization's fee on client invoices.

**Invoice Sort:** Order to sort the invoices.

**Remit Method:** Determines the method for remitting invoices.

**Manual:** Your organization writes checks for the client manually.

**Check**: Your organization uses the Invoices program to print checks for the client.

**ACH Transfer:** Your organization uses the Invoices program to create ACH wire transfers for the client.

**Show Amount Due Client:** Indicates whether to include the amount due to the client on the invoice.

**Number of days to allow payments by check to clear before including on invoice:** Number of days to wait before including payments on a client invoice. If the customer's check does not clear, use this option to avoid sending payment information to a client.

**Show Date Received**, **Current Balance**, **Amount Due Client**, **Other Name**, **Original Date on Reversals:** If selected, the information prints on the client's invoices.

**Invoice Report:** File to use when creating invoices for the client. This option allows you to use custom invoices for each customer. The default file is **BasicInvoice.rpt**. Import the reports into Latitude to make them available for selection from the list box.

3. Complete the information and then click **Save**.

#### Related Topics

**[Search for a Permission or System Code](#page-480-0)** 

#### [Data Grids](#page-983-0)

### **[Clients](#page-723-0)**

<span id="page-742-0"></span>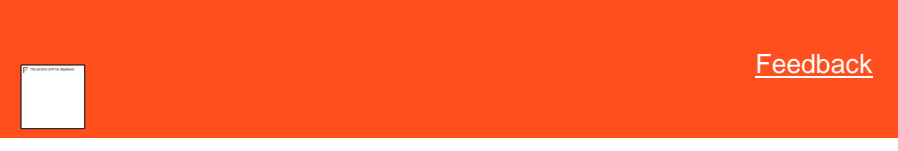

#### *Maintain Client Guidelines*

Use the **Info** tab in the **Client** dialog box to maintain the work plan, settlement guidelines, and miscellaneous information to display to users working a client's accounts. For more information, se[e View Client Guidelines.](#page-111-0)

1. In the **Navigation** pane, click **System Codes and Settings** > **Accounts** >

#### **To maintain client guidelines**

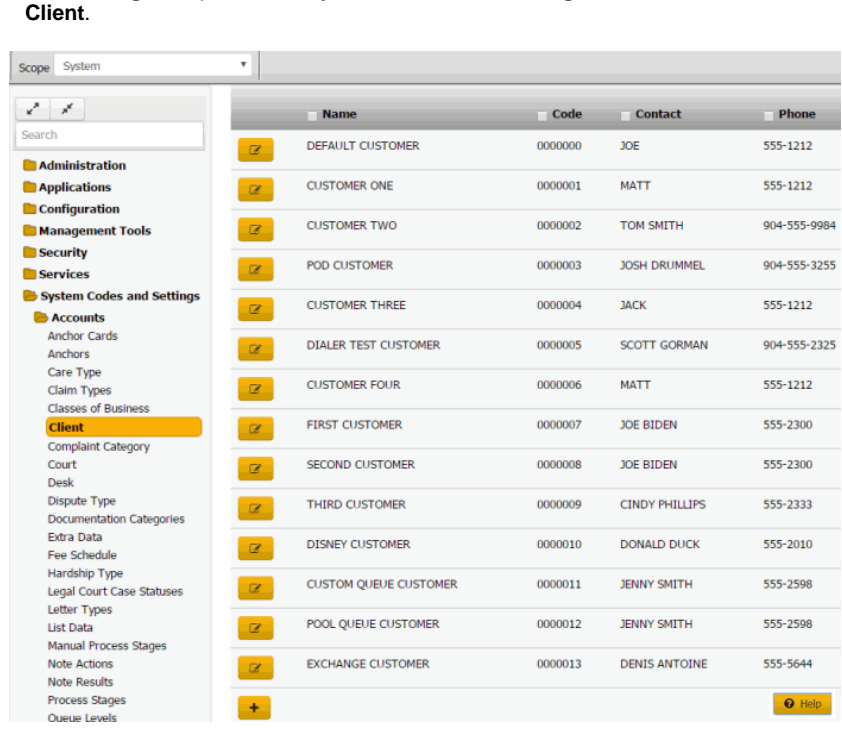

**Tip:** To limit the clients that display in the data grid, click one or more check boxes next to a column heading. In the **Filter** box, type one or more characters and then press **Enter**. To clear a filter, clear the check boxes and then click the Refresh icon.

#### 741

2. In the data grid, click the Edit icon and then click **Info**.

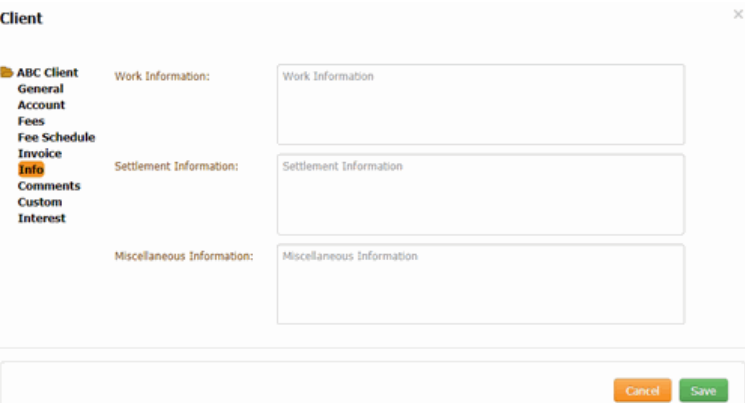

**Work Information:** Information for working this client's accounts.

**Settlement Information:** Information on what constitutes a settlement on this client's accounts.

**Miscellaneous Information:** Miscellaneous information such as special client requirements.

3. Complete the information and then click **Save**.

#### Related Topics

**[Search for a Permission or System Code](#page-480-0)** 

**[Data Grids](#page-983-0)** 

**[Clients](#page-723-0)** 

[View Client Guidelines](#page-111-0)

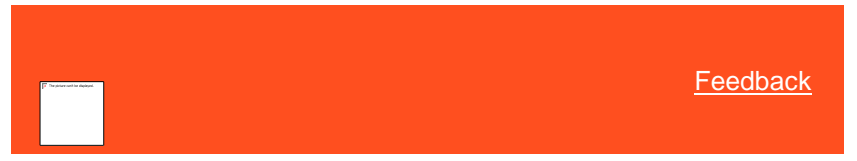

#### *Add a Client Comment*

Use the **Comments** tab in the **Client** dialog box to add a client comment. Latitude creates comments for changes to client information and flags the comments as "Created by AUDIT." You cannot modify or delete client comments.

**To add a client comment**

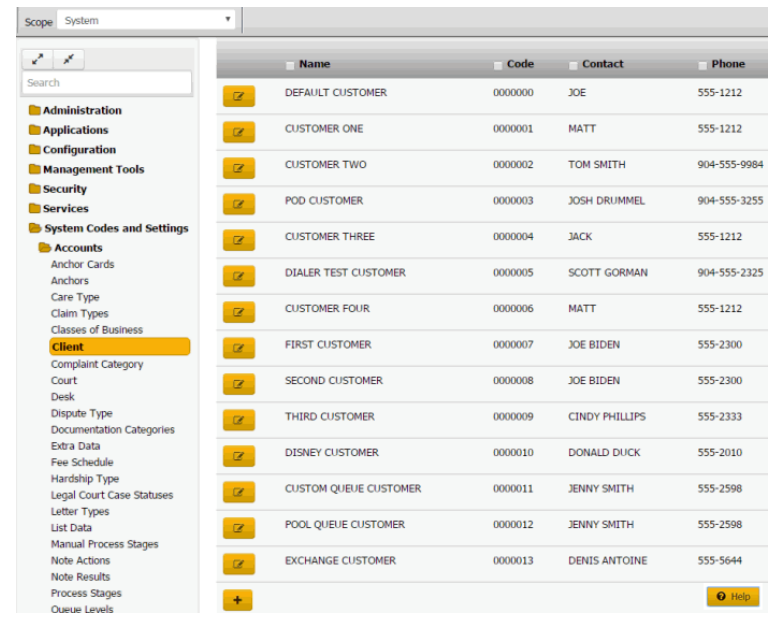

**Tip:** To limit the clients that display in the data grid, click one or more check boxes next to a column heading. In the **Filter** box, type one or more characters and then press **Enter**. To clear a filter, clear the check boxes and then click the Refresh icon.

> 2. In the data grid, click the Edit icon and then, in the **Client** dialog box, click **Comments**.

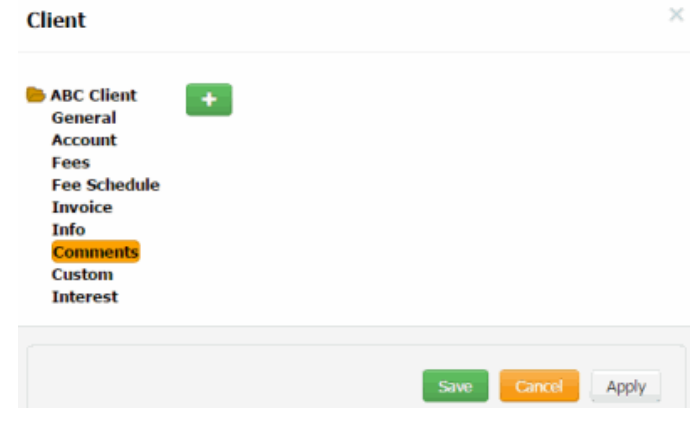

3. Click the plus sign (+).

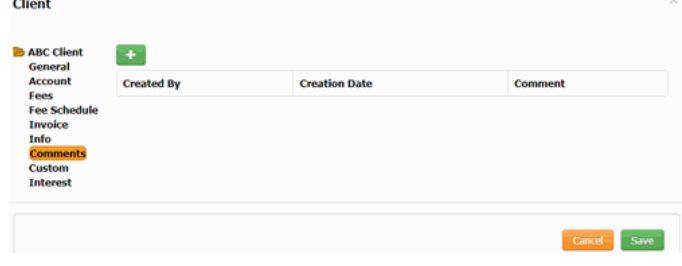

4. Type a comment and then click the **Save** under the **Comment** box.

#### 5. Click **Save**.

# Related Topics

**[Search for a Permission or System Code](#page-480-0)** 

# [Data Grids](#page-983-0)

*Custom Data*

<span id="page-745-0"></span>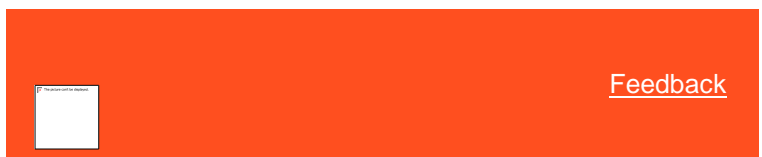

# Custom Data

You can add or modify custom data for a client. This feature allows your organization to capture information for the client that you cannot include elsewhere in Latitude. Custom data includes dates, check box options, numeric values, and text. If your organization configured custom labels, you can add or modify custom data. For more information, se[e Client Titles.](#page-882-0)

Related Topics [Maintain Custom Dates](#page-745-1)

**[Maintain Custom Options](#page-747-0)** 

**[Maintain Custom Text](#page-748-0)** 

**[Maintain Custom Values](#page-750-0)** 

**[Clients](#page-723-0)** 

<span id="page-745-1"></span>**[Client Titles](#page-882-0)** 

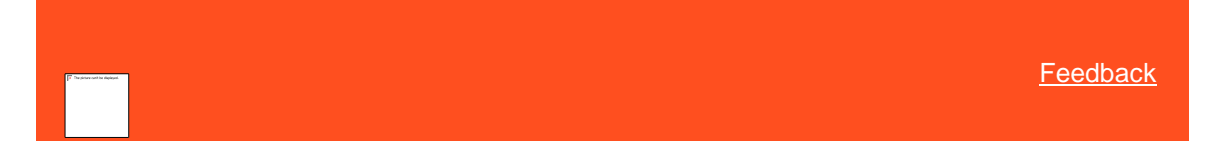

#### Maintain Custom Dates

Use the **Dates** tab in the **Client** dialog box to maintain custom dates for a client. For more information, se[e Maintain Client](#page-882-1)  [Date Titles.](#page-882-1)

#### **To maintain custom dates**

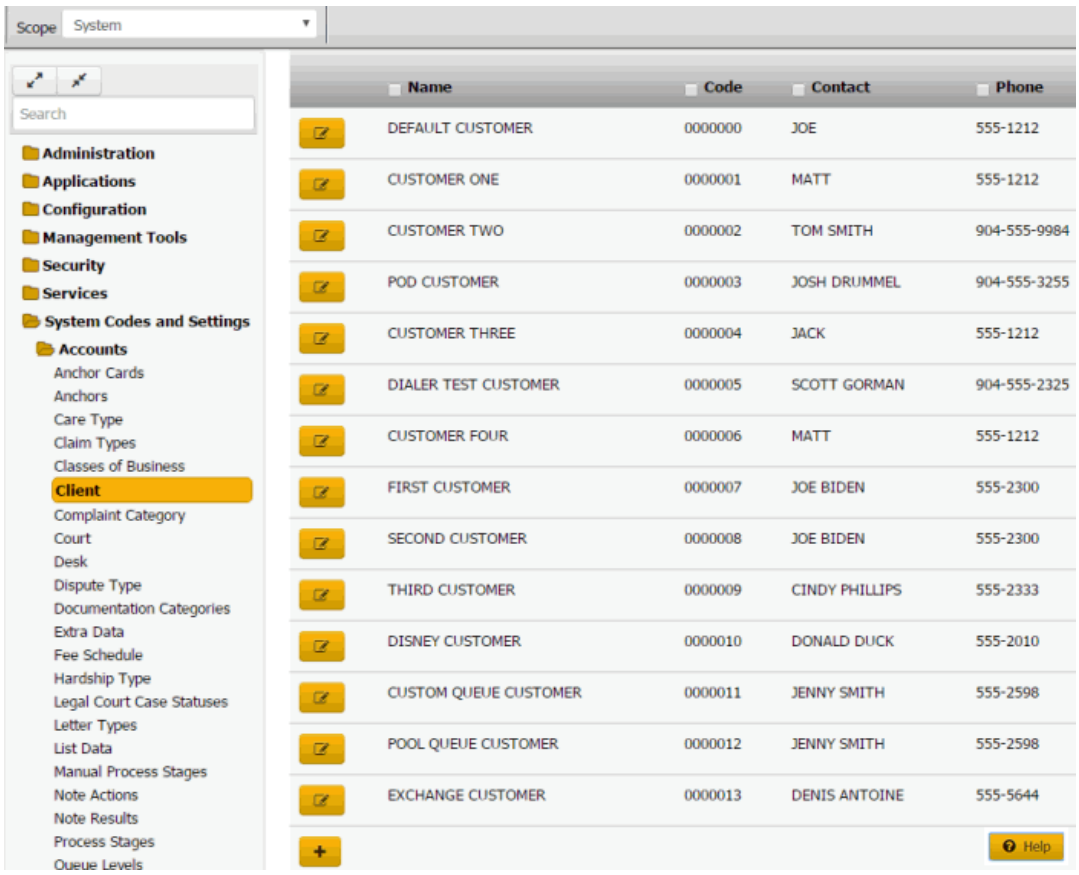

**Tip:** To limit the clients that display in the data grid, click one or more check boxes next to a column heading. In the **Filter** box, type one or more characters and then press **Enter**. To clear a filter, clear the check boxes and then click the Refresh icon.

- 2. In the data grid, click the Edit icon and then click **Custom**.
- 3. Click the **Dates** tab.

#### **Client**

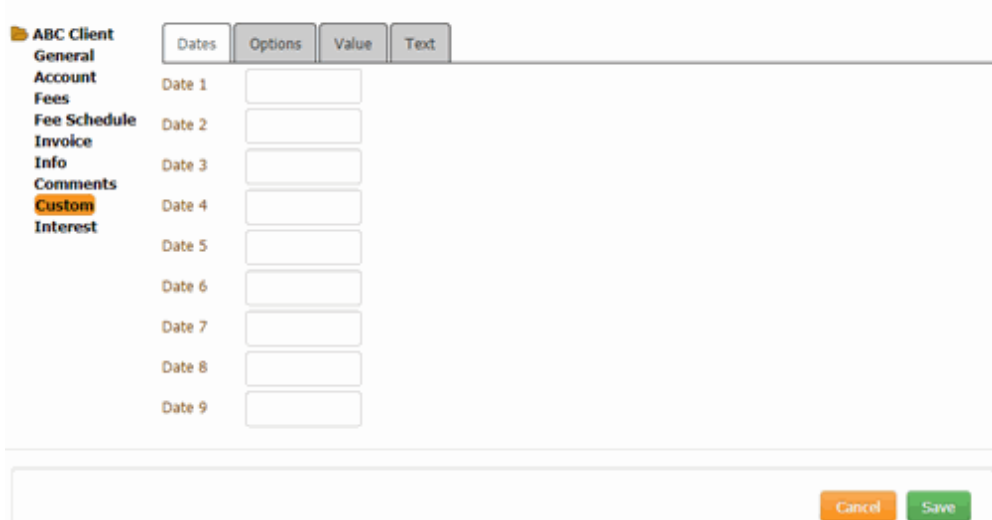

 $\overline{\mathbf{x}}$ 

4. For each box with a custom label to the right, type a date and then click **Save**.

Related Topics

**[Search for a Permission or System Code](#page-480-0)** 

[Data Grids](#page-983-0)

**[Custom Data](#page-745-0)** 

[Maintain Client Date Titles](#page-882-1)

<span id="page-747-0"></span>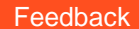

#### Maintain Custom Options

Use the **Options** tab in the **Client** dialog box to maintain custom options for a client. For more information, see **[Maintain Client Option Titles.](#page-884-0)** 

# **To maintain custom options**

1. In the **Navigation** pane, click **System Codes and Settings** > **Accounts** > **Client**.

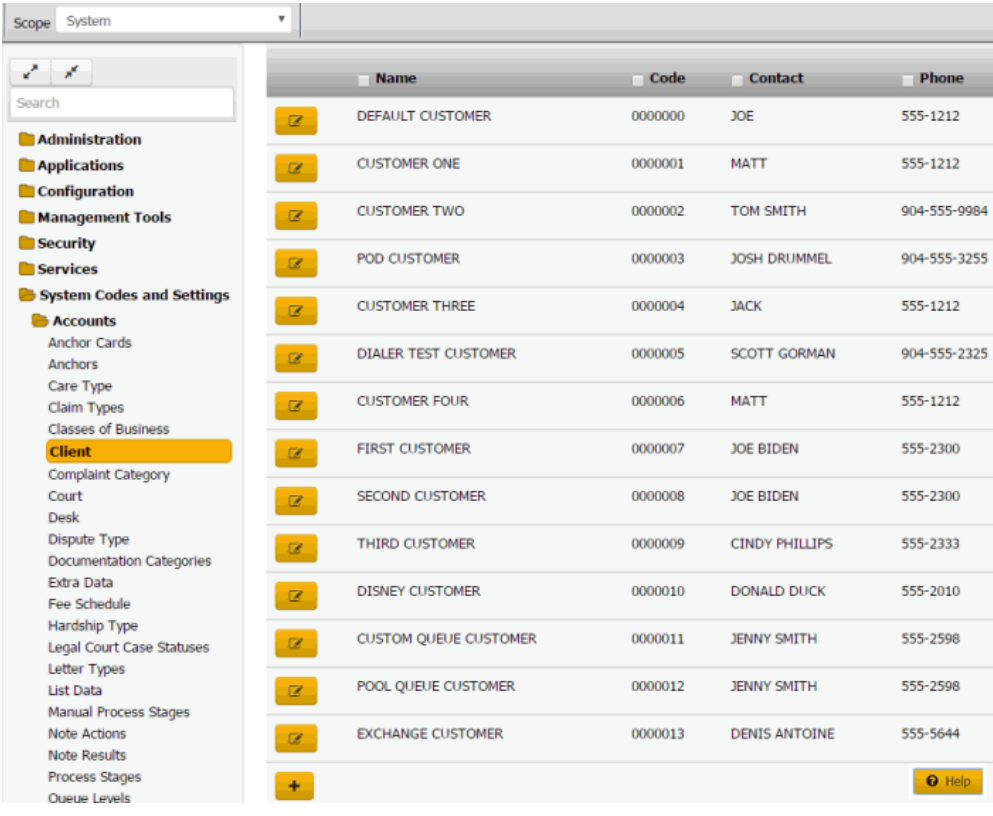

**Tip:** To limit the clients that display in the data grid, click one or more check boxes next to a column heading. In the **Filter** box, type one or more characters and then press **Enter**. To clear a filter, clear the check boxes and then click the Refresh icon.

- 2. In the data grid, click the Edit icon and then click **Custom**.
- 3. Click the **Options** tab.

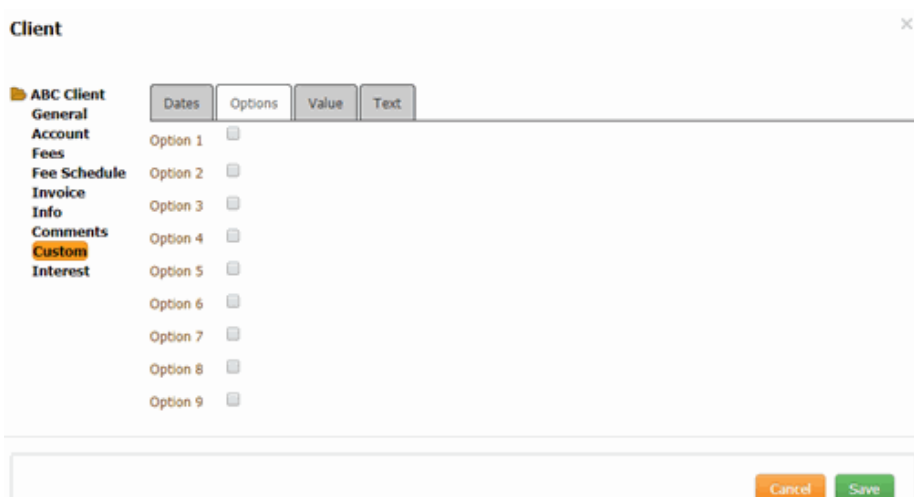

- 4. For each check box with a custom label to the right, do one of the following:
	- To indicate a true statement, select the check box.
	- To indicate a false statement, clear the check box.
- 5. Click **Save**.

Related Topics **[Search for a Permission or System Code](#page-480-0)** 

[Data Grids](#page-983-0)

**[Custom Data](#page-745-0)** 

<span id="page-748-0"></span>**[Maintain Client Option Titles](#page-884-0)** 

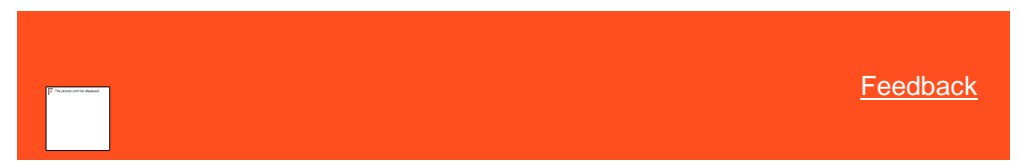

#### Maintain Custom Text

Use the **Text** tab in the **Client** dialog box to maintain custom alphanumeric values for a client. For more information, see **Maintain Client Text Titles**.

# **To maintain custom text**

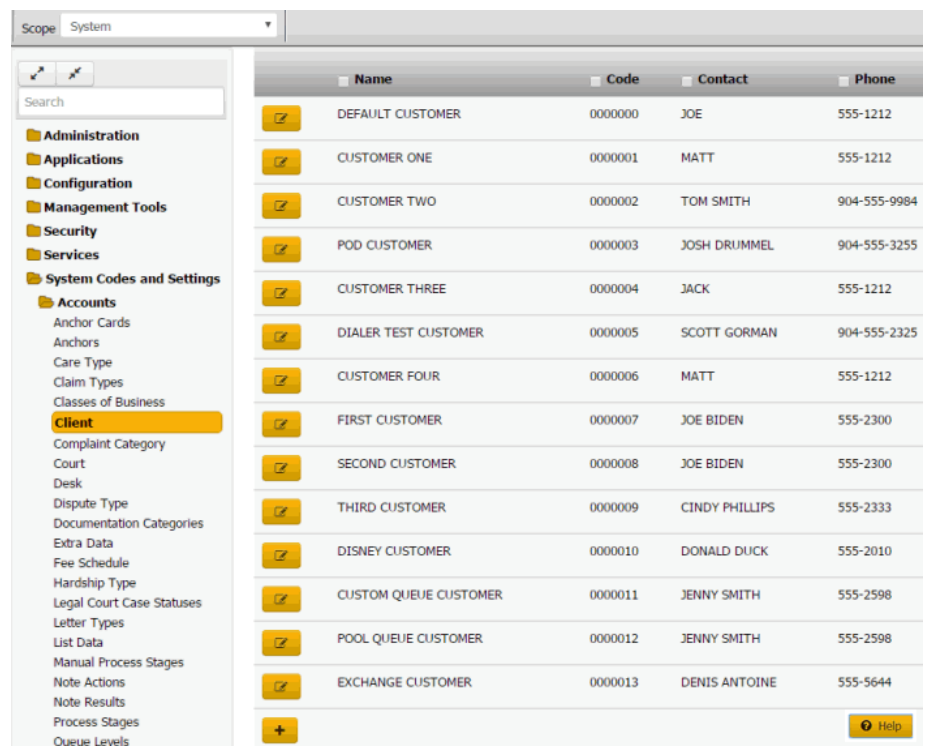

**Tip:** To limit the clients that display in the data grid, click one or more check boxes next to a column heading. In the **Filter** box, type one or more characters and then press **Enter**. To clear a filter, clear the check boxes and then click the Refresh icon.

- 2. In the data grid, click the Edit icon and then click **Custom**.
- 3. Click the **Text** tab.

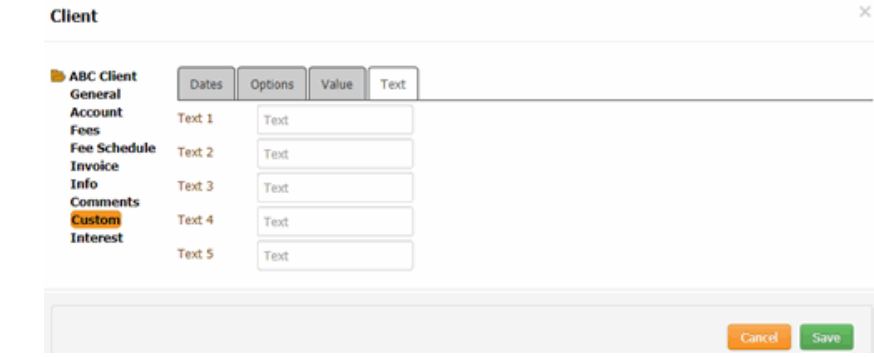

4. For each box with a custom label to the right, type information and then click **Save**.

# Related Topics

[Search for a Permission or System Code](#page-480-0)

[Data Grids](#page-983-0)

**[Custom Data](#page-745-0)** 

**[Maintain Client Text Titles](#page-886-0)** 

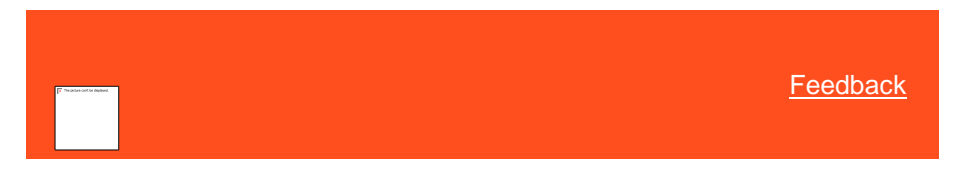

# <span id="page-750-0"></span>Maintain Custom Values

Use the **Values** tab in the **Client** dialog box to maintain custom numeric values for a client. For more information, see [Maintain Client Value Titles.](#page-888-0)

#### **To maintain custom values**

1. In the **Navigation** pane, click **System Codes and Settings** > **Accounts** > **Client**.

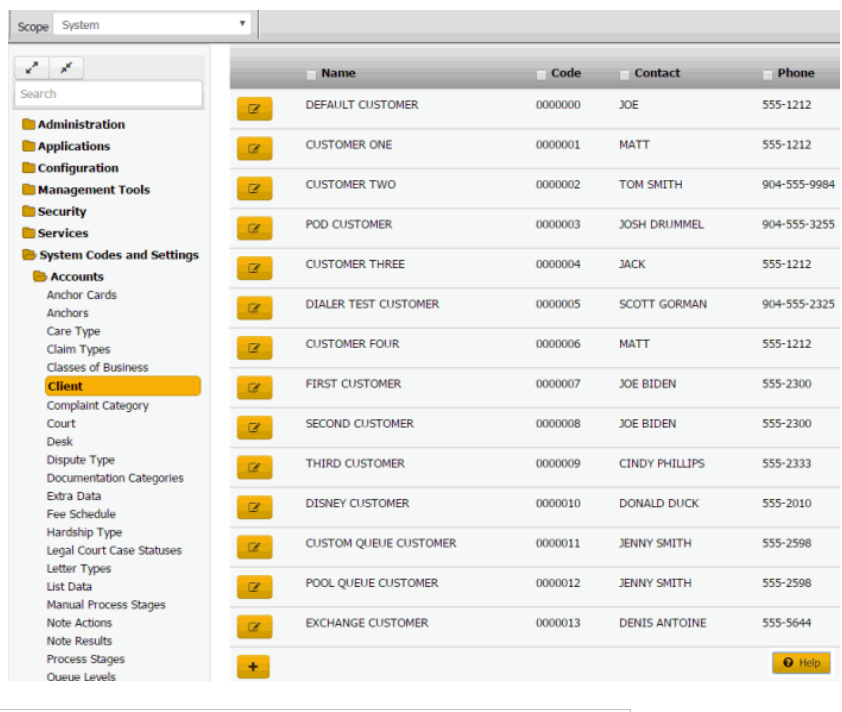

**Tip:** To limit the clients that display in the data grid, click one or more check boxes next to a column heading. In the **Filter** box, type one or more characters and then press **Enter**. To clear a filter, clear the check boxes and then click the Refresh icon.

- 2. In the data grid, click the Edit icon and then click **Custom**.
- 3. Click the **Values** tab.

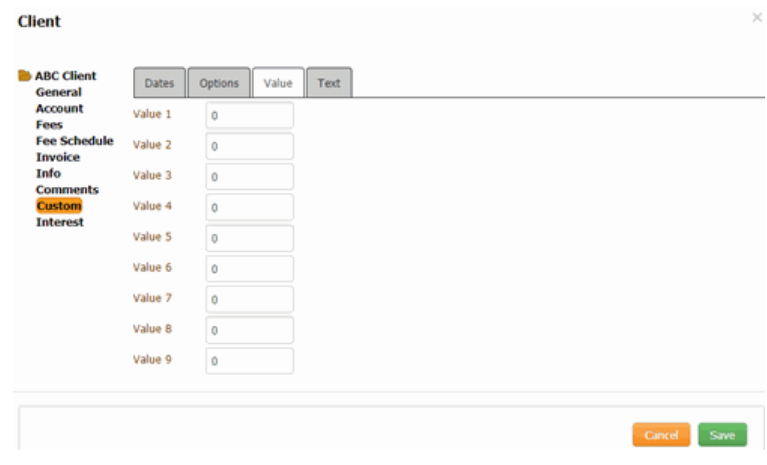

4. For each box with a custom label to the right, type a numeric value and then click **Save**.

# Related Topics

[Search for a Permission or System Code](#page-480-0)

# [Data Grids](#page-983-0)

**[Custom Data](#page-745-0)** 

[Maintain Client Value Titles](#page-888-0)

<span id="page-751-0"></span>*Client Interest*

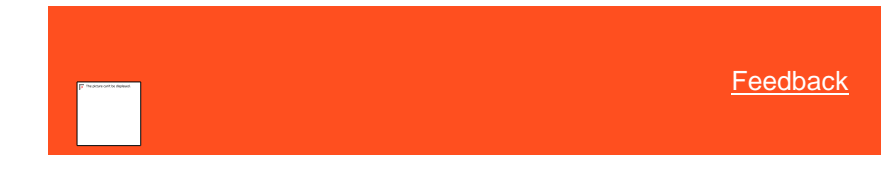

#### Client Interest

You can add, modify, and delete interest for a client. If a user starts interest for an account, Latitude uses the client interest rate instead of the account-level interest rate. If a user stops interest on an account, Latitude uses the account-level interest rate instead of the client interest rate. For more information, see Manage [Interest.](#page-142-0)

Related Topics **[Add Client Interest](#page-751-1)** 

**[Modify Client Interest](#page-753-0)** 

[Delete Client Interest](#page-756-0)

**[Clients](#page-723-0)** 

<span id="page-751-1"></span>[Manage Interest](#page-142-0)

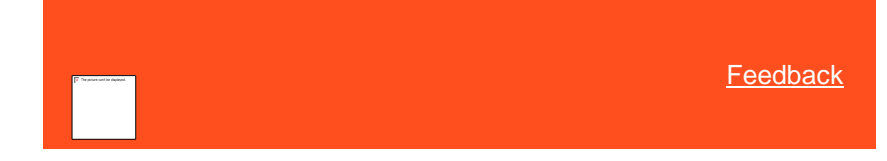

Add Client Interest

Use the **Interest Detail** dialog box to add an interest rate used to calculate interest for a client.

#### **To add client interest**

Scope System  $\cdot$  $\mathcal{E}=\mathcal{E}$  $\Box$  Code Contact Phone Name DEFAULT CUSTOMER 0000000 JOE 555-1212  $\mathbf{Z}$ **Administration** 555-1212 **Applications CUSTOMER ONE** 0000001 **MATT**  $\overline{z}$ Configuration **CUSTOMER TWO** TOM SMITH 904-555-9984 Management Tools 0000002  $\bar{\mathbb{Z}}$  $\blacksquare$  Security POD CUSTOMER **JOSH DRUMMEL** 904-555-3255 0000003  $\alpha$ **Services** System Codes and Setti  $\mathcal Q$ **CUSTOMER THREE** 0000004 JACK 555-1212 Accounts **Anchor Cards DIALER TEST CUSTOMER** 0000005 SCOTT GORMAN 904-555-2325 Anchors<br>Care Type  $\alpha$ Claim Types<br>Classes of Business<br>**Client**  $\alpha$ **CUSTOMER FOUR** 0000006 **MATT** 555-1212 **FIRST CUSTOMER** 0000007 JOE BIDEN 555-2300  $\alpha$ Complaint Category SECOND CUSTOMER 0000008 JOE BIDEN 555-2300  $\mathbf{z}$ Desk Dispute Type **CINDY PHILLIPS** 555-2333 THIRD CUSTOMER 0000009  $\alpha$ Documentation Categories Extra Data **DONALD DUCK** 555-2010 **DISNEY CUSTOMER** 0000010  $\alpha$ Exis a Data<br>Fee Schedule<br>Hardship Type<br>Legal Court Case Statuses **CUSTOM OUEUE CUSTOMER** 0000011 **JENNY SMITH** 555-2598  $\alpha$ Letter Types<br>List Data POOL QUEUE CUSTOMER 0000012 **JENNY SMITH** 555-2598  $\alpha$ Manual Process Stages Note Actions<br>Note Results EXCHANGE CUSTOMER 0000013 **DENIS ANTOINE** 555-5644  $\alpha$ Process Stages  $\bullet$  Hel  $+$ Oueue Levels

**Tip:** To limit the clients that display in the data grid, click one or more check boxes next to a column heading. In the **Filter** box, type one or more characters and then press **Enter**. To clear a filter, clear the check boxes and then click the Refresh icon.

2. In the data grid, click the Edit icon and then click **Interest**.

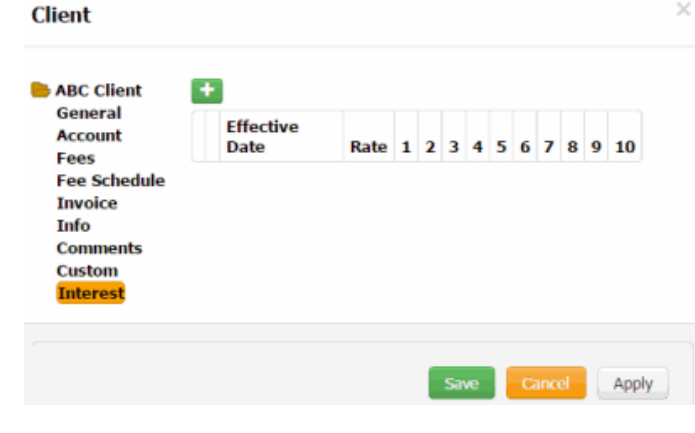

3. Click the plus sign (+).

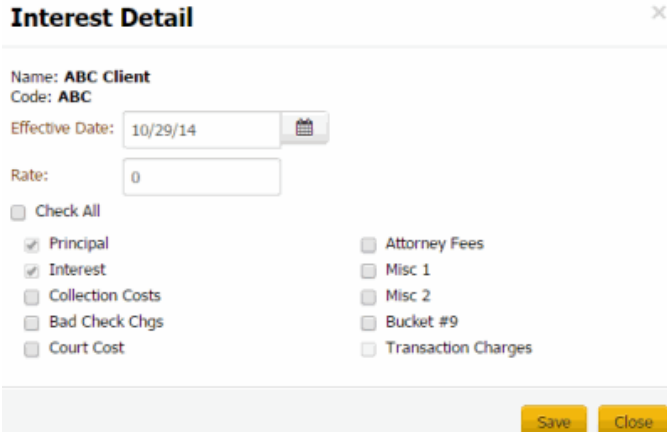

**Name:** Client's name.

**Code:** Unique code that identifies the client.

**Effective Date:** Date the interest rate takes effect.

**Rate:** Interest rate as a whole number. For example, if the interest rate is 7 percent, type "7" in the box.

**Check All:** If selected, Latitude selects all the money bucket check boxes.

**Principal:** If selected, Latitude includes principal when calculating interest.

**Collection Costs:** If selected, Latitude includes collection costs when calculating interest.

**Bad Check Charges:** If selected, Latitude includes bad check charges when calculating interest.

**Court Costs:** If selected, Latitude includes court costs when calculating interest.

**Attorney Fees:** If selected, Latitude includes attorney fees when calculating interest.

**Misc 1** and **Misc 2:** If selected, Latitude includes miscellaneous costs when calculating interest.

**Bucket #9:** If selected, Latitude includes the amount in this money bucket when calculating interest.

**Transaction Charges:** If selected, Latitude includes transaction charges when calculating interest.

4. Complete the information and then click **Save**.

# Related Topics

**[Search for a Permission or System Code](#page-480-0)** 

### [Data Grids](#page-983-0)

<span id="page-753-0"></span>[Client Interest](#page-751-0)

**[Feedback](file:///D:/builds/liquid_latitude.2024r1_systest/products/documentation/source/Liquid_Latitude_Help/javascript:%7bmail_str%20=%20%22mailto:LatitudeDoc@genesys.com)** 

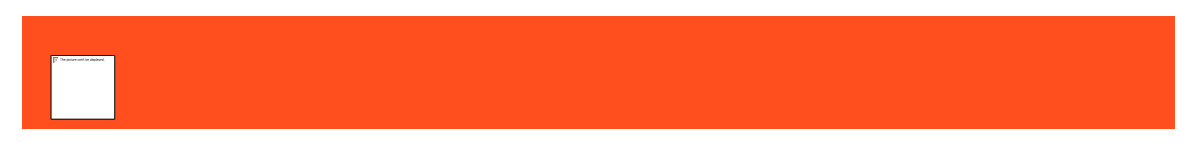

# Modify Client Interest

Use the **Interest Detail** dialog box to modify an interest rate for a client. You can modify the effective date, interest rate, and money buckets to include in interest calculations.

#### **To modify client interest**

1. In the **Navigation** pane, click **System Codes and Settings** > **Accounts** > **Client**.

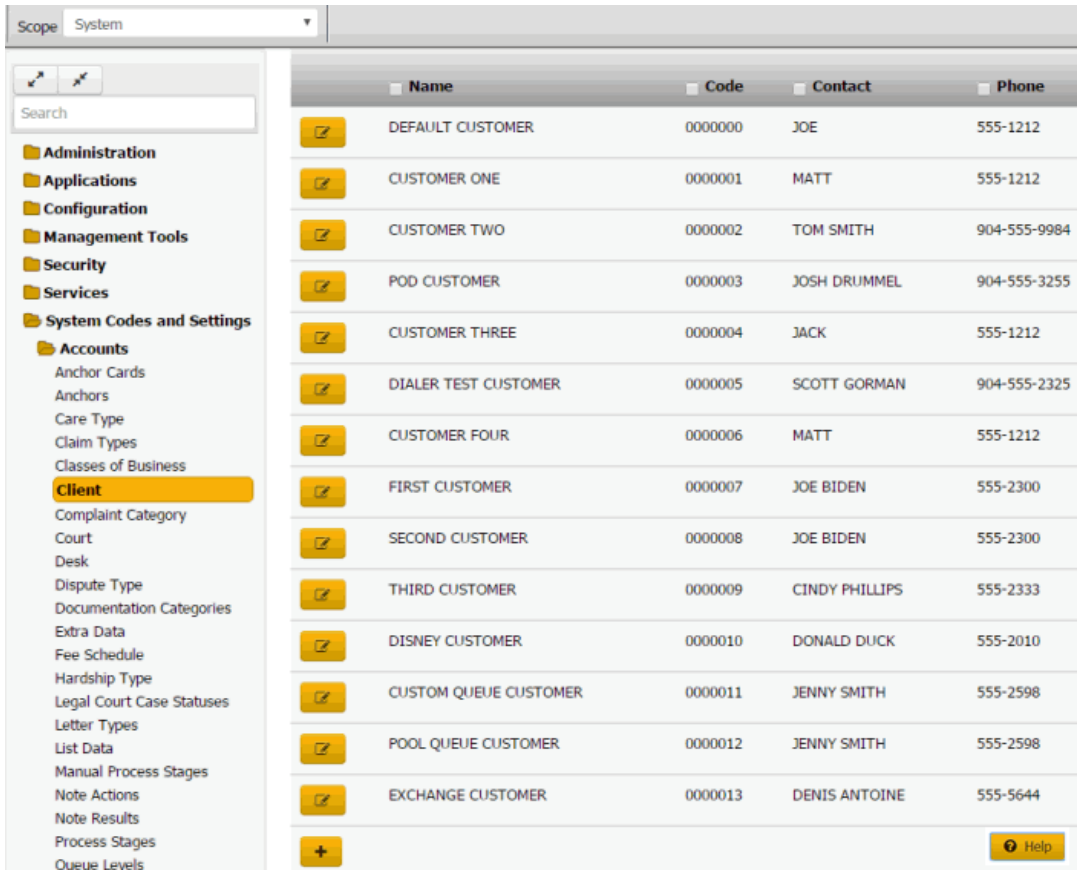

**Tip:** To limit the clients that display in the data grid, click one or more check boxes next to a column heading. In the **Filter** box, type one or more characters and then press **Enter**. To clear a filter, clear the check boxes and then click the Refresh icon.

2. In the data grid, click the Edit icon and then click **Interest**.

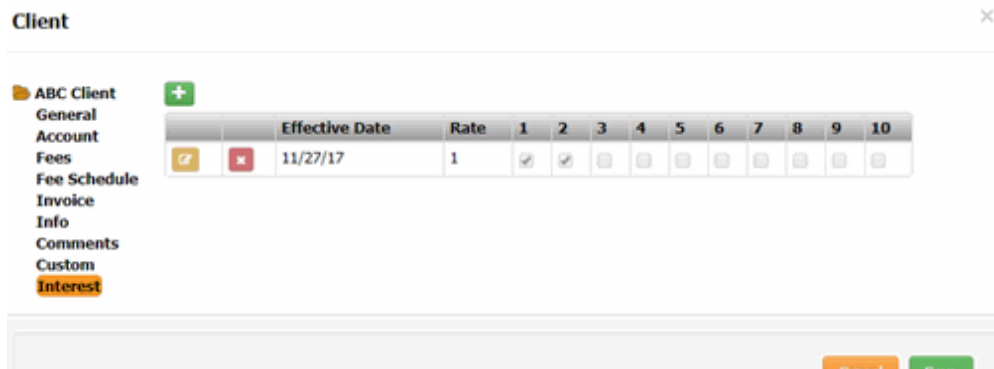

3. In the data grid, click the Edit icon.

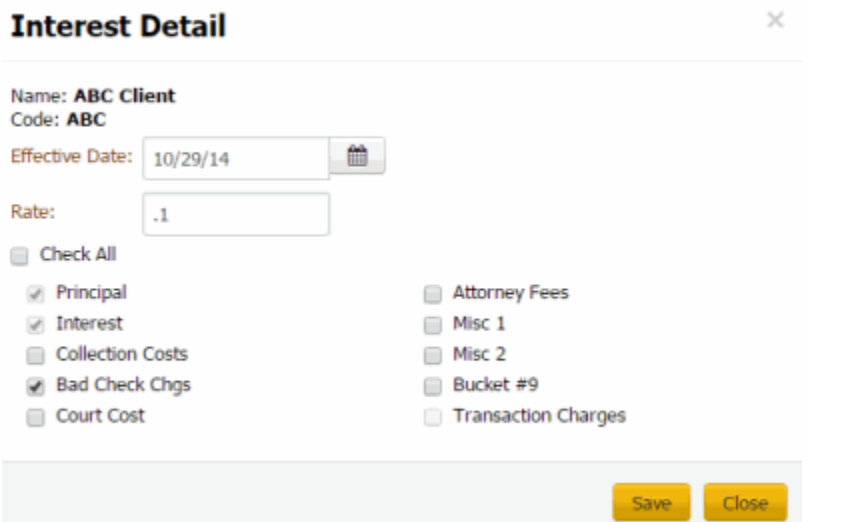

**Name:** Client's name.

**Code:** Unique code that identifies the client.

**Effective Date:** Date the interest rate takes effect.

**Rate:** Interest rate as a whole number. For example, if the interest rate is 7 percent, type "7" in the box.

**Check All:** If selected, Latitude selects all the money bucket check boxes.

**Principal:** If selected, Latitude includes principal when calculating interest.

**Collection Costs:** If selected, Latitude includes collection costs when calculating interest.

**Bad Check Charges:** If selected, Latitude includes bad check charges when calculating interest.

**Court Costs:** If selected, Latitude includes court costs when calculating interest.

**Attorney Fees:** If selected, Latitude includes attorney fees when calculating interest.

**Misc 1** and **Misc 2:** If selected, Latitude includes miscellaneous costs when calculating interest.

**Bucket #9:** If selected, Latitude includes the amount in this money bucket when calculating interest.

**Transaction Charges:** If selected, Latitude includes transaction charges when calculating interest.

4. Modify the information and then click **Save**.
## Related Topics

**[Search for a Permission or System Code](#page-480-0)** 

[Data Grids](#page-983-0)

### [Client Interest](#page-751-0)

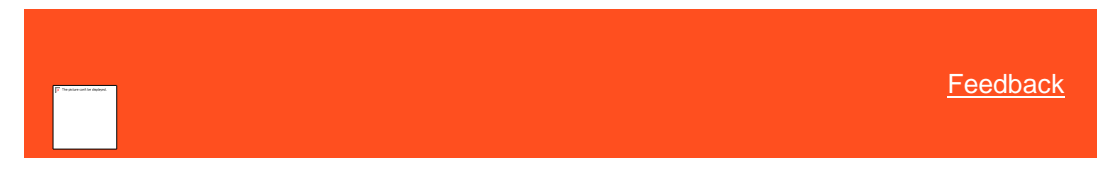

## Delete Client Interest

Use the **Interest** tab in the **Client** dialog box to delete an interest rate for a client.

## **To modify client interest**

1. In the **Navigation** pane, click **System Codes and Settings** > **Accounts** > **Client**.

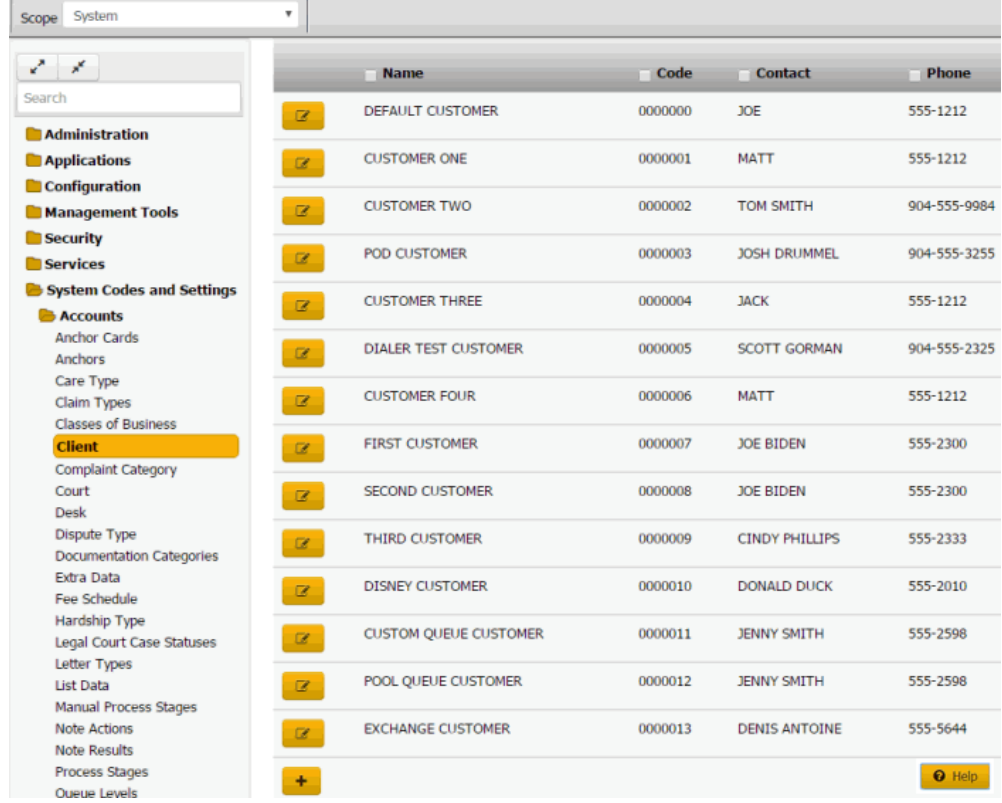

**Tip:** To limit the clients that display in the data grid, click one or more check boxes next to a column heading. In the **Filter** box, type one or more characters and then press **Enter**. To clear a filter, clear the check boxes and then click the Refresh icon.

2. In the data grid, click the Edit icon and then click **Interest**.

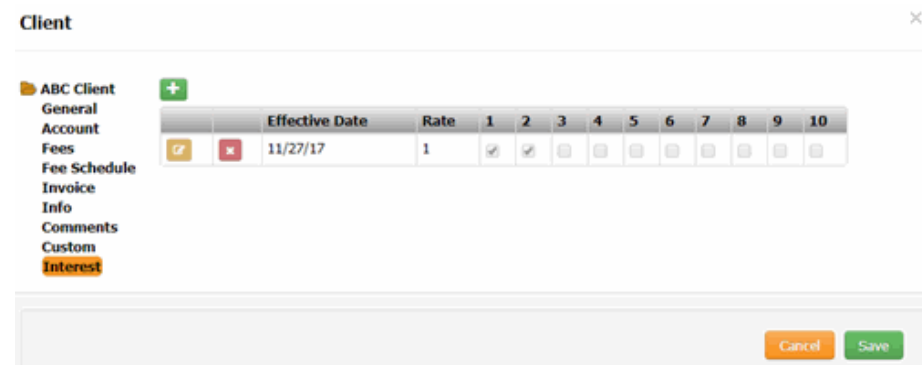

3. In the data grid, click the Delete icon and then click **Yes**.

### Related Topics

**[Search for a Permission or System Code](#page-480-0)** 

## **[Data Grids](#page-983-0)**

[Client Interest](#page-751-0)

## **Communication Templates**

A New **Communication Templates** setting has been created using which users can configure **Email** and **SMS** templates for each letter code. **Letter codes** which existed before this change can only be configured as **Letters** and option to send by **Email or SMS** will be disabled**.**

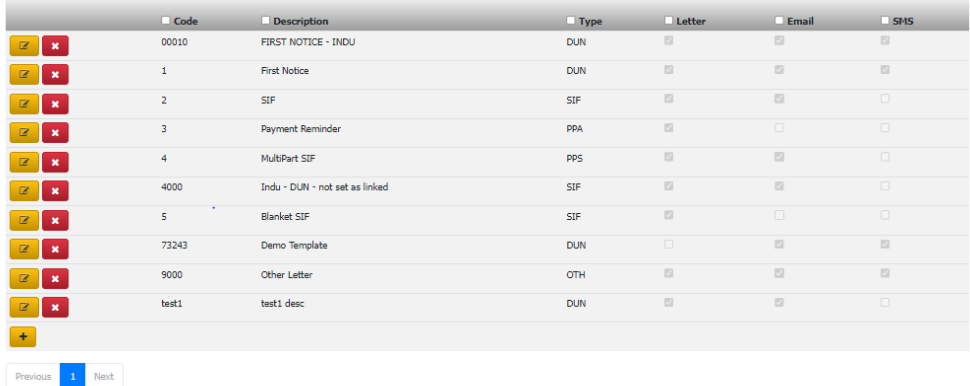

A New letter configuration called **Communication Templates** has been created to configure if a letter code can be sent has **Letter, Email, SMS**. Different templates can be set for **Letter, Email** and **SMS** and all the templates support mail merge functionality.

 $\Theta$  Help

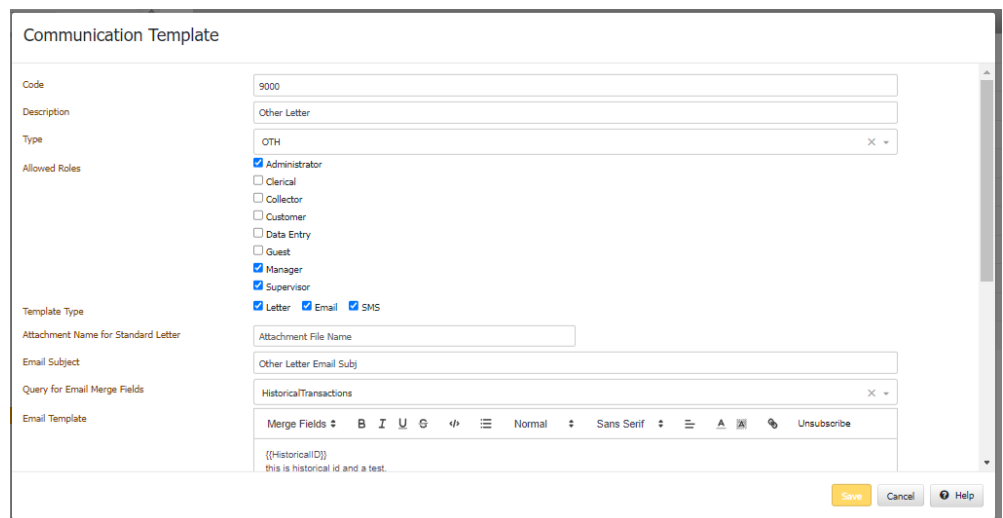

A new **Communication Templates** setting has been created using which users can configure **Email** and **SMS** templates for each letter code. Letter codes that existed before this change can only be configured as Letters and the option to send by Email or SMS will be disabled.

Using **Communication Templates**, we can provide an option in outbound Emails and SMS using which debtors can **unsubscribe** from such communications.

New setting "**Attachment Name for Standard Letter**" added for Email Template Type. This is the name that will be given to the **PDF** of a standard letter template when sent as an attachment in an outbound email.

Communication Templates **Add/Edit** dialog for Email and SMS now has a new **Query Name drop down** that can be used to populate additional fields in the **Merge Fields drop down**.

**Merge Fields drop down** will have some account and letter request related fields populated by default. So a template can also be created by using only the default merge fields as well.

The **Query Name drop down** is populated with System Queries created using the Account Analysis application.

If the selected query has any columns from the **Debtors table**, the data for these columns will be fetched for the Recipient to whom the **Email/SMS** is to be sent out.

Once the system receives the **unsubscribe message**, the consent for that email id/phone number will be removed and unless it's reset no communication will be sent to those **Email id/Phone Number**.

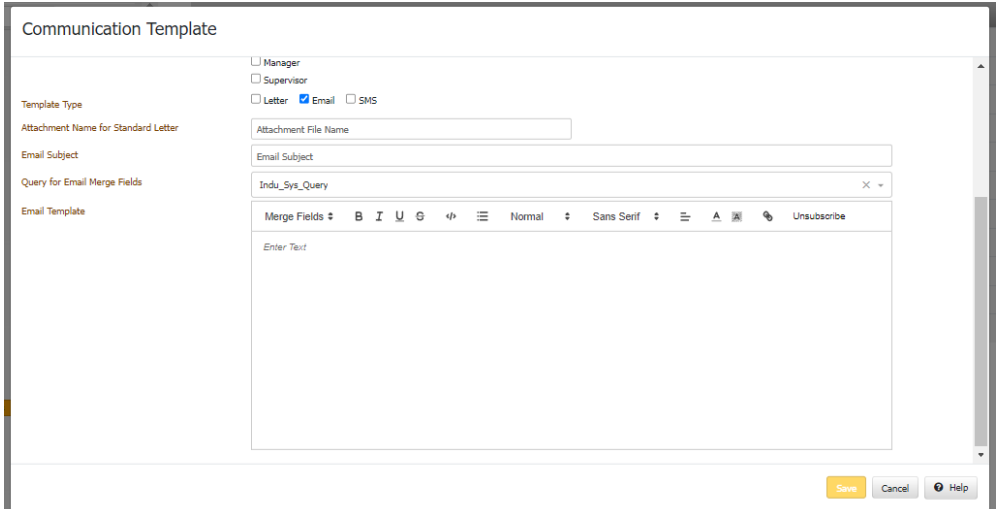

**SMS Template Id:** This needs to be configured only for SMS templates and only when the actual template has been configured externally on the SMS vendor side. In such a scenario, our SMS template will contain a list of custom fields that need to be populated in the external template. Each field will be in a separate line in the template and will be a key-value pair where the key is the custom field name and the value is the custom field value. The key and value will be separated by a colon

**Query for SMS Merge Fields:** It will have some account and letter request related fields populated by default. So a template can also be created by using only the default merge fields as well.

**SMS Template:** It has list of default fields selected based on query.

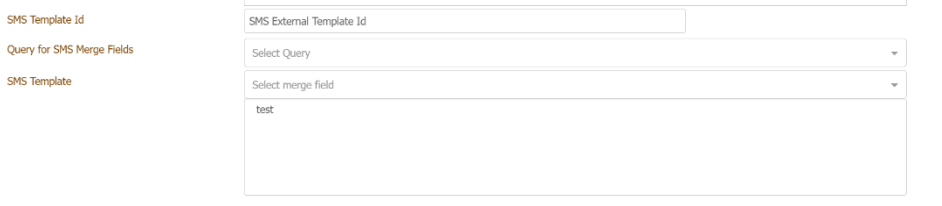

### **Complaint Categories**

<span id="page-759-0"></span>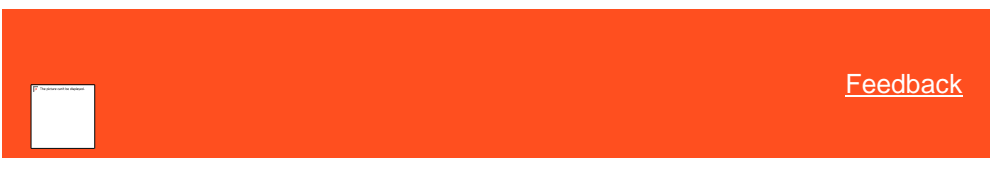

*Complaint Categories*

You can add, modify, and delete complaint categories, such as contact strategy, regulatory, and service. Users specify a complaint category when adding complaints. For more information, see Add [a Complaint.](#page-264-0)

Related Topics [Add a Complaint Category](#page-760-0)

[Modify a Complaint Category](#page-760-1)

[Delete a Complaint Category](#page-761-0)

**[Add a Complaint](#page-264-0)** 

**[Modify a Complaint](#page-265-0)** 

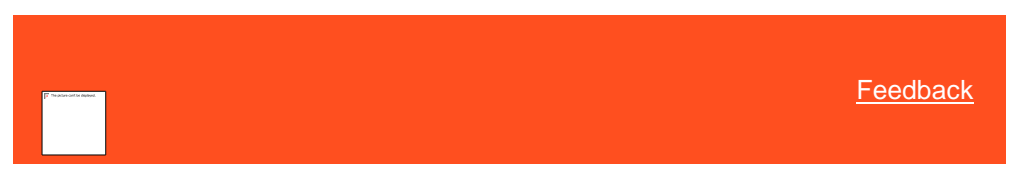

## *Add a Complaint Category*

Use the **Complaint Category** panel to add a complaint category.

#### **To add a complaint category**

<span id="page-760-0"></span>1. In the **Navigation** pane, click **System Codes and Settings** > **Accounts** > **Complaint Category**.

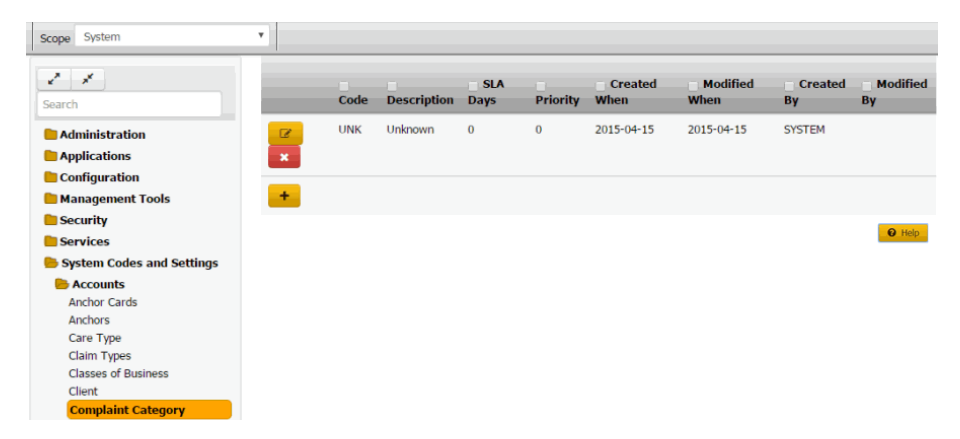

**Code:** Code that identifies the complaint category.

**Description:** Description of the complaint category.

**SLA Days:** Number of days after receiving the complaint that you have to resolve it before breaching the Service Level Agreement (SLA).

**Priority:** Priority level that determines when the Complaint Department works the complaint.

**Created When:** Date and time a user created this complaint category.

**Modified When:** Date and time a user last modified this complaint category.

**Created By:** User who created this complaint category.

**Modified By:** User who last modified this complaint category.

- 2. Click the plus sign (+). A blank row appears in the data grid.
- 3. Complete the information and then click the check mark.

#### Related Topics

**[Complaint Categories](#page-759-0)** 

<span id="page-760-1"></span>**[Account Codes](#page-704-0)** 

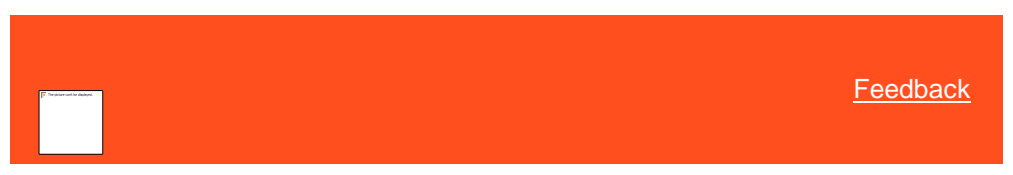

*Modify a Complaint Category* Use the **Complaint Category** panel to modify a complaint category.

### **To modify a complaint category**

1. In the **Navigation** pane, click **System Codes and Settings** > **Accounts** > **Complaint Category**.

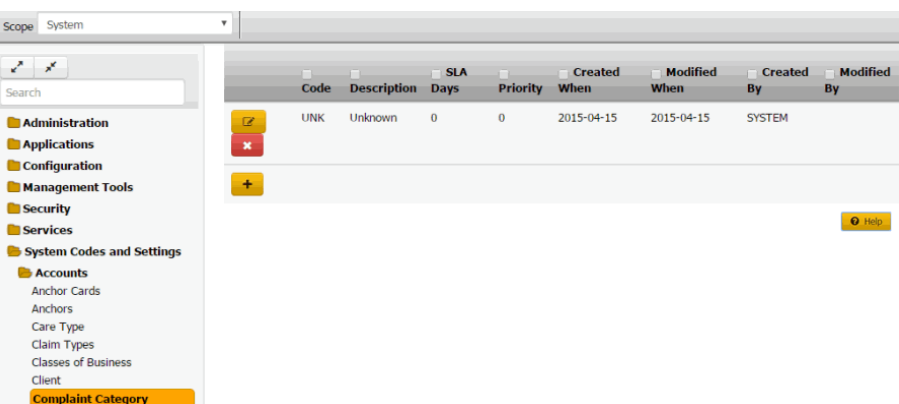

**Code:** Code that identifies the complaint category.

**Description:** Description of the complaint category.

**SLA Days:** Number of days after receiving the complaint that you have to resolve it before breaching the Service Level Agreement (SLA).

**Priority:** Priority level that determines when the Complaint Department works the complaint.

**Created When:** Date and time a user created this complaint category.

**Modified When:** Date and time a user last modified this complaint category.

**Created By:** User who created this complaint category.

**Modified By:** User who last modified this complaint category.

- 2. Click the Edit icon. The complaint category appears in edit mode.
- 3. Modify the information and then click the check mark.

## Related Topics

[Complaint Categories](#page-759-0)

**[Account Codes](#page-704-0)** 

<span id="page-761-0"></span>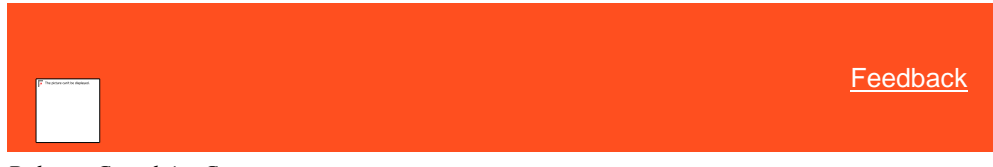

## *Delete a Complaint Category*

Use the **Complaint Category** panel to delete a complaint category.

### **To delete a complaint category**

1. In the **Navigation** pane, click **System Codes and Settings** > **Accounts** > **Complaint Category**.

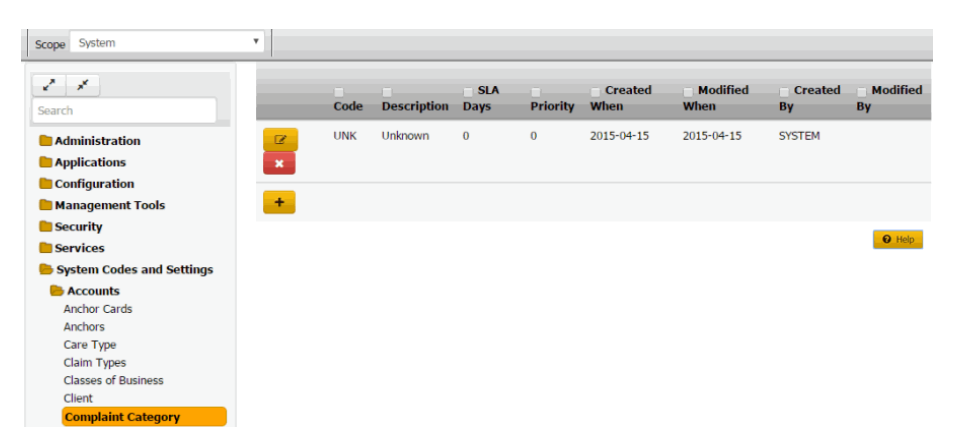

2. Click the Delete icon and then click **Yes**.

Related Topics **[Complaint Categories](#page-759-0)** 

[Account Codes](#page-704-0)

**Courts**

<span id="page-762-1"></span>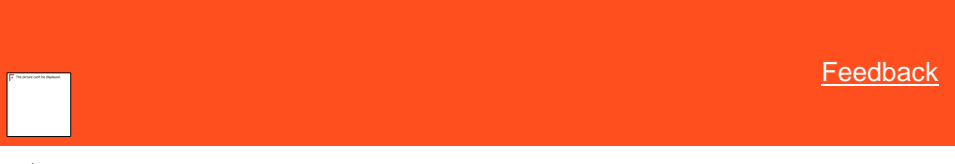

*Courts*

You can search for, add, modify, and delete courts of law. Users specify a court when assigning a court to a legal case. For more information, see [Assign a Court.](#page-238-0)

Related Topics **[Add a Court of Law](#page-762-0)** 

[Modify a Court of Law](#page-764-0)

[Delete a Court of Law](#page-766-0)

[Search for a Permission or System Code](#page-480-0)

[Data Grids](#page-983-0)

[Account Codes](#page-704-0)

[Assign a Court](#page-238-0)

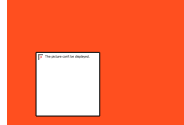

<span id="page-762-0"></span>**[Feedback](file:///D:/builds/liquid_latitude.2024r1_systest/products/documentation/source/Liquid_Latitude_Help/javascript:%7bmail_str%20=%20%22mailto:LatitudeDoc@genesys.com)** 

*Add a Court of Law* Use the **Court** dialog box to add a court of law.

**To add a court of law**

1. In the **Navigation** pane, click **System Codes and Settings** > **Accounts** > **Court**.

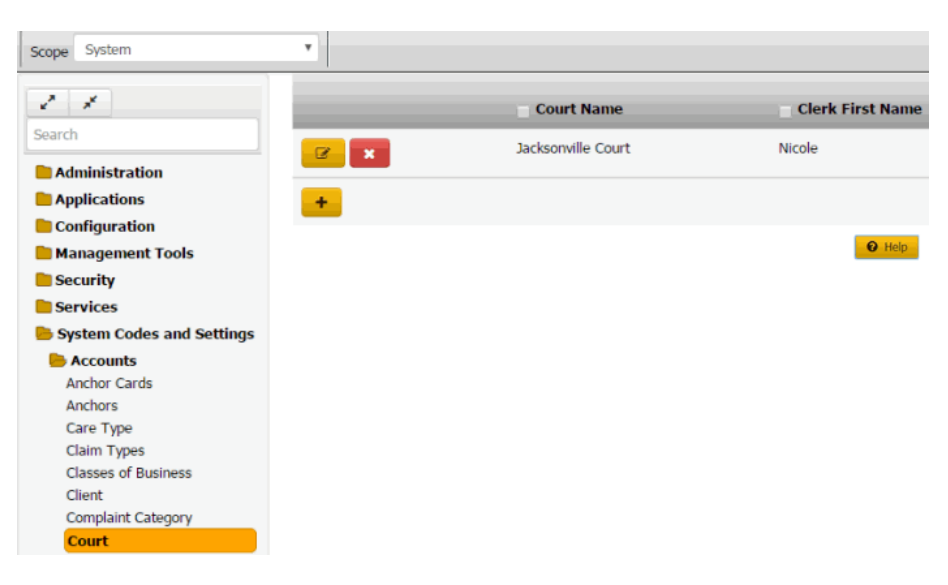

2. Click the plus sign (+). The **Court** dialog box appears.

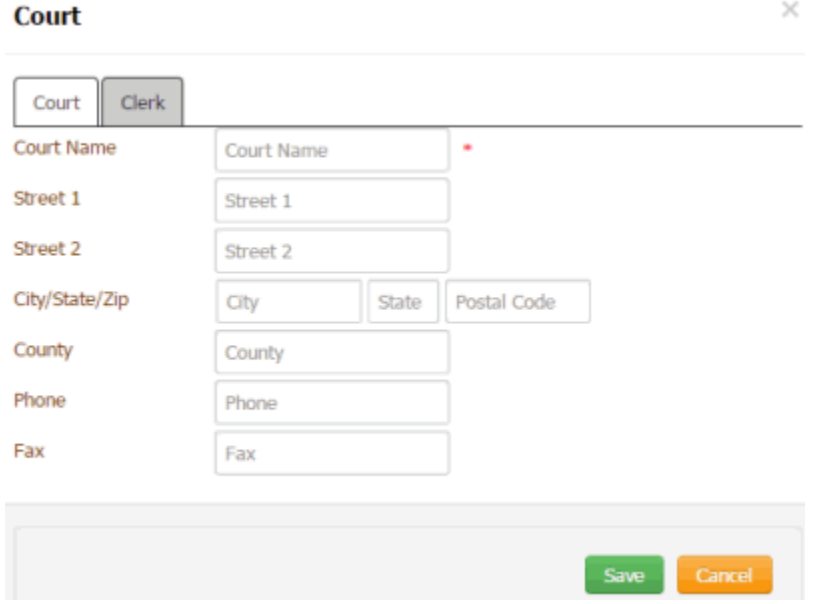

3. Complete the information and then click the **Clerk** tab.

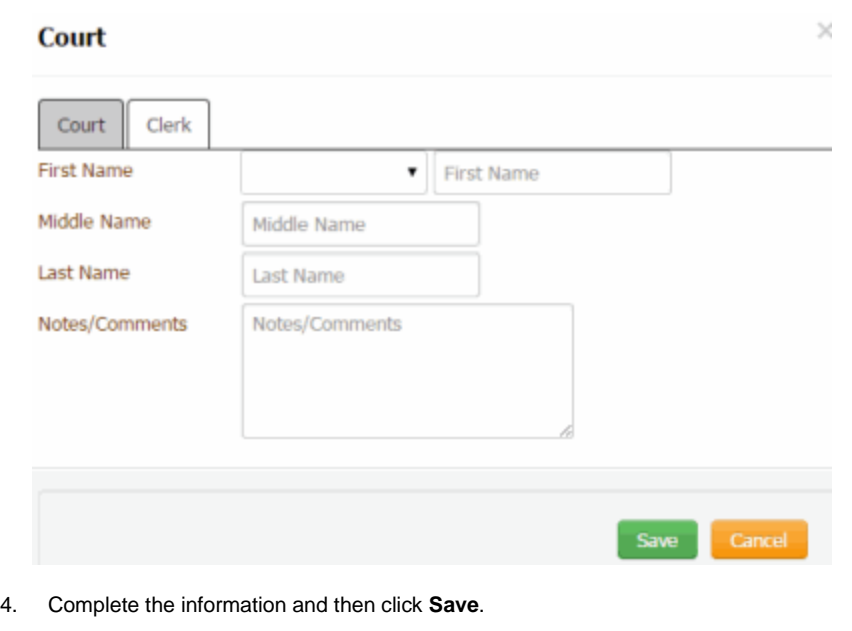

Related Topics [Search for a Permission or System Code](#page-480-0)

[Data Grids](#page-983-0)

<span id="page-764-0"></span>**[Courts](#page-762-1)** 

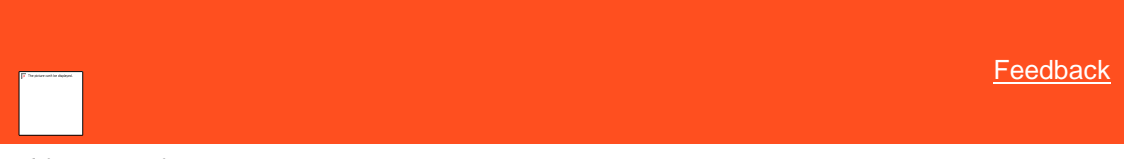

*Modify a Court of Law* Use the **Court** dialog box to modify a court of law.

## **To modify a court of law**

1. In the **Navigation** pane, click **System Codes and Settings** > **Accounts** > **Court**.

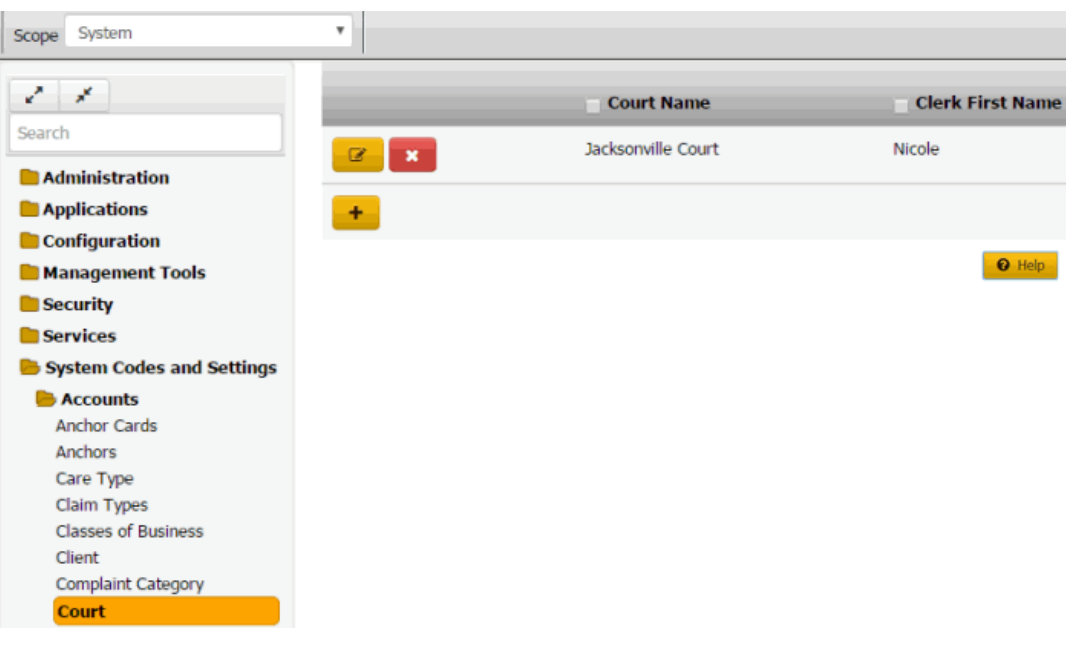

2. Click the Edit icon **2.** The **Court** dialog box appears.

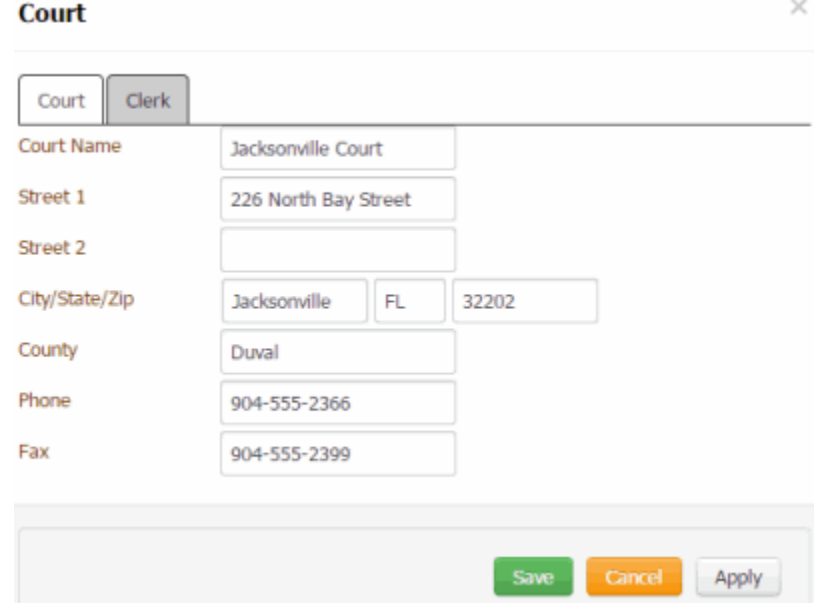

3. Modify the information and then click the **Clerk** tab.

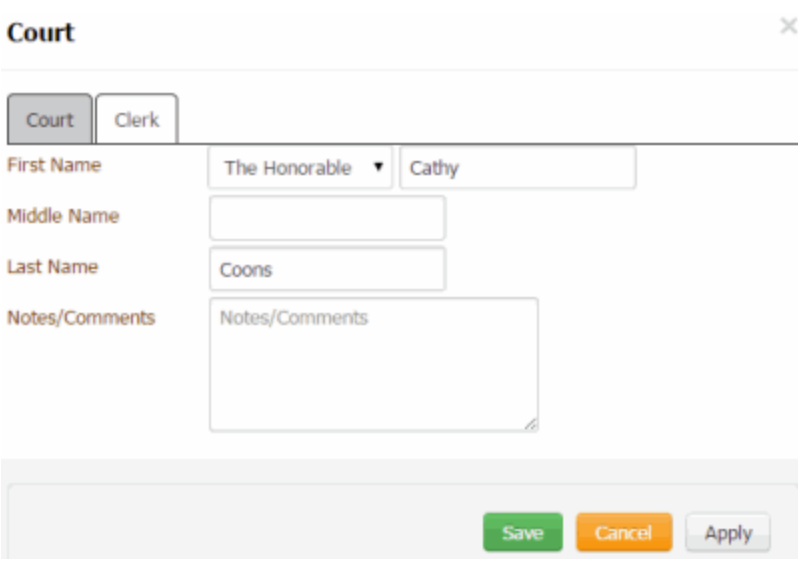

4. Modify the information and then click **Save**.

# Related Topics

[Search for a Permission or System Code](#page-480-0)

## [Data Grids](#page-983-0)

## **[Courts](#page-762-1)**

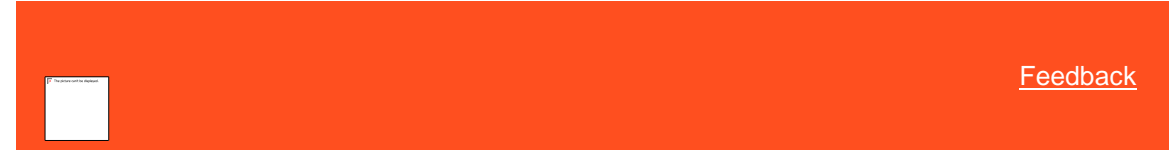

*Delete a Court of Law* Use the **Court** panel to delete a court of law.

### **To delete a court of law**

<span id="page-766-0"></span>1. In the **Navigation** pane, click **System Codes and Settings** > **Accounts** > **Court**.

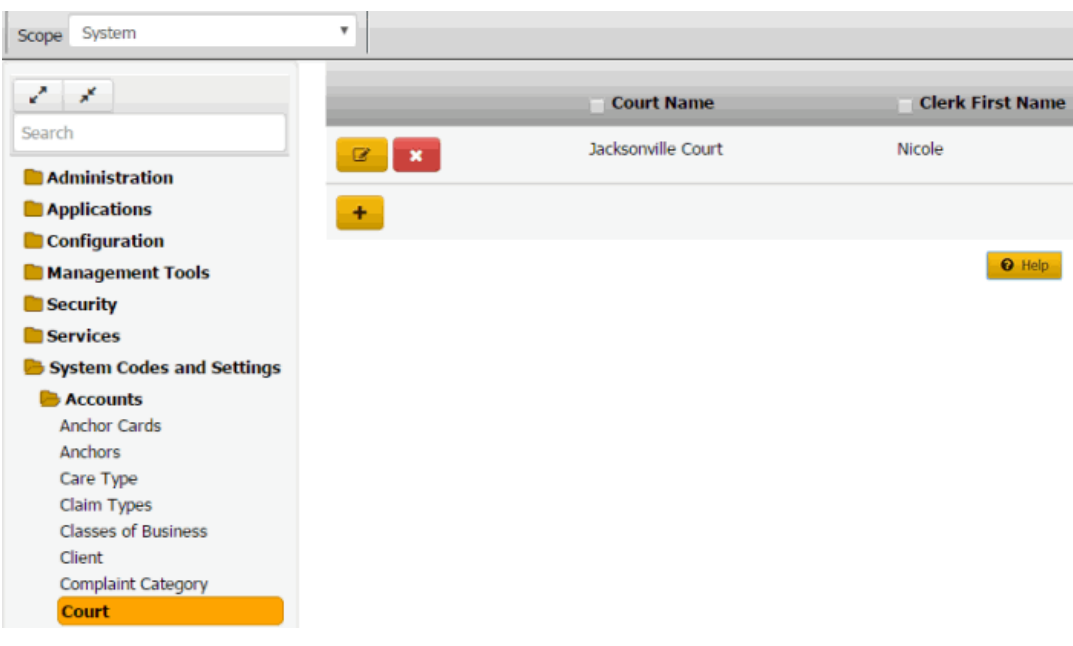

2. Click the Delete icon and then click **Yes**.

## Related Topics

**[Search for a Permission or System Code](#page-480-0)** 

## [Data Grids](#page-983-0)

### **[Courts](#page-762-1)**

### **Custom Panel Mapping**

<span id="page-767-1"></span>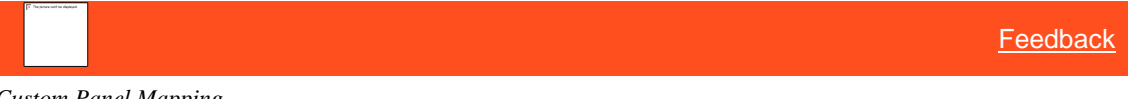

*Custom Panel Mapping*

You can search for, add, modify, and delete custom anchor cards and reference panels. You map a custom anchor card or reference panel to a query that specifies the data to display in the card or panel. You can map a single query to one anchor card and one reference panel only.

For more information about creating queries for custom anchor cards or reference panels, see "Custom Panel Query Creator" in the Latitude Console documentation.

### Related Topics

[Search for a Custom Anchor Card or Reference Panel](#page-767-0)

[Add a Custom Anchor Card or Reference Panel](#page-768-0)

[Modify a Custom Anchor Card or Reference Panel](#page-770-0)

[Delete a Custom Anchor Card or Reference Panel](#page-772-0)

[Search for a Permission or System Code](#page-480-0)

[Data Grids](#page-983-0)

[Account Codes](#page-704-0)

<span id="page-767-0"></span>**[Feedback](file:///D:/builds/liquid_latitude.2024r1_systest/products/documentation/source/Liquid_Latitude_Help/javascript:%7bmail_str%20=%20%22mailto:LatitudeDoc@genesys.com)** 

### *Search for a Custom Anchor Card or Reference Panel*

Use the **Custom Panel Mapping** panel to search for a custom anchor card or reference panel.

### **To search for a custom anchor card or reference panel**

1. In the **Navigation** pane, click **System Codes and Settings** > **Accounts** > **Custom Panel Mapping**.

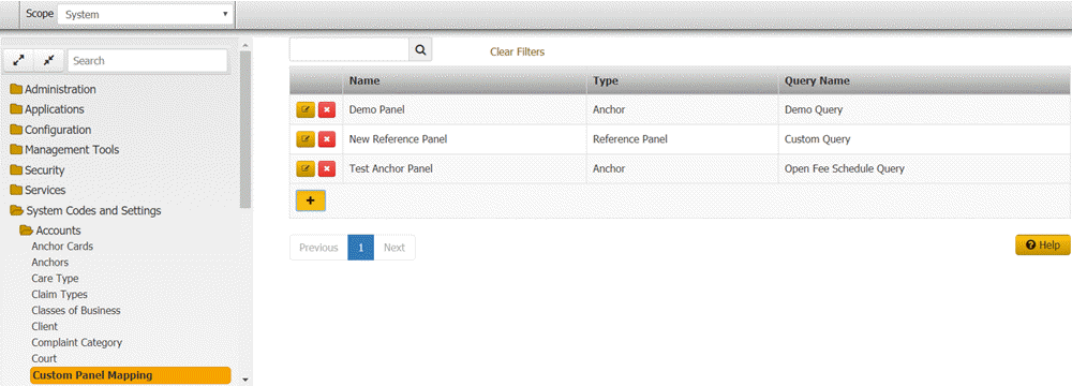

- 2. In the **Search** box in the **Custom Panel Mapping** panel, type one or more characters to search and then press **Enter** or click the Search icon. The system searches the custom anchor card or reference panel name, type, and query name for a match. It displays only the custom anchor cards and reference panels that match your search criteria.
- 3. To clear the search criteria, click **Clear Filters**. The system displays all custom panel mappings.

## Related Topics [Custom Panel Mapping](#page-767-1)

## [Data Grids](#page-983-0)

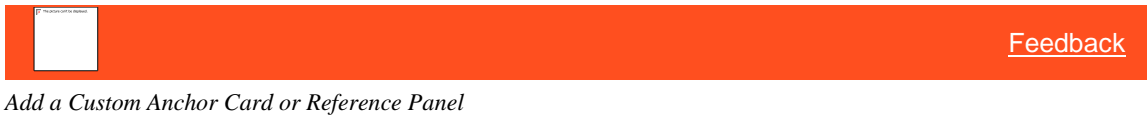

Use the **Custom Panel Mapping** panel to add a custom anchor card or reference panel.

### **To add a custom anchor card or reference panel**

1. In the **Navigation** pane, click **System Codes and Settings** > **Accounts** > **Custom Panel Mapping**.

<span id="page-768-0"></span>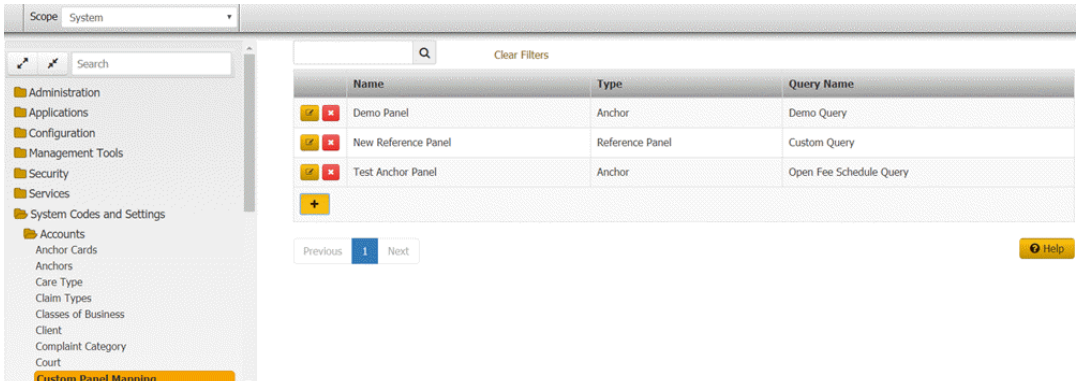

2. Click the plus sign (+). The **Custom Panel Mapping** dialog box appears.

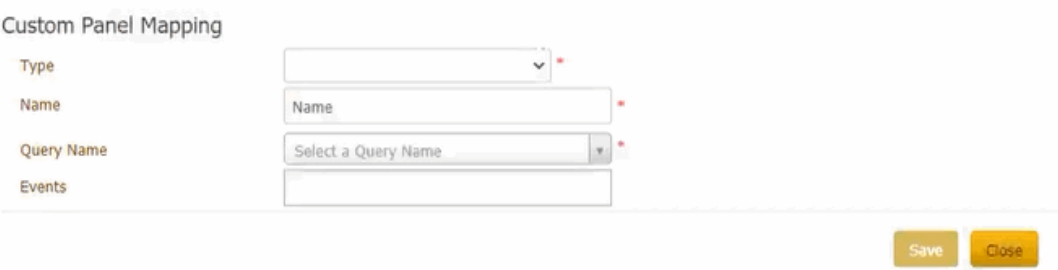

**Type:** Type of display to use for the mapped content. Valid values are:

- **Anchor:** Displays the mapped content in a custom anchor card.
- **Reference Panel:** Displays the mapped content in a custom reference panel.
- **Reference Panel with URL:** Opens the web page for the specified URL inside the custom reference panel and displays the mapped content within the web page.
- **Task Panel with URL:** Opens the web page for the specified URL inside the custom task panel and displays the mapped content within the web page.
- **Anchor Panel with URL:** Opens the web page for the Micro Angular App URL inside the custom anchor panel and displays the mapped content within the web page.
	- o Note: Use **Anchor Panel with URL** option for [Using Micro Angular App.](#page-772-1)

**Name:** Name to assign to the custom anchor card or reference panel.

**Query Name:** Name of the query to map to the custom anchor card or reference panel.

Note: You can map a single query to one anchor card and one reference panel only.

**Events:** Events that, when triggered, refresh the custom anchor card or reference panel. If you selected **Reference Panel with URL** from the **Type** list box, the **URL** box displays instead of the **Events** box.

**URL:** URL of the web page to display inside the custom reference panel. (just up to "documents". Latitude picks up the value and appends it.) If you selected **Anchor** or **Reference Panel** from the **Type** list box, the **Events** box displays instead of the **URL** box. If you select **Anchor Panel with URL** from the **Type** list box, then **Events** and **URL** boxes display.

Note: Whil[e Using Micro Angular App,](#page-772-1) you must add the App location URL.

**Column name:** Field specified in the query to display in the custom anchor card or reference panel.

**Display Name:** Data type to assign to the field.

### **Parameter:**

**Field:** Field specified in the query to display in the custom anchor card or reference panel. If the value is "TheData" (which represents a miscellaneous extra field), you can modify the value in this box.

**Param Name:** Name of the field (without spaces) to display in the custom anchor card or reference panel.

3. Complete the information and then click **Save**. One of the following occurs:

- If you mapped a custom anchor card, the system adds the custom anchor card to the list of available anchor cards that you can associate to an anchor. For more information about anchor cards, see [Anchor Cards.](#page-705-0)
- If you mapped a custom reference panel, the system adds the custom reference panel to the list of available reference panels in the Reference Panels permission. For more information about the permission, se[e Reference Panels Permission.](#page-585-0)
- 4. Do one of the following:
	- If you mapped a custom anchor card, add the anchor card to an anchor to allow users to view the card. For more information, see Add an Anchor Card to an [Anchor.](#page-710-0)
	- If you mapped a custom reference panel, select the reference panel in the Reference Panels permission to allow users to view the panel. For more information, se[e Reference Panels Permission.](#page-585-0)

## Related Topics [Custom Panel Mapping](#page-767-1)

<span id="page-770-0"></span>**[Account Codes](#page-704-0)** 

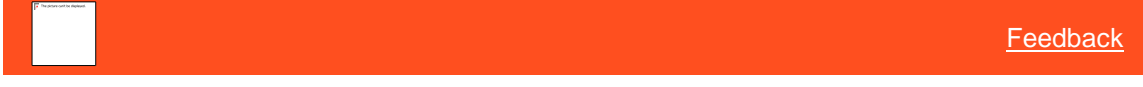

## *Modify a Custom Anchor Card or Reference Panel*

Use the **Custom Panel Mapping** panel to modify a custom anchor or reference panel.

### **To modify a custom anchor card or reference panel**

1. In the **Navigation** pane, click **System Codes and Settings** > **Accounts** > **Custom Panel Mapping**.

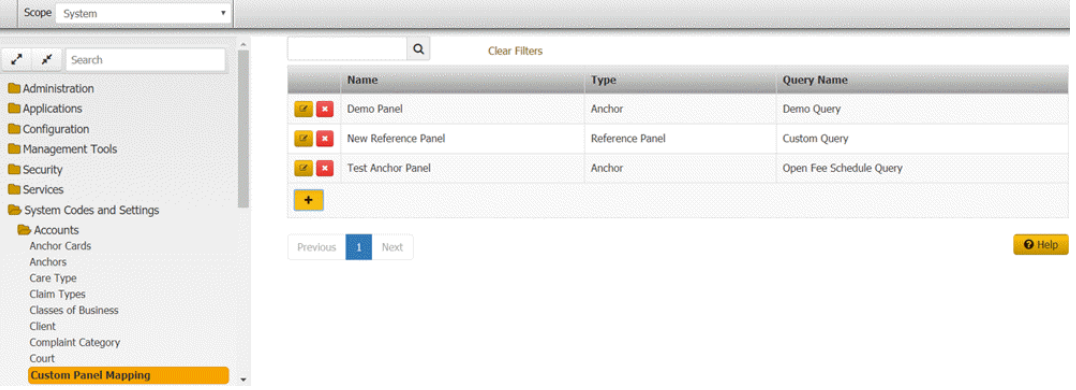

2. Click the Edit icon. The **Custom Panel Mapping** dialog box appears.

### Custom Panel Mapping

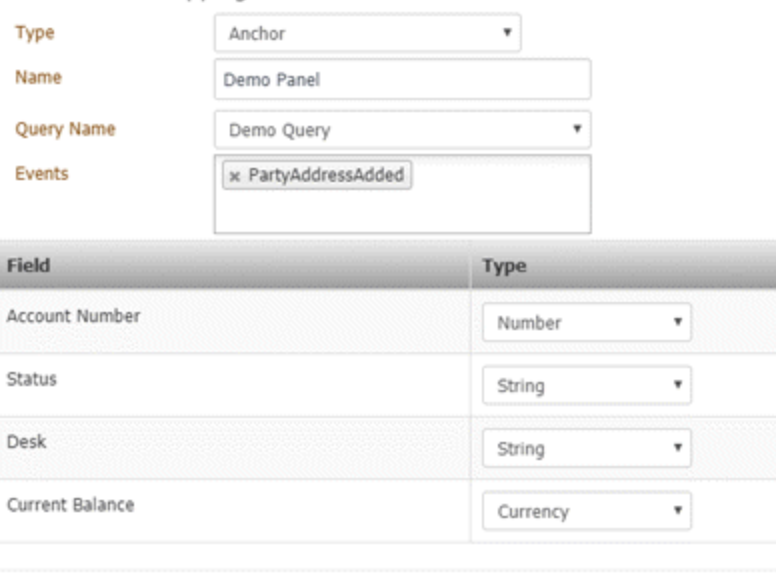

Close Save

**Type:** Type of display to use for the mapped content. Valid values are:

- **Custom anchor card:** Displays the mapped content in an anchor card.
- **Reference panel:** Displays the mapped content in a reference panel.
- **Reference panel URL:** Displays the mapped content in a reference panel along with a URL.

**Name:** Name of the custom anchor card or reference panel.

**Query Name:** Name of the query mapped to the custom anchor card or reference panel.

**Note:** You can map a single query to one anchor card and one reference panel only.

**Events:** Events that, when triggered, refresh the custom anchor card or reference panel.

**Field:** Field specified in the query to display in the custom anchor card or reference panel.

**Type:** The field's data type.

- 3. Modify the information and then click **Save**. One of the following occurs:
	- If you changed the mapping from a custom reference panel to a custom anchor card, the system adds the card to the list of available anchor cards. The system removes the custom reference panel from the list of available reference panels in the Reference Panels permission.
	- If you changed the mapping from a custom anchor card to a custom reference panel, the system adds the panel to the list of available reference panels in the Reference Panels permission. The system removes the custom anchor card from the list of available anchor cards and removes it from the associated anchor.
- 4. Do one of the following:
	- If you changed the mapping from a custom reference panel to a custom anchor card, add the anchor card to an anchor to allow users to view the card. For more information, se[e Add an Anchor Card to an Anchor.](#page-710-0)

<span id="page-772-0"></span>• If you changed the mapping from a custom anchor card to a custom reference panel, select the reference panel in the Reference Panels permission to allow users to view the panel. For more information, see [Reference Panels Permission.](#page-585-0)

#### Related Topics

[Custom Panel Mapping](#page-767-1)

[Account Codes](#page-704-0)

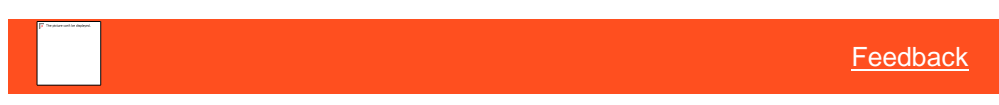

*Delete a Custom Anchor Card or Reference Panel*

Use the **Custom Panel Mapping** panel to delete a custom anchor card or reference panel.

**To delete a custom anchor card or reference panel**

1. In the **Navigation** pane, click **System Codes and Settings** > **Accounts** > **Custom Panel Mapping**.

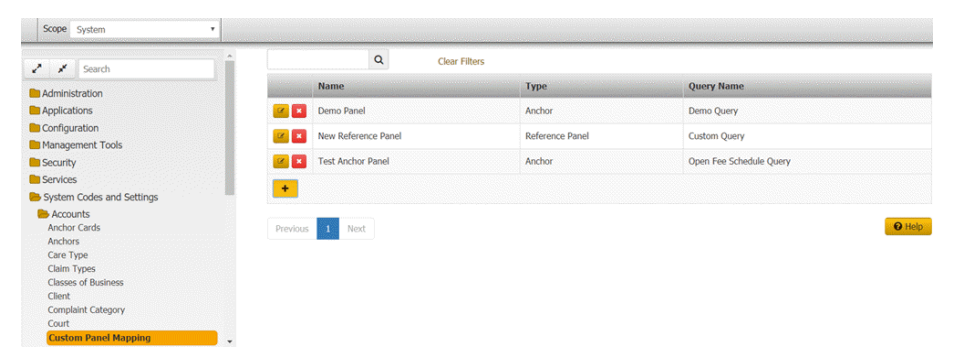

2. Click the Delete icon and then click **Yes**.

Related Topics [Custom Panel Mapping](#page-767-1)

**[Account Codes](#page-704-0)** 

*Micro Angular App*

Micro Angular App You can create, deploy a Micro Angular App into the Server.

#### **Related Topics**

[Using Micro Angular App](#page-772-1)

[Create a Micro Angular App](#page-773-0)

[Deploy Micro Angular App into the Server](#page-775-0)

[Micro Angular App Design Recommendations](#page-776-0)

<span id="page-772-1"></span>Using Micro Angular App To use micro angular app, do the following:

- 1. Add a custom anchor card. For more information, see [Add a](#page-768-0)  [Custom Anchor Card or Reference Panel.](#page-768-0)
- 2. [Add an Anchor.](#page-708-0) For more information, see Add an Anchor.
- 3. In the **Latitude by Genesys** page, click **Agent Desktop** tab. The **Open Interactions** panel appears.
- 4. Click the required file number in the **Open Interactions** panel, Micro Angular App appears.

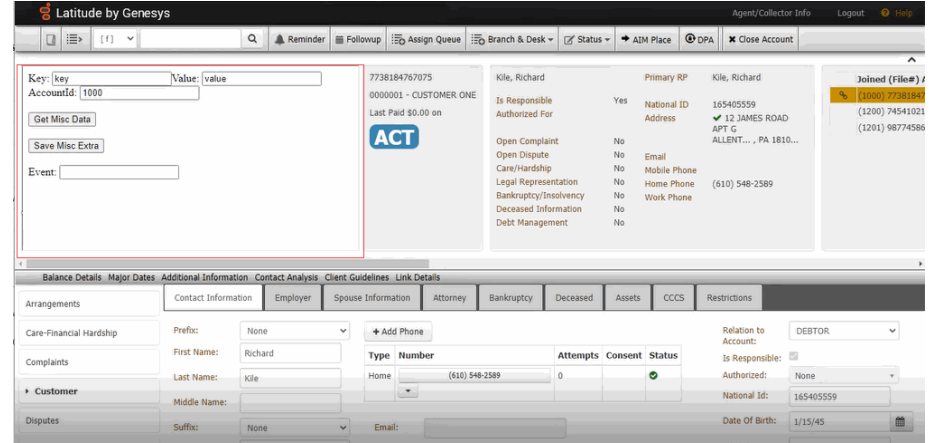

Below shown is the sample Micro Angular App

This Micro Angular App is designed so that it works with the Events using the admin settings.

- To save miscellaneous extra data using the sample app, type **Key** and **Value** information in their respective boxes and then click **Save Misc Extra** button. The information gets saved in the **Misc Extra** panel and the **Events** panel also.
- To view the previous miscellaneous information, click Get Misc Data button, the information gets displayed in the **Key** and **Value** boxes.

## **Related Topics**

[Custom Panel Mapping](#page-767-1)

[Account Codes](#page-704-0)

#### **[Anchors](#page-708-1)**

<span id="page-773-0"></span>Create a Micro Angular App

- 1. Create a new project by running **ng new CustomPanelTestApp**
- 2. Create a new component **ng generate component CustomPanelTest**
- 3. Add HTML code that you want to see on the Anchor Panel. Refer to [Micro Angular App Design Recommendations.](#page-776-0)
- 4. Create a new service in Custom Panel folder. In that service, call the existing APIs. (GET, SAVE).

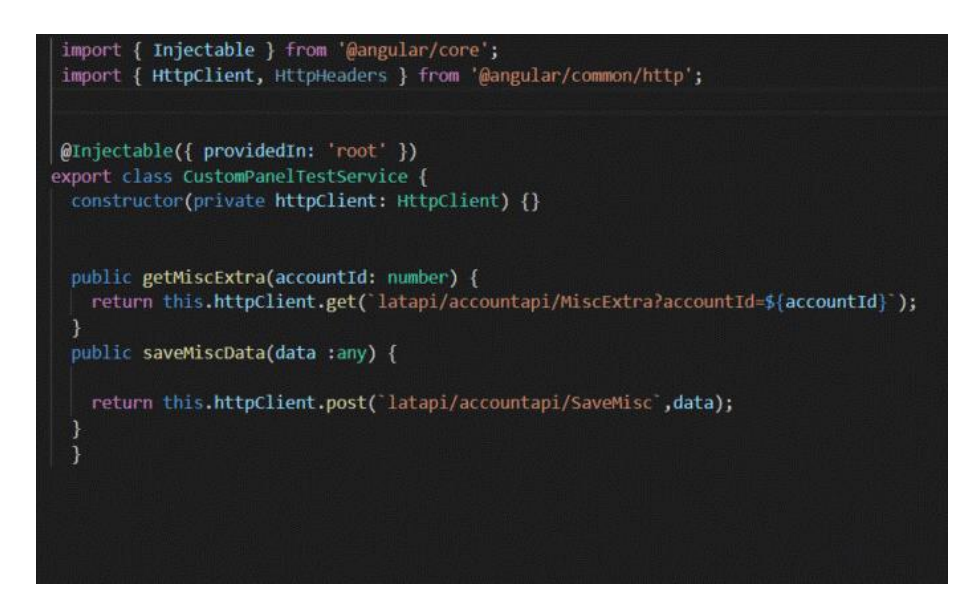

- 5. Call the APIs in the component and verify if you are receiving the response or not.
- 6. Create a new folder **API-Interceptor** and create a new service in that folder. In this service, write the code to change the URL and then send the authorization key values in the request header.

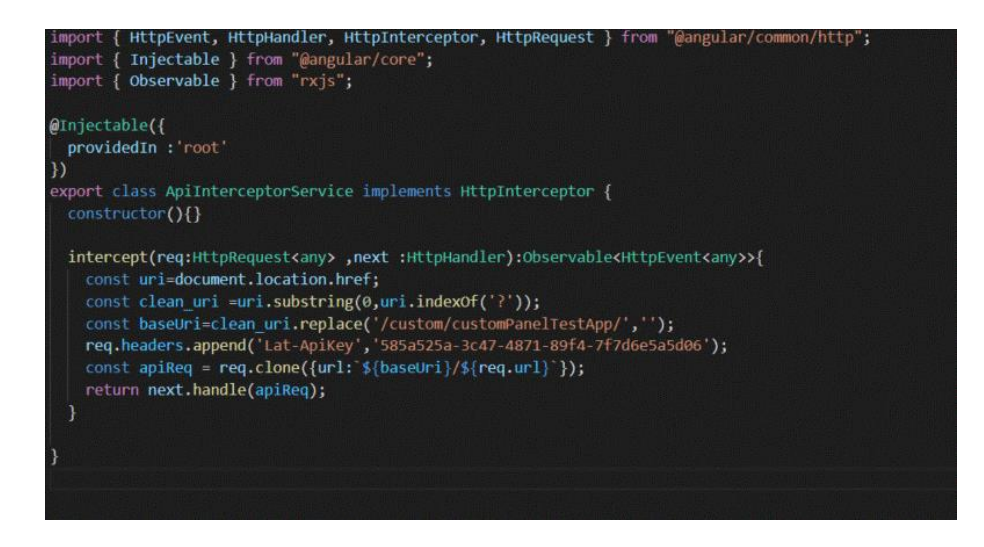

7. Add reference of the interceptor service in the app.module. Also, add the reference for CustomPanelTestComponent.

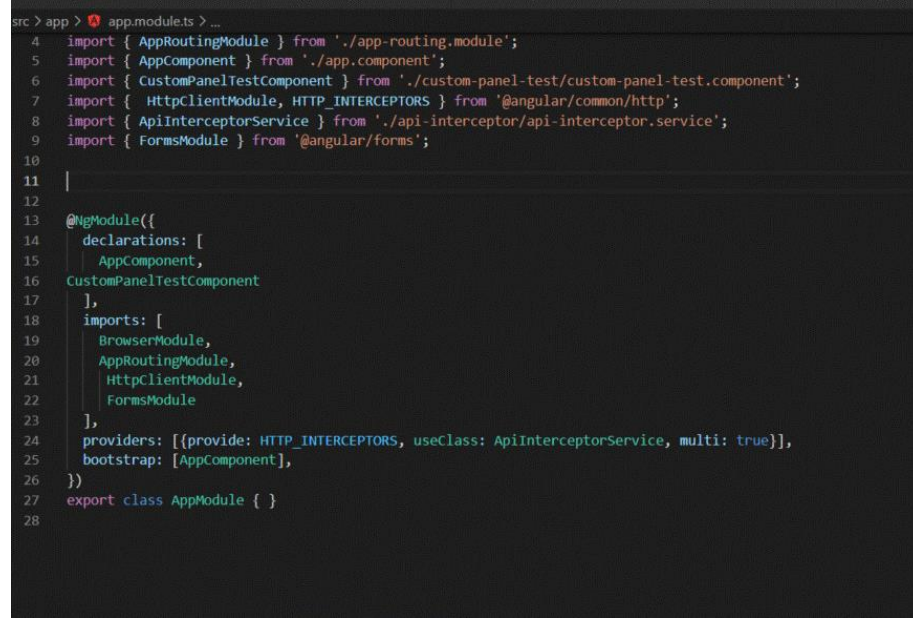

8. Using the below code, you will be able to access/use the events triggered from the application, inside the custom anchor panel. This will receive the details of the events posted from the application.

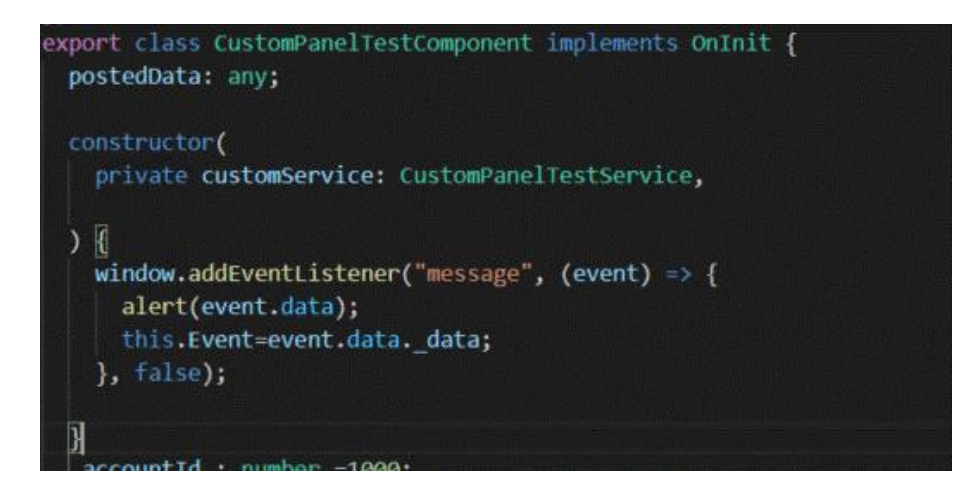

- 9. Now the MicroApp is ready.
- 10.Run **ng serve** and verify if the Micro App is running properly.
- 11.Run **ng build --base-href /custom/custom Panel TestApp/**. This will create a **dist** folder in the project.
- 12.Inside **dist** folder, there will be a folder with the same name as project name.
- 13.You can use this folder to deploy the Micro App in the server.

<span id="page-775-0"></span>Deploy Micro Angular App on the Server

The following steps help you in deploying the Micro Angular App on the Server:

- 1. In the IIS, right-click the **Interaction Collector Web Client** and click **Explore**.
- 2. Create a new folder (custom). Copy the folder from the **dist** and paste it in the custom folder.
- 3. To verify if you are able to browse the Micro Angular App, rightclick the folder in IIS and then click the **Browse**.
- 4. When you browse the Micro Angular App, URL can be obtained. Copy the URL.
- 5. In the Custom Panel Mapping page, paste the URL in the URL box. Then the anchor Panel with URL gets mapped to the Micro Angular App.
- 6. Verify the functionality of the Micro Angular App by checking if the Micro Angular App is able to access or use the events triggered from the application.

<span id="page-776-0"></span>Micro Angular App Design Recommendations

The following recommendations help you design the Micro Angular App, while retaining the look and feel of new anchor panel with the existing anchor panel.

- **Height:** Should be less than or equal to 275px.
- **Width:** Should be less than or equal to 500px.
- **Font-Size:** Should be 13px
- **Font-family:** Tahoma, Geneva, Sans-serif
- **Font Color:** #333333
- **Background-Color:** #f 5f 5f 5
- **Border:** 1px solid #e3e3e3

## **Desks**

<span id="page-776-1"></span>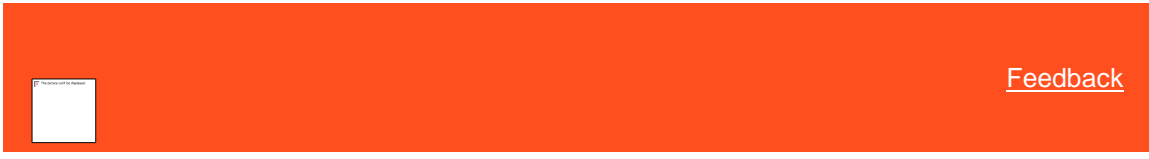

### *Desks*

You can search for, add, modify, copy, and delete desks. You can also set limits for desks. You assign users to desks and then assign accounts to desks. Users work the accounts assigned to their desk.

Related Topics [Search for a Desk](#page-777-0)

[Add a Desk](#page-777-1)

[Modify a Desk](#page-781-0)

[Delete a Desk](#page-785-0)

[Search for a Permission or System Code](#page-480-0)

[Data Grids](#page-983-0)

**[Account Codes](#page-704-0)** 

<span id="page-777-0"></span>**[Feedback](file:///D:/builds/liquid_latitude.2024r1_systest/products/documentation/source/Liquid_Latitude_Help/javascript:%7bmail_str%20=%20%22mailto:LatitudeDoc@genesys.com)** 

### *Search for a Desk*

Use the **Desk** panel to search for a desk.

### **To search for a desk**

- $\mathbf{F}$ Scope System  $\Omega$ Clear Filters  $\mathbf{z}^{\mathbf{y}} = \mathbf{z}^{\mathbf{y}}$  . Desk Type **Team Department Branch Name** Administration ADMIN 1 DESK COLLECTOR **BLUE TEAM** COLLECTIONS DEPARTMENT MAIN BRANCH **Applications**  $<sub>CI</sub>$ </sub> **COLLECTOR 1 DESK** COLLECTOR **BLUE TEAM** COLLECTIONS DEPARTMENT  $\mathbb{R}$   $\mathbb{R}$ **MAIN BRANCH** Configuration Management Tools  $z$   $x$ DESK1 **DESK MOVER 1** COLLECTOR **BLUE TEAM COLLECTIONS DEPARTMENT** MAIN BRANCH **Security COL** DESK<sub>2</sub> DESK MOVER 2 **COLLECTOR BLUE TEAM** COLLECTIONS DEPARTMENT MAIN RRANCH **Services** System Codes and Settings **DIALER APPEND DESK** DIALERAPPD ADMINISTRATOR **DIALER** COLLECTIONS DEPARTMENT MAIN BRANCH  $\sim$   $\sim$ **Accounts** DIALERMERG **DIALER MERGE DESK** ADMINISTRATOR **DIALER** COLLECTIONS DEPARTMENT MAIN BRANCH Anchor Cards  $\mathbb{R}$   $\mathbb{R}$ Anchors DIALERNEW **DIALER NEW DESK** ADMINISTRATOR **DIALER COLLECTIONS DEPARTMENT** MAIN BRANCH Care Type Claim Types EQUIFAX **MAIN BRANCH** EQUIFAX COLLECTOR **SRG TEAM** COLLECTIONS DEPARTMENT  $\mathbb{R}$   $\mathbb{R}$ **Classes of Business** Client  $2x$ EXCHDESK **EXCHANGE DESK** COLLECTOR **BLUE TEAM** COLLECTIONS DEPARTMENT MAIN BRANCH Complaint Category Court  $\mathbb{R}$   $\mathbf{x}$ EXPERIAN EXPERIAN COLLECTOR **SRG TEAM COLLECTIONS DEPARTMENT MAIN BRANCH Desk** Dispute Type FEE FEE DESK ADMINISTRATOR **BLUE TEAM COLLECTIONS DEPARTMENT** MAIN BRANCH  $\mathbb{R}$   $\mathbb{R}$ Documentation Categories **LIQUID LAT ACCTS** ADMINISTRATOR **BLUE TEAM** COLLECTIONS DEPARTMENT MAIN BRANCH Extra Data **z** x LIQUID Fee Schedule  $\mathbf{z}$   $\mathbf{x}$ NEW NEW BUSINESS INVENTORY **INVENTORY BLUE TEAM** COLLECTIONS DEPARTMENT MAIN BRANCH Hardship Type Legal Court Case Statuses COLLECTIONS DEPARTMENT POD COLLECTOR MAIN BRANCH  $\mathbb{Z}$   $\mathbb{Z}$ POD **COLLECTOR BLUE TEAM** Letter Types List Data POOL POOL DESK COLLECTOR **BLUE TEAM COLLECTIONS DEPARTMENT** MAIN BRANCH  $\mathbb{Z}$   $\mathbb{R}$ Manual Process Stages Note Actions **Note Results** Process Stages **O** Help Previous 1 2 Next Queue Levels
- 1. In the **Navigation** pane, click **System Codes and Settings** > **Accounts** > **Desk**.

- 2. In the **Search** box in the **Desk** panel, type one or more characters to search and then press **Enter** or click the Search icon. The system searches the desk code, desk name, desk type, team, department, and branch for a match. It displays only the desks that match your search criteria.
- 3. To clear the search criteria, click **Clear Filters**. The system displays all desks.

#### Related Topics

[Search for a Permission or System Code](#page-480-0)

### [Data Grids](#page-983-0)

**[Desks](#page-776-1)** 

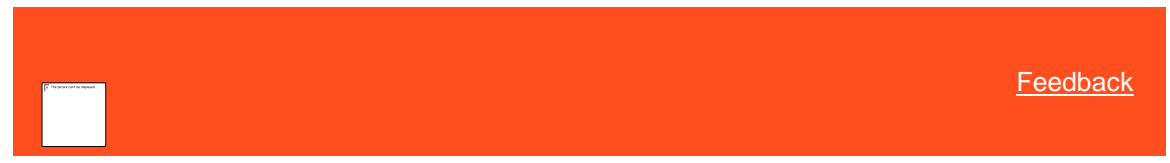

*Add a Desk* Use the **Desk** dialog box to add a desk code.

### **To add a desk code**

<span id="page-777-1"></span>1. In the **Navigation** pane, click **System Codes and Settings** > **Accounts** > **Desk**.

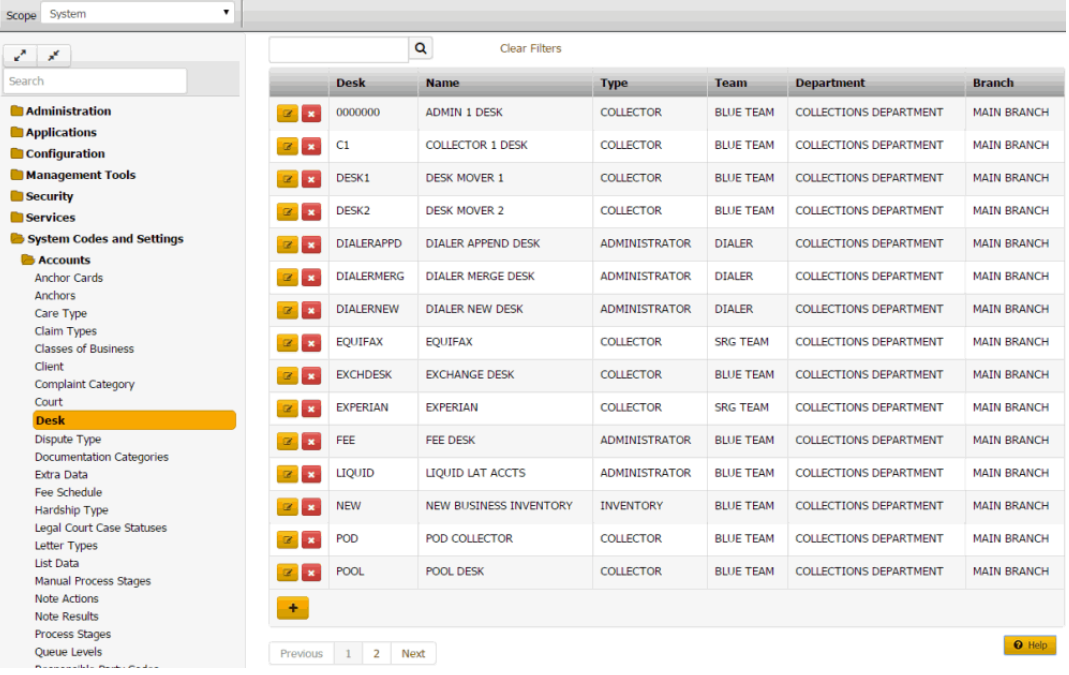

2. Click the plus sign (+). The **Desk** dialog box appears with the **General** tab selected.

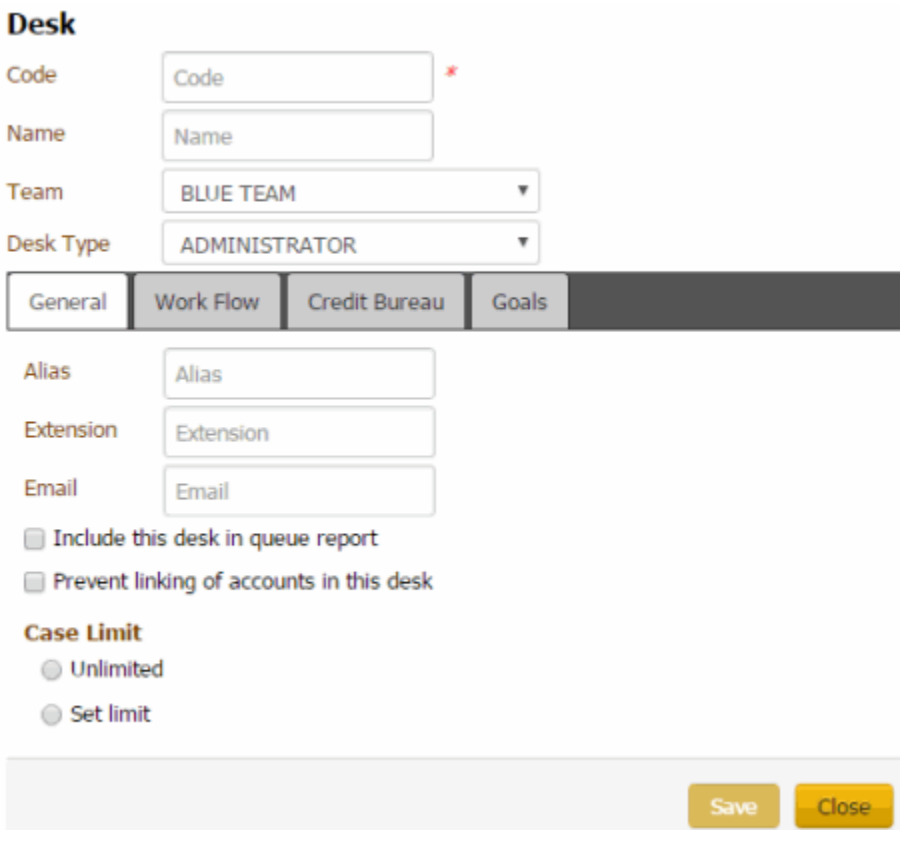

**Code**: Unique code that identifies the desk.

**Name**: Name of the desk.

**Team**: Used to determine the department and branch assigned to the desk.

**Desk Type**: The type of desk assigned is for information purposes only, except for the inventory desk. Latitude uses Inventory desks to receive new business for your organization. Valid values are:

**Administrator**: Not used

**Clerical**: Not used

**Supervisor**: Not used

**AIM**: Used only for holding accounts forwarded to outside agencies using the Agency Interface Module (AIM) program.

**Collector**: Holds accounts for a particular user.

**Inventory**: Repository for new accounts, used when importing new business. You can distribute accounts in the inventory desk using the Desk Mover program.

**Alias**: Collector's name inserted in letters in place of the **Alias** merge field.

**Extension**: Collector's phone extension inserted in letters in place of the **Extension** merge field.

**Email**: Collector's email address inserted in letters in place of the **Email** merge field.

**Include this desk in queue report:** If selected, the Collector Queue and Monthly Collections reports include account information for this desk.

**Prevent linking of accounts in this desk:** If selected, you cannot link accounts in this desk to other accounts. This option only applies when linking accounts automatically using Link Console. Manual linking does not respect this rule.

**Unlimited**: If selected, the desk can have an unlimited number of accounts assigned to it.

**Set Limit:** If selected, type the maximum number of accounts that users can assign to a desk.

3. Complete the information and then click the **Work Flow** tab.

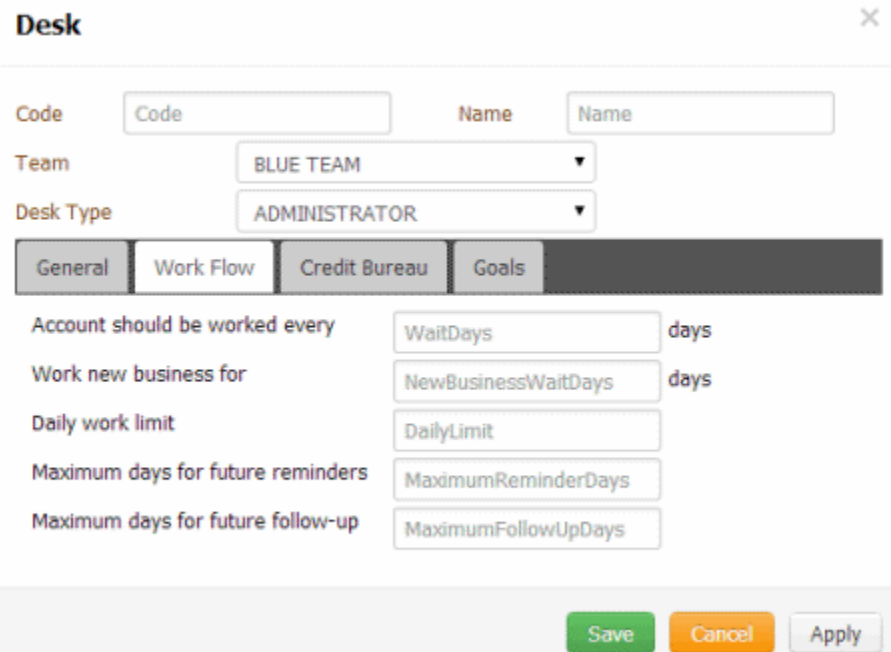

**Accounts should be worked every \_\_ days:** Maximum number of days between working an account assigned to this desk that Latitude waits before setting an account follow-up for the next day.

**Work new business for \_\_ days:** Maximum number of days that the user can work an account assigned to this desk as queue level 016 (new business follow-up) before the account moves to another queue level.

**Daily Work Limit:** Maximum number of accounts that this desk can have set for follow-up work for any 24 hour period.

**Maximum days for future reminders:** Maximum number of days ahead a user can set a reminder for an account assigned to this desk.

**Maximum days for future follow-up:** Maximum number of days ahead a user can set a follow-up date for an account assigned to this desk.

4. Complete the information and then click the **Credit Bureau** tab.

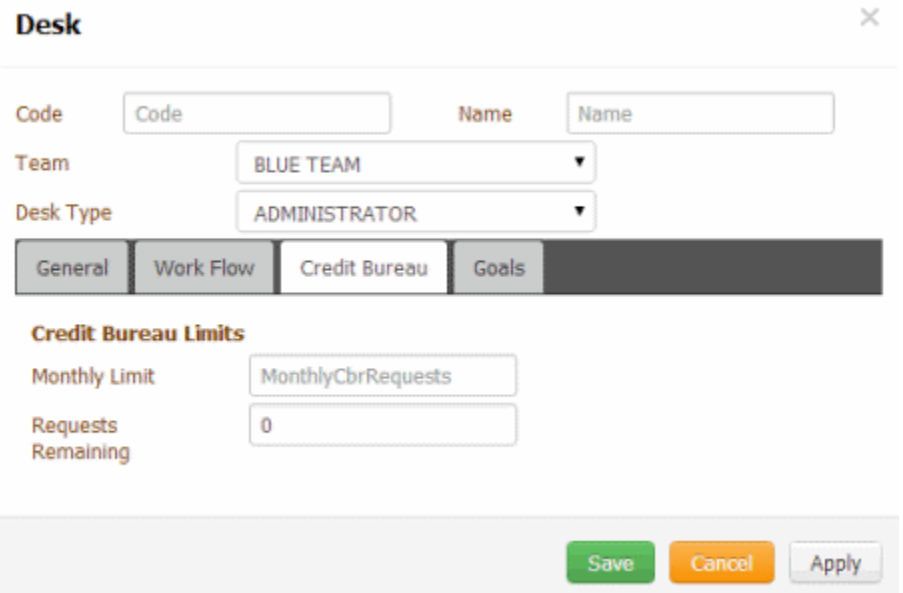

**Monthly Limit:** Maximum number of credit bureau reports the desk can request each month. You cannot set this number higher than 32,000.

**Requests Remaining:** If setting up a new desk, the number of requests allowed for the desk for the rest of the current month. For example, if the monthly limit is "50" and the desk has already requested "20" reports this month, type "30" in this box. Latitude starts tracking this number after you save the desk. You can reset Credit Bureau Reporting for all desks manually at any time. See Reset Credit Bureau Request Limits.

**Min Balance:** Minimum balance on an account that allows the desk to send a credit report request.

5. Complete the information and then click the **Goals** tab.

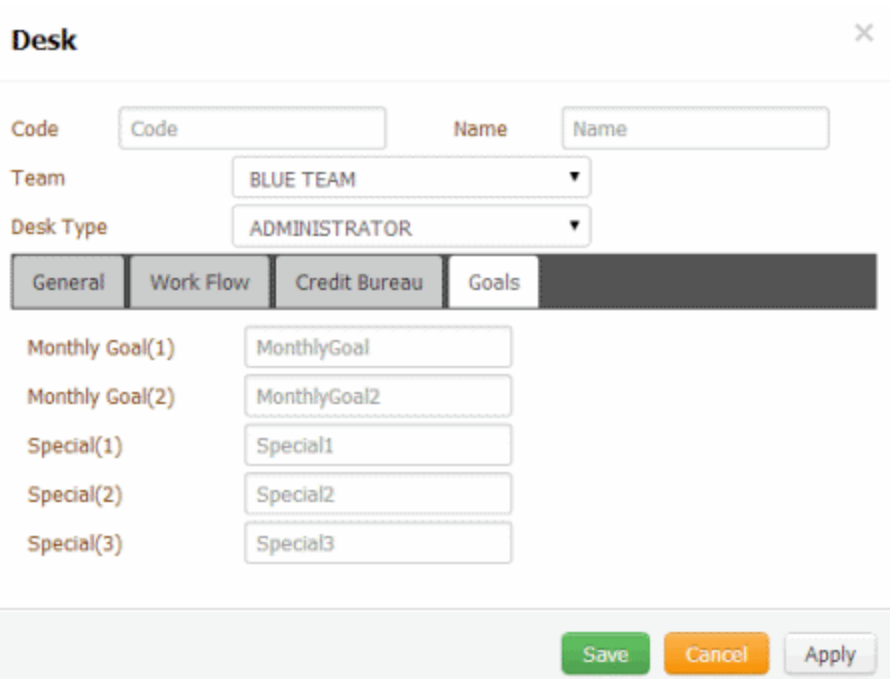

**Monthly Goal (1):** Number of credit bureau reports the desk strives to attain each month.

**Monthly Goal (2):** Number of credit bureau reports the desk strives to attain each alternative month.

**Special (1):** Number of special request goals for the desk.

**Special (2):** Number of special request goals for the desk.

**Special (3):** Number of special request goals for the desk.

6. Complete the information and then click **Save**.

Related Topics **[Set an Account Follow-up Date](#page-121-0)** 

[Set a Timed Reminder](#page-117-0)

[Search for a Permission or System Code](#page-480-0)

**[Data Grids](#page-983-0)** 

**[Desks](#page-776-1)** 

<span id="page-781-0"></span>**[Feedback](file:///D:/builds/liquid_latitude.2024r1_systest/products/documentation/source/Liquid_Latitude_Help/javascript:%7bmail_str%20=%20%22mailto:LatitudeDoc@genesys.com)** 

*Modify a Desk* Use the **Desk** dialog box to modify a desk code.

## **To modify a desk code**

1. In the **Navigation** pane, click **System Codes and Settings** > **Accounts** > **Desk**.

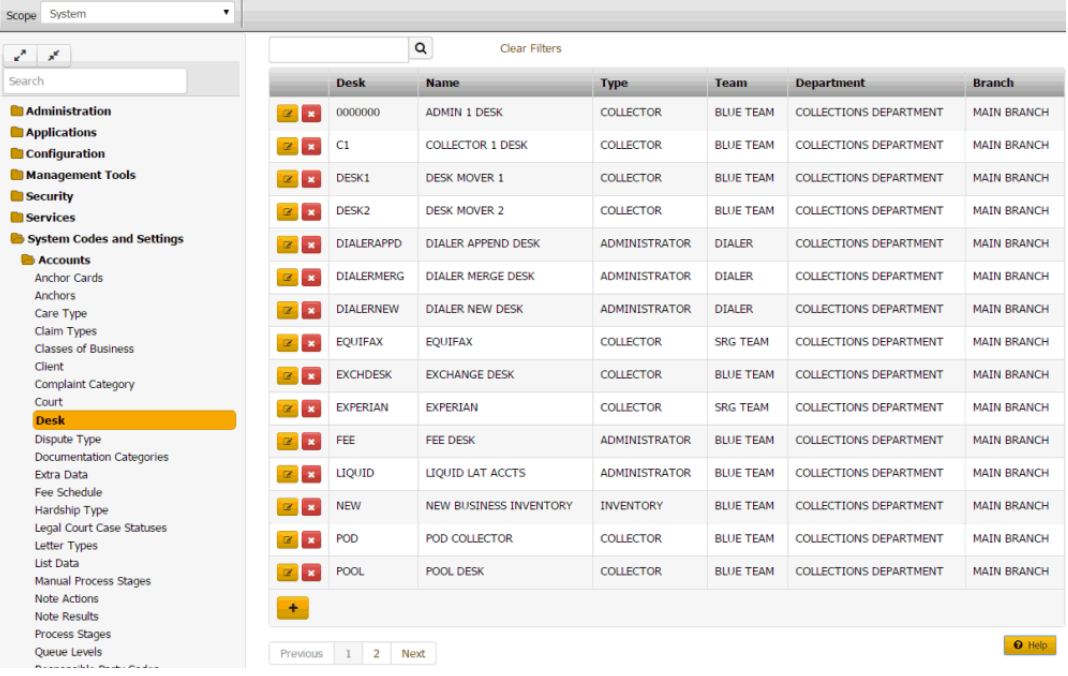

2. Click the Edit icon. The **Desk** dialog box appears with the **General** tab selected.

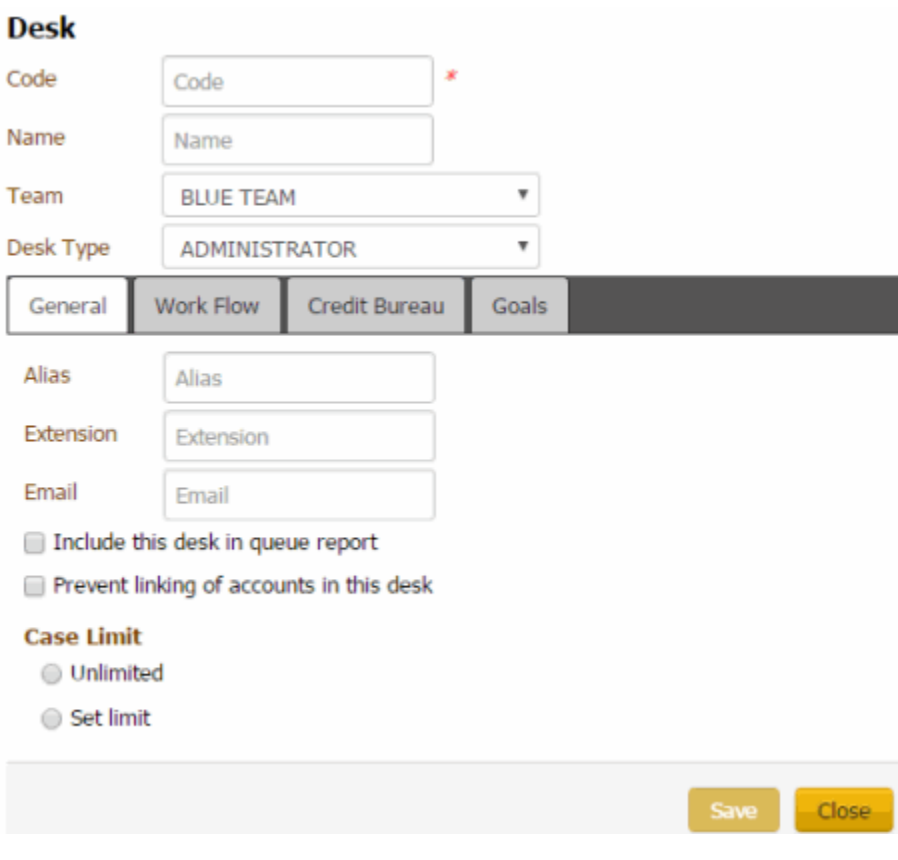

**Code**: Unique code that identifies the desk.

**Name**: Name of the desk.

**Team**: Used to determine the department and branch assigned to the desk.

**Desk Type**: The type of desk assigned is for information purposes only, except for the inventory desk. Latitude uses Inventory desks to receive new business for your organization. Valid values are:

**Administrator**: Not used

**Clerical**: Not used

**Supervisor**: Not used

**AIM**: Used only for holding accounts forwarded to outside agencies using the Agency Interface Module (AIM) program.

**Collector**: Holds accounts for a particular user.

**Inventory**: Repository for new accounts, used when importing new business. You can distribute accounts in the inventory desk using the Desk Mover program.

**Alias**: Collector's name inserted in letters in place of the **Alias** merge field.

**Extension**: Collector's phone extension inserted in letters in place of the **Extension** merge field.

**Email**: Collector's email address inserted in letters in place of the **Email** merge field.

**Include this desk in queue report:** If selected, the Collector Queue and Monthly Collections reports include account information for this desk.

**Prevent linking of accounts in this desk:** If selected, you cannot link accounts in this desk to other accounts. This option only applies when linking accounts automatically using Link Console. Manual linking does not respect this rule.

**Unlimited**: If selected, the desk can have an unlimited number of accounts assigned to it.

**Set Limit:** If selected, type the maximum number of accounts that users can assign to a desk.

3. Modify the information and then click the **Work Flow** tab.

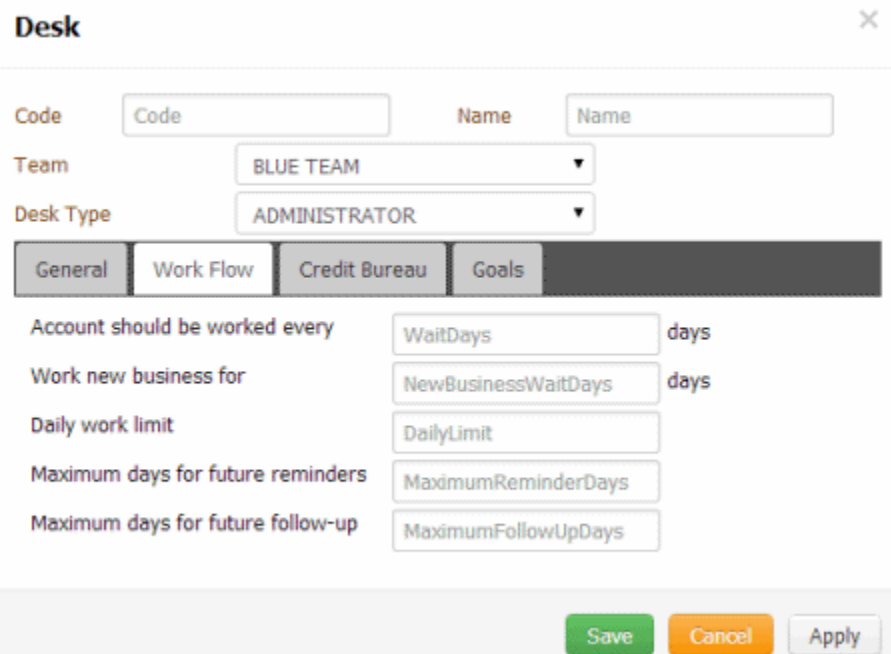

**Accounts should be worked every \_\_ days:** Number of days an account is idle while assigned to the desk that Latitude waits before prompting the user to work it. Once this number of days passes, Latitude sets the follow-up date to the next day.

**Work new business for \_\_ days:** Number of days that the user works new business while it's assigned to the desk. Once the user works the new business for the specified number of days, Latitude moves the account to the 0-30 day queue (020).

**Daily Work Limit:** Number of accounts that the desk can set for follow-up work for any 24 hour period.

**Maximum days for future reminders:** Maximum number of days ahead a user can set a reminder for an account assigned to this desk.

**Maximum days for future follow-up:** Maximum number of days ahead a user can set a follow-up date for an account assigned to this desk.

4. Modify the information as necessary and then click the **Credit Bureau** tab.

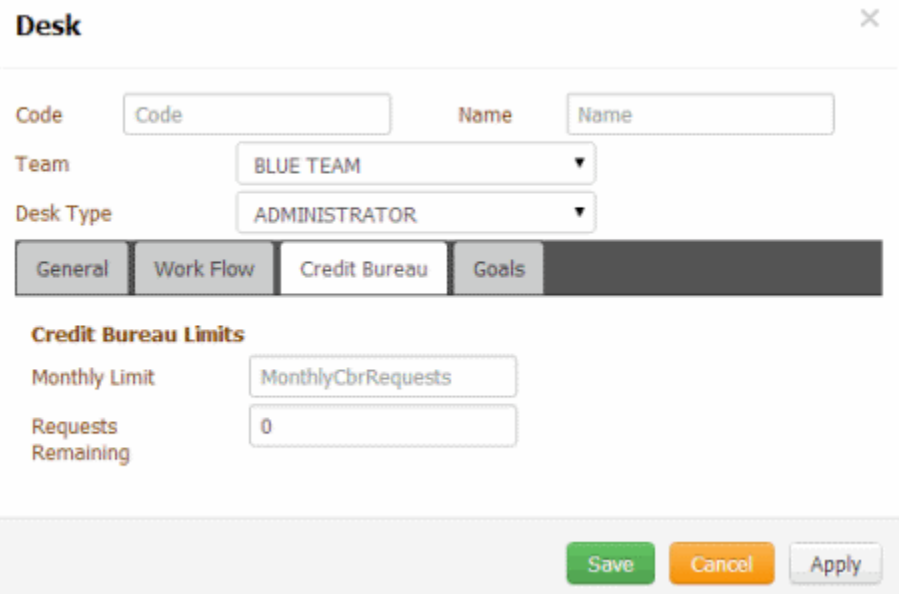

**Monthly Limit:** Maximum number of credit bureau reports the desk can request each month. You cannot set this number higher than 32,000.

**Requests Remaining:** If setting up a new desk, the number of requests allowed for the desk for the rest of the current month. For example, if the monthly limit is "50" and the desk has already requested "20" reports this month, type "30" in this box. Latitude starts tracking this number after you save the desk. You can reset Credit Bureau Reporting for all desks manually at any time. See Reset Credit Bureau Request Limits.

**Min Balance:** Minimum balance on an account that allows the desk to send a credit report request.

5. Modify the information as necessary and then click the **Goals** tab.

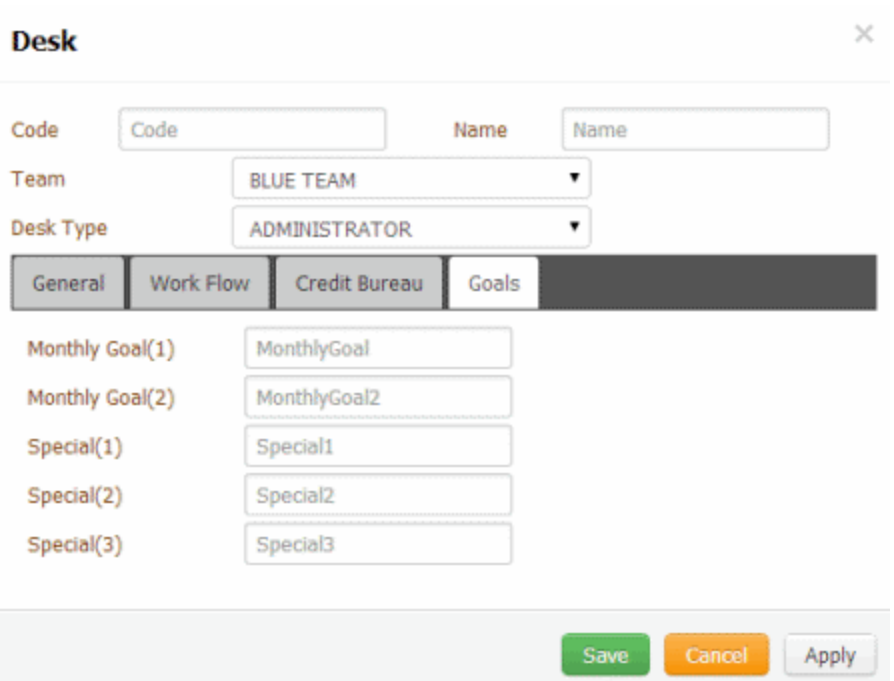

**Monthly Goal (1):** Number of credit bureau reports the desk strives to attain each month.

**Monthly Goal (2):** Number of credit bureau reports the desk strives to attain each alternative month.

**Special (1):** Number of special request goals for the desk.

**Special (2):** Number of special request goals for the desk.

**Special (3):** Number of special request goals for the desk.

6. Modify the information as necessary and then click **Save**.

Related Topics **[Set an Account Follow-up Date](#page-121-0)** 

**[Set a Timed Reminder](#page-117-0)** 

**[Search for a Permission or System Code](#page-480-0)** 

**[Data Grids](#page-983-0)** 

**[Desks](#page-776-1)** 

<span id="page-785-0"></span>**[Feedback](file:///D:/builds/liquid_latitude.2024r1_systest/products/documentation/source/Liquid_Latitude_Help/javascript:%7bmail_str%20=%20%22mailto:LatitudeDoc@genesys.com)** 

*Delete a Desk*

Use the **Desk** panel to delete a desk code. Only Administrators can delete desk codes.

## **To delete a desk code**

1. In the **Navigation** pane, click **System Codes and Settings** > **Accounts** > **Desk**.

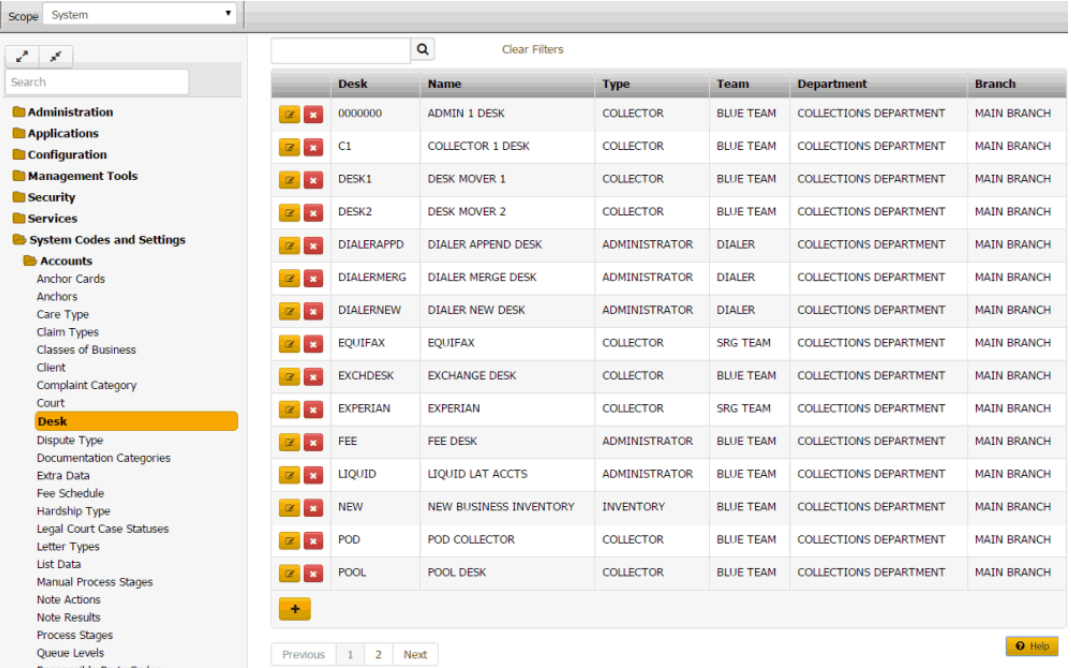

2. Click the Delete icon and then click **Yes**.

## Related Topics

**[Search for a Permission or System Code](#page-480-0)** 

**[Data Grids](#page-983-0)** 

**[Desks](#page-776-1)** 

**Dispute Types**

<span id="page-786-1"></span>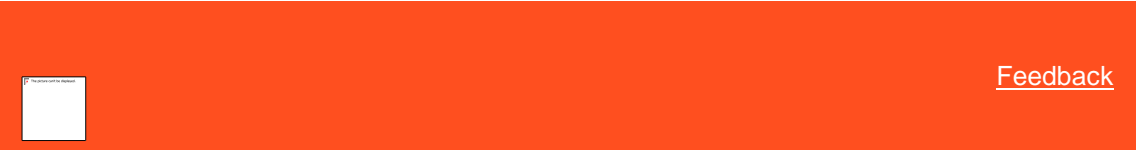

*Dispute Types*

You can add, modify, and delete debt dispute types, such as partial balance, full balance, and account ownership. Users specify a dispute type when adding disputes. For more information, see [Add a Dispute.](#page-272-0)

Related Topics **[Add a Dispute Type](#page-786-0)** 

[Modify a Dispute Type](#page-787-0)

[Delete a Dispute Type](#page-788-0)

**[Add a Dispute](#page-272-0)** 

<span id="page-786-0"></span>[Modify a Dispute](#page-273-0)

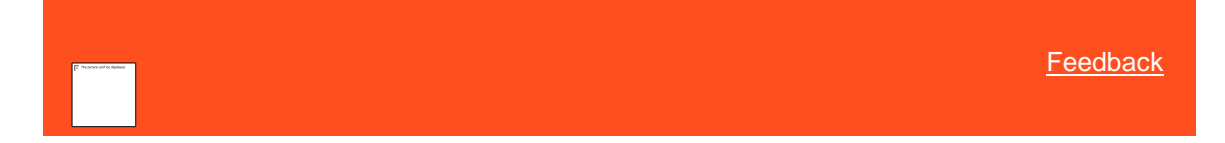

## *Add a Dispute Type*

Use the **Dispute Type** panel to add a dispute type.

### **To add a dispute type**

1. In the **Navigation** pane, click **System Codes and Settings** > **Accounts** > **Dispute Type**.

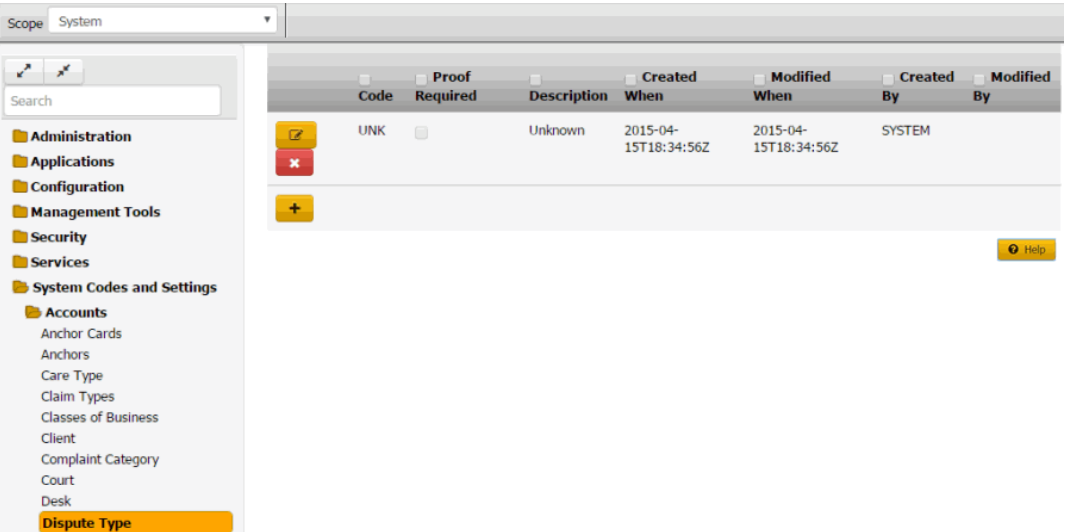

**Code:** Code that identifies the dispute type.

**Proof Required:** If selected, your organization requires proof of the dispute.

**Description:** Description of the dispute type.

**Created When:** Date and time a user created this dispute type.

**Modified When:** Date and time a user last modified this dispute type.

**Created By:** User who created this dispute type.

**Modified By:** User who last modified this dispute type.

- 2. Click the plus sign (+). A blank row appears in the data grid.
- 3. Complete the information and then click the check mark.

## Related Topics [Dispute Types](#page-786-1)

[Account Codes](#page-704-0)

<span id="page-787-0"></span>**[Feedback](file:///D:/builds/liquid_latitude.2024r1_systest/products/documentation/source/Liquid_Latitude_Help/javascript:%7bmail_str%20=%20%22mailto:LatitudeDoc@genesys.com)** 

*Modify a Dispute Type* Use the **Dispute Type** panel to modify a dispute type.

### **To modify a dispute type**

1. In the **Navigation** pane, click **System Codes and Settings** > **Accounts** > **Dispute Type**.

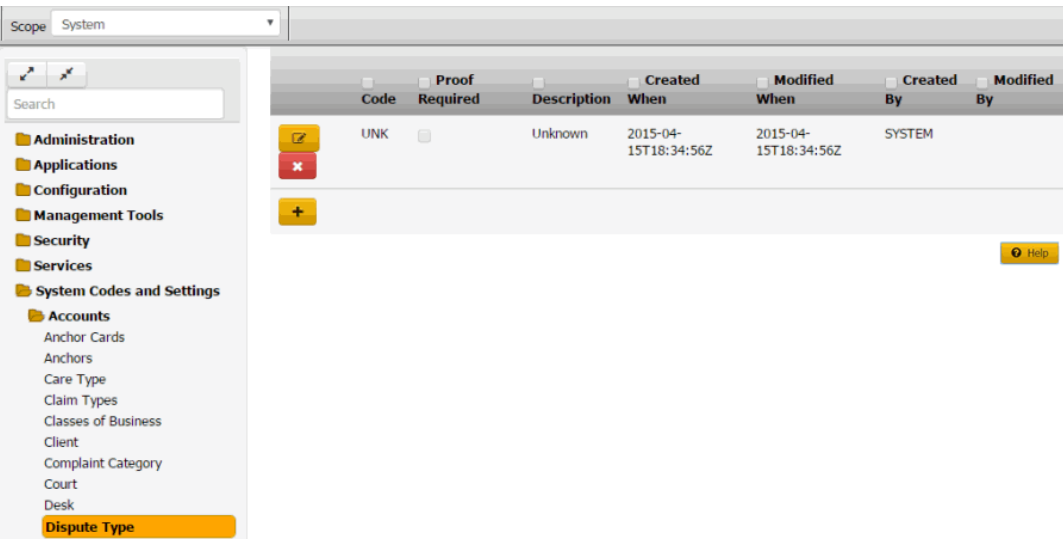

**Code:** Code that identifies the dispute type.

**Proof Required:** If selected, your organization requires proof of the dispute.

**Description:** Description of the dispute type.

**Created When:** Date and time a user created this dispute type.

**Modified When:** Date and time a user last modified this dispute type.

**Created By:** User who created this dispute type.

**Modified By:** User who last modified this dispute type.

- 2. Click the Edit icon. The dispute type appears in edit mode.
- 3. Modify the information and then click the check mark.

## Related Topics [Dispute Types](#page-786-1)

[Account Codes](#page-704-0)

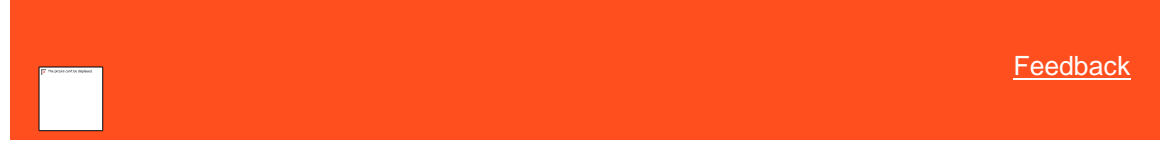

*Delete a Dispute Type* Use the **Dispute Type** panel to delete a dispute type.

### **To delete a dispute type**

<span id="page-788-0"></span>1. In the **Navigation** pane, click **System Codes and Settings** > **Accounts** > **Dispute Type**.

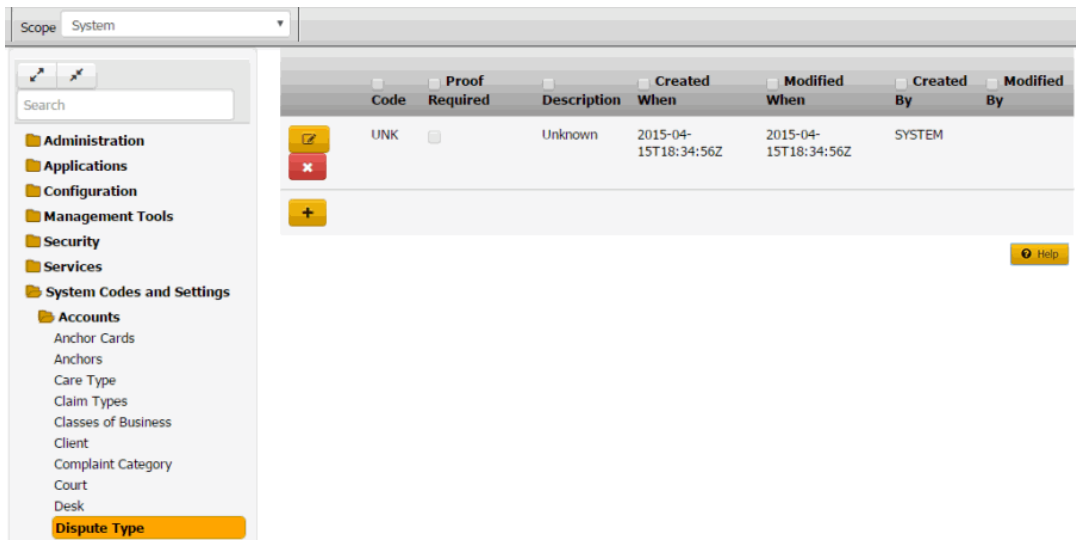

2. Click the Delete icon and then click **Yes**.

## Related Topics [Dispute Types](#page-786-1)

[Account Codes](#page-704-0)

### **Documentation Categories**

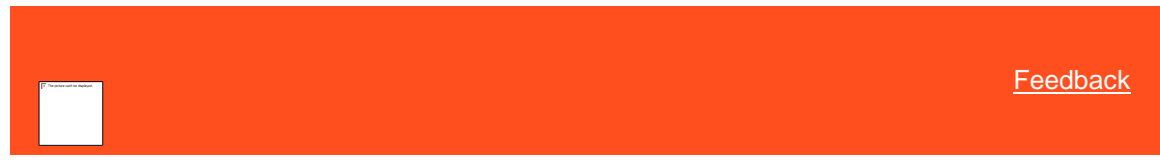

#### <span id="page-789-1"></span>*Documentation Categories*

You can search for, add, modify, and delete documentation categories. Users specify a documentation category when attaching a document to an account. For more information, see [Attach a Document to an Account.](#page-375-0)

Related Topics **[Add a Documentation Category](#page-789-0)** 

**[Modify a Documentation Category](#page-790-0)** 

[Delete a Documentation Category](#page-791-0)

**[Search for a Permission or System Code](#page-480-0)** 

[Data Grids](#page-983-0)

[Account Codes](#page-704-0)

<span id="page-789-0"></span>**[Attach a Document to an Account](#page-375-0)** 

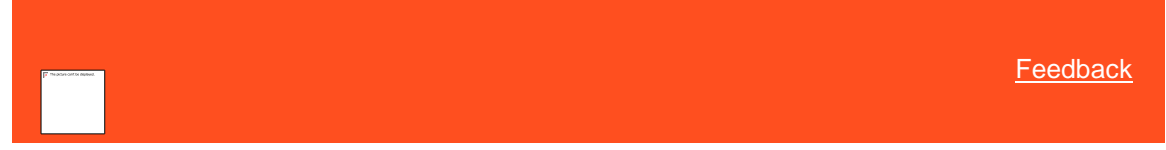

*Add a Documentation Category*

Use the **Documentation Categories** panel to add a documentation category.

## **To add a documentation category**

1. In the **Navigation** pane, click **System Codes and Settings** > **Accounts** > **Documentation Categories**.

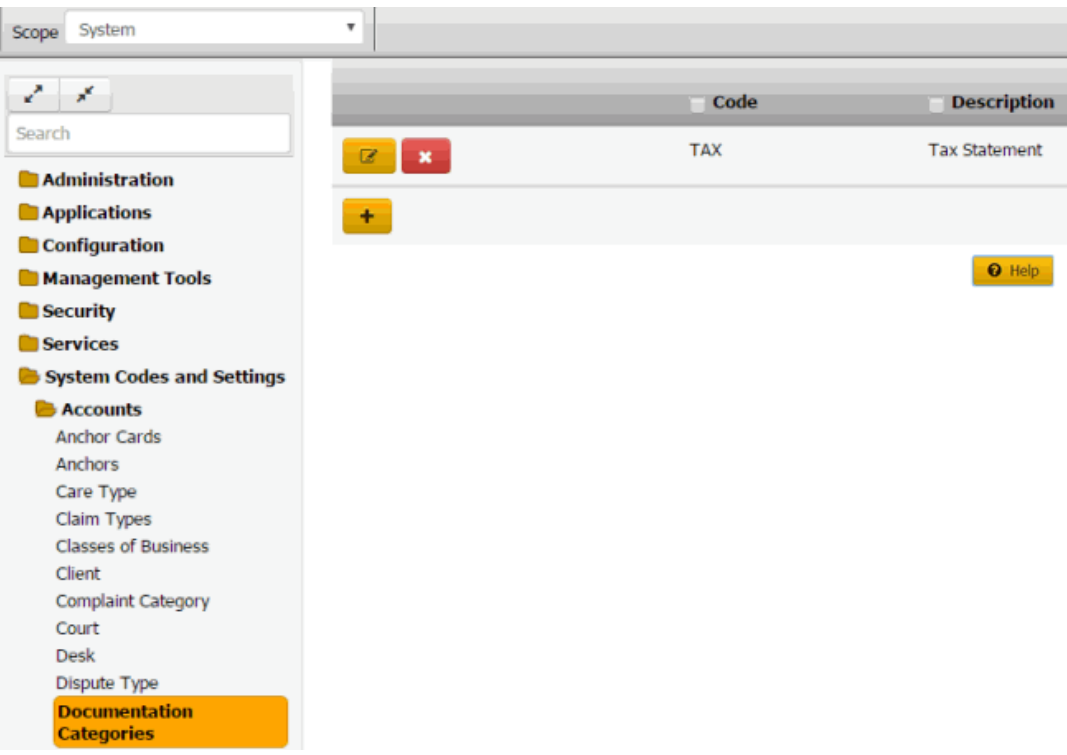

2. Click the plus sign (+). A blank row appears in the data grid.

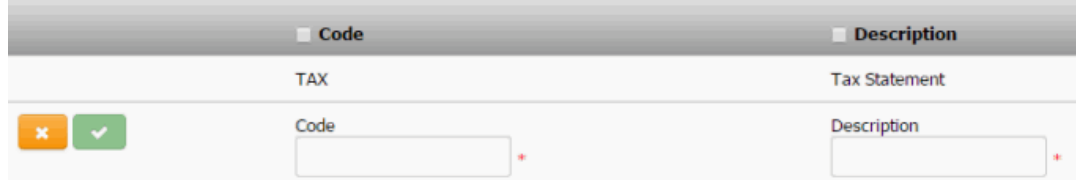

- 3. In the **Code** box, type a unique code for the documentation category.
- 4. In the **Description** box, type a description of the documentation category.
- 5. Click the check mark.

## Related Topics

**[Search for a Permission or System Code](#page-480-0)** 

## **[Data Grids](#page-983-0)**

**[Documentation Categories](#page-789-1)** 

<span id="page-790-0"></span>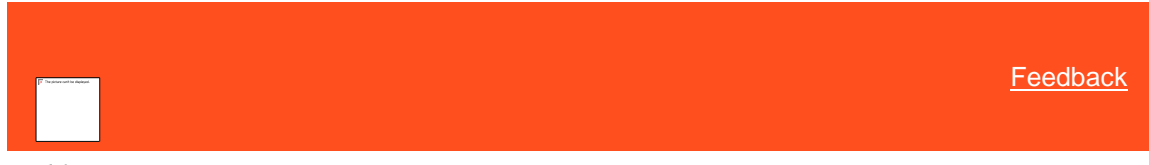

*Modify a Documentation Category*

Use the **Documentation Categories** panel to modify a documentation category.

### **To modify a documentation category**

1. In the **Navigation** pane, click **System Codes and Settings** > **Accounts** > **Documentation Categories**.

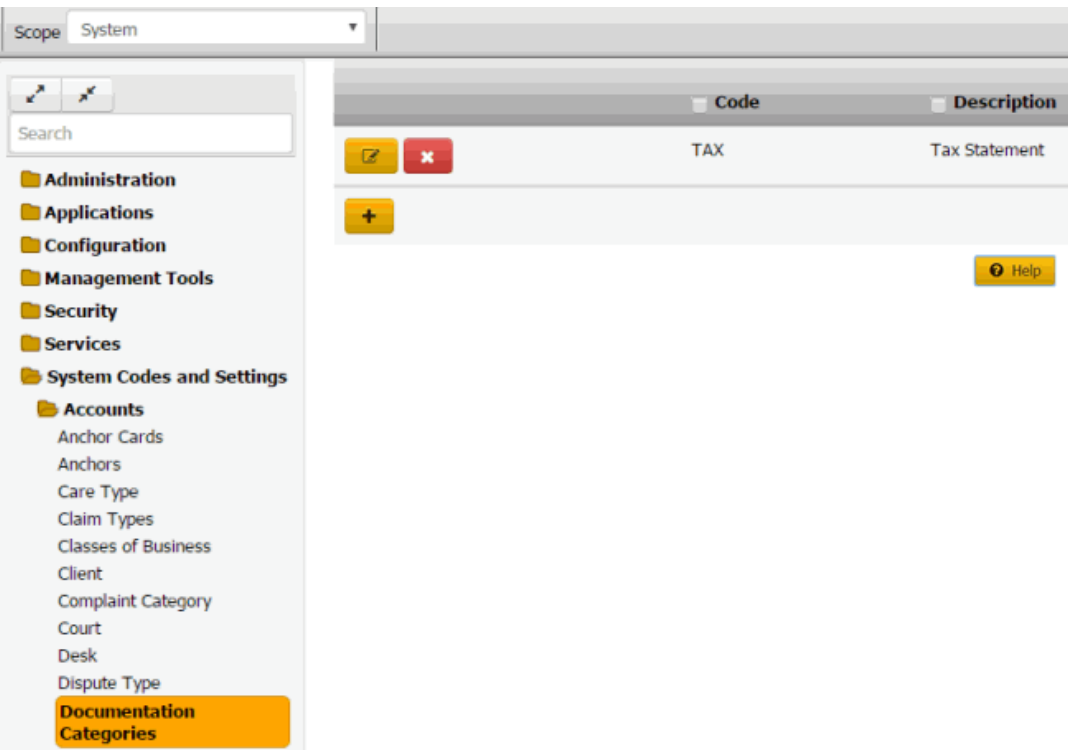

2. Click the Edit icon. The documentation category appears in edit mode.

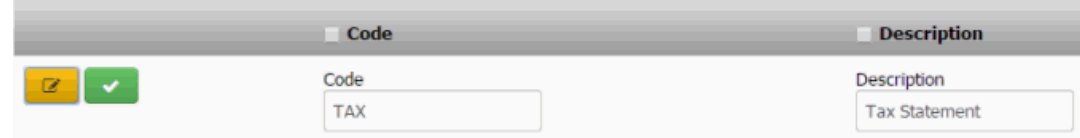

3. Modify the information and then click the check mark.

### Related Topics

[Search for a Permission or System Code](#page-480-0)

### [Data Grids](#page-983-0)

**[Documentation Categories](#page-789-1)** 

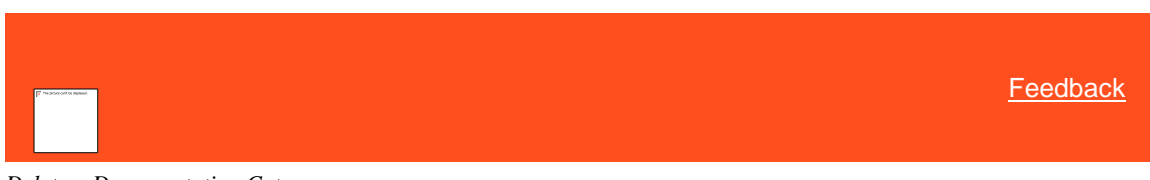

*Delete a Documentation Category*

Use the **Documentation Categories** panel to delete a documentation category.

## **To delete a documentation category**

<span id="page-791-0"></span>1. In the **Navigation** pane, click **System Codes and Settings** > **Accounts** > **Documentation Categories**.
| System<br>Scope                           | $\overline{\mathbf{v}}$          |            |                      |
|-------------------------------------------|----------------------------------|------------|----------------------|
| Z.<br>×                                   |                                  | Code       | <b>Description</b>   |
| Search<br><b>Administration</b>           | $\overline{z}$<br>$\pmb{\times}$ | <b>TAX</b> | <b>Tax Statement</b> |
| <b>Applications</b>                       | ÷                                |            |                      |
| <b>Configuration</b>                      |                                  |            |                      |
| <b>Management Tools</b>                   |                                  |            | <b>O</b> Help        |
| Security                                  |                                  |            |                      |
| Services                                  |                                  |            |                      |
| System Codes and Settings                 |                                  |            |                      |
| $\blacktriangleright$ Accounts            |                                  |            |                      |
| <b>Anchor Cards</b>                       |                                  |            |                      |
| Anchors                                   |                                  |            |                      |
| Care Type                                 |                                  |            |                      |
| Claim Types                               |                                  |            |                      |
| <b>Classes of Business</b>                |                                  |            |                      |
| Client                                    |                                  |            |                      |
| <b>Complaint Category</b>                 |                                  |            |                      |
| Court                                     |                                  |            |                      |
| <b>Desk</b>                               |                                  |            |                      |
| Dispute Type                              |                                  |            |                      |
| <b>Documentation</b><br><b>Categories</b> |                                  |            |                      |
|                                           |                                  |            |                      |

2. Click the Delete icon and then click **Yes**.

# Related Topics

**[Search for a Permission or System Code](#page-480-0)** 

### [Data Grids](#page-983-0)

**[Documentation Categories](#page-789-0)** 

### **Extra Data Codes**

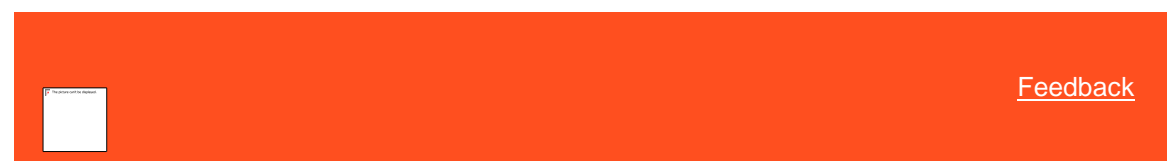

<span id="page-792-0"></span>*Extra Data Codes*

You can search for, add, modify, and delete extra data codes. Extra data codes allow your organization to create categories to assign to custom data that users create. Users specify an extra data code when adding extra data. For more information, se[e Extra Data.](#page-385-0)

Related Topics [Add an Extra Data Code](#page-793-0)

[Modify an Extra Data Code](#page-794-0)

[Delete an Extra Data Code](#page-796-0)

**[Search for a Permission or System Code](#page-480-0)** 

[Data Grids](#page-983-0)

[Account Codes](#page-704-0)

### [Extra Data](#page-385-0)

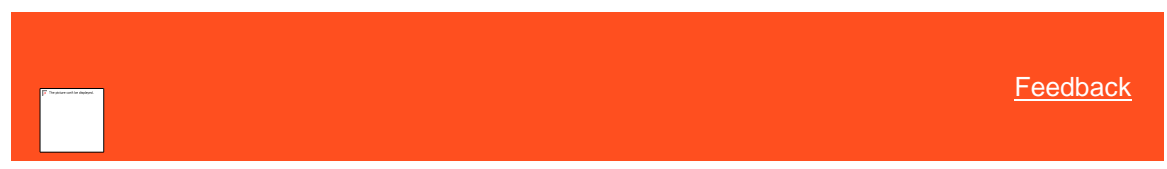

*Add an Extra Data Code* Use the **Extra Data** dialog box to add an extra data code.

### **To add an extra data code**

1. In the **Navigation** pane, click **System Codes and Settings** > **Accounts** > **Extra Data**.

<span id="page-793-0"></span>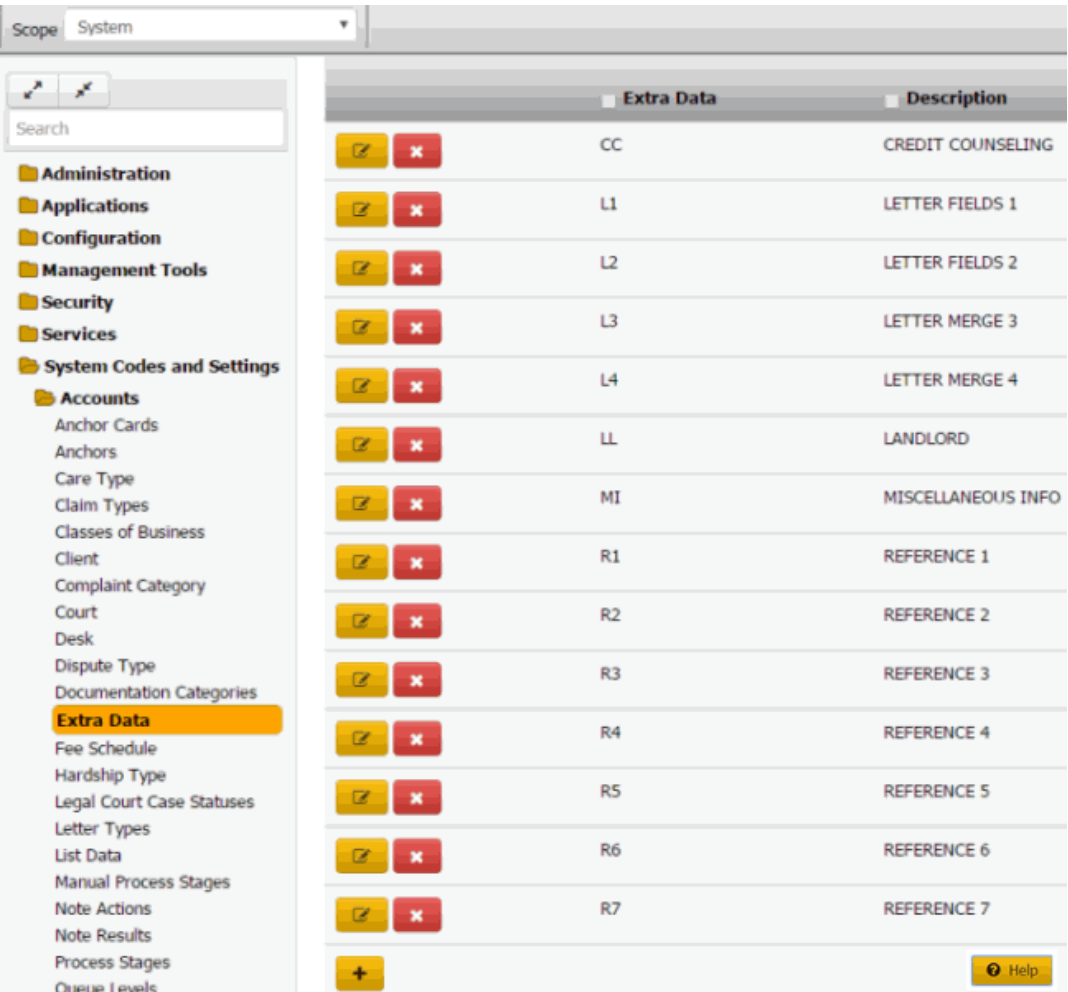

2. Click the plus sign (+). The **Extra Data** dialog box appears.

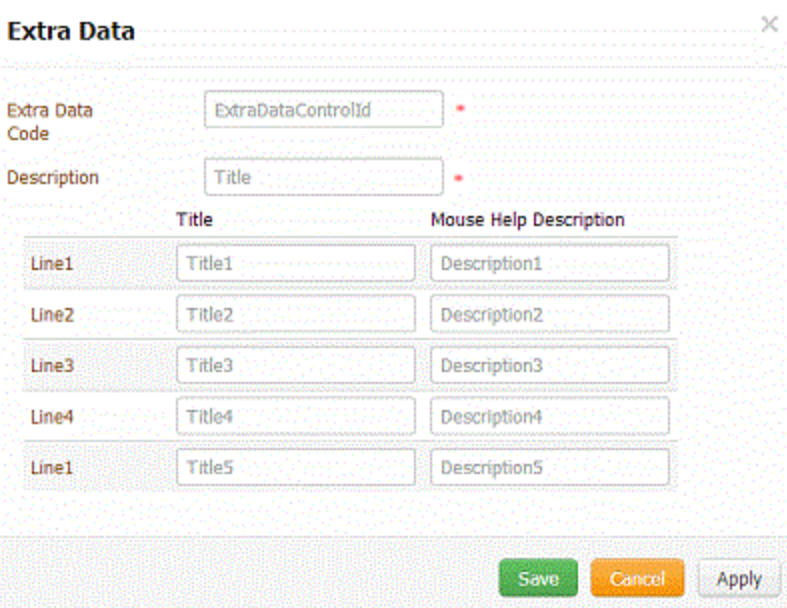

**Extra Data Code:** Unique two-character code that identifies the extra data.

**Description:** Description that appears next to the extra data code when a user is adding extra data to an account.

**Title:** Title for the information.

**Mouse Help Description:** Text to display when a user rests the mouse on the title.

**Note:** You can assign up to five lines of information to the code.

3. Complete the information and then click **Save**.

Related Topics **[Search for a Permission or System Code](#page-480-0)** 

[Data Grids](#page-983-0)

[Extra Data Codes](#page-792-0)

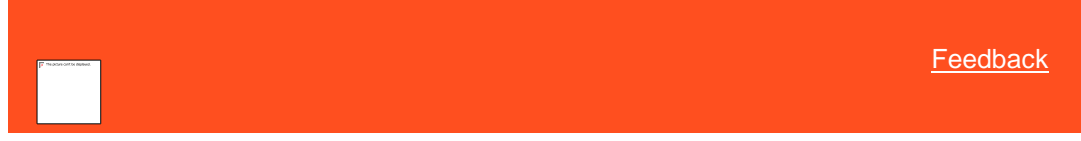

*Modify an Extra Data Code*

Use the **Extra Data** dialog box to modify an extra data code.

**To modify an extra data code**

<span id="page-794-0"></span>1. In the **Navigation** pane, click **System Codes and Settings** > **Accounts** > **Extra Data**.

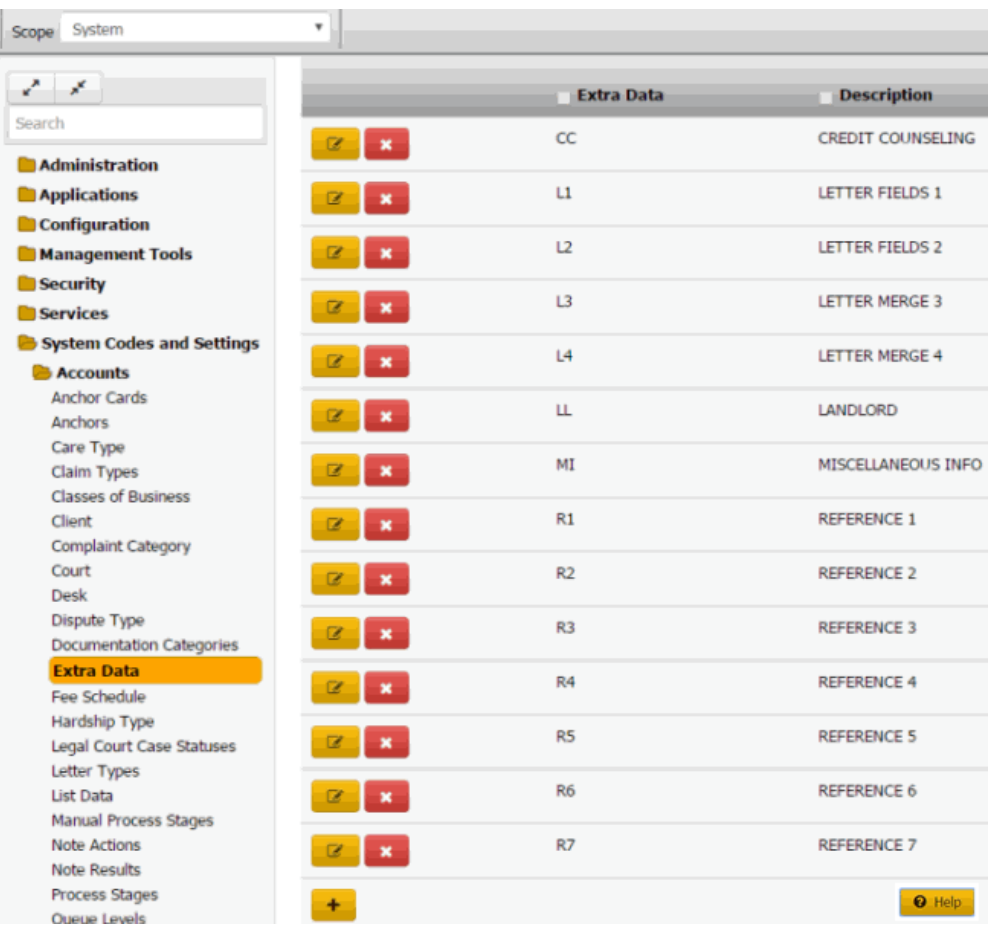

2. Click the plus sign (+). The **Extra Data** dialog box appears.

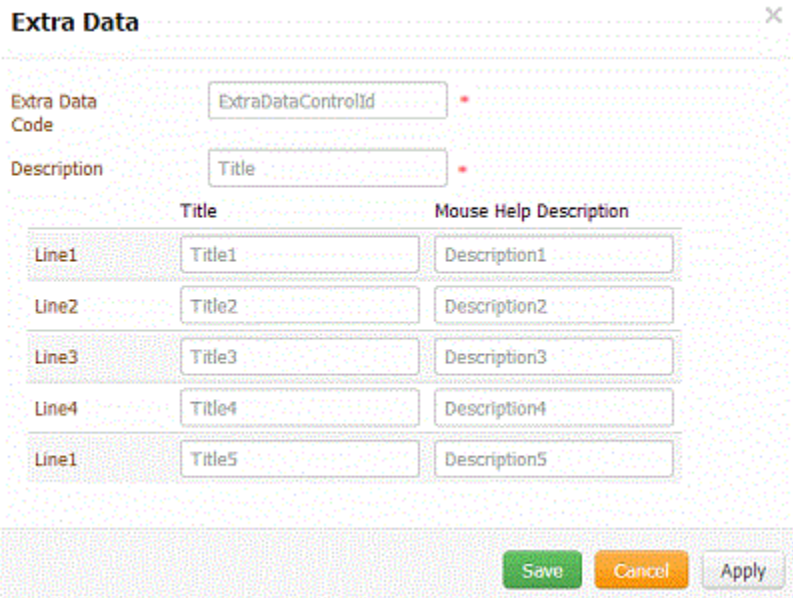

**Extra Data Code:** Unique two-character code that identifies the extra data.

**Description:** Description that appears next to the extra data code when a user is adding extra data to an account.

**Title:** Title for the information.

**Mouse Help Description:** Text to display when a user rests the mouse on the title.

**Note:** You can assign up to five lines of information to the code.

3. Modify the information and then click **Save**.

Related Topics **[Search for a Permission or System Code](#page-480-0)** 

[Data Grids](#page-983-0)

[Extra Data Codes](#page-792-0)

<span id="page-796-0"></span>**[Feedback](file:///D:/builds/liquid_latitude.2024r1_systest/products/documentation/source/Liquid_Latitude_Help/javascript:%7bmail_str%20=%20%22mailto:LatitudeDoc@genesys.com)** 

*Delete an Extra Data Code* Use the **Extra Data** panel to delete an extra data code.

**To delete an extra data code**

1. In the **Navigation** pane, click **System Codes and Settings** > **Accounts** > **Extra Data**.

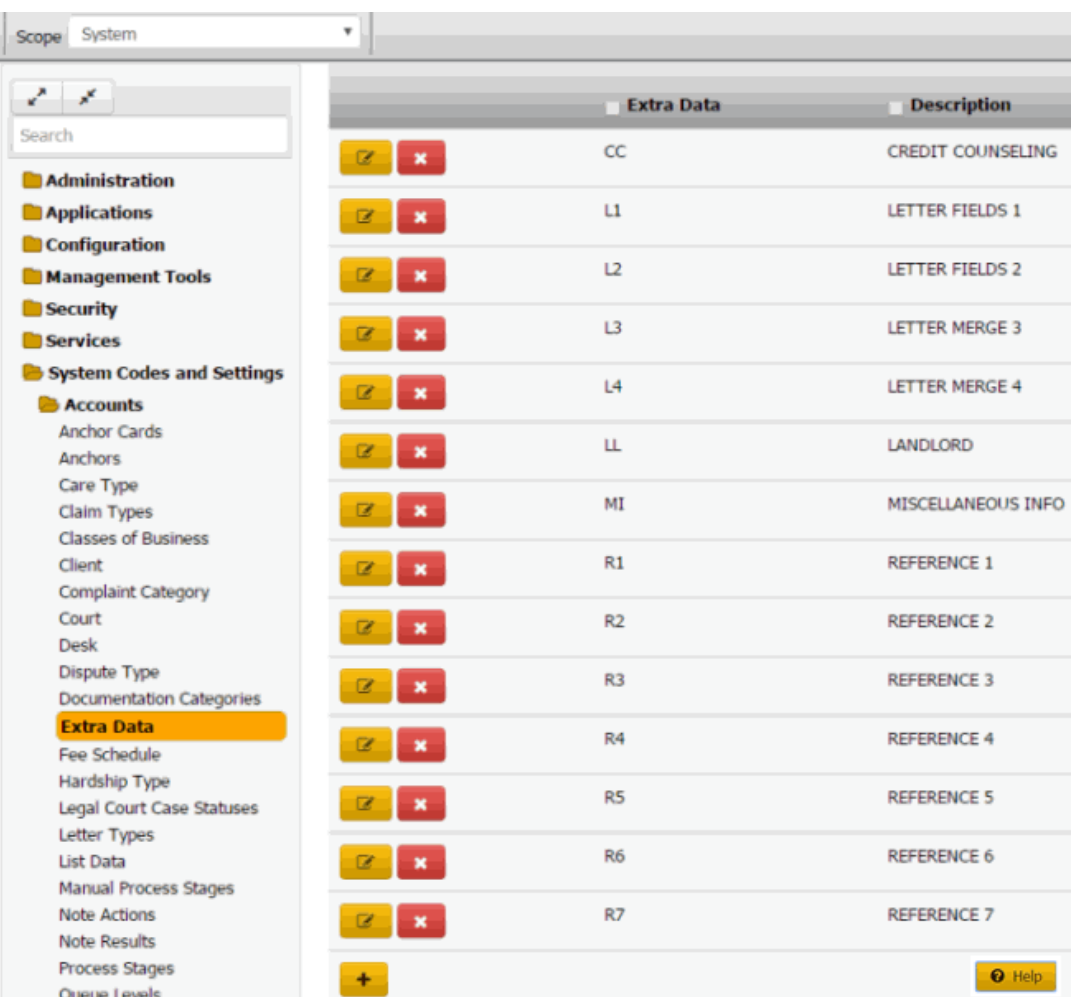

2. Click the Delete icon and then click **Yes**.

### Related Topics

[Search for a Permission or System Code](#page-480-0)

#### [Data Grids](#page-983-0)

[Extra Data Codes](#page-792-0)

#### **Fee Schedules**

<span id="page-797-0"></span>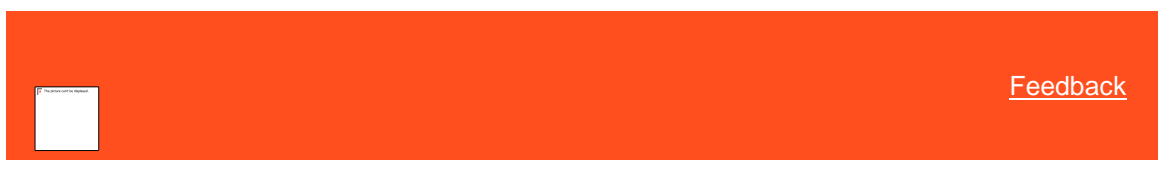

### *Fee Schedules*

You can search for, add, modify, and delete fee schedules, which allow you to establish fee rates for your organization. You assign the fee schedules to clients. For more information, se[e Client Fee Schedule.](#page-734-0)

There are two types of fee schedules: Age-based and Balance-based.

#### Age-based fee schedule

Accounts set up with age-based fee schedules accumulate collection fees based on an account date range. Latitude increases or decreases at specific aging intervals the percentages charged for collections on accounts. For example, Latitude calculates a certain percentage of the amounts collected for the first 30 days that the organization holds the account, and calculates another percentage for the 30-60 day time period.

#### Balance-based fee schedule

Accounts set up with balance-based fee schedules accumulate collection fees based on account balances. For example, Latitude calculates a certain percentage for accounts with a balance of \$1,000, and calculates another percentage for accounts with balances over \$1,000 but not over \$1,500.

Related Topics [Search for a Fee Schedule](#page-798-0)

[Add a Fee Schedule](#page-799-0)

[Modify an Age-Based Fee Schedule](#page-801-0)

[Modify a Balance-Based Fee Schedule](#page-804-0)

[Delete a Fee Schedule](#page-806-0)

**[Search for a Permission or System Code](#page-480-0)** 

[Data Grids](#page-983-0)

[Financial Codes](#page-895-0)

**[Client Fee Schedule](#page-734-0)** 

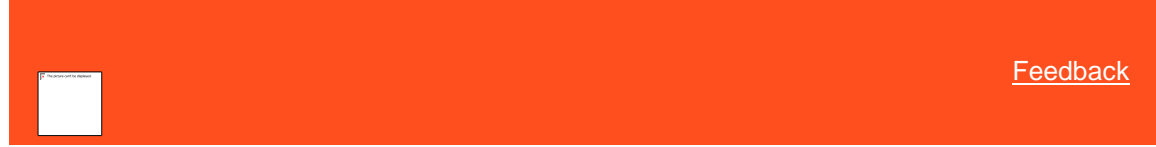

*Search for a Fee Schedule* Use the **Fee Schedule** panel to search for a fee schedule.

#### **To search for a fee schedule**

<span id="page-798-0"></span>1. In the **Navigation** pane, click **System Codes and Settings** > **Accounts** > **Fee Schedule**.

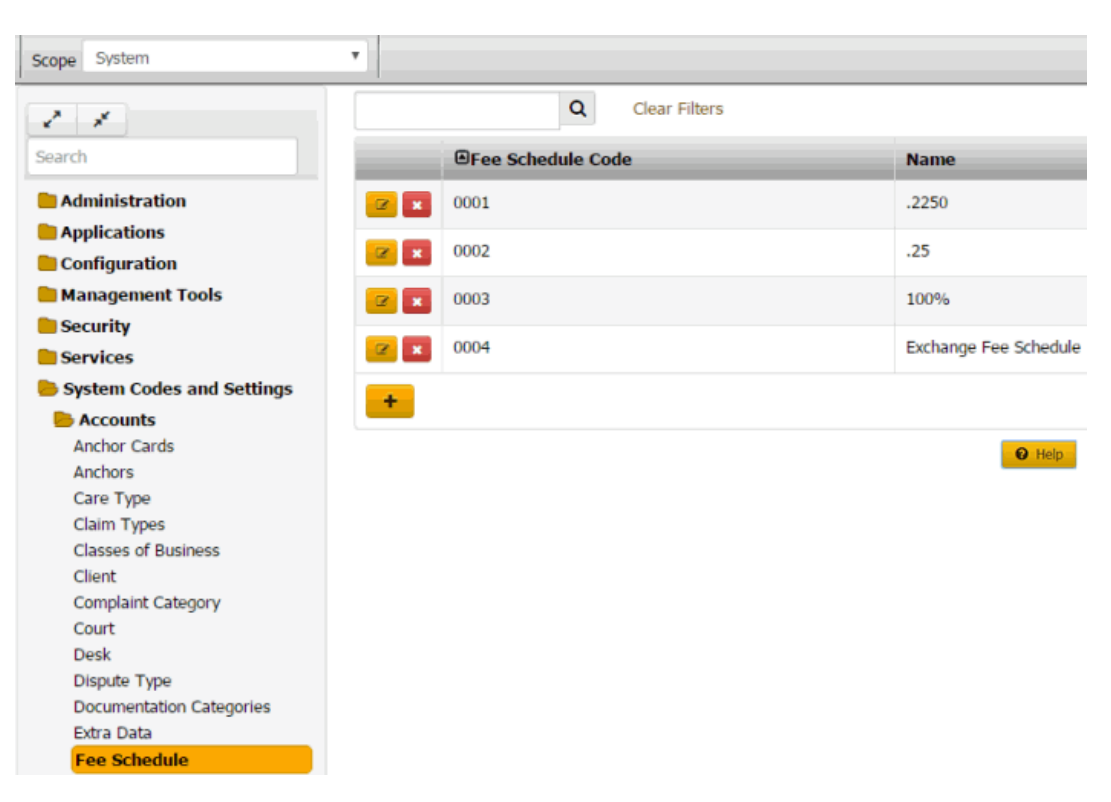

- 2. In the **Search** box in the **Fee Schedule** panel, type one or more characters to search and then press **Enter** or click the Search icon. The system searches the fee schedule code and name for a match. It displays only the fee schedules that match your search criteria.
- 3. To clear the search criteria, click **Clear Filters**. The system displays all fee schedules.

### Related Topics

**[Search for a Permission or System Code](#page-480-0)** 

#### [Data Grids](#page-983-0)

[Fee Schedules](#page-797-0)

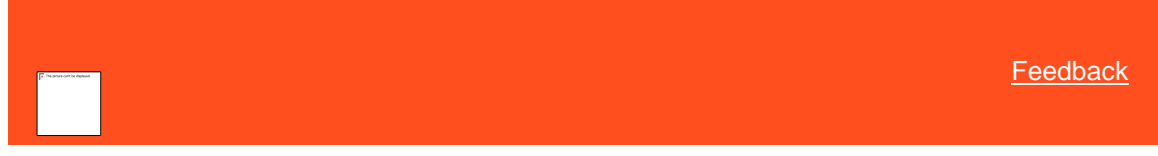

*Add a Fee Schedule* Use the **Fee Schedule** dialog box to add a fee schedule.

#### **To add a fee schedule**

<span id="page-799-0"></span>1. In the **Navigation** pane, click **System Codes and Settings** > **Accounts** > **Fee Schedule**.

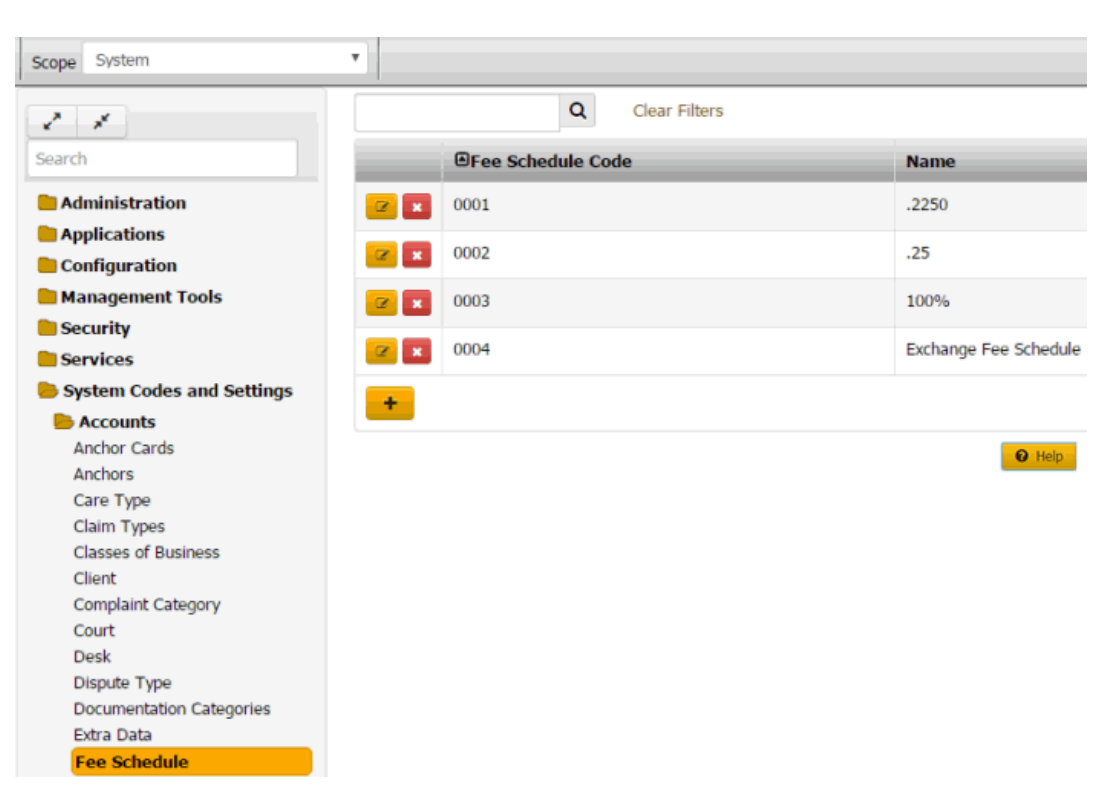

2. Click the plus sign (+). The **Fee Schedule** dialog box appears.

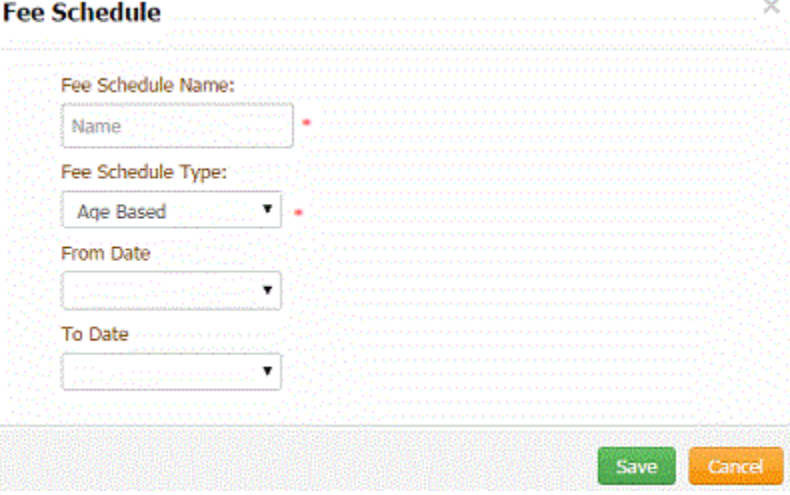

**Fee Schedule Code:** Unique number that identifies the fee schedule. Latitude assigns this number.

**Fee Schedule Name:** Description of the fee schedule.

**Fee Schedule Type:** Method for calculating fees.

**From Date** (available for age-based fee schedules only)

**Received Date:** Calculate fees starting on the account placement date.

**Client DLP:** Calculate fees starting on the date of the last payment to the client.

**Client DLC:** Calculate fees starting on the date of the last charge to the account.

**Our DLP:** Calculate fees starting on the date of the last payment to your organization.

<span id="page-801-0"></span>**[Feedback](file:///D:/builds/liquid_latitude.2024r1_systest/products/documentation/source/Liquid_Latitude_Help/javascript:%7bmail_str%20=%20%22mailto:LatitudeDoc@genesys.com)** 

**[Blank]:** Calculate fees starting from a user-defined date. These options represent the user-defined dates from your organization's control file.

**To Date** (available for age-based fee schedules only)

**Entered Date:** Calculate fees up to the payment entry date.

**Received Date:** Calculate fees up to the account placement date.

**Client DLP:** Calculate fees up to the date of the last payment to the client.

**Client DLC:** Calculate fees up to the date of the last charge to the account.

**Our DLP:** Calculate fees up to the date of the last payment to your organization.

**[Blank]:** Calculate fees up to the user-defined date. These options represent the user-defined dates from your organization's control file.

3. Complete the information and then click **Save**.

#### Related Topics

[Search for a Permission or System Code](#page-480-0)

[Data Grids](#page-983-0)

[Fee Schedules](#page-797-0)

*Modify an Age-Based Fee Schedule* Use the **Fee Schedule** dialog box to modify an age-based fee schedule.

#### **To modify an age-based fee schedule**

1. In the **Navigation** pane, click **System Codes and Settings** > **Accounts** > **Fee Schedule**.

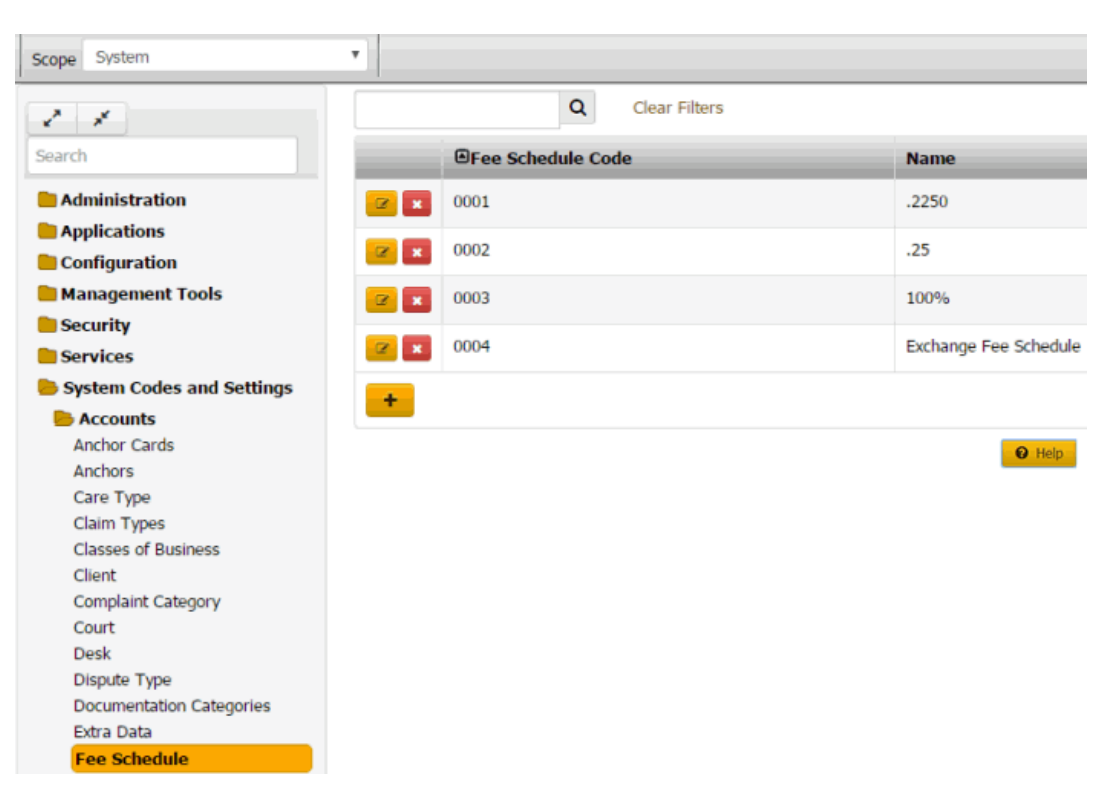

2. Click the Edit icon. The **Fee Schedule** dialog box appears.

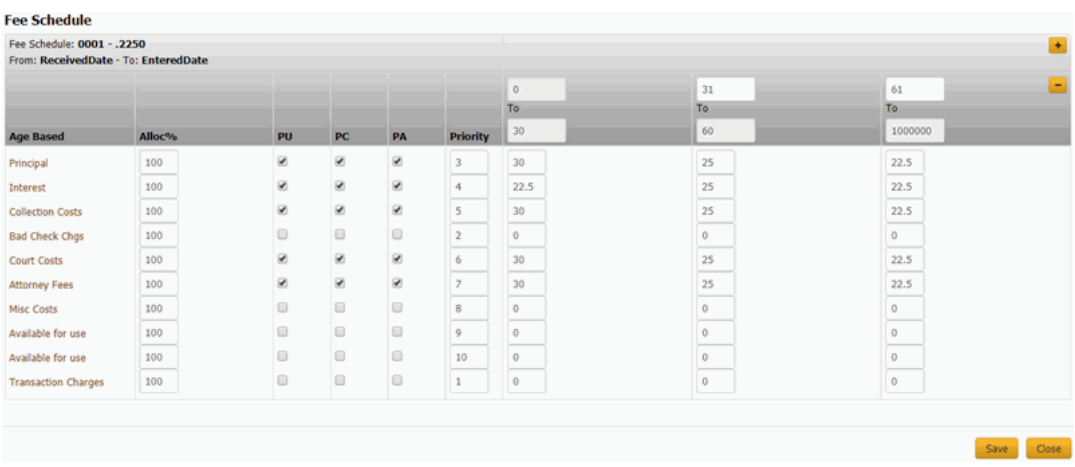

**Fee Schedule:** Number and name that identifies the fee schedule.

#### **From Date**

**Received Date:** Calculate fees starting on the account placement date.

**Client DLP:** Calculate fees starting on the date of the last payment to the client.

**Client DLC:** Calculate fees starting on the date of the last charge to the account.

**Our DLP:** Calculate fees starting on the date of the last payment to your organization.

**[Blank]:** Calculate fees starting from a user-defined date. These options represent the user-defined dates from your organization's control file.

#### **To Date**

**Entered Date:** Calculate fees up to the payment entry date.

**Received Date:** Calculate fees up to the account placement date.

**Client DLP:** Calculate fees up to the date of the last payment to the client.

**Client DLC:** Calculate fees up to the date of the last charge to the account.

**Our DLP:** Calculate fees up to the date of the last payment to your organization.

**[Blank]:** Calculate fees up to the user-defined date. These options represent the user-defined dates from your organization's control file.

**[Money Buckets]:** Repositories for amounts you want to record in Latitude.

**Alloc %:** (Allocation percent) Percentage of the payment amount to allocate to the money bucket. The amount available to allocate toward a money bucket is the remaining payment amount to allocate times the money bucket's allocation rate. When Latitude allocates all the money buckets and an amount to pay remains, Latitude allocates the remaining amount based on priority. If the balance in a money bucket is less than the allocation amount, the remaining allocation amount becomes available to allocate to other money buckets with a lower priority.

**PU:** (Paid Us) If selected, client invoices include the amounts shown or paid into the money bucket for this payment type.

**PC:** (Paid Client) If selected, client invoices include the amounts shown or paid into the money bucket for this payment type.

**PA:** (Paid Agency) If selected, client invoices include the amounts shown or paid into the money bucket for this payment type.

**Priority:** Order in which to apply payments to the corresponding money bucket. Latitude applies payments to the money bucket with a priority of "1" first. If there are funds remaining, the system applies the payment to the bucket set as priority 2. The system continues applying the payment until no funds remain or the account balance is zero. If the account has a balance after applying the full payment amount received, the system applies the next payment you receive to the highest priority bucket that has a balance remaining. Generally, you order the priority from 1 to 10, from top to bottom.

**To**: Account balance range in which to apply fees. The first **To** column is always active, and indicates the first (or only) account balance range to use for the specified fee. For example, if you set the fee code to apply for balances from \$0 to \$999.99, this fee is the only one applied to the account. You may want to accept the default, which is \$0 to \$100000000 (so as not to activate any other fee schedule columns).

**[Percent]**: Percentage to set as the fee for each money bucket for the specified account balance range. For example, if you type an amount of "25," all payments applied toward the Principal bucket generate a fee of 25 percent of the money collected.

- 3. In the **Alloc %** column, specify the percentage of the payment amount to allocate to each money bucket.
- 4. In the **PU**, **PC**, and **PA** column, select or clear the check boxes to indicate whether to include these payment types on client invoices.

**Note:** If you don't select at least one of these check boxes, the system displays a warning message. To continue without selecting a check box, click **OK**.

- 5. In the **Priority** column, specify the order in which to apply payments.
- 6. In the **To** column, do the following:
- a. Specify the beginning and ending account balance range in which to apply fees.
- b. Specify the percent to calculate as the fee for each money bucket.
	- 7. To set up subsequent account balance ranges, do the following:
- a. Click the plus sign (**+**). The system inserts a column.
- b. Type the next account balance range to use for applying fees.

c. Specify the percent to calculate as the fee for each money bucket.

```
Tip: To delete a "To" column, click the minus sign (-).
```
8. Click **Save**.

Related Topics [Search for a Permission or System Code](#page-480-0)

[Data Grids](#page-983-0)

<span id="page-804-0"></span>[Fee Schedules](#page-797-0)

**[Feedback](file:///D:/builds/liquid_latitude.2024r1_systest/products/documentation/source/Liquid_Latitude_Help/javascript:%7bmail_str%20=%20%22mailto:LatitudeDoc@genesys.com)** 

*Modify a Balance-Based Fee Schedule* Use the **Fee Schedule** dialog box to modify a balance-based fee schedule.

### **To modify a balance-based fee schedule**

1. In the **Navigation** pane, click **System Codes and Settings** > **Accounts** > **Fee Schedule**.

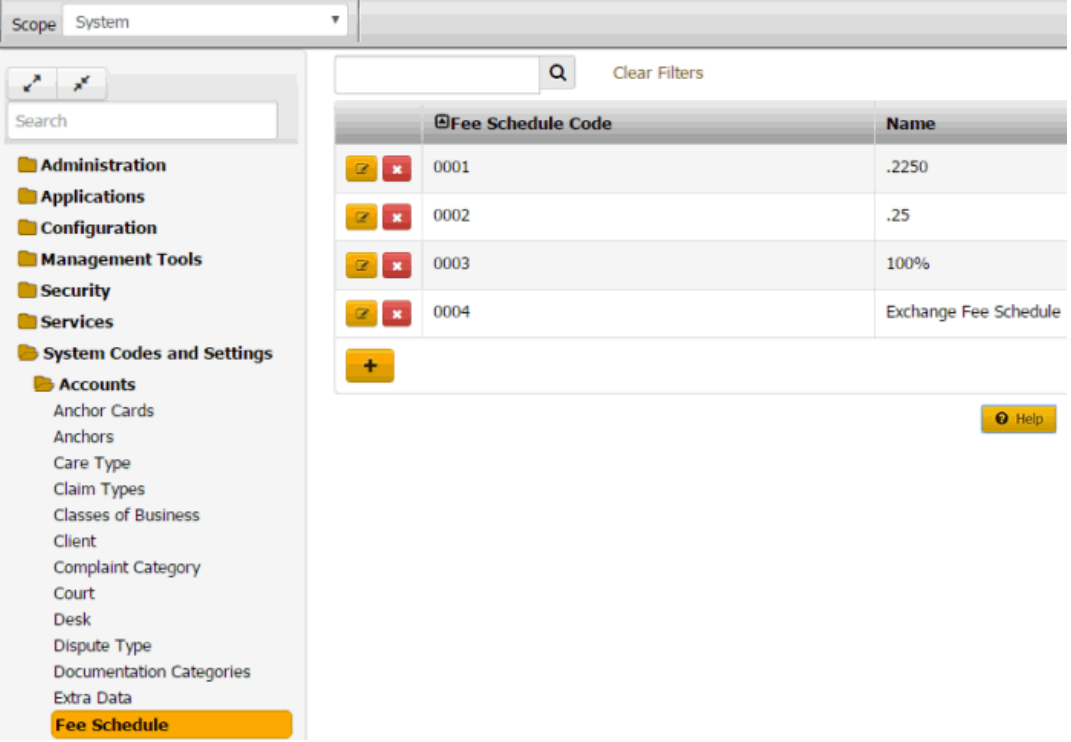

2. Click the Edit icon. The **Fee Schedule** dialog box appears.

#### **Fee Schedule**

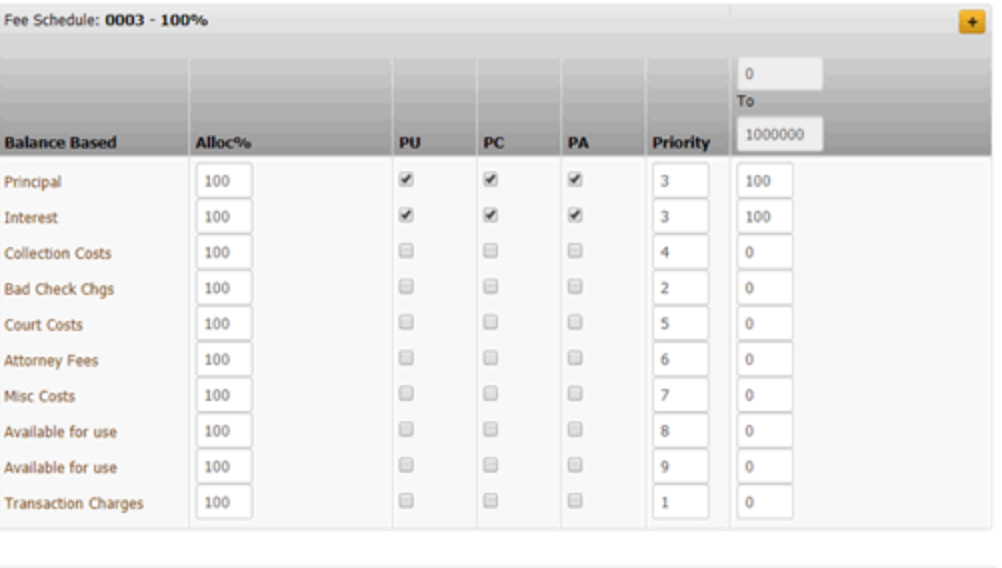

Save Close

**Fee Schedule Code/Name:** Number and name that identifies the fee schedule.

**[Money Buckets]:** Repositories for amounts you want to record in Latitude.

**Alloc %:** (Allocation percent) Percentage of the payment amount to allocate to the money bucket. The amount available to allocate toward a money bucket is the remaining payment amount to allocate times the money bucket's allocation rate. When Latitude allocates all the money buckets and an amount to pay remains, Latitude allocates the remaining amount based on priority. If the balance in a money bucket is less than the allocation amount, the remaining allocation amount becomes available to allocate to other money buckets with a lower priority.

**PU:** (Paid Us) If selected, client invoices include the amounts shown or paid into the money bucket for this payment type.

**PC:** (Paid Client) If selected, client invoices include the amounts shown or paid into the money bucket for this payment type.

**PA:** (Paid Agency) If selected, client invoices include the amounts shown or paid into the money bucket for this payment type.

**Priority:** Order in which to apply payments to the corresponding money bucket. Latitude applies payments to the money bucket with a priority of "1" first. If there are funds remaining, the system applies the payment to the bucket set as priority 2. The system continues applying the payment until no funds remain or the account balance is zero. If the account has a balance after applying the full payment amount received, the system applies the next payment you receive to the highest priority bucket that has a balance remaining. Generally, you order the priority from 1 to 10, from top to bottom.

**To**: Account balance range in which to apply fees. The first **To** column is always active, and indicates the first (or only) account balance range to use for the specified fee. For example, if you set the fee code to apply for balances from \$0 to \$999.99, this fee is the only one applied to the account. You may want to accept the default, which is \$0 to \$100000000 (so as not to activate any other fee schedule columns).

**[Percent]**: Percentage to set as the fee for each money bucket for the specified account balance range. For example, if you type an amount of "25," all payments applied toward the Principal bucket generate a fee of 25 percent of the money collected.

- 3. In the **Alloc %** column, specify the percentage of the payment amount to allocate to each money bucket.
- 4. In the **PU**, **PC**, and **PA** column, select or clear the check boxes to indicate whether to include these payment types on client invoices.

**Note:** If you don't select at least one of these check boxes, the system displays a warning message. To continue without selecting a check box, click **OK**.

- 5. In the **Priority** column, specify the order in which to apply payments.
- 6. In the **To** column, do the following:

a. Specify the beginning and ending account balance range in which to apply fees.

- b. Specify the percent to calculate as the fee for each money bucket.
- 7. To set up subsequent account balance ranges, do the following:
	- a. Click the plus sign (**+**). The system inserts a column.
	- b. Type the next account balance range to use for applying fees.
	- c. Specify the percent to calculate as the fee for each money bucket.

**Tip:** To delete a "To" column, click the minus sign (**-**).

#### 8. Click **Save**.

Related Topics [Search for a Permission or System Code](#page-480-0)

**[Data Grids](#page-983-0)** 

[Fee Schedules](#page-797-0)

<span id="page-806-0"></span>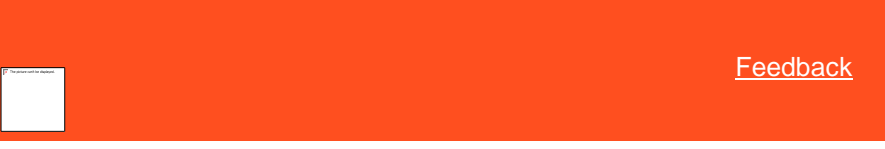

*Delete a Fee Schedule*

Use the **Fee Schedule** tab to delete a fee schedule.

**To delete a fee schedule**

1. In the **Navigation** pane, click **System Codes and Settings** > **Accounts** > **Fee Schedule**.

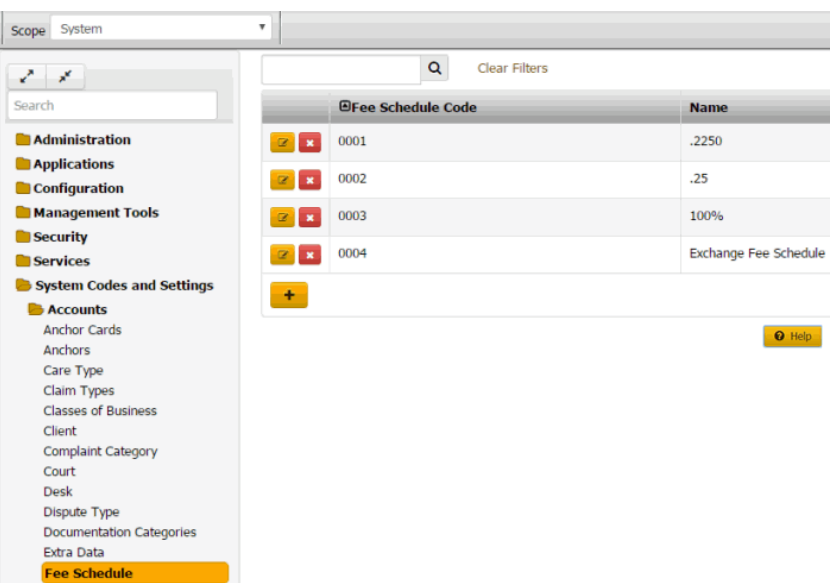

2. Click the Delete icon and then click **Yes**.

# Related Topics

**[Search for a Permission or System Code](#page-480-0)** 

[Data Grids](#page-983-0)

[Fee Schedules](#page-797-0)

### **Hardship Types**

<span id="page-807-1"></span>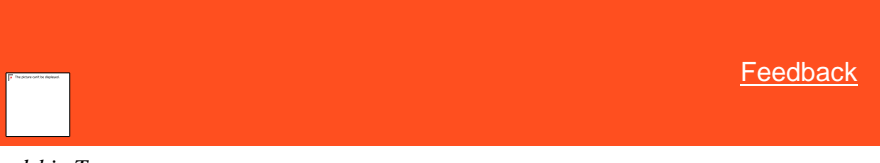

*Hardship Types*

You can add, modify, and delete financial hardship types, such as unemployment, short-term illness, and reduced income. Users specify a hardship type when creating financial hardship cases. For more information, see [Add a Care or Financial Hardship Case.](#page-259-0)

Related Topics

[Add a Hardship Type](#page-807-0)

[Modify a Hardship Type](#page-808-0)

[Delete a Hardship Type](#page-809-0)

[Add a Care or Financial Hardship Case](#page-259-0)

[Modify a Care or Financial Hardship Case](#page-260-0)

<span id="page-807-0"></span>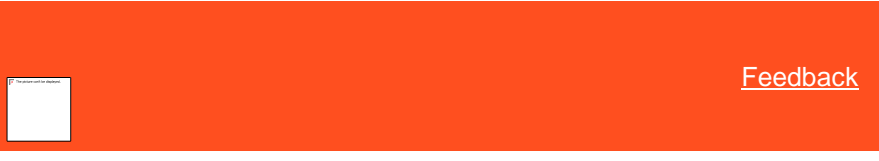

*Add a Hardship Type* Use the **Hardship Type** panel to add a financial hardship type.

#### **To add a hardship type**

1. In the **Navigation** pane, click **System Codes and Settings** > **Accounts** > **Hardship Type**.

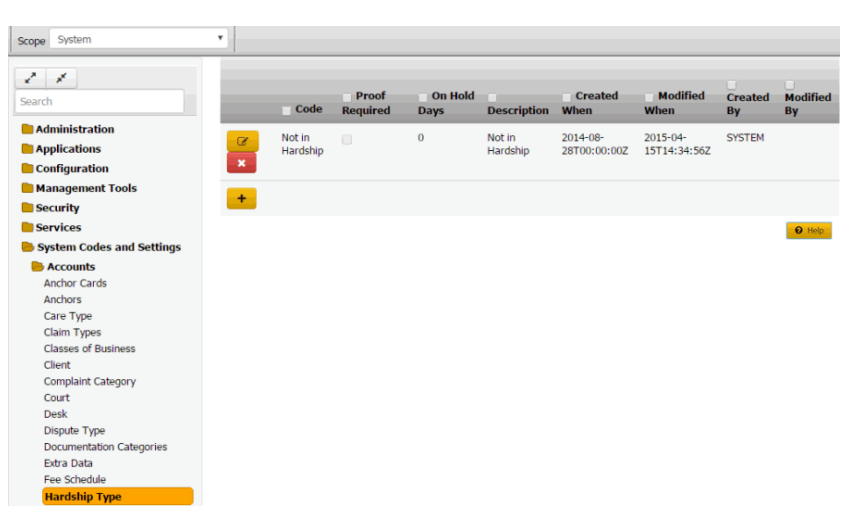

**Code:** Code that identifies the type of financial hardship.

**Proof Required:** If selected, your organization requires proof of the financial hardship.

**On Hold Days:** Default number of days to place the account on hold to suspend collection activity.

**Description:** Description of the hardship type.

**Created When:** Date and time a user created this hardship type.

**Modified When:** Date and time a user last modified this hardship type.

**Created By:** User who created this hardship type.

**Modified By:** User who last modified this hardship type.

- 2. Click the plus sign (+). A blank row appears in the data grid.
- 3. Complete the information and then click the check mark.

### Related Topics **[Hardship Types](#page-807-1)**

[Account Codes](#page-704-0)

<span id="page-808-0"></span>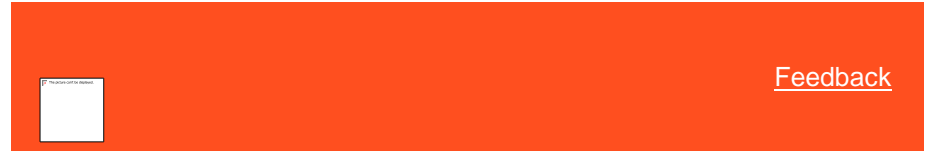

*Modify a Hardship Type*

Use the **Hardship Type** panel to modify a financial hardship type.

**To modify a hardship type**

1. In the **Navigation** pane, click **System Codes and Settings** > **Accounts** > **Hardship Type**.

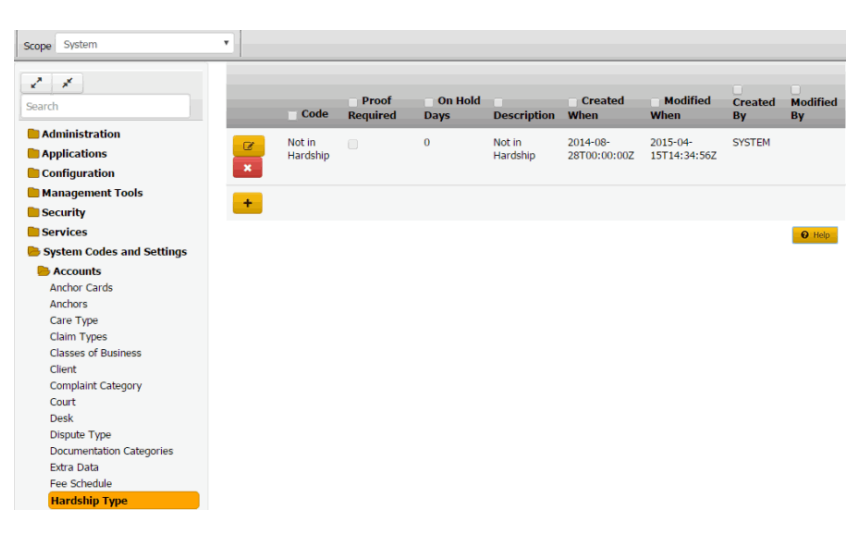

**Code:** Code that identifies the type of financial hardship.

**Proof Required:** If selected, your organization requires proof of the financial hardship.

**On Hold Days:** Default number of days to place the account on hold to suspend collection activity.

**Description:** Description of the hardship type.

**Created When:** Date and time a user created this hardship type.

**Modified When:** Date and time a user last modified this hardship type.

**Created By:** User who created this hardship type.

**Modified By:** User who last modified this hardship type.

- 2. Click the Edit icon. The hardship type appears in edit mode.
- 3. Modify the information and then click the check mark.

Related Topics **[Hardship Types](#page-807-1)** 

**[Account Codes](#page-704-0)** 

<span id="page-809-0"></span>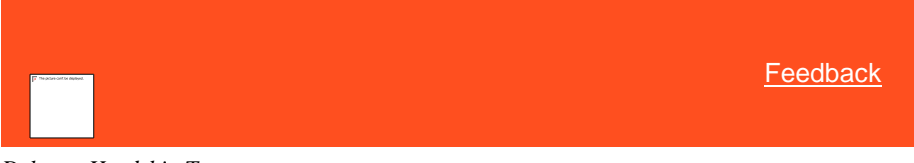

*Delete a Hardship Type* Use the **Hardship Type** panel to delete a financial hardship type.

#### **To delete a hardship type**

1. In the **Navigation** pane, click **System Codes and Settings** > **Accounts** > **Hardship Type**.

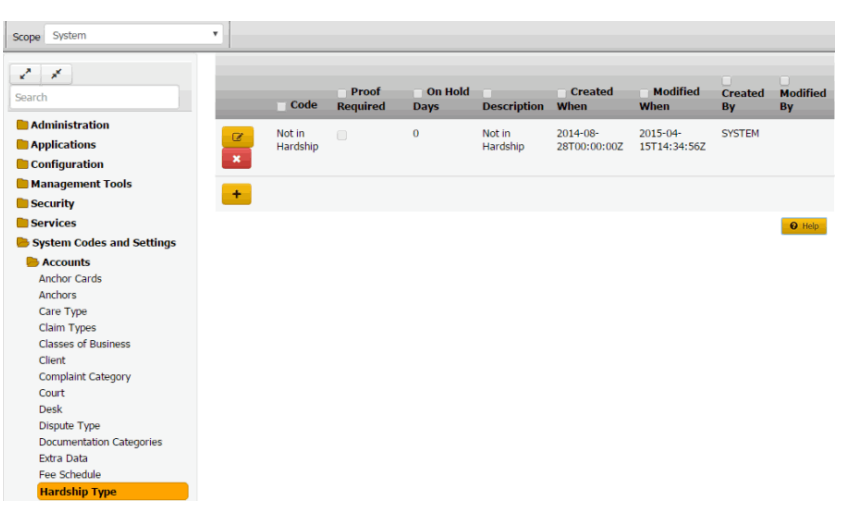

2. Click the Delete icon and then click **Yes**.

Related Topics **[Hardship Types](#page-807-1)** 

**[Account Codes](#page-704-0)** 

#### **Legal Court Case Statuses**

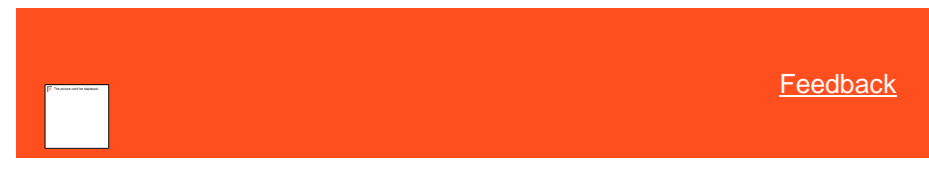

<span id="page-810-1"></span>*Legal Court Case Statuses*

You can search for, add, modify, and delete court case statuses. Users specify a court case status when creating or maintaining legal cases. For more information, see Maintain General [Legal Information.](#page-237-0)

Related Topics

[Add a Court Case Status](#page-810-0)

[Modify a Court Case Status](#page-811-0)

[Delete a Court Case Status](#page-813-0)

[Search for a Permission or System Code](#page-480-0)

[Data Grids](#page-983-0)

[Account Codes](#page-704-0)

[Maintain General Legal Information](#page-237-0)

<span id="page-810-0"></span>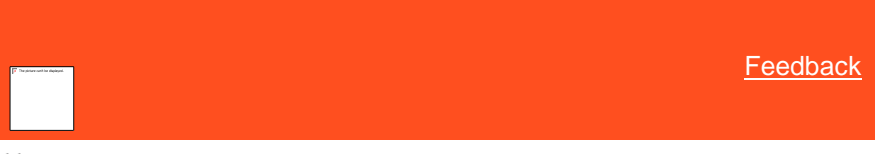

*Add a Court Case Status*

Use the **Legal Court Case Statuses** panel to add a court case status.

**To add a court case status**

1. In the **Navigation** pane, click **System Codes and Settings** > **Accounts** > **Legal Court Case Statuses**.

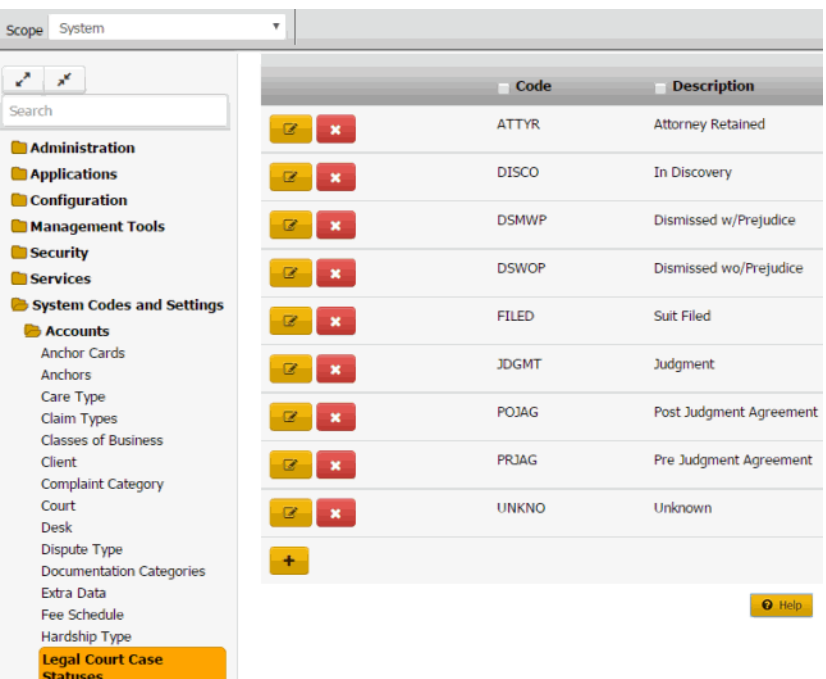

2. Click the plus sign (+). A blank row appears in the data grid.

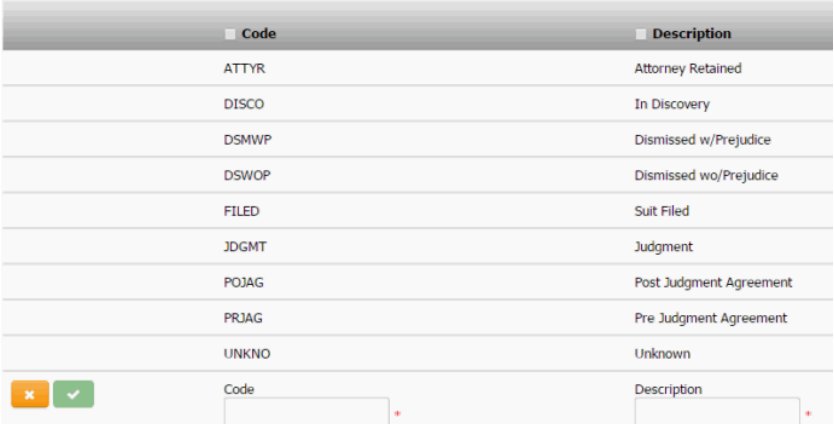

- 3. In the **Code** box, type a unique code for the court case status.
- 4. In the **Description** box, type a description of the court case status.
- 5. Click the check mark.

### Related Topics

**[Search for a Permission or System Code](#page-480-0)** 

**[Data Grids](#page-983-0)** 

<span id="page-811-0"></span>[Legal Court Case Statuses](#page-810-1)

**[Feedback](file:///D:/builds/liquid_latitude.2024r1_systest/products/documentation/source/Liquid_Latitude_Help/javascript:%7bmail_str%20=%20%22mailto:LatitudeDoc@genesys.com)** 

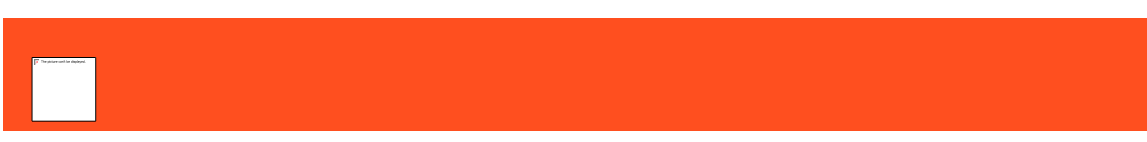

### *Modify a Court Case Status*

Use the **Legal Court Case Statuses** panel to modify a court case status.

### **To modify a court case status**

1. In the **Navigation** pane, click **System Codes and Settings** > **Accounts** > **Legal Court Case Statuses**.

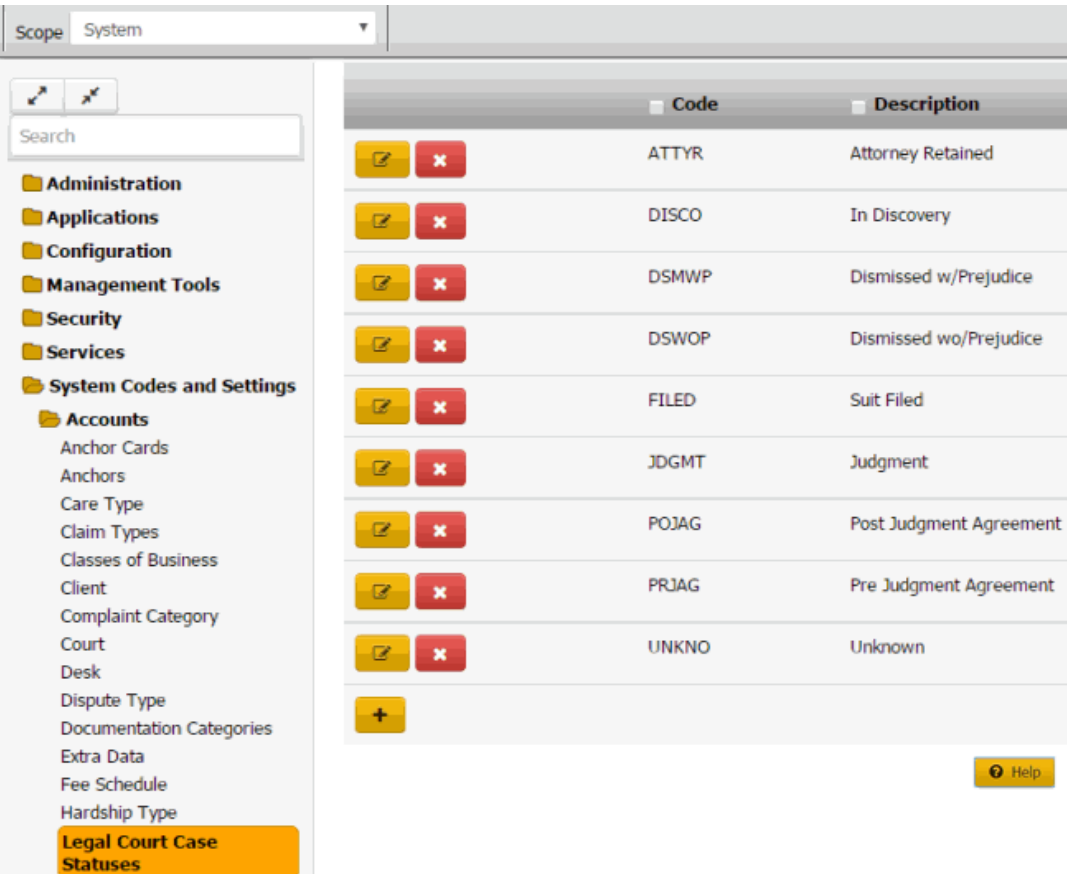

2. Click the Edit icon. The court case status appears in edit mode.

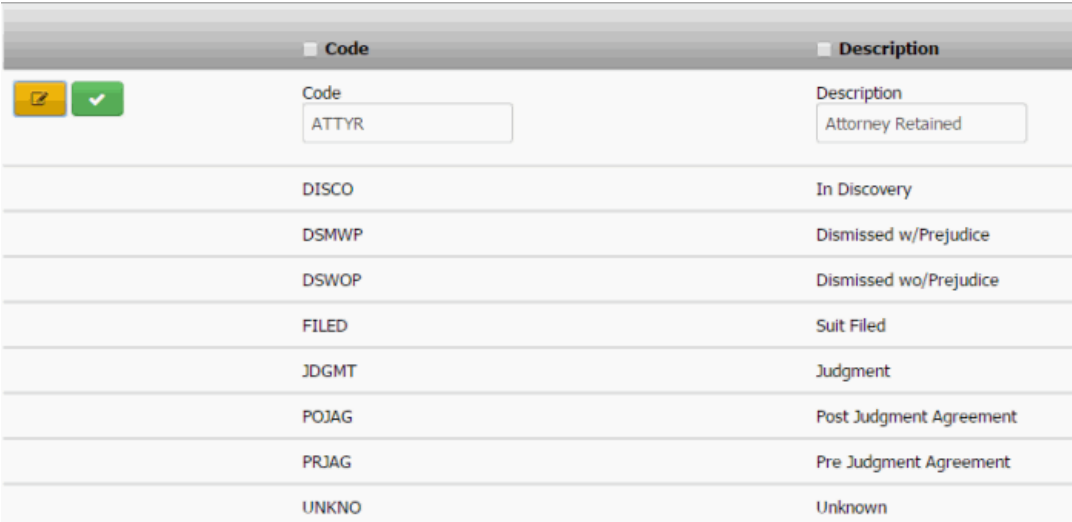

3. Modify the information and then click the check mark.

# Related Topics

**[Search for a Permission or System Code](#page-480-0)** 

[Data Grids](#page-983-0)

[Legal Court Case Statuses](#page-810-1)

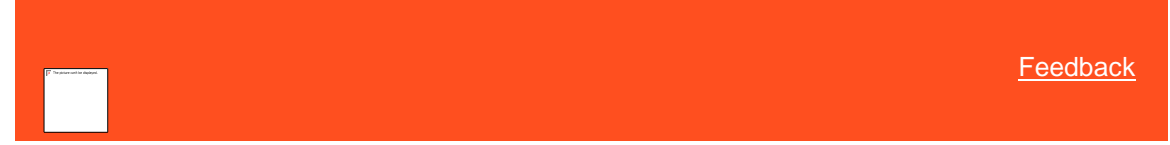

*Delete a Court Case Status*

Use the **Legal Court Case Statuses** panel to delete a court case status.

**To delete a court case status**

<span id="page-813-0"></span>1. In the **Navigation** pane, click **System Codes and Settings** > **Accounts** > **Legal Court Case Statuses**.

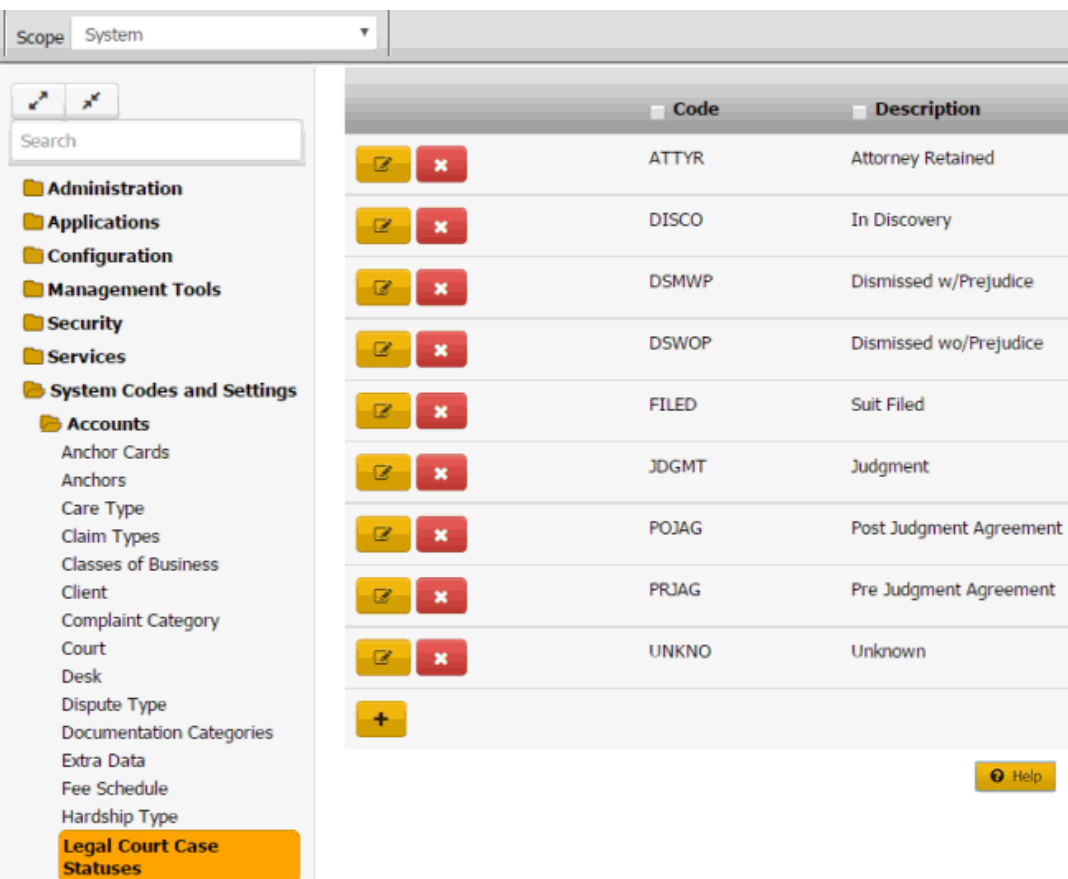

2. Click the Delete icon and then click **Yes**.

#### Related Topics

[Search for a Permission or System Code](#page-480-0)

### **[Data Grids](#page-983-0)**

[Legal Court Case Statuses](#page-810-1)

### **Letter Types**

<span id="page-814-0"></span>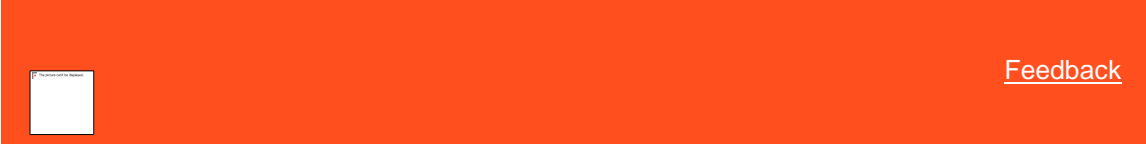

### *Letter Types*

You can search for, add, modify, and delete letter types. User-defined letters have no functionality associated to them and Latitude cannot determine what type of letter it is. If you need specific functionality associated to a letter, use a systemdefined letter. For example, if you want to send a settlement letter, use the system-defined settlement letter.

Related Topics

[Add a Letter Type](#page-815-0)

[Modify a Letter Type](#page-816-0)

[Delete a Letter Type](#page-816-1)

[Search for a Permission or System](#page-480-0) Code

### **[Data Grids](#page-983-0)**

**[Account Codes](#page-704-0)** 

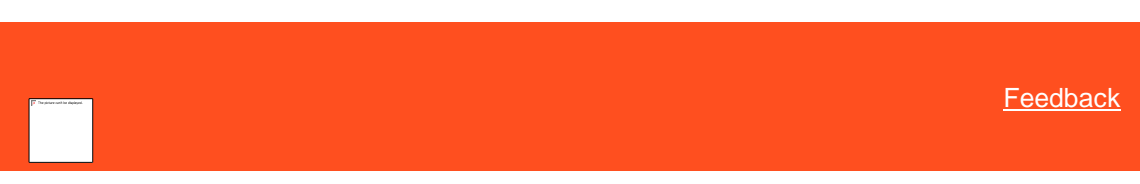

*Add a Letter Type* Use the **Letter Types** panel to add a letter type.

### **To add a letter type**

ŀ

1. In the **Navigation** pane, click **System Codes and Settings** > **Accounts** > **Letter Types**.

<span id="page-815-0"></span>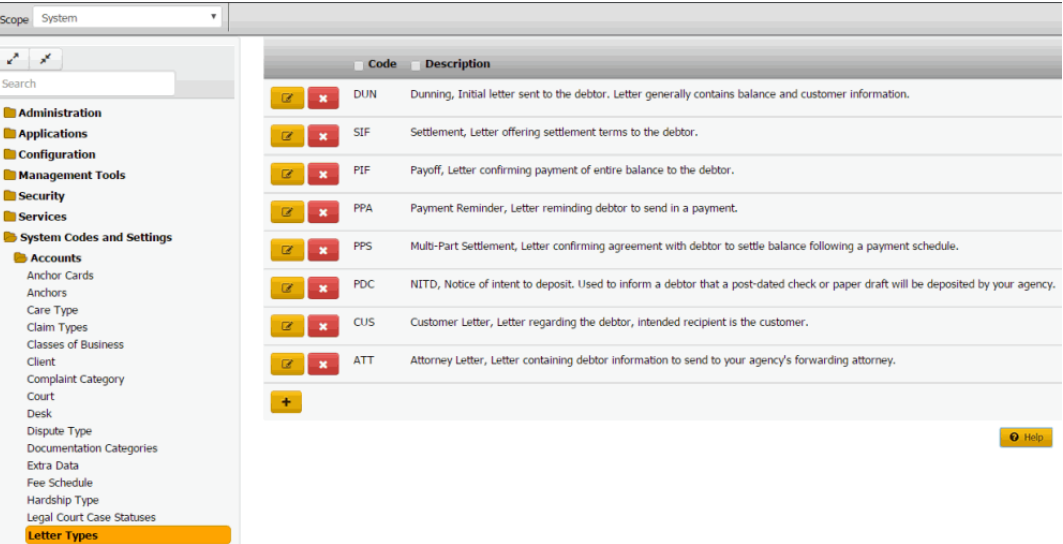

2. Click the plus sign (+). A blank row appears in the data grid.

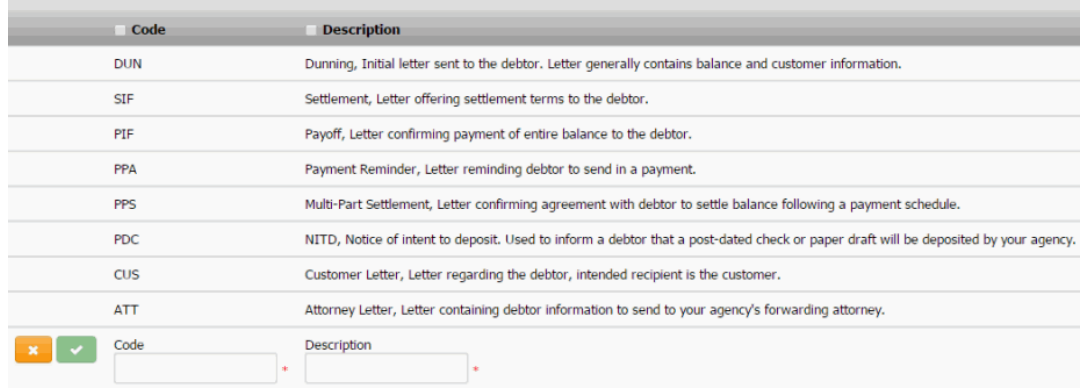

3. Complete the information and then click the check mark.

### Related Topics

[Search for a Permission or System Code](#page-480-0)

[Data Grids](#page-983-0)

**[Letter Types](#page-814-0)** 

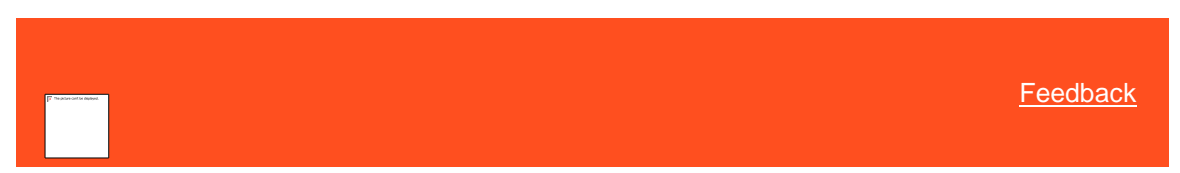

*Modify a Letter Type* Use the **Letter Types** panel to modify a letter type.

# **To modify a letter type**

1. In the **Navigation** pane, click **System Codes and Settings** > **Accounts** > **Letter Types**.

<span id="page-816-0"></span>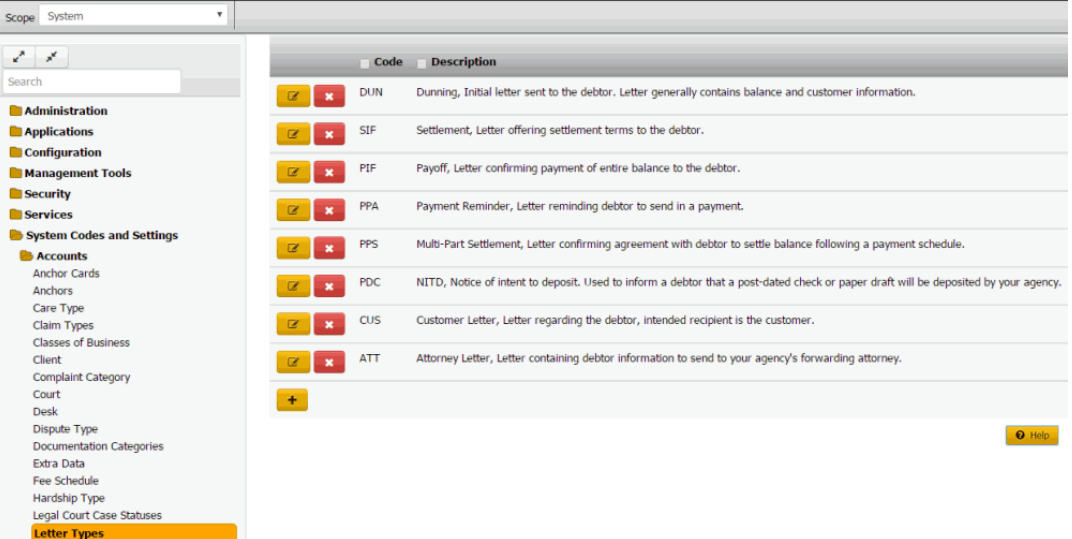

2. Click the Edit icon. The letter type appears in edit mode.

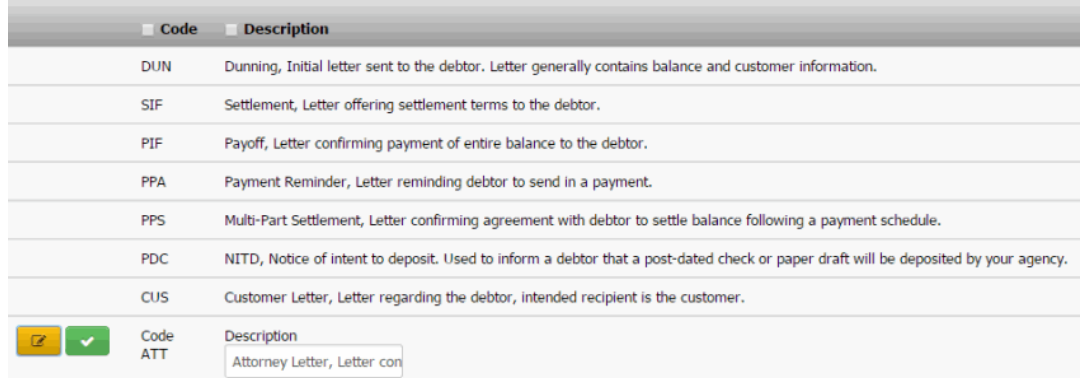

3. Modify the information and then click the check mark.

**Note**: For system-level letter types, you cannot modify the code.

Related Topics **[Search for a Permission or System Code](#page-480-0)** [Data Grids](#page-983-0) [Letter Types](#page-814-0)

<span id="page-816-1"></span>[Feedback](file:///D:/builds/liquid_latitude.2024r1_systest/products/documentation/source/Liquid_Latitude_Help/javascript:%7bmail_str%20=%20%22mailto:LatitudeDoc@genesys.com)

### *Delete a Letter Type*

Use the **Letter Types** panel to delete a letter type. You cannot delete system-defined letter types.

#### **To delete a letter type**

1. In the **Navigation** pane, click **System Codes and Settings** > **Accounts** > **Letter Types**.

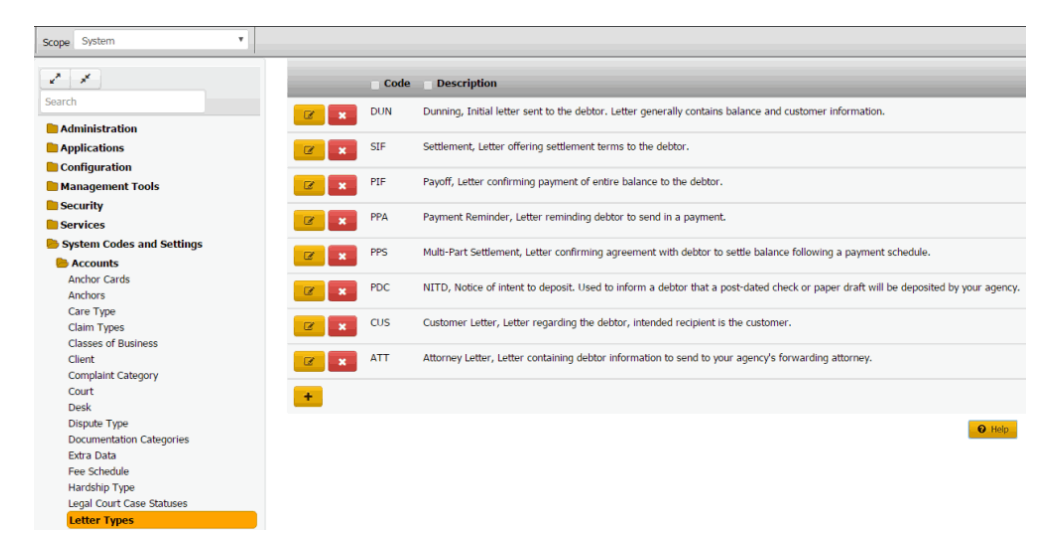

2. Click the Delete icon and then click **Yes**.

Related Topics **[Search for a Permission or System Code](#page-480-0)** 

[Data Grids](#page-983-0)

**[Letter Types](#page-814-0)** 

<span id="page-817-0"></span>**List Codes**

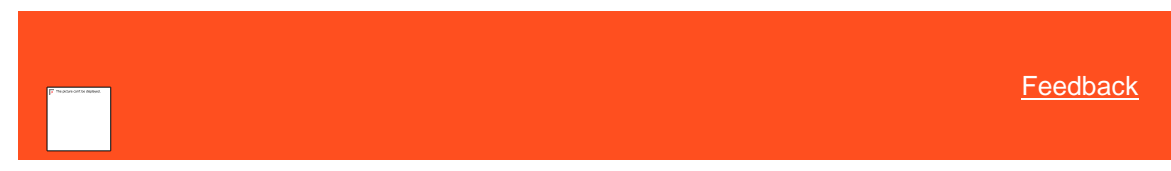

*List Codes*

You can modify user-defined list codes and associate data to the list codes. You cannot add list codes or modify systemdefined list codes. List codes allow your organization to specify data to use in related panels in Latitude.

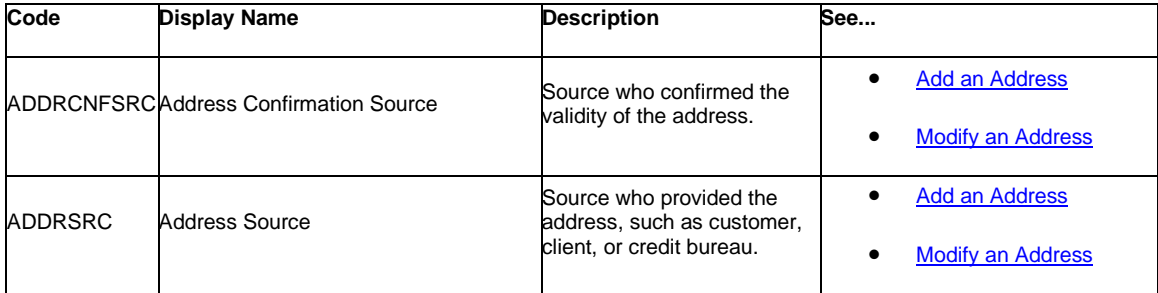

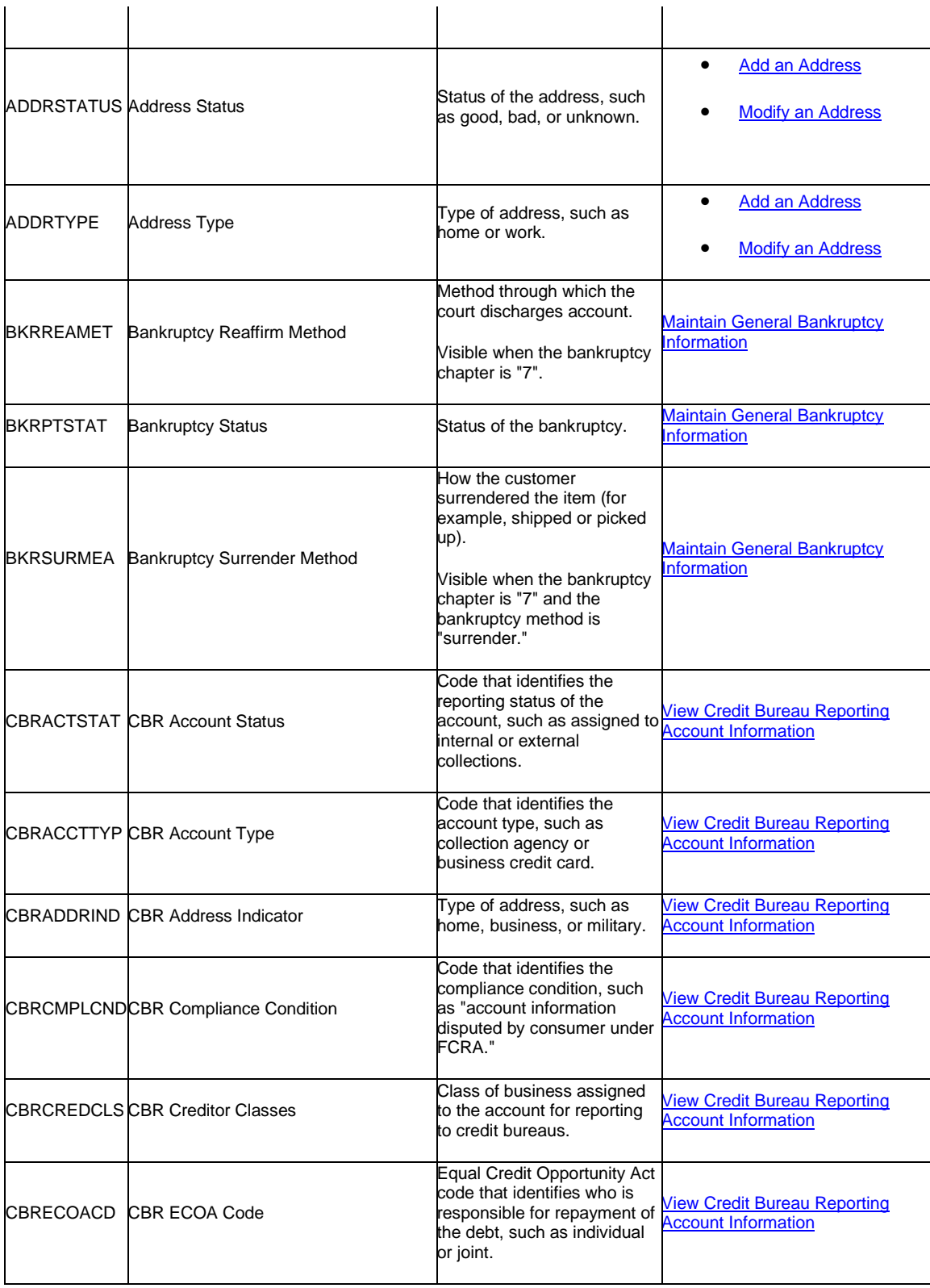

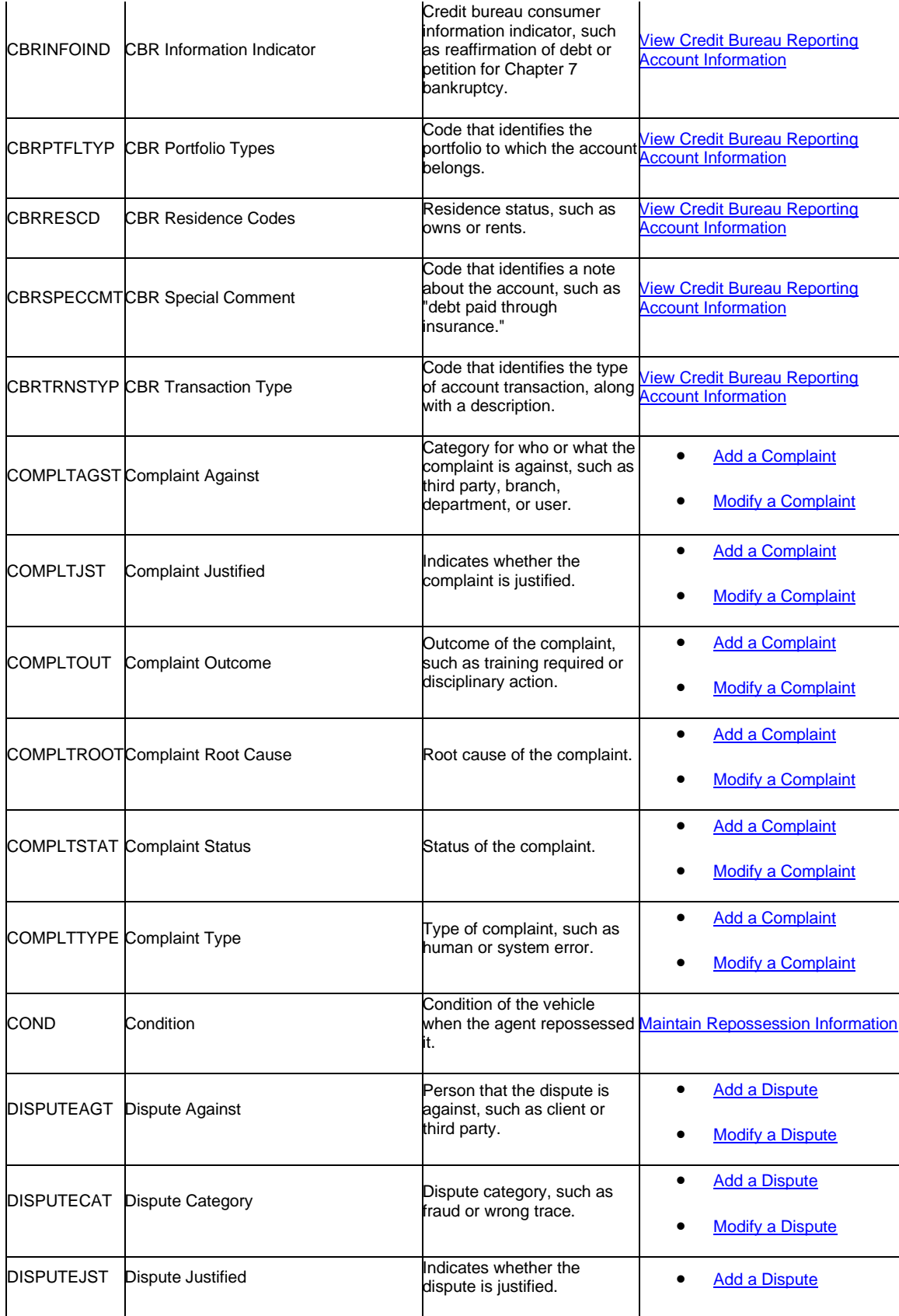

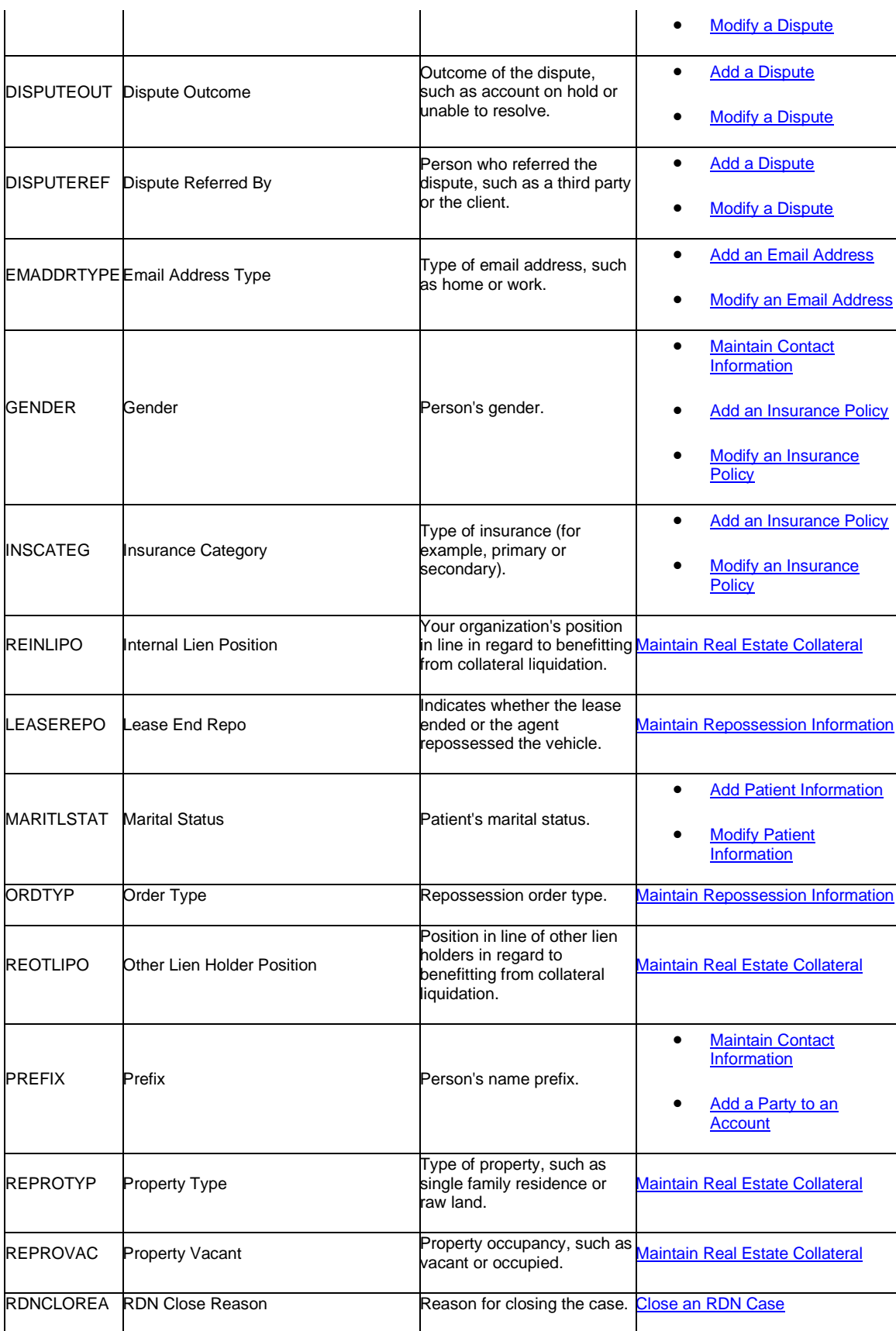

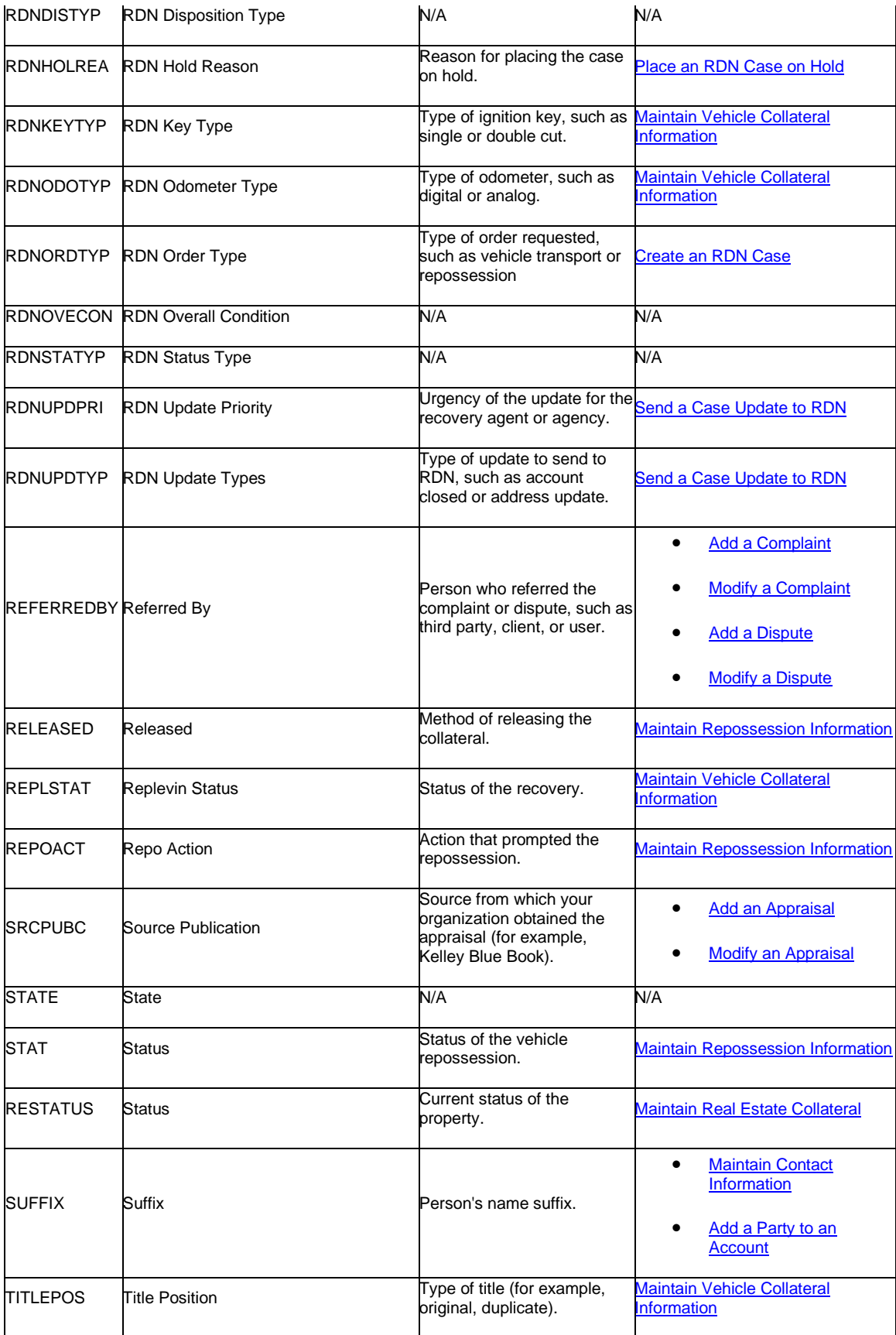

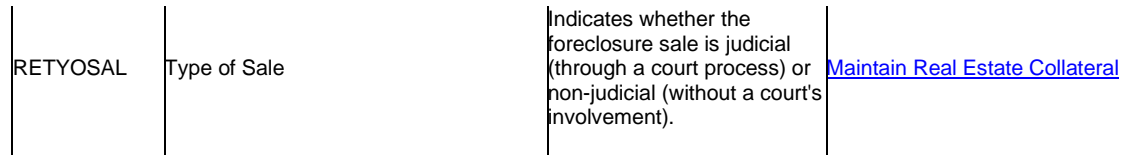

# Related Topics

**[Modify a List Code](#page-822-0)** 

**[Add List Data](#page-824-0)** 

**[Modify List Data](#page-826-0)** 

#### **[Search for a Permission or System Code](#page-480-0)**

[Account Codes](#page-704-0)

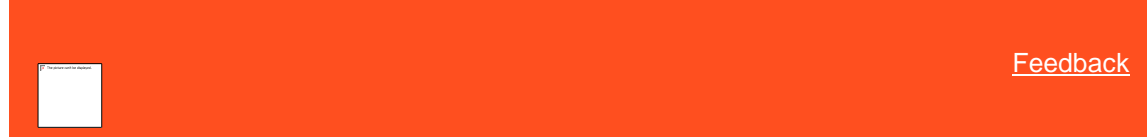

# *Modify a List Code*

Use the **List Data** panel to modify a custom list code. You cannot modify system-defined list codes.

### **To modify a list code**

<span id="page-822-0"></span>1. In the **Navigation** pane, click **System Codes and Settings** > **Accounts** > **List Data**.

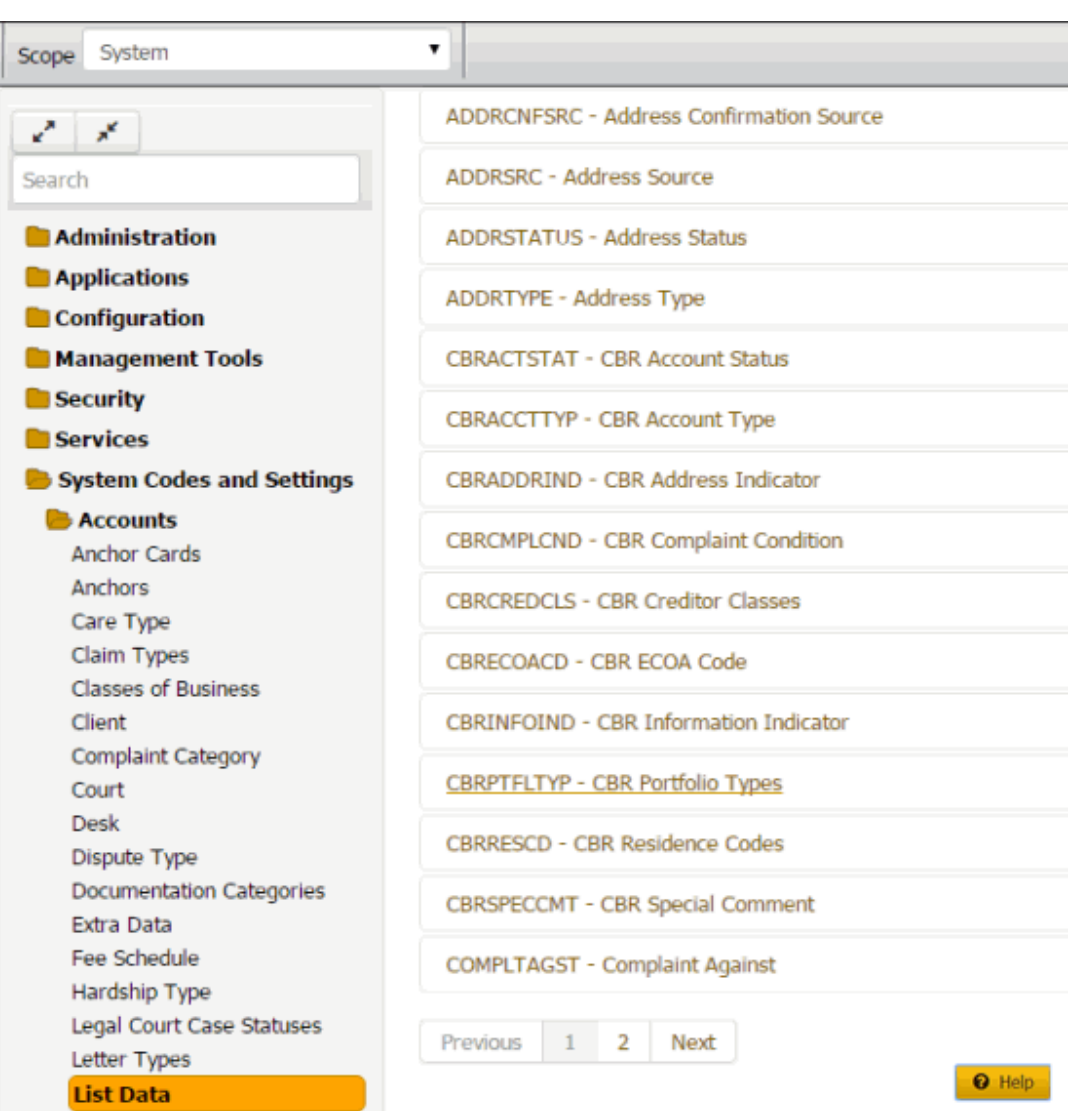

2. Click the list code to modify. The list code expands.

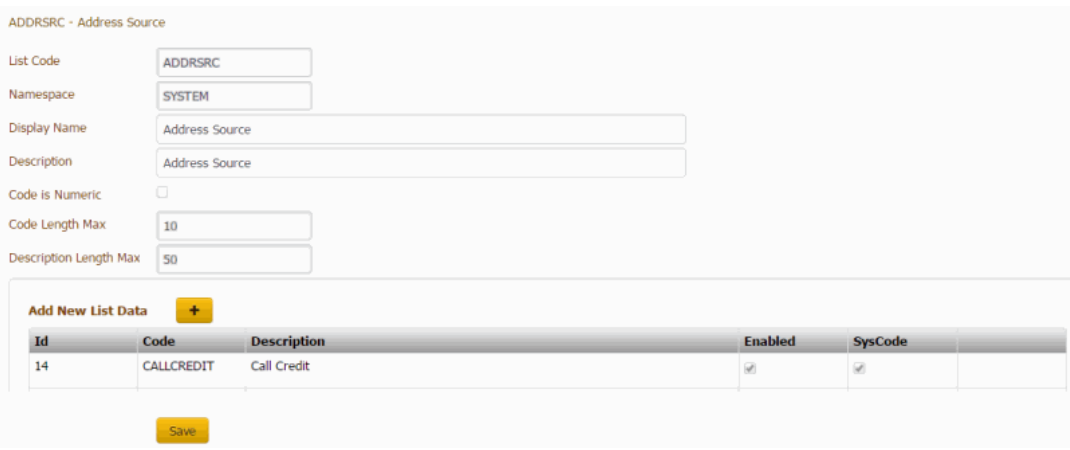

**List Code:** Unique code that identifies the custom list.

**Namespace:** Alternate name for the custom list.

**Display Name:** Name of the custom list. This name appears when displaying the list in a custom panel.

**Description:** A description of the custom list.

**Code is Numeric:** If selected, the list data identifier is numeric. If cleared, the list data identifier is alphanumeric.

**Code Length Max:** Maximum number of characters allowed for the list data identifier.

**Description Length Max:** Maximum number of characters allowed for the list data description.

3. Modify the information and then click **Save**.

#### Related Topics

[Search for a Permission or System Code](#page-480-0)

### [List Codes](#page-817-0)

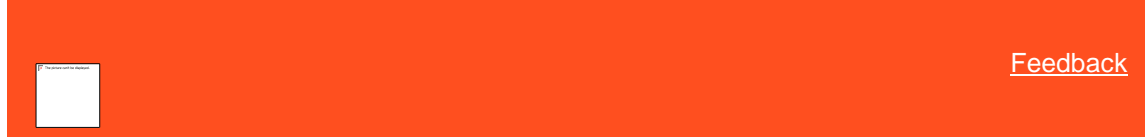

*Add List Data* Use the **List Data** panel to add data to a custom list.

### **To add list data**

<span id="page-824-0"></span>1. In the **Navigation** pane, click **System Codes and Settings** > **Accounts** > **List Data**.

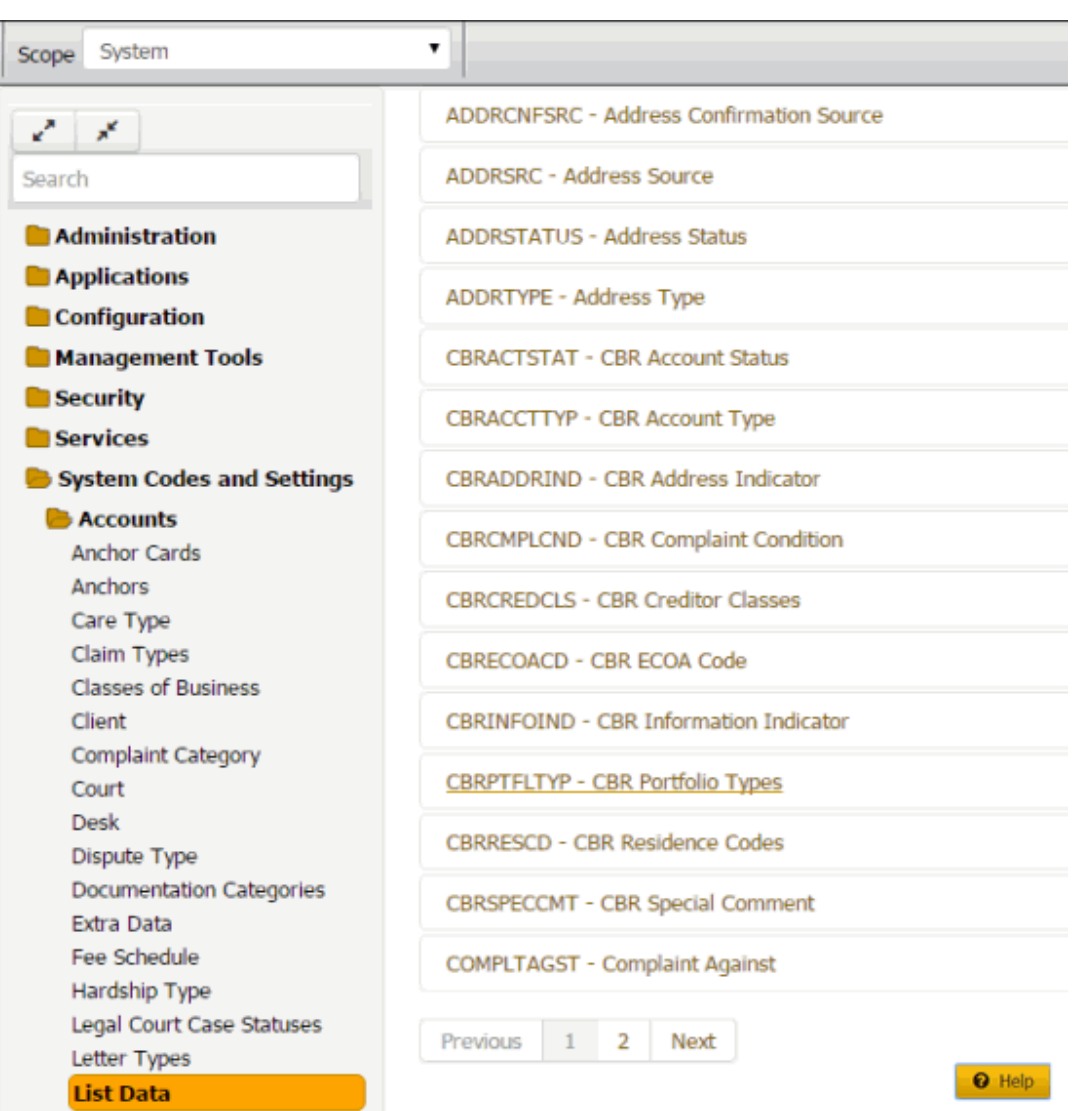

2. Click the list code to which to add list data. The list code expands.

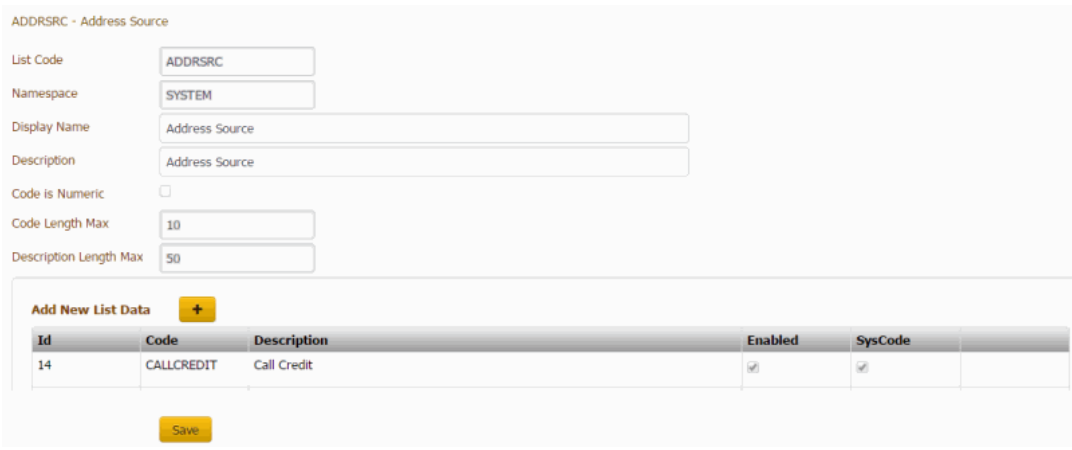

3. Next to **Add New List Data**, click the plus sign (+). A blank row appears in the data grid.

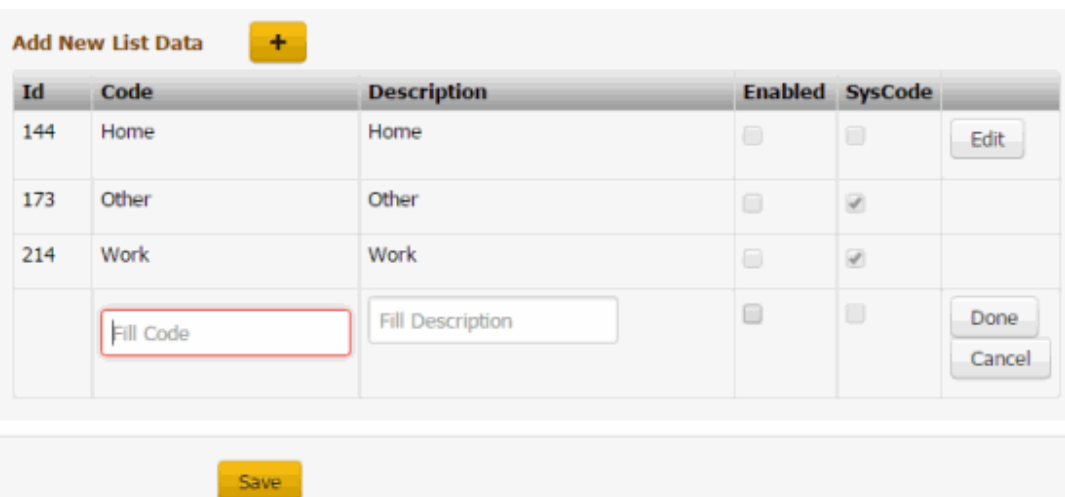

**ID:** Code that the system assigns to identify the custom list data.

**Code:** Code that you assign to identify the custom list data. The system limits the maximum number of characters allowed to what is set as the **Code Length Max** in the List Code section.

**Description:** Description of the custom list data. The system limits the maximum number of characters allowed to what is set as the **Description Length Max** in the List Code section.

**Enabled:** If selected, you want the custom list data to appear on a custom panel. You cannot delete list data; however, you can clear this check box so that the data doesn't appear on a custom panel.

**SysCode:** If selected, all list data that you add to this custom list is system-defined. If cleared, the list data is user-defined. Users cannot select or clear this check box.

- 4. Complete the information and then click **Done**.
- 5. Click **Save**. The system assigns an ID to the list data item.

#### Related Topics

**[Search for a Permission or System Code](#page-480-0)** 

#### [List Codes](#page-817-0)

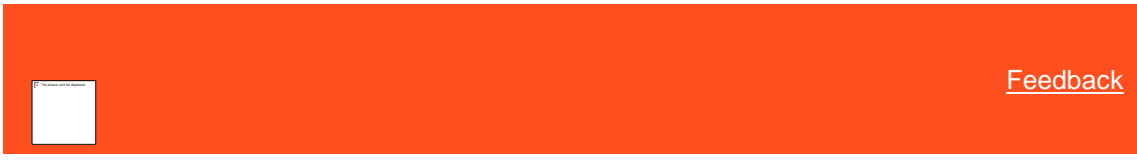

*Modify List Data* Use the **List Data** panel to modify data in a custom list. You cannot modify system-defined list data.

### **To modify list data4**

<span id="page-826-0"></span>1. In the **Navigation** pane, click **System Codes and Settings** > **Accounts** > **List Data**.

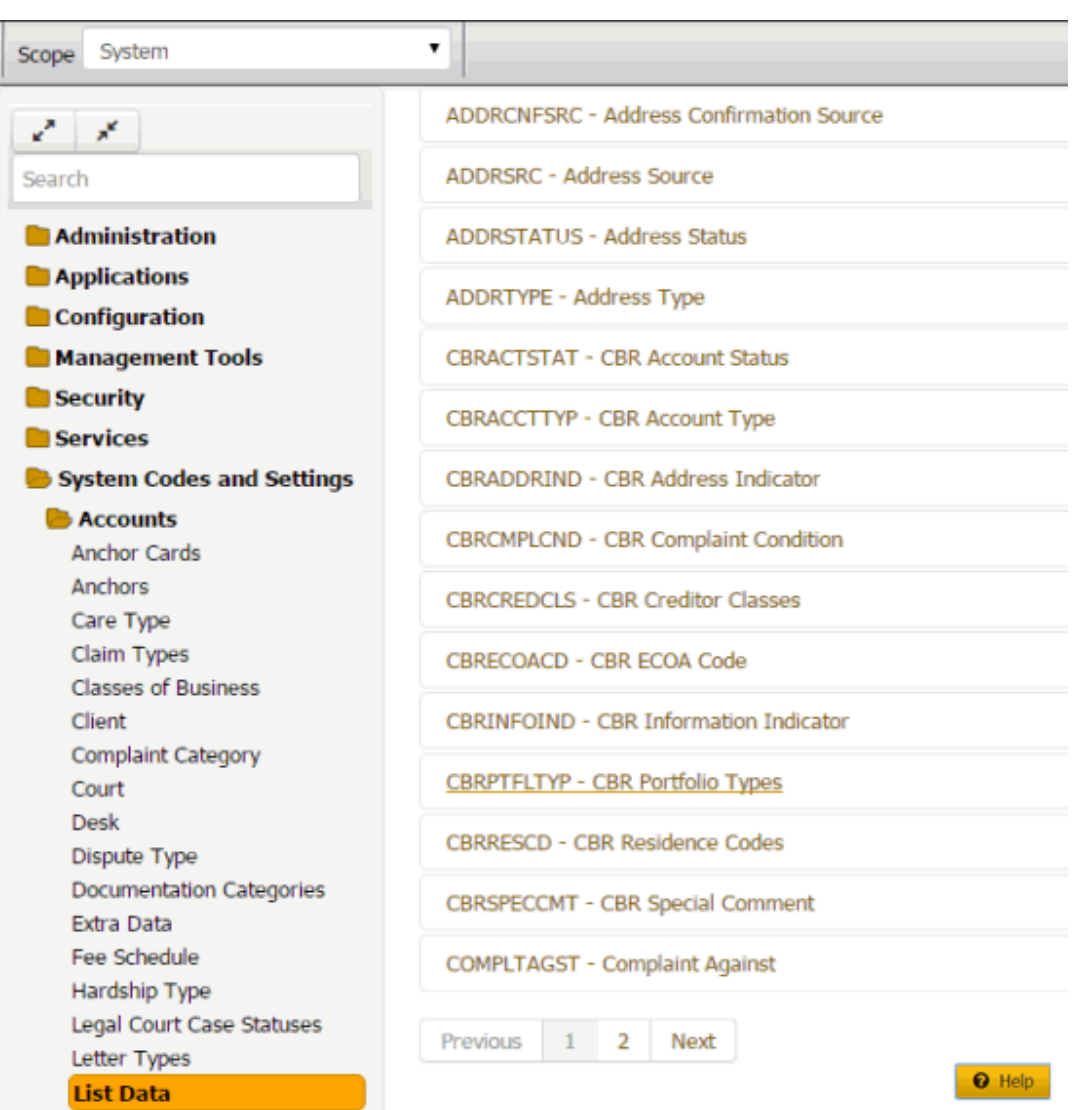

2. Click the list code to modify. The list code expands.

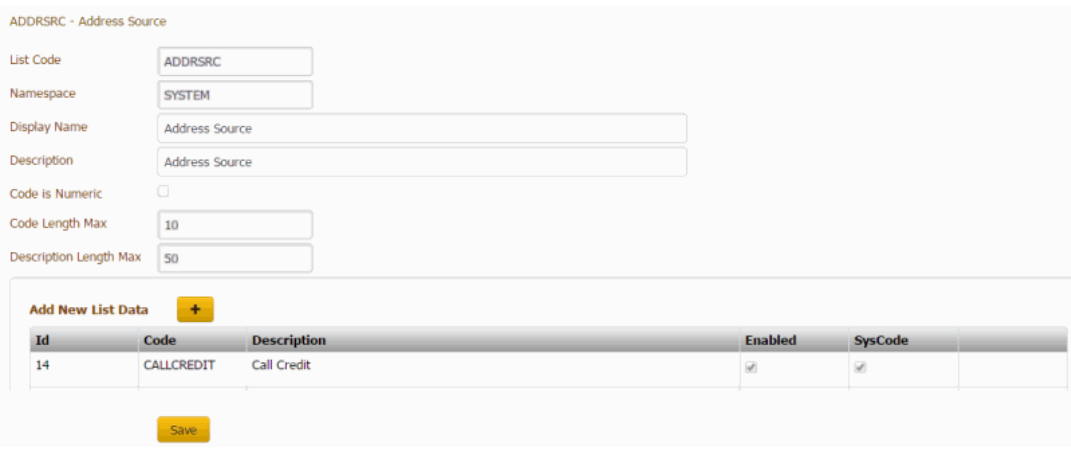

3. In the data grid, click **Edit**. The data grid appears in edit mode.
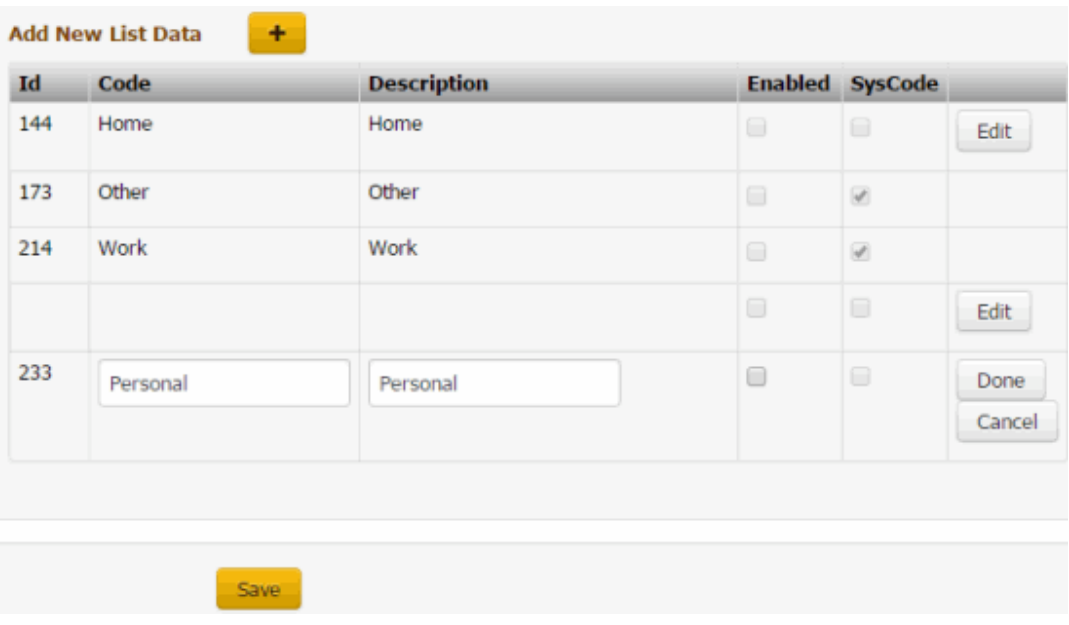

**ID:** Code that the system assigns to identify the custom list data.

**Code:** Code that you assign to identify the custom list data. The system limits the maximum number of characters allowed to what is set as the **Code Length Max** in the List Code section.

**Description:** Description of the custom list data. The system limits the maximum number of characters allowed to what is set as the **Description Length Max** in the List Code section.

**Enabled:** If selected, you want the custom list data to appear on a custom panel. You cannot delete list data; however, you can clear this check box so that the data doesn't appear on a custom panel.

**SysCode:** If selected, all list data that you add to this custom list is system-defined. If cleared, the list data is user-defined. Users cannot select or clear this check box.

- 4. Modify the information and then click **Done**.
- 5. Click **Save**.

Related Topics

**[Search for a Permission or System Code](#page-480-0)** 

[List Codes](#page-817-0)

# **Manual Process Stages**

<span id="page-828-0"></span>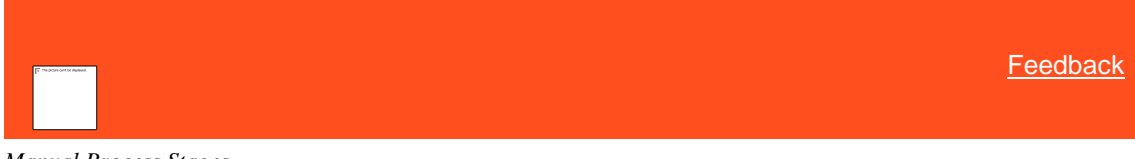

*Manual Process Stages* You can flag processes as either manual or automated. For more information, see [Processes and Stages.](#page-136-0)

Related Topics [Flag a Process as Manual or Automated](#page-829-0)

[Search for a Permission or System Code](#page-480-0)

[Data Grids](#page-983-0)

## [Account Codes](#page-704-0)

[Process Stages](#page-839-0)

## [Processes and Stages](#page-136-0)

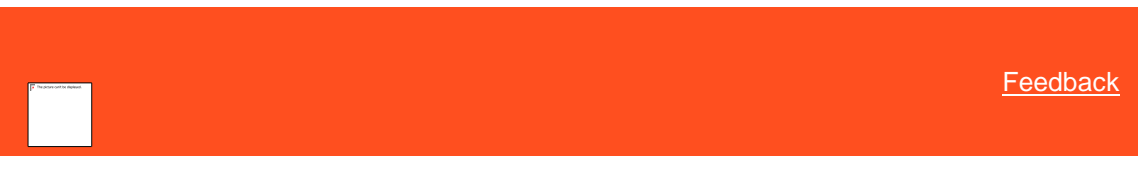

#### *Flag a Process as Manual or Automated*

Use the **Manual Process Stages** panel to flag a process as manual or automated.

## **To flag a process as manual or automated**

1. In the **Navigation** pane, click **System Codes and Settings** > **Accounts** > **Manual Process Stages**.

<span id="page-829-0"></span>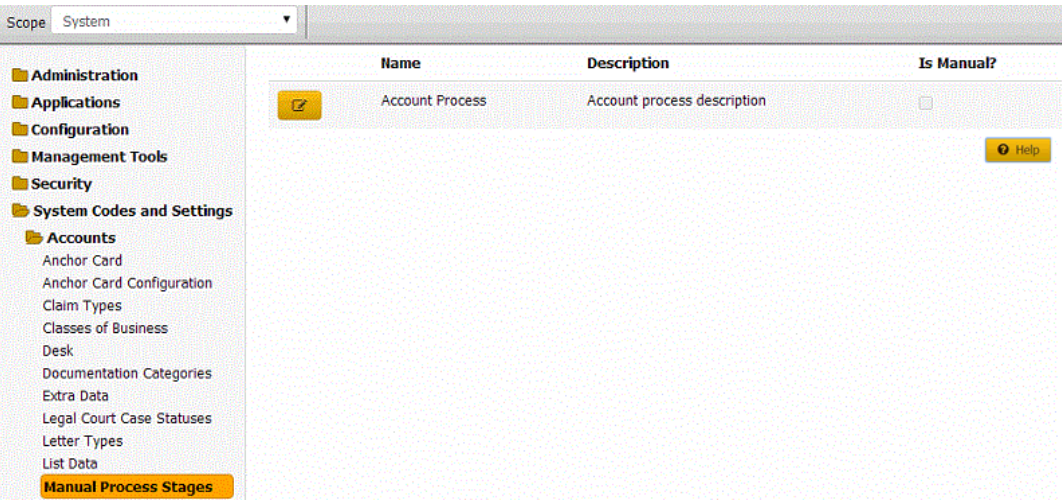

2. Click the Edit icon. The process appears in edit mode.

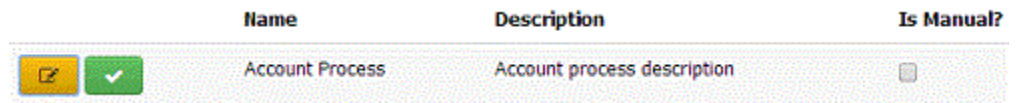

**Is Manual:** If selected, the process is manual. Users move the process to subsequent stages manually. If cleared, the process is automated. The system moves the process to subsequent stages automatically, based on the stage order set for the process.

3. Select or clear the check box and then click the check mark.

# Related Topics

[Search for a Permission or System Code](#page-480-0)

[Data Grids](#page-983-0)

**[Manual Process Stages](#page-828-0)** 

#### **Note Action Codes**

<span id="page-829-1"></span>**[Feedback](file:///D:/builds/liquid_latitude.2024r1_systest/products/documentation/source/Liquid_Latitude_Help/javascript:%7bmail_str%20=%20%22mailto:LatitudeDoc@genesys.com)** 

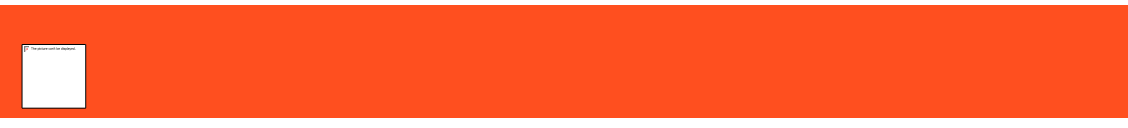

*Note Action Codes*

You can search for, add, modify, and delete action codes. Action codes represent the actions a user took on an account. When working an account, a user selects the action code that represents the action the user took on the account and Latitude records the action in the account notes. These codes are available on certain reports. Latitude releases with several standard action codes.

**Note**: Some Latitude system processes require specific codes. For more information, se[e Action and Result](#page-421-0)  [Codes.](#page-421-0)

Related Topics [Add a Note Action Code](#page-830-0)

[Modify a Note Action Code](#page-832-0)

[Delete a Note Action Code](#page-833-0)

[Search for a Permission or System Code](#page-480-0)

[Data Grids](#page-983-0)

[Account Codes](#page-704-0)

<span id="page-830-0"></span>**[Action and Result Codes](#page-421-0)** 

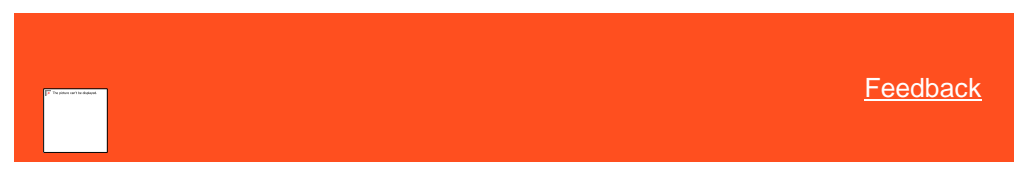

*Add a Note Action Code*

Use the **Note Actions** panel to add an action code for notes.

**To add an action code**

1. In the **Navigation** pane, click **System Codes and Settings** > **Accounts** > **Note Actions**.

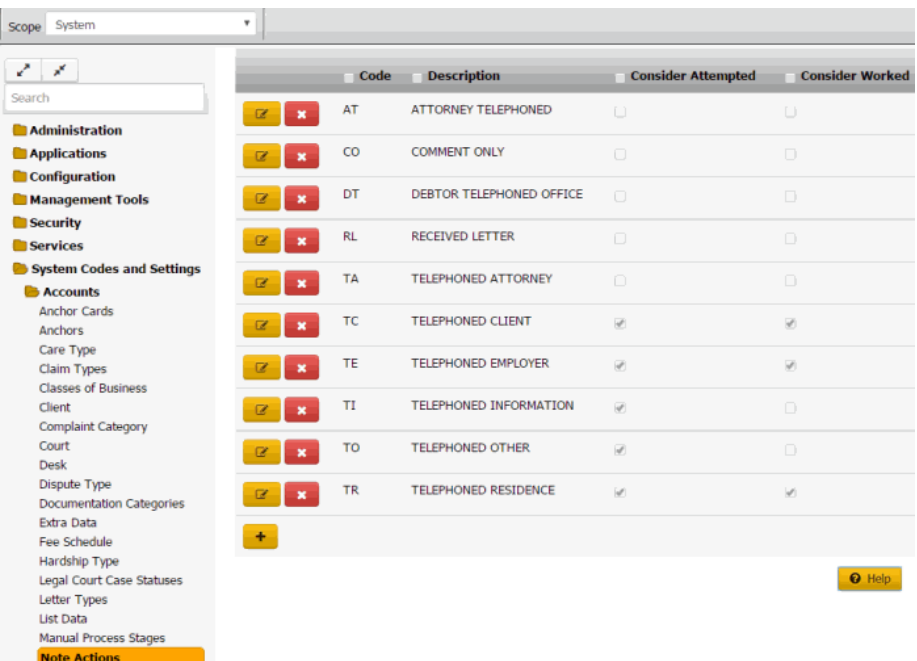

2. Click the plus sign (+). A blank row appears in the data grid.

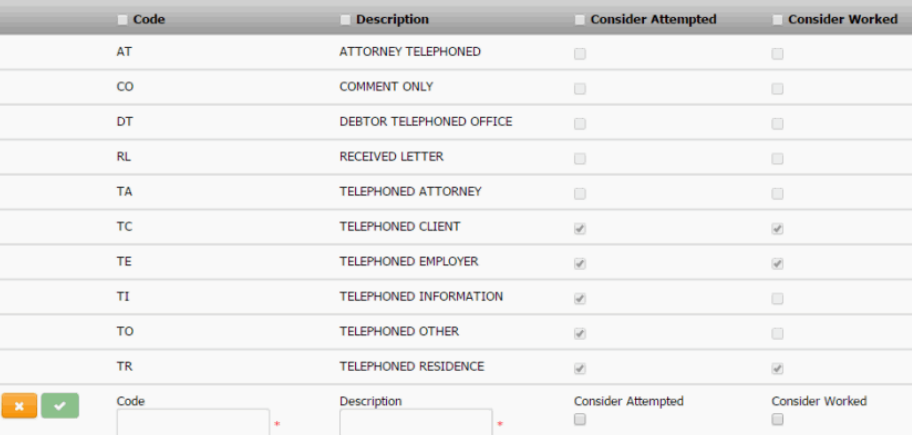

**Code**: Unique code that identifies the action.

**Description**: Description of the action.

**Consider as attempted:** If selected, the action code signifies an attempt at working the account.

**Consider as worked:** If selected, the action code signifies a worked account.

3. Complete the information and then click the check mark.

Related Topics [Search for a Permission or System Code](#page-480-0)

**[Data Grids](#page-983-0)** 

[Note Action Codes](#page-829-1)

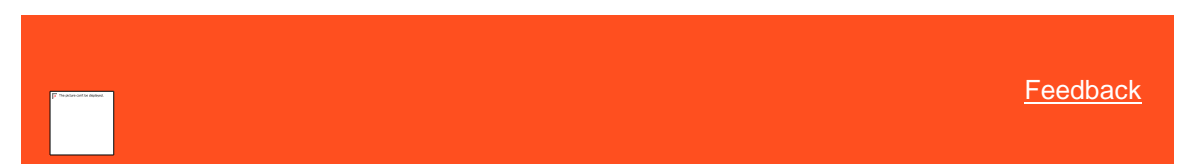

*Modify a Note Action Code* Use the **Note Actions** panel to modify an action code.

## **To modify an action code**

1. In the **Navigation** pane, click **System Codes and Settings** > **Accounts** > **Note Actions**.

<span id="page-832-0"></span>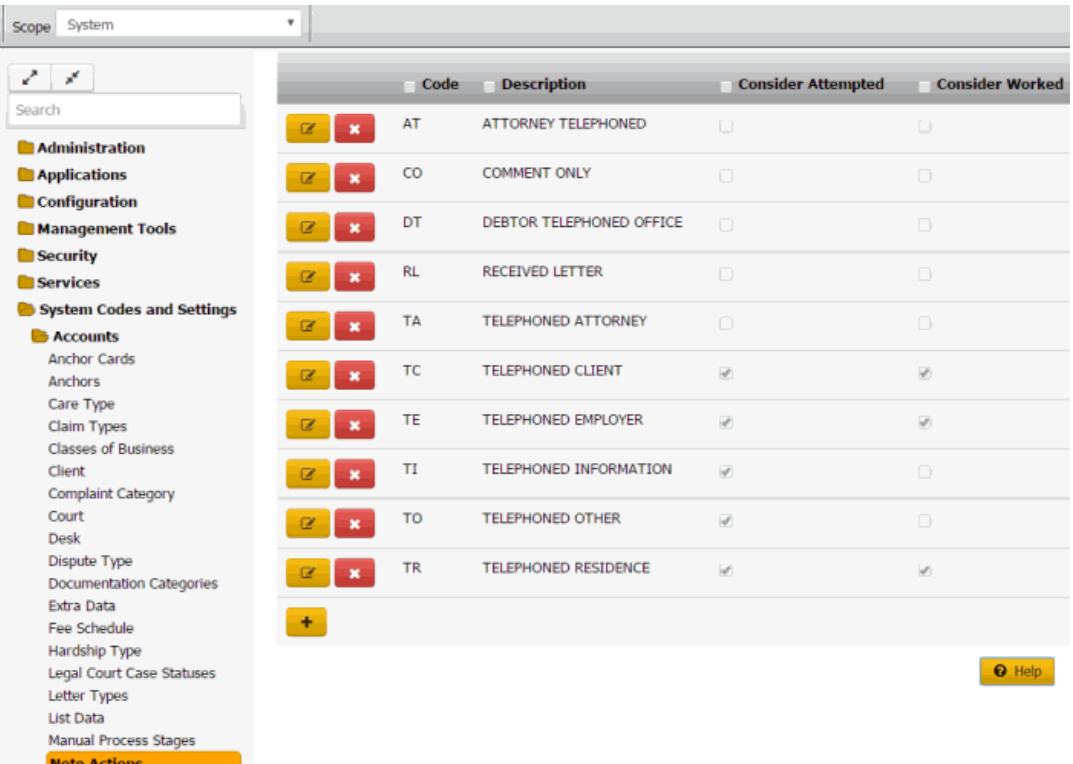

**Consider as attempted:** If selected, indicates that the action code signifies an attempt at working the account.

**Consider as worked:** If selected, indicates that the action code signifies a worked account.

2. Click the Edit icon. The action code appears in edit mode.

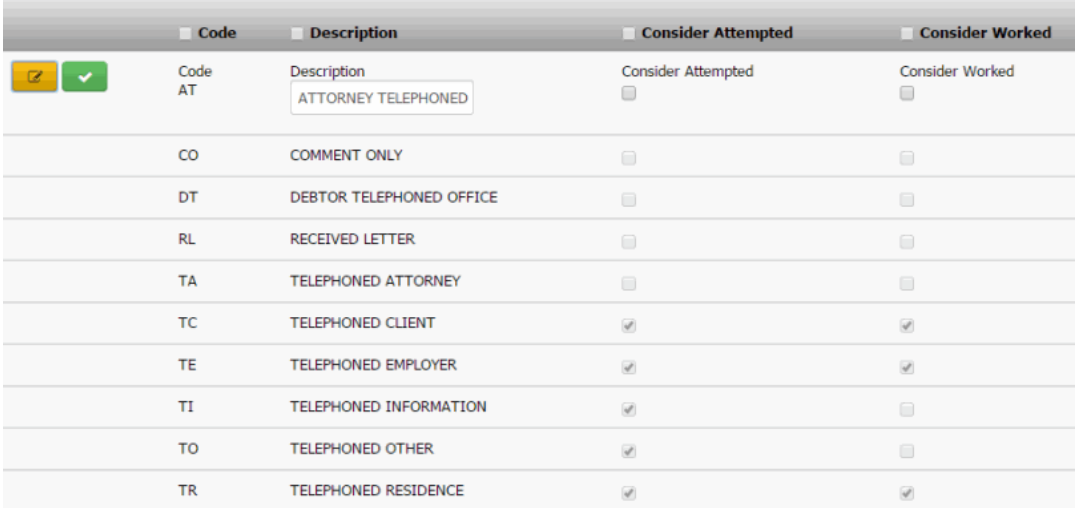

**Code**: Unique code that identifies the action.

**Description**: Description of the action.

**Consider as attempted:** If selected, the action code signifies an attempt at working the account.

**Consider as worked:** If selected, the action code signifies a worked account.

3. Modify the information and then click the check mark.

## Related Topics

[Search for a Permission or System Code](#page-480-0)

**[Data Grids](#page-983-0)** 

[Note Action Codes](#page-829-1)

<span id="page-833-0"></span>**[Feedback](file:///D:/builds/liquid_latitude.2024r1_systest/products/documentation/source/Liquid_Latitude_Help/javascript:%7bmail_str%20=%20%22mailto:LatitudeDoc@genesys.com)** 

*Delete a Note Action Code* Use the **Note Actions** panel to delete an action code.

#### **To delete an action code**

1. In the **Navigation** pane, click **System Codes and Settings** > **Accounts** > **Note Actions**.

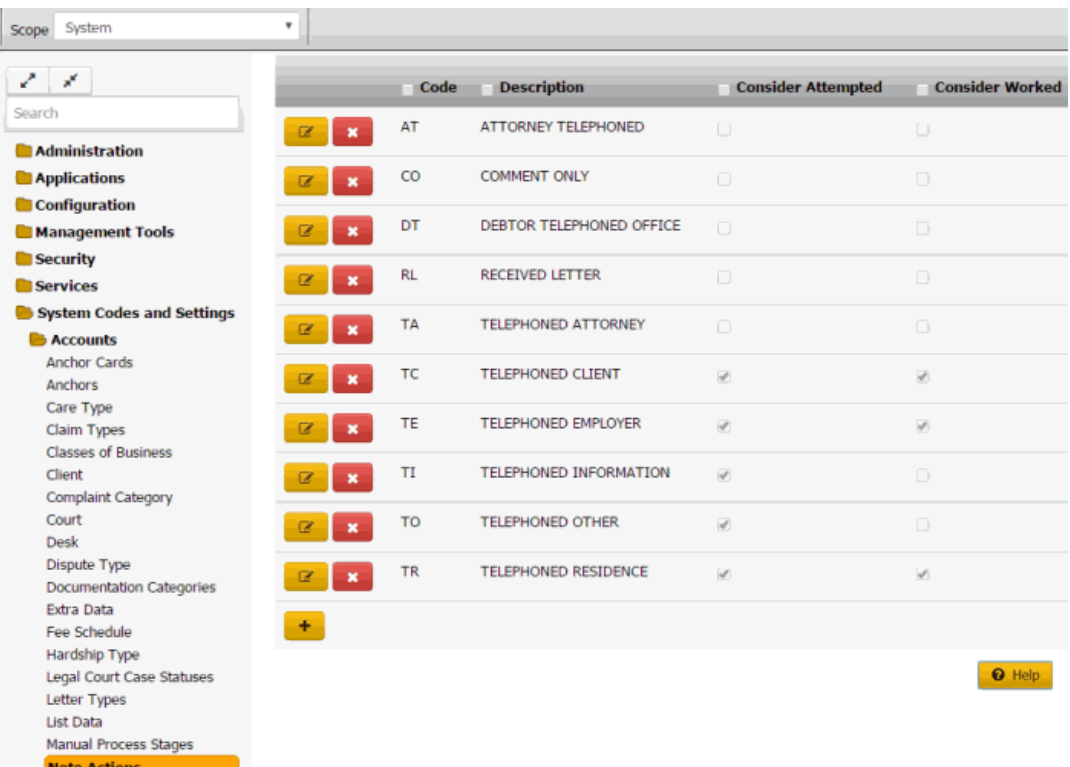

2. Click the Delete icon and then click **Yes**.

## Related Topics

**[Search for a Permission or System Code](#page-480-0)** 

#### [Data Grids](#page-983-0)

[Note Action Codes](#page-829-1)

# **Note Result Codes**

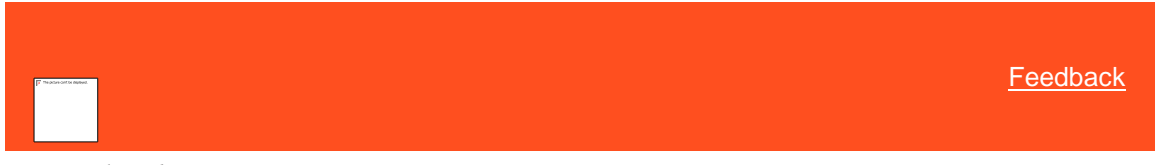

#### *Note Result Codes*

You can search for, add, modify, and delete result codes. Result codes represent the results of an action a user took on an account. When working an account, a user selects the result code that represents the result of an action the user took on the account. Latitude records the result in the account notes. Latitude uses result codes to count the number of accounts that each user worked and contacted.

Latitude releases with several standard result codes.

**Note**: Some Latitude system processes require specific result codes. For more information about systemutilized codes, se[e Action and Result Codes.](#page-421-0)

<span id="page-834-0"></span>Related Topics [Add a Note Result Code](#page-835-0)

[Modify a Note Result Code](#page-836-0)

[Delete a Note Result Code](#page-838-0)

# [Search for a Permission or System Code](#page-480-0)

# **[Data Grids](#page-983-0)**

# **[Account Codes](#page-704-0)**

<span id="page-835-0"></span>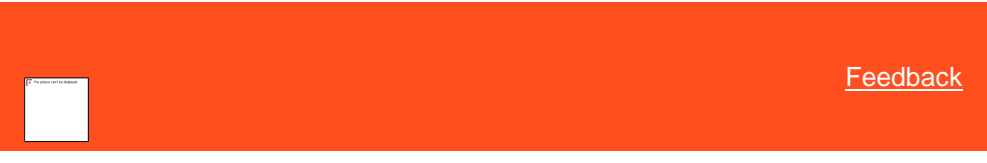

## *Add a Note Result Code*

Use the **Result Code Properties** dialog box to add a result code.

# **To add a result code**

1. In the **Navigation** pane, click **System Codes and Settings** > **Accounts** > **Note Results**.

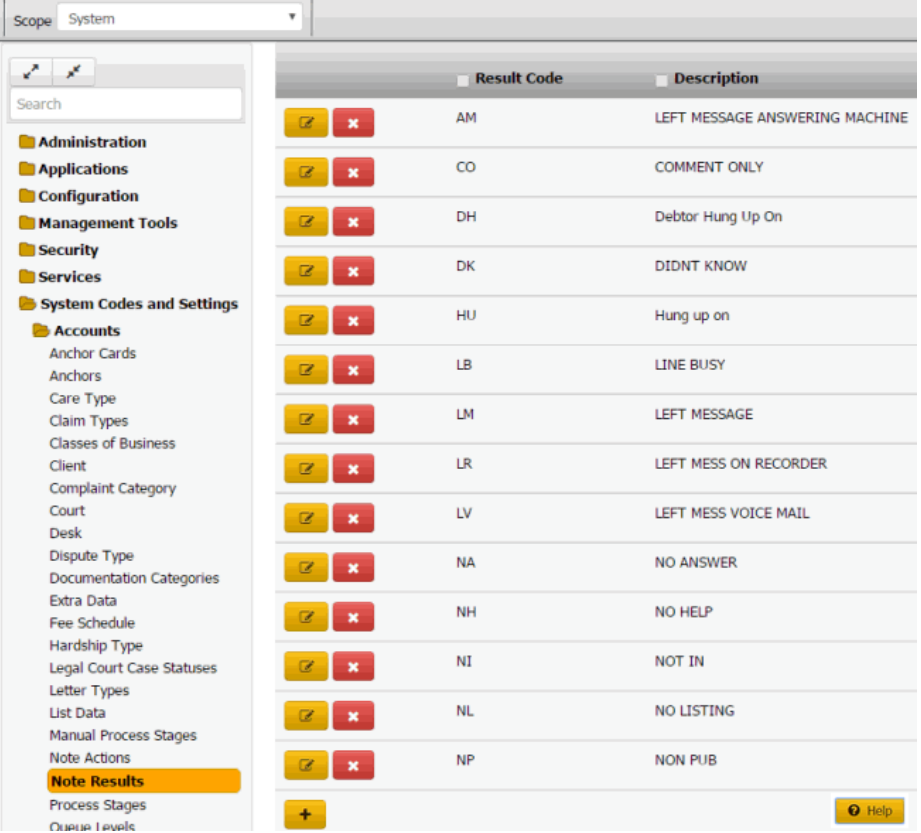

2. Click the plus sign (+). The **Result Code Properties** dialog box appears.

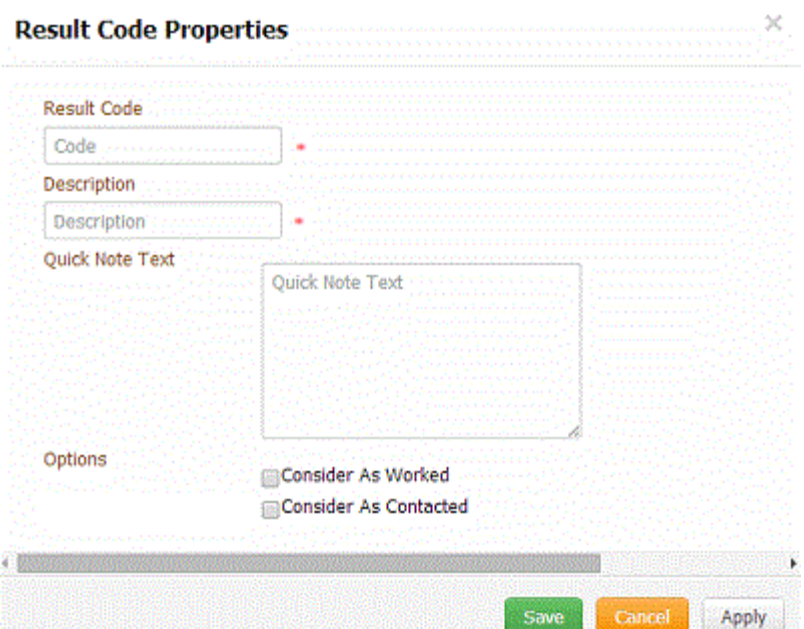

**Result Code:** Unique (up to) five-character code that identifies an event.

**Description:** Description of the result code.

**Quick Note Text:** Default information to appear in the note. When users create a note using this result code, they can modify the quick note text.

**Consider As Worked:** If selected, the result code signifies a worked account.

**Consider As Contacted:** If selected, the result code signifies a contacted account.

3. Complete the information and then click **Save**.

Related Topics [Search for a Permission or System Code](#page-480-0)

**[Data Grids](#page-983-0)** 

[Note Result Codes](#page-834-0)

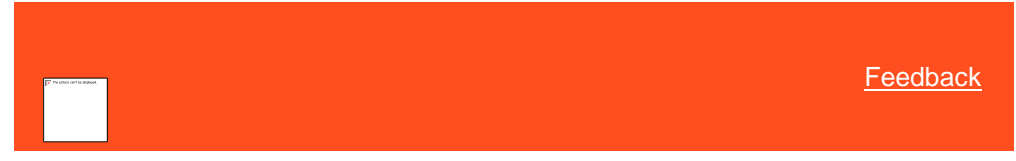

*Modify a Note Result Code*

Use the **Result Code Properties** dialog box to modify a result code.

**To modify a result code**

<span id="page-836-0"></span>1. In the **Navigation** pane, click **System Codes and Settings** > **Accounts** > **Note Results**.

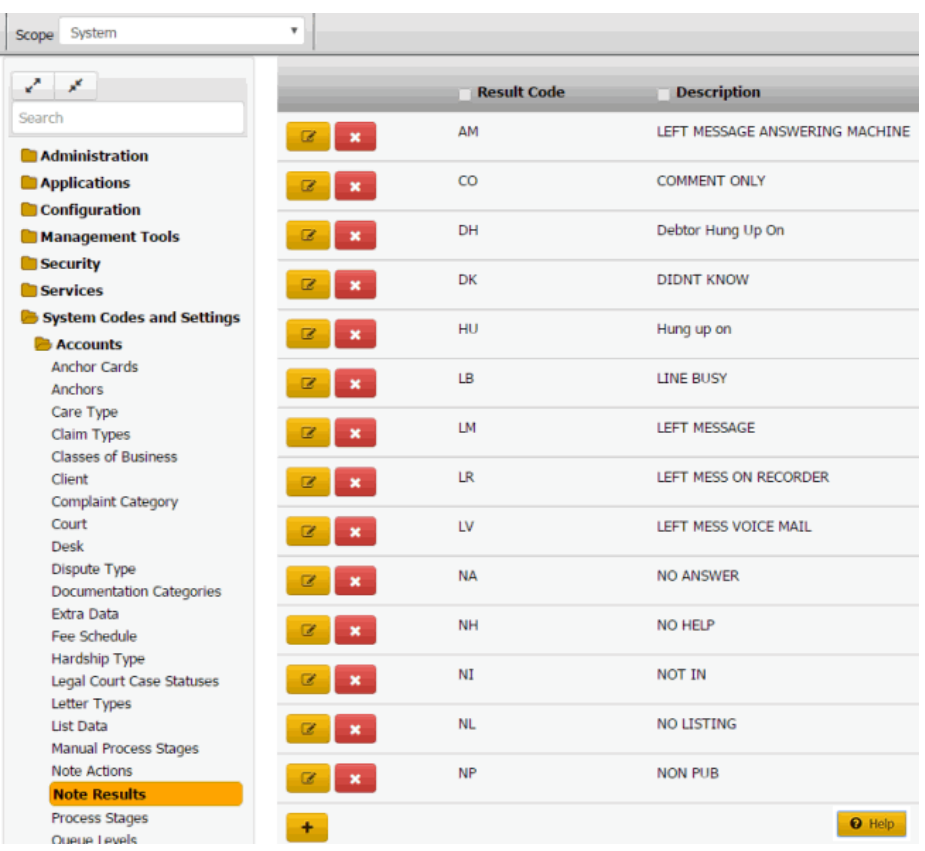

2. Click the Edit icon. The **Result Code Properties** dialog box appears.

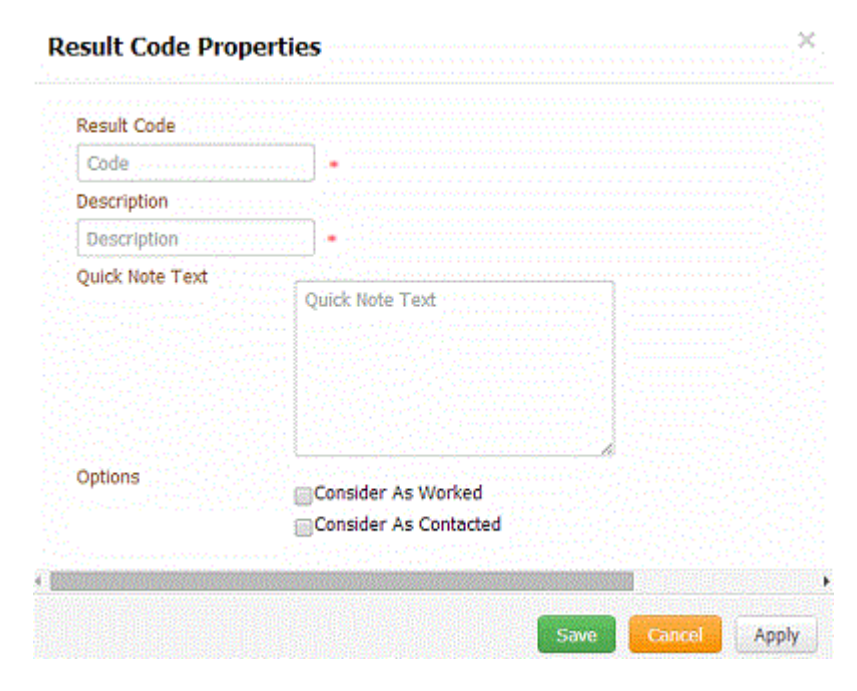

**Result Code:** Unique (up to) five-character code that identifies an event.

**Description:** Description of the result code.

**Quick Note Text:** Default information to appear in the note. When users create a note using this result code, they can modify the quick note text.

**Consider As Worked:** If selected, the result code signifies a worked account.

**Consider As Contacted:** If selected, the result code signifies a contacted account.

3. Modify the information and then click **Save**.

Related Topics **[Search for a Permission or System Code](#page-480-0)** 

[Data Grids](#page-983-0)

[Note Result Codes](#page-834-0)

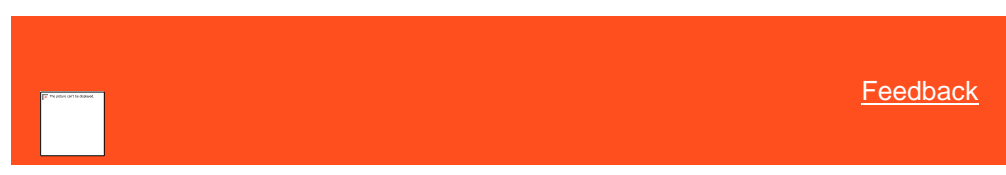

*Delete a Note Result Code*

Use the **Note Results** panel to delete a result code.

# **To delete a result code**

1. In the **Navigation** pane, click **System Codes and Settings** > **Accounts** > **Note Results**.

<span id="page-838-0"></span>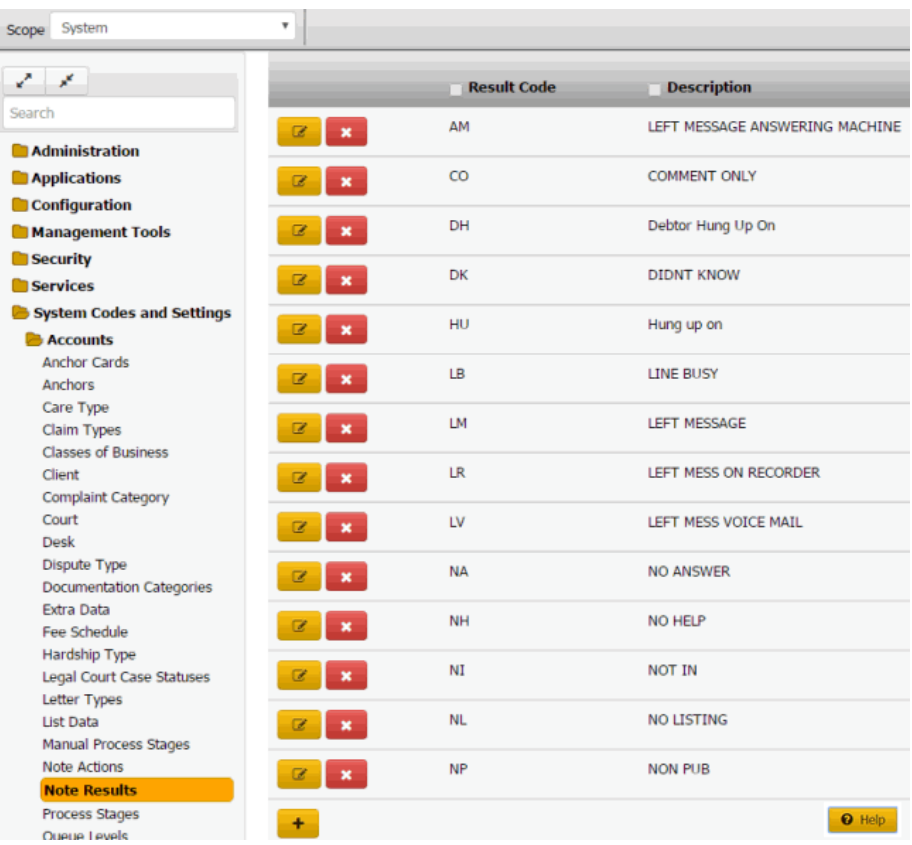

2. Click the Delete icon and then click **Yes**.

Related Topics

[Search for a Permission or System Code](#page-480-0)

**[Data Grids](#page-983-0)** 

[Note Result Codes](#page-834-0)

## <span id="page-839-0"></span>**Process Stages**

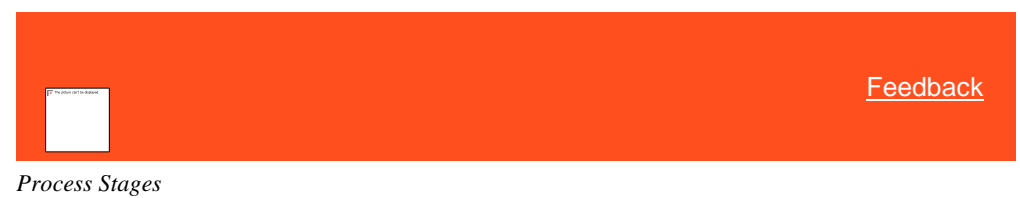

You can add, modify, and delete processes and their stages. For more information, see Processes and [Stages.](#page-136-0)

Related Topics [Add a Process](#page-839-1)

[Modify a Process](#page-841-0)

[Delete a Process](#page-843-0)

[Add a Stage to a Process](#page-844-0)

[Modify a Process Stage](#page-846-0)

[Delete a Process Stage](#page-848-0)

**[Search for a Permission or System Code](#page-480-0)** 

[Account Codes](#page-704-0)

[Processes and Stages](#page-136-0)

<span id="page-839-1"></span>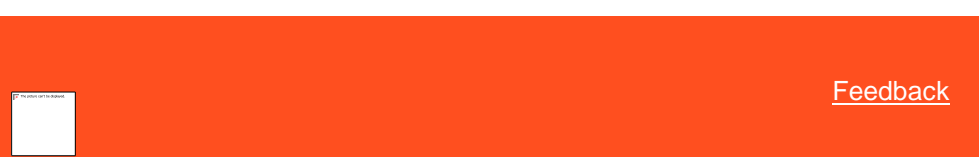

*Add a Process* Use the **Process Stages** panel to add a process.

## **To add a process**

1. In the **Navigation** pane, click **System Codes and Settings** > **Accounts** > **Process Stages**.

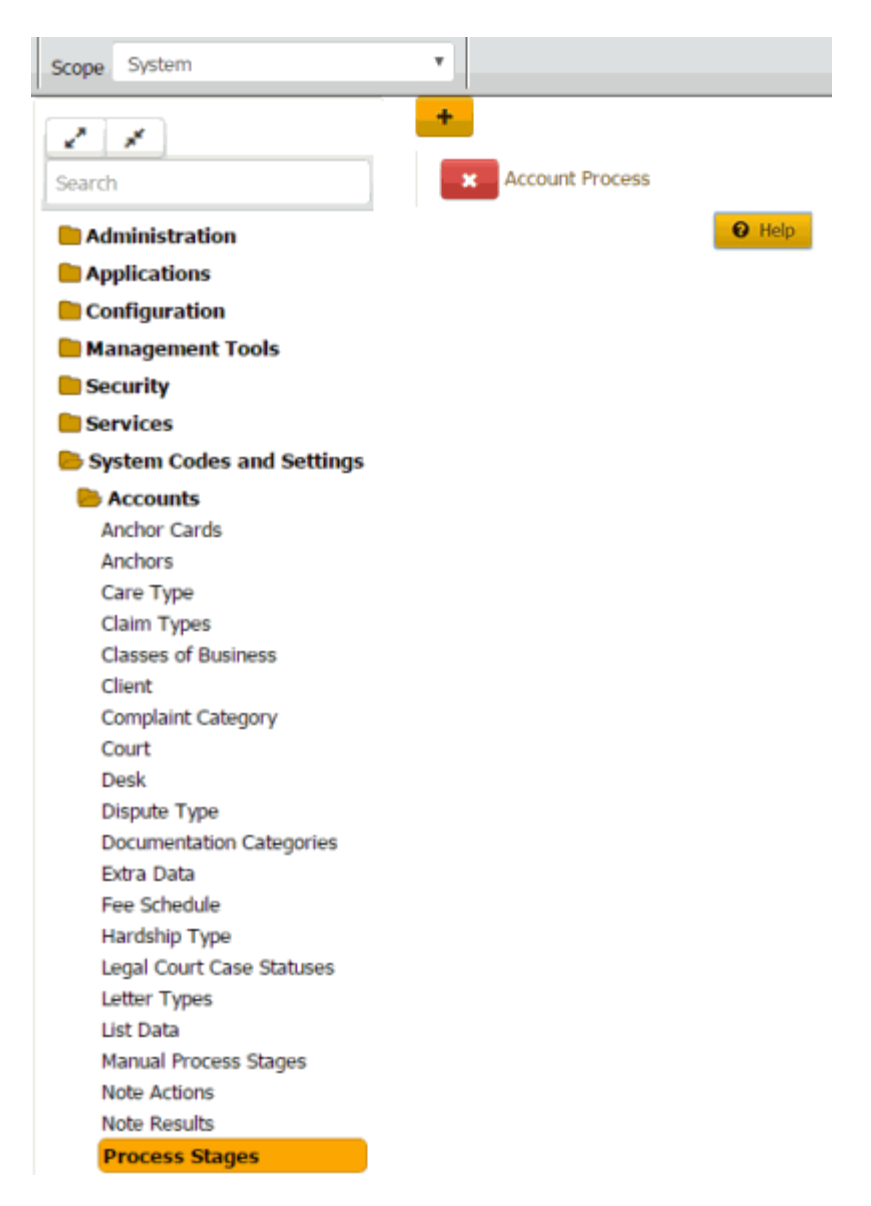

2. Click the plus sign (+). The panel appears in add mode.

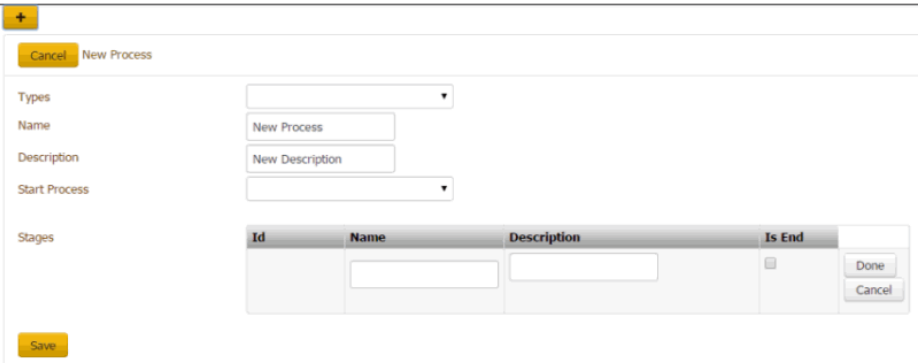

**Types:** Type of process.

**Name:** Name of process.

**Description:** Description of process.

**Start Process:** Stage at which to start the process.

**Stages**

**ID:** Code that the system assigns to identify the stage.

**Name:** Name of the stage.

**Description:** Description of the stage.

**Is End:** If selected, this stage is the last stage in the process.

3. Complete the information and then click **Save**.

Note: For information about adding a stage to the process, see Add a Stage to a **Process** 

> Related Topics **[Search for a Permission or System Code](#page-480-0)**

[Process Stages](#page-839-0)

<span id="page-841-0"></span>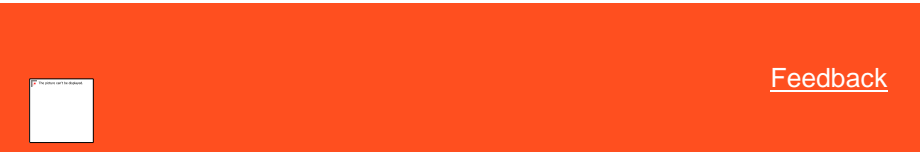

*Modify a Process*

Use the **Process Stages** panel to modify a process.

**To modify a process**

1. In the **Navigation** pane, click **System Codes and Settings** > **Accounts** > **Process Stages**.

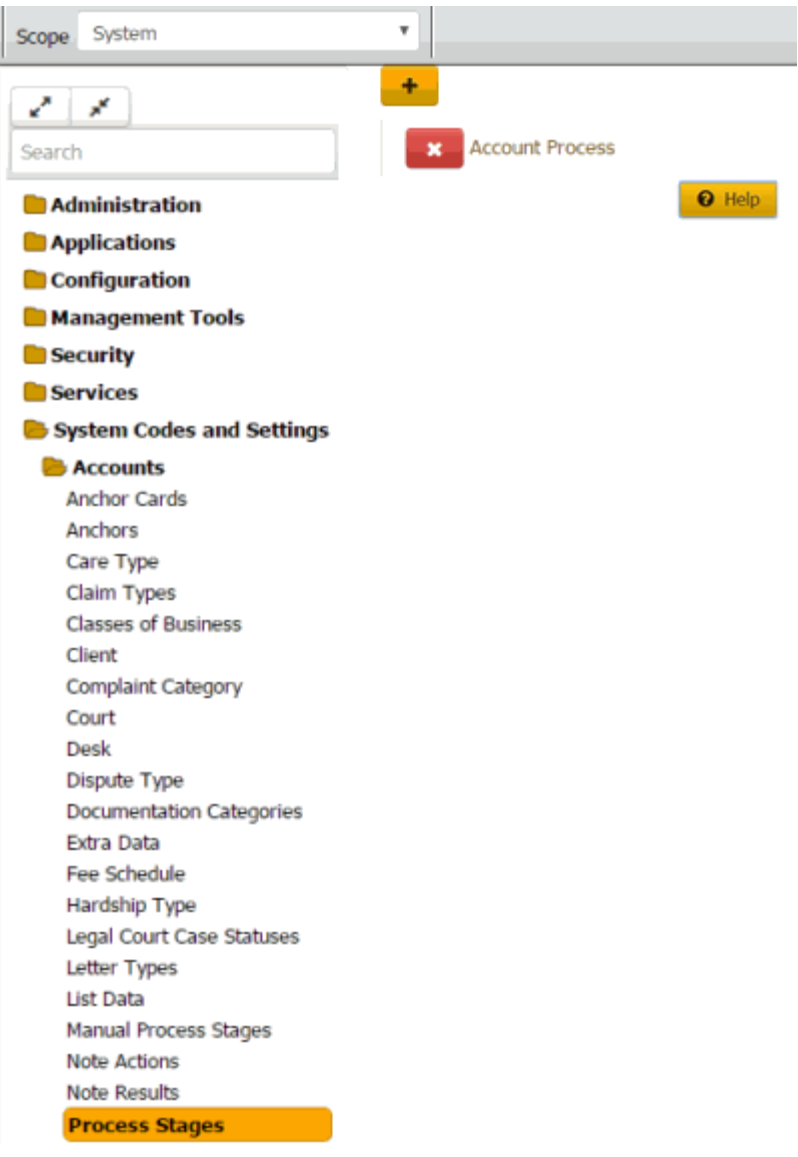

2. Click the process to modify. The process expands.

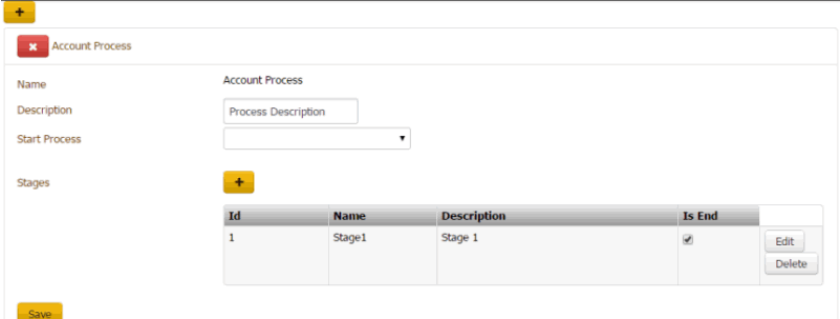

**Name:** Name of process.

**Description:** Description of process.

**Start Process:** Stage at which to start the process.

#### **Stages**

**ID:** Code that the system assigns to identify the stage.

**Name:** Name of the stage.

**Description:** Description of the stage.

**Is End:** If selected, this stage is the last stage in the process.

3. Modify the information and then click **Save**.

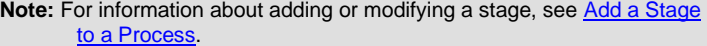

Related Topics **[Search for a Permission or System Code](#page-480-0)** 

<span id="page-843-0"></span>[Process Stages](#page-839-0)

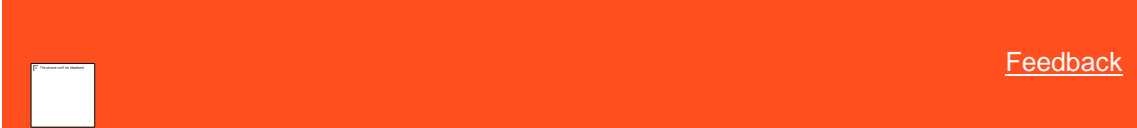

*Delete a Process*

Use the **Process Stages** panel to delete a process.

## **To delete a process**

1. In the **Navigation** pane, click **System Codes and Settings** > **Accounts** > **Process Stages**.

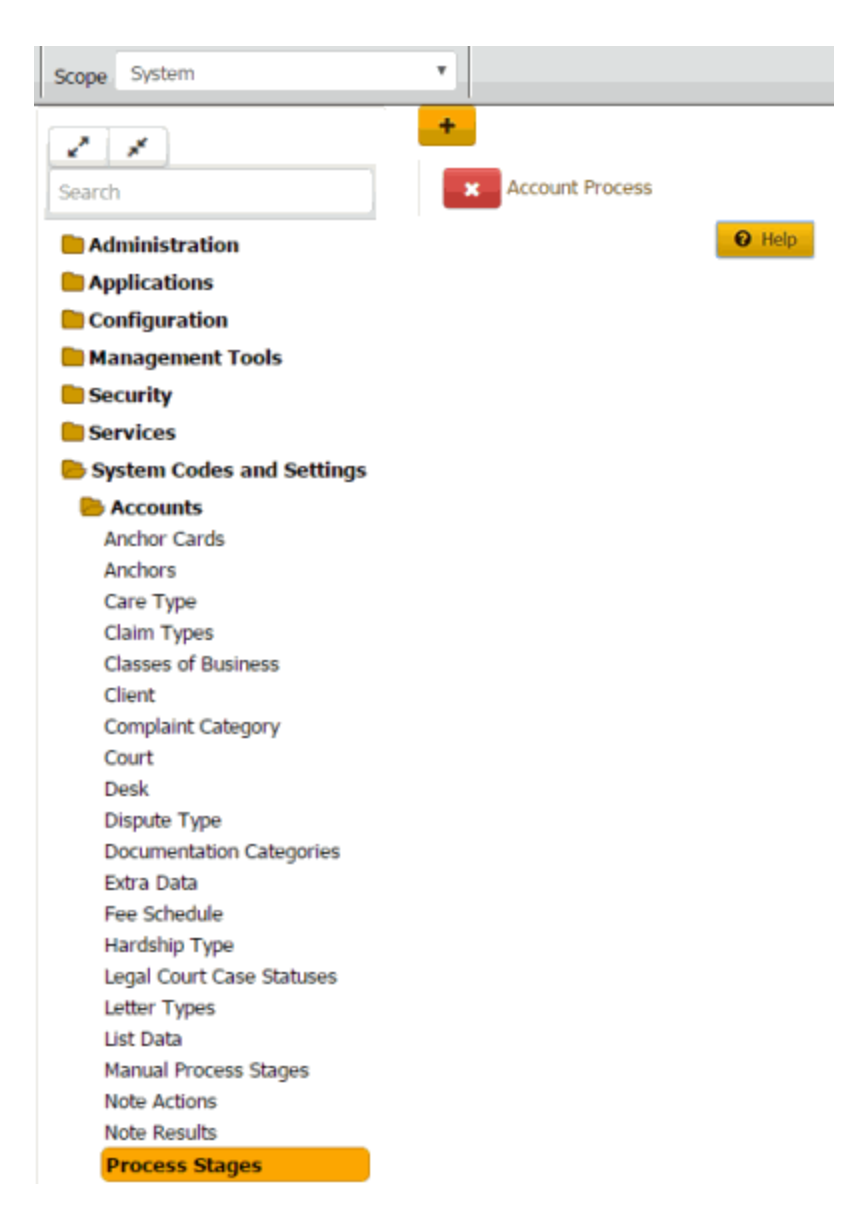

2. Click the Delete icon and then click **Yes**.

## Related Topics

**[Search for a Permission or System Code](#page-480-0)** 

[Process Stages](#page-839-0)

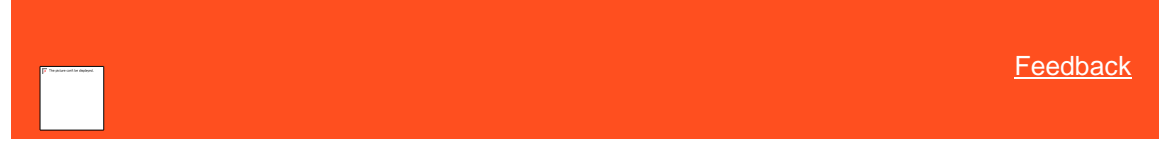

*Add a Stage to a Process* Use the **Process Stages** panel to add a stage to a process.

#### **To add a stage to a process**

<span id="page-844-0"></span>1. In the **Navigation** pane, click **System Codes and Settings** > **Accounts** > **Process Stages**.

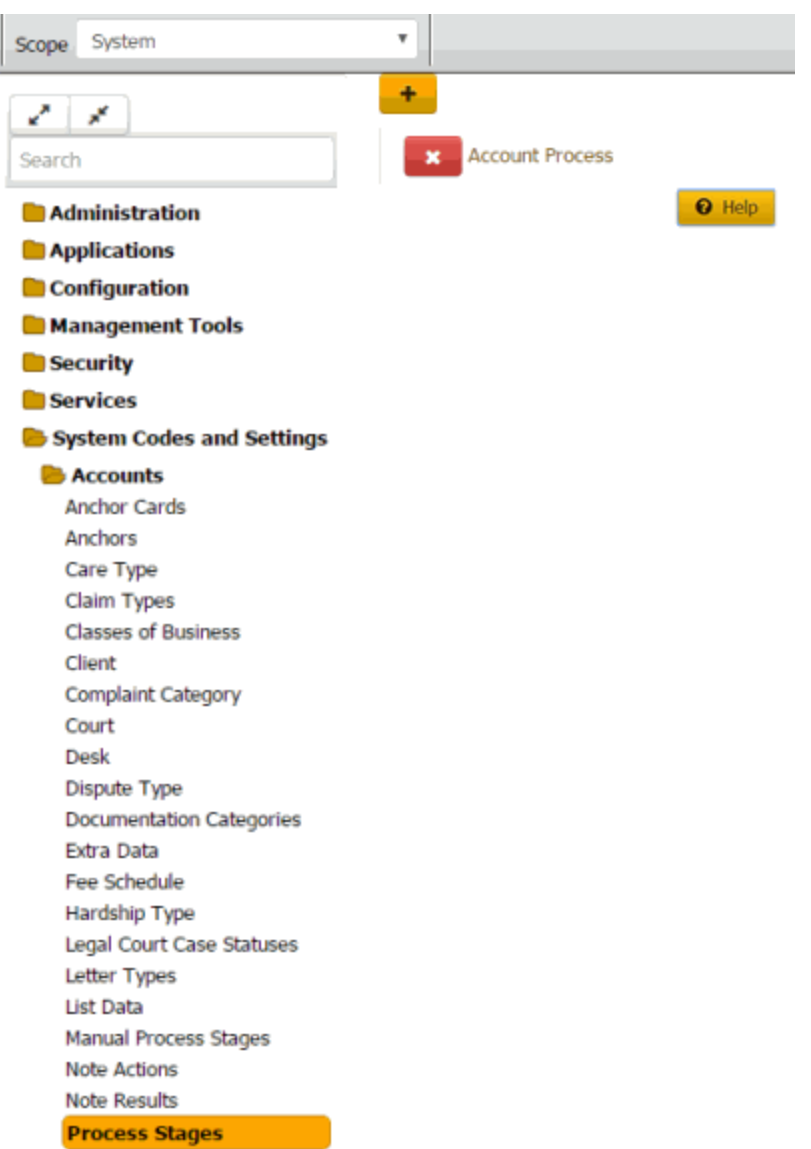

2. Click the process to which to add a stage. The process expands.

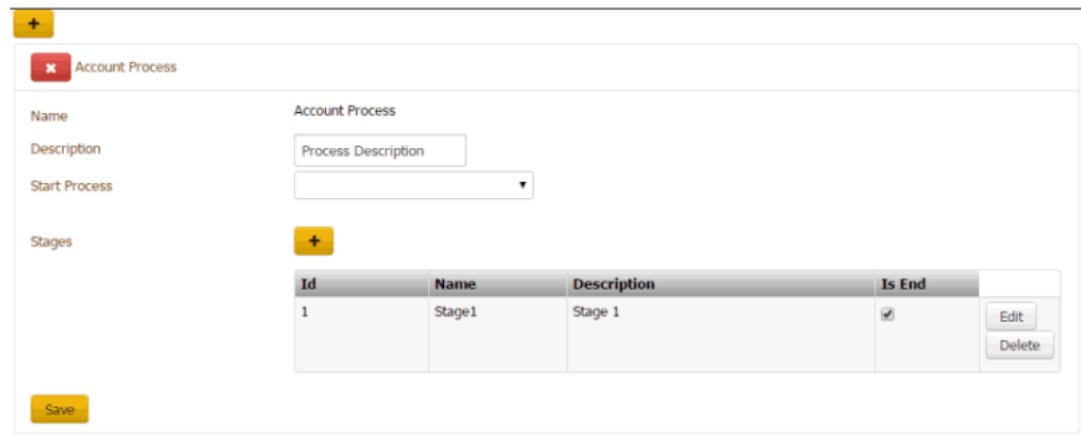

3. Next to **Stages**, click the plus sign (+). A blank row appears in the data grid.

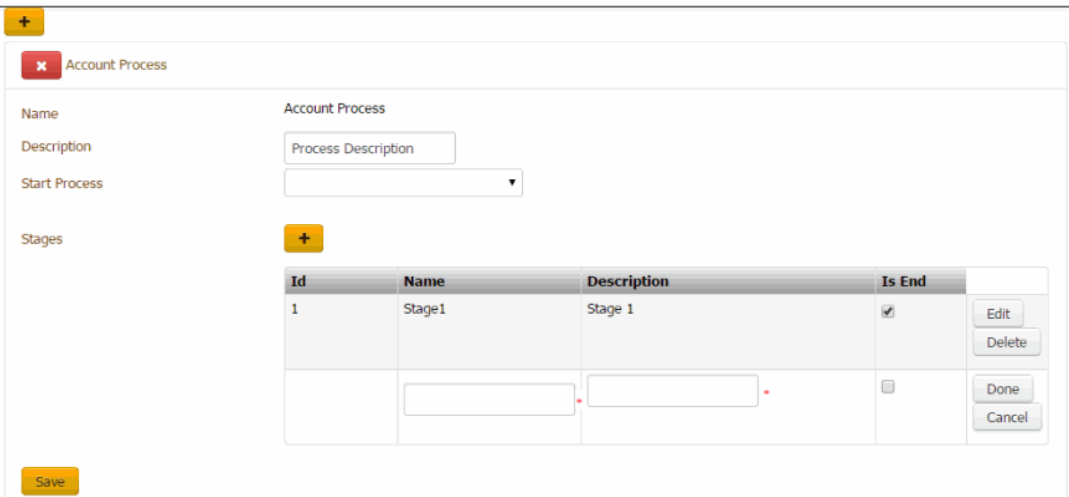

**ID:** Code that the system assigns to identify the stage.

**Name:** Name of the stage.

**Description:** Description of the stage.

**Is End:** If selected, this stage is the last stage in the process.

- 4. Complete the information and then click **Done**.
- 5. To modify a stage, click **Edit**, complete the information, and then click **Done**.
- 6. Click **Save**.

Related Topics **[Search for a Permission or System Code](#page-480-0)** 

[Process Stages](#page-839-0)

<span id="page-846-0"></span>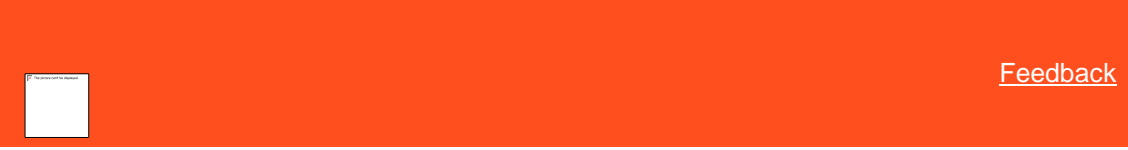

*Modify a Process Stage* Use the **Process Stages** panel to modify a process stage.

## **To modify a process stage**

1. In the **Navigation** pane, click **System Codes and Settings** > **Accounts** > **Process Stages**.

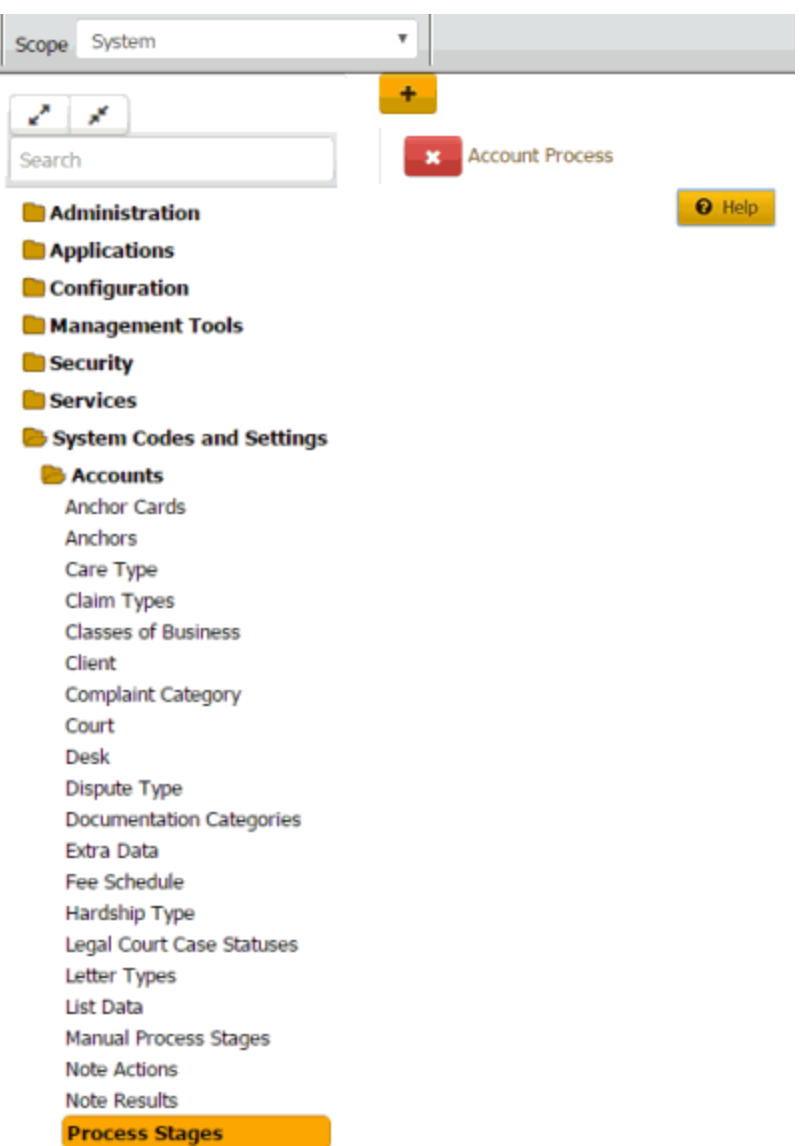

2. Click the process for which to modify a stage. The process expands.

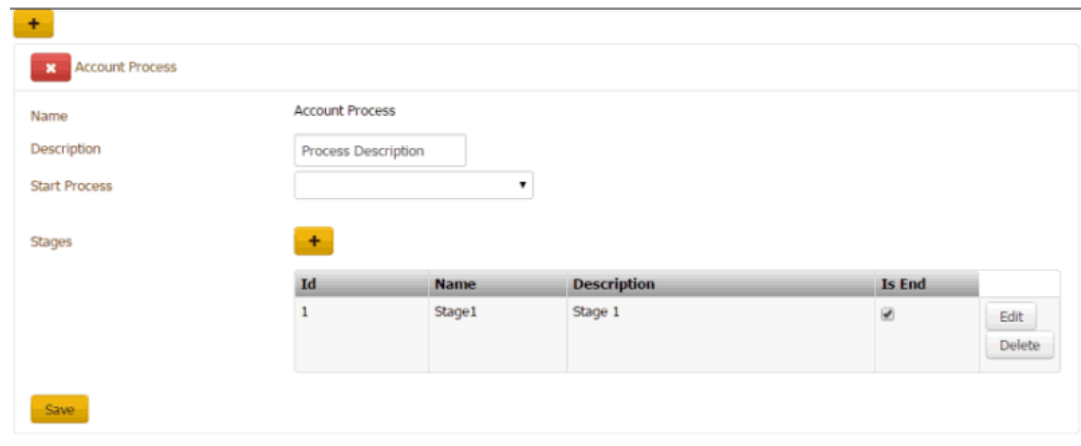

3. In the data grid, click **Edit**. The data grid appears in edit mode.

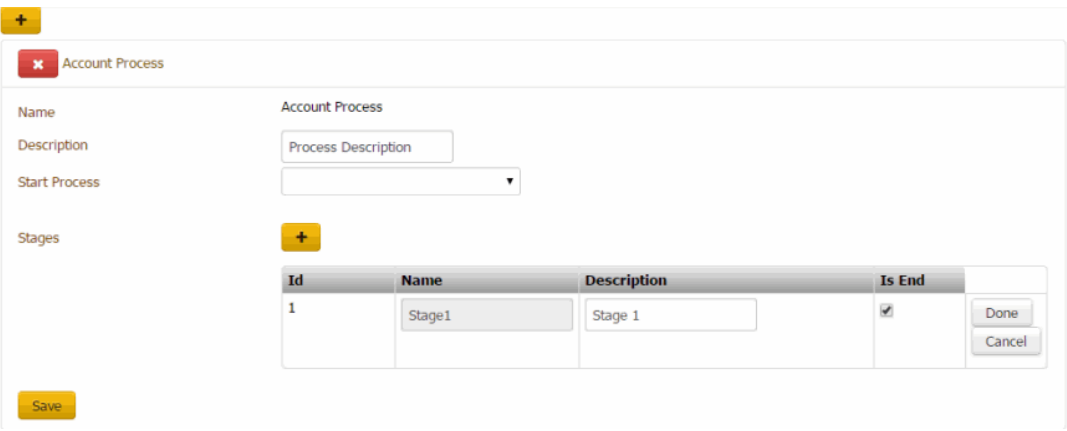

**ID:** Code that the system assigns to identify the stage.

**Name:** Name of the stage.

**Description:** Description of the stage.

**Is End:** If selected, this stage is the last stage in the process.

- 4. Modify the information and then click **Done**.
- 5. Click **Save**.

Related Topics [Search for a Permission or System Code](#page-480-0)

[Process Stages](#page-839-0)

<span id="page-848-0"></span>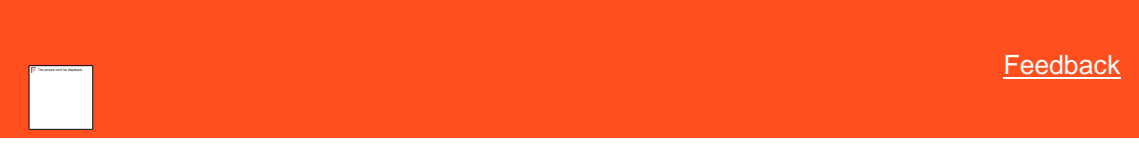

*Delete a Process Stage* Use the **Process Stages** panel to delete a process stage.

## **To delete a process stage**

1. In the **Navigation** pane, click **System Codes and Settings** > **Accounts** > **Process Stages**.

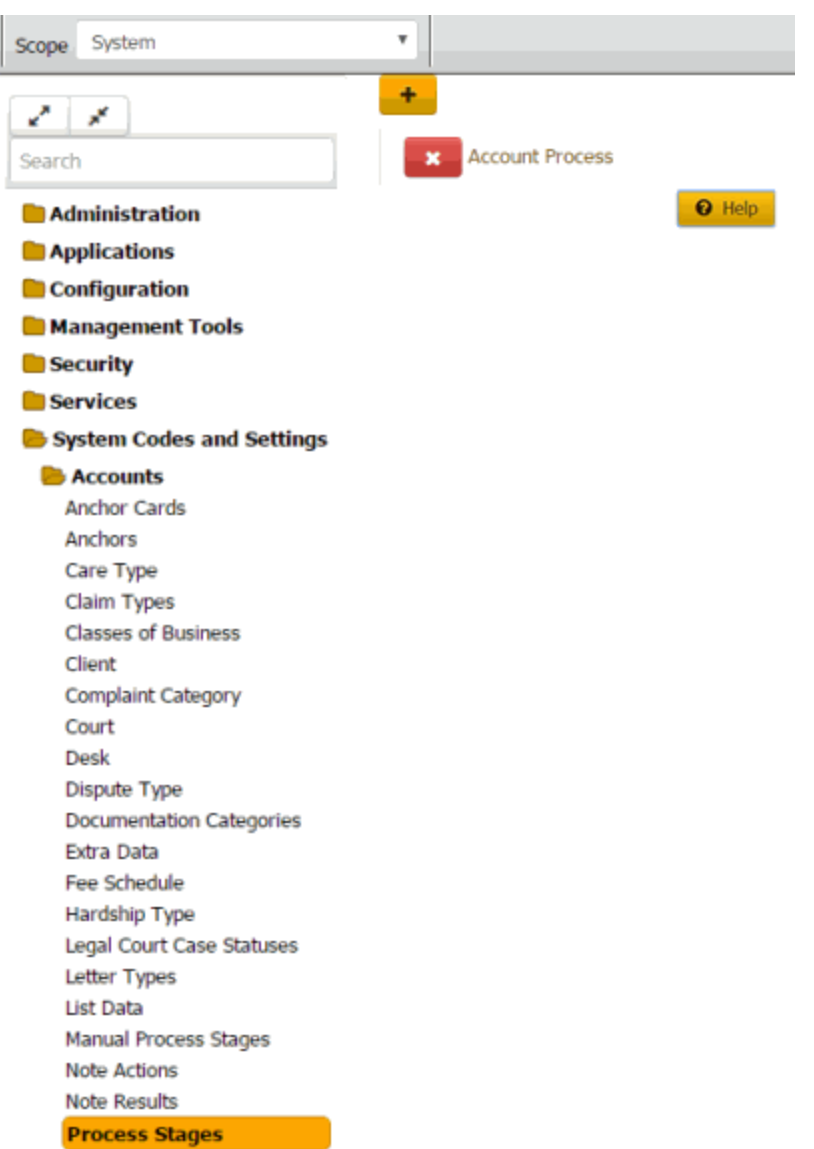

2. Click the process from which to delete a stage. The process expands.

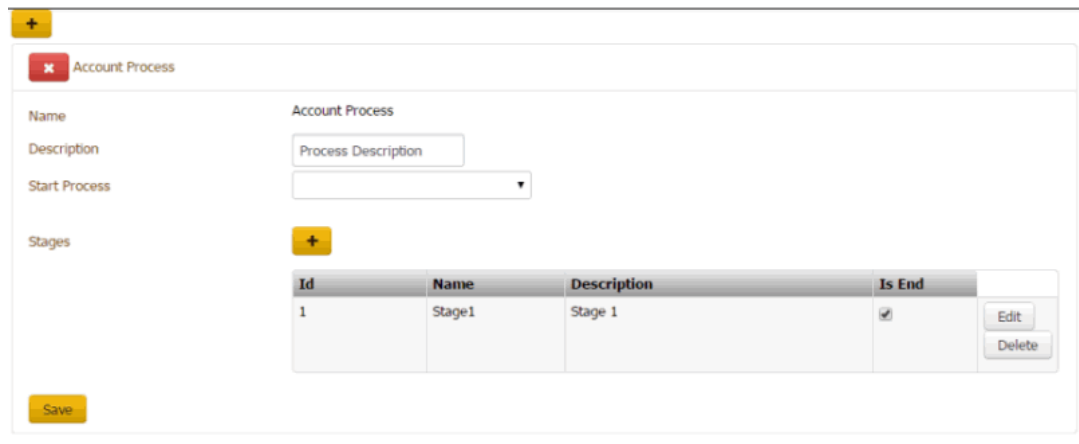

3. In the data grid, click **Delete** and then click **OK**.

## Related Topics

[Search for a Permission or System Code](#page-480-0)

[Process Stages](#page-839-0)

## **Queue Levels**

<span id="page-850-0"></span>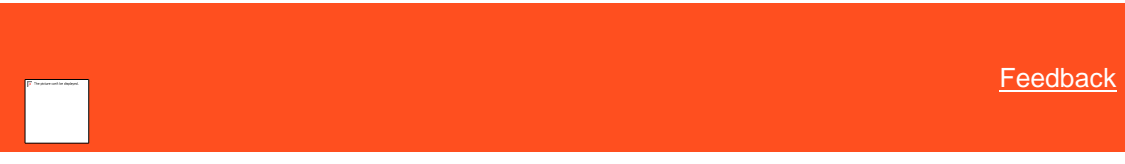

## *Queue Levels*

Queue levels manage workflow to ensure the most efficient routing and working of accounts. Every account in Latitude has a queue level. Queue levels change based on account activity or condition. Queue logic doesn't force a queue level change when business logic prevents it. For example, when a user creates a promise payment arrangement on the account, Latitude assigns queue level 820 (future promise). When the credit bureau returns a requested credit report for the account. The queue level remains at 820 instead of changing to 200 (returned with credit report) because the business logic has priority.

#### Queue level code management

Users with the [System Codes and Settings Permission](#page-484-0) can add, modify, and delete queue level codes. The system reserves queue levels 425-499, 600-699, and 700-799 to allow you to create queues for accounts that require special attention. Though allowed, we don't recommend the following actions without consulting with Latitude by Genesys Support:

- Modifying the descriptions for system- and user-defined queue levels.
- Modifying the "should queue" setting for system- and user-defined queue levels.
- Deleting system- and user-defined queue levels.

## Queue level assignment

Automated queue level assignment is based on account activity and condition. When certain events occur or conditions exist on an account, Latitude or Custodian changes the queue level accordingly. For example, when a user sets a followup date on an account or a supervisor dismisses an account from the Supervisor queue. Users can move accounts manually to Custom, Clerical, or Supervisor queues. For a list of queue levels and their description, see [Queue Level](#page-856-0)  [Codes.](#page-856-0)

Latitude updates some account queue levels immediately while others update during Custodian processing. Your organization can change the queue levels on accounts as needed using Custodian, WorkFlow, Job Manager, Exchange, or an SSIS package. For more information about Custodian; WorkFlow; Job Manager; or Exchange, see the corresponding documentation. If you need assistance, contact Latitude by Genesys Support.

#### Work queues

There are four work queues in Latitude that are available based on your permissions. Each queue contains accounts assigned to a specific queue level. For more information about working accounts in queues, se[e Work Queues.](#page-29-0)

- **Collector queue:** Contains accounts assigned to a queue level that is less than 599.
- **Custom queue:** Contains accounts assigned to queue levels 425-499 that require a specific type of work (for example, skip tracing).
- **Clerical queue:** Contains accounts assigned to queue levels 600-699 that require clerical support (for example, verification of a direct payment).
- **Supervisor queue:** Contains accounts assigned to queue levels 700-799 that require supervisor support (for example, approval of a payment arrangement).

## Queue level issues and challenges

Queue levels present certain issues and challenges. For example:

- **Workflow:** Some queue levels determine the workflow priority for presenting accounts to users in work queues. The smaller the queue level number, the higher the priority for working those accounts.
- **Work queues:** Some queue levels identify a group of accounts that require special processing, after-hours work, clerical support, or supervisor support.
- **Immediate assignment:** Latitude assigns accounts to queue levels immediately based on account activities and conditions.
- **Nightly assignment:** Custodian assigns accounts to queue levels during nightly processing when accounts qualify.
- **Planned assignment:** Your organization can change queue level assignments at any time using Custodian, WorkFlow, Job Manager, Exchange, or an SSIS package.
- **User-defined assignment:** Users can assign accounts to user-defined queue levels that define the Custom, Clerical, and Supervisor queues.

Related Topics **[Add a Queue Level](#page-851-0)** 

[Modify a Queue](#page-853-0) Level

[Delete a Queue Level](#page-855-0)

[Queue Level Codes](#page-856-0)

[Work Queues](#page-29-0)

[Search for a Permission or System Code](#page-480-0)

[Data Grids](#page-983-0)

**[Account Codes](#page-704-0)** 

<span id="page-851-0"></span>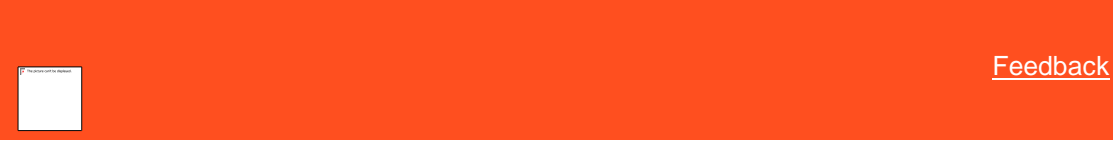

*Add a Queue Level* Use the **Queue Levels** panel to add a queue level.

#### **To add a queue level**

1. In the **Navigation** pane, click **System Codes and Settings** > **Accounts** > **Queue Levels**.

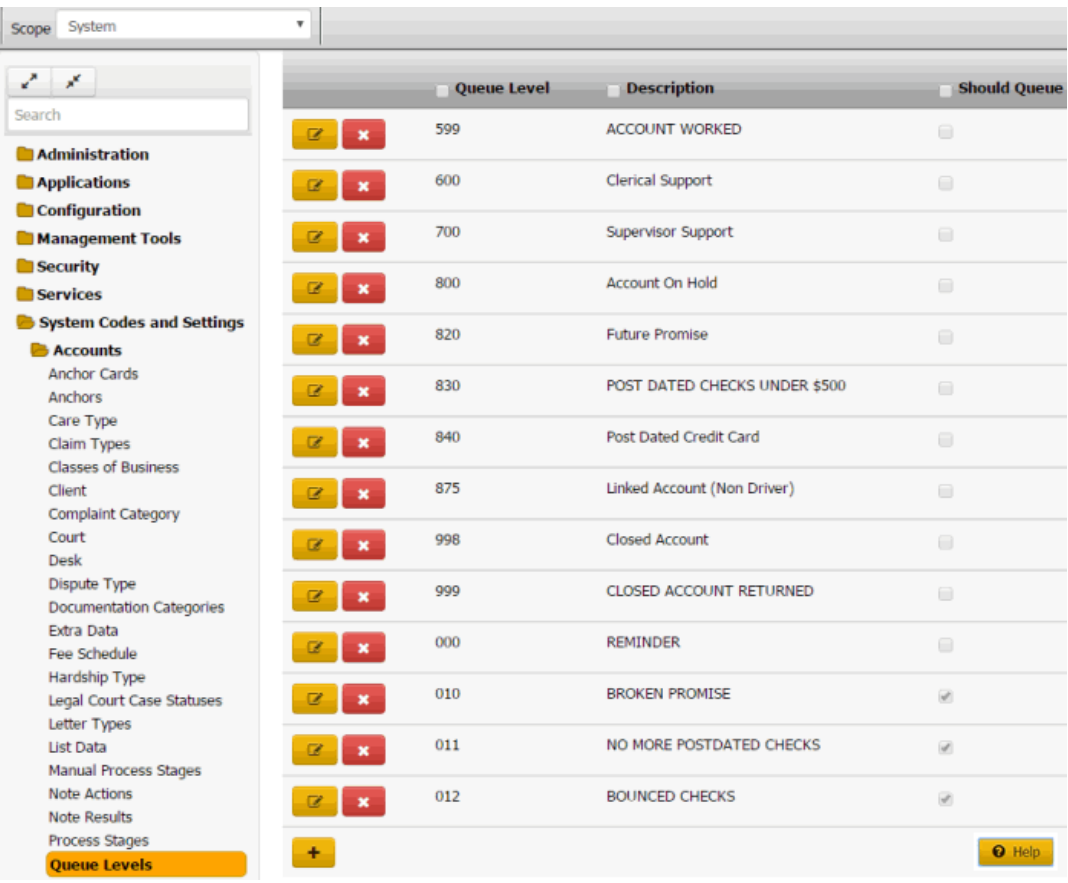

2. Click the plus sign (+). A blank row appears in the data grid.

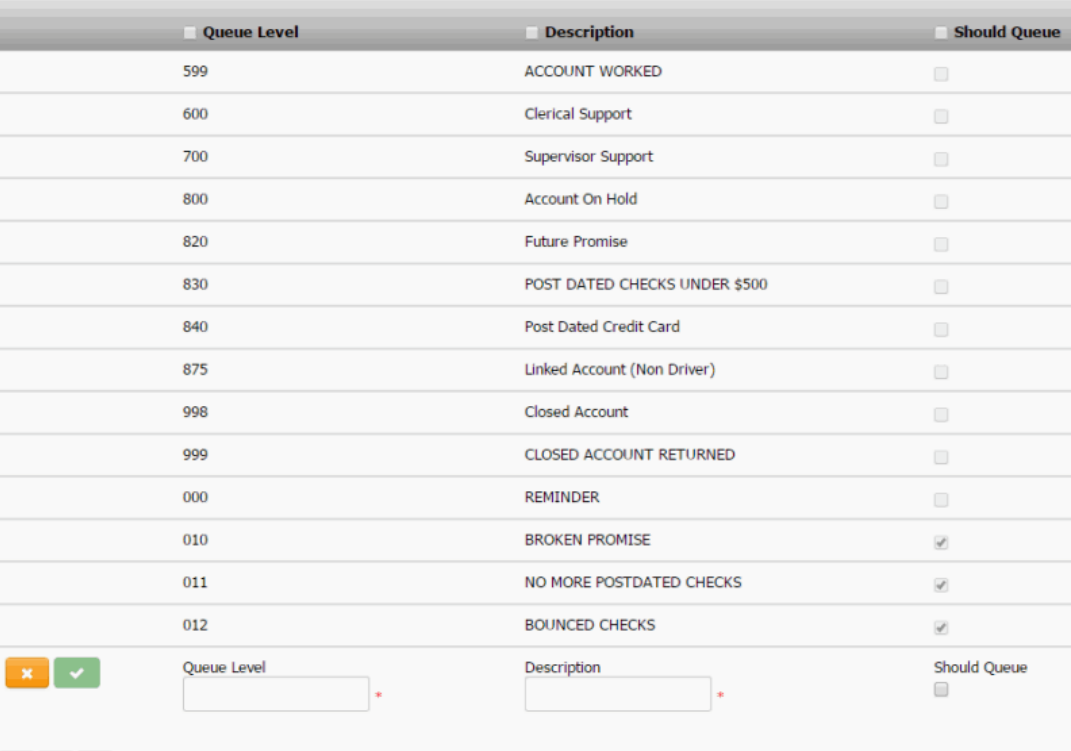

 $\begin{array}{c|c|c|c|c|c} 1 & 2 & 3 \\ \end{array}$ 

**Queue Level:** Unique three-digit code that identifies the queue level.

**Description:** Description of the queue.

**Should queue:** If selected and the queue level is between 600-799 (clerical or supervisor), accounts assigned to this queue appear in the users' queue. If the user has the **Accounts – Change Continue Queuing** permission, you can override this setting when assigning an account to a support queue.

3. Complete the information and then click the check mark.

#### Related Topics

[Search for a Permission or System Code](#page-480-0)

## [Data Grids](#page-983-0)

[Queue Levels](#page-850-0)

<span id="page-853-0"></span>**[Feedback](file:///D:/builds/liquid_latitude.2024r1_systest/products/documentation/source/Liquid_Latitude_Help/javascript:%7bmail_str%20=%20%22mailto:LatitudeDoc@genesys.com)** 

*Modify a Queue Level* Use the **Queue Levels** panel to modify a queue level.

#### **To modify a queue level**

1. In the **Navigation** pane, click **System Codes and Settings** > **Accounts** > **Queue Levels**.

÷

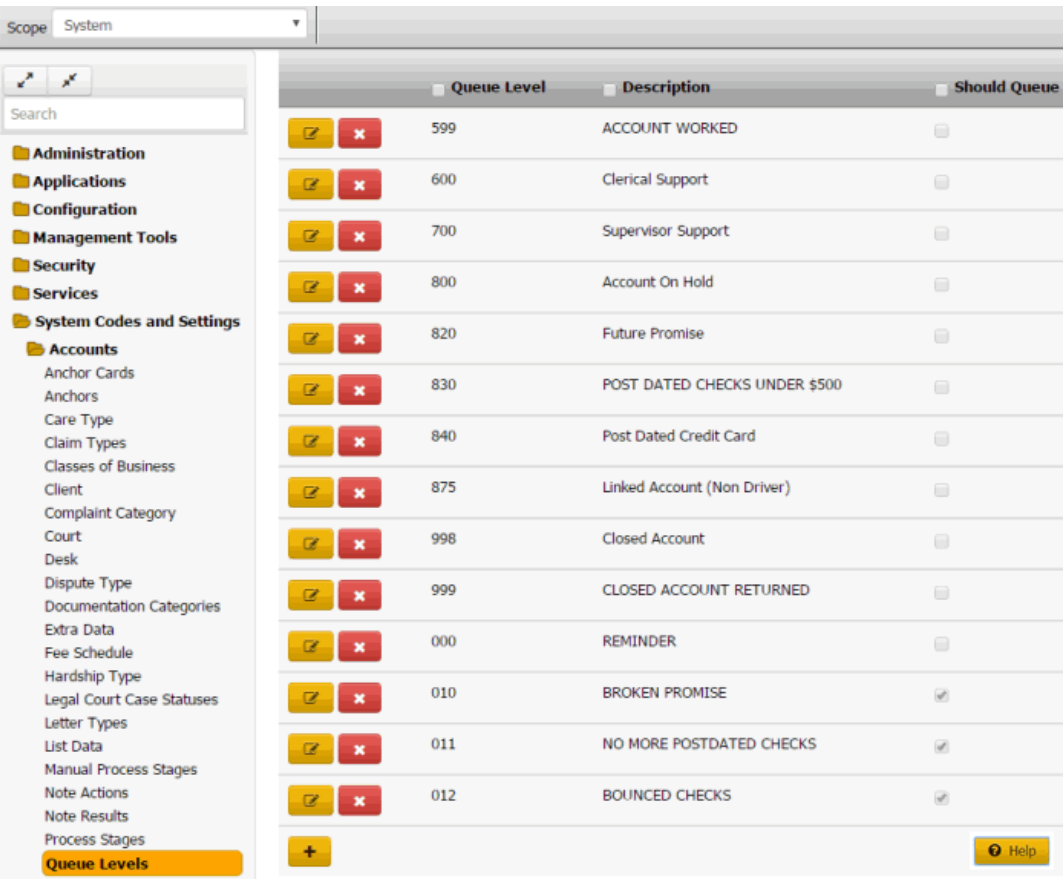

2. Click the Edit icon. The queue level appears in edit mode.

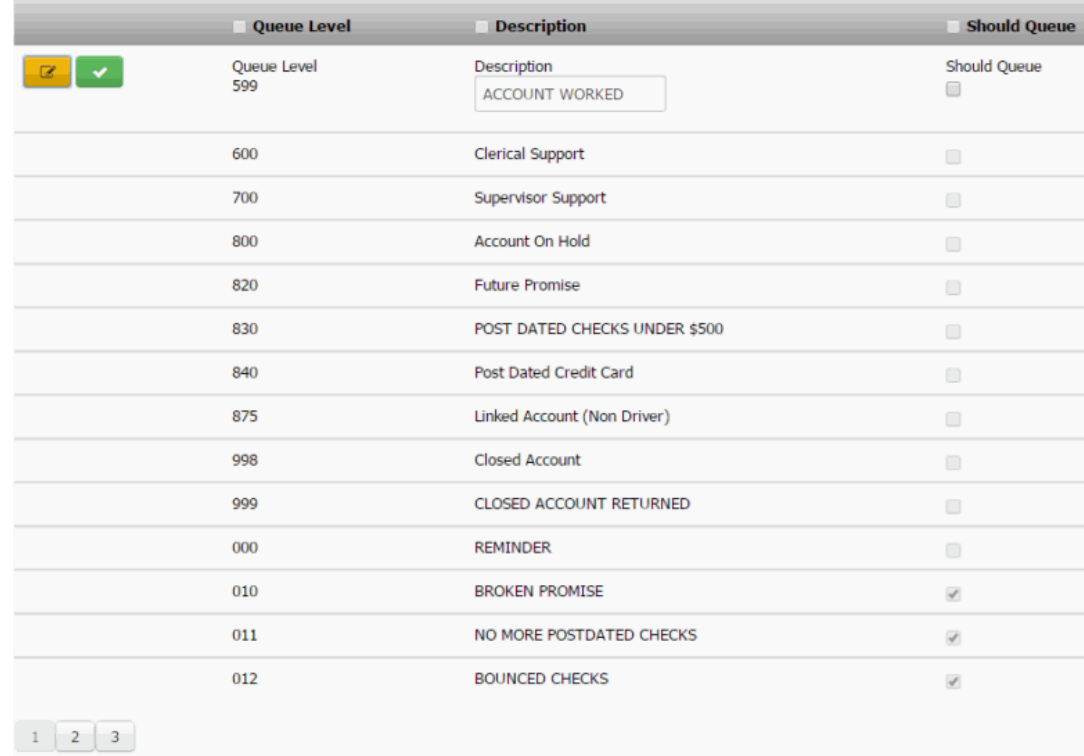

**Queue Level:** Unique three-digit code that identifies the queue level.

**Description:** Description of the queue.

**Should queue:** If selected, accounts assigned to this queue appear in work queues. If the user has the **Accounts – Change Continue Queuing** permission, you can override this setting when assigning an account to a support queue.

3. Modify the information and then click the check mark.

**Note**: For system-level queues, you cannot modify the code.

Related Topics [Search for a Permission or System Code](#page-480-0)

[Data Grids](#page-983-0)

[Queue Levels](#page-850-0)

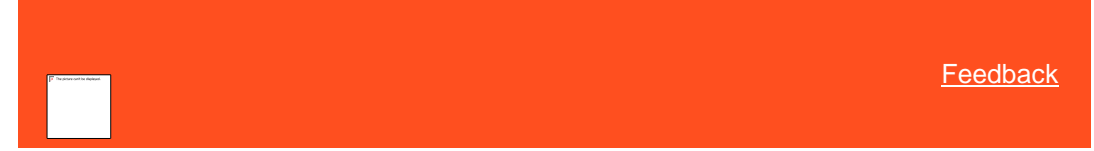

#### *Delete a Queue Level*

Use the **Queue Levels** panel to delete a queue level code.

#### **To delete a queue level**

1. In the **Navigation** pane, click **System Codes and Settings** > **Accounts** > **Queue Levels**.

<span id="page-855-0"></span>

| Scope System                               | ۳                            |                    |                                |                                                                         |
|--------------------------------------------|------------------------------|--------------------|--------------------------------|-------------------------------------------------------------------------|
| Z<br>X                                     |                              | <b>Queue Level</b> | <b>Description</b>             | <b>Should Queue</b>                                                     |
| Search                                     | $\mathbf{z}$<br>$\mathbf{x}$ | 599                | <b>ACCOUNT WORKED</b>          | $\qquad \qquad \qquad \qquad \qquad \qquad \qquad \qquad \qquad$        |
| <b>Administration</b>                      |                              |                    |                                |                                                                         |
| Applications                               | ø                            | 600                | Clerical Support               | $\qquad \qquad \qquad \qquad \qquad \qquad \qquad \qquad \qquad$        |
| Configuration                              |                              |                    |                                |                                                                         |
| Management Tools                           | $\overline{\mathbb{R}}$      | 700                | Supervisor Support             |                                                                         |
| <b>Security</b>                            |                              |                    |                                |                                                                         |
| <b>Services</b>                            | ø<br>$\mathbf{x}$            | 800                | <b>Account On Hold</b>         | $\qquad \qquad \Box$                                                    |
| System Codes and Settings                  | $\alpha$<br>$\mathbf{x}$     | 820                | <b>Future Promise</b>          | $\qquad \qquad \qquad \qquad \qquad \qquad \qquad \qquad \qquad$        |
| <b>B</b> Accounts                          |                              |                    |                                |                                                                         |
| <b>Anchor Cards</b>                        | ☑                            | 830                | POST DATED CHECKS UNDER \$500  | $\qquad \qquad \Box$                                                    |
| Anchors                                    |                              |                    |                                |                                                                         |
| Care Type                                  |                              | 840                | Post Dated Credit Card         | $\qquad \qquad \qquad \qquad \qquad \qquad \qquad \qquad \qquad \qquad$ |
| Claim Types<br><b>Classes of Business</b>  |                              |                    |                                |                                                                         |
| Client                                     | ø                            | 875                | Linked Account (Non Driver)    | $\qquad \qquad \Box$                                                    |
| <b>Complaint Category</b>                  |                              |                    |                                |                                                                         |
| Court                                      | $\alpha$<br>$\mathbf{x}$     | 998                | <b>Closed Account</b>          |                                                                         |
| Desk                                       |                              |                    |                                |                                                                         |
| Dispute Type                               | z                            | 999                | <b>CLOSED ACCOUNT RETURNED</b> | $\qquad \qquad \qquad \qquad \Box$                                      |
| <b>Documentation Categories</b>            |                              |                    |                                |                                                                         |
| Extra Data                                 | ø                            | 000                | <b>REMINDER</b>                | $\qquad \qquad \qquad \qquad \qquad \qquad \qquad \qquad \qquad$        |
| Fee Schedule                               |                              |                    |                                |                                                                         |
| Hardship Type<br>Legal Court Case Statuses | $\overline{\mathscr{L}}$     | 010                | <b>BROKEN PROMISE</b>          | $\overline{\omega}$                                                     |
| Letter Types                               |                              |                    |                                |                                                                         |
| <b>List Data</b>                           | ø<br>$\mathbf x$             | 011                | NO MORE POSTDATED CHECKS       | $\omega$                                                                |
| Manual Process Stages                      |                              |                    |                                |                                                                         |
| <b>Note Actions</b>                        | $\alpha$<br>$\pmb{\times}$   | 012                | <b>BOUNCED CHECKS</b>          | $\langle \vec{q} \rangle$                                               |
| <b>Note Results</b>                        |                              |                    |                                |                                                                         |
| Process Stages                             | ÷                            |                    |                                | <b>Q</b> Help                                                           |
| <b>Oueue Levels</b>                        |                              |                    |                                |                                                                         |

<sup>2.</sup> Click the Delete icon and then click **Yes**.

# Related Topics

[Search for a Permission or System Code](#page-480-0)

**[Data Grids](#page-983-0)** 

# [Queue Levels](#page-850-0)

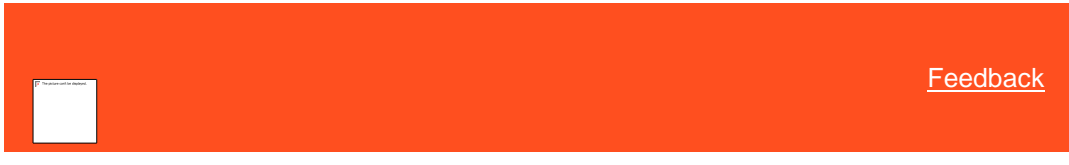

## *Queue Level Codes*

Latitude releases with several queue level codes, as described in the following table. Most queue levels represent events or conditions that trigger a queue level change. The queue levels flagged with an asterisk (\*) in the following table represent repositories for accounts that require special attention.

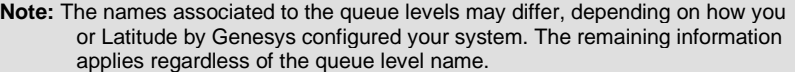

<span id="page-856-0"></span>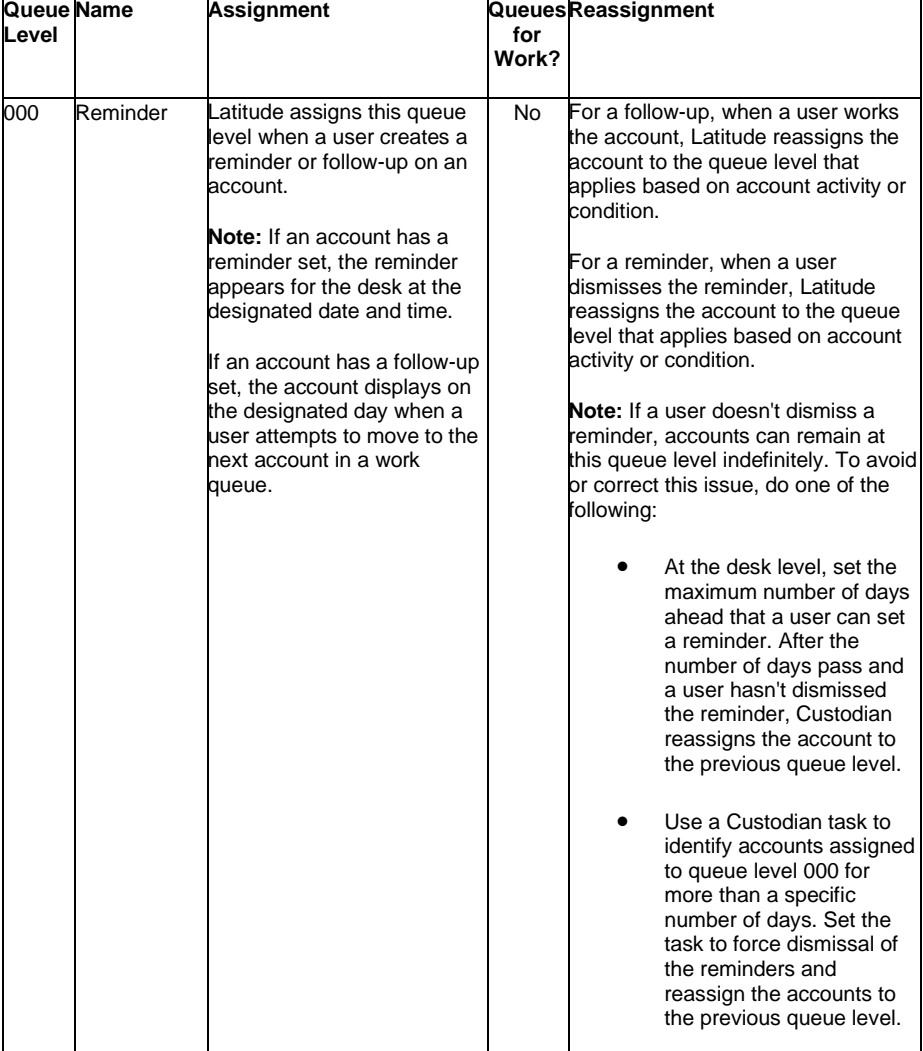

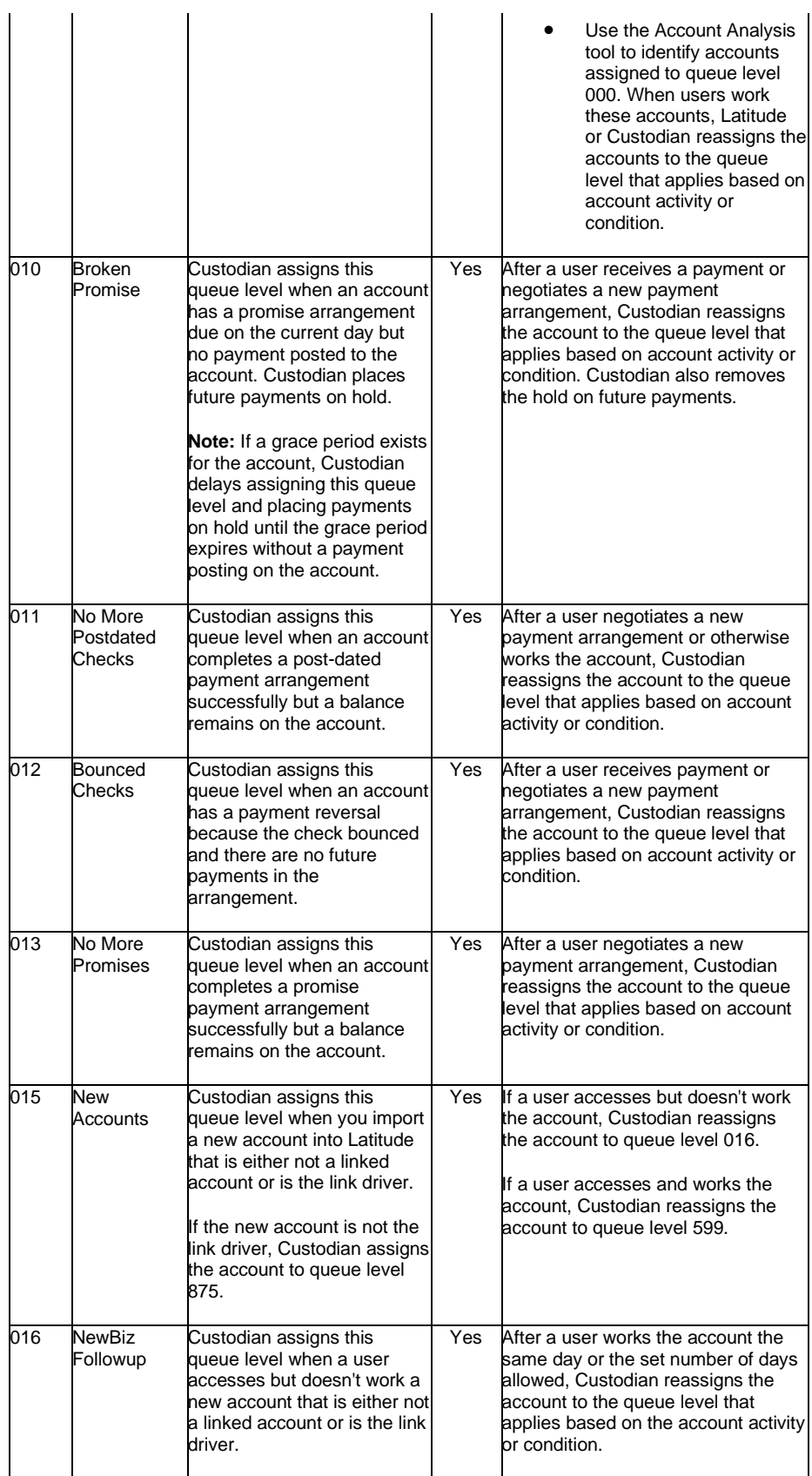

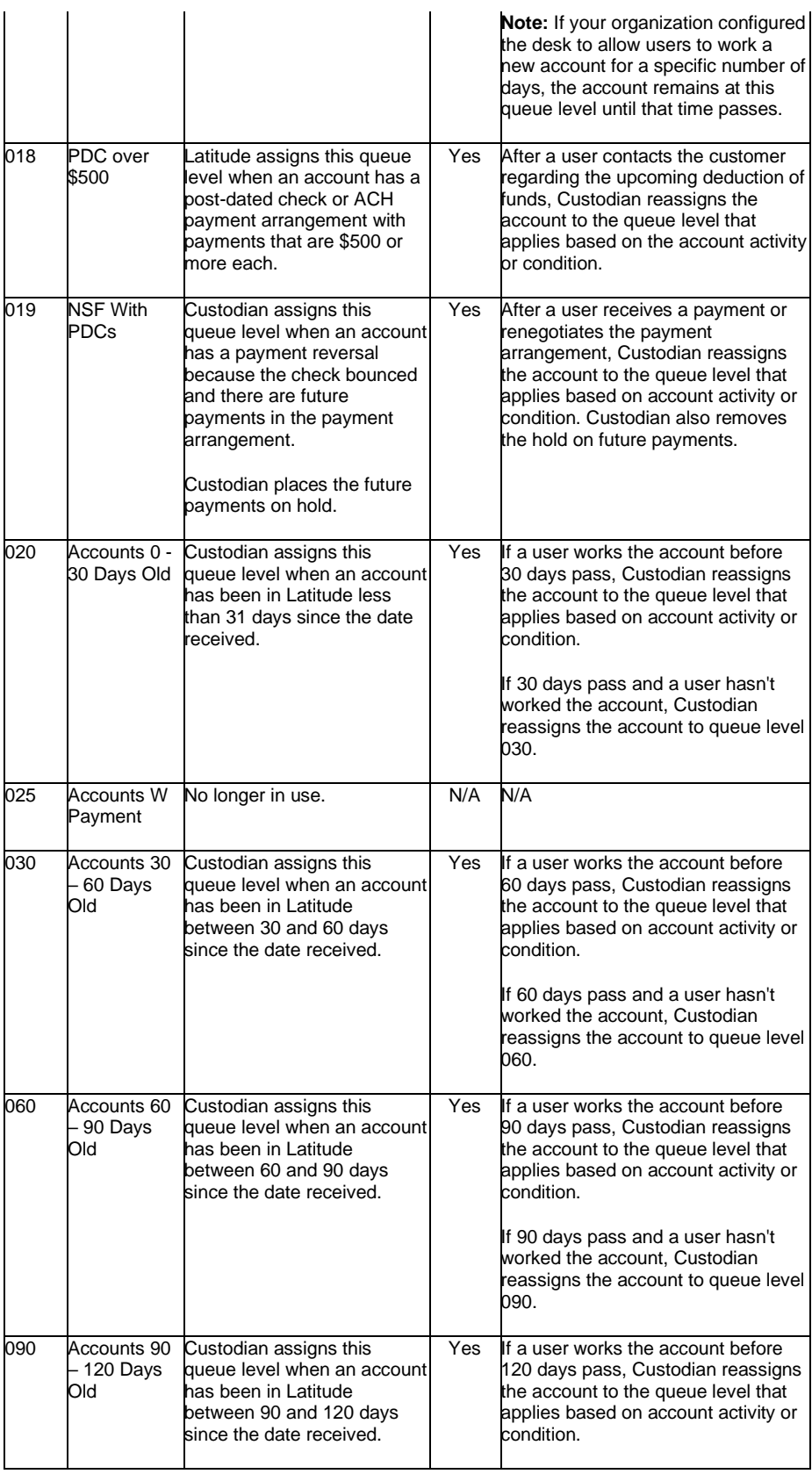

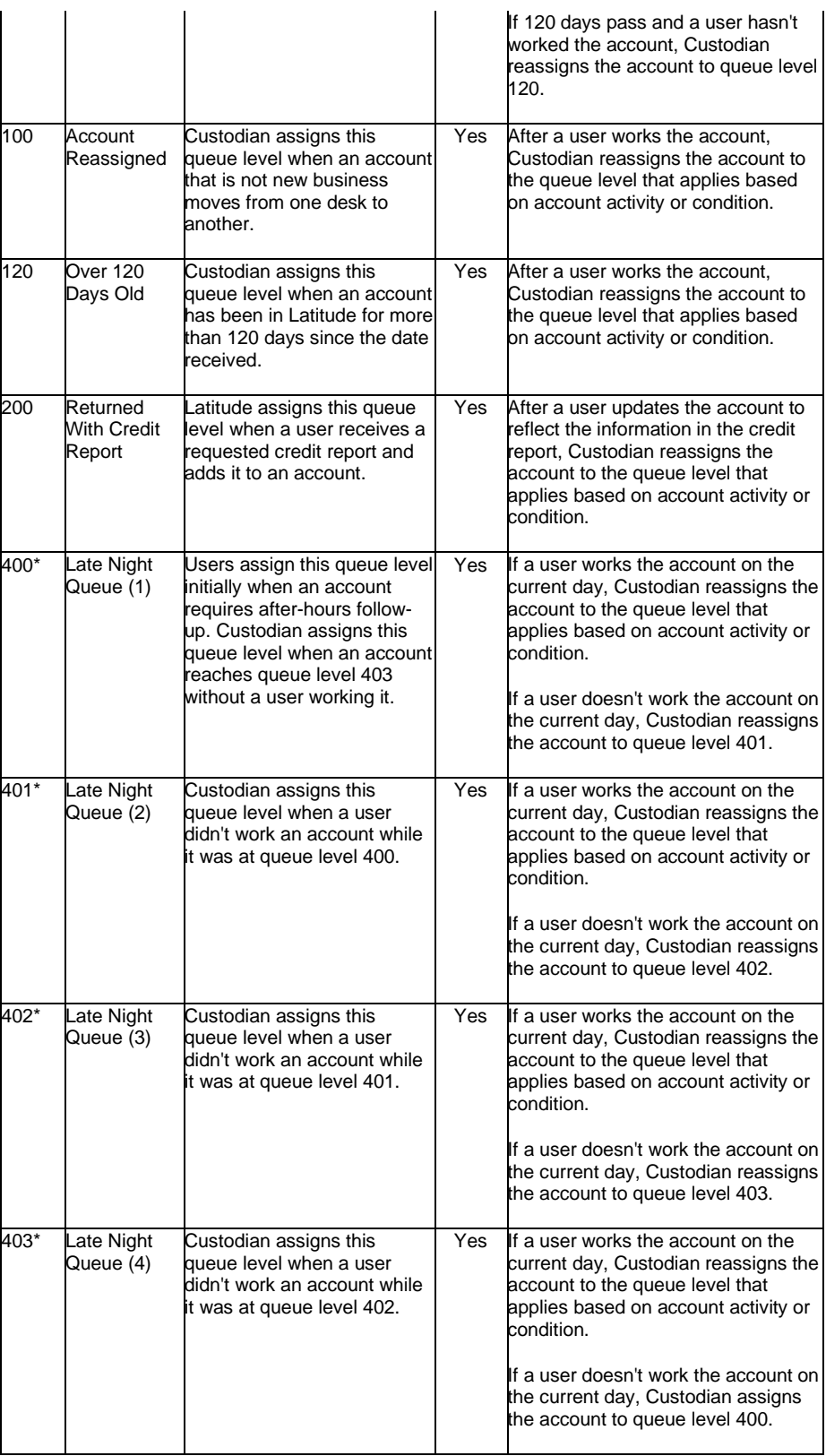

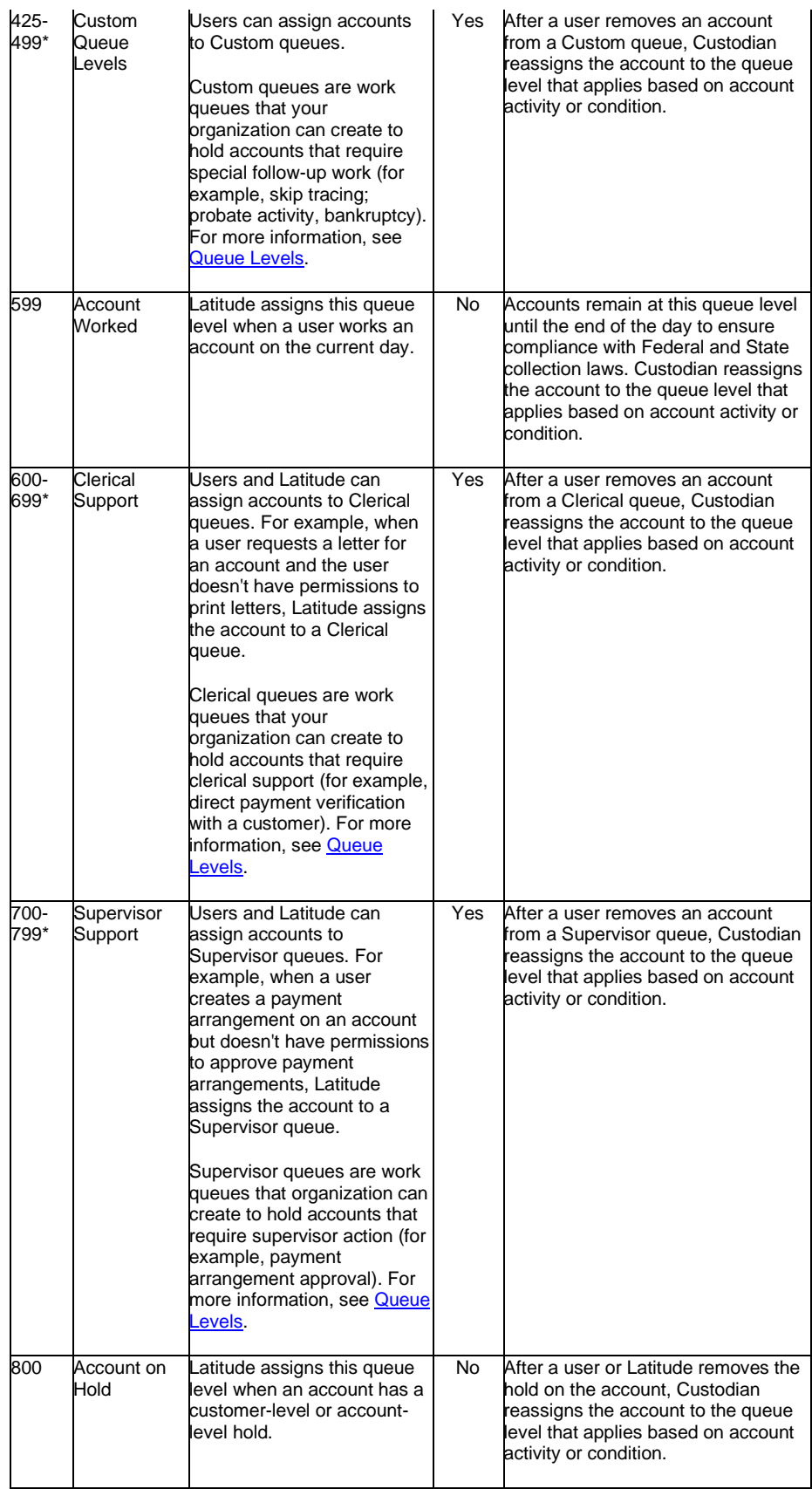

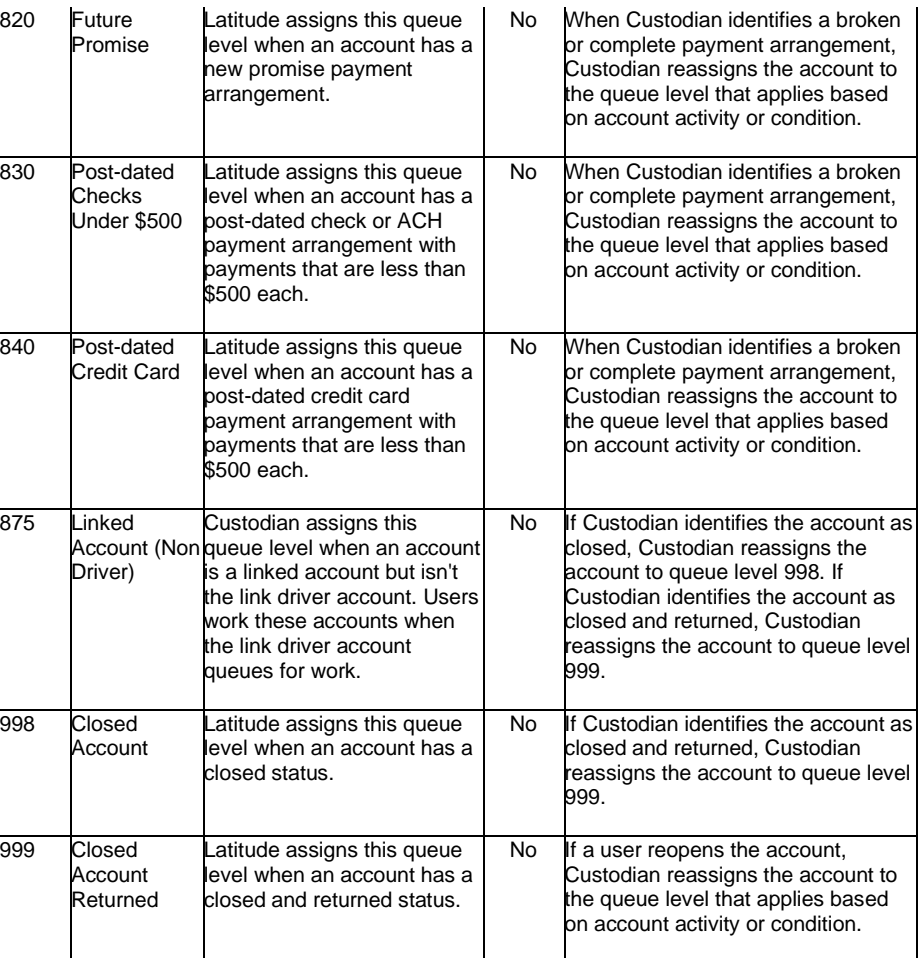

Related Topics

[Queue Levels](#page-850-0)

# **Responsible Party Codes**

<span id="page-861-0"></span>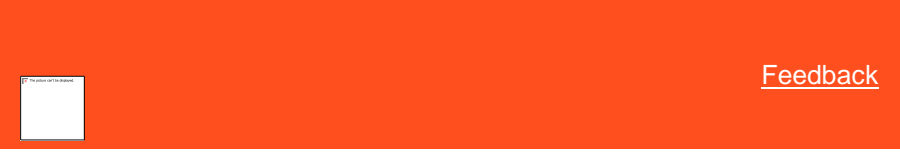

*Responsible Party Codes*

You can search for, add, modify, and delete responsible party codes that represent the relation of a party to an account (for example, co-debtor). Your organization can set up an unlimited number of responsible party codes, and record separate demographic information for each party associated to an account. Users specify a responsible party code when adding a party to an account. For more information, se[e Add a Party to an Account.](#page-150-0)

Related Topics [Add a Responsible Party Code](#page-862-0)

[Modify a Responsible Party Code](#page-863-0)

[Delete a Responsible Party Code](#page-864-0)

[Search for a Permission or System Code](#page-480-0)

## [Data Grids](#page-983-0)

**[Account Codes](#page-704-0)** 

[Add a Party to an Account](#page-150-0)

[Maintain Contact Information](#page-148-0)

<span id="page-862-0"></span>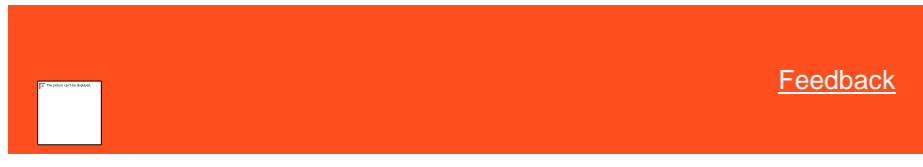

*Add a Responsible Party Code*

Use the **Responsible Party Codes** panel to add a responsible party code.

**To add a responsible party code**

1. In the **Navigation** pane, click **System Codes and Settings** > **Accounts** > **Responsible Party Codes**.

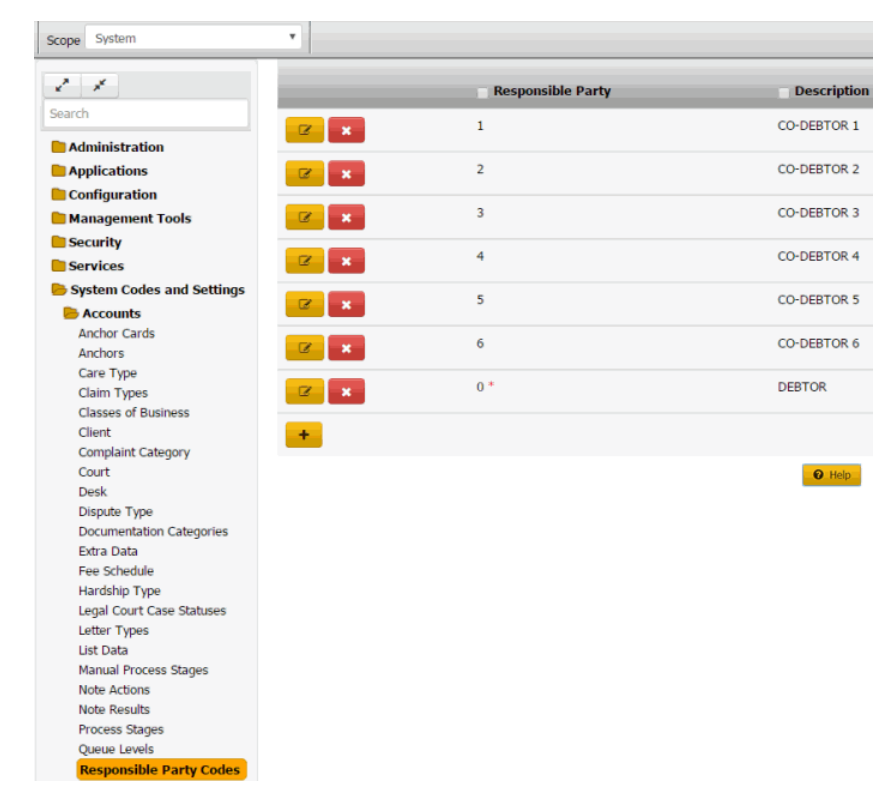

2. Click the plus sign (+). A blank row appears in the data grid.

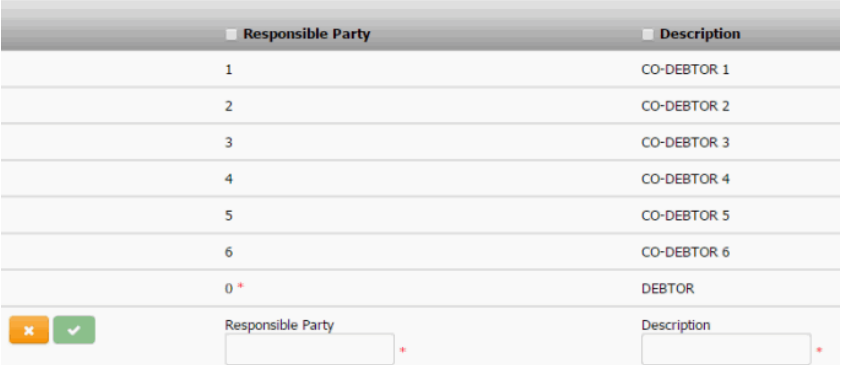

- 3. In the **Code** box, type a unique code for the responsible party code.
- 4. In the **Description** box, type a description of the responsible party code.
- 5. Click the check mark.

# Related Topics

[Search for a Permission or System Code](#page-480-0)

# [Data Grids](#page-983-0)

[Responsible Party Codes](#page-861-0)

<span id="page-863-0"></span>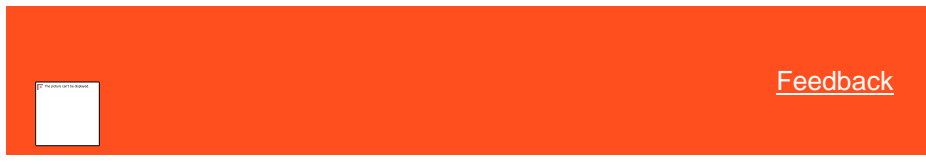

*Modify a Responsible Party Code* Use the **Responsible Party Codes** panel to modify a responsible party code.

**To modify a responsible party code**

1. In the **Navigation** pane, click **System Codes and Settings** > **Accounts** > **Responsible Party Codes**.
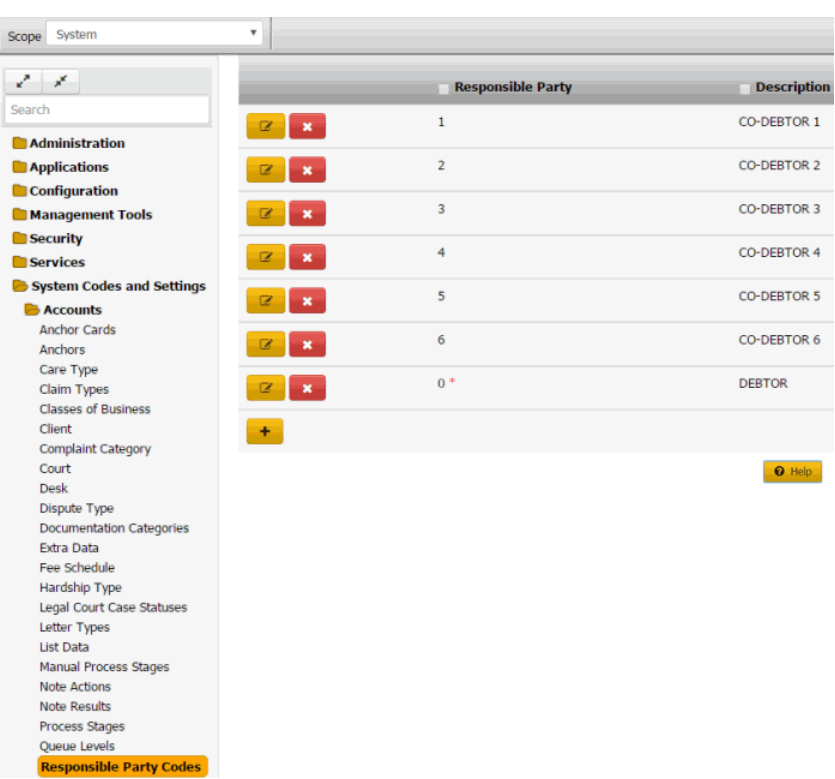

2. Click the Edit icon. The responsible party code appears in edit mode.

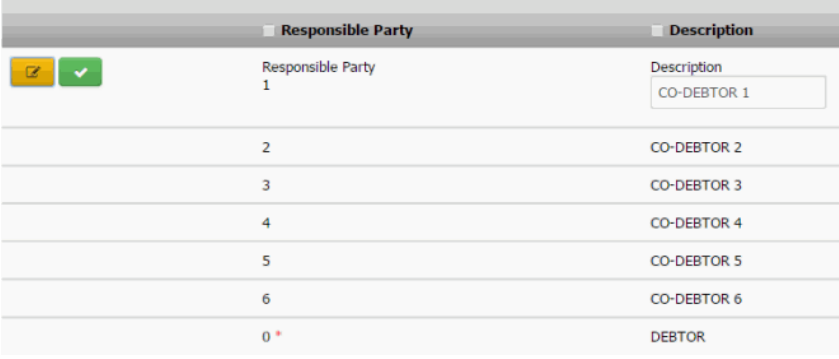

3. Modify the information and then click the check mark.

## Related Topics

**[Search for a Permission or System Code](#page-480-0)** 

## [Data Grids](#page-983-0)

[Responsible Party Codes](#page-861-0)

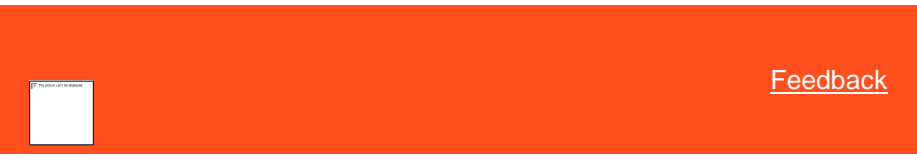

*Delete a Responsible Party Code* Use the **Responsible Party Codes** panel to delete a responsible party code.

**To delete a responsible party code**

1. In the **Navigation** pane, click **System Codes and Settings** > **Accounts** > **Responsible Party Codes**.

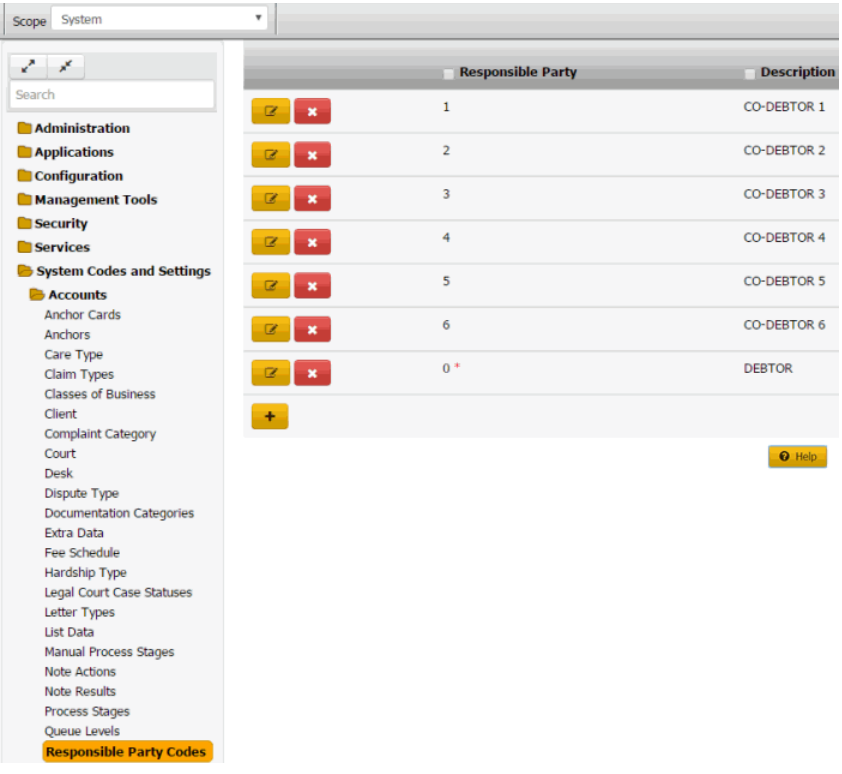

2. Click the Delete icon and then click **Yes**.

## Related Topics

[Search for a Permission or System Code](#page-480-0)

#### **[Data Grids](#page-983-0)**

[Responsible Party Codes](#page-861-0)

## **Status Codes**

<span id="page-865-0"></span>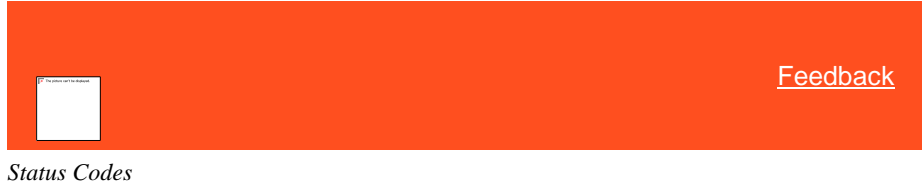

You can search for, add, modify, and delete status codes. Status codes represent the state of an account and whether it is active or closed. Latitude releases with several [standard status](#page-130-0)  [codes.](#page-130-0)

Related Topics

[Add a Status Code](#page-866-0)

[Modify a Status Code](#page-867-0)

[Delete a Status Code](#page-869-0)

[Search for a Permission or System Code](#page-480-0)

## [Data Grids](#page-983-0)

[Account Codes](#page-704-0)

[Change an Account Status](#page-127-0)

[Select a Quick-pick Account Status](#page-126-0)

<span id="page-866-0"></span>**[Standard Status Codes](#page-130-0)** 

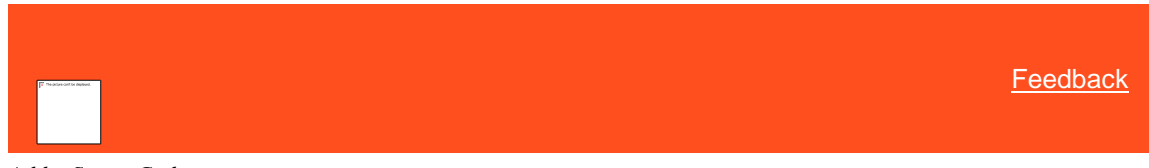

*Add a Status Code*

Use the **Status** dialog box to add a status code.

## **To add a status code**

1. In the **Navigation** pane, click **System Codes and Settings** > **Accounts** > **Statuses**.

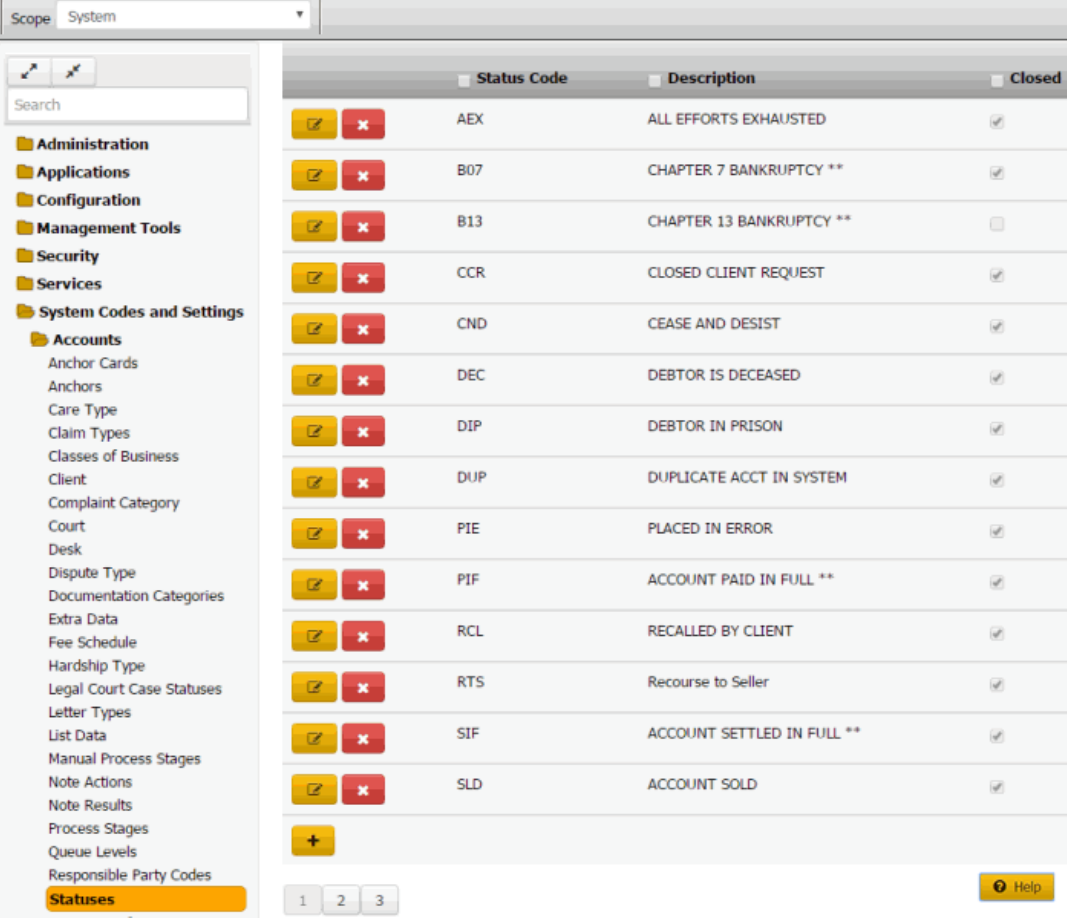

# 1.

2. Click the plus sign (+). The **Status** dialog box appears.

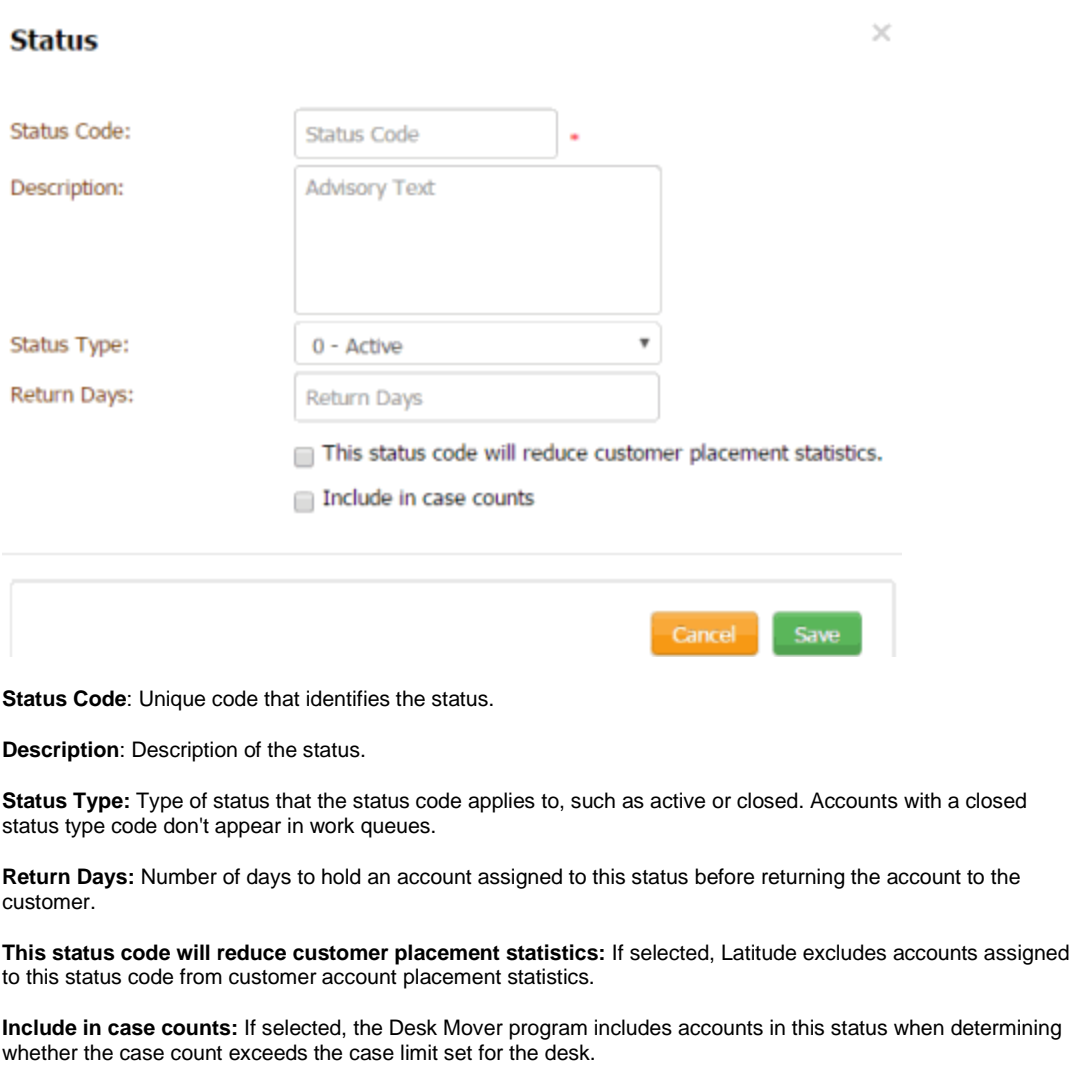

**Note:** To configure credit bureau reporting options for a status code, use Credit Bureau Reporting Console. For more information, see the *Credit Bureau Reporting Console* documentation.

3. Complete the information and then click **Save**.

Related Topics **[Search for a Permission or System Code](#page-480-0)** 

[Data Grids](#page-983-0)

[Status Codes](#page-865-0)

<span id="page-867-0"></span>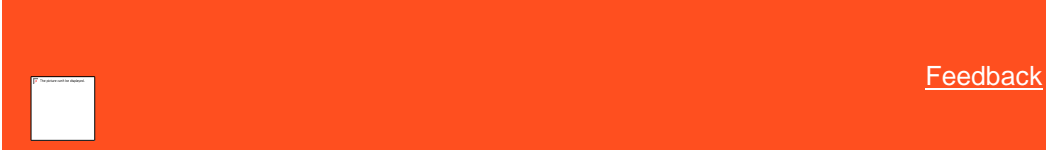

*Modify a Status Code* Use the **Status** dialog box to modify a status code.

#### **To modify a status code**

1. In the **Navigation** pane, click **System Codes and Settings** > **Accounts** > **Statuses**.

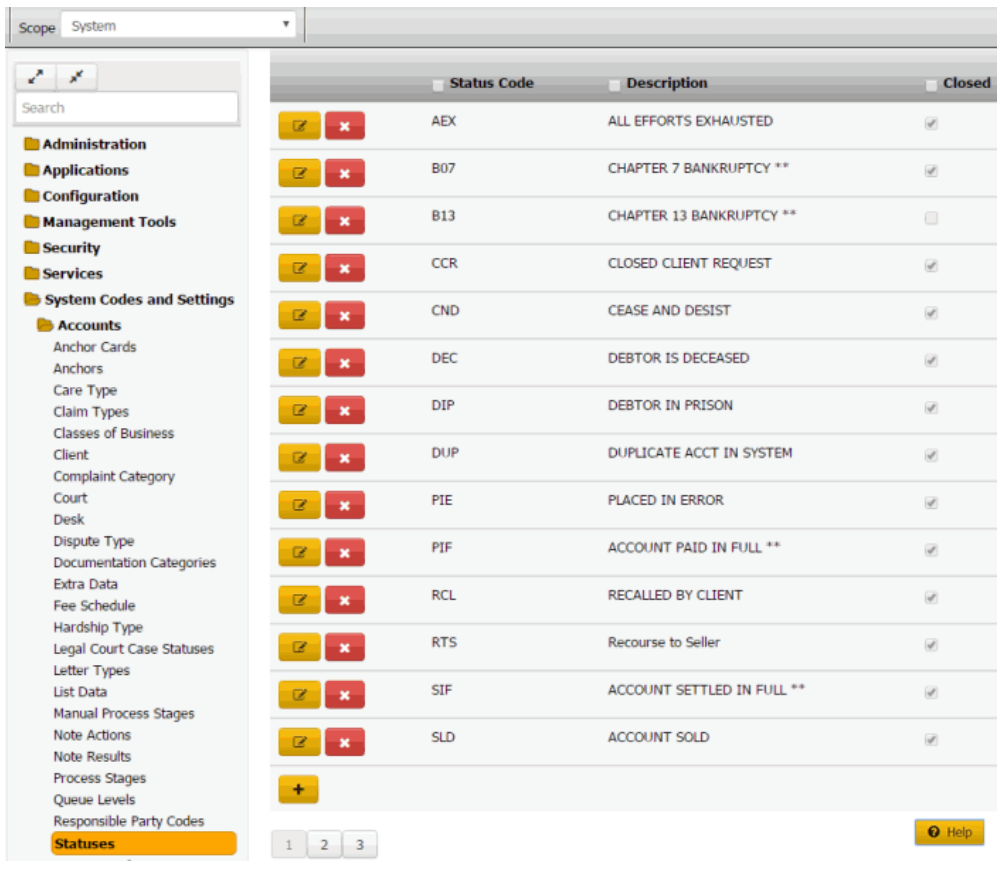

# 1.

2. Click the Edit icon. The status code appears in edit mode.

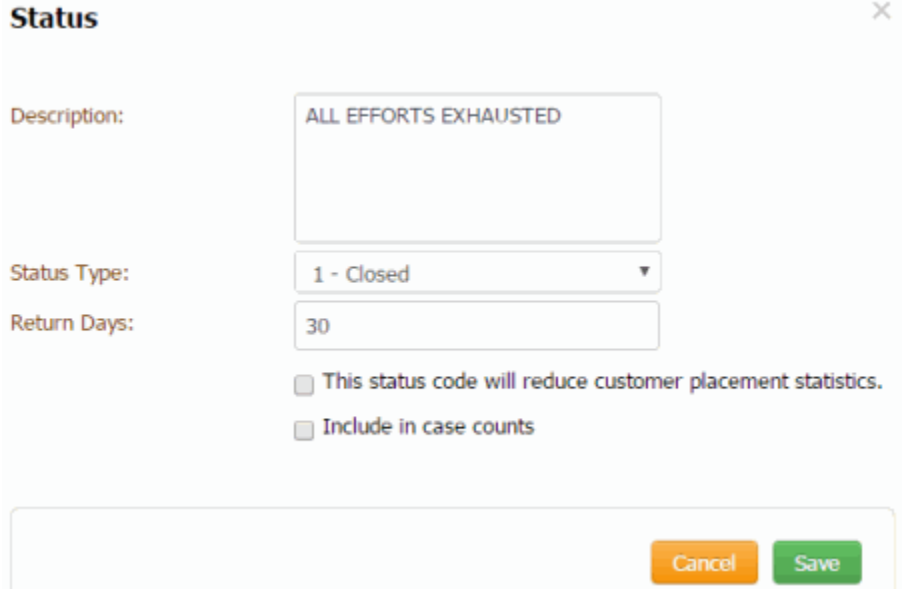

**Description**: Description of the status.

**Status Type:** Type of status that the status code applies to, such as active or closed. Accounts with a closed status type code don't appear in work queues.

**Return Days:** Number of days to hold an account assigned to this status before returning the account to the customer.

**This status code will reduce customer placement statistics:** If selected, Latitude excludes accounts assigned to this status code from customer account placement statistics.

**Include in case counts:** If selected, the Desk Mover program includes accounts in this status when determining whether the case count exceeds the case limit set for the desk.

**Note:** To configure credit bureau reporting options for a status code, use Credit Bureau Reporting Console. For more information, see the *Credit Bureau Reporting Console* documentation.

3. Modify the information and then click **Save**.

Related Topics [Search for a Permission or System Code](#page-480-0)

**[Data Grids](#page-983-0)** 

**[Status Codes](#page-865-0)** 

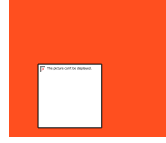

<span id="page-869-0"></span>**[Feedback](file:///D:/builds/liquid_latitude.2024r1_systest/products/documentation/source/Liquid_Latitude_Help/javascript:%7bmail_str%20=%20%22mailto:LatitudeDoc@genesys.com)** 

*Delete a Status Code*

Use the **Statuses** panel to delete a status code.

### **To delete a status code**

1. In the **Navigation** pane, click **System Codes and Settings** > **Accounts** > **Statuses**.

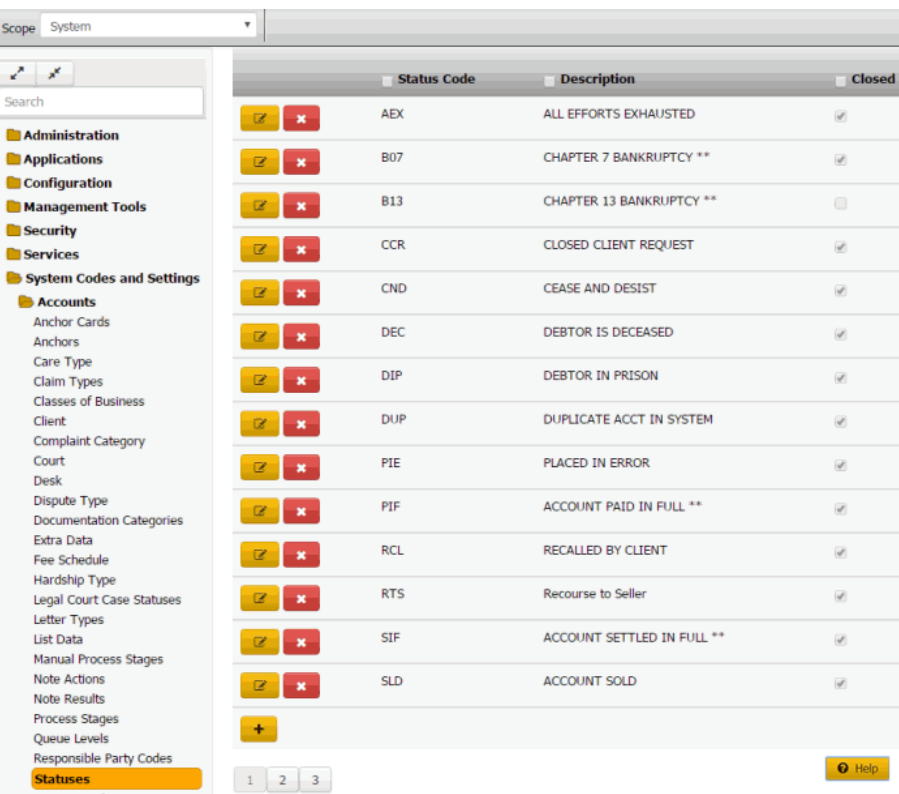

2. Click the Delete icon and then click **Yes**.

Related Topics [Search for a Permission or System Code](#page-480-0)

**[Data Grids](#page-983-0)** 

[Status Codes](#page-865-0)

## **System Configuration**

<span id="page-870-0"></span>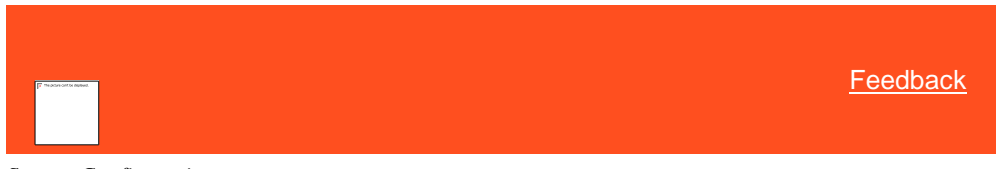

*System Configuration*

You can view and maintain settings for your organization that apply globally across Latitude. These settings include company information, money titles, letter defaults, system settings, account titles, client titles, file paths, and miscellaneous settings. You must have the **System Configuration** [Permission](#page-484-0) to modify the settings.

Related Topics [Maintain Company Information](#page-871-0)

**[Maintain Money Titles](#page-873-0)** 

**[Maintain Letter Defaults](#page-875-0)** 

[Maintain System Settings](#page-877-0)

[Maintain Account Titles](#page-880-0)

**[Client Titles](#page-882-0)** 

[Maintain Miscellaneous Settings](#page-890-0)

**[System Configuration Permission](#page-484-0)** 

[Search for a Permission or System Code](#page-480-0)

**[System Administration](#page-478-0)** 

<span id="page-871-0"></span>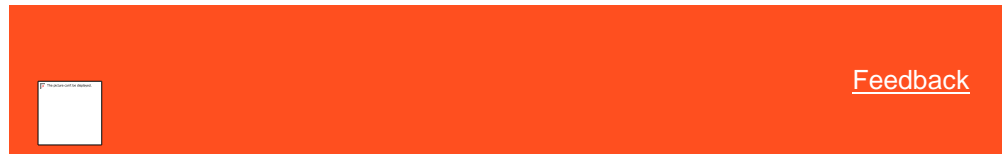

*Maintain Company Information*

Use the **Company** tab to maintain information about your organization.

**To maintain company information**

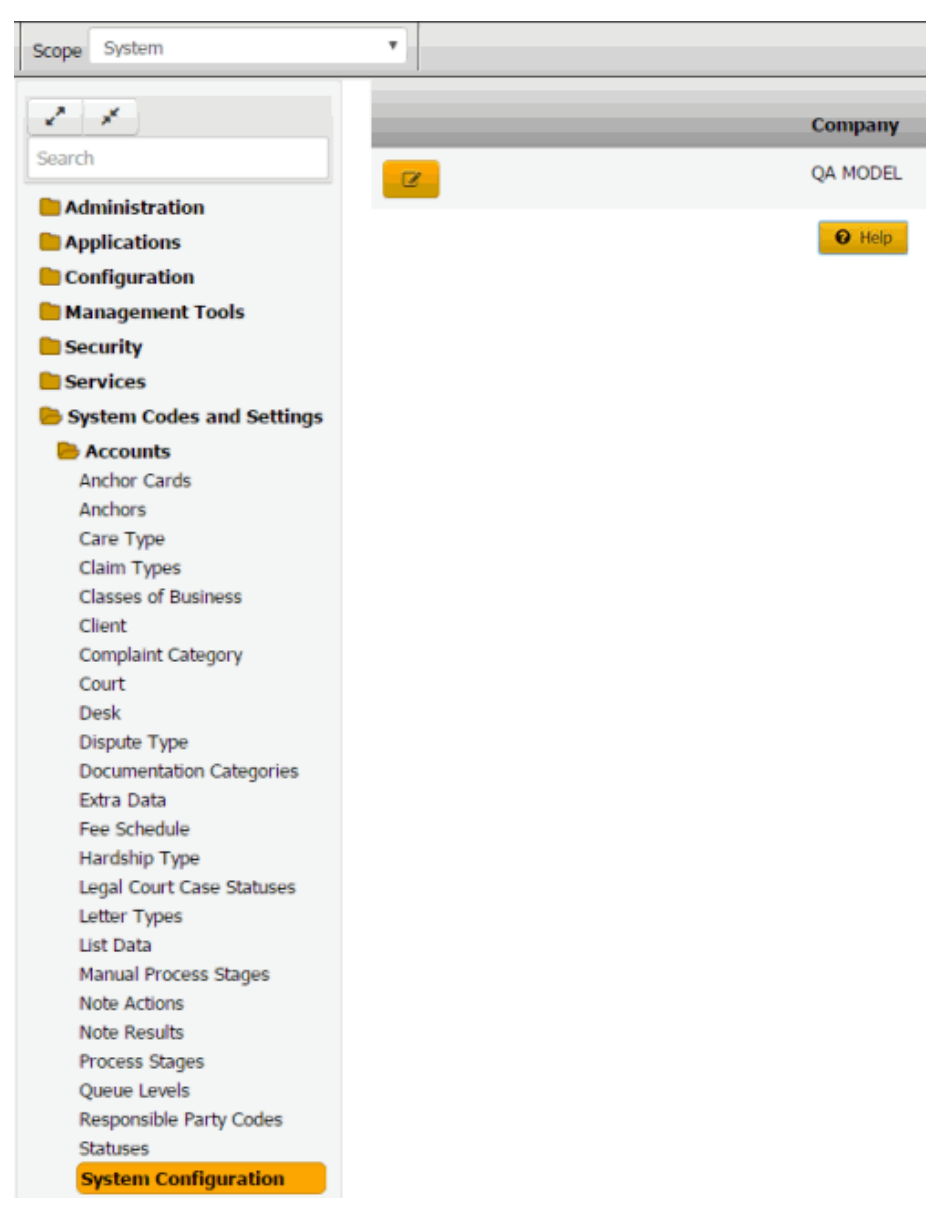

2. Click the Edit icon and then click the **Company** tab.

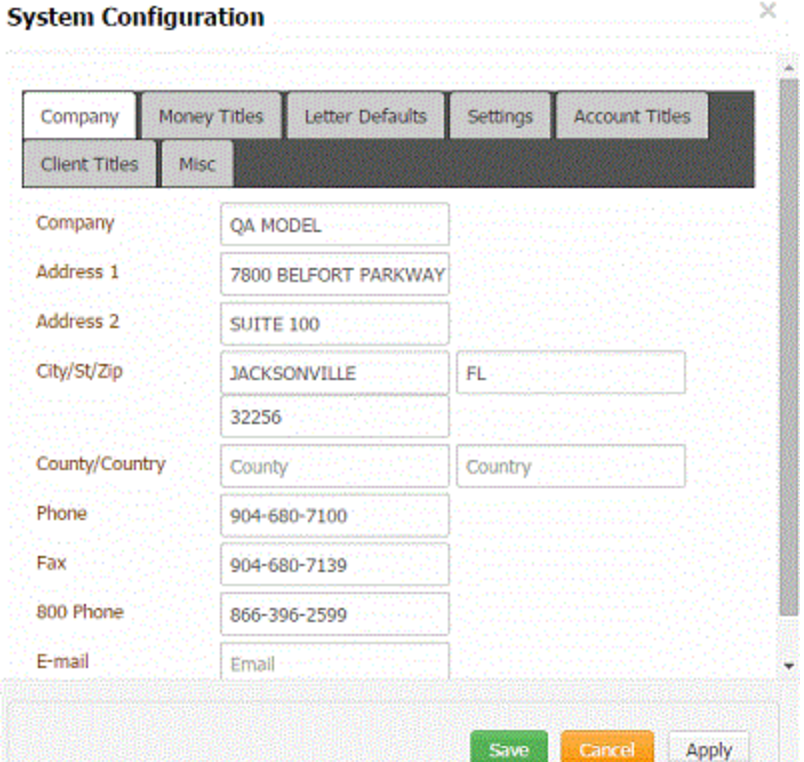

**Company:** Name of your organization.

**Address 1:** First line of your organization's street address.

**Address 2:** Second line of your organization's street address.

**City/State/ZIP:** Your organization's city, state, and postal code.

**County/Country:** Your organization's county and country.

**Phone:** Your organization's phone number.

**Fax:** Your organization's fax number.

**800 Phone:** Your organization's 1-800 phone number.

**Email:** Your organization's email address.

3. Complete the information and then click **Save**.

#### Related Topics

**[Search for a Permission or System Code](#page-480-0)** 

[Search for a Permission or System Code](#page-480-0)

**[System Configuration](#page-870-0)** 

<span id="page-873-0"></span>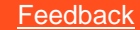

*Maintain Money Titles*

Use the **Money Titles** tab to specify labels for the money buckets that store money amounts for accounts.

## **To maintain money titles**

1. In the **Navigation** pane, click **System Codes and Settings** > **Accounts** > **System Configuration**.

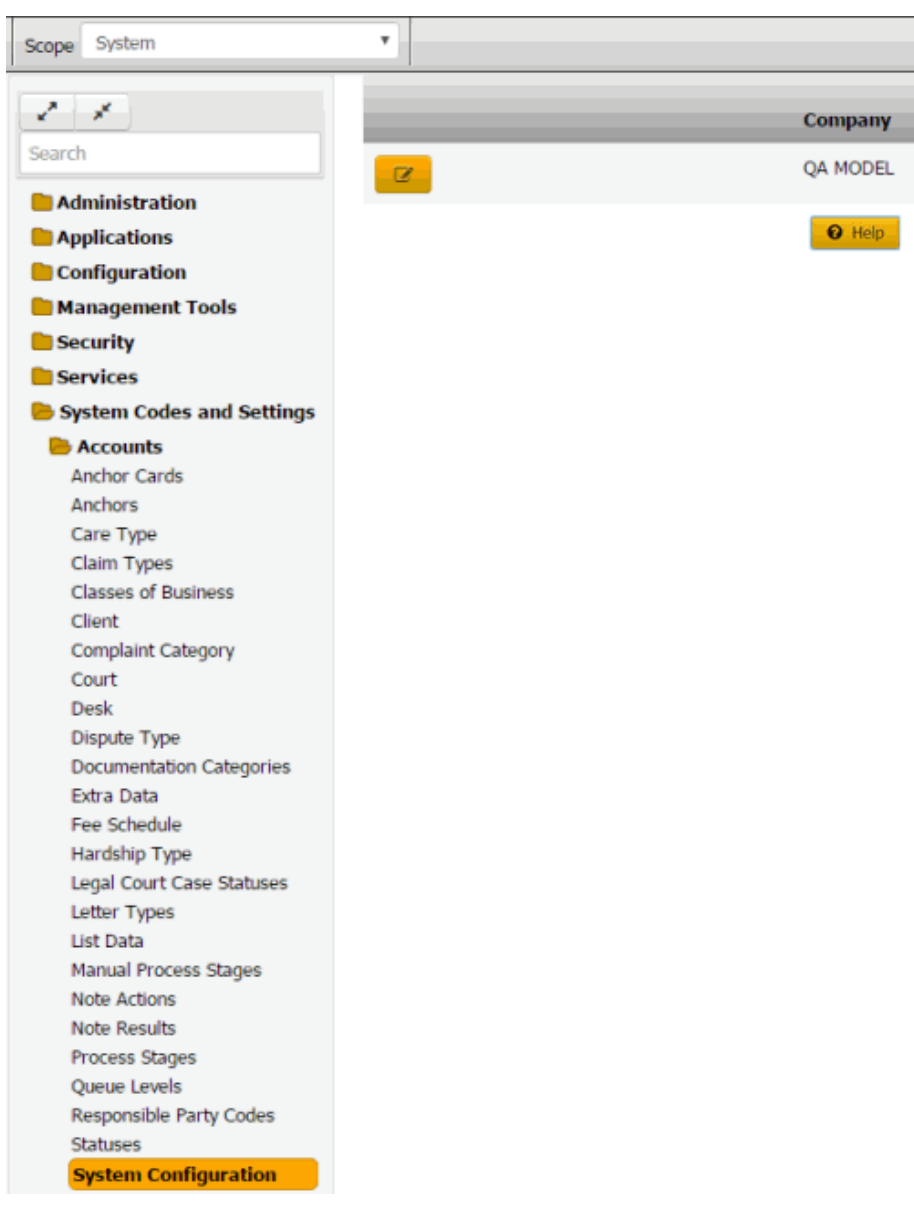

2. Click the Edit icon and then click the **Money Titles** tab.

 $\times$ 

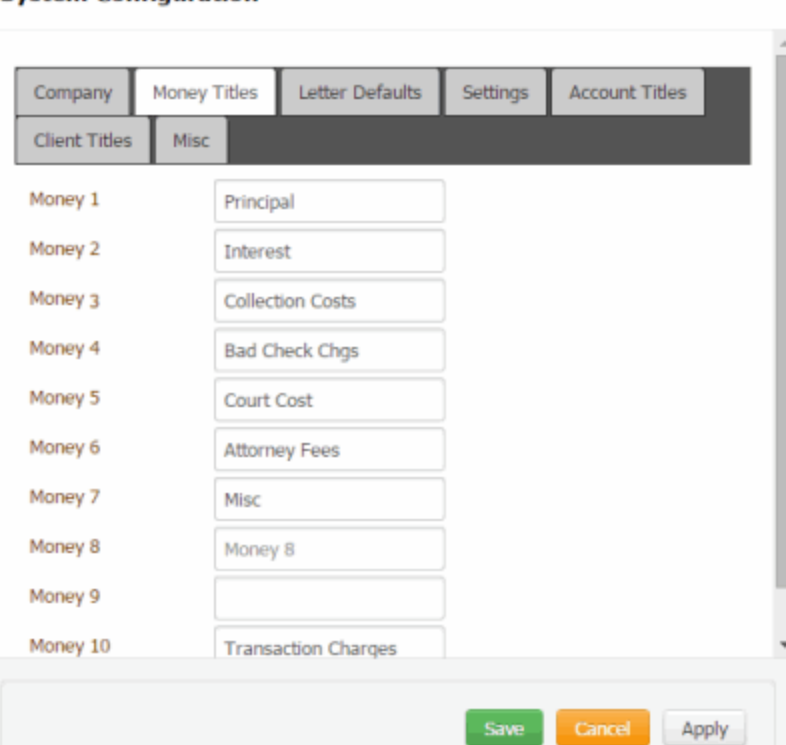

**Money 1:** Latitude reserves this money bucket for principal.

**Money 2:** Latitude reserves this money bucket for interest.

**Money 10:** Latitude reserves this money bucket for transaction charges.

**Money 3** through **Money 9:** You can use these money buckets to store whatever money amounts you want. The values you provide in these boxes become the labels for these amounts when they appear in other areas of the system (for example, the **Balance Details** panel).

3. Add up to seven labels and then click **Save**.

**Note**: We recommend that you don't change the money buckets after you set them up and add accounts to Latitude.

> Related Topics **[Search for a Permission or System](#page-480-0) Code**

**[System Configuration](#page-870-0)** 

[View Account Balance Details](#page-107-0)

**System Configuration** 

[Maintain Judgment Information](#page-240-0)

[Judgment Award Bucket Mappings Permission](#page-542-0)

<span id="page-875-0"></span>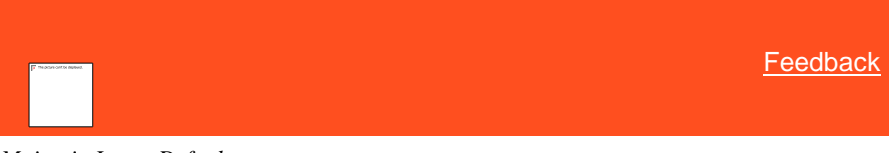

*Maintain Letter Defaults*

Use the **Letter Defaults** tab to specify the default letter to generate for specific transactions. You generate letters using Letter Console. For more information about Letter Console, see the *Letter Console* documentation.

#### **To maintain letter defaults**

1. In the **Navigation** pane, click **System Codes and Settings** > **Accounts** > **System Configuration**.

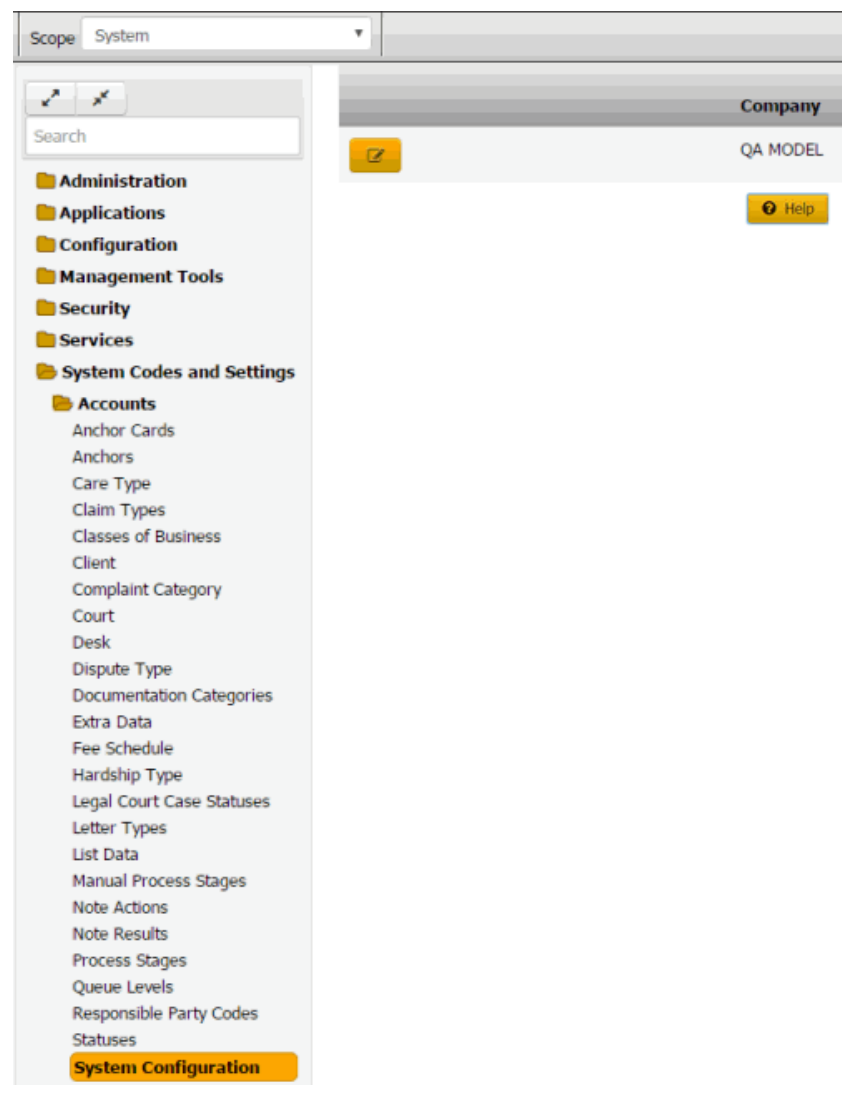

2. Click the Edit icon and then click the **Letter Defaults** tab.

×

## **System Configuration**

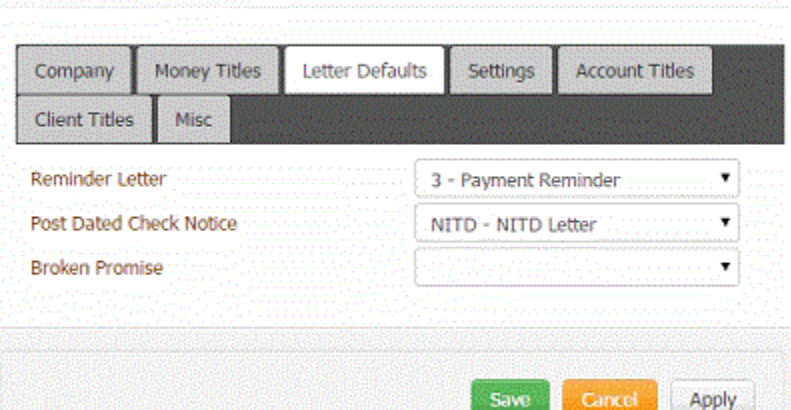

**Reminder Letter:** Letter to remind customers of their payment promise due date and amount due. Latitude generates this letter when a user adds a promise to an account.

**Post Dated Check Notice:** Letter to notify the customer of the deposit date. Latitude generates this letter when a user adds a post-dated check or credit card payment to an account.

**Broken Promise:** Letter to notify the customer that the date they promised to pay has passed. Latitude generates this letter when a promise becomes past due without receiving a payment.

3. Complete the information and then click **Save**.

Related Topics [Search for a Permission or System Code](#page-480-0)

<span id="page-877-0"></span>**[System Configuration](#page-870-0)** 

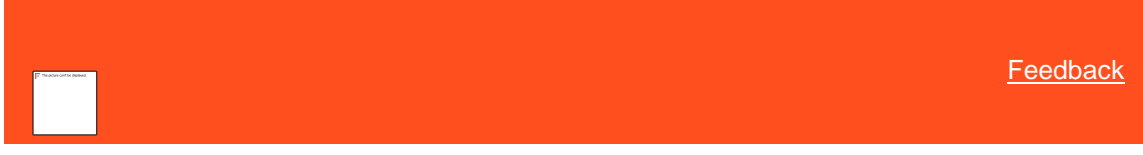

*Maintain System Settings* Use the **Settings** tab to specify system-wide default settings.

## **To maintain system settings**

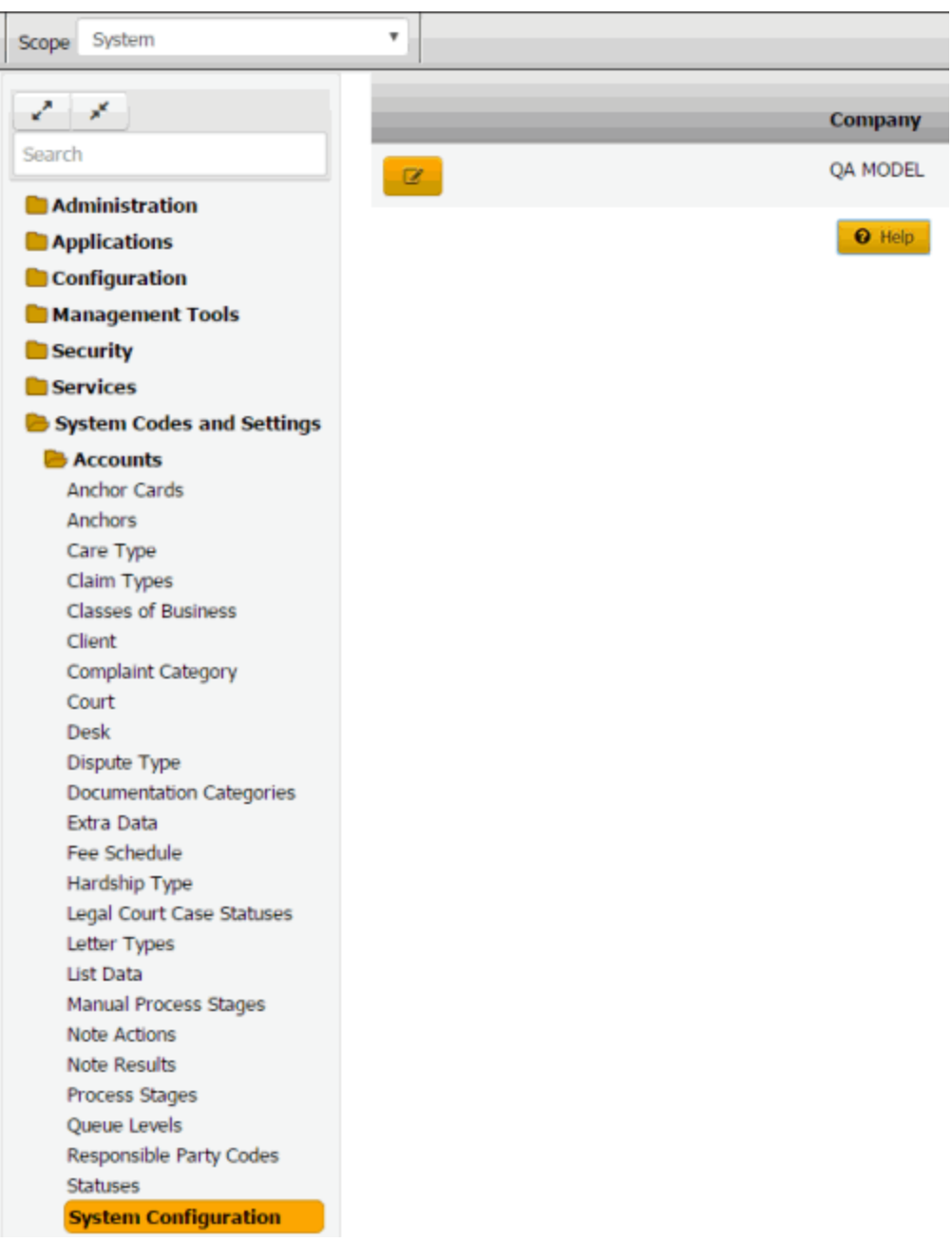

2. Click the Edit icon and then click the **Settings** tab.

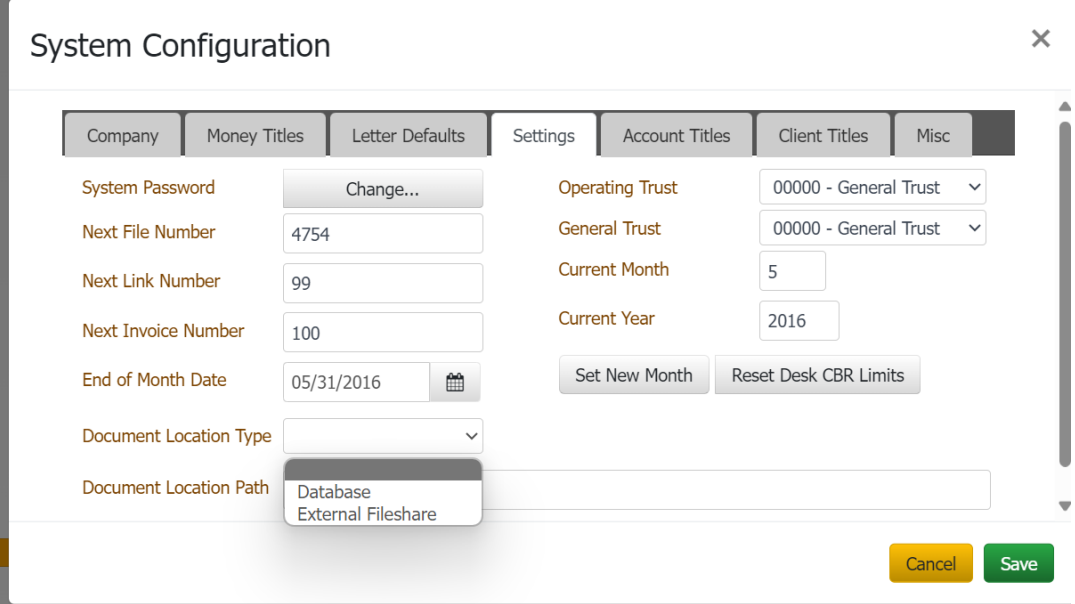

**System Password:** Allows the administrator account user to reset the administrator account password.

**Next File Number:** Unique number to assign to the next new account. Latitude assigns the next sequential file number to each account added thereafter. We recommend that you don't change this number after importing accounts initially.

**Next Link Number:** Unique number to assign to the next link created. A link number identifies a group of linked accounts. Latitude assigns the next sequential link number to each link created thereafter.

**Next Payment Batch:** Unique number to assign to the next payment batch created for adding payments. Latitude assigns the next sequential payment batch number to each payment batch created thereafter.

**Next Invoice Number:** Unique number to assign to the next invoice generated using the Invoices program. Latitude assigns the next sequential invoice number to each invoice created thereafter.

**General Trust:** Account used for deposits when the customer doesn't have a trust account assigned. The account assigned as the General Trust account initially (upon upgrade or conversion) is the bank account with the lowest code number assigned.

**Operating Trust:** Account used for transaction surcharge deposits. You can use the same bank as the General Trust account. The account assigned initially (upon upgrade) is the bank account with the lowest code number assigned.

**Current Month:** Current processing month for Latitude. Only change the month using this list box during system implementation or when directed by Latitude by Genesys Support. All other times, click **Set New Month** instead.

**Current Year:** Current processing year for Latitude. Only change the year using this list box during system implementation or when directed by Latitude by Genesys Support. All other times, click **Set New Month** instead.

**End of Month Date:** Last posting day for the current month. This date isn't necessarily the last calendar day of the month.

**Document Location Type**: Database or External File share. Indicates where documents attached to an account should be stored.

**Document Location Path:** Path where documents attached to an account should be saved. Needs to enter if Document Location Type is External File share.

**Set New Month:** Advances the accounting period to the next month and, if applicable, year.

**Note**: Process payments, adjustments, invoices, new business imports, and reports for the current month and year before changing the accounting period. For example, you can process June business in July as long as you haven't changed the accounting period to July.

**Reset Desk CBR Limits:** Resets the number of Credit Bureau Requests (CBRs) to zero (0) for all desks. You configure desks with a limit to the number of CBRs the desk can request each month. When you change the accounting period, reset the number of CBRs.

3. To set the next accounting period after your organization has completed monthly processing, do the following:

> a. Click **Set New Month** and in the confirmation dialog box, click **Yes**. Latitude advances the current month to the next month. If it's the end of the year, Latitude advances the current year to the next year.

> <span id="page-880-0"></span>b. Verify the end of month date. If the date is incorrect, in the **End Of Month Date** box, type or click the correct date.

4. Complete the information in the dialog box and then click **Save**.

Related Topics **[Search for a Permission or System Code](file:///D:/builds/liquid_main_systest/products/documentation/source/liquid_latitude_help/search_for_a_permission_or_system_code.htm)** 

[System Configuration](file:///D:/builds/liquid_main_systest/products/documentation/source/liquid_latitude_help/system_configuration.htm)

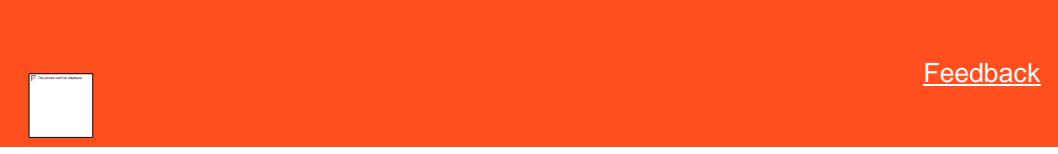

Use the **Account Titles** tab to specify labels for miscellaneous dates you want to record on accounts.

**To maintain account titles**

*Maintain Account Titles*

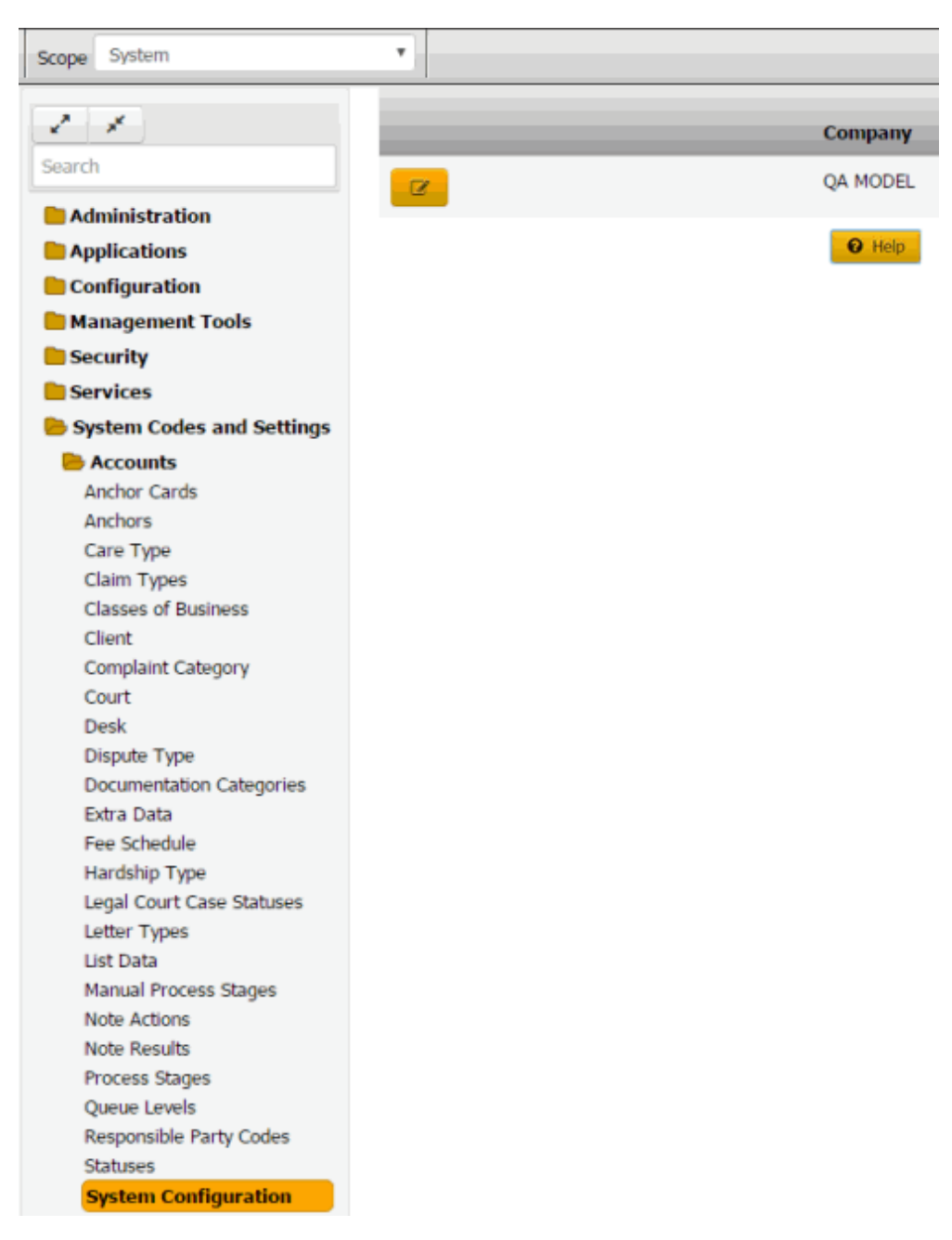

2. Click the Edit icon and then click the **Account Titles** tab.

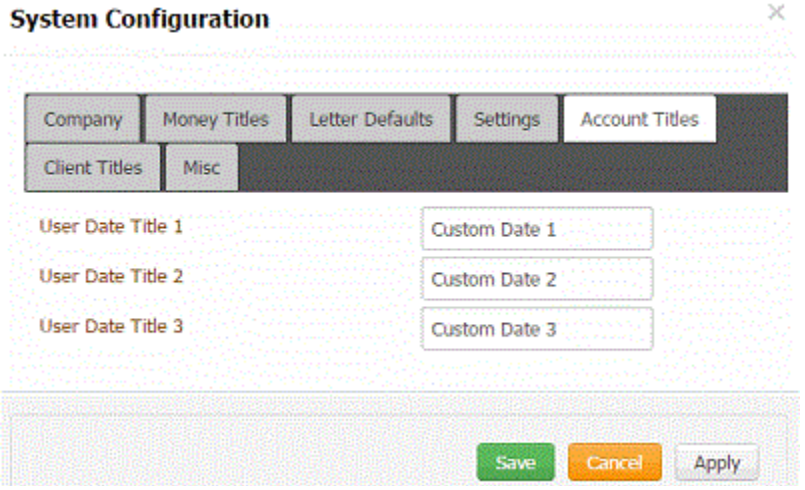

**User Date Title 1** through **User Date Title 3:** The values you provide in these boxes become the labels for dates you want to appear on the **Account Dates** panel. For example, if you type "Date First Billed" in the **User Date Title 1** box, "Date First Billed" appears as a label next to an input box on the **Account**  Dates panel. For more information, see [View or Modify Account Dates.](#page-108-0)

3. Add up to three labels and then click **OK**.

#### Related Topics

**[Search for a Permission or System Code](#page-480-0)** 

**[System Configuration](#page-870-0)** 

[View or Modify Account Dates](#page-108-0)

<span id="page-882-0"></span>*Client Titles*

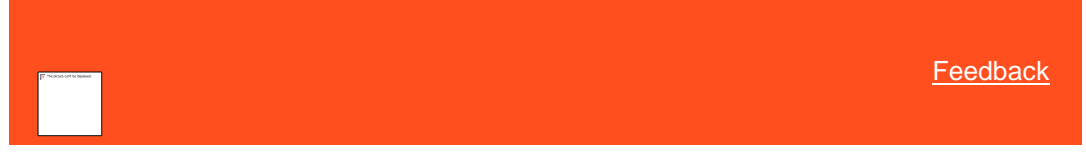

## Client Titles

You can specify labels for data that you want users to record when adding or modifying clients. For more information, se[e Custom Data.](#page-745-0)

## Related Topics **[Maintain Client Date Titles](#page-882-1)**

**[Maintain Client Option Titles](#page-884-0)** 

**[Maintain Client Value Titles](#page-888-0)** 

**[Maintain Client Text Titles](#page-886-0)** 

**[Search for a Permission or System Code](#page-480-0)** 

**[System Configuration](#page-870-0)** 

**[Custom Data](#page-745-0)** 

<span id="page-882-1"></span>**[Feedback](file:///D:/builds/liquid_latitude.2024r1_systest/products/documentation/source/Liquid_Latitude_Help/javascript:%7bmail_str%20=%20%22mailto:LatitudeDoc@genesys.com)** 

## Maintain Client Date Titles

Use the **Dates** tab to specify up to nine labels for dates to display when adding or modifying client accounts.

#### **To maintain client date titles**

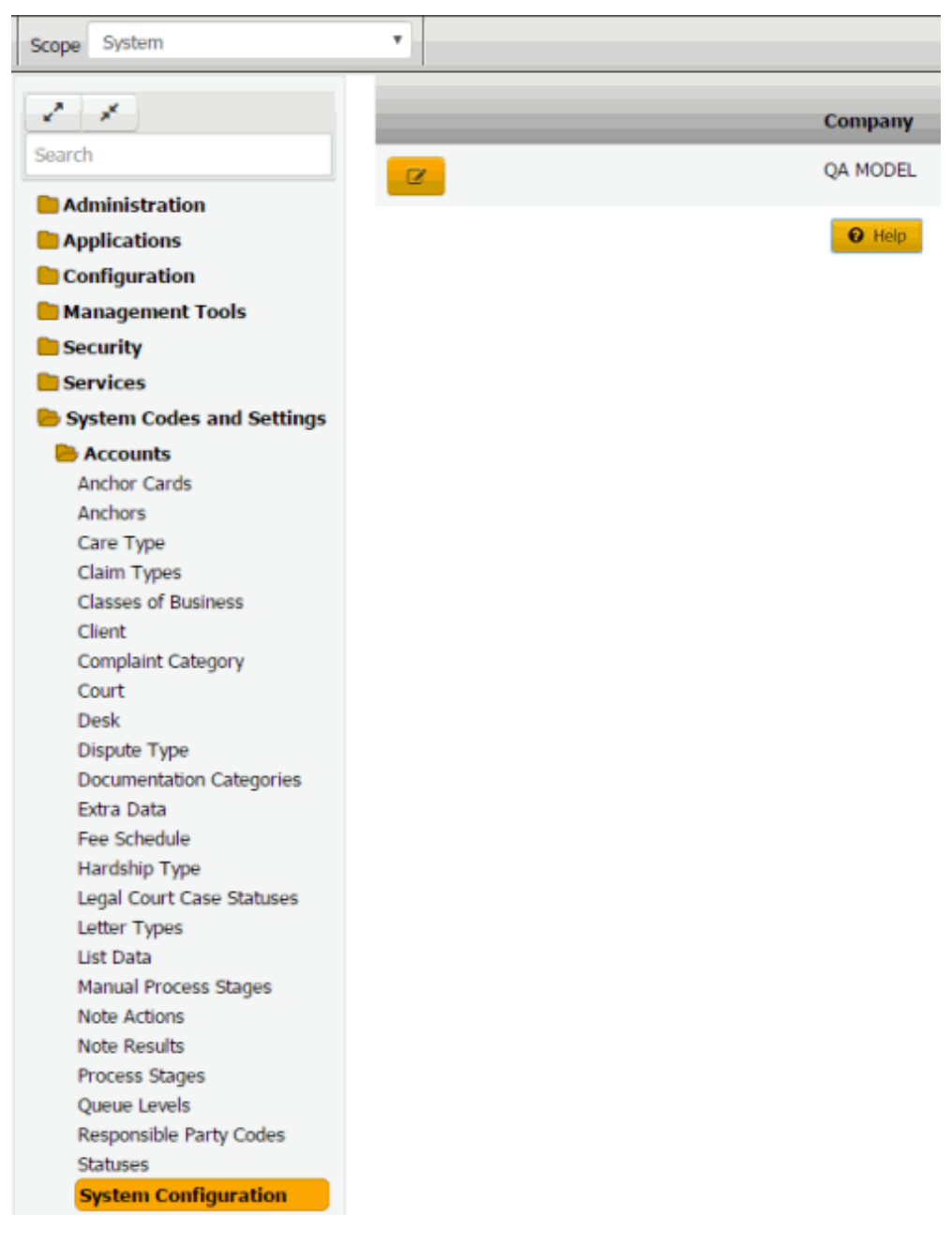

- 2. Click the Edit icon.
- 3. Click the **Customer Titles** tab and then click the **Dates** tab.

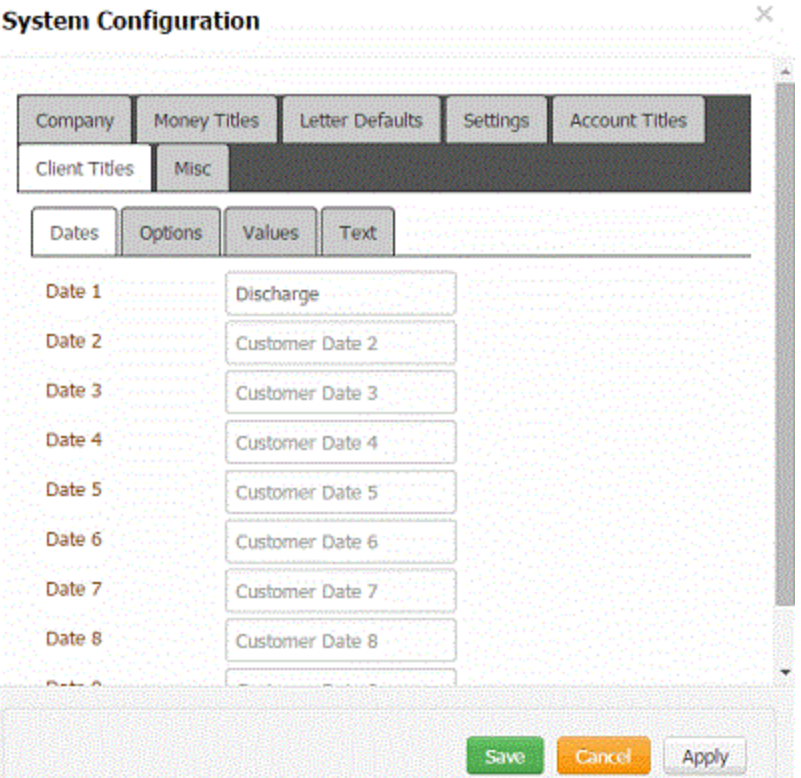

**Date 1** through **Date 9:** The values you provide in these boxes become the labels for dates you want to appear when adding a client. For example, if you type "Discharge" in the **Date 1** box, "Discharge" appears as a label next to an input box on the **Custom** tab. For more information, se[e Maintain Custom](#page-745-1)  [Dates.](#page-745-1)

4. Complete the information and then click **Save**.

#### Related Topics

**[Search for a Permission or System Code](#page-480-0)** 

[Client Titles](#page-882-0)

<span id="page-884-0"></span>**[Maintain Custom Dates](#page-745-1)** 

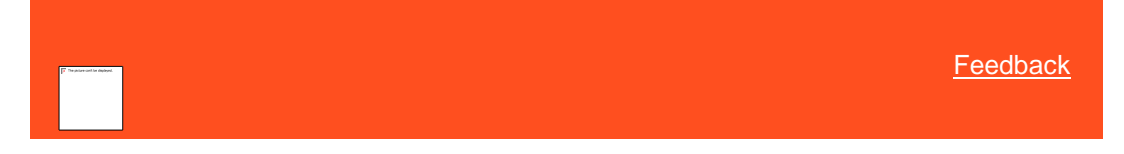

Maintain Client Option Titles

Use the **Options** tab in the **Client Titles** panel to specify up to nine labels for check box options to display when adding or modifying clients.

**To maintain client option titles**

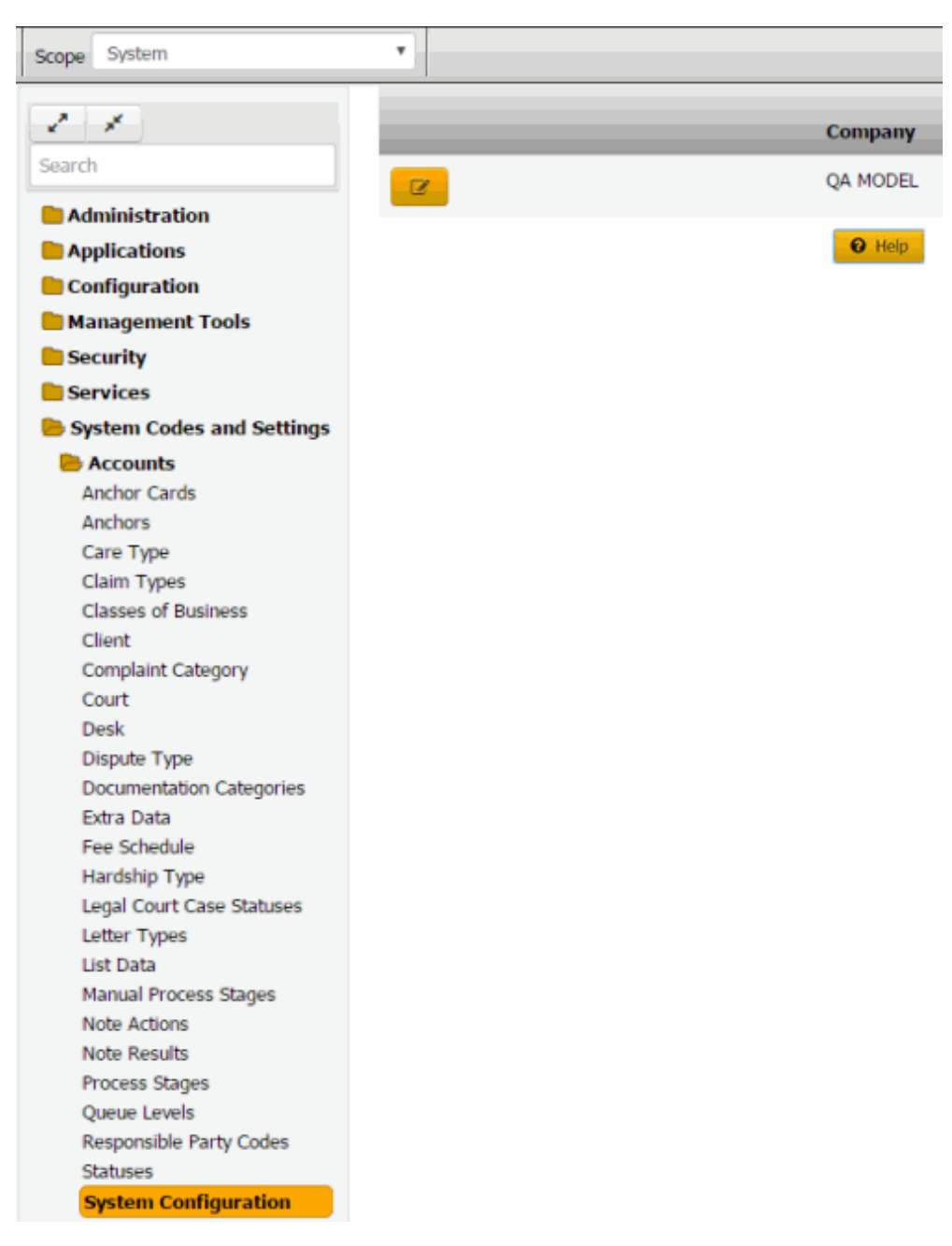

- 2. Click the Edit icon.
- 3. Click the **Customer Titles** tab and then click the **Options** tab.

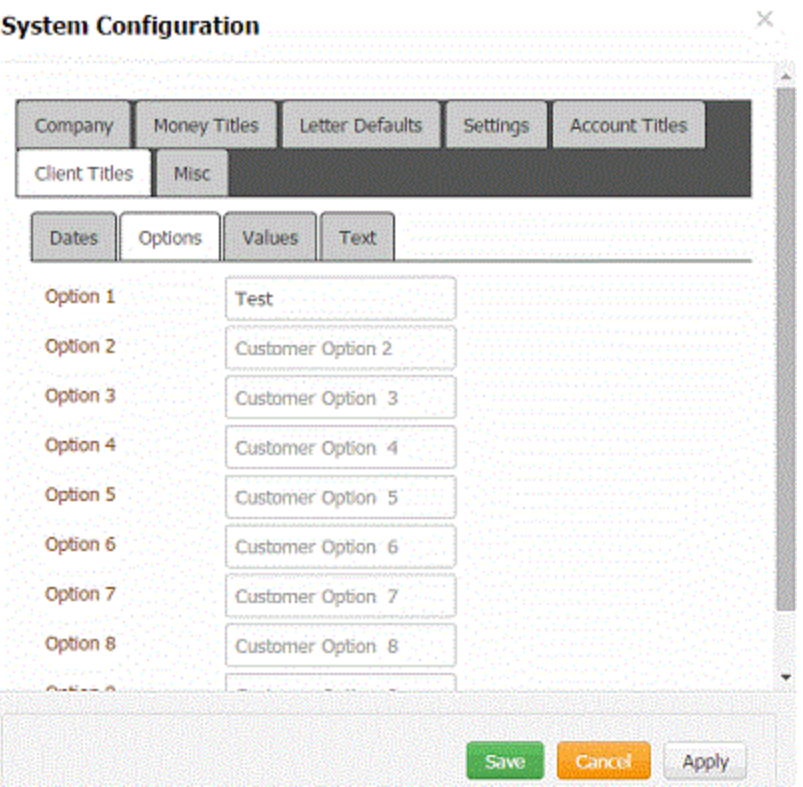

**Option 1** through **Option 9:** The values you provide in these boxes become the labels for options you want to appear on the **Custom** tab in the **Client** dialog box. For example, if you type "Filed Bankruptcy" in the **Option 1** box, "Filed Bankruptcy" appears as a label next to an input box on the **Custom** tab. For more information, see **Maintain Custom Options**.

4. Complete the information and then click **Save**.

### Related Topics

**[Search for a Permission or System Code](#page-480-0)** 

[Client Titles](#page-882-0)

<span id="page-886-0"></span>[Maintain Custom Options](#page-747-0)

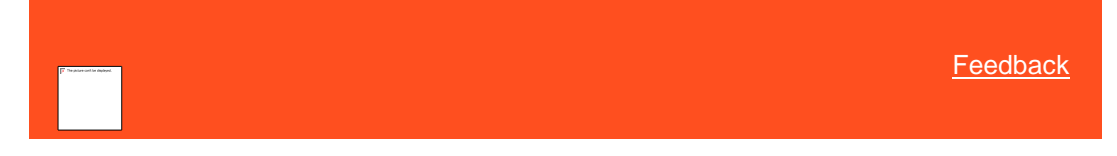

Maintain Client Text Titles

Use the **Text** tab in the **Client Titles** panel to specify up to nine labels for text to display when adding or modifying clients.

## **To maintain client text titles**

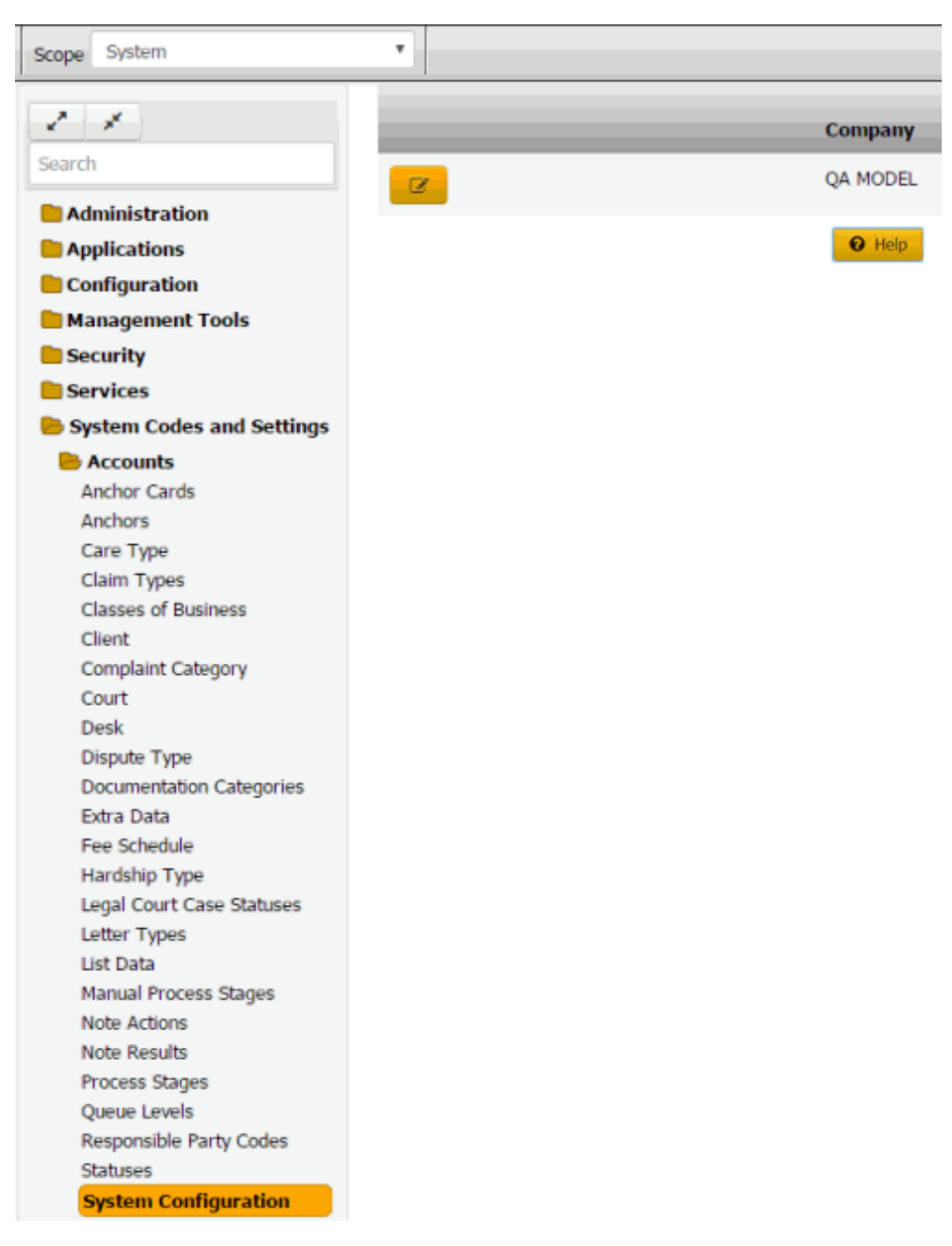

- 2. Click the Edit icon.
- 3. Click the **Customer Titles** tab and then click the **Text** tab.

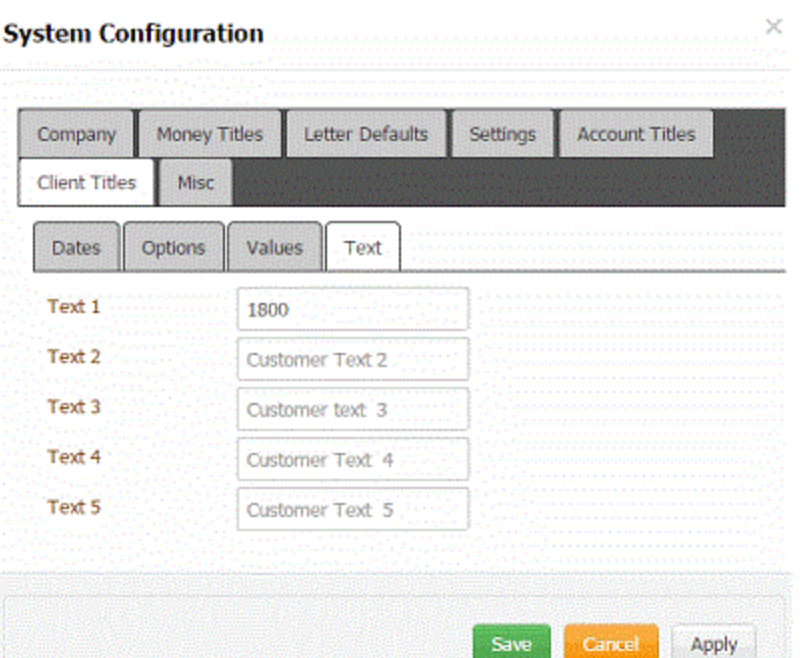

**Text 1** through **Text 9:** The values you provide in these boxes become the labels for text you want to appear on the **Custom** tab in the **Client** dialog box. For example, if you type "Bankruptcy Status" in the **Text 1** box, "Bankruptcy Status" appears as a label next to an input box on the **Custom** tab. For more information, see **Maintain Custom Text**.

4. Complete the information and then click **Save**.

Related Topics **[Search for a Permission or System Code](#page-480-0)** 

**[Client Titles](#page-882-0)** 

<span id="page-888-0"></span>**[Maintain Custom Text](#page-748-0)** 

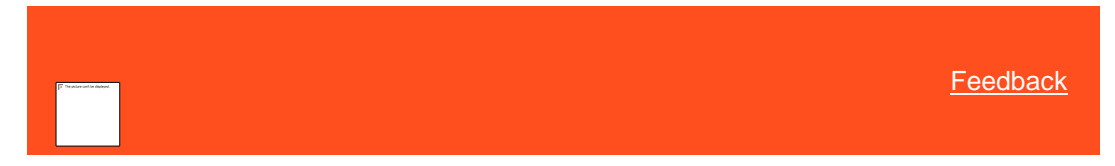

Maintain Client Value Titles

Use the **Values** tab in the **Client Titles** panel to specify up to nine labels for numeric values to display when adding or modifying clients.

**To maintain client value titles**

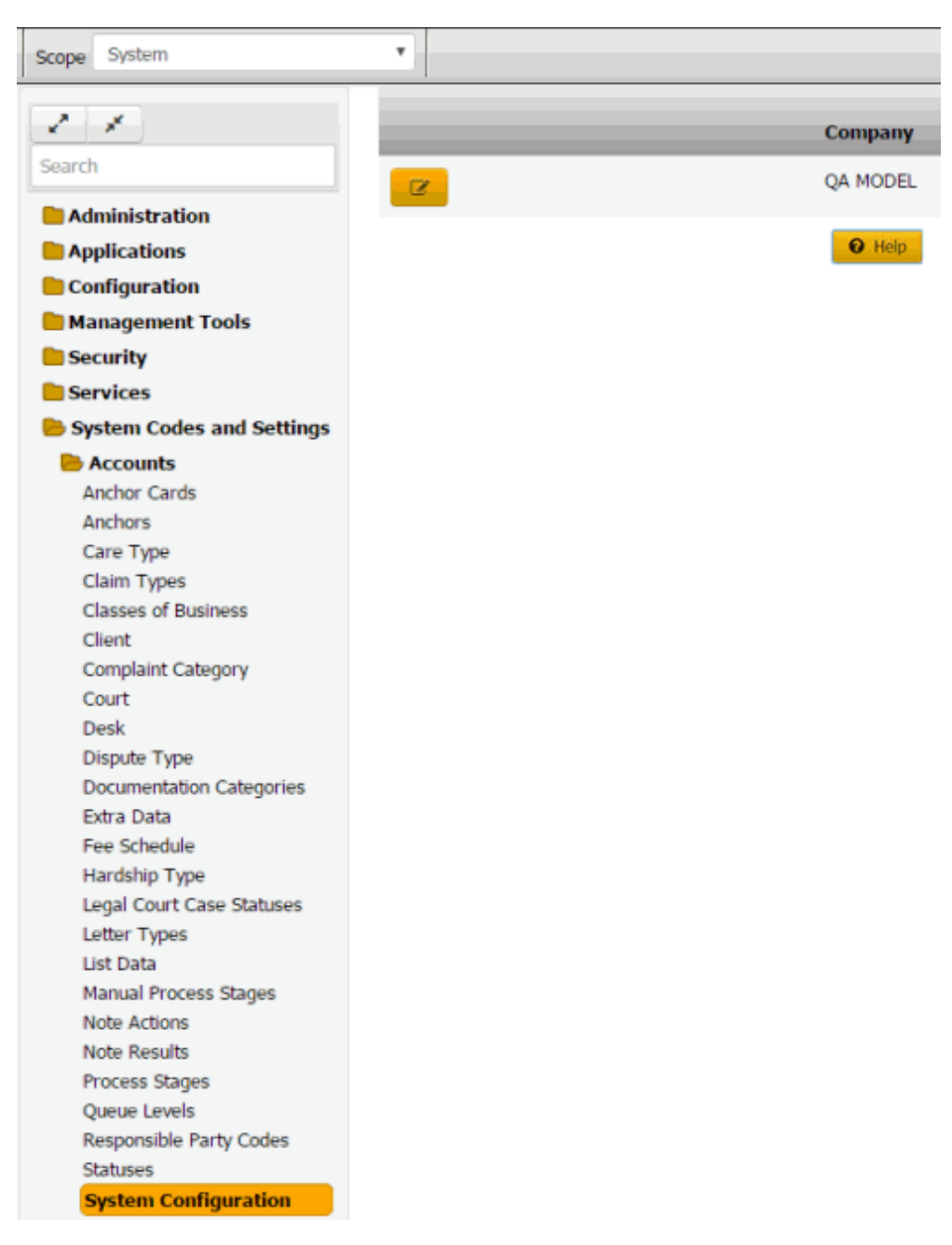

- 2. Click the Edit icon.
- 3. Click the **Customer Titles** tab and then click the **Values** tab.

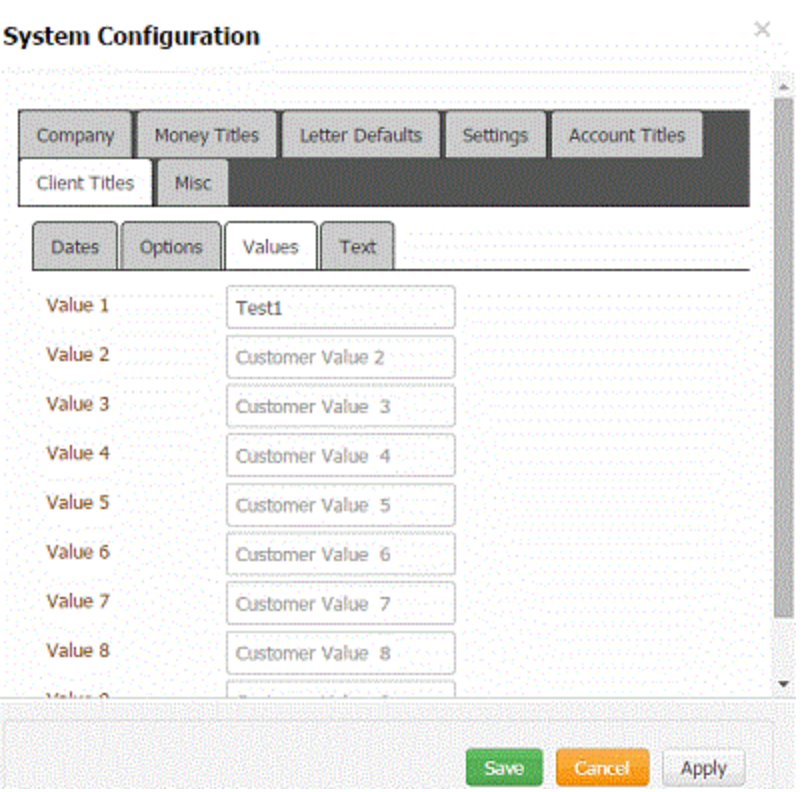

**Value 1** through **Value 9:** The values you provide in these boxes become the labels for numeric values you want to appear on the **Custom** tab in the **Client** dialog box. For example, if you type "Number of Bankruptcies Filed" in the **Value 1** box, "Number of Bankruptcies Filed" appears as a label next to an input box on the **Custom** tab. For more information, se[e Maintain Custom Values.](#page-750-0)

4. Complete the information and then click **Save**.

#### Related Topics

**[Search for a Permission or System Code](#page-480-0)** 

**[Client Titles](#page-882-0)** 

<span id="page-890-0"></span>[Maintain Custom Values](#page-750-0)

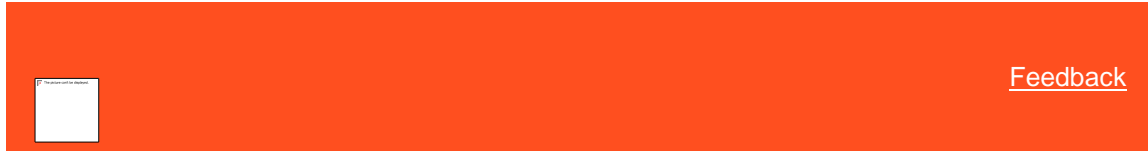

*Maintain Miscellaneous Settings*

Use the **Misc** tab to specify the "You've Got Claims" identification number, the name of your outgoing email server, and the path to your custom reports.

#### **To maintain miscellaneous settings**

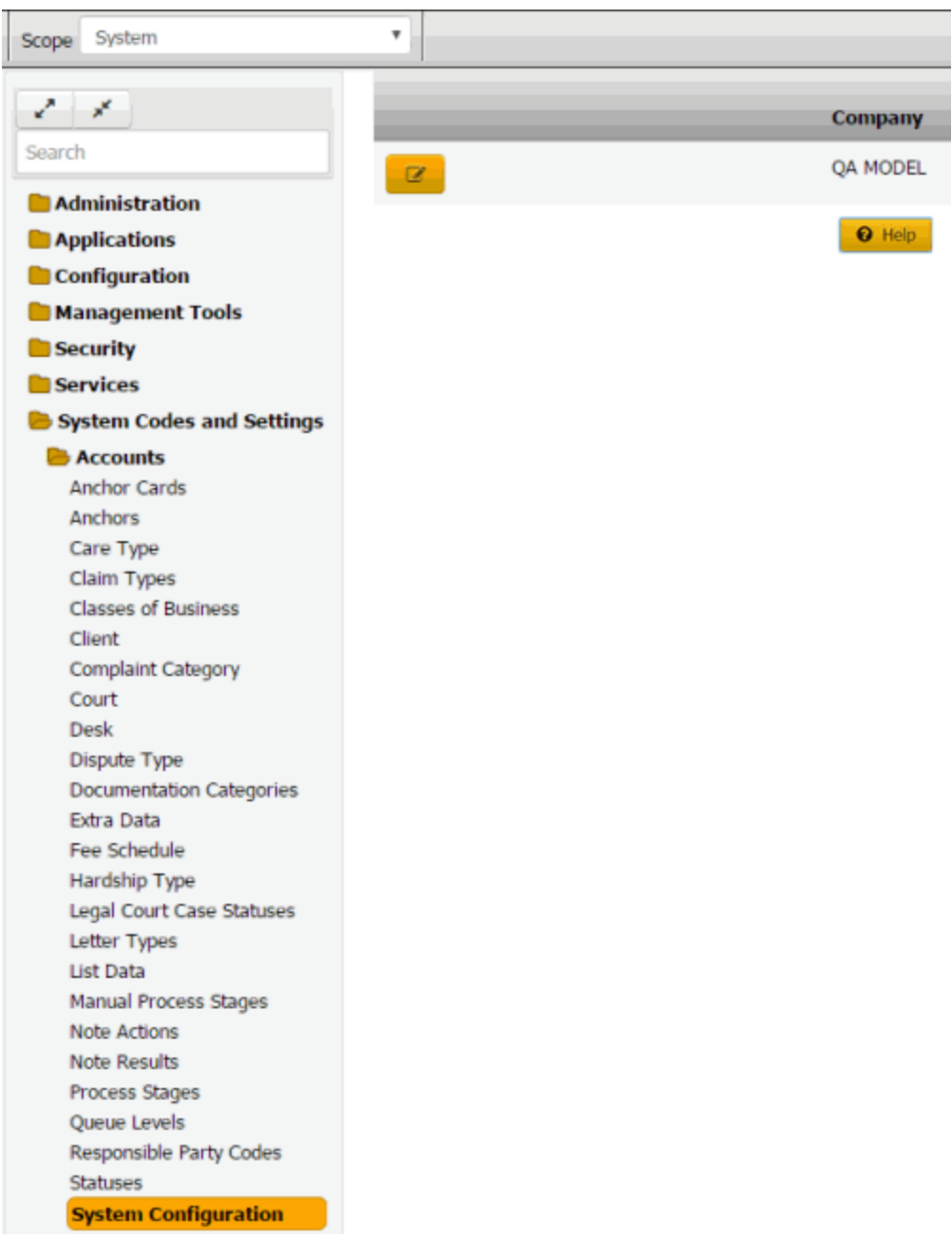

2. Click the Edit icon and then click the **Misc** tab.

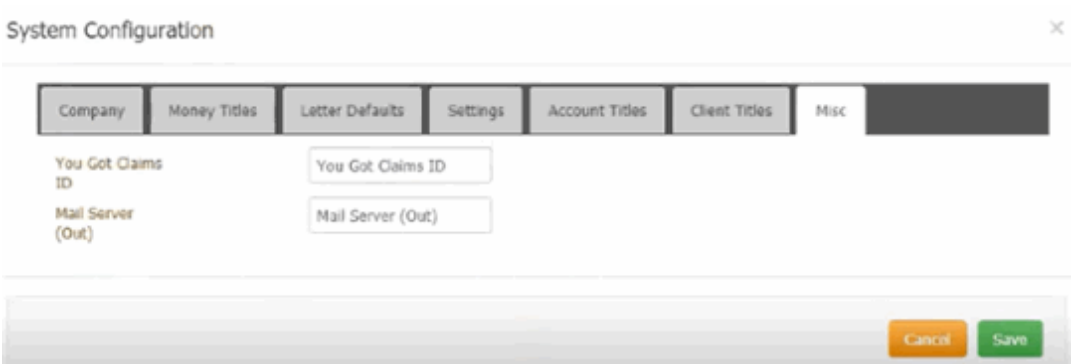

You Got Claims ID: "You've Got Claims" identification number used for accounts placed with an attorney.

**Mail Server (Out):** Network name of the outgoing email server. If this setting is incorrect, email letter functions fail.

**Crystal Reports Path:** Path to the custom reports your organization creates.

3. Complete the information and then click **OK**.

### Related Topics

[Search for a Permission or System Code](#page-480-0)

## **[System Configuration](#page-870-0)**

## **Customer Groups**

### **Customer Groups**

You can set up and configure system codes that users can assign to Customer Groups for an account.

*Related Topics* [ABA Routing Numbers](#page-896-0)

[Banks](#page-901-0)

**[Credit Card Types](#page-905-0)** 

[Legal Ledger Types](#page-908-0)

**[Payment Methods](#page-912-0)** 

[Payment Sub-Batch Types](#page-916-0)

**[Salesman](#page-919-0)** 

[System Codes and Settings](#page-703-0)

#### **Custom Customer Groups**

*Custom Customer Groups* You can search for, add, modify, and delete custom customer groups.

Related Topics [Add a Custom Customer Groups](#page-892-0)

[Modify a Custom Customer Groups](#page-894-0)

[Delete a Custom Customer Groups](#page-895-0)

<span id="page-892-0"></span>*Add a Custom Customer Groups*

Use the Custom Customer Groups dialog box to add a Customer Groups.

### **To add a Customer Groups**

1. In the **Navigation** pane, click **System Codes and Settings** > **Customer Groups** > **Custom Customer Groups**.

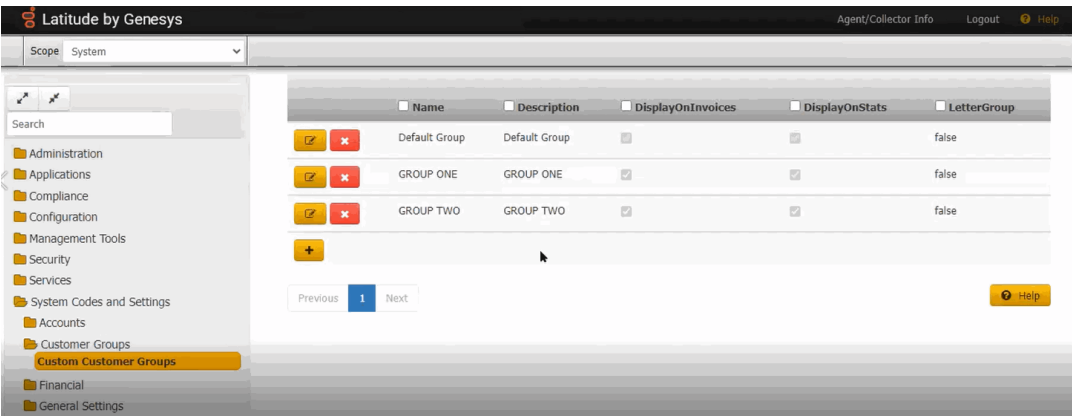

2. Click the plus sign (+). The **Custom Customer Group** dialog box appears.

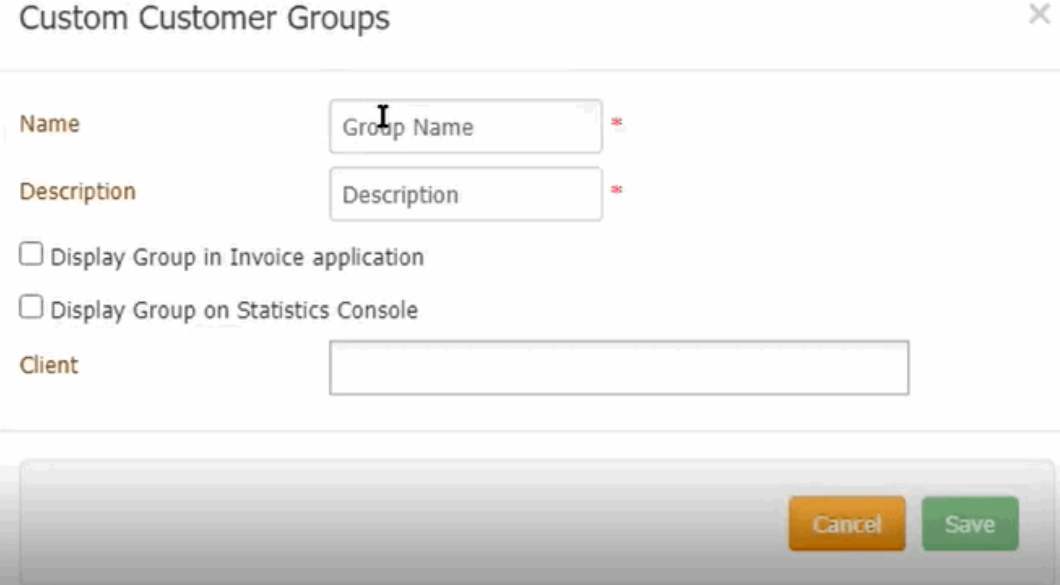

**Name:** Custom Customer Group name

**Description:** Description of the Custom Customer Group

**Display Group in Invoice application:** If selected the Custom Customer Group is added in Invoice application.

**Display Group on Statistics Console:** If selected the Custom Customer Group is added on Statistics console.

**Client:** Select the clients which needs to be part of the current custom-customer group.

3. Complete the information and then click **Save**.

### Related Topics

Search for [a Permission or System Code](#page-480-0)

## **[Data Grids](#page-983-0)**

[Modify a Custom Customer Groups](#page-894-0)

[Delete a Custom Customer Groups](#page-895-0)

## <span id="page-894-0"></span>*Modify a Custom Customer Groups*

Use the Custom Customer Groups dialog box to modify a Customer Groups.

### **To modify a Customer Groups**

1. In the **Navigation** pane, click **System Codes and Settings** > **Customer Groups** > **Custom Customer Groups**.

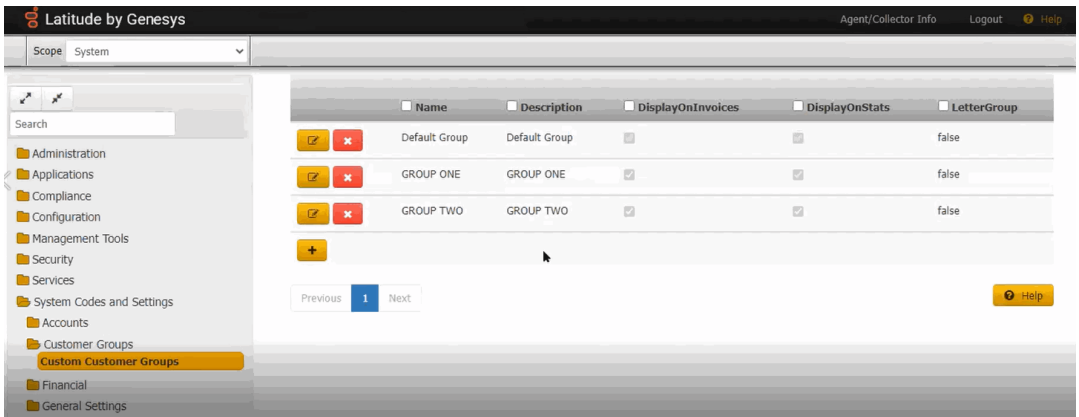

2. Click the Edit icon. The **Custom Customer Group** dialog box appears.

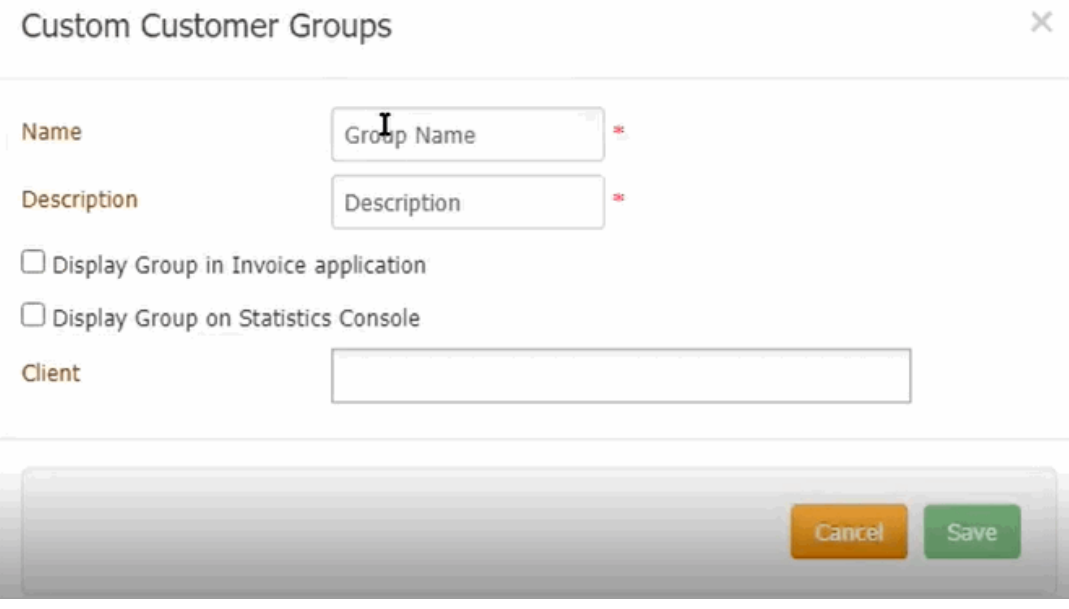

**Name:** Custom Customer Group name

**Description:** Description of the Custom Customer Group

**Display Group in Invoice application:** If selected the Custom Customer Group is added in Invoice application.

**Display Group on Statistics Console:** If selected the Custom Customer Group is added on Statistics console.

**Client:** Select the clients which needs to be part of the current custom-customer group.

3. Modify the information and then click **Save**.

#### Related Topics

**[Search for a Permission or System Code](#page-480-0)** 

[Data Grids](#page-983-0)

[Add a Custom Customer Groups](#page-892-0)

[Delete a Custom Customer Groups](#page-895-0)

### <span id="page-895-0"></span>*Delete a Custom Customer Groups*

Use the Custom Customer Groups dialog box to delete a Customer Groups.

## **To delete a Customer Groups**

1. In the **Navigation** pane, click **System Codes and Settings** > **Customer Groups** > **Custom Customer Groups**.

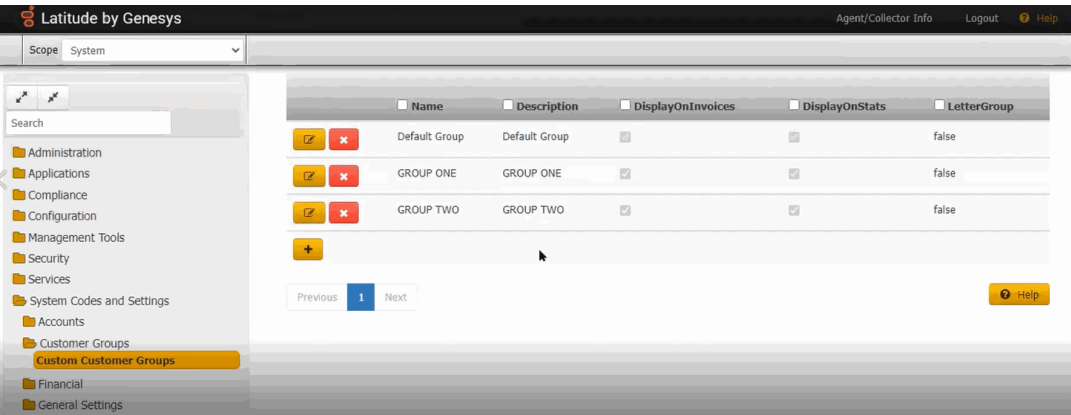

2. Click the Delete icon and then click **Yes**.

### Related Topics

[Search for a Permission or System Code](#page-480-0)

### [Data Grids](#page-983-0)

[Add a Custom Customer Groups](#page-892-0)

[Modify a Custom Customer Groups](#page-894-0)

## <span id="page-895-1"></span>**Financial Codes**

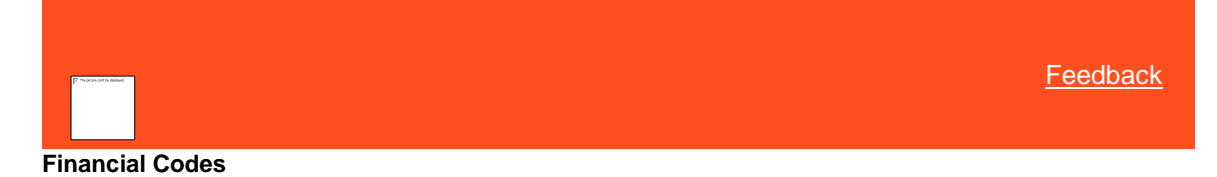

You can set up and configure system codes that users can assign to financial transactions for an account.

*Related Topics* [ABA Routing Numbers](#page-896-0)

**[Banks](#page-901-0)** 

[Credit Card Types](#page-905-0)

Liquid Latitude Help

[Legal Ledger Types](#page-908-0)

[Payment Methods](#page-912-0)

[Payment Sub-Batch Types](#page-916-0)

**[Salesman](#page-919-0)** 

**[System Codes and Settings](#page-703-0)** 

## **ABA Routing Numbers**

<span id="page-896-0"></span>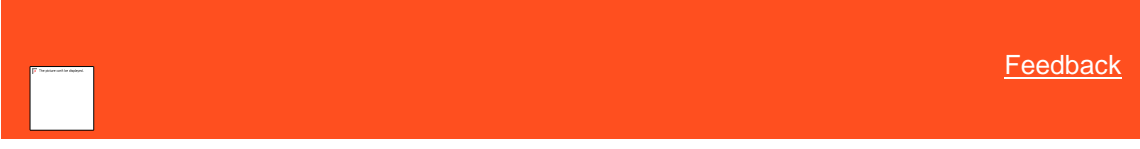

#### *ABA Routing Numbers*

You can search for, add, modify, and delete American Bankers Association (ABA) routing numbers. Latitude uses these numbers to verify the financial institution when users submit a check, ACH, electronic funds transfer, or online banking transaction. Users specify a routing number when adding an ACH or paper draft account to a customer's account. For more information, se[e Add an ACH or Paper Draft Account.](#page-198-0)

Related Topics **[Add an ABA Routing Number](#page-896-1)** 

[Modify an ABA Routing Number](#page-898-0)

[Delete an ABA Routing Number](#page-900-0)

[Search for a Permission or System Code](#page-480-0)

[Data Grids](#page-983-0)

[Financial Codes](#page-895-1)

[Add an ACH or Paper Draft Account](#page-198-0)

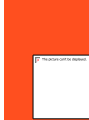

<span id="page-896-1"></span>**[Feedback](file:///D:/builds/liquid_latitude.2024r1_systest/products/documentation/source/Liquid_Latitude_Help/javascript:%7bmail_str%20=%20%22mailto:LatitudeDoc@genesys.com)** 

*Add an ABA Routing Number* Use the **ABA** dialog box to add an ABA routing number.

#### **To add an ABA routing number**

1. In the **Navigation** pane, click **System Codes and Settings** > **Financial** > **ABA**.

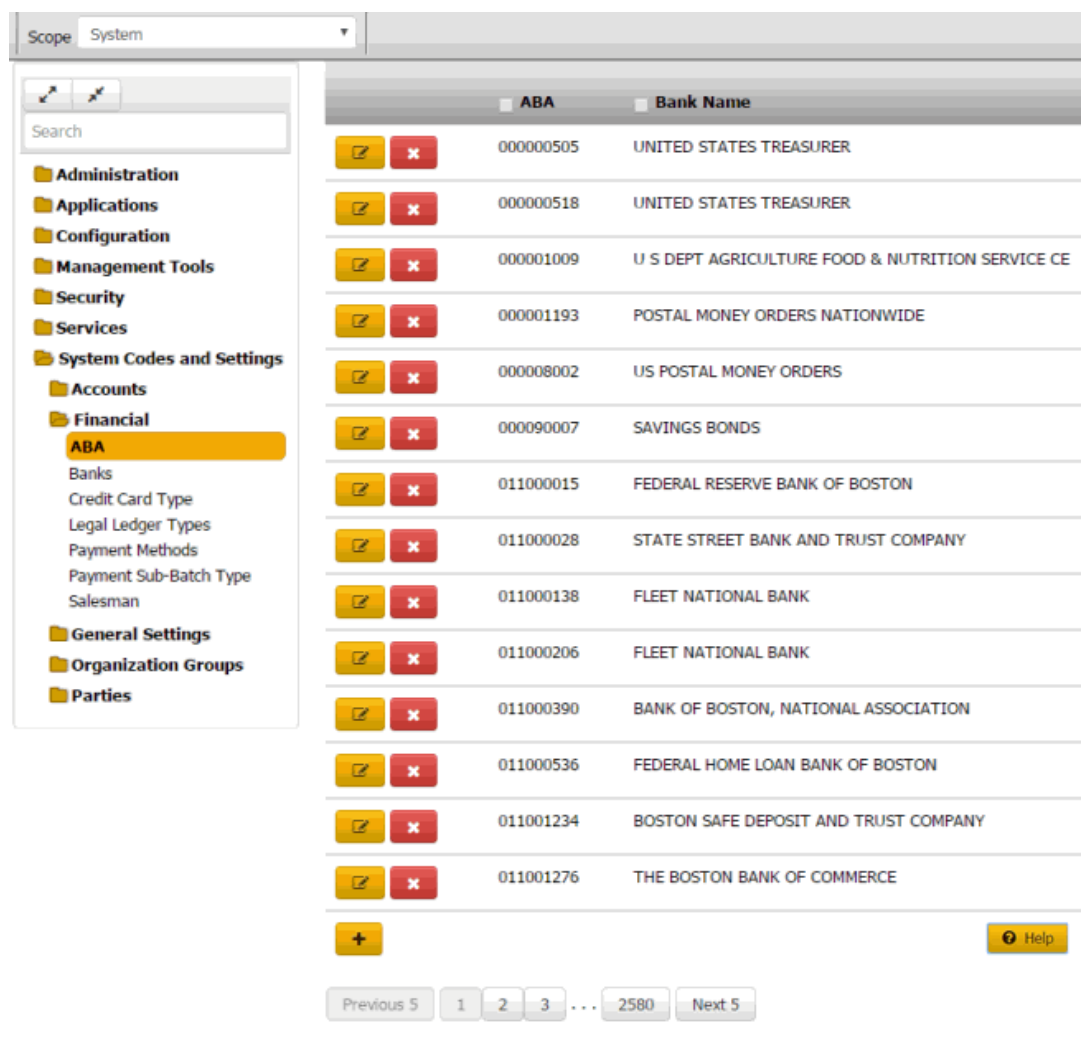

**Tip:** To limit the records that display in the data grid, click one or more check boxes next to a column heading. In the **Filter** box, type one or more characters and then press **Enter**. To clear a filter, clear the check boxes and then click the Refresh icon.

2. Click the plus sign (+). The **ABA** dialog box appears.

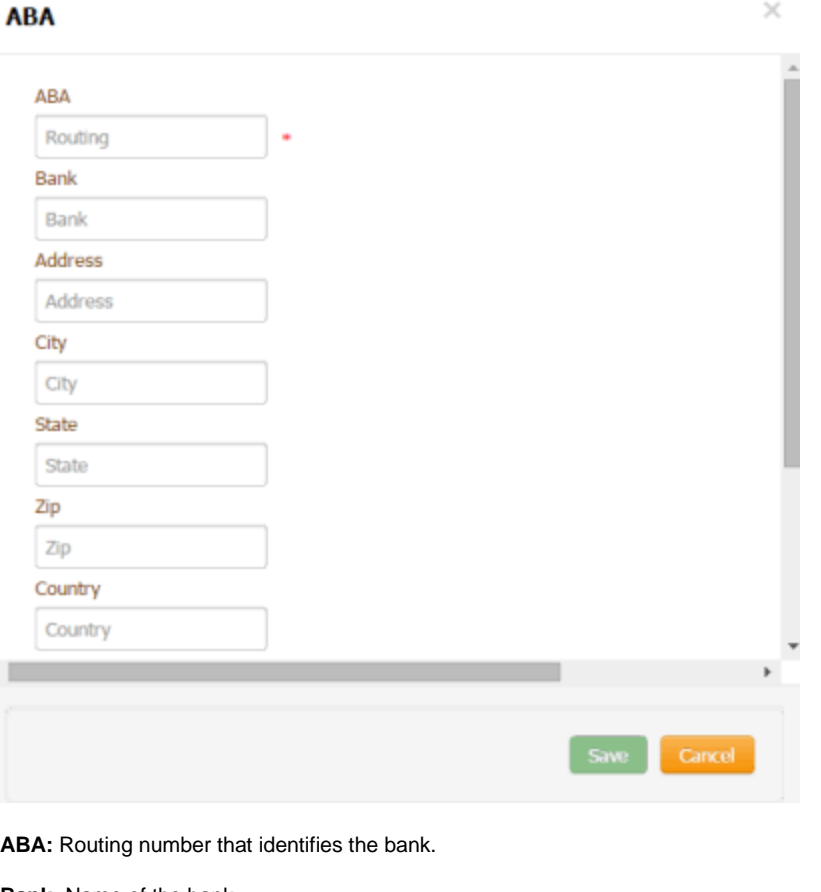

**Bank:** Name of the bank.

**Address:** Bank's street address.

**City:** Bank's city.

**State:** Bank's state.

**Zip:** Bank's ZIP Code.

**Country:** Bank's country.

**County:** Bank's county.

**Phone:** Bank's phone number.

**Fax:** Bank's fax number.

3. Complete the information and then click **Save**.

## Related Topics

[Search for a Permission or System Code](#page-480-0)

[Data Grids](#page-983-0)

**[ABA Routing Numbers](#page-896-0)** 

<span id="page-898-0"></span>[Feedback](file:///D:/builds/liquid_latitude.2024r1_systest/products/documentation/source/Liquid_Latitude_Help/javascript:%7bmail_str%20=%20%22mailto:LatitudeDoc@genesys.com)

*Modify an ABA Routing Number*

Use the **ABA** dialog box to modify an ABA routing number.

## **To modify an ABA routing number**

1. In the **Navigation** pane, click **System Codes and Settings** > **Financial** > **ABA**.

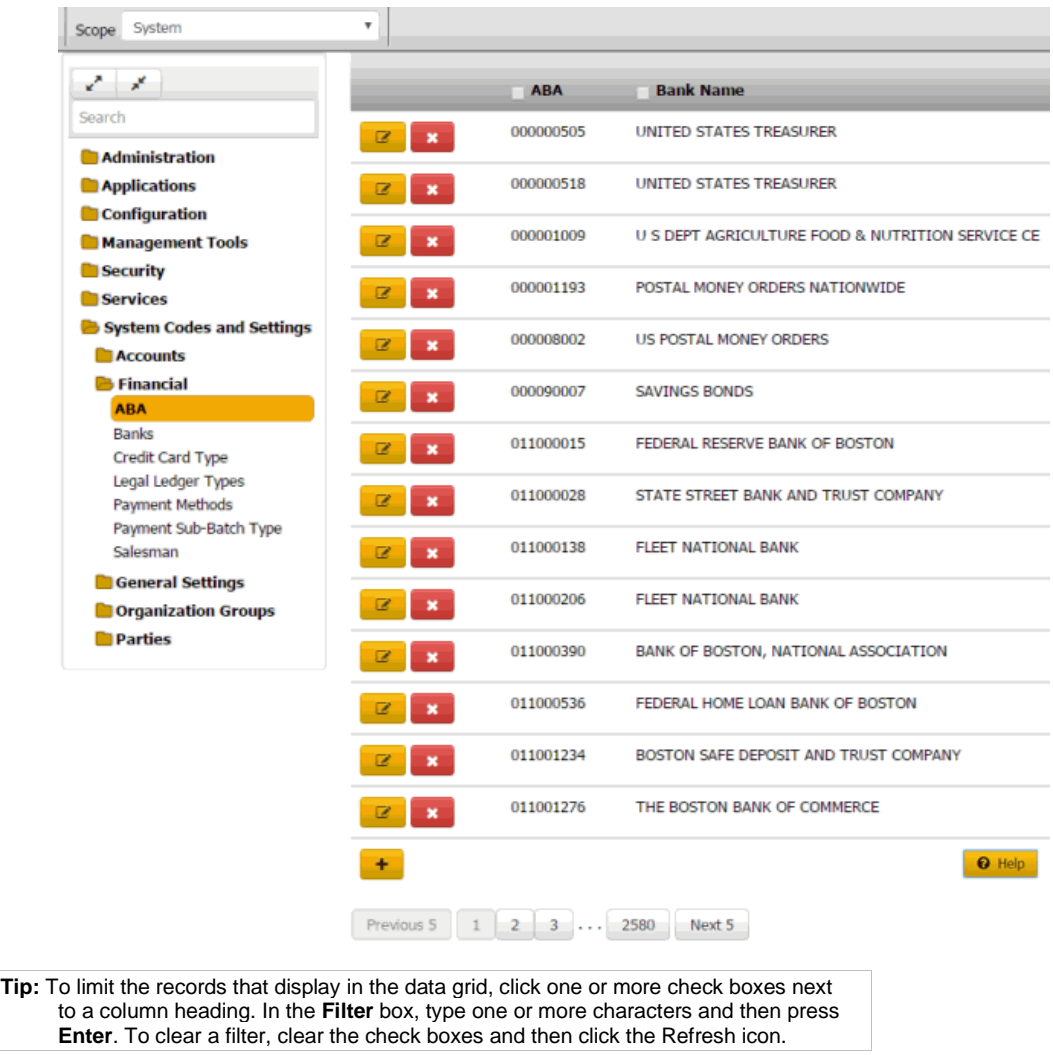

2. Click the Edit icon. The **ABA** dialog box appears.
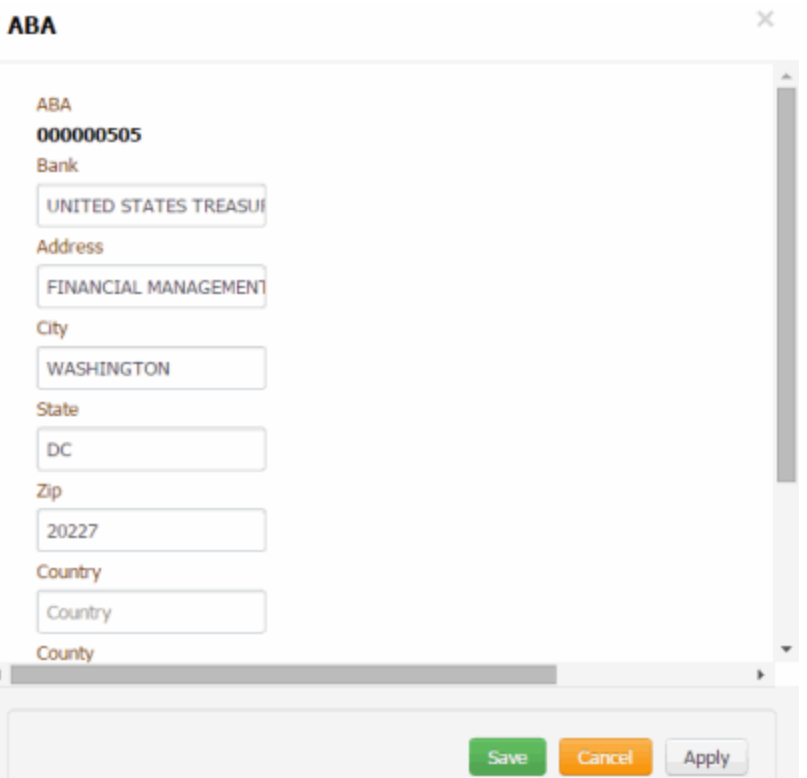

**ABA:** Routing number that identifies the bank.

**Bank:** Name of the bank.

**Address:** Bank's street address.

**City:** Bank's city.

**State:** Bank's state.

**Zip:** Bank's ZIP Code.

**Country:** Bank's country.

**County:** Bank's county.

**Phone:** Bank's phone number.

**Fax:** Bank's fax number.

3. Modify the information and then click **Save**.

Related Topics **[Search for a Permission or System Code](#page-480-0)** 

[Data Grids](#page-983-0)

**[ABA Routing Numbers](#page-896-0)** 

**[Feedback](file:///D:/builds/liquid_latitude.2024r1_systest/products/documentation/source/Liquid_Latitude_Help/javascript:%7bmail_str%20=%20%22mailto:LatitudeDoc@genesys.com)** 

# *Delete an ABA Routing Number*

Use the **ABA** panel to delete an ABA routing number.

## **To delete an ABA routing number**

1. In the **Navigation** pane, click **System Codes and Settings** > **Financial** > **ABA**.

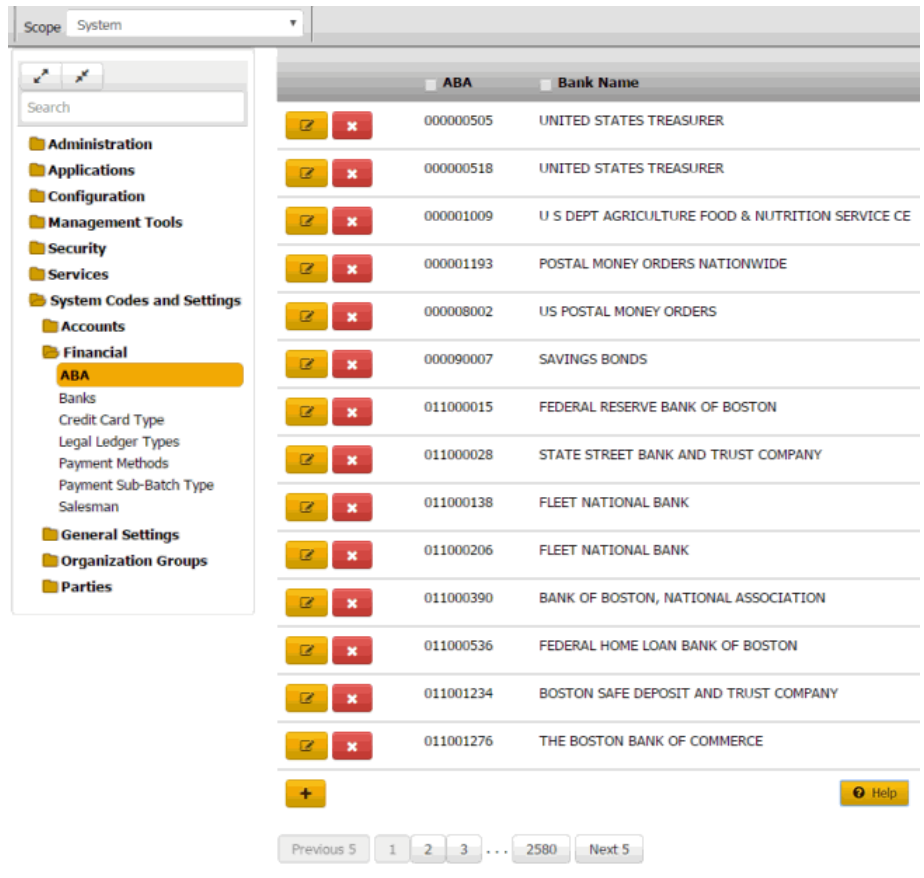

**Tip:** To limit the records that display in the data grid, click one or more check boxes next to a column heading. In the **Filter** box, type one or more characters and then press **Enter**. To clear a filter, clear the check boxes and then click the Refresh icon.

2. Click the Delete icon and then click **Yes**.

Related Topics [Search for a Permission or System Code](#page-480-0)

**[Data Grids](#page-983-0)** 

**[ABA Routing Numbers](#page-896-0)** 

### **Banks**

<span id="page-901-0"></span>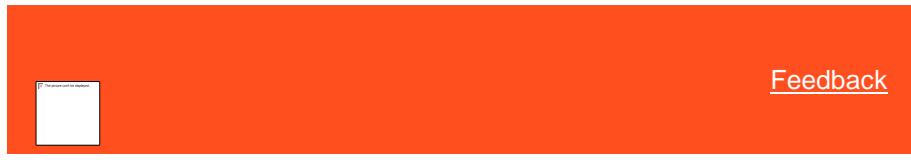

*Banks*

You can search for, add, modify, and delete bank codes. Bank codes allow you to set up separate records for each trust account that accepts deposits of funds from your organization.

Related Topics **[Search for a Bank](#page-902-0)** 

[Add a Bank](#page-902-1)

[Modify a Bank](#page-903-0)

[Delete a Bank](#page-904-0)

[Search for a Permission or System Code](#page-480-0)

[Data Grids](#page-983-0)

<span id="page-902-0"></span>[Financial Codes](#page-895-0)

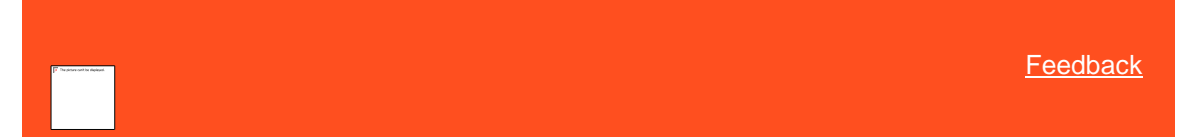

# *Search for a Bank*

Use the **Bank** panel to search for a bank.

### **To search for a bank**

- 1. In the **Navigation** pane, click **System Codes and Settings** > **Financial** > **Banks**.
- 2. In the **Search** box in the **Bank** panel, type one or more characters to search and then press **Enter** or click the Search icon. The system searches the bank code, display name, and bank type for a match. It displays only the banks that match your search criteria.
- 3. To clear the search criteria, click **Clear Filters**. The system displays all banks.

### Related Topics

[Search for a Permission or System Code](#page-480-0)

### [Data Grids](#page-983-0)

**[Banks](#page-901-0)** 

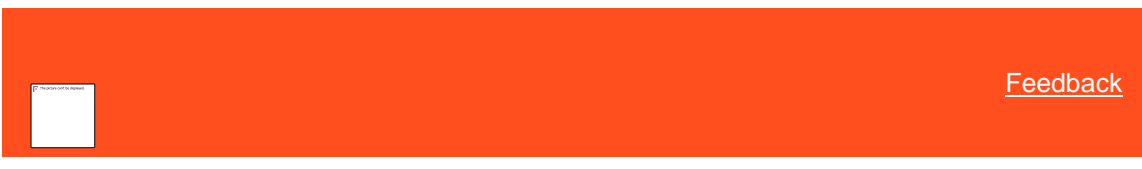

*Add a Bank* Use the **Bank Properties** dialog box to add a bank.

#### **To add a bank**

- <span id="page-902-1"></span>1. In the **Navigation** pane, click **System Codes and Settings** > **Financial** > **Banks**.
- 2. Click the plus sign (+). The **Bank Properties** dialog box appears.

**Bank Name:** Name of the financial institution.

**Address 1:** First line of the financial institution's street address.

**Address 2:** Second line of the financial institution's street address.

**City:** Financial institution's city.

**State:** Financial institution's state.

**ZIP:** Financial institution's postal code.

**County:** Financial institution's county.

**Country:** Financial institution's country.

**Phone:** Financial institution's phone number.

**Account Code:** A numeric code up to five digits in length, that your organization uses to identify the account internally.

**Account Title:** Title for the account (could include a customer name).

**ABA Routing:** Nine-digit code that identifies the financial institution.

**Checking Account Number:** Your organization's checking account number for the trust account.

**Starting Check Number:** (optional) If your organization is printing checks using the Invoices program, type the first check number to use.

**ISO Currency Code:** Code that identifies the currency type and country. For example, the currency code for the United States is USD, which signifies United States dollar.

**Permit Deposit to General Trust Account:** Allows money collected and split between linked accounts having different banks to deposit to the **General Trust** initially. Latitude only includes in the same payment arrangement accounts that deposit to the same trust or general trust.

3. Complete the information and then click **Save**.

### Related Topics

**[Search for a Permission or System Code](#page-480-0)** 

#### [Data Grids](#page-983-0)

**[Banks](#page-901-0)** 

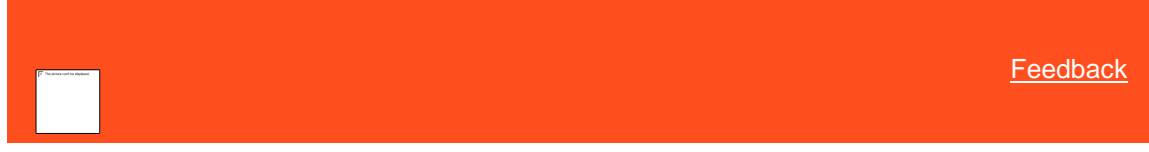

*Modify a Bank*

Use the **Bank Properties** dialog box to modify a bank.

#### **To modify a bank**

- <span id="page-903-0"></span>1. In the **Navigation** pane, click **System Codes and Settings** > **Financial** > **Banks**.
- 2. Click the Edit icon. The **Bank Properties** dialog box appears.

**Bank Name:** Name of the financial institution.

### **Address 1:** First line of the financial institution's street address.

**Address 2:** Second line of the financial institution's street address.

**City:** Financial institution's city.

**State:** Financial institution's state.

**ZIP:** Financial institution's postal code.

**County:** Financial institution's county.

**Country:** Financial institution's country.

**Phone:** Financial institution's phone number.

**Account Code:** A numeric code up to five digits in length, that your organization uses to identify the account internally.

**Account Title:** Title for the account (could include a customer name).

**ABA Routing:** Nine-digit code that identifies the financial institution.

**Checking Account Number:** Your organization's checking account number for the trust account.

**Starting Check Number:** (optional) If your organization is printing checks using the Invoices program, type the first check number to use.

**ISO Currency Code:** Code that identifies the currency type and country. For example, the currency code for the United States is USD, which signifies United States dollar.

**Permit Deposit to General Trust Account:** Allows money collected and split between linked accounts having different banks to deposit to the **General Trust** initially. Latitude only includes in the same payment arrangement accounts that deposit to the same trust or general trust.

3. Modify the information and then click **Save**.

#### Related Topics

**[Search for a Permission or System Code](#page-480-0)** 

### [Data Grids](#page-983-0)

**[Banks](#page-901-0)** 

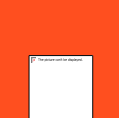

<span id="page-904-0"></span>[Feedback](file:///D:/builds/liquid_latitude.2024r1_systest/products/documentation/source/Liquid_Latitude_Help/javascript:%7bmail_str%20=%20%22mailto:LatitudeDoc@genesys.com)

*Delete a Bank* Use the **Banks** panel to delete a bank.

#### **To delete a bank**

1. In the **Navigation** pane, click **System Codes and Settings** > **Financial** > **Banks**.

2. Click the Delete icon and then click **Yes**.

Related Topics

[Search for a Permission or System Code](#page-480-0)

[Data Grids](#page-983-0)

### **[Banks](#page-901-0)**

# **Credit Card Types**

<span id="page-905-1"></span>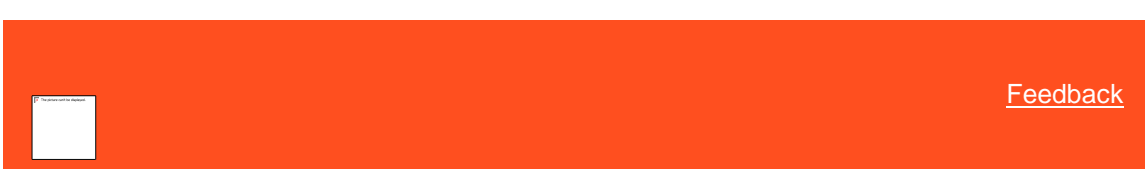

*Credit Card Types*

You can search for, add, modify, and delete credit card types that your organization accepts for payment transactions. Users specify a credit card type when adding a credit card to a payment arrangement. For more information, see Add a [Credit Card.](#page-196-0) The algorithm for the credit card determines whether it is a valid card.

Related Topics [Add a Credit Card Type](#page-905-0)

[Modify a Credit Card Type](#page-906-0)

[Delete a Credit Card Type](#page-907-0)

**[Search for a Permission or System Code](#page-480-0)** 

[Data Grids](#page-983-0)

[Financial Codes](#page-895-0)

[Add a Credit Card](#page-196-0)

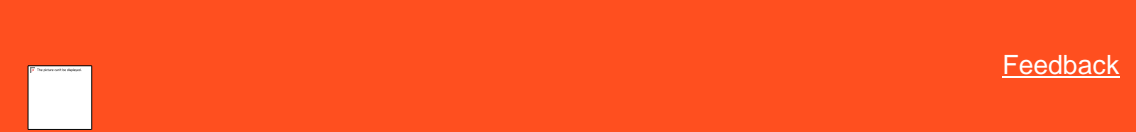

*Add a Credit Card Type* Use the **Credit Card Type** dialog box to add a credit card type.

### **To add a credit card type**

1. In the **Navigation** pane, click **System Codes and Settings** > **Financial** > **Credit Card Type**.

<span id="page-905-0"></span>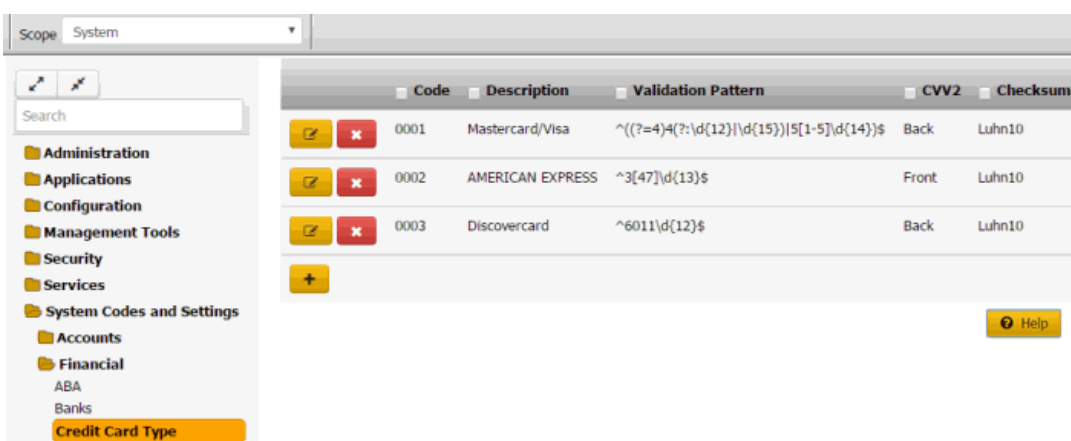

2. Click the plus sign (+). The **Credit Card Type** dialog box appears.

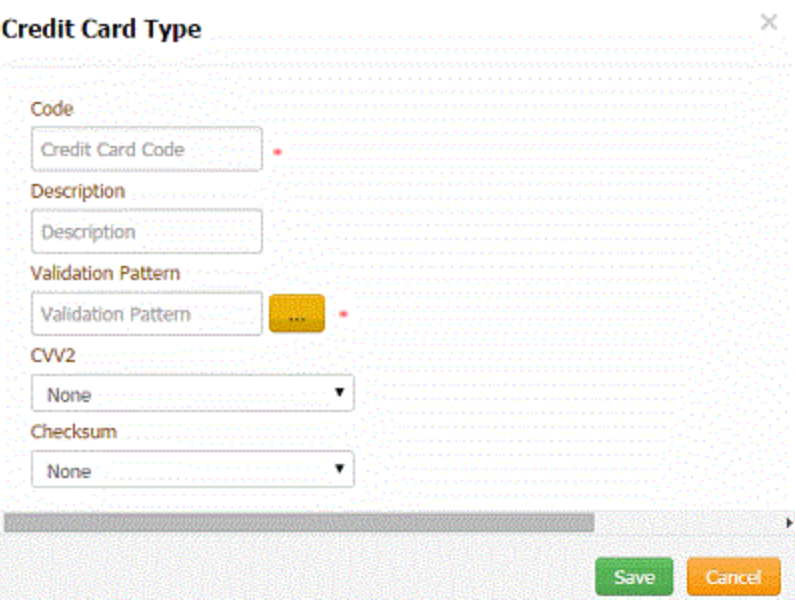

**Code:** Unique code that identifies the credit card type.

**Description:** Commonly used name for the credit card type.

**Validation Pattern:** Expression used to identify the card. Click the ellipsis (**...**) and select a standard card type from the list.

**CVV2:** Indicates the location of the security code on the credit card.

**Checksum:** Formula to use to validate the credit card.

3. Complete the information and then click **Save**.

# Related Topics

[Search for a Permission or System Code](#page-480-0)

### [Data Grids](#page-983-0)

[Credit Card](#page-905-1) Types

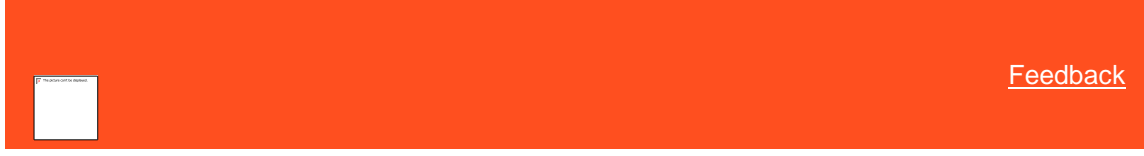

*Modify a Credit Card Type* Use the **Credit Card Type** dialog box to modify a credit card type.

### **To modify a credit card type**

<span id="page-906-0"></span>1. In the **Navigation** pane, click **System Codes and Settings** > **Financial** > **Credit Card Type**.

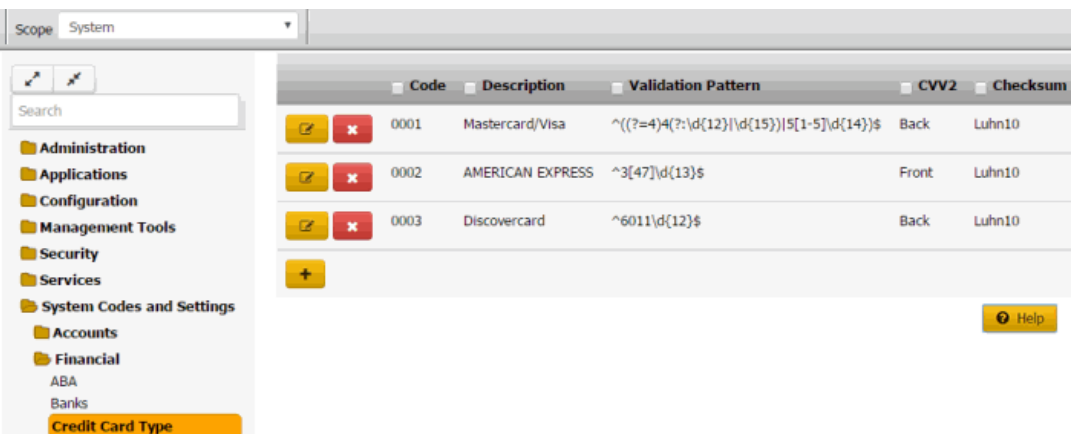

L.

2. Click the Edit icon. The **Credit Card Type** dialog box appears.

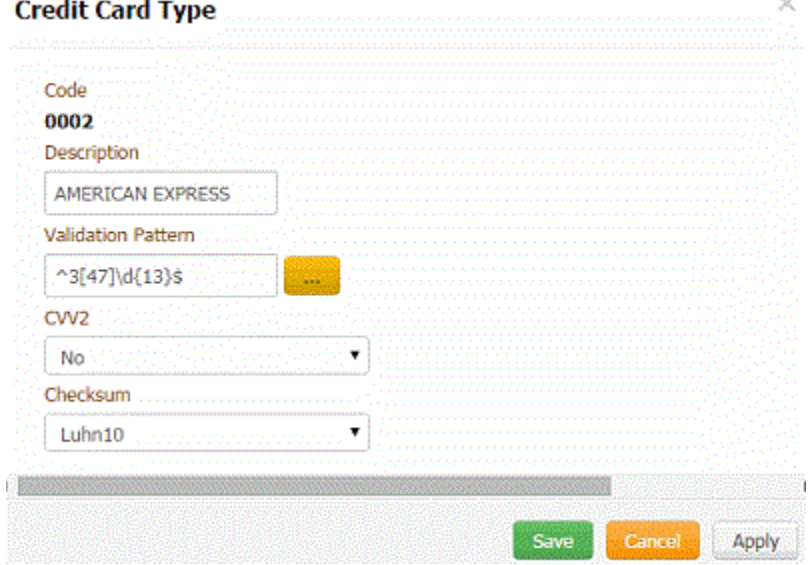

**Code:** Unique code that identifies the credit card type.

**Description:** Commonly used name for the credit card type.

**Validation Pattern:** Expression used to identify the card. Click the ellipsis (**...**) and select a standard card type from the list.

**CVV2:** Indicates the location of the security code on the credit card.

**Checksum:** Formula to use to validate the credit card.

3. Modify the information and then click **Save**.

### Related Topics

**[Search for a Permission or System Code](#page-480-0)** 

**[Data Grids](#page-983-0)** 

[Credit Card Types](#page-905-1)

<span id="page-907-0"></span>**[Feedback](file:///D:/builds/liquid_latitude.2024r1_systest/products/documentation/source/Liquid_Latitude_Help/javascript:%7bmail_str%20=%20%22mailto:LatitudeDoc@genesys.com)** 

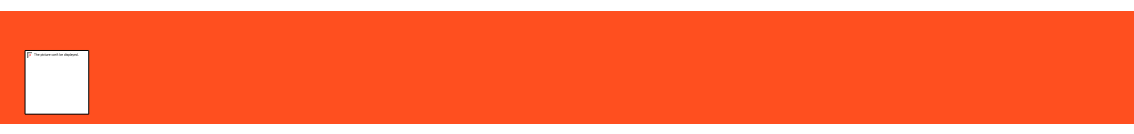

# *Delete a Credit Card Type*

Use the **Credit Card Type** panel to delete a credit card type.

#### **To delete a credit card type**

1. In the **Navigation** pane, click **System Codes and Settings** > **Financial** > **Credit Card Type**.

| Scope System                                 | ۰                                  |      |                    |                                                  |                  |                 |
|----------------------------------------------|------------------------------------|------|--------------------|--------------------------------------------------|------------------|-----------------|
| z.<br>$\mathbf{x}^{\mathbf{r}}$              |                                    | Code | <b>Description</b> | <b>Validation Pattern</b>                        | CVV <sub>2</sub> | <b>Checksum</b> |
| Search<br><b>Administration</b>              | ø<br>$\mathbf x$                   | 0001 | Mastercard/Visa    | $^((?=4)4(?:\d{12}\d{d{15}\})[5[1-5]\d{14}\)$ \$ | <b>Back</b>      | Luhn10          |
| Applications                                 | $\overline{\alpha}$<br>$\mathbf x$ | 0002 | AMERICAN EXPRESS   | $^43[47]\d{413}\$                                | Front            | Luhn10          |
| Configuration<br><b>Management Tools</b>     | ø<br>$\mathbf x$                   | 0003 | Discovercard       | $^66011\ddot{4}12\%$                             | <b>Back</b>      | Luhn10          |
| <b>Security</b><br><b>Services</b>           | ÷                                  |      |                    |                                                  |                  |                 |
| System Codes and Settings<br><b>Accounts</b> |                                    |      |                    |                                                  |                  | <b>O</b> Help   |
| Financial<br>ABA                             |                                    |      |                    |                                                  |                  |                 |
| <b>Banks</b><br><b>Credit Card Type</b>      |                                    |      |                    |                                                  |                  |                 |

2. Click the Delete icon and then click **Yes**.

### Related Topics

[Search for a Permission or System Code](#page-480-0)

[Data Grids](#page-983-0)

# **[Credit Card Types](#page-905-1)**

### **Legal Ledger Types**

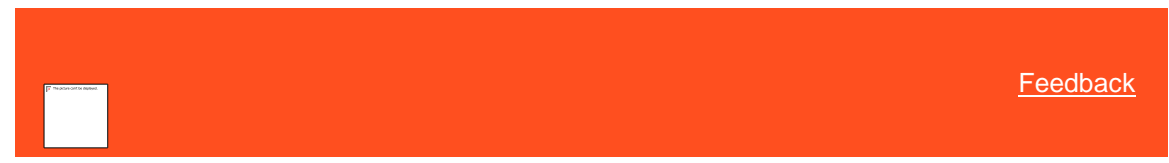

#### <span id="page-908-0"></span>*Legal Ledger Types*

You can search for, add, modify, and delete legal ledger types. Legal ledger types allow your organization group legal accounting ledger entries. You specify whether transactions assigned to a type apply as debits or credits, and whether invoices include the transactions. Users specify a ledger type when adding a legal ledger item to a legal case. For more information, se[e Add a Legal Ledger Item.](#page-255-0)

Related Topics [Add a Legal Ledger Type](#page-909-0)

[Modify a Legal Ledger Type](#page-910-0)

[Delete a Legal Ledger Type](#page-911-0)

**[Search for a Permission or System Code](#page-480-0)** 

[Data Grids](#page-983-0)

[Financial Codes](#page-895-0)

# [Add a Legal Ledger Item](#page-255-0)

[Modify a Legal Ledger Item](#page-256-0)

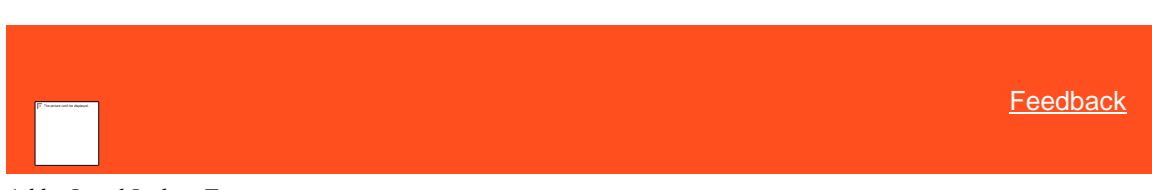

# *Add a Legal Ledger Type*

Use the **Legal Ledger Types** panel to add a legal ledger type.

### **To add a legal ledger type**

1. In the **Navigation** pane, click **System Codes and Settings** > **Financial** > **Legal Ledger Types**.

<span id="page-909-0"></span>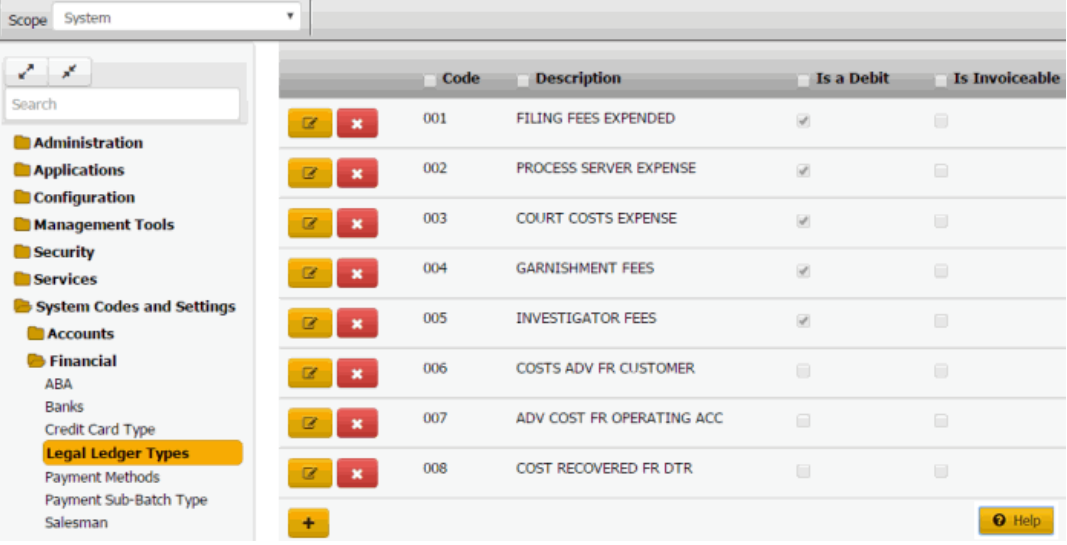

2. Click the plus sign (+). A blank row appears in the data grid.

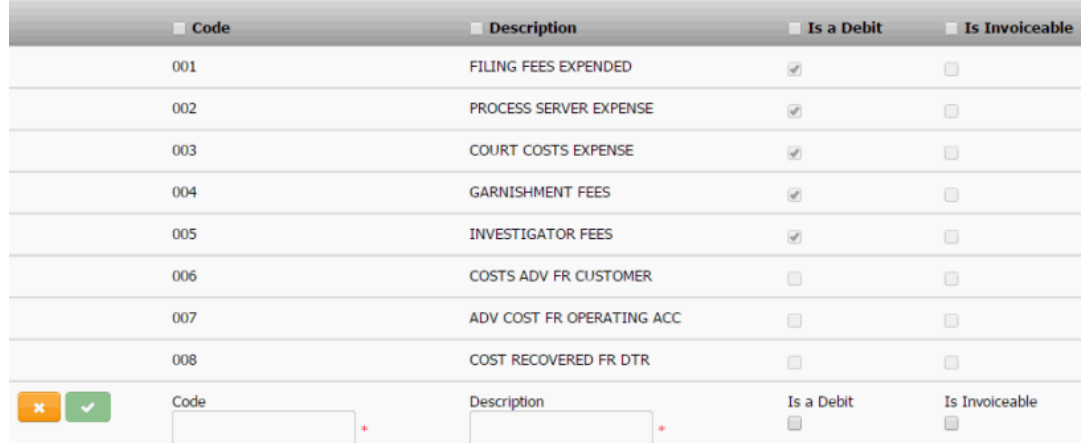

**Code**: Unique code that identifies the legal ledger type.

**Description**: Description of the legal ledger type.

**Is a Debit:** If selected, the legal ledger type represents a debit transaction. If cleared, transactions assigned to this legal ledger type apply as a credit. These transactions do not affect the account balances in Latitude.

**Is Invoiceable:** If selected, the legal ledger type represents a transaction that you can invoice. These transactions appear on a separate Exchange AIM invoice. These transactions do NOT appear on standard Latitude invoices.

3. Complete the information and then click the check mark.

### Related Topics

**[Search for a Permission or System Code](#page-480-0)** 

### [Data Grids](#page-983-0)

[Legal Ledger Types](#page-908-0)

<span id="page-910-0"></span>**[Feedback](file:///D:/builds/liquid_latitude.2024r1_systest/products/documentation/source/Liquid_Latitude_Help/javascript:%7bmail_str%20=%20%22mailto:LatitudeDoc@genesys.com)** 

*Modify a Legal Ledger Type*

Use the **Legal Ledger Types** panel to modify a legal ledger type.

# **To modify a legal ledger type**

1. In the **Navigation** pane, click **System Codes and Settings** > **Financial** > **Legal Ledger Types**.

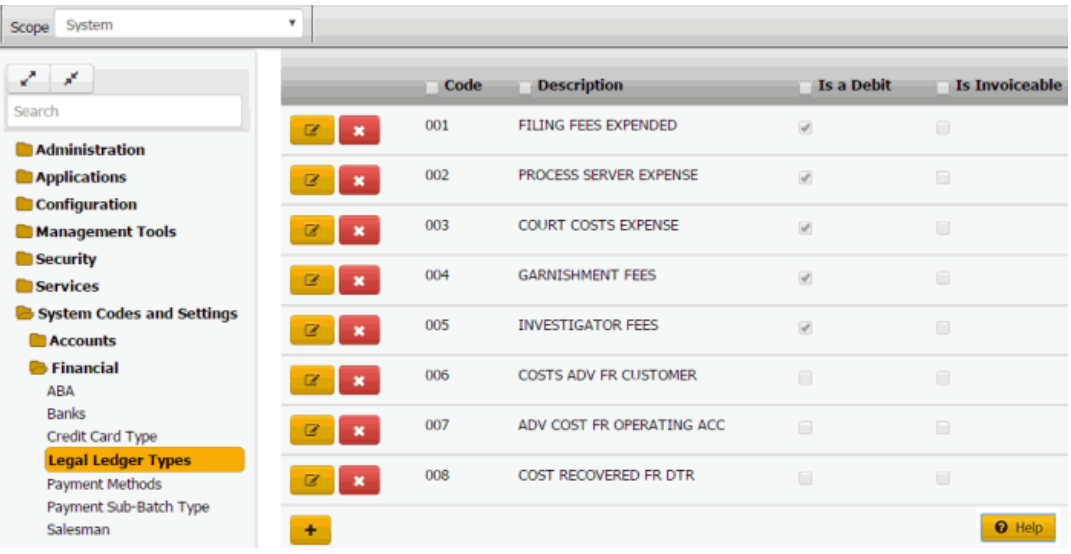

2. Click the Edit icon. The legal ledger type appears in edit mode.

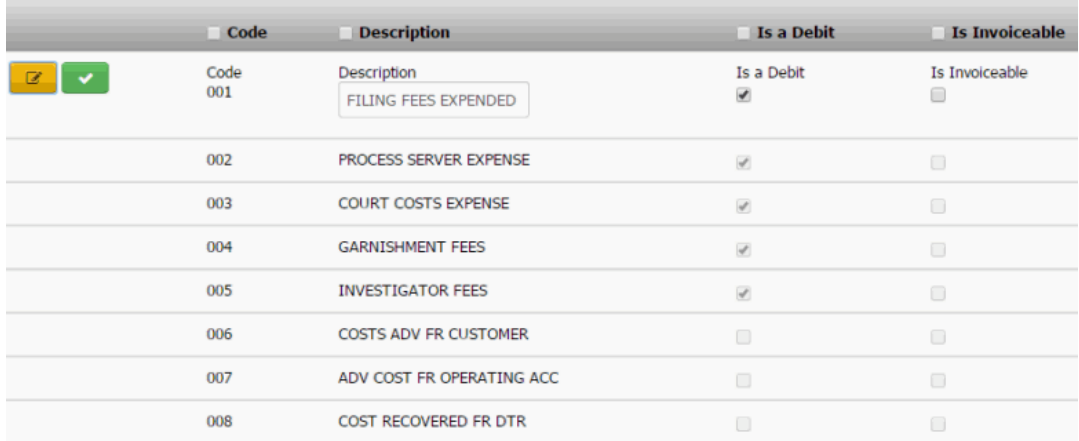

**Code**: Unique code that identifies the legal ledger type.

**Description**: Description of the legal ledger type.

**Is a Debit:** If selected, the legal ledger type represents a debit transaction. If cleared, transactions assigned to this legal ledger type apply as a credit. These transactions do not affect the account balances in Latitude.

**Is Invoiceable:** If selected, the legal ledger type represents a transaction that you can invoice. These transactions appear on a separate Exchange AIM invoice. These transactions do NOT appear on standard Latitude invoices.

3. Modify the information and then click the check mark.

# Related Topics **[Search for a Permission or System Code](#page-480-0)**

[Data Grids](#page-983-0)

[Legal Ledger Types](#page-908-0)

<span id="page-911-0"></span>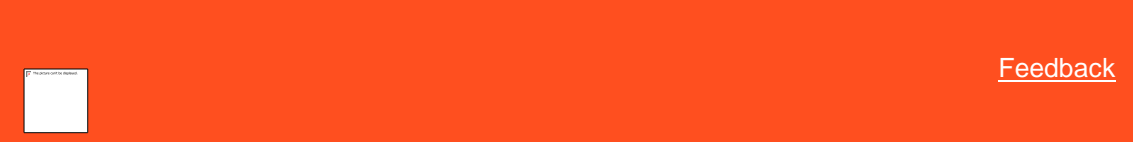

*Delete a Legal Ledger Type* Use the **Legal Ledger Types** panel to delete a legal ledger type.

### **To delete a legal ledger type**

1. In the **Navigation** pane, click **System Codes and Settings** > **Financial** > **Legal Ledger Types**.

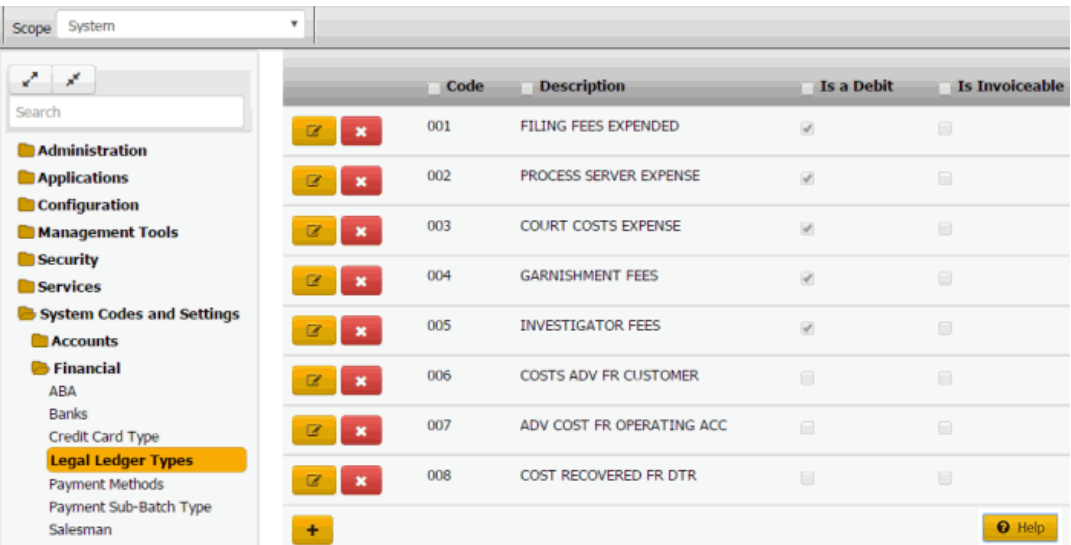

2. Click the Delete icon and then click **Yes**.

### Related Topics

**[Search for a Permission or System Code](#page-480-0)** 

### [Data Grids](#page-983-0)

[Legal Ledger Types](#page-908-0)

### **Payment Methods**

<span id="page-912-1"></span>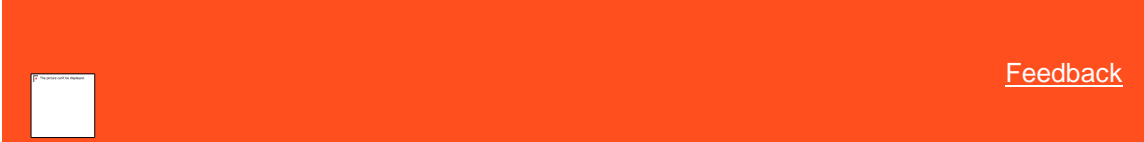

*Payment Methods*

You can search for, add, and modify payment methods. Users specify a payment method when creating a payment arrangement. For more information, se[e Propose a Payment Arrangement.](#page-180-0) Latitude releases with several standard payment methods.

Related Topics

[Add a Payment Method](#page-912-0)

[Modify a Payment Method](#page-914-0)

[Search for a Permission or System Code](#page-480-0)

[Data Grids](#page-983-0)

[Financial Codes](#page-895-0)

[Propose a Payment Arrangement](#page-180-0)

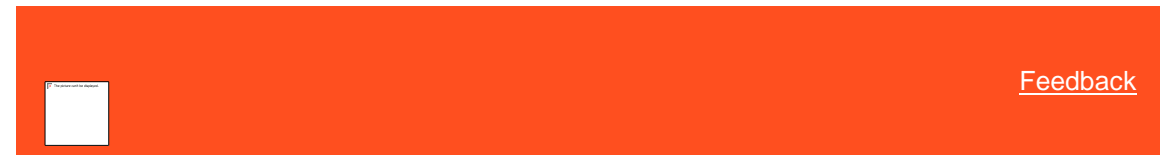

<span id="page-912-0"></span>*Add a Payment Method* Use the **Payment Method** dialog box to add a payment method.

### **To add a payment method**

1. In the **Navigation** pane, click **System Codes and Settings** > **Financial** > **Payment Methods**.

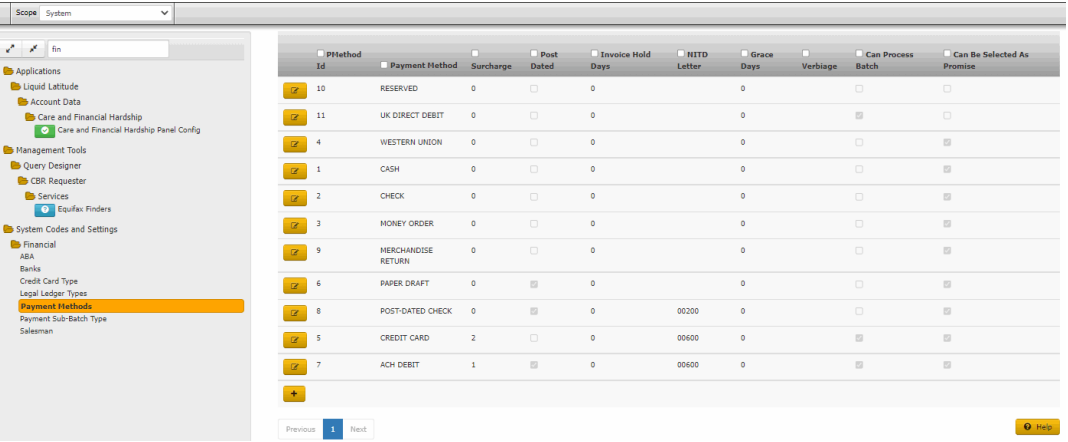

 $\times$ 

2. Click the plus sign (+).

# **Payment Method**

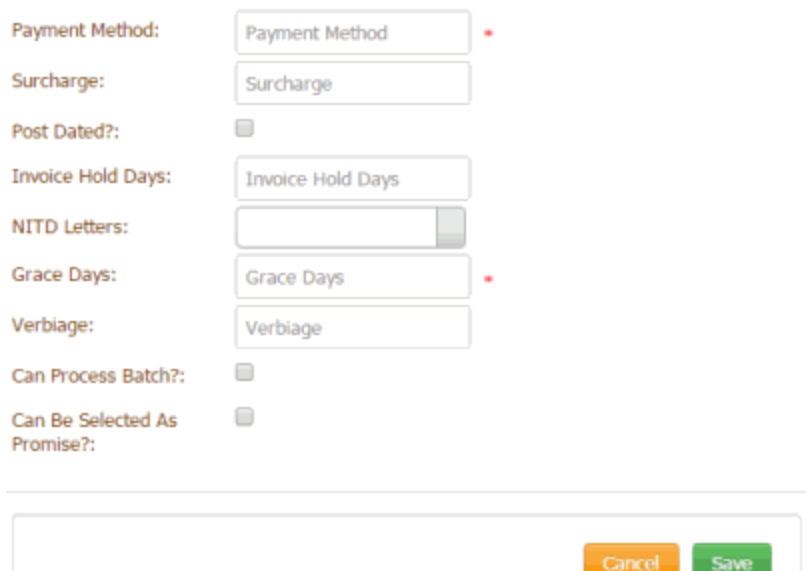

**Payment Method:** Means of payment in a payment arrangement.

**Surcharge:** Amount your organization adds to the account for payments received using this payment method (not applicable for MA accounts). Latitude adds this amount to bucket 10 when users add a payment to an account. For more information, se[e Surcharge Rules.](#page-216-0)

**Surcharge Percent:** Percentage your organization adds to the account for payments received using this payment method (not applicable for MA accounts). Latitude adds this money to bucket 10 when users add a payment.

**Post Dated?:** If selected, this payment method is a post-dated entry. This option is available when adding postdated check information for an account.

**Invoice Hold Days:** Number of days to wait before posting payments received to the client's invoice using this payment method.

**NITD Letters:** Notice of Intent to Deposit letters. Code that identifies the letter to generate when users add payments using this method. The letters available are based on the letters your organization configured using Letter Console.

**Calc Surcharge From Gross?:** If selected, Latitude calculates the surcharge percentage based on the gross payment amount.

**Grace Days:** Maximum number of days after the payment due date that the customer can submit a payment before the payment is considered late.

**Verbiage:** Text to display to the user when using this payment method in a payment arrangement.

**Can Process Batch?:** If selected, this payment method is available for selection as a batch type when processing payment batches using the Batch Processor.

**Can Be Selected as Promise?:** If selected, this payment method is available for selection when scheduling a payment promise.

3. Complete the information and then click **Save**.

#### Related Topics

**[Search for a Permission or System Code](#page-480-0)** 

[Data Grids](#page-983-0)

[Surcharge Rules](#page-216-0)

[Payment Methods](#page-912-1)

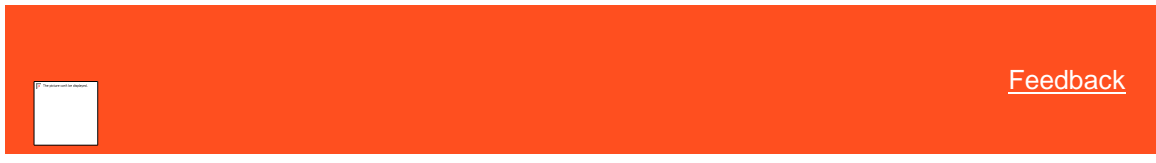

#### *Modify a Payment Method*

Use the **Payment Method** dialog box to modify a payment method.

#### **To modify a payment method**

1. In the **Navigation** pane, click **System Codes and Settings** > **Financial** > **Payment Methods**.

<span id="page-914-0"></span>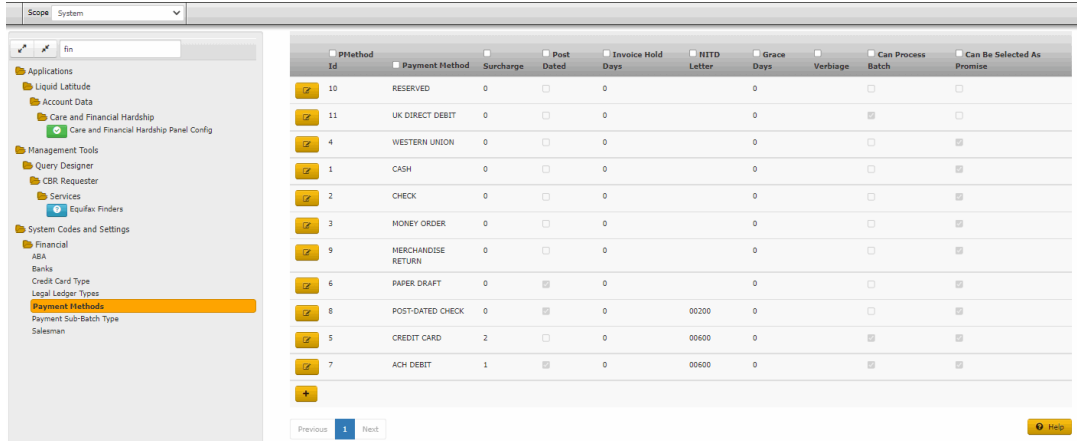

2. Click the Edit icon.

# Payment Method

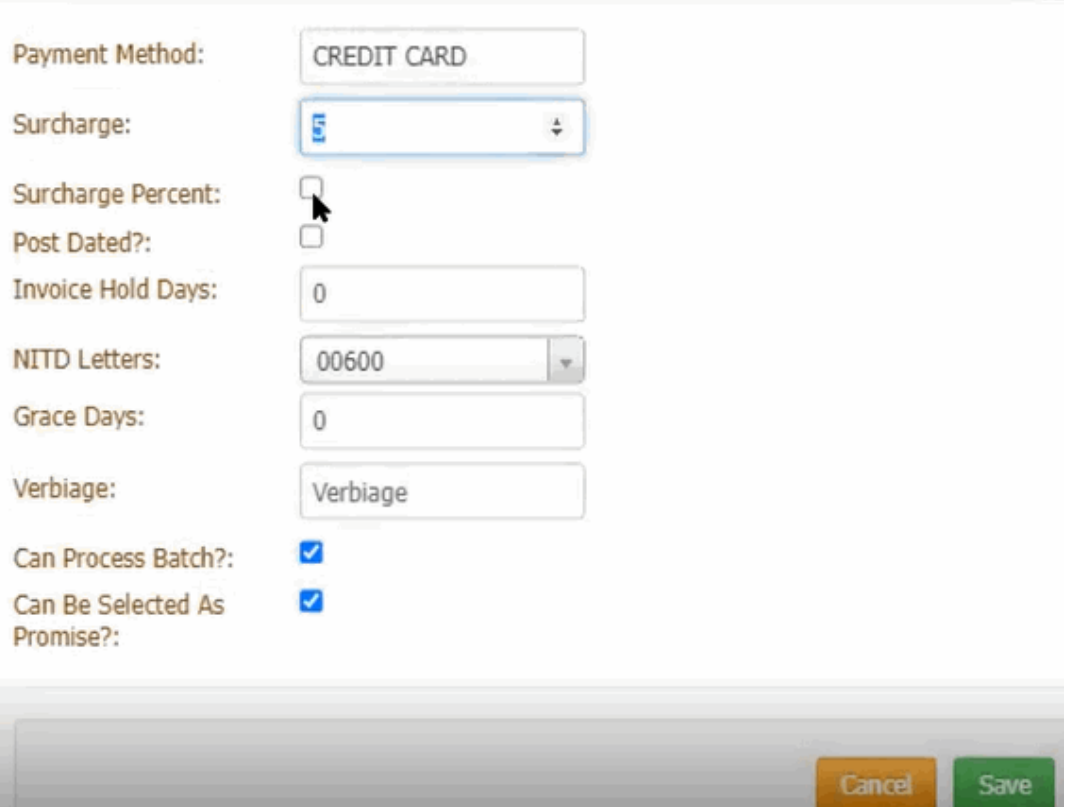

**Payment Method:** Means of payment in a payment arrangement.

**Surcharge:** Amount your organization adds to the account for payments received using this payment method (not applicable for MA accounts). Latitude adds this amount to bucket 10 when users add a payment to an account.

**Surcharge Percent:** If the Percent check box is checked system will consider the value given in surcharge field as percentage. This will reflect surcharge amount in arrangements screen.

**Post Dated?:** If selected, this payment method is a post-dated entry. This option is available when adding postdated check information for an account.

**Invoice Hold Days:** Number of days to wait before posting payments received to the client's invoice using this payment method.

**NITD Letters:** Notice of Intent to Deposit letters. Code that identifies the letter to generate when users add payments using this method. The letters available are based on the letters your organization configured using Letter Console.

**Calc Surcharge From Gross?:** If selected, Latitude calculates the surcharge percentage based on the gross payment amount.

**Grace Days:** Maximum number of days after the actual payment due date that the customer can submit a payment before the payment is considered late.

**Verbiage:** Text to display to the user when using this payment method in a payment arrangement.

**Can Process Batch?:** If selected, this payment method is available for selection as a batch type when processing payment batches using the Batch Processor.

**Can Be Selected as Promise?:** If selected, this payment method is available for selection when scheduling a payment promise.

3. Modify the information and then click **Save**.

### Related Topics

**[Search for a Permission or System Code](#page-480-0)** 

[Data Grids](#page-983-0)

[Payment Methods](#page-912-1)

# **Payment Sub-Batch Types**

<span id="page-916-1"></span>[Feedback](file:///D:/builds/liquid_latitude.2024r1_systest/products/documentation/source/Liquid_Latitude_Help/javascript:%7bmail_str%20=%20%22mailto:LatitudeDoc@genesys.com)

*Payment Sub-Batch Types*

You can search for, add, modify, and delete payment sub-batch types. Sub-batches allow you to further categorize payment types.

Related Topics [Add a Payment Sub-Batch Type](#page-916-0)

[Modify a Payment Sub-Batch Type](#page-917-0)

[Delete a Payment Sub-Batch Type](#page-919-0)

[Search for a Permission or System Code](#page-480-0)

[Data Grids](#page-983-0)

[Financial Codes](#page-895-0)

<span id="page-916-0"></span>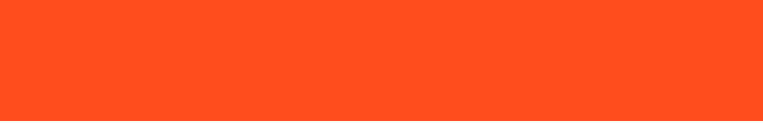

[Feedback](file:///D:/builds/liquid_latitude.2024r1_systest/products/documentation/source/Liquid_Latitude_Help/javascript:%7bmail_str%20=%20%22mailto:LatitudeDoc@genesys.com)

*Add a Payment Sub-Batch Type* Use the **Payment Sub-Batch Type** panel to add a payment sub-batch type.

### **To add a payment sub-batch type**

1. In the **Navigation** pane, click **System Codes and Settings** > **Financial** > **Payment Sub-Batch Type**.

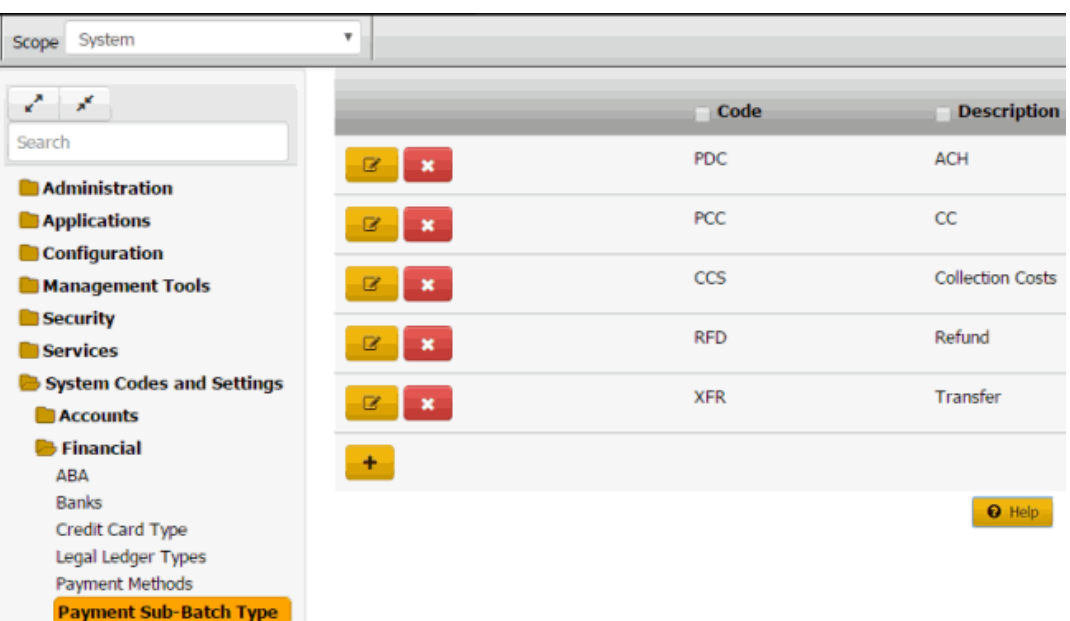

2. Click the plus sign (+). A blank row appears in the data grid.

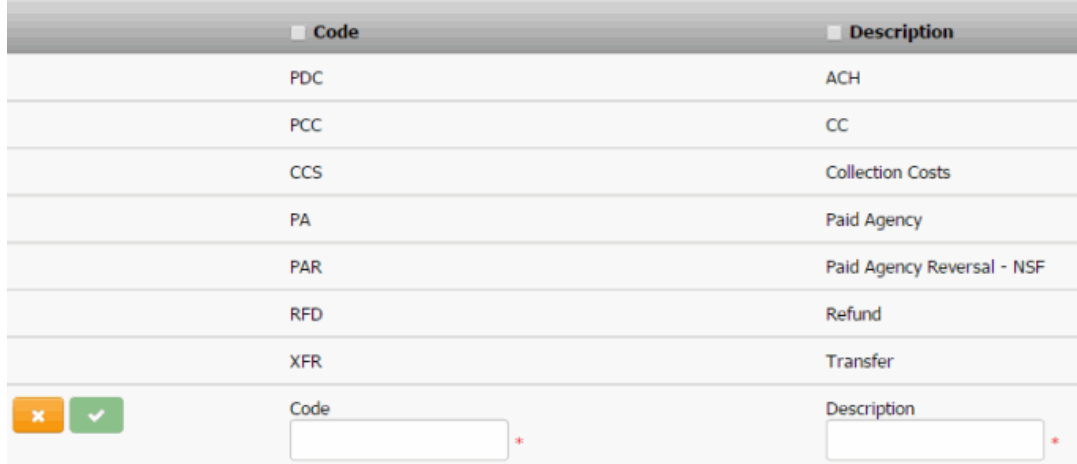

**Code:** Unique three-character code that identifies the payment sub-batch.

**Description:** Description of the payment sub-batch.

3. Complete the information and then click the check mark.

# Related Topics

[Search for a Permission or System Code](#page-480-0)

# [Data Grids](#page-983-0)

[Payment Sub-Batch Types](#page-916-1)

<span id="page-917-0"></span>**[Feedback](file:///D:/builds/liquid_latitude.2024r1_systest/products/documentation/source/Liquid_Latitude_Help/javascript:%7bmail_str%20=%20%22mailto:LatitudeDoc@genesys.com)** 

# *Modify a Payment Sub-Batch Type*

Use the **Payment Sub-Batch Type** panel to modify a payment sub-batch type.

## **To modify a payment sub-batch type**

1. In the **Navigation** pane, click **System Codes and Settings** > **Financial** > **Payment Sub-Batch Type**.

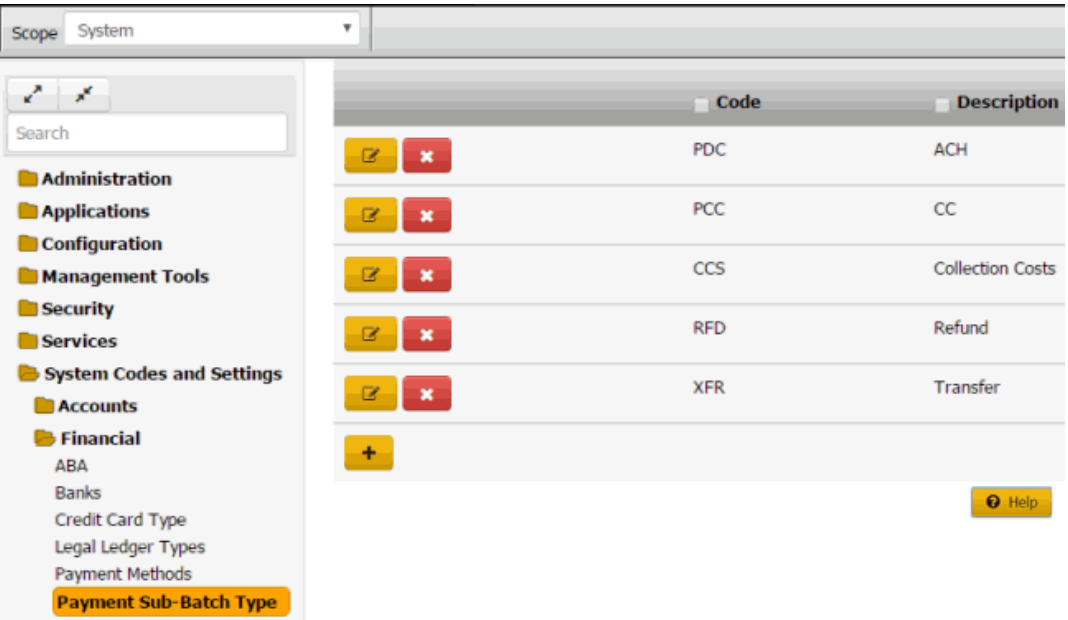

2. Click the Edit icon. The payment sub-batch appears in edit mode.

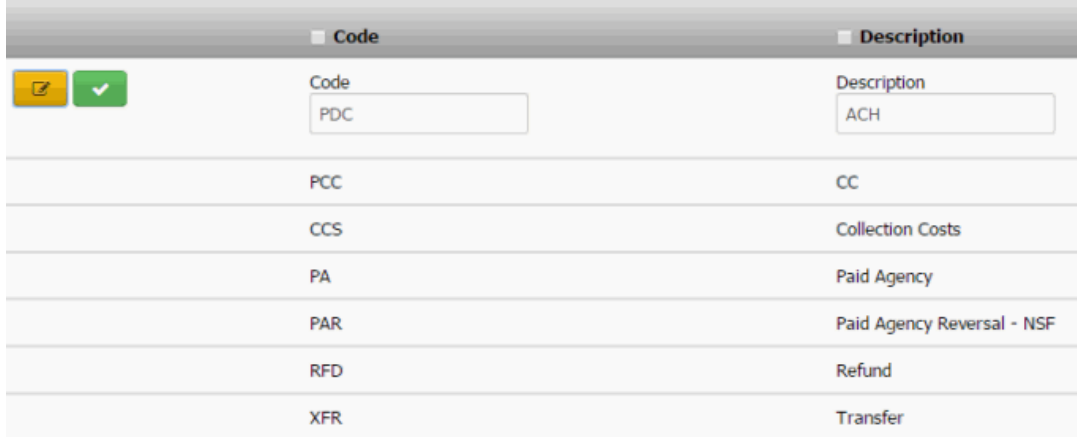

**Code:** Unique three-character code that identifies the payment sub-batch.

**Description:** Description of the payment sub-batch.

3. Modify the information and then click the check mark.

# Related Topics

[Search for a Permission or System Code](#page-480-0)

[Data Grids](#page-983-0)

[Payment Sub-Batch Types](#page-916-1)

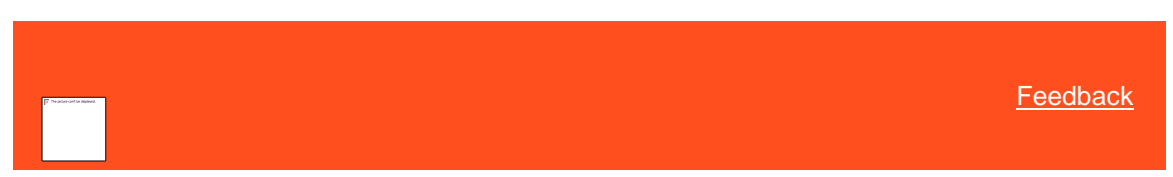

# *Delete a Payment Sub-Batch Type*

Use the **Payment Sub-Batch Type** panel to delete a payment sub-batch type.

#### **To delete a payment sub-batch type**

1. In the **Navigation** pane, click **System Codes and Settings** > **Financial** > **Payment Sub-Batch Type**.

<span id="page-919-0"></span>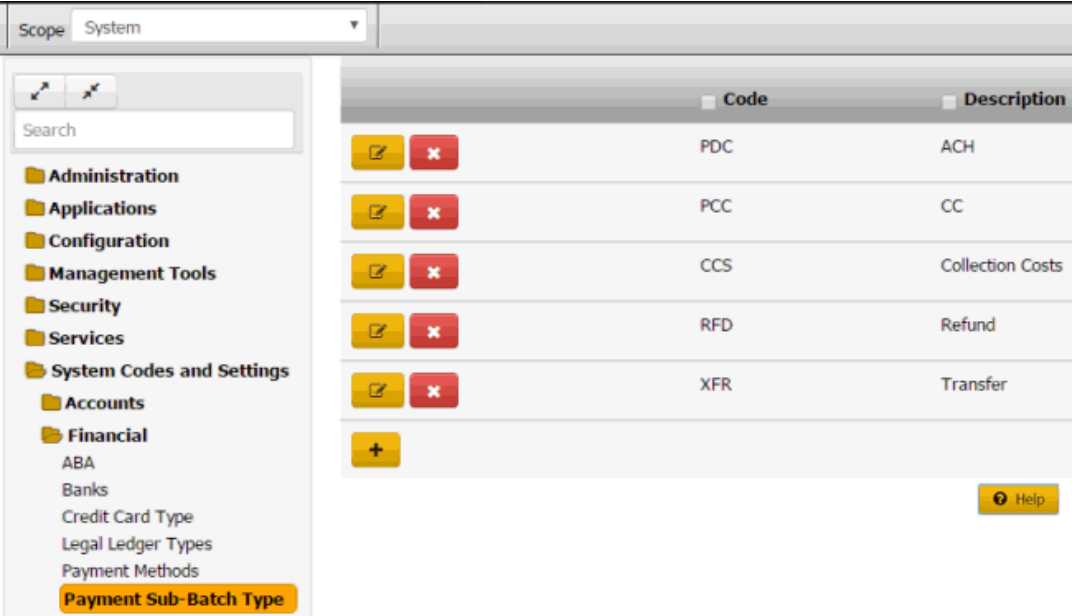

### 2. Click the Delete icon and then click **Yes**.

# Related Topics

**[Search for a Permission or System Code](#page-480-0)** 

# [Data Grids](#page-983-0)

[Payment Sub-Batch Types](#page-916-1)

# **Salesman Codes**

<span id="page-919-1"></span>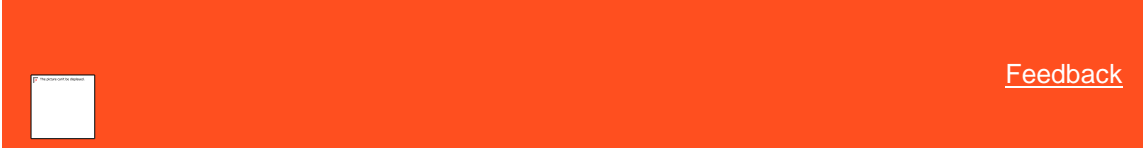

### *Salesman Codes*

You can search for, add, modify, and delete salesmen. Users can assign an individual salesman to each client to track the number and value of accounts placed. The system also tracks the money collected and fees placed against accounts for each salesman in an office. For more information, see [Maintain Client Account Information.](#page-730-0)

Related Topics [Add a Salesman](#page-920-0)

[Modify a Salesman](#page-921-0)

Liquid Latitude Help

[Delete a Salesman](#page-922-0)

**[Search for a Permission or System Code](#page-480-0)** 

[Data Grids](#page-983-0)

[Financial Codes](#page-895-0)

**[Maintain Client Account Information](#page-730-0)** 

<span id="page-920-0"></span>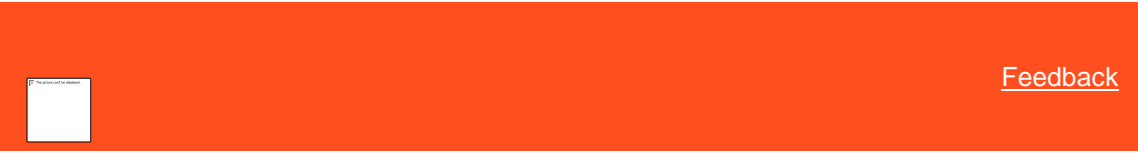

*Add a Salesman*

Use the **Salesman** dialog box to add a sales person.

### **To add a salesman**

1. In the **Navigation** pane, click **System Codes and Settings** > **Financial** > **Salesman**.

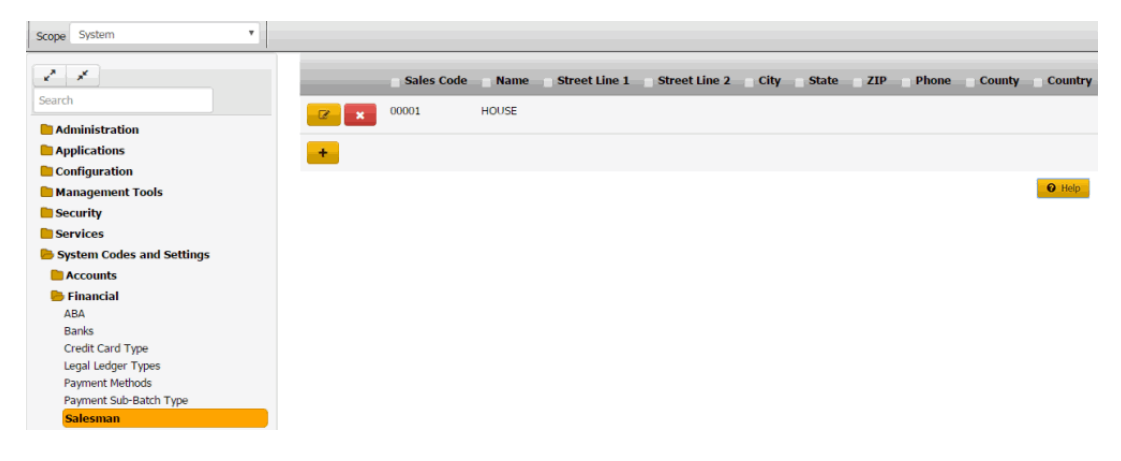

2. Click the plus sign (+). The **Salesman** dialog box appears.

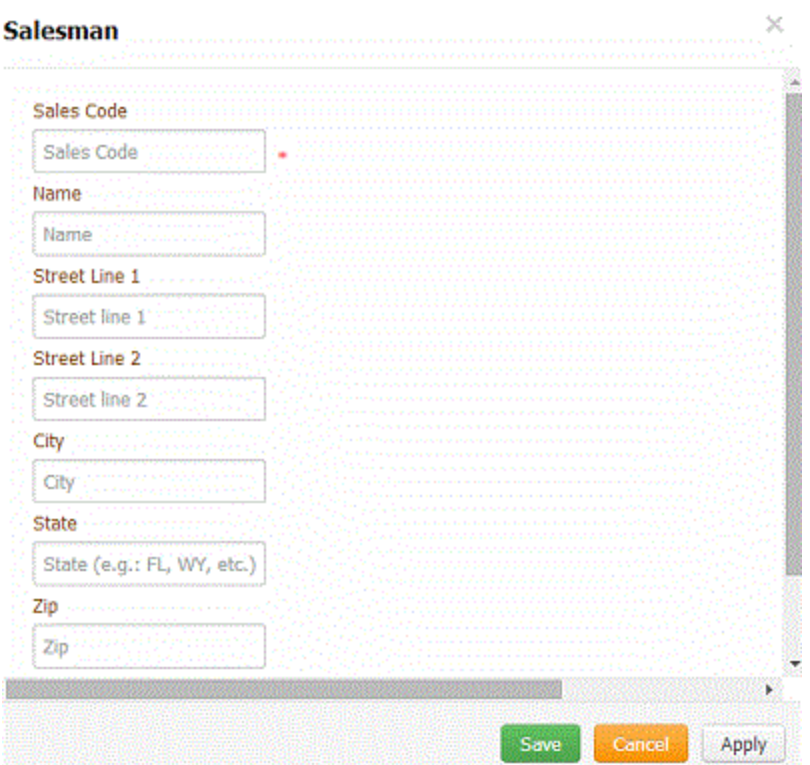

**Sales Code:** Unique code that identifies the sales person.

**Name:** Sales person's full name, including first name, last name, and suffix.

**Street Line 1:** First line of the sales person's street address.

**Street Line 2:** Second line of the sales person's street address.

**City:** Sales person's city.

**State:** Sales person's state.

**ZIP:** Sales person's postal code.

**Phone:** Sales person's phone number, including area code.

**County:** Sales person's county.

**Country:** Sales person's country.

3. Complete the information and then click **Save**.

# Related Topics

**[Search for a Permission or System Code](#page-480-0)** 

### [Data Grids](#page-983-0)

**[Salesman](#page-919-1)** 

<span id="page-921-0"></span>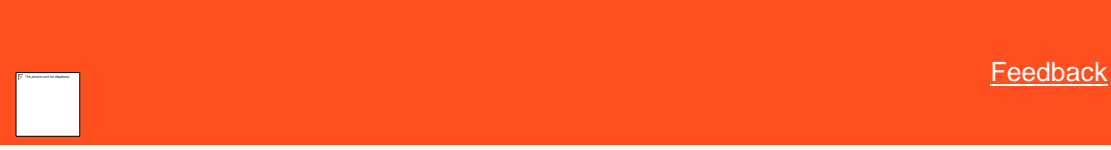

*Modify a Salesman*

Use the **Salesman** dialog box to modify a sales person.

## **To modify a salesman**

1. In the **Navigation** pane, click **System Codes and Settings** > **Financial** > **Salesman**.

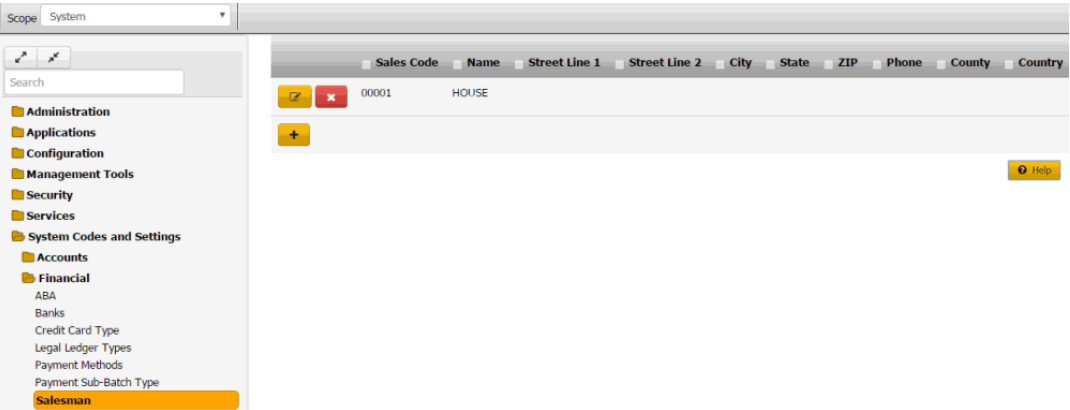

2. Click the Edit icon. The **Salesman** dialog box appears.

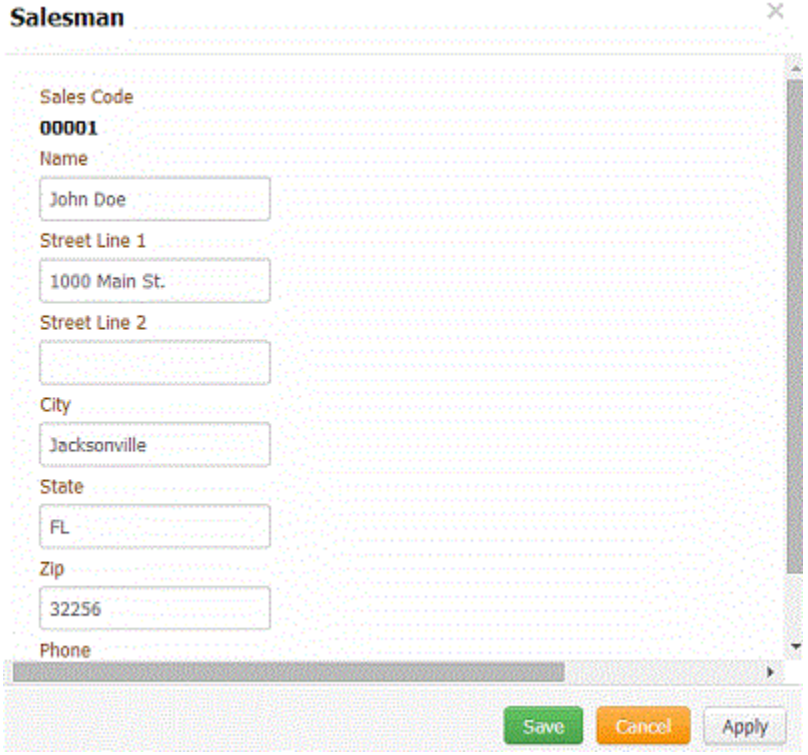

3. Modify the information and then click **Save**.

# Related Topics

[Search for a Permission or System Code](#page-480-0)

# **[Data Grids](#page-983-0)**

<span id="page-922-0"></span>**[Salesman](#page-919-1)** 

*Delete a Salesman*

Use the **Salesman** panel to delete a sales person.

#### **To delete a salesman**

1. In the **Navigation** pane, click **System Codes and Settings** > **Financial** > **Salesman**.

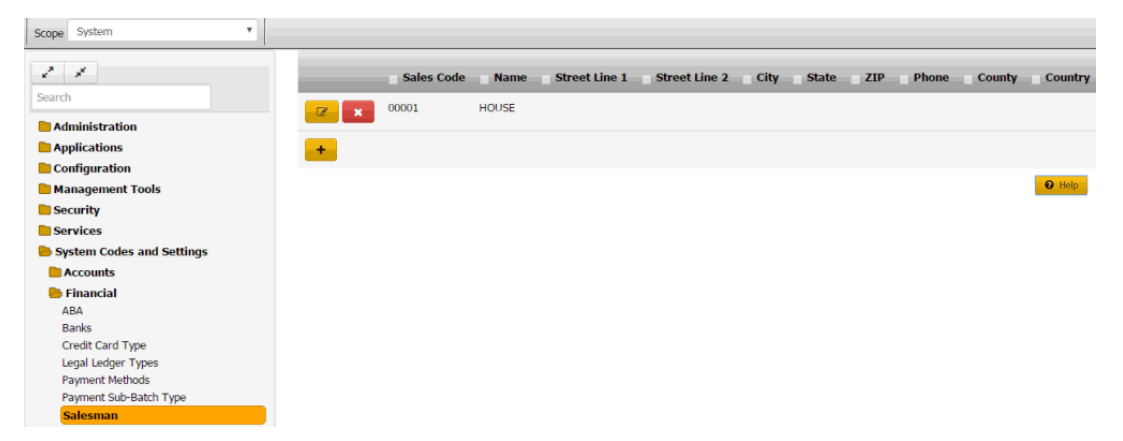

2. Click the Delete icon and then click **Yes**.

#### Related Topics

**[Search for a Permission or System Code](#page-480-0)** 

[Data Grids](#page-983-0)

**[Salesman](#page-919-1)** 

### **Surcharge Type**

<span id="page-923-1"></span>*Surcharge Type* You can search for, add and modify Surcharge Type.

Related Topics **[Add Surcharge Type](#page-923-0)** 

**[Modify Surcharge Type](#page-924-0)** 

[Search for a Permission or System Code](#page-480-0)

**[Data Grids](#page-983-0)** 

[Financial Codes](#page-895-0)

[Maintain Client Account Information](#page-730-0)

<span id="page-923-0"></span>*Add Surcharge Type*

Use the Surcharge Type Properties dialog box to add surcharge type and their associated dollar or percent amounts.

### **To add a surcharge type**

1. In the **Navigation** pane, click **System Codes and Settings** > **Financial Codes** > **Surcharge Type**.

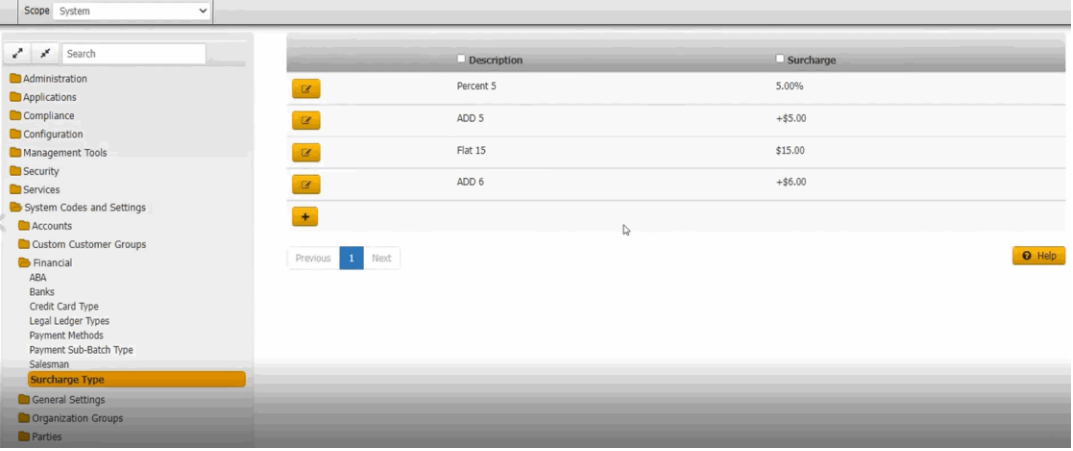

2. To add a surcharge type, Click the plus sign (+). The **Surcharge Type Properties** dialog box appears without any values.

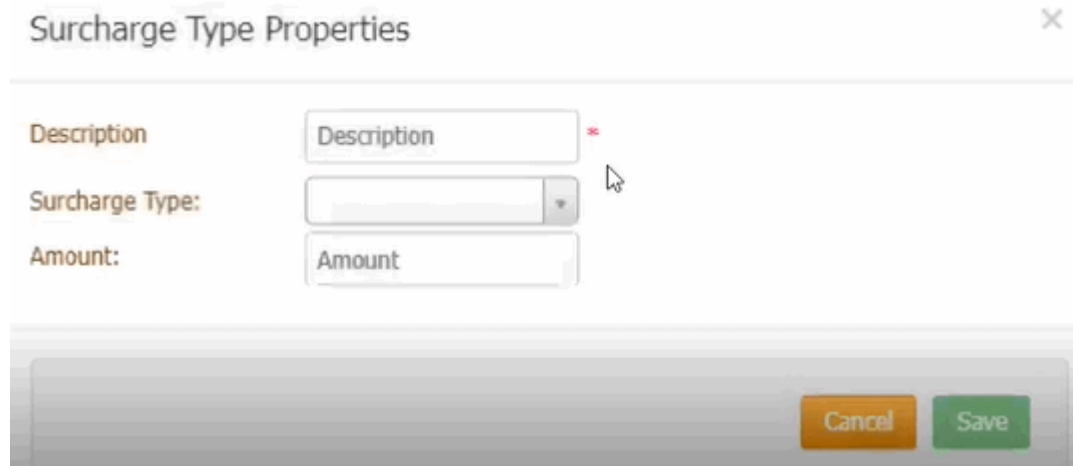

3. Complete the information and then click **OK**.

Related Topics **[Search for a Permission or System Code](#page-480-0)** 

[Data Grids](#page-983-0)

**[Surcharge Type](#page-923-1)** 

**[Modify Surcharge Type](#page-924-0)** 

<span id="page-924-0"></span>*Modify Surcharge Type* Use the Surcharge Type Properties dialog box to modify surcharge type and their associated dollar or percent amounts.

**To modify a surcharge type**

1. In the **Navigation** pane, click **System Codes and Settings** > **Financial Codes** > **Surcharge Type**.

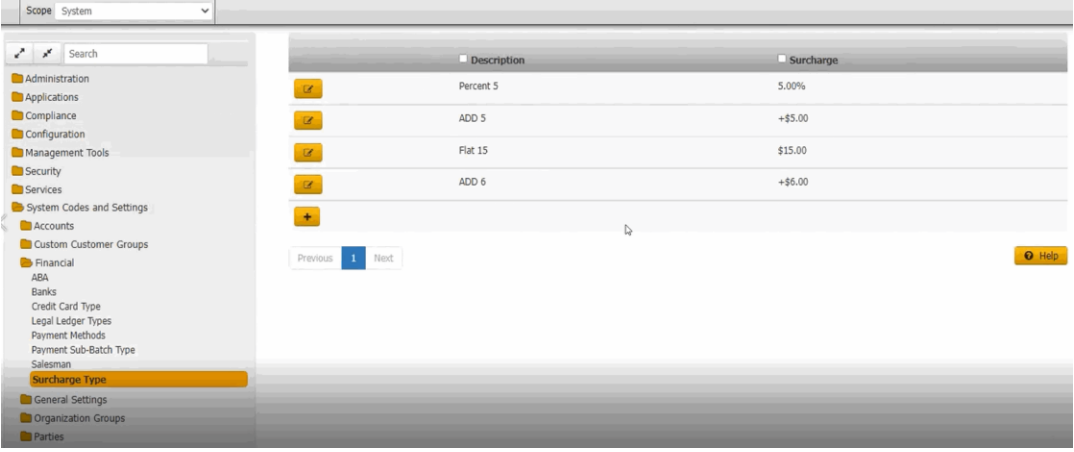

2. To modify a surcharge type, click the Edit icon. The **Surcharge Type Properties** dialog box appears.

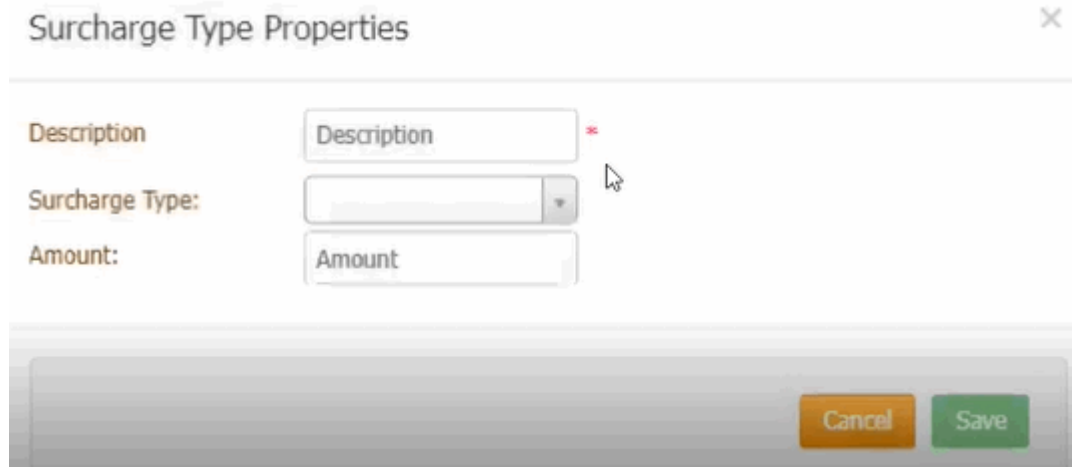

3. Modify the information and then click **OK**.

Related Topics

**[Surcharge Type](#page-923-1)** 

[Add Surcharge Type](#page-923-0)

[Data Grids](#page-983-0)

**[Search for a Permission or System Code](#page-480-0)** 

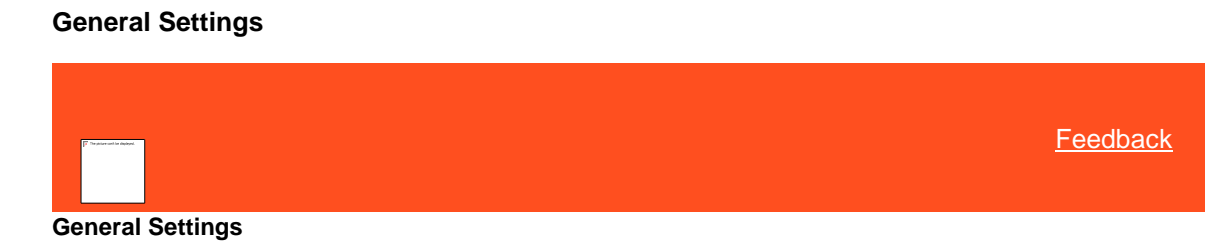

<span id="page-925-0"></span>You can set up and configure law lists and state restrictions.

*Related Topics* [Law Lists](#page-928-0)

### **[State Restriction](#page-931-0)**

### **Holidays**

<span id="page-926-1"></span>*Holidays*

You can search for, add, modify, and delete holidays for the arrangements of payments consideration.

Related Topics [Add a Holiday](#page-926-0)

[Modify a Holiday](#page-927-0)

[Delete a Holiday](#page-927-1)

<span id="page-926-0"></span>*Add a Holidays*

Use the **Holidays** dialog box to add a new Holidays.

#### **To add a Holidays**

- 1. In the **Navigation** pane, click **System Codes and Settings** > **General Settings** > **Holidays**.
- 2. Select **Override system default Holiday Calendar** check box to remove the default system generated holidays.

Note: If you clear the **Override system default Holiday Calendar** check box after adding the holidays, then the system generated holidays will be considered as default.

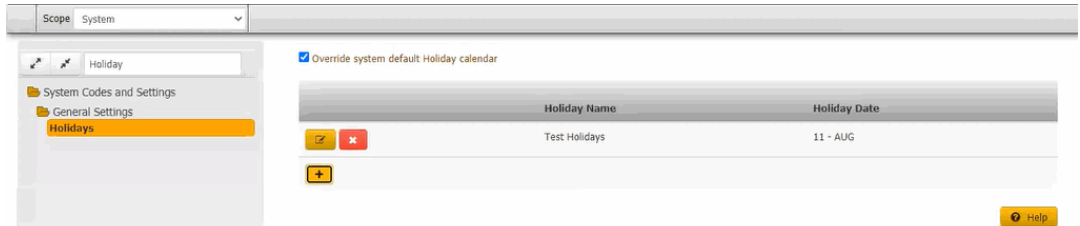

2. Click the plus sign (+). The **Holidays** dialog box appears.

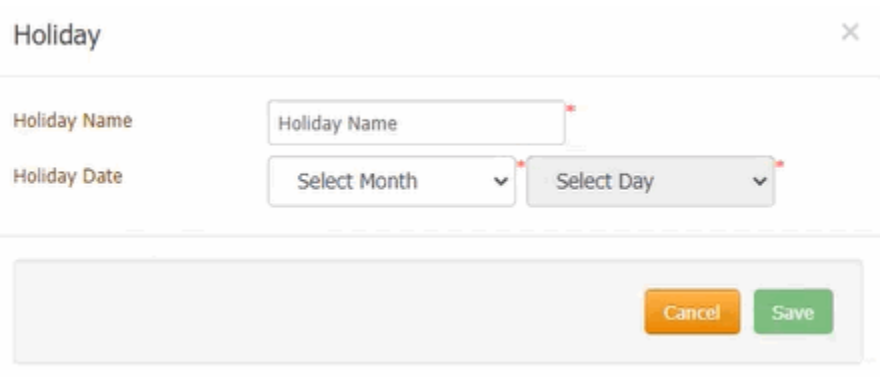

**Holiday Name:** Description or name of the Holiday.

**Holiday Date:** Month and Day.

3. Complete the information and then click **Save**.

Related Topics

# **[Search for a Permission or System Code](#page-480-0)**

# [Data Grids](#page-983-0)

<span id="page-927-0"></span>*Modify a Holiday*

Use the **Holiday** dialog box to modify an existing Holiday listed.

### **To modify a Holiday**

1. In the **Navigation** pane, click **System Codes and Settings** > **General Settings** > **Holiday**.

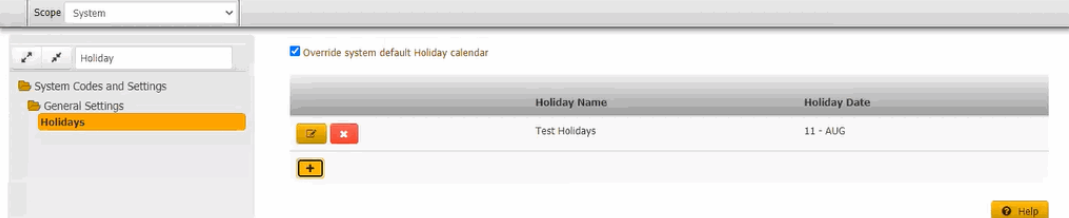

2. Click the Edit icon. The **Holidays** dialog box appears.

**Holiday Name:** Description or name of the Holiday.

**Holiday Date:** Month and Day.

3. Modify the information and then click **Save**.

#### Related Topics

**[Search for a Permission or System Code](#page-480-0)** 

### [Data Grids](#page-983-0)

# **[Holidays](#page-926-1)**

<span id="page-927-1"></span>*Delete a Holiday* Use the **Holiday** panel to delete a Holiday.

### **To delete a Holiday**

1. In the **Navigation** pane, click **System Codes and Settings** > **General Settings** > **Holidays**.

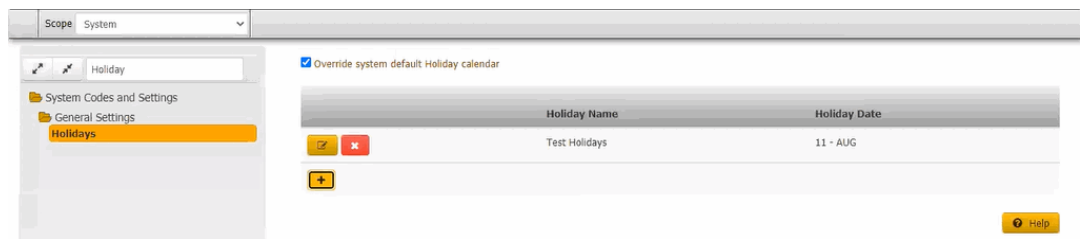

2. Click the Delete icon and then click **Yes**.

### Related Topics

[Search for a Permission or System Code](#page-480-0)

[Data Grids](#page-983-0)

**[Holidays](#page-926-1)** 

# **Law Lists**

<span id="page-928-0"></span>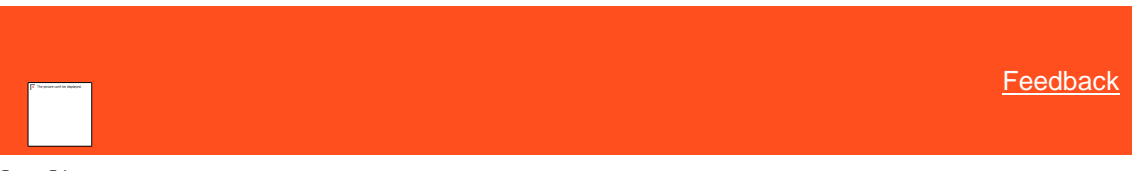

*Law Lists*

You can search for, add, modify, and delete law lists that your organization references when seeking the services of a collection attorney.

Related Topics [Add a Law List](#page-928-1)

[Modify a Law List](#page-929-0)

[Delete a Law List](#page-931-1)

[Search for a Permission or System Code](#page-480-0)

**[Data Grids](#page-983-0)** 

**[General Settings](#page-925-0)** 

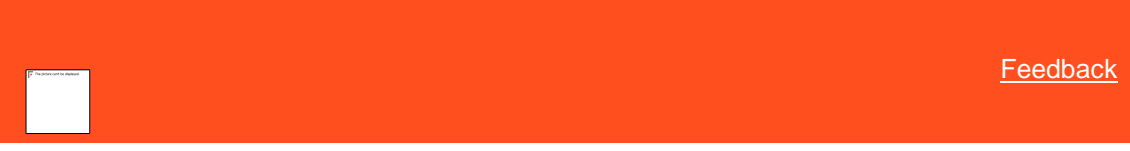

*Add a Law List*

Use the **Law List** dialog box to add a law list code.

### **To add a law list**

1. In the **Navigation** pane, click **System Codes and Settings** > **General Settings** > **Law List**.

<span id="page-928-1"></span>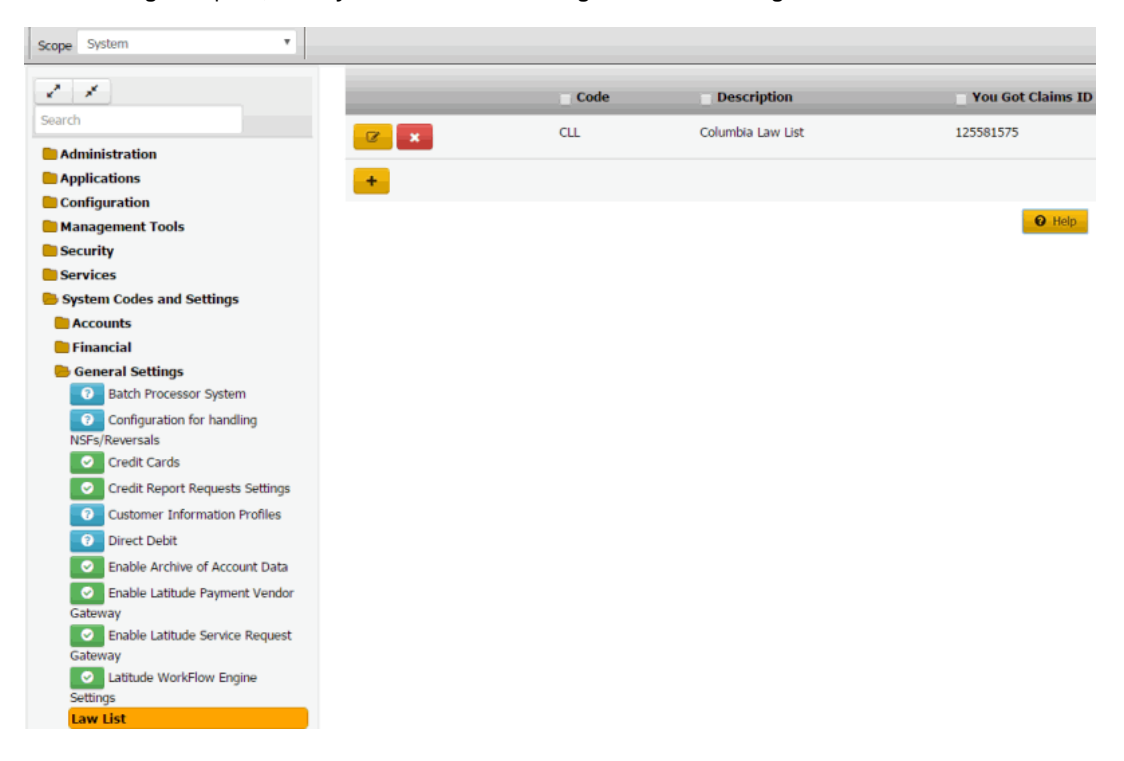

2. Click the plus sign (+). The **Law List** dialog box appears.

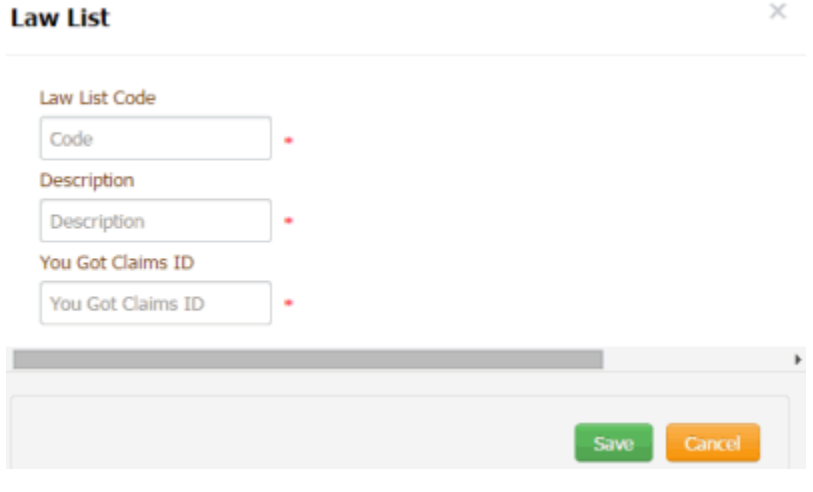

**Law List Code:** Code that identifies the law list.

**Description:** Description or name of the law list.

**You Got Claims ID:** You've Got Claims identifier.

3. Complete the information and then click **Save**.

# Related Topics [Search for a Permission or System Code](#page-480-0)

**[Data Grids](#page-983-0)** 

[Law Lists](#page-928-0)

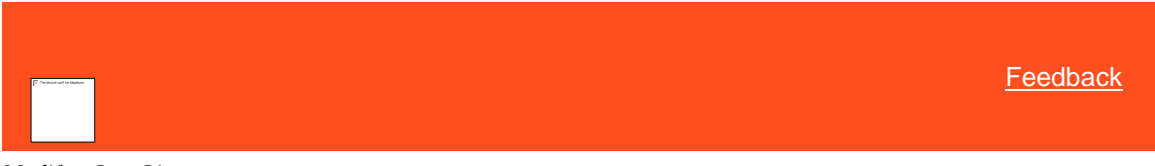

*Modify a Law List* Use the **Law List** dialog box to modify a law list code.

## **To modify a law list**

<span id="page-929-0"></span>1. In the **Navigation** pane, click **System Codes and Settings** > **General Settings** > **Law List**.

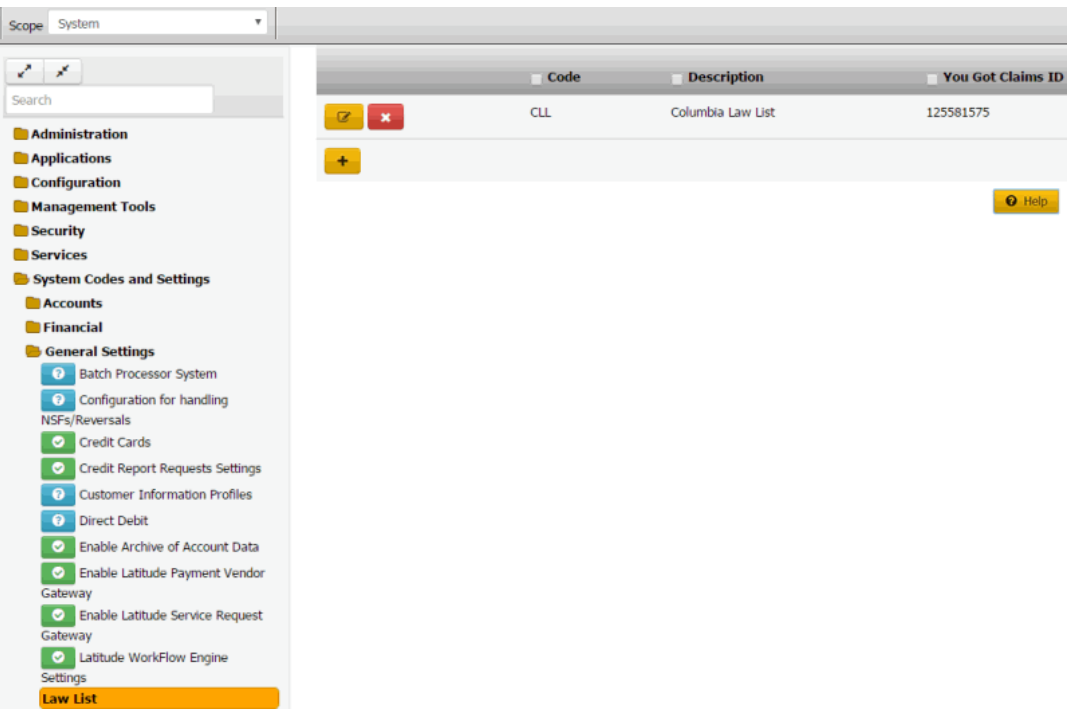

**You Got Claims ID:** You've Got Claims identifier.

2. Click the Edit icon. The **Law List** dialog box appears.

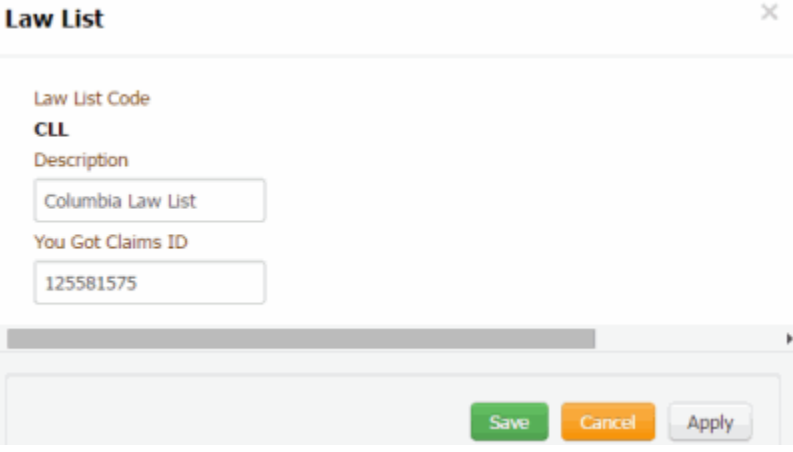

**Law List Code:** Code that identifies the law list.

**Description:** Description or name of the law list.

**You Got Claims ID:** You've Got Claims identifier.

3. Modify the information and then click **Save**.

### Related Topics

**[Search for a Permission or System Code](#page-480-0)** 

[Data Grids](#page-983-0)

[Law Lists](#page-928-0)

<span id="page-931-1"></span>[Feedback](file:///D:/builds/liquid_latitude.2024r1_systest/products/documentation/source/Liquid_Latitude_Help/javascript:%7bmail_str%20=%20%22mailto:LatitudeDoc@genesys.com)

*Delete a Law List*

Use the **Law List** panel to delete a law list code.

#### **To delete a law list code**

1. In the **Navigation** pane, click **System Codes and Settings** > **General Settings** > **Law List**.

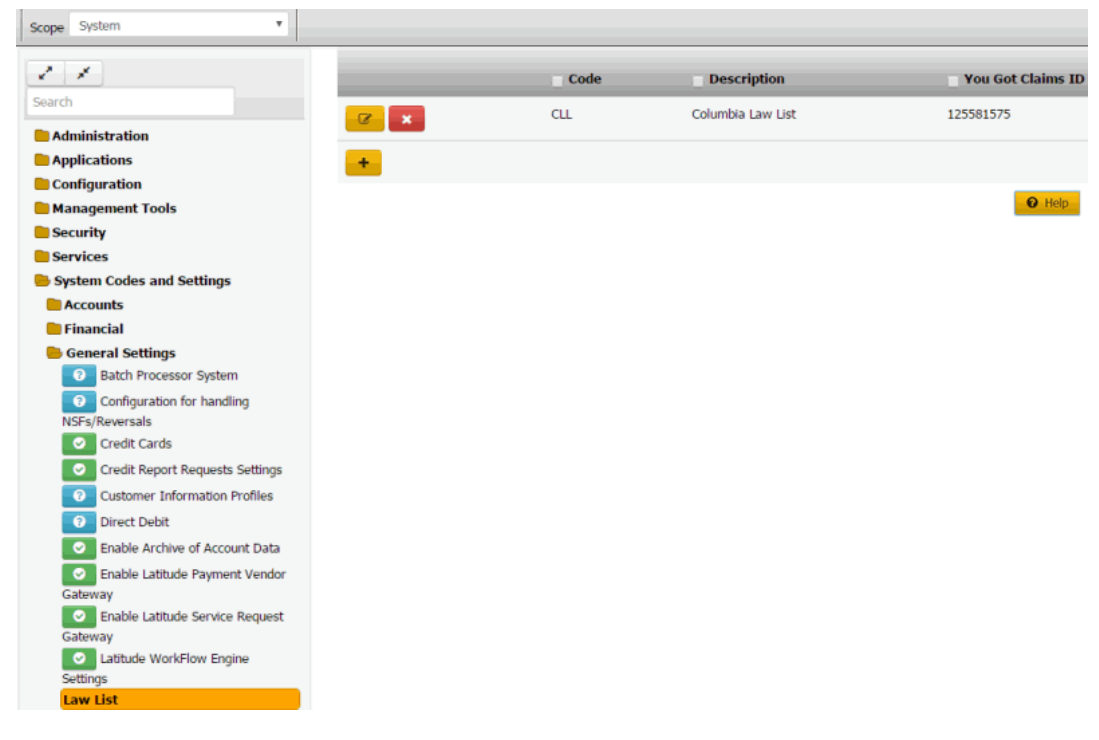

2. Click the Delete icon and then click **Yes**.

### Related Topics

[Search for a Permission or System Code](#page-480-0)

**[Data Grids](#page-983-0)** 

[Law Lists](#page-928-0)

# **State Restriction**

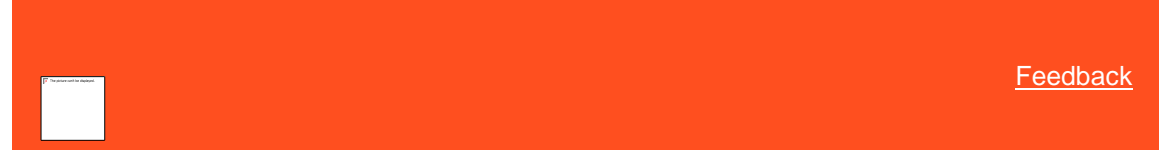

<span id="page-931-0"></span>*State Restriction*

You can add and modify state restrictions that control how the system handles accounts within specific states. For example, letter restrictions, printed advisories, warnings, and surcharges.

Related Topics **[Add a State Restriction](#page-932-0)**  **[Modify a State Restriction](#page-934-0)** 

**[Search for a Permission or System Code](#page-480-0)** 

[Data Grids](#page-983-0)

**[General Settings](#page-925-0)** 

[Surcharge Rules](#page-216-0)

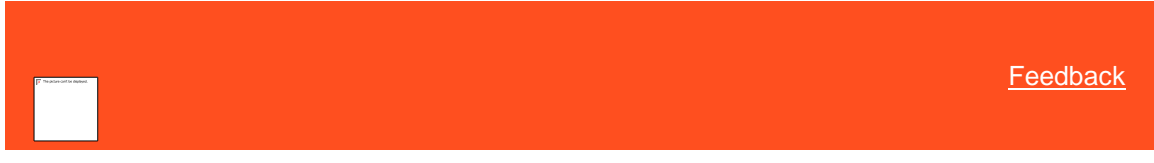

*Add a State Restriction*

Use the **State Restriction** dialog box to add a state restriction.

# **To add a state restriction**

1. In the **Navigation** pane, click **System Codes and Settings** > **General Settings** > **State Restriction**.

<span id="page-932-0"></span>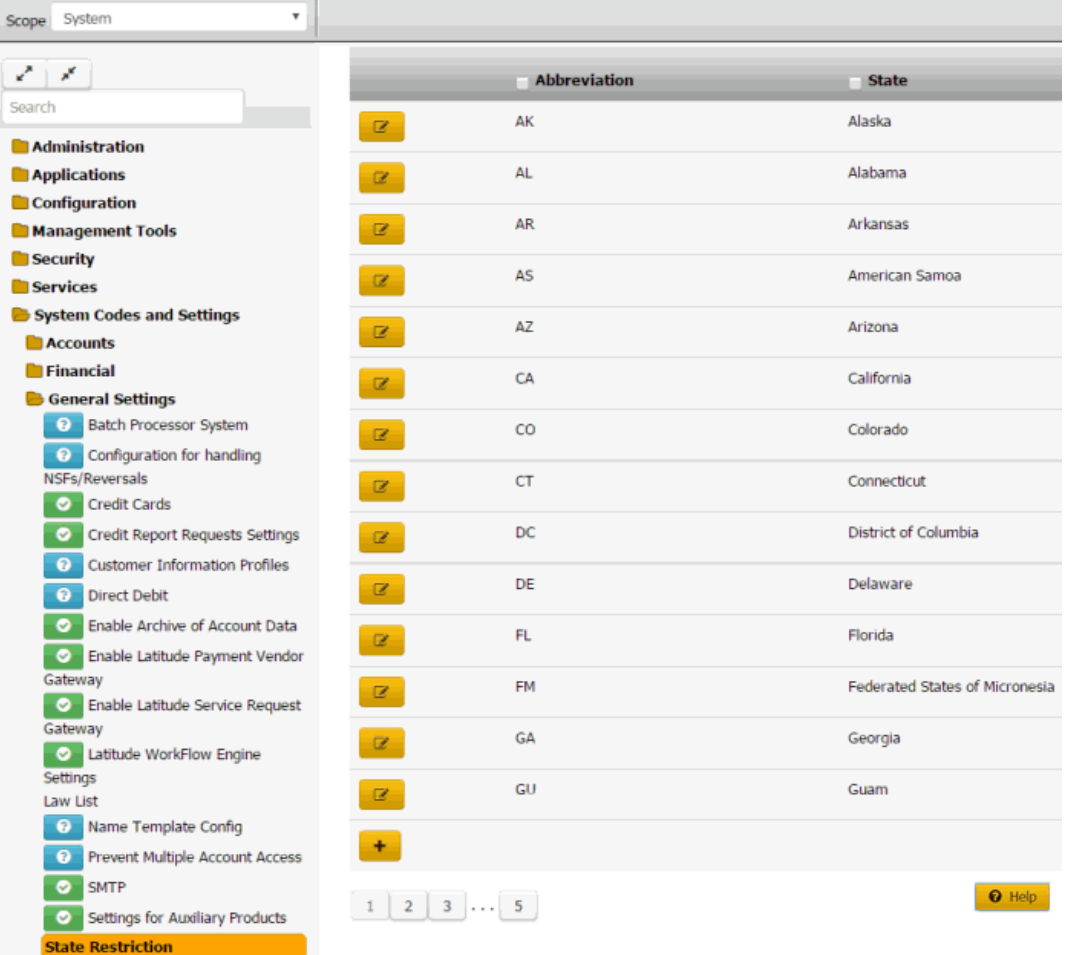

2. Click the plus sign (+). The **State Restriction** dialog box appears.

 $\times$ 

# **State Restriction**

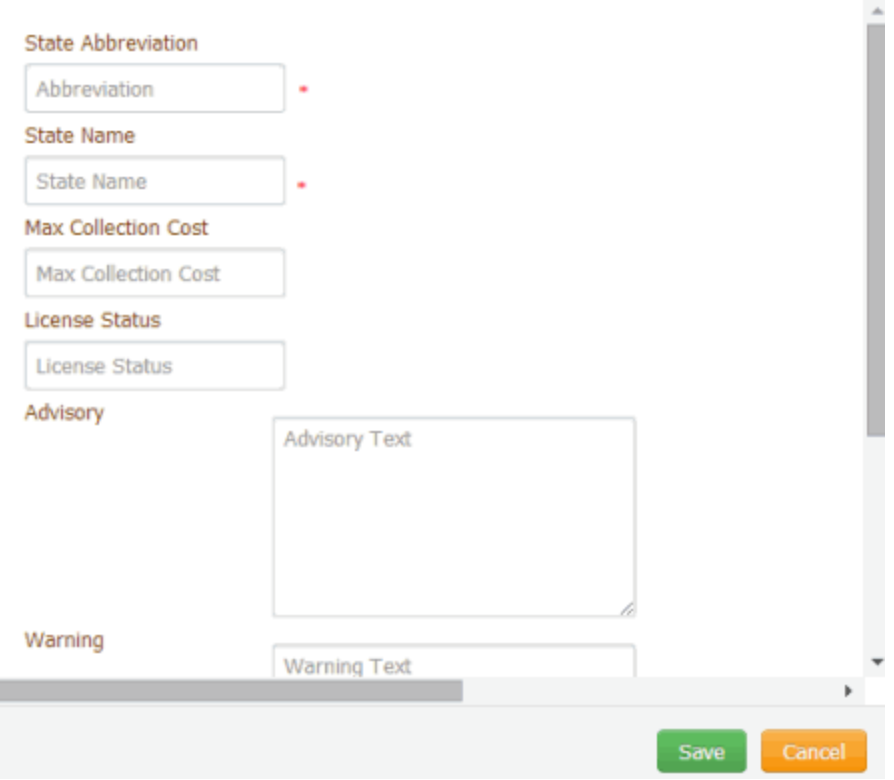

**State Abbreviation:** Unique code that identifies the state.

**State Name:** Full name of the state.

**Max Collection Cost:** Maximum collection cost percent the state allows. You can configure the client record to allow agents to override this percent for customers residing in the state.

**License Status:** Optional place to store licensing information.

**Advisory:** Advisory information to print on letters for customers residing in the state. The system inserts this information in letters when you include the **State\_Legal\_Advisory** merge field in the letter body.

**Warning:** Warning information to display in the **Warnings** dialog box for customers residing in the state.

**Restrict Letters:** If selected, the state restricts the letters you can send to customers residing in the state.

**Permit a Wage Garnishment:** If selected, the state allows administrative wage garnishment.

**Permit Surcharge:** If selected, the state allows collection of surcharges for customers residing in the state. If cleared, the surcharge option isn't available when creating payment arrangements.

**Settlement Adjustment:** If selected, settlement adjustment box appears to add the positive or negative values. (This value will affect the settlement amount in arrangement screen)

3. Complete the information and then click **Save**.

Related Topics

**[Search for a Permission or](#page-480-0) System Code** 

[Data Grids](#page-983-0)

**[State Restriction](#page-931-0)** 

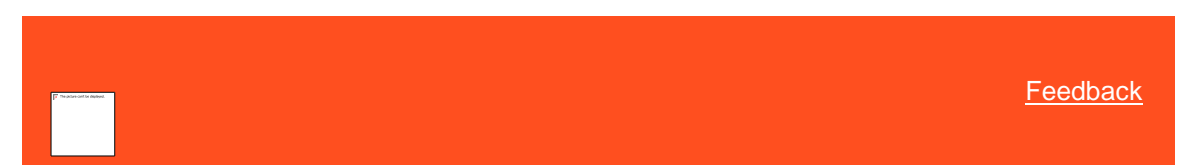

*Modify a State Restriction*

Use the **State Restriction** dialog box to modify a state restriction.

# **To modify a state restriction**

1. In the **Navigation** pane, click **System Codes and Settings** > **General Settings** > **State Restriction**.

<span id="page-934-0"></span>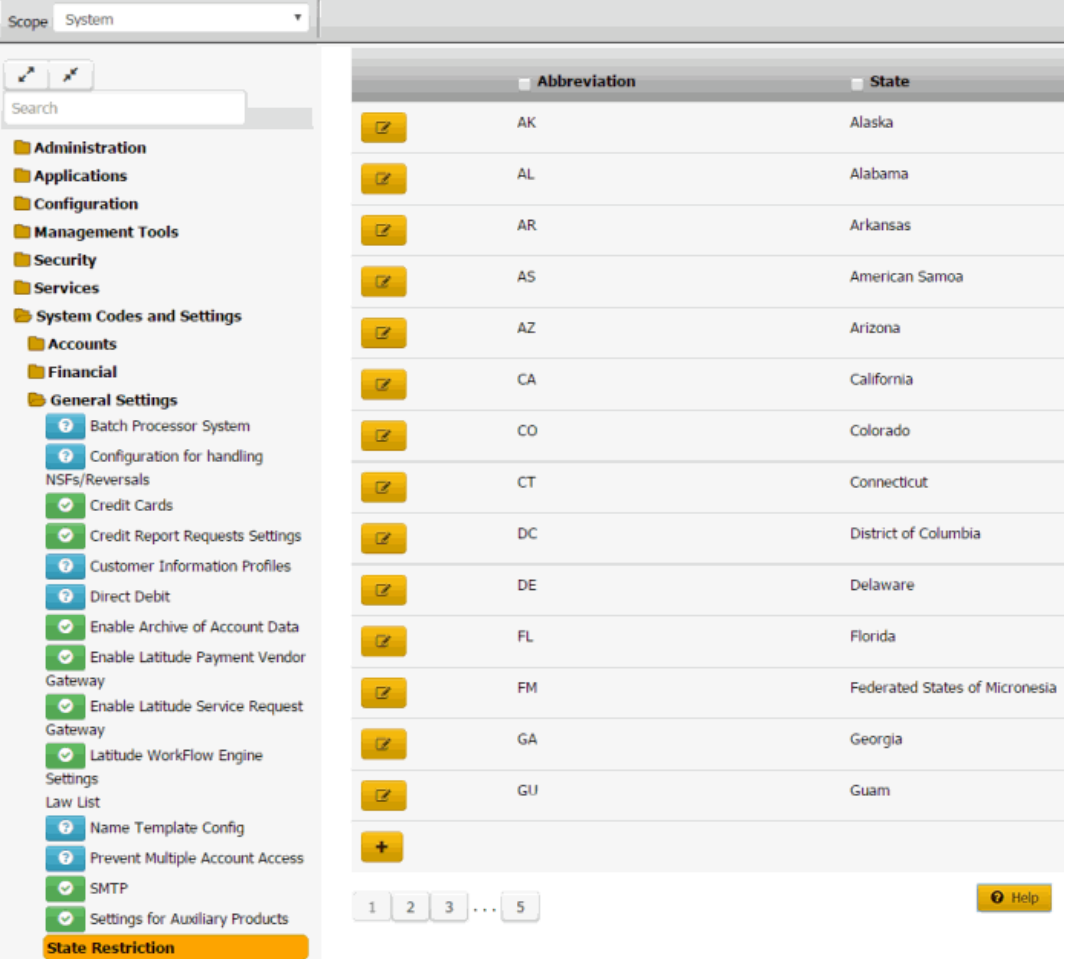

2. Click the Edit icon. The **State Restriction** dialog box appears.

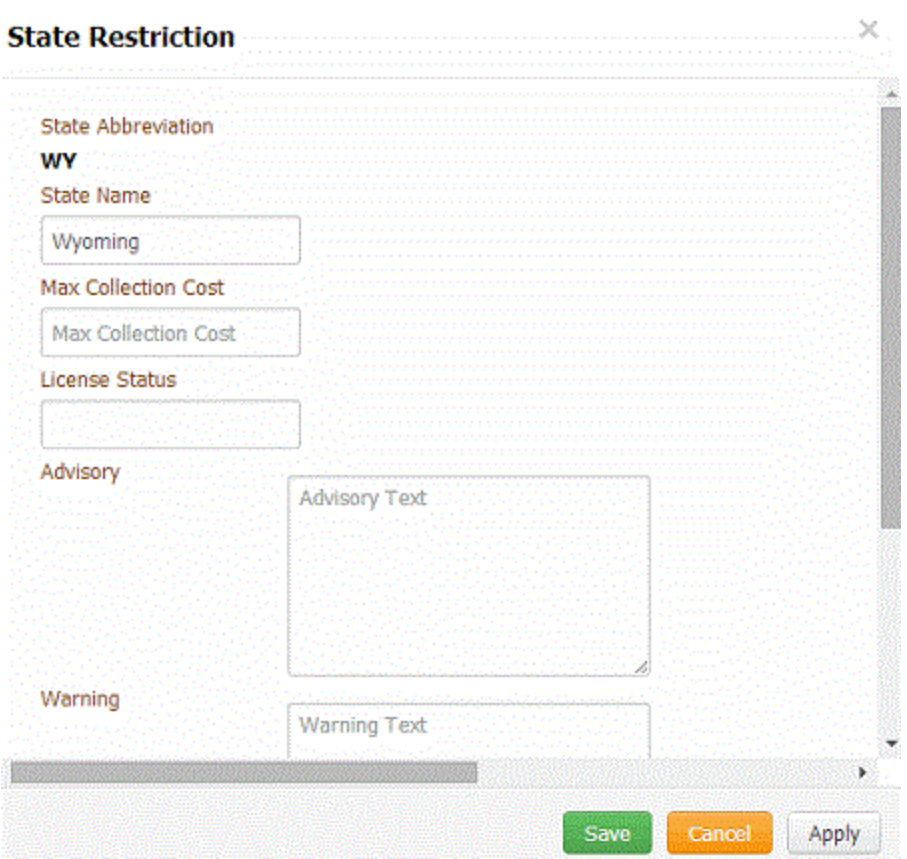

**State Abbreviation:** Unique code that identifies the state.

**State Name:** Full name of the state.

**Max Collection Cost:** Maximum collection cost percent the state allows. You can configure the client record to allow agents to override this percent for customers residing in the state.

**License Status:** Optional place to store licensing information.

**Advisory:** Advisory information to print on letters for customers residing in the state. The system inserts this information in letters when you include the **State\_Legal\_Advisory** merge field in the letter body.

**Warning:** Warning information to display in the **Warnings** dialog box for customers residing in the state.

**Restrict Letters:** If selected, the state restricts the letters you can send to customers residing in the state.

**Permit a Wage Garnishment:** If selected, the state allows administrative wage garnishment.

**Permit Surcharge:** If selected, the state allows collection of surcharges for customers residing in the state. If cleared, the surcharge option isn't available when creating payment arrangements.

**Settlement Adjustment:** If selected, settlement adjustment box appears to add the positive or negative values.(This value will affect the settlement amount in arrangement screen)

**Digital Communication:** These are options to sending an email/SMS as an attempt or a contact

- **Is Email an Attempt:** Not Set by default, If **Yes** selected sending an email as an attempt, Not considered If **No** selected.
- **Is Email a Contact:**Not Set by default, If **Yes** mselected sending an email as an attempt, Not considered If **No** elected.
- **Is SMS an Attempt:**Not Set by default, If **Yes** selected sending SMS as an attempt, Not considered If **No** selected.
- **Is SMS a Contact:**Not Set by default, If **Yes** selected sending SMS as attempt, Not considered If **No** selected.

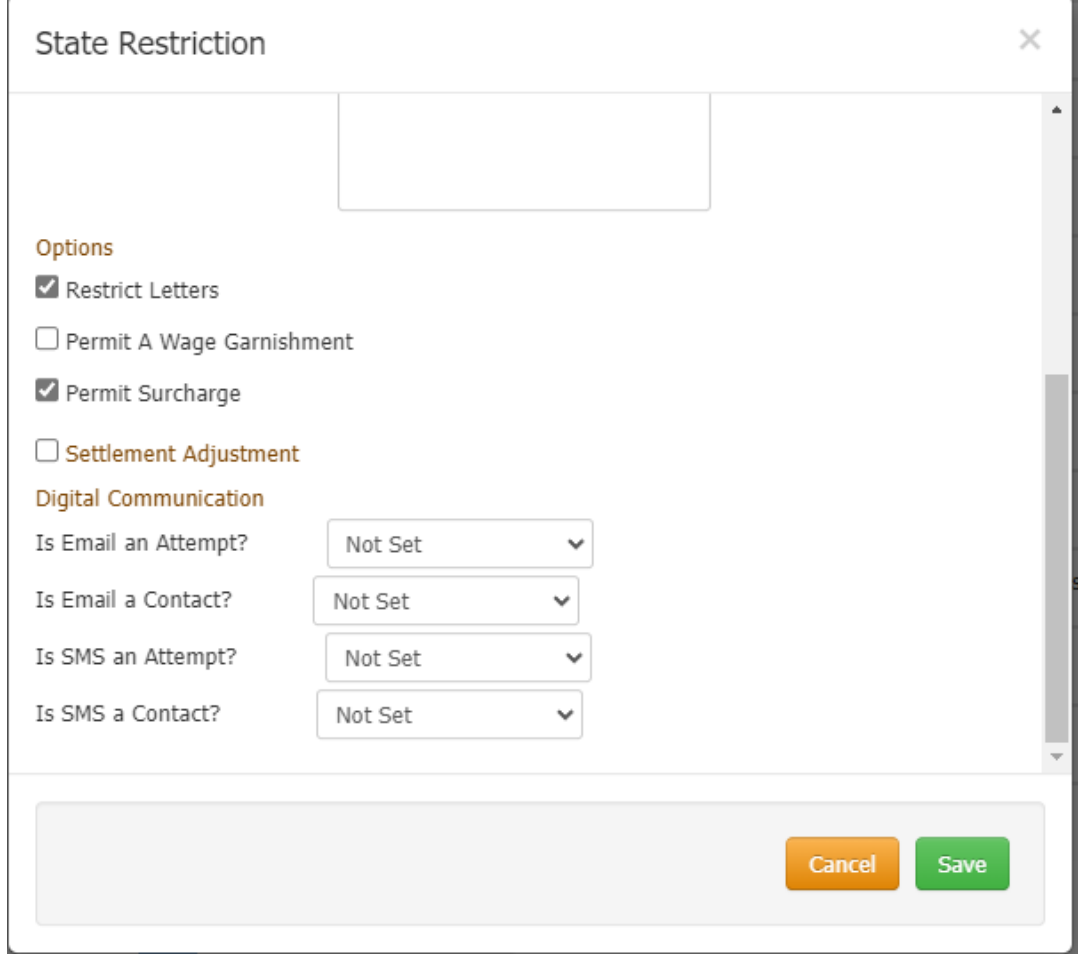

3. Modify the information and then click **Save**.

### Related Topics

[Search for a Permission or System Code](#page-480-0)

#### [Data Grids](#page-983-0)

**[State Restriction](#page-931-0)** 

# **Task Scheduler**

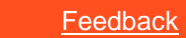

*Create a Schedule*

Use the **Schedule** tab to **Create Schedules** for the tasks and run the tasks at the defined schedules.

#### **To add a Schedule:**

# 1. In the **Navigation pane**, click **System Codes and Settings > General Settings > Task Schedular**

2. Create a **Schedule.**

# **General**

- **Name:** User to set the name of the task.
- **Description:** User to add the description of the task.

### **Scheduled Time**

- **Date:** Sets **'Date'** to run the Tasks.
- **Time:** Sets **'Time'** to run the tasks.
- **Never Between:** Selecting the check box, avoids the execution of tasks between specific times.
- **Occurs every:** choose from the drop-down, the intervals of task execution (15 mins, hourly. etc.)

**Recurrence Pattern**

- **Daily ( Sunday, Monday, Tuesday, Wednesday, Thursday, Friday, Saturday):** Enable s the task that occurs daily during the week.
- **Monthly:** Creates a schedule that recurs every month.

**Schedules:** List of all the Schedules shown in the Schedules Tab.

**Enabled:** Tick the option to enable the Schedule to run. When a schedule is disabled, all Tasks associated with it are also disabled. However, when a schedule is enabled, Tasks associated with it are not enabled. The user should manually review each task and enable it.

**Delete:** Removes the Schedule and any tasks associated with it.

**Edit:** Edits the specific schedule and all the Tasks' Next Run Time is updated per the schedule.

**[Feedback](file:///D:/builds/liquid_latitude.2024r1_systest/products/documentation/source/Liquid_Latitude_Help/javascript:%7bmail_str%20=%20%22mailto:LatitudeDoc@genesys.com)** 

*Modify a Schedule*

Use the **Edit** tab to modify **Schedules** for the tasks and run the tasks at the defined schedules.

### **General**

- **Name:** User to set the name of the task.
- **Description:** User to add the description of the task.

### **Scheduled Time**

- **Date:** Sets **'Date'** to run the Tasks.
- **Time:** Sets **'Time'** to run the tasks.
- **Never Between:** Selecting the check box, avoids the execution of tasks between specific times.
- **Occurs every:** choose from the drop-down, the intervals of task execution (15 mins, hourly. etc.)

### **Recurrence Pattern**

- **Daily ( Sunday, Monday, Tuesday, Wednesday, Thursday, Friday, Saturday):** Enable s the task that occurs daily during the week.
- **Monthly:** Creates a schedule that recurs every month.

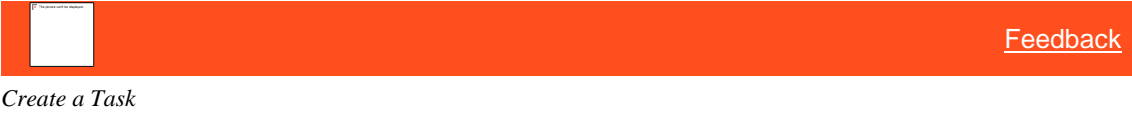

Use the **Tasks tab**, to create a new task and modify existing tasks (from an existing pre-defined set of tasks, with the ability to override parameters).

- **Tasks:** Displays list of tasks once created.
- **Schedule:** The schedule per which this task is supposed to run.
- **Task Status:** Displays the status of each task.
- **Last Run Date Time:** Displays the **Date** and **Time** of the Task which was last executed.
- **Next Run Date Time:** Display the **Date** and **Time** of the task which is supposed to run next.
- **Email upon Run & Email Upon failed:** Email will be sent on success/failure to this mail ID. This expects the Email configuration to be provided in the TaskScheduler.exe.config.
- **Enabled:** This shows if the Task is currently enabled or disabled and also provides an option to toggle its Status.
- **Delete:** Removes the selected Tasks.

**[Feedback](file:///D:/builds/liquid_latitude.2024r1_systest/products/documentation/source/Liquid_Latitude_Help/javascript:%7bmail_str%20=%20%22mailto:LatitudeDoc@genesys.com)** 

## *Add A Task*

Use **Create Tasks** to add new tasks in the Task Scheduler.

- **Name:** Can be used to provide a user-friendly name for a task (For ex. Custodian for US customer codes)
- **Description:** Displays the description of the Tasks.
- **Tasks:** Displays a pre-defined list of tasks listed below and what they do
- **Fetch Email:** Fetches inbound emails.
- **Clean Expired Wallet Items:** Removes wallet items that are associated with expired tokens
- **Custodian:** End-of-day processes that can now be configured to be run at different times for different customer codes.
- **Send Email:** Sends scheduled outbound emails.
- **Send SMS:** Sends scheduled outbound SMS.
- **Schedules:** Display the list of schedules available.
- **Email Upon Error:** The email id to be added for the error message.

**[Feedback](file:///D:/builds/liquid_latitude.2024r1_systest/products/documentation/source/Liquid_Latitude_Help/javascript:%7bmail_str%20=%20%22mailto:LatitudeDoc@genesys.com)** 

*Modify A Task*

Use **Edit Tasks** to modify existing tasks in the Task Scheduler.

**Name:** Displays Name of Tasks

**Description:** Displays the description of the Tasks.

**Tasks:** Displays a pre-defined list of tasks

**Schedules:** Display the list of schedules.

**Parameters:** Displays a list of pre-defined parameters based on the selected task.

**Email Upon Error:** The email id to be added for the error message.

**Email Upon Success:** The email id to be added for the success message.

[Feedback](file:///D:/builds/liquid_latitude.2024r1_systest/products/documentation/source/Liquid_Latitude_Help/javascript:%7bmail_str%20=%20%22mailto:LatitudeDoc@genesys.com)

*Customizing Custodian Task*

Custodian task has extensive configuration ability using which users can configure what all procedures need to be executed and what should their parameters be. It also has a provision to add a custom stored procedure to be executed along with the in-built procedures. Customers can also now limit the Custodian to execute the in-built and custom procedures to be executed only for a selected list of Customer codes. If left blank, it assumes that the procedures should be executed for all customer codes. Customers can also customize the time out period as well.

**Add Procedure:** Add the procedure name and any parameters that are required for it.

#### **Localization**

#### *Localization*

Use Localization to specify permission and policies which modifies the date format, phone number format using the country code.

Related Topics **Account Data** 

[Currency\\_Symbol\\_Format\\_Settings](#page-656-1)

[User\\_Interface](#page-657-0)

[Language\\_Pack\\_Selection\\_for\\_UI](#page-657-1)

#### *Modify Localization*

Use the **Localization** dialog box to modify a date format and phone number format using country code.

#### **To modify localization**

1. In the **Navigation** pane, click **System Codes and Settings** > **General Settings** > **Localization**.

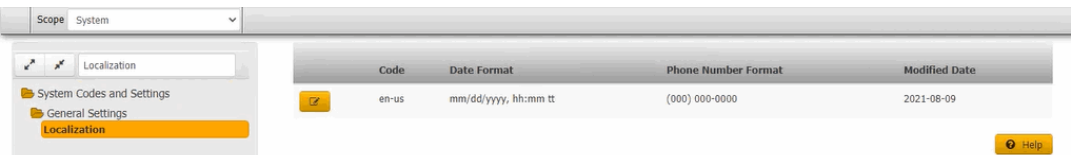

2. Click the Edit icon. The **Localization** dialog box appears.

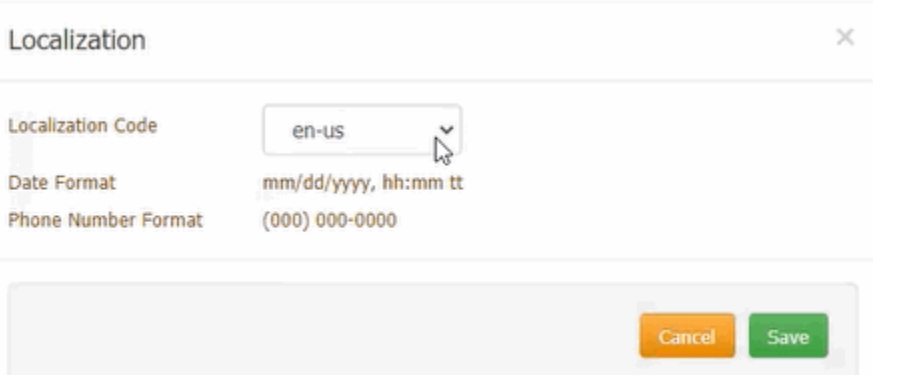

**Localization Code:** Country codes can be selected. Default is set to **en-us** code. For example, "en-us" indicates an English-speaking country, and the country is the United States of America. Latitude uses this information for things such as determining which Date and Phone Number format to use.

**Date Format:** Displays the Date and time Format according to the Localization code selected

**Phone Number Format:** Displays the Phone Number Format according to the Localization code selected

3. Modify the information and then click **Save**.

#### Related Topics

**[Search for a Permission or System Code](#page-480-0)** 

[Data Grids](#page-983-0)

**[Holidays](#page-926-0)** 

### **License Management**

#### *License Management*

Use **License Management**, to add new licenses and to view this information in a readable format that shows the tool/suite, number of users, creation date, and expiry date. It shows detailed information for Active and Expired Licenses.

Add License

# **Active Licenses**

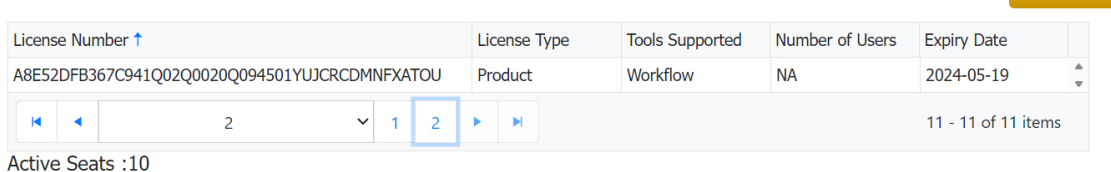

# **Expired Licenses**

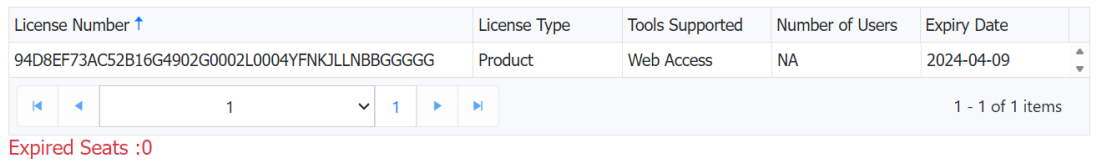

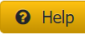

**License Number**: It is a unique number.

**License Type**: It specifies the type of License customer purchased.

1. Seat License: It allows the number of concurrent users that are allowed to use the Latitude Products.

2. p roduct License: It allows access to specific products purchased by the user.

**Tools supported**: It Identifies the product for which this License is applicable.

Each of these tools necessitates a product license for access

- Agency Interface Manager
- AIM Receiver
- Dialer Config
- Dialer Update Service
- Exchange Manager
- Fusion
- List Builder
- Portfolio Manager
- Job Manager
- Workflow
- Web Access

**Number of Users:** It gives information on the number of users of a specific license (only seat and above. Product license will always have zero number of users)

**Expiry Date:** It gives information on each product till which license is valid.

*Add license* It uses to add new Licenses.

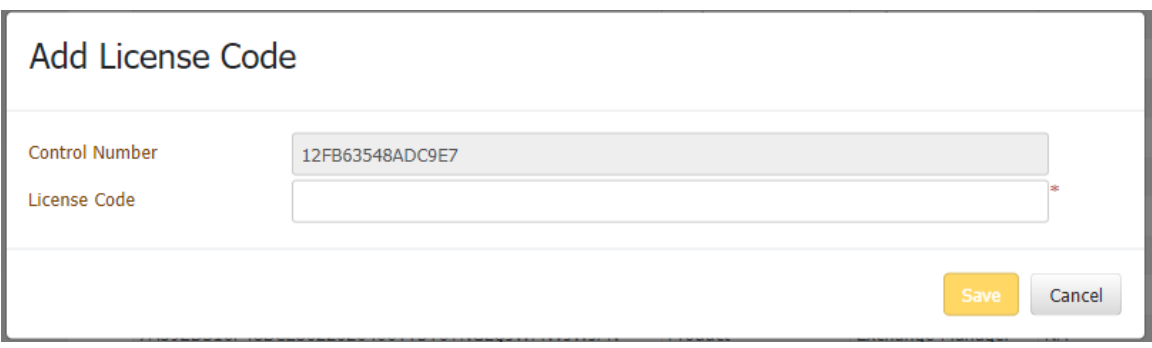

**Control Number:** It is a unique number automatically generated .

**License code:** The control number needs to be passed on to the care team to generate the license code.

### **Language**

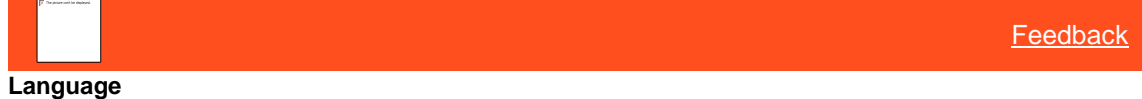

This will allow the users to select the language from the available list of languages and add them in the supported languages list.

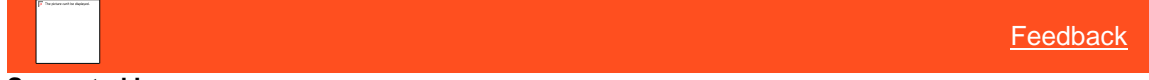

### **Supported Languages**

 $\blacksquare$ 

Uses to view/add list of supported languages.

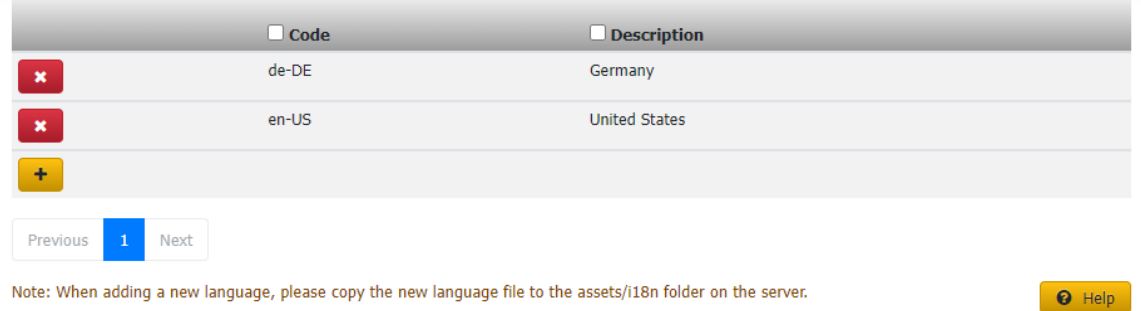

NOTE: When you add a new language, copy the new language file to the asset/i18in the folder on the server.

# **Organization Groups**

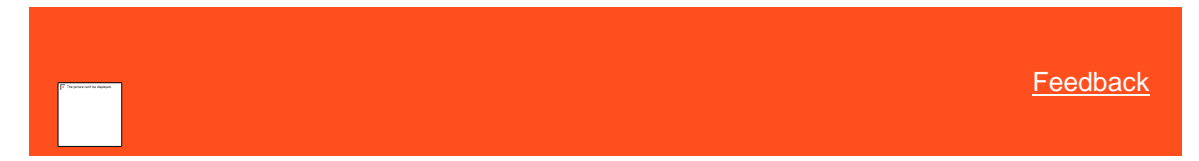

# **Organization Groups**

You can set up and configure various groups in Latitude. These groups allow you to streamline the process of granting permissions and assigning accounts. You can grant permissions to:

- An individual user.
- A role that you assigned to one or more users.
- A branch in your organization that you assigned to one or more users.
- A desk that you assigned to a user.
- A department in your organization.
- A team in your organization.

*Related Topics*

**[Branches](#page-943-0)** 

**[Departments](#page-945-0)** 

[Roles](#page-948-0)

**[Teams](#page-951-0)** 

**[Users](#page-954-0)** 

**[System Codes and Settings](#page-703-0)** 

### **Branches**

<span id="page-943-0"></span>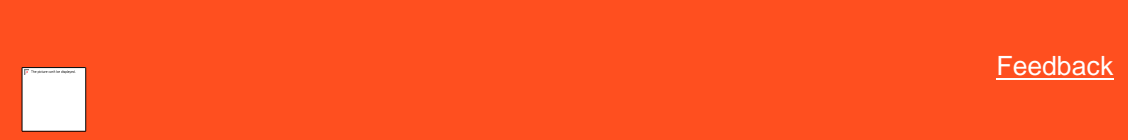

#### *Branches*

You can search for, add, modify, and delete branches. If you have more than one office (or branch), you can set up a branch and assign it to accounts to provide inventory separation by location.

#### Related Topics

[Add a Branch](#page-943-1)

[Modify a Branch](#page-944-0)

[Delete a Branch](#page-944-1)

**[Search for a Permission or System Code](#page-480-0)** 

[Data Grids](#page-983-0)

**[Departments](#page-945-0)** 

<span id="page-943-1"></span>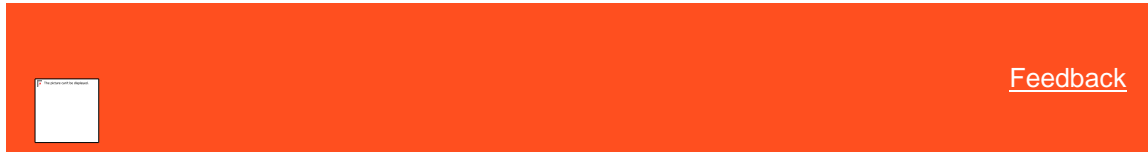

*Add a Branch* Use the **Branch** dialog box to add a branch.

### **To add a branch**

- 1. In the **Navigation** pane, click **System Codes and Settings** > **Organization Groups** > **Branches**.
- 2. Click the plus sign (+). The **Branch** dialog box appears.
- 3. Complete the information and then click **Save**.

# Related Topics **[Search for a Permission or System Code](#page-480-0)**

### [Data Grids](#page-983-0)

### **[Branches](#page-943-0)**

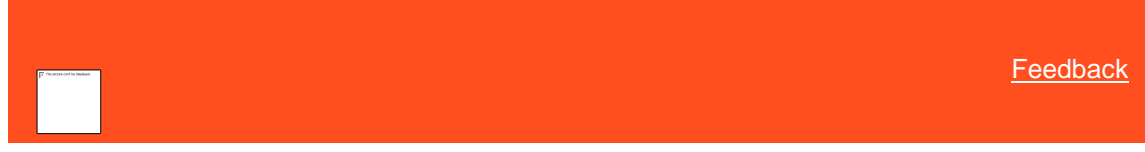

# *Modify a Branch*

Use the **Branch** dialog box to modify a branch.

### **To modify a branch**

- <span id="page-944-0"></span>1. In the **Navigation** pane, click **System Codes and Settings** > **Organization Groups** > **Branches**.
- 2. Click the Edit icon. The **Branch** dialog box appears.
- 3. Modify the information and then click **Save**.

#### Related Topics

**[Search for a Permission or System Code](#page-480-0)** 

#### [Data Grids](#page-983-0)

### **[Branches](#page-943-0)**

<span id="page-944-1"></span>**[Feedback](file:///D:/builds/liquid_latitude.2024r1_systest/products/documentation/source/Liquid_Latitude_Help/javascript:%7bmail_str%20=%20%22mailto:LatitudeDoc@genesys.com)** 

#### *Delete a Branch*

Use the **Branches** panel to delete a branch that your organization didn't assign to another entity, such as a user, department, or account.

## **To delete a branch**

- 1. In the **Navigation** pane, click **System Codes and Settings** > **Organization Groups** > **Branches**.
- 2. Click the Delete icon and then click **Yes**.

# Related Topics

[Search for a Permission or System Code](#page-480-0)

[Data Grids](#page-983-0)

# **[Branches](#page-943-0)**

## <span id="page-945-0"></span>**Departments**

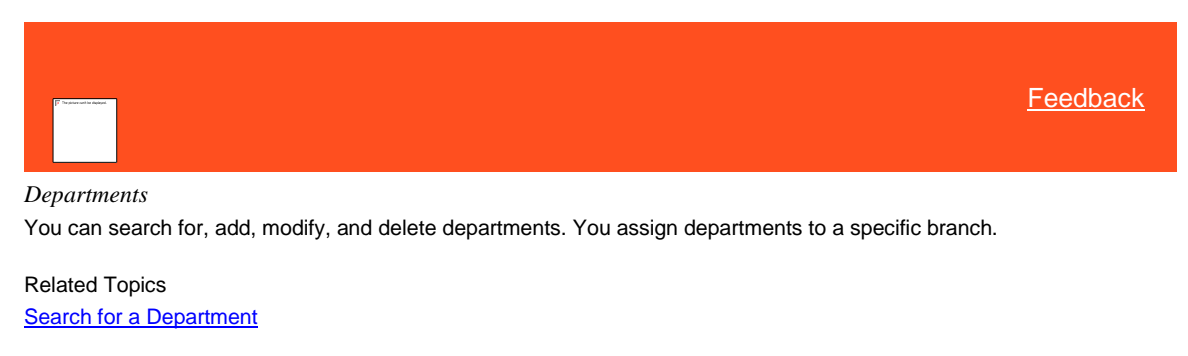

[Add a Department](#page-946-0)

**[Modify a Department](#page-947-0)** 

[Delete a Department](#page-947-1)

**[Search for a Permission or System Code](#page-480-0)** 

**[Data Grids](#page-983-0)** 

**[Branches](#page-943-0)** 

<span id="page-945-1"></span>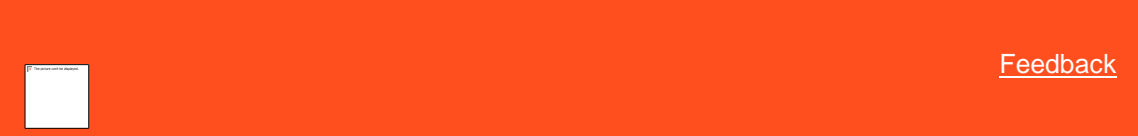

*Search for a Department*

Use the **Departments** panel to search for a department.

### **To search for a department**

1. In the **Navigation** pane, click **System Codes and Settings** > **Organizational Groups** > **Departments**.

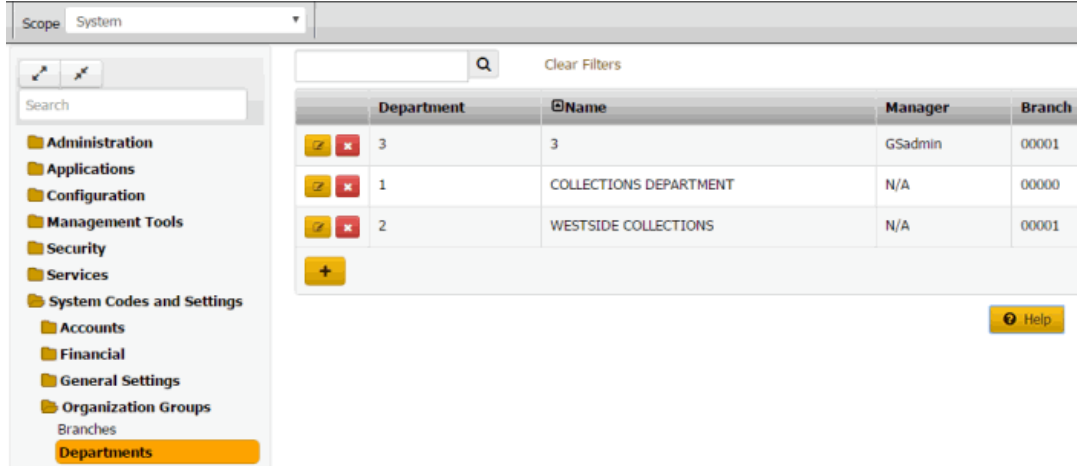

- 2. In the **Search** box in the **Departments** panel, type one or more characters to search and then press **Enter** or click the Search icon. The system searches the department code, name, manager, and branch for a match. It displays only the departments that match your search criteria.
- 3. To clear the search criteria, click **Clear Filters**. The system displays all departments.

### Related Topics

[Search for a Permission or System Code](#page-480-0)

### [Data Grids](#page-983-0)

# **[Departments](#page-945-0)**

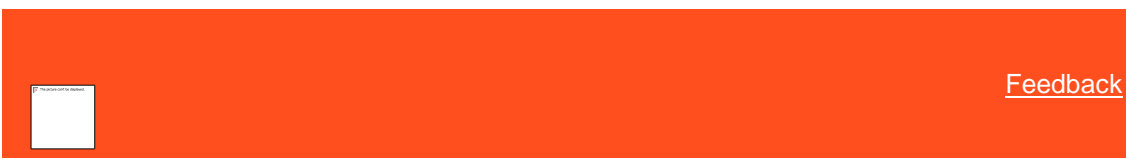

*Add a Department*

Use the **Department** dialog box to add a department.

# **To add a department**

1. In the **Navigation** pane, click **System Codes and Settings** > **Organization Groups** > **Departments**.

<span id="page-946-0"></span>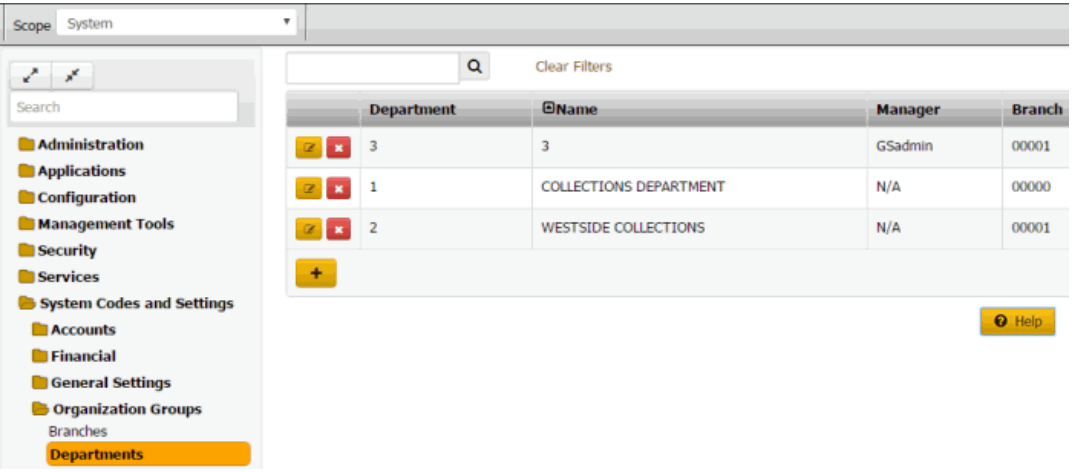

2. Click the plus sign (+). The **Department** dialog box appears.

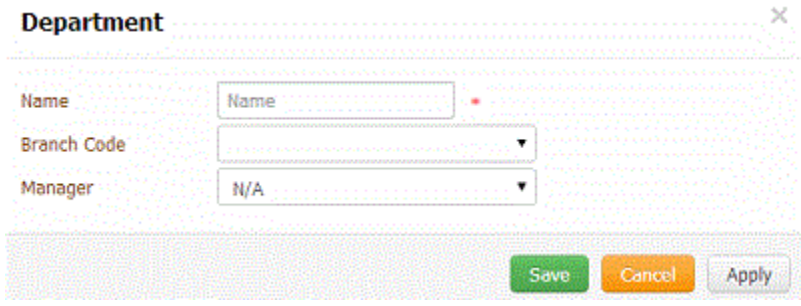

3. Complete the information and then click **Save**.

#### Related Topics

[Search for a Permission or System Code](#page-480-0)

## **[Data Grids](#page-983-0)**

**[Departments](#page-945-0)** 

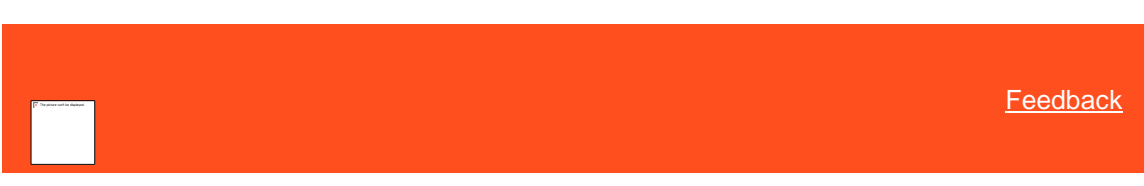

*Modify a Department*

Use the **Department** dialog box to modify a department.

### **To modify a department**

1. In the **Navigation** pane, click **System Codes and Settings** > **Organization Groups** > **Departments**.

<span id="page-947-0"></span>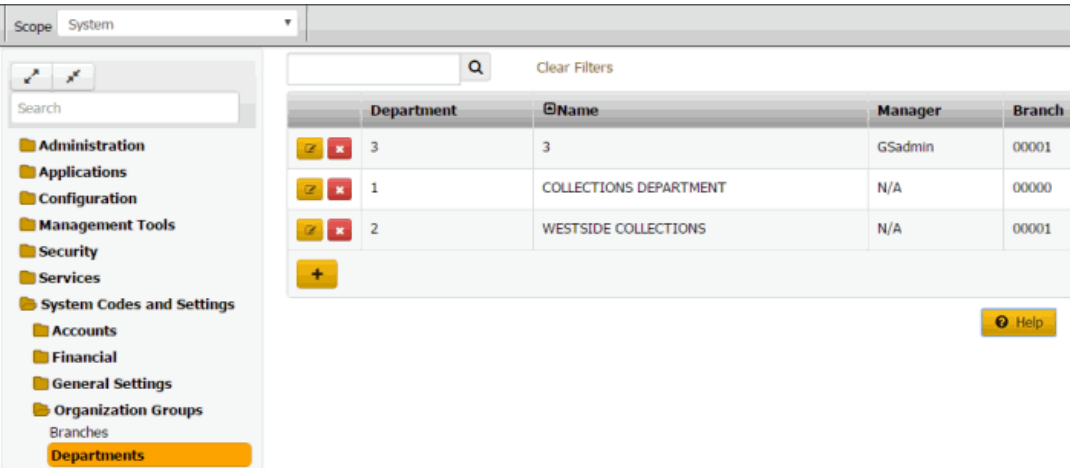

2. Click the Edit icon. The **Department** dialog box appears.

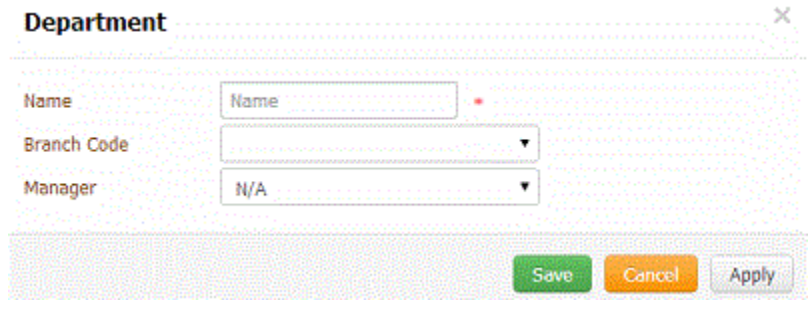

3. Modify the information and then click **Save**.

# Related Topics

[Search for a Permission or System Code](#page-480-0)

# [Data Grids](#page-983-0)

**[Departments](#page-945-0)** 

<span id="page-947-1"></span>**[Feedback](file:///D:/builds/liquid_latitude.2024r1_systest/products/documentation/source/Liquid_Latitude_Help/javascript:%7bmail_str%20=%20%22mailto:LatitudeDoc@genesys.com)** 

# *Delete a Department*

Use the **Departments** panel to delete a department.

### **To delete a department**

1. In the **Navigation** pane, click **System Codes and Settings** > **Organization Groups** > **Departments**.

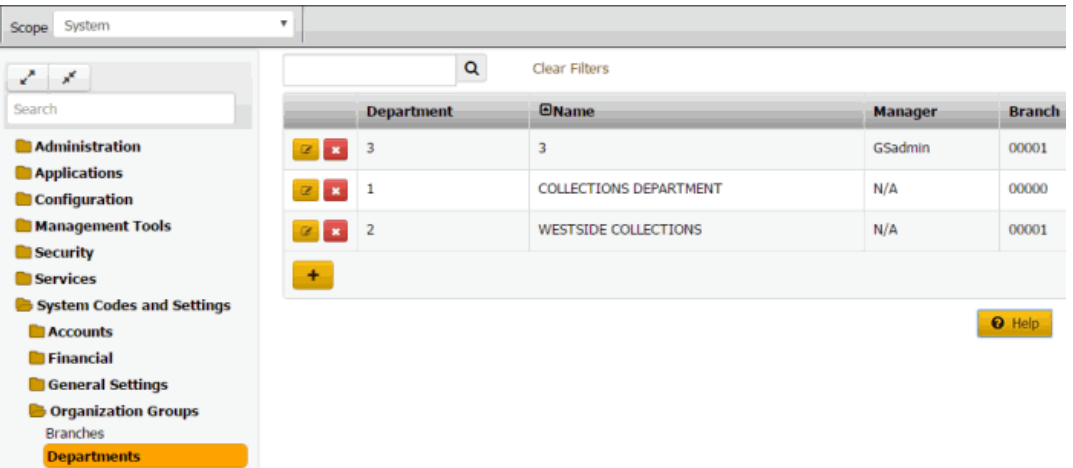

2. Click the Delete icon and then click **Yes**.

#### Related Topics

[Search for a Permission or System Code](#page-480-0)

### [Data Grids](#page-983-0)

**[Departments](#page-945-0)** 

### **Roles**

<span id="page-948-0"></span>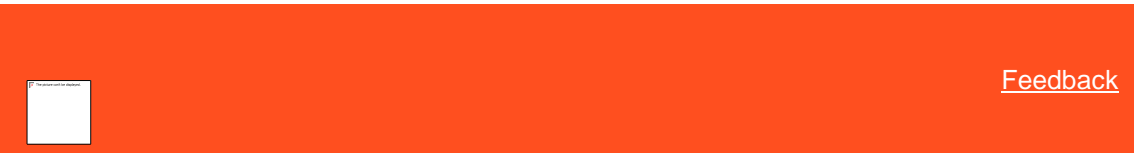

# *Roles*

You can search for, add, modify, copy, and delete roles. Roles facilitate granting multiple permissions to multiple users who require the same permissions. For more information about permissions and policies for roles, see Permissions and **Policies** 

Related Topics

[Add a Role](#page-948-1)

[Modify a Role](#page-949-0)

**[Search for a Permission or System Code](#page-480-0)** 

**[Permissions and Policies](#page-478-0)** 

<span id="page-948-1"></span>[Data Grids](#page-983-0)

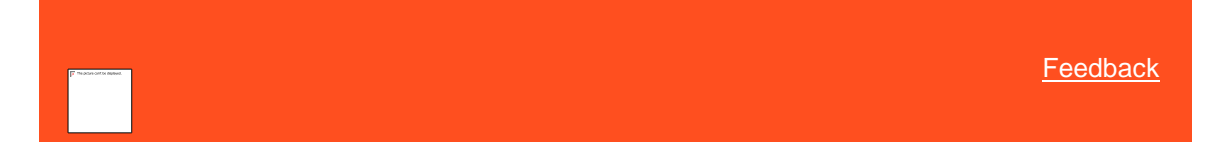

# *Add a Role*

Use the **Role** dialog box to add a role. After adding a role, assign permissions to the role and assign the role to one or more users.

### **To add a role**

1. In the **Navigation** pane, click **System Codes and Settings** > **Organization Groups** > **Role**.

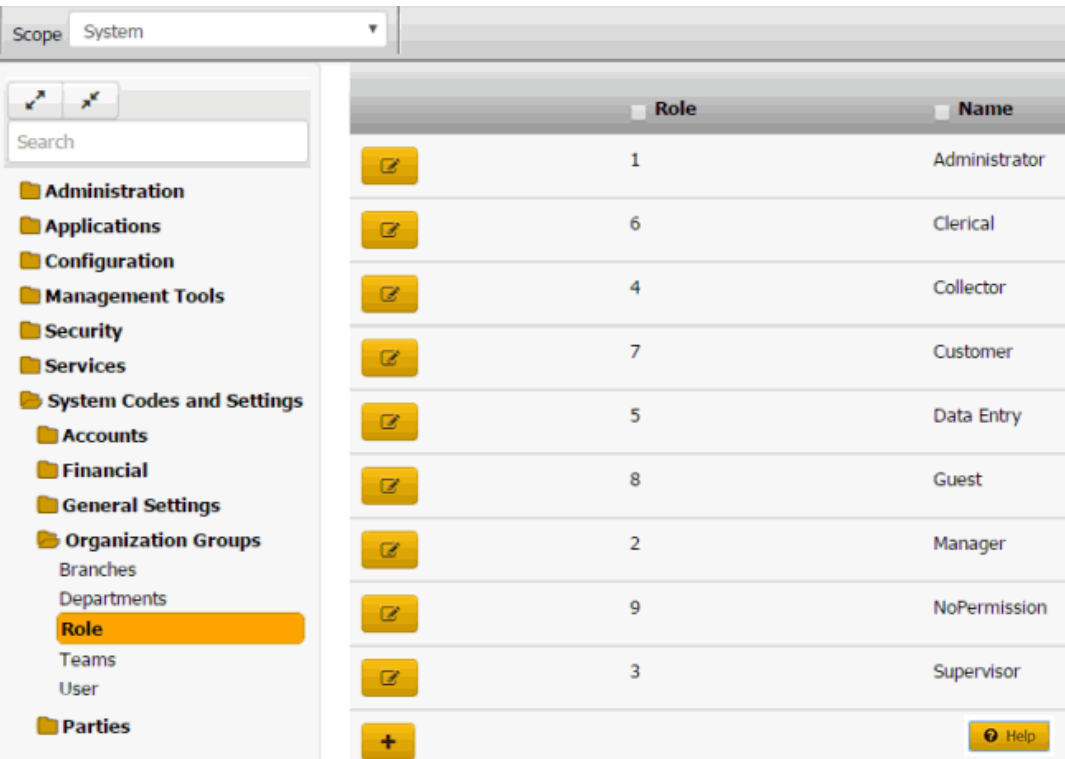

2. Click the plus sign (+). The **Role** dialog box appears.

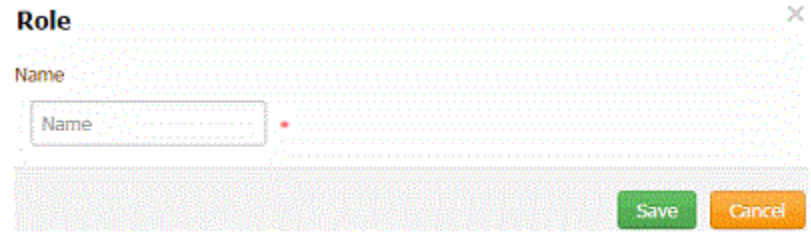

3. In the **Name** box, type the name of the new role and then click **Save**.

# Related Topics

[Search for a Permission or System Code](#page-480-0)

#### [Data Grids](#page-983-0)

# [Roles](#page-948-0)

<span id="page-949-0"></span>**[Feedback](file:///D:/builds/liquid_latitude.2024r1_systest/products/documentation/source/Liquid_Latitude_Help/javascript:%7bmail_str%20=%20%22mailto:LatitudeDoc@genesys.com)** 

# *Modify a Role*

Use the **Role** dialog box to modify the name of a role or view the users assigned to a role.

### **To modify a role**

1. In the **Navigation** pane, click **System Codes and Settings** > **Organization Groups** > **Role**.

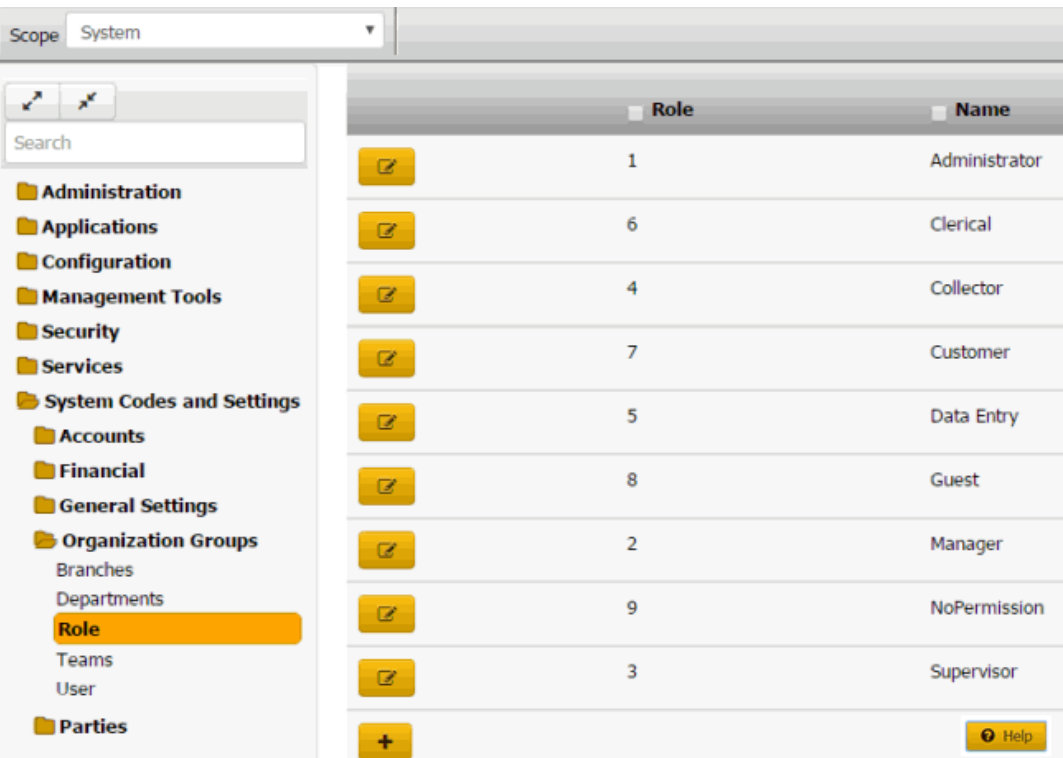

2. Click the Edit icon. The **Role** dialog box appears.

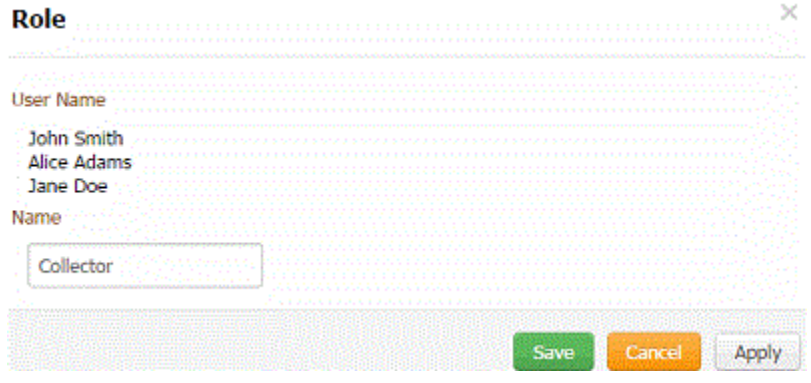

**User Name:** Users assigned to the role.

3. In the **Name** box, modify the name of the role and then click **Save**.

# Related Topics [Search for a Permission or System Code](#page-480-0)

[Data Grids](#page-983-0)

**[Roles](#page-948-0)** 

### **Teams**

<span id="page-951-0"></span>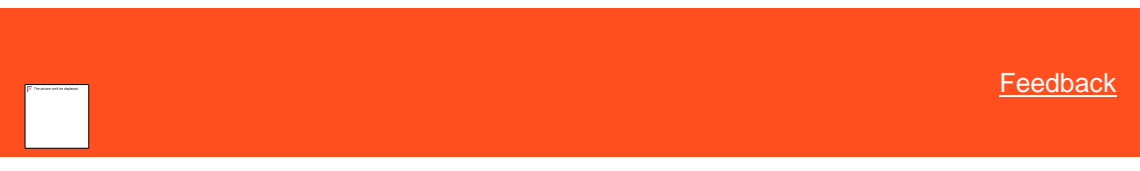

*Teams*

You can search for, add, modify, and delete teams. You assign teams to a specific department.

### Related Topics **[Search for a Team](#page-951-1)**

[Add a Team](#page-952-0)

[Modify a Team](#page-952-1)

[Delete a Team](#page-953-0)

[Search for a Permission or System Code](#page-480-0)

[Data Grids](#page-983-0)

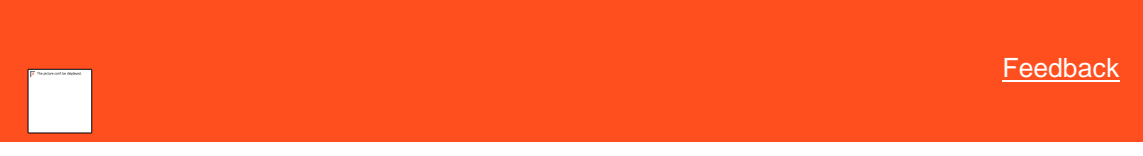

*Search for a Team*

Use the **Teams** panel to search for a team.

#### **To search for a team**

1. In the **Navigation** pane, click **System Codes and Settings** > **Organizational Groups** > **Teams**. ł.

<span id="page-951-1"></span>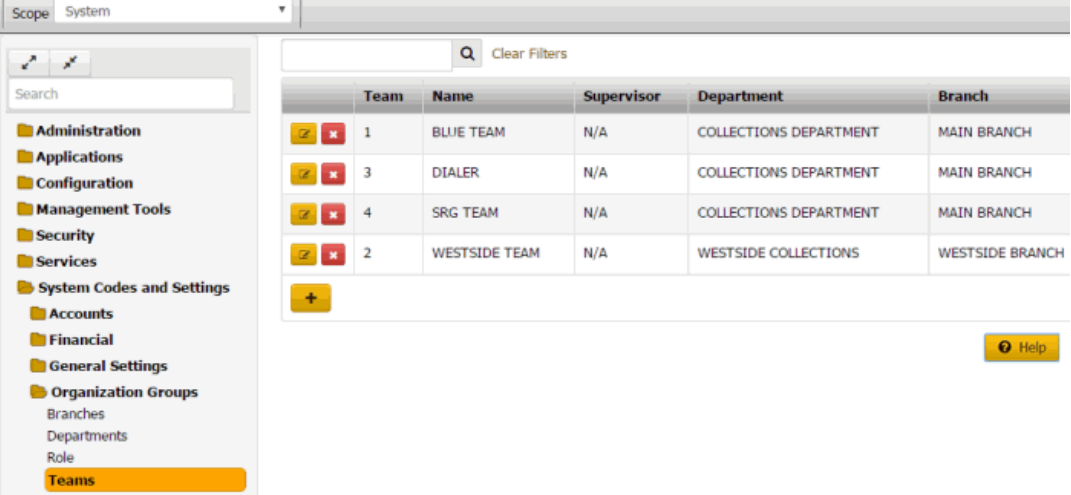

- 2. In the **Search** box in the **Teams** panel, type one or more characters to search and then press **Enter** or click the Search icon. The system searches the team code, name, supervisor, department, and branch for a match. It displays only the teams that match your search criteria.
- 3. To clear the search criteria, click **Clear Filters**. The system displays all teams.

Related Topics

# **[Search for a Permission or System Code](#page-480-0)**

**[Data Grids](#page-983-0)** 

**[Teams](#page-951-0)** 

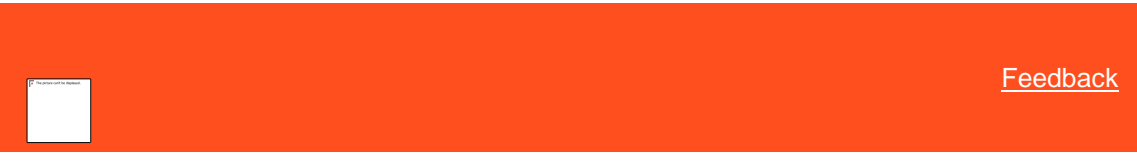

# *Add a Team*

Use the **Team** dialog box to add a team code.

### **To add a team code**

1. In the **Navigation** pane, click **System Codes and Settings** > **Organization Groups** > **Teams**.

<span id="page-952-0"></span>

| ۰<br>System<br>Scope                 |                           |                |                      |                   |                               |                        |
|--------------------------------------|---------------------------|----------------|----------------------|-------------------|-------------------------------|------------------------|
| マーメ                                  | $\alpha$<br>Clear Filters |                |                      |                   |                               |                        |
| Search                               |                           | <b>Team</b>    | <b>Name</b>          | <b>Supervisor</b> | <b>Department</b>             | <b>Branch</b>          |
| <b>Administration</b>                | 2x                        | $\mathbf{1}$   | <b>BLUE TEAM</b>     | N/A               | COLLECTIONS DEPARTMENT        | <b>MAIN BRANCH</b>     |
| <b>Applications</b><br>Configuration | $2 - 1$                   | 3              | <b>DIALER</b>        | N/A               | <b>COLLECTIONS DEPARTMENT</b> | <b>MAIN BRANCH</b>     |
| <b>Management Tools</b>              | 2x                        | 4              | <b>SRG TEAM</b>      | N/A               | <b>COLLECTIONS DEPARTMENT</b> | <b>MAIN BRANCH</b>     |
| Security<br><b>Services</b>          | 2x                        | $\overline{2}$ | <b>WESTSIDE TEAM</b> | N/A               | <b>WESTSIDE COLLECTIONS</b>   | <b>WESTSIDE BRANCH</b> |
| System Codes and Settings            | ÷                         |                |                      |                   |                               |                        |
| <b>Accounts</b>                      |                           |                |                      |                   |                               |                        |
| <b>E</b> Financial                   |                           |                |                      |                   |                               | <b>O</b> Help          |
| <b>General Settings</b>              |                           |                |                      |                   |                               |                        |
| <b>Conditional Opening Condition</b> |                           |                |                      |                   |                               |                        |
| <b>Branches</b>                      |                           |                |                      |                   |                               |                        |
| Departments                          |                           |                |                      |                   |                               |                        |
| Role                                 |                           |                |                      |                   |                               |                        |
| <b>Teams</b>                         |                           |                |                      |                   |                               |                        |

2. Click the plus sign (+). The **Team** dialog box appears.

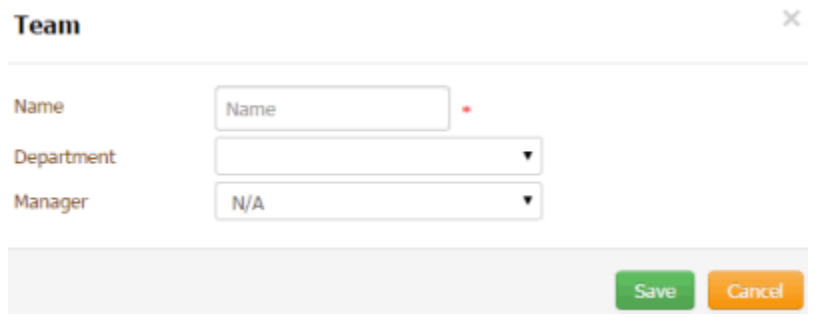

3. Complete the information and then click **Save**.

# Related Topics

**[Search for a Permission or System Code](#page-480-0)** 

### [Data Grids](#page-983-0)

<span id="page-952-1"></span>**[Teams](#page-951-0)** 

*Modify a Team*

Use the **Team** dialog box to modify a team code.

### **To modify a team code**

1. In the **Navigation** pane, click **System Codes and Settings** > **Organization Groups** > **Teams**.

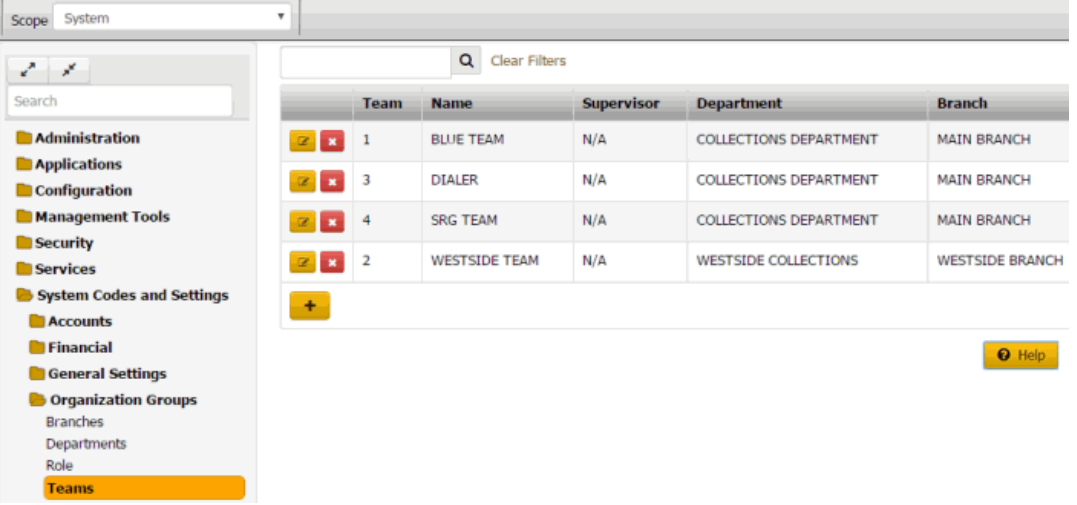

2. Click the Edit icon. The **Team** dialog box appears.

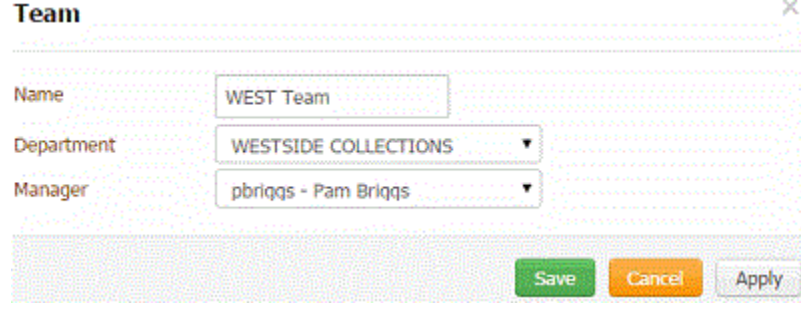

3. Modify the information and then click **Save**.

# Related Topics

**[Search for a Permission or System Code](#page-480-0)** 

### [Data Grids](#page-983-0)

**[Teams](#page-951-0)** 

<span id="page-953-0"></span>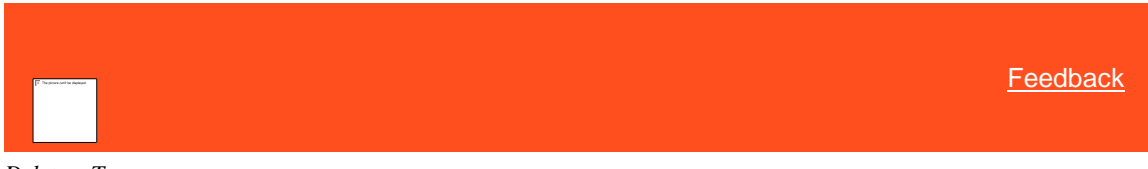

*Delete a Team* Use the **Teams** panel to delete a team code.

## **To delete a team code**

1. In the **Navigation** pane, click **System Codes and Settings** > **Organization Groups** > **Teams**.

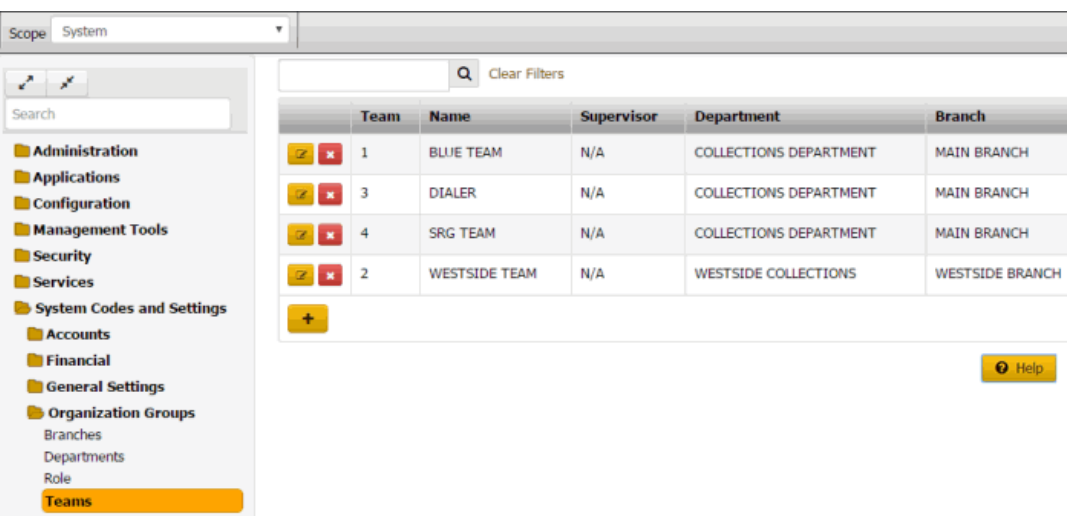

2. Click the Delete icon and then click **Yes**.

# Related Topics

[Search for a Permission or System Code](#page-480-0)

### [Data Grids](#page-983-0)

#### **[Teams](#page-951-0)**

### **Users**

<span id="page-954-0"></span>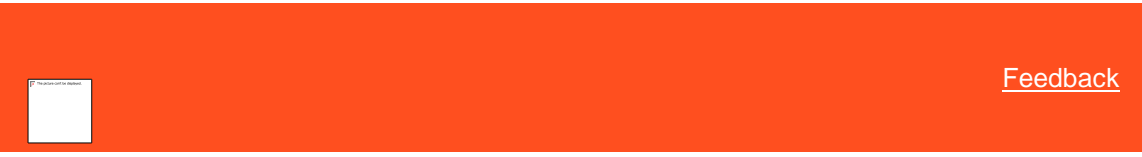

#### *Users*

You can search for, add, and modify users; and activate or deactivate user accounts. However, you cannot delete user accounts.

You can modify permissions and policies for a user after assigning the user to a role. If you change the permission or policy for a role, the change affects the users assigned to that role, unless you set the permission or policy at the user level. For more information about permissions and policies for users, se[e Permissions and Policies.](#page-478-0)

# Related Topics

[Add a User](#page-954-1)

[Modify a User](#page-956-0)

**[Activate or Deactivate a User Account](#page-957-0)** 

**[Search for a Permission or System Code](#page-480-0)** 

**[Permissions and Policies](#page-478-0)** 

[Data Grids](#page-983-0)

<span id="page-954-1"></span>[Feedback](file:///D:/builds/liquid_latitude.2024r1_systest/products/documentation/source/Liquid_Latitude_Help/javascript:%7bmail_str%20=%20%22mailto:LatitudeDoc@genesys.com)

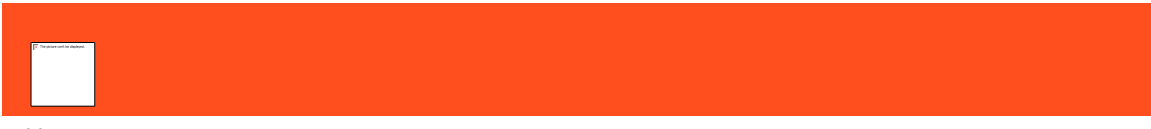

### *Add a User*

Use the **User** dialog box to add a user. You cannot set a user's password through the add feature. To set the user's password, add the user and then use the edit feature.

### **To add a user**

1. In the **Navigation** pane, click **System Codes and Settings** > **Organization Groups** > **User**.

**Tip:** To display active users only in the data grid, click **Only show active users**.

2. Click the plus sign (+). The **User** dialog box appears.

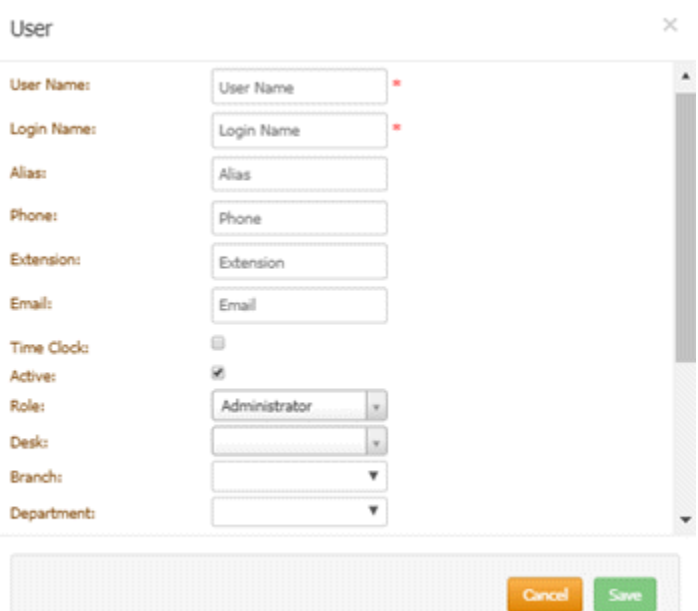

**User Name**: User's first and last name.

**Login Name**: User's logon name.

**Alias**: User's alias name such as a shortened version of the first name or a nickname.

**Phone**: User's telephone number

**Extension**: User's telephone extension number.

**Email**: User's email address (for example, jdoe@mycompany.com).

**Time Clock**: If selected, the system includes the user's logon and logoff times on the User Logon report.

**Active:** If selected, the user can log on to the system. If cleared, the user cannot log on to the system.

**Role**: User's role.

**Desk**: User's desk.

**Branch**: User's branch.

**Department**: User's department.

**Dialer Login Credentials**: Latitude uses these credentials to log on the user to a dialer automatically.

**User Name:** User's dialer logon name for a PureConnect or Genesys Cloud integration.

**Password:** User's dialer password for a PureConnect integration. Leave this box blank for a Genesys Cloud integration.

**Third Party Credentials:** Latitude uses these credentials to log on the user to a third-party system automatically.

**User Name:** User's logon name for the third-party system.

**Password:** User's password for the third-party system.

3. Complete the information and then click **Save**.

Related Topics [Search for a Permission or System Code](#page-480-0)

[Data Grids](#page-983-0)

**[Users](#page-954-0)** 

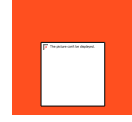

<span id="page-956-0"></span>[Feedback](file:///D:/builds/liquid_latitude.2024r1_systest/products/documentation/source/Liquid_Latitude_Help/javascript:%7bmail_str%20=%20%22mailto:LatitudeDoc@genesys.com)

*Modify a User* Use the **User** dialog box to modify a user.

#### **To modify a user**

1. In the **Navigation** pane, click **System Codes and Settings** > **Organization Groups** > **User**.

**Tip:** To display active users only in the data grid, click **Only show active users**.

2. Click the Edit icon for the user account to modify. The **User** dialog box appears.

**User Name**: User's first and last name.

**Login Name**: User's logon name.

**Reset Password:** If selected, displays the **Password** box to allow you to change it.

**Password**: User's password. Periods display instead of the typed characters.

**Note:** Latitude uses the 512-bit Secure Hash Algorithm (SHA-512) with a randomly generated 512-bit salt that is unique per-user, per-password. Latitude stores the combined hash and salt in the user's account as a 128-character hexadecimal string.

**Alias**: User's alias name such as a shortened version of the first name or a nickname.

**Phone**: User's telephone number

**Extension**: User's telephone extension number.

**Email**: User's email address (for example, jdoe@mycompany.com).

**Time Clock**: If selected, the system includes the user's logon and logoff times on the User Logon report.

**Active:** If selected, the user can log on to the system. If cleared, the user cannot log on to the system.

**Role**: User's role.

**Desk**: User's desk.

**Branch**: User's branch.

**Department**: User's department.

**Dialer Login Credentials**: Latitude uses these credentials to log on the user to a dialer automatically.

**User Name:** User's dialer logon name for a PureConnect or Genesys Cloud integration.

**Password:** User's dialer password for a PureConnect integration. Leave this box blank for a Genesys Cloud integration.

**Third Party Credentials:** Latitude uses these credentials to log on the user to a third-party system automatically.

**User Name:** User's logon name for the third-party system.

<span id="page-957-0"></span>**Password:** User's password for the third-party system.

3. Modify the information and then click **Save**.

Related Topics **[Search for a Permission or System Code](#page-480-0)** 

[Data Grids](#page-983-0)

**[Users](#page-954-0)** 

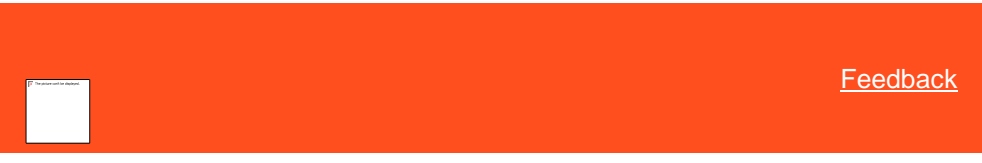

*Activate or Deactivate a User Account*

Use the **User** dialog box to activate or deactivate a user account, which determines whether a user can log on to Latitude.

To activate or deactivate a user account

1. In the **Navigation** pane, click **System Codes and Settings** > **Organization Groups** > **User**.

**Note:** To display active users only in the data grid, click **Only show active users**.

- 2. Click the Edit icon. The **User** dialog box appears.
- 3. Do one of the following:
	- To activate the user account, select the **Active** check box.

• To deactivate the user account, clear the **Active** check box.

Related Topics [Search for a Permission or System Code](#page-480-0)

[Data Grids](#page-983-0)

**[Users](#page-954-0)** 

## **Party Codes**

<span id="page-958-2"></span>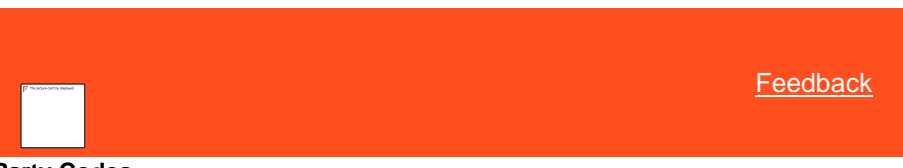

### **Party Codes**

You can set up and configure system codes that users can assign to parties associated to an account.

*Related Topics* **[Asset Types](#page-958-0)** 

[Language Codes](#page-961-0)

**[System Codes and Settings](#page-703-0)** 

### **Asset Types**

<span id="page-958-0"></span>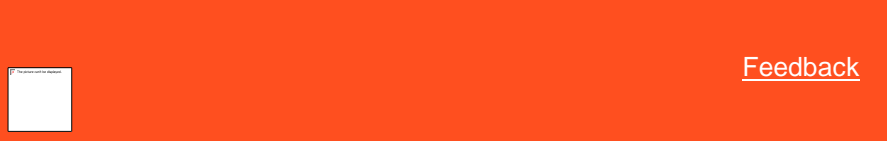

#### *Asset Types*

You can search for, add, modify, and delete asset types. Users specify an asset type when maintaining assets for a party on an account. For more information, see [Maintain Assets.](#page-176-0)

Related Topics **[Add an Asset Type](#page-958-1)** 

[Modify an Asset Type](#page-959-0)

[Delete an Asset Type](#page-961-1)

**[Search for a Permission or System Code](#page-480-0)** 

[Data Grids](#page-983-0)

**[Party Codes](#page-958-2)** 

**[Maintain Assets](#page-176-0)** 

<span id="page-958-1"></span>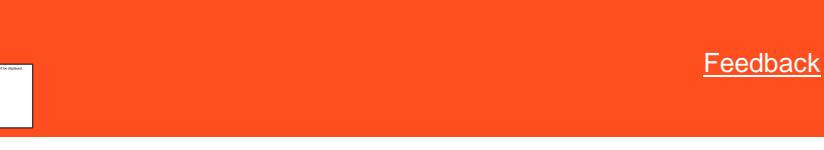

*Add an Asset Type* Use the **Asset Types** panel to add an asset type.

### **To add an asset type**

1. In the **Navigation** pane, click **System Codes and Settings** > **Parties** > **Asset Types**.

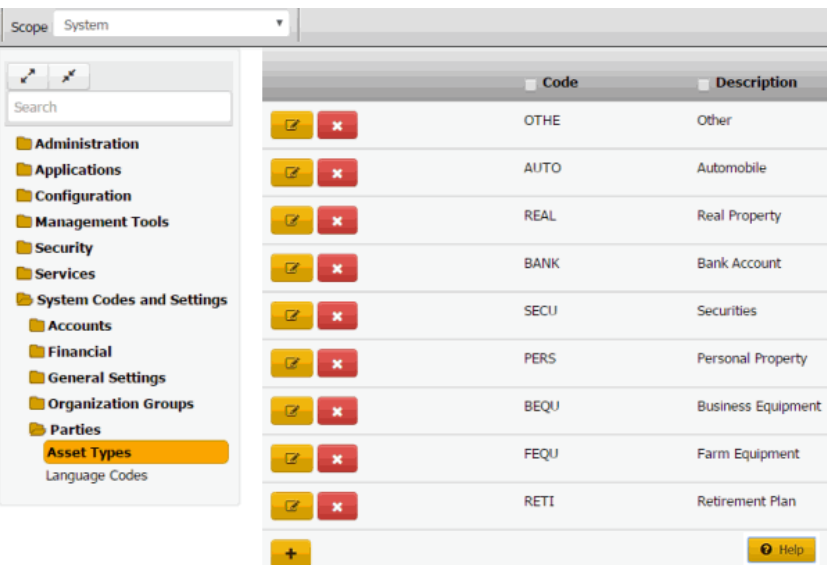

2. Click the plus sign (+). A blank row appears in the data grid.

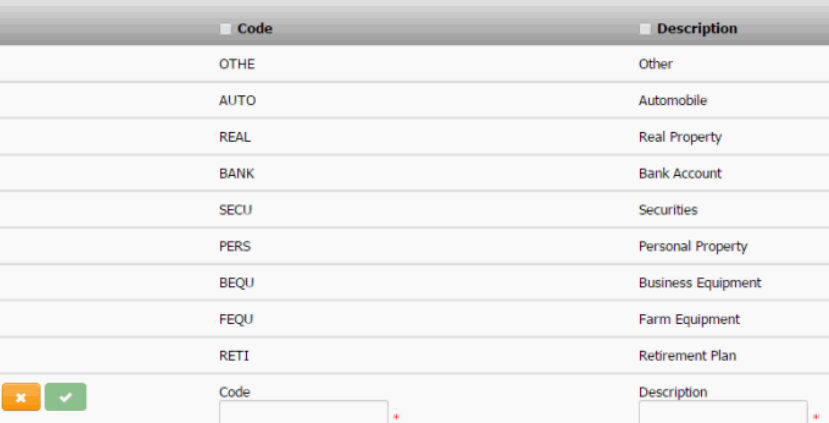

**Code**: Unique code that identifies the asset type.

**Description**: Description of the asset type.

3. Complete the information and then click the check mark.

# Related Topics

**[Search for a Permission or System Code](#page-480-0)** 

[Data Grids](#page-983-0)

**[Asset Types](#page-958-0)** 

<span id="page-959-0"></span>[Feedback](file:///D:/builds/liquid_latitude.2024r1_systest/products/documentation/source/Liquid_Latitude_Help/javascript:%7bmail_str%20=%20%22mailto:LatitudeDoc@genesys.com)

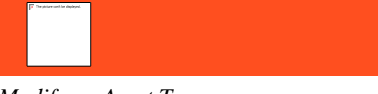

*Modify an Asset Type*

Use the **Asset Types** panel to modify an asset type.

### **To modify an asset type**

1. In the **Navigation** pane, click **System Codes and Settings** > **Parties** > **Asset Types**.

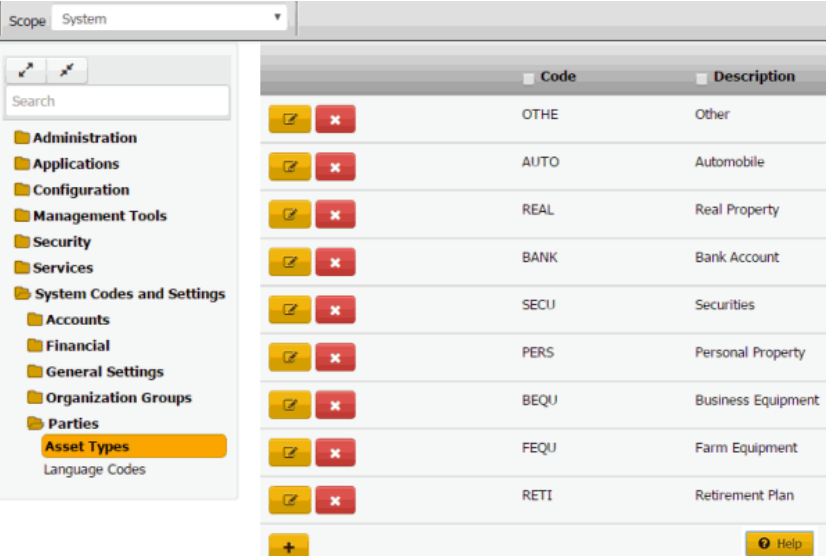

2. Click the Edit icon. The asset type appears in edit mode.

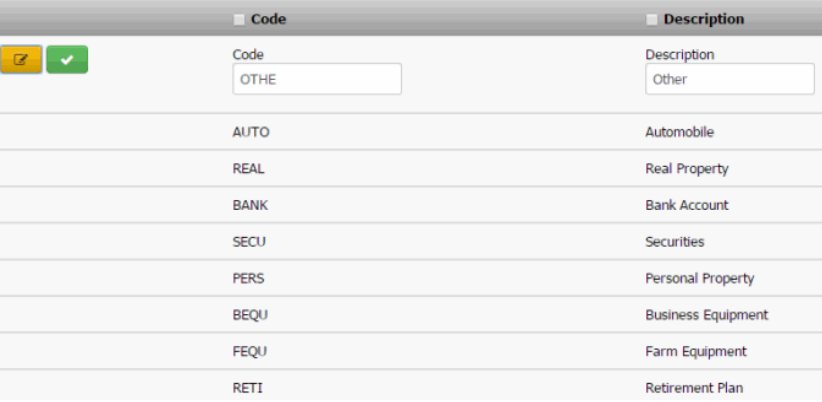

**Code**: Unique code that identifies the asset type.

**Description**: Description of the asset type.

3. Modify the information and then click the check mark.

Related Topics

[Search for a Permission or System Code](#page-480-0)

[Data Grids](#page-983-0)

#### [Asset Types](#page-958-0)

<span id="page-961-1"></span>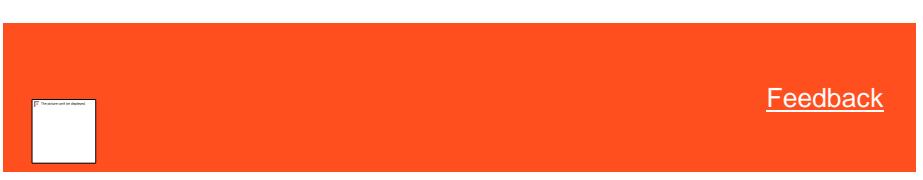

*Delete an Asset Type*

Use the **Asset Types** panel to delete an asset type.

#### **To delete an asset type**

1. In the **Navigation** pane, click **System Codes and Settings** > **Parties** > **Asset Types**.

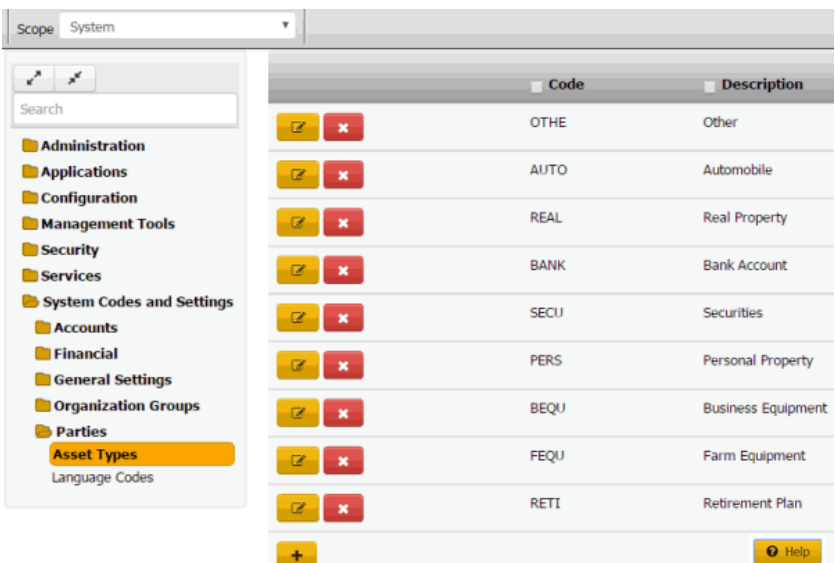

2. Click the Delete icon and then click **Yes**.

Related Topics

[Search for a Permission or System Code](#page-480-0)

[Data Grids](#page-983-0)

[Asset Types](#page-958-0)

<span id="page-961-0"></span>**Language Codes**

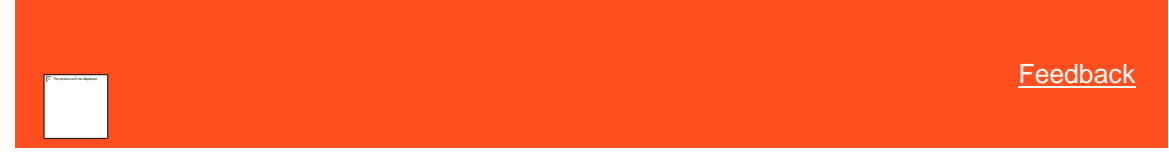

## *Language Codes*

You can search for, add, modify, and delete language codes. Users can assign language codes when maintaining a party on an account. For more information, se[e Maintain Contact Information.](#page-148-0)

Related Topics [Add a Language Code](#page-962-0)

[Modify a Language Code](#page-963-0)

[Delete a Language Code](#page-964-0)

**[Search for a Permission or System Code](#page-480-0)** 

[Data Grids](#page-983-0)

**[Party Codes](#page-958-2)** 

**[Maintain Contact Information](#page-148-0)** 

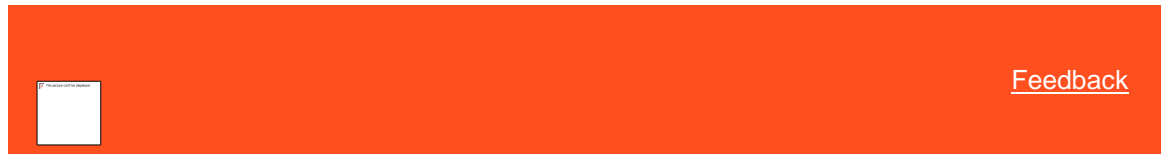

*Add a Language Code*

Use the **Language Codes** panel to add a language code.

# **To add a language code**

1. In the **Navigation** pane, click **System Codes and Settings** > **Parties** > **Language Codes**.

<span id="page-962-0"></span>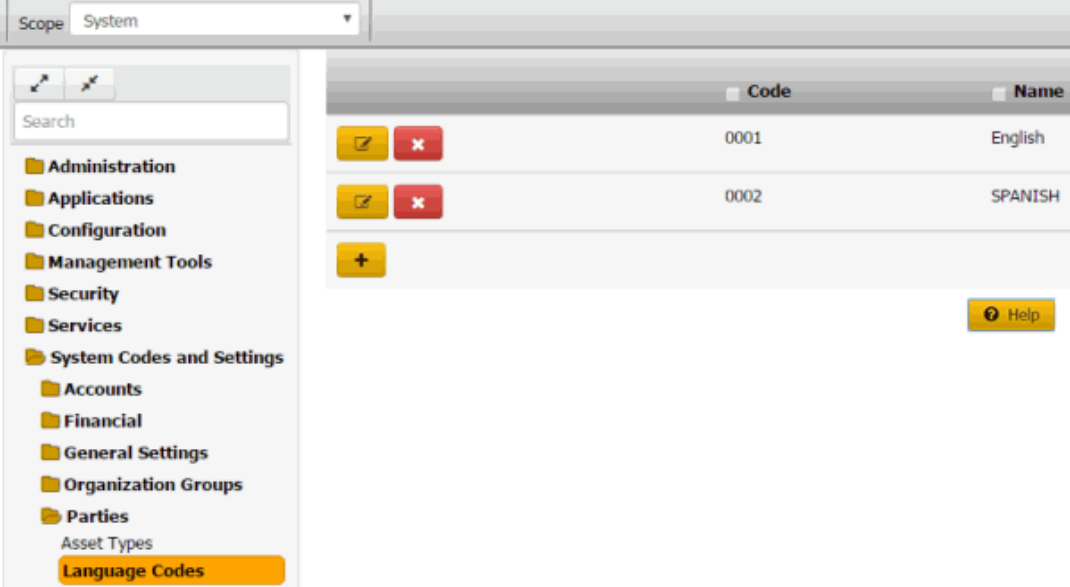

2. Click the plus sign (+). A blank row appears in the data grid.

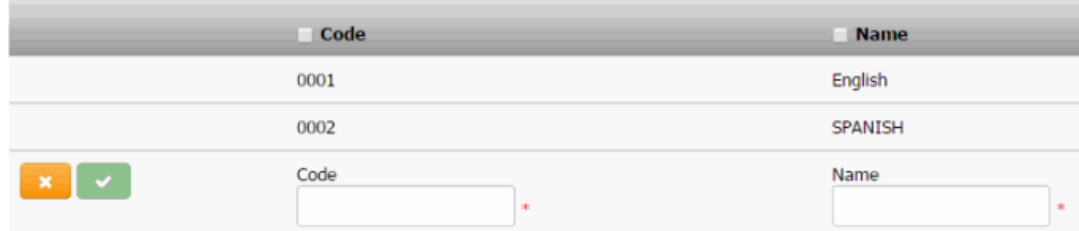

**Code**: Unique code that identifies the language type.

**Name**: Name of the language.

3. Complete the information and then click the check mark.

#### Related Topics

# **[Search for a Permission or System Code](#page-480-0)**

# **[Data Grids](#page-983-0)**

# [Language Codes](#page-961-0)

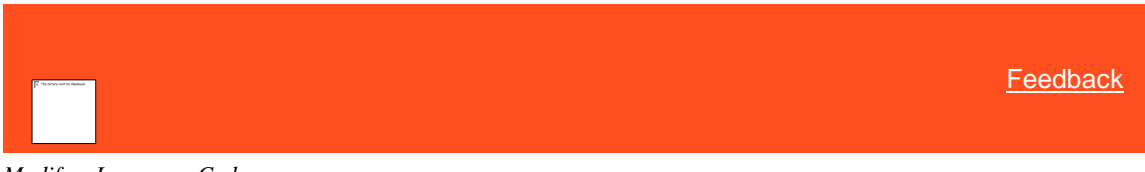

# *Modify a Language Code*

Use the **Language Codes** panel to modify a language code.

# **To modify a language code**

1. In the **Navigation** pane, click **System Codes and Settings** > **Parties** > **Language Codes**.

<span id="page-963-0"></span>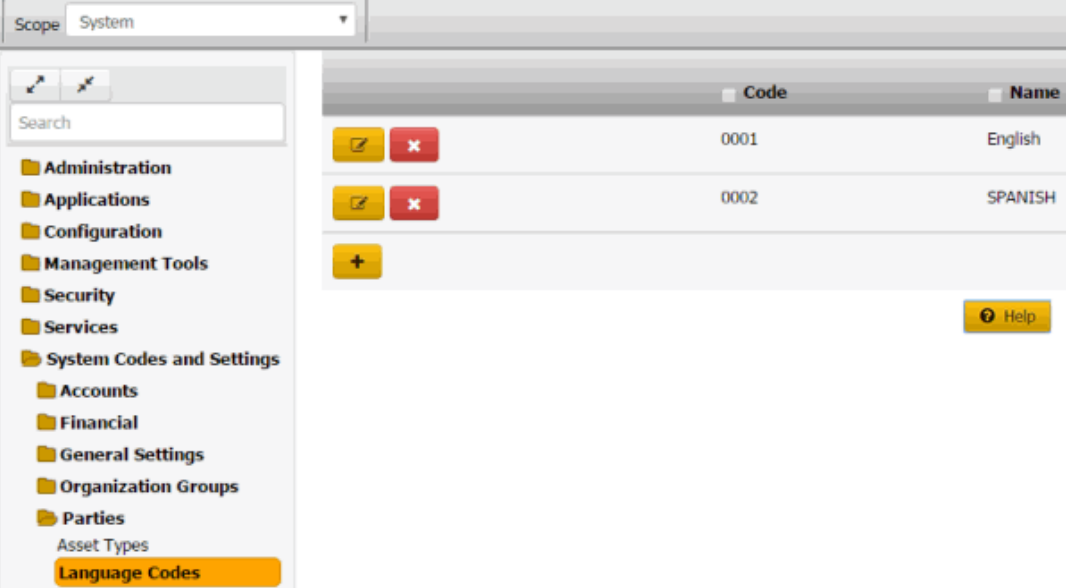

2. Click the Edit icon. The language code appears in edit mode.

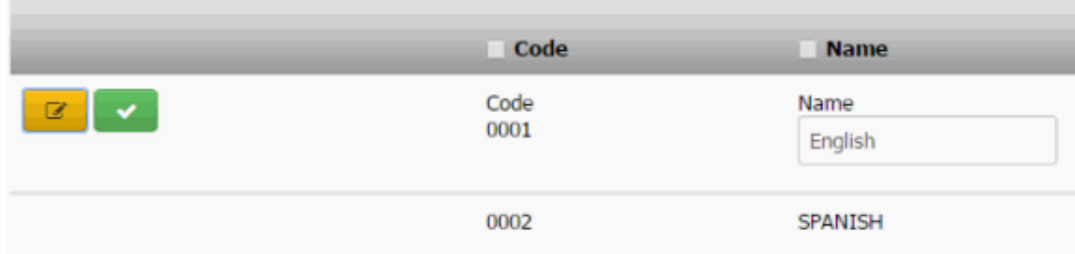

**Code**: Unique code that identifies the language type.

**Name**: Name of the language.

3. Modify the information and then click the check mark.

# Related Topics

**[Search for a Permission or System Code](#page-480-0)** 

### [Data Grids](#page-983-0)

#### [Language Codes](#page-961-0)

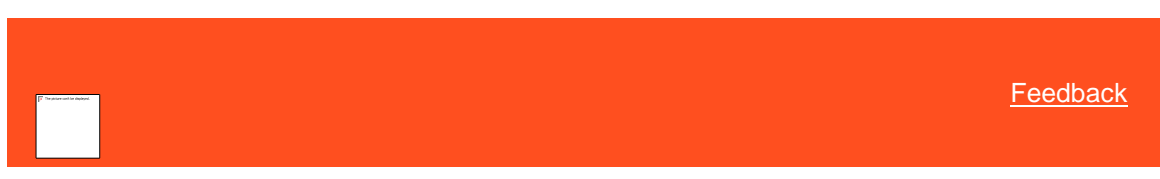

#### *Delete a Language Code*

Use the **Language Codes** panel to delete a language code.

#### **To delete a language code**

1. In the **Navigation** pane, click **System Codes and Settings** > **Parties** > **Language Codes**.

<span id="page-964-0"></span>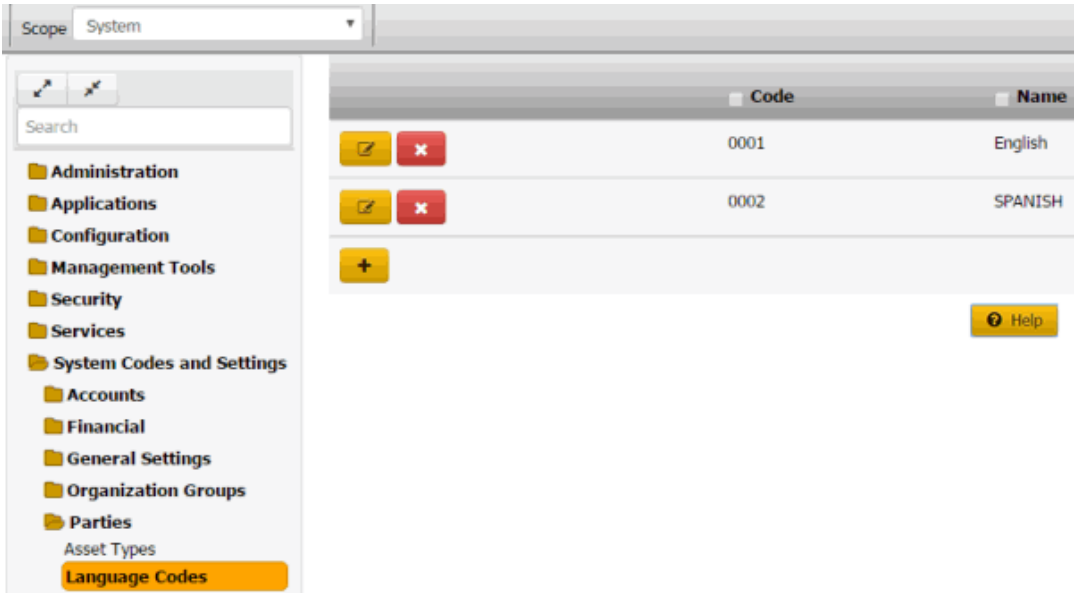

2. Click the Delete icon and then click **Yes**.

#### Related Topics

**[Search for a Permission or System Code](#page-480-0)** 

#### [Data Grids](#page-983-0)

[Language Codes](#page-961-0)

# **Script Builder**

# <span id="page-964-1"></span>**Script Builder**

You can use the **Script Builder** tool to create scripts queries and scripts. You must hav[e Access Script Builder](#page-697-0)  [Permission](#page-697-0) enabled to access **Script Builder** tab. **Script Builder** is used to configure verbiage that can be displayed when a panel is opened or the account is popped. You can have a base script and also conditional scripts

For more information about script, see the **Scripts**.

#### **To open the Script Query page**

On the **Welcome** page, click **Script builder**. The **Script Query** page appears.

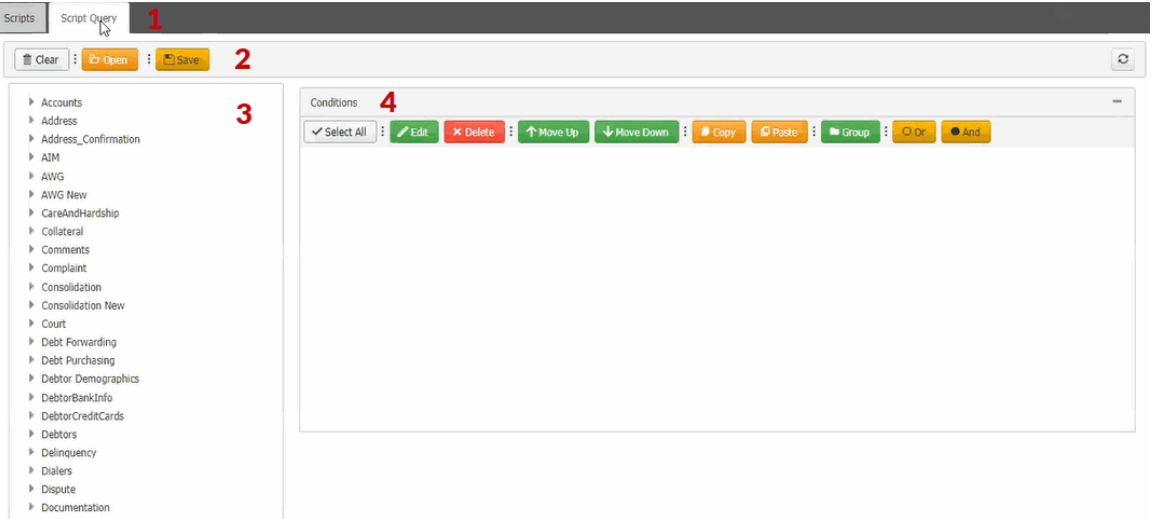

- 1. **Tabs:** Displays the tabs for designing, viewing, and modifying the query.
- 2. **Toolbar:** Provides options for clearing, opening, and saving the query results.

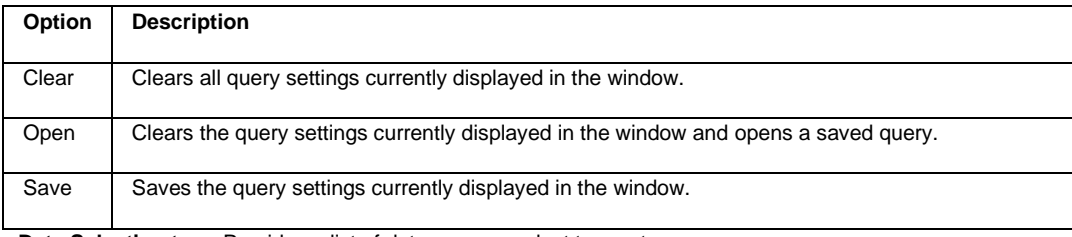

- 3. **Data Selection tree:** Provides a list of data you can select to create a query.
- 4. **Conditions pane:** Allows you to set the conditions for retrieving data.

*Related Topics* [Create a Script Query](#page-965-0)

[Modify a Script Query](#page-966-0)

**[Script Query Conditions](#page-968-0)** 

**[Scripts](#page-976-0)** 

# <span id="page-965-0"></span>**Create a Script Query**

Use the **Script Query** page to query accounts based on specific criteria and analyze the results.

### **To create a script query**

1. On the **Welcome** page, click **Script Builder**. The **Script Query** page appears.

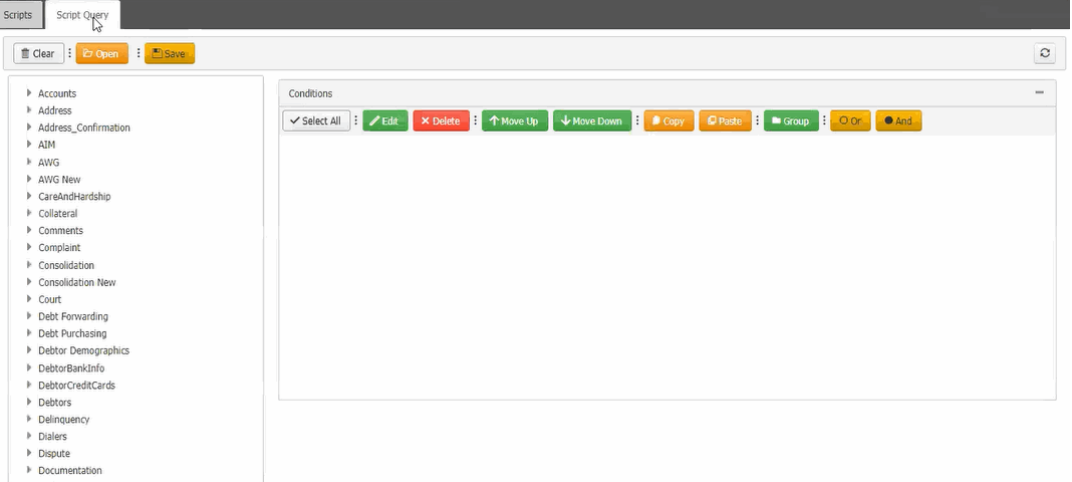

- 2. In the **Conditions** pane, specify one or more conditions. For more information about working with conditions, see [Script Query Conditions.](#page-968-0)
- 3. To save the script query, do the following:
- a. In the toolbar, click **Save**. The **Save Query Dialog** box appears.

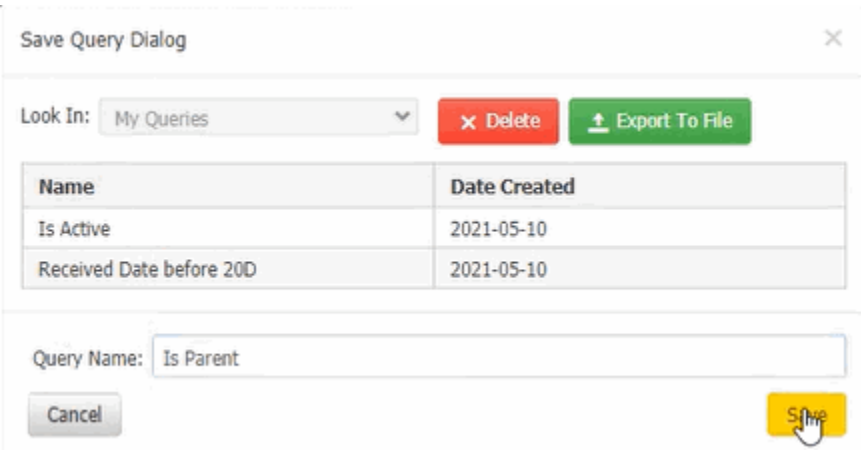

- b. In the **Query Name** box, type a name for the query and then click **Save**.
- 9. To export the query, in the **Save Query Dialog** box, click **Export To File**. Script Query file is downloaded.
- 10. To delete a saved query, in the **Save Query Dialog** box, click **Delete** to delete a saved Script query.

# *Related Topics* **[Script Builder](#page-964-1)**

**[Script Query Conditions](#page-968-0)** 

**[Scripts](#page-976-0)** 

# <span id="page-966-0"></span>**Modify a Script Query**

Use the **Script Query** page to modify a script query.

### **To create a script query**

1. On the **Welcome** page, click **Script Query**. The **Script Query** page appears.

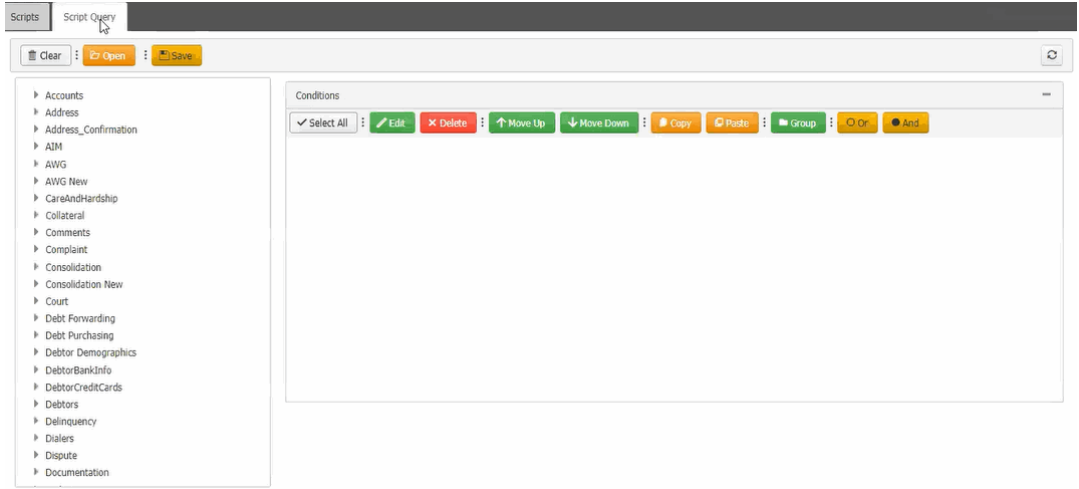

# 2. In the toolbar, click **Open**, The **Open Query Dialog** box appears.

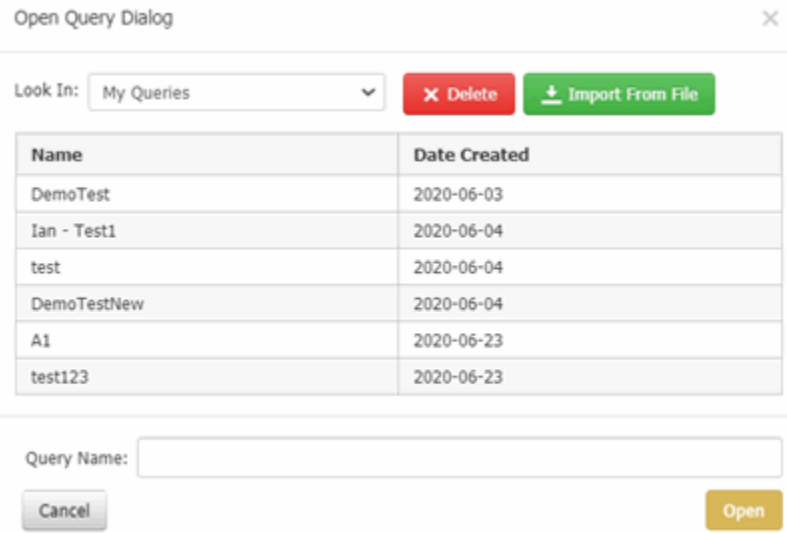

- 3. In the **Name** column, click the query and then click **Open**. The query appears on the **Script Query** page.
- 4. Modify the query.
- 5. To save the script query, do the following:
- a. In the toolbar, click **Save**. The **Save Query Dialog** box appears.

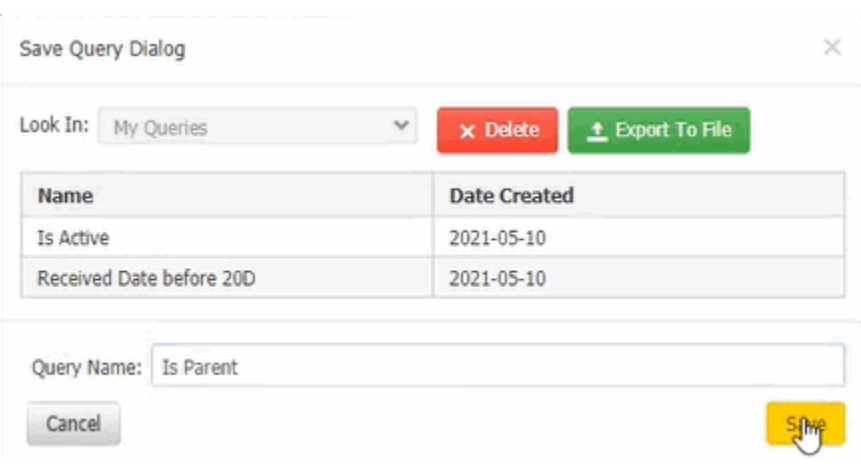

b. Click **Save**.

**Tip**:

- To save the query with a different name, in the **Query Name** box, type a new name for the query and then click **Save**. The original query remains unchanged and the system creates a query.
- 9. To export the query, in the **Save Query Dialog** box, click **Export To File**. Script Query file is downloaded.
- 10. To delete a saved query, in the **Save Query Dialog** box, click **Delete** to delete a saved Script query.

*Related Topics* **[Script Builder](#page-964-1)** 

[Create an Account Analysis Query](#page-437-0)

**[Script Query Conditions](#page-968-0)** 

**[Scripts](#page-976-0)** 

# **Script Query Conditions**

# <span id="page-968-0"></span>**Script Query Conditions**

Use the **Conditions** pane on the **Script Query** page to specify the criteria for data to include in the query result set.

Related Topics [Create a Script Query Condition](#page-968-1) **[Modify a Script Query Condition](#page-970-0)** [Copy a Script Query Condition](#page-971-0) [Group a Script Query Condition](#page-971-1) [Modify the Script Query Condition Order](#page-972-0) [Delete a Script Query Condition](#page-973-0) **[Script Query Condition Types](#page-973-1)** 

### <span id="page-968-1"></span>**Create a Script Query Condition**

Use the **Conditions** pane on the **Script query** page to specify the criteria for which data to include in the query results.

**To create a script query condition**

1. Ensure that a query is open on the **script query** page.

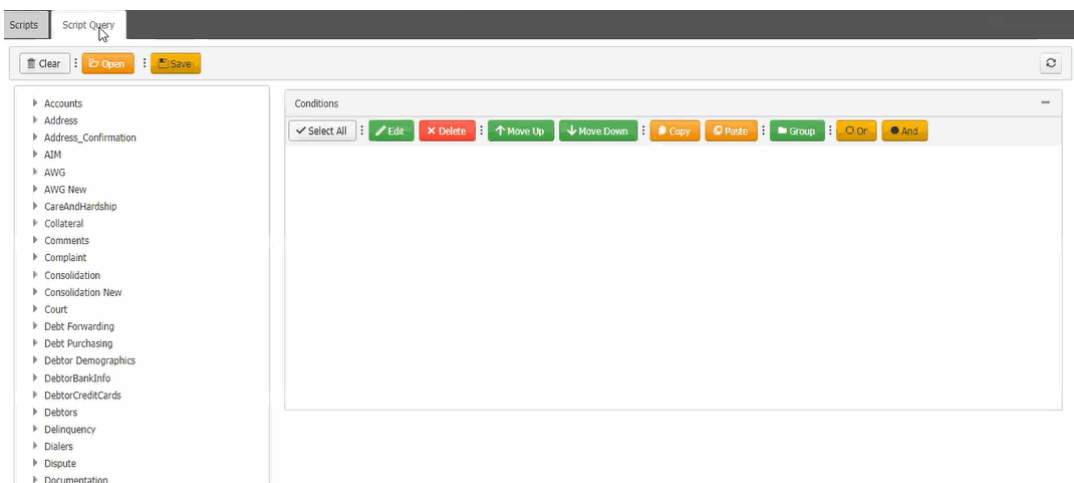

- 2. In the **Data Selection** tree, expand nodes to locate the data item to include as a condition.
- 3. Drag and drop the data item into the **Conditions** pane or right-click the data item and select **Add to Conditions** from the list.

The following example shows the criteria for the **Account Linked?** condition.

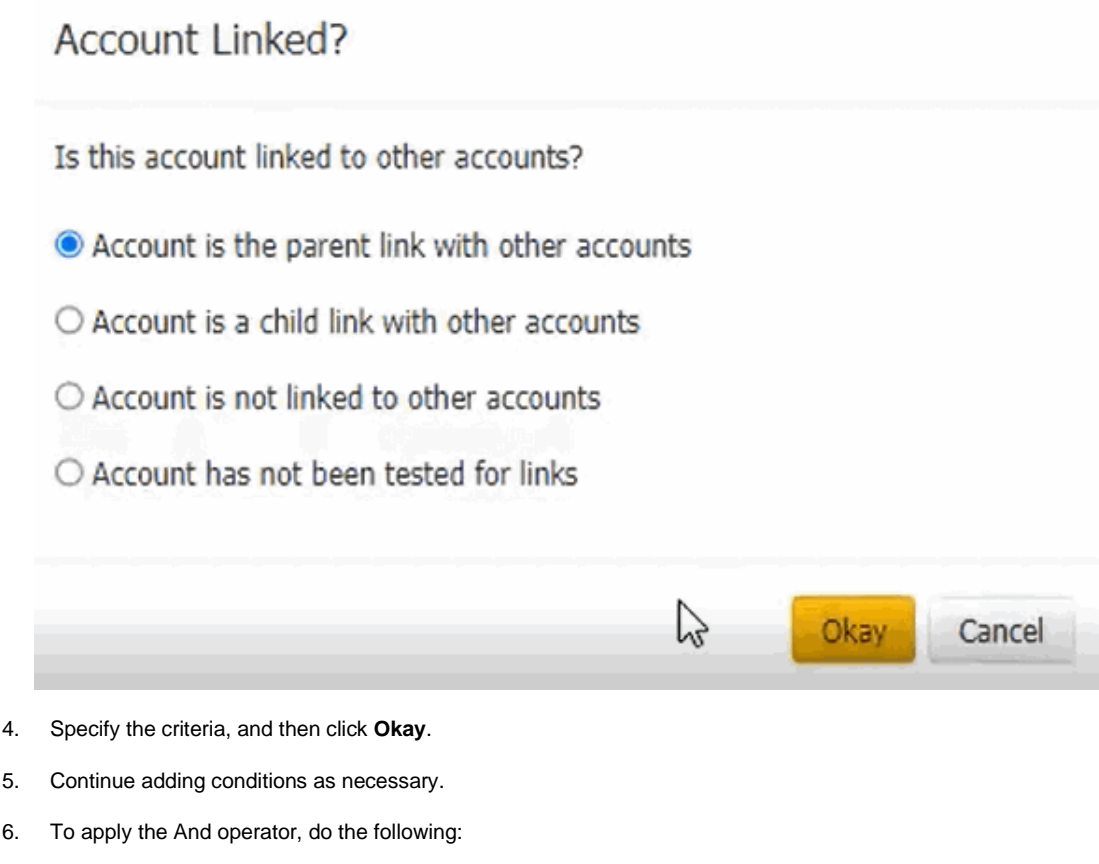

- a. After adding the required conditions to the **Conditions** pane, click And.
- b. The **Query Designer** dialog box appears. Click **OK**.
- 7. To apply the OR operator, do the following:
	- a. After adding the required conditions to the **Conditions** pane, click **Or**.
	- b. The **Query Designer** dialog box appears. Click **OK**.

# Related Topics

**[Script Query Conditions](#page-968-0)** 

[Script Builder](#page-964-1)

**[Scripts](#page-976-0)** 

## <span id="page-970-0"></span>**Modify a Script Query Condition**

Use the **Conditions** pane on the **Script query** page to modify a query condition.

### **To create a script query conditions**

1. Ensure that a query is open on the **script query** page.

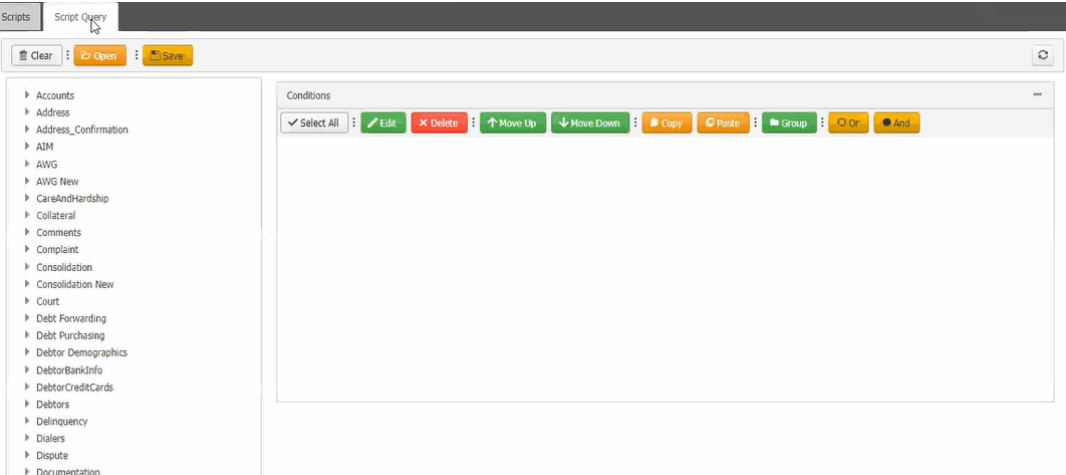

- 2. To add a condition to the **Conditions** pane, do the following:
	- a. In the **Data Selection** tree, expand nodes to locate the data item to include as a condition.
	- b. Drag and drop the data item into the **Conditions** pane.
- 3. To modify the criteria for a condition, in the **Conditions** pane, do the following
	- a. Click the condition and then click **Edit**.
	- 2. Modify the criteria and then click **OK**.
- 4. To apply the And operator, do the following:
	- a. After adding the required conditions to the **Conditions** pane, click And.
	- b. The **Query Designer** dialog box appears. Click **OK**.
- 5. To apply the OR operator, do the following:
	- a. After adding the required conditions to the **Conditions** pane, click **Or**.

b. The **Query Designer** dialog box appears. Click **OK**.

Related Topics **[Script Query Conditions](#page-968-0)** 

#### [Script Builder](#page-964-1)

**[Scripts](#page-976-0)** 

### <span id="page-971-0"></span>**Copy a Script Query Condition**

Use the **Conditions** pane on the **Script query** page to copy a query condition.

### **To create a script query condition**

1. Ensure that a query is open on the **script query** page.

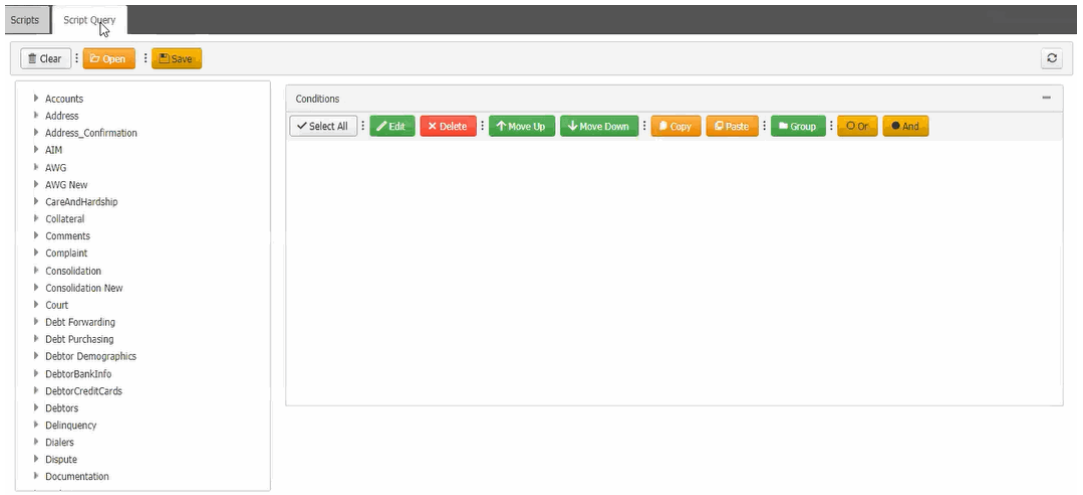

- 2. In the **Conditions** pane, click a condition and then, in the toolbar, click **Copy**. The system copies the condition to the clipboard.
- 3. In the **Conditions** pane, click where you want to copy the condition and then click **Paste**. The system copies the condition to the specified location.

## Related Topics

**[Script Query Conditions](#page-968-0)** 

**[Script Builder](#page-964-1)** 

**[Scripts](#page-976-0)** 

### <span id="page-971-1"></span>**Group a Script Query Condition**

Use the **Conditions** pane on the **Script query** page to separate conditions into groups when you require complex data mining.

#### **To create a script query conditions**

1. Ensure that a query is open on the **script query** page.
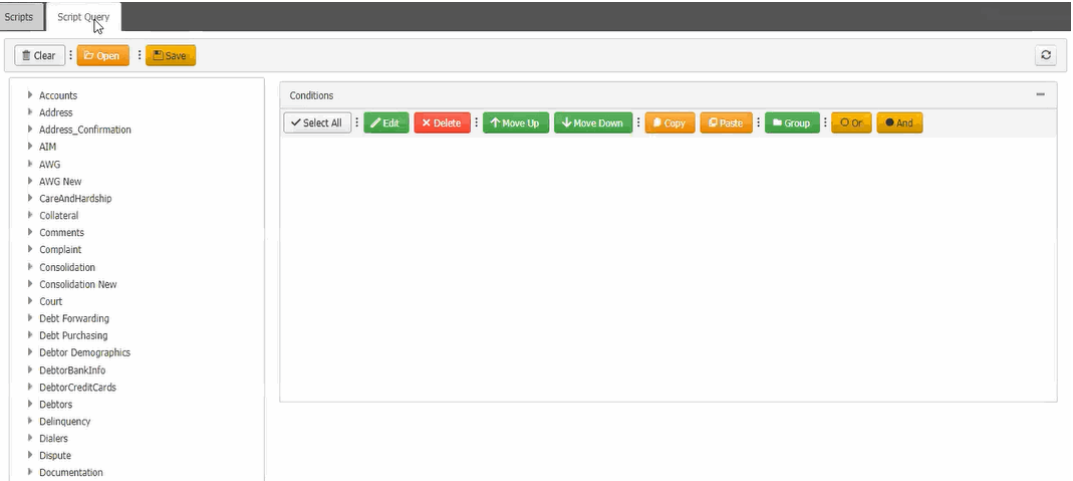

- 2. In the **Conditions** pane, click the condition to group and then click **Group**. The system groups the selected conditions and flags the beginning and ending of the group.
- 3. Continue grouping conditions as necessary.

**Note:** To remove a condition from a group, click the condition and then click **Delete**.

Related Topics

**[Script Query Conditions](#page-968-0)** 

**[Script Builder](#page-964-0)** 

**[Scripts](#page-976-0)** 

### **Modify the Script Query Condition Order**

Use the **Conditions** pane on the **Script query** page to change the order in which the system evaluates conditions.

### **To create a script query conditions**

1. Ensure that a query is open on the **script query** page.

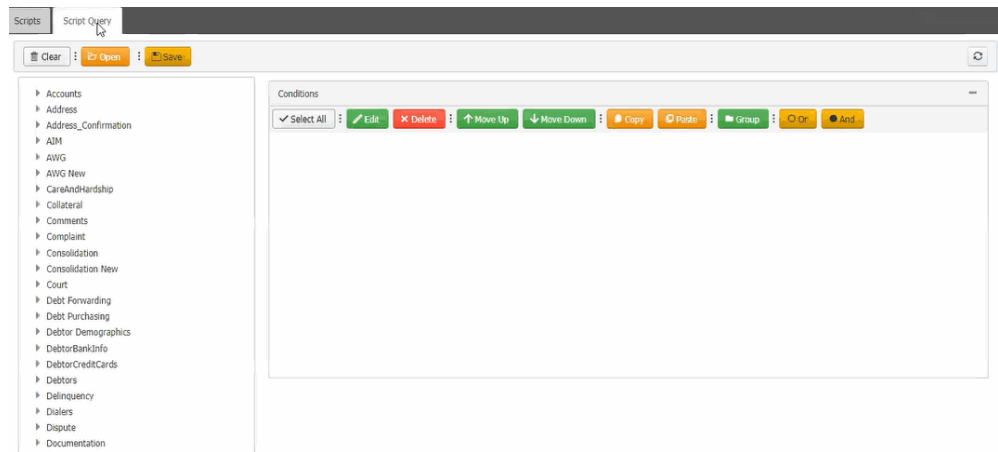

2. In the **Conditions** pane, click a condition and then click **Move Up** or **Move Down**.

Related Topics

[Script Query Conditions](#page-968-0)

[Script Builder](#page-964-0)

**[Scripts](#page-976-0)** 

### **Delete a Script Query Condition**

Use the **Conditions** pane on the **Script query** page to delete a condition from a query.

#### **To create a script query conditions**

1. Ensure that a query is open on the **script query** page.

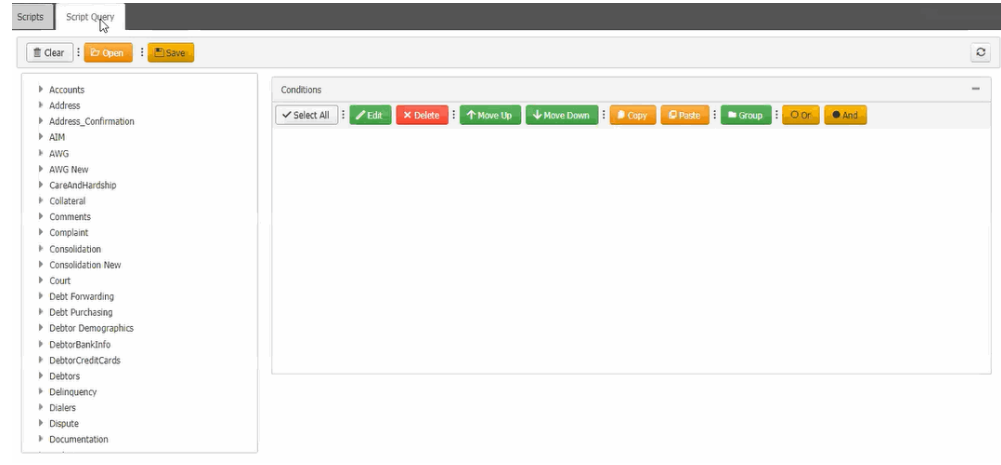

2. In the **Conditions** pane, click a condition and then click **Delete**.

### Related Topics

[Script Query Conditions](#page-968-0)

#### [Script Builder](#page-964-0)

**[Scripts](#page-976-0)** 

### **Script Query Condition Types**

You use script query conditions when creating queries. For each condition you select for your query, you specify the criteria to use to evaluate accounts. The criteria available is based on the condition type.

Each condition is one of the following types:

- [Dates](#page-973-0)
- [Single option](#page-975-0)
- [Multiple option](#page-975-1)

### <span id="page-973-0"></span>**Dates**

Date conditions allow you to query accounts based on a [specific date,](#page-973-1) [date range,](#page-974-0) [any date or blank date,](#page-974-1) or relative date. When you select a date condition, a dialog box displays to allow you to specify the date criteria. The criteria available depends on the value you select in the **Value is** list box, and whether you select the **Relative** check box.

### <span id="page-973-1"></span>*Specific date*

Use one of the following comparisons to evaluate accounts based on a specific date:

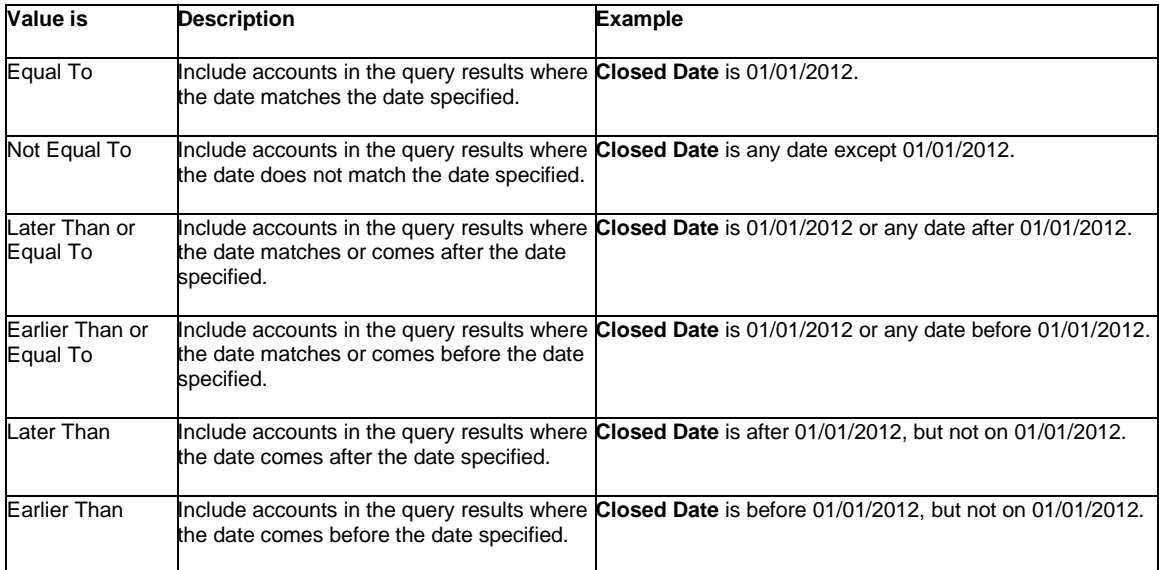

In the following example, the system retrieves accounts where the **Closed Date** is 01/01/2014.

### Closed Date

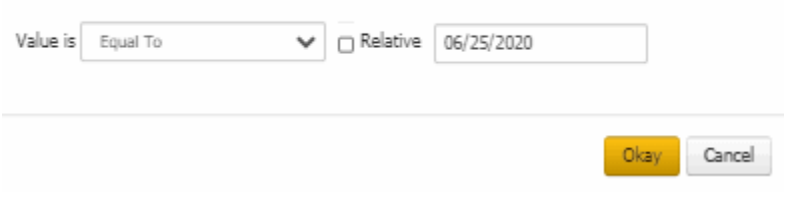

### <span id="page-974-0"></span>*Date range*

Use one of the following comparisons to evaluate accounts based on a date range:

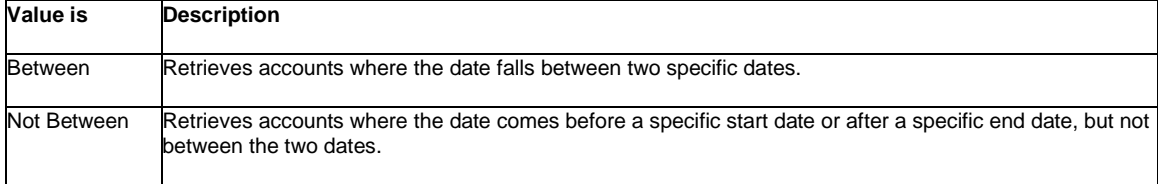

In the following example, the system retrieves accounts where the **Closed Date** falls on or between 01/01/2014 and 06/30/2014.

Closed Date

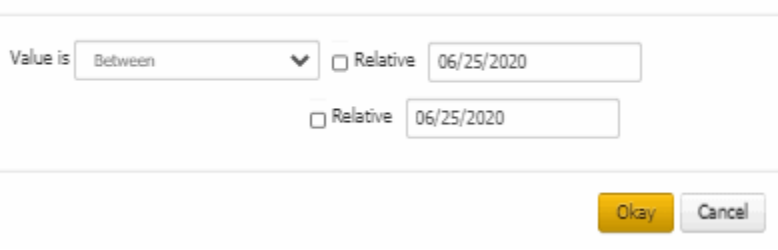

<span id="page-974-1"></span>*Any date or blank date*

Use one of the following comparisons to evaluate accounts based on whether a date is blank or contains any value:

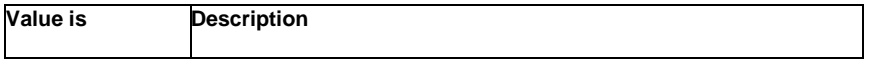

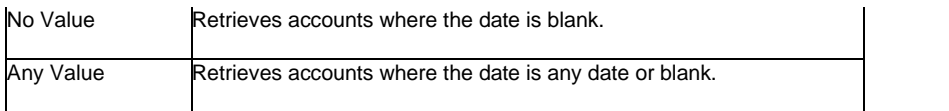

In the following example, the system retrieves accounts where the **Closed Date** is blank (doesn't contain a value).

## Closed Date

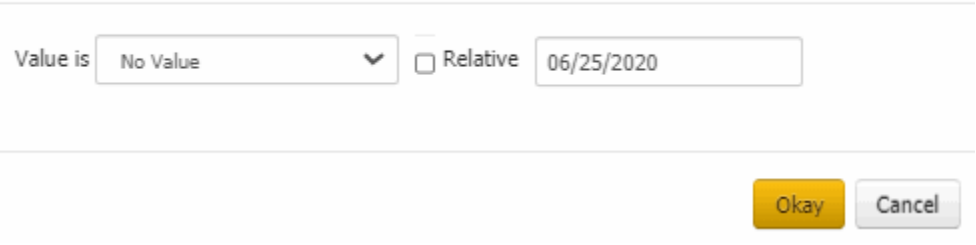

### <span id="page-975-2"></span>*Relative date*

Use the relative date option to evaluate accounts based on the relation of a date to the current date. You specify a comparison and the criteria to use to calculate the relative date. The criteria are the number of days, months or years from the current date, and whether to add or subtract that number from the current date.

Use one of the following comparisons to evaluate accounts based on the calculated relative date:

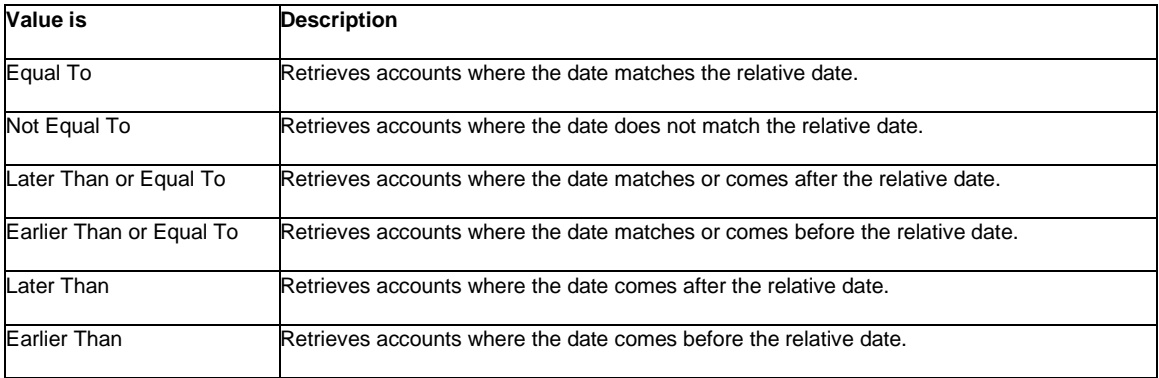

### <span id="page-975-0"></span>**Single option**

Single option conditions allow you to retrieve accounts that match a single option in a group of options. In the following example, the system retrieves accounts that are open.

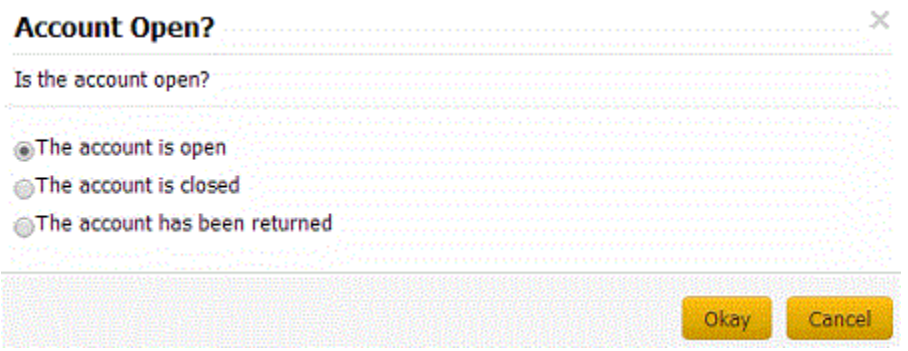

#### <span id="page-975-1"></span>**Multiple options**

Multiple option conditions allow you to retrieve accounts that match one or more options in a group of options. In the following example, the system retrieves multiple accounts options by selecting the check boxes.

Liquid Latitude Help

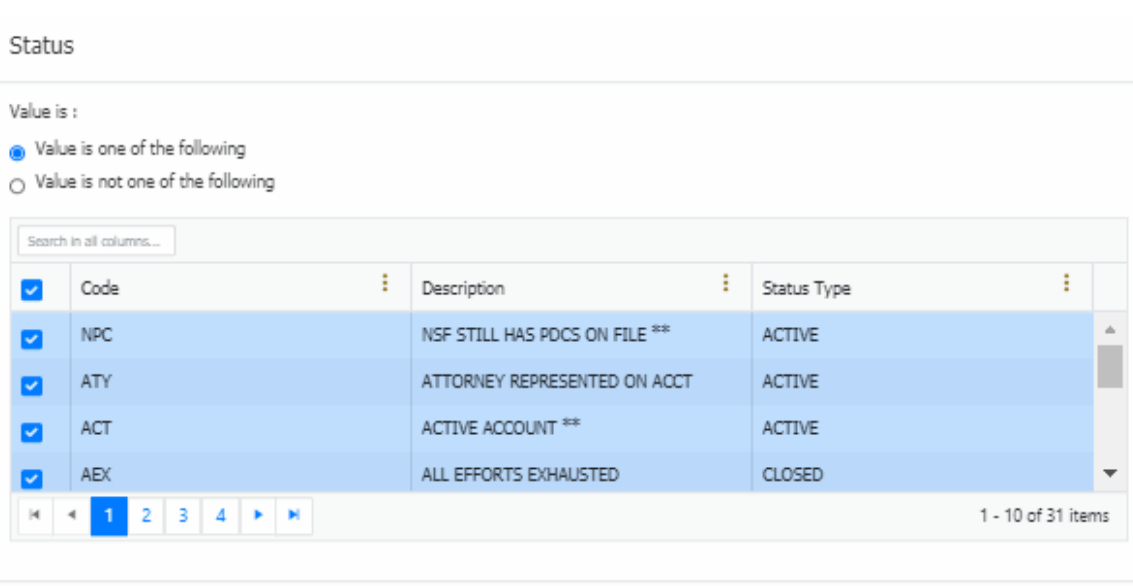

Okay Cancel

### Related Topics [Create a Script Query](#page-965-0)

[Modify a Script Query](#page-966-0)

**[Script Query Conditions](#page-968-0)** 

**[Scripts](#page-976-0)** 

## **Scripts**

### <span id="page-976-0"></span>**Scripts**

Use the **Script Query** in the **Scripts** page to create the scripts. Scripts are mapped to task panels and Reference panels.

Scripts are of types, automatic scripts and manual scripts. Automatic scripts appear as soon as we load the work form,

and manual scripts appear only when you click icon on the available panels or tabs.

For example, below shown highlighted window is the script window, which is re-sizable by dragging the window and the script account number is displayed in the Script window header.

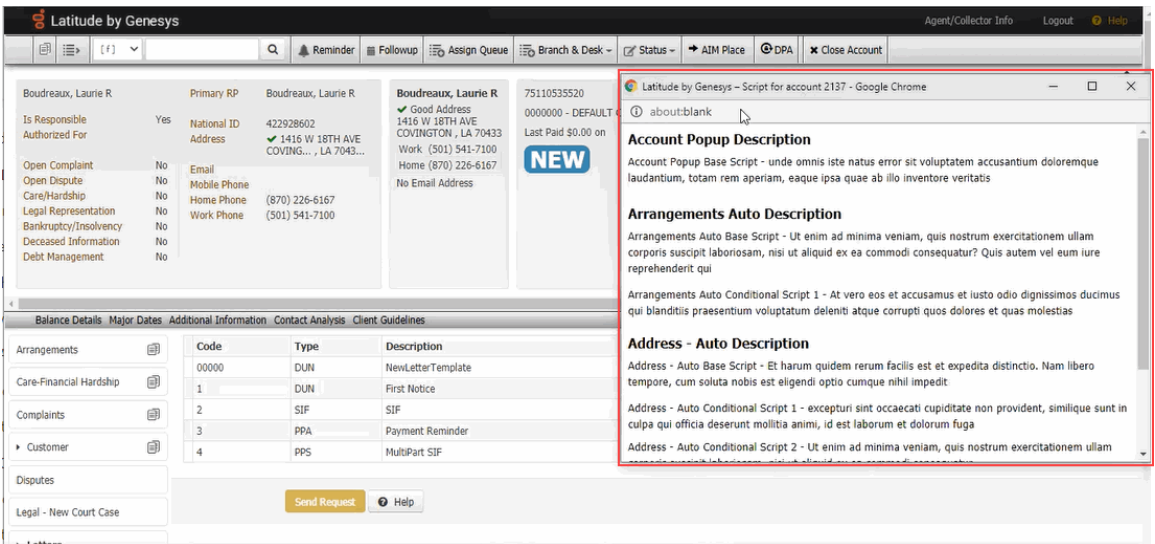

### Related Topics

[Create a Script Query](#page-965-0)

**[Modify a Script Query](#page-966-0)** 

**[Script Query Conditions](#page-968-0)** 

### <span id="page-977-0"></span>**Create a Script**

Use the **Script** page to create the scripts using the script query.

#### **To create a script**

- 1. On the **Welcome** page, click **Script Builder**. The **Script Query** page appears.
- 2. Click the **Scripts** tab.

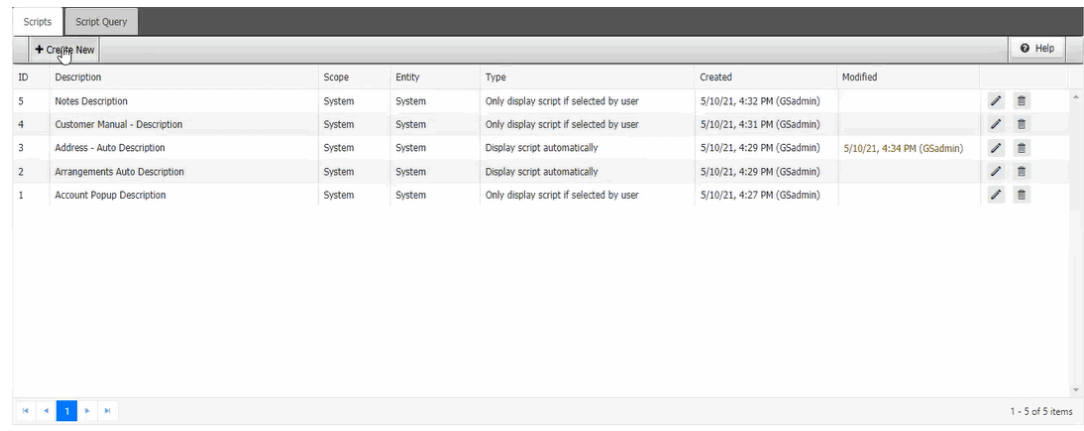

3. Click **Create New**. The **Create New Agent Script** page appears.

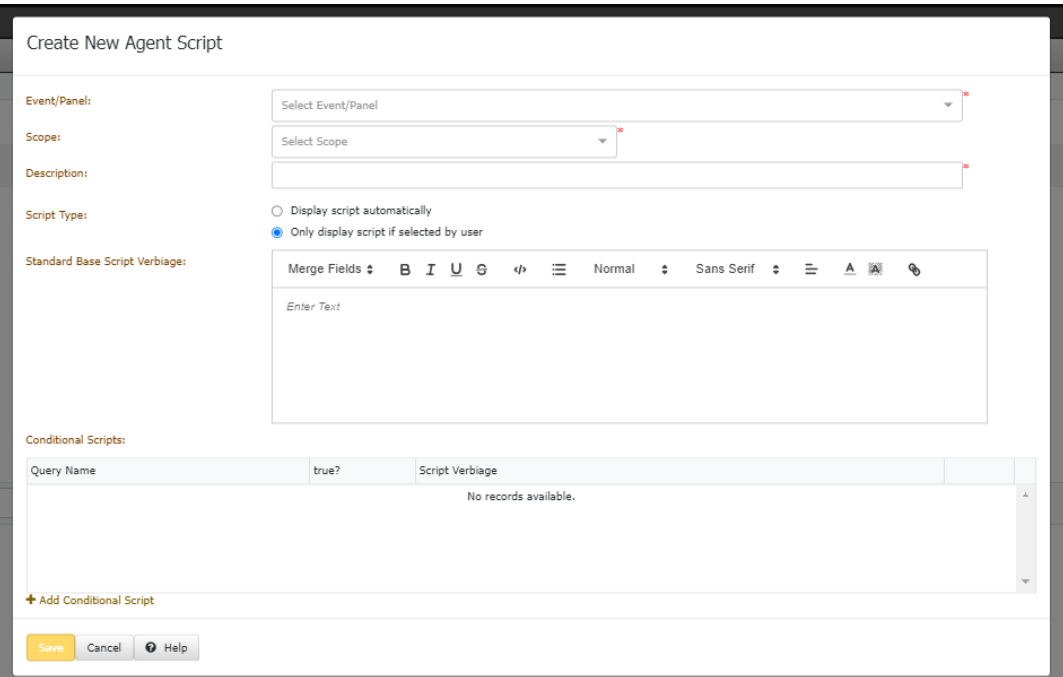

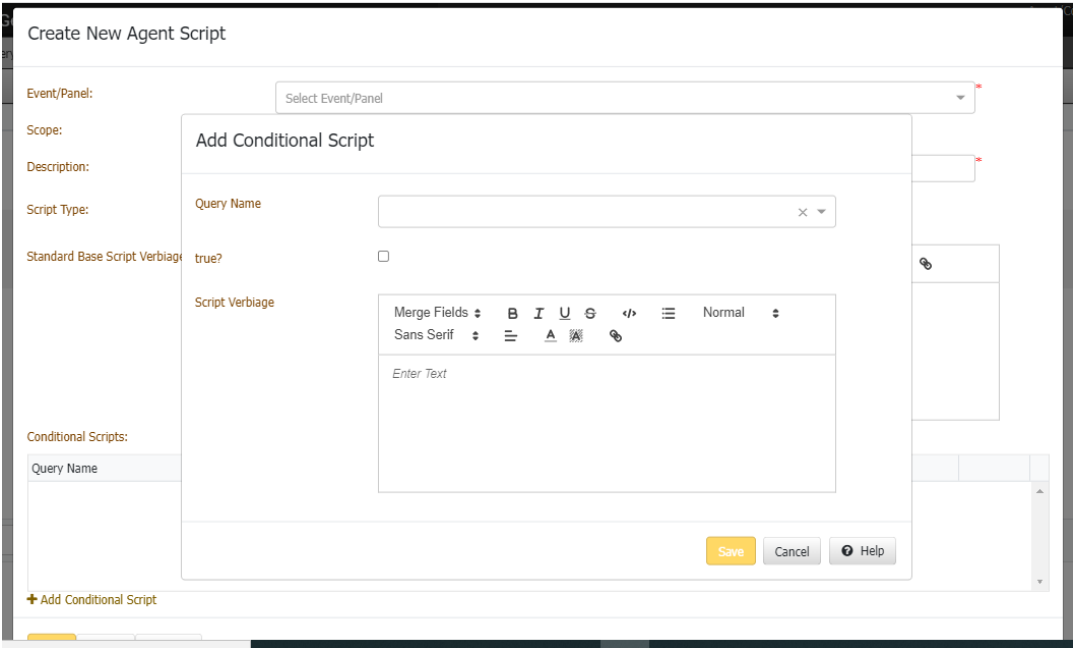

**Event/Panel:** All the panel list (like the reference panel, task panels, tabs with the panels)

Note: If a script is already created for Dispute and if you try to create another one, then an Alert message is displayed.

**Scope:** Map to any listed role and user

**Description:** Name of the script

**Script Type:** Type of the script

**Display Script automatically:** For Automatic scripts

**Only display script if selected by user:** For Manual Scripts

**Standard Base Script Verbiage:** Base script that is mainly the default HTML text with mail merge functionality.

Note: While creating a script you must add base script or conditional script, if not an alert message is displayed.

**Conditional Scripts:** To create script conditions

**Add Conditional Script:** To view the saved Queries

**Query Name:** Name of the query

**Result:** Check box selected means True, cleared means false.

Note: If you select the Results check box, then if the selected condition is true then only the script is displayed.

**Script Verbiage:** Script information is the default HTML text with the mail merge functionality.

4. Complete the information and then click Save.

## Related Topics

**[Script Query Conditions](#page-968-0)** 

### [Script Builder](#page-964-0)

### **Modify a Script**

Use the **Script** page to modify the existing scripts.

#### **To create a script**

- 1. On the **Welcome** page, click **Script Builder**. The **Script Query** page appears.
- 2. Click the **Scripts** tab.

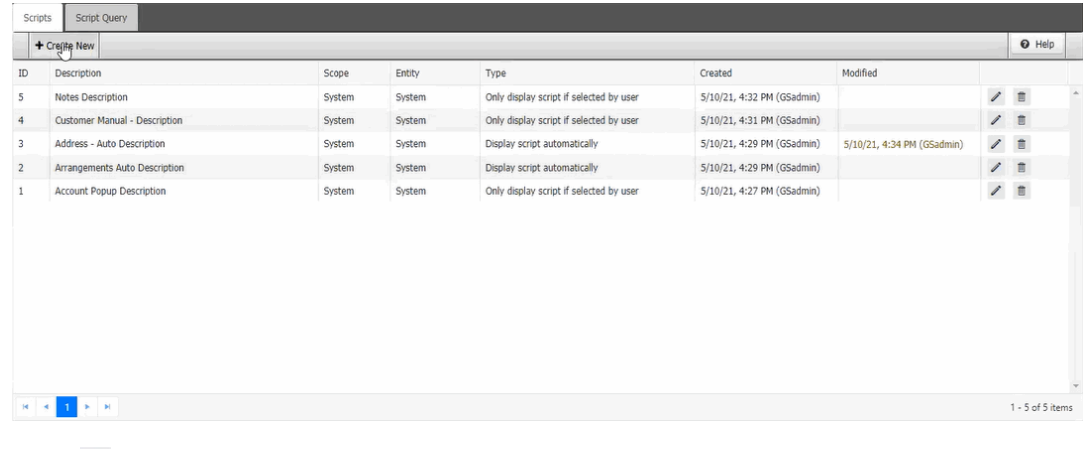

3. Click next to the script. The Edit Agent Script page appears.

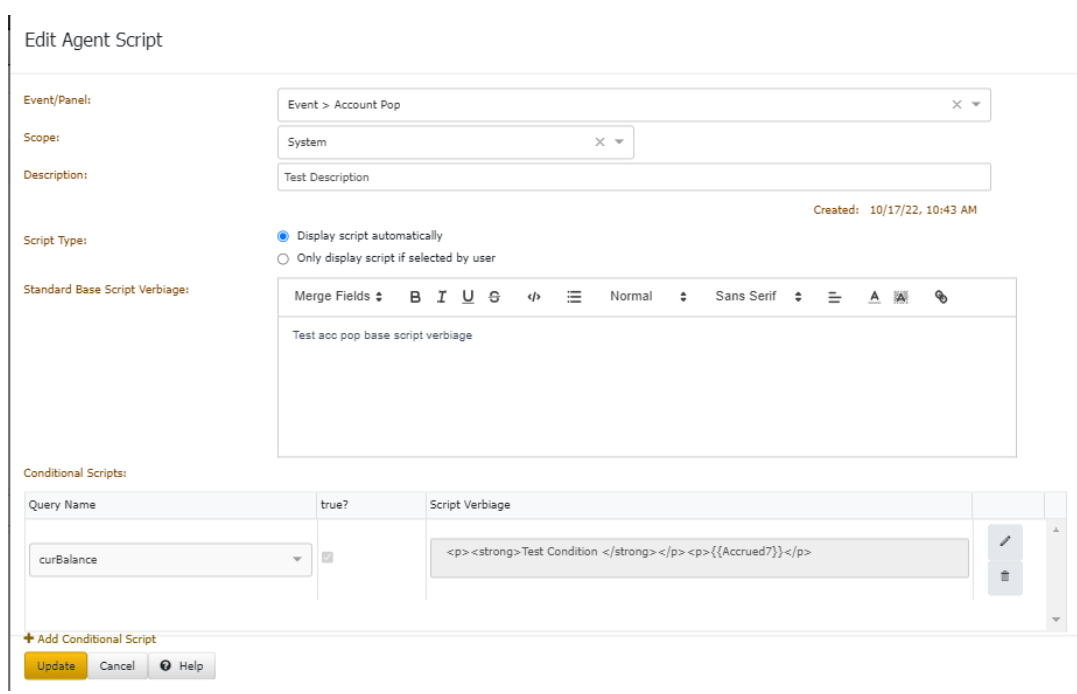

Note: You can modify the existing script and also you can add more conditions to the existing scripts.

4. Complete the modifications and then click **Update**.

## Related Topics

**[Script Query Conditions](#page-968-0)** 

[Script Builder](#page-964-0)

[Create a Script](#page-977-0)

### **Delete a Script**

Use the **Script** page to delete the existing scripts.

### **To create a script**

- 1. On the **Welcome** page, click **Script Builder**. The **Script Query** page appears.
- 2. Click the **Scripts** tab.

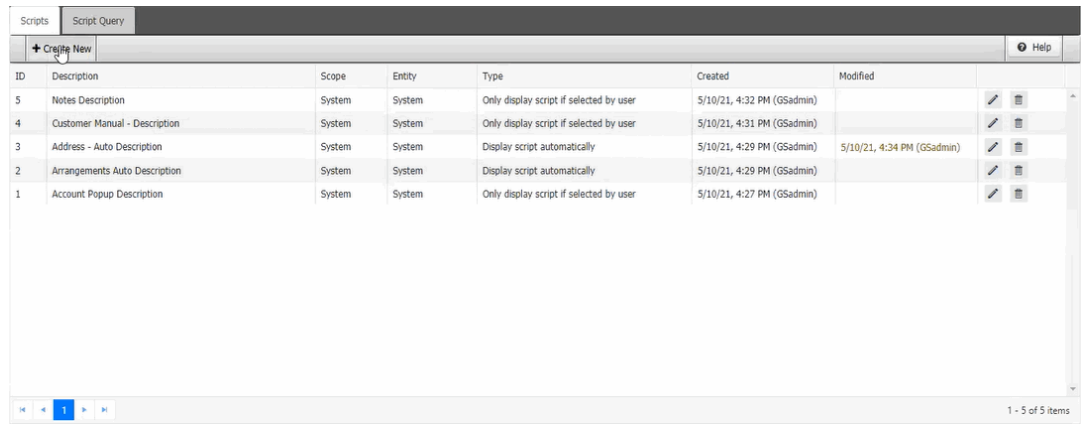

3. Click **next to the script.** The script gets deleted.

## Related Topics

**[Script Query Conditions](#page-968-0)** 

**[Script Builder](#page-964-0)** 

[Create a Script](#page-977-0)

### **View a Script History**

Use the **Script** page to view the existing scripts history.

### **To create a script**

- 1. On the **Welcome** page, click **Script Builder**. The **Script Query** page appears.
- 2. Click the **Scripts** tab.

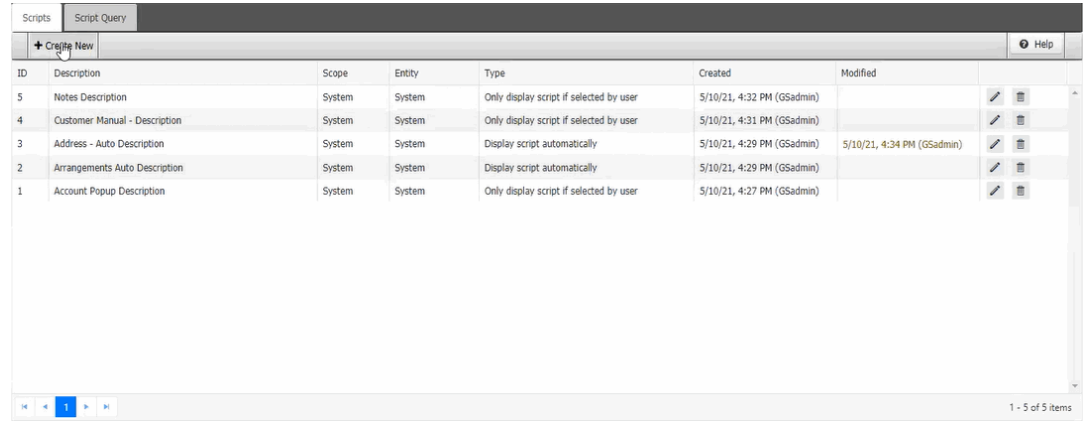

3. Click the date and time in the modified column to view the scripts history. The **Script History** page appears.

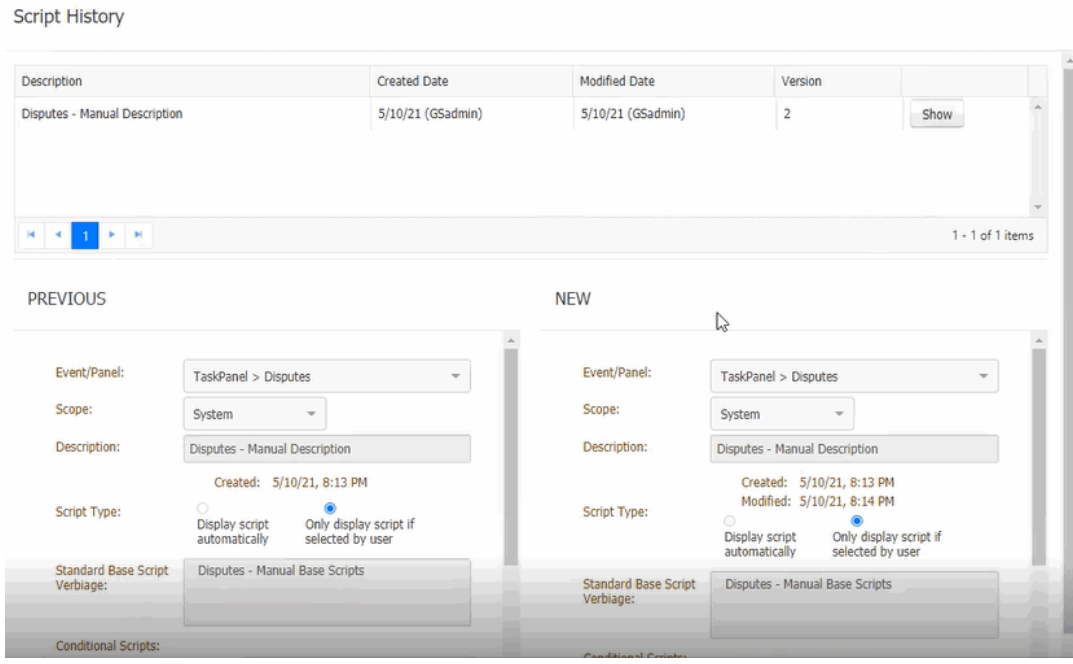

**Description:** Script description **Created Date:** Script created on date **Modified Date:** Script modified date **Version: l**atest version **Show** button: To show the details of the script. **Previous:** Previous script before modification **New**: After modified script Related Topics **[Script Query Conditions](#page-968-0)** 

[Script Builder](#page-964-0)

[Create a Script](#page-977-0)

## **Application log**

## **Application log**

It captures All Events based on User, Event Type, From date and To date.

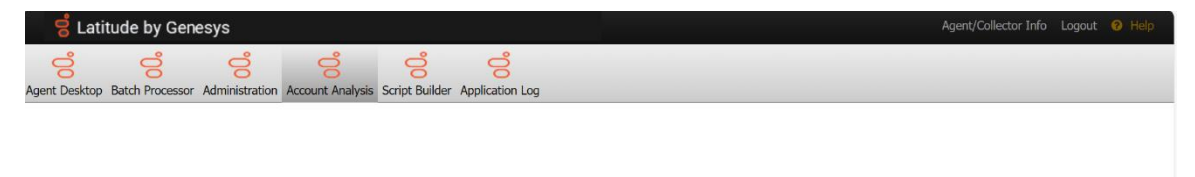

## **Filter Events**

Ability to filter event display by date range in addition to other filters. Start and End date calendar filters are available in addition to the filters of user and

event type.

The following validations are used when using date filters:

- If no dates are selected then all Events matching other filters will be displayed
- If no Start date then display will include all events through the end date
- If no End date then display will include all events through current date.

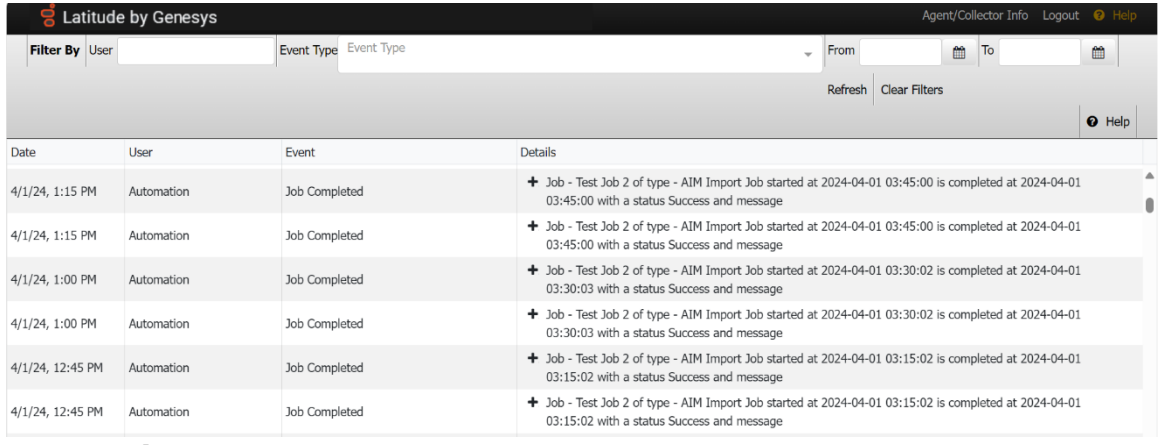

## **Data Grids**

<span id="page-983-1"></span>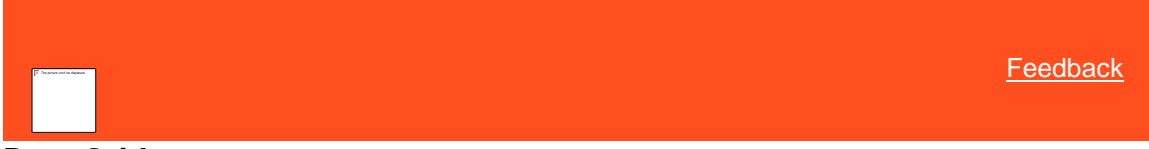

### **Data Grids**

A data grid displays information in a table format (rows and columns). Each row represents a single record and each column represents a single data item. If a column in a data grid contains no data, either the user or the system didn't provide that data. If the number of records in a data grid exceeds the maximum allowed to display on a single page, a navigation bar appears at the bottom of the data grid.

Some data grids allow you to:

- Sort the data by a single column in ascending or descending order. For more information, see Sort Data in a [Data Grid.](#page-983-0)
- Limit the data that displays based on one or more criteria you specify. For more information, see Filter Data in a [Data Grid.](#page-984-0)

*Related Topics* [Sort Data in a Data Grid](#page-983-0)

[Filter Data in a Data Grid](#page-984-0)

[Move Between Pages of a Data Grid](#page-985-0)

<span id="page-983-0"></span>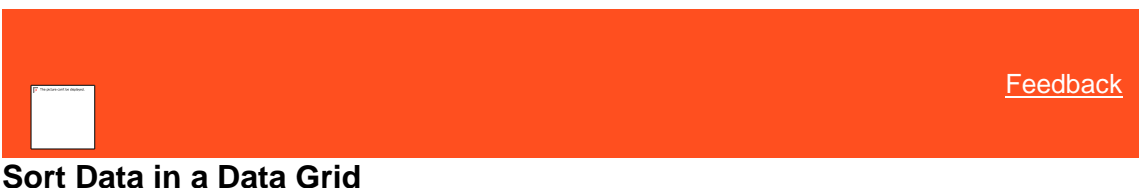

Some data grids allow you to sort the data by a single column in ascending or descending order.

### **To sort data in a data grid**

- 1. Click a column heading to sort the data grid in ascending order by that column. An "up" arrow appears next to the column heading.
- 2. Click the column heading again to sort the data grid in descending order by that column. A "down" arrow appears next to the column heading.

*Related Topics* [Filter Data in a Data Grid](#page-984-0)

[Move Between Pages of a Data Grid](#page-985-0)

<span id="page-984-0"></span>**[Data Grids](#page-983-1)** 

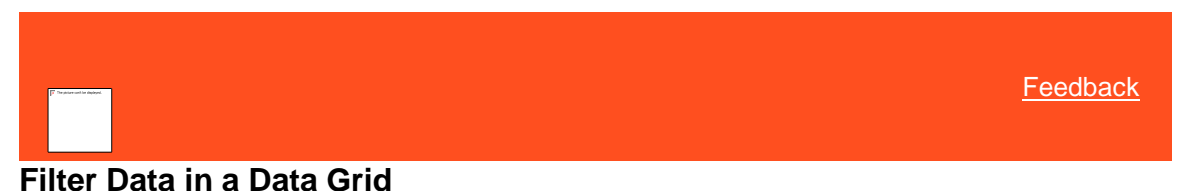

Some data grids allow you to limit the data that displays based on one or more criteria. If you set a filter for a column, the filter icon has a white background color. You can set a filter for more than one column at a time.

#### **To filter data in a data grid**

1. Select the check box for the column to set limits. A **Filter** box appears.

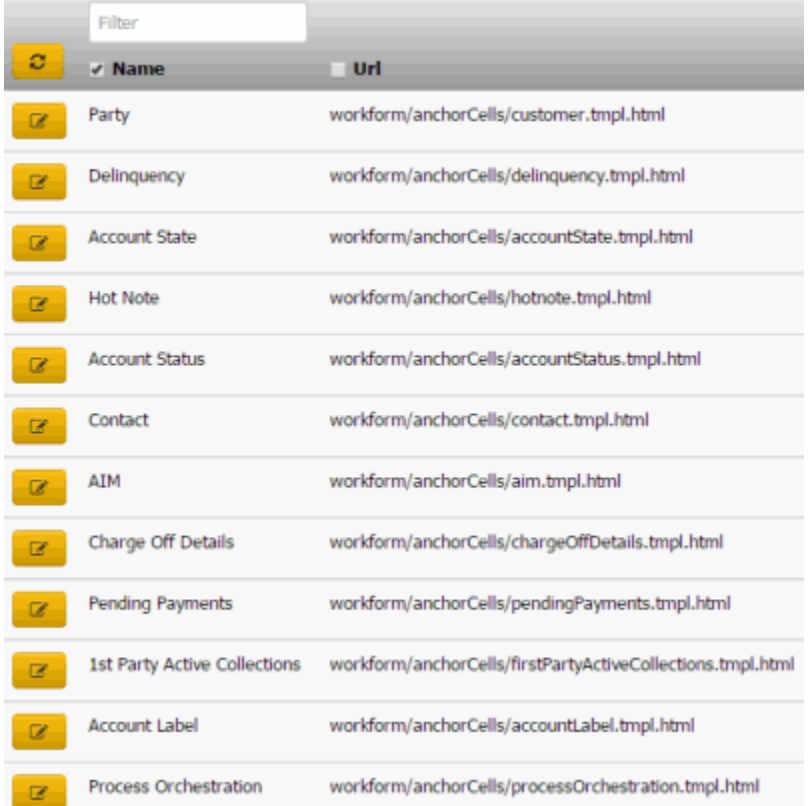

- 2. In the **Filter** box, type one or more characters and then click the Refresh icon. The system only displays the rows that match the specified criteria.
- 3. To set more filters, select a check box and specify the criteria in the corresponding **Filter** box.
- 4. To remove a filter, clear the check box and then click the Refresh icon.

*Related Topics* [Sort Data in a Data Grid](#page-983-0)

[Move Between Pages of a Data Grid](#page-985-0)

### [Data Grids](#page-983-1)

<span id="page-985-0"></span>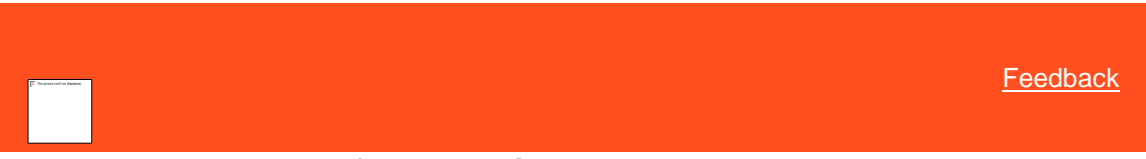

## **Move Between Pages of a Data Grid**

Sometimes the number of records in a data grid exceeds the maximum allowed to display on a single page. In that case, the system displays a navigation bar at the bottom of the data grid to allow you to move between pages of the data grid.

### **To move between pages of a data grid**

- 1. Click a page number to display that specific page.
- 2. Click **Previous** to display the previous page.
- 3. Click **Next** to display the next page.

*Related Topics* [Sort Data in a Data Grid](#page-983-0)

[Filter Data in a Data Grid](#page-984-0)

[Data Grids](#page-983-1)

## **Glossary**

## **A**

**ABA Routing:** (American Bankers Association Routing Number) Nine-digit code that identifies a financial institution.

**Account Scoring:** Process of establishing the probability of collecting on an account.

- **Accounts Receivable:** Money a customer owes for products and services provided on credit. A sale typically becomes an accounts receivable after the company invoices the customer.
- **ACH:** Automated Clearing House. Secure payment transfer system used to send wire money transfers for customer payments or client invoices.
- **Action Code:** Two-character code that identifies the work performed on an account. Action codes are attached to notes.
- **Age-based Fee:** Accounts set up with age-based fee schedules accumulate collection fees based on an account date. The system increases or decreases at specific aging intervals the percentages charged for collections on accounts. For example, the system calculates a certain percentage of the amount collected for the first 30 days the organization holds the account, and another percentage for the 30-60 day period.

**Amortization:** Gradual pay-down of the principal amount of a debt.

**Automated Clearing House:** See ACH.

## **C**

- **Credit Bureau:** Credit bureau (such as Equifax, Innovis, TransUnion, or Experian) that provides credit reports on customers.
- **CUBE:** An online data mart/data warehouse that provides multidimensional views into transaction-level data for improved data mining.
- **Custodian:** Interaction Collector program that allows you to build daily work queues, schedule letters, calculate interest, process promises, perform account calculations, clean invalid data, and process any other nightly tasks your organization requires.

## **D**

- **DA:** Decreasing Adjustment. Changes to an account that decrease the balance on the account. Interaction Collector doesn't calculate fees against these amounts for your organization and doesn't reflect these amounts on invoices.
- **DAR:** Decreasing Adjustment Reversal. Changes to an account that increase the balance on the account. Interaction Collector doesn't calculate fees against these amounts for your organization and doesn't reflect these amounts on invoices. Also known as, Increasing Adjustment.

**Data Mining:** Use of analytics capabilities to analyze data to identify trends and causal factors.

**Debtor:** Responsible parties on charged-off accounts in recovery. Also known as "customer."

**Decreasing Adjustment:** See DA.

**Decreasing Adjustment Reversal:** See DAR.

- **Desk:** Your organization can use desks or desk codes to group accounts for collection or other activity in Interaction Collector. Your organization assigns users to the desk holding the accounts that you want users to work.
- **Desk Type:** Desk type determines the type of accounts the desk holds. Your organization specifies the desk type when creating or modifying the desk. There are five types of desks: Administrator, Clerical, Collector, Inventory, and Supervisor.
- **Dollar-based Fees:** Accounts set up with dollar-based fee schedules accumulate collection fees based on account balances. For example, Interaction Collector calculates a certain percentage for accounts with a balance of \$1,000.00, and another percentage for accounts with balances over \$1,000.00 but not over \$1,500.00.

**Extra Data:** Fields that your organization can create to capture custom data. Each segment of extra data that your organization creates has a unique code and can contain up to five separate fields. Extra Data is not the same as Miscellaneous Extra Data.

## **G**

**Gross Client:** Client who receives the full payment amount that your organization collects. The client subtracts the collection fees and remits them to your organization.

**I**

#### **Increasing Adjustment:** See DAR.

**Inventory Desk:** Desk that holds accounts for distribution to users.

**Invoice Group:** Invoice groups contain two or more clients, one of which you designated as the parent client, and the rest as child clients. You can associate a client to one invoice group only. When you generate an invoice for a parent client, the system includes all payments for the parent and child clients.

## **J**

**Joint Account:** Account with more than one responsible party.

## **L**

**Law List:** Law lists provide a membership base of collection attorneys for organizations that require a legal means in which to collect their accounts receivables.

**Letter Console:** Interaction Collector program that allows you to generate letters for accounts.

**Liable Party:** See Responsible Party.

**Linked Account:** Account connected to one or more other accounts that belong to a responsible party.

## **M**

- **Miscellaneous Extra Data:** Miscellaneous information that your organization can attach to an account. Generally, your organization receives this information from a customer and imports it into Interaction Collector. Miscellaneous Extra Data isn't the same as Extra Data.
- **Money Bucket:** A category used to group dollar amounts associated to an account (for example, principal, interest, collection costs).

## **N**

- **Net Client:** Client who receives a net amount of the payment amount that your organization collects. Your organization subtracts the collection fees and remits the remainder to the client.
- **NITD:** Notice of Intent to Deposit. Letter to notify the client that your organization is depositing a post-dated check or paper draft.
- **Notes:** Notes that you add to Interaction Collector to track activity on an account, or that Interaction Collector creates to record changes to data.

**Notice of Intent to Deposit:** See NITD.

**Online Checks:** See Paper Draft.

**O**

**PA:** Paid Agency. Payment to an outside collection agency that collects account money for your organization.

**Paid Client:** See PC.

**Paid Client Reversal:** See PCR.

**Paid in Full:** See PIF.

**Paid Us:** See PU.

- **Paid Us Reversal:** See PUR.
- **Paper Draft:** Transactions that create payment checks using bank account information. Your organization prints checks using Direct Check software and deposits them into your organization's or the client's trust account.
- **PAR:** Paid Agency Reversal. Reversal of a payment to an outside collection agency that collects account money for your organization where the check did not clear.

#### **Payment Reversal:** See PAR.

- **PC:** Paid Client. Payment that the customer sends to your organization for an account that an outside collection agency or attorney holds. The outside collection agency or attorney receives a fee for the payment.
- **PCR:** Paid Client Reversal. Reversal of a payment that the customer sent to your organization for an account that an outside collection agency or attorney holds where the check didn't clear.

#### **Personal Unique Record Number:** See PURN.

- **Phone Number Format:** Interaction Collector does not format phone numbers, and allows any character. We recommend that your organization set guidelines for entering phone numbers to ensure consistency when searching and reporting on accounts.
- **Phonetic Name Search:** Search that uses an algorithm to break a name into a phonetic key based on the consonants. Phonetic matching is useful when a user doesn't know the exact spelling or it varies. For example, searching on "John" finds the name "Jon." Keep in mind that the system doesn't match partial phonetic keys. For example, searching "John" does not find "Johnny."
- **PIF:** Paid in Full. The client considers the debt as paid in full.
- **PU:** Paid Us. Payment that the customer sends to your organization. If an outside collection agency or attorney holds the account, the agency or attorney receives a fee for the payment.
- **PUR:** Paid Us Reversal. Reversal of a payment that the customer sent to your organization where the check didn't clear. If an outside collection agency or attorney holds the account, the agency or attorney refunds the fee received for the payment.
- **PURN:** Personal Unique Record Number. Alphanumeric code that uniquely identifies a person on an account.

## **Q**

**Queue:** Group of accounts that a specific desk works.

**Queue Level:** Three-digit numeric code assigned to an account to represent its status within the queue.

## **R**

- **Repossession:** A creditor's right to take possession of a vehicle and sell the vehicle to recoup money on a defaulted loan.
- **Responsible Party:** Person with a legal obligation to pay on an account. Interaction Collector allows your organization to associate multiple responsible parties to an account and specify demographic information for each party.
- **Result Code:** Two-character code assigned to notes to classify activity on an account. Your organization can customize standard result codes. Interaction Collector uses result codes to track the number of accounts each collector worked and contacted.
- **Role:** Roles define the security levels for each type of user. Your organization must assign a role to each Interaction Collector user.

**S**

**Service Request Gateway:** See SRG.

**Settled in Full:** See SIF.

**SIF:** Settled in Full. An account balance that your organization settled for less than the amount owed.

**Sole Account:** Account with a single responsible party.

- **Sole Responsibility:** One party on a joint account is solely responsible for payment on the account.
- **SRG:** Service Request Gateway. Allows users to request services from vendors, such as a credit reporting vendor. SRG uses Tokenizer to provide a secure connection between your organization and the vendor. SRG requires a separate plug-in for each vendor your organization uses.

**Status Code:** Three-character code that indicates the state of an account and whether it is active or closed.

**Surcharge:** Amount charged in addition to the calculated arrangement amount. The surcharge doesn't affect the net applied amount or further projection of the account balance.

## **T**

**Tokenization:** The process of substituting tokens for actual data when exchanging sensitive data with vendors.

- **Tokens:** Symbolic representations of account data that Interaction Collector stores in the database in place of the actual data.
- **Trust Account:** Bank account that your organization uses to retain deposits received directly from customers, or deposits that clients received from customers and then forwarded to your organization. You can associate a trust account to one or more clients.

## **U**

**User:** Code that identifies a person using Interaction Collector.

## **W**

- **Wallet:** Allows users to add a reusable payment instrument (credit card, ACH, or paper draft) for a customer and use it for immediate or future payment transactions. Interaction Collector associates the payment instrument to the customer, not the account.
- **Work Form:** Main page in Interaction Collector that is the primary source of information. Most of the key information required when working an account is available in the Work Form.

# **Index**

## **A**

*ABA routing number 895 adding 895 deleting 899 modifying 897 ABA routing number, searching 200 account additional information, viewing 108 analysis 435 aggregate function 450 assigning 449 query creating 436 modifying 442 running 444 assignments, overview 122 balance details, viewing 106 dates follow -up, setting 120 viewing 107 delinquency anchor 85 detail, overview 105 documentation 374 attaching 374 deleting 376 downloading 376 viewing 375 email address 378 adding 379 consent icons 382 modifying 380 status changing 381 icons 382 viewing 378 events 397 follow -up date, setting 120 history 37 purging 38 selecting 37 hold 142 placing 143 removing 144 information, viewing 110 interactions 397 closing 27 open 24 selecting 26 viewing 25, 397 inventory, selecting 41 labels 86 adding 87 creating 86 deleting 88 viewing 88 link 113 adding 113 removing 115 linked, viewing 111 navigator card 89 notes adding 418 redacting 419 viewing 417 payment history 422 detail, viewing 422*

*viewing 422 phone number adding 152, 427 contact result, adding 161, 432 modifying 156, 428 status, changing 159, 431 viewing 426 placing 139 processes 135 available, viewing 138 stage available, viewing 138 moving 136, 137 starting 136 queue assigning 122 quick search codes 23 locating 23 recall 139, 141 recovery anchor 85 reminder 116 retrieving 18 search overview 19 searching for 19 selecting 127, 229 stages 135 state card 89 status 125 changing 126 quick-pick list maintaining 129 selecting 125 status card 90 system codes 703 titles, maintaining 879 warnings, viewing 133 accounting 252 accounting information, maintaining 253 ACH ABA routing number, searching 200 adding 197 deleting 206 processing 218 searching 203 action codes 420 additional information, viewing 108 address 292 adding 293 flagging 151 modifying 295 viewing 292 administration, system 477, 482 agency placing 139 recalling 141 aggregate function 450 assigning 449 AIM 296 arrangements, viewing 301 card 92 general information, viewing 296 history details, viewing 298*

*viewing 297 notifications, viewing 299 requests creating 300 viewing 299 response, creating 300 work efforts, viewing 302 anchor 707 adding 707 adding card to 709 card 704 adding 704 modifying 706 cell 707 deleting 708 deleting card from 711 API key 699 adding 699 revoking 700 application settings 484 appraisals, viewing 325 arrangement 177 account selection 210 approving 209 history, viewing 303 hold, placing 209 modifying 190 payment instrument 195 proposing 179 rescheduling 207 scenarios 213 settlement 212 spread 211 states 214 types 212 arrears, adding 393 asset maintaining 175 type 957 adding 957 deleting 960 modifying 958 assignment desk 122 desk, changing 123 queue 122 attorney account placing 139 recalling 141 information, maintaining 168 auction appraisals, viewing 325 general information, maintaining 320 purchasing bids, viewing 327 repair bids, viewing 323 automotive 315 appraisals, viewing 325 auction information, maintaining 320 collateral information, maintaining 316 lease information, maintaining 330 purchasing bids, viewing 327 repair bids, viewing 323 repossession information, maintaining 318*

## **B**

*balance details, viewing 106 bank 900 adding 901 deleting 903 modifying 902 searching 901 bankruptcy 169 comments, maintaining 173 court information, maintaining 172 general information, maintaining 170 trustee information, maintaining 172 bids purchasing, viewing 327 repair, viewing 323 big note 110 branch 942 adding 942 deleting 943 modifying 943 business class 719 adding 719 deleting 721 modifying 720* **C** *call, validating 82 card account labels 86 navigator 89 state 89 status 90 AIM 92 charge-off details 92 contact 93 delinquency 94 first party active collections 95 hot note 95 joined accounts 98 link summary 101 party 102 party navigator 102 pending payments 104 support queue details 104 care 257 adding 258 hold days, approving 261 modifying 259 type 714 adding 714 deleting 716 modifying 715 CCCS, maintaining 176 charge-off details card 92 claim type 716 adding 717 deleting 718 modifying 717 class of business 719 adding 719 deleting 721 modifying 720*

*clerical queue, selecting 32 client 722 account information, maintaining 729 comment adding 742 custom data 744 dates, maintaining 744 options, maintaining 746 text, maintaining 747 values, maintaining 749 fees, maintaining 731 general information, maintaining 726 guidelines, maintaining 741 interest 750 adding 750 deleting 755 modifying 752 invoice settings, maintaining 739 titles 881 date, maintaining 881 option, maintaining 883 text, maintaining 885 value, maintaining 887 codes action 420 result 420 status 129 collateral information, maintaining 316 collection hold 142 account placing 143 removing 144 customer placing 144 removing 145 collector queue, selecting 29 column 445 adding 446 aggregate function 450 assigning 449 deleting 447 name, modifying 448 order, modifying 448 company information, maintaining 870 complaint 262 accounts, selecting 266 adding 263 category 758 adding 759 deleting 760 modifying 759 closing 269 document, removing 268 duplicate, removing 267 modifying 264 removing 268 reopening 269 condition copying 455 creating 452 deleting 457 grouping 455 modifying 453 order, modifying 456 types 458*

*configuration, settings 869 consent icons, phone number 162 contact 147 address flagging 151 analysis, viewing 109 maintaining 147 contact card 93 court 761 adding 761 assigning 237 case status adding 809 deleting 812 modifying 810 deleting 765 information, maintaining 172 modifying 763 credit card adding 195 deleting 206 processing 218 searching 203 type 904 adding 904 deleting 906 modifying 905 reporting 339, 347 account information, viewing 342 delaying 347 delete request, undoing 353 error, deleting 351 evaluating 348 exceptions 359 fraud, deleting 352 medical account, deleting 352 responsible party configuring 340 removing 349 summary, viewing 341 custom filter operators 476 queue, selecting 30 custom panel 371 creating 372 viewing 373 customer 146 assets, maintaining 175 deceased information, maintaining 174 hold 142 placing 144 removing 145*

## **D**

*data grid 982 filtering 983 paging 984 sorting 982 deceased customer, maintaining 174 delinquency anchor 85 card 94 department 944*

*adding 945 deleting 946 modifying 946 searching 944 desk 775 adding 776 assignment, changing 123 assignments 122 deleting 784 modifying 780 direct debit adding 199 dispute 270 adding 271 closing 274 document, removing 273 duplicate, removing 273 modifying 272 reopening 274 type 785 adding 785 deleting 787 modifying 786 documentation 374 attaching 374 category 788 adding 788 deleting 790 modifying 789 deleting 376 downloading 376 printable 1 viewing 375*

### **E**

*email address 378 adding 379 consent icons 382 modifying 380 status changing 381 icons 382 viewing 378 employer information, maintaining 167 enhancements 1 events 397 viewing 399 expenditure 388 adding 391 arrears, adding 393 financial summary, adding 389 history, viewing 395 extra data 384 adding 385 codes 791 adding 792 deleting 795 modifying 793 modifying 385*

## **F**

*facility adding 412 modifying 413* *fee*

*schedule 796 adding 798 age-based, modifying 800 balance-based, modifying 803 deleting 805 searching 797 financial codes 894 hardship 257 adding 258 modifying 259 hardship hold days, approving 261 summary, adding 389 first party active collections card 95*

*follow-up date, setting 120 Fusion service history 386*

*response, verifying 388 viewing 386*

## **G**

*garnishment 248 adding 248 deleting 252 modifying 250*

*general settings 924*

### **H**

*hardship type 806 adding 806 deleting 808 modifying 807*

*help overview 15 hot note 95 adding 96 standard note, adding 97*

## **I**

*icons, interaction 400 income 388 adding 390 financial summary, adding 389 history, viewing 395 insurance policy adding 405 invalidating 409 modifying 408 interactions 397 account closing 27 open 24 selecting 26 viewing 25, 397 icons 400 interest client 750 adding 750 deleting 755 modifying 752 starting 141 stopping 141*

*introduction 1*

*inventory account, selecting 41*

### **J**

```
joined accounts
  card 98
  overview 97
judgment 238
  award, specifying 239
  awarding 244
  interest, updating 247
  reversing 246
  spreading 241
```
## **L**

*labels 86 adding 87 creating 86 deleting 88 viewing 88 language code 960 adding 961 deleting 963 modifying 962 law lists 927 adding 927 deleting 930 modifying 928 lease information, maintaining 330 legal case 235 accounting information, maintaining 253 court, assigning 237 deleting 256 garnishment 248 adding 248 deleting 252 modifying 250 general information, maintaining 236 court 761 adding 761 case status 809 adding 809 deleting 812 modifying 810 deleting 765 modifying 763 ledger item adding 254 deleting 256 modifying 255 type 907 adding 908 deleting 910 modifying 909 settings 539 letter 227 defaults, maintaining 874 details, viewing 233 pending requests deleting 232 hold, releasing 232 suspending 232 viewing 230 requesting 227*

```
type 234, 813
     adding 814
     deleting 815
     modifying 815
link summary
  card 101
linked accounts, viewing 111
list
  code 816
     modifying 821
  data
     adding 823
     modifying 825
log on 10
```
## **M**

```
medical 401
  facility
     adding 412
     modifying 413
  insurance policy
     adding 405
     invalidating 409
     modifying 408
  next of kin
     adding 410
     modifying 411
  patient
     adding 401
     modifying 403
miscellaneous
  extra data 414
     adding 415
     modifying 416
  settings, maintaining 889
```
*money titles, maintaining 872*

### **N**

*next of kin adding 410 modifying 411 note 416 action code 828 adding 829 deleting 832 modifying 831 adding 418 hot 95 adding 96 redacting 419 result code 833 adding 834 deleting 837 modifying 835 standard, adding 97 viewing 417*

## **O**

*organization groups 941 outside service provider response, verifying 388*

### **P**

*paper draft adding 197*

*searching 203 paper draft, processing 218 party adding 149 card 102 codes 957 navigator card 102 password changing 12 resetting 955 patient adding 401 modifying 403 payment 217 applied, viewing 223 arrangement account selection 210 approving 209 history, viewing 303 hold, placing 209 modifying 190 proposing 179 rescheduling 207 scenarios 213 settlement 212 spread 211 states 214 types 212 batch processing 218 viewing 221 history 421 detail, viewing 422 viewing 422 instrument 195 method 911 adding 911 modifying 913 planned, viewing 223 processing 218 spread, overriding 193 status 226 sub -batch type 915 adding 915 deleting 918 modifying 916 types 225 pending letter requests deleting 232 hold, releasing 232 suspending 232 viewing 230 pending payments card 104 permissions and policies 477 Access Account 500 Access Accounts 500 Access Accounts In Another Desk 501 Access AIM Assigned Account 501 Access Archive/Restore Functionality 667 Access Archived Account 502 Access Batch Wizard 587 Access CBR Requester 679 Access Credit Reporting Wizard 664 Access Custodian Editor 664 Access Custom Queue Manager 676 Access Desk Mover 689*

*Access Dialer Config 665 Access Goals Manager 666 Access Invoices Program 658 Access Letter Console 669 Access Letter Requester 691 Access Link Console 672 Access List Builder 682 Access Management Suite Extension Wizard 678 Access Outside Branch 503 Access Overpayment Manager Program 659 Access Payment Entry 673 Access Portfolio Manager 595 Access Quota Management Application 611 Access Reporting Console 605 Access Reports 486, 596 Access Restricted Access Accounts 503 Access SRG Module Installer 612 Access Status Changer 694 Access the Credit Report Request Wizard 613 Access Tools 486, 597 Account Actions 511 Account Analysis - User Restrictions by Conditions 677 Account Data 521 Account Lockout 698 Account View Client Code Override 618 Accounting 658 ACH Vendor Information 588 Add/Edit/Delete Account Filters 487 Add/Edit/Delete Agencies 488 Add/Edit/Delete Business Rules 488 Add/Edit/Delete Buyers 597 Add/Edit/Delete Distribution Templates 489 Add/Edit/Delete Investors 598 Add/Edit/Delete Purchases 598 Add/Edit/Delete Sales 599 Add/Edit/Delete Samples 600 Add/Edit/Delete Sellers 600 Administration 482 AIM 485 AIM Place/Recall Functionality 513 Allow Clearing of Prevent Flag 527 Allow Creation of Holds 514 Allow Delete Options 526 Allow Manual Evaluation 526 Allow Manual Linking/Unlinking 514 Allow Redaction 549 Allow Viewing of Credit Reports 614 Alter Credit Reporting Settings 528 Anchor 583 Anchor Follow-up Data 583 Applicable Processes and Stages 579 Archive 666 Attach Documentation 531 Award/Reverse Judgment 539 Batch Processor System 589 Care and Financial Hardship Panel 523 CBR Requester 679 CBR Requester User Restrictions by Conditions 688 CFS Trigger Values 537 Change Continue Queueing Setting 507 Change Desk 516 Change Phone Consent 558 Change Settings 670 Change Status 518 Complaints Panel 524 Configuration 629 Configuration for Handling Broken Promises 633 Configuration for Handling NSFs/Reversals 633 Configure Data Protection Validation Instructions 504 Create Extra Data 534*

*Create Misc Extra Data 547 Create Notes 550 Create Private Notes 551 Create Scheduled Payments 569 Create/Delete 670 Credit Card Vendor Information 590 Credit Cards 570 Credit Report Requests 612 Credit Report Requests Settings 614 Credit Reporting 525 CUBE Server Config 494 Custom Queue Options 507 Customer Information Profiles 591 Dashboard 495 Deactivate Automatic Status and Queue Level 635 Delete Documentation 532 delete legal case 540 Delete Phone Numbers 558 Delete Request 543 Delinquency Aging Bucket Labels 630 Desk Mover 689 Desk Mover - User Restrictions by Conditions 690 Direct Debit 571 Direct Debit Client Representment Rules 572 Display State Warnings 577 Display Time Zone Warnings 577 Disputes Panel 529 Documentation 531 Enable 615 Enable Archive of Account Data 667 Enable Overrides to Credit Report Request Settings 616 Enable Payment Vendor Gateway 592 Enable Server Caching of Permissions 582 Enable Service Request Gateway 617 Enter AR Payments 660 Enter Bank Transactions 661 Equifax DTEC 683 Equifax Finders 684 Equifax Full 684 Exchange 497 Experian Collect 685 Experian Full 685 Experian SSN Search 686 Extra Data 534 Fusion Services - Verify Responses 536 Generate Invoices 662 Generate Statements 663 Judgment Award Bucket Mappings 541 Labels - User Policy 538 Letter Console 669 Letter Requester 691 Letter Requester - User Restrictions by Conditions 692 Letters 542 Link Accounts 672 Link Console 671 Linked Letters 544 Liquid Latitude 499 Manage Dashboards 495 Manage Reporting Console 606 Management Tools 657 Manually Pause WorkFlow 622 Manually Raise Event 623 Manually Release WorkFlow 623 Manually Resume WorkFlow 624 Manually Start WorkFlow 625 Manually Stop WorkFlow 626 Misc Extra Data 547 Modify Client Configuration 497 Name Template Config 548 Notes 549*

*OnHold Request 544 Override Payment Spread 636 Paper Draft Vendor Information 594 Parties 552 Password Complexity 700 Password Expiration 701 Payment Entry 673 Payment Method Fee Schedule 636 Payment Spread 638 Payment Vendor Gateway 587 Phones 557 Portfolio Manager 595 Prevent Multiple Account Access 629 Print Checks 663 Query Designer 675 Queue Providers 508 Queues 506 Reference Panels 584 Remove Other Users Batch Locks 674 Reporting Console 605 Request 545 Require Data Protection Validation 509 Require Note on Account 519 Restrict Conditions 693 Run Actions 490 Scheduled Payments 564 Search 510 searching for 479 Security 697 Service Request Gateway 611 Set Follow-up Date 520 Set Reminders for Others 520 setting 480 Settings for Auxiliary Products 493 SIF Letters 692 SMTP 630 Status Changer 694 Status Changer - User Restrictions by Conditions 695 System Codes and Settings 483 Task Panels 585 TransUnion DTEC 686 TransUnion Fact 687 TransUnion Full 688 Update Address 553 Update Extra Data 535 Update Interest 542 Update Misc Extra Data 548 Update Name 553 Update Name Alias 554 Update Phone Numbers 560 Update Phone Status 561 Update Phone Type 562 Update Responsibility - Add 555 Update Responsibility - Remove 555 Update SSN 556 Update User Date 1 574 Update User Date 2 575 Update User Date 3 576 Use AIM 490 Use Exchange 498 use Fusion 498 Use Literal Conditions 696 User Policy 573 Users, Roles, Permissions, and Policies 484 View Account Filters 491 View Agencies 491 View Attached Documents 533 View Business Rules 492 View Buyers 601 View Dashboards 496*

*View Distribution Templates 493 View Investors 602 View Other User Payments 510 View Private Notes 552 View Purchases 602 View Reports 607 View Sales 603 View Samples 604 View Sellers 604 View SSN 557 Warning Dialog 578 Warnings 576 Web Access 618 Website System Policy 619 Website User Client Access Policy 619 Website User Policy 620 Welcome Web Page 632 Welcome Window 631 Work Form 582 WorkFlow 621 WorkFlow Engine Settings 626 phone number 426 adding 152, 427 consent icons 162 contact result, adding 161, 432 modifying 156, 428 status changing 159, 431 icons 162, 433 viewing 426 placement, account 139 process 135 adding 838 deleting 842 modifying 840 stage 838 adding 843 deleting 847 flagging 828 history, viewing 138 manual 827 modifying 845 moving 136, 137 viewing 138 starting 136 purchasing bids, viewing 327*

## **Q**

*query account analysis 435 aggregate function 450 assigning 449 creating 436 modifying 442 running 444 column 445 adding 446 deleting 447 name, modifying 448 order, modifying 448 condition 451 copying 455 creating 452 deleting 457 grouping 455 modifying 453*

*order, modifying 456 types 458 results 461 column arranging 463 pinning 465 custom filter operators 476 exporting 472 filtering 474 grouping 469 sort order, specifying 462 sorting 466 summarizing 471 queue 28 account, assigning 122 assignments 122 clerical, selecting 32 closing 36 collector, selecting 29 custom, selecting 30 level 849 adding 850 codes 855 deleting 854 modifying 852 supervisor, selecting 33 quick-pick list account status maintaining 129 selecting 125*

## **R**

*recall, account 139 recovery anchor 85 reference panels, overview 291 reminder 116 dismissing 119 rescheduling 119 setting 116 viewing 118 repair bids, viewing 323 reporting credit bureau 339 account information, viewing 342 delaying 347 error, deleting 351 evaluating 348 exceptions 359 fraud, deleting 352 medical account, deleting 352 responsible party configuring 340 removing 349 summary, viewing 341 repossession information, maintaining 318 responsible party code 860 adding 861 deleting 863 modifying 862 result codes 420 role 947 adding 947 assigned users, viewing 948*

*modifying 948*

## **S**

*salesman 918 adding 919 deleting 921 modifying 920 scheduled payment status 226 search codes 23 quick 23 results 22 service history 386 response, verifying 388 viewing 386 settlement guidelines 110 spouse information, maintaining 168 stages 135 state restriction 930 adding 931 modifying 933 status account 125 changing 126 code 864 adding 865 deleting 868 list 129 modifying 866 phone number 162, 433 supervisor queue, selecting 33 support 1 support queue details card 104 surcharge, rules 215 system administration 477 codes and settings 702 ABA routing number 895 adding 895 deleting 899 modifying 897 accounts 703 anchor 707 adding 707 adding card to 709 card 704 adding 704 modifying 706 cell 707 deleting 708 deleting card from 711 application 484 asset type 957 adding 957 deleting 960 modifying 958 bank 900 adding 901 deleting 903 modifying 902 searching 901*
*branch 942 adding 942 deleting 943 modifying 943 claim type 716 adding 717 deleting 718 modifying 717 class of business 719 adding 719 deleting 721 modifying 720 court 761 adding 761 case status adding 809 deleting 812 modifying 810 deleting 765 modifying 763 credit card type 904 adding 904 deleting 906 modifying 905 department 944 adding 945 deleting 946 modifying 946 searching 944 desk 775 adding 776 deleting 784 modifying 780 documentation category 788 adding 788 deleting 790 modifying 789 extra data code 791 adding 792 deleting 795 modifying 793 fee schedule 796 adding 798 deleting 805 searching 797 financial 894 general settings 924 language code 960 adding 961 deleting 963 modifying 962 law lists 927 adding 927 deleting 930 modifying 928 legal court case status 809 ledger type 907 adding 908 deleting 910 modifying 909 letter type 813 adding 814 deleting 815 modifying 815 list code 816 data adding 823 modifying 825 modifying 821*

*note action code 828 adding 829 deleting 832 modifying 831 result code 833 adding 834 deleting 837 modifying 835 organization groups 941 parties 957 payment method 911 adding 911 modifying 913 sub -batch type 915 adding 915 deleting 918 modifying 916 process 838 adding 838 deleting 842 modifying 840 stage 827 adding 843 automated, flagging 828 deleting 847 modifying 845 queue level 849 adding 850 deleting 854 modifying 852 responsible party code 860 adding 861 deleting 863 modifying 862 role 947 adding 947 assigned users, viewing 948 modifying 948 salesman 918 adding 919 deleting 921 modifying 920 state restriction 930 adding 931 modifying 933 status code 864 adding 865 deleting 868 modifying 866 team 950 adding 951 deleting 952 modifying 951 searching 950 user 953 account activating 956 deactivating 956 adding 953 modifying 955 configuration 869 account titles, maintaining 879 client titles 881 date, maintaining 881 option, maintaining 883 text, maintaining 885 value, maintaining 887 company information, maintaining 870*

*letter defaults, maintaining 874 miscellaneous settings, maintaining 889 money titles, maintaining 872 system settings, maintaining 876 permissions and policies searching for 479 setting 480 settings, maintaining 876*

## **T**

*task panels, overview 145 team 950*

*adding 951 deleting 952 modifying 951 searching 950 timed reminder dismissing 119 rescheduling 119 setting 116 viewing 118*

*trustee information, maintaining 172*

## **U**

*updates 1 user 953 account activating 956 deactivating 956 adding 953 modifying 955*

## **W**

*wallet ACH ABA routing number, searching 200 adding 197 deleting 206 credit card adding 195 deleting 206 direct debit adding 199 paper draft adding 197 warnings, viewing 133 what's new 1 work efforts, viewing 302 form overview 13 plan 110 queue 28 assigning 122 clerical, selecting 32 closing 36 collector, selecting 29 custom, selecting 30 supervisor, selecting 33*